# **PREFACE**

Thank you for purchasing the GP Screen Editor Software, "GP-PRO/PB III for Windows Ver. 7.2" for use with Pro-face's GP series programmable operator interfaces.

Please read this manual carefully in order to use this software properly, and be sure to keep this manual handy for future reference.

## **NOTES**

- (1) The copyrights to all programs and manuals included in the GP-PRO/ PB III for Windows Ver. 7.2 (hereinafter referred to as "this product") are reserved by the Digital Electronics Corporation. Digital grants the use of this product to its users as described in the "Software Operating License Conditions" documentation, included with this product's CD-ROM. Any actions violating the above-mentioned conditions are prohibited by both Japanese and foreign regulations.
- (2) The contents of this manual have been thoroughly inspected. However, if you should find any errors or omissions in this manual, please inform your local GP representative of your findings.
- (3) Regardless of article (2), the Digital Electronics Corporation shall not be held responsible for any damages or third party claims resulting from the use of this product.
- (4) Differences may occur between the descriptions found in this manual and the actual functioning of this product. Therefore, the latest information on this product is provided in data files (i.e. Readme.txt files, etc. ) and in separate documents. Please consult these sources as well as this manual prior to using the product.
- (5) Even though the information contained in and displayed by this product may be related to intangible or intellectual properties of the Digital Electronics Corporation or third parties, the Digital Electronics Corporation shall not warrant or grant the use of said properties to any users and/or other third parties.
- (6) The specifications set out in this manual are for overseas products only. As a result, some differences may exist between the specifications given here and for those of the identical Japanese product. Digital Electronics Corporation accepts no liability for issues related to the intellectual property rights of third parties or any issues related to the use of the information contained in or displayed by this product.

© Copyright 2005 Digital Electronics Corporation. All rights reserved. Digital Electronics Corporation, February 2005

For the rights to trademarks and trade names, see "TRADEMARK RIGHTS".

# **TRADEMARK RIGHTS**

All company or product names used in this manual are the trade names, trademarks (including registered trademarks), or service marks of their respective companies.

This product omits individual descriptions of each of these rights.

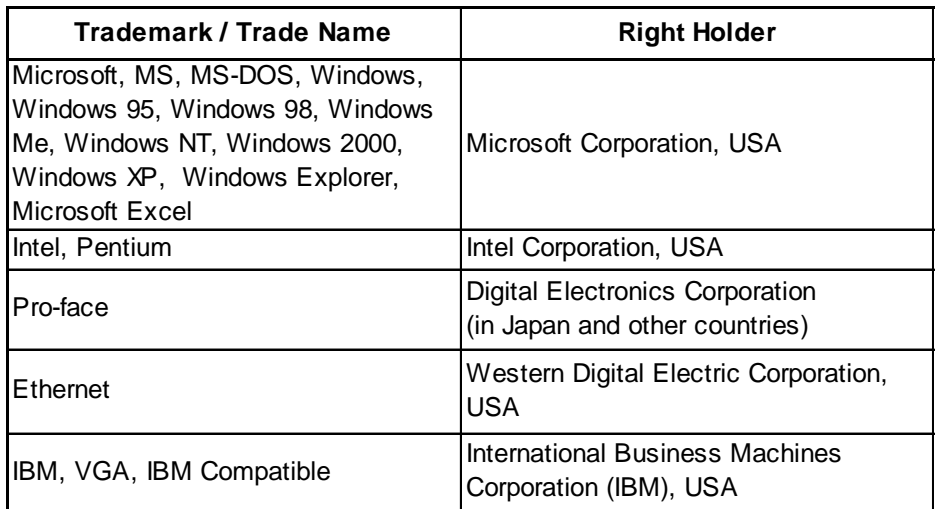

The following terms differ from the above mentioned formal trade names and trademarks.

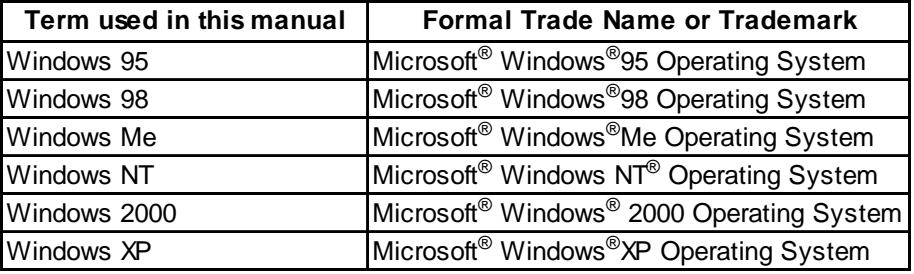

# **LIST OF SUPPORTED MODELS**

The GP-PRO/PBIII for Windows Ver. 7.2 functions and settings available will vary, depending on the model of GP used. Use the following table to identify your GP.

## ■ List of GP Series Products

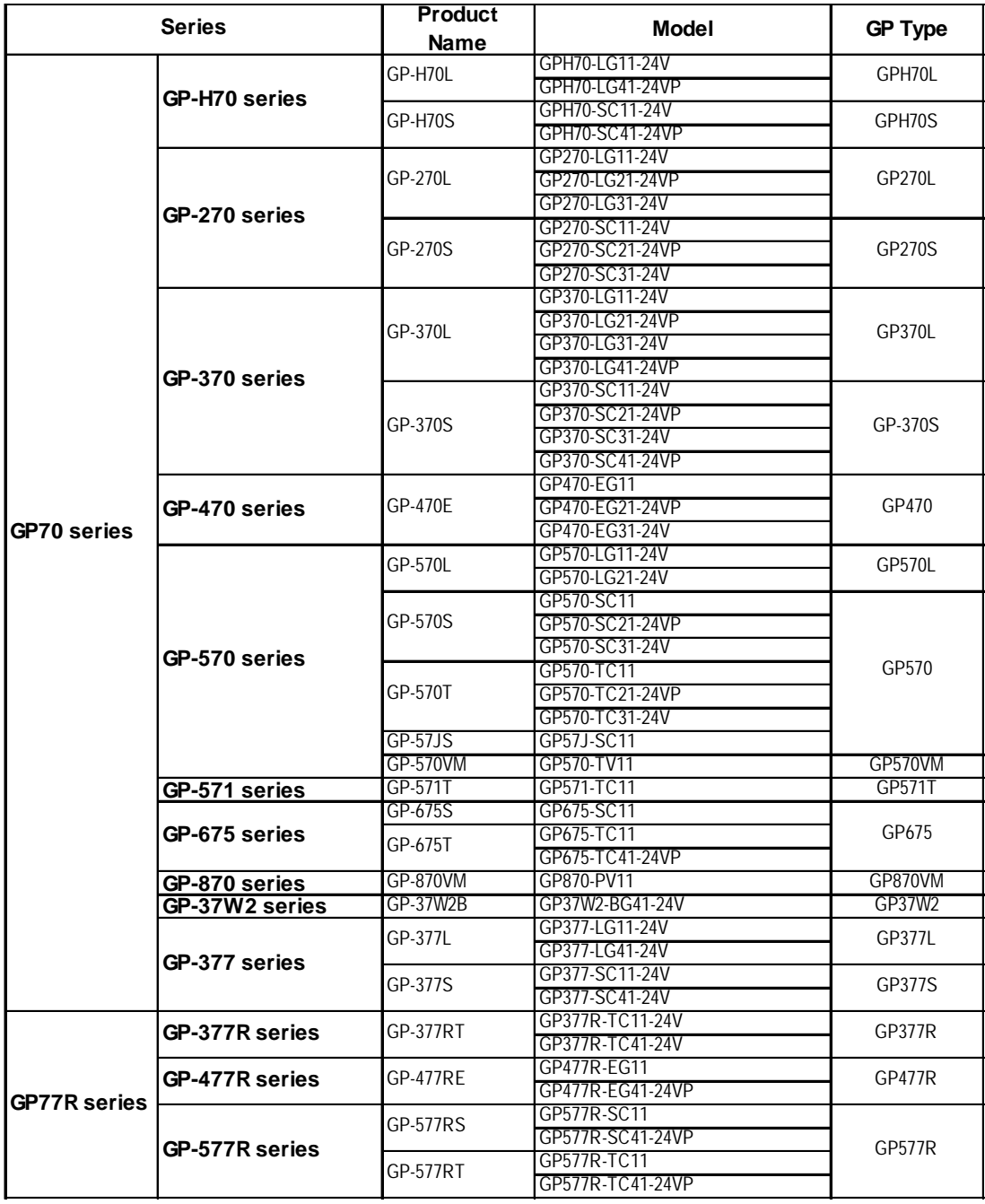

#### *LIST OF SUPPORTED MODELS*

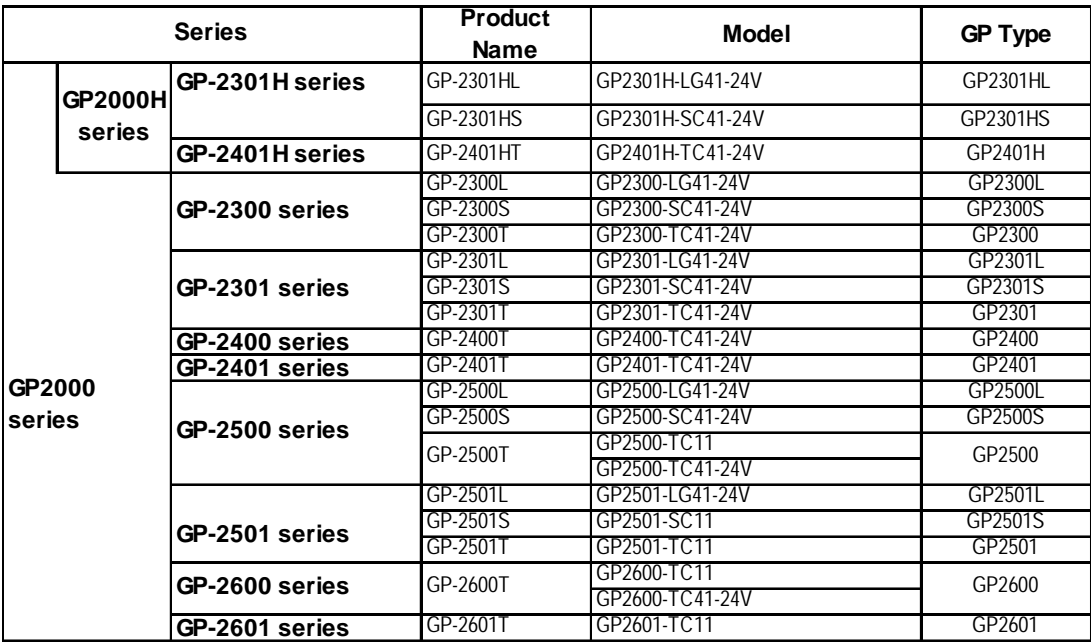

■ List of GLC Series Products

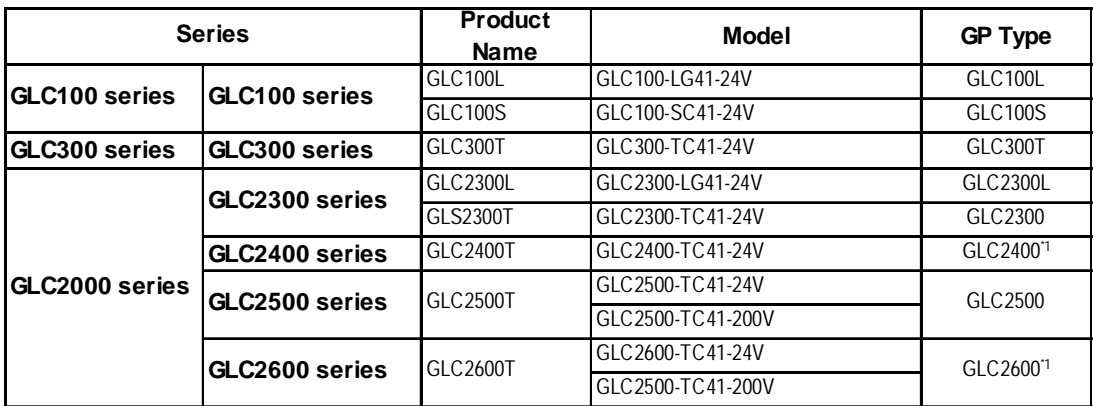

*\*1 When selecting the GP Type from the Project Manager, be sure to check the Revision Seal on the back of your GLC unit for the Revision Code. If there is no code or the code is "1", select "Rev.\* None, 1". If your revision code is 2 or higher, select "Rev.\* Above 2". For details, refer to your GLC Series User Manual.*

## **List of Supported STs**

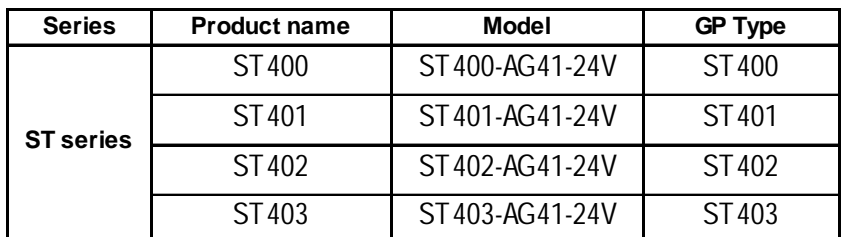

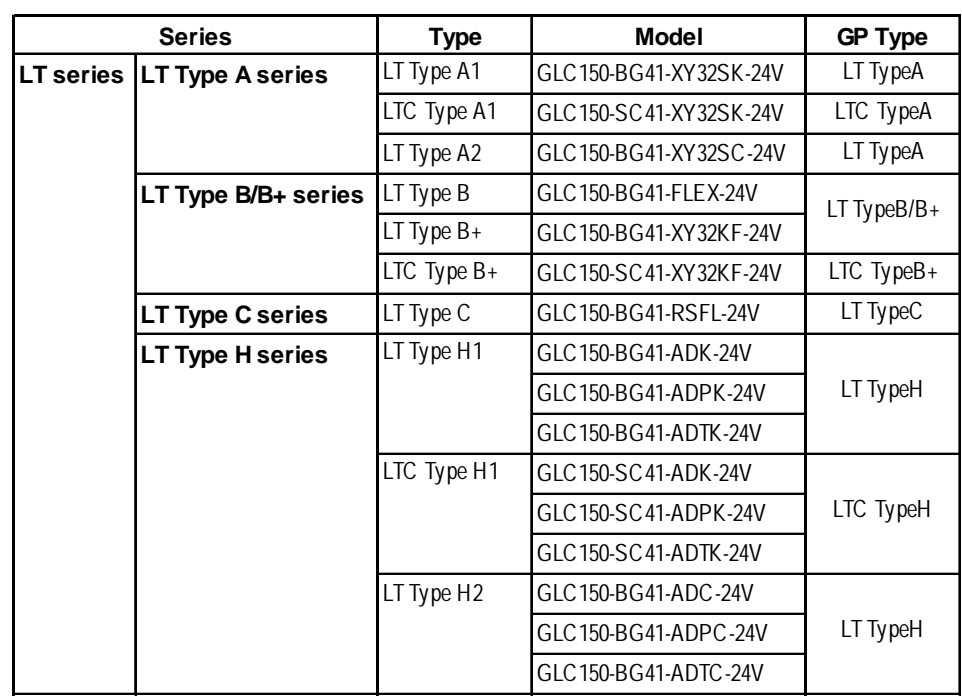

## **List of Supported LTs**

## **List of Supported Factory Gateway**

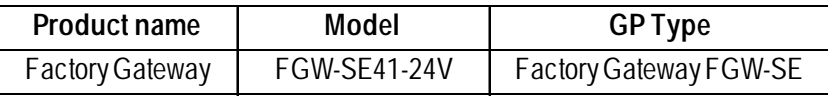

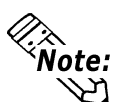

**To use the GPWeb and GPViewer functions with the Factory Gateway, you must have GPPRO/PB III C-Package02 or later installed.**

# **NEW FEATURES OF VERSION 7.0**

The upgrade from GP-PRO/PB III for Windows Ver. 6.3 to Ver. 7.0 adds the following new features. These include new functions Q-tag Alarm and Keypad Input Display, Text Screens using Multi-Language Displays and others. The following explanation gives a brief overview of these features.

## **<For all models>**

#### **Transparent Text Background**

The background color of the text can be set to "Transparent".

### *2.2.9 Text*

#### **Adjustment of Touch Panel Scan Sensitivity**

The GP unit's touch panel scan sensitivity can be set to any of three levels - [High], [Medium], or [Low].

This can be set only via the GP unit's OFFLINE screens ([GP SETUP]  $\rightarrow$  $[EXTENDED FEATURES] \rightarrow [TOUCH PANEL FEATURES]$ .

 *6 .1 Registering GP Initial Settings - GP System Settings*

#### **Import/Export of Text (X) Screen**

Data in a Text  $(X)$  Screen can be exported to an external file (\*.csv, \*.txt), or an external file can be imported to a Text (X) Screen.

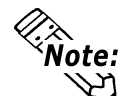

**• The Import/Export function of Text Screens for Multi-Language Displays is supported only by GP-377, GP77R and GP2000 Series units.**

*3.4.3 Text Screens Importing/Exporting*

## **<For GP-377, GP77R/GP2000 Series units only>**

#### **Selection and transfer of System Screen**

When sending data to the GP unit (Numeric Input Popup Keypad, CSV Display, File Manager Display - Explorer Screen), this feature can select and send only the minimum number of required items. The result is a reduction of unnecessary data and a reduction of file transfer time. For System Screen

settings, *<u><i>Reference 7.2.1 Transfer Settings - Setup Method*</u>

#### **◆ Text Table Converter**

When text table character strings used in a screen or Part's label, or in an alarm character string are designated directly, they can all be converted at once for use in a string table by assigning index numbers and registering them.

All of a project file's screen and Part labels, as well as alarm character strings can be converted at once with this feature. Also, only the desired portion of Direct Text strings can be converted by specifying the screen to be converted.

#### *4.6.4 Text Table Converter*

#### *Display of Participatory Node Name for Transfer via Ethernet*

When transferring data using the "Ethernet" option, the IP Address and participatory Node name (the name of the GP to which the network project file is transferred using the Pro-Server with Pro-Studio) are displayed.

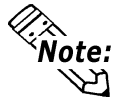

**• Ethernet I/F units are required for the GP77R, GP-2501, and GP-2601 series units.**

 *Pro-Server with Pro-Studio for Windows Operation Manual 7.4 Setting up the GP via an Ethernet Network*

#### **<GP-2000 Series Units Only>**

#### **New Security and Time Schedule Features**

Security and Time Schedule features previously available only in ST units are now available in all GP2000 Series units.

Security Feature: *4.7 Security Feature*

Time Schedules: *4.8 Time Schedules*

 **Additional Q-tag Alarm Features (Increased number of blocks, Alarm Occurrence Number Count Display, Alarm Occurrence Time's Accumulated Time Display, Alarm Message Level Settings and Level Identification Colors, Alarm Sort Display, Alarm Display Cursor Position/ Cursor Movement ID Information Settings, External Operation Alarm Occurrence Frequency/Accumulated Time Clear)**

The Q-tag alarm feature has been expanded to include the following:

- Up to 8 blocks can be used for alarms.
- Can display accumulated count data for Q-tag alarm occurrences, as well as occurrence times.
- Colors and levels (0 to 7 total of 8) can now be set for alarm messages.
- Alarm contents can now be sorted.

Ex.Order can be set for Occurrence Time, Occurrence Frequency, Levels or Dates.

*Tag Reference Manual 2.23.3 Setting Items Operation Mode/Special*

• When a Q-tag Alarm's cursor position (address) is designated, touching the [Alarm Acknowledge Key (use T-tag)] will write to the designated address, using the alarm's registration code. (Set via the Alarm Editor) Also, if the [Notify ID at each cursor movement.] is enabled, the currently selected Alarm's registration number will be written to the designated address, without pressing the Alarm Acknowledge key.

For Alarm Acknowledge Key details, *Reference Tag Reference Manual 2.23.3 Setting Items* ■ *Operation Mode/Special* 

• The Q-tag Alarm Occurrence Frequency and Accumulated Time data is cleared from via either the Device PLC's control command or a D-Script command.

*For Additional Q-tag Alarm Features, Tag Reference Manual 2.20 Alarm Summary bit log/word log Display Extended Feature <Q-tag>, Operation Manual 5.1 Alarm Creation and Editing*

 **Keypad Input Display Extended Features (Keyboard Selection for Touch Input, Specify entering order and Group No, Specify arrangement position, Input Completed Alert Bit)**

The following features have been added to the Keypad Input Display feature.

• Instead of the previous style of data entry where a [Bit] turning ON would trigger the Keypad to wait for input, a new feature [Touch] can be used to activate the Keypad for touch input. This feature can also be used to select if the Popup Keypad is used or not. Selecting [Exists] allows you to designate the position of the Popup Keypad. Selecting [None] allows you to use a standard PC keyboard.

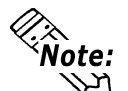

- **The Touch area's [Use Keypad] can be used normally with GP-377, GP77R, and GP2000 Series units, however the Popup Keypad's [Specify arrangement position] feature can only be used with GP2000 Series units.**
- **The [Touch] area's [None] feature is available only on GP2000 Series units.**
- When using [Touch] to start data entry, you can also specify the entering order and the Group No. After entry is completed in one area, this feature moves the keypad's data entry cursor in the designated order to the next area. Also, you can designate the desired group number. Thus, when multiple Keypads are used, the cursor will move in the order designated for each individual Group No.
- You can designate the position the Popup Keypad appears in.
- You can use either the [Touch] or the [Bit] commands' [Input Completion] feature to inform the Device/PLC that entry is finished.

For Keypad Input Display details, *2.1.14 Keypad Input Display*

#### **Text Display screens can now use the Multi-Language Display feature.**

Text for the Multi-Language Display function can be entered and saved on the Text (X) Screen as separate tables. Up to 16 tables can be entered and saved per Text Screen.

For details concerning Text Screen Multi-language Features,

#### *3.4.2 Editing MultiLanguage Text Screens*

#### **Selectable Character Type for the N/E/P/d/S-tags**

The style of characters for the N, E, P, d, and S-tags can be selected from the "Normal", "Bold" and "Raised" options.

When "Raised" is selected, the color for shading can also be specified.

*Tag Reference Manual Settings Parameters section of each Tag* ■ Size/Style

#### **L-tag image screen (\*.bin) file name display**

Only when the L-tag's [Screen Designation] is set to [Indirect] and [Data Type] is set to [Text] will the file names of the CF Card's output folder files or the CF Card's internal image (\*.bin) files be displayed. The filenames can be changed to make them descriptive and easy to understand.

*Tag Reference Manual 2.14.3 (L-tag) Setting Items - Screen Designation/Indirect*

#### **D-Script/Extend SIO Script Function Additions**

The following D-Script/Extend SIO Script Memory Operation Command and CF File Operation Command functions have been added.

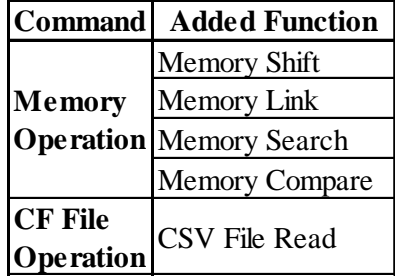

For details, **Y Reference X** Tag Reference Manual 3.1 D-Script/Global *D-Script, 3.2 Extended SIO Script*

## ■ New Device/PLC Protocols

- Hitachi Industrial Equipment Systems SJ300/L300P Series Inverters
- Hitachi Industrial Equipment Systems EH-150 Unit 1:1/1:n Device Additions
- SIEMENS SIMATIC S7 Ethernet
- Schneider Modbus TCP Ethernet
- Schneider Modbus RTU 1:n
- Schneider UniTelWay Modbus RTU
- Rockwell (Allen Bradley) Compact Logix Ethernet
- FATEK FACON Device Addition

*Device/PLC Connection Manual*

# **NEW FEATURES OF VERSION 7.1**

The upgrade from GP-PRO/PB III for Windows Ver. 7.0 to Ver. 7.1 adds the following new features.

#### **<For all models>**

#### **Information Data Color Selection**

Screen information character colors can be used to designate Tag Names, Parts ID numbers and Device Addresses.

#### *2.10.2 Screen Property Settings*

#### **<For GP2000 Series units only> (Not including GP2000H units)**

#### **Time-Base Function**

The new Time-Base function can be used for Keypad Input Displays and Numeric Displays. The "Time-Base" function is built into Siemens Co. PLC units. This function displays the top four bits of hex data, with the number indicated by the remaining 12 bits being displayed using 3 digits of BCD data. Four Time-Base modes are available: 0.01s, 0.1s, 1s and 10s. The 3 places of BCD data are the decimal point data, followed by a space or a "0", for a total of 4 digits. Seconds units are always displayed.

 *2.1.14 Keypad Displays, 2.1.21 Numeric Displays*

#### **◆ CF Write Mode Function**

Using the CSV Data Transfer Function, you can select the method used when writing data to a CF Card. Selections include either writing all of a file's contents, or only overwriting data. Only overwriting data allows the accumulation of title data (ITEM NAME).

#### *Tag Reference Manual 4.4.3 List of Condition Settings*

### **New Device/PLC Protocols**

- Toshiba Schneider Inverter VF-S9,VF-nC1,VF-S11,VF-A7 Series Inverters
- HITACHI S10V Series Ethernet
- FUJI MICREX-SX Series
- YOKOGAWA FCN/FCJ Series
- Ubon UPZ Series

#### *Device/PLC Connection Manual*

# **NEW FEATURES OF VERSION 7.2**

The upgrade from GP-PRO/PB III for Windows Ver. 7.1 to Ver. 7.2 adds the following new features.

## **New model supported**

#### ◆ ST403 Units

- Featuring RS-232C/RS-422 selectable serial interface
- Featuring Ethernet interface
- Featuring two colors (amber and red) for the backlight

#### **New functions**

#### **<For all models>**

#### **Support of Function Switch for Q-tag Selection Key**

The Q-tag Selection keys that have been created using T-tag can be created using Function switches.

#### *2.1.3 Function Switches*

#### **Equal Layout of Multiple Copies**

When making multiple copies of an object, the duplicated objects are automatically aligned with equal spacing in the area selected with the mouse.

## *2.4.7 Duplicate*

#### **Centering of Part Labels**

A repositioned label can be returned to the center with one-button operation.

 *2.1 Parts Creating Labels*

#### **<For GP2000 Series and ST Series units only>**

#### **Global Interlock**

Touch panel or function keys become enabled only when the condition (ON or OFF) of the specific bit address is being satisfied. When the condition is not satisfied, entries from the touch panel and function keys are disabled.

 *2.9 Global Interlock*

## **<For GP2000 Series (except for GP-2000H Series) and ST Series units only>**

#### **Supporting Models and Protocols for Time-Base Function**

The Time-Base function can be used with ST Series units. The function can also be used with the PROFIBUS-DP protocol. The Time-Base function is featured in SIEMENS PLCs (S5 and S7 Series).

 *2.1.14 Keypad Display, 2.1.21 Numeric Displays*

## **<For ST403 only>**

### **Backlight Color Change**

The backlight of the ST403 features two colors: amber and red. By switching the colors of the backlight, alarms and other information can be expressed without using the buzzer, sound outputs, or screen displays.

### *2.12.2 Backlight Color Change*

## **New Device/PLC Protocols**

- HIOKI E.E. Smart Site Series Ethernet
- GE Fanuc Automation Series 90-30/90-70 Ethernet
- Mitsubishi MELSEC-QUTE Series Direct-coupled protocol

 *Device/PLC Connection Manual*

# **HOW TO USE THIS MANUAL**

## **Structure of the Manual CD-ROM**

The "Operation Manual" is the first of four manuals for this product and explains how to use the "GP-PRO/PB III for Windows Ver. 7.2" software (hereinafter referred to as "this product"). Please refer to all of the manuals named below when using this product.These manuals can be found as PDF files in your "Manual CD-ROM" (CD #2).

In addition to these manuals, data files containing supplemental information on updated functions are also provided.To read these additional data files, click on the [Start] button in your Windows OS main screen and select the [Programs]→[Pro-face]→[ProPB3 C-Package] menu. Then, click on the [Read Me] selection.

For detailed information about GP series products, please refer to each GP's "User Manual". (Optionally available)

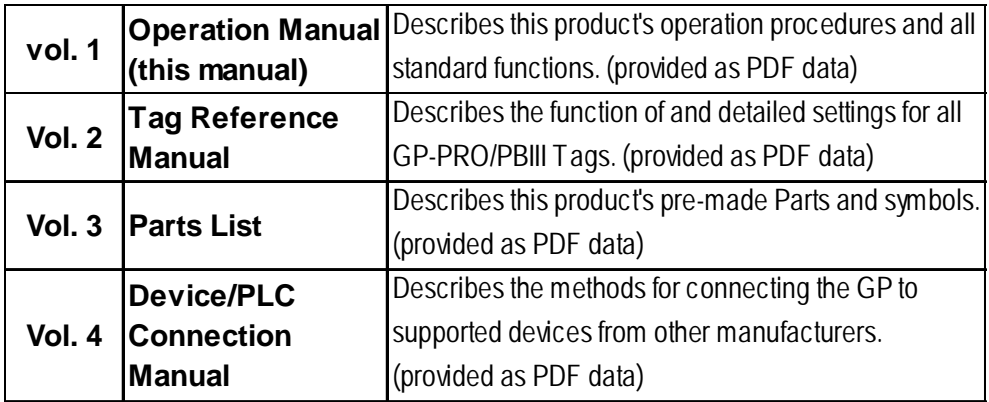

Screen Data Layout Sheets are useful for designing tag address settings, etc. and example sheets are installed as part of the GP-PRO/PBIII for Windows standard installation.

The following two layout sheets, "Device Allocation Table" and "Tag Layout Sheet", are in Microsoft Excel format and are located in the PDF Manual CD-ROM.

The following folder and file names are used.

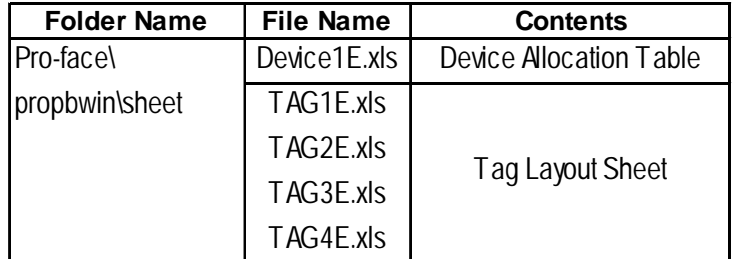

For information on the use of Microsoft Excel, please refer to the Excel software's User Manual.

### **Designation of Supported Models**

The functions and settings supported by each model may vary depending on the supported models. In this manual, explanations given are based on the variation of the "Series" and "Product name" described in the "List of Supported Models".

### **Chapter Breakdown**

This manual contains 12 chapters and an appendix. The following is a general description of each chapter:

#### **CHAPTER 1: FUNDAMENTALS OF GP-PRO/PB III FOR WINDOWS**

This chapter describes GP-PRO/PBIII usage from start to finish. Also explains the overall structure of the GP-PRO/PBIII Project Manager and Screen Editor areas.

#### **CHAPTER 2: CREATING BASE SCREENS**

This chapter describes the basic operations and terminology used for drawing functions, such as "Part", "Tag", "Library", and "D-Script".

#### **CHAPTER 3: DRAWING APPLICATIONS: CREATING and USING SCREENS**

This chapter describes the procedures for creating and using various screens, such as the M, T, K, X, I and V screens, which enable you to create highquality images and provide advanced-level functionality.

#### **CHAPTER 4: SCREEN AND PROJECT MANAGEMENT**

This chapter describes the procedures for editing and saving created screens and project files, and information management procedure.

#### **CHAPTER 5: CREATING AND EDITING ALARMS**

This chapter describes the alarm creating and editing procedures.

#### **CHAPTER 6: GP INITIAL AND SYSTEM SETTINGS**

This chapter describes the initial setup procedure required to use a GP series display unit.

#### **CHAPTER 7: TRANSFERRING DATA**

This chapter describes the procedure for sending created screens to a GP series display unit.

#### **CHAPTER 8: SIMULATION**

This chapter describes the procedures for simulating the operation between a GP series panel and a PLC.

#### **CHAPTER 9: PRINTING**

This chapter describes the procedure for printing created screens.

#### **CHAPTER 10: ADVANCED FEATURES**

This chapter describes the procedures for using GP-PRO/PBIII's advanced functions such as sound output, filing data (recipe), CSV data transfer function, logging functions, and CF Card usage. For the detailed information, refer to Volume 3, Tag Reference Manual.

## **CHAPTER 11: PROJECT MANAGER HIERARCHICAL DISPLAY**

This chapter describes the procedures for using the Project Manager in hierarchical display mode.

#### **CHAPTER 12: DATA COMPATIBILITY**

This chapter describes the procedure for converting existing screens created with older generation screen editor software (e.g. GP-PRO, GP-PRO II, GP-PRO III, Parts Box) with GP-PRO/PB III for Windows.

## **APPENDIX**

#### **• Error Messages**

Lists the error messages that will be displayed during operation of this product.

#### **• Troubleshooting**

Provides problem diagnosis and suggests solutions for errors and software operation problems.

#### **• Address Conversion Tables**

Lists the addresses available for each manufacturer's supported models.

#### **• Software Trouble Report**

If a software problem persists, even after using the Troubleshooting section, write down information about the problem using this sheet and send it by fax to your local Pro-face support center.

# **MANUAL SYMBOLS AND TERMINOLOGY**

This manual uses the following symbols and terminology.

If you have any questions about the contents of this manual, please contact your local GP distributor.

Also, If you have any question about your personal computer or Windows, please contact your PC distributor or manufacturer.

#### ■ Safety Symbols and Terms

This manual uses the following symbols and terms to identify important information related to the correct and safe operation of this product.

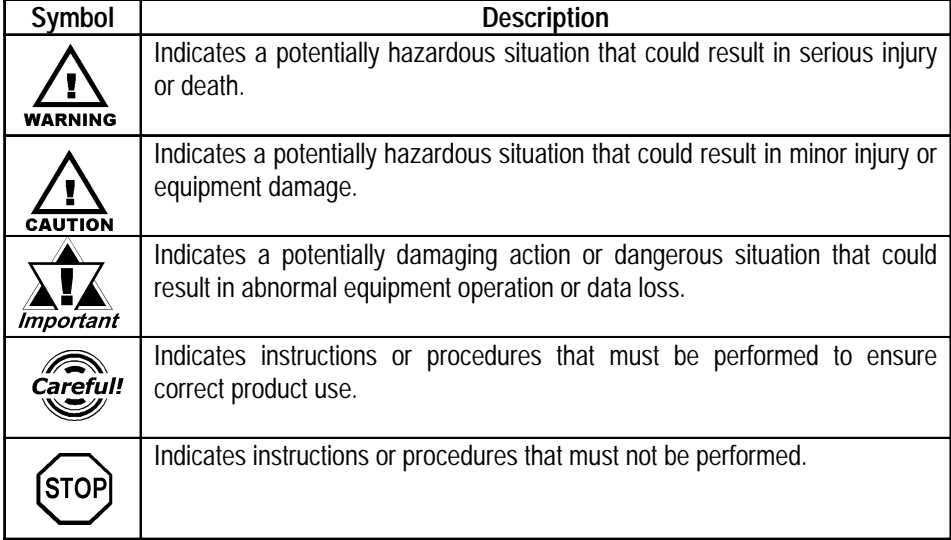

## **General Information Symbols and Terms**

This manual uses the following symbols and terms for general information.

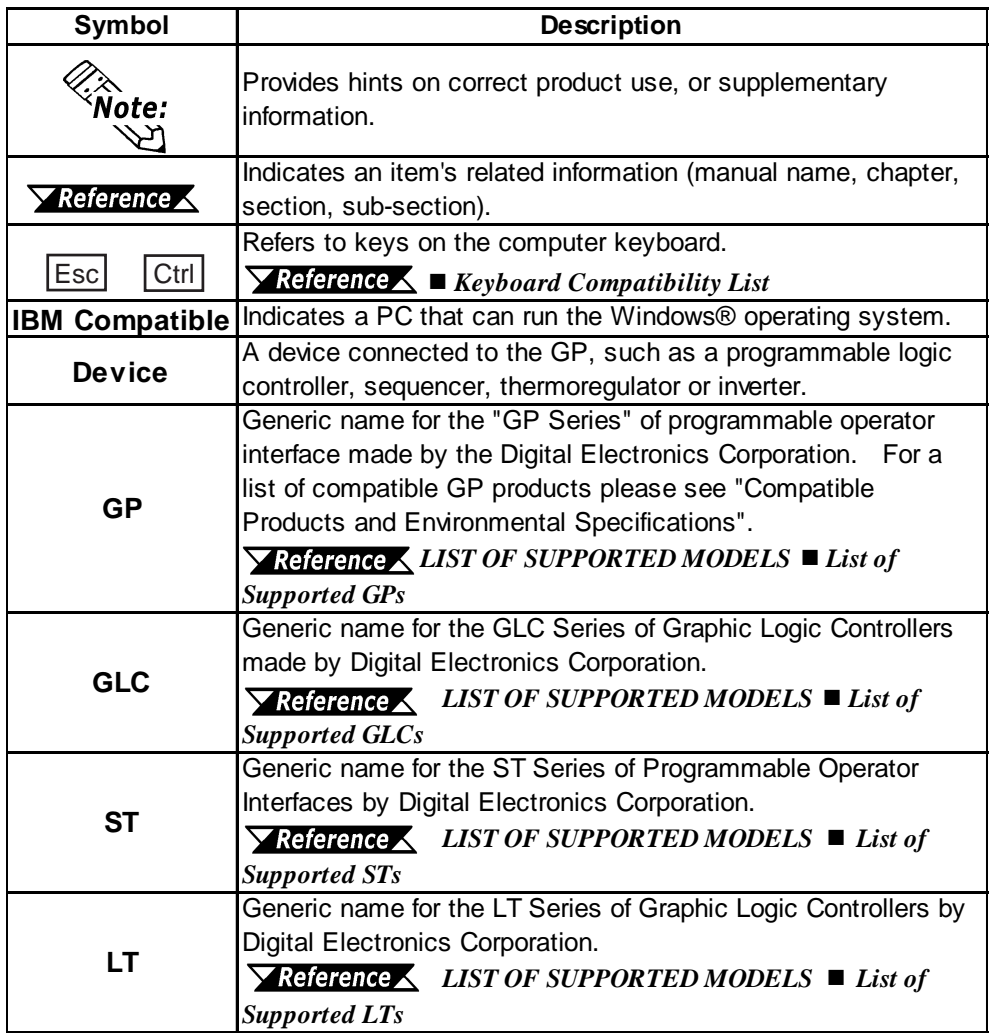

## **Keyboard Compatibility List**

This manual uses the following symbols to indicate computer keyboard keys.

The key names used by your computer keyboard may differ. Please use the chart below for reference.

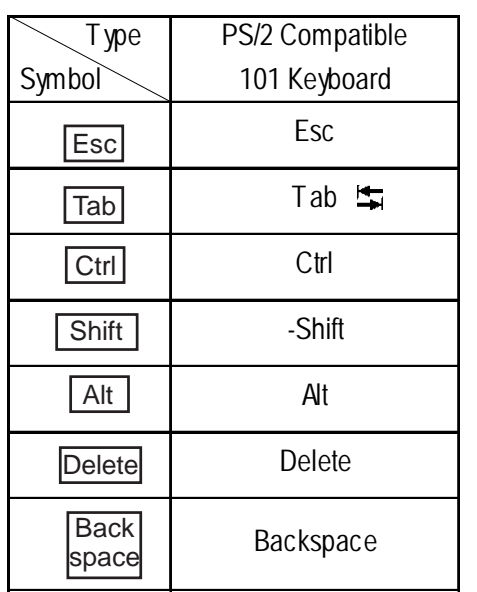

## **Typical User Configuration**

This manual's description of this software's operating procedures and features is based on the PC system configuration shown below.

If you use a different configuration, the PC and GP screens, as well as the names used for pre-made Parts may differ. In this case, please substitute the equivalent screen and part names of your system for those given in this manual.

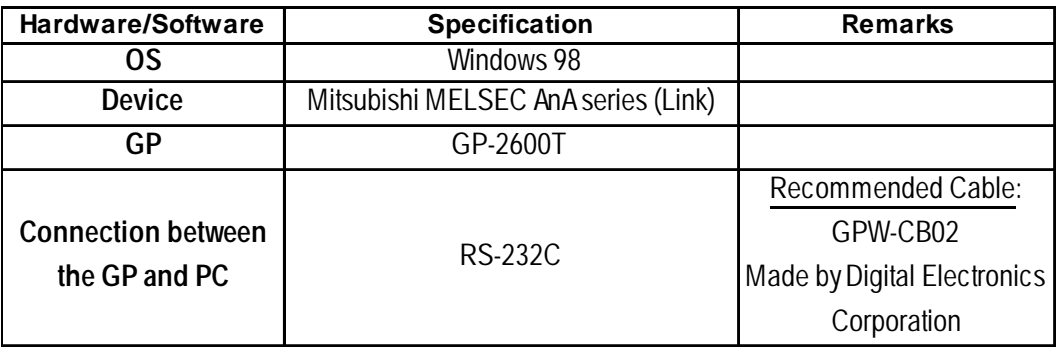

# **PRECAUTIONS**

## **CD-ROM Usage Precautions**

To prevent CD-ROM damage or malfunctions, please observe the following instructions:

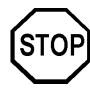

- **Do not remove the CD-ROM from the CD-ROM drive while the drive's operation lamp is lit.**
- **Do not touch the CD-ROM recording surface.**
- **Do not place CD-ROMs in a place where they may be exposed to extremely high or low temperatures, high humidity, or dust.**

## **PRODUCT Usage Precautions**

To prevent program malfunction or accidents, be sure to observe the following instructions:

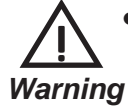

**• Touch panel switches should NOT be used for a device's Emergency Stop Switch. Minister of Health, Labour and Welfare speaking, all industrial machinery/systems must be equipped with a mechanical, manually operated emergency stop switch. Also, for other kinds of systems, similar mechanical switches must be provided to ensure safe operation of those systems.**

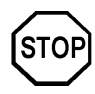

- **Do not turn off your personal computer's power switch during the execution of a program.**
- **After you create a screen with this product and transfer it to the GP unit, do not send the same screen from the GP to a DOS version of this screen editor software (e.g. GP-PRO/PB III, GP-PRO III).**
- **Do not change the contents of this product's project files using the Text Editor software.**
- **Do not send a screen to a GP unit if that GP does not support the functions provided by your screen editor software.**

# **GENERAL GP RESTRICTIONS**

#### **Drawing**

- The GP-PRO/PB III for Windows software displays screen data using your personal computer's fonts and graphic functions. Therefore, there may be a slight difference between the data displayed on your personal computer and the data displayed on the GP unit after that screen data is sent to the GP.
- When characters are positioned on a tiling pattern, they may not be displayed properly on the GP unit if the dot pattern of the characters matches that of the tiling pattern and the characters are positioned on the same color. To solve the problem, shift the characters by one dot.
- When a GP unit is vertically installed, the panel's coordinates will differ from those used on the screen editor software. Therefore, when you enter screen coordinates using tags or D-Script, please consider the GP's orientation. **(0. 0) on the screen editor software**

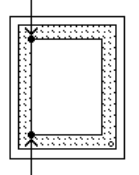

#### **(0. 0) on the GP series' panel**

- Double-byte characters used in a project (including filenames and titles) may not display correctly when displayed in a single-byte drawing environment. If you intend to use your screen data in a single-byte environment, be sure to use only single-byte characters for screen text.
- Data should be edited using the same environment (OS) it was created with.If a different OS is used, characters may change or be unreadable.

### **Functions and Settings**

- Certain functions and setting supported by the GP unit are not supported by the GP-PRO/PB III for Windows program, and vice versa. **[Setting and functions items set via the GP unit (Not by GP-PRO/PB III for Windows) ]**
	- Language Font selection
	- GP Date/Time
	- GP Self-Diagnosis Function
	- Functions for adjusting the Video Display

#### **[Functions and setting items supported by GP-PRO/PB III for Windows only (Not by the GP unit)]**

The following settings are included in the "GP System Settings" area:

- "Checksum Verification"
- "Buzzer Output"
- Screen Change Order in hierarchical display mode
- Turning the "Common Password" On/Off
- Screen Change according to standby mode time
- Shift to OFFLINE mode
- "K-tag" processing
- GP unit's internal memory (LS area) backup function
- "Error Display Reset"
- "Watchdog" (Monitoring the communication status between the GP and the device)
- Address setting for "CF Card Control Setting" (Data Storage/Space Storage Address/SRAM Auto Backup)
- "Q-tag" settings (Display format, Print Settings, and Alarm Trigger Count Write's Start Address/Processing Performed at GP power-ON/ Perform External Operations/Q-tag: Time Character addition (format)
- Communication Monitoring Period settings (Designate transmission wait time)
- Data Backup
- Display Colors
- FEP Setting
- Serial code reader (LS storage start address/Read complete bit address/Data storage setting)
- The Control Word Address setting for the "Screen Capture" function
- "Print Type" (Setting the print function with the tool connector) This feature is only available with GLC2300 Series units.
- The following GP-PRO/PB III for Windows features, even though they can be set using the GP-PRO/PBIII software, are currently not supported for the following PLCs. **Tagerence X Tag Reference Manual** Be sure to check that your type of PLC supports the features you wish to use on the GP prior to creating your GP-PRO/PBIII for Windows project data.
- Adjustment of Touch Panel Scan Sensitivity
- When a device/PLC shown in the table below is connected, some GP settings and software features may be limited. Before creatingnew screens, see the table below.

#### *Device/PLC Connection Manual*

#### **<Functions of GP-PRO/PB III for Windows Ver. 7.0>**

 $O:$  Supported  $\bullet$ : Depends on the unit X: Not supported:

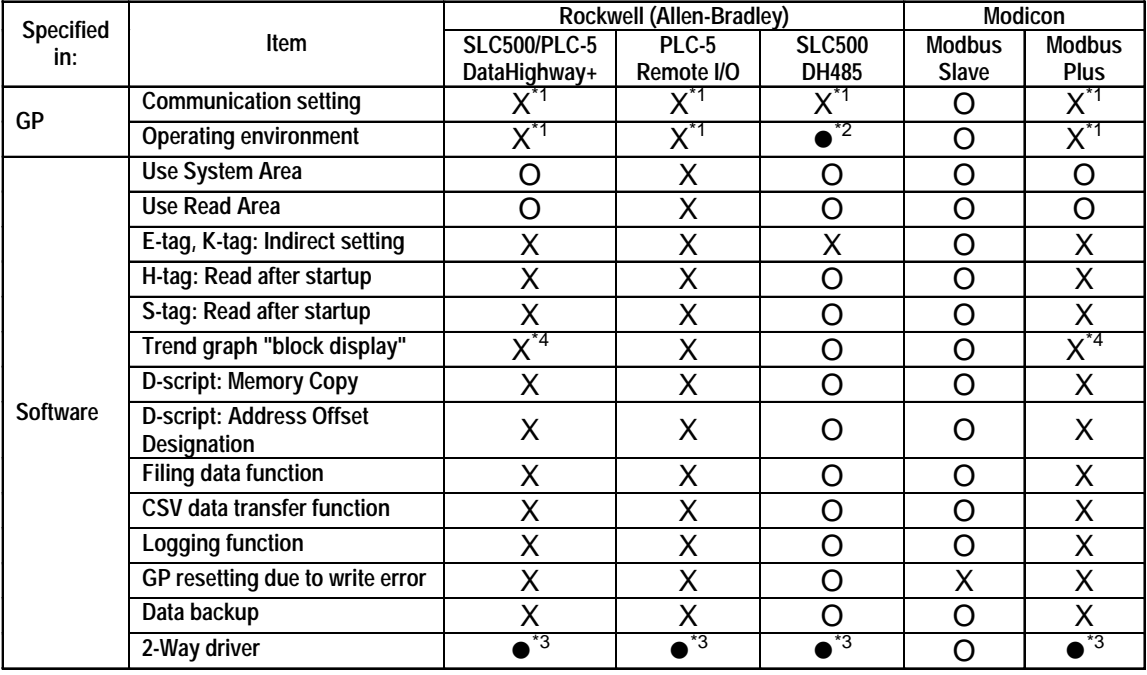

- *\*1 These items can be set using [GP Setup] of GP-PRO/PB III for Windows.*
- *\*2 "maximum id" can be set using [GP Setup] of GP-PRO/PB III for Windows.*

*\*3 Only the LS area can be used.*

*\*4 Displays support available when Device/PLC Device Addresses are used. Use of the GP LS Area's Read Area is supported ("*O").

O : Supported  $\bullet$ : Depends on the unit X: Not supported

## **GP 70 Series**

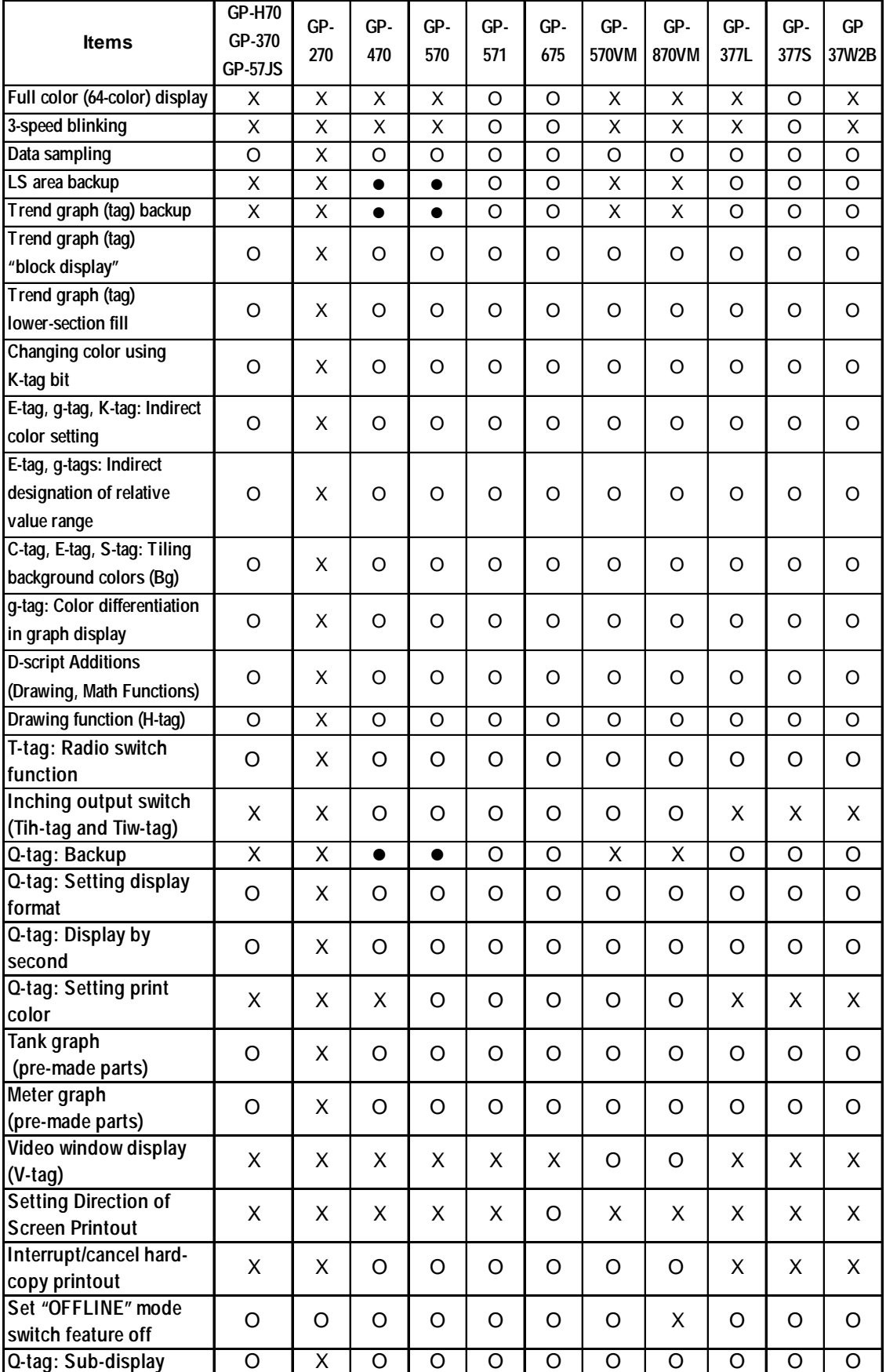

*GP-PRO/PB III for Windows Ver. 7.2 Operation Manual* 23

O : Supported  $\bullet$ : Depends on the unit X: Not supported

## **GP 70 Series**

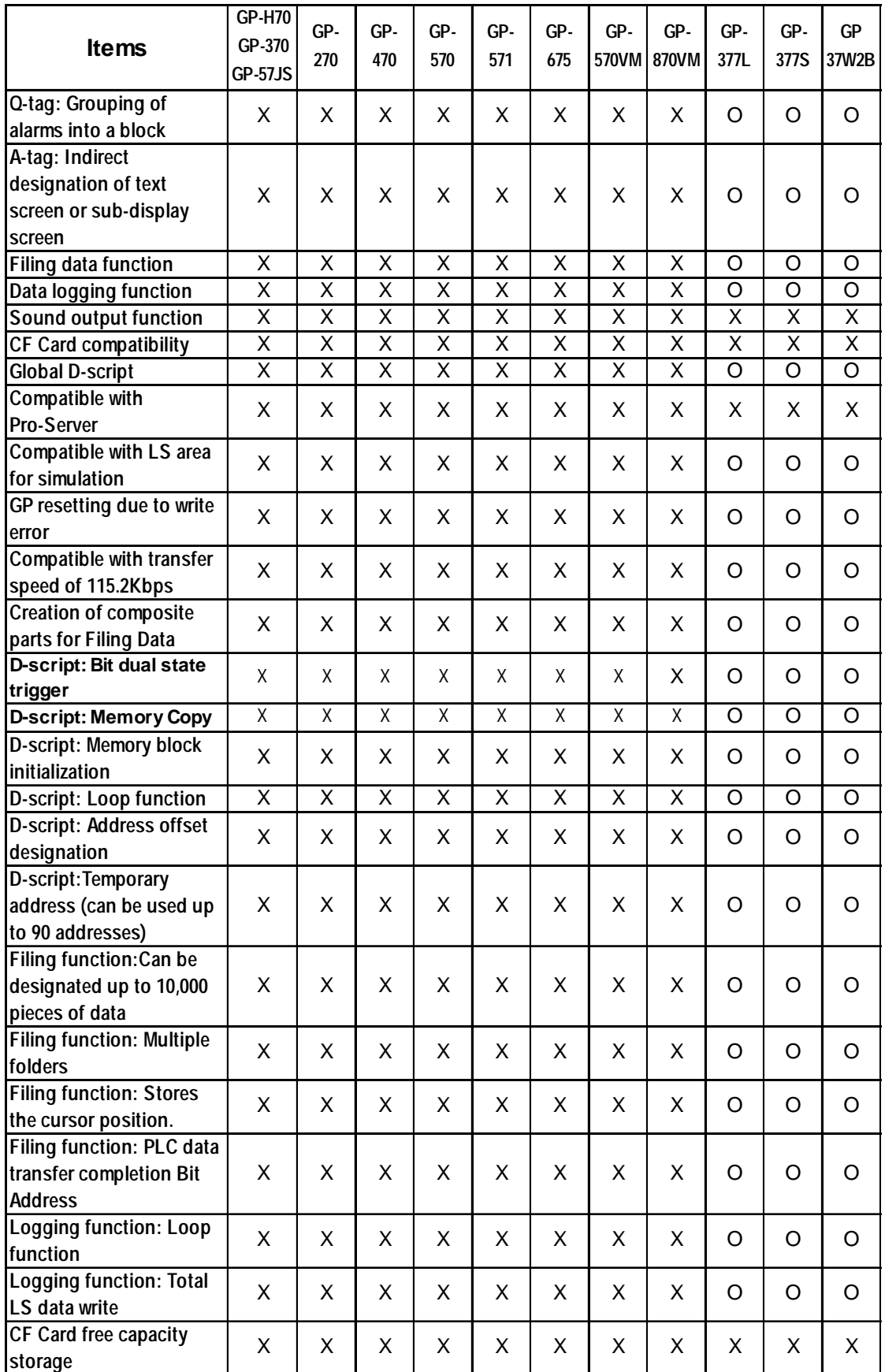

O : Supported  $\bullet$ : Depends on the unit X: Not supported

## **GP 70 Series**

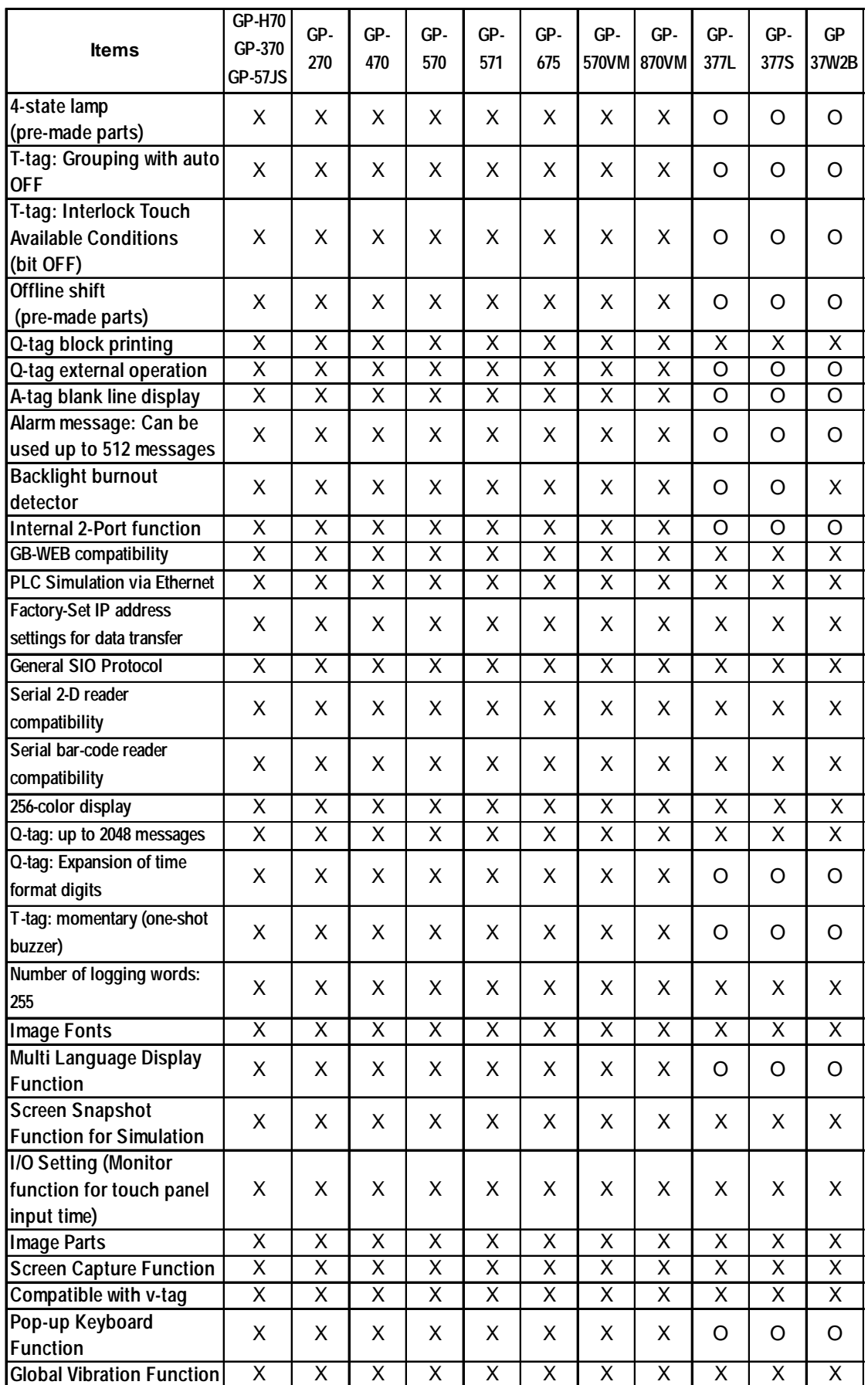

*GP-PRO/PB III for Windows Ver. 7.2 Operation Manual* 25

O : Supported  $\bullet$ : Depends on the unit X: Not supported

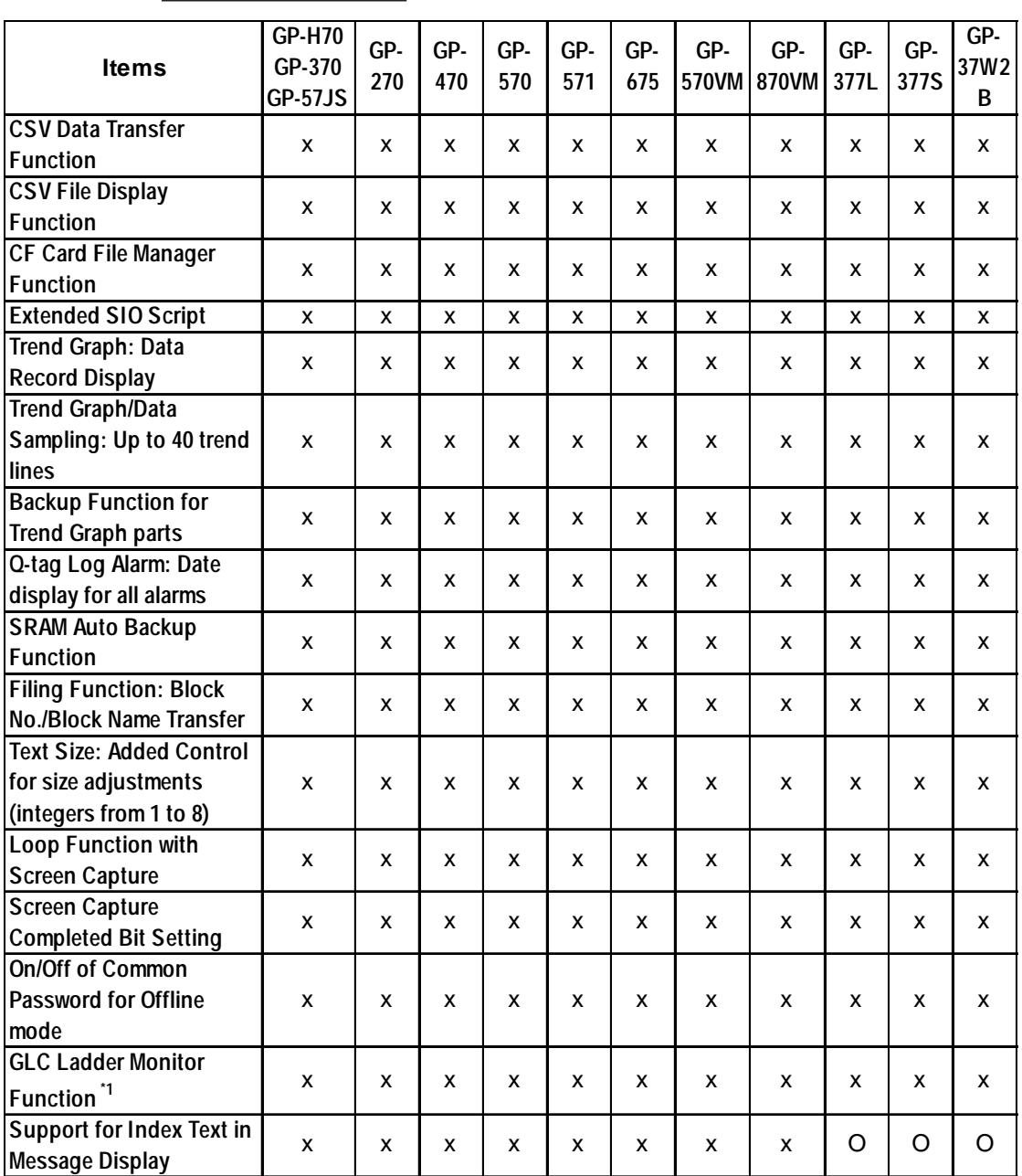

## **GP70 Series**

*\*1 Supported only by GLC-2400/2500/2600 Series units.*

O : Supported  $\bullet$ : Depends on the unit X: Not supported

## **GP70 Series**

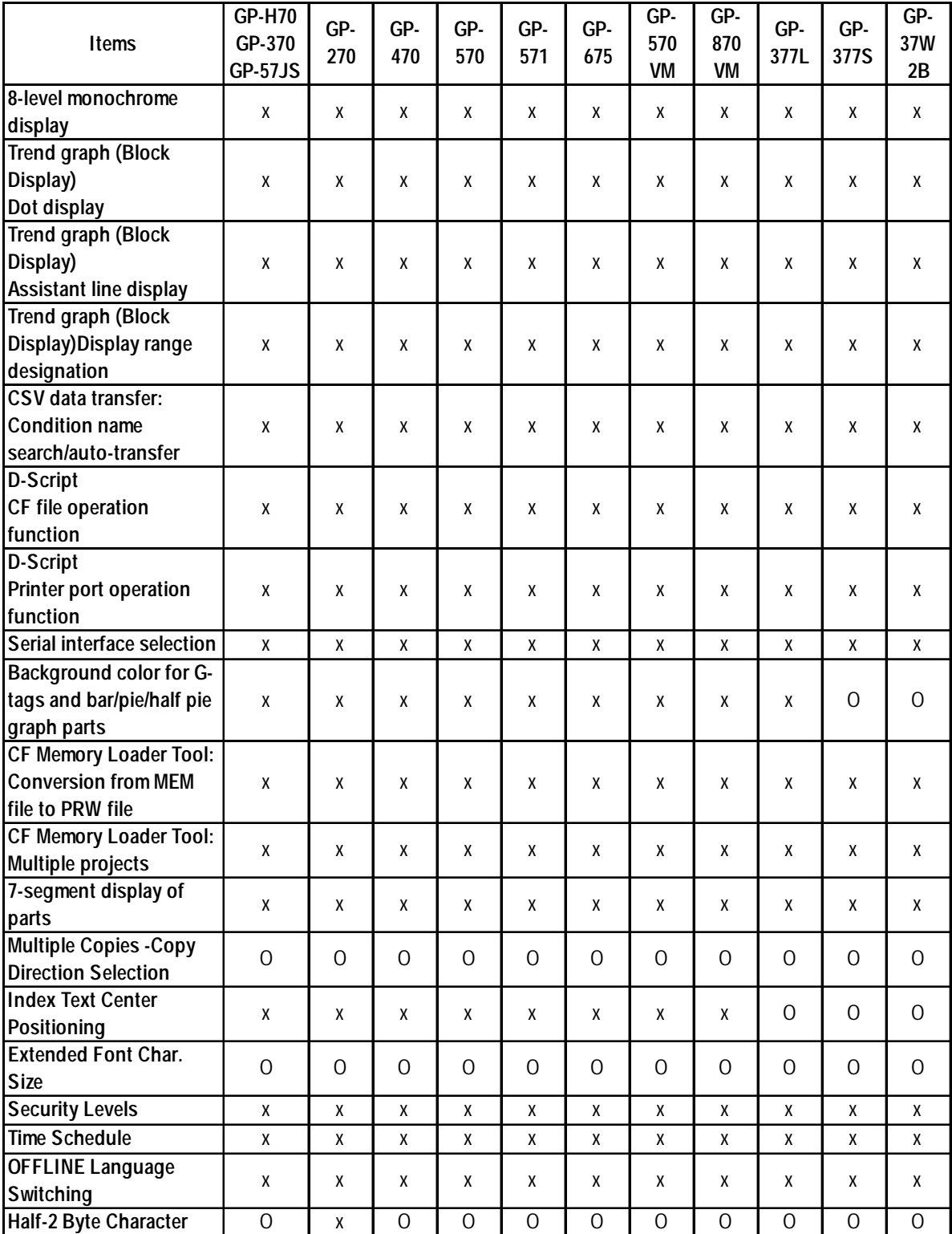

O : Supported ●: Depends on the unit X: Not supported

## **GP77R/GP2000 Series**

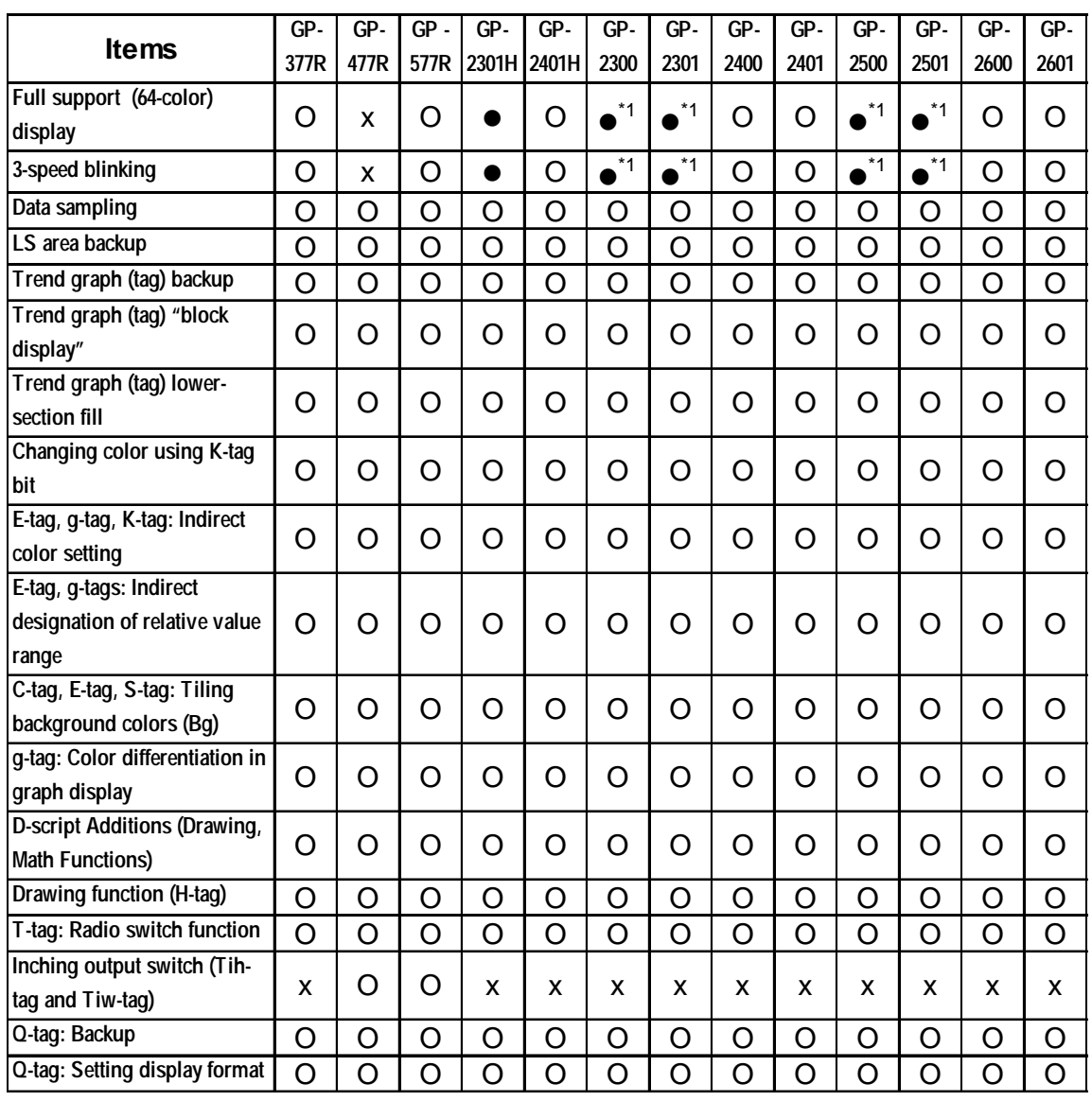

*\*1 GP-2300L, GP-2301L, GP-2500L and GP-2501L units do not support this feature.*

O : Supported ●: Depends on the unit X: Not supported

## **GP77R/GP2000 Series**

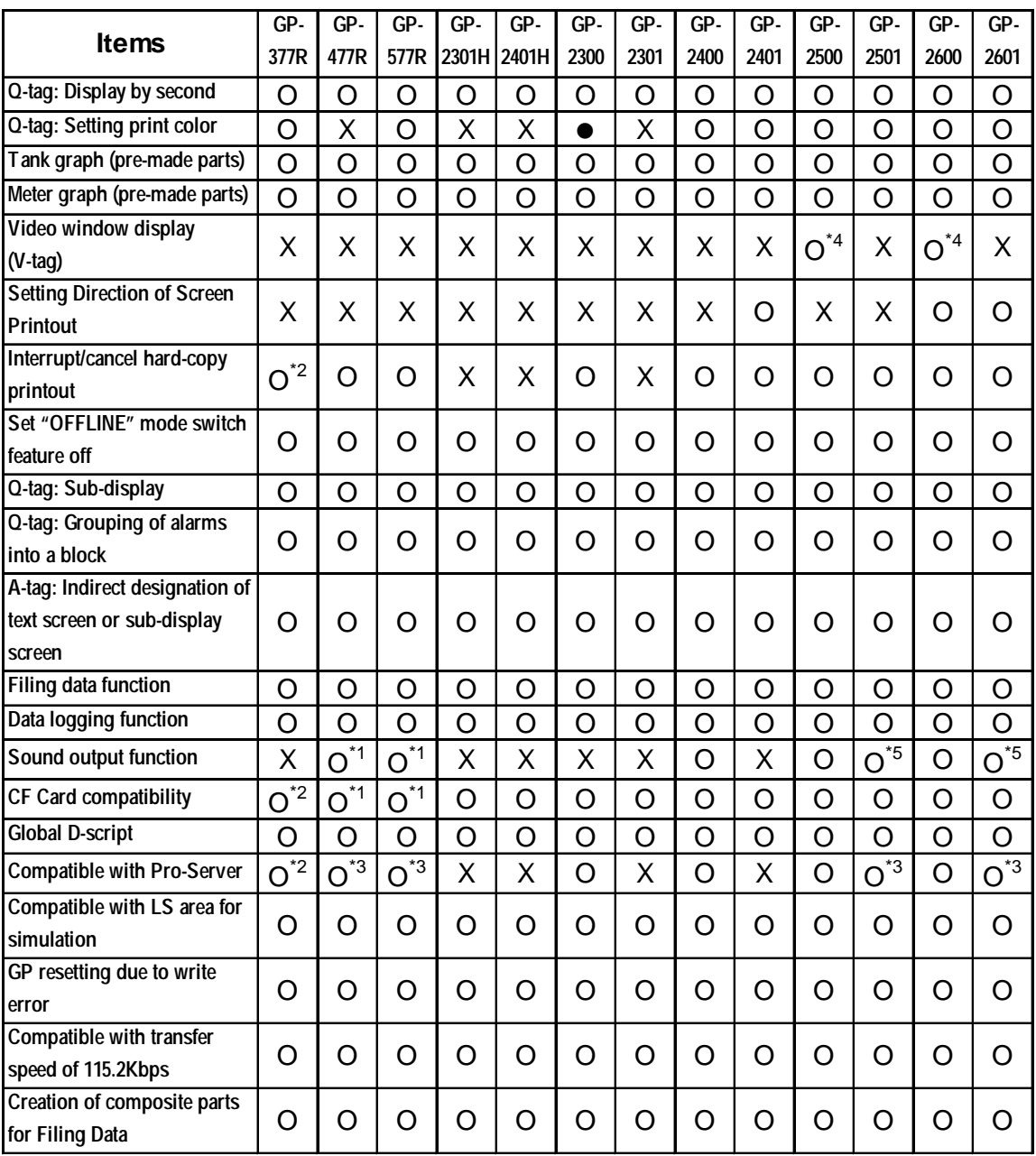

*\*1 A large-size multi-unit E is necessary to enable this function.*

*\*2 A middle-size multi-unit E is necessary to enable this function.*

*\*3 A large-size multi-unit E or GP Ethernet I/F unit is necessary to enable this function.*

- *\*4 To utilize this feature, the optional VM unit is required.*
- *\*5 A bus conversion unit and a sound output unit (a large-size multi-unit S or a large-size multi-unit E) are required to use this function.*

O : Supported ●: Depends on the unit X: Not supported

## **GP77R/GP2000 Series**

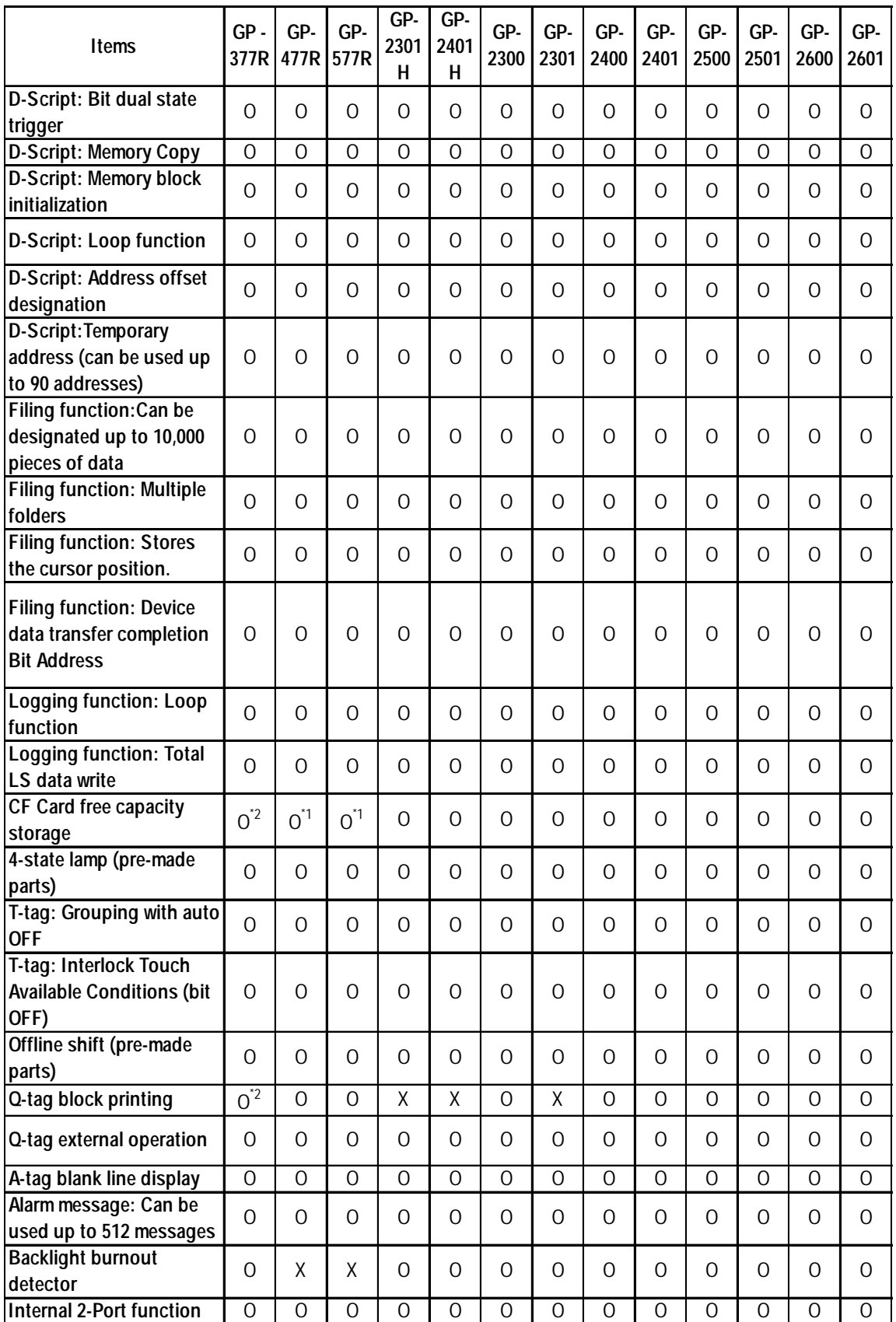

*\*1 A large-size multi-unit E is necessary to enable this function.*

*\*2 A middle-size multi-unit E is necessary to enable this function.*

30 *GP-PRO/PB III for Windows Ver. 7.2 Operation Manual*

O : Supported  $\bullet$ : Depends on the unit X: Not supported

## **GP77R/GP2000 Series**

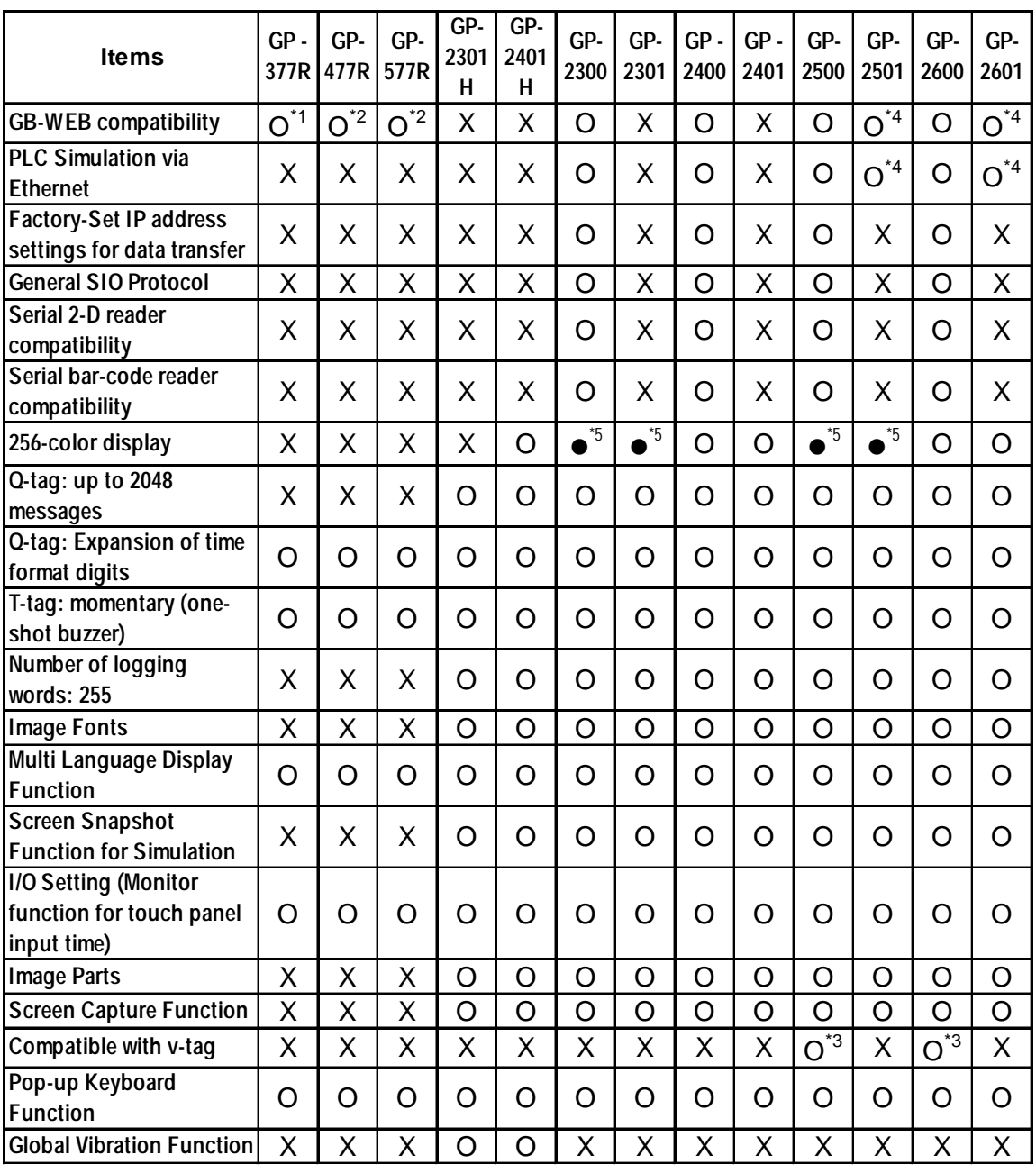

*\*1 A middle-size multi-unit E is necessary to enable this function.*

*\*2 A large-size multi-unit E or GP Ethernet I/F unit is necessary to enable this function.*

- *\*3 To utilize this feature, the optional VM unit is required.*
- *\*4 A bus conversion unit and a large-size multi-unit E or a GP Ethernet Interface unit are required to enable this function.*

*\*5 GP-2300L/S, GP-2301L/S, GP-2500L/S and GP-2501L/S do not support this feature.*

O : Supported ●: Depends on the unit X: Not supported

## **GP77R/GP2000 Series**

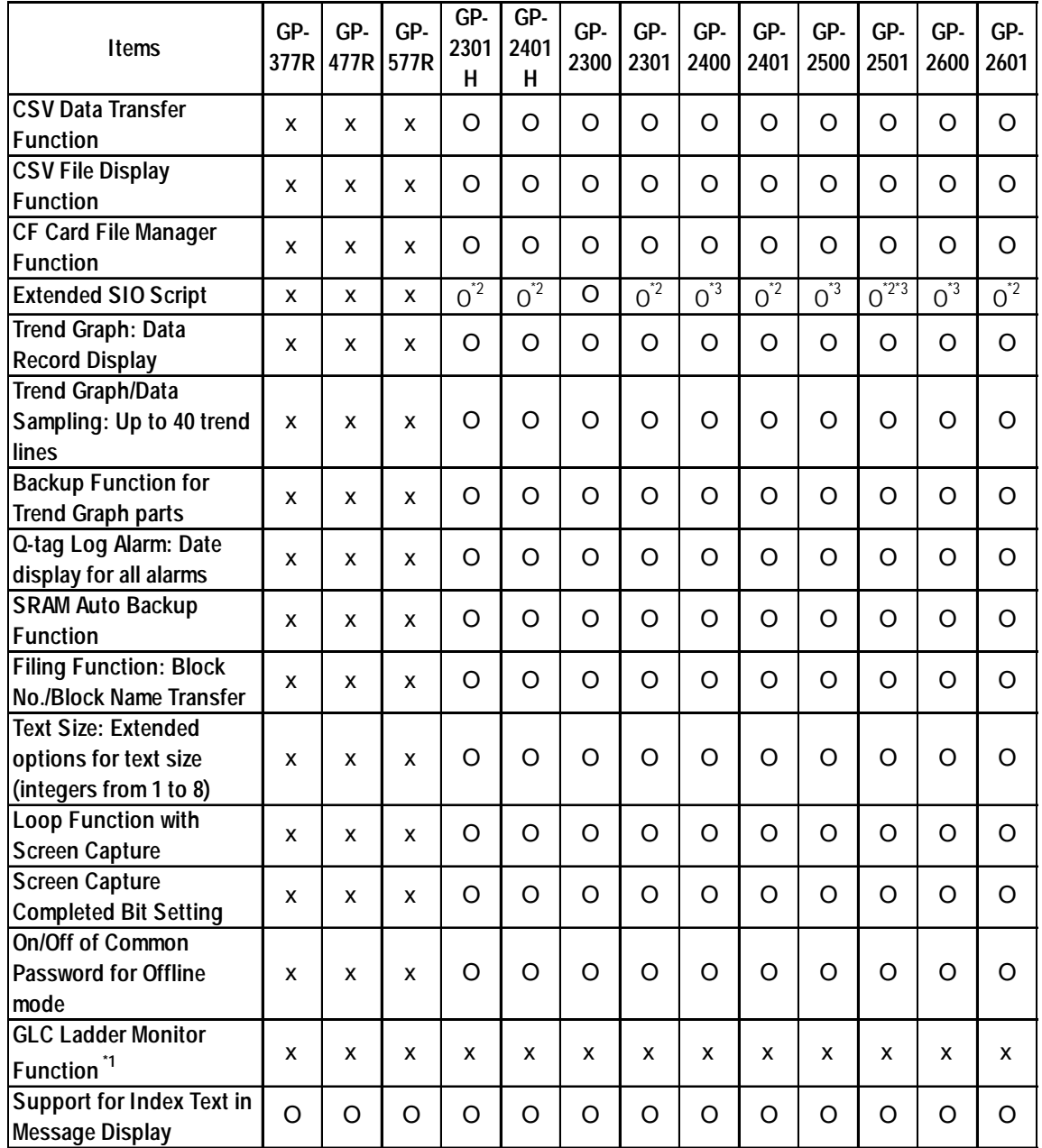

*\*1 Supported only by GLC-2400/2500/2600 Series units.*

- *\*2 To enable this function, first install GP-PRO/PBIII version 6.2 or later to enable the serial interface selection feature.*
- *\*3 Depending on the GP revision, it may sometimes not be possible to change the "Serial I/ F Switch" setting to "Yes". For details regarding GP revisions,*

 *4.2.8 Changing Extended SIO Type*

O : Supported ●: Depends on the unit X: Not supported

## **GP77R/GP2000 Series**

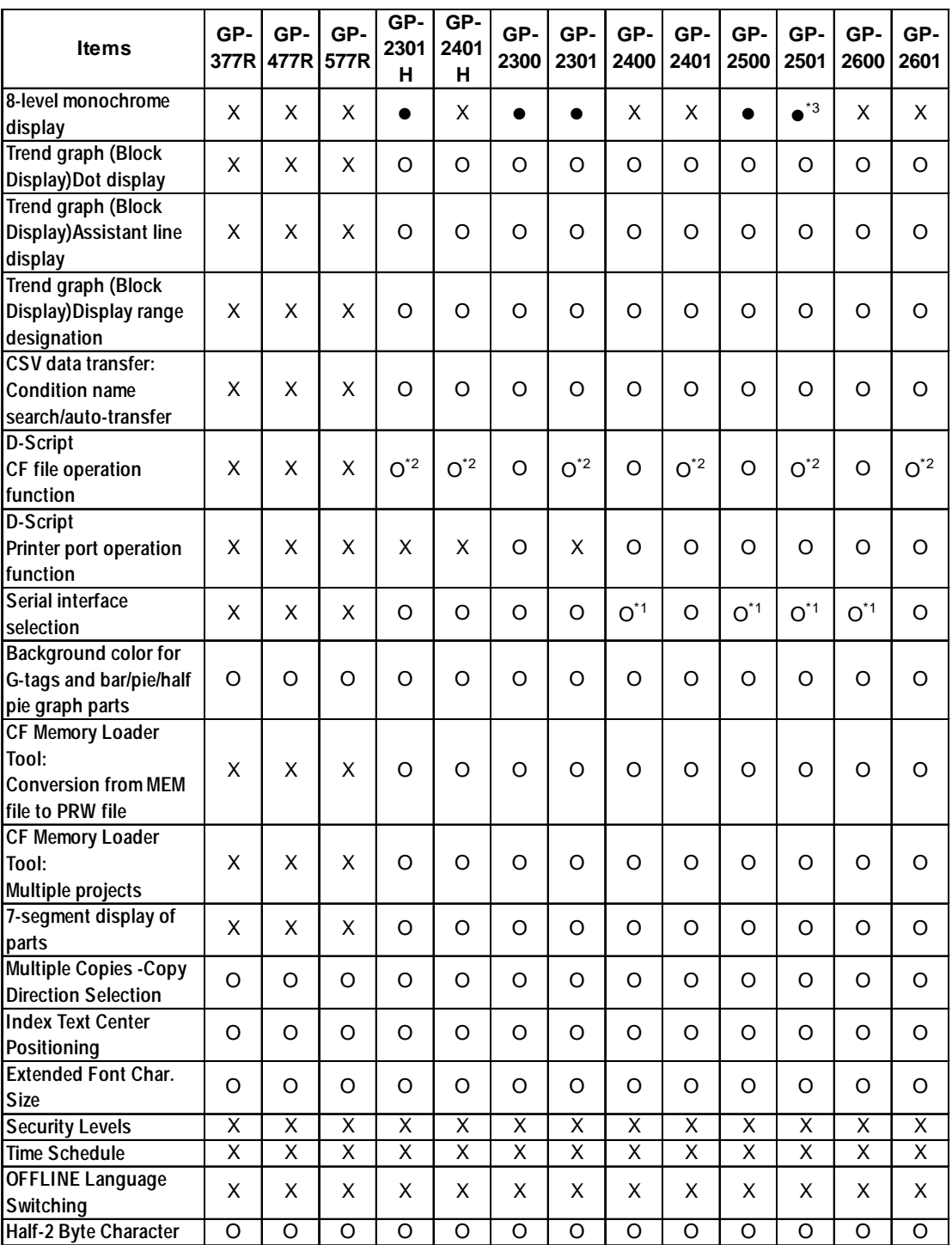

*\*1 Depending on the GP revision, it may sometimes not be possible to change the "Serial I/ F Switch" setting to "Yes". For details regarding GP revisions,* 

 *4.2.8 Changing Extended SIO Type*

*\*3 The GP-2501T and GP-2501S do not support this function.*

*<sup>\*2</sup> This function can be used for the D-Script or Global D-Script. For the extended SIO Script, the serial interface selection must be designated in advance for the extended SIO Script protocol.*

#### **<Functions of GP-PRO/PB III for Windows Ver. 6.3>** O : Supported ●: Depends on the unit X: Not supported

# **ST Series**

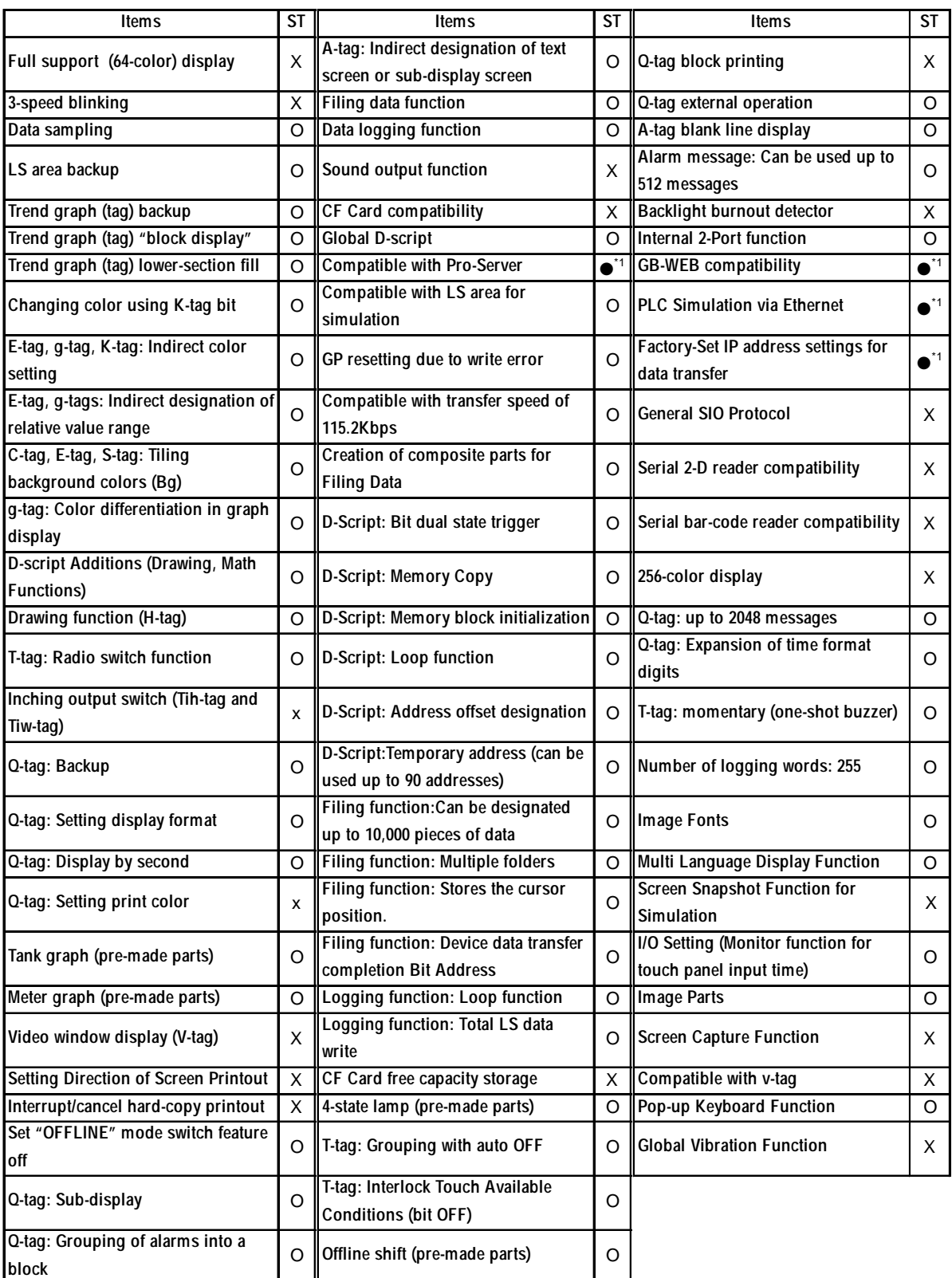

*\*1 Supported only by ST403 units from Ver. 7.2.*

O : Supported  $\bullet$ : Depends on the unit X: Not supported

## **ST Series**

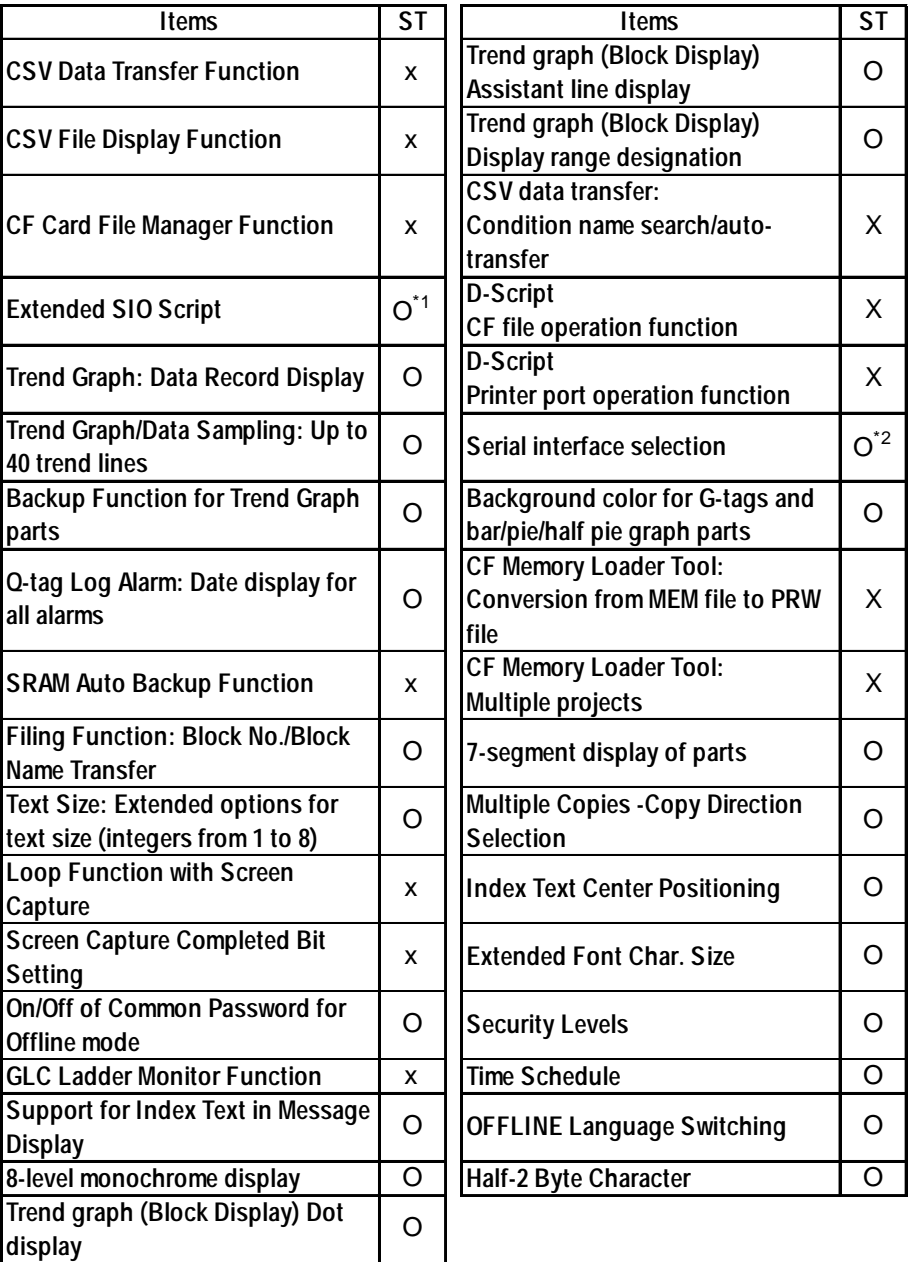

*\*1 To enable this function with the ST400/ST401/ST403 units, the serial I/F switching function must be configured in advance.*

*\*2 Supported by all ST Series units from Ver. 7.2.*

#### **<Functions of GP-PRO/PB III for Windows Ver. 6.3>** O : Supported ●: Depends on the unit X: Not supported

# **LT Series**

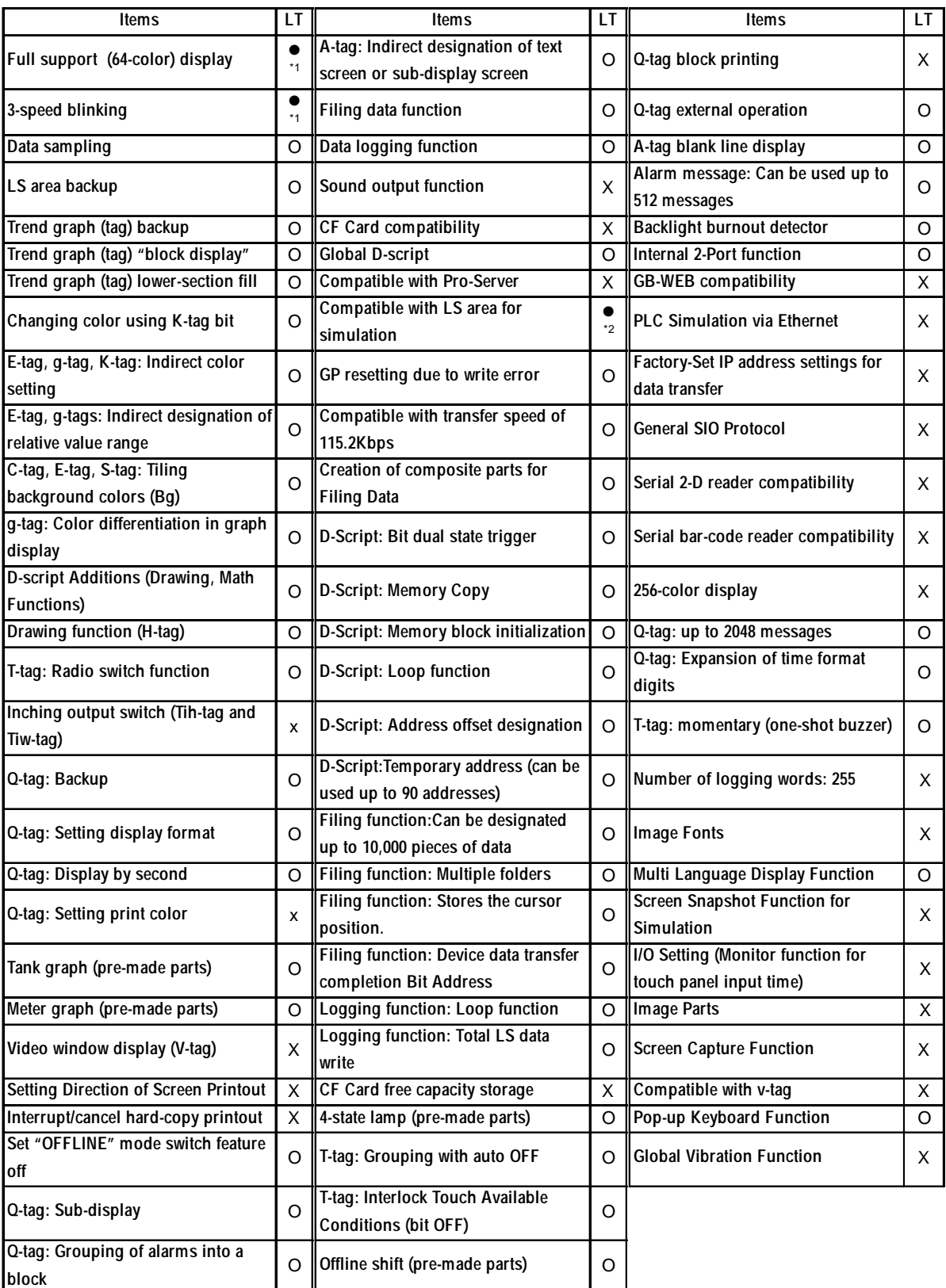

*\*1 Supported only by Color-type LT Series units.*

*\*2 Supported only by LT Series Type-C units.*
#### **<New Functions of GP-PRO/PB III for Windows Ver. 6.3>**

O : Supported  $\bullet$ : Depends on the unit X: Not supported

## **LT Series**

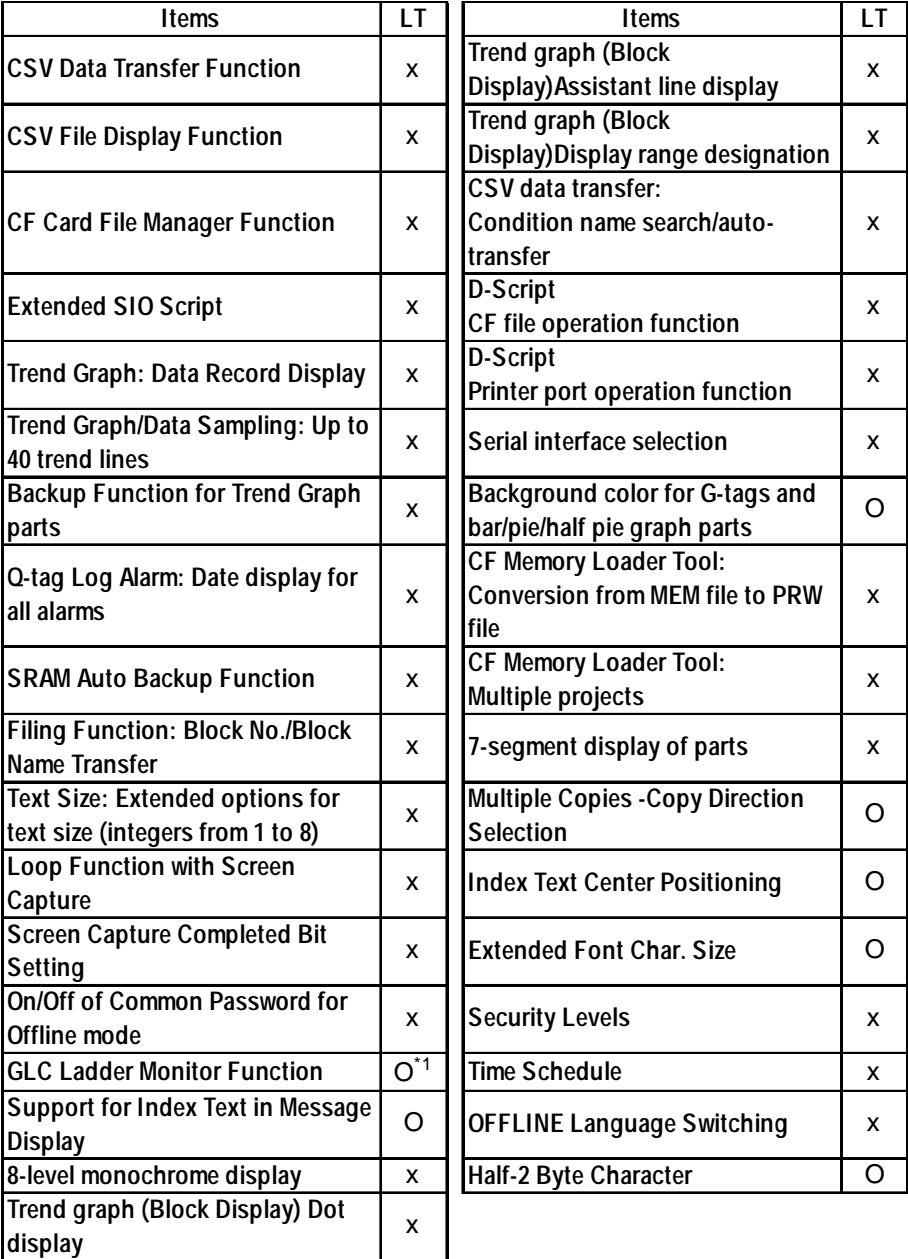

**<New Functions of GP-PRO/PB III for Windows Ver. 7.0>** O : Supported  $\bullet$ : Depends on the unit X: Not supported

|                                | <b>GP-H70</b>  |                   |                     |                     |               |               |                     |               |               |              |               |
|--------------------------------|----------------|-------------------|---------------------|---------------------|---------------|---------------|---------------------|---------------|---------------|--------------|---------------|
| Item                           | GP-370         | GP-270            | GP-470              | GP-570              | GP-571        | GP-675        | GP-                 | GP-           | GP-           | GP-          | GP-           |
|                                | <b>GP-57JS</b> |                   |                     |                     |               |               | 570VM               | 870VM         | 377L          | 377S         | 37W2B         |
| Q-tag Increased max.           |                |                   |                     |                     |               |               |                     |               |               |              |               |
| no. of blocks to 8.            | X              | X                 | Χ                   | X                   | X             | X             | X                   | X             | X             | X            | X             |
| Q-tag Alarm event              |                |                   |                     |                     |               |               |                     |               |               |              |               |
| count display                  | X              | X                 | Χ                   | X                   | Х             | X             | X                   | X             | X             | X            | X             |
| Q-tag Alarm event              |                |                   |                     |                     |               |               |                     |               |               |              |               |
| accumulated time               | X              | X                 | X                   | X                   | Х             | X             | X                   | X             | X             | X            | X             |
| display                        |                |                   |                     |                     |               |               |                     |               |               |              |               |
| Q-tag External clear of        |                |                   |                     |                     |               |               |                     |               |               |              |               |
| accumulated Alarm              |                |                   |                     |                     |               |               |                     |               |               |              |               |
| event count/                   | x              | X                 | X                   | X                   | Χ             | X             | X                   | Χ             | X             | X            | X             |
| accumulated time               |                |                   |                     |                     |               |               |                     |               |               |              |               |
| Q-tag Alarm message            |                |                   |                     |                     |               |               |                     |               |               |              |               |
| level settings                 | X              | X                 | X                   | X                   | Х             | X             | X                   | X             | X             | X            | X             |
| Q-tag Alarm message            |                |                   |                     |                     |               |               |                     |               |               |              |               |
| level ID color                 | X              | X                 | X                   | X                   | Х             | X             | X                   | X             | X             | X            | X             |
| Q-tag Alarm sort               | X              | X                 | X                   | X                   | х             | X             | X                   | X             | X             | X            | Х             |
| Q-tag Alarm cursor             |                |                   |                     |                     |               |               |                     |               |               |              |               |
| position/ID alert              | X              | Х                 | X                   | X                   | Х             | X             | X                   | Х             | X             | X            | X             |
| <b>Keypad Input</b>            |                |                   |                     |                     |               |               |                     |               |               |              |               |
| DisplayTouch input (No         | X              | X                 | Χ                   | X                   | Х             | X             | X                   | χ             | X             | X            | X             |
| Popup keypad)                  |                |                   |                     |                     |               |               |                     |               |               |              |               |
| <b>Keypad Input Display</b>    |                |                   |                     |                     |               |               |                     |               |               |              |               |
| Popup keypad specify           | X              | X                 | X                   | X                   | X             | X             | X                   | X             | X             | X            | X             |
| arrangement position           |                |                   |                     |                     |               |               |                     |               |               |              |               |
| Keypad Input Display           |                |                   |                     |                     |               |               |                     |               |               |              |               |
| Specify entering order         | x              | X                 | X                   | X                   | X             | Χ             | X                   | X             | X             | X            | X             |
| and Group No.                  |                |                   |                     |                     |               |               |                     |               |               |              |               |
| <b>Keypad Input Display</b>    |                |                   |                     |                     |               |               |                     |               |               |              |               |
| Input complete alert bit       | X              | X                 | Χ                   | X                   | Х             | X             | X                   | X             | X             | X            | X             |
| Text screen multi-             |                |                   |                     |                     |               |               |                     |               |               |              |               |
| language display               | X              | Х                 | X                   | X                   | Х             | X             | X                   | X             | X             | X            | Х             |
| <b>Text screen</b>             | $0^{\text{1}}$ | $O^{\texttt{t}1}$ | $O^{\star 1}$       | $O^{\star 1}$       | $O^{\star 1}$ | $O^{\star 1}$ | $O^{\star 1}$       | $O^{\star 1}$ | $\mathsf O$   |              | $\mathsf O$   |
| Import/Export                  |                |                   |                     |                     |               |               |                     |               |               | 0            |               |
| <b>Search for IP Address</b>   |                |                   |                     |                     |               |               |                     |               |               |              |               |
| via Ethernet Network           | X              | Х                 | X                   | X                   | X             | X             | X                   | X             | X             | X            | X             |
| Set string color               |                |                   |                     |                     |               |               |                     |               |               |              |               |
| background to                  | 0              | $\mathsf O$       | $\mathsf{O}\xspace$ | $\mathsf{O}\xspace$ | $\mathsf O$   | $\mathsf O$   | $\mathsf{O}\xspace$ | $\mathsf O$   | $\mathbf{O}$  | $\mathbf{O}$ | $\mathbf{O}$  |
| transparent                    |                |                   |                     |                     |               |               |                     |               |               |              |               |
| Touch panel scan               | $\overline{0}$ | $\mathcal{O}$     | $\mathsf O$         | $\mathsf{O}\xspace$ | $\mathsf O$   | $\mathsf O$   | $\mathsf{O}\xspace$ | $\mathsf O$   | $\mathbf{O}$  | $\mathbf{O}$ | $\mathbf{O}$  |
| sensitivity adjustments        |                |                   |                     |                     |               |               |                     |               |               |              |               |
| System screen transfer         | Χ              | X                 | X                   | $\pmb{\mathsf{X}}$  | X             | X             | X                   | X             | $\mathcal{O}$ | $\mathbf{O}$ | $\mathcal{O}$ |
| settings                       |                |                   |                     |                     |               |               |                     |               |               |              |               |
| Selection of the text          | X              | X                 | X                   | X                   | X             | X             | X                   | X             | X             | X            | X             |
| style for N/E/P/d/S-tags       |                |                   |                     |                     |               |               |                     |               |               |              |               |
| $\overline{L}$ -tag            | X              | X                 | X                   | X                   | Χ             | X             | X                   | X             | X             | X            | X             |
| Image Filename Display         |                |                   |                     |                     |               |               |                     |               |               |              |               |
| D-Script                       |                |                   |                     |                     |               |               |                     |               |               |              |               |
| <b>Memory Operation/CF</b>     | X              | X                 | X                   | X                   | $\pmb{\chi}$  | X             | X                   | X             | X             | X            | X             |
| <b>File Operation Function</b> |                |                   |                     |                     |               |               |                     |               |               |              |               |
| <b>Additions</b>               |                |                   |                     |                     |               |               |                     |               |               |              |               |

## **GP70 Series**

*\*1 This feature is valid only for the Import/Export function with the "Do Not Use Table" option enabled.*

#### **<New Functions of GP-PRO/PB III for Windows Ver. 7.0>**

O : Supported  $\bullet$ : Depends on the unit X: Not supported

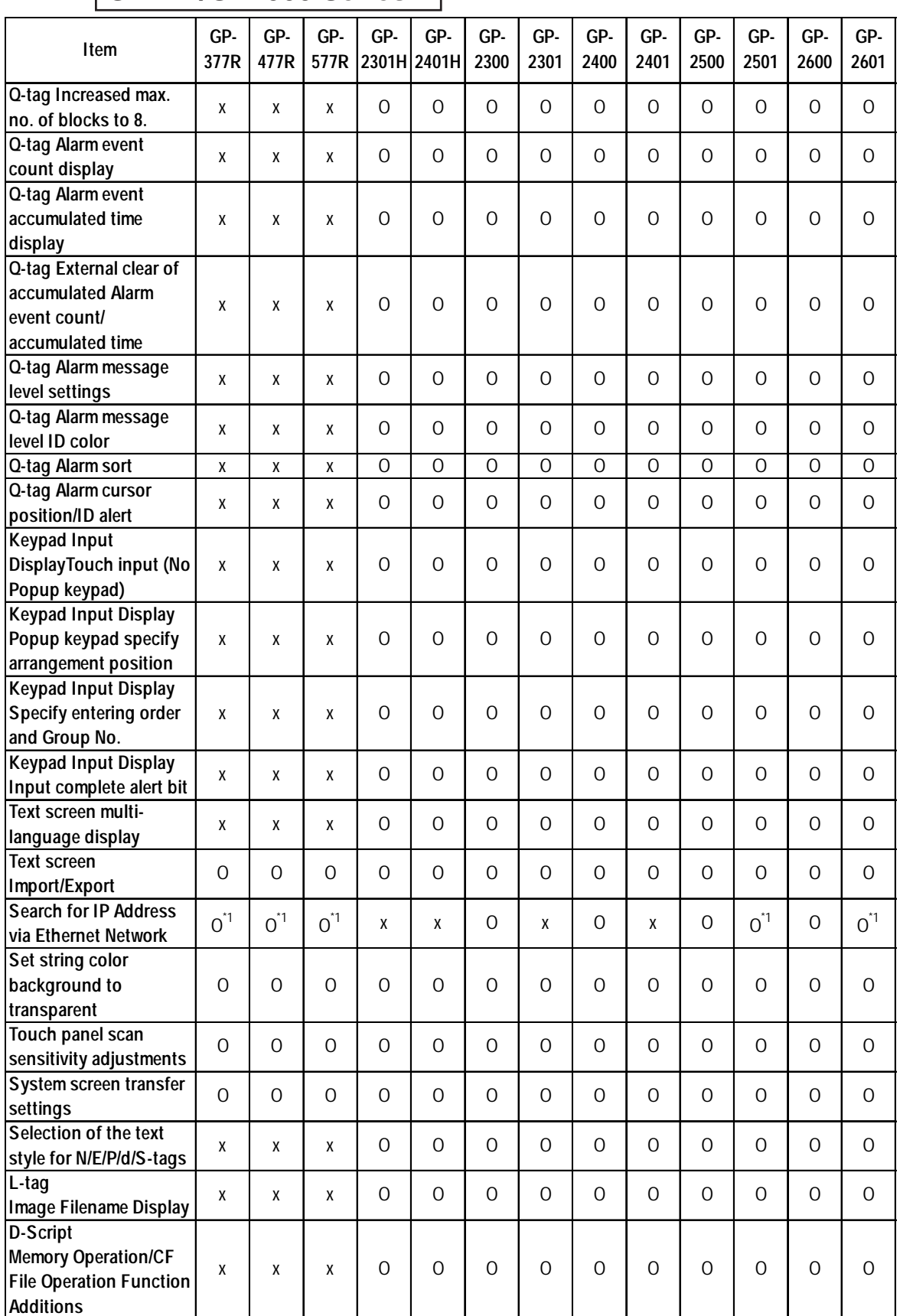

### **GP77R/GP2000 Series**

*\*1 Use the Pro-Server with Pro-Studio for Windows to register the GP as a participatory node beforehand.*

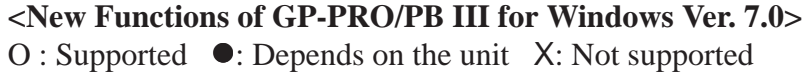

**ST Series**

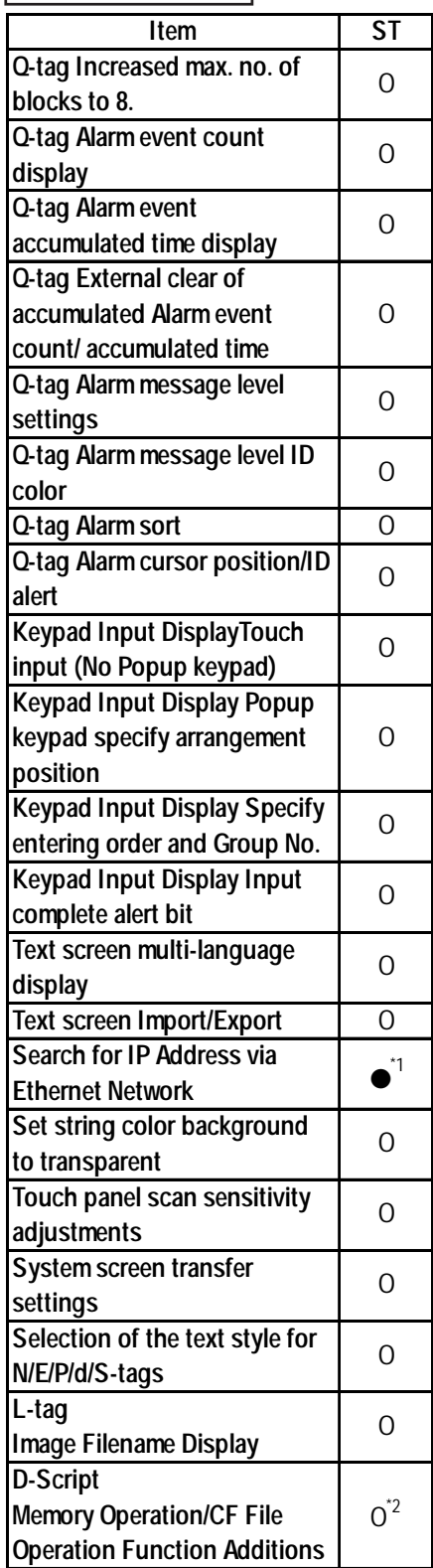

*\*1 Supported only by ST403 units from Ver. 7.2.*

*<sup>\*2</sup> If the unit used is not equipped with a CF Card interface, the CF File operation feature cannot be used.*

#### **<New Functions of GP-PRO/PB III for Windows Ver. 7.0>**

O : Supported ●: Depends on the unit X: Not supported

## **LT Series**

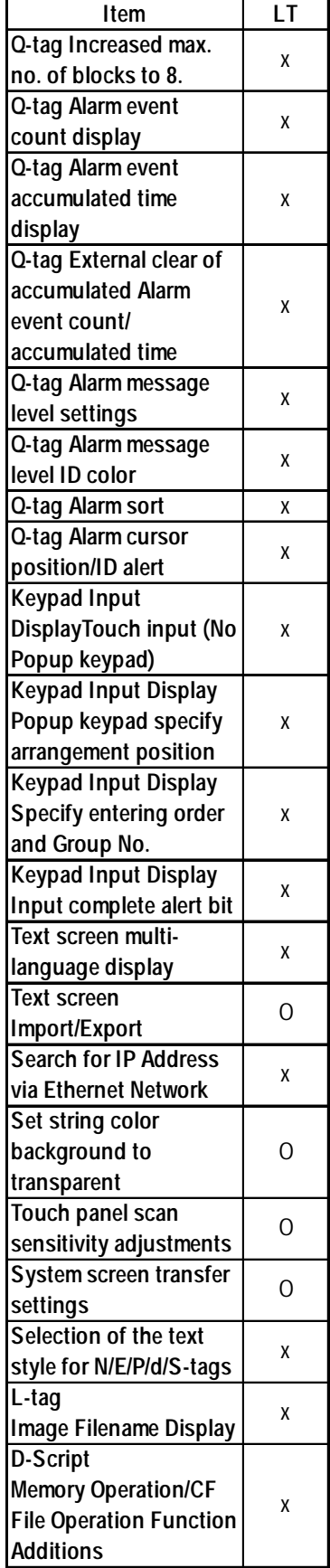

## **<New Functions of GP-PRO/PB III for Windows Ver. 7.1>**

O : Supported  $\bullet$ : Depends on the unit X: Not supported

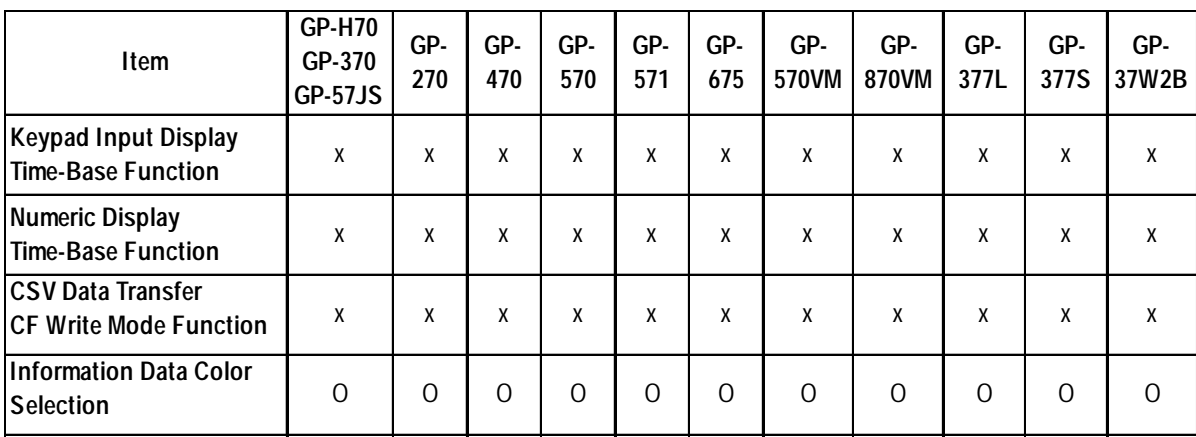

### **GP70 Series**

## **GP77R/GP2000 Series**

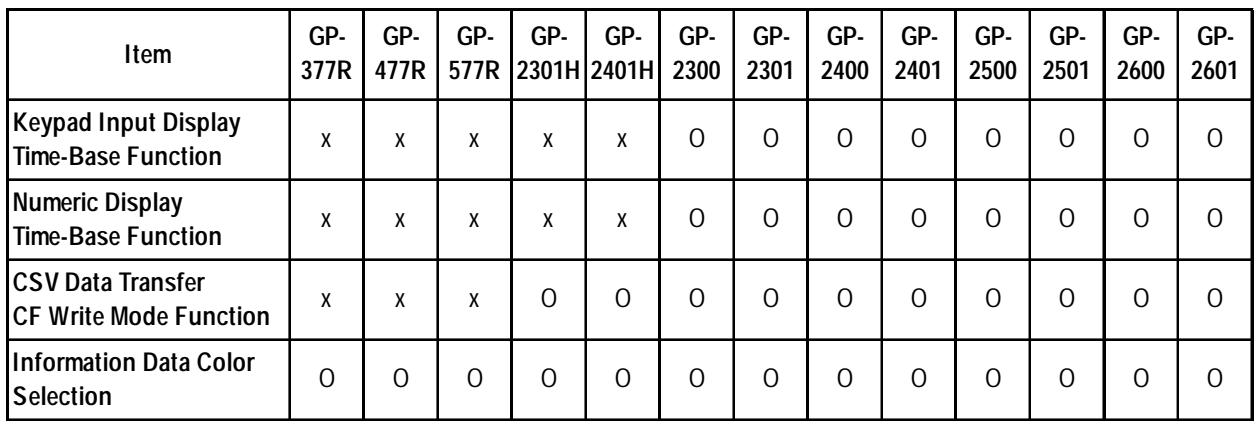

### **ST Series LT Series**

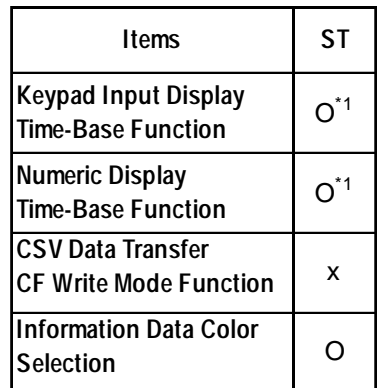

*\*1 Supported starting from Ver. 7.2.*

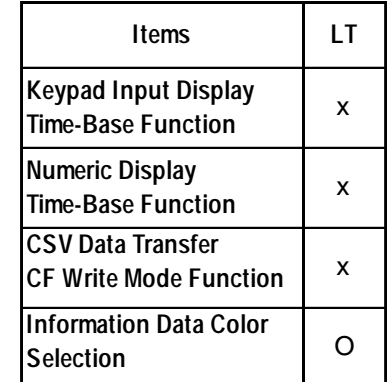

#### **<New Functions of GP-PRO/PB III for Windows Ver. 7.2>**

O : Supported ●: Depends on the unit X: Not supported

#### **GP70 Series**

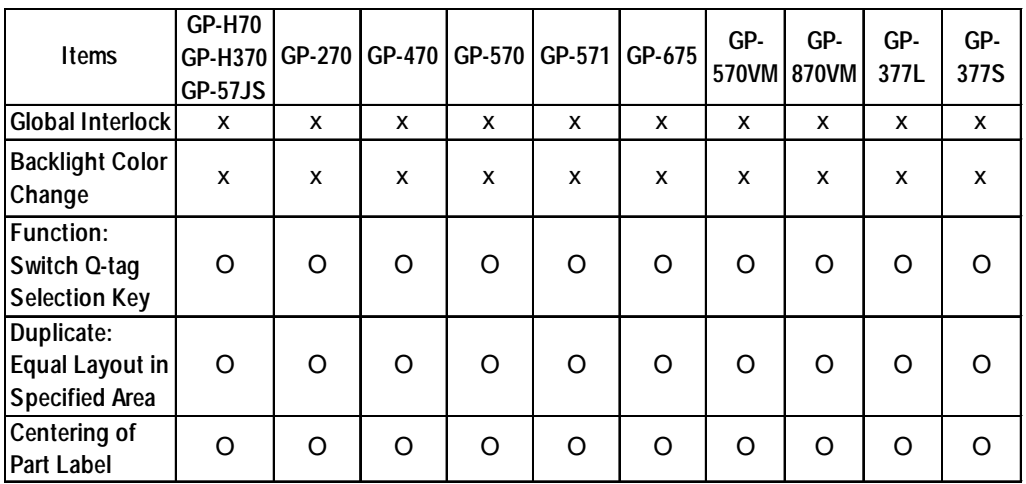

### **GP77R/GP2000 Series**

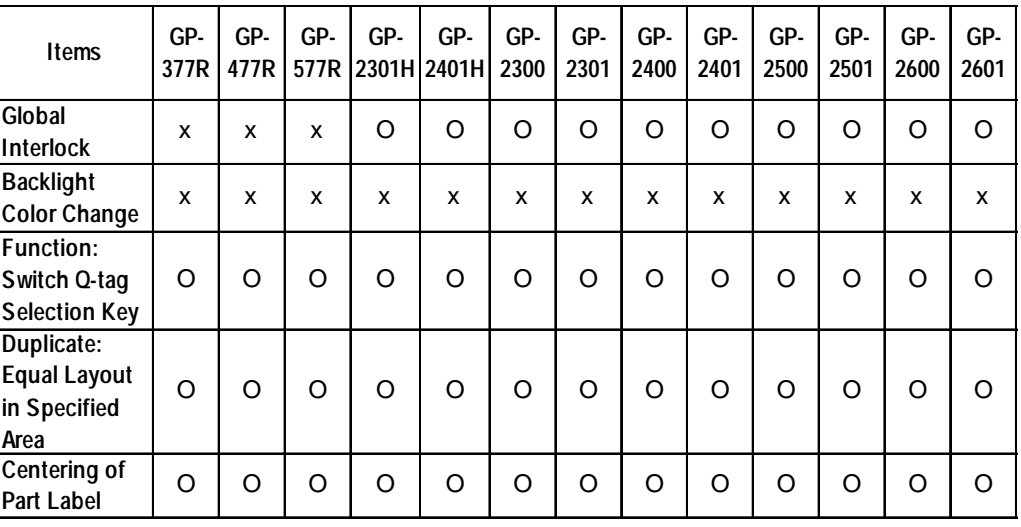

## **ST Series LT Series**

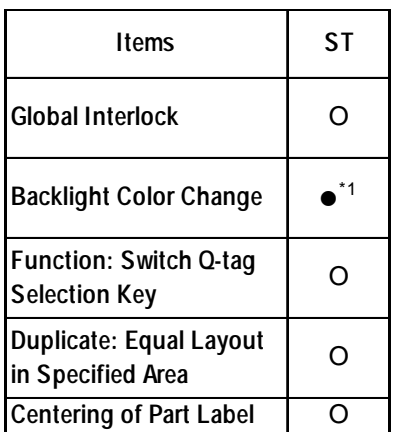

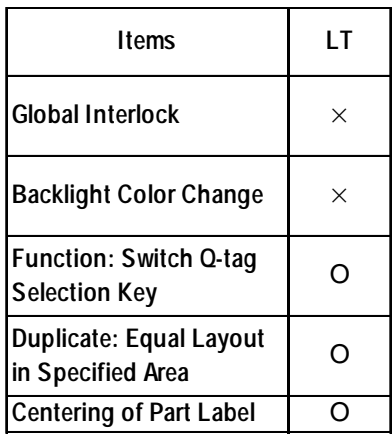

*\*1 Supported only by the ST403 units.*

## <span id="page-43-0"></span>**GP SERIES COMPATIBILITY**

Files created with prior versions of the software can be converted to GP-PRO/PB III for Windows Ver. 7.2 project files.

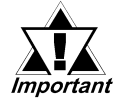

#### *• Ver. 7.2 data cannot be converted to the following data types.*

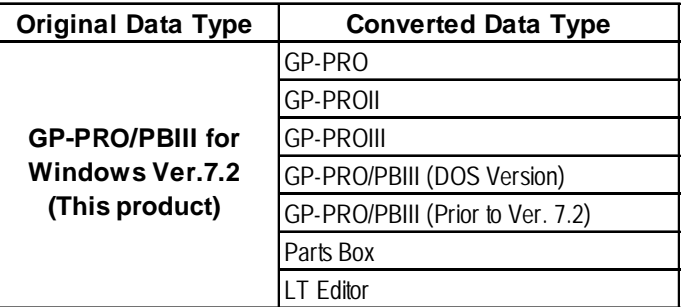

*• Pro-face strongly recommends that you do NOT try to open a project file made using GP-PRO/PBIII for Windows Ver. 7.2 with a prior version of the GP-PRO/PBIII for Windows software. Doing so may delete important setting data.*

#### **Converting GP-PRO/PB III for Windows File Data**

A project file from earlier GP-PRO/PB III for Windows versions can be easily opened with this software.

*1.1.2 Selecting an Existing Project*

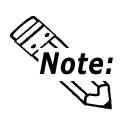

- **When the following Project files are opened with GP-PRO/PB III for Windows Ver. 7.2, the time stamps of the selected Project files are updated as a result of file data conversion.**
- **Project files created with GP-PRO/PB III for Windows (Version 6.0 or earlier)**

**Once the time stamp has updated, opening the same Project file using version 7.2 will not update the time stamp.**

- **When the following Project files are opened with GP-PRO/PB III for Windows Ver.7.2 and the [Transfer Settings] dialog box is activated, the time stamps of the selected Project files are updated due to the file data conversion.**
- **Project files created with GP-PRO/PB III for Windows Ver. 6.3 or earlier Once the time stamp is updated, opening the same Project file using version 7.2 will not update the time stamp.**

#### ■ Converting Data from GP-PRO/PB III (DOS version)

Screen data from GP-PRO/PB III (DOS version) can be opened with the GP-PRO/PB III for Windows Ver. 7.2 software. To do so, specify the "File Type" as a DOS project file (\*.PRO) in the [Files of type:] area, when selecting a project. *1.1.2 Selecting an Existing Project*

■ Converting Data from GP-PRO, GP-PRO II, or GP-PRO/PB III GP-PRO II or GP-PRO III Screen data can be converted to 7.2 data for use on GP70/GP77R/GP2000 series units using the GP-PRO/PB III for Windows Ver. 7.2 file converter utility. However, after the GP-PRO II or GP-PRO III S0 (System) screen data is converted and sent to a GP70/GP77R/ GP2000 series unit, you must then review all GP settings in OFFLINE mode. **Xeference 12.1 File Converter** 

#### **Cautions when converting GP-PRO II Data**

If a GP-PRO II screen contains "filled" data, filled tiling patterns may be shifted when displayed on Power GP series (GP70/GP77R/GP2000 series) units. On GP-\*30 and GP-\*50 series units, color is filled on the screen based on the drawing's starting point. However, Power GP series (GP70/GP77R/ GP2000 series) units fill color from the upper-left corner (0,0) of the screen, and only show the drawing area. Please be aware of this difference when you call up a filled drawing using L-tags, or when placing filled objects on top of one another.

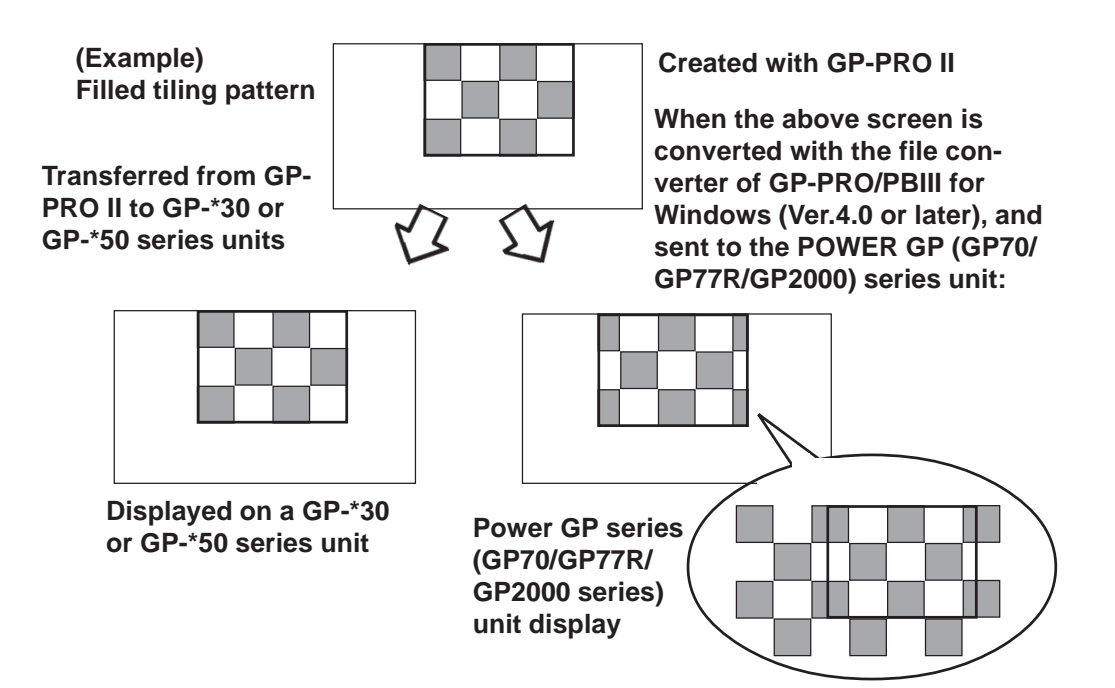

#### **Fill-in areas**

When painted objects drawn with the GP-PRO, GP-PRO II, GP-PRO III, or GP-PRO/PB III (DOS Version) are converted into data for GP-PRO/PB III for Windows, the object may appear to be incompletely painted. Modify the converted objects as necessary with GP-PRO/PB III for Windows.

#### **Converting"Parts Box" Data**

The GP-PRO/PB III for Windows file converter can convert Parts Box screen data for use as GP70/GP77R/GP2000 series unit data.  *12.1 File Converter*

#### ■ Data Conversion from LT Editor

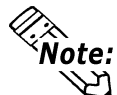

**This function is available only when GP-PRO/PB III C-Package is installed.**

GP-PRO/PB III for Windows Ver.7.2 can open screen data from LT Editor.

Select the LT Project File (\*.LTE) in the "Files of type" field in the "Select" dialog box.

 *1.1.2 Selecting an Existing Project*

## <span id="page-46-0"></span>**WHEN USING GLC 2000 SERIES UNITS**

- GLC2000 Series units are equipped with the same features as GP2000 units, with the addition of control-related features. As a result, please change the word "GP" to "GLC" when reading this manual. However, please remember that GLC Series units cannot use AUX output or Sound output.
	- Be sure to understand this manual thoroughly before using your GLC unit.
- For information concerning Logic Program creation and editing, refer to Pro-Control editor's manuals and online help.

## **WHEN USING ST SERIES UNITS**

ST Series units are functionally equivalent to GP2301L Series units. In this manual, you can use the terms "ST" and "GP" interchangeably. When GP2000 Series usage restrictions are noted, change the term "GP2000 Series" to "ST" series. When detailed GP-2301L restrictions are noted, change the term "GP-2301L" to "ST". Note that the ST403 units support the Ethernet interface. However, ST units have certain restrictions owing to hardware specification differences with GP-2301L units. Be sure to understand this manual thoroughly before using your ST unit. Functions incompatible with your ST unit, **Y Reference X [GENERAL GP RESTRIC-***TIONS] section, 2.12.2 Restrictions*

## **WHEN USING LT SERIES UNITS**

- 64-color-type LT Series units are functionally equivalent to GP70 Series GP-377S Series units, and Monochrome-type LT Series units are functionally equivalent to GP-377L Series units. When GP70 Series usage restrictions are noted, interchange the term "GP70 Series" with "LT". When detailed GP-377S/GP-377L restrictions are noted, 64-color-type LT Series units can be read as GP70 Series GP-377S Series units and Monochrometype LT Series units can be read as GP-377L Series units.
- Only LT Type C Series units can be connected to a Temperature Controller, Servo, Inverter or Analyzer. (Using the serial-type interface. See LT Series Unit User Manual.) For a complete list of all connectable Devices (Temperature Controllers, Servos, Inverters or Analyzers) *Reference Bevice/PLC Connection Manual.*
- For information concerning Logic Program creation and editing, refer to Pro-Control editor's manuals and online help.

# **TABLE OF CONTENTS**

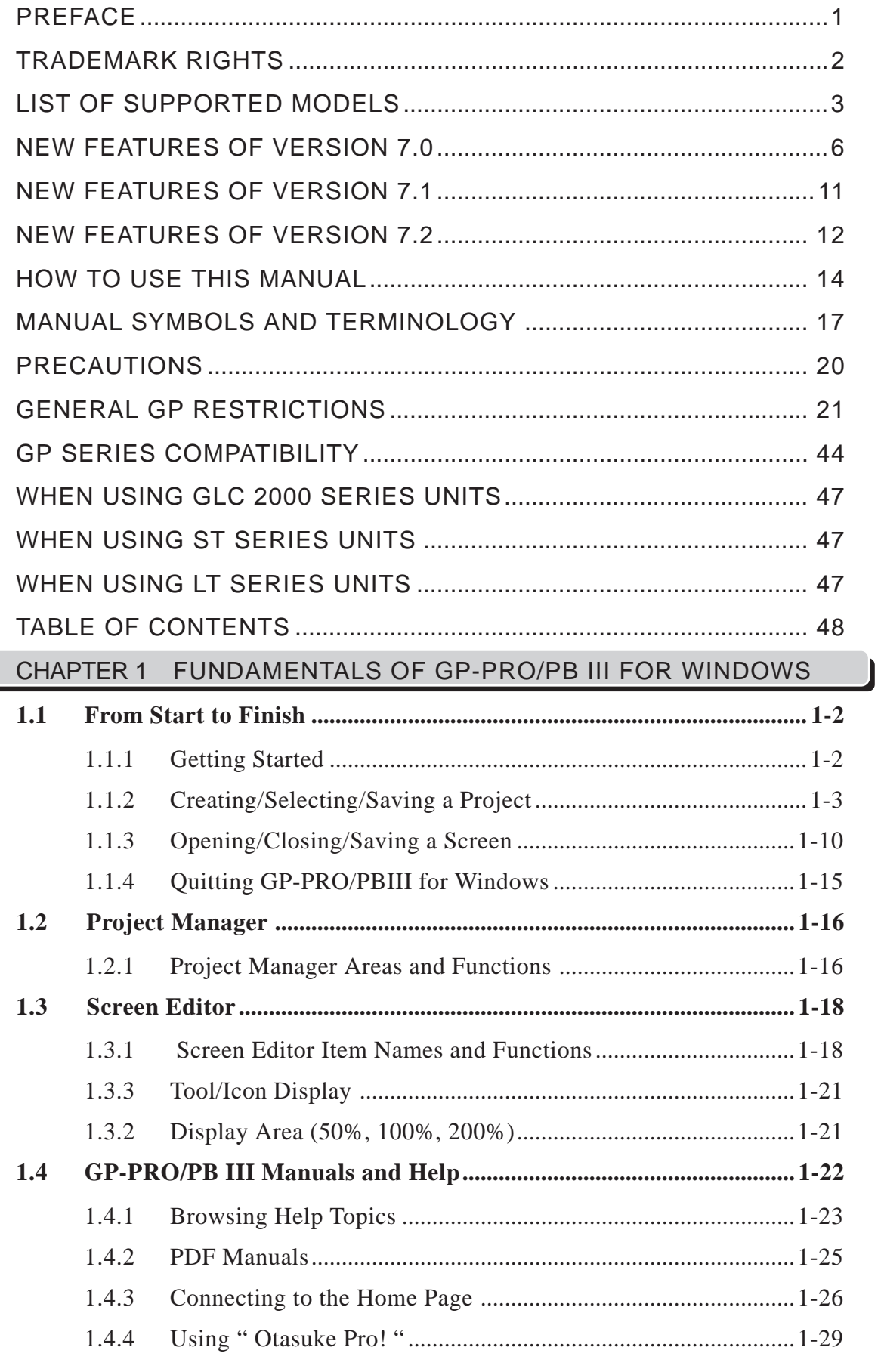

### CHAPTER 2 CREATING BASE SCREENS

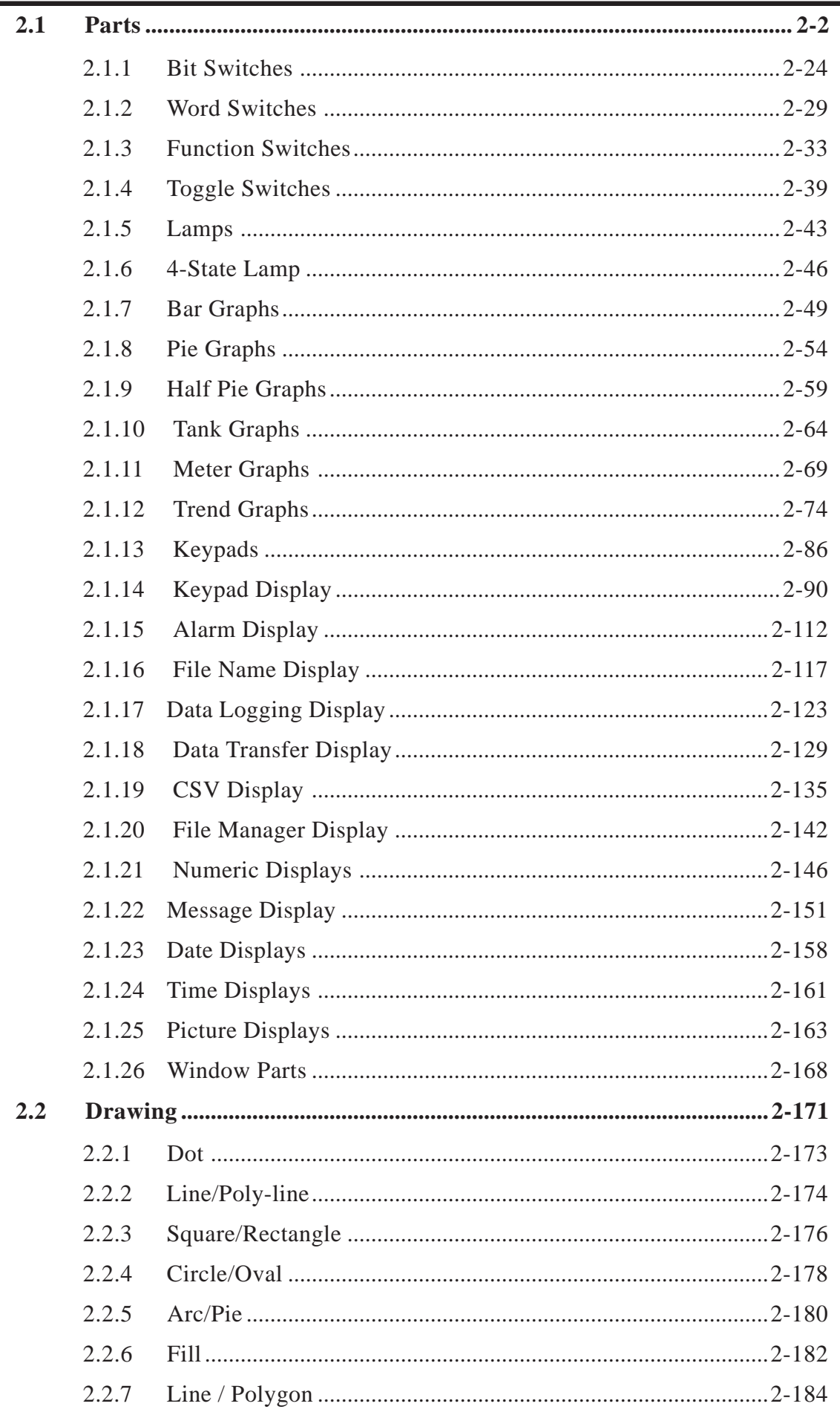

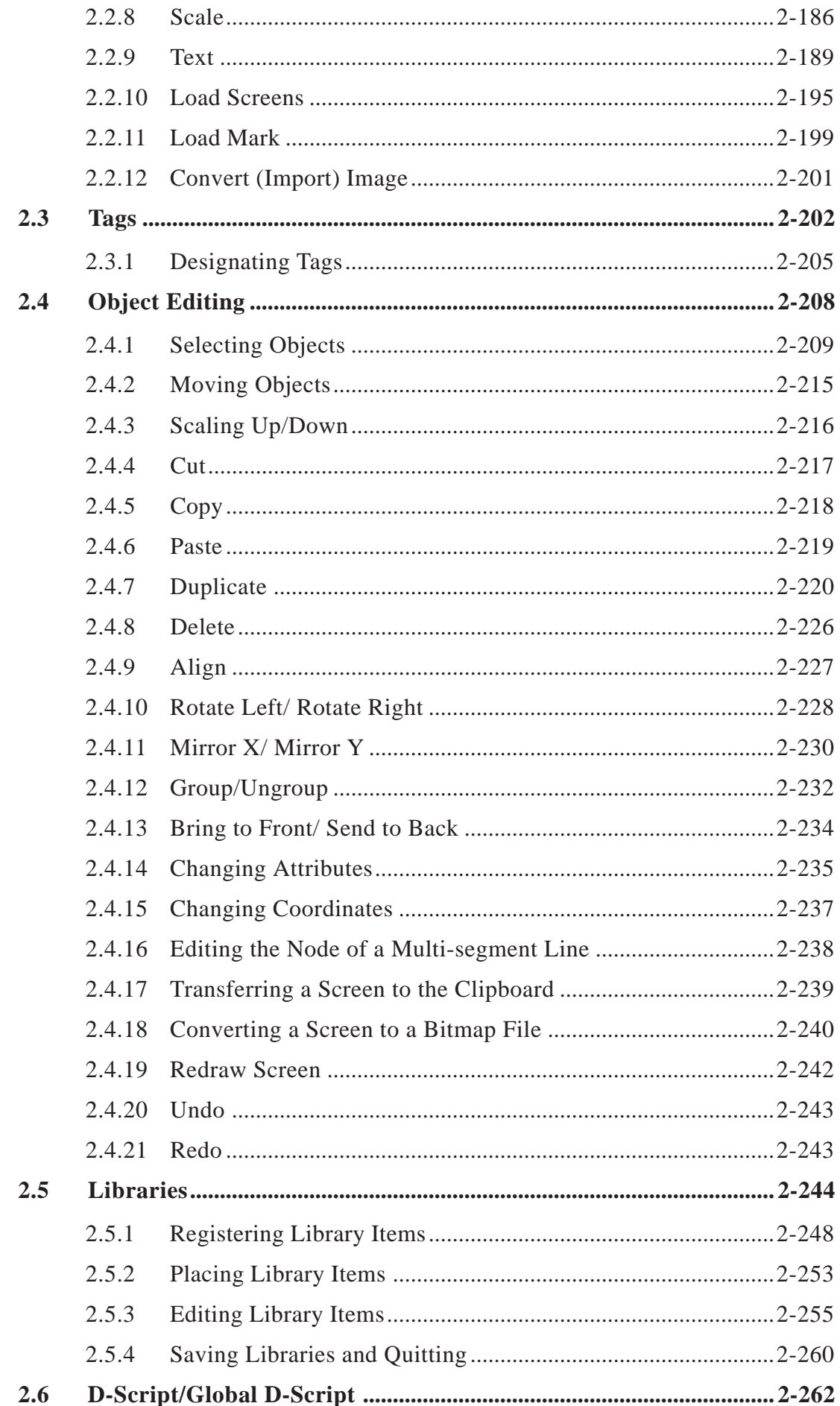

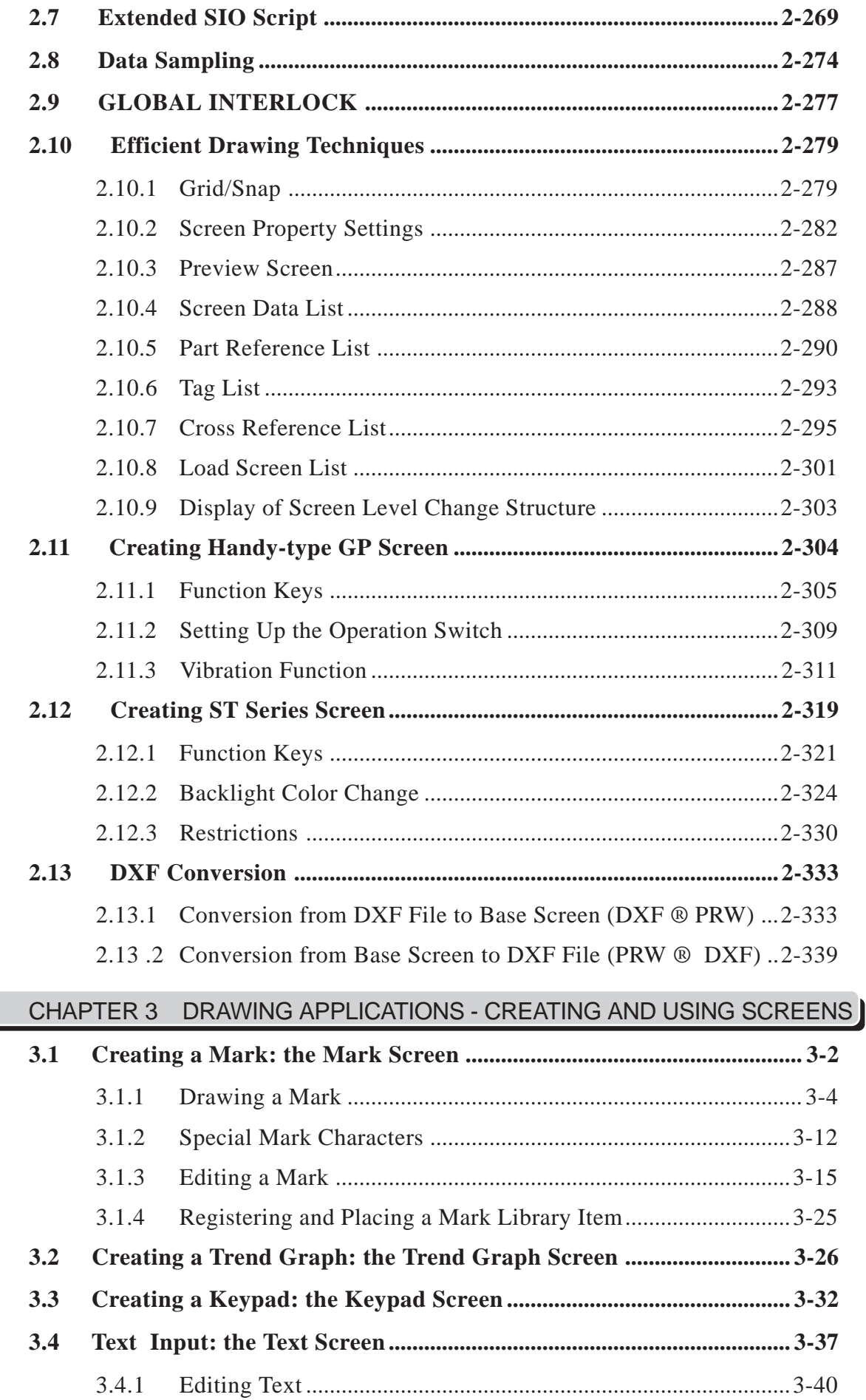

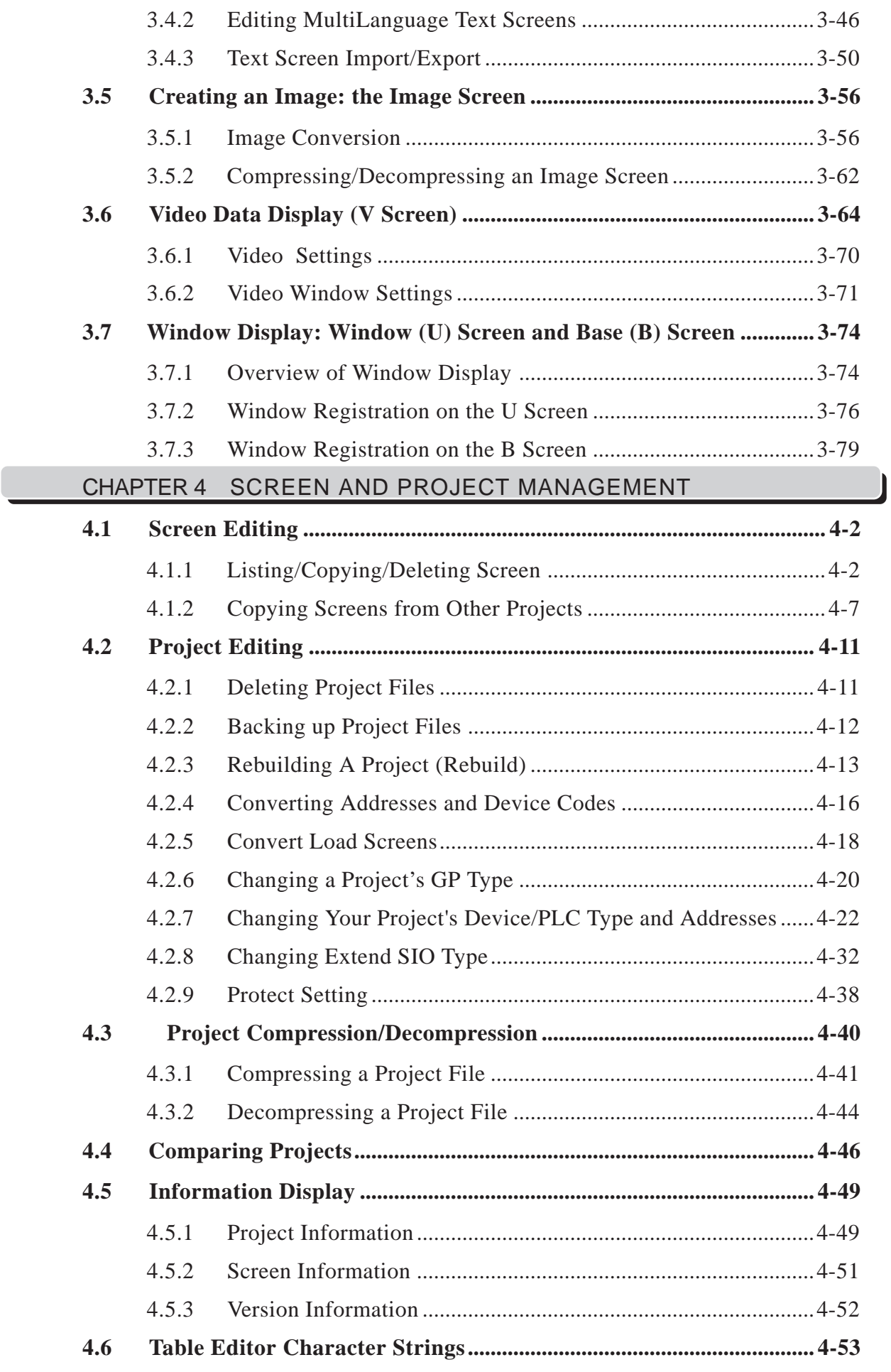

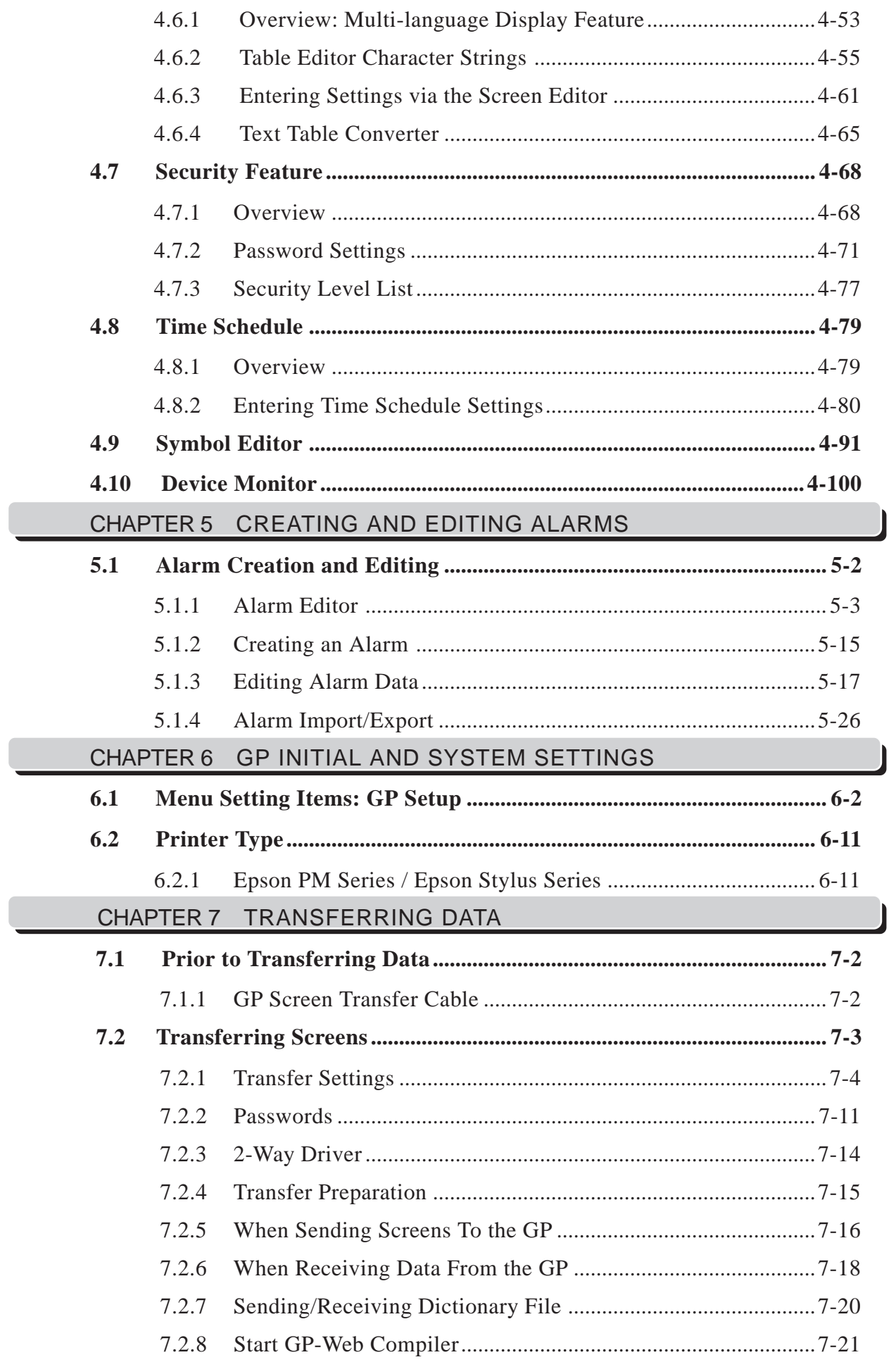

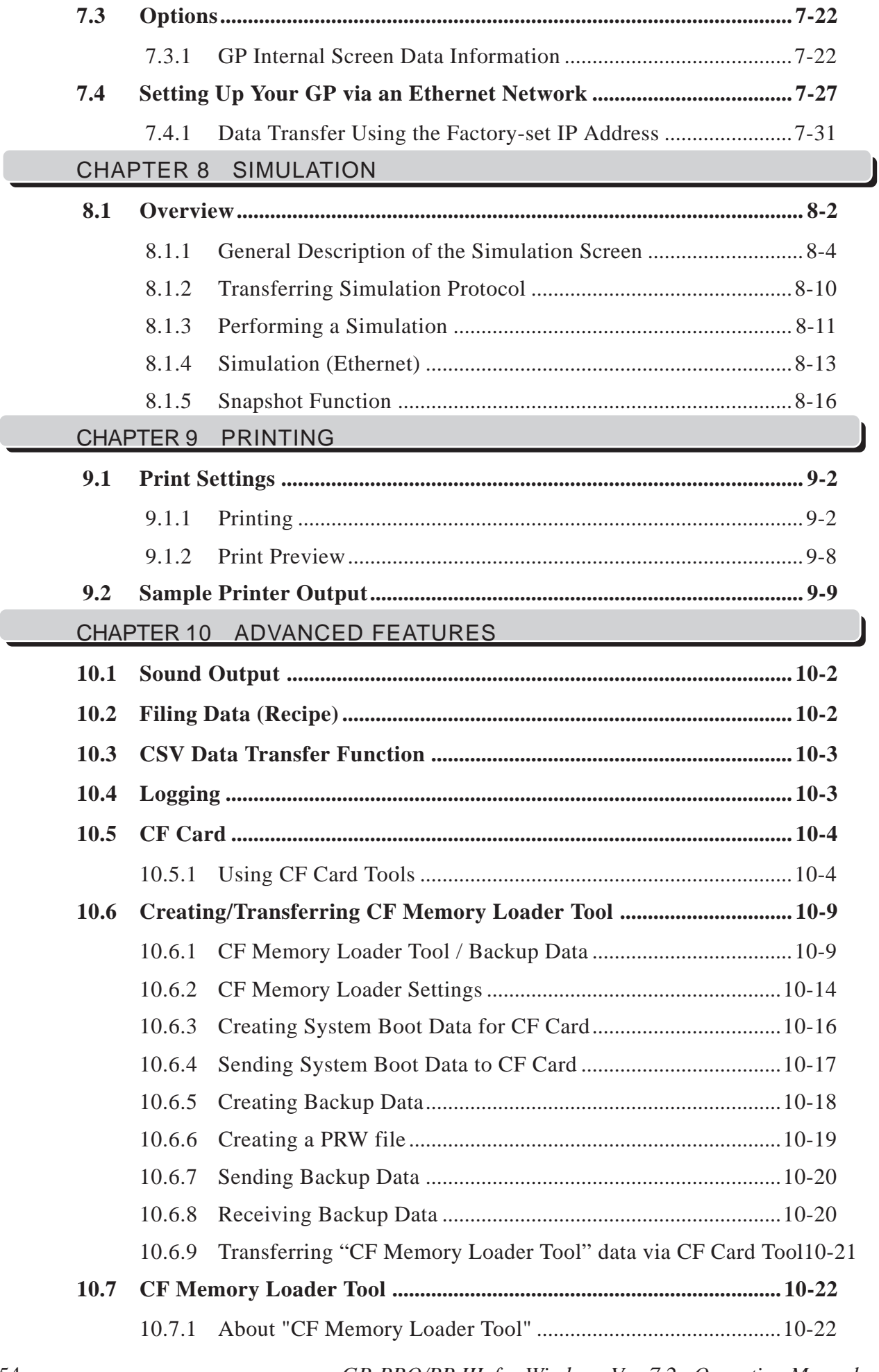

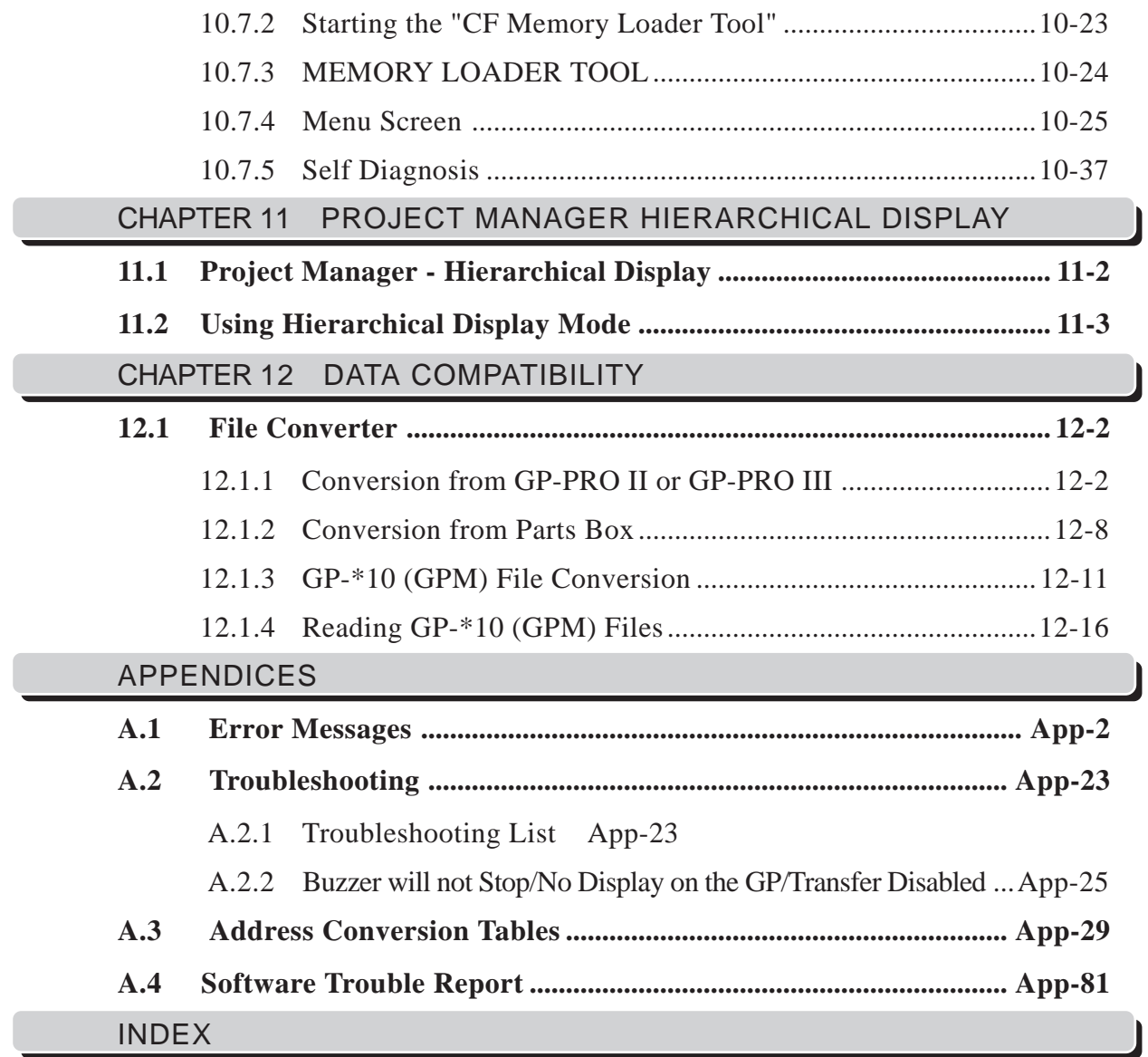

# *Memo*

<span id="page-56-0"></span>his chapter describes GP-PRO/PB III for Windows' basic operations such as how to start and quit the software. It also explains the Project Manager and Screen Editor areas, which are used for the majority of screen creation work. Also, a number of tools are introduced here, such as online help, which provide explanations of GP-PRO/PB III for Windows' functions and operations. **T**

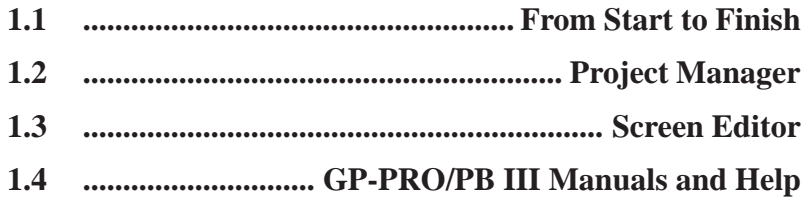

## <span id="page-57-0"></span>**1.1 From Start to Finish**

This section describes the GP-PRO/PB III for Windows program's operation flow from start to finish.

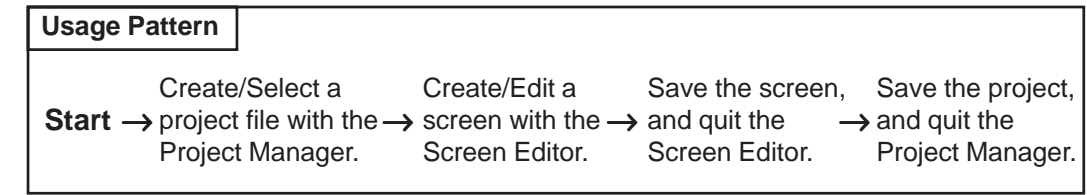

## **1.1.1 Getting Started**

### **Starting GP-PRO/PB III for Windows**

The following explanation assumes your PC is turned on and the Windows desktop has appeared.

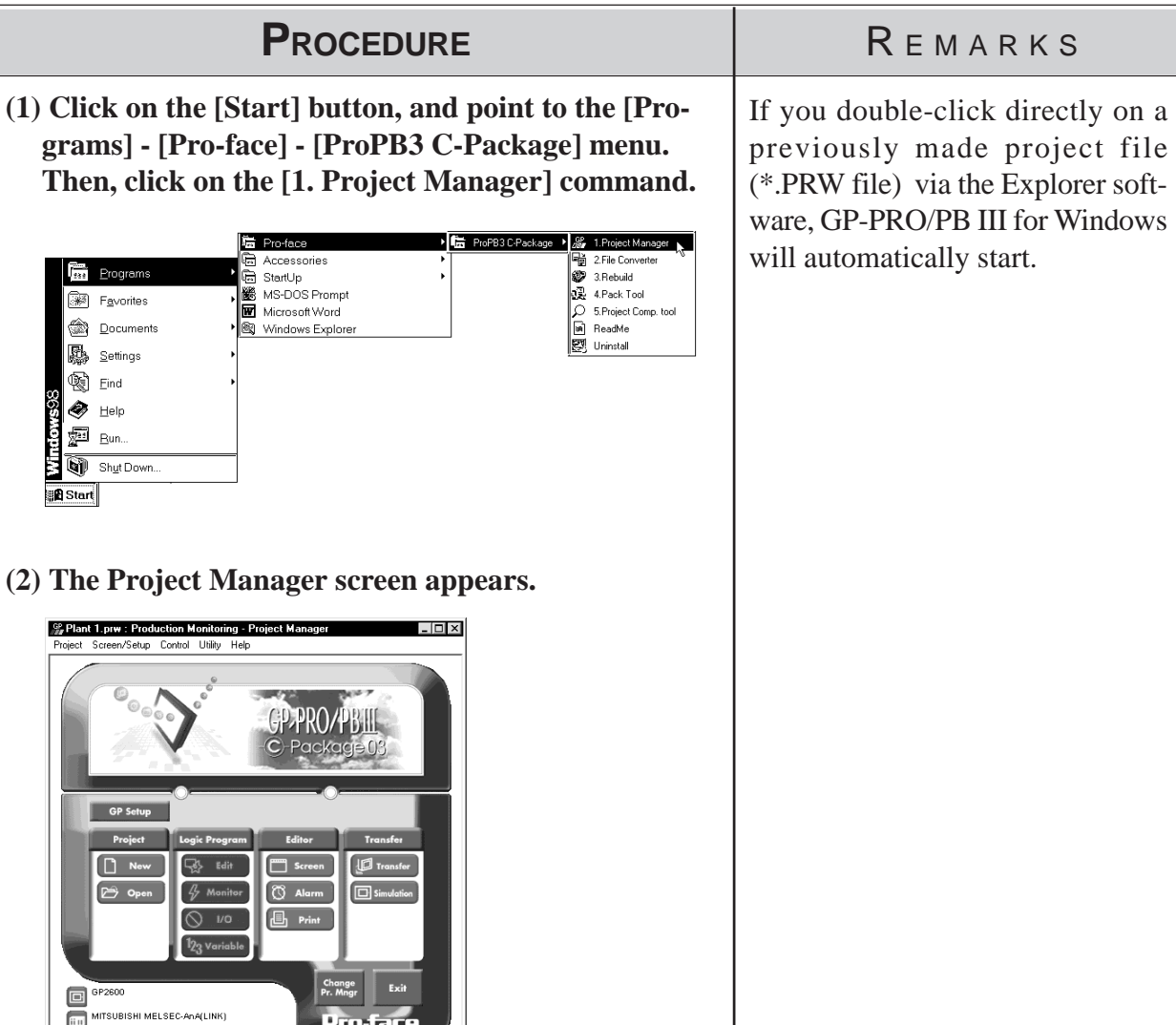

 $\frac{1}{\sqrt{2}}$ Ready

#### <span id="page-58-0"></span>**1.1.2 Creating/Selecting/Saving a Project**

A project file (PRW file) normally contains multiple screens intended for the operation of a certain system. GP-PRO/PB III for Windows creates one project file for the operation of one system, enabling system management by project file units.

You can send the screen data of one project file or individual screens of the same project file to the GP unit. Screens of different project files cannot be used simultaneously on the GP unit.

#### **Creating a New Project**

Before creating a new project, designate the GP type, serial interface selection, Device and Extend SIO information according to your current application.

#### **GP Type**

Select your Device/PLC Type accordinig to the series of the Device/PL Type  *LIST OF SUPPORTED MODELS*

#### **Serial interface selection**

Specify whether to change the destination of the serial interface and the Extend Serial Interface before selecting/changing the device or the extended SIO. This feature is available only with the GP-2000 Series.

 *4.2.7 Changing Your Project's Device/PLC Type and Addresses, 4.2.8 Changing Extended SIO Type*

 *Page 27 General GP Restrictions Extended SIO Script*

#### **Device/PLC Type**

Select the type of Device/PLC to be connected to your GP unit.

#### *Device/PLC Connection Manual*

#### **Extend SIO Settings**

Select the type of Extend SIO.

This feature can be selected only when the GP-2000 series is selected as the GP Type.

#### • **Serial Code Reader (LS)**

Select this option when connecting a Two-Dimensional Code Reader to the extended serial interface.

 *Tag Reference Manual, 4.8.2 Compatible Serial-code readers*

#### • **General SIO Protocol**

Select this option when using extended SIO functions with D-script.

#### *Tag Reference Manual, 3.1.11 Example Communication Using Extended SIO*

#### • **Serial Code Reader (K-tag)**

Select this option when connecting a One-Dimensional Code Reader to the extended serial interface.

### *Tag Reference Manual, 4.9 Bar-Code Reader Compatibility*

#### • **Extended SIO Script Protocol**

Select this option when using the Extended SIO Functions with the Extended SIO Script.

 *2.7 Extended SIO Script, Tag Reference Manual 3.2 Extended SIO Script*

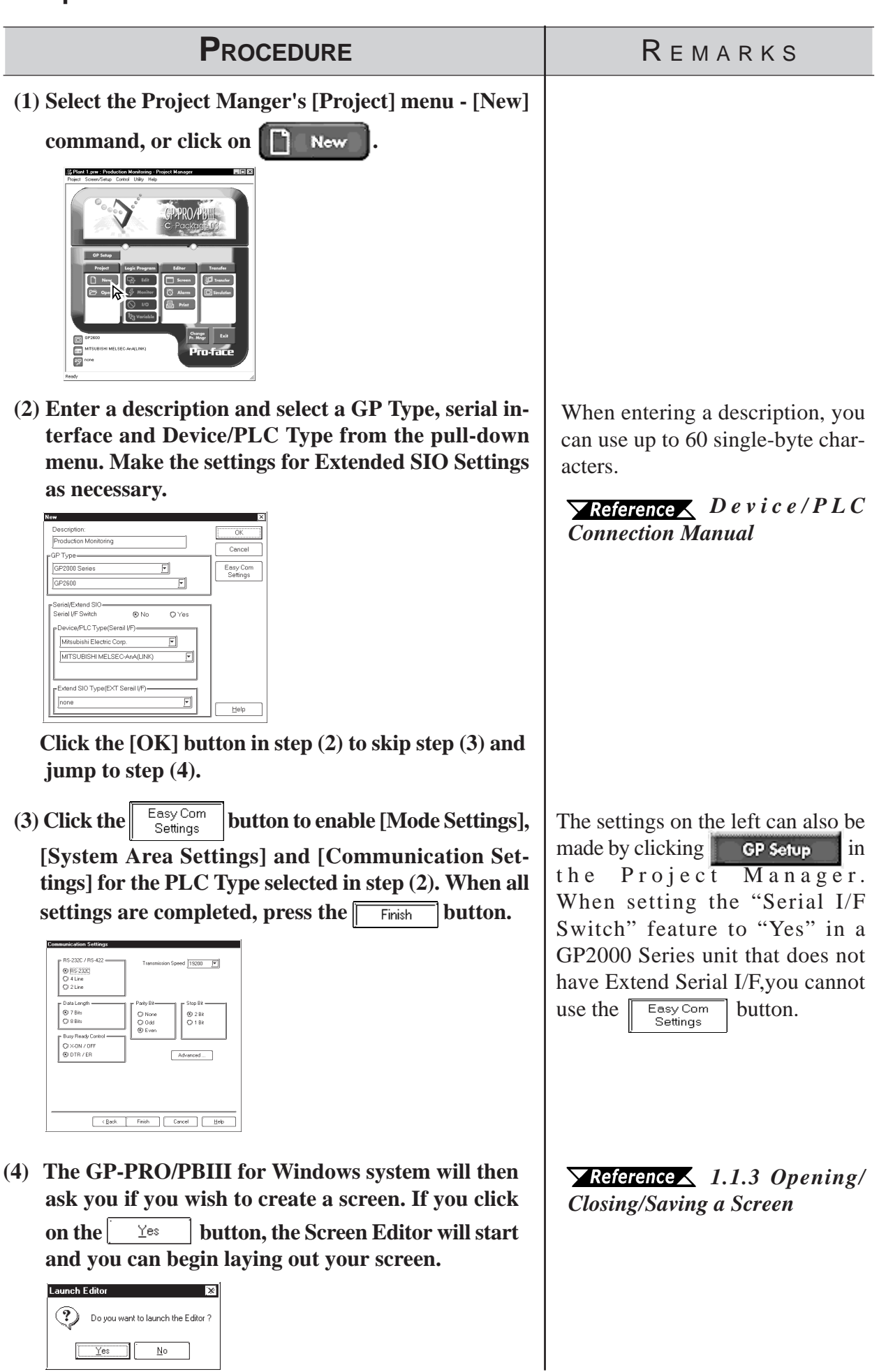

*GP-PRO/PB III for Windows Ver. 7.2 Operation Manual*

**If you attempt to create another project file without saving a newly created project file, the system asks if you wish to save the current file. If you click on** *Note:*

the  $\left[\begin{array}{cc} \frac{\sqrt{e^2}}{2} \\ \frac{\sqrt{e^2}}{2} \\ \frac{\sqrt{e^2}}{2}$ 

 $\mathbf{N}$ o  **button, the system opens a new screen without saving the current project file.**

 *1.1.2 Saving a Project File under a Different Name*

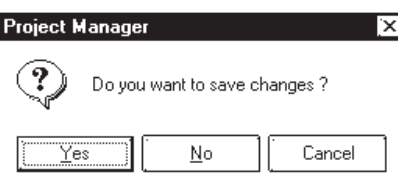

#### **Selecting an Existing Project**

Select the Project Manger's [Project] menu - [Select] command, or click on

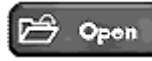

. When you select a project, the following setting screen appears:

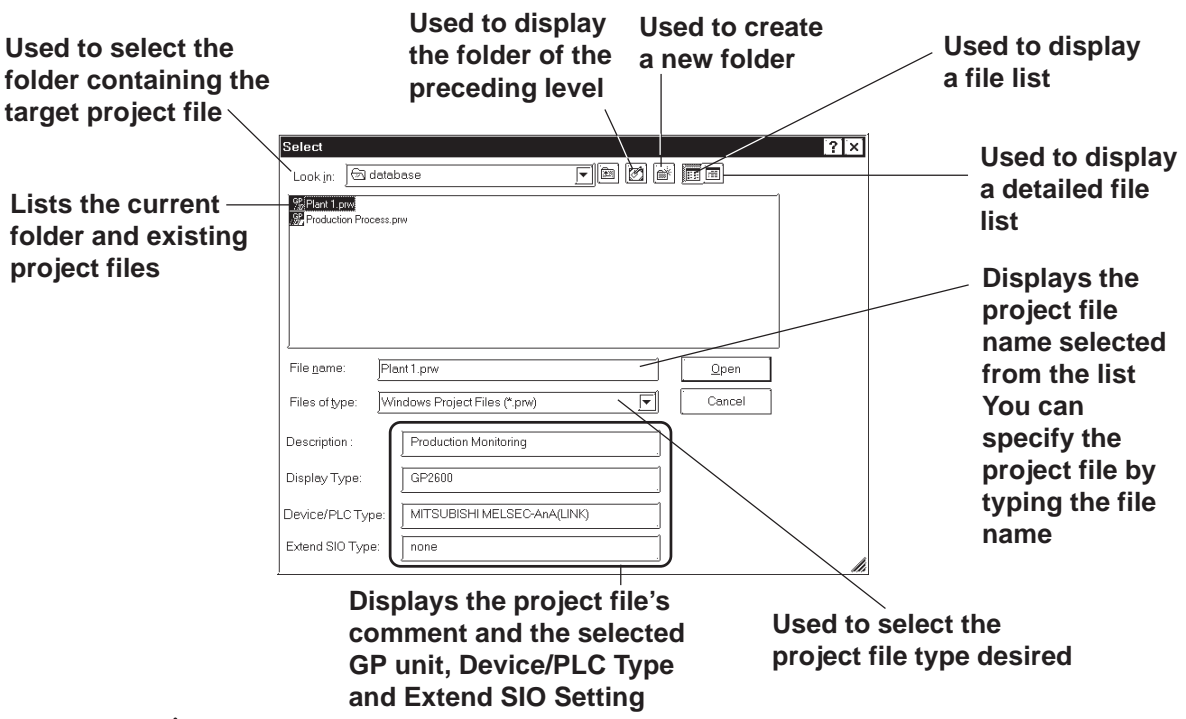

#### **File Types**

You can select either a project file created with the DOS version of GP-PRO/PB III (DOS project file: \*.PRO), a project file created with GP-PRO/ PB III for Windows (project file: \*.PRW), or a project file created with LT Editor (project file:\*.LTE).

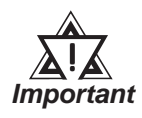

*If you specify the GP type as "GP570VM" in a DOS project file, and the GP type is not recognized as "GP570VM" in GP-PRO/PB III for Windows, then re-register the GP type as "GP570VM" in the Windows version.*

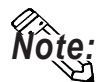

**• Double-clicking on the file (project file: \*.PRW) itself in Explorer automatically starts GP-PRO/PB III for Windows and opens the file.**

**• Dragging and dropping an \*.lte file in the Project Manager will not automatically open it.**

### **Chapter 1 - Fundamentals** *1.1 From Start to Finish*

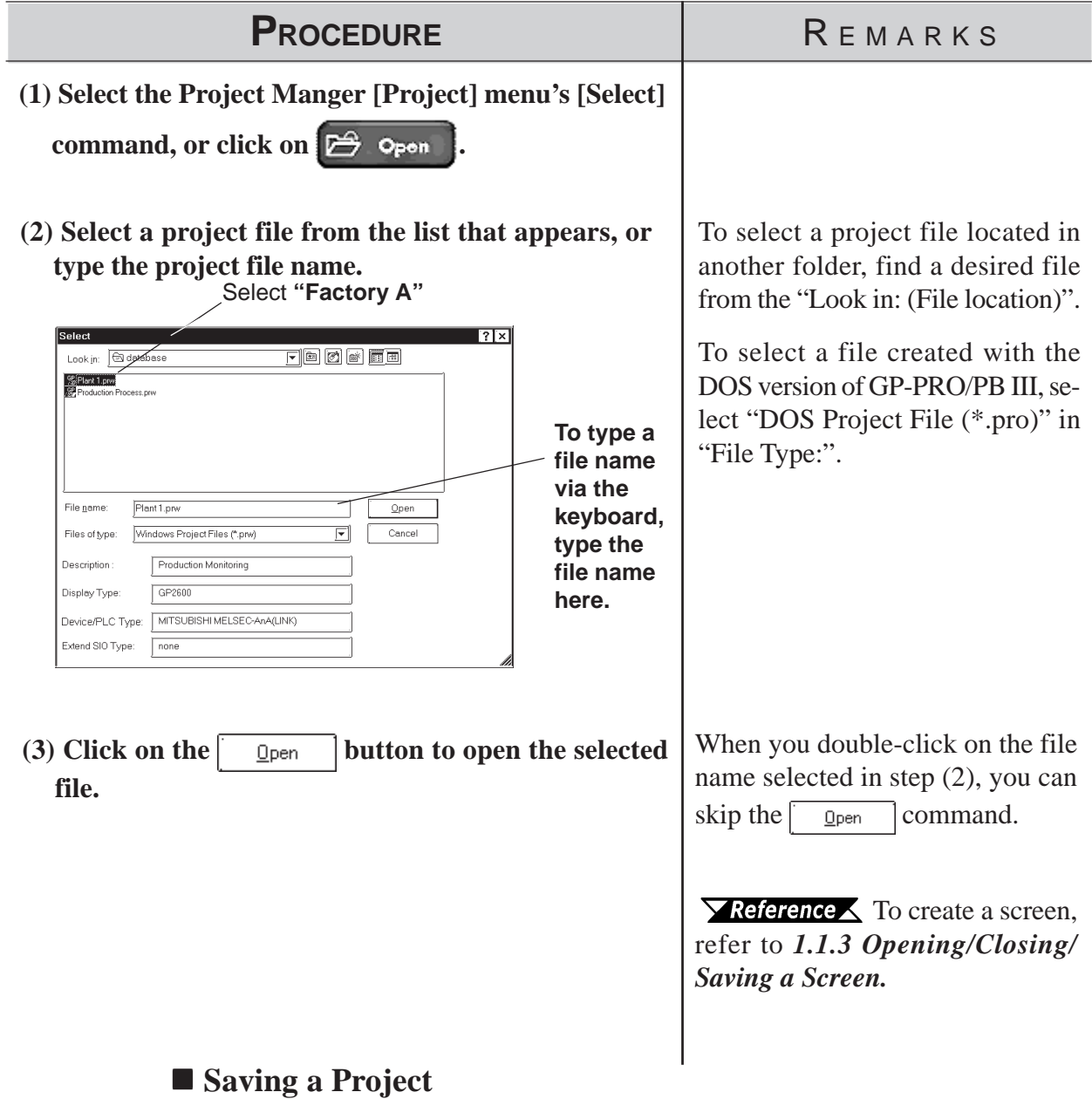

When the data of an existing project file is changed, the changes will be automatically saved.

However, if you attempt to create a another new project file without first saving your current project file, the GP-PRO/PBIII will ask if you wish to save the current file. If you click on the  $\sqrt{\frac{y_{\text{es}}}{x_{\text{es}}}}$  button, the [Save As] dialog box will appear.

*1.1.2 Saving a Project File under a Different Name*

## *1.1 From Start to Finish* **Chapter 1 - Fundamentals**

### **Saving a Project File under a Different Name**

You can save an existing project file under a different name or with different GP type, Device/PLC type and Exend SIO settings.

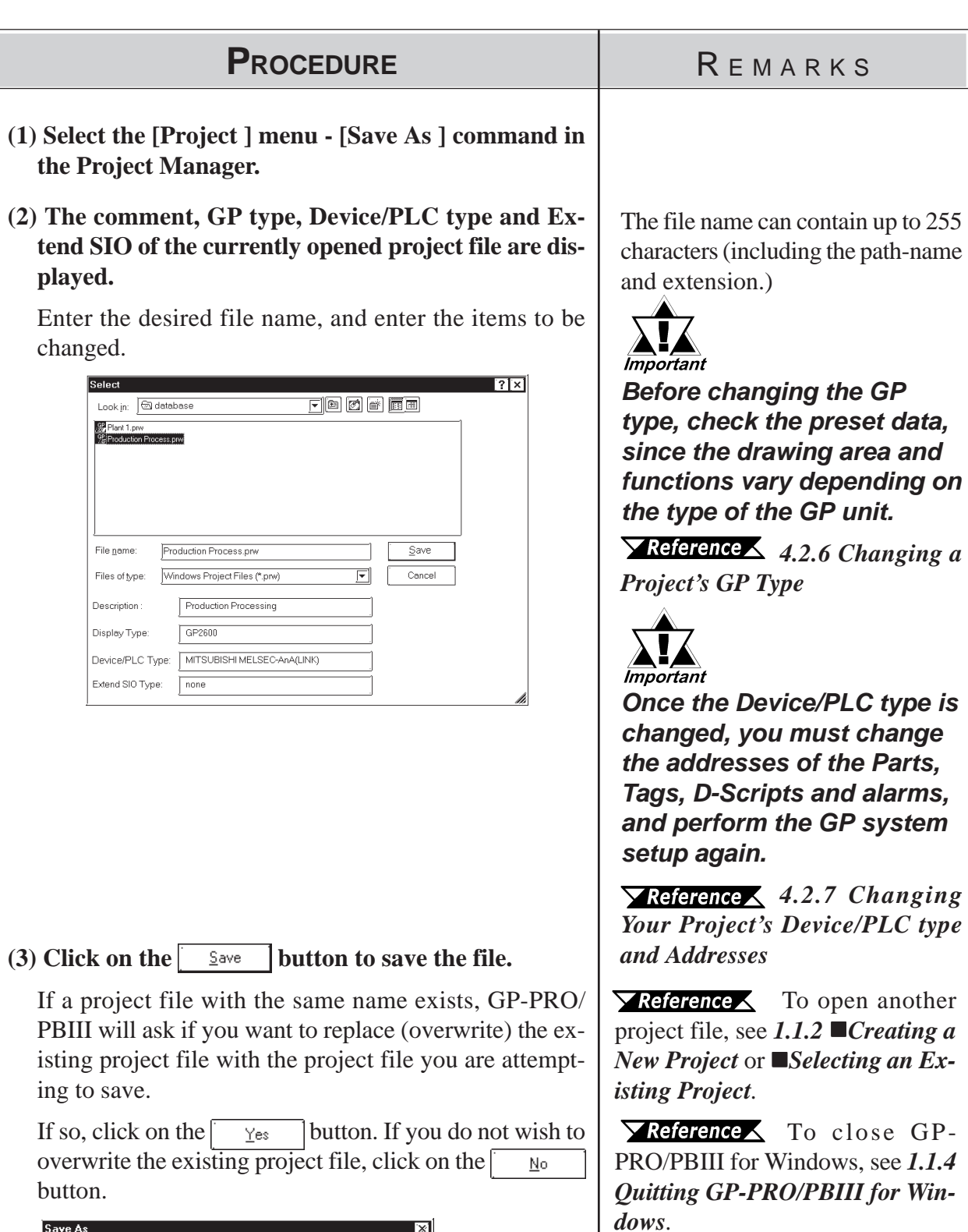

C:\Program Files\Pro-face\ProPBWin\database\newglc.prw already exists.<br>Do you want to replace it?  $Y$ es  $\boxed{\boxed{N_0}$ 

T

#### **Chapter 1 - Fundamentals** *1.1 From Start to Finish*

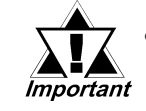

*• When a Vertical GP unit is replaced with the horizontal type, or vice-versa, the displayed screen will rotate 90° relative to the original data. In this case, you must edit the displayed data using the [Rotate] command. After editing, be sure to check the displayed data.*

**Example)**

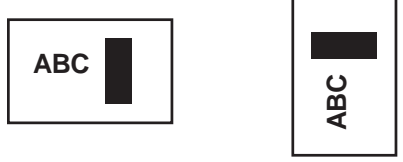

**Horizontal type**

- **Vertical type**
- *When a high-resolution type GP unit is replaced with a low-resolution type, high-resolution data can no longer be displayed. If the low-resolution type GP unit is again replaced with a high-resolution type and the same project file is used, the data will once again be displayed.*

*Before changing the [GP Type] setting, be sure to use the Screen Editor to check the changed display.*

*Select [Option], [Screen Settings] and the [Display Area] tab. Then, select the resolution of the new GP Type, and click [OK]. A frame will appear on the Screen Editor to show the display range at the specified resolution. You can then move your data into the frame.*

*• The maximum number of characters used for an alarm summary in the low-resolution type is different from that of the high-resolution type. When an alarm message created with the high-resolution type is used in a low-resolution type, data extending beyond the message area will not be displayed.*

## <span id="page-65-0"></span>**1.1.3 Opening/Closing/Saving a Screen**

After selecting a project file, you can create a screen. First, you must move from the Project Manager to the Screen Editor, and open a screen. This section describes the procedures for opening, closing, and saving a screen.

#### **Opening a New Screen**

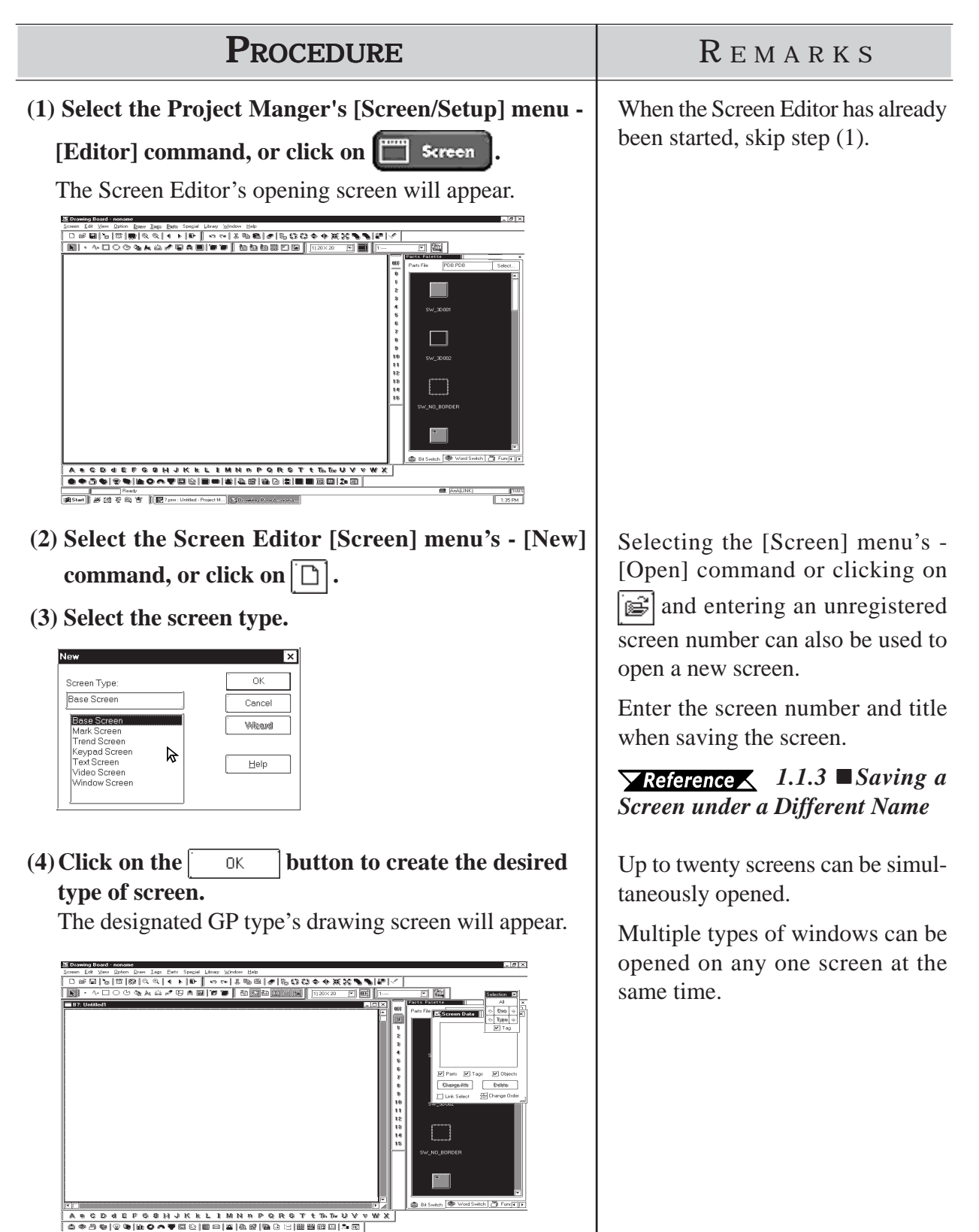

**ED** (AnAQUINK)

 $\frac{100x}{1.36PM}$ 

*GP-PRO/PB III for Windows Ver. 7.2 Operation Manual*

## **Chapter 1 - Fundamentals** *1.1 From Start to Finish*

## **Opening a Previously Saved Screen**

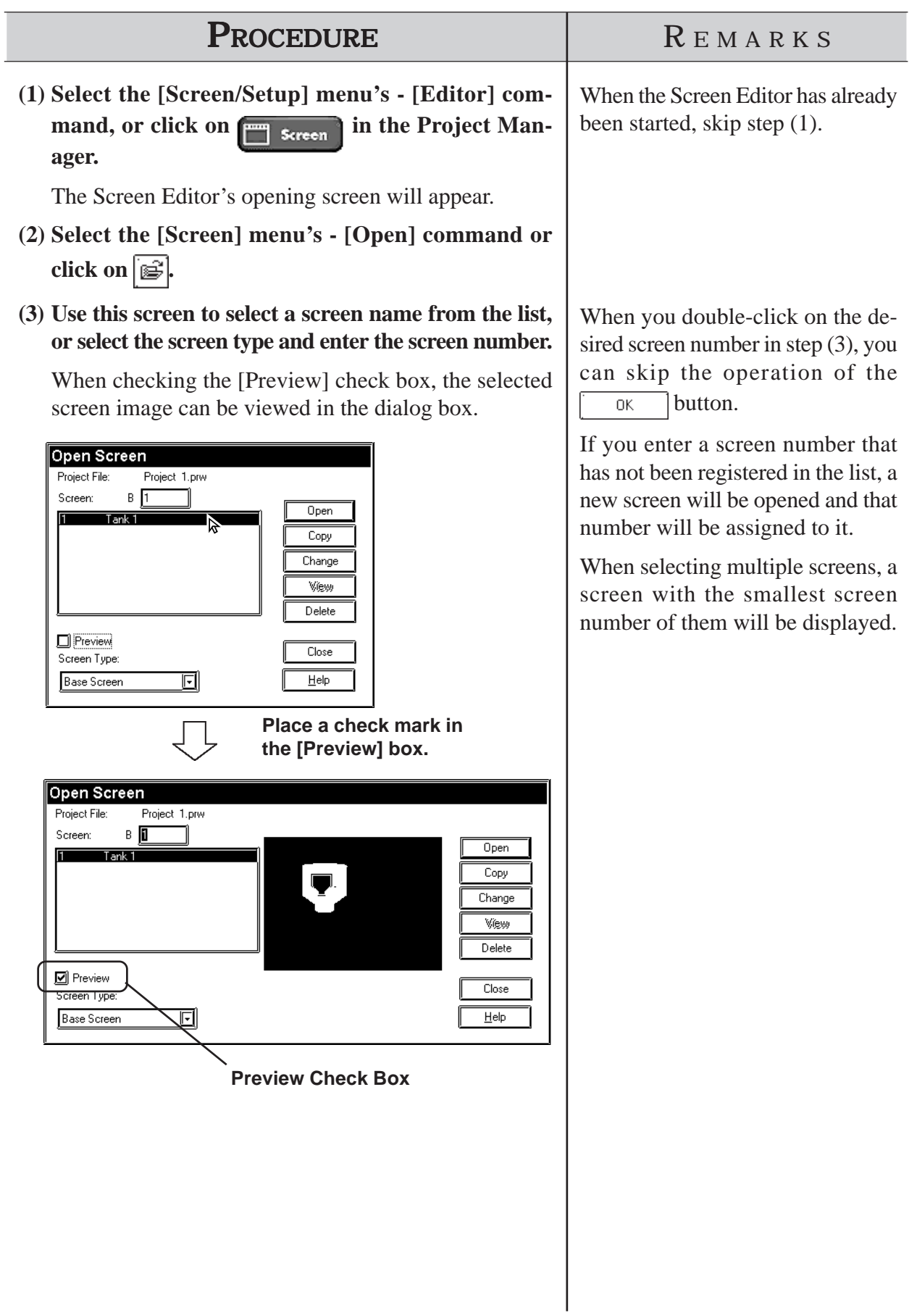

### *GP-PRO/PB III for Windows Ver. 7.2 Operation Manual*

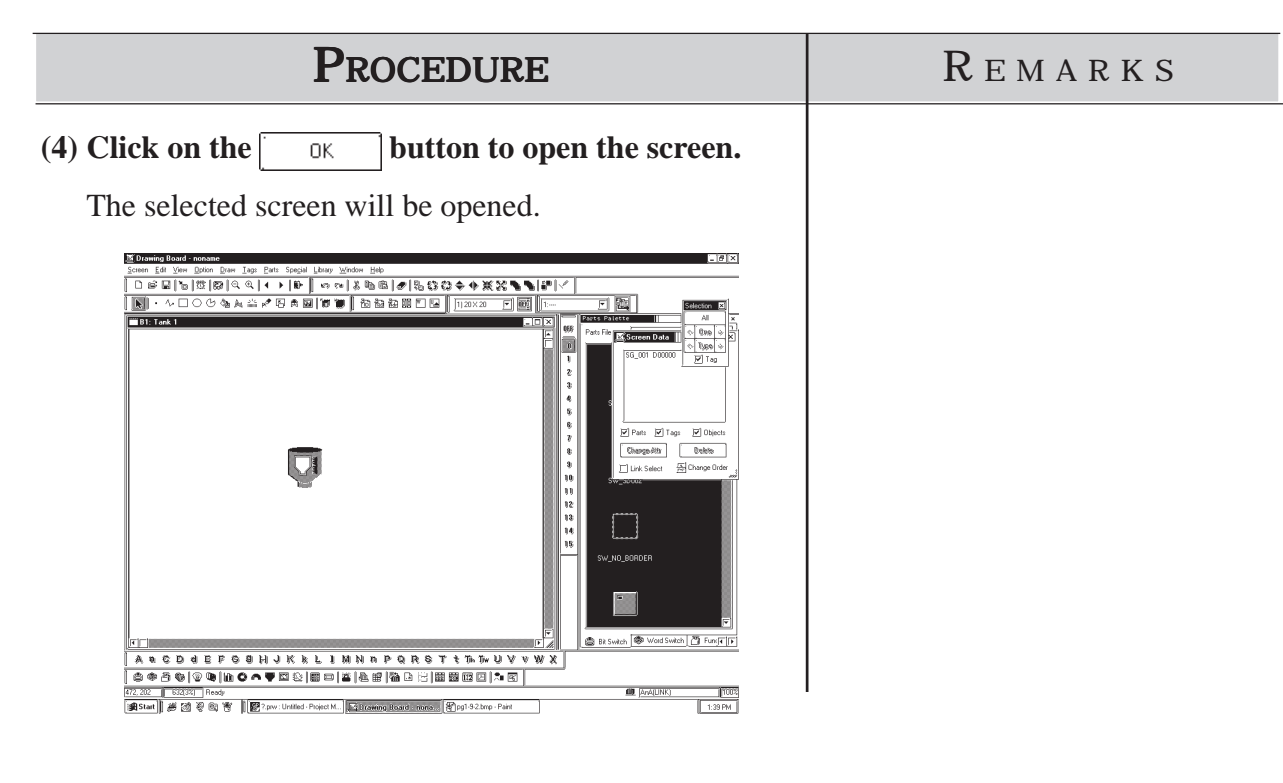

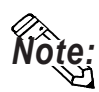

**Up to twenty screens can be open at the same time.**

**NOte:** To select several screens simultaneously, while pressing the Shift key, click on a **screen and drag the mouse over desired adjacent screens; or, you can select** screens individually by clicking on them while pressing the  $|\overline{\mathrm{Ctrl}}|$  key.

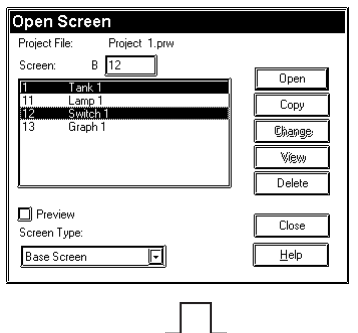

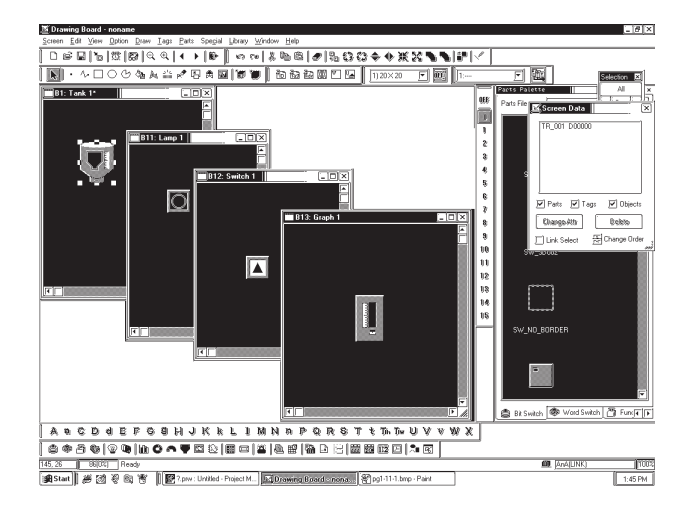

## **Chapter 1 - Fundamentals** *1.1 From Start to Finish*

## **Saving a Screen**

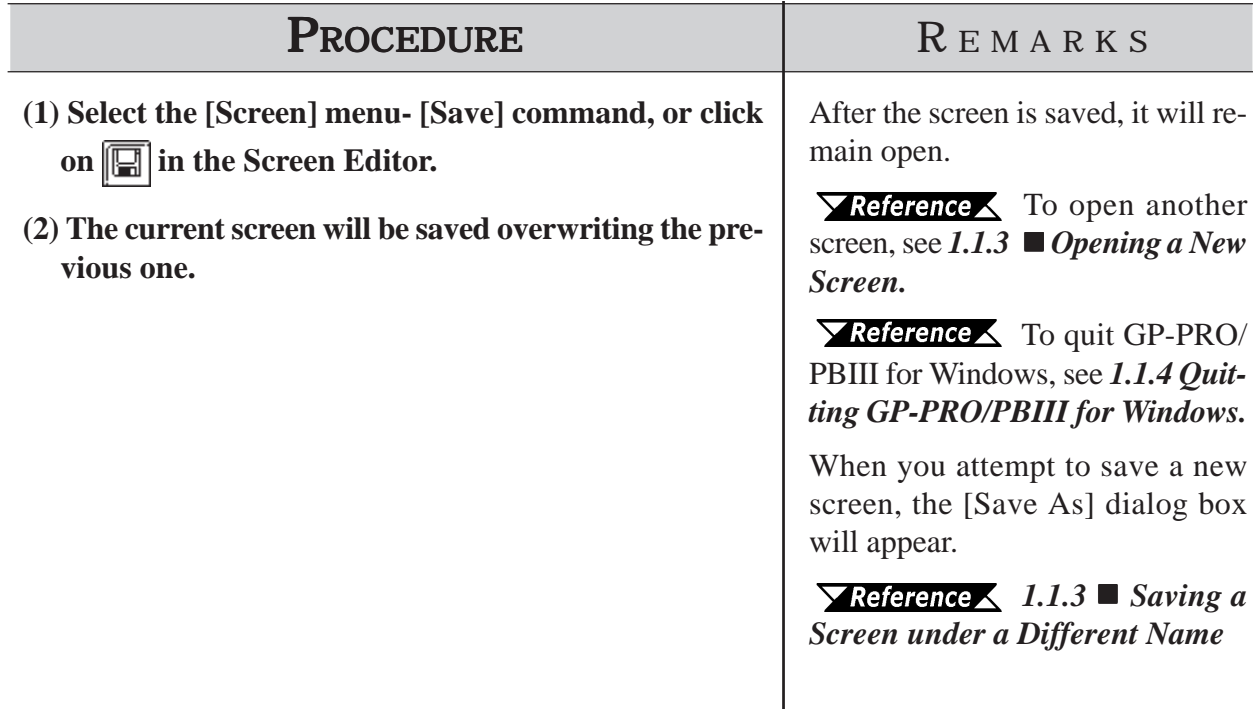

## **Saving a Screen under a Different Name**

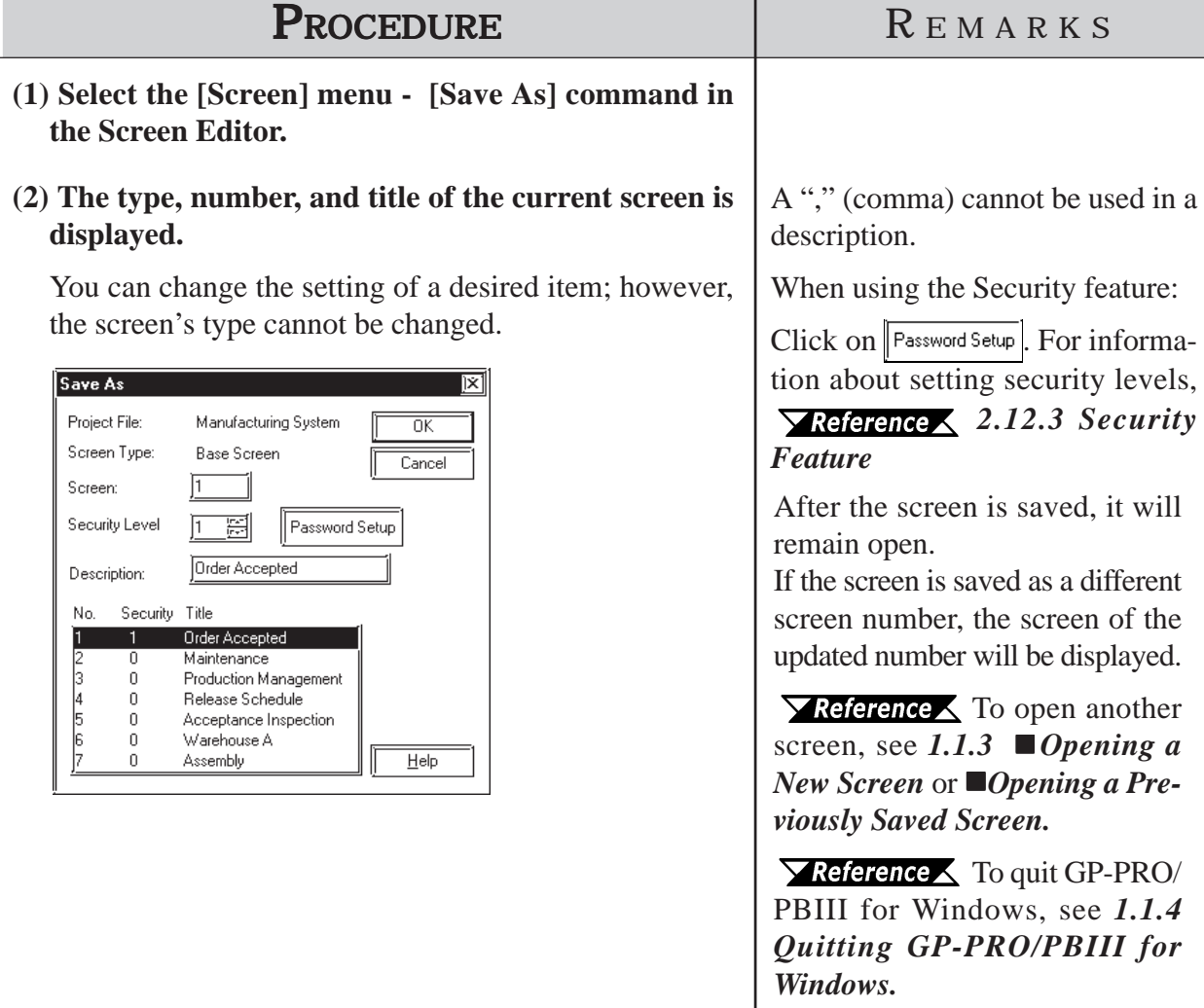

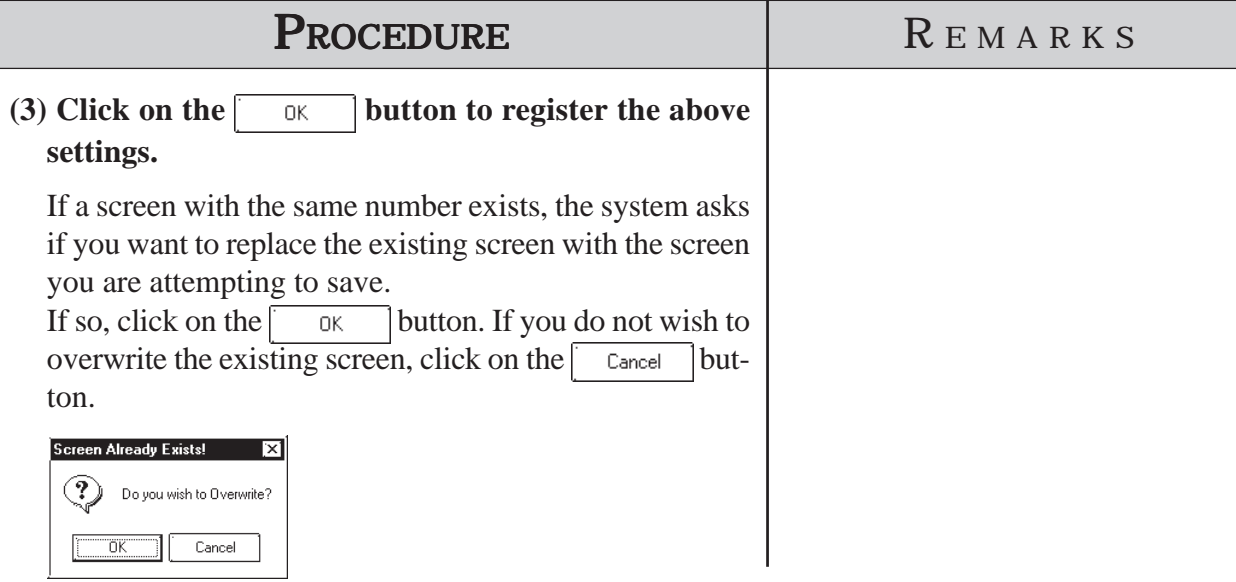

## **Closing a Screen**

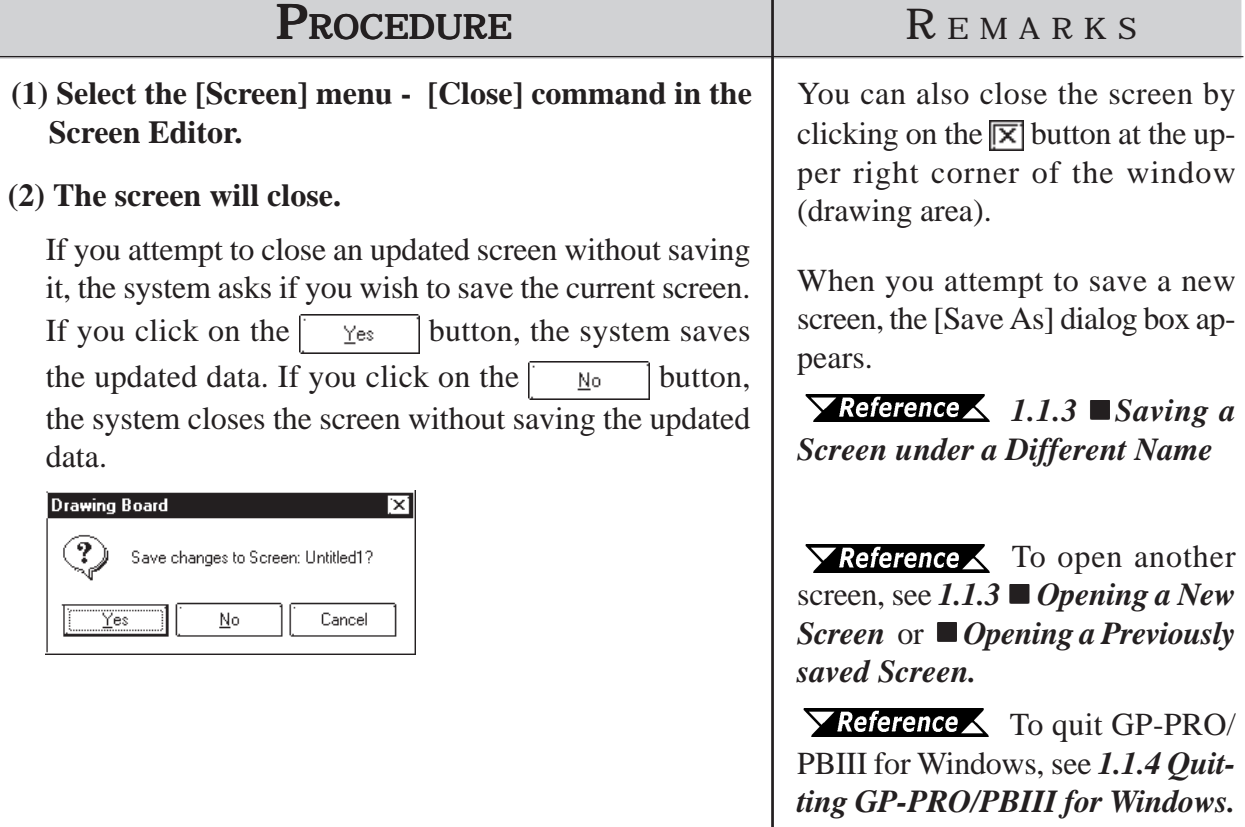

## <span id="page-70-0"></span>**Chapter 1 - Fundamentals** *1.1 From Start to Finish*

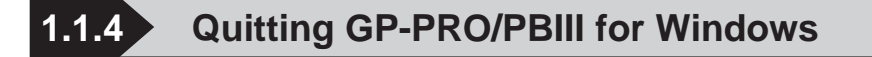

## **Quitting the Screen Editor**

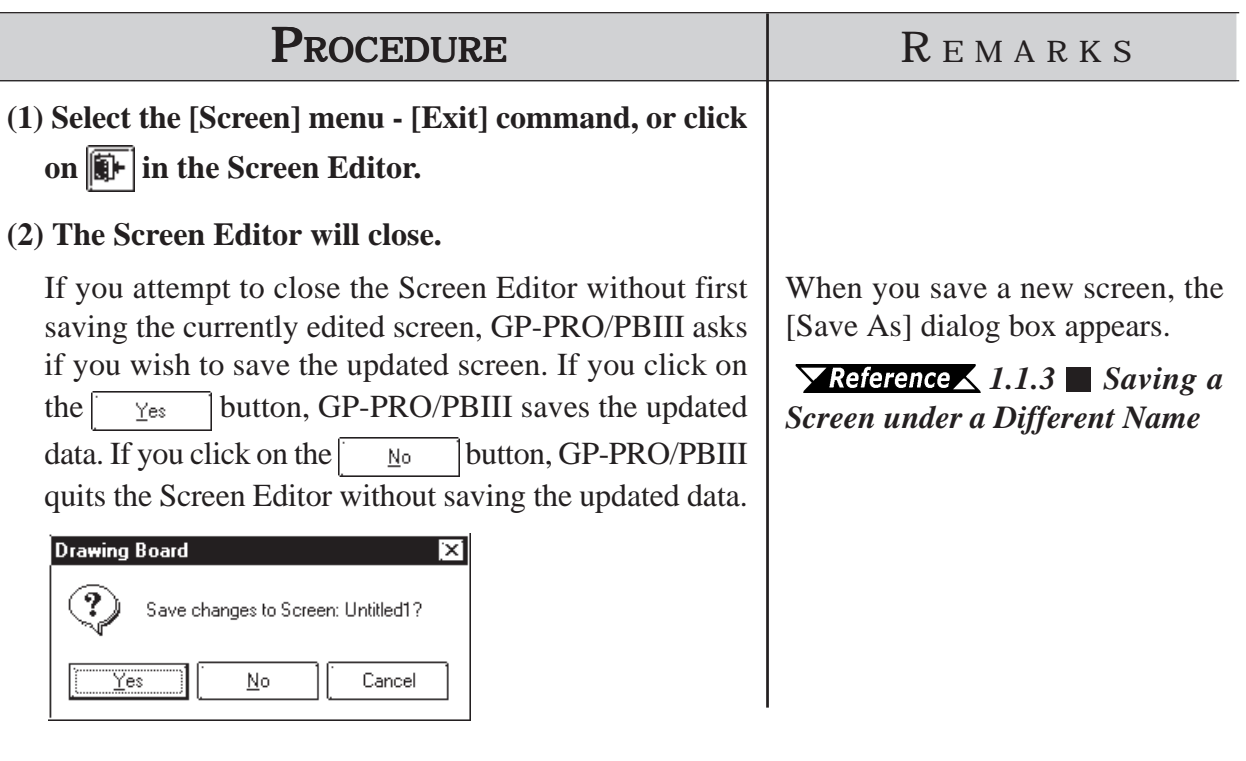

### **Quitting GP-PRO/PBIII for Windows**

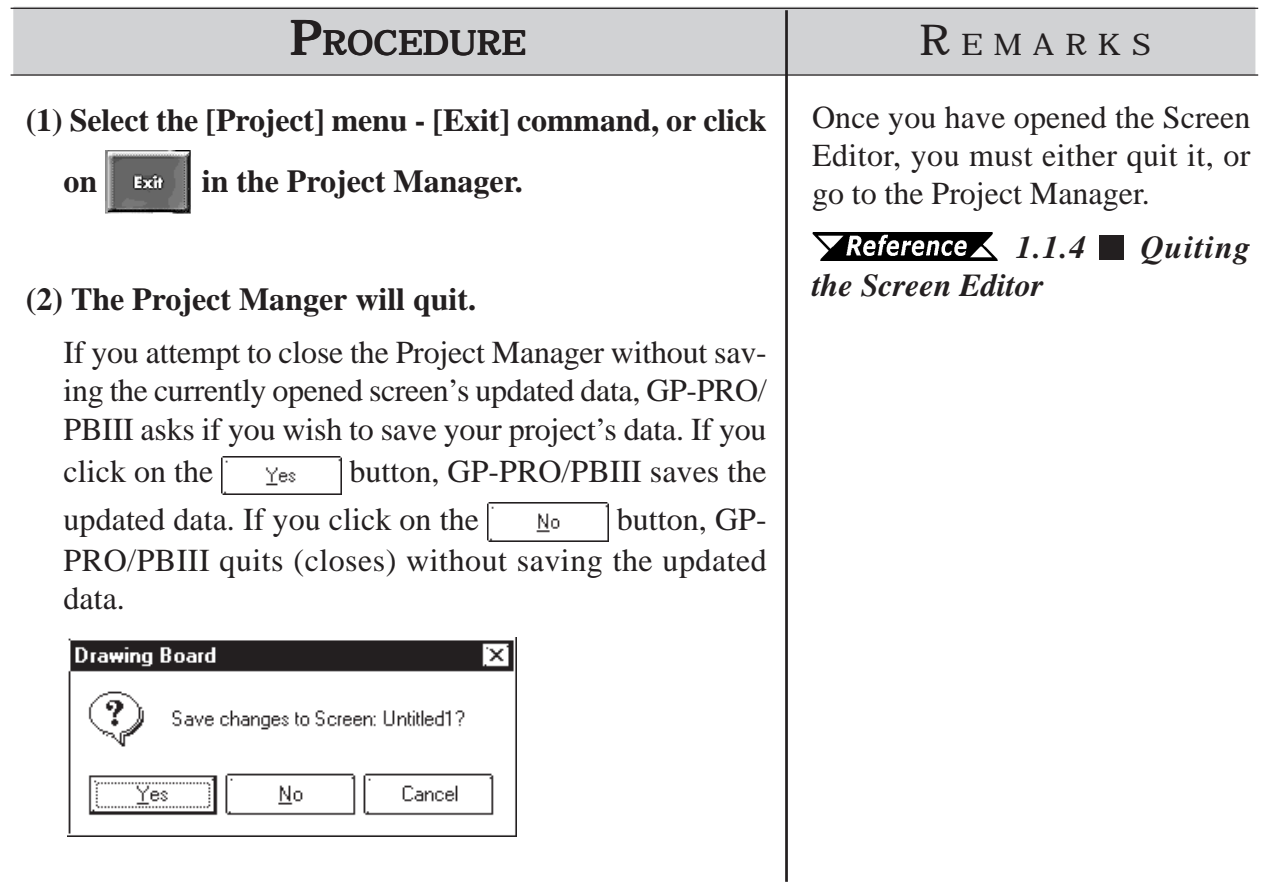

## <span id="page-71-0"></span>**1.2 Project Manager**

All GP-PRO/PB III for Windows system level settings and functions are controlled via the Project Manager.

## **1.2.1 Project Manager Areas and Functions**

Here, each of the Project Manager's features is explained. To begin working with GP-PRO/PBIII for Windows, simply click on the desired button.

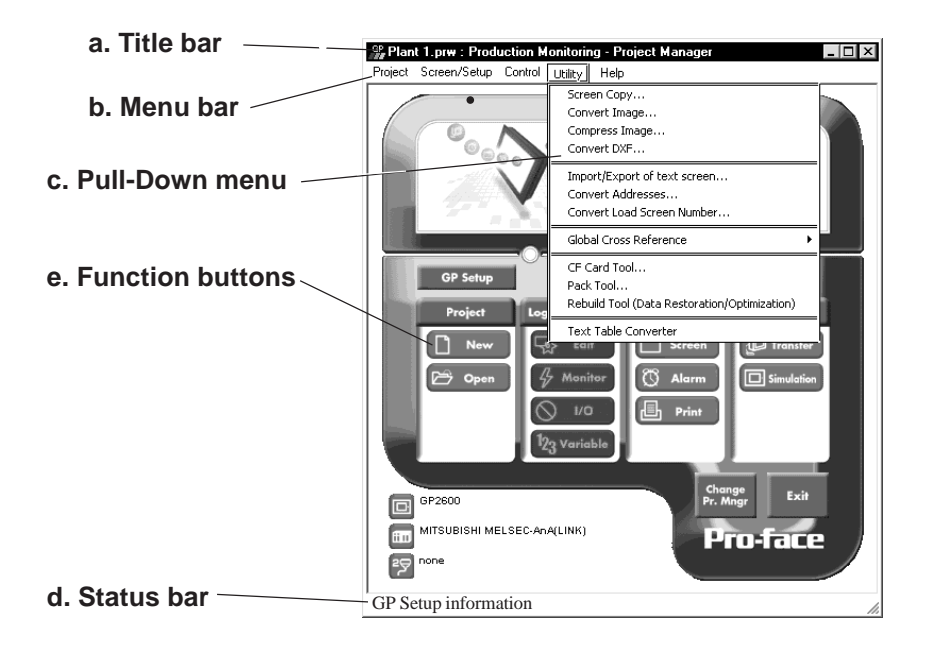

#### **a. Title Bar:**

Displays the current project's file name and title.

#### **b. Menu Bar:**

Displays the menus used for the operation of GP-PRO/PBIII for Windows. When you select a desired menu using the mouse or keyboard, one of the pull-down menus described below will appear.

#### **c. Pull-Down Menu:**

When you select a desired item on the menu bar, its pull-down menu appears. These menus includes a variety of commands.

#### **d. Status Bar:**

Displays GP and Device/PLC Types as well as GP-PRO/PBIII operation related messages.
# **Chapter 1 - Fundamentals** *1.2 Project Manager*

#### **e. Function Buttons**

These buttons indicate the GP-PRO/PB III for Windows program's main functions (e.g. Creating Screens/alarm, Printing). You can start each function by simply clicking on that function's button. You can also start these functions by selecting the corresponding command from the Project Manager's pull-down menu.

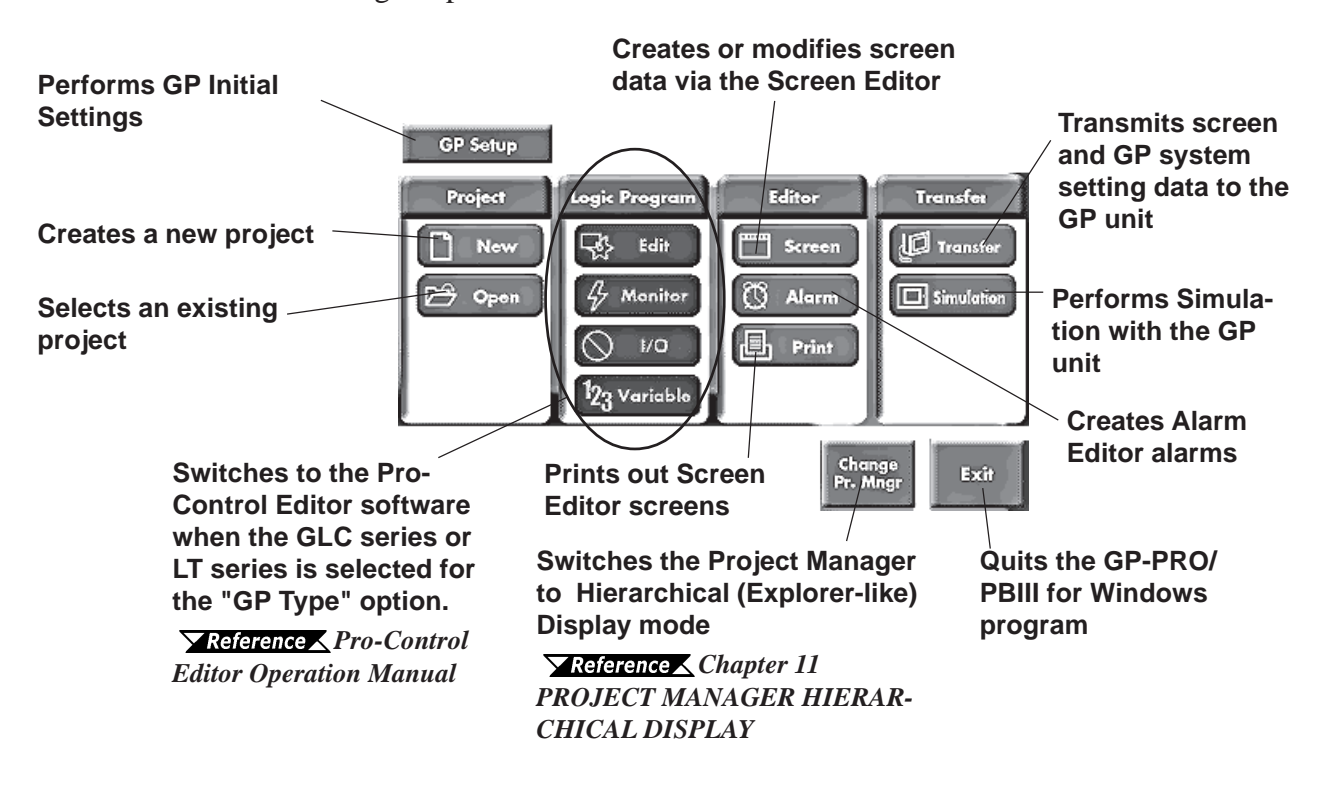

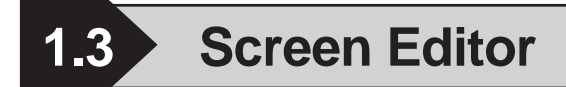

GP operation and display screens are created in the Screen Editor.

# **1.3.1 Screen Editor Item Names and Functions**

The names and functions of the GP-PRO/PBIII for Windows editor's screen items are as follows:

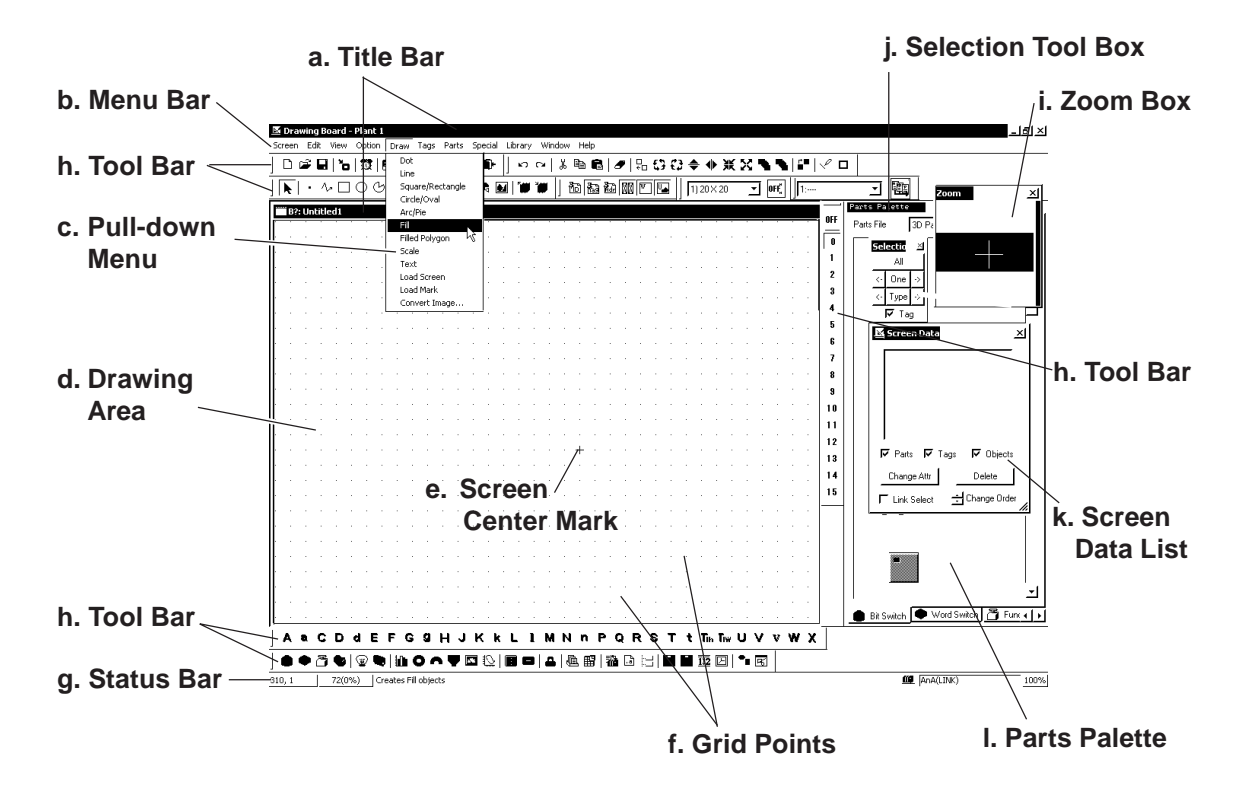

#### **a. Title Bar**

Displays the project file name, screen number and title.

#### **b. Menu Bar**

Displays the menus used to operate GP-PRO/PBIII for Windows. When you select a desired menu using the mouse or keypad, the pull-down menu (c) appears.

#### **c. Pull-down Menu**

When you select a desired menu from the menu bar, the pull-down menu appears. This menu includes various commands.

#### **d. Drawing Area**

Here, you can create a screen for your GP unit. The size of the screen you see here is designated via the "GP Type" setting you entered when you first created the project file.

Depending on the size of your PC's display, the screen's entire display area may not be displayed. In this case, simply scroll up or down to view the entire screen.

## **e. Screen Center Mark**

Indicates the center of the screen. This mark is not displayed when the data is sent to the GP unit.

#### **f. Grid Points**

Used as reference points when you draw or paste an object in the drawing mode. Grid points will not be displayed on the GP unit's screen. The Option area's "Snap" function allows you to position your screen objects using a pre-made grid. You can also set the interval and display ON/OFF status of the grid points.

# *2.10.1 Grid/Snap*

#### **g. Status Bar**

Displays information related to the current screen and provides messages explaining the screen operation you are currently performing.

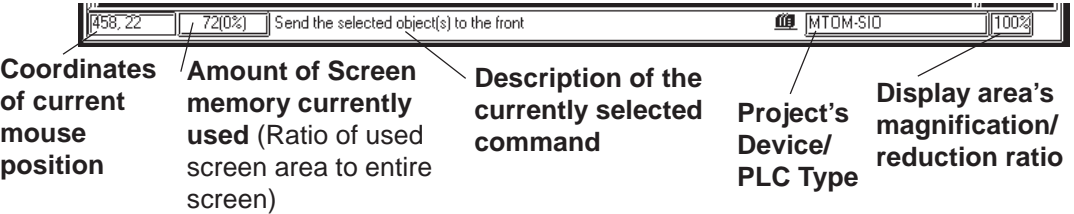

## **h. Tool Bar**

The Tool Bar provides easy to use icons for drawing and editing. Clicking on one of these icons performs that command. The Tool Bar can either be hidden or displayed, and individual Tool Bar areas can be moved freely around the Screen Editor screen, i.e. top, bottom, left, or right.

The following Tool Bar areas are available:

Main Tool Bar Edit Tool Bar Draw Tool Bar Option Tool Bar Grid/Snap Tool Bar Tag Tool Bar Parts Tool Bar Parts State Change Tool Bar Text Table Tool Bar

#### **i. Zoom Box**

Shows the cursor's current position at three times magnification.

# **j. Selection Tool Box**

Used to select objects to be edited (Parts, Tags and figures). Using the commands included in this tool box, you can select objects using a variety of methods.

#### **k. Screen Data List**

Lists the settings and layout conditions of the objects (Parts, Tags and figures) that have been arranged on the screen. You can select a desired object from the list.

#### *2.10.4 Screen Data List*

#### **l. Parts Palette**

Parts such as switches, lamps and graphs are placed on a tabbed palette (except for the keyboard, alarms, File Name Display, Logging Display, Data Transfer Display, CSV Display, File Manager Display, Picture Display, and Window parts).

To place parts on the drawing screen, simply select the desired part from the palette and place it on the screen with drag & drop operation. Only one part can be selected per operation.

# **1.3.2 Display Area (50%, 100%, 200%)**

You can enlarge or reduce the drawing area by selecting a magnification/ reduction ratio.

To change the display area, select the  $\mathbb{Q}$  or  $\mathbb{Q}$  icon on the tool bar, or select the [50%], [100%], or [200%] command from the [View] menu.

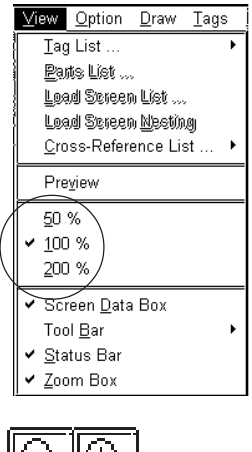

**Zoom out Zoom in**

**Zoom out:** Used to reduce the current display area to 50%.

**Zoom in:** Used to enlarge the current display area to 200%.

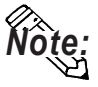

**In the [50%] display mode, the created screen data is reduced. In this case, the displayed screen data may be different from the actual data. We recommend you to use a [100%] or larger display area.**

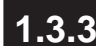

# **1.3.3 Tool/Icon Display**

The Tag tool box, Parts tool box, tool bar, status bar and parts palette can be designated as either shown (displayed) or not shown (not displayed). Each time you select the [View] menu's [Screen Data List], [Status Bar], [Zoom Box], or [Parts Palette] as well as the [Tool Bar] command's [Main], [Edit], [Draw], [Option], [Grid/Snap], [Tag], [Parts], [Parts State Change] or [String Table] sub-commands, these View/Hide settings will toggle ON or OFF.

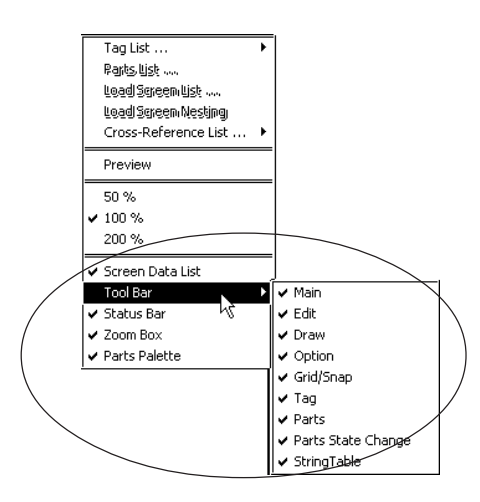

*GP-PRO/PB III for Windows Ver. 7.2 Operation Manual* 1-21

# **1.4 GP-PRO/PB III Manuals and Help**

While you are learning how to use the GP-PRO/PBIII for Windows software, please refer to the following learning aids:

- · Related User Manuals
- · On-line Help Topics
- · Digital's Home Page

For the help concerning the operation of the Windows operating system, see the Windows software's manuals and help screens.

# **Using GP-PRO/PBIII for Windows Manuals**

The following manuals have been created for the GP-PRO/PB III for Windows software.

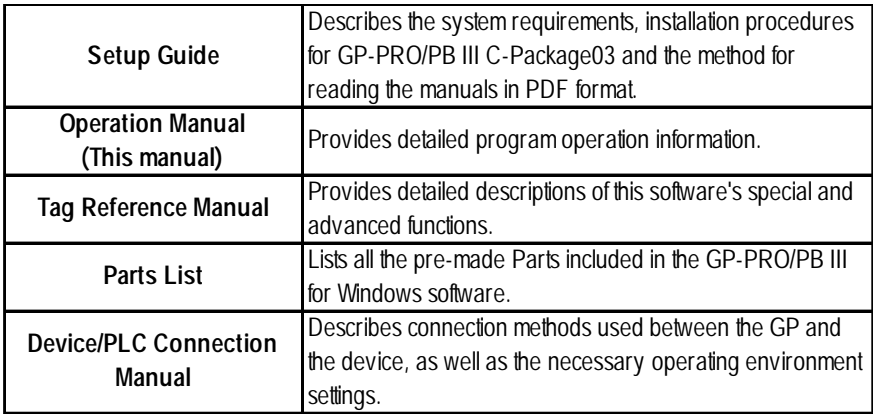

# **Using the Help Feature**

If you have any problems or questions during GP-PRO/PB III for Windows operation, you can view the explanations for each feature and setting via each window's Help button, or from the main menu's Help feature.

# **Using the Home Page**

Users can obtain the latest GP-PRO/PBIII for Windows information by accessing the Digital Electronics Corporation Home Page.

# **1.4.1 Browsing Help Topics**

To display the help screen, select the [Help] menu or click on the Help button in the dialog box.

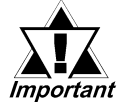

- *· When multiple screens are loaded or many Tags and Parts have been registered on the screens, the PC's system memory may not be sufficient to display the help screen.*
- *· If you jump from one topic to another on the help screen, an error message may be displayed. When this happens, simply quit and then re-start help.*

# ■ Searching for a Topic and then Display Help

Select the [Help Topics] command from the [Help] menu, or press the [F1] key. A list of help topics will be displayed.

You can search for a topic by either trying to find it from the table of contents, or entering a keyword for that topic.

# **Searching for a Topic from the Contents Menu**

To select a topic from the contents menu, double-click on the [Contents] tab. Follow the screen instructions to search for a desired topic.

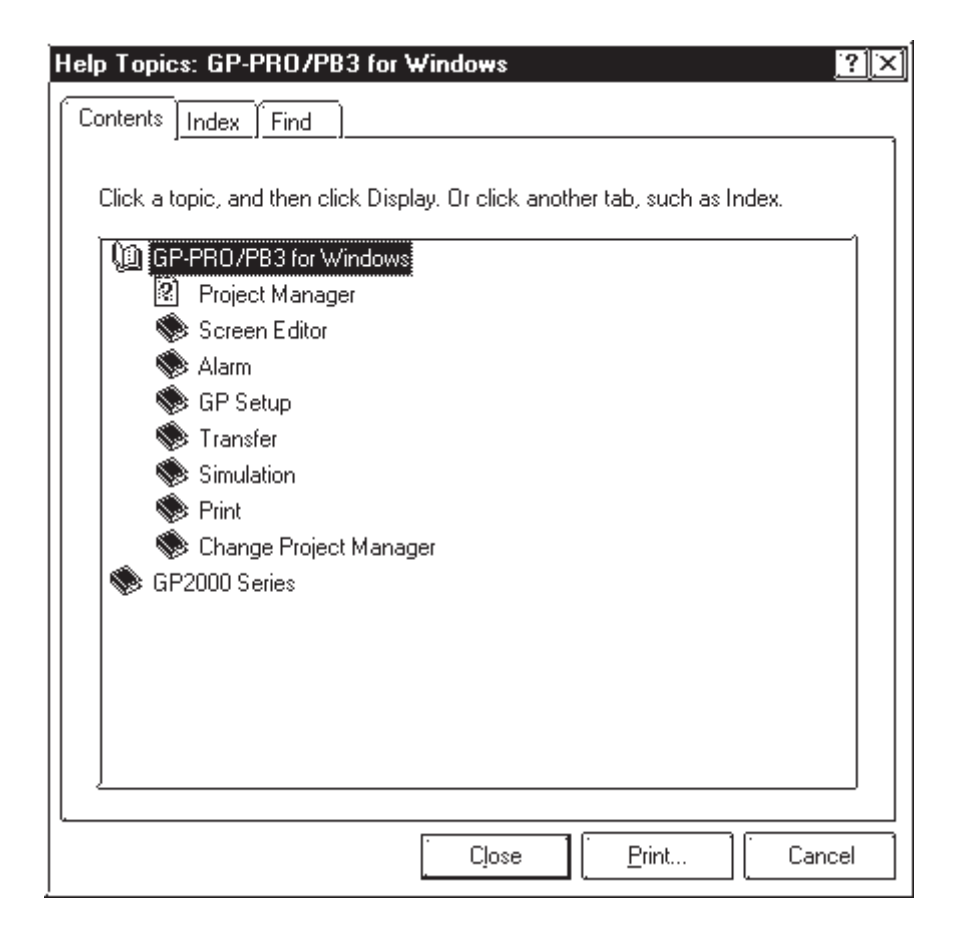

#### **Searching for a Topic by a Keyword**

To enter a keyword, click on the [Index] tab.

Search for a desired topic according to the instruction indicated on the screen.

(When you enter initial characters of the keyword, the topics specified with these initial characters are also automatically listed)

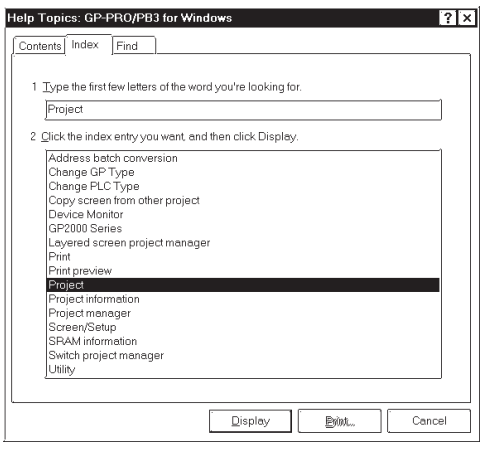

# **Calling up Help from a Dialog Box**

When you click on the  $\parallel$   $\equiv$   $\parallel$   $\equiv$   $\parallel$  button in the dialog box or press the [F1] key during execution of a command, a description of the currently-executed command will be displayed.

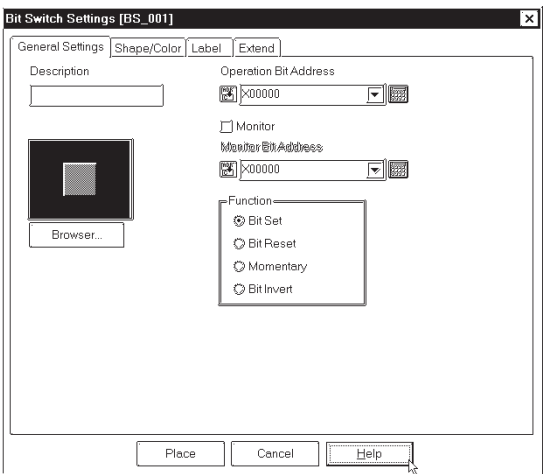

# **1.4.2 PDF Manuals**

Use this feature to call up the [GP-PRO/PBIII for Windows] or [Pro-Control Editor] PDF manuals.

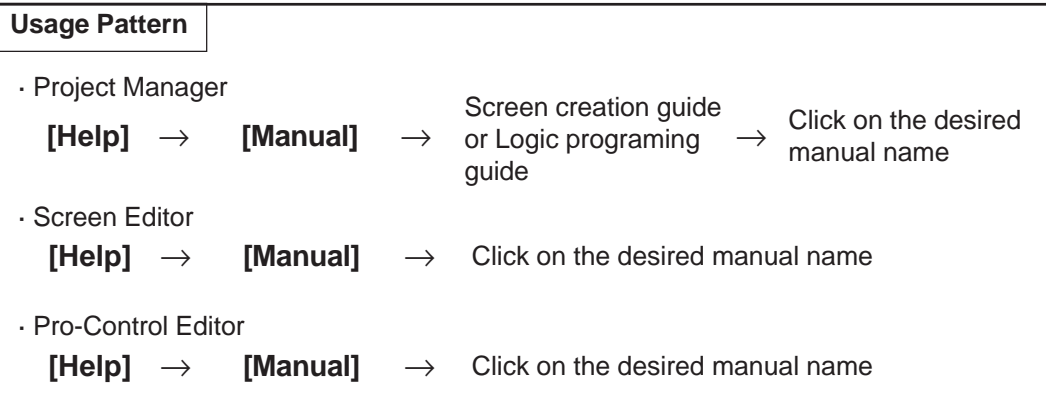

The following manuals explain the features of the Screen Editor and Logic Program software.

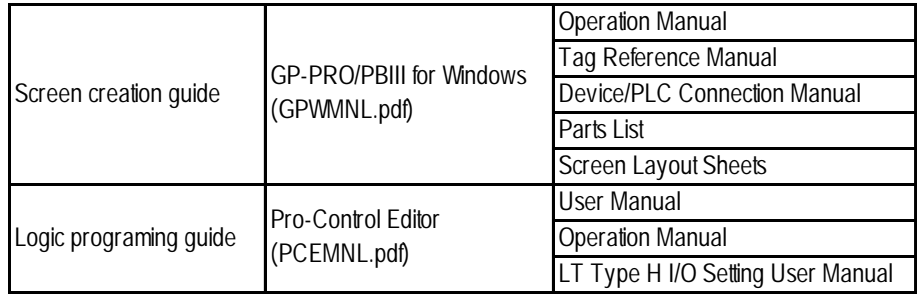

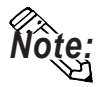

**PDF manuals can be viewed using Adobe® Acrobat® Reader. For Reader installation instructions,** *Setup Guide***.**

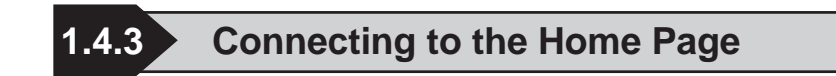

The procedure to connect to Pro-face's home page is described here.

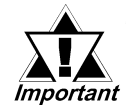

*· To view Pro-face's home page, you must have the hardware necessary to access the Internet. You also must have a browser Important* to view the home page, and subscribe to an Internet provider.

*· Please understand that Pro-face cannot respond to any questions about your Internet connection.*

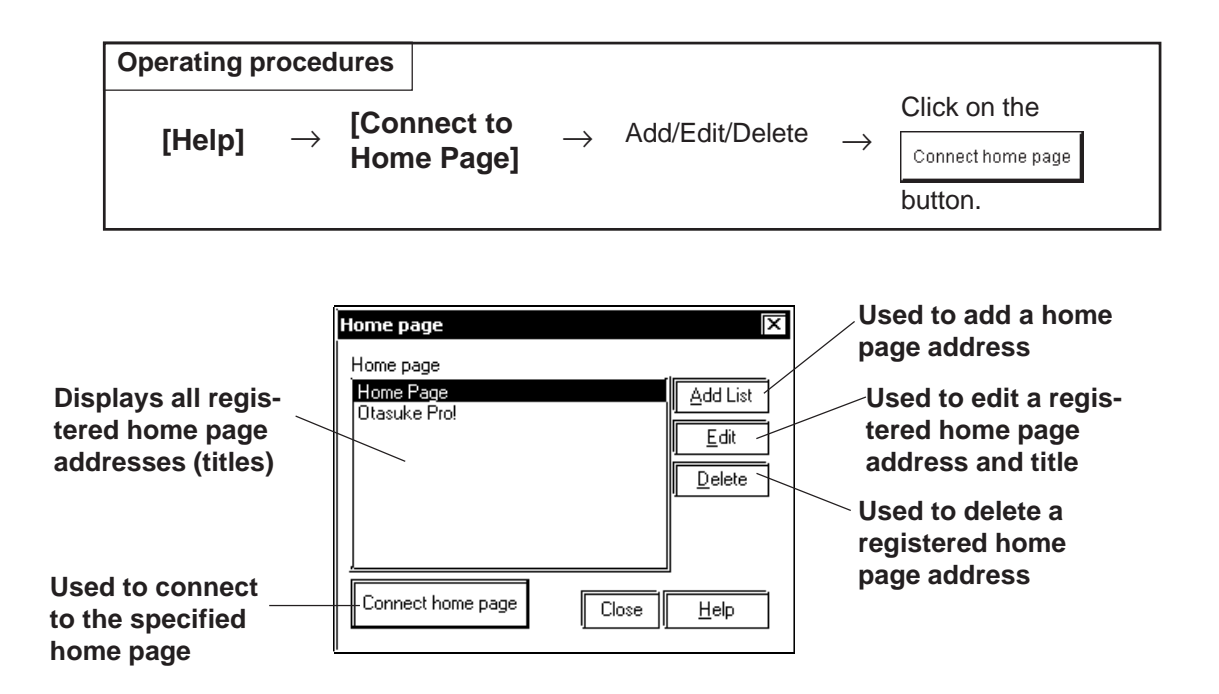

# **Registering a Home Page Address**

The address of Pro-face's Web Page has been preregistered in your GP-PRO/PBIII for Windows software. When you click on the  $\vert$  Add List | button, the address setting dialog box appears.

#### *How To Register a Home Page Address*

# ■ Deleting a Home Page Address

Any registered home page address can be deleted. When you select the home page address to be deleted and click on the  $\Box$  elete button, the confirmation dialog box appears. If you click on the  $\Box$  or button, the selected home page address will be deleted. If you click on the Cancel button, the deleting operation will be canceled.

# **Editing a Home Page Address**

The registered home page address or title can be changed. When you select the home page address to be edited and click on the  $\Box$  button, the address setting dialog box appears (same as for the home page addition procedure), enabling you to change the title and address of the home page. If Digital Electronics Corporation's home page address is changed in the future, please edit the currently registered address.

# **Connecting to the Home Page** PROCEDURE REMARKS **(1) Select the [Help] menu - [Connect to Home Page] command in the Project Manager. (2) Select the target home page address.Home page** ⊠ Home page Home Page Add List Otasuke Pro!  $E$ dit  $\overline{\underline{\mathsf{Delete}}}$ Connect home page Close  $He$ lp **(3) Click on the connect home page | button to connect to Proface's home page.** The browser is started, and you will be connected to the home page.

# **How To Register a Home Page Address**

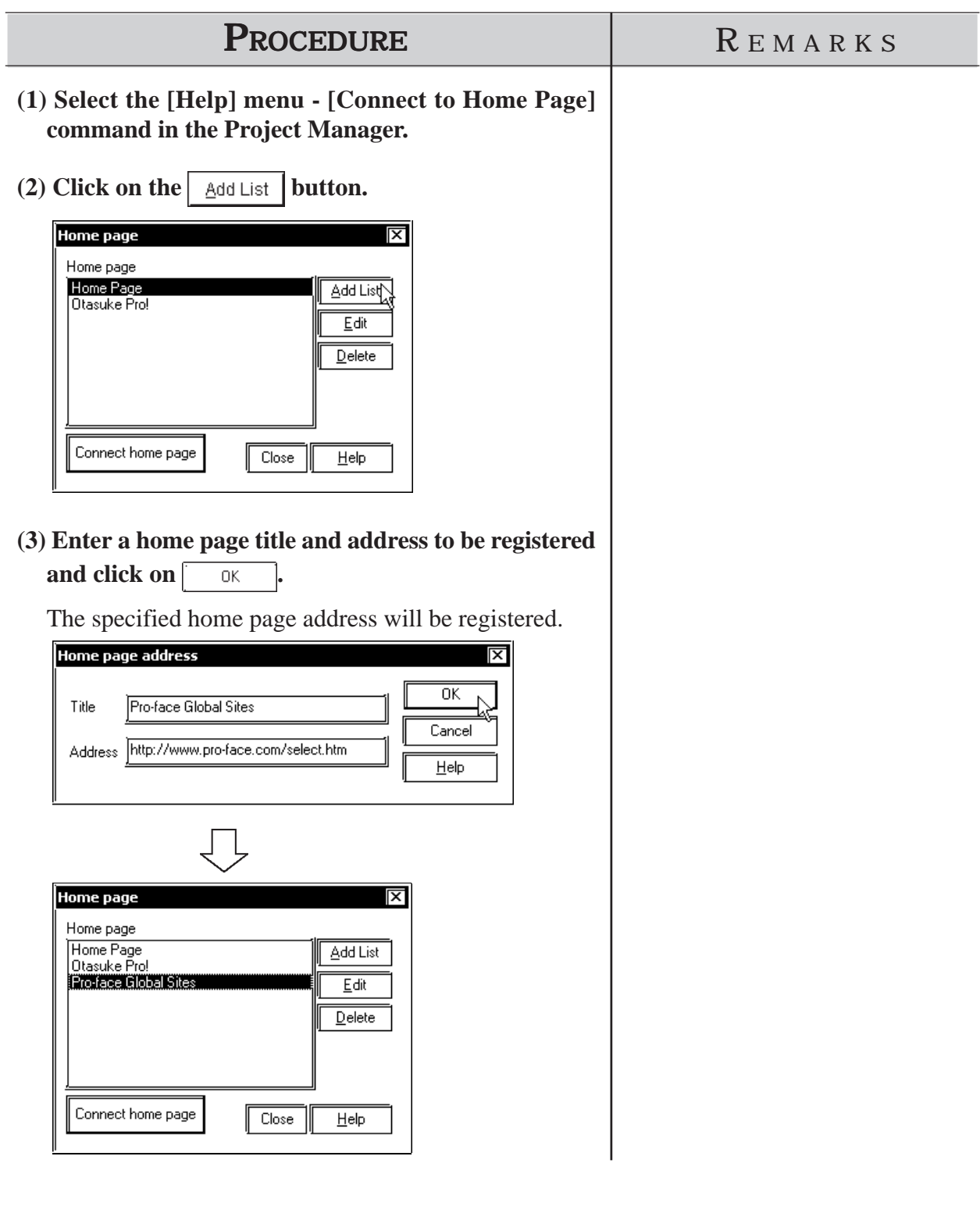

**1.4.4 Using " Otasuke Pro! "**

"Otasuke Pro!" is the Pro-face's support-dial site designed especially to meet customer support needs.

You can easily connect to the "Otasuke Pro!" site via the C-Package03 menu.

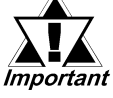

*· To view Pro-face's home page, you must have the hardware necessary to access the Internet. You also must have a browser to view the home page, and subscribe to an Internet provider.*

*· Please understand that Pro-face cannot respond to any questions about your Internet connection.*

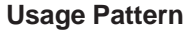

**[Help]** → Otasuke Pro! (O)

# *Memo*

 **2 CREATING BASE SCREENS**

The create Base screens, the Editor area's Part, Draw, Tag, and Menu Bar commands can all be used. Also, Edit commands can be used to modify any Parts, objects or Tags that you have created. In addition to commands can all be used. Also, Edit commands can be used to modify any Parts, objects or Tags that you have created. In addition to editing these screen objects, the procedures for registering Library Items and Windows are also explained.

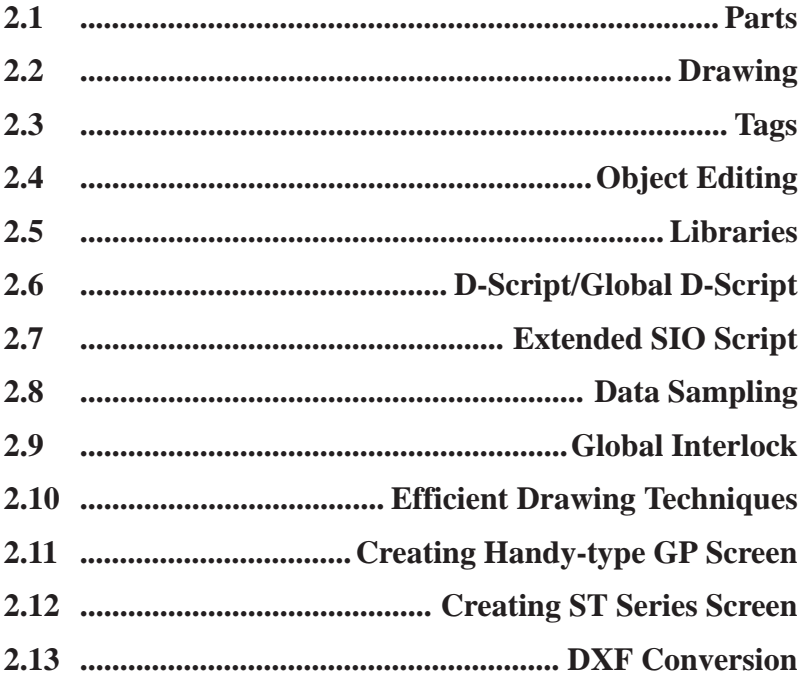

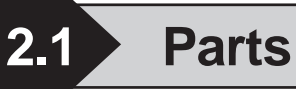

Each Part's attributes such as setting Addresses and colors will be designated via the dialog box. After designating all the necessary Part attributes, decide their position and size on the object drawing area.

Parts can be placed on the drawing screen simply by selecting the desired part from the palette and placing it on the screen with drag & drop operation.

The [Parts] command is enabled only on the Base screens.

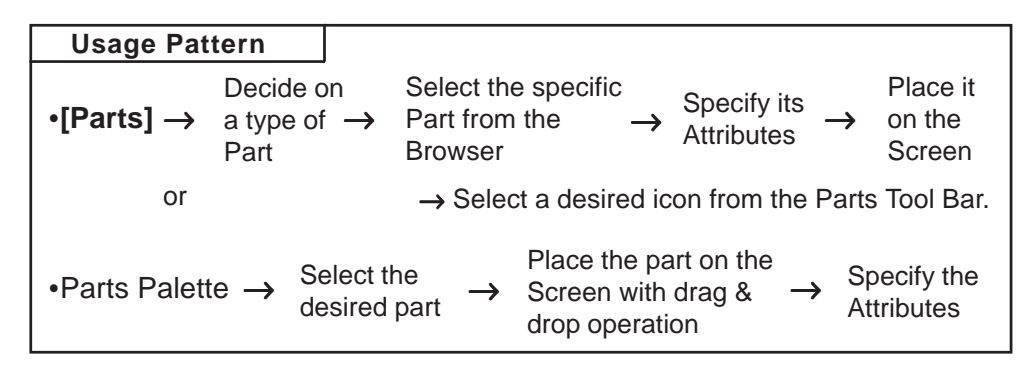

# **GP-PRO/PBIII for Windows Part Type List**

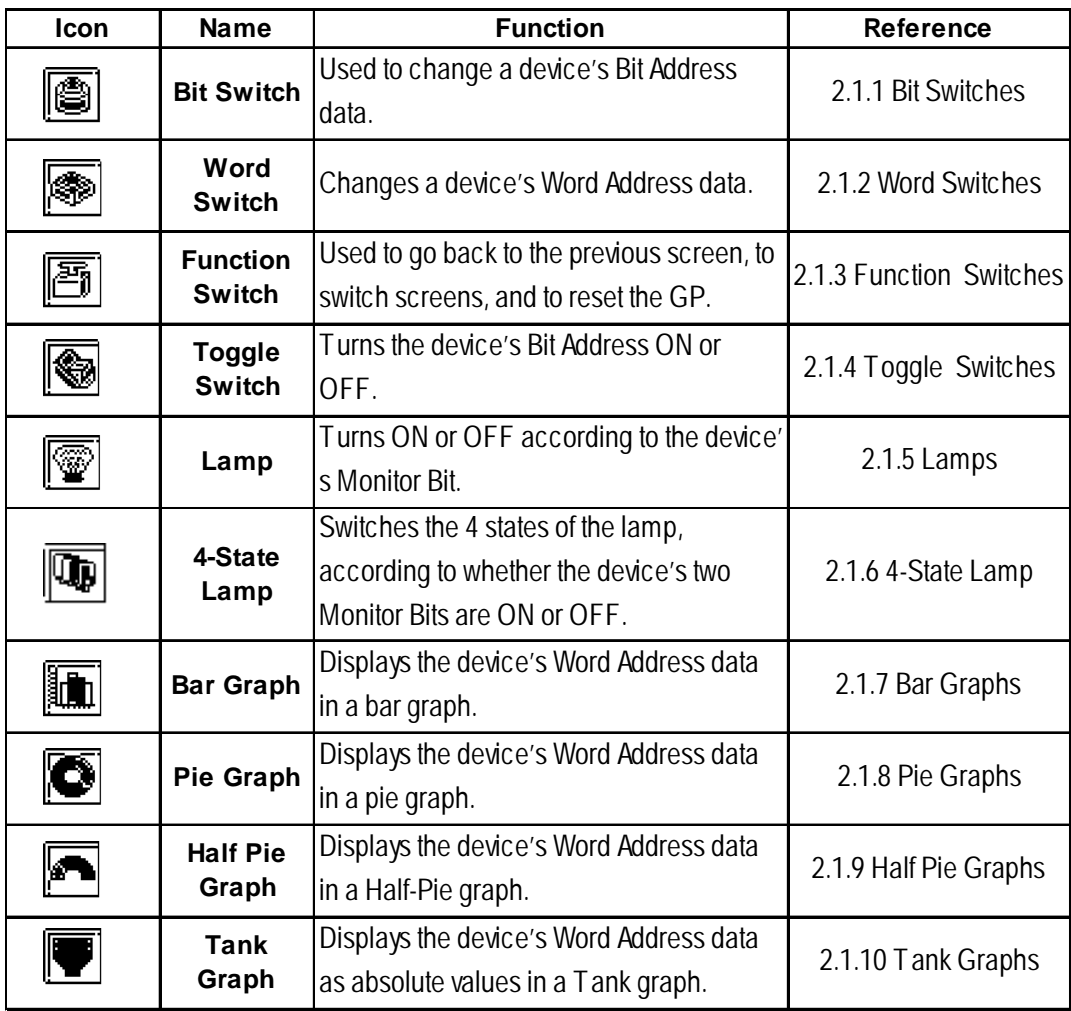

# **Chapter 2 - Base Screens** *2.1 Parts*

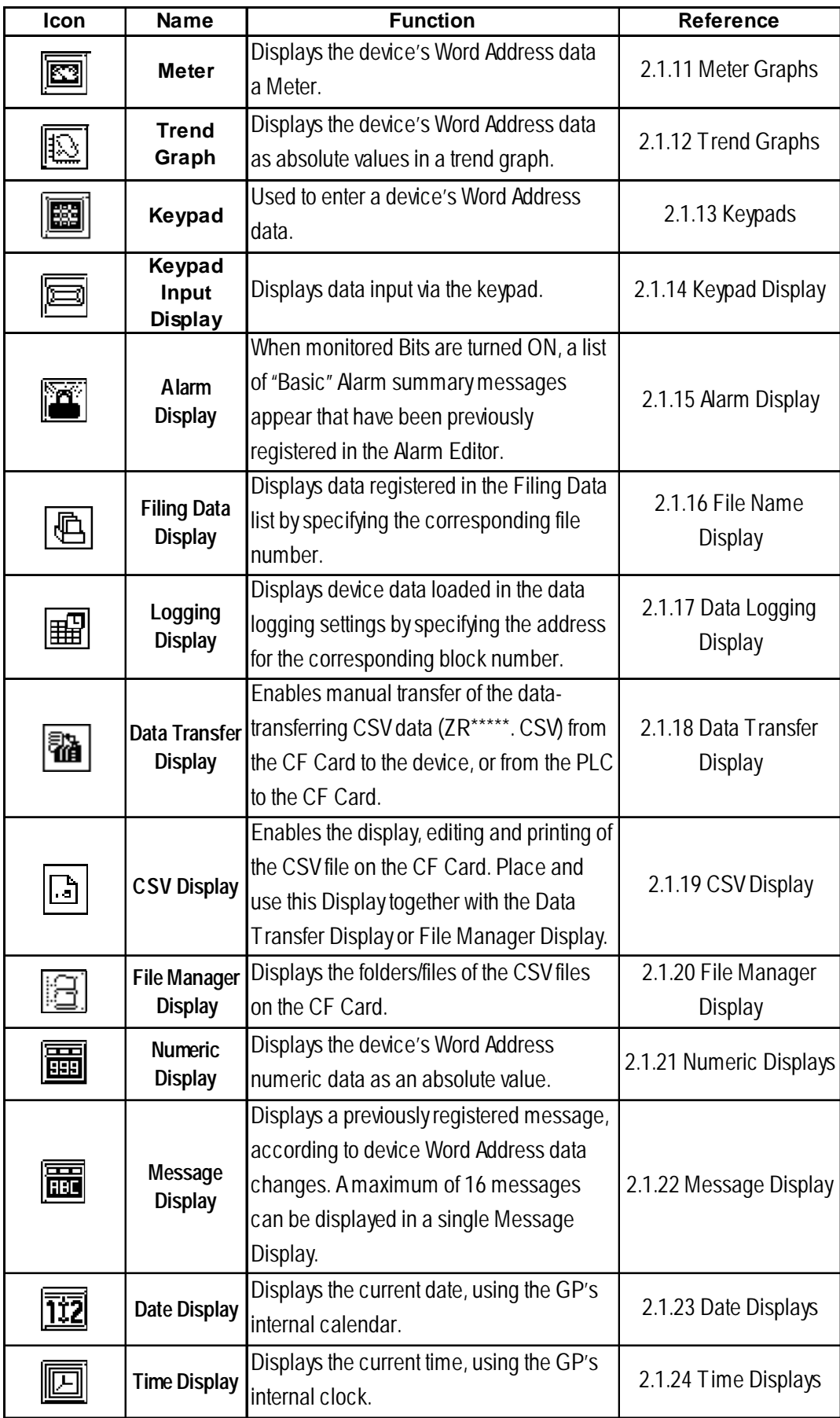

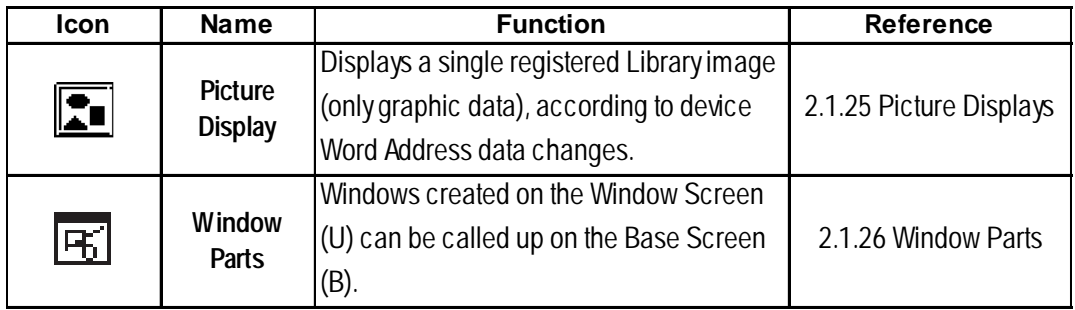

# **Entering a Comment**

If desired, a comment can be entered for a Part.

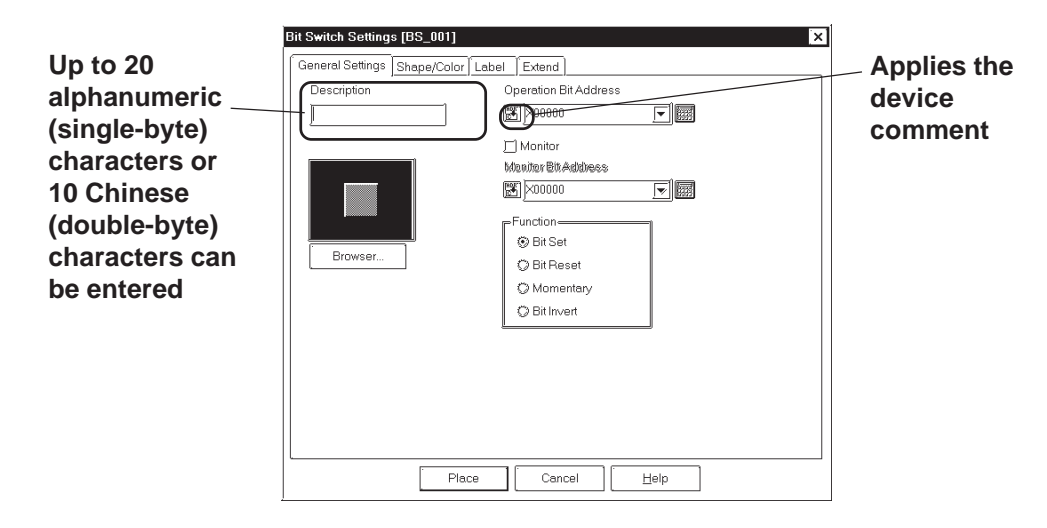

# **Reflection of a Device Comment**

If you click on the [Apply Device Comment] button after entering an address, the device comment entered using the Symbol Editor is automatically searched for, and the comment corresponding to the entered device appears in the Description field.

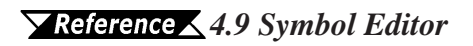

# **Entering Addresses**

Here, Addresses that are operated for Parts' functions and that are monitored are designated. A variable to be used in a logic program (GLC symbol) can be designated as a Part's address. **X Reference 4.2.6 Symbol Editor** 

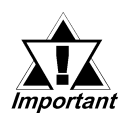

*When a variable (GLC symbol) is used as an address, an integer array must be designated. For an integer array, the size used for consecutive addresses needs to be allocated. If the space (addresses) needed for the continuous addresses' array is not reserved/set up, the Part/feature will not operate correctly. Also, be aware that during Online Edit, the addition and deletion of variables may not operate correctly.*

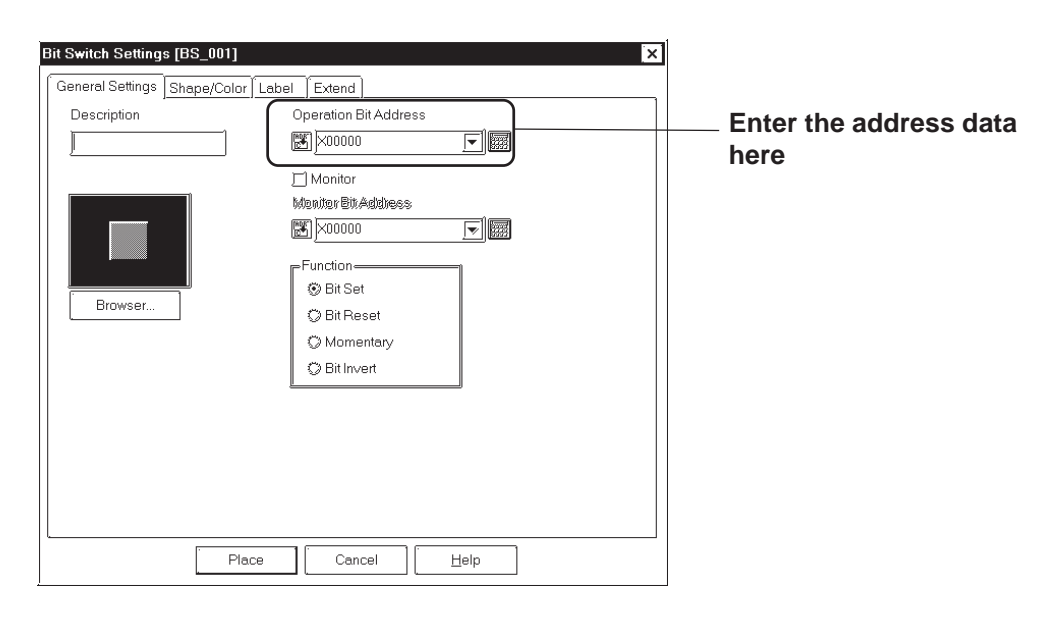

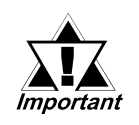

*The address to be entered varies depending on your GP and external device types. Please understand that the sample configuration in this manual is only an example.*

# **Entering from a keyboard**

Click on the address entering field, and the cursor will appear there, which indicates data entry is now effective. Then, enter device and address data via the keyboard.

#### **Entering from an address keypad**

Click on the address keypad icon, and the address keypad will appear, allowing you to enter numeric data and addresses on the screen via the mouse.

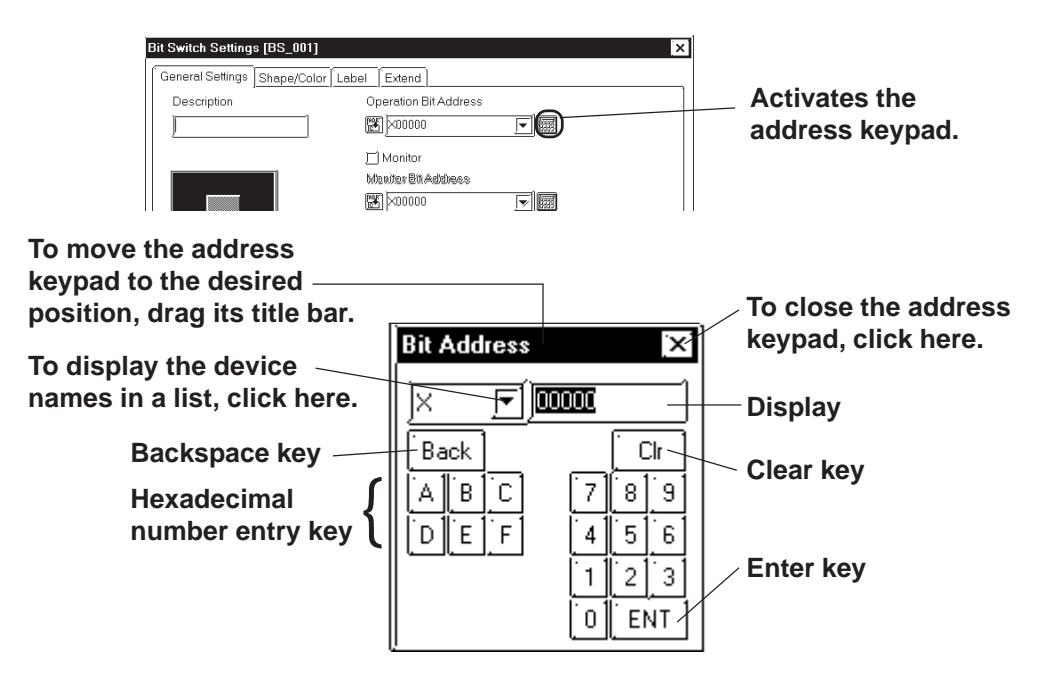

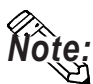

- To prevent mistakes, be sure to double-check the address you are entering **in the address keypad.**
- When using a GLC/LT Series unit, you can designate logic program vari**ables (GLC symbols) using bits. Click on the Address Keypad (shown above) and then on the [GLC] key to display the GLC Symbol Keypad to enter Address data.**

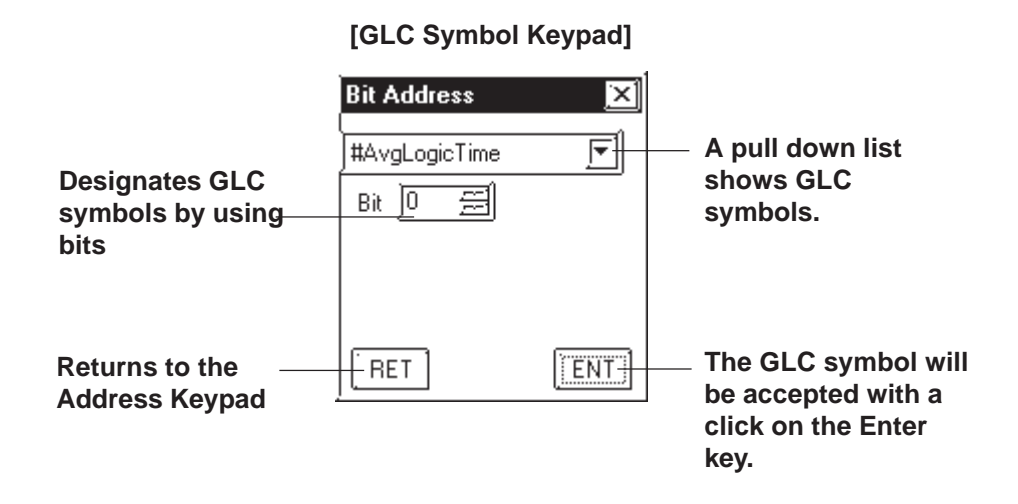

# **Entering from a pull-down list**

Click on the  $\overline{|\mathbf{r}|}$  box next to the Address entering field, and a pull-down list appears including symbols selected via the Symbol Editor and device comments together with corresponding Addresses. Selecting a symbol or device comment from the list designates an Address.

 *4.7 Symbol Editor*

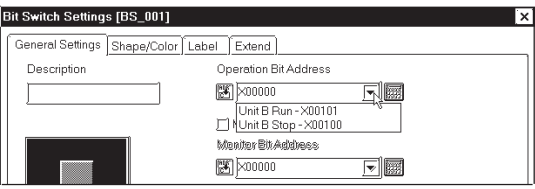

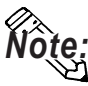

**A Part's specified address can be entered so that it is displayed during Base screen creation.**

#### *2.9.2 Screen 2.10.2 Screen Property Settings*

**Regardless of whether addresses are designated as either displayed or not displayed during Base screen creation, they will not be displayed on the GP panel after screen transfer.**

# **Selecting a Part Shape**

Click on the General Settings Area's  $\sqrt{\frac{B_{\text{rowset...}}}{B_{\text{rowset...}}}}$  button in the dialog box, and the Shape Browser (hereafter called "Browser") will be displayed. The Browser's Part Shapes are stored in a Part File (PDB file or BPD file), separate from the main Project File (PRW file). Searching through different premade Part files allows you to easily find useful Part Shapes for almost any application.

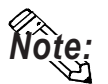

**Parts (image parts) stored in BPD file is corresponding to GP2000 series only.**

Click on a Part number and then the  $\begin{bmatrix} 0 & 0 \\ 0 & 0 \end{bmatrix}$  button, or double-click directly on the Part number to select a Part Shape. (Browser disappears)

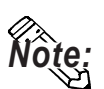

**Part File and Part Shape lists for each file are included in the GP-PRO/PBIII for Windows Parts List Manual.**

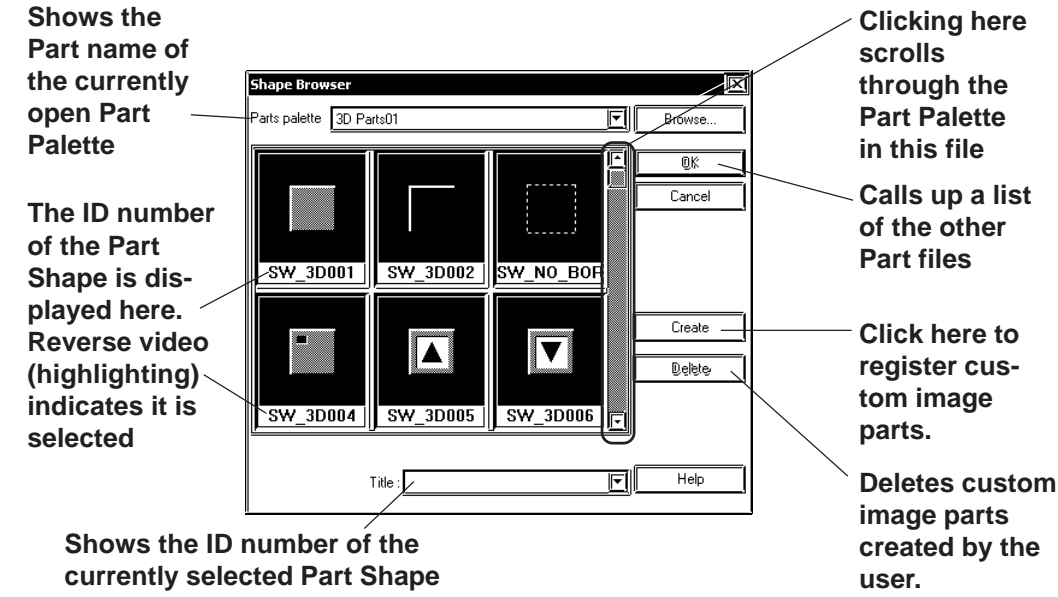

**◆ Browse** 

Allows you to view and select the Parts files. Two types of part files can be used: PDB files and BPD files. Select the parts best suited to your application from the applicable files.

**Note:** • Use the parts included in BPD files (image parts) for switches and lamps. **However, these parts cannot be used for Toggle Switches or 4-State Lamp settings.**

• The Image Parts feature is supported only by the GP2000 Series.

Click on the  $\Box$  Browse... button and a list of the Part files will appear. After clicking on a Part File, the information displayed will change to reflect that file. Next, click on the  $\Box_{\text{Open}}$  button and the selected Part file's Part Shape will appear in the Browser.

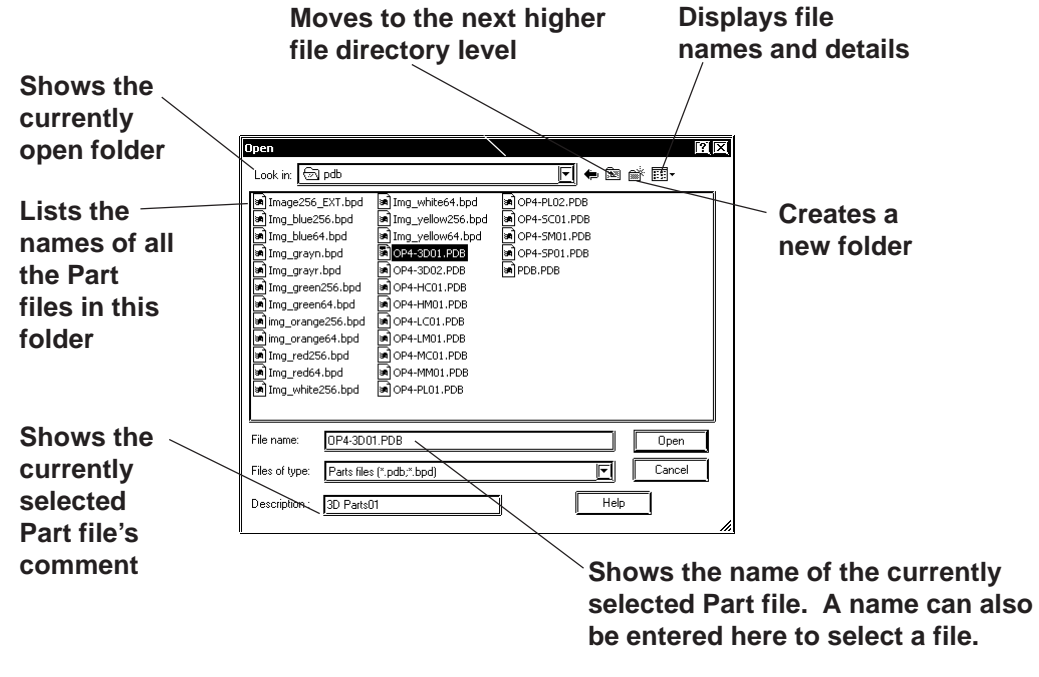

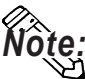

y **The BPD file is located in the [PDB] folder.**

y **Part files (PDB File/BPD File) are automatically installed in a folder named "PDB" when GP-PRO/PB III is first installed. If desired, these files can be installed in other folders instead. To display part shapes located in other folders, use the [Look in:] area to switch to the applicable folder.**

<Differences between the PDB File and BPD File>

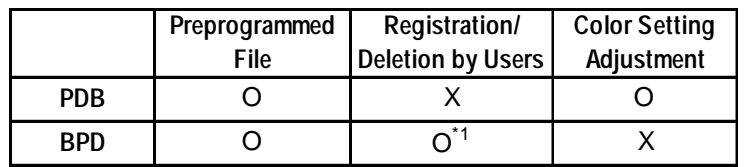

\*1: A preprogrammed BPD File cannot be registered or deleted.

# **Chapter 2 - Base Screens** *2.1 Parts*

#### **Registering Image Parts**

Image files in bitmap file format and JPEG file format can be registered in the BPD File as Image Parts for switches and lamps (except for Toggle Switches and 4-State Lamps). Image files can be specified separately as either ON and OFF.

Click the  $\begin{bmatrix} \begin{array}{c} \begin{array}{c} \begin{array}{c} \end{array} \\ \end{array} \end{bmatrix}$  button in the Shape Browser dialog box. The dialog box for registering Image Parts will appear.

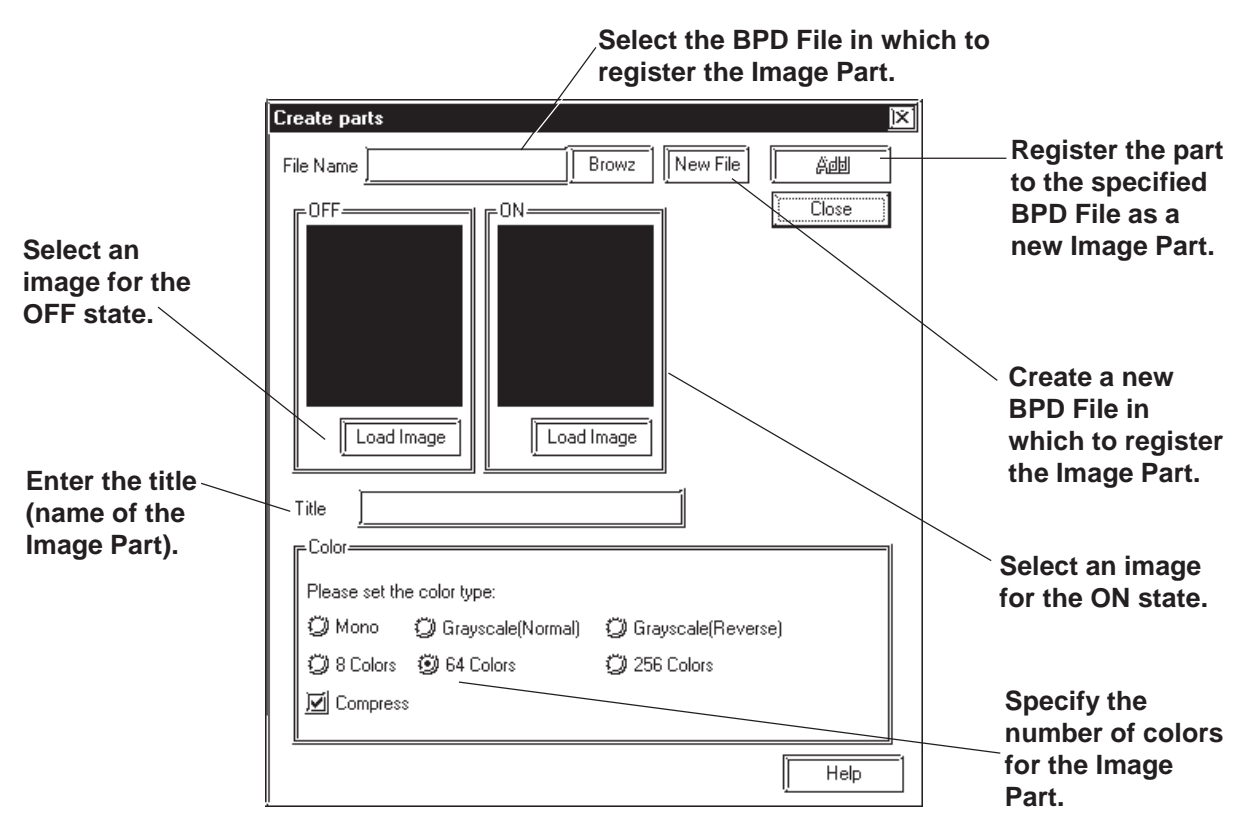

The following table shows the types of image files that can be registered.

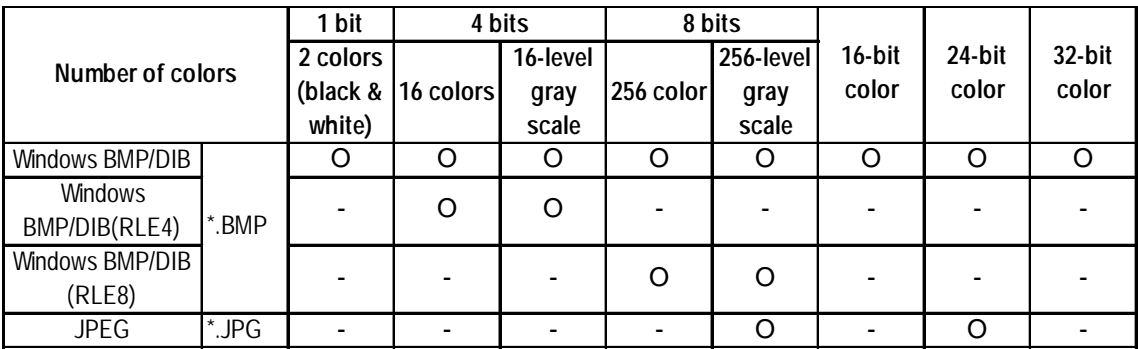

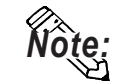

• Image Parts can be registered to a maximum size of 160 x 160 (dots).

- Image Parts will increase the size of the Project file. We recommend enabling the "Compress" setting in "Color" settings.
- Up to 200 Image Parts can be registered in a single BPD File.
- Before registering the Image Part, select image files for both ON and OFF states.
- When the sizes of the images for the ON and OFF states differ, the smaller image is magnified to equal the size of the larger image.
- Image Parts that are zoomed in or zoomed out may appear slightly different on the GP screen than from the PC screen.

This section describes the procedure for registering Image Parts in the BPD File.

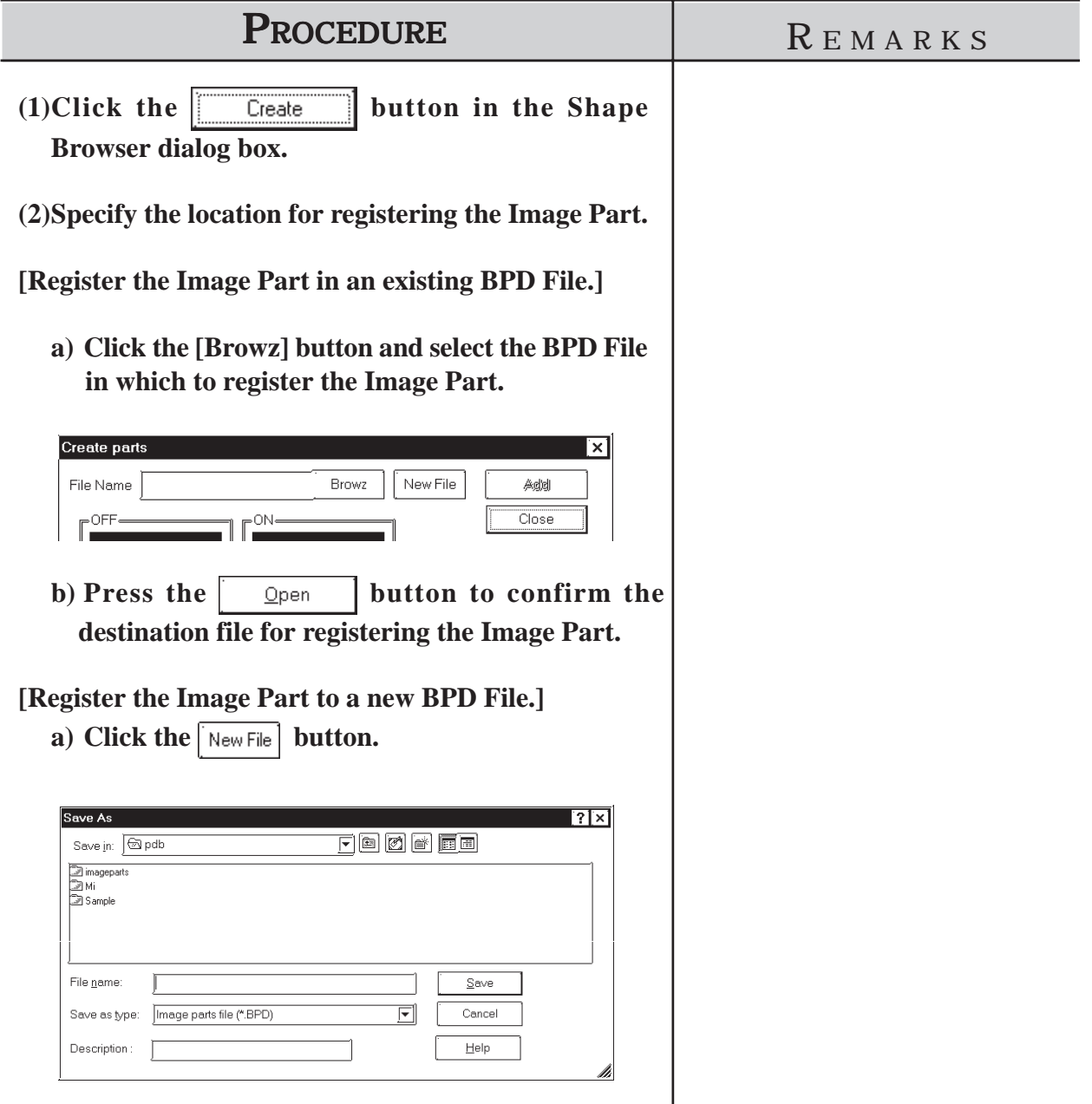

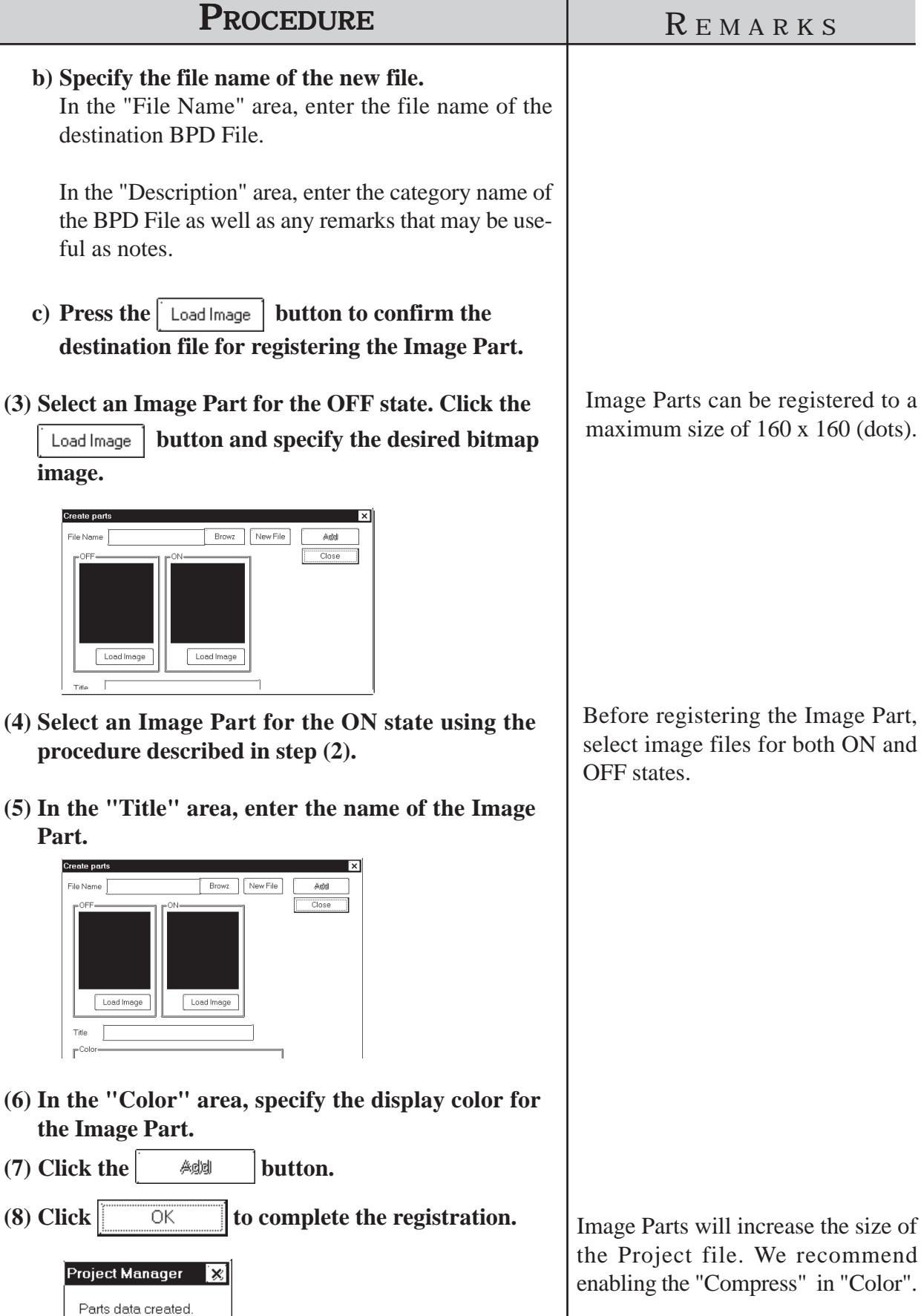

 $\overline{\alpha}$ 

# ■ Selecting Colors

Specify Part colors using the Shape/Color setting screen. The setting items will differ depending on the Part, i.e. the border type, ON/OFF states, graphs, and label colors.

Tiling patterns can be selected for some of the Parts, Lamps, and Graphs.

**Note:** Specific colors are pre-assigned to each Image Part (BPD File) when it is selected from the browser. Color settings cannot be modified. **selected from the browser. Color settings cannot be modified.**

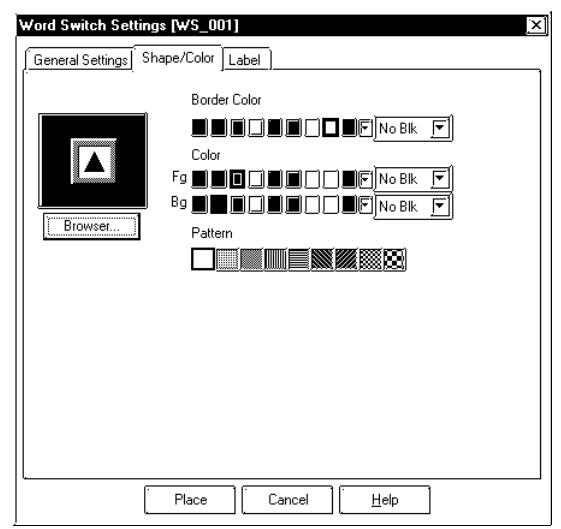

# ◆ Colors

Color setting methods will differ for each model, i.e. monochrome, monochrome LCD (eight levels of gray), 8-color, 64-color and 256-color settings.

64-color model : GP-571T, GP-675S, GP-675T, GP-377S, GP-377RT, GP-577RS, GP-577RT, GP2000 series (except GP-2301HL, GP-2300L, GP-2301L, GP-2500L and GP-2501L)

256-color model: GP2000 series (except GP-2301HL, GP-2301HS, GP-2300L, GP-2300S, GP-2301L, GP-2301S, GP-2500S and GP-2501S)

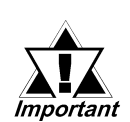

8-level gray-scale model: monochrome LCD GP2000 Series (GP-2301HL, GP-2300L, GP-2301L, GP-2500L and GP-2501L)

*· Do not transfer a Project File created using 64-color (256 color) data to a 64-color (256-color) incompatible GP panel. The 64-color (256-color) data may be automatically changed to monochrome data and some object elements, such as fills or patterns, may not be displayed as they were originally drawn.*

*· Pro-face recommends of using the basic 8 colors (on the color bar). Objects and image data created using colors (on the color palette) other than the basic 8 colors may flicker.*

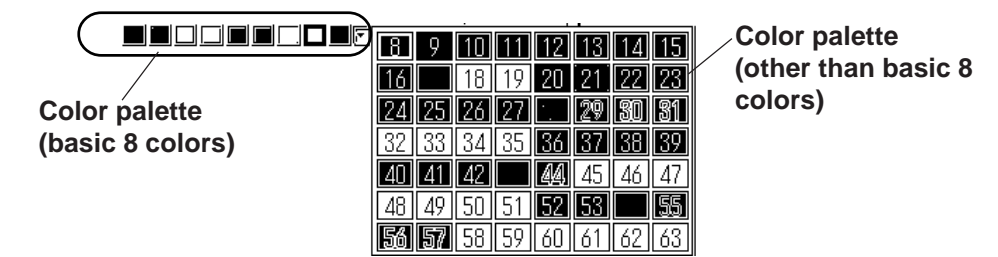

## **<When using an 8-color or monochrome GP unit (incompatible with 64 color screens)>**

There are 8 colors available in the color bar. Use this bar to select the foreground (Fg), background (Bg) and other colors. When the [Reverse Display] option in the [GP Setup | I/O Settings] has not been checked, on a monochrome GP screen, black, blue, green, and cyan will be displayed as white (same as background); red, magenta, yellow, and white will be displayed as black.

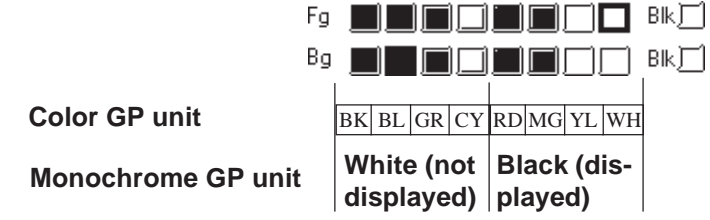

If the screen editor's [GP Setup] screen's [Initial Screen Settings] [Monochrome - 8 hues] is selected (enabled), the color can be set via the 8-color color bar. However, on the GP unit the display will be converted back to monochrome.

#### **<When using Monochrome LCD (eight levels of gray) GP unit >**

When the [Reverse Display] option in the [GP Setup | I/O Settings] has not been checked,

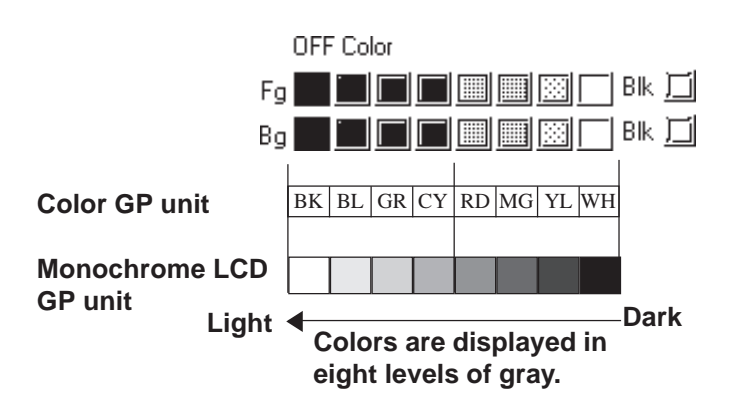

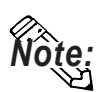

**Depending on the color used, selecting MONOCHROME 8 HUES may cause** *Note:* **the GP unit's screen to flicker. Confirm the color before using this mode.**

#### **<When using a 64-color GP unit>**

There are 64 colors available via the color palette. Use the palette bar to select the foreground (Fg), background (Bg) and other colors.

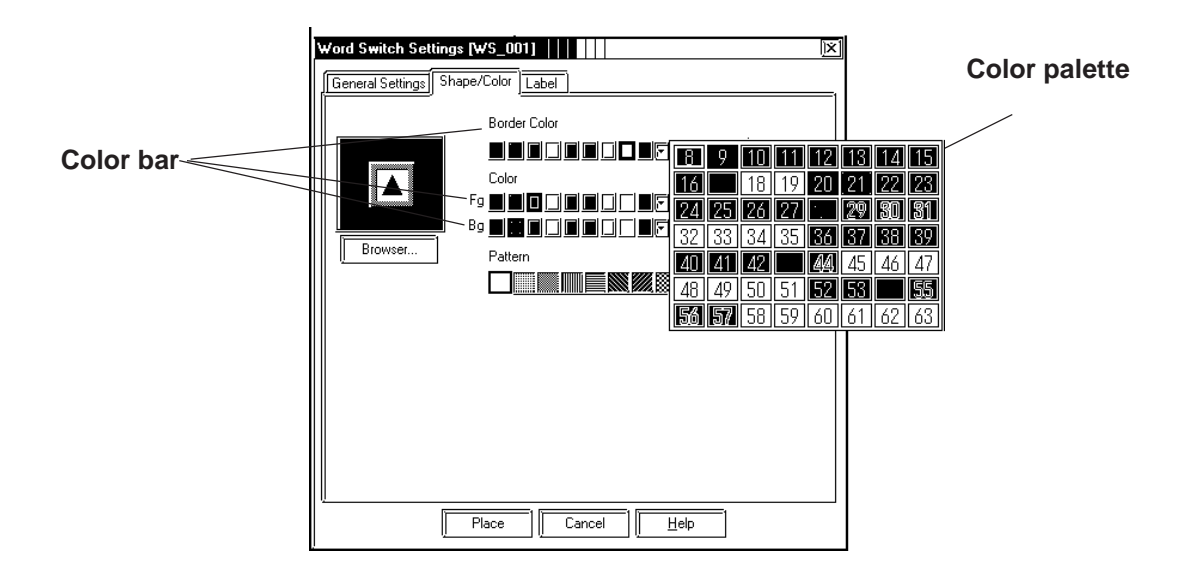

#### **After converting 64 color data to 8 color data, each color will be displayed like this:**

#### **After converting 64 color data to monochrome data, each color will be displayed like this:**

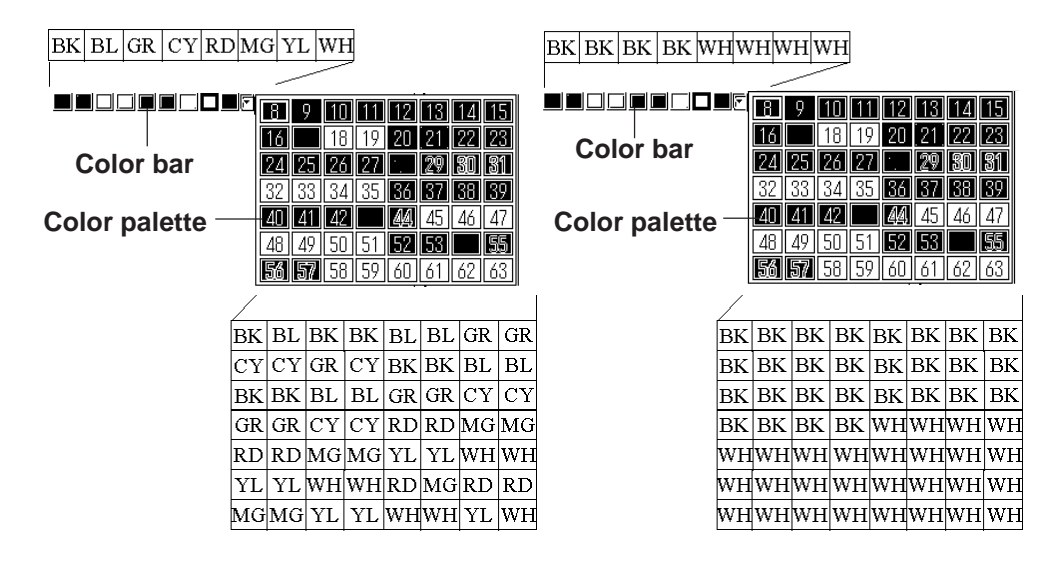

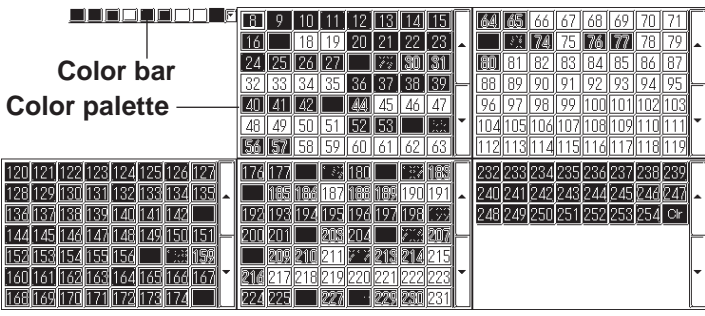

## **<When using a 256-color GP2000 series unit>**

The following tables describe the changes in the display when the GP type is changed from a 64-color model to a 256-color model.

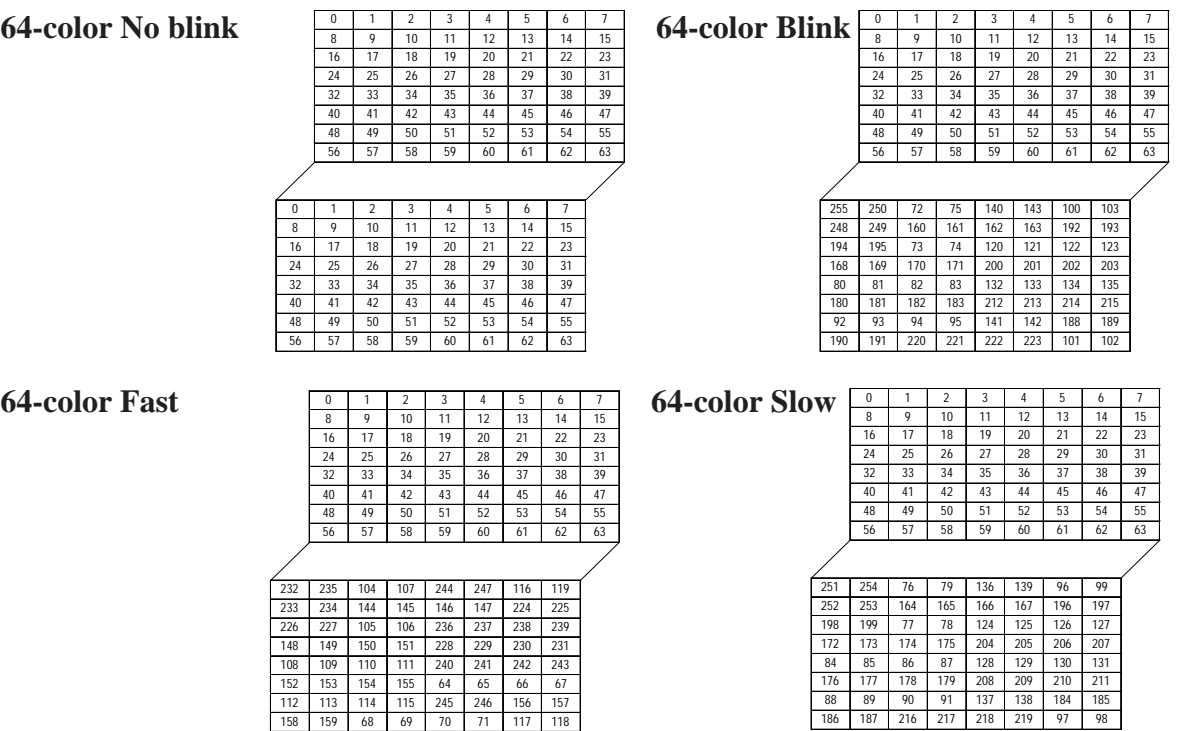

#### **Blink**

Blink settings will also differ slightly depending on whether a single speed Blink GP model or a three speed Blink GP model is used. Digital's three speed blink models are the GP-571T, GP-675S, GP-675T, GP-377S, GP-377RT, GP-577RS, GP-577RT and GP2000 series units (except GP-2301HL, GP-2300L, GP-2301L, GP-2500L and GP-2501L). Other GP models have only one blinking speed. When 256-colors are selected in a project, the "Blink" feature cannot be used for any of that project's screens.

## **<Using a three speed Blink type GP>**

Next to the Check Box, there is a Button that will display a range of 3 speeds and "No Blk" (indicates no blinking). When one of the blink speeds is selected, the color bar is displayed in a darker color and the specified Part will blink on the GP screen.

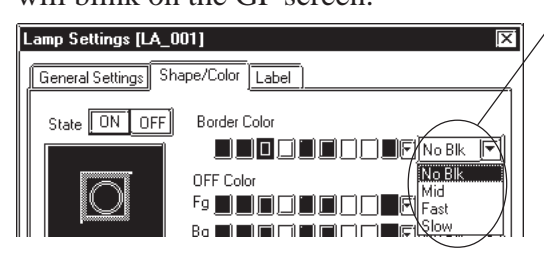

#### **Blink speed settings**

**The normal blink speed is "Mid." "Fast" is twice as fast as "Mid" and "Slow" is half as fast as "Mid". When "No Blk" is selected, the Part will not blink.**

## **<Using a single speed Blink type GP>**

When the Blink (Blk) Check Box is checked  $\Box$ , the color bar is displayed in a darker color and the specified Part will blink on the GP's screen. With monochrome (eight layers of gray), the color bar on the GP-PRO/PBIII screen will be displayed in dark blue color. (black color blink is excluded)

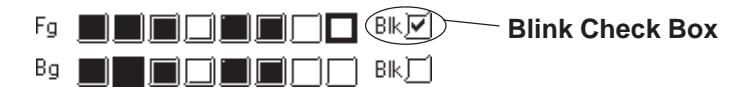

When the GP model is changed from a three speed Blink type to a single speed type, the "Mid" and "Slow" speeds will be changed to the single speed GP's "Blink" speed, and "No Blk" and "Fast" will be changed to "No Blk". The blinking rate for a single speed GP model is equal to the "Mid" setting of the three speed type.

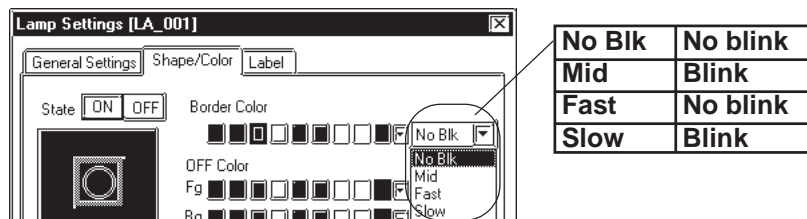

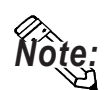

**Transparent mode can be selected as the background color (Bg) text and Mark objects. This function is useful when overlaying text on Switches, Lamps, and other objects.**

**For example: Change the background color of the label from "Black" to "Transparent".**

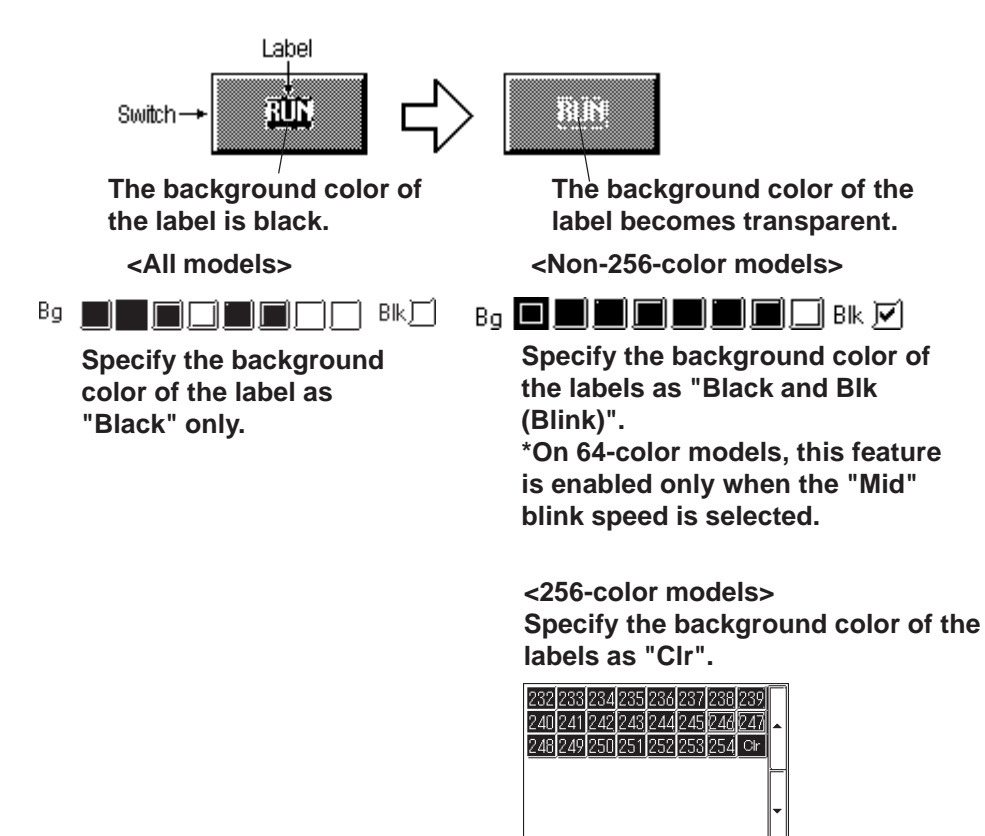

# ◆ States

Only Parts which can have two states are displayed with this feature. Display colors for Parts can be specified separately for each state; for example, a Bit Switch can be displayed as red in the OFF state and green in the ON state. Click on either state button to select it, and specify that state's color using the color bar.

# **Alarm Settings**

In both graph and numeric value displays, Alarms can be set up. First, click on the [Alarm Settings] tab at the top of the Dialog box. When checking the Alarm Display box (Check mark  $\sqrt{\sqrt{a}}$  appears), the Alarm setting items will appear.

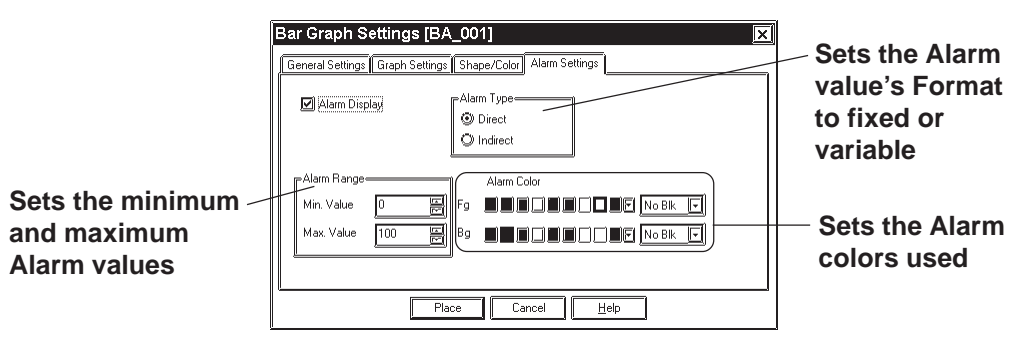

# **Alarm Type**

The Alarm value can be specified as either direct (fixed value) or indirect (variable value) by simply clicking on the appropriate circle.

# **Alarm Range**

Here, you can specify the maximum and minimum Alarm values. When the Alarm value has been specified as indirect, the maximum and minimum values can also be specified as indirect. In this case, the Word Address number used to store these values will be automatically assigned continuously from the Word Address currently specified.

The following example uses "n" to denote where the Word Address' display data is stored:

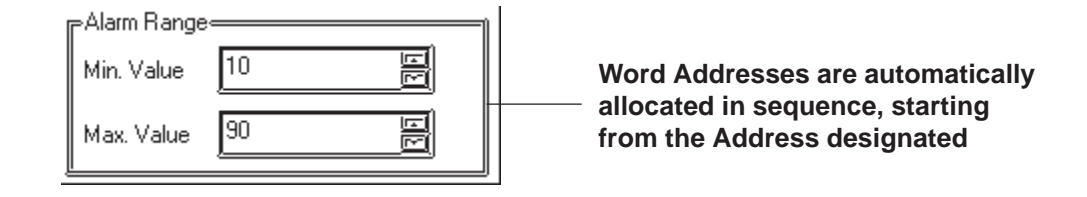

**<Relationship between display data's storage address and Alarm register address>**

#### **With 16 Bit data**

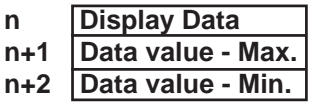

**With 32 Bit data**

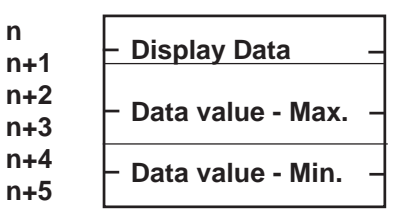

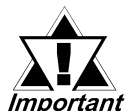

*When a variable (GLC symbol) is used as an address, an integer lmportant* array must be designated. For an integer array, the space re*quired for consecutive addresses must be allocated. If the space (addresses) needed for the continuous addresses' array is not reserved/set up, the Part/feature will not operate correctly.*

> *Also, be aware that during Online Edit, the addition and deletion of variables may not operate correctly.*

#### ◆ Alarm Color

Here, you can select the colors used for an Alarm display.

 *2.1 Parts Selecting Colors*

# **Chapter 2 - Base Screens** *2.1 Parts*

# ■ Creating Labels

Here, a Label means the text characters shown on the faces of the Switch and Lamp button Parts. Labels can be registered via the Part's Setting dialog box.

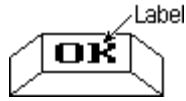

As with Parts, Label display colors can be created for each of a 2-state Part's states; up to 4 lines of text can be used for each state.

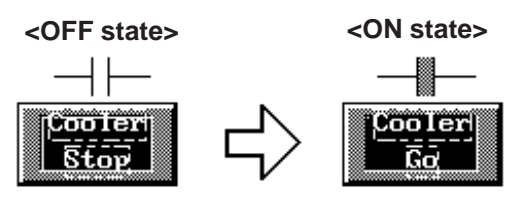

**When a lamp's Text Display changes (This Switch's ON/OFF colors are also selected)**

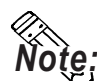

**The Part must be large enough to display the entire Label.**

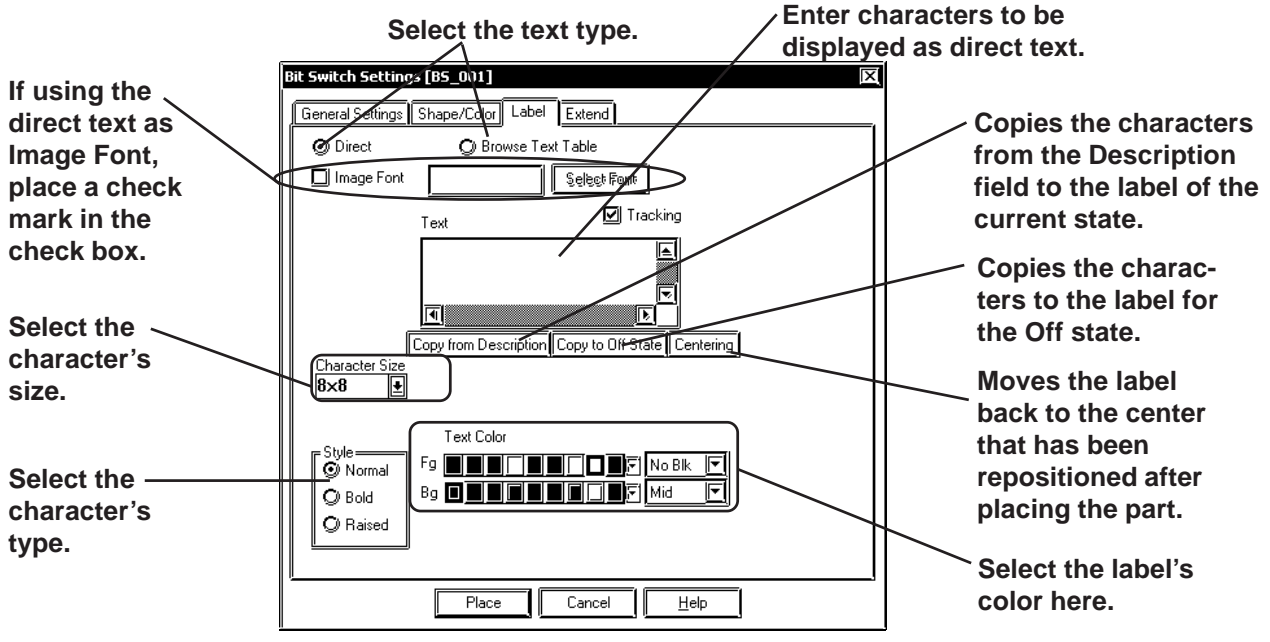

# **Direct Text**

The text entered in the text entry field is placed directly as a fixed text string.

# **Browse Text Table**

You can select or add strings previously registered via the Text Table Editor.

 *4.6.3 Selecting the text table character string Entering the text table character string*

# **Image fonts**

Windows fonts are displayed in bitmap format. This feature is enabled only when the "direct text" mode is selected.

 *2.2.9 Text Image Font*

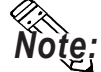

#### **The Image Font is supported only by the GP2000 series.**

# **Label**

Here, you can type in the text displayed on a button. When typing in text, press the  $\Box$  key to move to a new line. When the [Tracking] check box is checked  $\blacksquare$  (enabled), after the Part has been placed on the screen, if the Label's size or position is changed, for either state, the alternate state's Label size and position will be also automatically changed. If, however, the Label's size and position need to be specified independently for each state, DO NOT check **□** this box. **2.4.3 Scaling Up/Down** 

# ◆ Copy from Description

The characters entered in the Description filed are copied to the label in the selected state.

# **Copy to Off (On) state**

When the state is On, the characters entered in the label are copied to the label in the Off state. When Off, the characters are copied to the label in the On state.

## ◆ State

States are displayed only for Lamps, and for those switches with two states (ON and OFF). The text displayed for each state can be specified independently. Simply click on either state button to specify its text and colors.

# ◆ Centering

Moves the label to the center of the part when the label has been repositioned after placing the part.

#### **Character Size**

Specifies the size of character.

*2.2.9 Text*

# ◆ Style (Font)

Specifies the type of character (Normal, Bold, Raised) used in each Label. *2.2.9 Text*

# ◆ Text Color

Specifies Label colors. The default settings are Fg: White, and Bg: Transparent mode (Black + Blk).

# **Alignment (Justification)**

When the text input for a Label exceeds one line, the Alignment icons will appear. Select Left, or Right justification, or Centering.

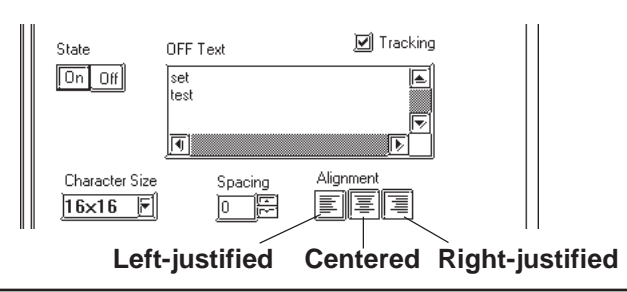

# **Chapter 2 - Base Screens** *2.1 Parts*

# **ID Numbers**

When creating a Part, an ID number is automatically assigned to the Part before it is placed on the screen. This number shows how many of that kind of Part were previously placed on the current screen. When a Part is deleted from a screen, all following Part numbers will be adjusted downwards.

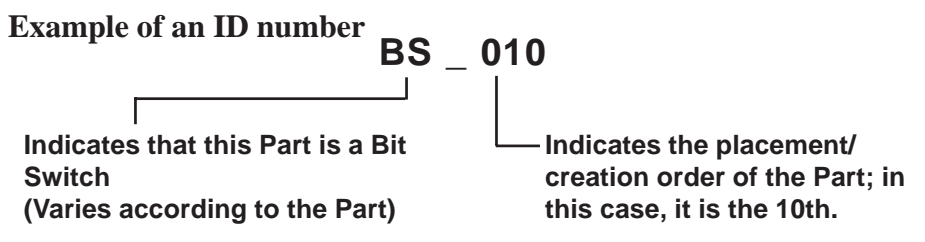

The ID number is displayed in the title bar at the top of the Setting dialog box.

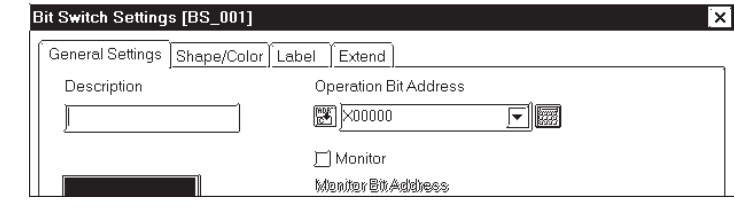

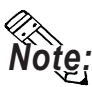

**The ID number can be entered so that it is displayed during Base screen drawing.** *2.10.2 Screen Property Settings*

**Even if the ID number is entered to be displayed during Base screen drawing, it will not be displayed on the GP panel after screen data transfer.**

 **<ID Number List>**

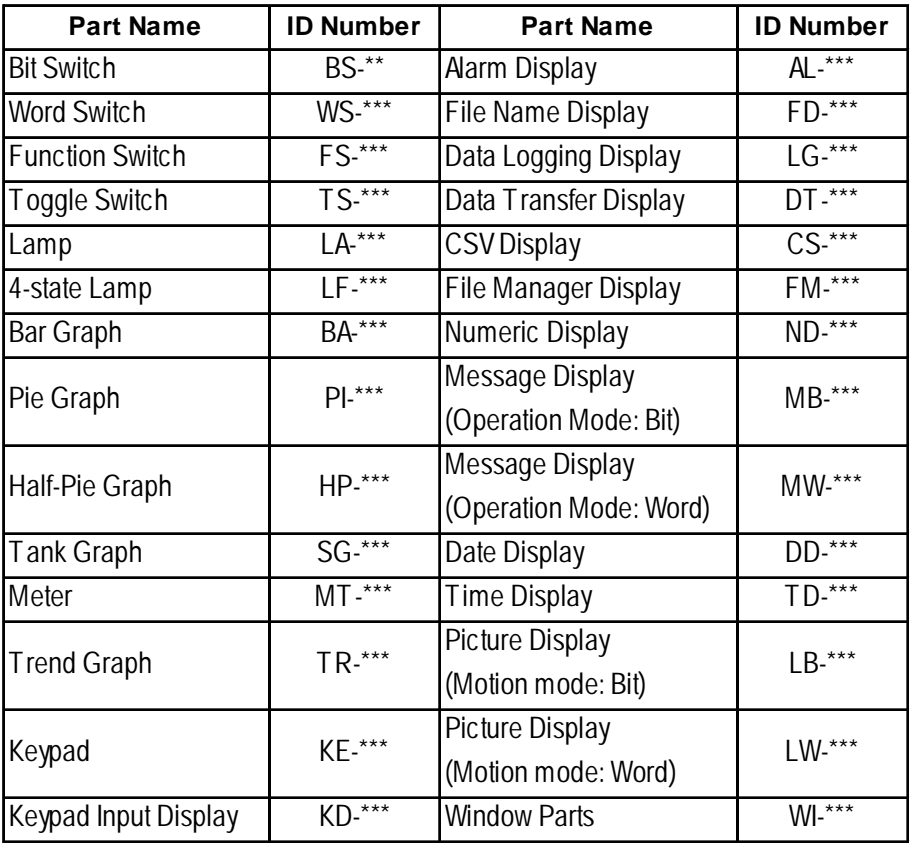

*GP-PRO/PB III for Windows Ver. 7.2 Operation Manual* 2-21

# **Maximum Number of Automatically Created Part Libraries**

When a Part is used in a project, a Part Library will be automatically created in preparation for data transfer. The number of Part Library items are limited to 6000 per project. If this number exceeds 6000, all Parts in excess of 6000 cannot be transferred to the GP. To avoid this, please remember the following:

1. Automatic Library creation will be performed follows: (per screen)

- Switches: 2 (only switches with the Monitor function selected) Lamps: 2 Messages: 2 to 16 (depending on the number of states used)
- Picture Displays : 2 to 16 (depending on the number of states used) Trends: 1 to 20 (depending on the number of channels)

However, Part Libraries using the same Parts (i.e. Part's that are the same size, same attributes, and without labels or other items) will be used commonly.

For example:

When 30 Switches (Monitor function is selected) and 20 Lamps are placed on a single Base screen,  $(30 \times 2) + (20 \times 2) = 100$  Part Library items will be automatically created. Therefore, 60 of these size screens can be used in one project('s data).

2. When using the same Parts for multiple Base screens, register the Part on one Base screen and then place it other Base screens using the Load Screen function. Thus, when multiple Base screens use those Parts, only one Part Library will be used, thereby reducing the Project File's size.

# **Placing a Part in Position**

After all of a Part's attributes have been entered or selected, click on the desired position on the screen to place the Part.

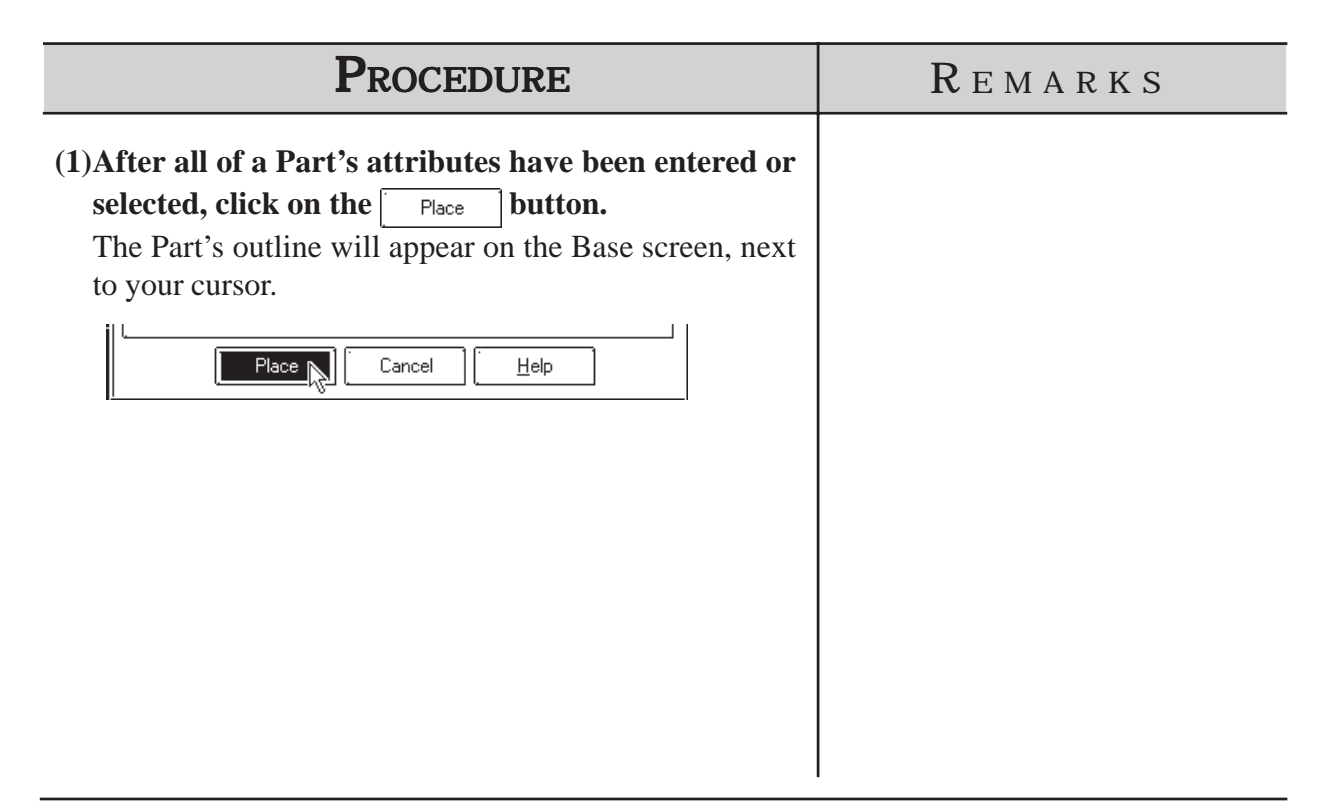
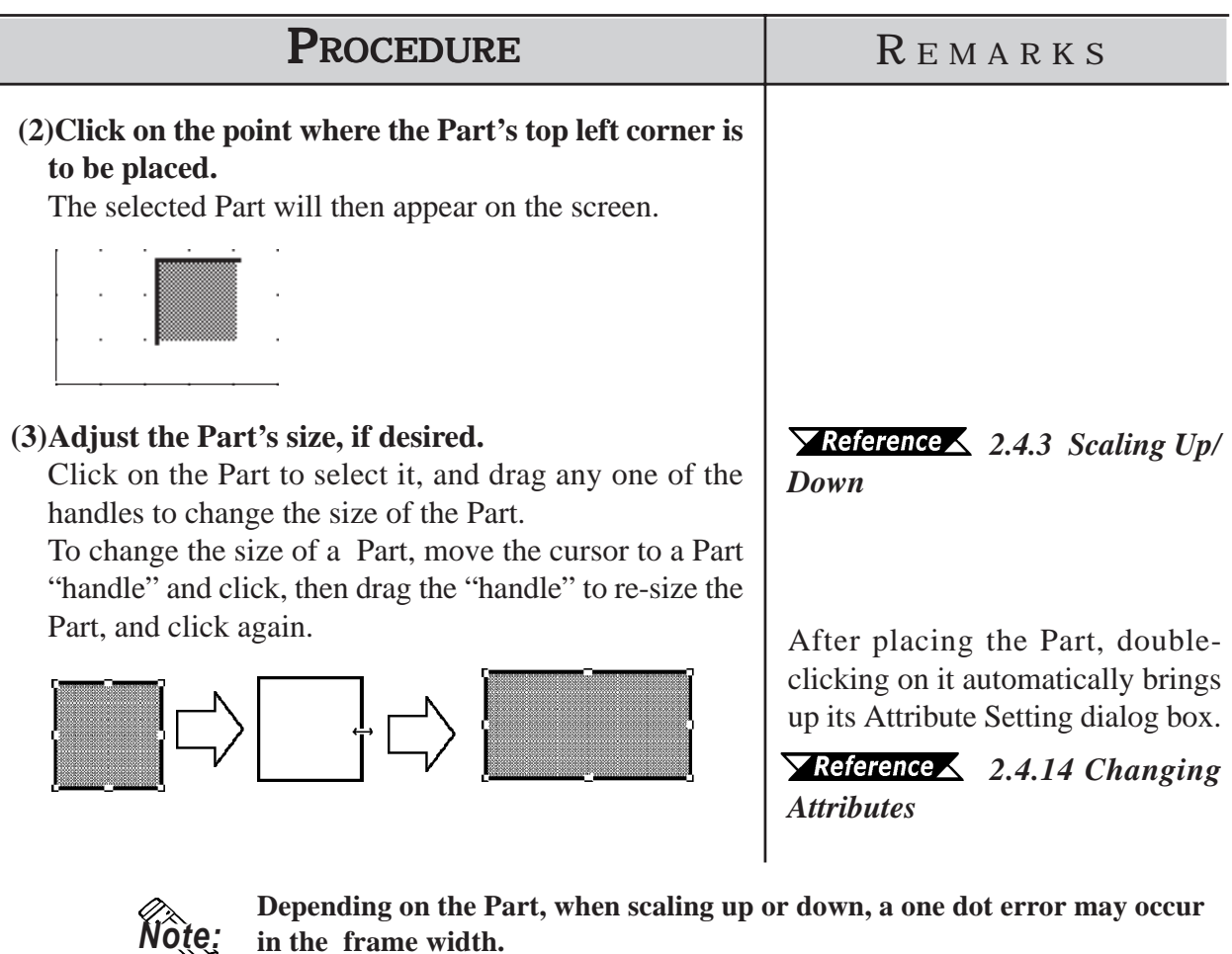

**in the frame width.**

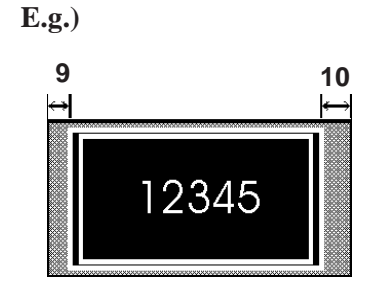

# **Touch Panel Grid**

When placing Switch Parts and Keypad Input Display Parts (when the popup keypad is used), be sure to place them so they align with the Touch Panel's 20 x 20 dot grids. (See figure below.)

These 20 x 20 dot grids are the smallest units available for placing items on the Touch Panel. Be sure not to place 2 switches on a single grid, as pressing the point could activate both switches.

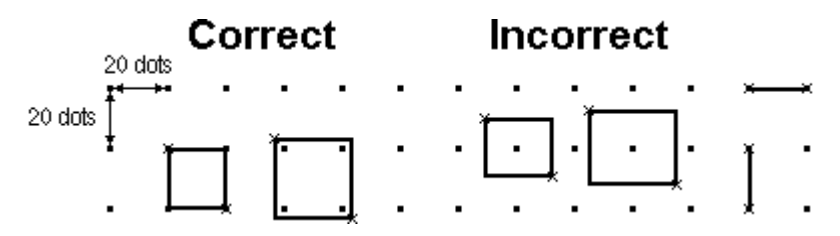

# **2.1.1 Bit Switches**

Here, the creation of a touch panel switch, used for turning a specified Bit ON or OFF, is explained.

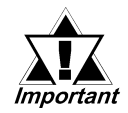

*If the GP unit has not been connected to the device, Bit Switches with the Monitor function selected will not be displayed on the GP unit after the Project File transferred.*

# ■ Bit Switch [General Settings] Attributes

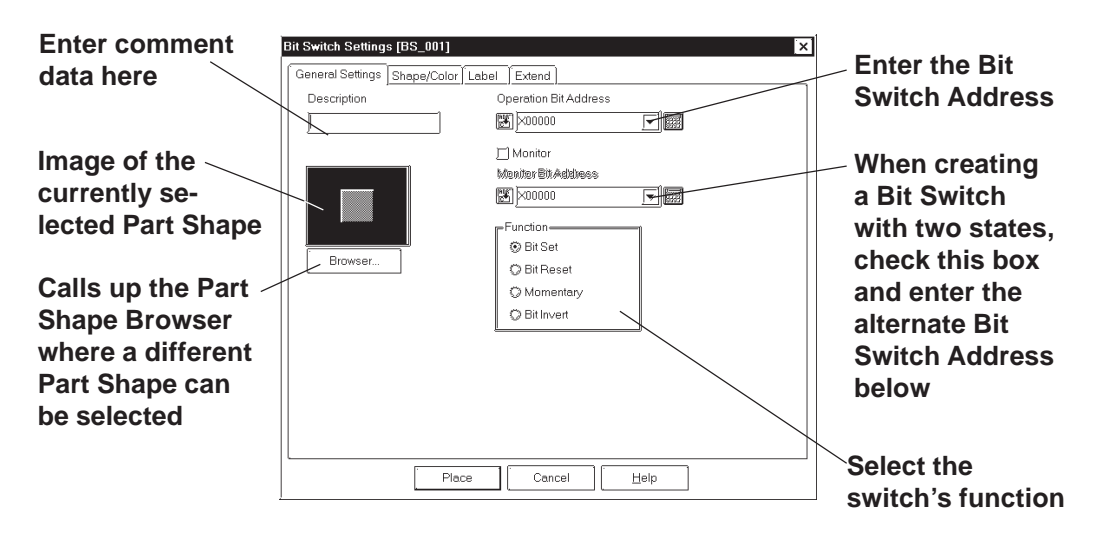

## **Operation Bit Address**

Here, the Bit Address data controlled by the Switch is input.

## **Monitor Bit Address**

Only after the Monitor check box is checked can the Monitor Bit Address used to change the Switch's display setting be entered. The Switch's state (ON/OFF) display can be specified so that it will change according to changes in this Bit Address. Addresses input in the Bit Address area can also be done here.

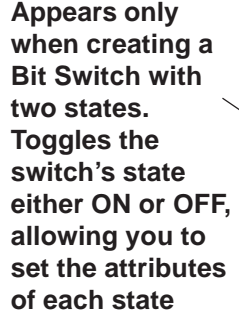

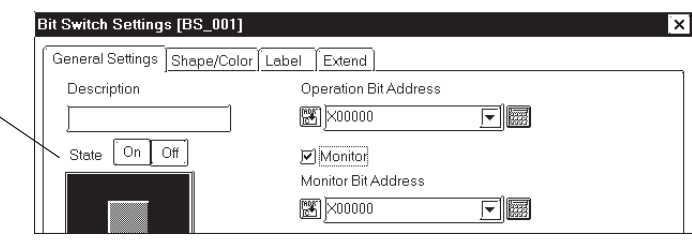

After entering the Bit Address, if you attempt to perform another area's operation before entering the Monitor Bit's address data, the dialog box shown below will appear. Clicking on the  $\sqrt{\frac{2\pi}{n}}$  button automatically inputs the Bit Address's data into the Monitor Bit Address. To enter a different address, click on the  $\sqrt{\frac{N_0}{N_0}}$  button and input the desired address.

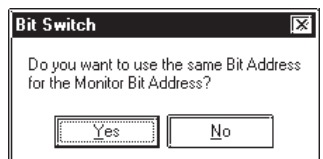

## **Function**

The Bit Switch functions are as follows.

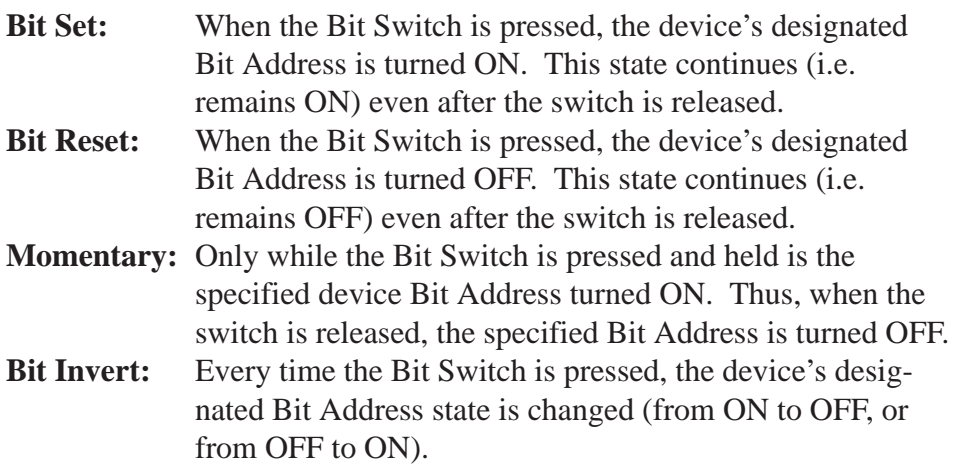

# ■ Bit Switch [Shape/Color] Attributes

Here, the Switch's border color (Frame), ON/OFF state colors (On Color, Off Color), and pattern can be selected.

## *2.1 Parts Selecting Colors*

The color and pattern settings available will differ depending on the switch's settings.

## ■ Bit Switch [Label] Attributes

Here, the text of the Label to be displayed on the Switch button is entered.

 *2.1 Parts Creating Labels*

# ■ Bit Switch [Extend] Attributes

Set up the Interlock and Buzzer functions.

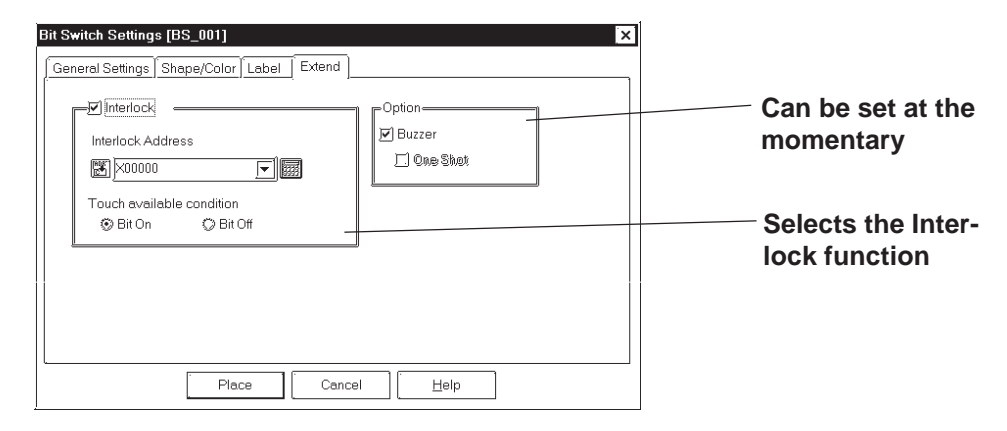

# **Interlock**

Only when a bit designated via Interlock Address is in a state that has been selected via [Touch available condition], the switch becomes effective. Whether the switch is effective in ON state or in OFF state is selectable here.

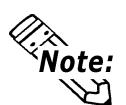

**The "Bit Off" feature is available only with the GP-377, GP77R and GP2000 series.**

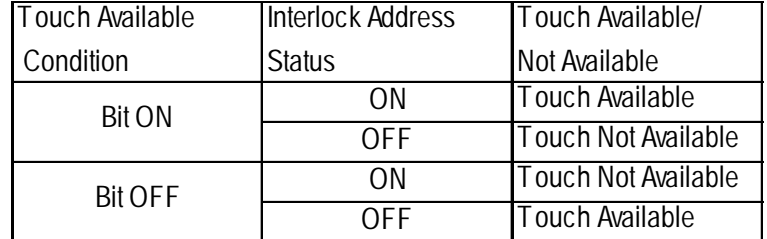

## **◆ Buzzer**

Select ON or OFF for the buzzer sound.

When buzzer setting is enabled, the buzzer sounds while the touch switch is being pressed.

## ◆ One-Shot

Enable/disable the "One-Shot" feature.

This setting can be enabled only when "Momentary" mode is selected in the "Function" area in the "General Settings" tab. When the "One-Shot" feature is enabled, the buzzer will sound briefly only at the moment the touch switch is pressed.

 *Tag Reference Manual, 2.23.4 One-Shot Buzzer for T-tag momentary*

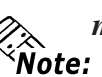

クル

**The "One-Shot" feature is available only with the GP-377, GP77R and GP2000 series.**

# **Placing a Bit Switch**

An example of how to place a Reverse Switch is shown below.

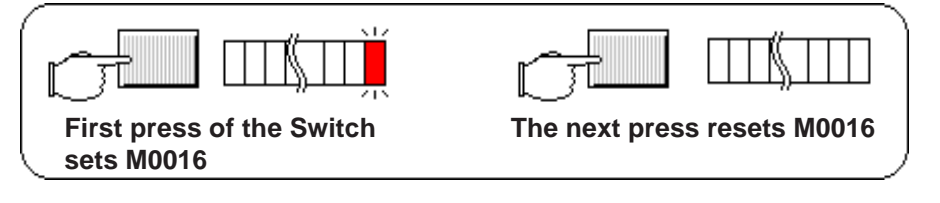

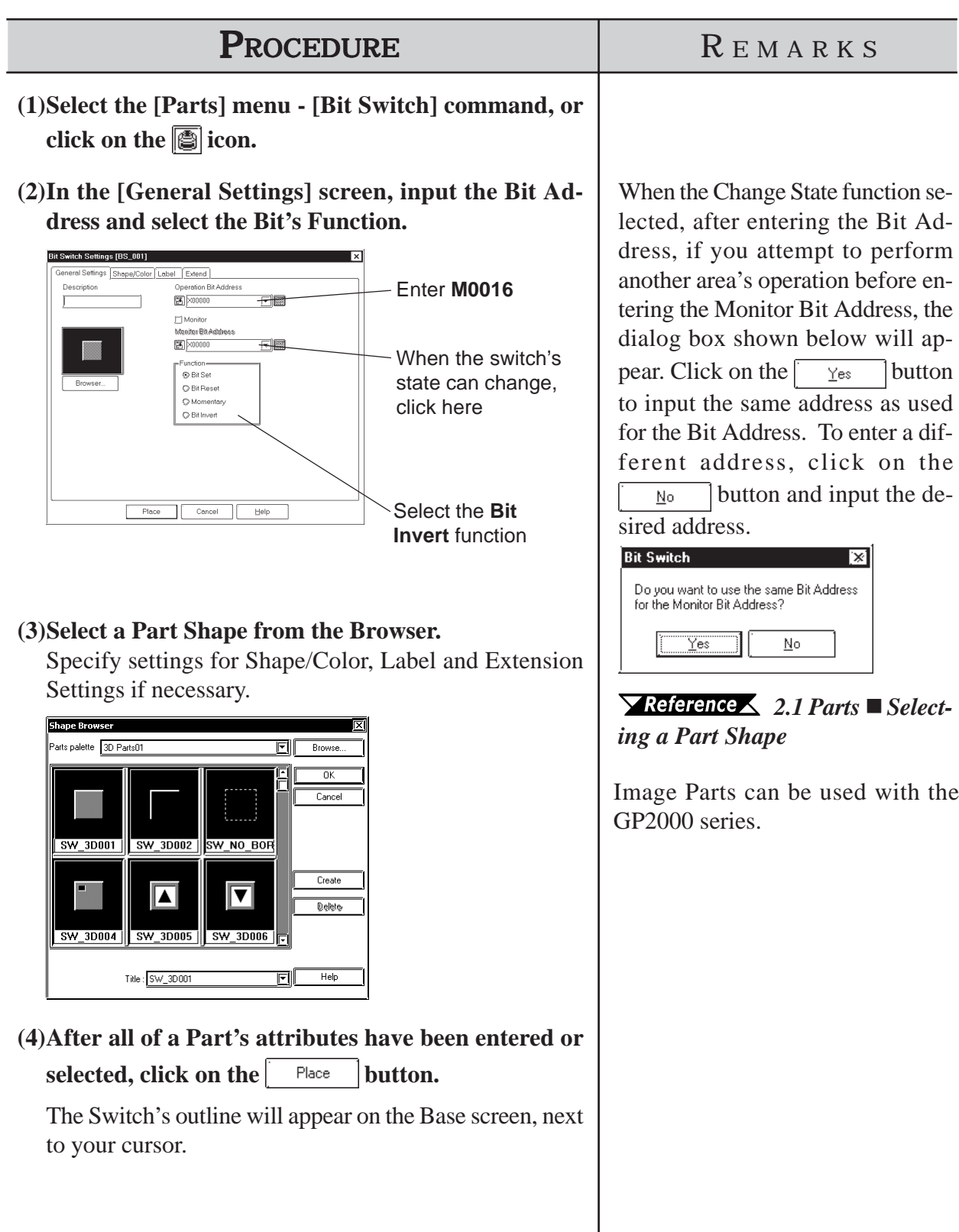

# *2.1 Parts* **Chapter 2 - Base Screens**

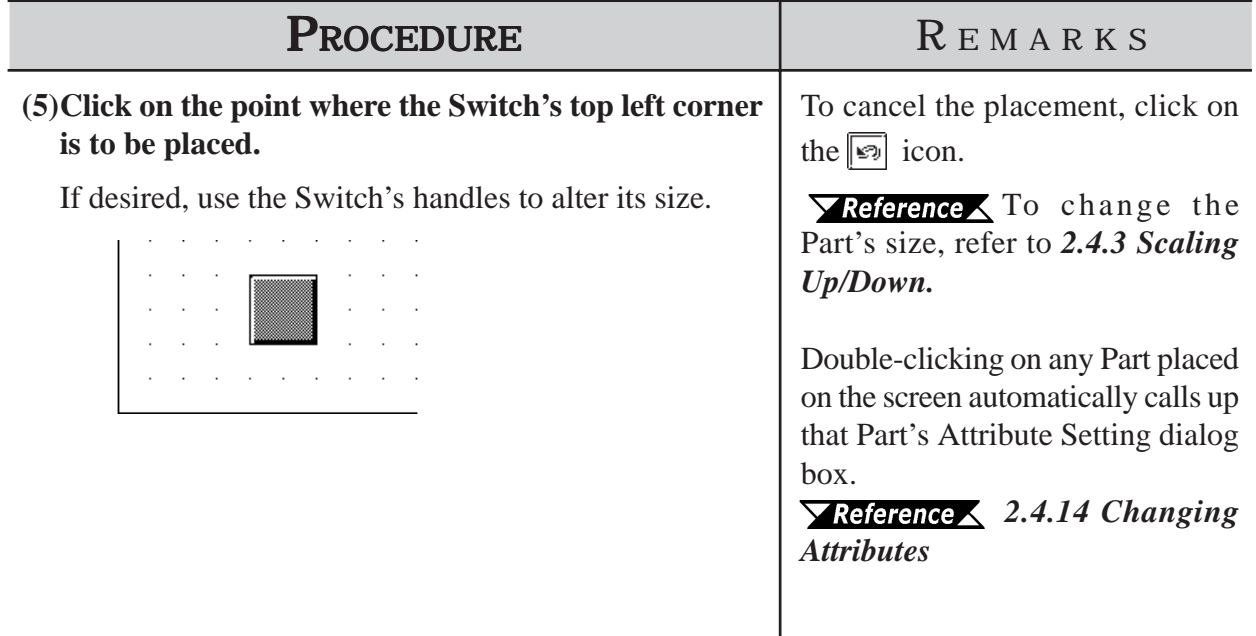

# **2.1.2 Word Switches**

Here, a touch panel switch for setting data to a specified Word Address can be created.

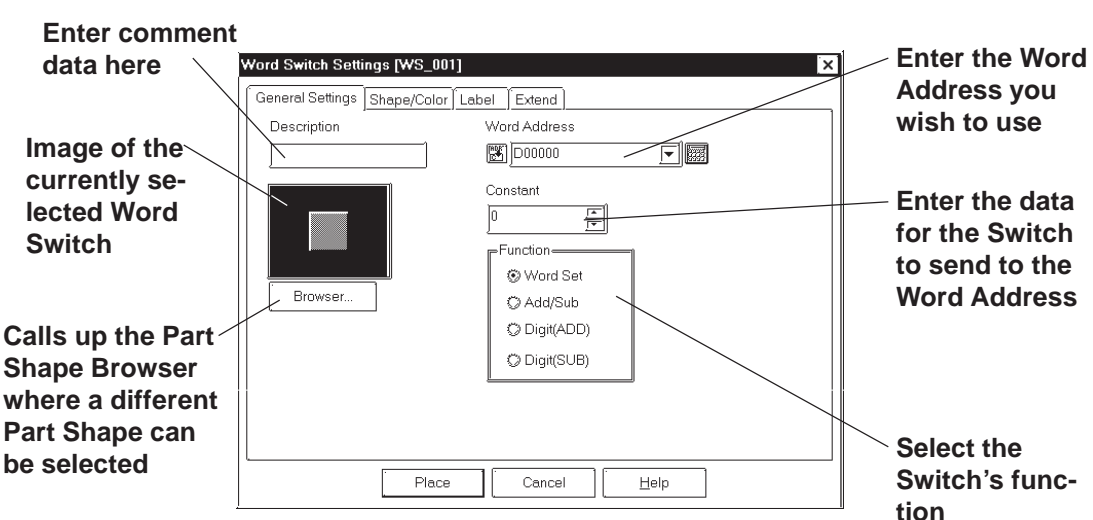

# **Word Switch [General Settings] Attributes**

## **Word Address**

Here, the desired Word Address is entered.

## ◆ Constant

Here, number registered to the Word Address is input. The data format is Decimal (Base 10), and the input range is from -32768 to 32767.

## **◆ Function**

The Word Switch's functions are as follows:

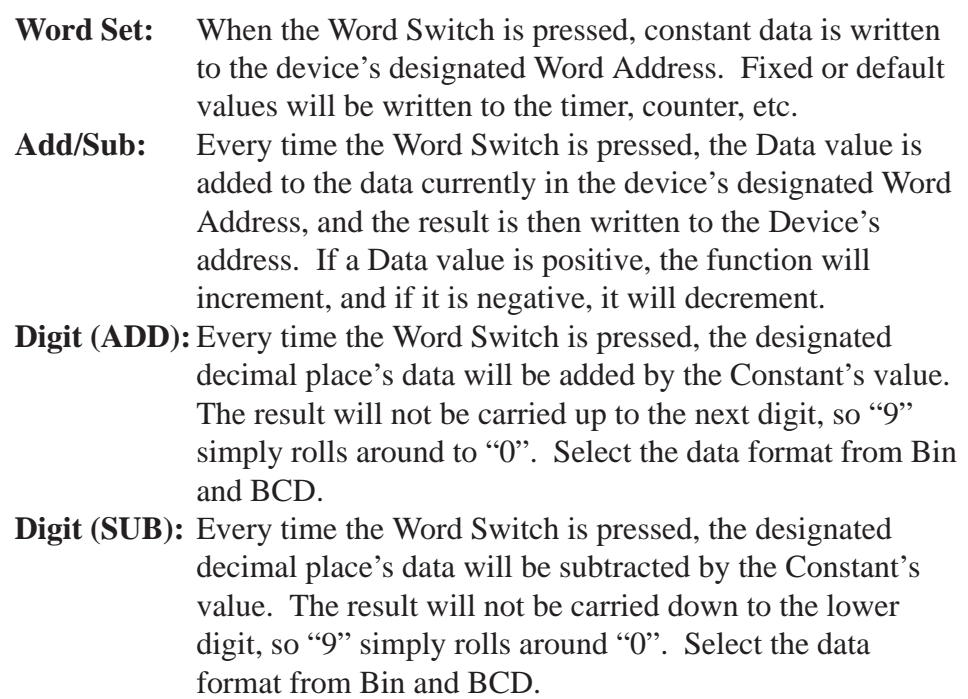

# **Word Switch [Shape/Color] Attributes**

Here, a Word Switch's color, and pattern can be selected.  *2.1 Parts Selecting Colors*

The color and pattern settings available will differ depending on the Switch's settings, such as its shape and Change State condition.

# **Word Switch [Label] Attributes**

Here, the text characters shown (engraved) on the Switch button face are input.

```
 2.1 Parts  Creating Labels
```
# **Word Switch [Extend] Attributes**

Here, the interlock and the buzzer can be set as shown below.

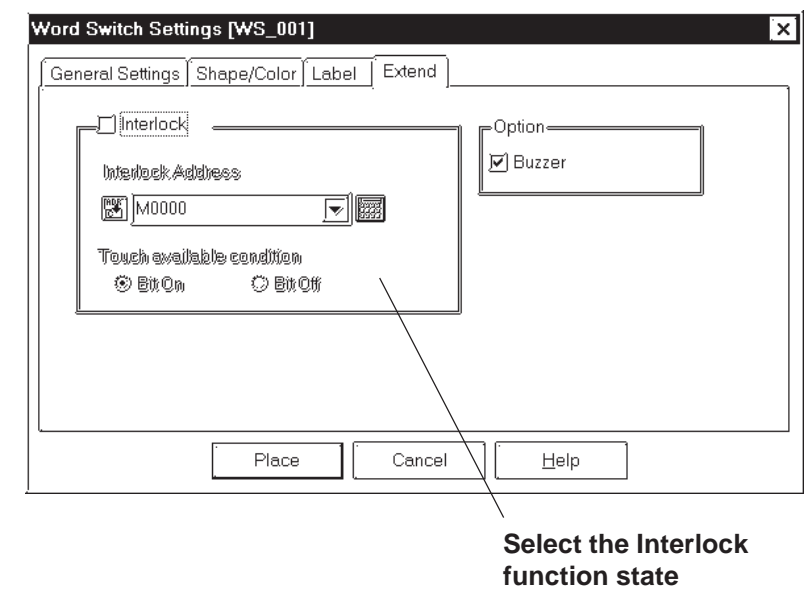

## ◆ Interlock

Only when a bit designated via Interlock Address is in a state that has been selected via [Touch available condition], the switch becomes effective. Whether the switch is effective in ON state or in OFF sate is selectable here.

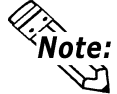

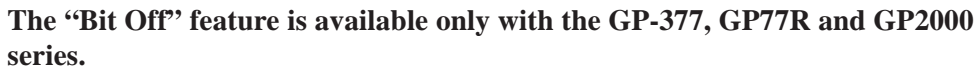

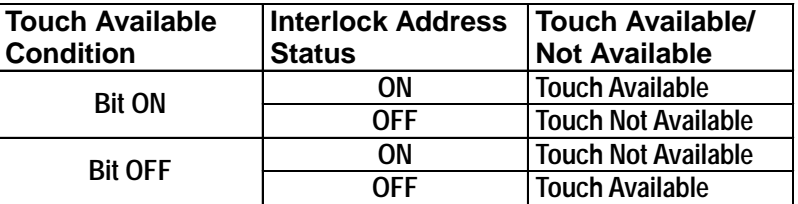

## **◆ Buzzer**

Sets the buzzer to ON/OFF

# **Placing a Word Switch**

An example of how to place a Data Set Switch is shown below.

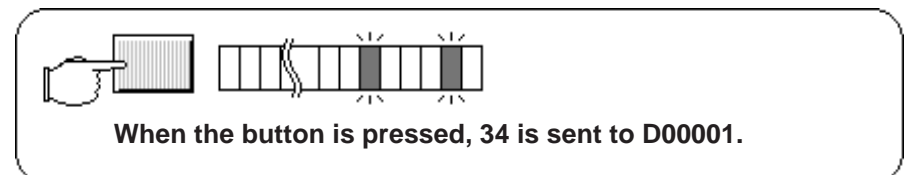

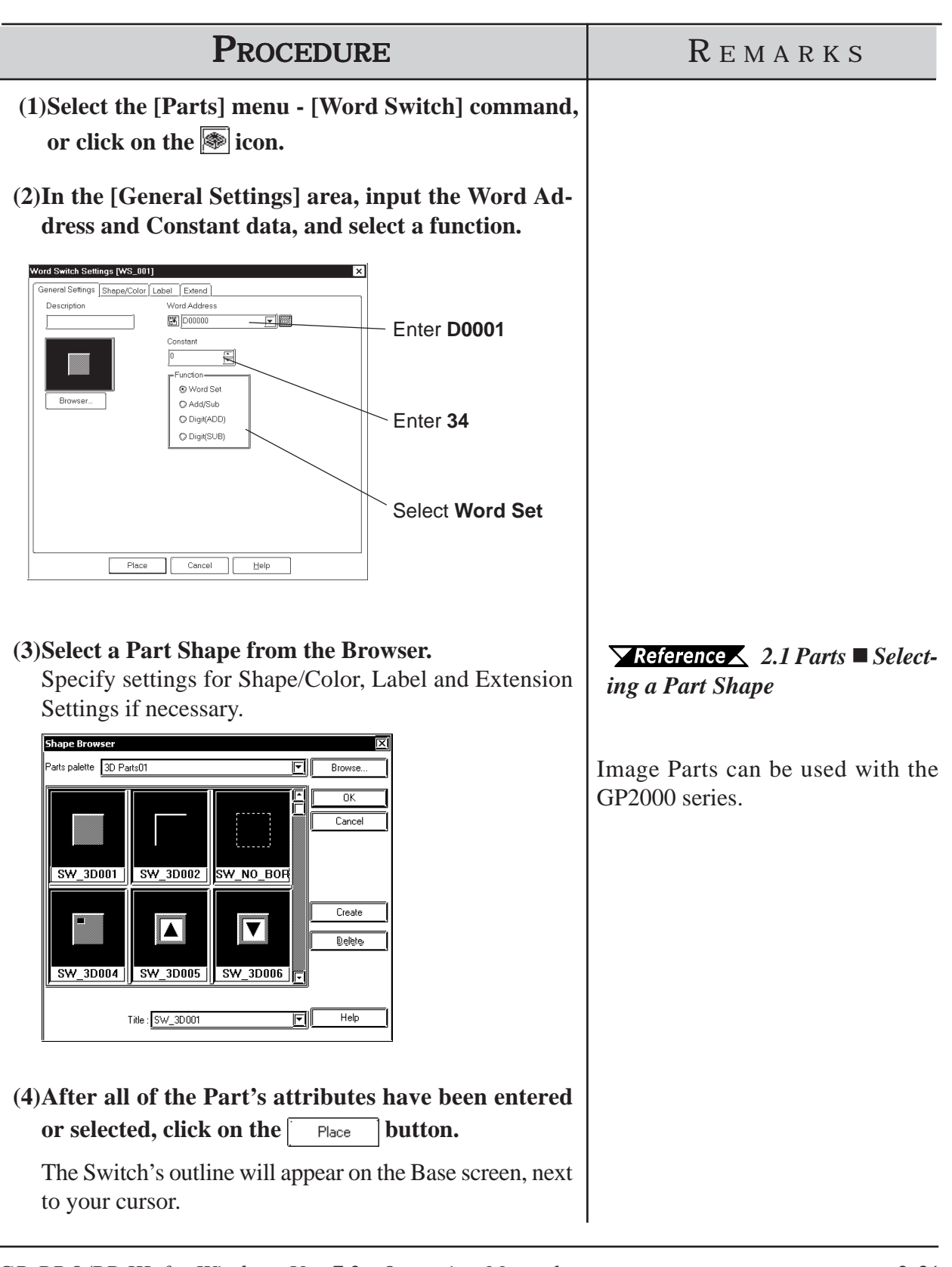

ſ

# *2.1 Parts* **Chapter 2 - Base Screens**

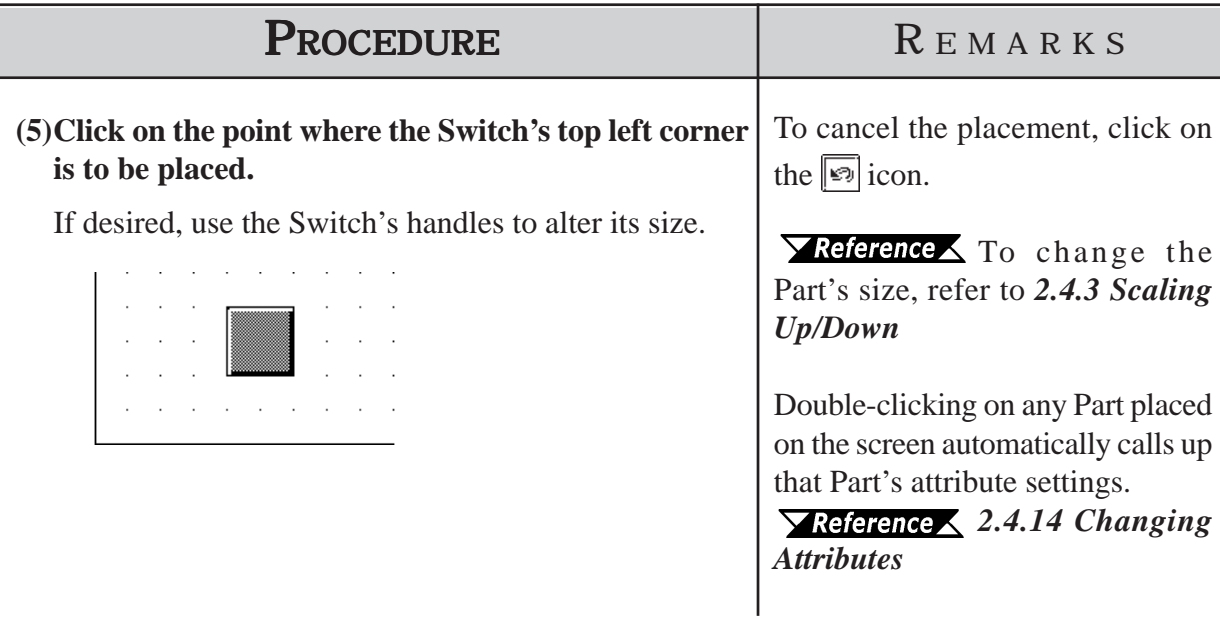

# **2.1.3 Function Switches**

Here, a touch panel with special functions can be created.

## ■ Function Switch [General Settings] Attributes

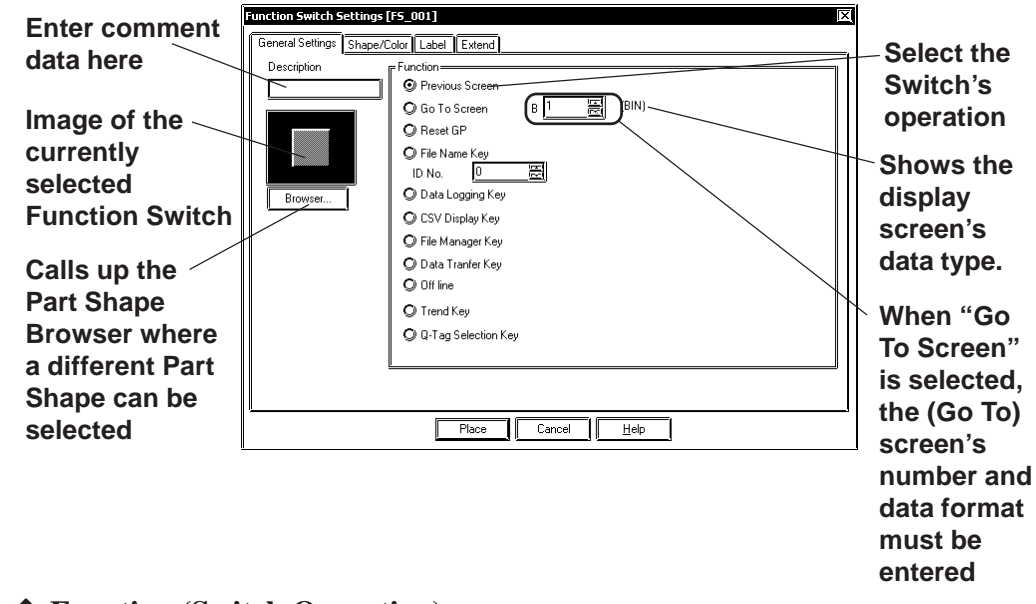

#### **Function (Switch Operation)**

The Function Switch's attributes are as follows:

**Previous Screen:** When the Switch is pressed, the currently displayed screen on the GP will change to the previously displayed one. **Go To Screen:** When the Switch is pressed, the currently displayed screen on the GP will change to the specified screen. Input the screen number to be changed (jumped) to. The Data Format can be either Bin or BCD. The display screen's data type (BIN or BCD) is shown. The data type can be changed via the [GP Setup], [GP Settings] screen's [Screen Number Data Type].

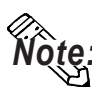

*Note:* **If a screen number is specified in the BCD data format to place the corresponding screen, it is still displayed in the BIN data format when the screen is closed and then opened.**

**Reset GP:** When the Switch is pressed, the GP will be reset to the save status as when the GP's power was turned ON.

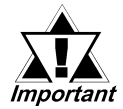

*Resetting the GP/LT turns the I/O signal off. Be sure to consider this when designing your system.*

# *2.1 Parts* **Chapter 2 - Base Screens**

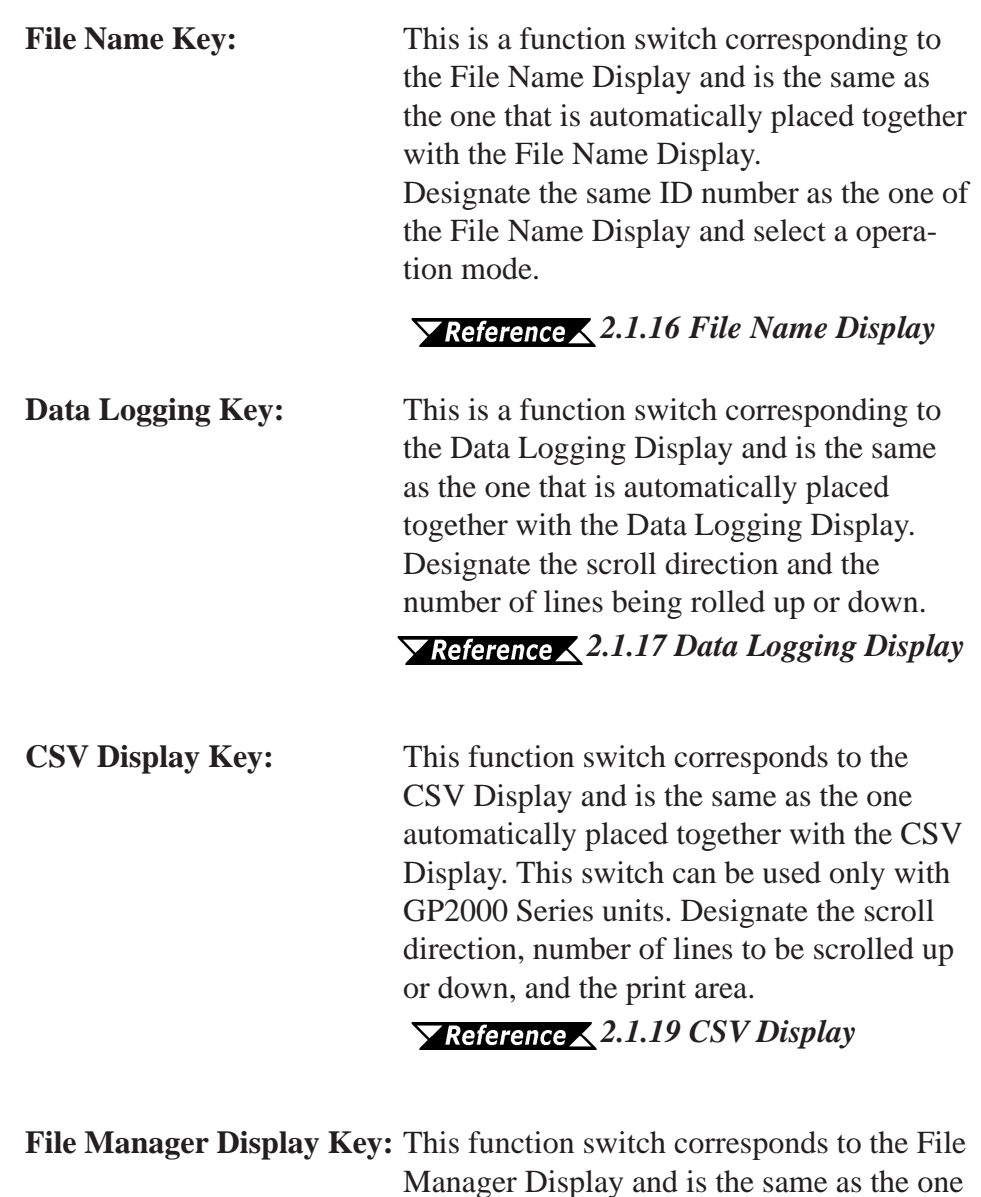

Manager Display and is the same as the one automatically placed together with the File Manager Display. This switch can be used only with GP2000 Series units. Designate the switch on which the File manager Display is to be displayed.

*2.1.20 File Manager Display*

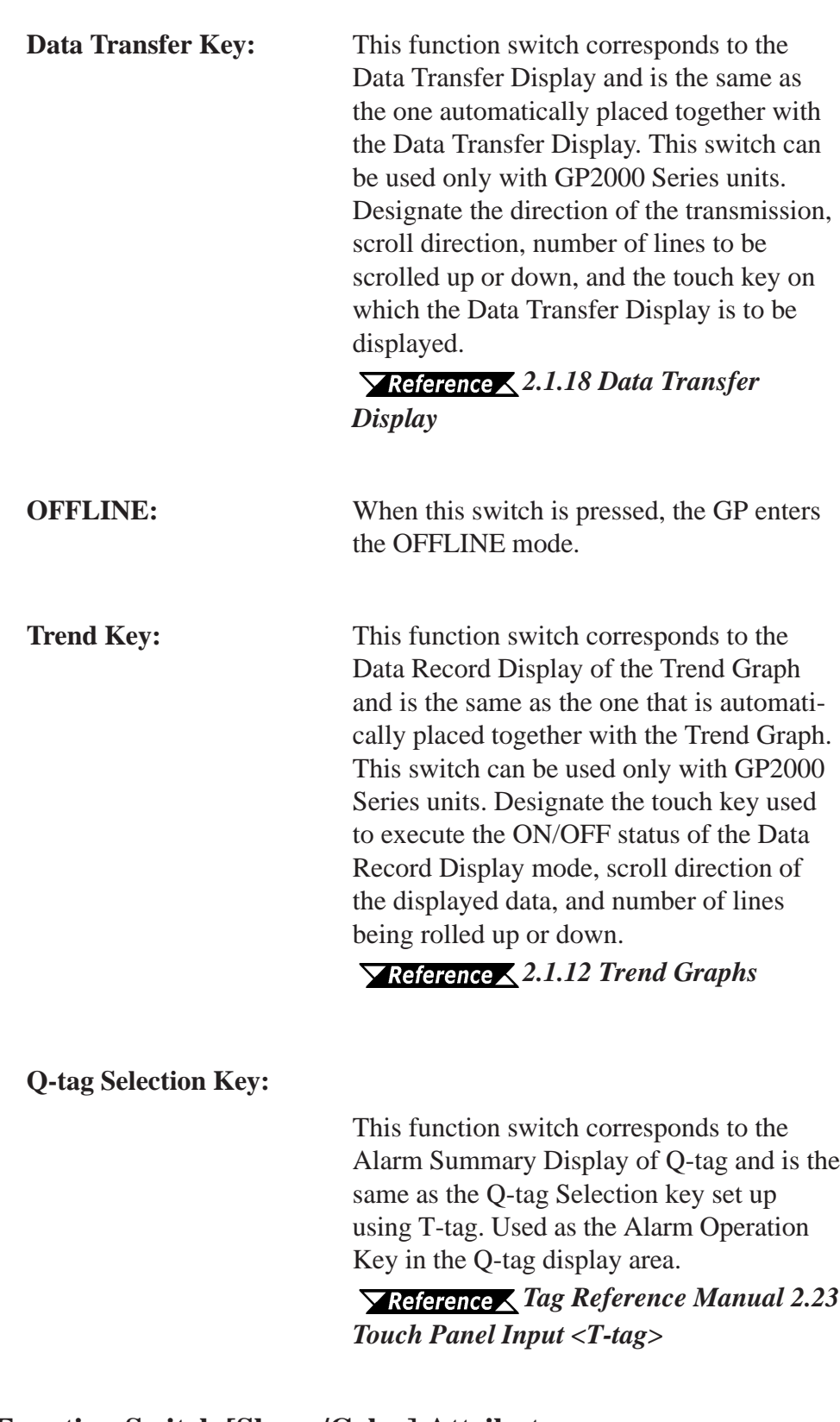

# **Function Switch [Shape/Color] Attributes**

The Switch's color, and pattern are selected here.

# *2.1 Parts Selecting Colors*

The color and pattern settings available will differ depending on the switch shape.

## **Function Switch [Label] Attributes**

Here, the characters shown (drawn) on the Switch button face are entered.

*2.1 Parts Creating Labels*

# **Function Switch [Extend] Attributes**

Here, the interlock and the buzzer are set.

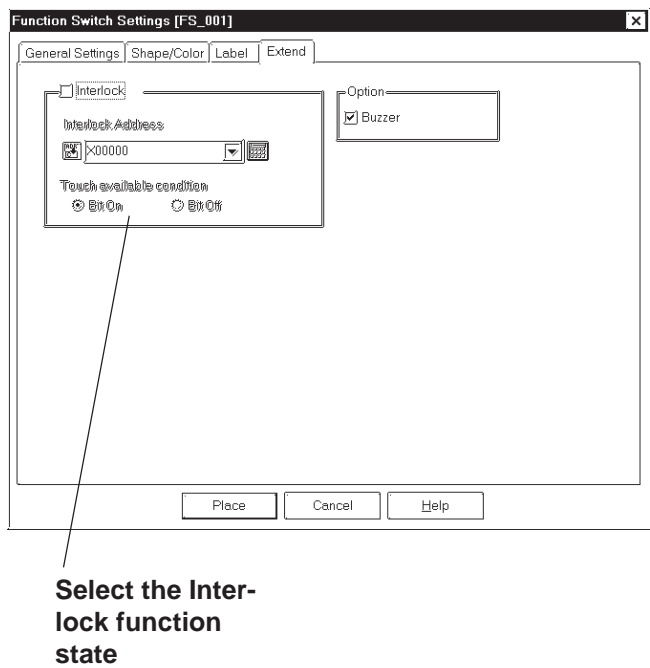

## ◆ Interlock

Only when a bit designated via Interlock Address is in a state that has been selected via [Touch available condition], the switch becomes effective. Whether the switch is effective in ON state or in OFF sate is selectable here.

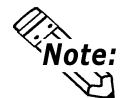

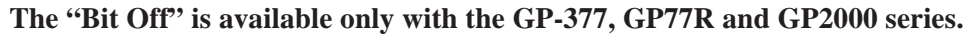

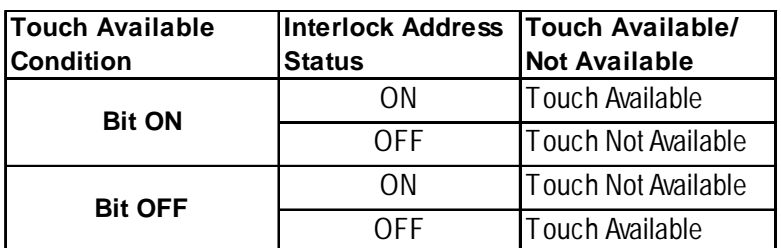

## ◆ Buzzer

Sets the buzzer to ON/OFF.

# **Placing a Function Switch**

The Screen Switching (Function) Switch's placement procedure is shown below.

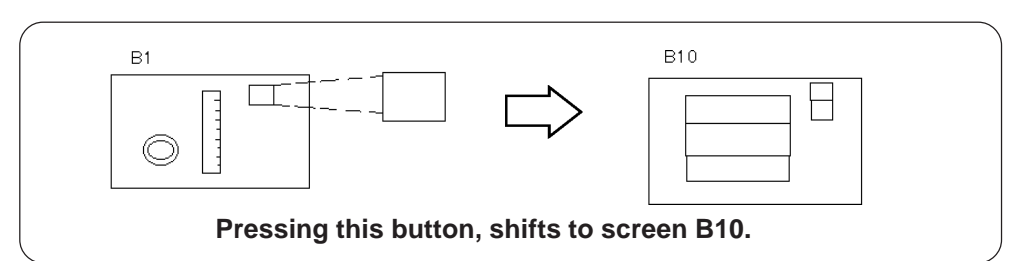

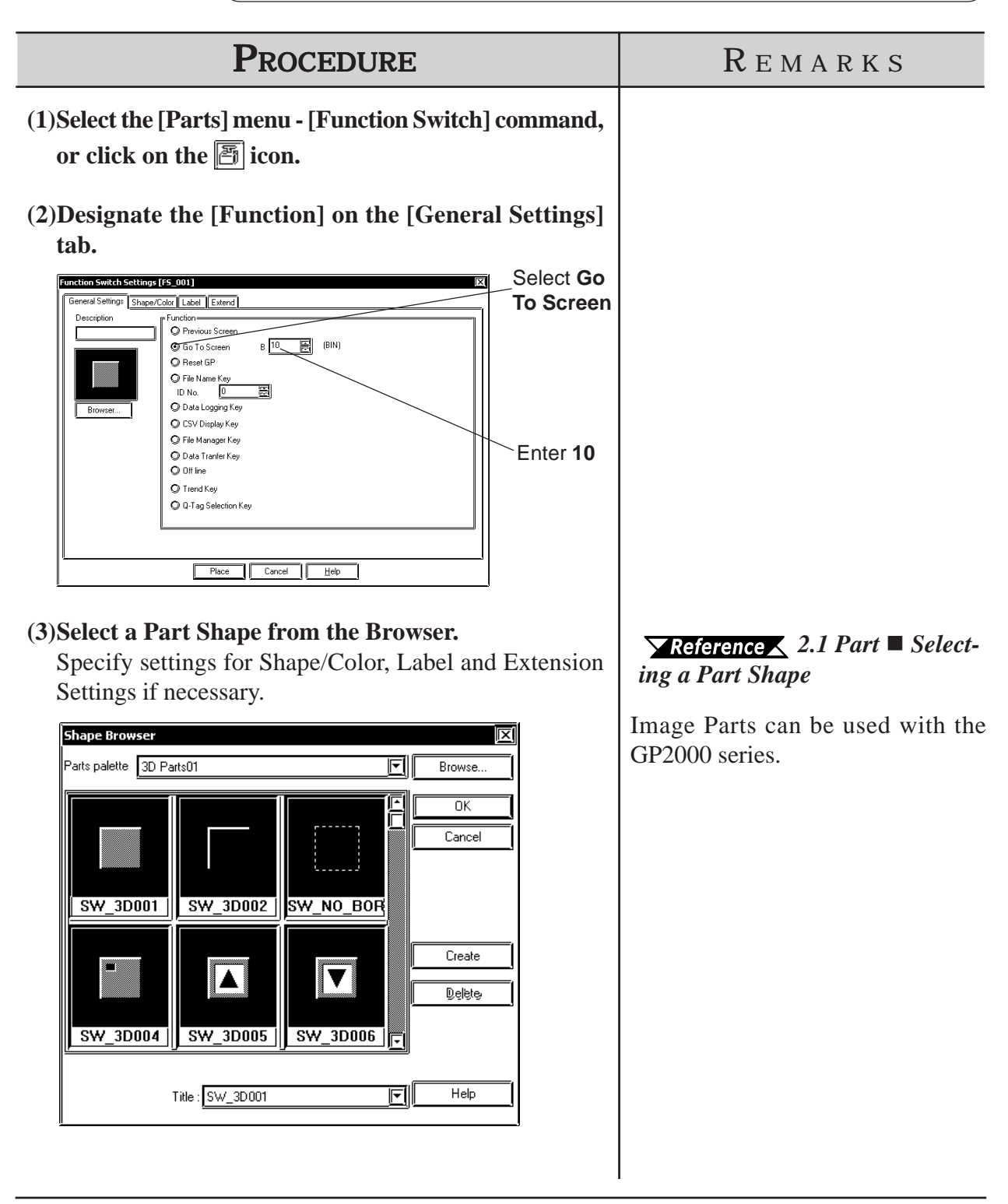

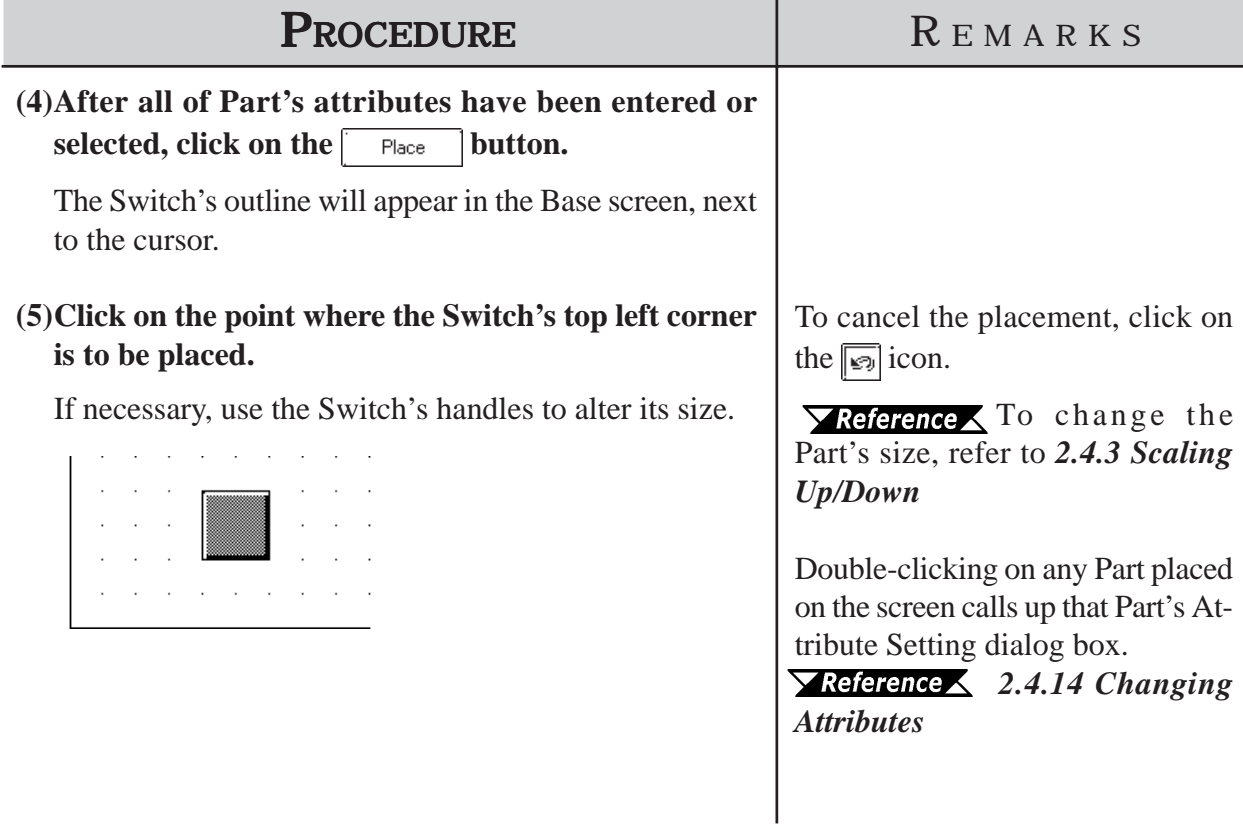

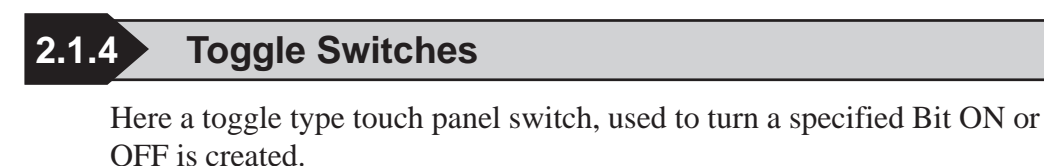

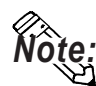

**A Toggle Switch will not be displayed on the GP when transferred, if the GP has not yet been connected to the device.**

# **Toggle Switch [General Settings] Attributes**

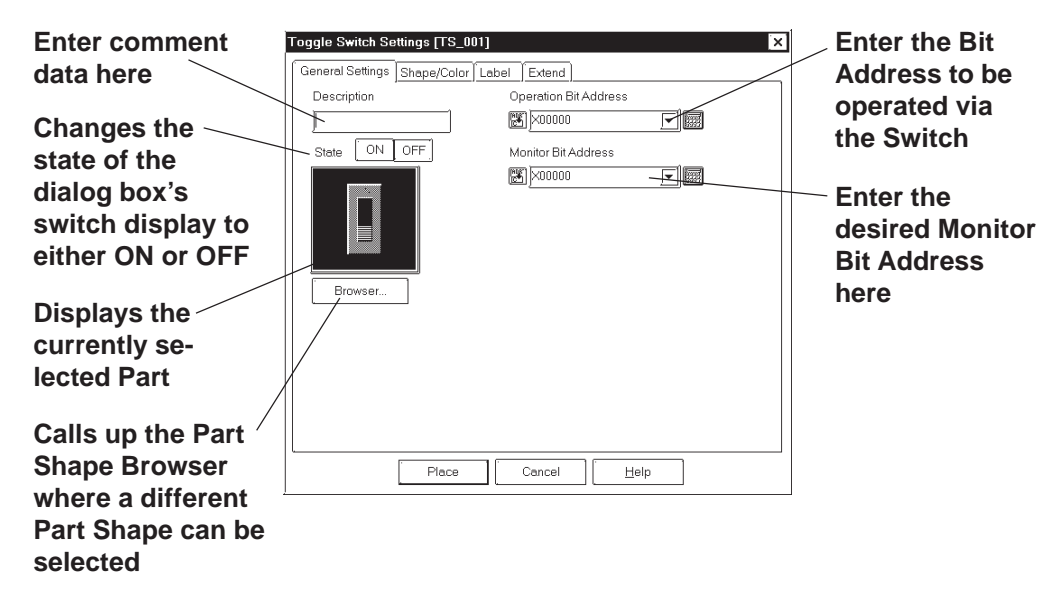

## **Operation Bit Address**

The number of the Bit Address to be operated via the Switch is entered here.

## **Monitor Bit Address**

Here, the Monitor Bit Address used to change the Switch's display is entered. The Switch's ON/OFF state can made to change according to changes in the Monitor Bit Address data. The same address as the Bit Address's can be used here.

After entering the Bit Address, if you attempt to perform another area's operation before entering the Monitor Bit Address's data, the dialog box shown below will appear. Clicking on the  $\sqrt{\frac{2\pi}{s}}$  button automatically enters the Bit Address data. To input an address different from the Bit Address, click on the  $\sqrt{p_0}$  button and input the desired Monitor Bit Address.

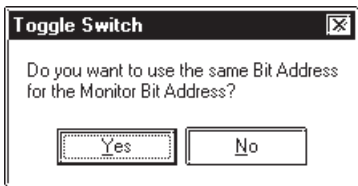

# ■ **Toggle Switch [Shape/Color] Attributes**

The Switch's frame colors (Frame) for the ON and OFF states can be selected.

## *2.1 Parts Setting Colors*

The color and pattern settings available will differ depending on each switch's settings, such as its shape and state change conditions.

# **Toggle Switch [Label] Attributes**

Here, the text characters shown (Raised) on the Switch button face are entered.

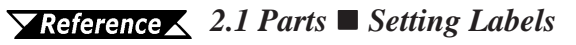

# **Toggle Switch [Extend] Attributes**

Here, the interlock and the buzzer are set.

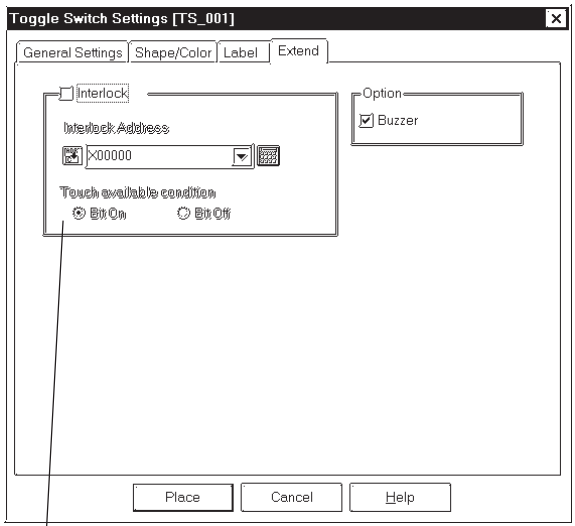

**Select the Interlock function state**

## **Interlock Address**

Only when a bit designated via Interlock Address is in a state that has been selected via [Touch available condition], the switch becomes effective. Whether the switch is effective in ON state or in OFF sate is selectable here.

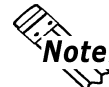

**This "Bit Off" feature is available only with the GP-377, GP77R and GP2000 series.**

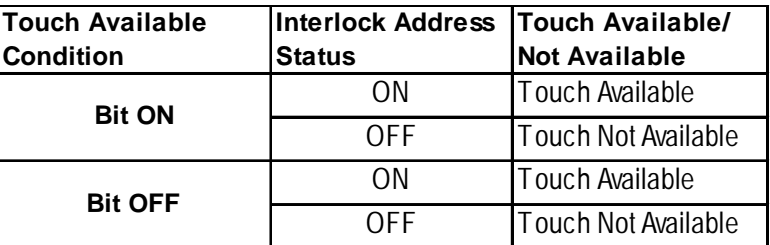

## **◆ Buzzer**

Sets the buzzer to ON/OFF.

# **Placing a Toggle Switch**

The Toggle Switch placement procedure is shown below.

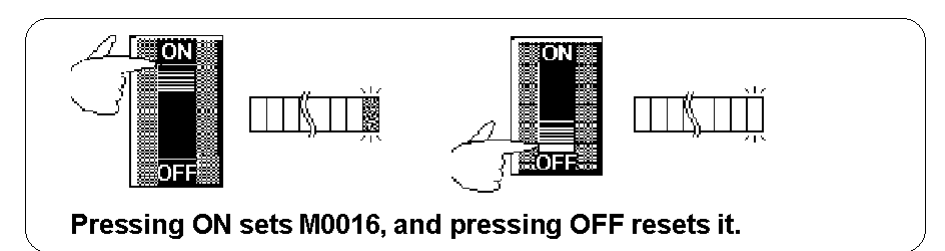

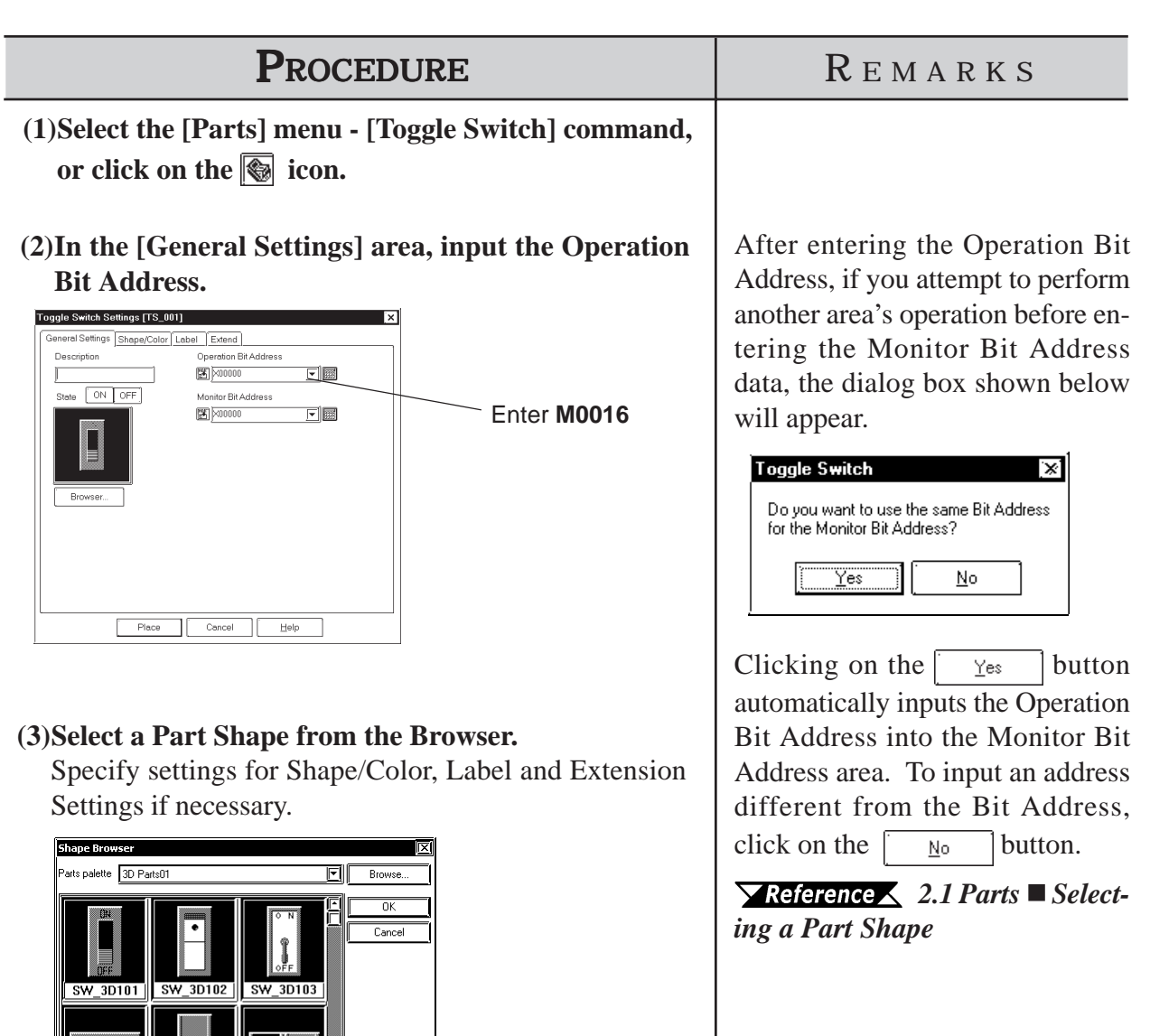

**(4)After all of a Part's attributes have been entered or selected, click on the Blace Button.** 

 $\boxed{F}$   $\boxed{H}$ 

SW\_3D104 SW\_3D105 SW\_3D106

 $\mathsf{Title}:\boxed{\mathsf{SW\_3D101}}$ 

The Switch's outline will appear in the Base screen, next to your cursor.

# *2.1 Parts* **Chapter 2 - Base Screens**

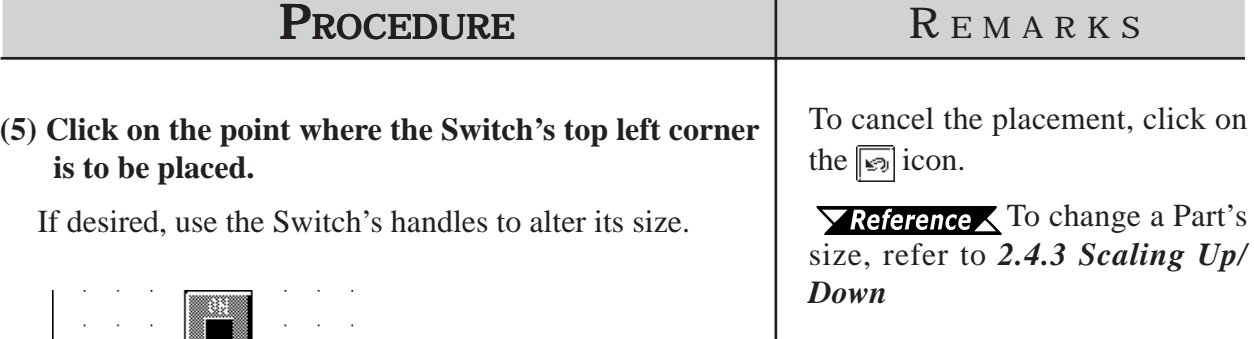

Double-clicking on any Part placed on the screen automatically calls up that Part's attribute settings.

 $Up/$ 

*2.4.14 Changing Attributes*

# **2.1.5 Lamps**

Here a lamp is created, which turns ON or OFF according to the device's Monitor Bit Address state.

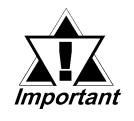

Lamps will not display on the GP unless the GP has been *connected to the device.*

When placing a Lamp, DO NOT overlap it with other objects. If *you do so, it may not be displayed correctly.*

#### **Lamp [General Setting] Attributes**Lamp Settings [LA\_001] **Enter comment data here Enter the Enter the Enter the Enter the Enter the Enter the Enter the desired Bit** 同國  $\boxed{25}$  M0000 **Address here** State [ON OFF] **Displays the currently selected Part Changes the Calls up the Part state of the** Browser. **dialog box's Shape Browser. switch display Part Shapes can to either ON or be selected OFF directly from here**  $Place$ Cancel Help

## **Bit Address**

The Bit Address to be monitored is entered here.

# **Lamp [Shape/Color] Attributes**

Here, border colors for both ON and OFF states, and Lamp's colors and tiling pattern in each state can be selected.

## *2.1 Parts Selecting Colors*

The color and pattern settings available will differ depending on each lamp shape.

# **Lamp [Label] Attributes**

Here, the text characters shown on a Lamp button's face are entered.

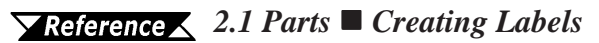

# ■ Placing a Lamp

The procedures for creating and placing a Lamp are shown below.

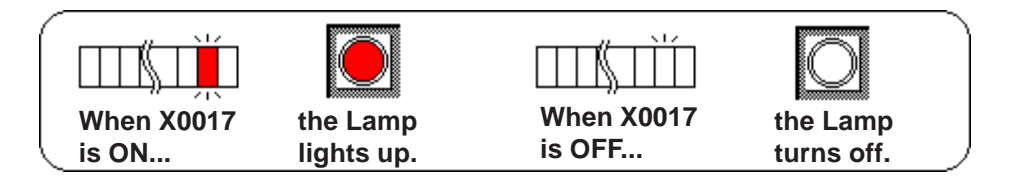

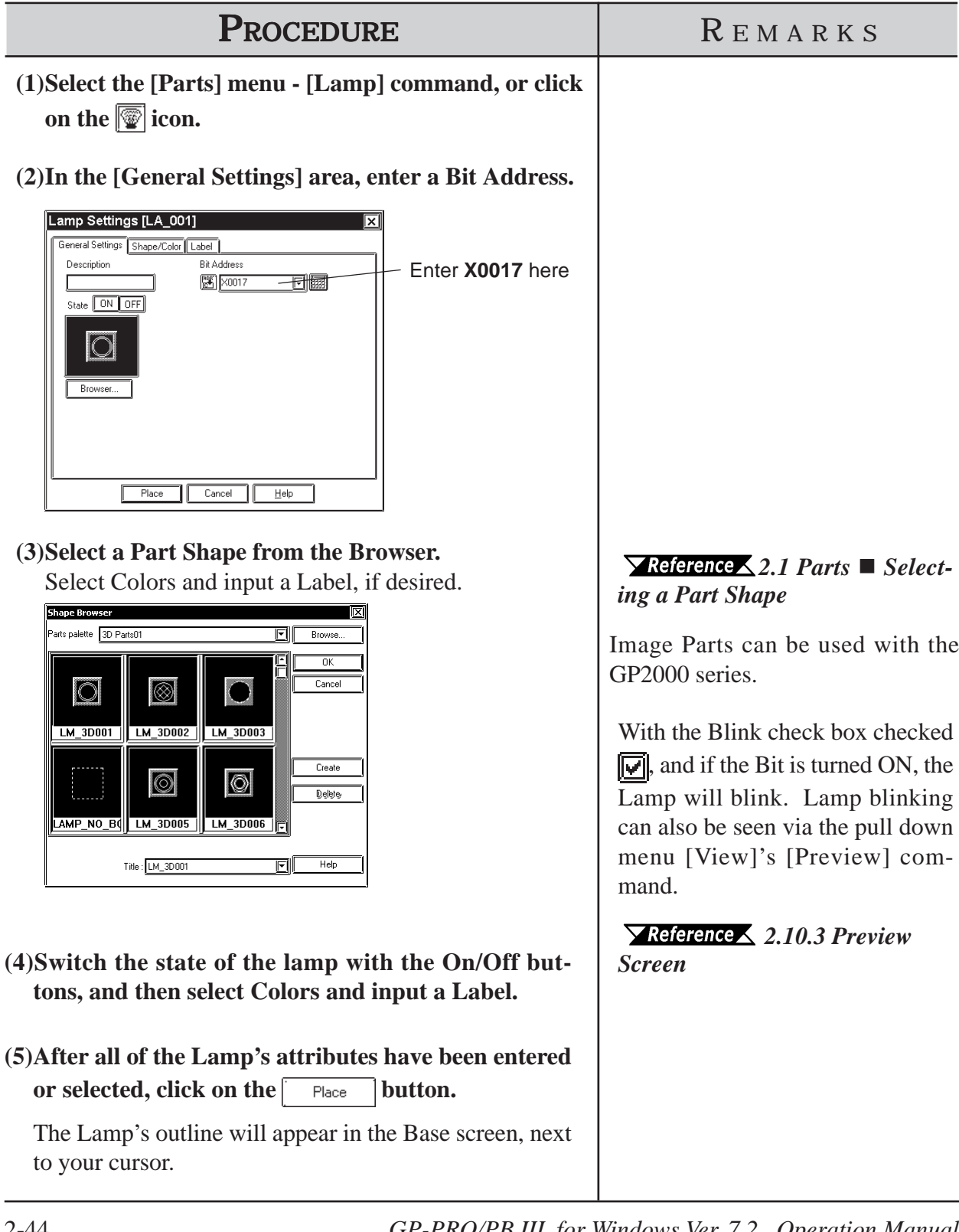

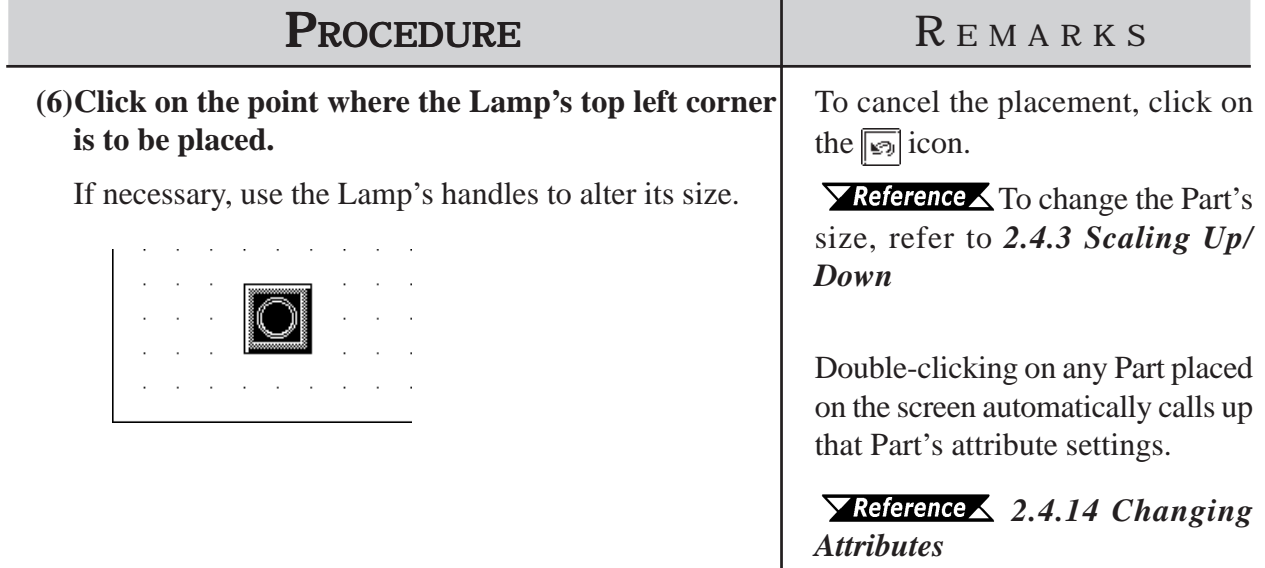

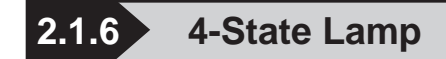

Here, a 4-State Lamp, which changes its state according to whether the device's two Monitor Bits are ON or OFF, are created.

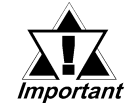

*· Even when a 4-State Lamp data is transferred to the GP, if the GP and device have not communicated, the 4-State Lamp will not be displayed on the GP.*

*When placing a 4-State Lamp, DO NOT overlap it with other objects. If you do so, it may not be displayed correctly.*

# **Features of 4-State Lamp**

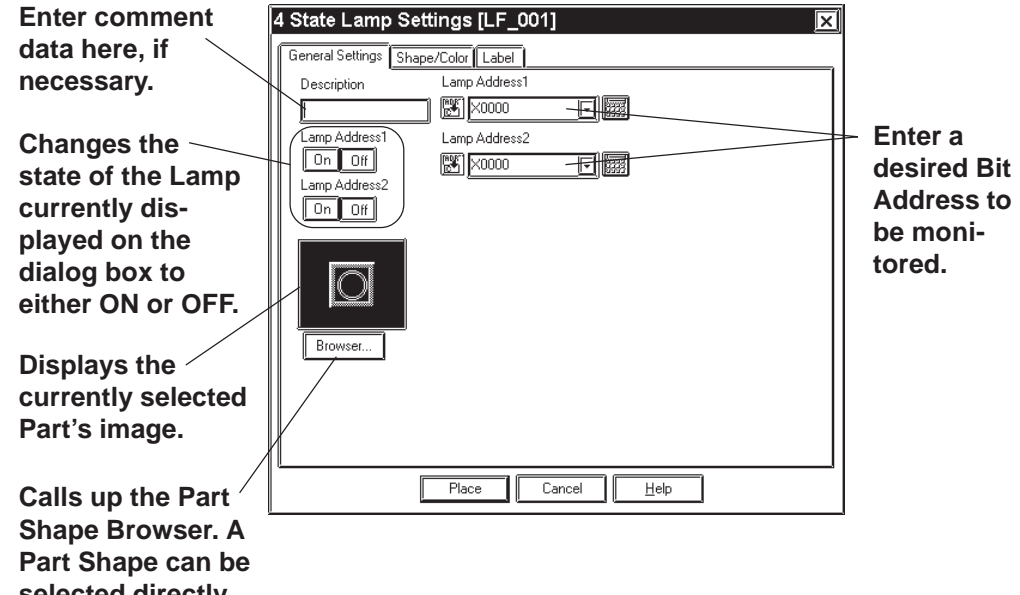

**selected directly from here.**

## **Lamp Address**

Enter the two Bit Addresses (Lamp Addresses 1 and 2) to be monitored.

#### ◆ Lamp Address **Direct**  $\overline{OH}$

Changes the Lamp state by changing the combination of the two Bit's ON/ OFF state.

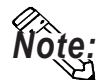

**When the two Bits that have been assigned to the Lamp Addresses are changed simultaneously, the Lamp state change is recognized as follows according to the Bit read timing, which makes the Lamp display flicker.**

**e.g.) When Lamp Addresses 1 and 2 are changed from OFF to ON simultaneously:**

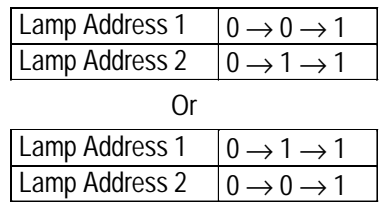

# **Features of 4-State Lamp [Shape/Color]**

Here, a 4-State Lamp's border colors for both ON and OFF states and Lamp's colors and tiling pattern in each state can be selected.

## *2.1 Parts Selecting Colors*

The color and pattern settings available (effective) will differ depending on each Lamp shape.

# **Features of 4-State Lamp [Label]**

Here, the text characters shown on a Lamp button's face are entered.

```
2.1 Parts  Creating Labels
```
# **Positioning a Lamp**

The procedure for creating and placing a 4-State Lamp are shown below.

The Lamp state will be switched according to the Lamp Addresses X0017's and X0018's ON/OFF states.

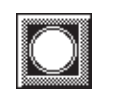

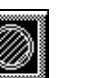

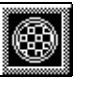

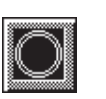

**When X0017 is OFF and X0018 is OFF**

**When X0017 is ON and X0018 is OFF**

**When X0017 is ON and X0018 is ON**

**When X0017 is OFF and X0018 is ON**

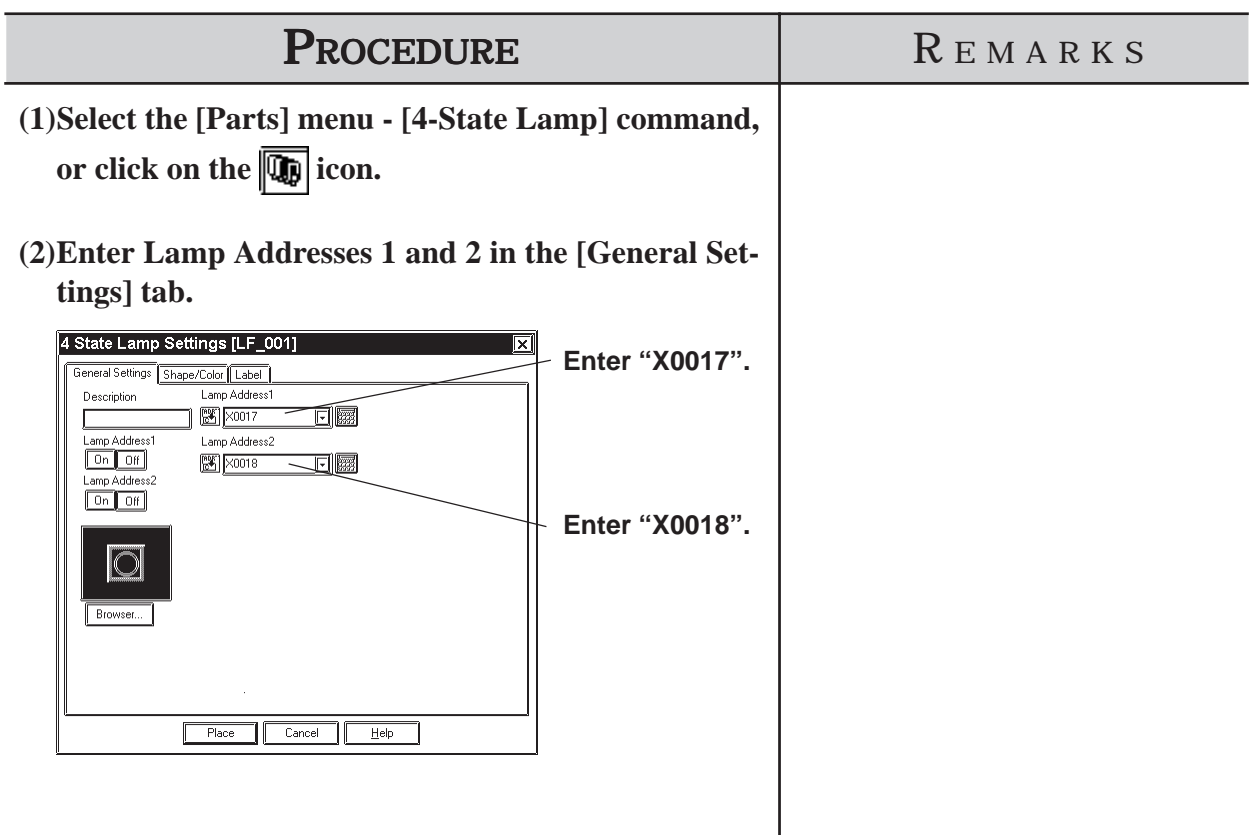

# *2.1 Parts* **Chapter 2 - Base Screens**

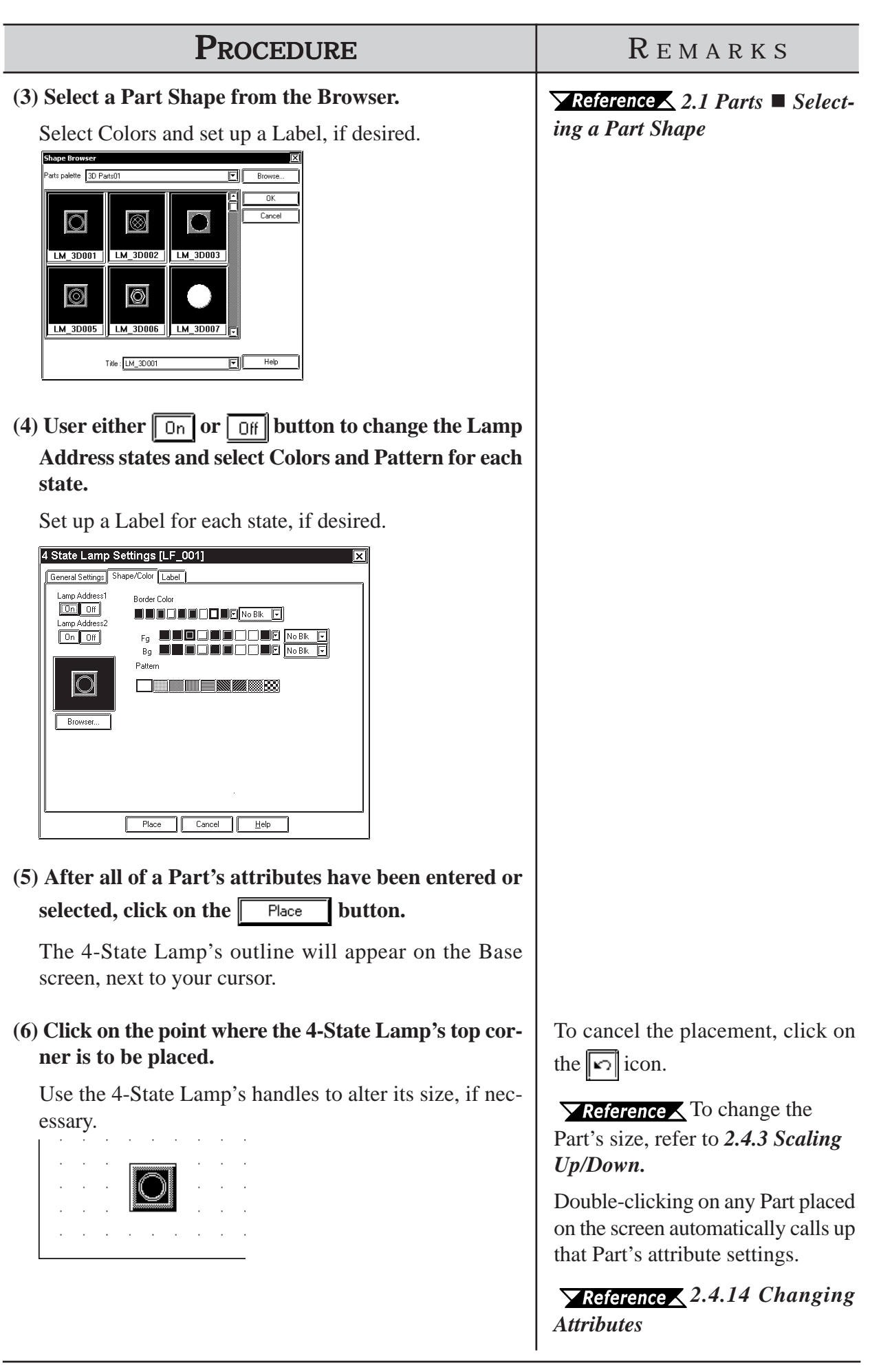

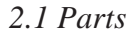

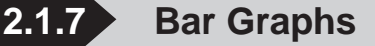

Here the setup (creation and placement) of a bar graph is explained. Bar Graphs are used to display device Word Address numeric data in absolute or relative values. This graph's display will change according to Word Address data changes.

# ■ Bar Graph [General Settings] Attributes

## **<When displaying Word Address numeric data in absolute values>**

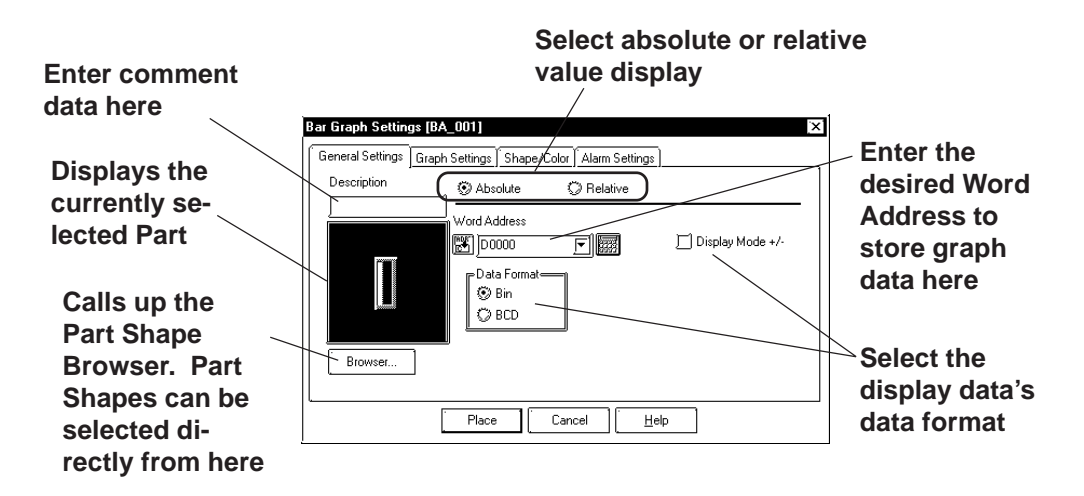

## **Absolute**

Data stored in the Word Address is displayed in absolute values from 0 to 100 (with Display Mode +/- selected, -100 to 100).

## **Word Address**

Here, enter the Word Address used for storing the Bar Graph's data.

## **Data Format**

The display data's format can be either Bin or BCD.

When Bin is selected, negative numeric data can also be displayed. In that case, check  $\|\overline{\cdot}\|$  the Display Mode +/- check box.

## **<When displaying Word Address numeric data in relative values>**

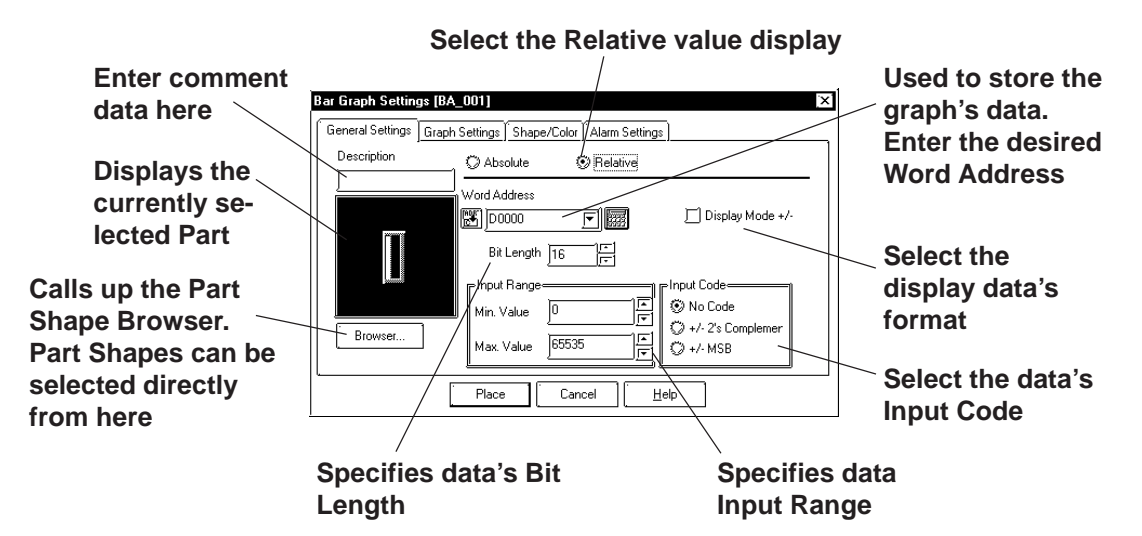

#### **◆ Relative**

The data stored in the Word Address are converted to a value between 0 and 100 according to the designated Input Range and displayed as relative values.

#### **Word Address**

Here, enter the Word Address used for storing the Bar Graph's data.

#### **Display Mode+/-**

When this check box  $\|\overline{\mathbf{v}}\|$  is checked, negative numeric data can also be displayed.

#### **Bit Length**

Specifies the Bit Length of data stored in the Word Address.

 **Input Range**

Specifies the data's Input Range.

 **Input Code**

When No Code is selected, only positive data can be entered. To enter negative number data, select +/-2's Complement or +/-MSB.

## ■ Bar Graph [Graph Settings] Attributes

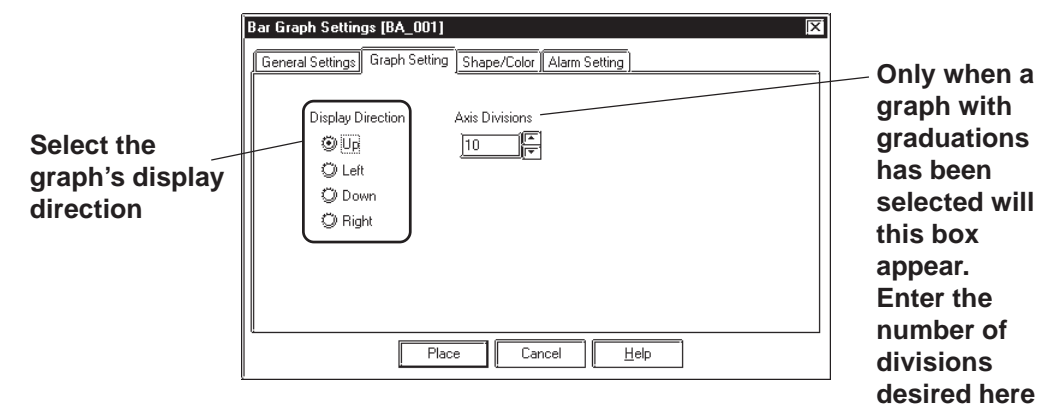

## **← Direction**

The graph's display direction can be specified as either Up, Left, Down, or Right.

**Note:** If [Display Direction] is changed for a 3D part, its shade is rotated along with that part. To let the shade displayed properly, click on the  $\boxed{\mathbb{B}_{\text{lower}}\ \ }$  button, **and select the part again from [Shape Browser].**

## **Axis Divisions**

For a graph which has graduations, the number of divisions are entered here. If the number of the divisions is specified to 10, then 11 division lines are used. When graduations are not necessary, specify the number of the divisions as 0.

*Note:* Whether the graduations are necessary or not will differ depending on the **Part's shape.**

## ■ Bar Graph [Shape/Color] Attributes

The graph's border color, division color (Axis Color), display data color (Graph Color), display data patterns, and background color are selected here.

*2.1 Parts Selecting Colors*

## **Bar Graph [Alarm Settings] Attribute**

If desired, an Alarm can be setup here by toggling the Alarm check box.

*2.1 Parts Setting Alarms*

# **Placing a Bar Graph**

An example of the Bar Graph's creation and placement procedures are shown below.

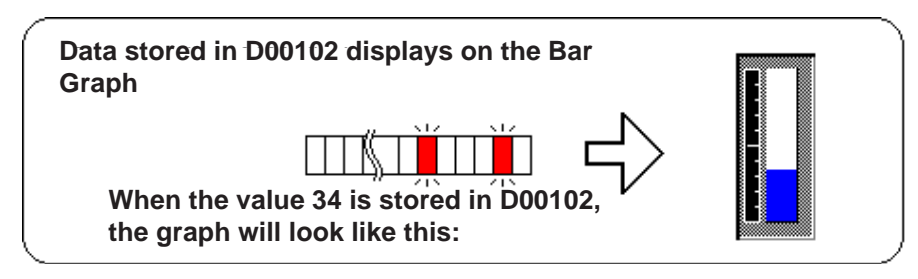

# **PROCEDURE** REMARKS

- **(1)Select the [Parts] menu [Bar Graph] command, or click on the icon.**
- **(2)In the [General Settings] tab, input a Word Address and select a Data Format.**

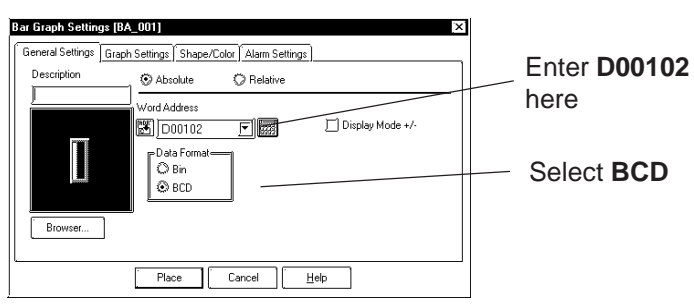

**(3)Select a Part Shape that has graduations from the Browser.**

Here, you can enter Alarm settings and select Colors, if desired.

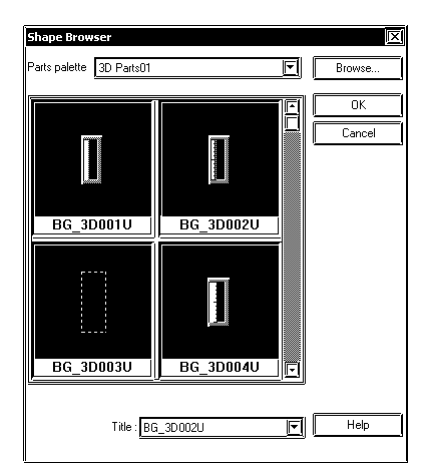

*<u><i><u><b> XReference <a</u>* 2.1 Parts  $\blacksquare$  Se-</u> *lecting a Part Shape*

If the Bar Graph's Alarm value is specified as Variable, a pointer showing levels will be displayed. This pointer's position will move according to the specified Alarm value.

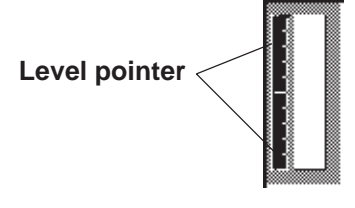

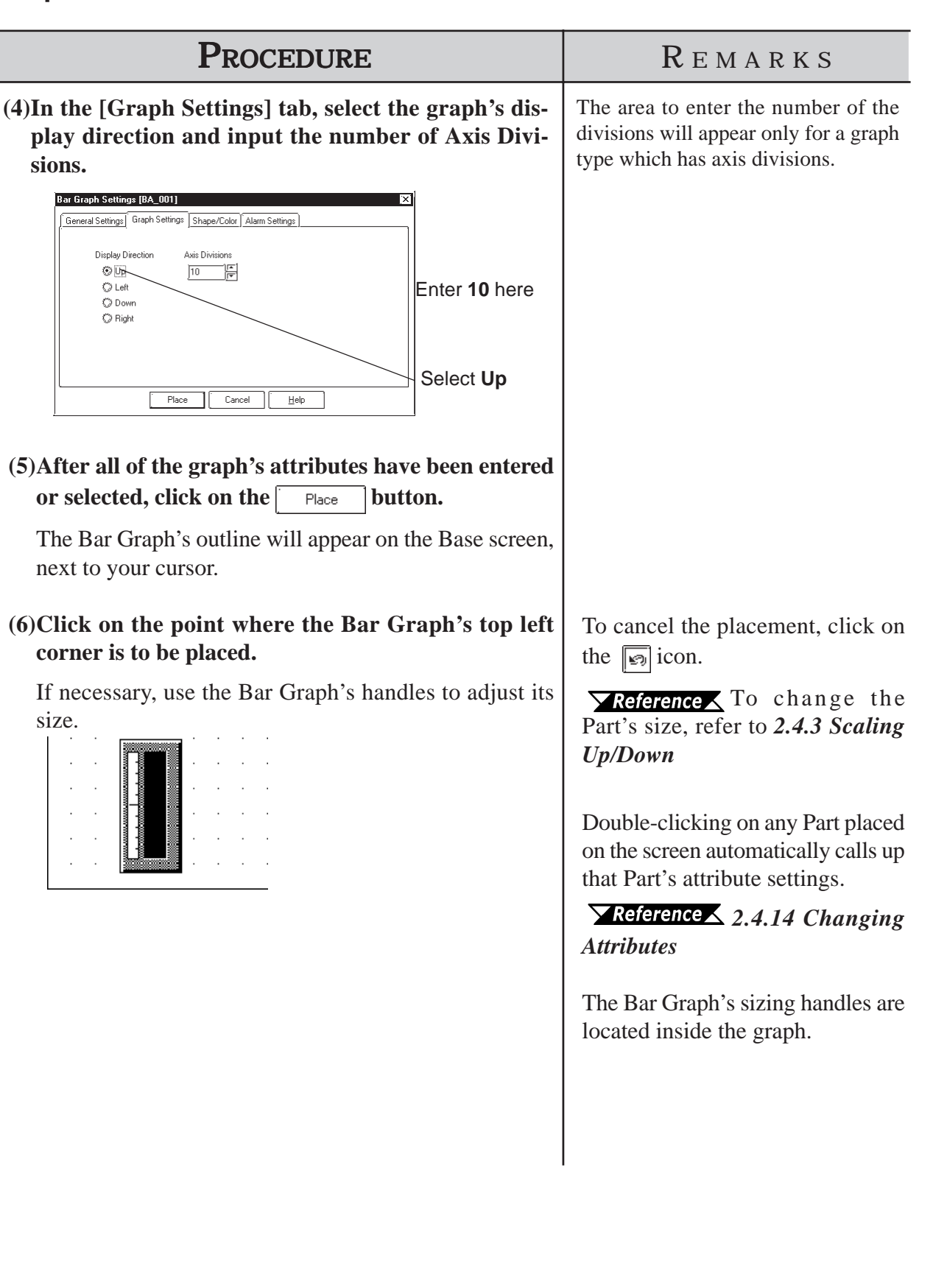

# **2.1.8 Pie Graphs**

Pie Graphs create an area where a device's Word Address data is displayed as absolute values. The graph's display will change to reflect changes in the designated Word Address data.

# **Pie Graph [General Settings] Attributes**

# **<When displaying the data using absolute values>**

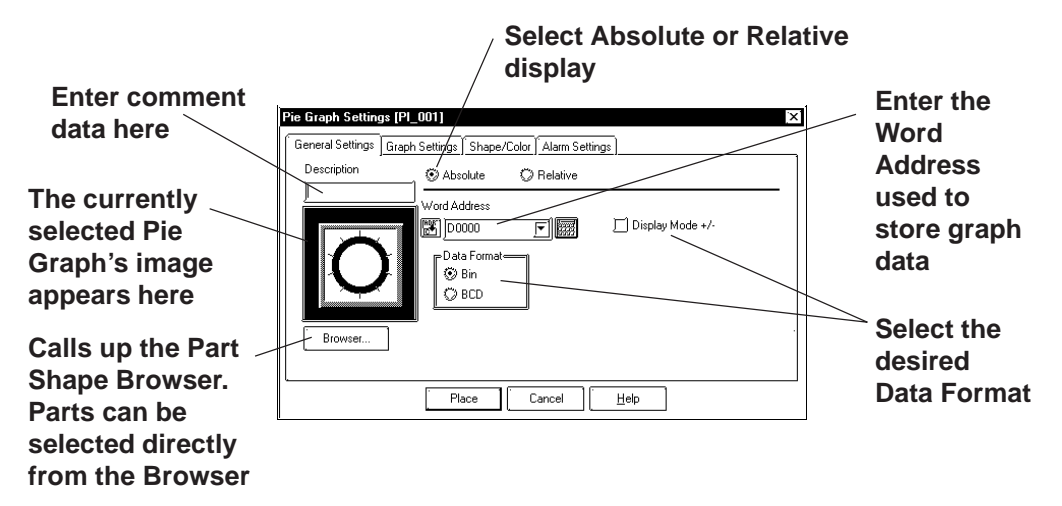

## **◆ Absolute**

Data stored in the designated Word Address is displayed in absolute values, from 0 to 100 (with Display Mode  $+/-$  selected,  $-100$  to 100).

## **Word Address**

Here, the Word Address' location data is entered to show where the desired data is stored.

## **Data Format**

Select either the Bin and BCD display formats.

## **Display Mode +/-**

With this check box  $\boxed{\triangleright}$  checked and the Bin data format is selected, a negative numeric data can also be displayed.

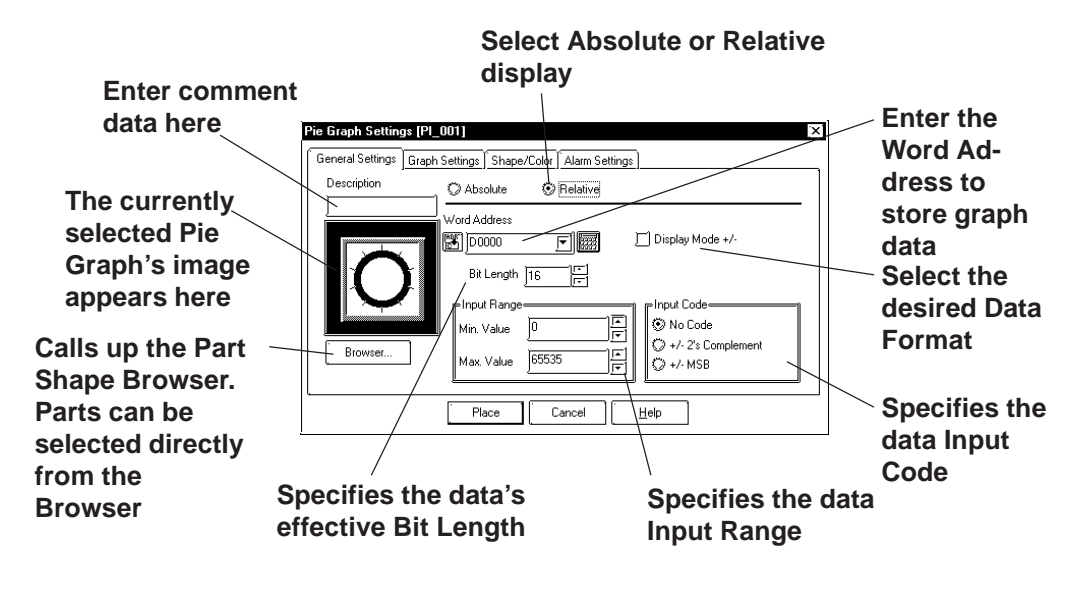

## **<When displaying the data using relative values>**

## **◆ Relative**

The data stored in the Word Address are converted to a value between 0 and 100 according to the designated Input Range and displayed as relative values.

## **Word Address**

Here, enter the Word Address used to store Pie Graph data.

## **Display Mode +/-**

When this check box  $\sqrt{|\cdot|}$  checked, negative numeric data can also be displayed.

## ◆ Bit Length

Specifies the Bit Length of all data stored in the Word Address.

## **Input Range**

Specifies the data's Input Range.

## **Input Code**

With No Code selected, only positive numeric data can be entered. To enter negative numeric data, select either +/-2's Complement or +/-MSB.

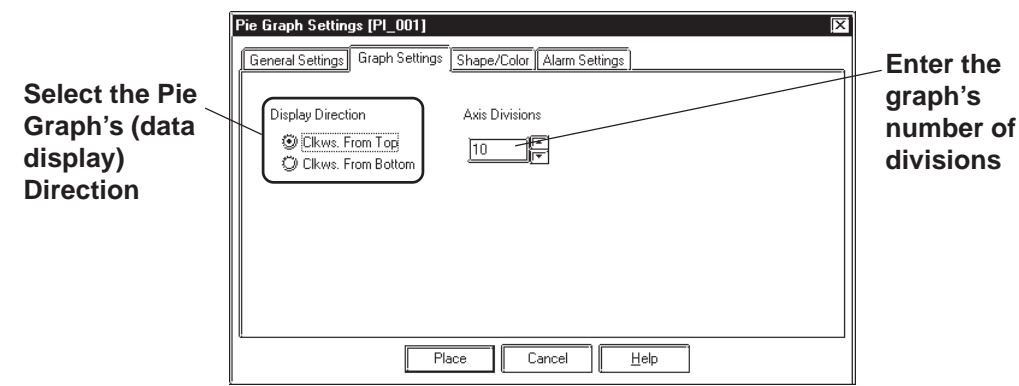

# **Pie Graph [Graph Settings] Attributes**

## **Display**

Here, the graph's data display start point, either Clkws. From Top or Clkws. From Bottom, can be selected.

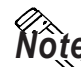

**Note:** If [Display Direction] is changed for a 3D part, its shade is rotated along with that part. To let the shade displayed properly, click on the  $\sqrt{\frac{B_{\text{IOWSet}}}{B_{\text{IOWSet}}}}$  button, **and select the part again from [Shape Browser].**

## **Axis Divisions**

The number of segments the Pie Graph will be divided into is entered here. If the number of Axis Divisions is specified as 10, 10 division lines will be displayed. When no divisions are necessary, simply enter 0.

# **Pie Graph [Shape/Color] Attributes**

A Pie Graph's border color, division line color (Axis Color), data display color (Graph Color - Fg and Bg), data display pattern and background color are selected here.

## *2.1 Parts Selecting Colors*

## **Pie Graph [Alarm Settings] Attributes**

Clicking on the Alarm Display check box will call up the Alarm Settings.

 *2.1 Parts Alarm Settings*

# **Placing a Pie Graph**

The procedure for placing a Pie Graph is shown below.

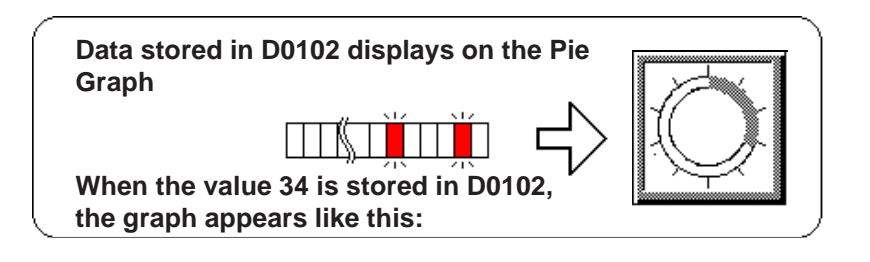

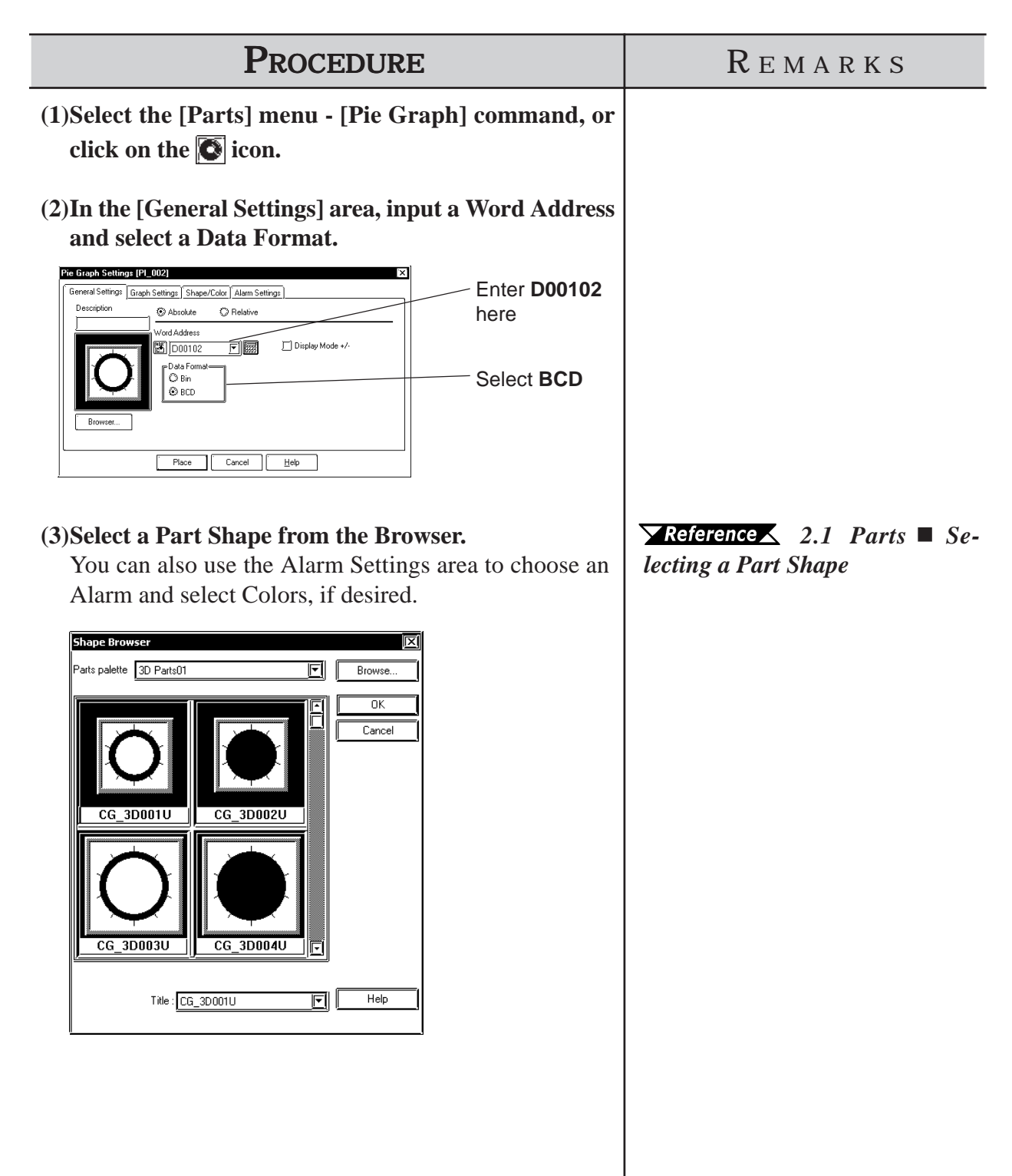

# *2.1 Parts* **Chapter 2 - Base Screens**

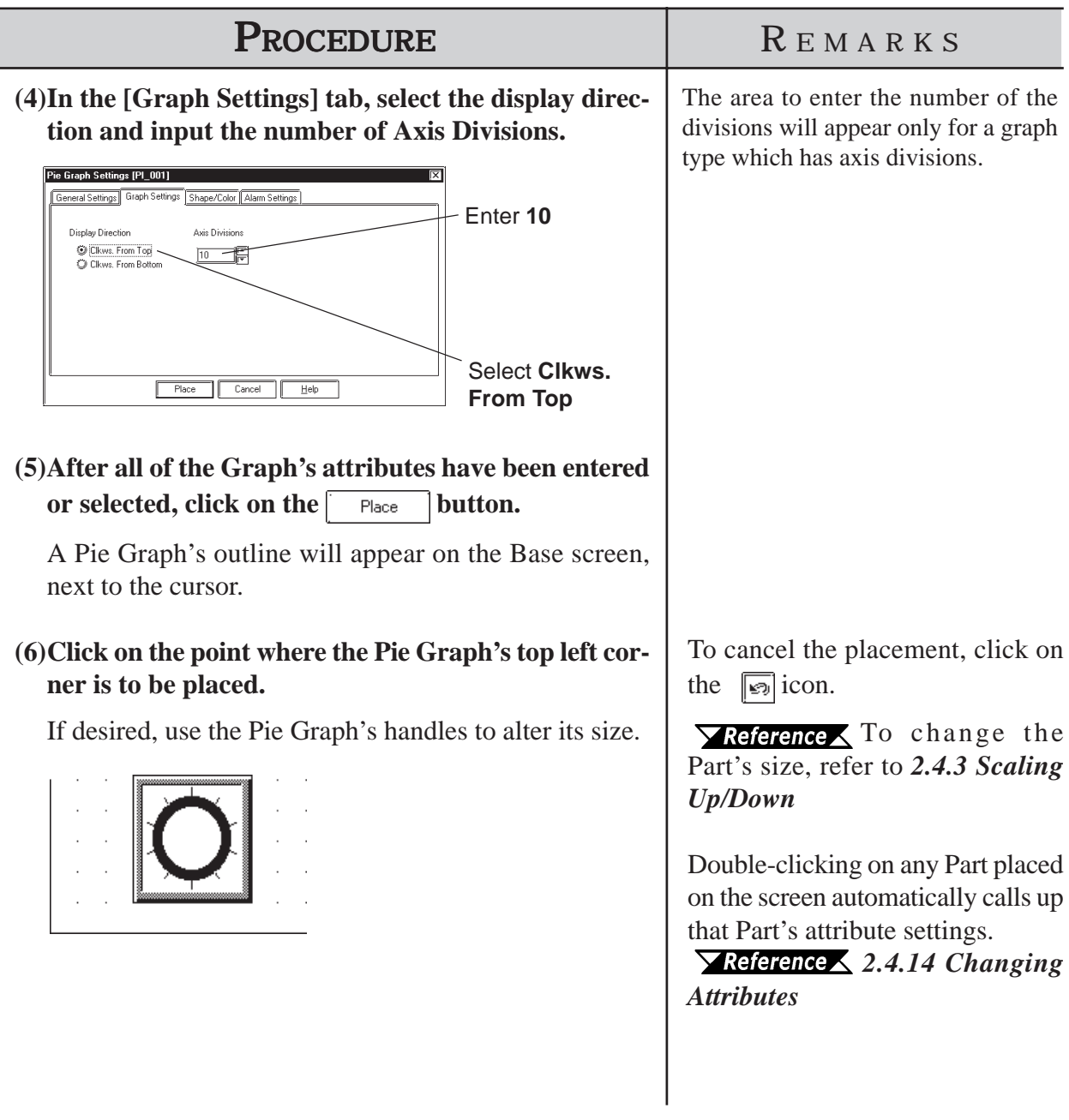
## **2.1.9 Half Pie Graphs**

This graph displays a Word Address' numeric data (received from a device) as absolute or relative values in a Half-Pie graph. The graph's display will also change to reflect Word Address data changes.

## ■ Half Pie Graph [General Settings] Attributes

### **<When displaying the data in absolute values>**

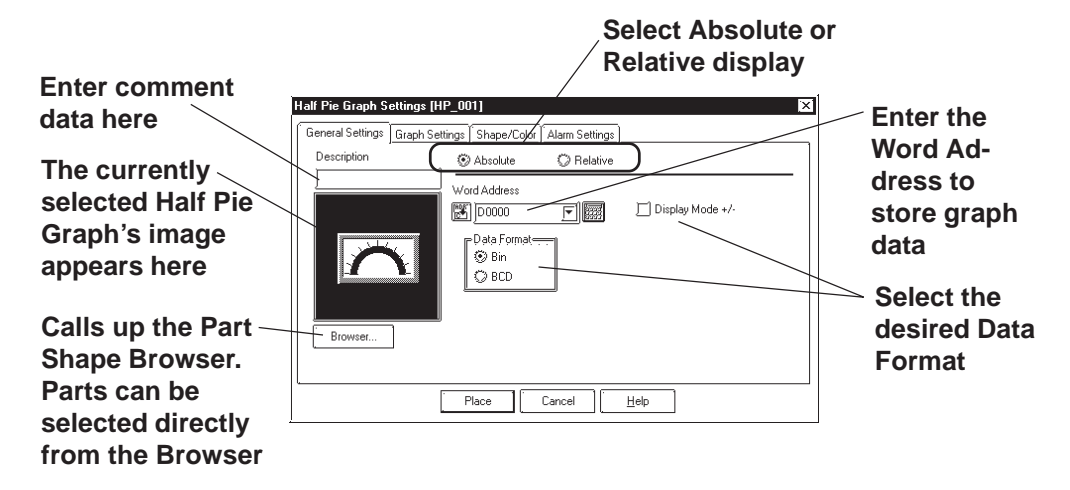

### **Absolute**

Data stored in the designated Word Address is displayed as absolute values, from 0 to 100 (with Display Mode  $+/-$  selected,  $-100$  to 100).

### **Word Address**

Enter the Word Address where the data will be stored.

### **Data Format**

Select the display data format from Bin and BCD.

### **Display Mode +/-**

When this check box  $\boxed{\triangleright}$  is checked and Bin data format is selected, negative numeric data can be displayed.

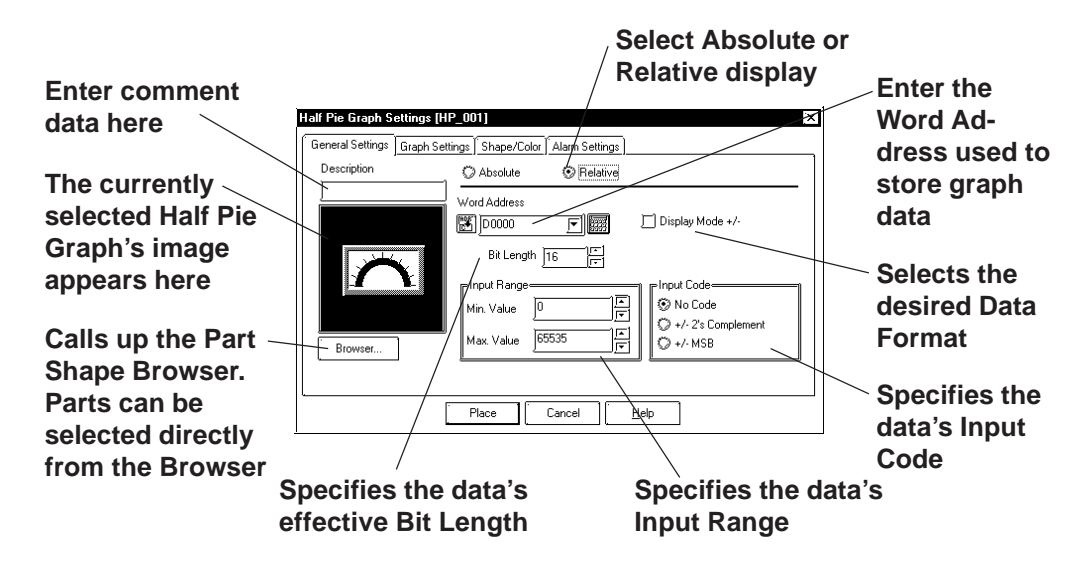

### **<When displaying the data in relative values>**

#### **◆ Relative**

The data stored in the Word Address are converted to a value between 0 and 100 according to the designated Input Range and displayed as relative values.

#### **Word Address**

Here, enter the Word Address used to store Half Pie Graph data.

 **Display Mode +/-**

When this check box  $\triangledown$  checked, negative number data can be displayed.

 **Bit Length**

Specifies the Bit Length of all data stored in the Word Address.

 **Input Range**

Specifies the data's Input Range.

 **Input Code**

With No Code selected, only positive numeric data can be entered. To enter negative numeric data, select either +/-2's Complement or +/-MSB.

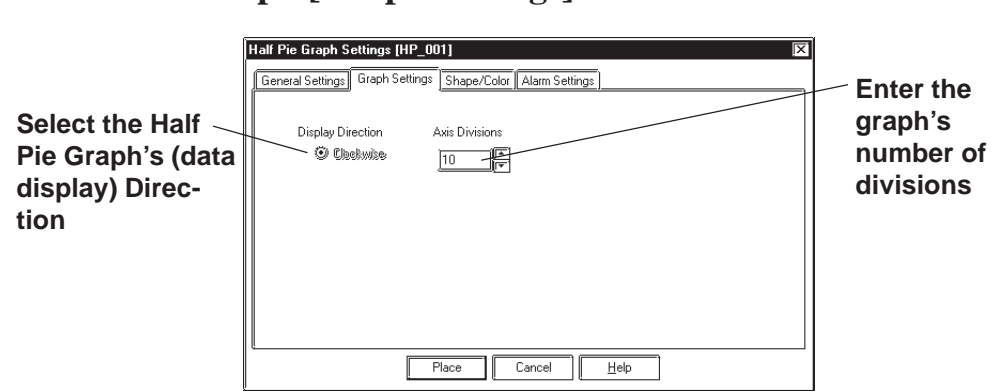

## ■ Half Pie Graph [Graph Settings] Attributes

### **Display Direction**

Here, the Half Pie graph's display direction is fixed to clockwise.

### **Axis Divisions**

The data entered here determines how many pieces a Half Pie Graph is divided into. If the number of Axis Divisions is specified as 10, 11 division lines are displayed. When no divisions are necessary, specify the number of divisions as 0.

### ■ Half Pie Graph [Shape/Color] Attributes

Here, a Half Pie graph's border color, division color (Axis Color), display data color (Graph Color - Fg & Bg), display data pattern and background color are selected here.

 *2.1 Parts Selecting Colors*

### ■ Half Pie Graph [Alarm Settings] Attributes

If desired, Alarm settings can be set here.

 *2.1 Parts Alarm Settings*

## **Placing a Half Pie Graph**

The procedure for placing a Half Pie Graph is as shown below.

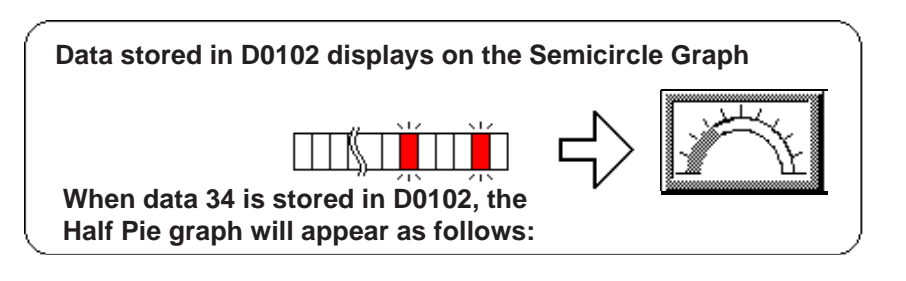

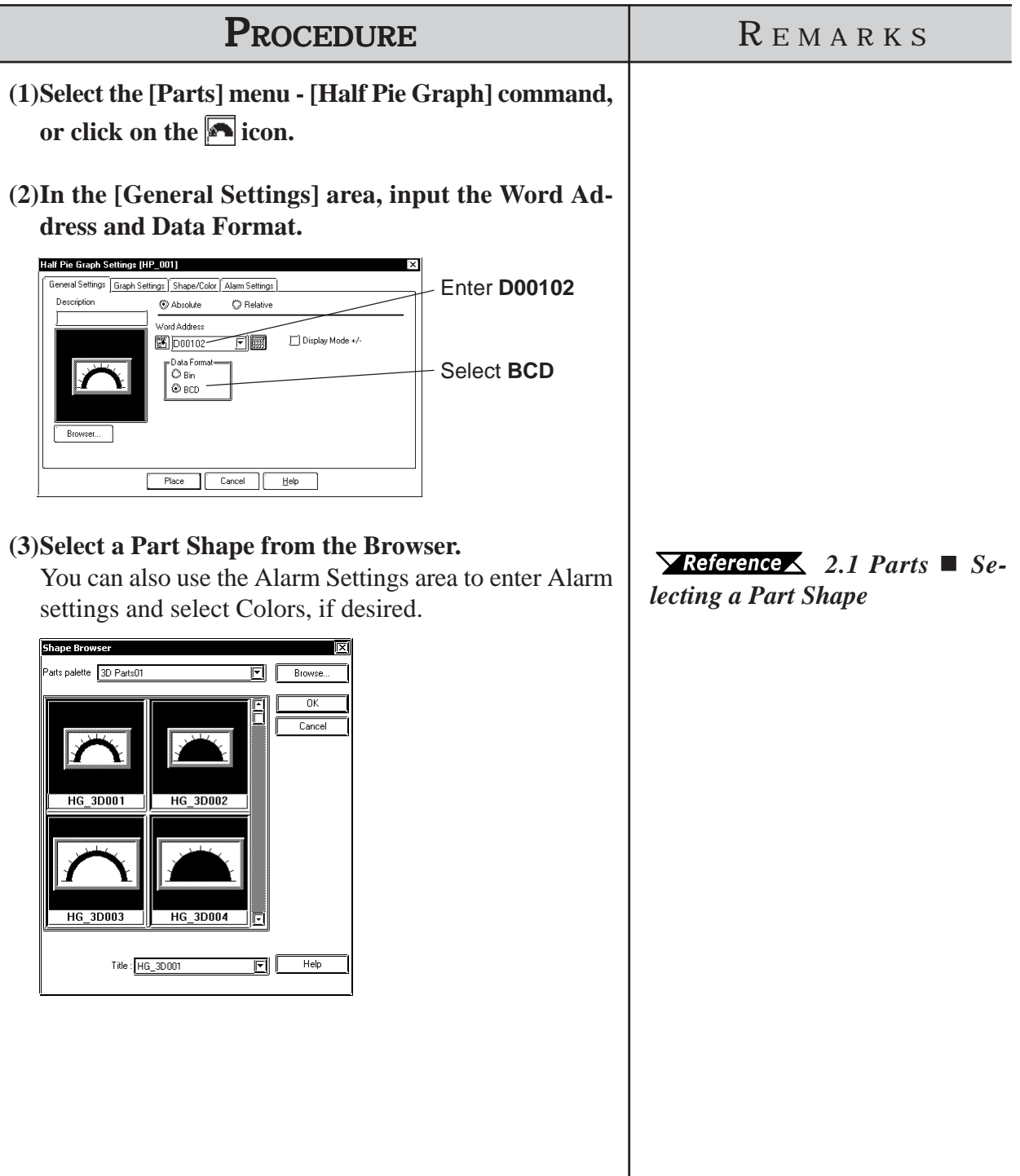

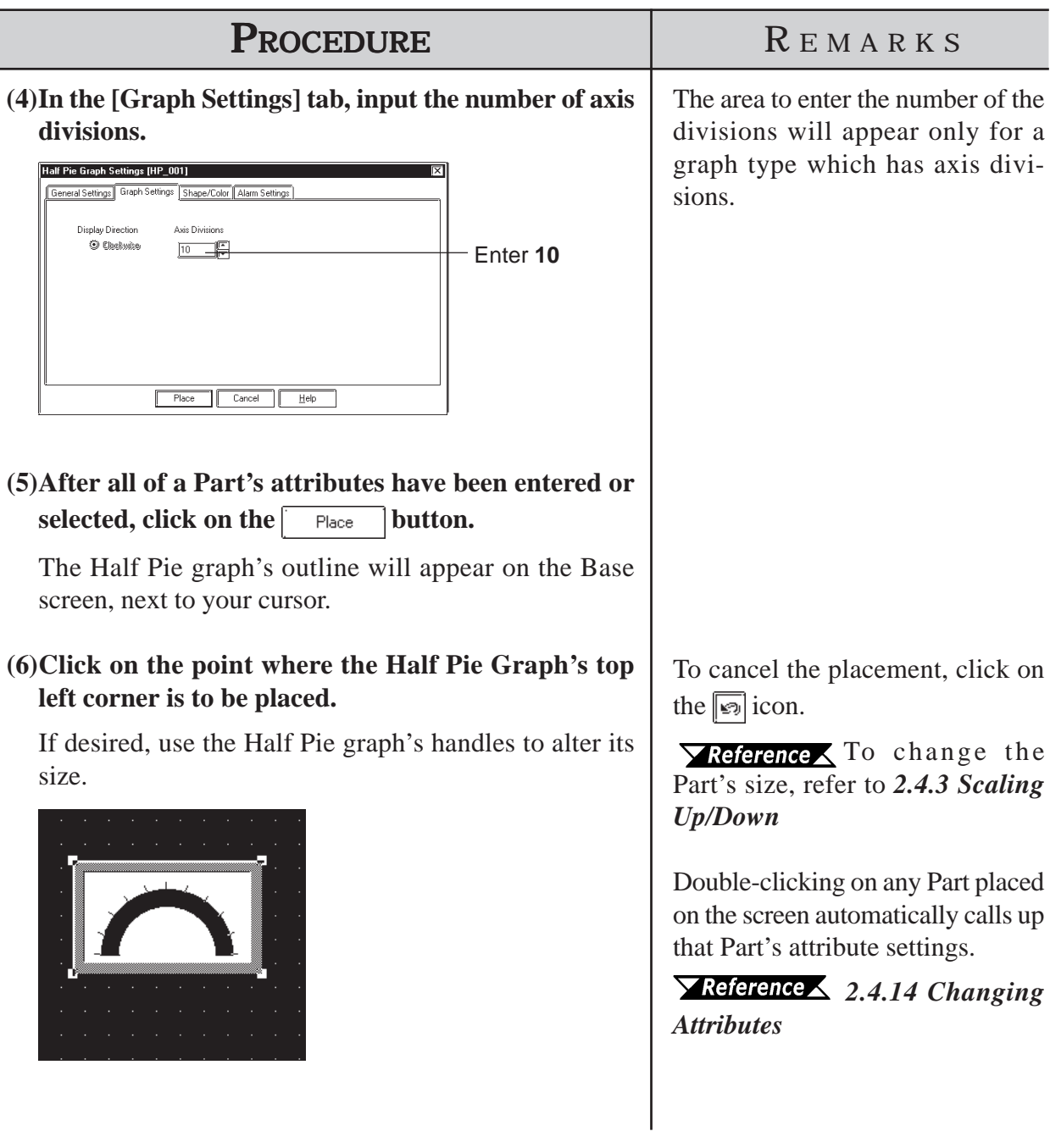

# **2.1.10 Tank Graphs**

This Part creates an area where a Word Address' numeric data received from the Host (device) is displayed as absolute or relative values in a special "Tank" shaped graph. The graph's display will change to reflect changes in Word Address data.

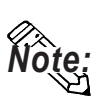

**Regarding the following parts, if the value of 100 on the scale is displayed, the graph area may not be filled completely depending on display magnification. In this case, the graph can be displayed properly by enlarging or reducing the part by one dot.**

- **· Part file name: op4-3d01.pdb GR\_3D007, GR\_3D008, GR\_3D010, GR\_3D015, GR\_3D017**
- **· Part file name: op4-p101.pdb GR\_PL007, GR\_PL008, GR\_PL010, GR\_PL015, GR\_PL017**

## **Tank Graph [General Settings] Attributes**

### **<When displaying data in absolute values>**

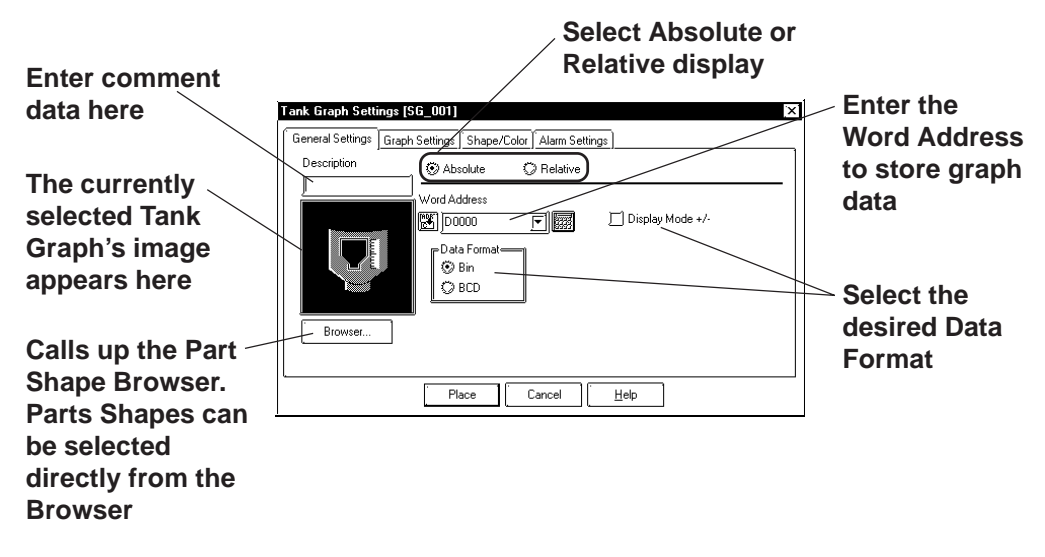

### ◆ Absolute

Data stored in the designated Word Address is displayed as absolute values, from 0 to 100 (with Display Mode  $+/-$  selected,  $-100$  to 100).

#### **Word Address**

Enter the Word Address where the data will be stored.

### **Display Mode**

Select the display data format from Bin and BCD.

### **Display Mode +/-**

When this check box  $\|\nabla\|$  is checked and Bin data format is selected, negative numeric data can be displayed.

### **<When displaying data in relative values>**

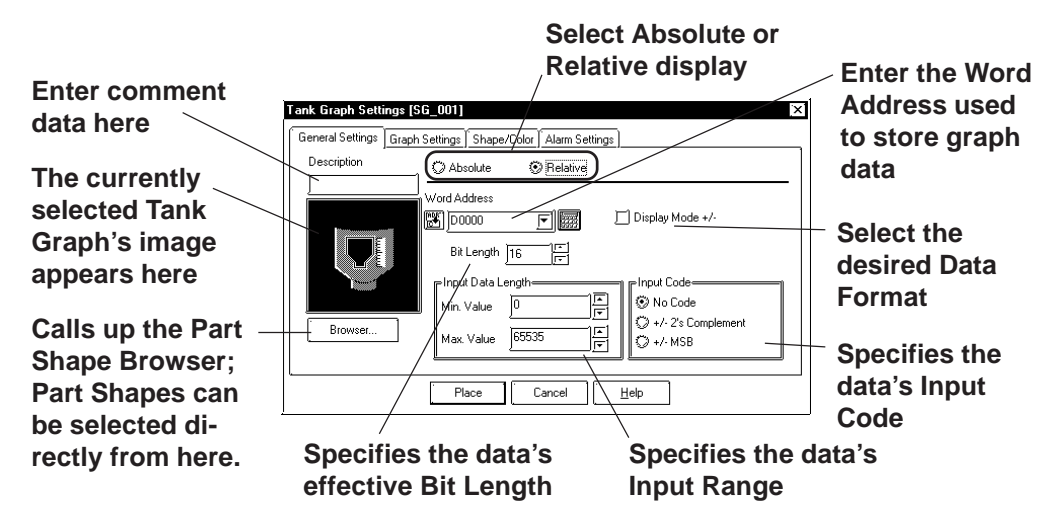

### **Relative**

The data stored in the Word Address are converted to a value between 0 and 100 according to the designated Input Range and displayed as relative values.

### **Word Address**

Here, enter the Word Address used to store Tank Graph data.

### **Display Mode +/-**

When this check box  $\boxed{\triangleright}$  checked, negative number data can be displayed.

### ◆ Bit Length

Specifies the Bit Length of all data stored in the Word Address.

### **Input Data Length**

Specifies the data's Input Range.

### **Input Code**

With No Code selected, only positive numeric data can be entered. To enter negative numeric data, select either +/-2's Complement or +/-MSB.

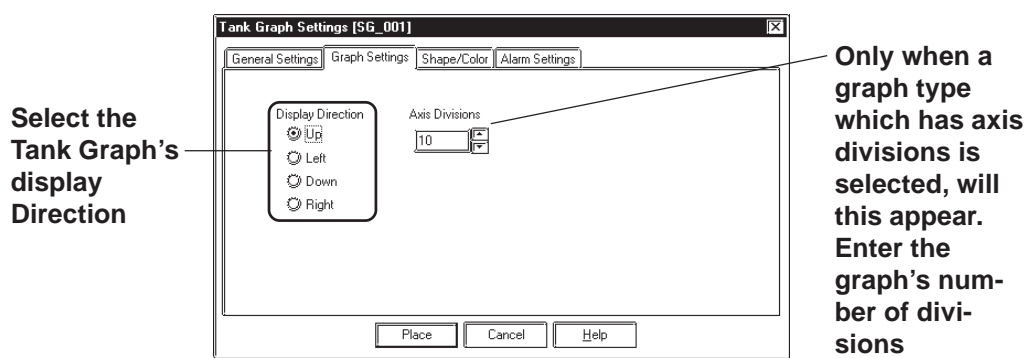

## **Tank Graph [Graph Settings] Attributes**

### **Display Direction**

Here, Up, Left, Down, or Right can be selected for the Tank graph's display direction.

The display direction varies depending on the part types.

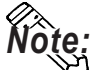

**If [Display Direction] is changed for a 3D part, its shade is rotated along with** that part. To let the shade displayed properly, click on the  $\sqrt{\frac{B_{\text{IOWSet}}}{B_{\text{IOWSet}}}}$  button, **and select the part again from [Shape Browser].**

### **Axis Divisions**

Here, the Tank Graph's divisions are entered if the graph is a division type. When no divisions are necessary, specify the number of divisions as 0. Whether a Tank graph has divisions or not will vary depending on the Part Shape selected.

### **Tank Graph [Shape/Color] Attributes**

Here, a Tank graph's border color, division color (Axis Color), data display color (Graph Color - Fg  $\&$  Bg), as well as the data display pattern can all be selected.

 *2.1 Parts Selecting Colors*

### **Tank Graph [Alarm Settings] Attribute**

If desired, Alarm Settings can be set here.

 *2.1 Parts Alarm Settings*

# **Chapter 2 - Base Screens** *2.1 Parts*

## **Placing a Tank Graph**

The procedure for placing a Tank Graph is as shown below.

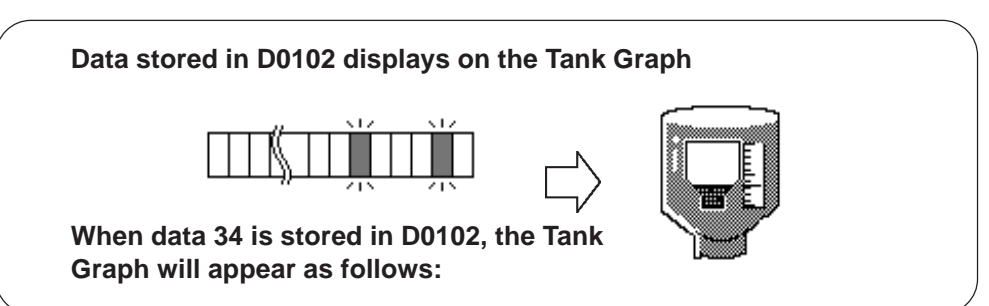

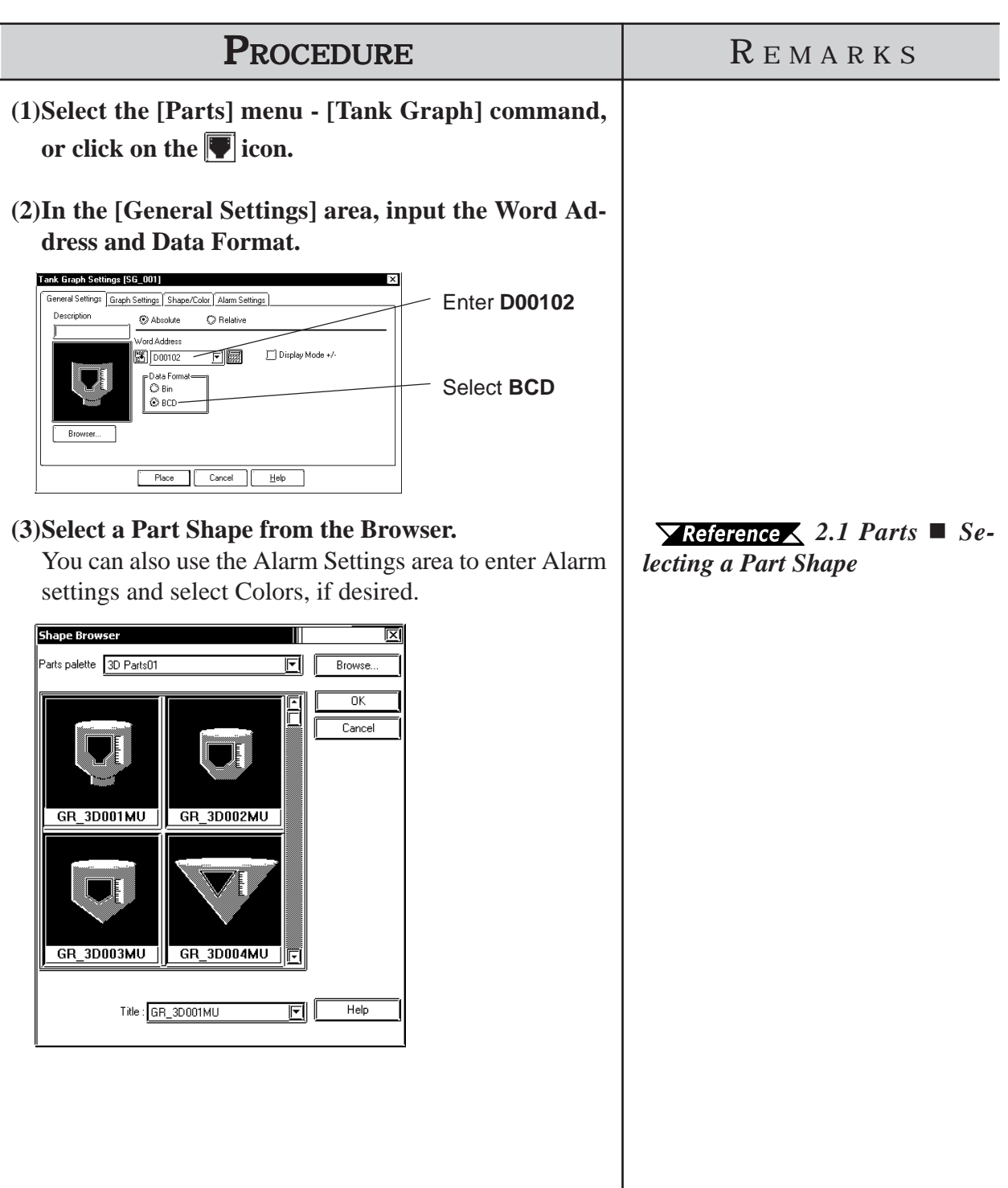

# *2.1 Parts* **Chapter 2 - Base Screens**

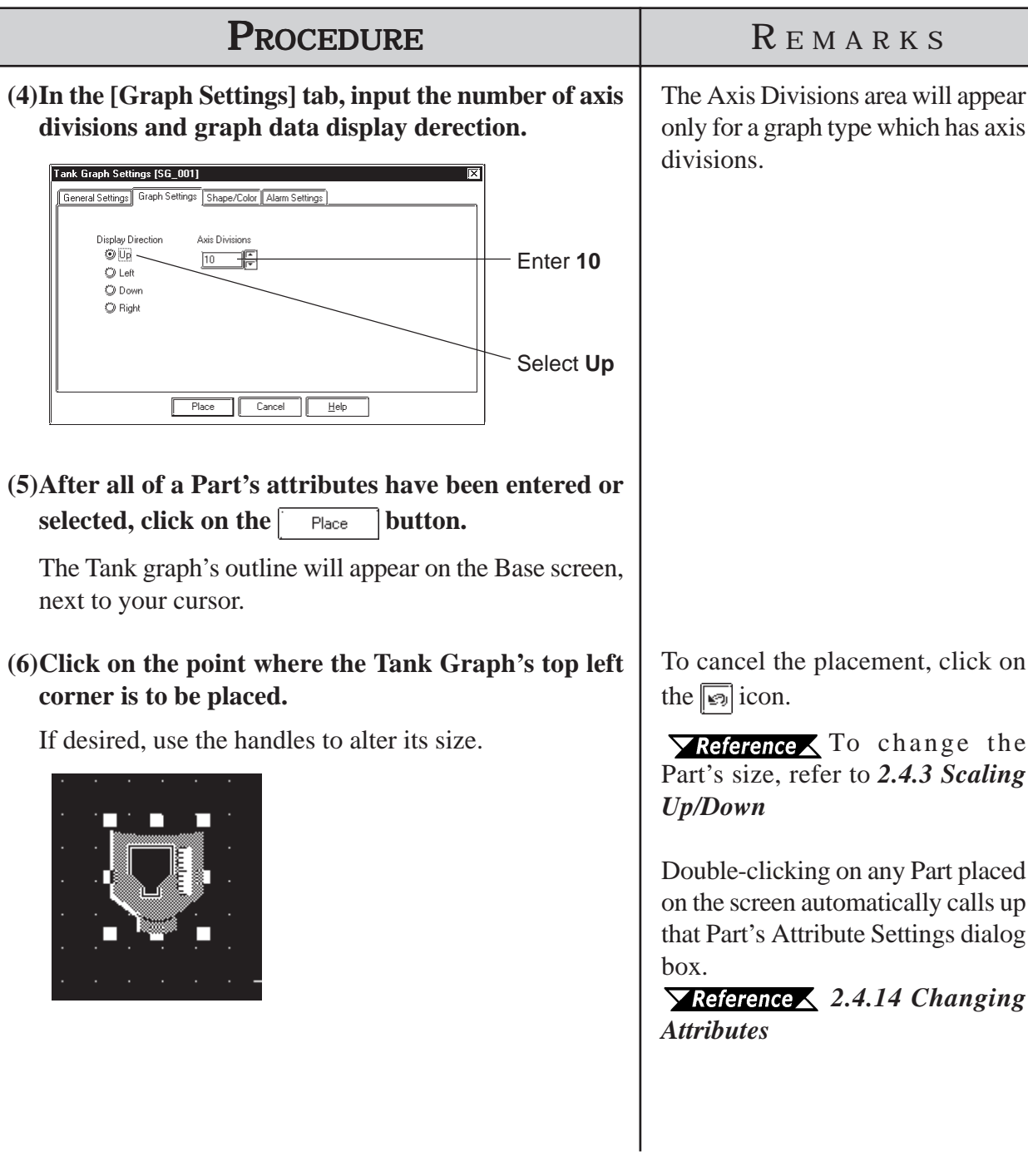

## **2.1.11 Meter Graphs**

This Part creates an area where a device's Word Address' numeric data is displayed as absolute or relative values on a Meter Graph (i.e. a needle moves to show the value). The graph's display will change to reflect PLC Word Address data changes.

## **Meter Graph [General Settings] Attributes**

### **<When displaying data in absolute values>**

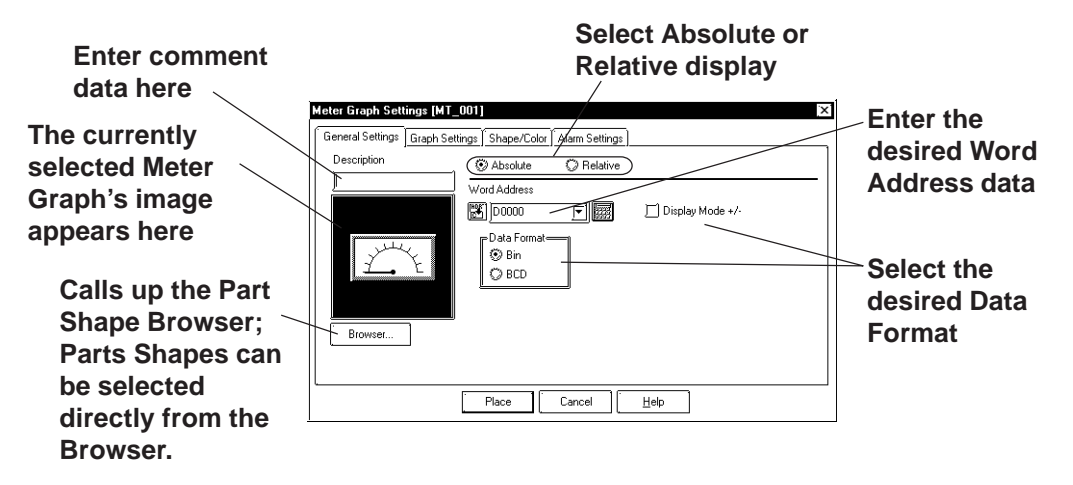

### **Absolute**

Data stored in the designated Word Address is displayed as absolute values, from 0 to 100 (with Display Mode  $+/-$  selected,  $-100$  to 100).

### **Word Address**

Enter the Word Address where the data will be stored.

#### **Data Format**

Select the display data format from Bin and BCD.

#### **Display Mode +/-**

When this check box  $\boxed{\triangledown}$  is checked and Bin data format is selected, negative numeric data can be displayed.

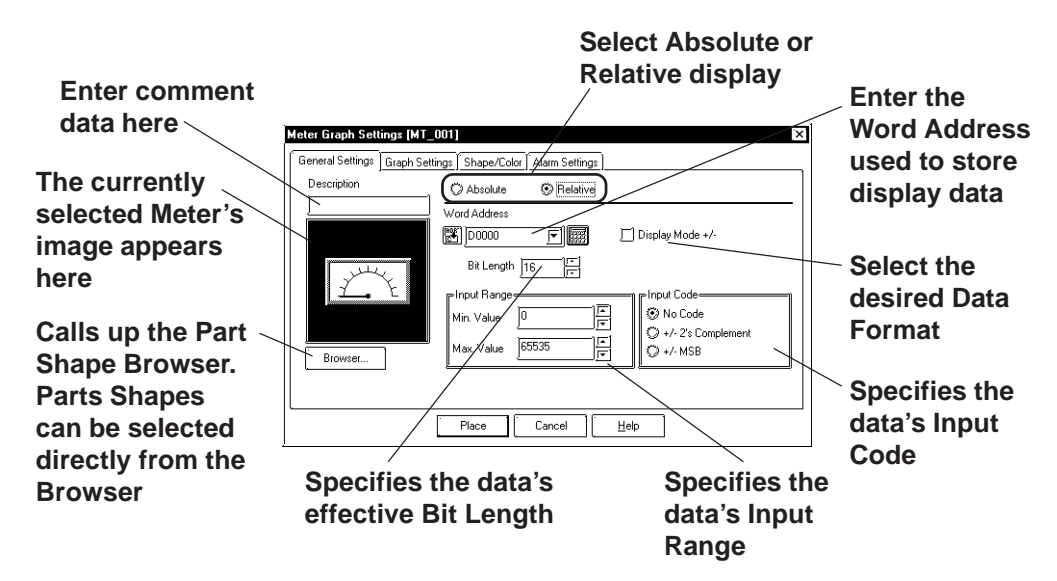

### **<When displaying data in relative values>**

### **◆ Relative**

The data stored in the Word Address are converted to a value between 0 and 100 according to the designated Input Range and displayed as relative values.

### **Word Address**

Here, enter the Word Address used to store Meter Graph data.

#### **Display Mode +/-**

When this check box  $\|\overline{\mathbf{v}}\|$  checked, negative numeric data can also be displayed.

### **Bit Length**

Specifies the Bit Length of all data stored in the Word Address.

 **Input Range**

Specifies the data's Input Range.

 **Input Code**

With No Code selected, only positive numeric data can be entered. To enter negative numeric data, select either +/-2's Complement or +/-MSB.

## ■ Meter Graph [Graph Settings] Attributes

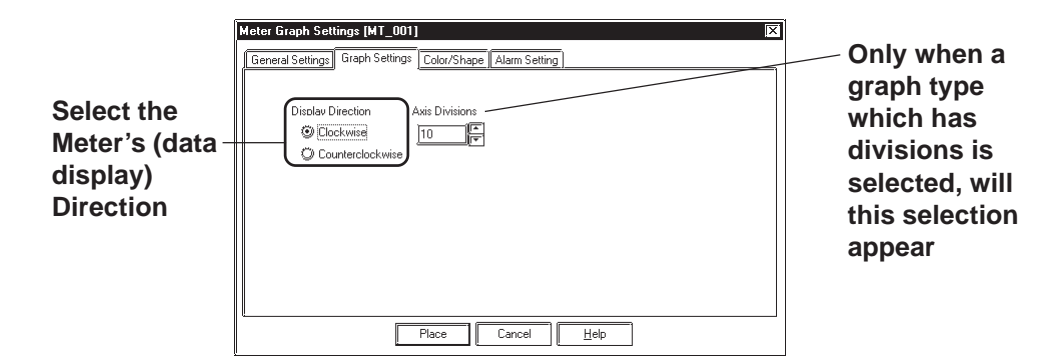

### **Display Direction**

Here, the Meter's display direction, either Clockwise or Counterclockwise can be selected.

### **Axis Divisions**

Here, the Meter increments are entered. If the number of Divisions is specified as 10, 11 division lines are displayed. When no divisions are necessary, simply enter "0".

## **Meter Graph [Shape/Color] Attributes**

Here, a Meter's border color, division color (Axis Color), and needle color (Meter Color) can be selected.

### *2.1 Parts Selecting Colors*

## **Meter Graph [Alarm Settings] Attributes**

If desired, an Alarm's settings can be set here.

 *2.1 Parts Alarm Settings*

## **Placing a Meter Graph**

The procedure for placing a Meter Graph is as shown below.

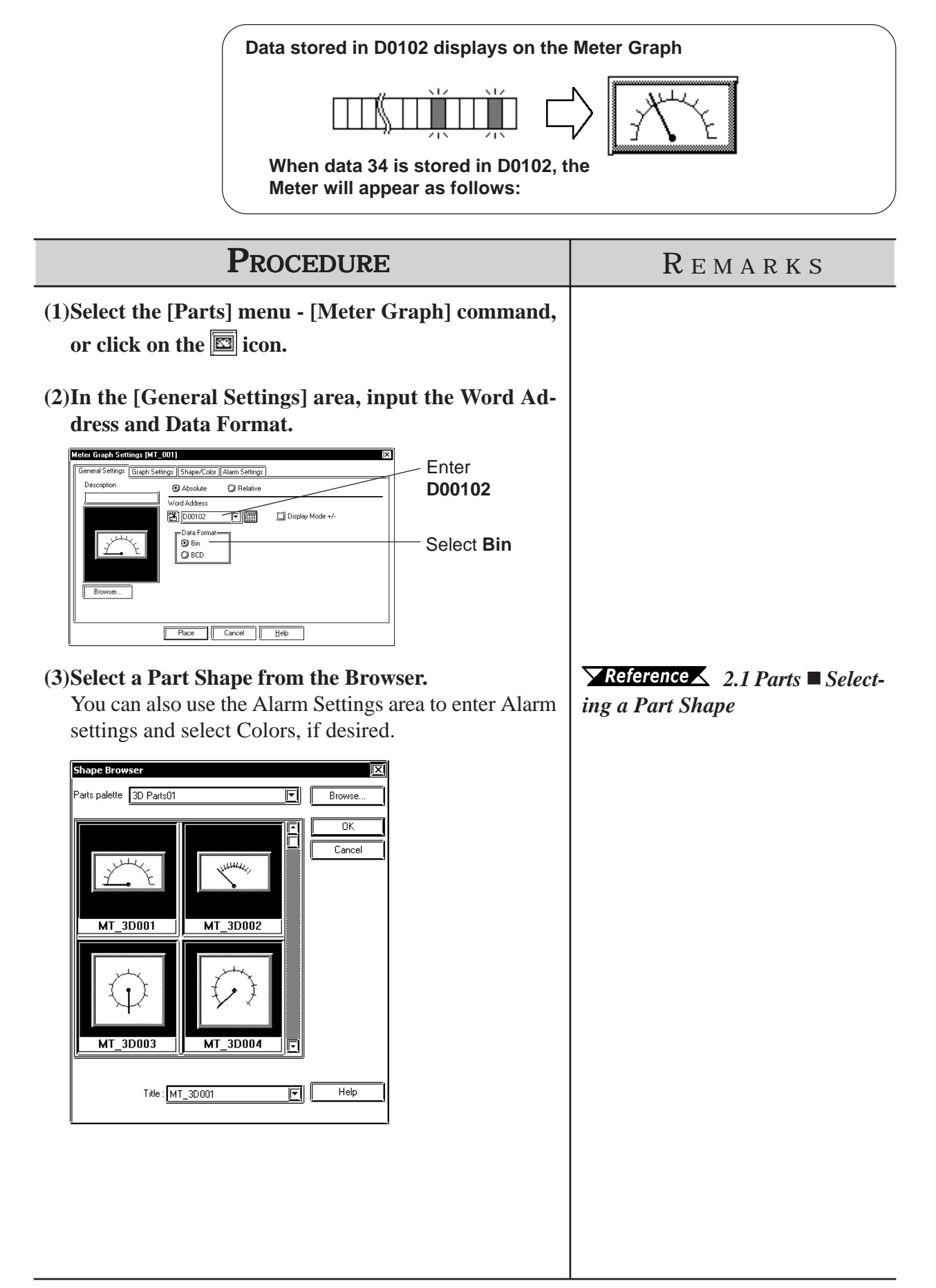

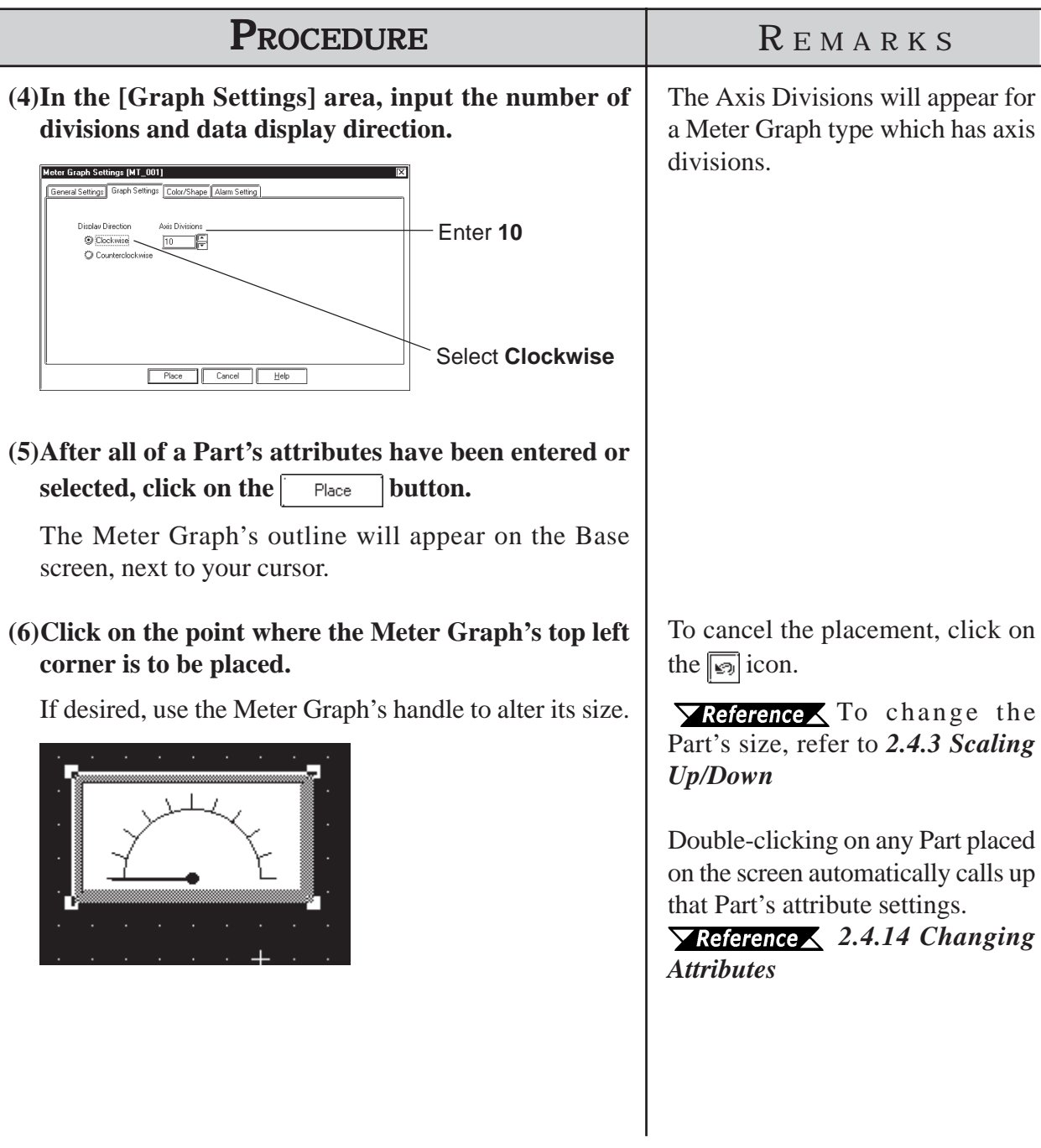

# **2.1.12 Trend Graphs**

This Part displays Word Address numeric data as absolute values on a Trend (line) graph. The graph's display will then change to reflect Word Address data changes.

# **Trend Graph [General Settings] Attributes**

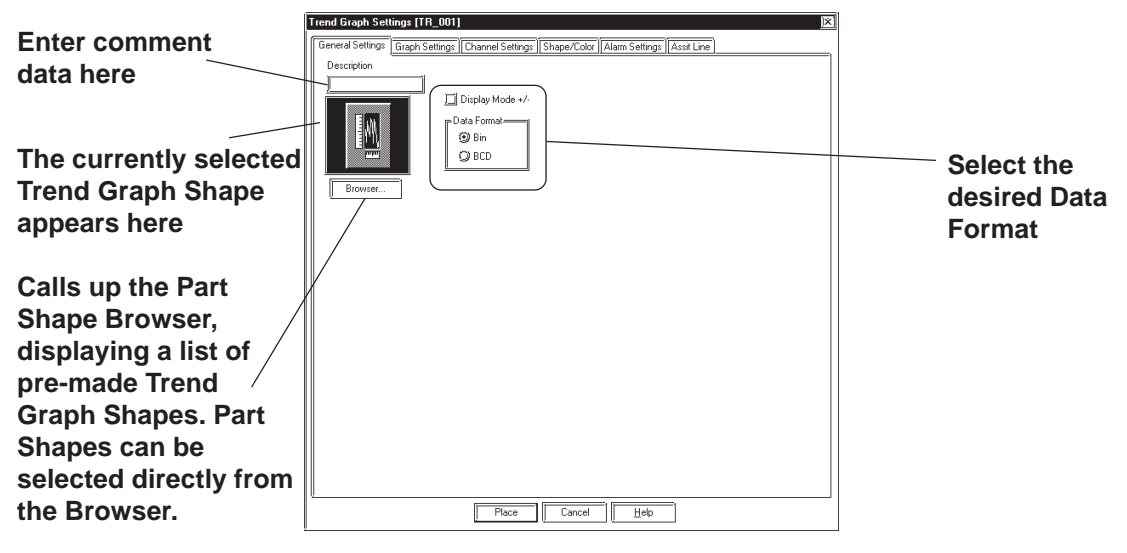

### **Data Format**

Here, the display data format is specified as either Bin or BCD. With the Display Mode  $+\prime$ - check box  $\boxed{\triangleright}$  checked, and Bin data format selected, negative numeric data can also be displayed.

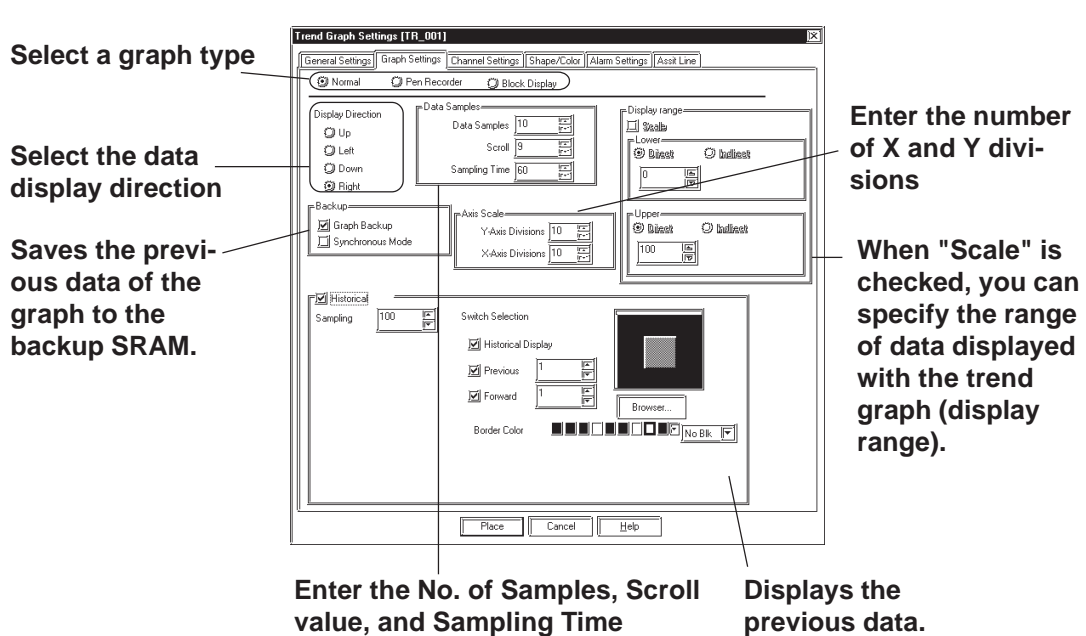

# **Trend Graph [Graph Settings] Attributes**

## **Chapter 2 - Base Screens** *2.1 Parts*

### **Graph Settings**

**Using "Normal":** The specified Word Address's data changes are displayed over time in a Trend Graph. Display data always starts at the "0" point. As each (time) sampling period elapses, the latest data is added in the specified display Direction. When the graph's poly (gonal) line reaches the limit of the Trend Graph, the graph is shifted in the display Direction for the number units specified in "Scroll".

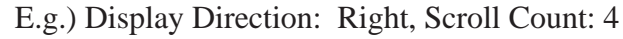

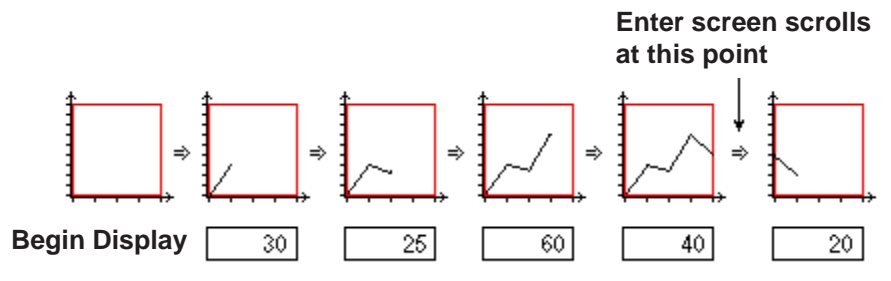

**Using "Pen-Recorder":**

A specified Word Address's data changes are displayed over time in a Trend Graph. The data's display always begins with "0". As each sampling period elapses, the graph's poly(gonal) line is shifted one division opposite the specified display Direction. The latest data is always displayed at the very limit (in this example, the right side) of the Trend Graph's display area.

E.g.) Display Direction: Right

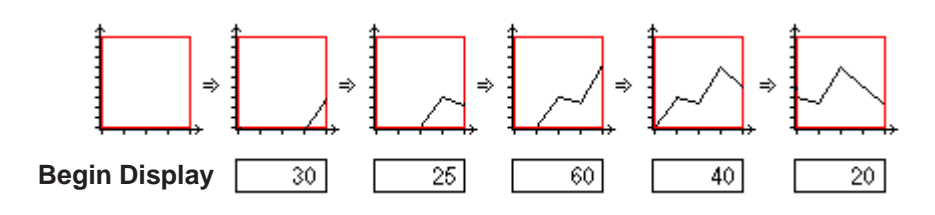

## **Block (Display Mode)**

All the data in consecutive word addresses are sampled at the designated time, then graphed as a single trend line. Data changes in multiple word addresses can be monitored as a single block by the graph. Enter address numbers to control the ON/OFF display of the graph.

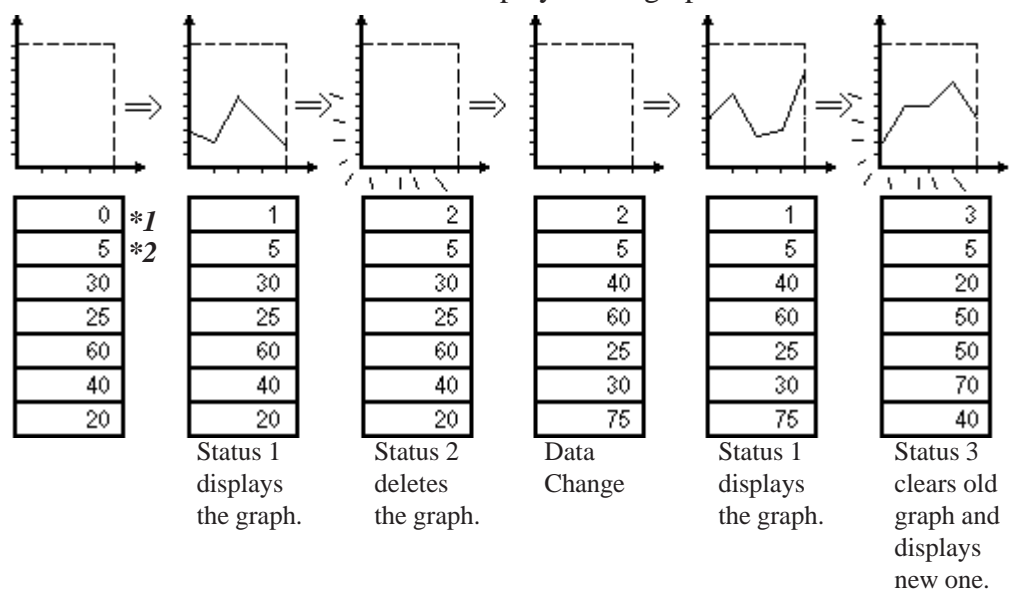

*\*1 Control Status (address for controlling display)*

*\*2 Number of address data to display*

**For details of each graph type, refer to Tag Reference** *Manual, 2.31 Trend Graph Display*.

### **Data Samples**

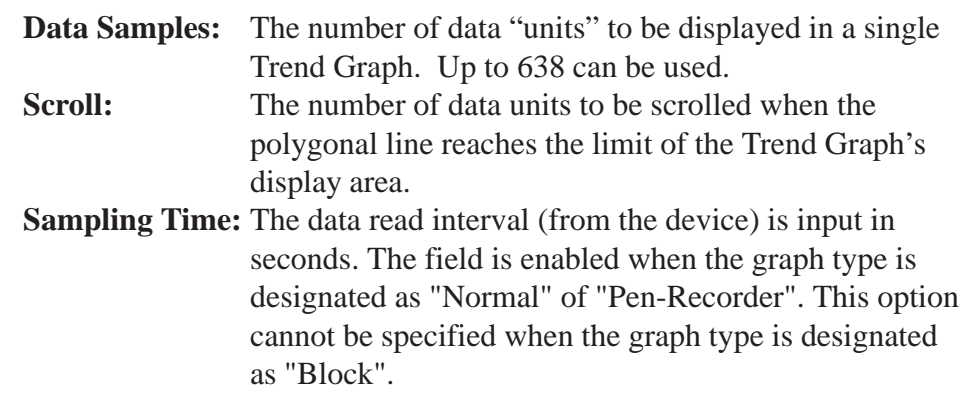

### **Display Direction**

Select the Trend Graph's display direction, either Up, Left, Down, or Right.

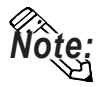

**If [Display Direction] is changed for a 3D part, its shade is rotated along** with that part. To let the shade displayed properly, click on the **BIGOWSET. button, and select the part again from [Shape Browser].**

### **Axis Scale**

Enter the number of units that the X and Y axes are to be divided into. When no divisions are necessary, input "0".

### ◆ Backup

**Graph Backup:** Trend graph data displayed for each trend graph screen is backed up in the GP. The graph types that can be backed up are "Normal" and "Pen Recorder". When backing up only trend graphs in 32K bytes of backup SRAM, approximately 12 trend graphs of 639 pieces of display data each can be saved.

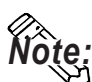

**This function is valid only for the GP models with back up SRAM. GP models with back up SRAM can be recognized by the label attached to the GP's rear face. When the GP70 series unit's label color is copper brown, the unit has back up SRAM. GP-377, GP-77R and GP2000 series units all have backup SRAM.**

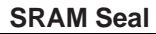

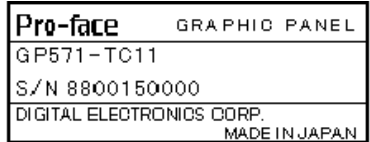

### **Synchronous Mode**

When the power is turned back ON by selecting the Synchronous Mode, you can start drawing trend graph at the point where you stopped. If this mode is not selected, the trend graph data starts from the beginning.

### **Previous Data Display**

The previous data record of the trend graph can be displayed. This function is supported only by GP2000 Series units and is available when the graph type is designated as "Normal" of "Pen-Recorder". Enabling "Data Record Display" automatically enables the "Backup" option. The previous data record is saved in the GP's backup SRAM.

 *Tag Reference Manual, 2.31 Trend Graph Display*

### **Sampling Count**

Designate the quantity of sampling data to be stored in each channel. Enter the total value of the quantity of sampling data being displayed on the trend graph (current) and the cumulative quantity of sampling data (previous). Confirm that the Sampling Count is greater than the value of the Display Data Amount. The display can be made to return further than the trend graph data that are being displayed on the GP. Select "Bin" as the Display Format and enter a value between 1 and 65,238.

### **Automatically Placed Switches**

These are function switches automatically placed on the right of the Trend graph parts for display of Previous Data. When using these switches, be sure to enable all switches. All switches are enabled with the initial settings.

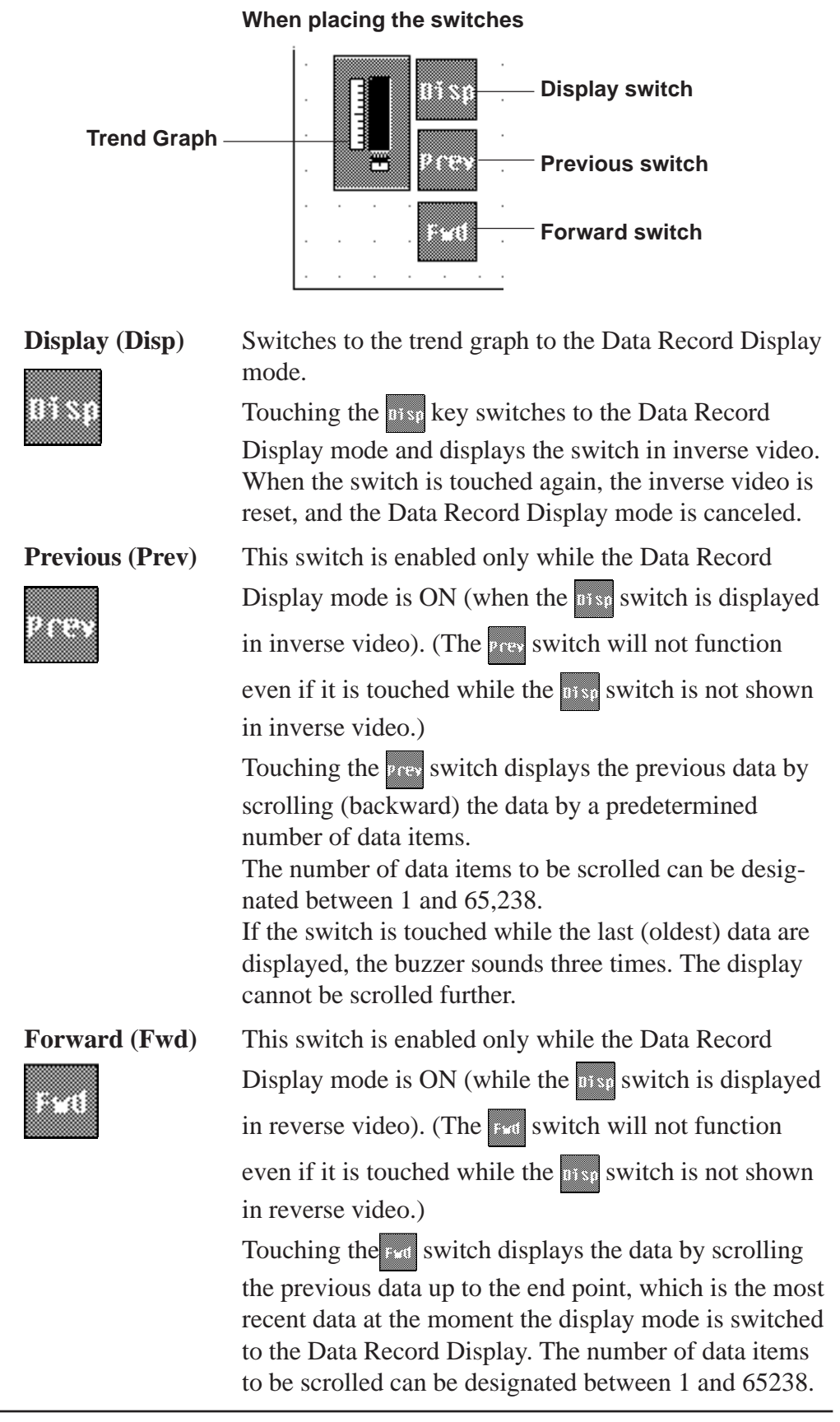

When the switch is touched while the most recent data (at the moment the display mode is switched to Data Record Display) are displayed, the buzzer sounds three times. The display cannot be scrolled further.

**Browser** Displays the browser. The Part shape can be selected on the browser. *2.1 Parts Selecting a Part Shape*

### **Border Color/Color/Pattern**

Select the border color of the switch (Border color), color of the switch (Color), and the pattern of the switch (Pattern). *Reference 2.1 Parts Selecting Colors*

### **Display range**

When "Scale" is checked, you can specify the range of data displayed with the trend graph (display range).

Enter the upper and lower limit values of the data using direct/indirect addressing.

This function is effective only with the GP2000 Series when the graph type is designated as "Block Display".

When "Scale" is checked, specify the type and line type of the assistant line in the [Assist Line] tab.

### *Tag Reference Manual 2.31 Trend Graph Display*

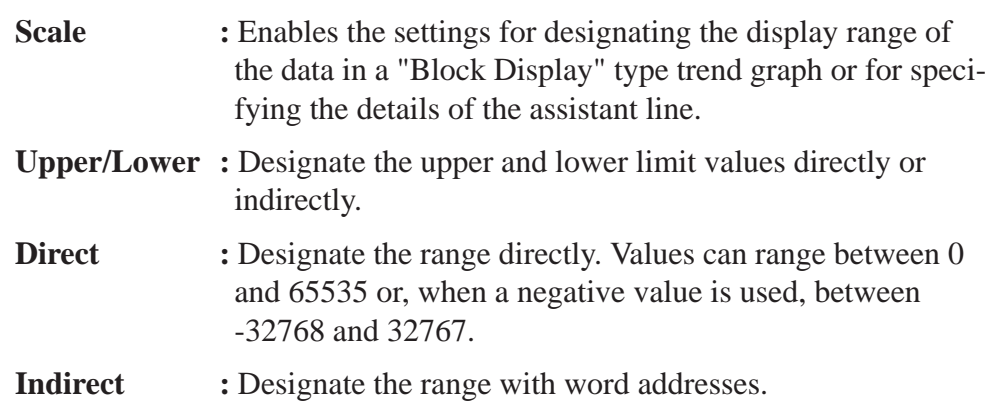

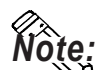

**Note:** • Data exceeding the designated display range is not displayed.

**• When the display range setting is changed, the updated trend graph is displayed only after the graph display has been cleared or the screen has been switched.**

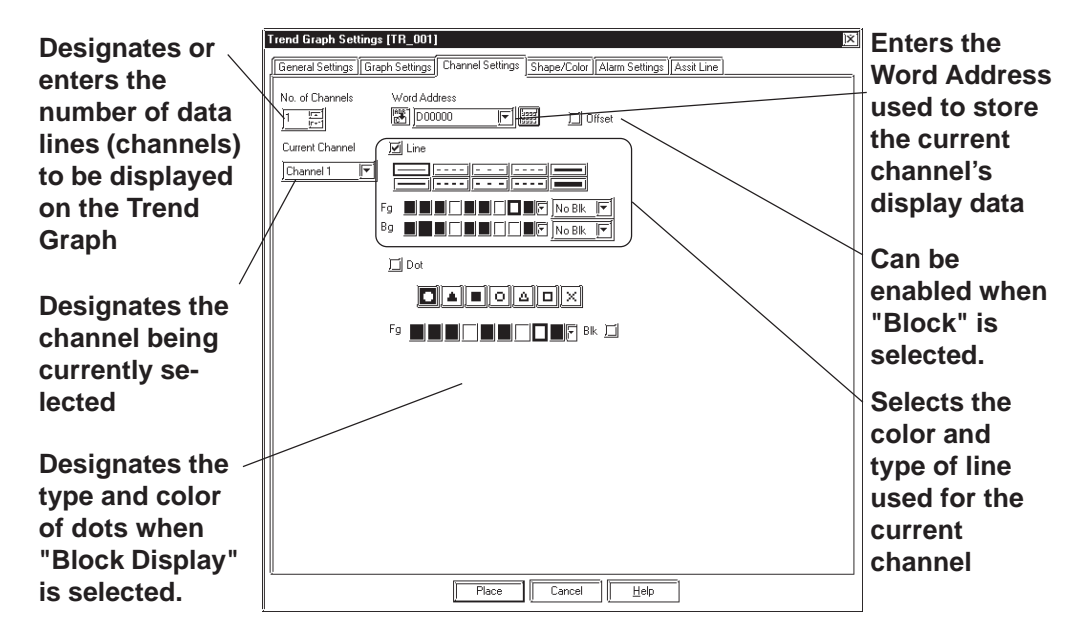

### **Trend Graph [Channel Setting] Attributes**

#### **Number of Channels**

Enter the number of channels used in the Trend Graph. Use the "Current Channel" area to select which channel is being specified. The maximum number of channels that can be set up for the entire Project file (PRW file) is 40 with GP2000 series units and 20 with other models. (When Data Sampling is designated, the quantity of data sampling is included.)

#### **Word Address**

Enter the Word Address used to indicate where the Trend graph's data is stored.

 $\sqrt{\text{Reference}}$  For details of the Word Address for block display when the graph type is designated as "Block" in the [Graph Settings] area, refer to *Tag Reference Manual, 2.31.5 Block Display Mode (for Device Direct Access)*.

### **Offset**

This function can be selected when "Block" is selected as the graph type on the Graph Settings tab. The address in which graph data are stored can be designated as Offset. The Offset setting becomes valid when the device

Word Address is used as the Word Address. **Y** Reference X Tag Reference *Manual, 2.31.5 Block Display Mode (for Device Direct Access)*.

### **Line**

Specify the type and color of the line in the trend graph.

### **◆Dot**

Specify the type and color of the dots when the data is displayed in dots. This function is available only with the GP2000 Series units.This option is active only when the graph type is set to "Block Display". This option cannot be used together with the "Fill Below Line" option of the trend graph.

## **Chapter 2 - Base Screens** *2.1 Parts*

### **Trend Graph [Shape/Color] Attributes**

The Trend Graph's border color, division color (Axis Color), and Trend Graph's display area color (Graph Area Color) can be selected.

### *2.1 Parts Selecting Colors*

### **Trend Graph [Alarm Settings] Attributes**

If desired, an alarm's settings can be set here.

 *2.1 Parts Alarm Settings*

### **Trend Graph [Assist Line] Attributes**

**• Options for the assistant line can be set only when "Block Display" and "Scale" are selected in the [Graph Settings] tab.** *Note:*

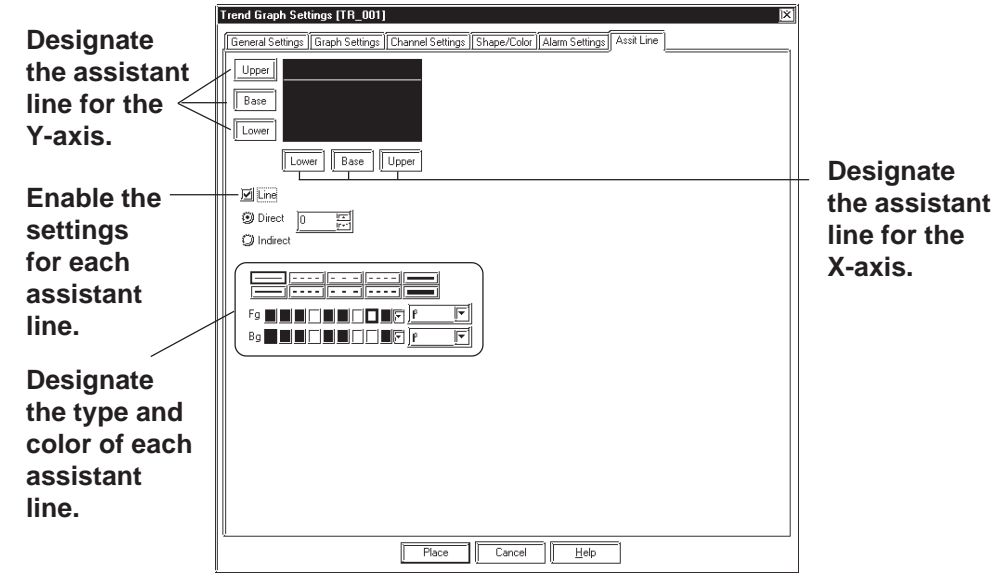

### **◆ Draw Line**

Click the desired assistant line button -  $\sqrt{\frac{U_{\text{pper}}}{B_{\text{base}}}}$  or  $\sqrt{\frac{L_{\text{ower}}}{L_{\text{ower}}}}$  - and check "Line". You can now specify the position (direct/indirect addressing), type and color of the selected assistant line.

### *Tag Reference Manual 2.31 Trend Graph Display*

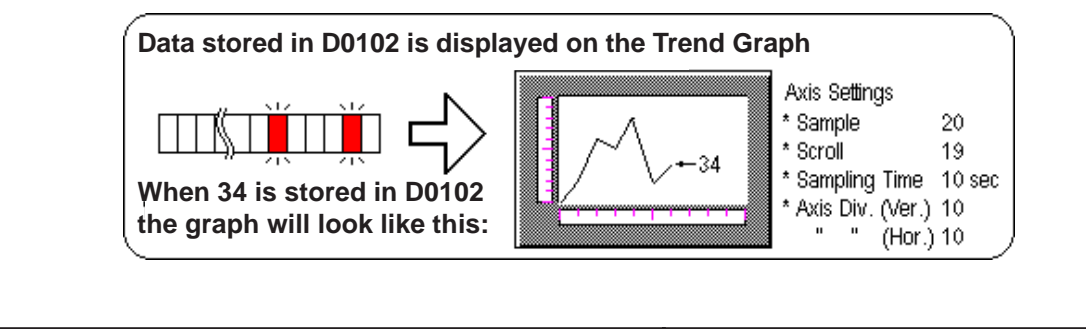

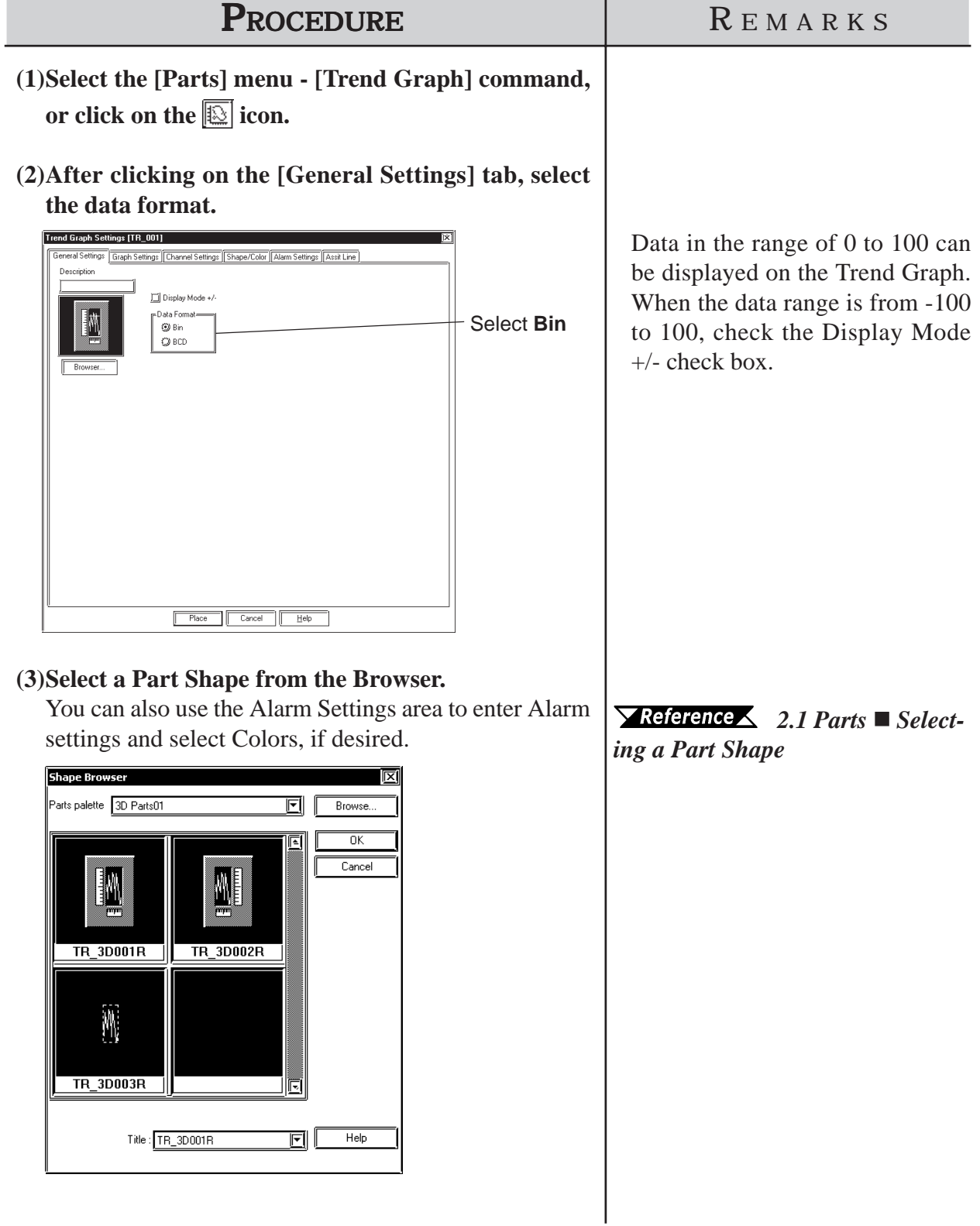

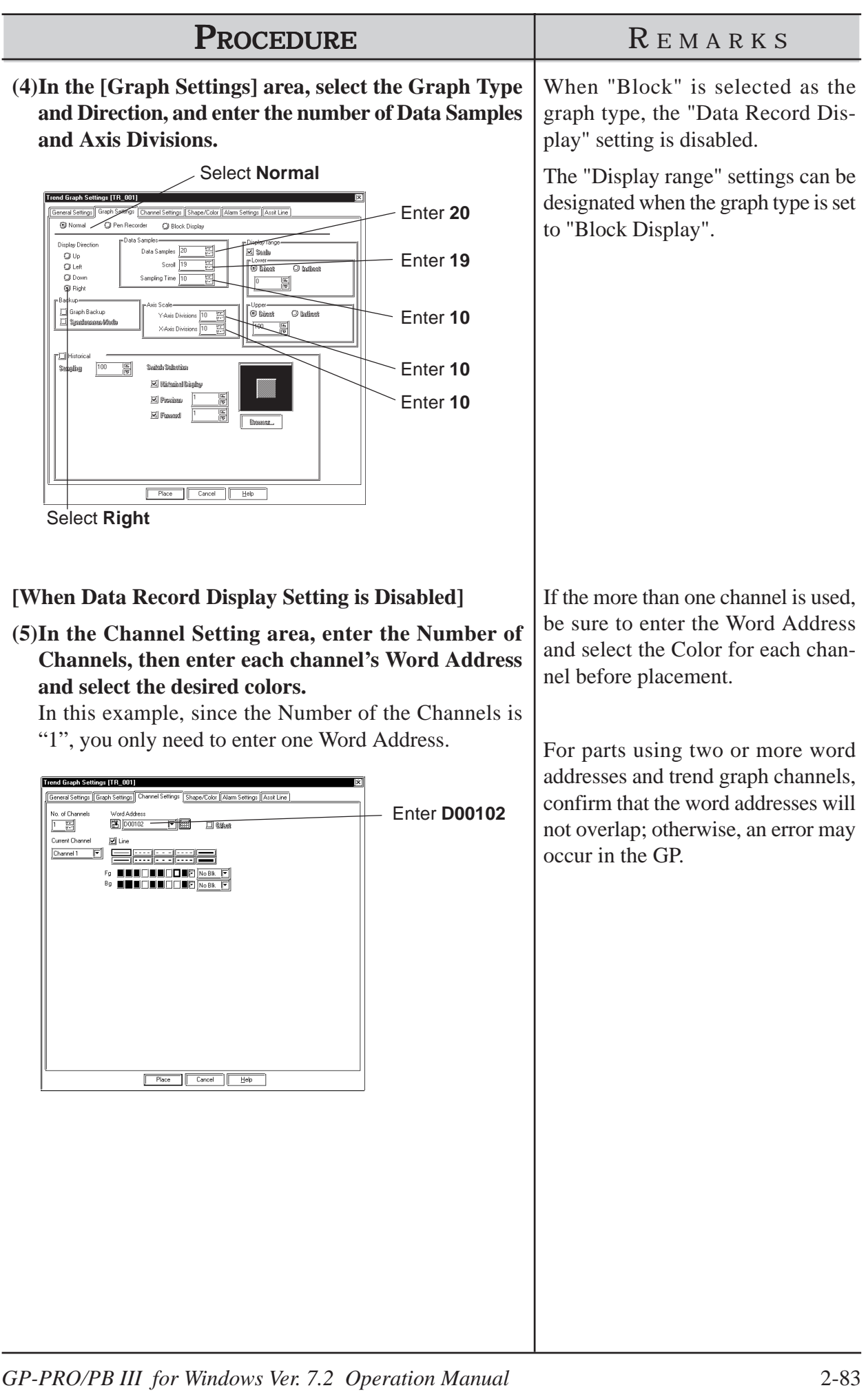

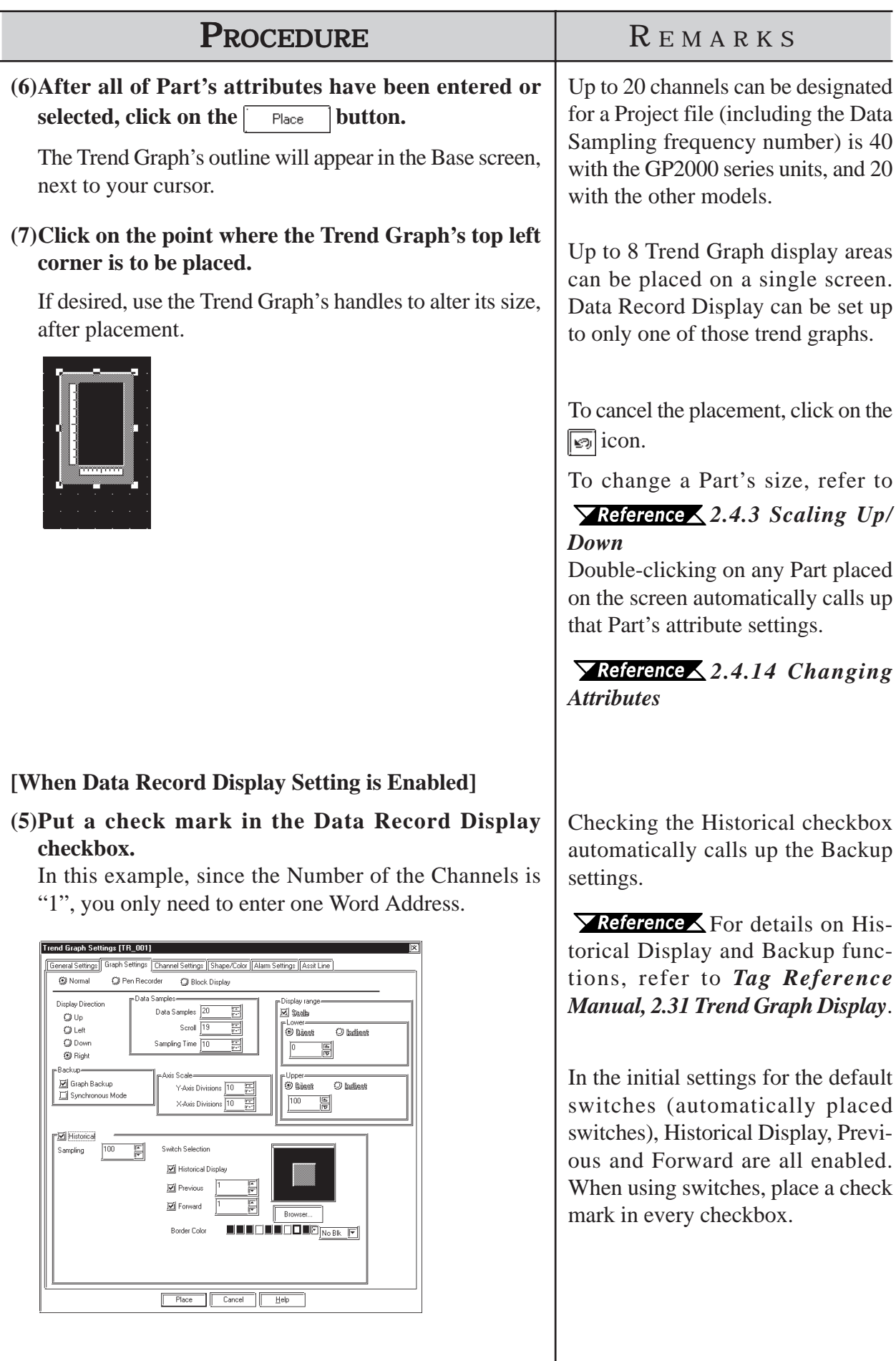

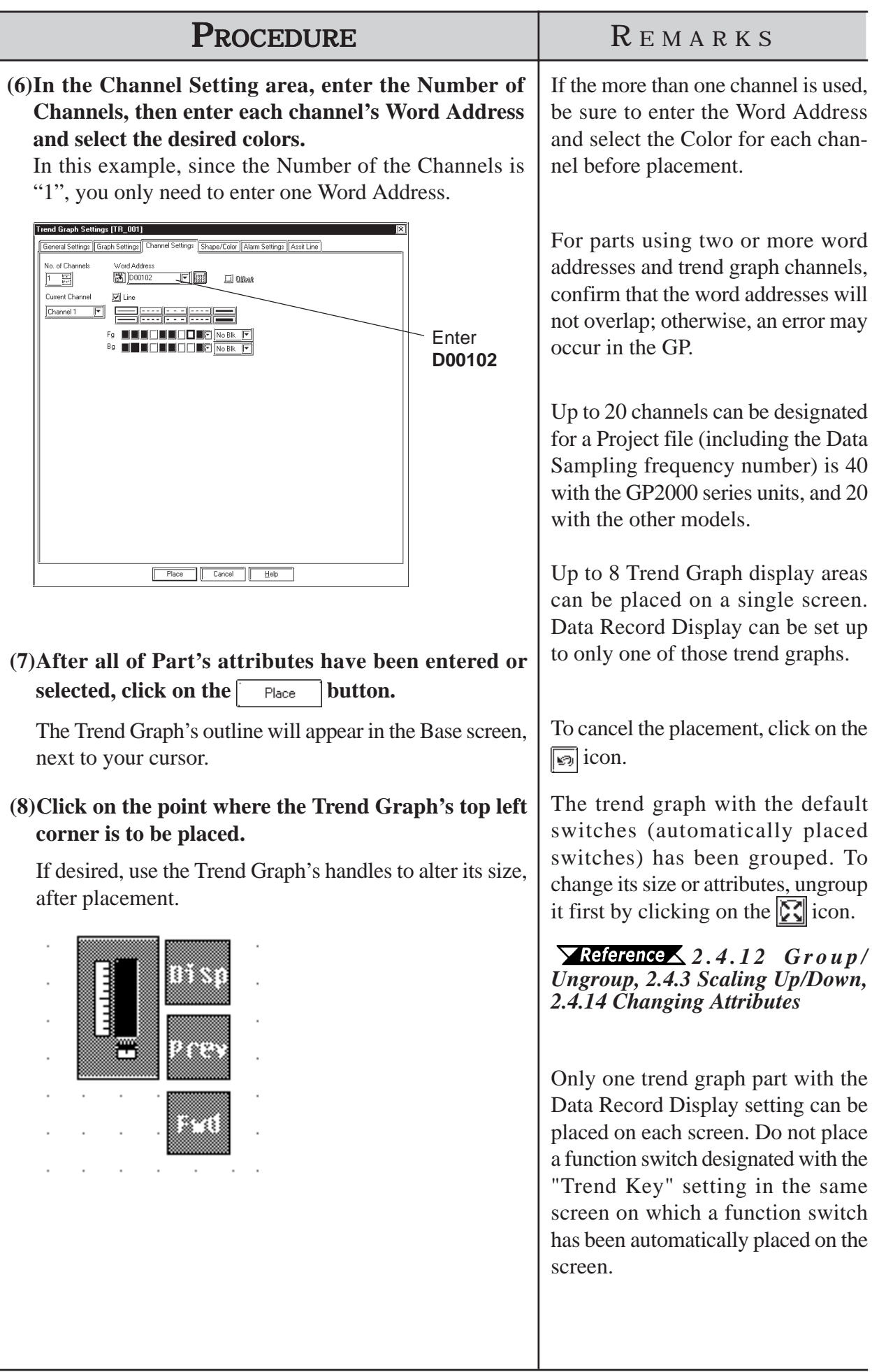

# **2.1.13 Keypads**

Here, pre-made keypads are used to enter data to a designated Word Address. In order to input data via the keypad, it is necessary to first create a Keypad Input display.

 *2.1.14 Keypad Display*

# **Keypad [Description] Attributes**

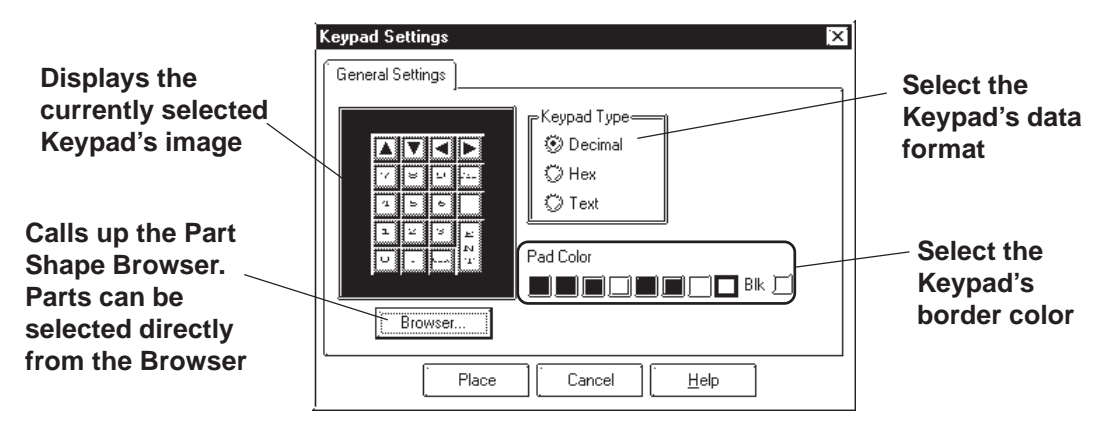

## ◆ Keypad Type

First, a Keypad type needs to be selected that will be suitable for the data format specified. To select a Keypad type, simply click on the Browser and the selection of available Keypads will be displayed.

### ◆ Pad Color

The Keypad's border color (Pad Color) can be selected here.

# **Keypad Key Functions**

The various Keypad Key functions are shown in the table below.

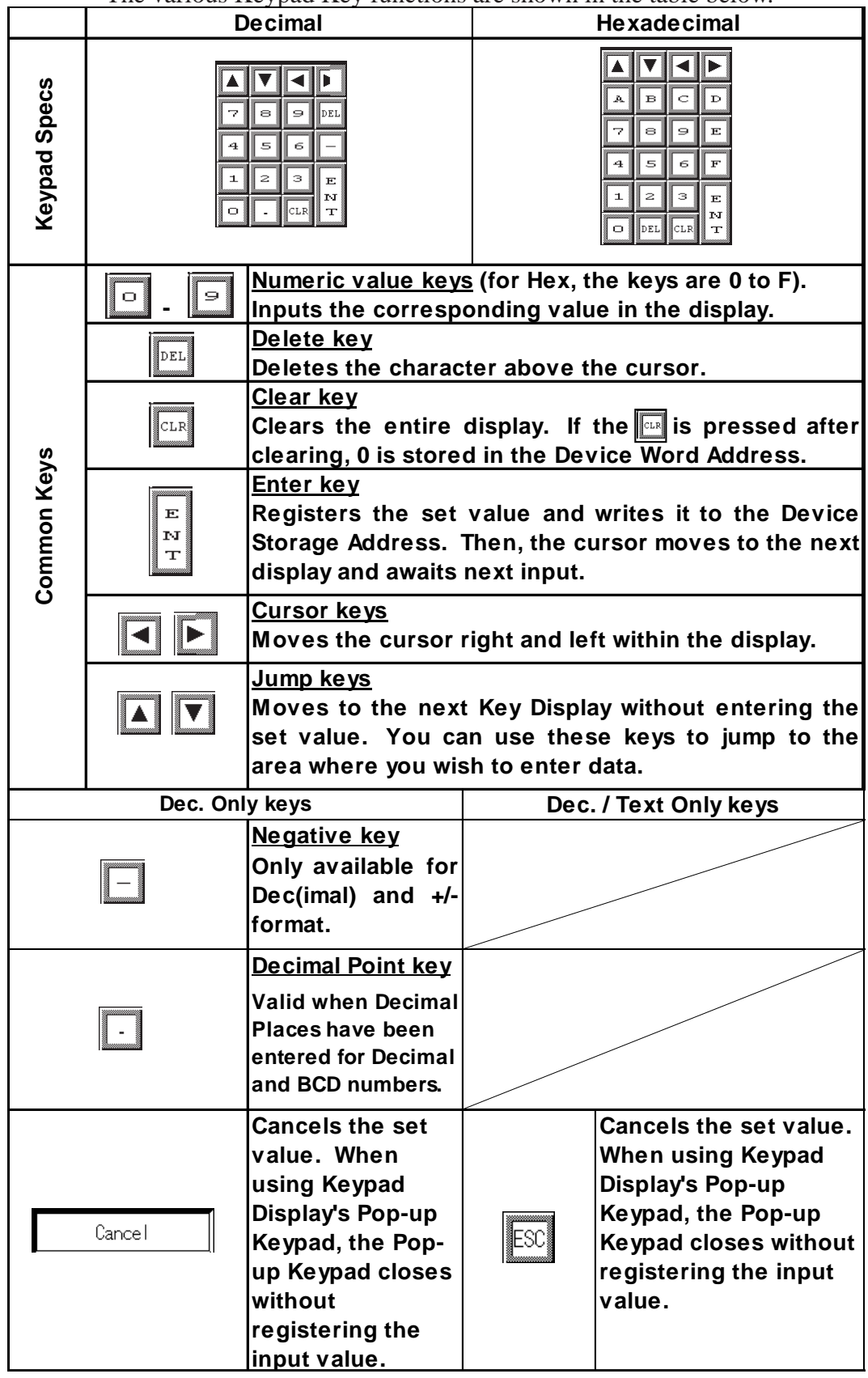

## **Placing a Keypad**

The procedure for creating and placing a keypad is shown below.

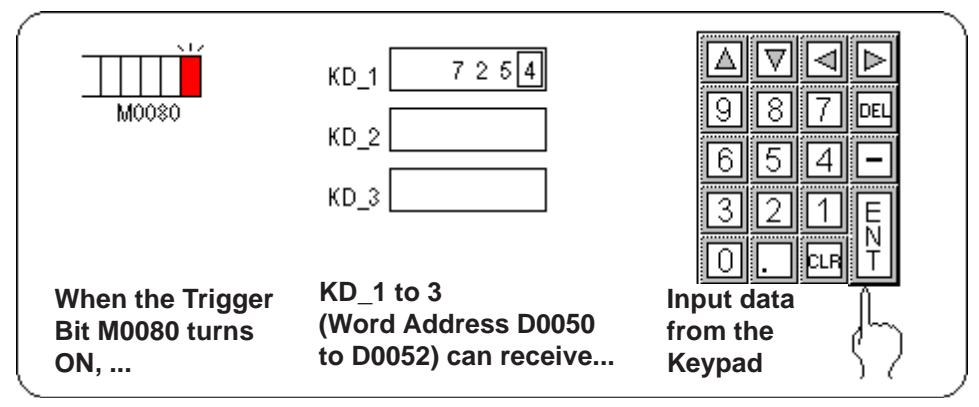

 $\blacktriangleright$  **Reference**  $\blacktriangle$  For how to create the display area for the keypad shown here, refer to *2.1.14 Keypad Display.*

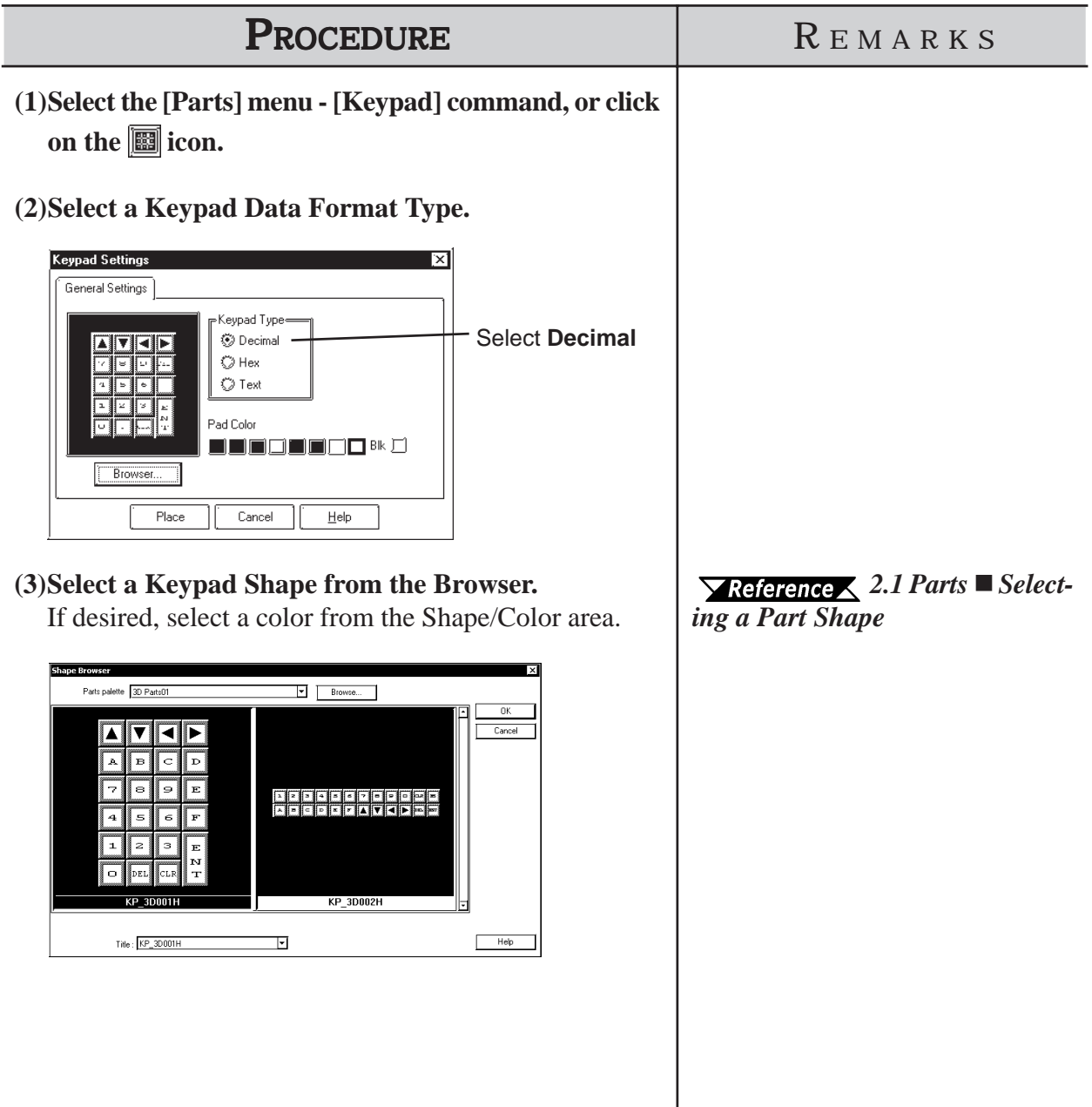

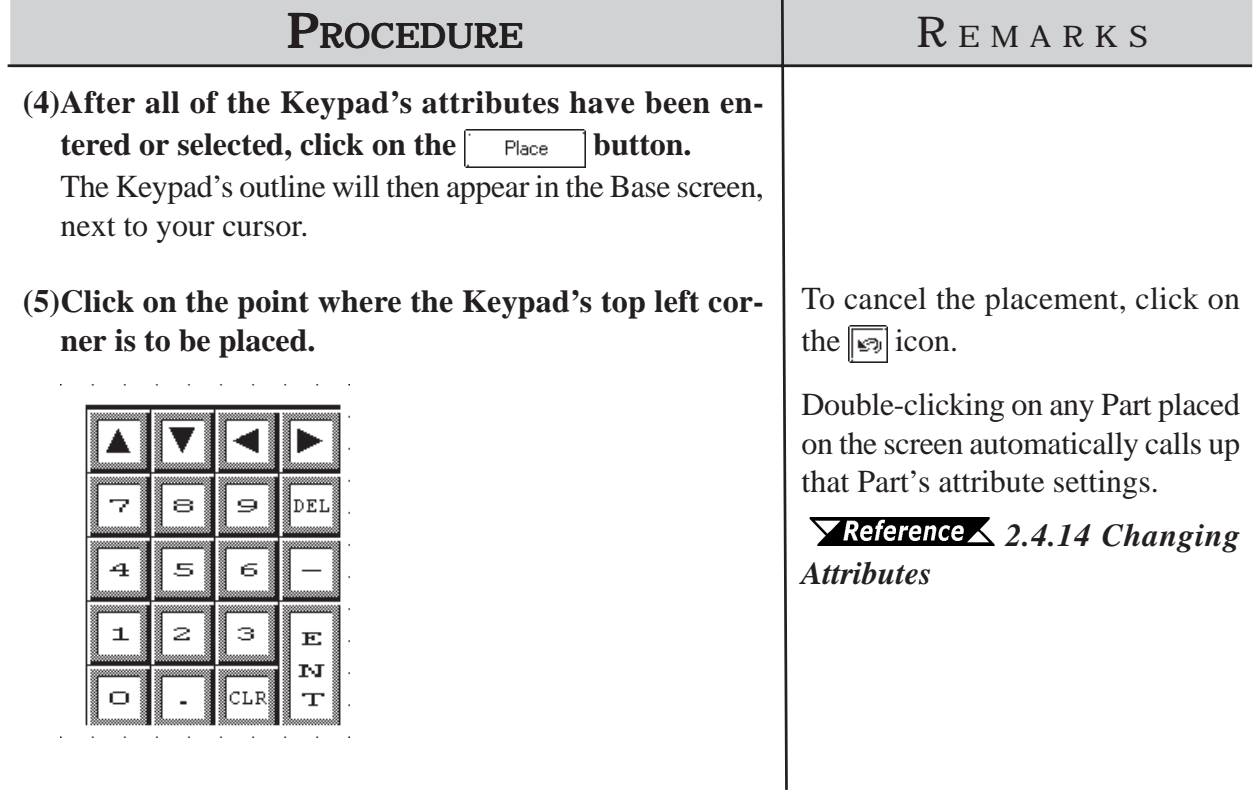

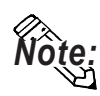

*Note:* **• Regular Keypad parts have all been previously grouped. Therefore, to create a new keypad, simply un-group the Keypad and arrange the pieces as you like.**

*2.4.12 Group/Ungroup*

**• The pre-made Keypad Input Displays that support the User-assignable input order feature are KP\_3D005D, KP\_3D006D, KP\_PL004D, KP\_3D004H, KP\_3D005H, and KP\_PL003H.**

*2.1.14 Keypad Display*

# **2.1.14 Keypad Display**

This section describes the procedure for creating an area for displaying the data input from the keypad.

Touching the Keypad Input Display can automatically call up a pop-up keypad. When not using the pop-up keypad, place an additional keypad separately from the Keypad Input Display.

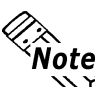

- *Note:* **A pop-up keypad is automatically set when the Keypad Input Display [Popup] selection is set to [Exists]. Setting up an additional keypad is not required.**
	- **K-tag functions can be set up (except for the operation function). Also see "2.12 K Tag (Key Input)" in the Tag Reference Manual.**
	- **The Keypad Input Display cannot be set up simultaneously with the CSV Display, Logging Display or N699-tag.**

## *The pop-up keypad is available only with GP-377, GP77R and GP2000 Series units.*

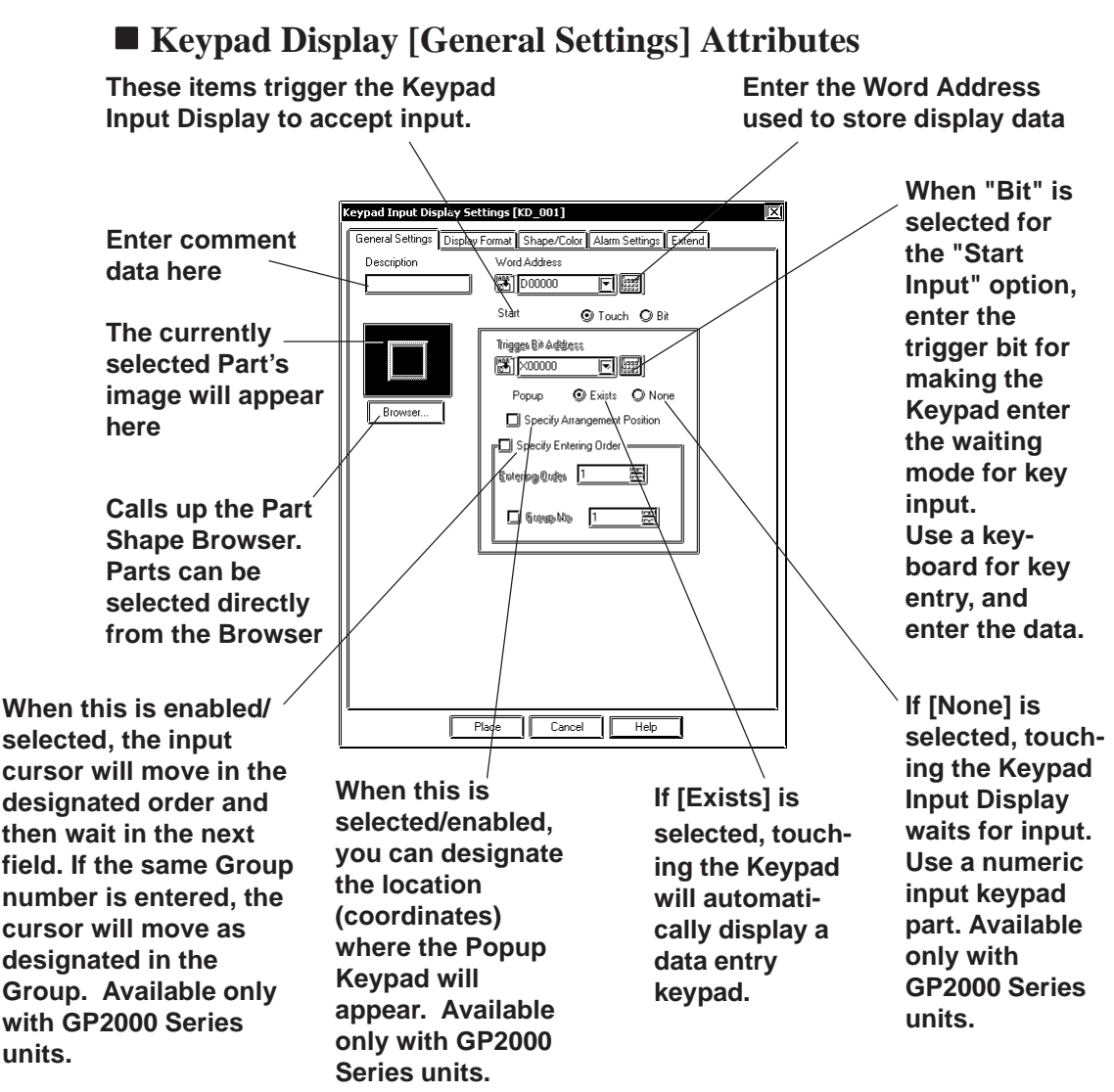

## **Chapter 2 - Base Screens** *2.1 Parts*

### ◆ Word Address

The Word Address is used to store the keypad display's data.

### **Start**

**[Bit]**

When the designated Start Bit turns ON, the cursor moves to the designated input area and waits for input.

For the setting example: **Verternee Using a Keypad to Input Values** *When using [Bit] method for data input*

### **[Touch]**

When the Keypad Input Display is touched, the input field's color will reverse and wait for input. The Start Bit Address is disabled.

## **Popup [Exists]**

When the Keypad Input Display is touched, the data entry Keypad will appear.

If [Exists] is selected, after the Input Display is placed on the screen, the popup keypad's position can be designated. If this feature is not selected (disabled), touching the Keypad Input Display automatically displays the popup keypad.

For a setting example:  $\sqrt{\text{Reference}}$  Using a Keypad to Input Values *Keypad Input Display's [Touch] feature is Selected/Enabled ([Specify Entering Order] is disabled)*

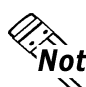

**• The popup keypad is available only on GP-377, GP77R and GP2000 Series units.**

**• The popup keypad designation feature is only available if the Popup item [Exists] is selected.**

 **Popup [None]**

When the Keypad Input Display is touched, the Keypad Input Display automatically enters a "wait" condition for input. If a numeric data entry keypad is placed on the screen, data entry is possible. For keypad creation examples, *2.1.13 Keypads*

For a setting example:  $\sqrt{\text{Reference}}$  Using a Keypad to Input Values *When using [Touch] method for data input (Popup Keypad is disabled) ([Specify Entering Order] is selected)*

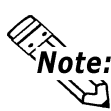

**• The popup [None] feature is available only on GP2000 Series units.**<br>**• Note: •** The popup [None] feature is available only on GP2000 Series units.

### ◆ Specify Entering Order

When this feature is selected/enabled, the input order of the cursor follows the order selected here and waits in the designated place for data entry. [Entering Order] can be from 1 to 255. If [Group No] is selected and a group number is entered, the data entry cursor's movement order will follow that of the other Keypad Input Displays registered to that group. Group No can be any number from 1 to 10.

- **The [Specify Entering Order] feature is available only on GP2000 Series units.**
- **When only the data input order is designated, Group No "0" is recognized. Any Input Displays set for "0" will operate normally on the GP.**

## **Keypad Display [Display Format] Attributes**

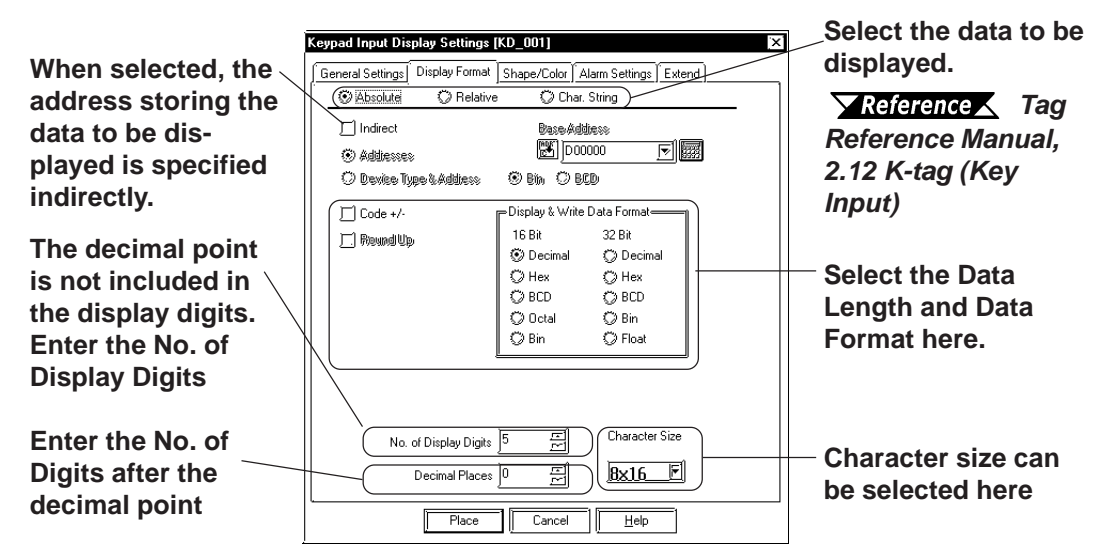

### **Absolute**

Handles 16-bit or 32-bit data. **TReference** *Tag Reference Manual*, 2.12 *K-tag (Key Input)*

Also designate the Data Format, Code, and Data Length of the data to be displayed.

When "Dec" is selected, put a check mark in the "Code +/-" checkbox to enable display of negative data values.

### **No. of Display Digits**

Here, the number of digits displayed, to the right of the decimal point, is input.

### **Decimal Places**

Here, the number of digits to the right of the decimal point is input.

When using 32 bit data, the relationship between the top and bottom of the Word Address will differ depending on the device used.

 *Device (PLC Connection) Manual*

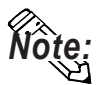

**When the No. of Display Digits is set to 5 and the Decimal Places is set to 2, a** *Note:* **value appears on the Keypad Input Display as shown below.**

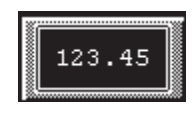

### **Character Size**

The label's character size is selected here.

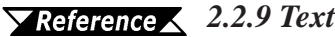

## **Keypad Display [Color/Shape] Attributes**

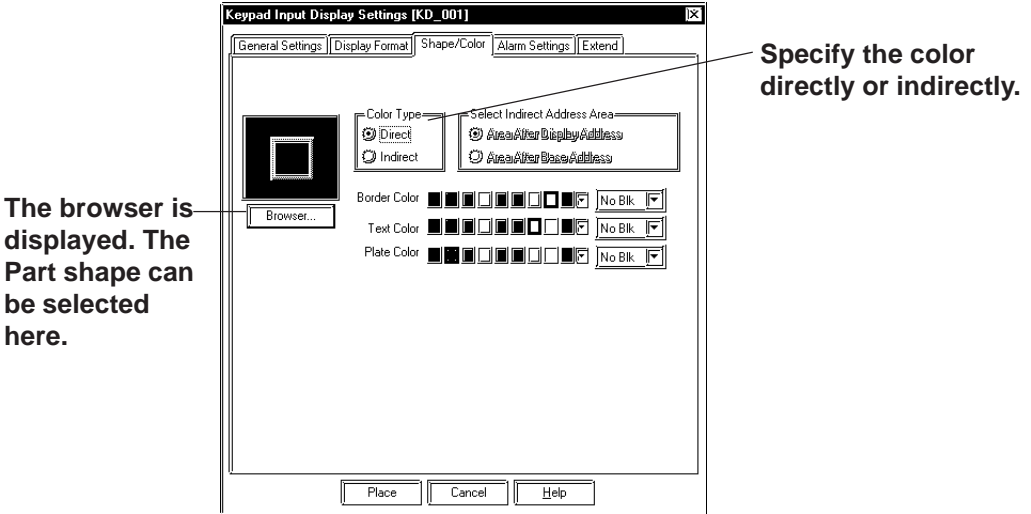

The Keypad Display's border color, data display color (Text), and interior color (Plate) are selected here.

### ◆ Color Type

**Direct** Directly designates the color settings.

**Indirect** This option is enabled when the Data Format is set to "Absolute" and the Alarm is set to "OFF". The Text color and Plate color settings can be designated indirectly. Designate the color attributes to the address displayed right under the "Text color" and "Plate color". Note that this setting is not available with the GP270. *Tag Reference Manual, 2.10.4 H-tag/ Object Drawing Data/Color attributes*

## **Keypad Input Display [Alarm Settings] Attributes**

Set up alarms if necessary.

 *Tag Reference Manual, 2.12 K-tag (Key Input)*

### **Keypad Display [Extend] Attributes**

Use this tab to designate the Input Style, Display Style, and Interlock function.

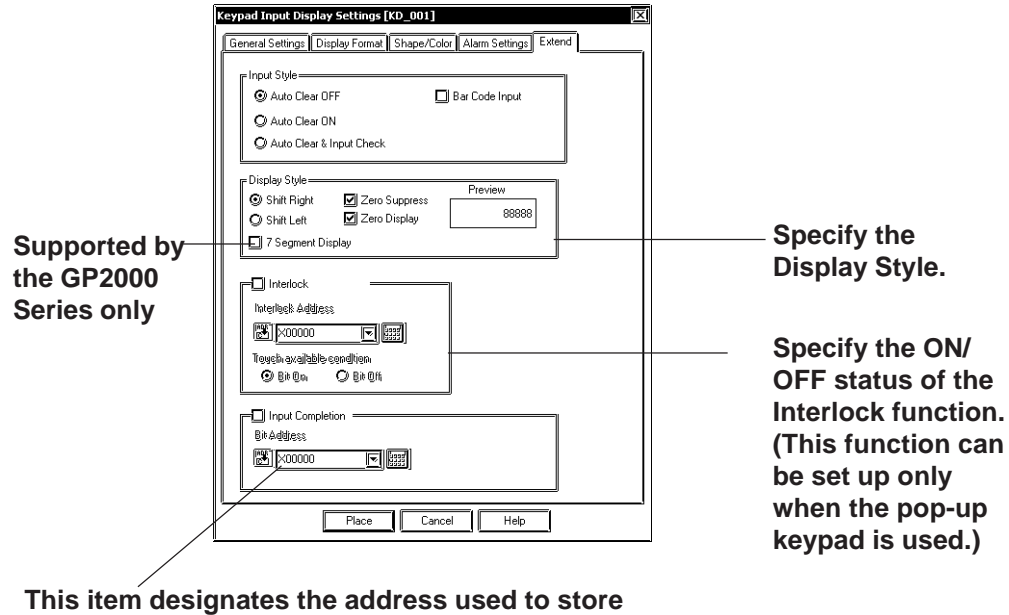

**the Input status when Keypad Input Display data entry is completed. Available only on GP2000 Series units.**

### ◆ Input Style

### • **Auto Clear OFF**

The previous input is not cleared and displayed in the input area. The new input is appended to existing data. To clear the existing values, enter "CLR" from the Touch Keypad.

### • **Auto Clear ON**

The previous input is cleared when the first character (except the cursor keys, ENT, DEL and BS keys) is entered.

### • **Auto Clear & Input Digit Monitor**

When barcode input is performed in this mode, the Auto Clear function is enabled and the input data are monitored so that it matches the No. Display Digit. If the data length is inappropriate, it is not written into the word address. When data is input from the Touch Keypad, only the Auto Clear function is enabled.

### • **Barcode Input**

Selecting this feature enables input from the Touch Keypad and barcode readers.

### ◆ Display Style

- **Shift Left**
- **Shift Right**

Select the display style from the Shift Left and Shift Right. The data will appear, starting from the side designated here. The Shift Right is selected by default.
## **Chapter 2 - Base Screens** *2.1 Parts*

#### • **Zero Suppress**

Select this option to omit the leading zeros of display data. E.g. When the Display Length is 4 and the Zero Suppress is NOT selected, 25 appears as 0025.

#### **• Zero Display**

When this option is clicked, and the Device data is 0, the value 0 will not display.

#### **• 7 Segment Display**

When this option is selected, numerical values are shown on a 7-segment display. Only the GP2000 Series supports the 7 Segment Display.

**When a GP type other than the GP2000 Series is selected and the "7 Segment Display" option is enabled, the following alarm appears.**

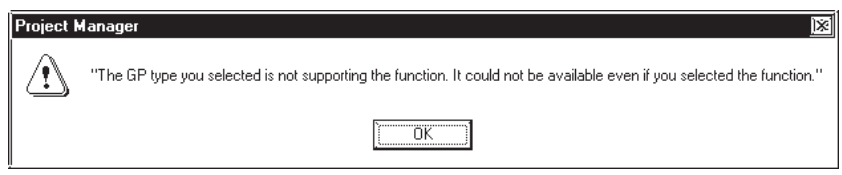

To clear the alarm, disable the "7 Segment Display" option.

## ◆ Interlock

Only when a bit designated via Interlock Address is in a state that has been selected via [Touch available condition], the pop-up keypad becomes effective. Whether the touch is effective in ON state or in OFF state is selectable here.

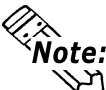

**This function is available only with the GP-377, GP77R and GP2000 series.**

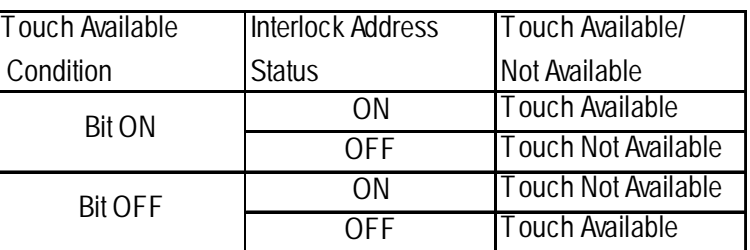

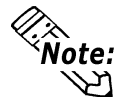

**• If the [Interlock] feature's [Touch available condition] is deselected (disabled) while data is being input, data entry can still continue. However, the interlock feature will not operate.**

**• If, during data input the Interlock feature all the Input displays are activated, the data entry cursor will disappear and data cannot be input.**

## **Input Completion**

This item designates the address used to store the Input status when Keypad Input Display data entry is completed.

When input is completed, the bit turns ON. In this case Numeric Input display input can continue, however be sure to use PLC-side control to turn the bit(s) that has/have turned ON back to OFF.

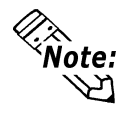

## **This feature is available only on GP2000 Series units.**

## **Placing a Keypad Display**

The Keypad Display's placement procedures are shown below.

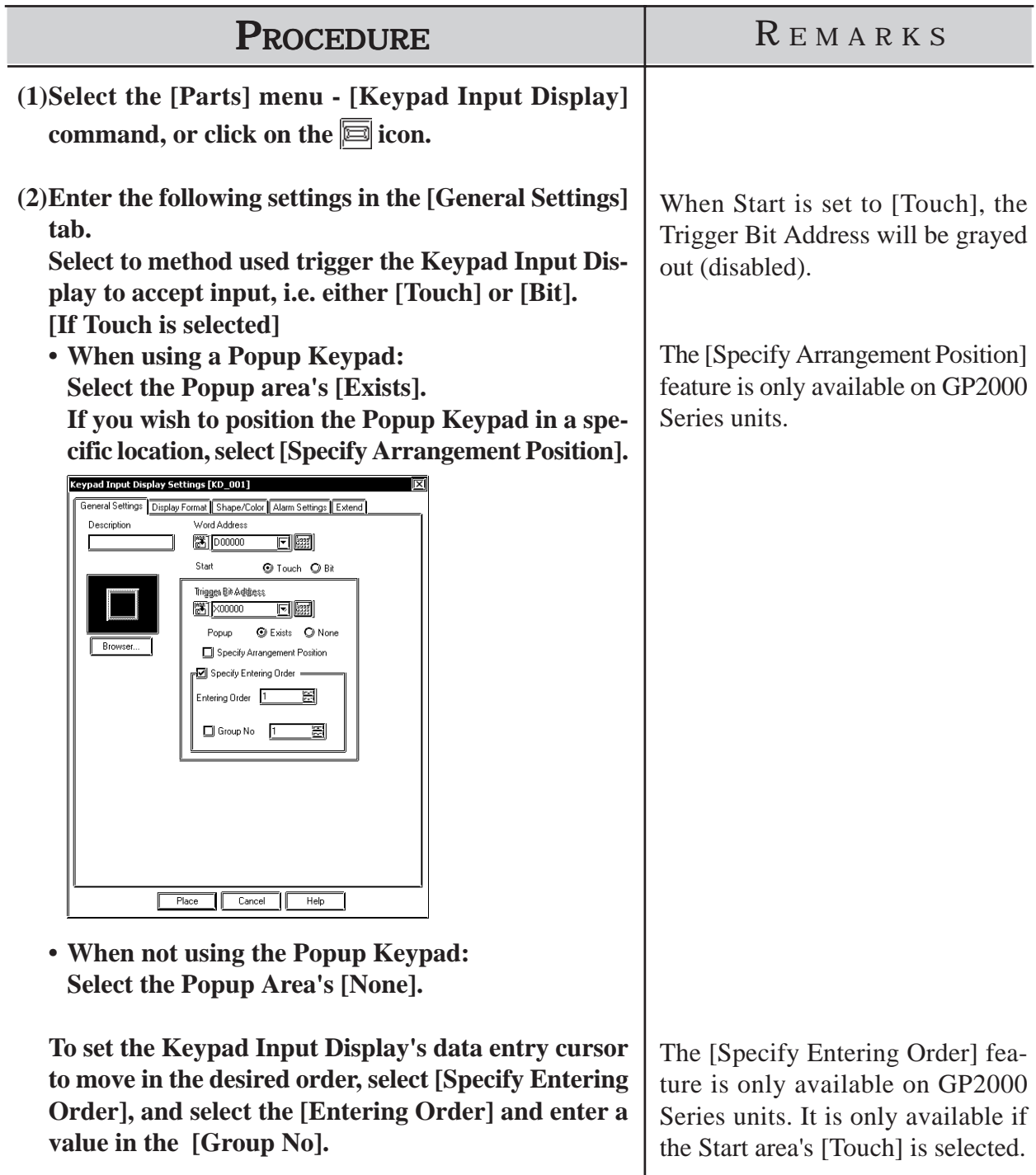

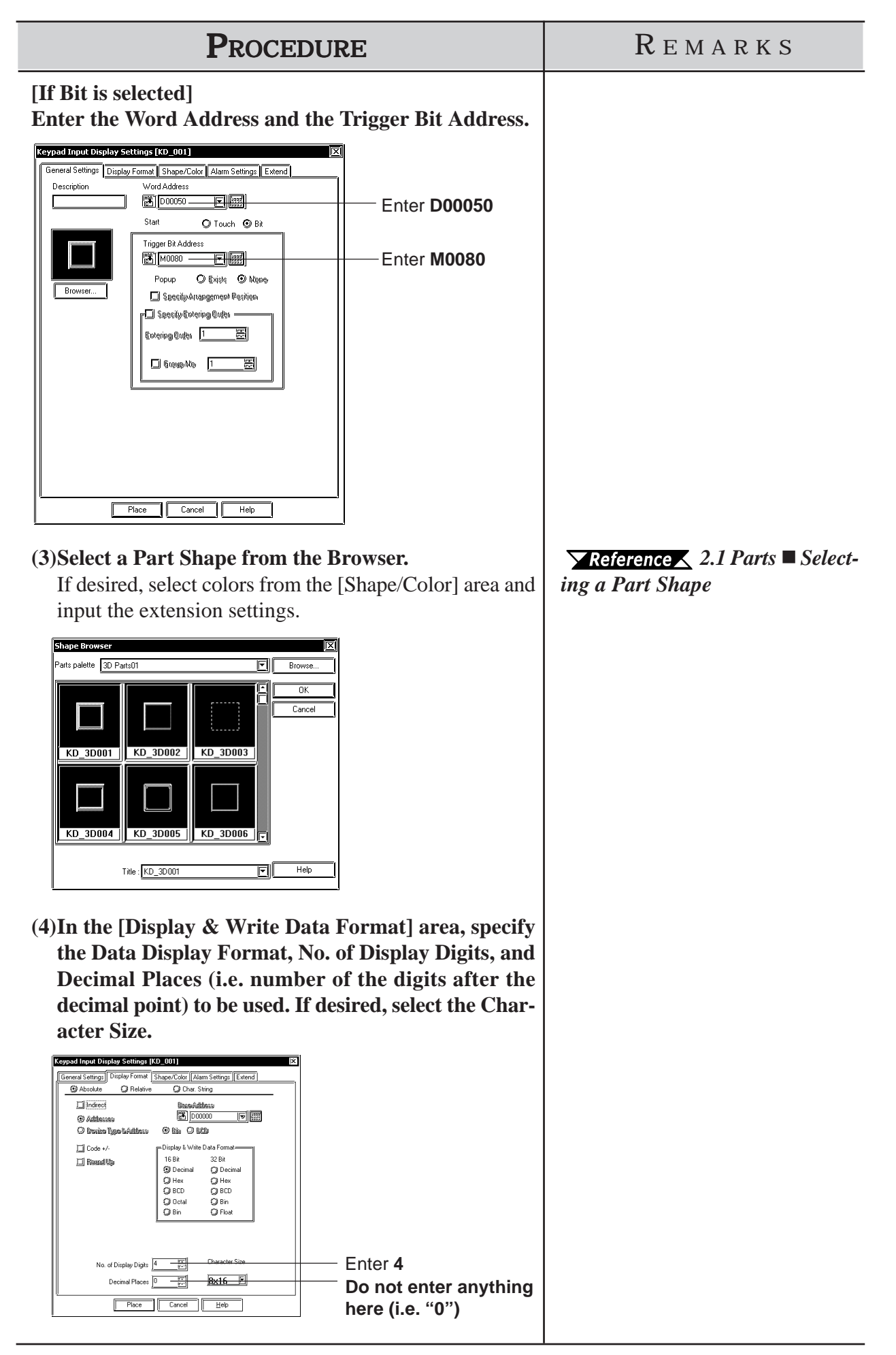

# *2.1 Parts* **Chapter 2 - Base Screens**

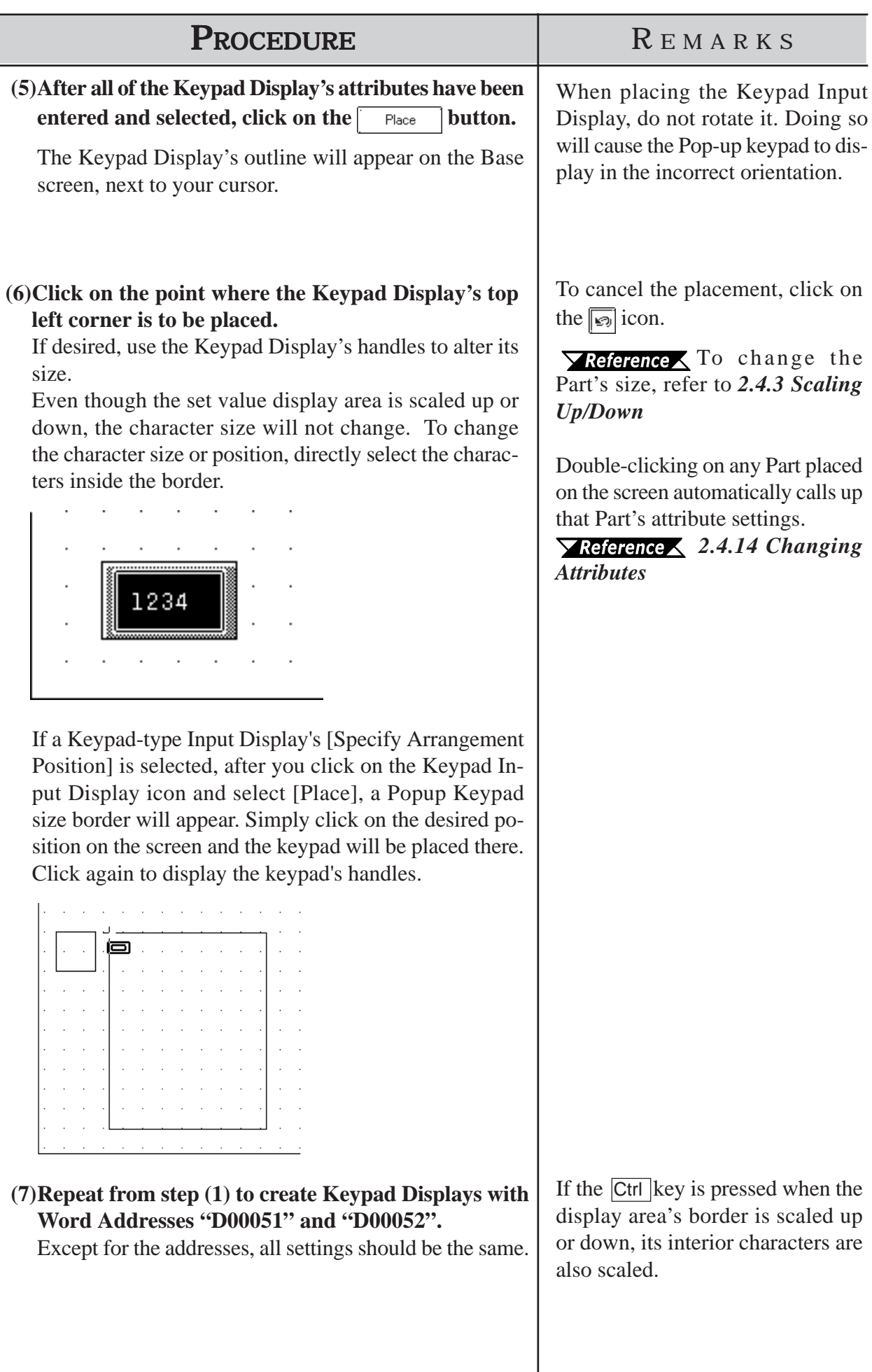

# **Using a Keypad to Input Values**

The following explanation shows how to use the Keypad Input Display's [Touch] and [Bit] selections.

## **When using [Bit] method for data input**

The procedures for entering setting values via a Keypad on the GP screen are shown below.

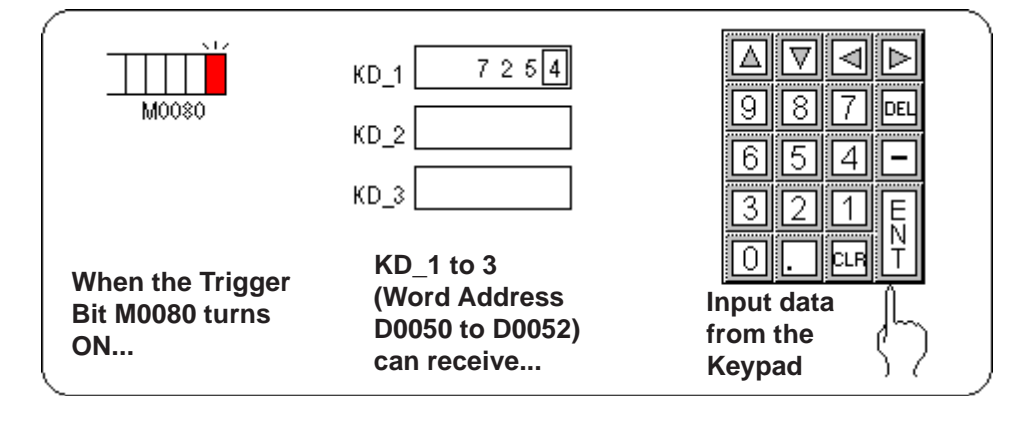

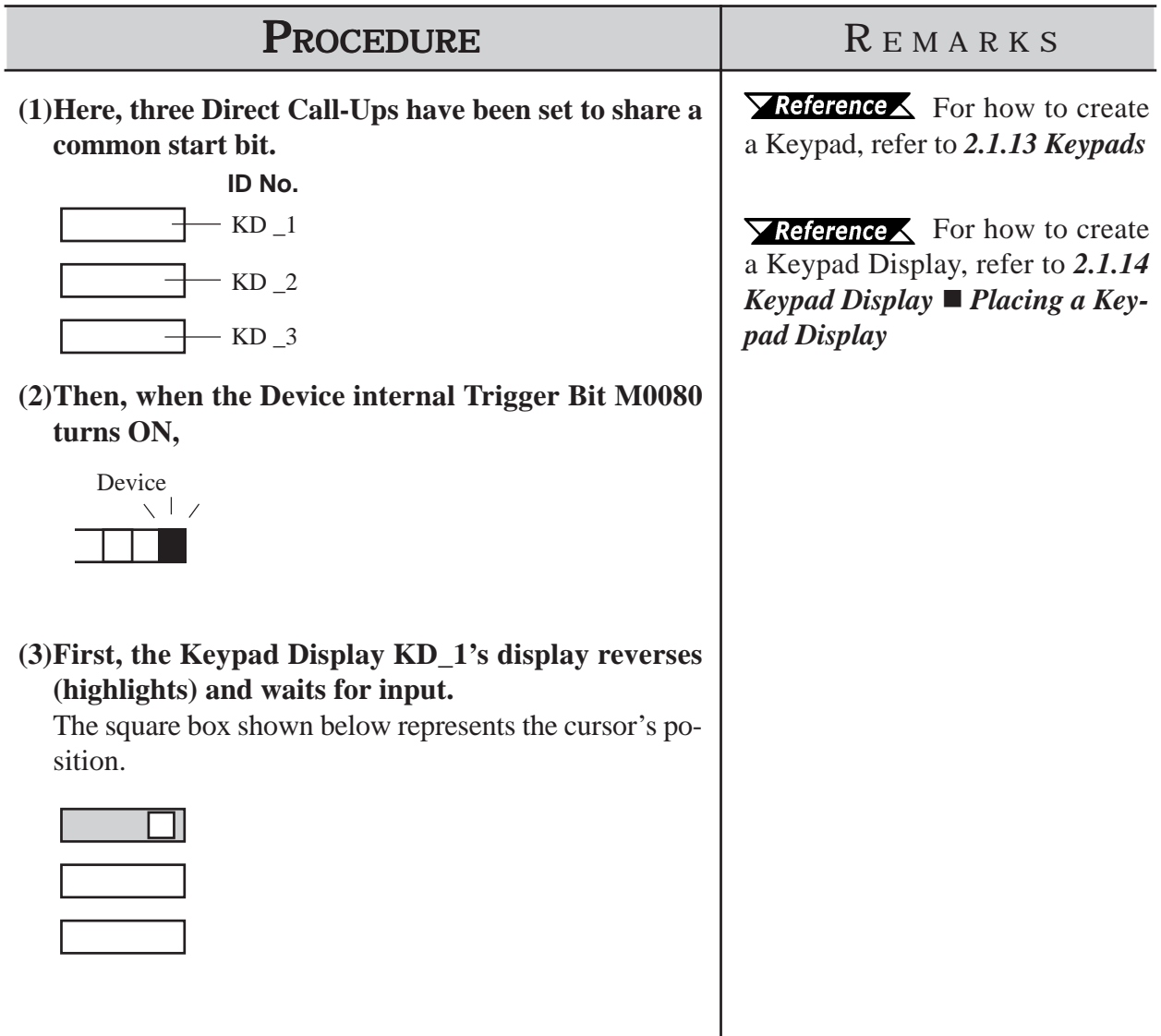

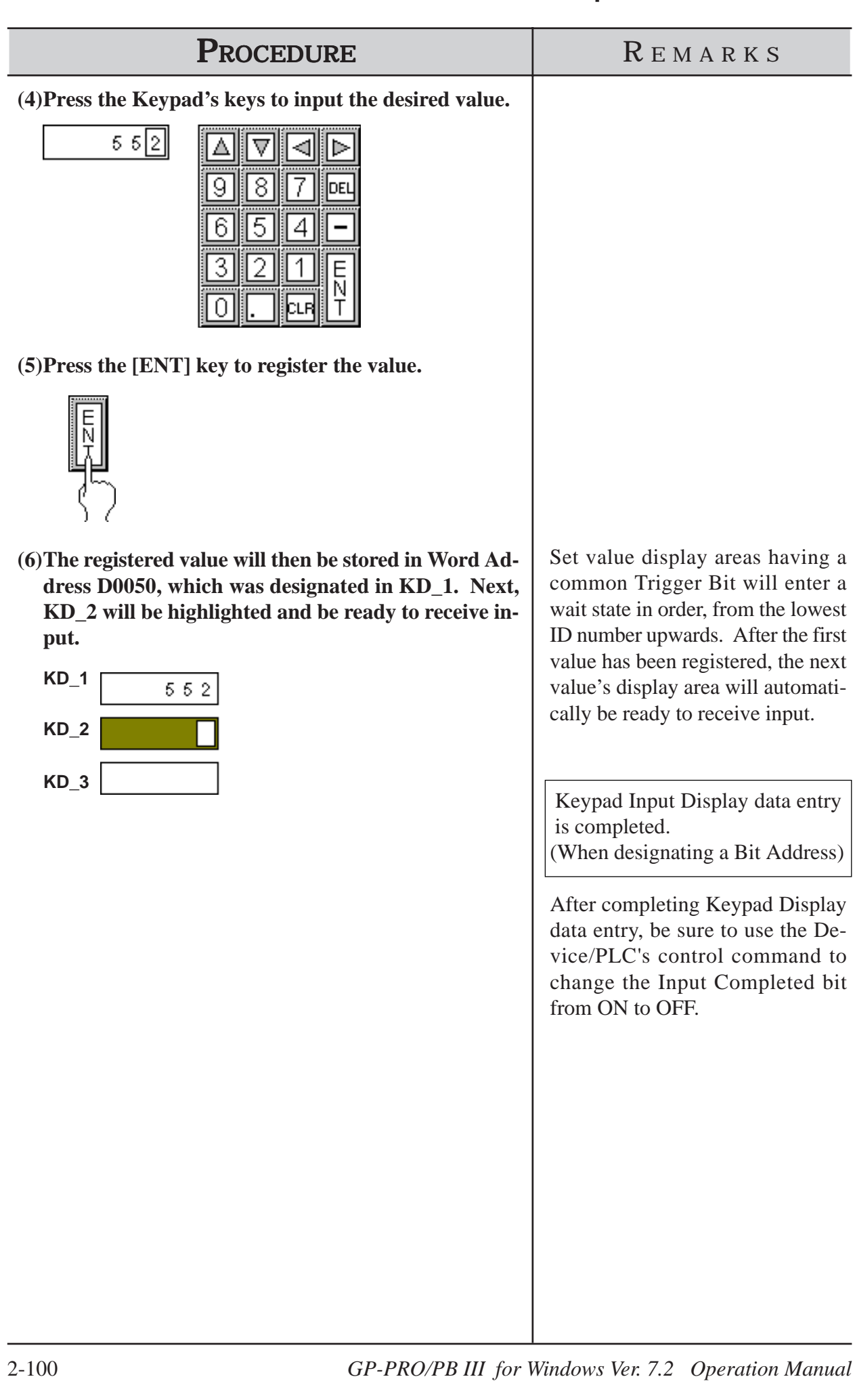

# **When using [Touch] method for data input (Popup Keypad is disabled) ([Specify Entering Order] is selected)**

The following explanation describes how to enter data via the Keypad.

When the [Touch] feature is selected and the Popup Keypad is disabled, touching the on-screen Input Display will cause that input area to change to reverse video. This indicates that cell/area of the keypad can accept input.

In the following example 6 Input displays are used, and all have [Specifying Input Order] selected. The settings for these 6 displays are as follows.

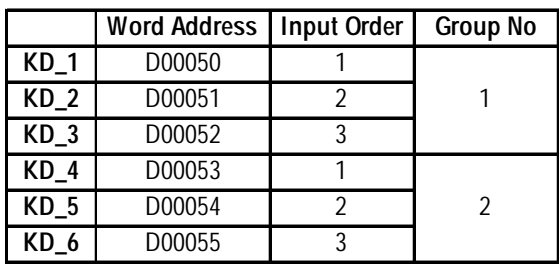

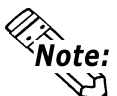

**The [Specify Entering Order] feature is available only on GP2000 Series units.**

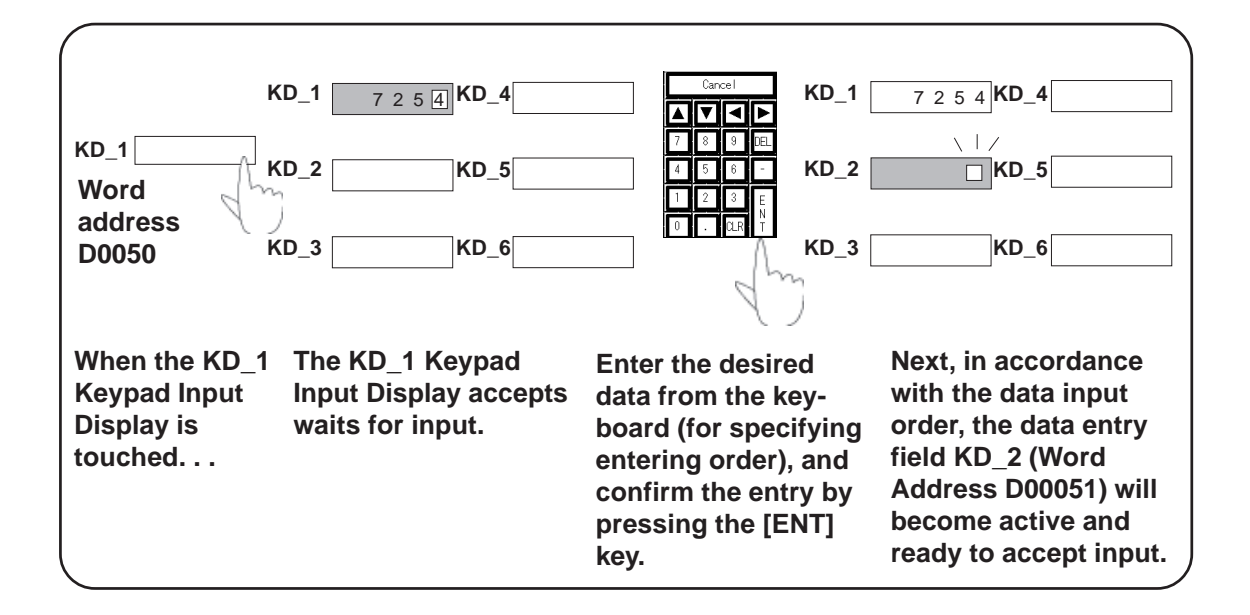

## *2.1 Parts* **Chapter 2 - Base Screens**

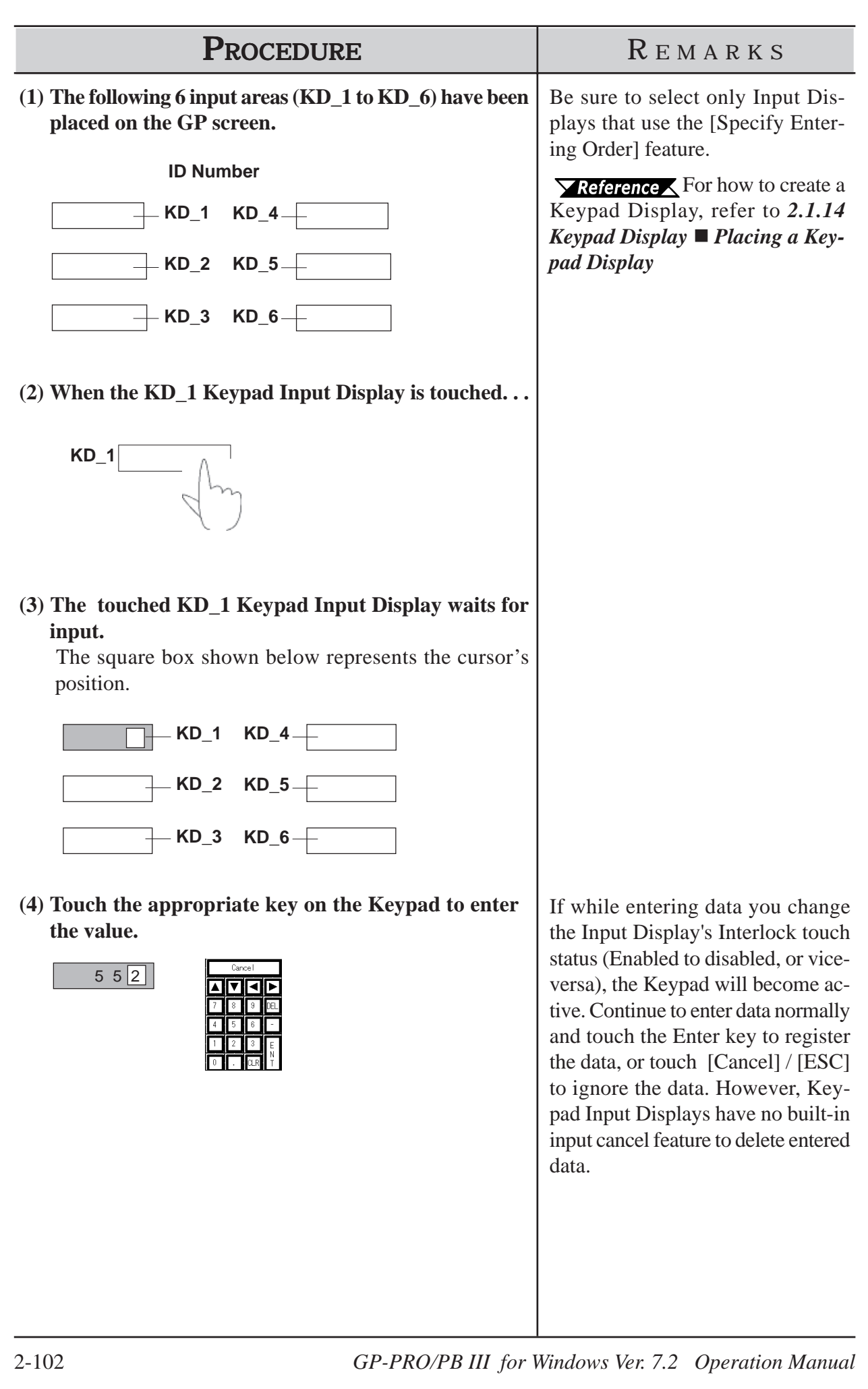

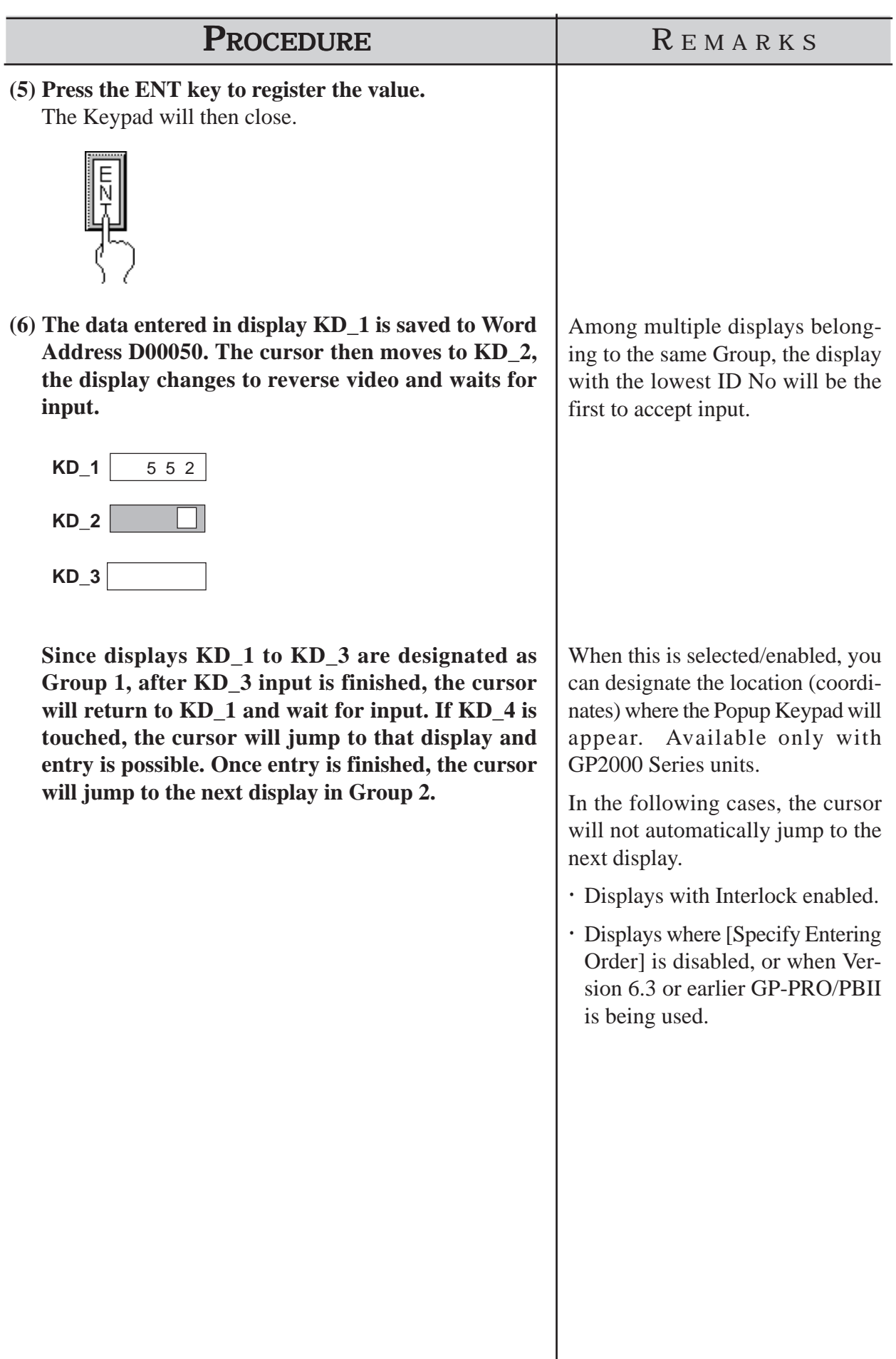

 **Keypad Input Display's [Touch] feature is Selected/Enabled ([Specify Entering Order] is disabled)**

The procedure for positioning the Keypad Input Display featuring the Popup Keypad is shown below.

*Note:*

- x **The Pop-up Keypad feature is available only with the GP-377, GP77R, and GP2000 series.**
	- x **The [Specify Entering Order] feature is available only on GP2000 Series units.**

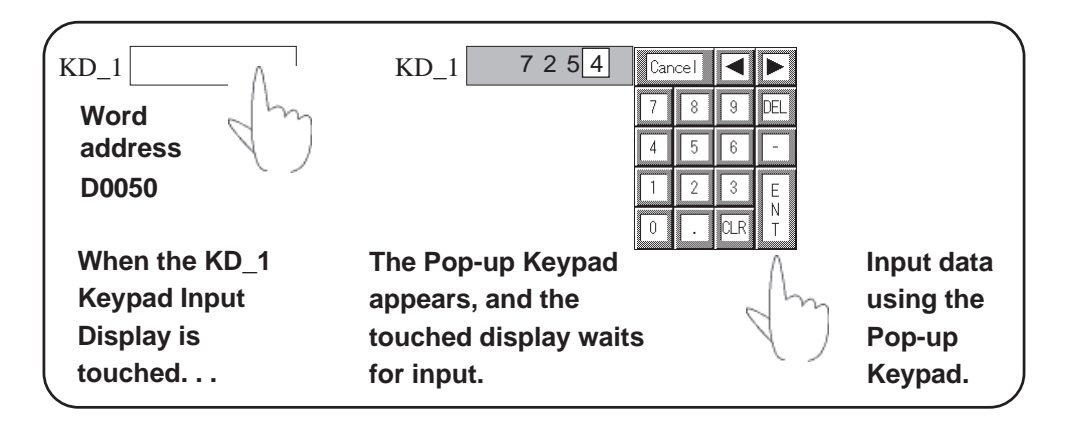

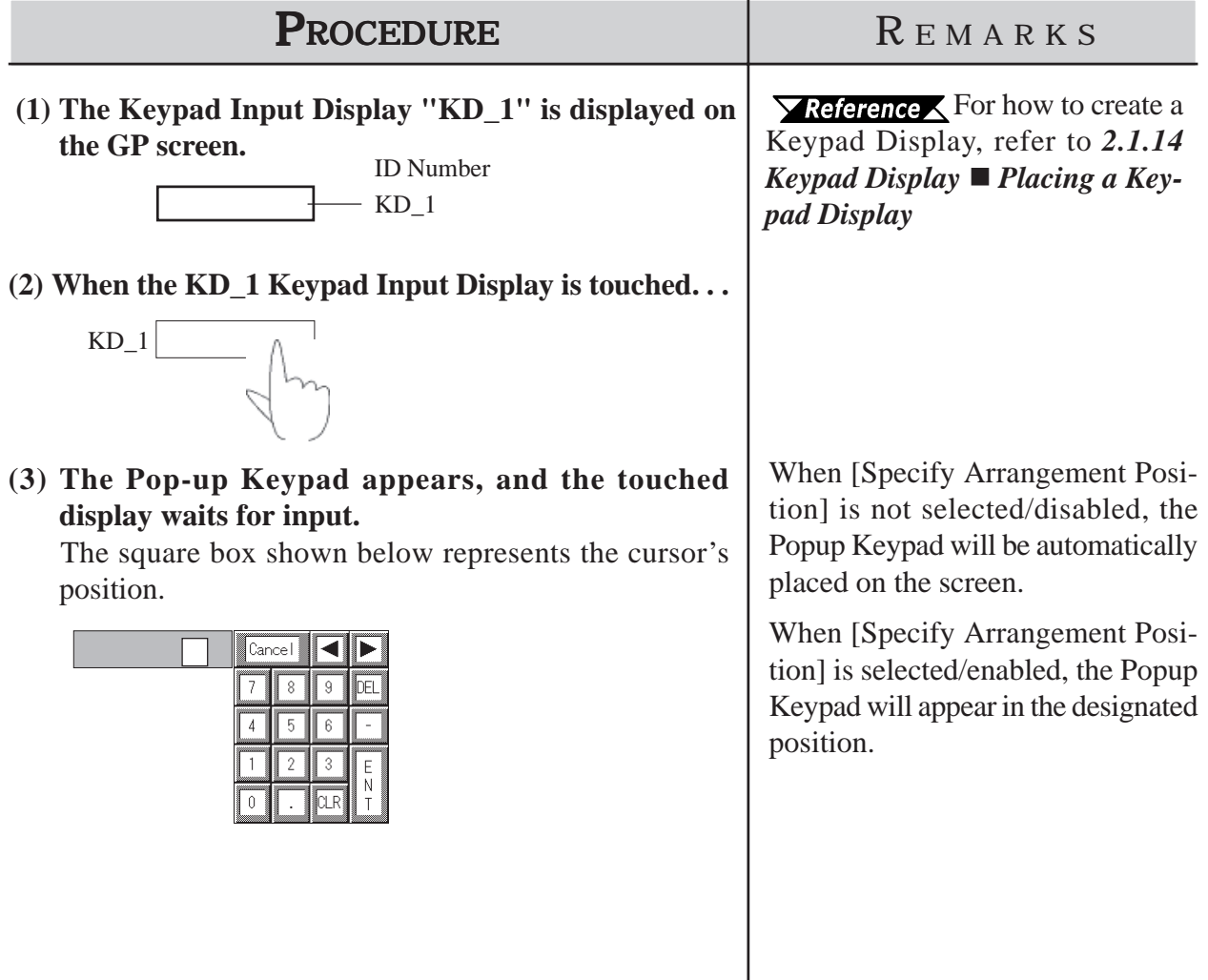

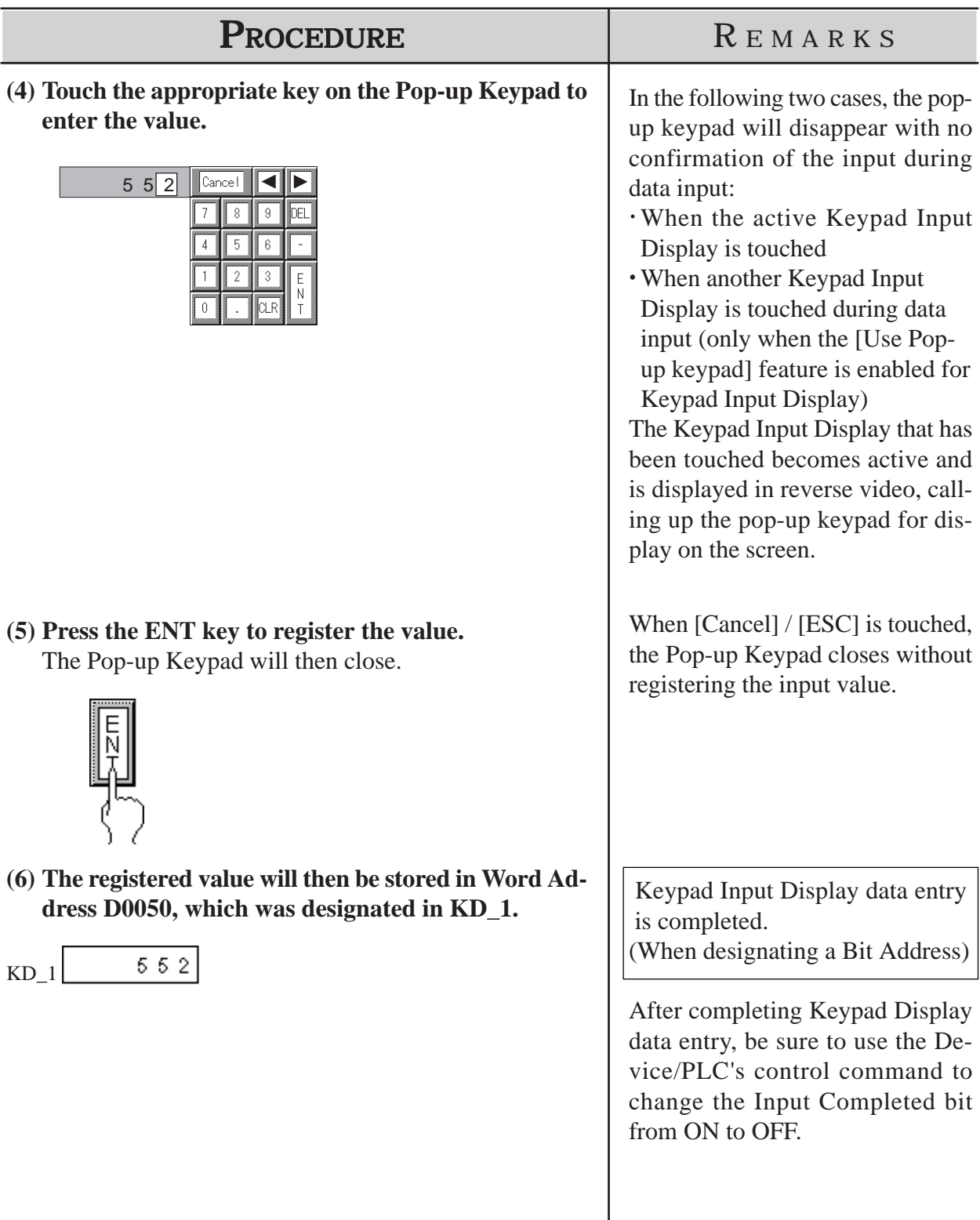

## **Notes for using Pop-up Keypad**

- Do not specify [High Speed] from [Designated Window] of a U-tag when using Pop-up Keypad with the Keypad Input Display.
- Do not rotate the Keypad Input Display when you position it. Otherwise, the Pop-up Keypad will not appear in the proper orientation.

## **Restrictions for using Pop-up Keypad**

- If the Keypad Input Display selected does not use the Pop-up Keypad feature or if the trigger bit in the K-tag is set to ON, the Pop-up Keypad will not appear.
- If the Pop-up Keypad's [Specify Arrangement Position] is not selected/disabled, the Pop-up Keypad will appear to the right of the Keypad Input Display. If there is insufficient space to the right of the Keypad Input Display to display the Pop-up Keypad, the Keypad automatically appears in a position either above, below, or to the left of the Keypad Input Display.
- If the Pop-up Keypad's [Specify Arrangement Position] is not selected/disabled, and there is insufficient space in each of these positions, the Keypad will appear in the lower right corner of the screen. In this case, the Pop-up Keypad and the Keypad Input Display may overlap so that you cannot see the input value.
- The Pop-up Keypad is displayed as a local window. When two local windows are already displayed on the screen, the Pop-up Keypad does not appear even if the Keypad Input Display is touched. In this case, the Keypad Input Display will not wait for input.

Also, if during numeric display data input two or more Local Windows are opened, input will stop and the currently input value will be deleted.

- When the pop-up keypad and other windows overlap, touch the desired window to bring it to the front.
- The tag size of the Keypad Input Display that uses the Pop-up Keypad is greater than those without the Pop-up Keypad by 60 bytes. (When the Pop-up Keypad is used with the initial setting, the Keypad Input Display capacity is 276 bytes, and 216 bytes when the Pop-up Keypad is not used.)
- When the Touch Available Condition of the Interlock function is disabled, the Pop-up Keypad is not displayed.
- When the Touch Available Condition is switched to OFF while input is being made on the Keypad Input Display, the Pop-up Keypad continues to function. Continue the input, and confirm the entry with the Enter key as usual, or press the Cancel key to cancel the input. However, note that touching the Keypad Input Display will not cancel the input.
- When the [Enter Specifying Order] feature is selected/enabled on an Input Display that uses the Pop-up Keypad feature, the Pop-up Keypad will be automatically selected, depending on the [Display/Write Data Format] feature's setting. If you wish to modify or change this Pop-up Keypad,

*Editing the Pop-up Keypad (next page)*

## **Chapter 2 - Base Screens** *2.1 Parts*

## **Editing the Pop-up Keypad**

When the Start area's [Touch] and the Popup area's [Exists] features are selected, the [General Settings] tab of the [Keypad Input Display], a keypad is displayed that is preset with the [Display Data Format] settings in [Display Format]. However, the keypad settings can be edited to your preference.

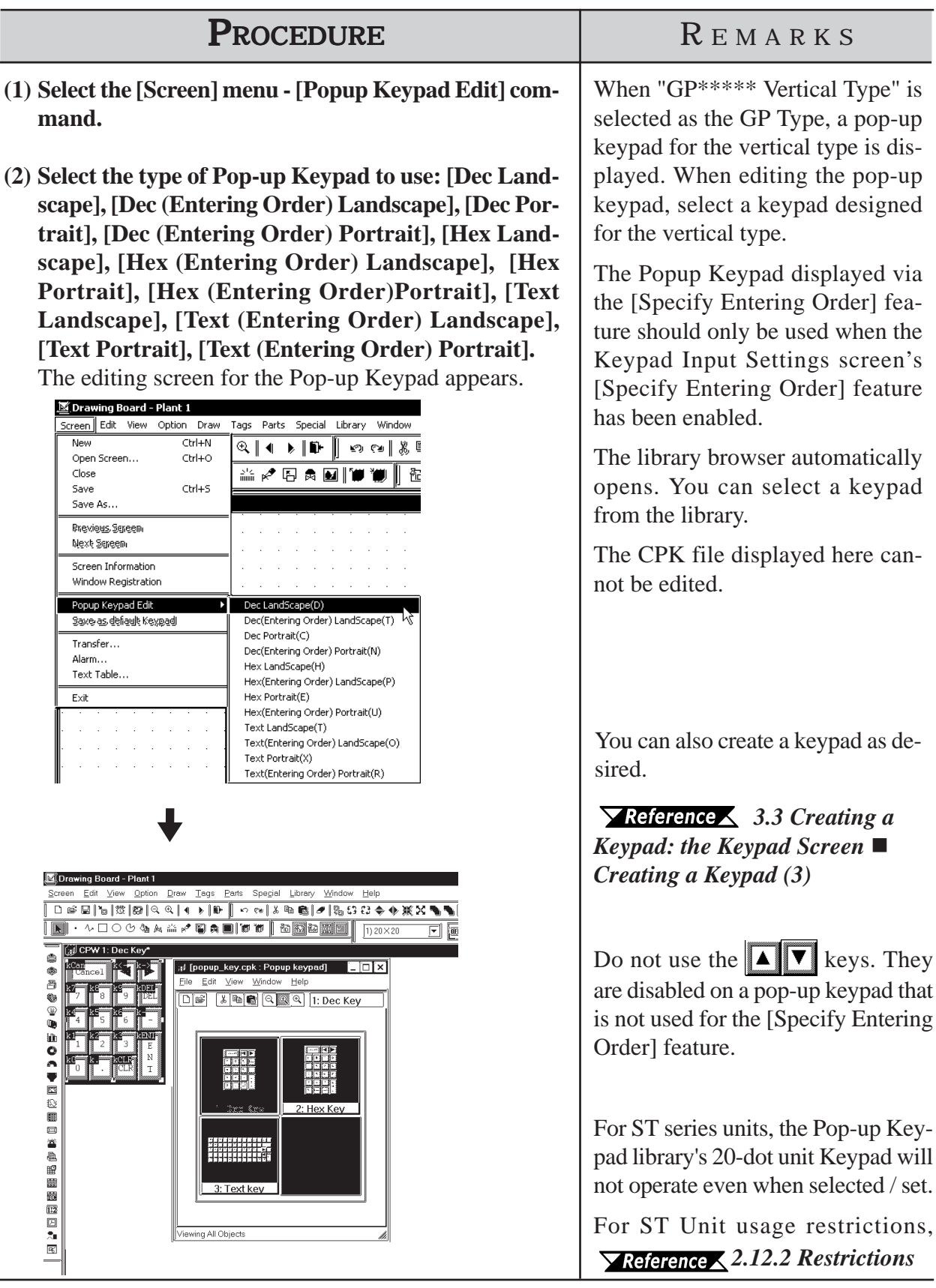

*GP-PRO/PB III for Windows Ver. 7.2 Operation Manual* 2-107

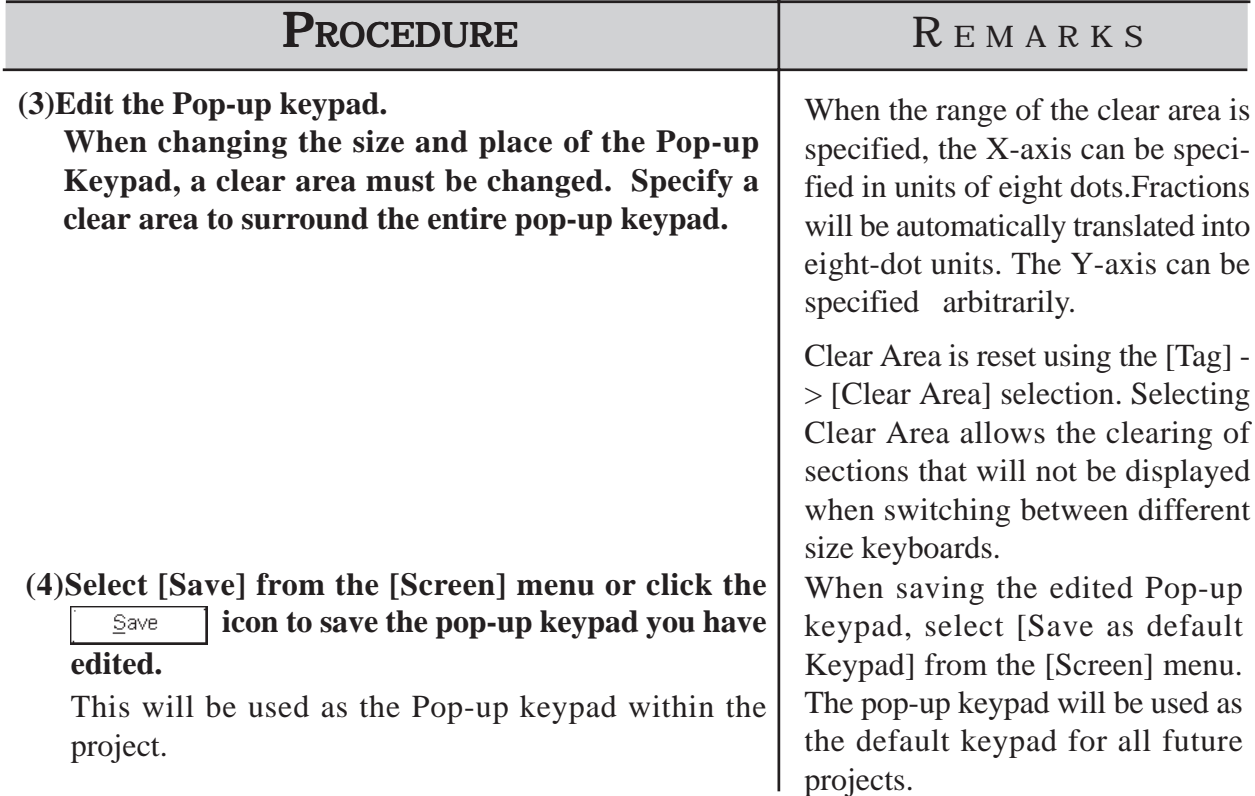

## **Chapter 2 - Base Screens** *2.1 Parts*

# **Using the Time-Base function**

• The Time-Base function is featured in PLCs manufactured by Siemens Corporation (S5 and S7 Series), and cannot be used with other devices. The following table lists the supported protocols:

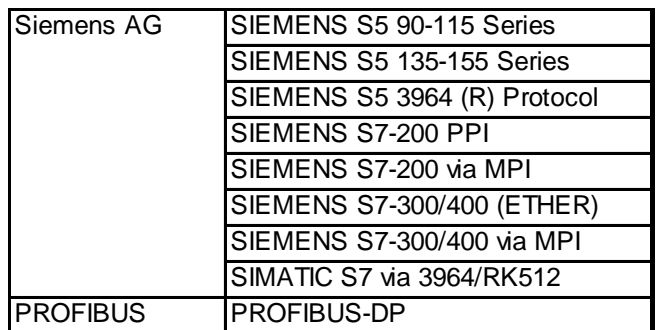

- This function is supported only by GP2000 Series (except for the GP2000H Series) and ST Series.
- A total of 16 bits of data are used, with the upper four bits showing the Time-Base mode, and the remaining 12 bits showing the display data. These 12 bits are processed using 3 digits of BCD data.
- Time-Base data can have decimal points, spaces or zeroes ("0"), with the character "s" always included on the right. (See table below)

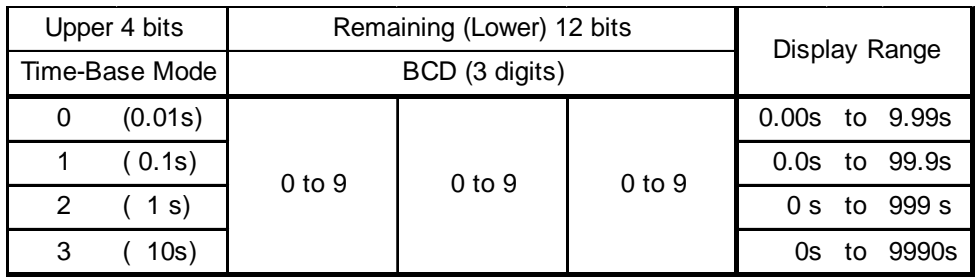

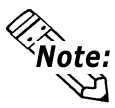

**If the digit entered for the Time-Base mode is not 0, 1, 2, or 3, it is treated as "3".**

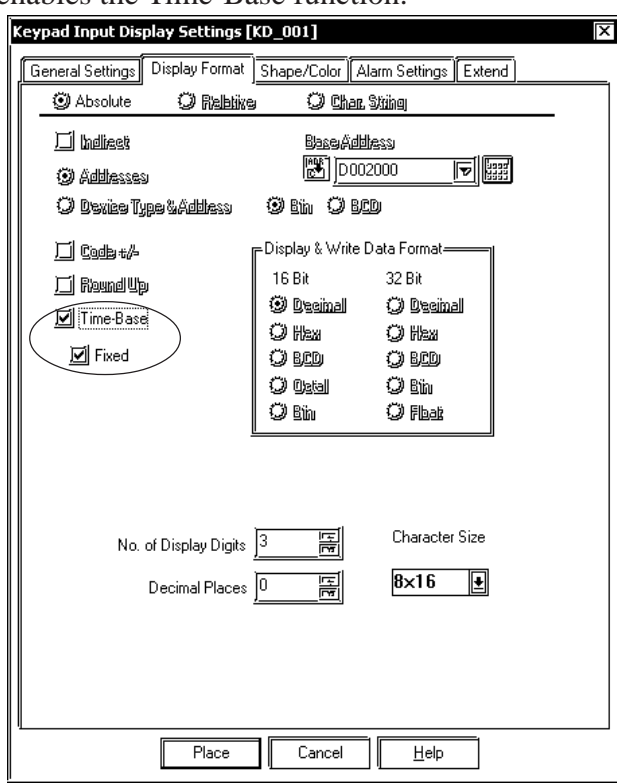

Clicking the "Time-Base" selection in the Keypad Input Display Part's Display Format tab, enables the Time-Base function.

When the Keypad Input Display Part's Time-Base feature is enabled, the "Fixed" function becomes available.

## **When "Fixed" is selected**

This function retains/keeps the number of decimal points set in the Time-Base function selection during input. (Upper 4 bit values designate the Time-Base mode.)

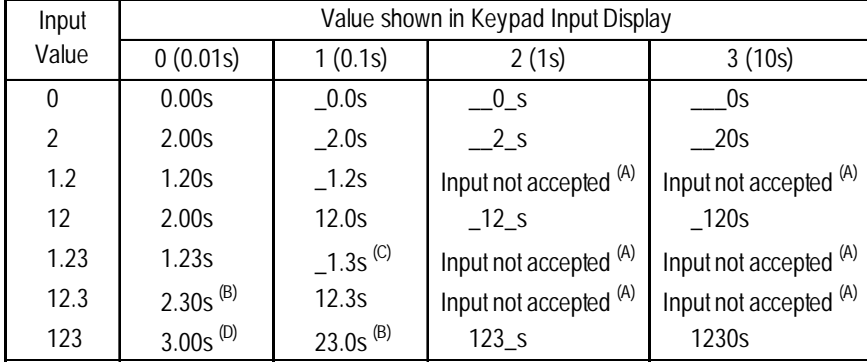

- (A) Since Time-Base mode selections 2 and 3 have no decimal places, decimal point input is not accepted. If decimal point values have been entered, please press the Pop-up Keypad's [Cancel] button, or enter a value with no decimal points.
- (B) To ensure the cursor does not move below the decimal point, the "1" digit of the data entered is deleted.
- (C) Since only 1 digit is allowed to the right of the decimal point, the first character to the right of the decimal point, "2", is deleted.
- (D) To ensure the cursor does not move below the decimal point, the "1" and "2" digits entered are deleted.

## **When "Fixed" is not selected**

This setting is used to improve the accuracy of the values displayed, without selecting the Time-Base mode.

| Input Value | Value shown in Keypad Input Display |                |                    |                |
|-------------|-------------------------------------|----------------|--------------------|----------------|
|             | 0(0.01s)                            | 1(0.1s)        | 2(1s)              | 3(10s)         |
| $0^{(A)}$   | 0.00s                               | $\leftarrow$   | $\leftarrow$       | ←              |
| 0.0         | 0.00s                               | $\leftarrow$   | Cannot display     | Cannot display |
| $2^{(B)}$   | 2.00s                               | $\leftarrow$   | ←                  | Cannot display |
| $1.2^{(C)}$ | 1.20s                               | $\leftarrow$   | Cannot display     | Cannot display |
| $12^{(D)}$  | Cannot display                      | 12.0s          | ←                  | Cannot display |
| 1.23        | 1.23s                               | Cannot display | Cannot display     | Cannot display |
| 12.3        | Cannot display                      | 12.3s          | Cannot display     | Cannot display |
| 123         | Cannot display                      | Cannot display | $123$ <sub>S</sub> | Cannot display |
| 1230        | Cannot display                      | Cannot display | Cannot display     | 1230s          |
| 1234 $(E)$  | Cannot display                      | Cannot display | Cannot display     | Cannot display |

 <sup>←</sup> ….. Indicates that display is possible, but will be displayed using the highest-precision possible.

- (A) Can be displayed using any type of Time-Base mode, however it will be displayed using the highest-precision Time Base mode [0].
- (B) Values can be displayed using Time-Base modes [0], [1], or [2], however it will be displayed using the highest-precision Time Base mode [0].
- (C ) Values can be displayed using Time-Base modes [0], [1], or [2], however it will be displayed using the highest-precision Time Base mode [0].
- (D) Values can be displayed using Time-Base modes [1], or [2], however it will be displayed using the higher-precision Time Base mode [1].
- (E) Value cannot be displayed using any of the Time-Base modes and cannot be entered. Either press the Pop-up Keypad's [Cancel] button, or enter a value that can be displayed.

Cannot display ….. The entered value cannot be displayed in the selected Time-Base mode.

# **2.1.15 Alarm Display**

When the device Monitor Bit has been turned ON, messages registered in the Alarm Summary by the Alarm Editor, can be displayed in a list.

## *Chapter 5 CREATING AND EDITING ALARMS*

Message display order is decided according to which Monitor Bit is in the lowest position in the Alarm Summary display area. It is recommended that Monitor Bit assignment begins from the message with the highest priority. Be sure to input only one message per line. The characters of a message that exceed one line will be truncated.

The number of the characters that can be displayed in one line will vary depending on the character size and GP type. When the size is 1 x 1, the maximum number of characters that can be displayed per line for each GP model is:

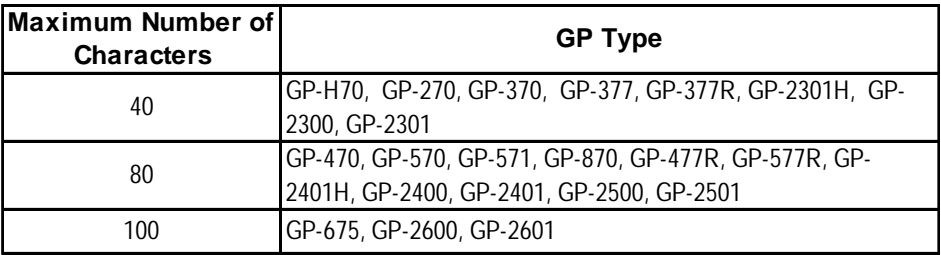

# **Alarm Summary [Description] Attributes**

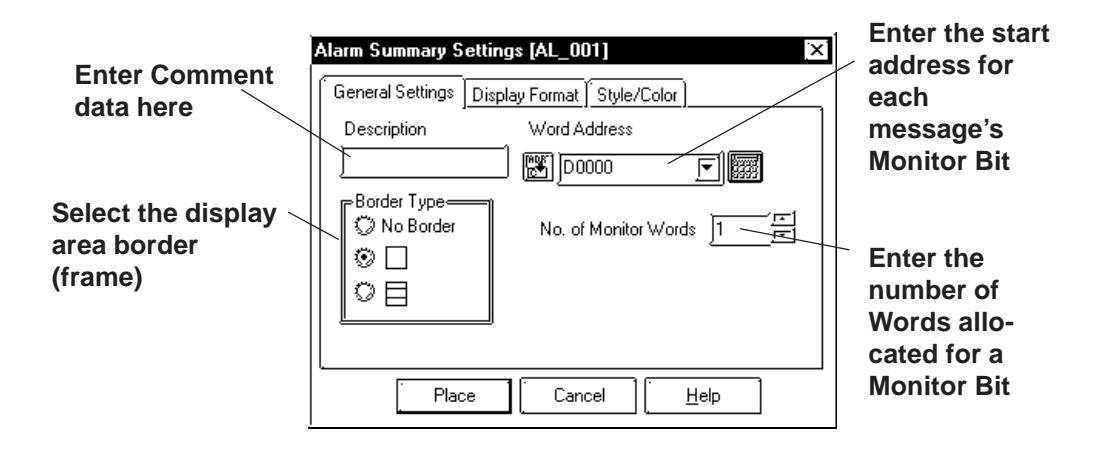

## ◆ Border Type

The display area frame types are No Border, Outside, and Outside + Inside.

## **Chapter 2 - Base Screens** *2.1 Parts*

## ◆ Word Address

The Monitor Bit's first address for the messages specified by the Alarm Editor is input. Input this address in word units.

E.g.) How to designate a Word Address (MELSEC-A Series - Mitsubishi): When designating the Word Address for the input/output or internal relay, the Word Address is designated from the Least Significant Bit.

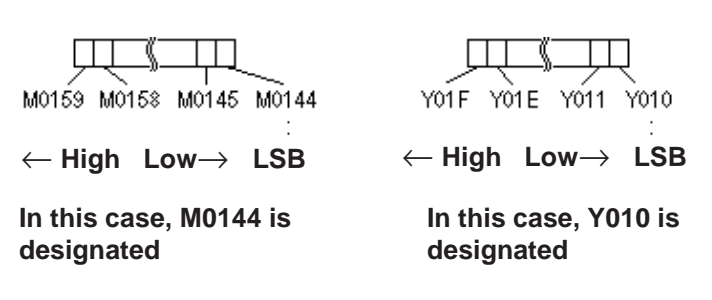

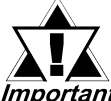

*When a variable (GLC symbol) is used as an address, an integer array must be designated. For an integer array, the space re-Important* quired for consecutive addresses needs to be allocated. If the

*space (addresses) needed for the continuous addresses' array is not reserved/set up, the Part/feature will not operate correctly.*

*Also, be aware that during Online Edit, the addition and deletion of variables may not operate correctly.*

## **No. of Monitor Words**

Here, the number of words a Monitor Bit is assigned and entered. Up to 100 words can be monitored.

## **Alarm Summary [Display Format] Attributes**

**Designates from which existing error message will the display begin**

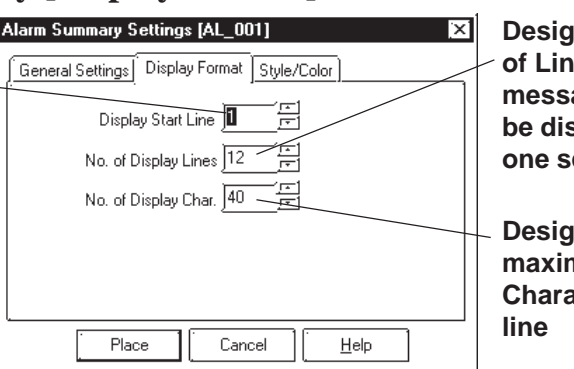

**Designates the No. of Lines of a message that can be displayed on one screen**

**Designates the maximum No. of Characters per**

## **Display Start Line**

Among the messages whose Monitor Bit is turned ON, the Start Line designates from which message the display starts.

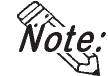

#### **When the Alarm Summary display cannot fit in a single screen:**

Only one Alarm Summary display can be placed on a screen. When the number of messages to be displayed does not fit on one screen, create Alarm Summary displays on multiple screens, so that the screens will switch to display all the messages. To display all error messages continuously, specify each screen's Start Line as follows:

The first screen: ........... The starting line The second screen: ...... The number of display lines on the first screen + 1 **·**

The nth screen: ............. The number of display lines on any screen  $x(n-1) + 1$ 

#### ◆ No. of Display Lines

**· ·**

Designates the maximum number of alarm message lines that can be displayed on one screen. Up to 50 lines can be displayed.

#### **No. of Display Char.**

Designates the maximum number of characters that can be displayed on a line. The screen's limit is 100 characters per line. However, the maximum number of characters for each GP unit will vary depending the model.

## **Alarm Summary [Style/Color] Attributes**

The display area color when a message is cleared (Clear Color) is selected.

*2.1 Parts Selecting Colors*

## **Chapter 2 - Base Screens** *2.1 Parts*

## **Placing an Alarm Summary Display Area**

The Alarm Summary Display Area's setting procedure is shown below.

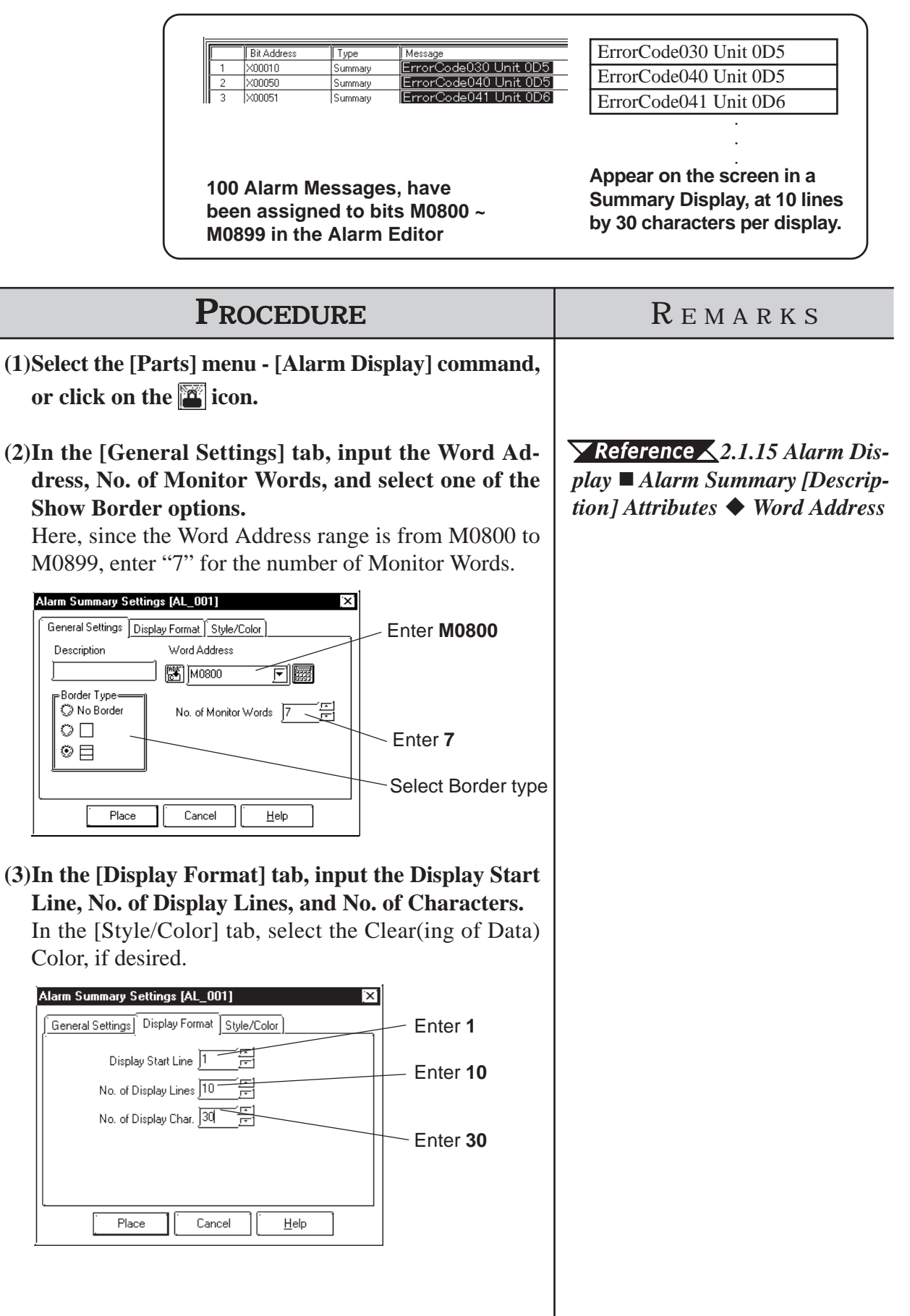

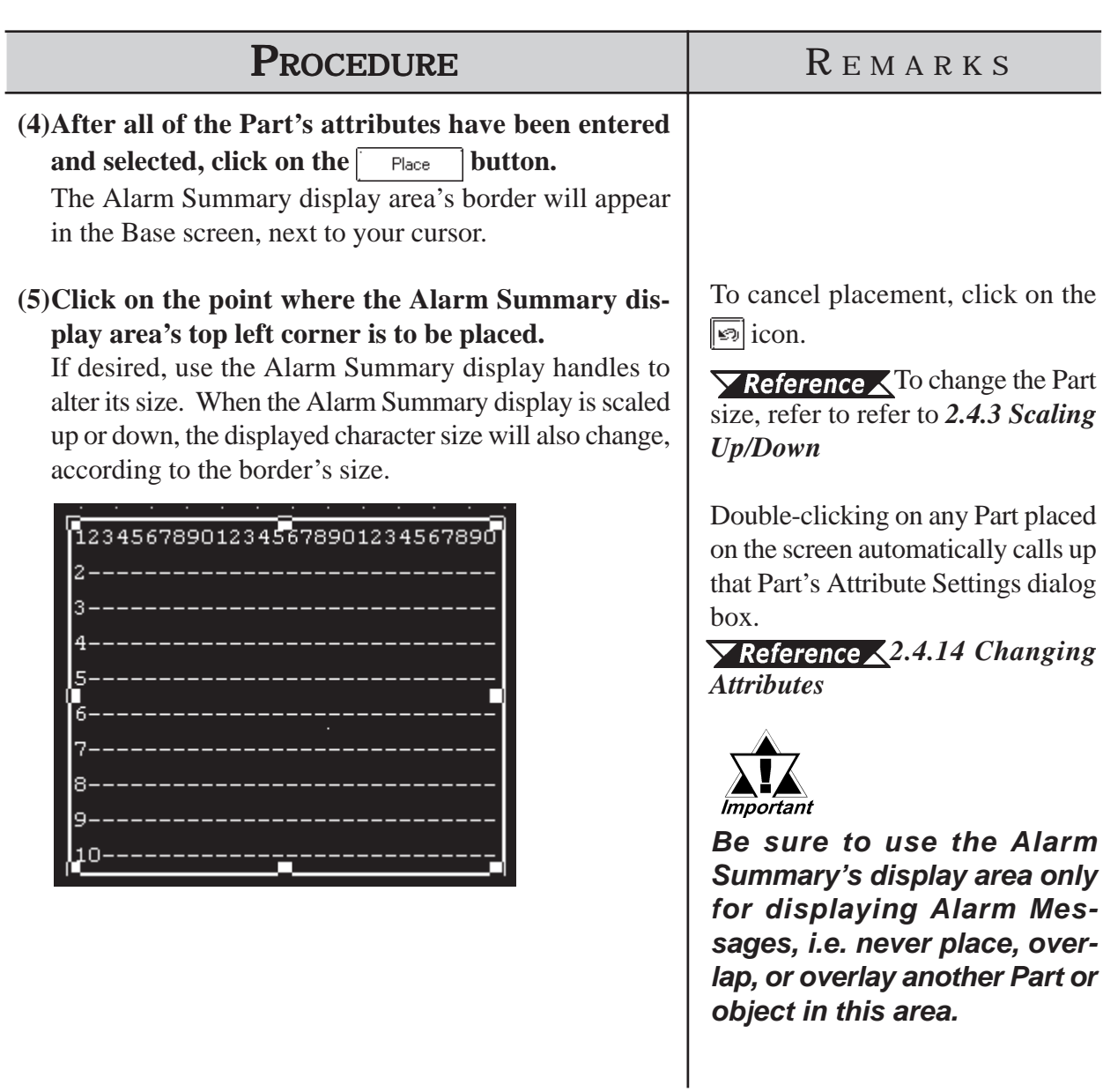

# **2.1.16 File Name Display**

Data registered in the Filing Data settings is displayed.

*Set up the Filing Data Settings before placing the File Name* **A**<sup>I</sup>**A**<sup>I</sup>*Display. For information on registering the Filing Data:* 

 *Tag Reference Manual, 4.2 Filing Data (Recipe) Function*

# **File Name Display [General Settings] Attributes**

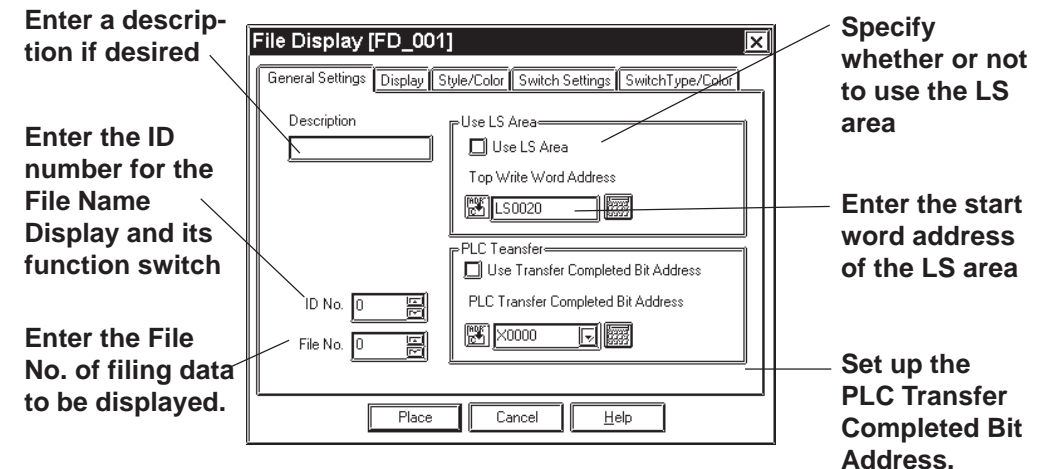

## **Description**

Enter a description using a maximum of 20 single-byte characters.

## $\blacklozenge$  ID No.

The File Name Display is linked to its function switch (File Name Key). Specify the number to identify this link is here. This number is available up to 255.

## ◆ File No.

Enter the file number registered in the Filing Data list (1 to 2047). The names under this number are displayed when the file is opened.

## *Tag Reference Manual, 4.2 Filing Data (Recipe) Function*  **By Way of LS**

When Filing Data is transferred between backup SRAM and the PLC, it can be modified on the GP screen by routing it via the LS area (the data is stored temporarily in the LS area). If data transfer via the LS area is used, specify the LS area's start-word address where Filing Data will be stored from. The address where the data can be stored is from LS0020 to LS2031, and LS2096 to LS4095 (LS2096 to LS8191 for GP2000 series).

## **PLC Transfer**

This Bit is turned ON when filing data transfer to the PLC is completed. Since this Bit does not turned OFF automatically, to use the PLC Transfer Completed Bit again, turn it OFF beforehand.

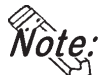

**When the PLC Transfer Completed Bit Address has been entered, in the case where filing data cannot be transferred to the PLC, the GP's special relay LS2032 Bit 10 will be turned ON.**

## **File Name Display [Display] Attributes**

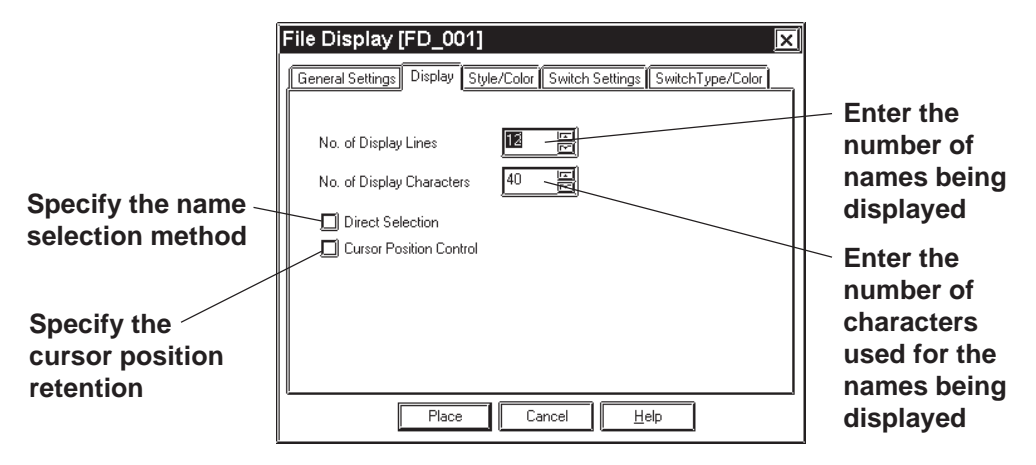

## ◆ No. of Display

Specify the number of Filing Data rows displayed on the GP. A maximum of 50 rows may be specified.

#### **No. of Display Characters**

Specify the number of Filing Data characters used on each row. A maximum of 100 characters may be specified.

#### ◆ Direct Selection

Select a File Name Display being placed on the GP by directly touching its border. If [Direct Selection] is not used, select the file name using the data scroll switches [Roll Up/Roll Down].

*File Name Display [Switch Settings] Attributes*

## **Cursor Position Control**

Even when the screens are changed on the GP , the current screen's cursor position can be retained. When turning the GP's main power switch ON or resetting the GP, however, the cursor will appear in the first line.

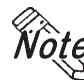

**The cursor position will be stored for each ID No. To retain the cursor position, be sure that the File Name Display ID Nos. will not be overlapped through all the screens.**

## **File Name Display [Style/Color] Attributes**

Specify a color [display color (Fg)] for characters in the Filing Data display area, and a color [display color (Bg)] of the Filing Data display area.

 *2.1 Parts Selecting Colors*

## **File Name Display [Switch Settings] Attributes**

Set the function switches that are placed automatically.

#### *2.1.3 Function Switches*

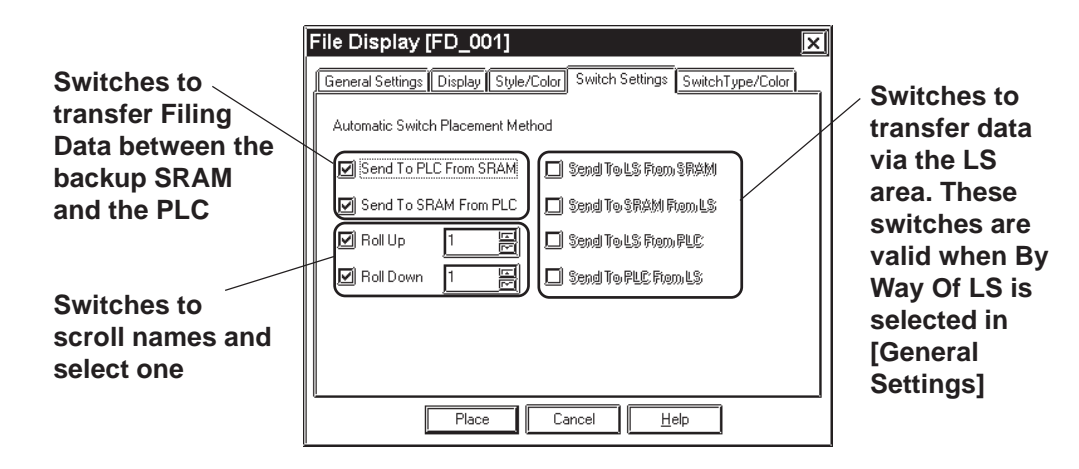

#### **Automatic Switch Placement Method**

Automatically places the function switches for the selected names.

## **Send To PLC From SRAM**

Places the switch used to transfer Filing Data from the backup SRAM to the PLC.

#### **Send To SRAM From PLC**

Places the switch used to transfer Filing Data from the PLC to the backup SRAM.

## ◆ Roll Up

Places the Roll Up key used to scroll names and select one. Touching the Roll Up key once will roll up names by the number specified here.

## **◆ Roll Down**

Places the Roll Down key used to scroll names and select one. Touching the Roll Down key once will roll down names by the number specified here.

#### **Send To LS From SRAM**

Places the switch used to transfer Filing Data from the backup SRAM to the LS area.

## ◆ Send To SRAM From LS

Places the switch used to transfer Filing Data from the LS area to the backup SRAM.

## ◆ Send To LS From PLC

Places the switch used to transfer Filing Data from the PLC to the LS area.

#### **Send To PLC From LS**

Places the switch used to transfer Filing Data from the LS area to the PLC.

## **File Name Display [Switch Type/Color] Attributes**

Specify colors (border colors) for the function switches which are placed automatically.

*2.1.3 Function Switches*

# **Place File Name Display**

Shows how to call up the File Name Display.

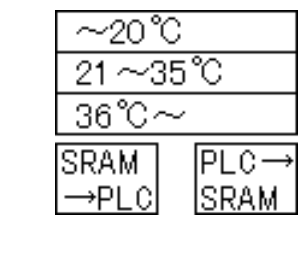

**Registered File No. 1's filing data is displayed on the File Name Display with 3 display lines and 10 display characters. By pressing a function key (File Name Key), filing data can be transferred from the SRAM to the PLC, or from the PLC to the SRAM.**

 $\blacktriangleright$  **Reference**  $\blacktriangle$  For filing data list and registering filing data, refer to *Tag Reference Manual, 4.2 Filing Data (Recipe) Function.*

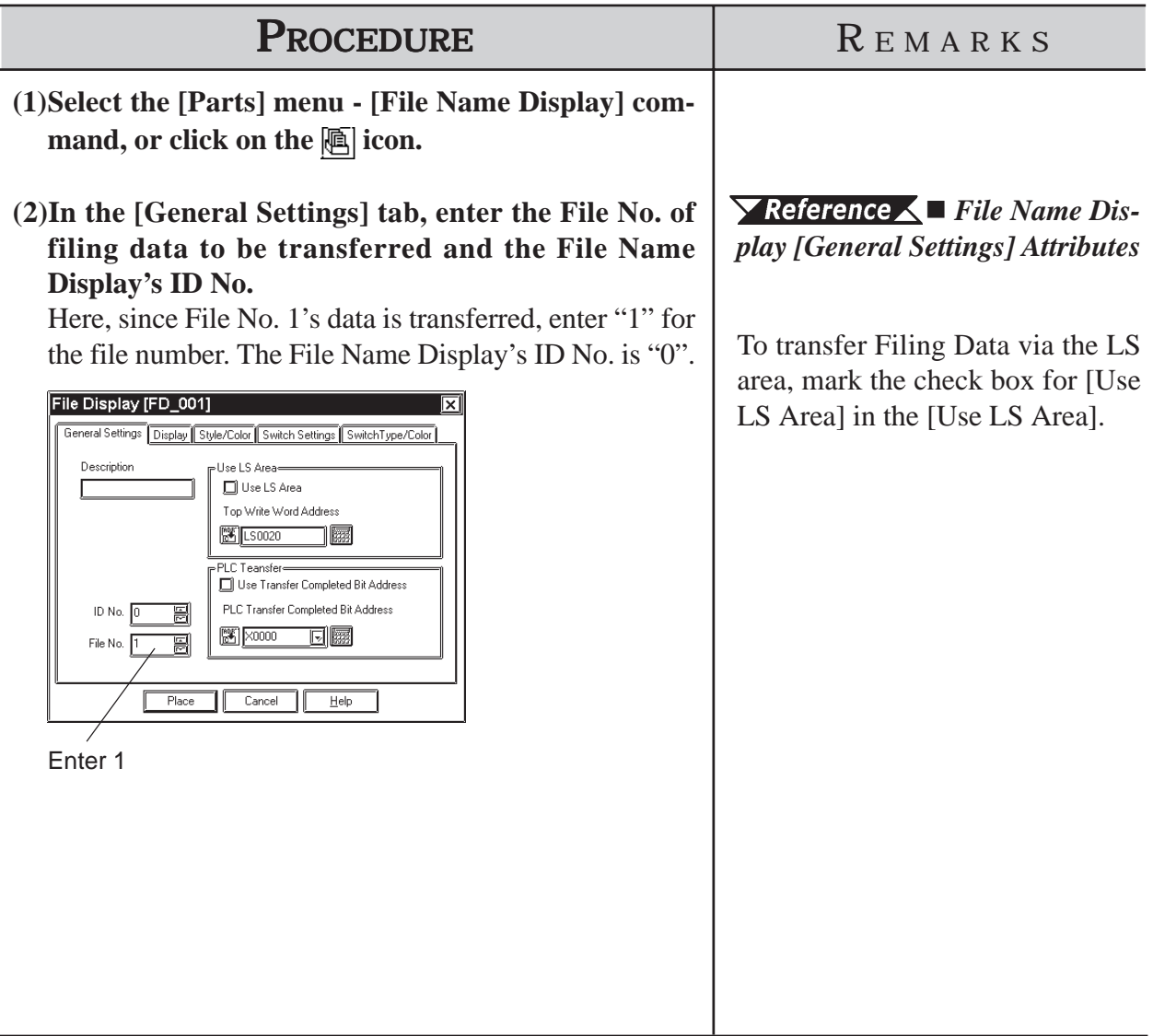

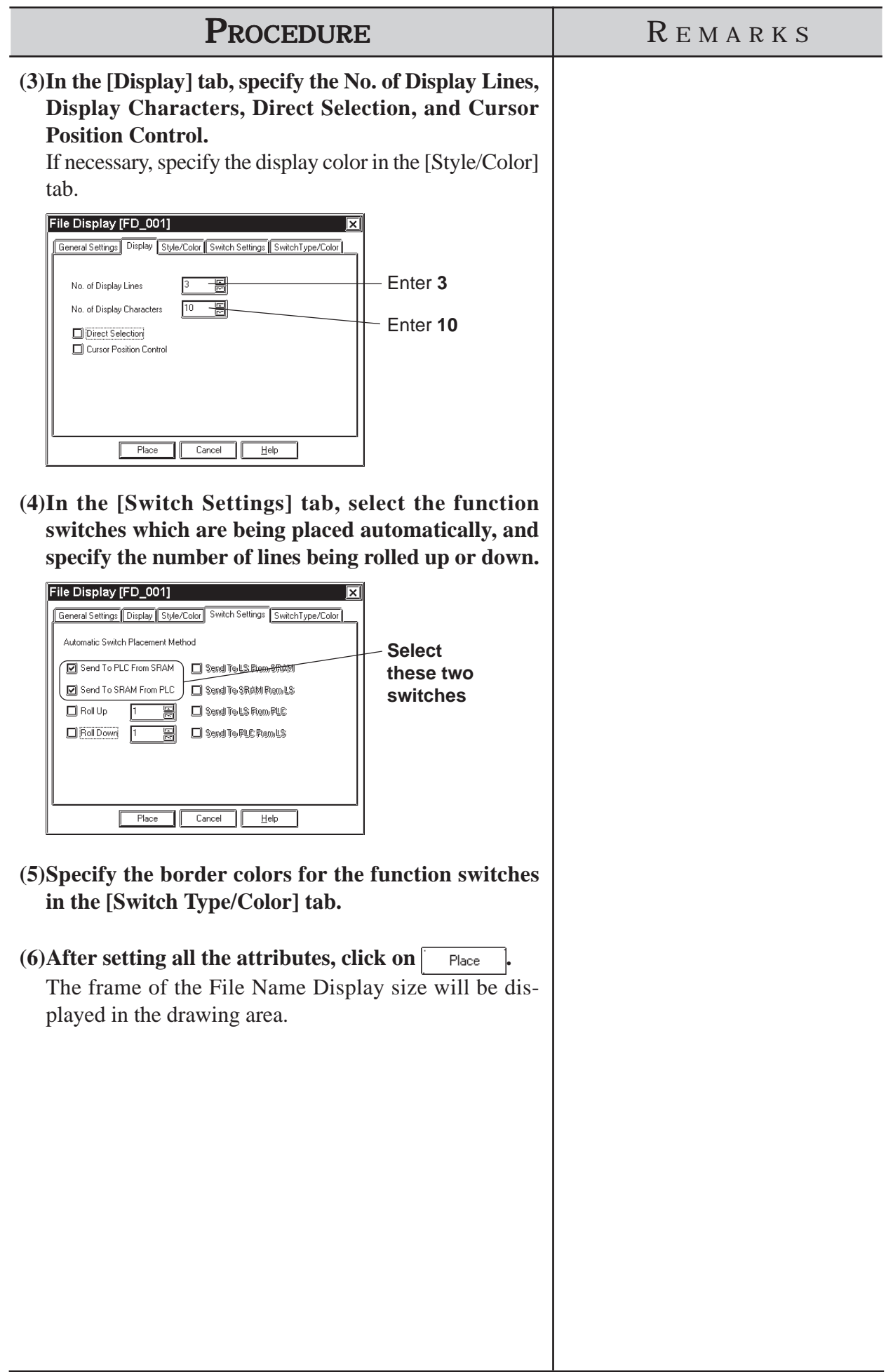

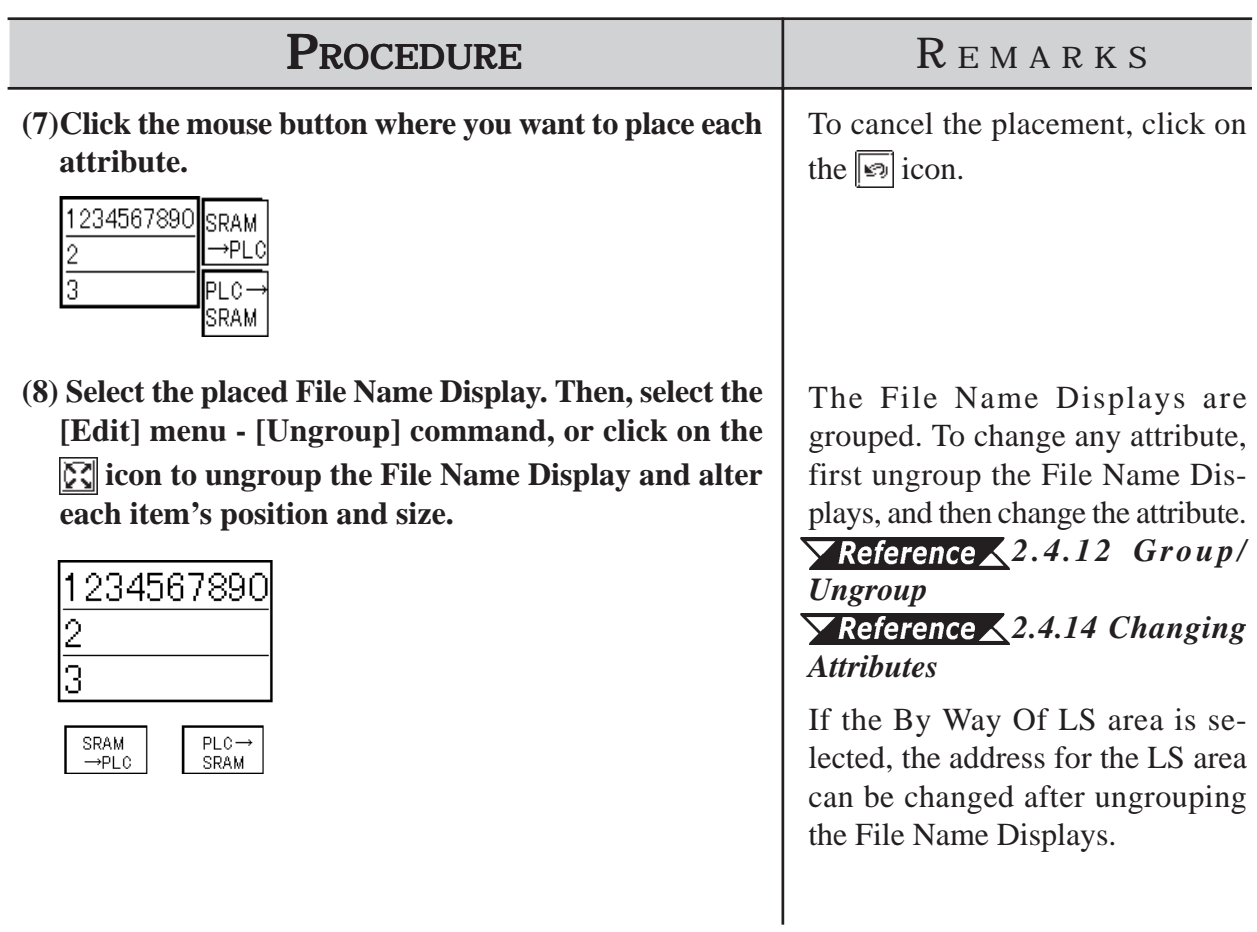

# **2.1.17 Data Logging Display**

Data created in the data logging settings can be displayed and edited on the GP unit.

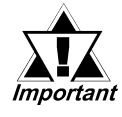

*· After the data logging settings, place the Data Logging Display.*

For registering logged data, refer to *Tag Reference Manual; 4.3 Logging Function*

*· The Data Logging Display does not operate in a window.*

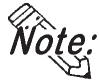

 $\breve{\mathcal{W}}$ Q $\breve{\mathcal{C}}$ . Only one Data Logging Display can be placed on each screen.

- **· The Logging Display cannot be set up simultaneously with the K-tag, N699 tag, Keypad Input Display or CSV Display.**
- **· Data that could not be logged due to a read error is identified with "\*\*\*" in a cell.**
- **· Data that is not logged is not displayed.**

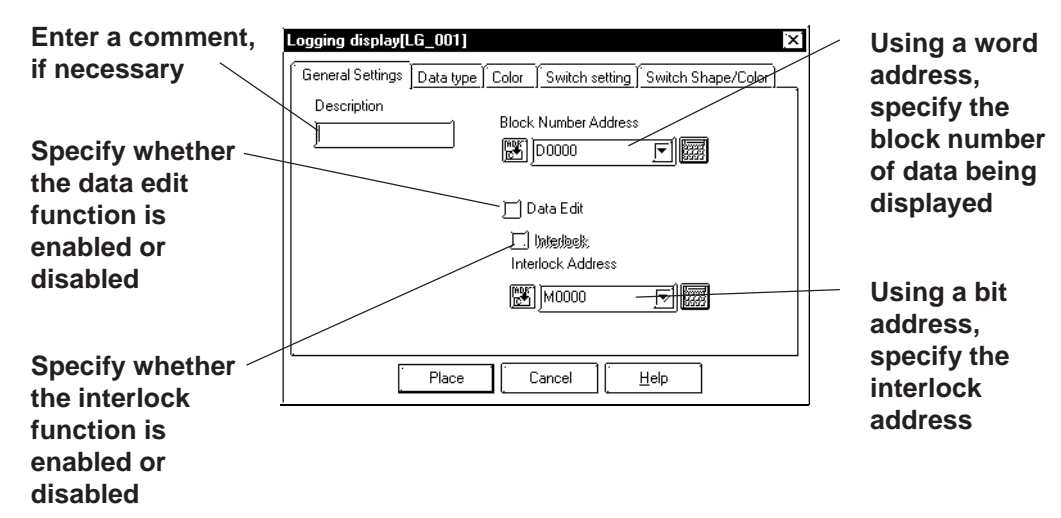

## **Data Logging Display [General Settings] Attributes**

#### **Block Number Address**

On a block basis, specify the data being displayed. The logged data for the block number stored at the word address specified here will be displayed.

The block numbers that can be entered are between 0 and 2047, but the maximum of the effective range is [Number of Blocks] specified in [Trigger Settings] in the data logging settings. If [Number of Blocks] specified in [Trigger Settings] is 4, the block numbers are 0 to 3 (BIN values only).

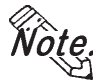

If any block number that does not exist is specified, no data will be dis**played.**

**· When the loop function has been designated via [Trigger Settings] of the data logging settings, the Block Number Address will become ineffective.**

## ◆ Data Edit

The logged data can be modified by directly touching the frame of each item in the Data Logging Display placed on the GP. If Data Edit is enabled, touching the cell of data that can be modified in the table will cause the buzzer to sound and allow you to enter data. If Data Edit is disabled, this touching will be invalid and the buzzer will not sound.

**· The data that can be modified is only [Date] and [Value] that have been logged.**

- **· If a block or logged data is selected by changing the block number during on-screen modification of data, the data edit mode is canceled.**
- **· If the cell is moved beyond the display area, using the scroll keys during the data edit mode, the data edit mode is canceled.**

## ◆ Interlock

The interlock can only be activated when the data edit capability is enabled. If the interlock is enabled, data can be modified only when the bit address for the interlock is ON. If the interlock is disabled, data can always be modified by touching it.

**If the bit address for the interlock is turned OFF during on-screen modification of data, the data edit mode is canceled.**

# ■ Data Logging Display [Data Type] Attributes

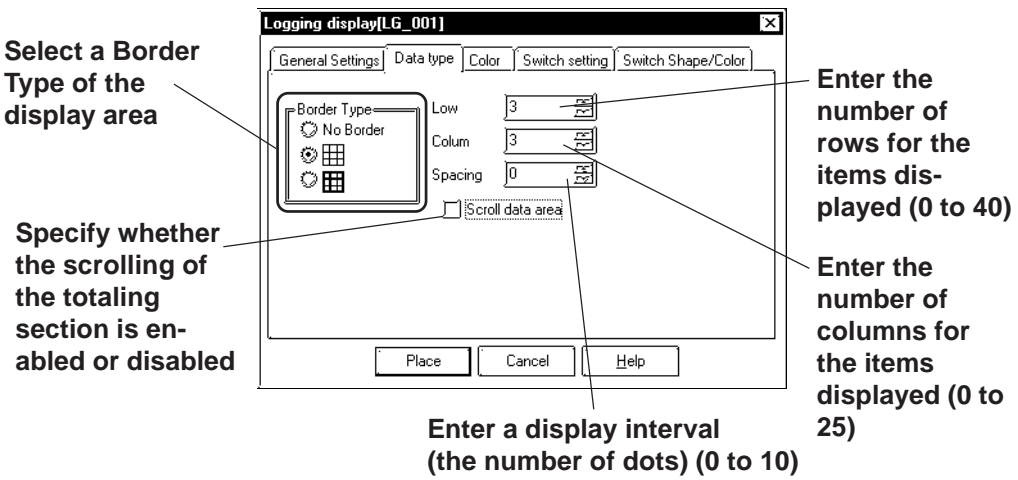

## ◆ Border Type

Select a border type of the display area from among three types, No Border, outer border  $\boxplus$  (1-dot lines), and outer border plus inner border  $\boxplus$  (the outer border and item use 2-dot lines, while the inner border uses 1-dot lines).

#### **Row**

Specify the number of rows used to display logged data on the GP. A maximum of 40 rows may be specified.

## ◆ Column

Specify the number of columns used to display logged data on the GP. A maximum of 25 columns may be specified.

## ◆ Spacing

Specify spacing at which to display logged data on the GP. A maximum of 10 dots may be specified. This entry is only valid when the display area border type is specified as No. Border. Draw the border line using the drawing tool.

**The gap equivalent to the specified display spacing is provided between the cell and the border line. The entire cell is filled with the clear color specified in the Data Logging Display [Color] Attributes. However, the gap is not displayed in the clear color, but its background is displayed. If No Border is selected to draw an arbitrary border, ensure that the border is drawn using the same width as the specified display interval without overlapping the cell.**

## **<Display Spacing>**

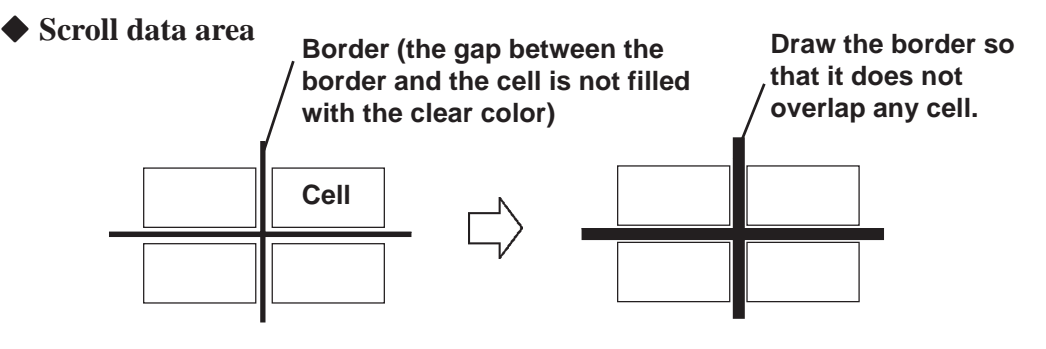

If the scroll data area is enabled, the totaling section is scrolled together with the data section. If the totaling section scroll is disabled, the totaling section always appears on the screen.

## ■ Data Logging Display [Color] Attributes

Select a color (clear color) displayed when the border of each item is cleared. *2.1 Parts Selecting Colors*

## ■ Data Logging Display [Switch Settings] Attributes

The number of rows and that of columns specified in [Data type] are displayed on the Data Logging Display. If any data exceeding these numbers exists in the GP, use the function switches to scroll the data.

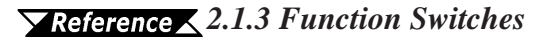

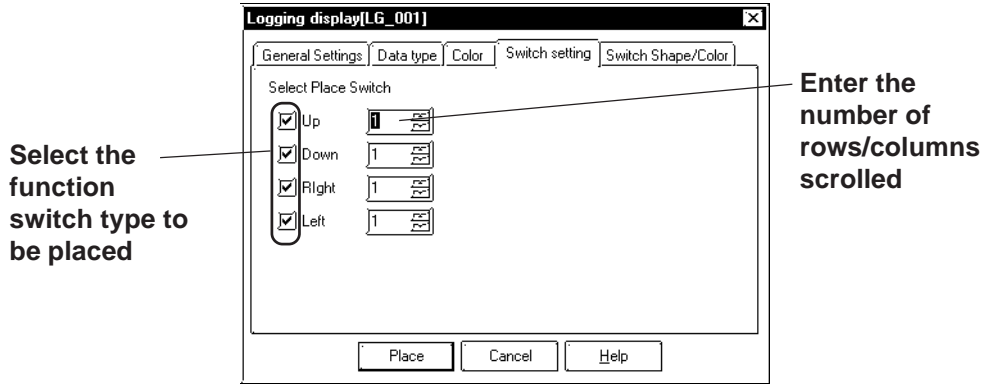

## ■ Data Logging Display [Switch Type/Color] Attributes

Specify a color (border color) of each function switch.

 *2.1 Parts Selecting Colors*

## **Placing the Data Logging Display**

The procedure for setting the Data Logging Display is described below:

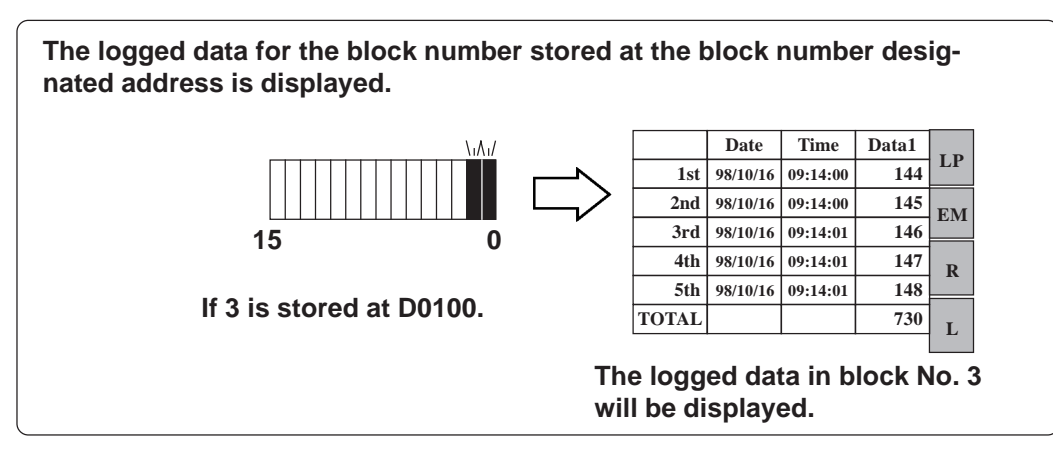

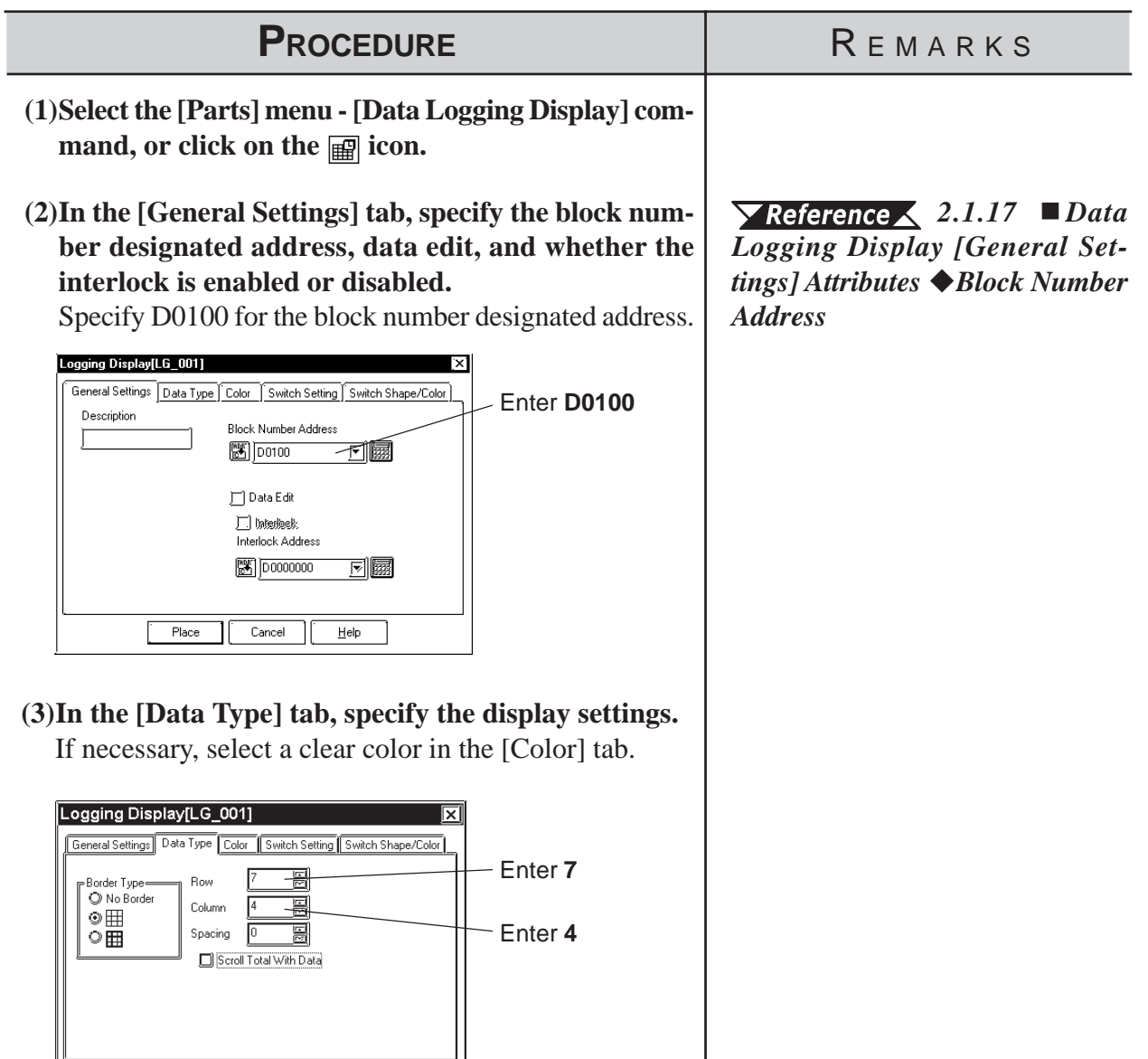

Place Cancel Eep

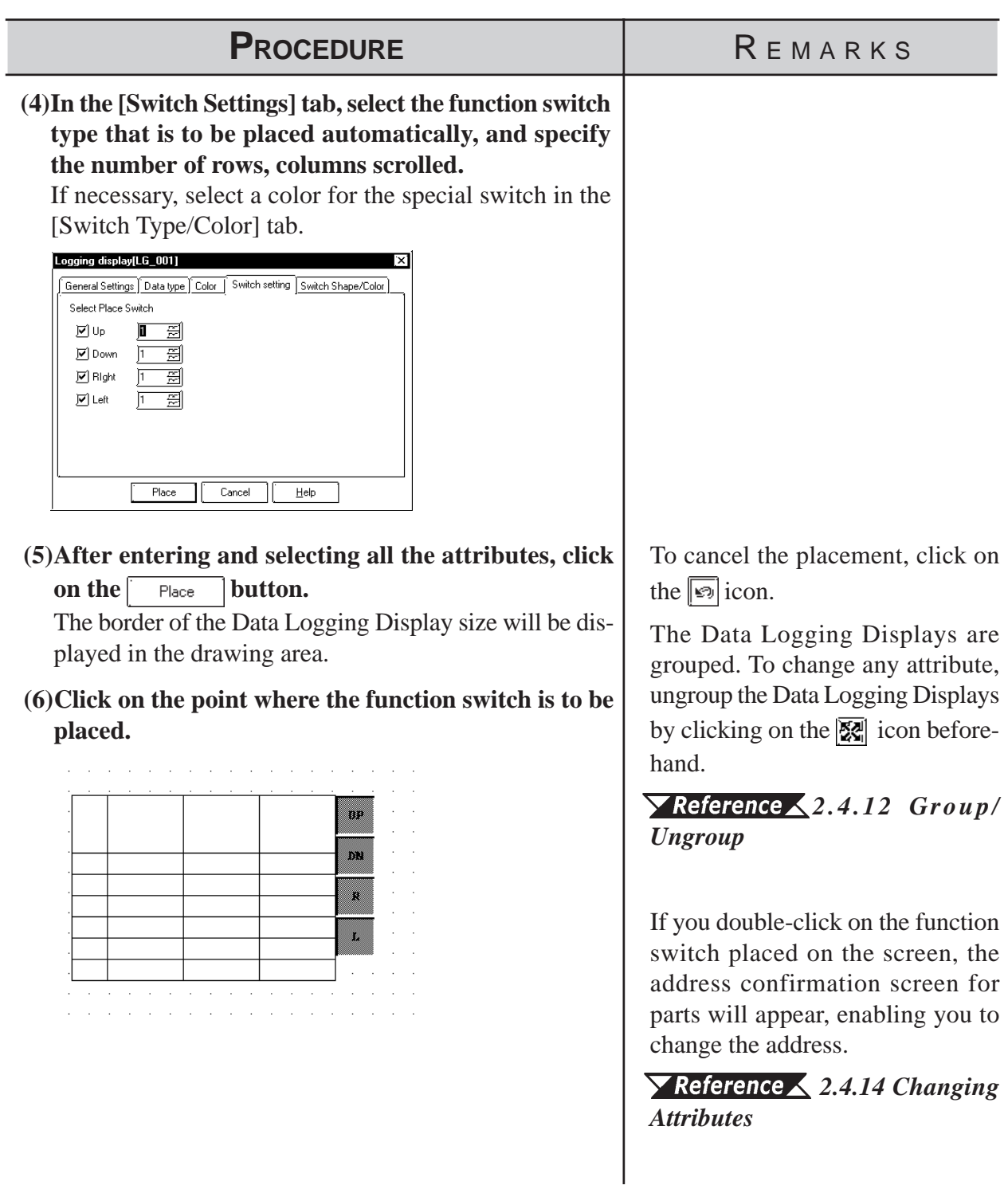

# **2.1.18 Data Transfer Display**

The Data Transfer Display allows you to manually transfer the data-transferring CSV data from the CF Card to the PLC or from the PLC to the CF Card. This area is used to display the names of the data-transferring CSV files on the CF Card and execute the transmission. When placed together with the CSV Display, the CSV file selected with the Data Transfer Display area can be viewed, edited, and printed via the data display area of the CSV Display.

For the CSV Display, refer to *2.1.19 CSV Display*.

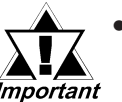

*• The CSV Data Transfer function is available only on the GP2000 series.*

*• Be sure to configure the parameters of the CSV Data Transfer function and edit the CSV data before placing the Data Transfer Display on the screen.*

*For the procedures for configuring the parameters of the Data Transfer Display function and CSV data editing, refer to Tag Reference Manual, 4.4 CSV Data Transfer Function*.

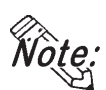

**• Do not place more than one Data Transfer Display on a single Base screen. Otherwise, a malfunction of the switch may result.**

**• Up to 32 Data Transfer Displays can be set up in one Project. When 33 or more are set up, the Data Transfer Displays will not function.**

■ Data Transfer Display [General Settings] Attributes

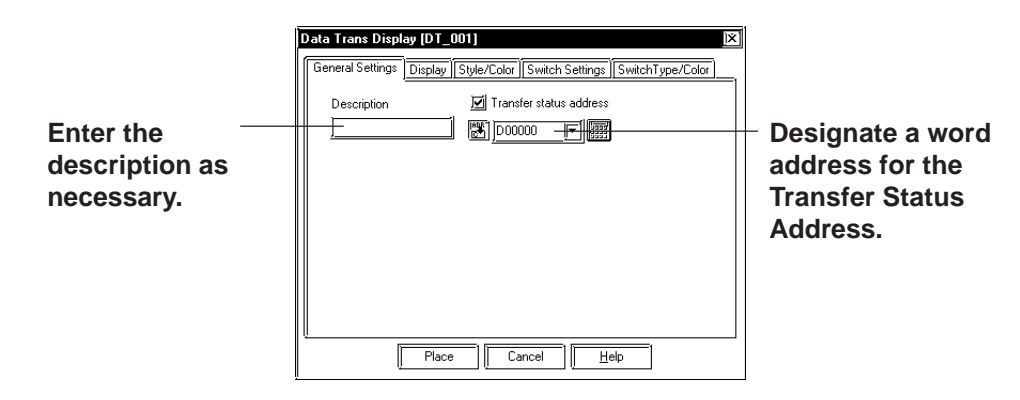

## **Transfer Status Address**

To transfer data, store the following status in the Transfer Status Address.

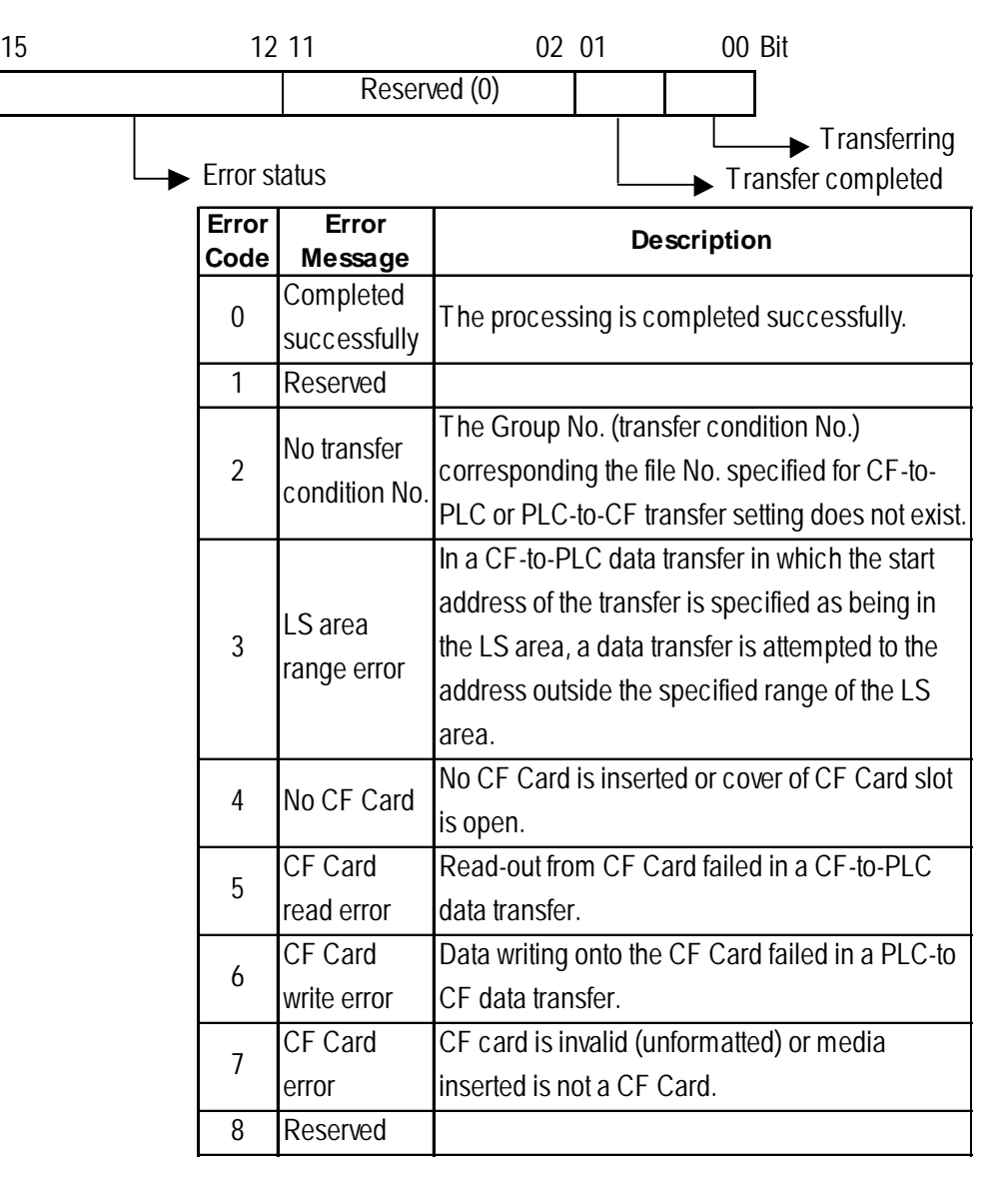

The timing chart below shows the relationship between the data transfer and transfer status.

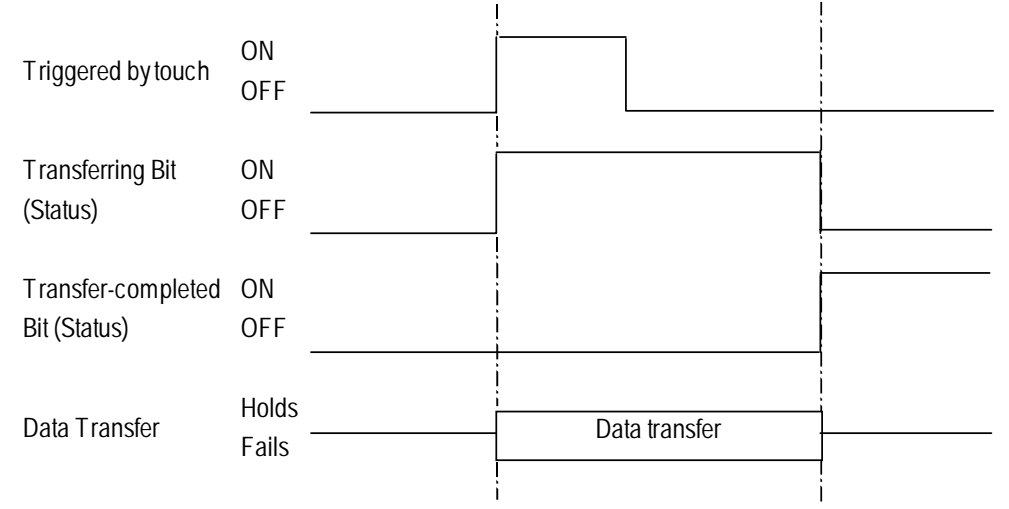

*\* The Transfer-completed bit address cannot be turned OFF via the GP side. Turn Off the bit address via the PLC.*
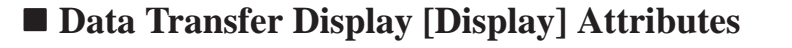

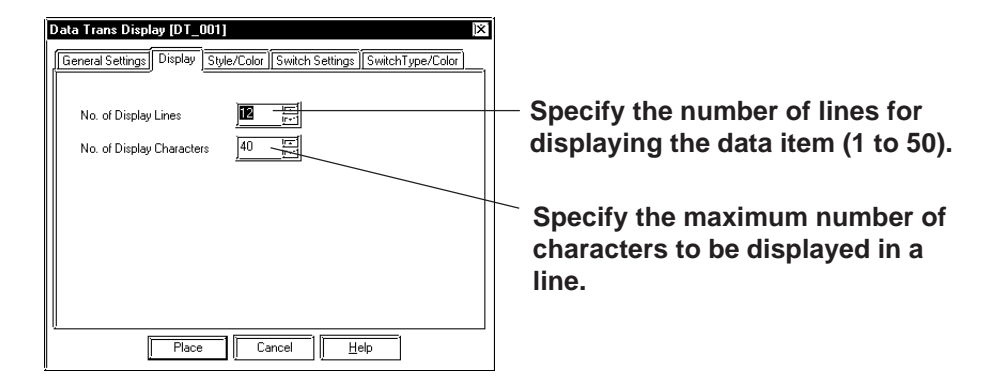

#### ◆ No. of Display Lines

Specify the maximum number of lines for displaying messages on each screen. Up to 50 lines can be displayed on a single screen.

#### **No. of Display Characters**

Specify the maximum number of single-byte characters to be displayed in a line. Up to 100 single-byte characters can be displayed per line. However, the display varies with the model.

## ■ Data Transfer Display [Style/Color] Attributes

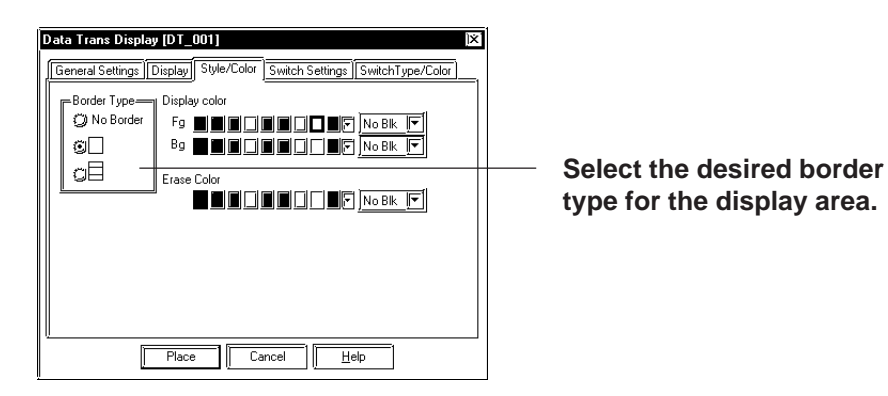

## ◆ Border Type

Select from three types of borders: "No border", "Outer border", and "Outer and inner borders."

#### **Color**

Select the desired text color when data are displayed (Display Color: Fg), the color inside the display area (Display Color: Bg), and the color for the display area that will be used when the data are cleared (Erase Color).

## *2.1 Parts Selecting Colors*

## **Data Transfer Display [Switch Settings] Attributes**

Configure the settings of the function switches automatically placed on the screen. *Zeference 2.1.3 Function Switches* 

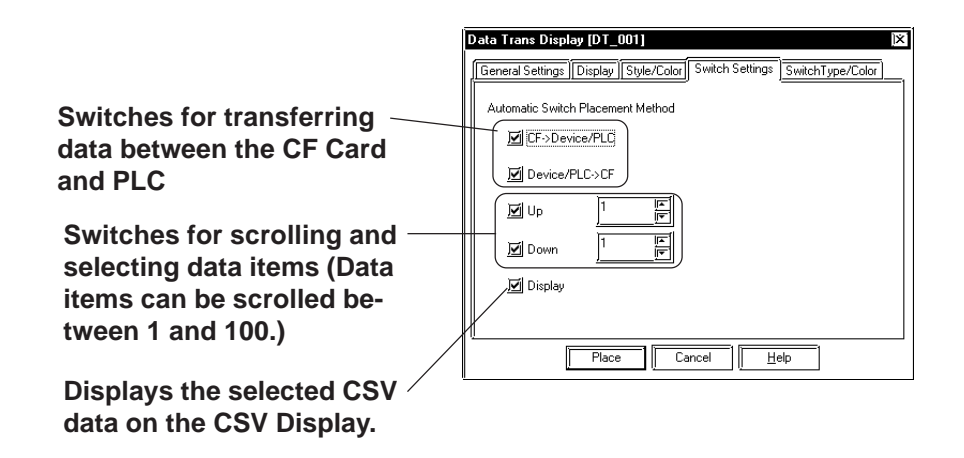

## $\triangle$  CF  $\rightarrow$  Device/PLC

Put a check mark in the checkbox to place a switch for transferring CSV files from the GP's CF Card to the PLC. When transferring two or more CSV files in one operation, select the desired files and touch the switch you have placed on the screen. **Y Reference X** Tag Reference Manual, 4.5 *CSV Data Transfer Function*

#### $\triangle$  Device/PLC  $\rightarrow$  CF

Put a check mark in the checkbox to place a switch for transferring CSV files from the PLC to the GP's CF Card. When transferring two or more CSV files in one operation, select the desired files and touch the switch you have placed on the screen. **Y Reference X** Tag Reference Manual, 4.5 *CSV Data Transfer Function*

## ■ Data Transfer Display [Switch Type/Color] Attributes

Designate the border colors and shapes of the parts here.  *2.1 Parts Selecting Colors*

## **Chapter 2 - Base Screens** *2.1 Parts*

## **Configuring a Data Transfer Display**

The procedure for configuring a Data Transfer Display is as shown below.

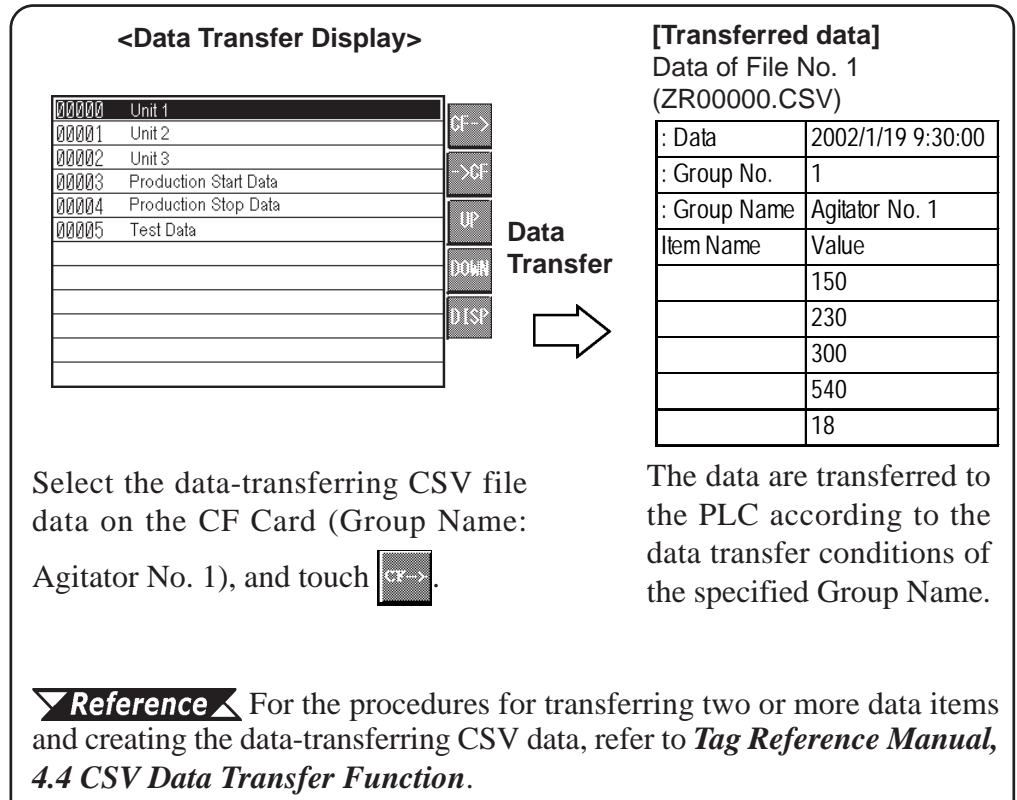

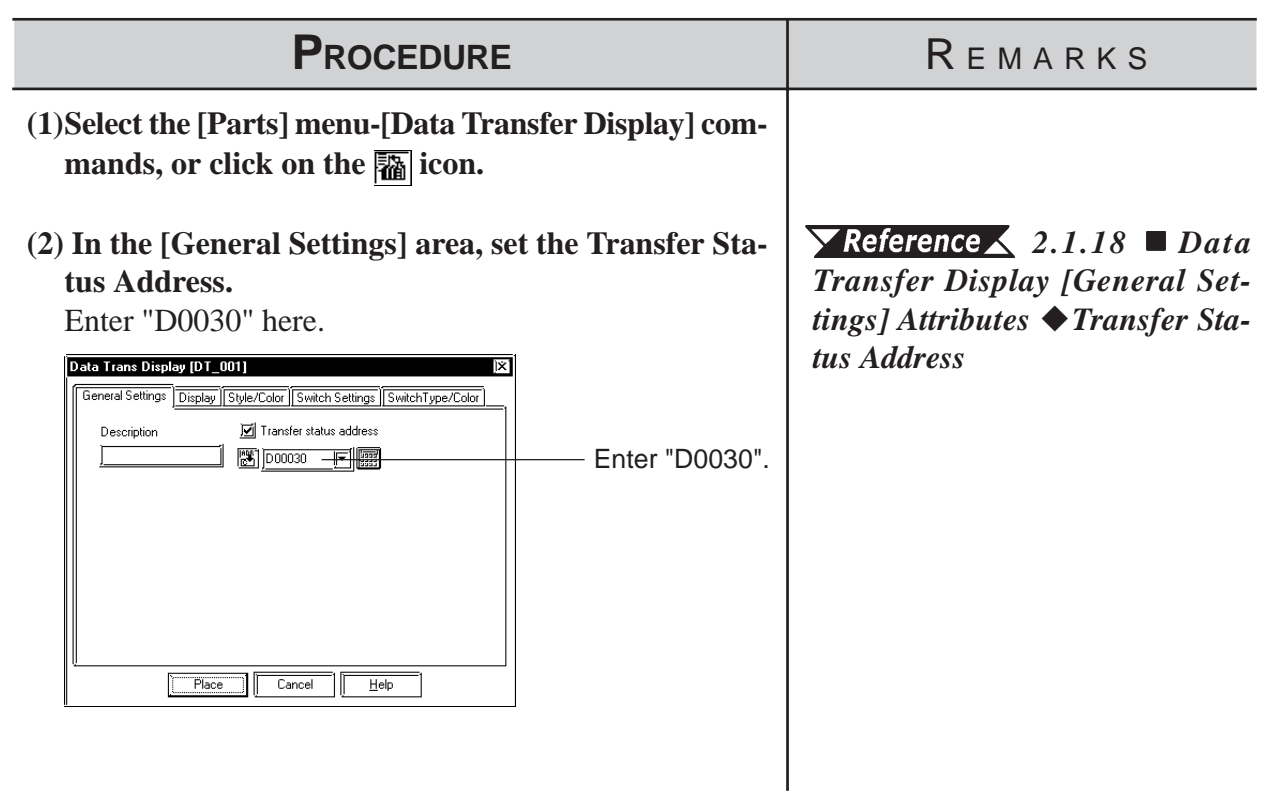

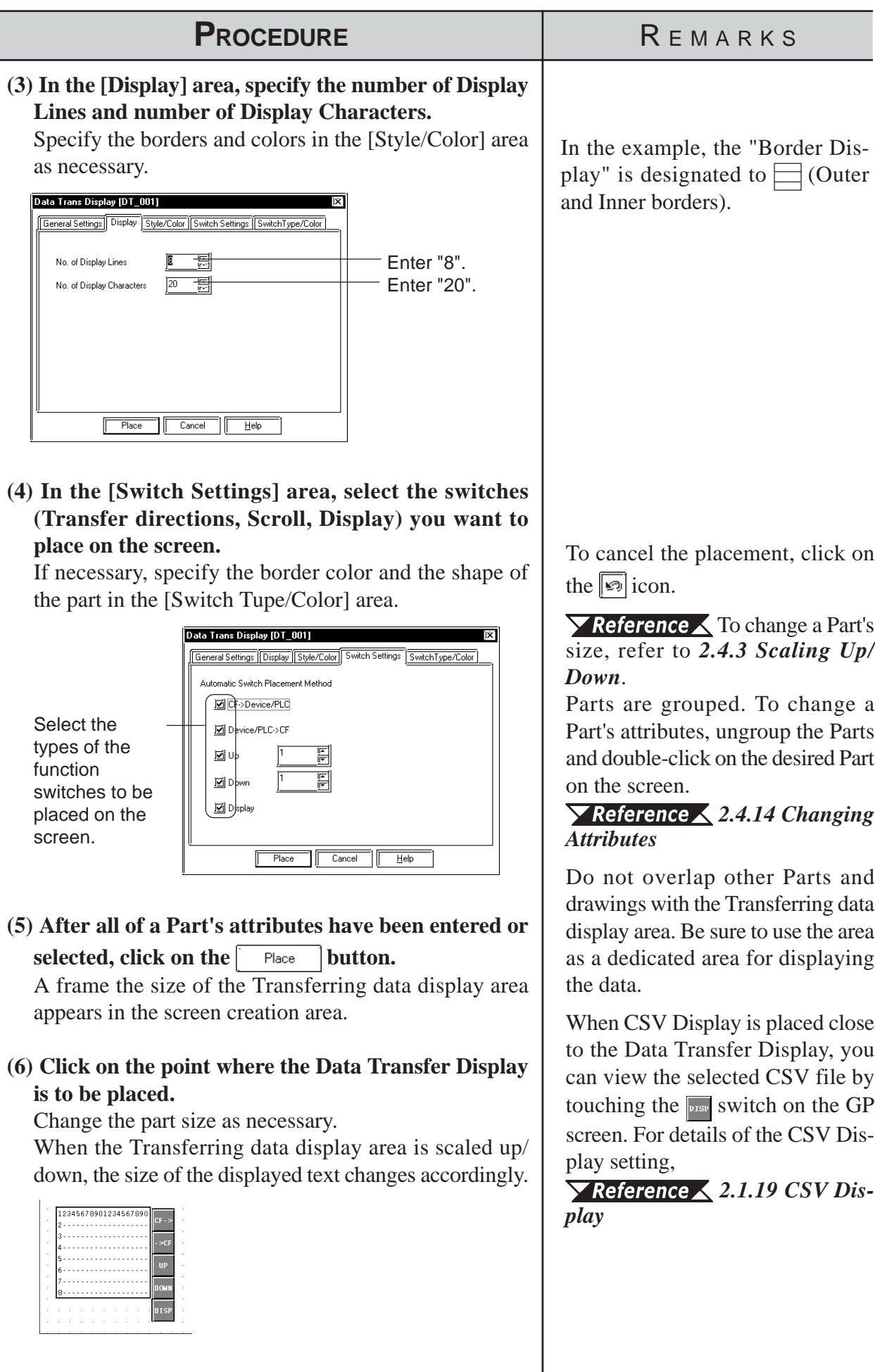

## **2.1.19 CSV Display**

The CSV file stored on the CF Card can be displayed, edited and printed with the CSV Display. Place the CSV Display together with the Data Transfer Display or File Manager Display.

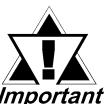

**•** *The CSV Display feature is available only with the GP2000 series.*

**•** *The CSV Display will not function on Windows.*

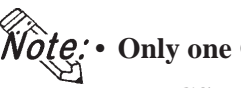

- **Only one CSV Display can be set up on each Base screen.**
	- **The CSV Display cannot be set up simultaneously with the Logging Display, Keypad Input Display, K-tag or N699-tag.**
	- **Do not rotate the CSV Display when placing it on the screen. Otherwise, the pop-up keypad used for editing the CSV data may not be displayed in proper orientation for the CSV Display.**
	- **All CSV file data created with the GP can be displayed on the CSV Display as listed below.**

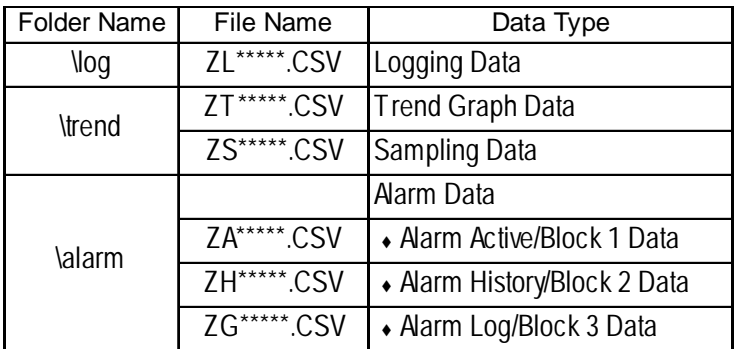

For details of the CF Card, refer to *Tag Reference Manual, 4.7 Using the CF Card*.

**• When the data currently being displayed on the CSV Display is modified (for example, when data are transferred from the PLC to the CF Card with the CSV data transfer function), the CSV Display displays the data of the CSV file from the beginning. The data currently being displayed on the CSV Display also cannot be deleted with the File Manager.**

For precautions about the display, *refer to Tag Reference Manual, 4.5.4 CSV Data Display Function (Combination)*.

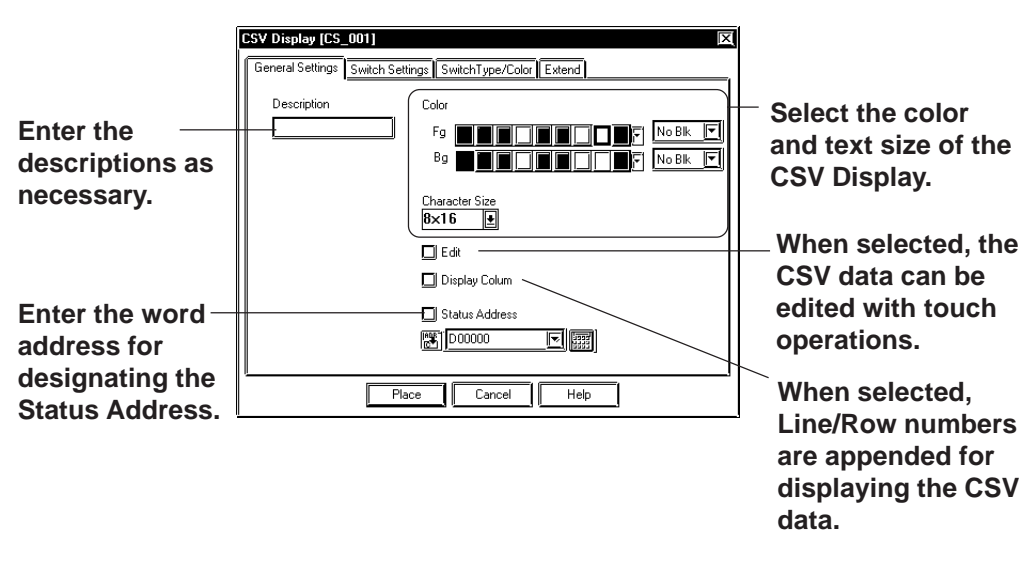

## **CSV Display [General Settings] Attributes**

## ◆ Color

Select the colors for characters (Fg) and the background color of the display area (Bg).

#### *2.1 Parts Selecting Colors*

#### **Character Size**

Specify the character size. **X** Reference 12.2.9 Text

◆ Edit

When this function is enabled, touching the desired cell of the CSV data displayed on the CSV Display allows you to edit the data. (This function is disabled with the initial setting.)

## **Display Column**

When this function is enabled, the Line No. and Row No. will be displayed on the lines and rows of the CSV data display area. (This function is disabled with the initial setting.) The Line/Row numbers of the Column display are shown in bold typeface. The outer border of the Line/Row for the Column display and items are divided with 2-dot lines. The borderlines and numbers of the Column display cannot be printed.

#### ◆ Status Address

When enabled, "Outputting the Edited Data" status, "Printing" status or the error status of the CF card processing is set to the specified address.

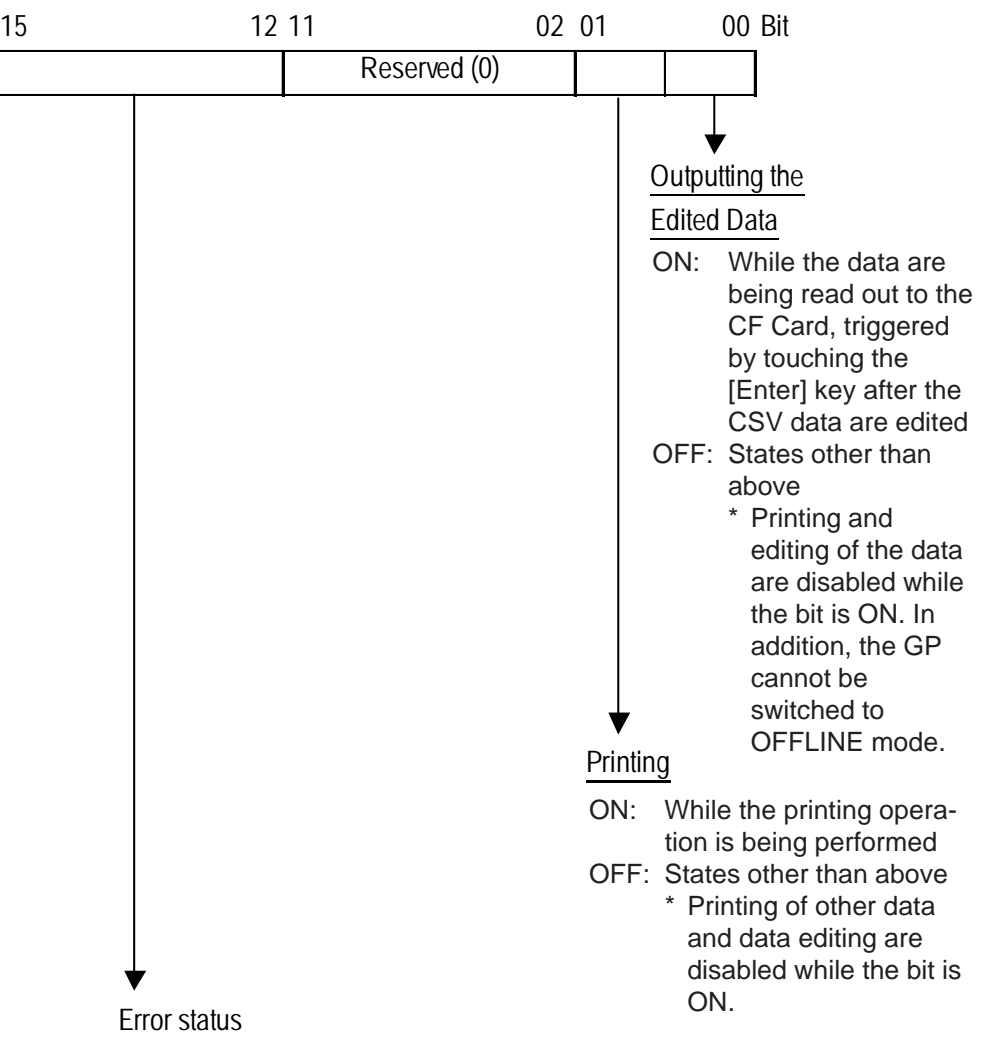

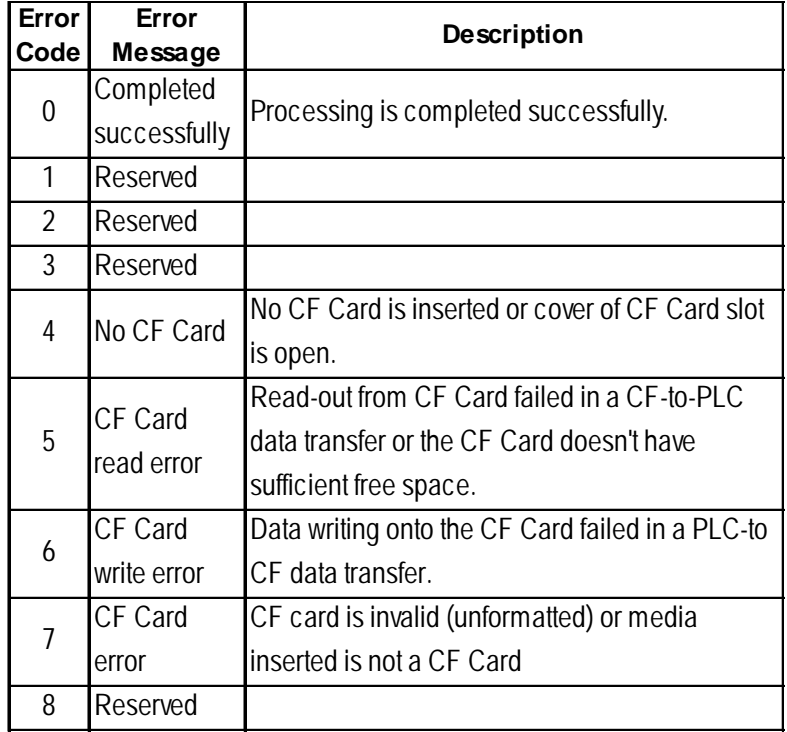

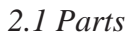

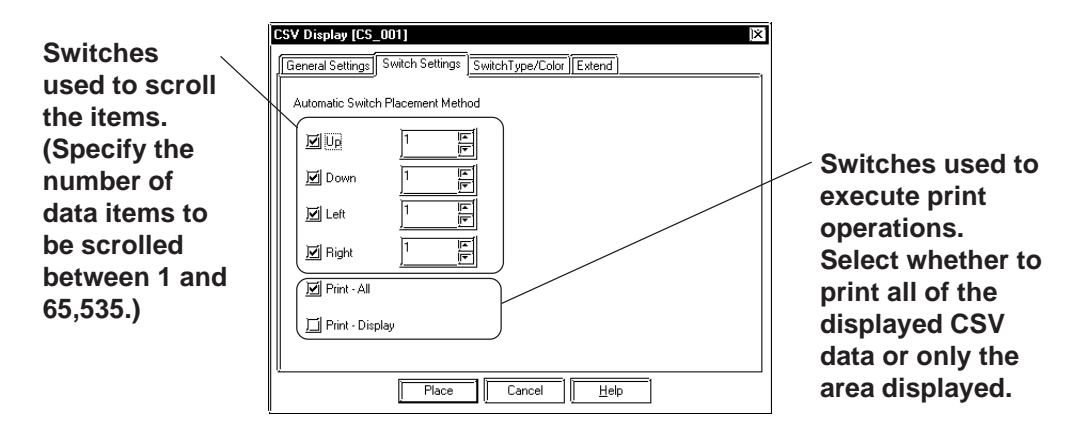

## **CSV Display [Switch Settings] Attributes**

#### ◆ Print

The switches are used to execute a print operation of all data of the current CSV data or only the area displayed.

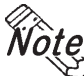

Wote:  $\cdot$  Up to 160 characters can be printed per line. Characters exceeding the limit **are not printed.**

**• The Column display is not printed.**

## **CSV Display [Switch Type/Color] Attributes**

The border colors and part types can be designated here.  *2.1 Parts Selecting Colors*

## **CSV Display [Extend] Attributes**

When a check mark is put in the [Data Editing] checkbox on the [General Setting] area, the Interlock setting can be enabled.

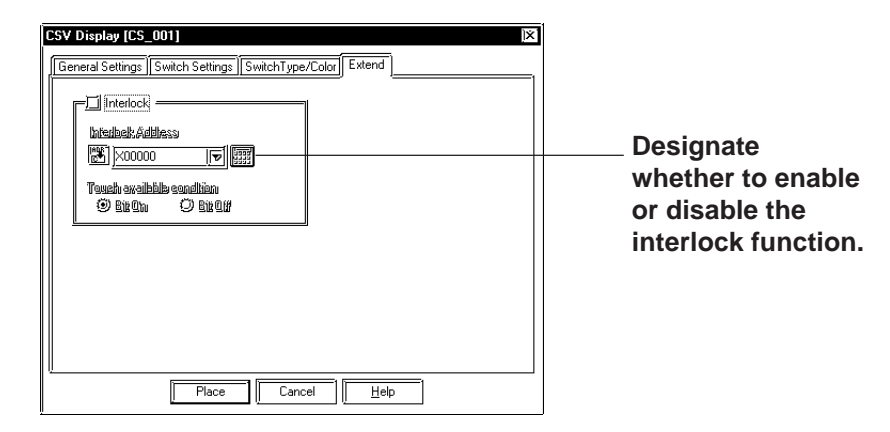

## **Interlock**

The switch becomes effective only when the bit designated via the [Interlock Address] is in a state that has been selected via the [Touch available condition]. Select whether the switch becomes effective in the state or OFF state of the [Touch available condition].

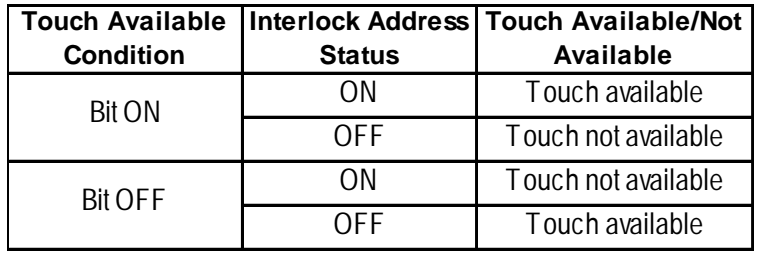

## **Placing a CSV Display**

The procedure for configuring a CSV Display is as shown below.

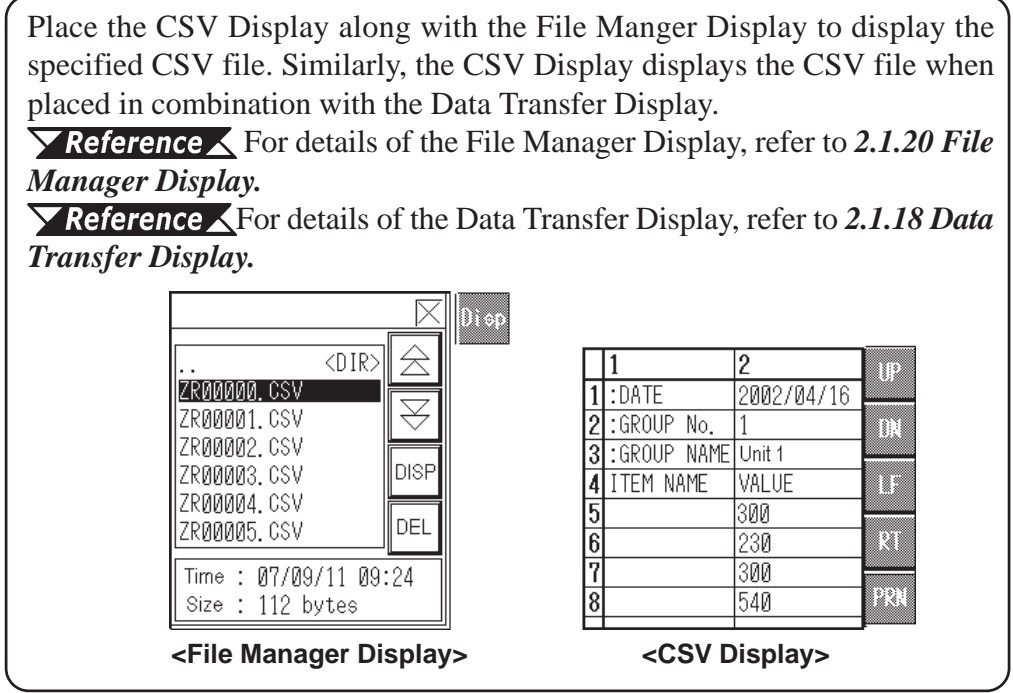

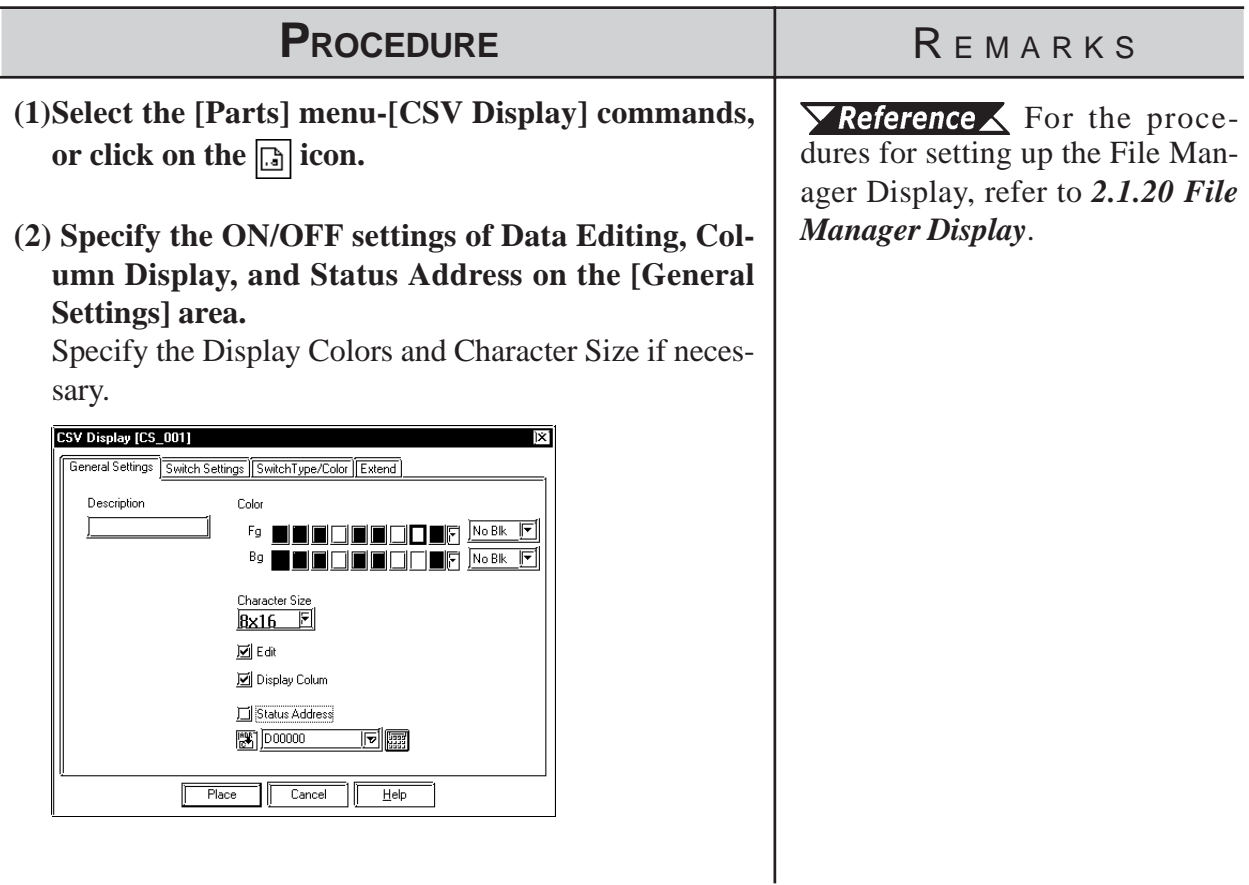

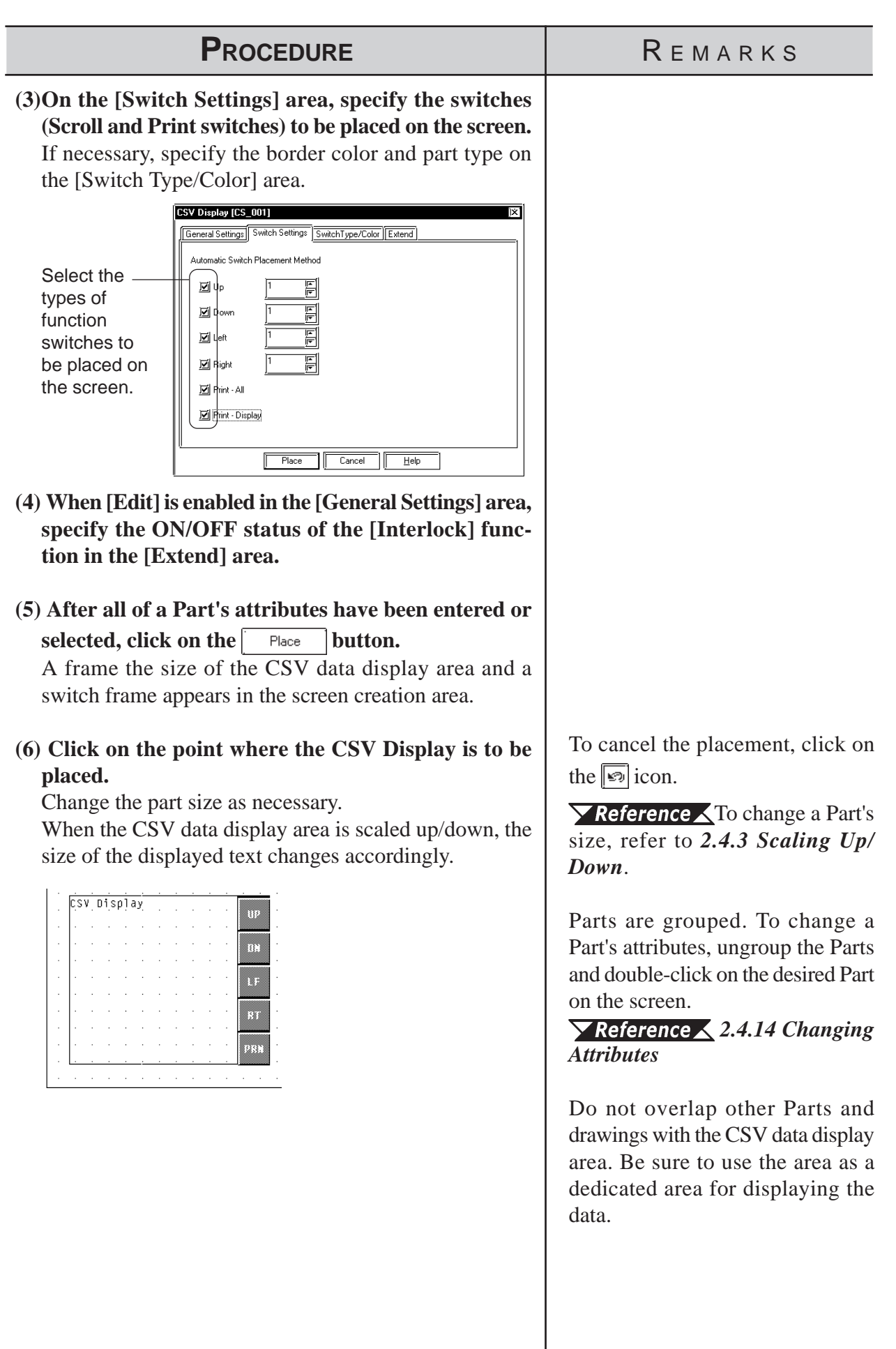

## **2.1.20 File Manager Display**

The File Manager Display displays a list of the folder/file structure on the CF Card. Touching the Display switch displays or hides the File Manger Display in the pop-up window.

#### *Tag Reference Manual, 4.6 File Manager Display Function*

When placed together with the CSV Display, the CSV file selected via the File Manager display area can be viewed, edited and printed via the data display area of the CSV Display.

 For details of the CSV Display, refer to *2.1.19 CSV Display.*

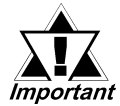

*Note:* 

*• The File Manager Display feature is available only with the GP2000 series.*

- **Only one File Manager Display can be placed on each Base screen. Even when two or more Display keys of the File Manager Display are set up/ touched, the operation is interlocked with the single File Manager Display.**
- **The settings of the File Manager Display (shape of the display area except for the switch, borderlines and colors, etc.) cannot be edited with the Screen Creation Editor.**
- **The File Manager Display is displayed as a local window. If two local windows are already displayed on the screen, the File Manger Display will not appear even if the Display key of the File Manager Display is touched. In this case, the File Manager Display will not wait for input.**
- **When the File Manager Display and other windows overlap, touch the desired window to bring it to the front.**
- **When placing a U-tag on the same screen with the File Manager Display, do not specify [High Speed] in the U-tag's [Designated Window].**
- **When the Index Text Tables are switched, the File Manager Display is** closed. To display (activate) the File Manager Display, touch the **star is switch again.**

## **File Manager Display [General Settings] Attributes**

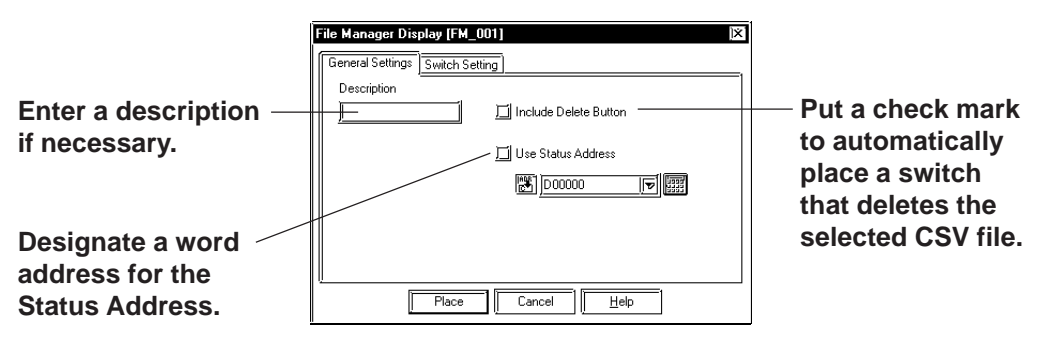

## **Chapter 2 - Base Screens** *2.1 Parts*

#### ◆ Delete button

Deletes unwanted CSV files selected via the File Manager display area.

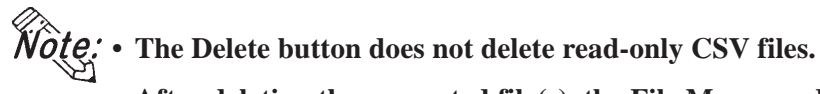

- **After deleting the unwanted file(s), the File Manager display area displays the CSV files in a list starting with the file with the oldest file No.**
- **When used together with the CSV Display, the CSV file currently being displayed on the CSV Display cannot be deleted.**

◆ Status Address

Stores the status of the CF Card error code.

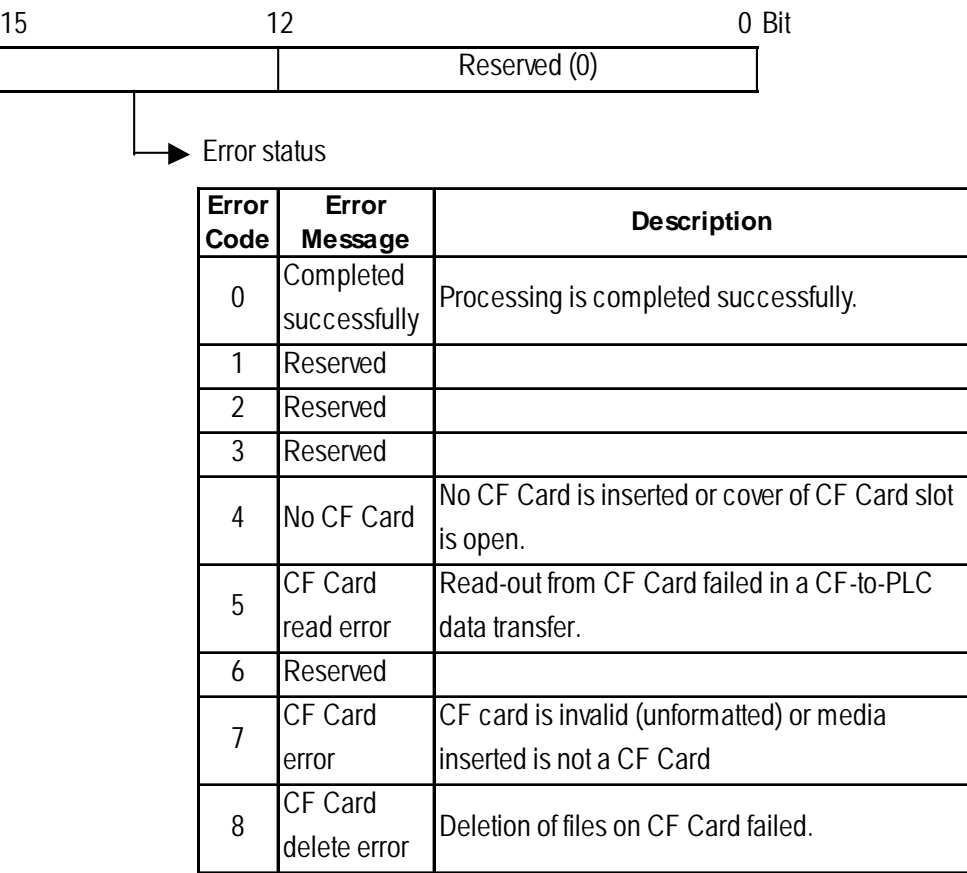

## **File Manager Display [Switch Setting] Attributes**

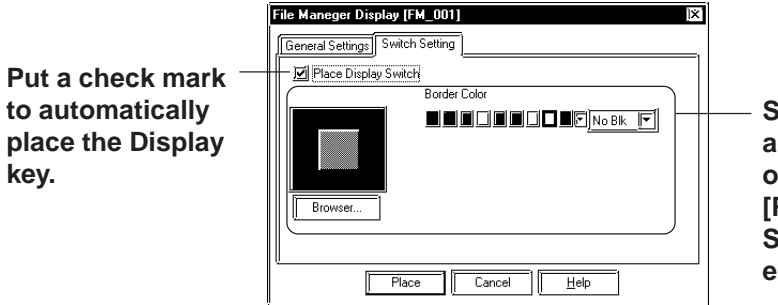

**Specify the color and the switch type only when the [Place Display Switch] option is enabled.**

## **Placing a File Manager Display**

The procedure for configuring a File Manager Display is as shown below.

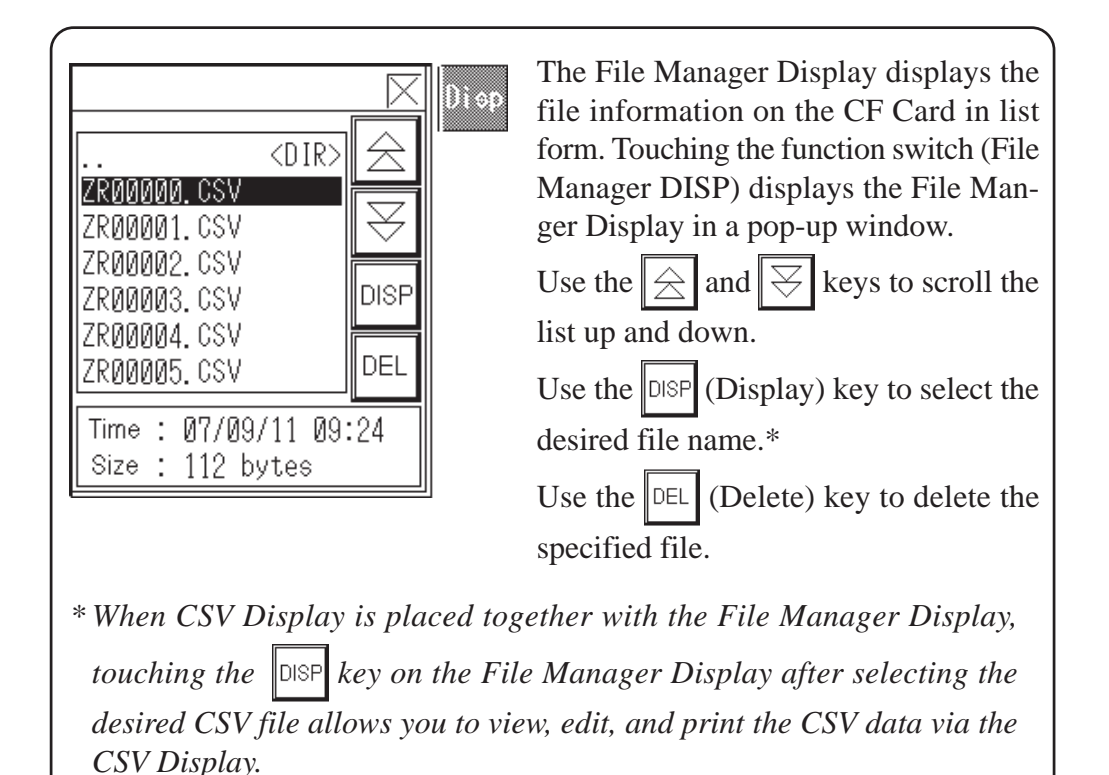

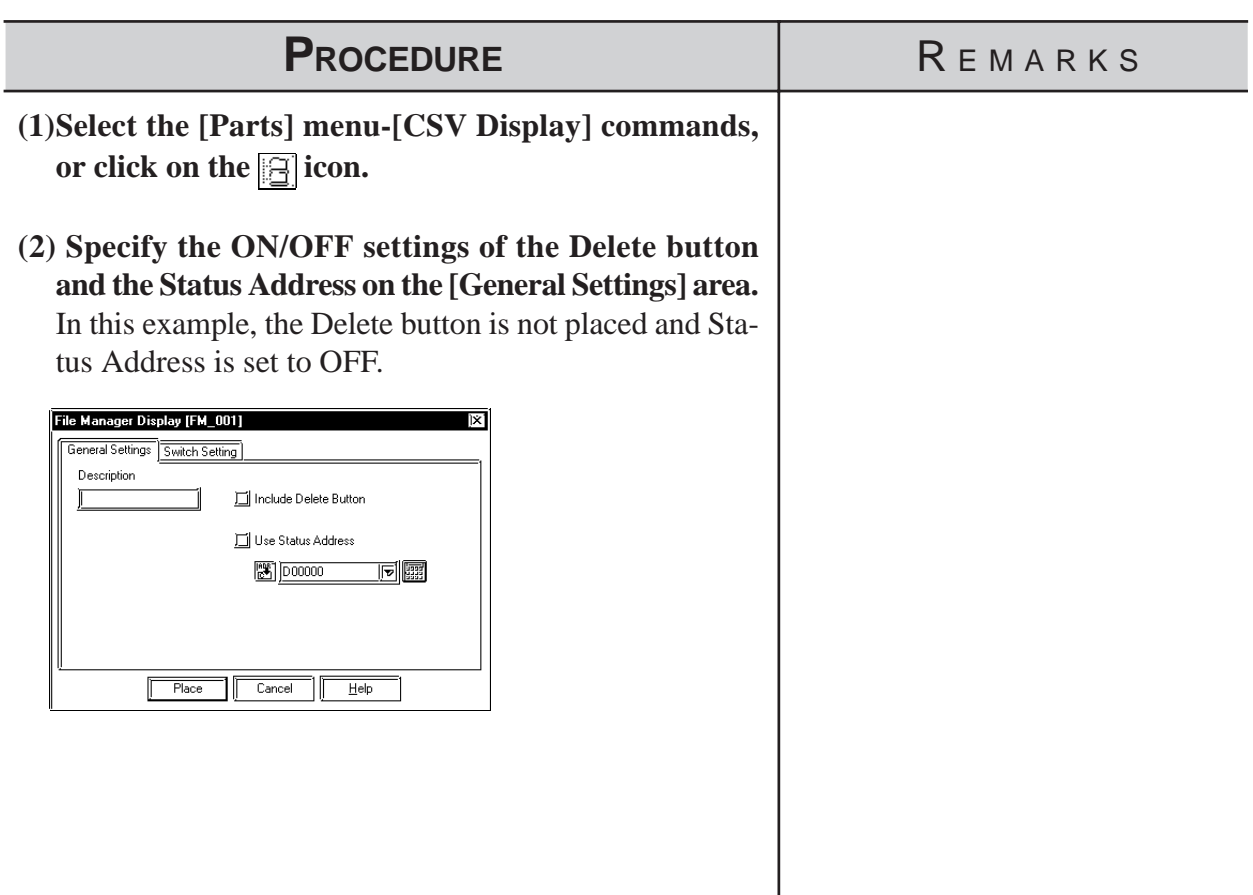

# **2.1.21 Numeric Displays**

This Part displays the device Word Address numeric data as an absolute value.

## **Numeric Display [General Settings] Attributes**

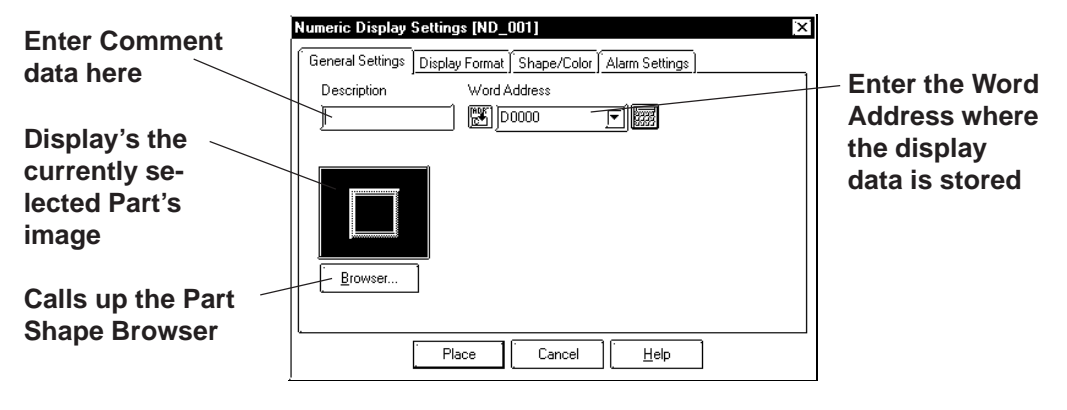

#### **Word Address**

Here, input the Word Address where the display data is to be stored.

## **Numeric Display [Display Format] Attributes**

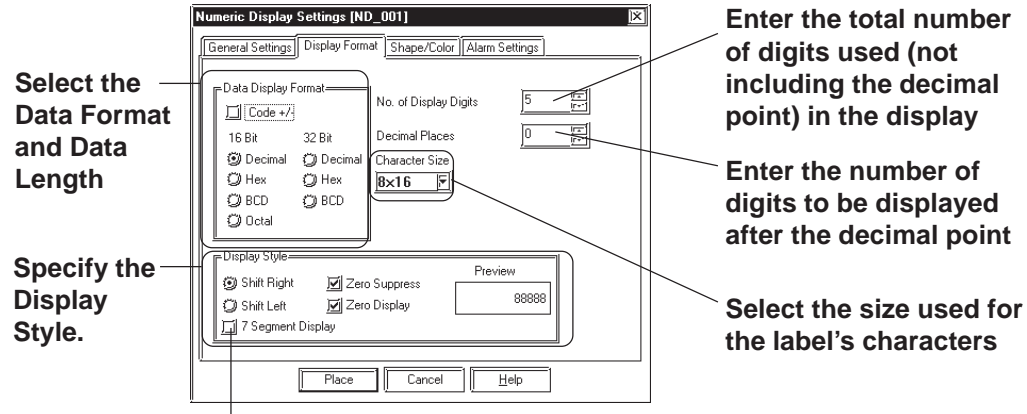

**Supported by the GP2000 Series only**

#### **Data Display Format**

Here, the Data Display Format, Code, and data length are selected. Choose a data format of either Decimal (base 10), BCD, Hexadecimal (base 16), or

Octal (base 8). With the Code +/- check box  $\mathbf{c}$  checked, when you select "Decimal", negative numeric data can also be displayed.

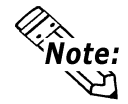

**When using a GLC Symbol for a Word Address or a Trigger Bit Address, be sure to select "32 Bit" data display format.**

#### ◆ No. of Display Digits

Here, enter the total number of digits used (not including the decimal point) in the display.

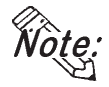

**When the No. of Display Digits is set to 5 and the Decimal Places is set to 2, a value appears on the Numeric Display as shown below.**

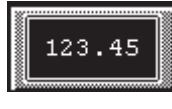

#### ◆ Decimal Places

Here, enter the number of digits to be displayed after the decimal point

The types of numeric data that can be used with each data format are listed below.

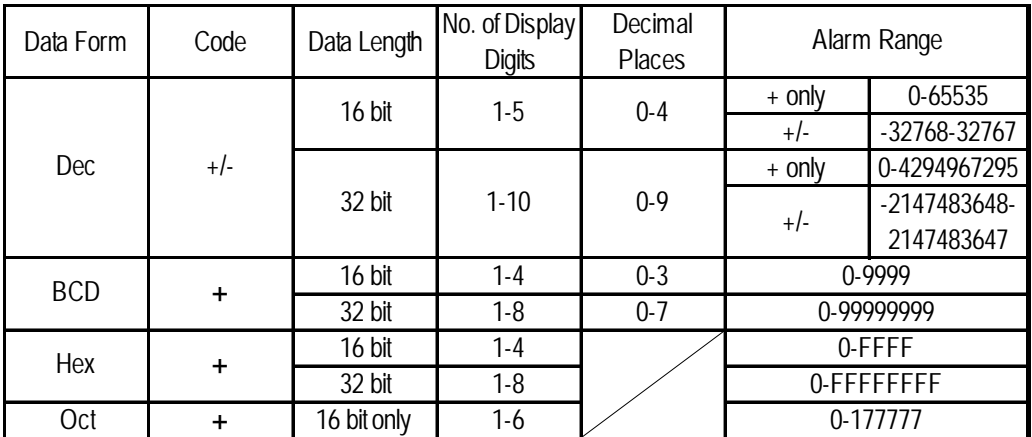

The relationship between upper and lower position Word Addresses when 32 bit data is used will differ depending on each Device/PLC Type.

## *Device/PLC Connection Manual*

#### **Character Size**

The label's Character Size is selected here.

 *2.2.9 Text*

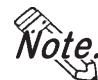

**Only when the GP type is the GP-77R , GP-377, or GP2000 series, is the 8 x 16 setting valid. For any GP other than the GP-77R , GP-377 or GP2000 series, selecting 8 x 16 in the editor will display 16 x 16 on the GP.**

## **Display Style**

- **Shift Left**
- **Shift Right**

Select the display style from the Shift Left and Shift Right. The data will appear, starting from the side designated here. The Shift Right is selected by default.

#### • **Zero Suppress**

Select this option to omit the leading zeros of display data. E.g. When the Display Length is 4 and the Zero Suppress is NOT selected, 25 appears as 0025.

#### **• Zero Display**

When this option is clicked, and the device data is 0, the value 0 will not display.

#### **• 7 Segment Display**

When this option is selected, numerical values are shown on a 7-segment display. Only GP2000 Series units support the 7-segment Display. 7-segment display is possible only when the Character Size is "16X16".

## **Numeric Display [Shape/Color] Attributes**

Here, the Numeric Display area's border color, value display color (Number color), and interior color (Plate color) are selected.

```
 2.1 Parts  Selecting Colors
```
## **Numeric Display [Alarm Settings] Attributes**

If desired, specify a variety of Alarm settings.

#### $\blacktriangledown$  **Reference ⋌** 2.1 Parts ■ Alarm Settings

## **Placing a Numeric Display**

The procedure for placing a Numeric Display is shown below.

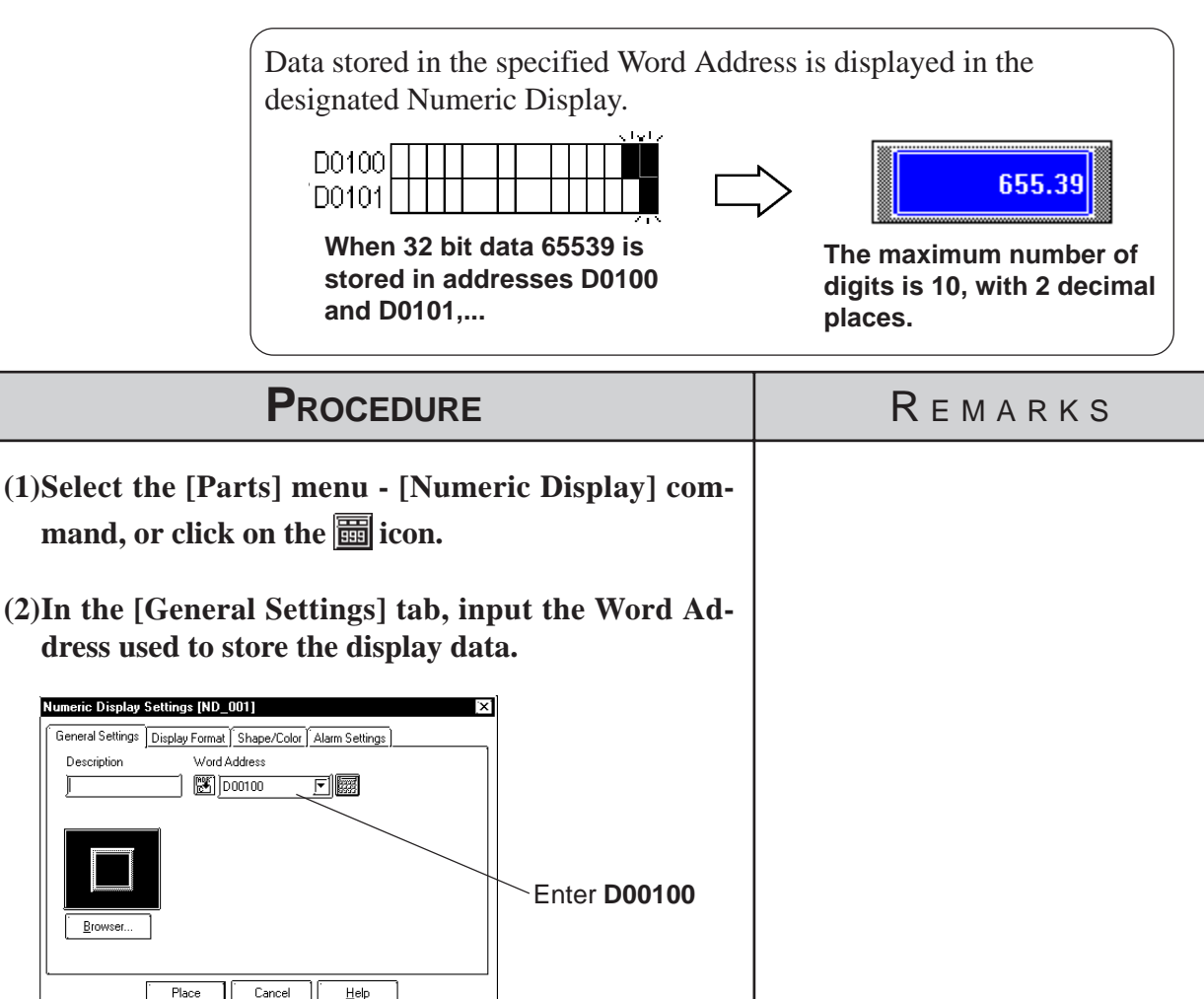

٦f Cancel Help

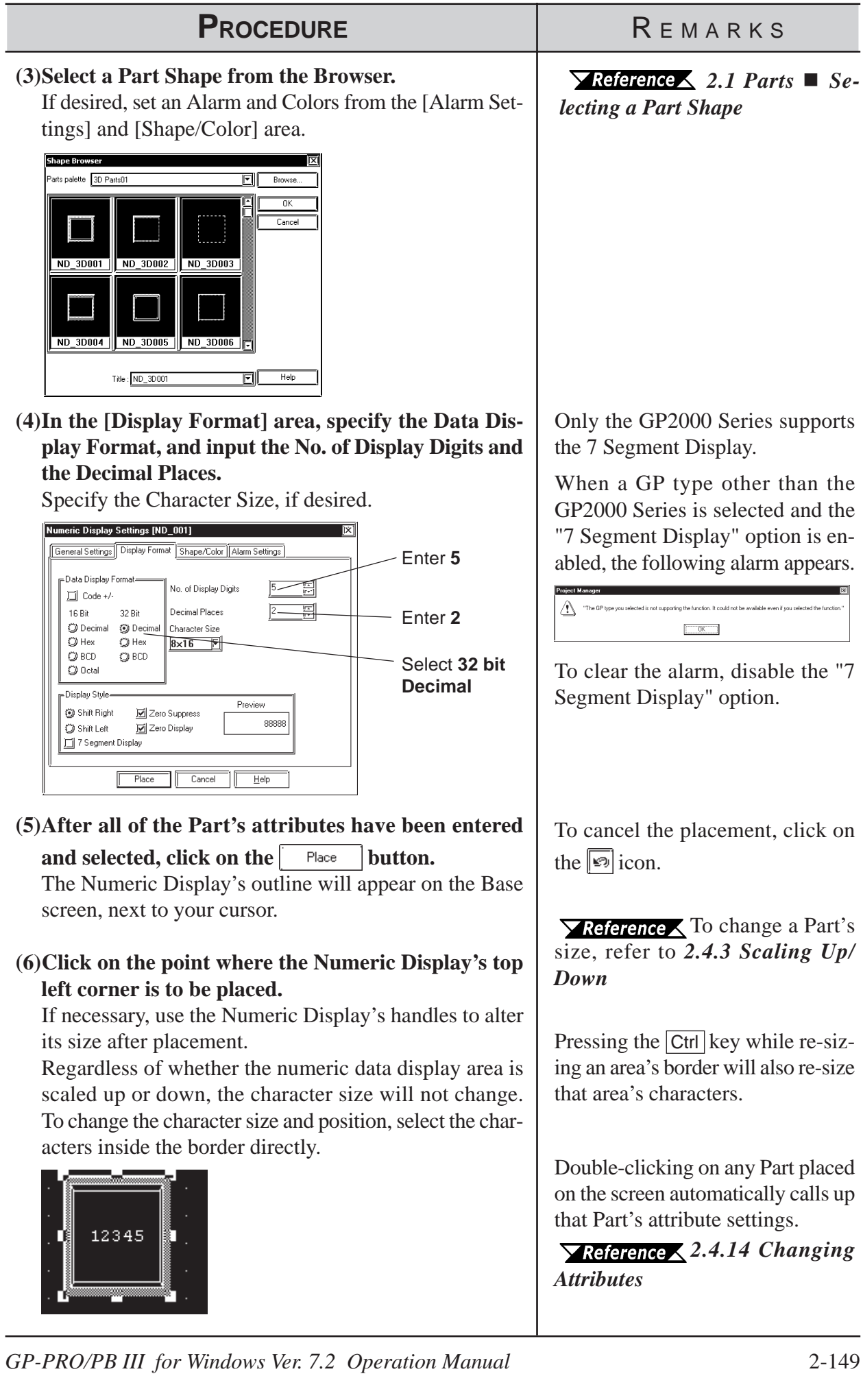

## **Using the Time-Base function**

• The Time-Base function is featured in PLCs manufactured by Siemens Corporation (S5 and S7 Series), and cannot be used with other devices. The following table lists the supported protocols:

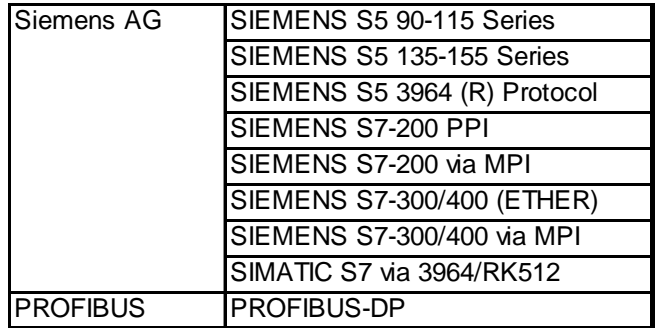

- This function is supported only by GP2000 Series (except for the GP2000H Series) and ST Series.
- A total of 16 bits of data are used, with the upper four bits showing the Time-Base mode, and the remaining 12 bits showing the display data. These 12 bits are processed using 3 digits of BCD data.
- Time-Base data can have decimal points, spaces or zeroes ("0"), with the character "s" always included on the right. (See table below)

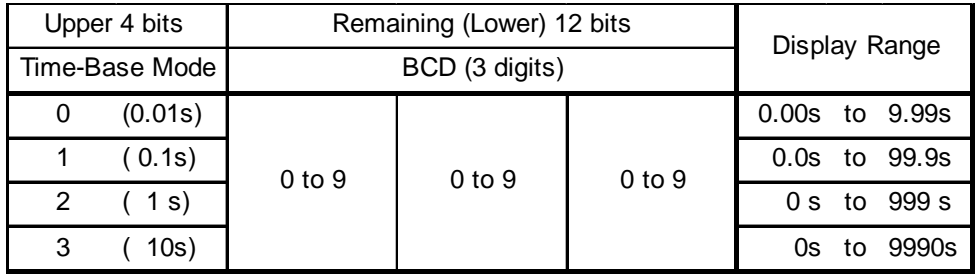

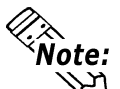

#### **If the digit entered for the Time-Base mode is not 0, 1, 2, or 3, it is treated as "3".**

Clicking the "Time-Base" selection in the Numeric Display Part's Display Format tab, enables the Time-Base function.

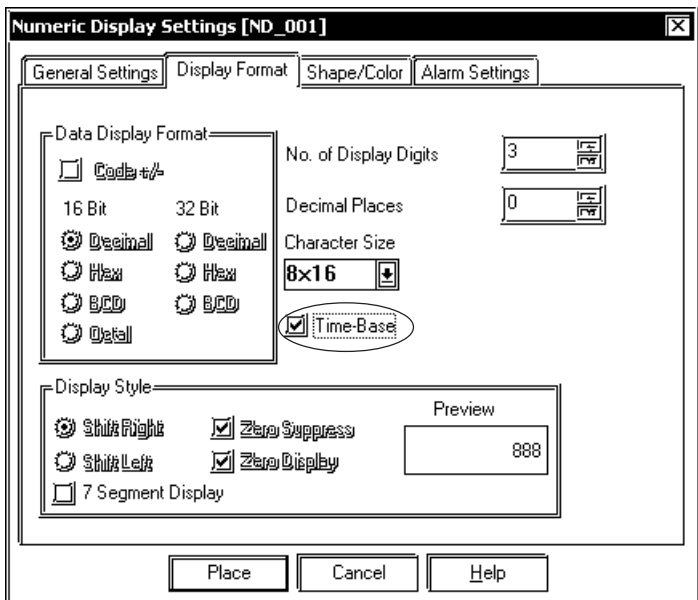

## **2.1.22 Message Display**

This display is used to show single-line alarm messages in response to changes in the device Word Address data. Select the message from Direct Text or Text registered in the Text Table Editor.

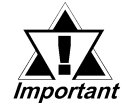

*Text registered in the Text Table Editor is available only with GP377/GP77R/GP2000 Series units.*

## **Message Display [General Settings] Attributes**

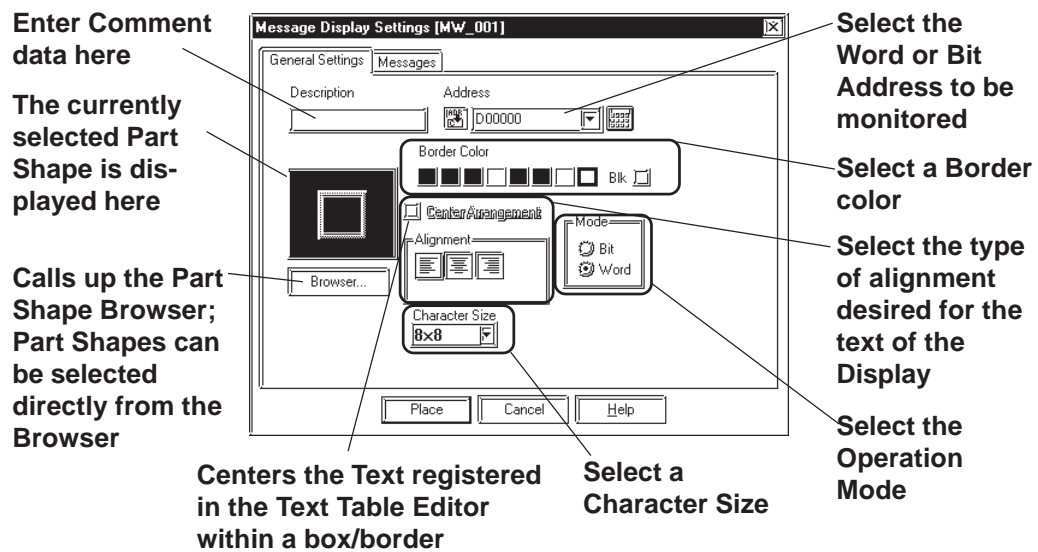

#### ◆ Address

Enter an Address to be monitored. Select either Bit Address or Word Address according to (operation) Mode.

#### ◆ Border Color

The Message Display's Border color can be selected.

#### *2.1 Parts Selecting Colors*

#### ◆ Center Arrangement

When this feature is enabled, the text block of the text registered in the Text Table Editor is centered within a box/border. This feature is only available for when signifying the text in [Browse Text Table].

#### *4.6.3 Selecting the index character string*

#### **Alignment**

Here, the text's alignment can be selected.

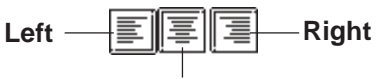

#### ◆ Mode **Center**

There are two methods to change messages displayed on the Message Display, i.e. via Bit's turning ON/OFF and Word state changes. Here, select either mode.

#### **Mode: When selecting Bit**

Messages will change according to the specified Bit Address's ON/ OFF changes.

#### **Mode: When selecting Word**

Messages will change according to the state changes of the designated bits, consecutively from the specified Address's 00 bit. According to the number of the messages (either 2, 4, 8, or 16), a bit is automatically assigned from the specified Address's 00 bit.

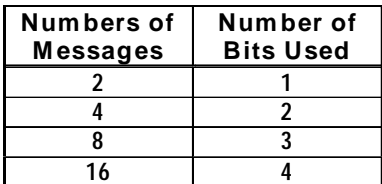

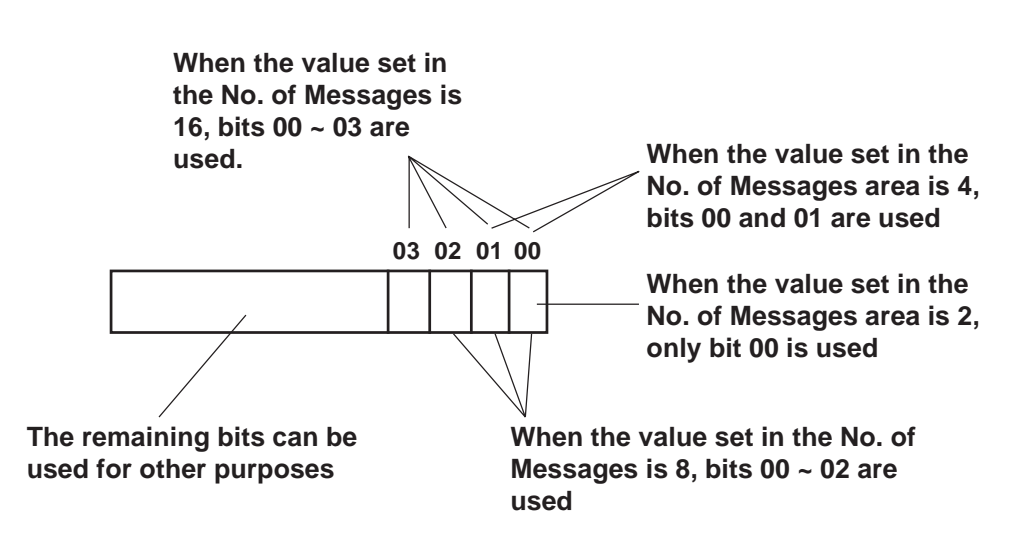

## **Message Display [Messages] Attributes**

## **(Operation Mode example: When using Word Address)**

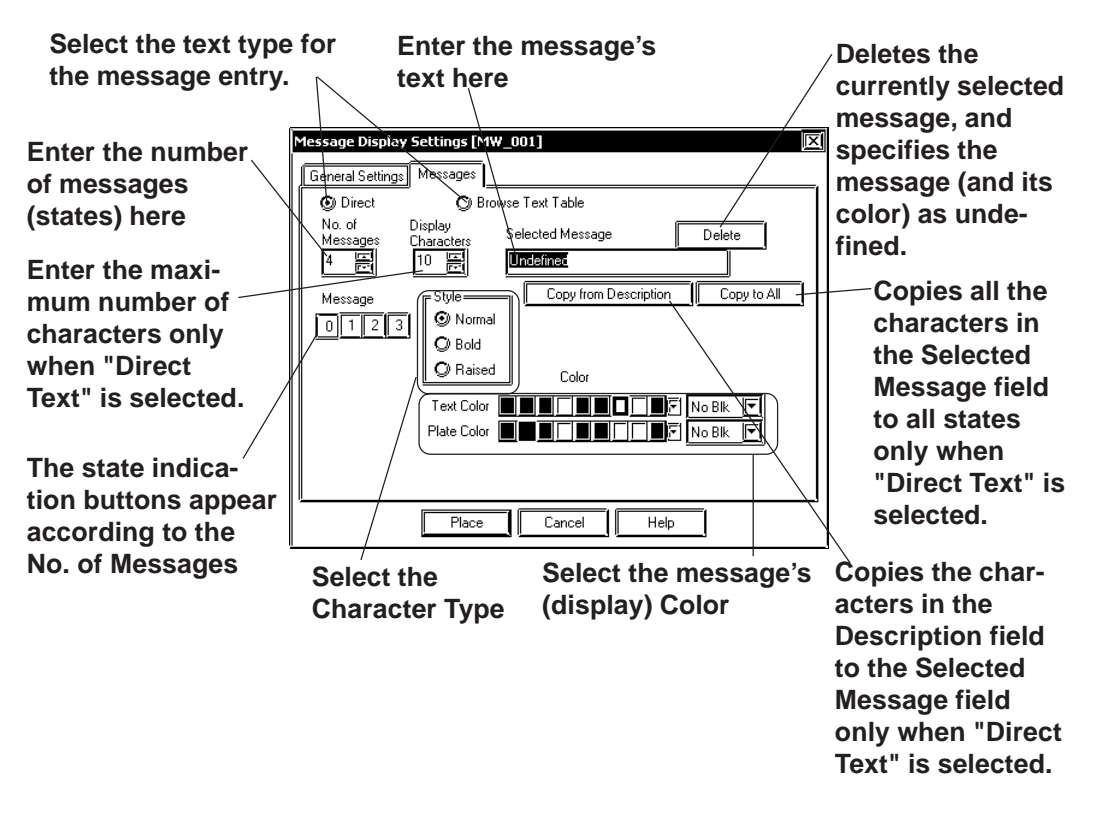

## **Direct**

The text entered in the Selected Message field is placed directly as fixed character strings.

The message is displayed in a single line. Up to 16 types of messages can be displayed in each Message Display.

#### **Browse Text Table**

Select or add the Text registered in the Text Table Editor. Two or more lines of messages can be displayed.

#### *4.6.3 Selecting the character string Entering the character string*

#### **No. of Messages**

The number of the messages (number of states) can be selected from 2, 4, 8, and 16.

#### **Display Characters**

Here, the maximum number of characters displayed in a message is selected. Up to 40 characters can be input. If the number of a message characters exceeds the specified value, characters that do not fit in the area will be truncated.

◆ Message

According to the No. of Messages, designate a message for each state.

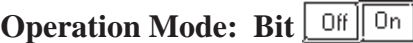

Designate a message for each state (ON and OFF).

## **Operation Mode: Word**  $\boxed{0}$   $\boxed{1}$   $\boxed{2}$   $\boxed{3}$

As many buttons as the number of the specified messages will be displayed. Designate a message for each state.

#### **Selected Message**

Enter the message in this field with the "Direct" option selected. After entering a message, the message will be displayed in the selected color(s). The default value setting is "Undefined".

 $\blacktriangledown$  **Reference ∕** To select the "Browse Text Table" option, refer to 4.6.3 *Selecting the character string Entering the character string*.

#### ◆ Color

Here, each message's display colors can be selected. Default settings are = Char. color - White; Plate (background) color - Blue.

## **Chapter 2 - Base Screens** *2.1 Parts*

## **Placing a Message Display**

The Message Display setting procedure is shown below. (When using a Word Address in "Direct Text" mode)

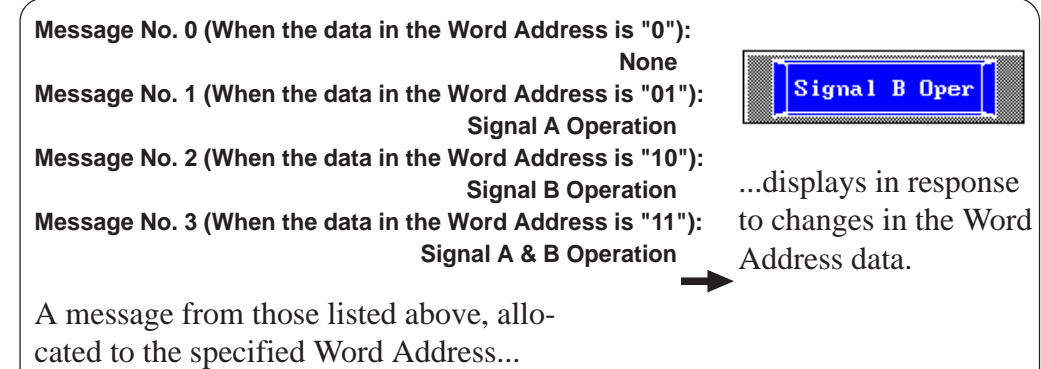

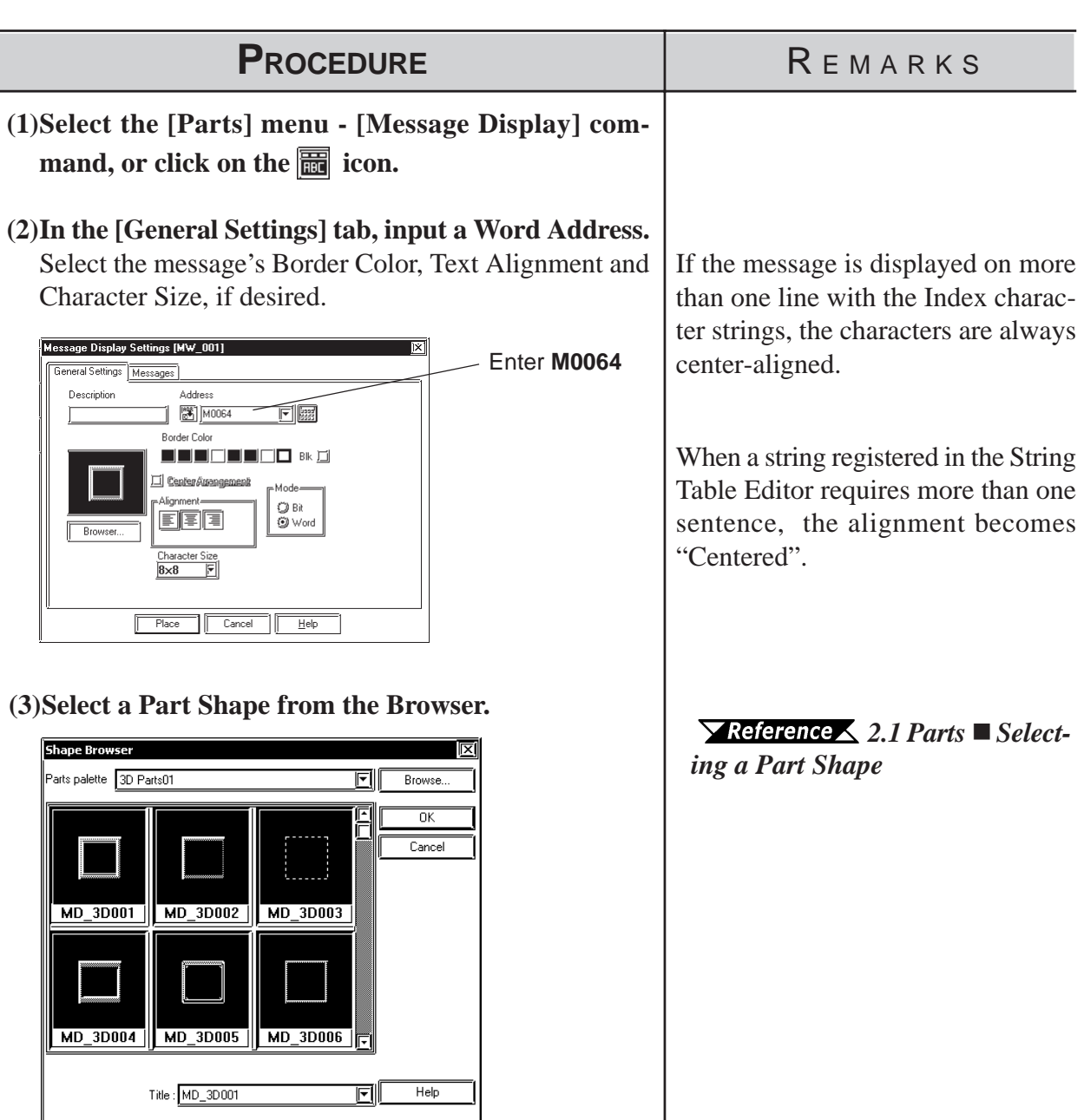

## *2.1 Parts* **Chapter 2 - Base Screens**

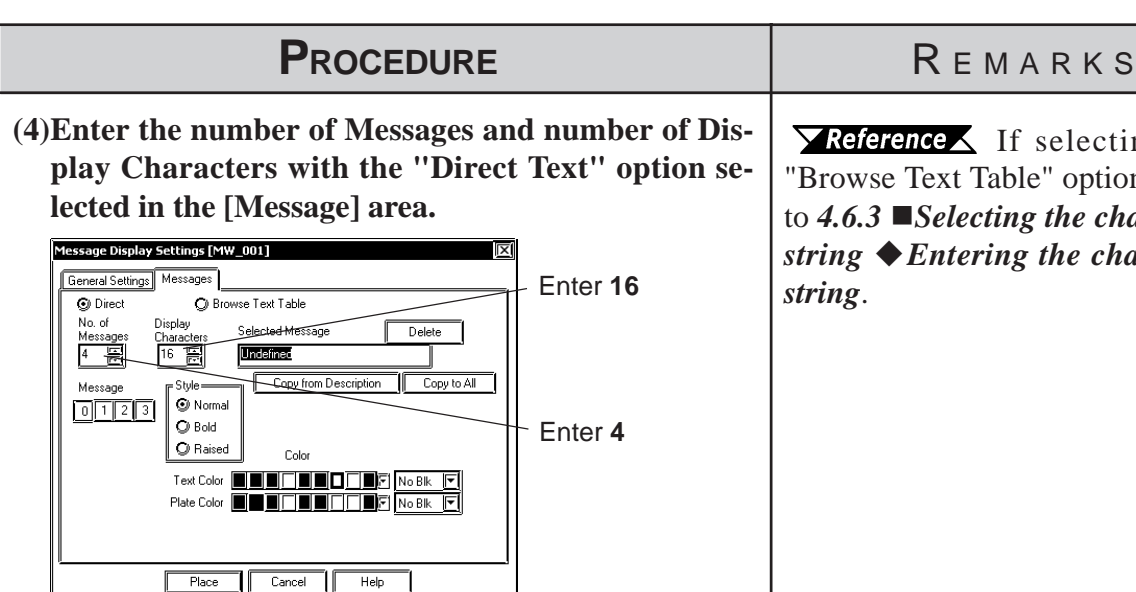

#### **(5)Enter your Alarm Messages.**

Select the message number to be registered and enter the message. When displaying a border with no message, be sure to delete the words "Undefined". Select Colors and Character Size, if necessary.

(Example) When registering the message "A Unit Operating" as message Number 1:

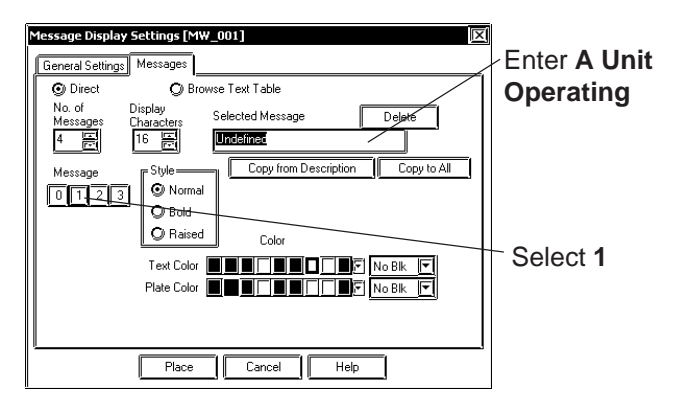

**(6)After all of the Part's attributes have been entered** and selected, click on the  $\Box$  button. The Message Display's outline will appear on the Base screen, next to your cursor.

 $\blacktriangleright$  Reference  $\blacktriangle$  If selecting the "Browse Text Table" option, refer to *4.6.3 Selecting the character string Entering the character string*.

Any characters entered that are over the limit specified in step (4) will be cut from the GP's display.

If the text "Undefined" is not deleted, it will be registered and then displayed as a message.

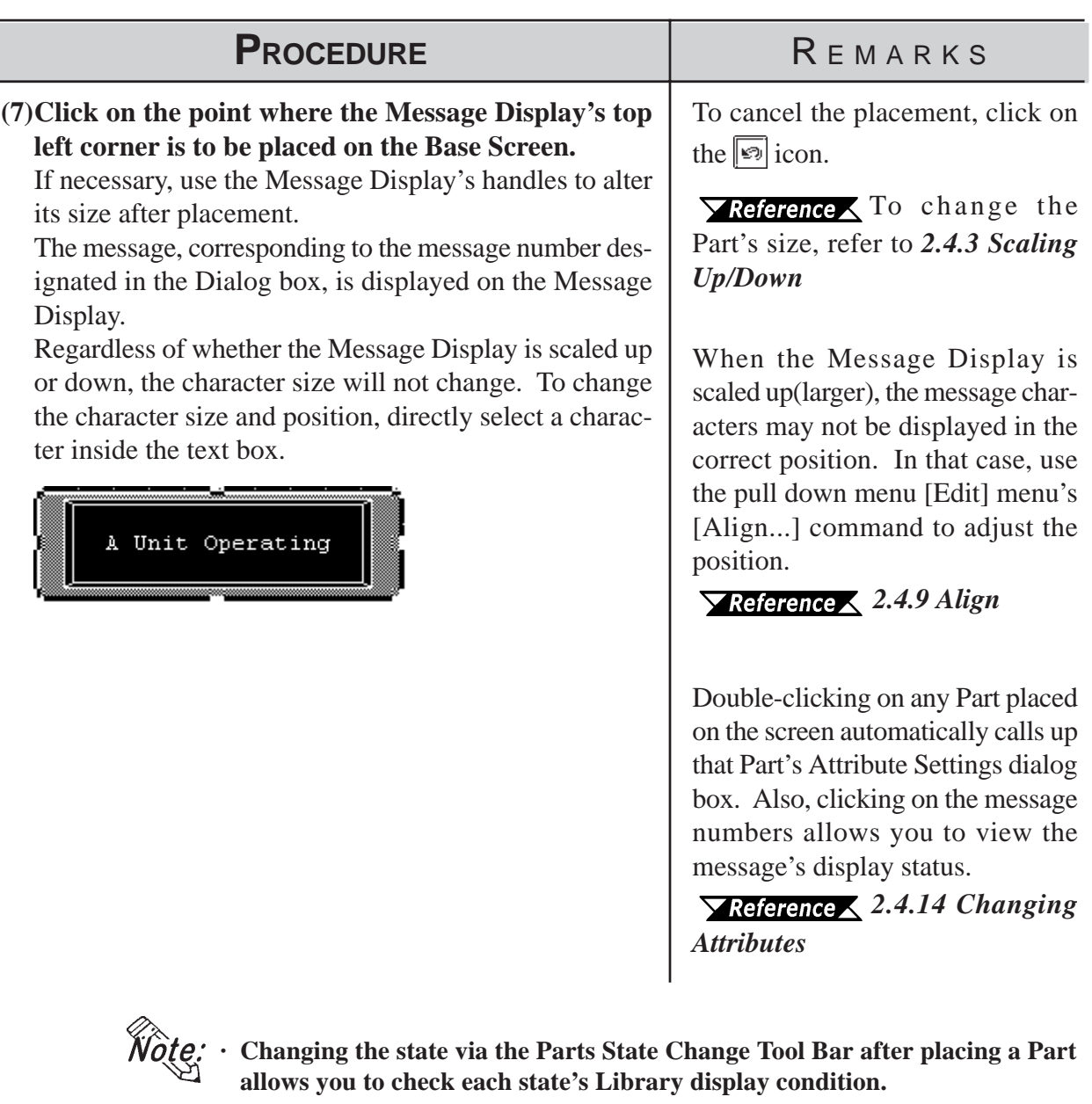

- **· Every time a part's screen is opened, the Part's state will be reset to 0.**
- **· If a state which has not been defined is designated, the Message Display may show nothing. For example, when the number of messages is 16 and only states 0 to 3 actually have a message registered, designating states 4 to 15 displays only message frames.**

## **2.1.23 Date Displays**

Date display data is created using the GP's internal calendar and formatted as;

February 11th, 2001, or  $01/02/11$ ; however, the date format can be changed.

## ■ Date Display [General Settings] Attributes

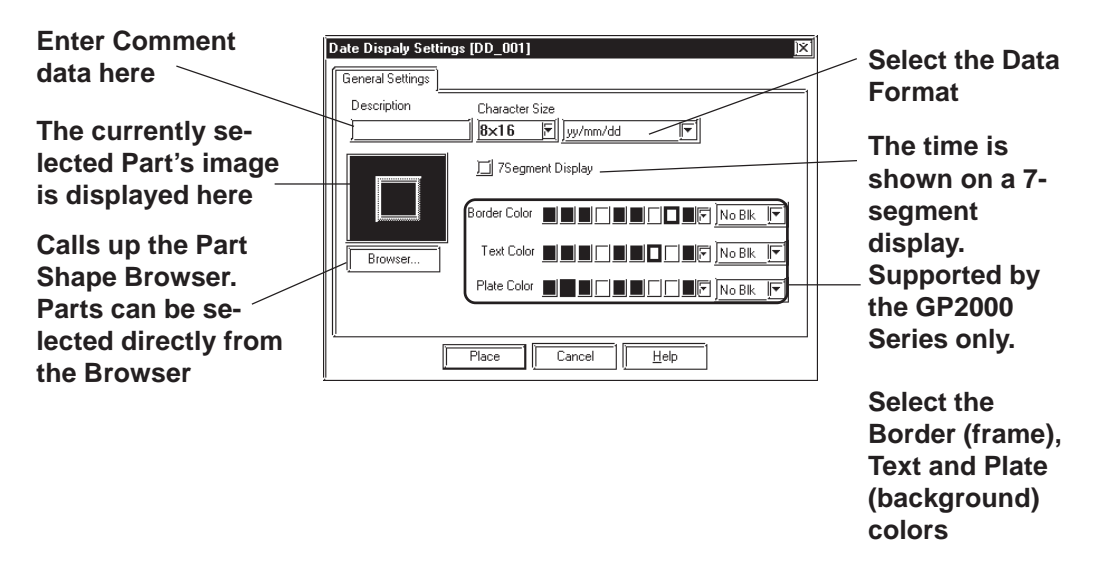

#### **Data Format**

The following display formats are available:

```
yy/mm/dd
dd/mm/yy
mm/dd/yy
20yy/mm/dd*1dd/mm/20yy*1
mm/dd/20yy^{*1}
```
(yy: year, mm: month, dd: day)

#### ◆ Color

The Date Display's border color, character display color (Text), and interior color (Plate) can be selected here.

```
 2.1 Parts  Selecting Colors
```
#### **Character Size**

The label's Character Size is selected here.  *2.2.9 Text*

#### **7 Segment Display**

When this option is selected, numerical values are shown on a 7-segment display. Only the GP2000 Series supports the 7 Segment Display.

*\*1 The characters used for the display of 2000's first two characters ("20") are single-byte characters.*

## **Placing a Date Display**

The Date Display placement procedure is shown below.

00/02/31 **Used to display the date.**PROCEDURE REMARKS **(1)Select the [Parts] menu - [Date Display] command, or click on the**  $\overline{12}$  **icon. (2)In the [General Settings] area, select a display format.** Only the GP2000 Series supports Date Dispaly Settings [DD\_001] the 7 Segment Display. neral Settings Select the **yy/mm/** When a GP type other than the December Character Size<br>Bx16 F yy/mm/dd **dd** format GP2000 Series is selected and the Til 7Segment Display "7 Segment Display" option is en-Border Color **THE THE THE TE** No BIK **F** abled, the following alarm appears. Text Color **THE THE THE TER** Plate Color **New York (F)** Place Cancel Eelp Â "The GP tipe you selected is not supporting the function. It could not be available even if you sele  $C = 0K$ To clear the alarm, disable the "7 Segment Display" option. **(3)Select a Part Shape from the Browser.**  $\blacktriangleright$  **Reference**  $\blacktriangle$  **2.1 Parts ■ Select-**If desired, select Colors and Character Size. *ing a Part Shape* arts palette 3D Parts01 eil Browse  $\overline{\mathsf{nk}}$  $\overline{\overline{\mathsf{C}^{\mathsf{anod}}}}$ DD 30001 DD 3D002 **DD 3D003** DD\_3D006 DD 3D004 DD\_3D005 ol  $\mathsf{Title}: \boxed{\mathsf{DD\_3D001}}$  $Help$ **(4)After all of the Part's attributes have been entered and selected, click on the [Place] button.** The Date Display's outline will appear in the Base screen, next to your cursor.

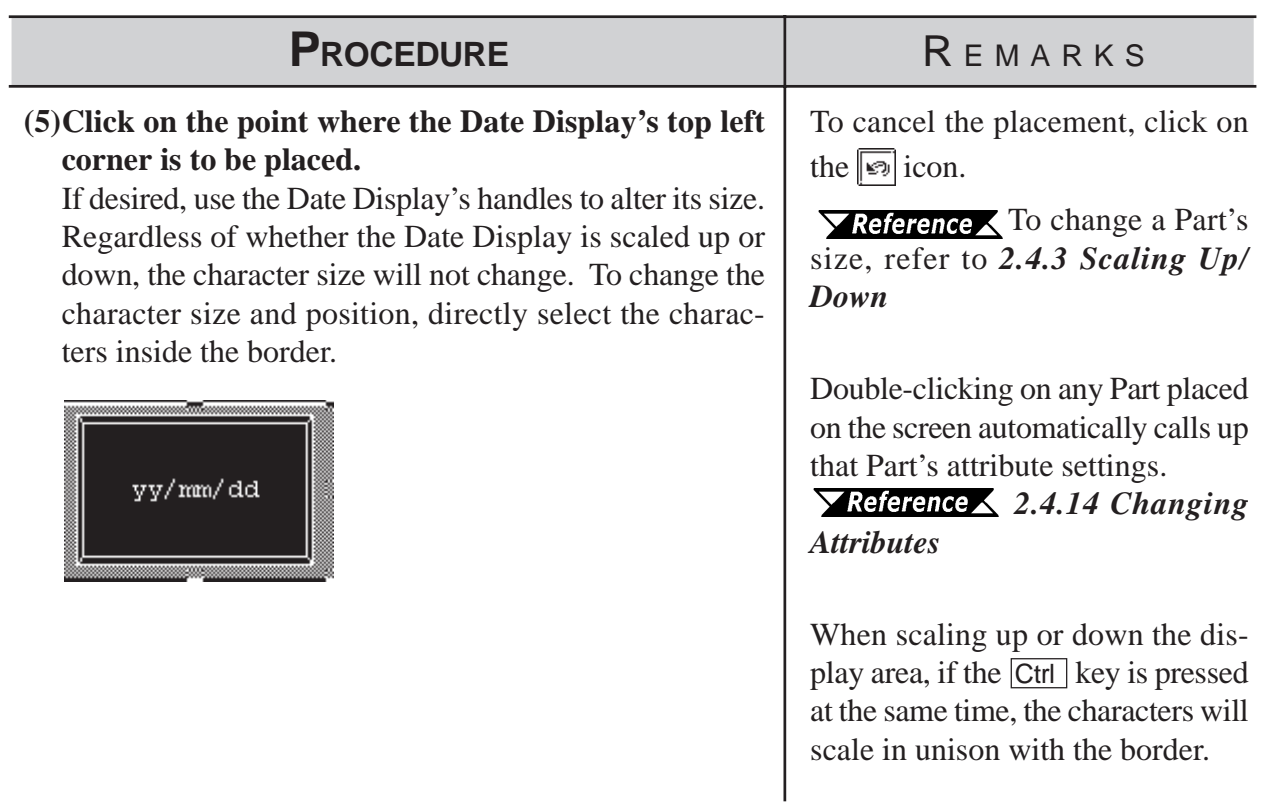

## **2.1.24 Time Displays**

Time Display areas can be created, based on the GP's internal calendar function. Time will be expressed in 24 hour format.

 $(E.g.) 2:25 \text{ pm} \to 14:25$ 

Only one Time Display Part can be used per screen.

### **Time Display [General Settings] Attributes**

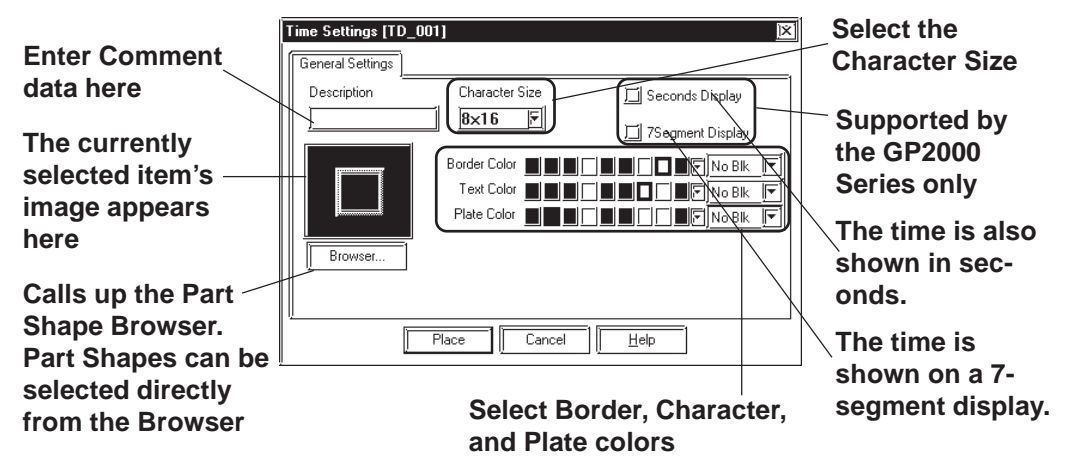

◆ Color

Here, the Time Display's Border color, character display color (Text), and background color (Plate) can each be selected.

 *2.1 Parts Selecting Colors*

#### **Character Size**

The label's Character Size is selected here.

 *2.2.9 Text*

#### ◆ Seconds Display

The time is also shown in seconds. This feature is only available with the GP2000 Series.

Example: To display "nine twenty-five and ten seconds": 09:25:10

#### **7 Segment Display**

When this option is selected, numerical values are shown on a 7-segment display. Only the GP2000 Series supports the 7 Segment Display.

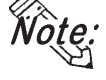

**When a GP type other than the GP2000 Series is selected and the "Seconds Display" and "7 Segment Display" options are enabled, the following alarm appears.**

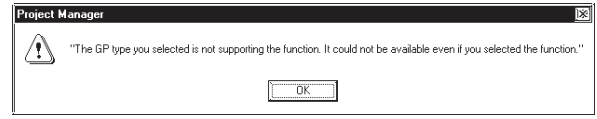

**To clear the alarm, disable the "Seconds Display" and "7 Segment Display" options.**

## **Placing a Time Display**

The Time Display is placed using the following procedure.

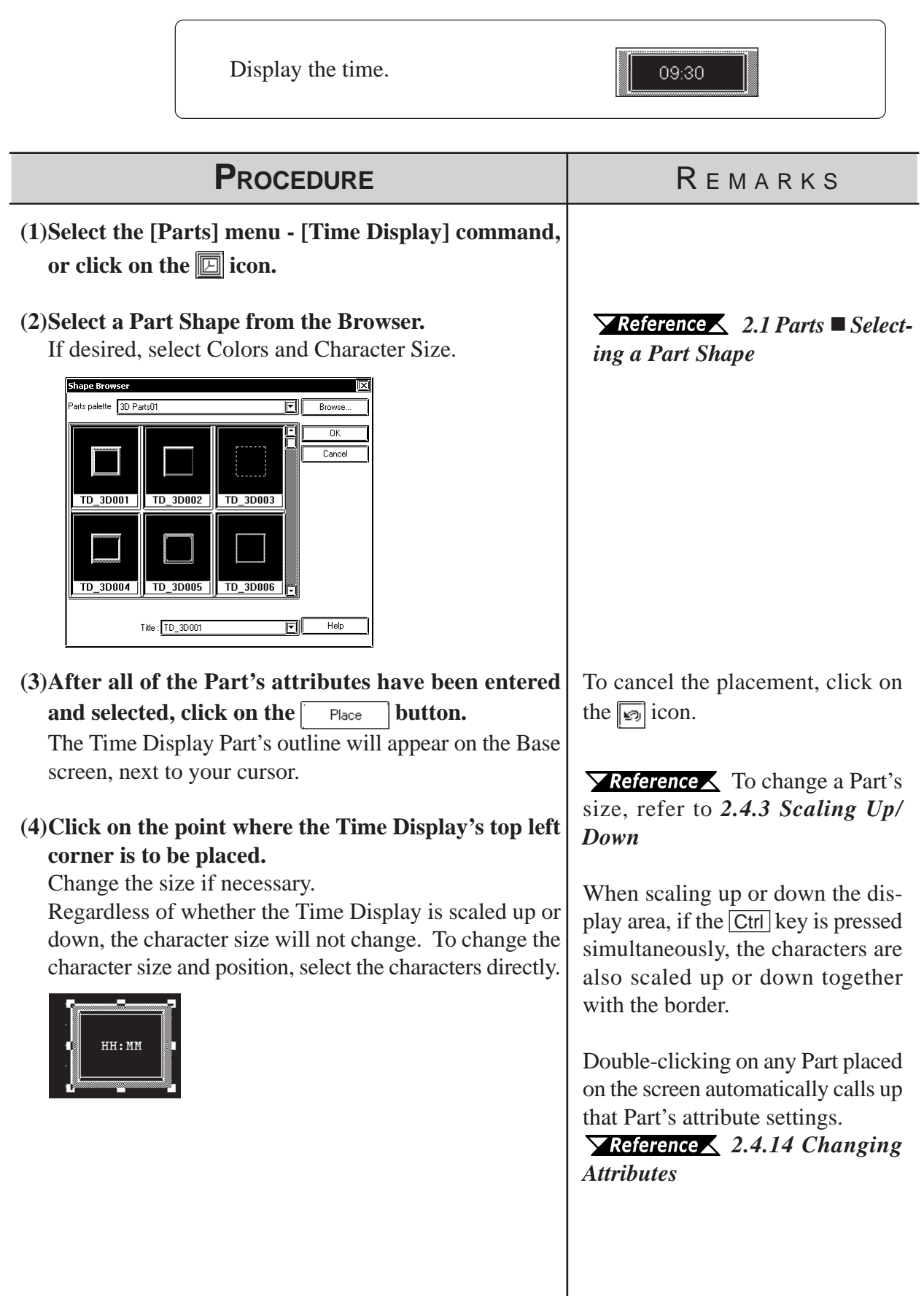

## **2.1.25 Picture Displays**

Registered Library items are displayed according to device Word Address changes. Parts and Tags, however, cannot be displayed in these displays. Up to 16 different kinds of Library items can be displayed on a single  $\blacktriangledown$  Reference  $\blacktriangle$  y.

*Important* 

*The Picture Displays will not be displayed on the GP when transferred, if the GP has not been connected to the PLC yet.*

## ■ Picture Display [Description] Attributes.

*2.5 Libraries*

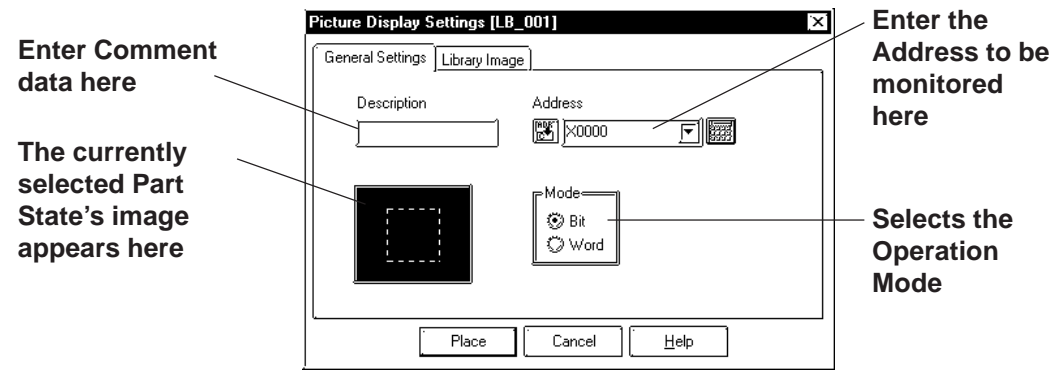

## ◆ Address

Here, either a Bit or Word Address is entered, after first selecting a Type (either Bit or Word).

#### **Mode**

There are two methods used to switch the Library images displayed on the Picture Display; one is Bit access and the other is Word access. Select either of these.

#### **Mode: When selecting Bit**

Messages will change according to the specified Bit Address's ON/ OFF changes.

#### **Mode: When selecting Word**

Messages will change according to the state changes of the designated bits, consecutively from the specified Address's 00 bit. According to the number of the messages (either 2, 4, 8, or 16), a bit is automatically assigned from the specified Address's 00 bit.

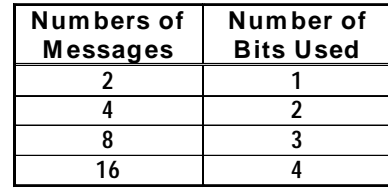

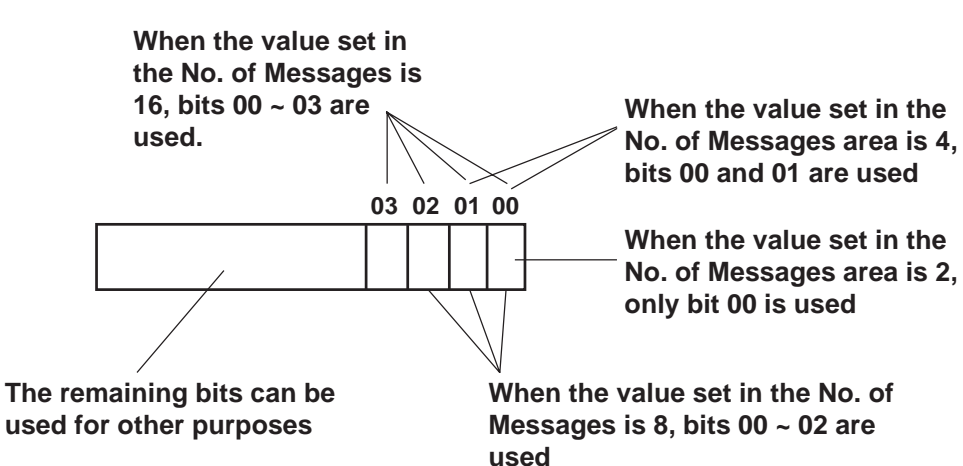

## **Picture Display [Library Image] Attributes**

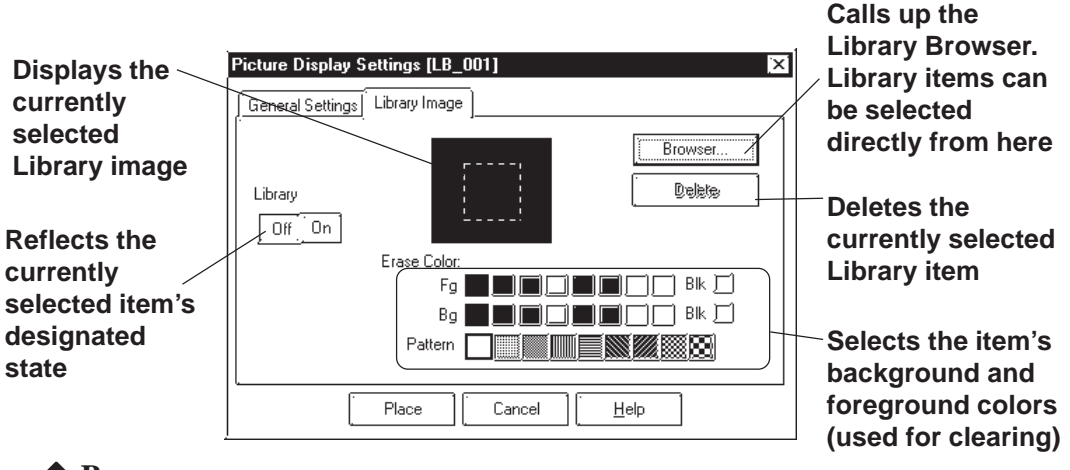

#### **◆ Browser**

When clicking on the  $\Box$  Browser... button, the Library Browser (Library list) will appear. Select a desired Library from this list and drag it to the inside of the Library image display border on the Dialog box.

 *2.5 Libraries*

## **← Delete**

The selected Library item is deleted and the display will disappear.

#### **No. of Lib.**

Displays only when Type's Word is selected. The number of Library images (number of states) to be displayed on the Picture Display can then be input. Select any of 2, 4, 8, or 16.

## **Library**

Here, the Library item used for each state is specified. Settings will differ depending on the Type selection.

```
Mode: When selecting Bit
```
Specify a Library item's ON and OFF states, respectively.

**Mode: When selecting Word**

The n.umber of buttons will match the designated number of Library items. Specify a Library item for each state.

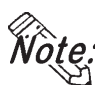

**Changing the state via the Parts State Change Tool Bar after placing a Part allows you to check each state's Library display condition.**

## ◆ Color

The background square colors (Clear Fg, Clear Bg)) and pattern (Pattern) are selected. The default settings are black. The square colors can be selected so as to match the Picture Display placement area background's color.

#### **<Back Ground Square>**

The Library item to be displayed while the GP is running needs the filled square for the background to be the rearmost, so that the items(images) do not overlay each other when they are switched. When designating a Library item, the GP-PRO/PBIII for Windows program will draw this colored square automatically.

Right after the Library item(s) is/are placed, the background square will match the size of the largest Library item designated. After the items are placed, it can be scaled larger or smaller, independently from the Library items. For a state with no designated Library item, only a background square will be displayed and it will become the Library's deletion screen, i.e. it will be overlaid on top of an existing item to "delete" that item.

## **Placing a Picture Display**

The Picture Display's creation procedure is shown below.

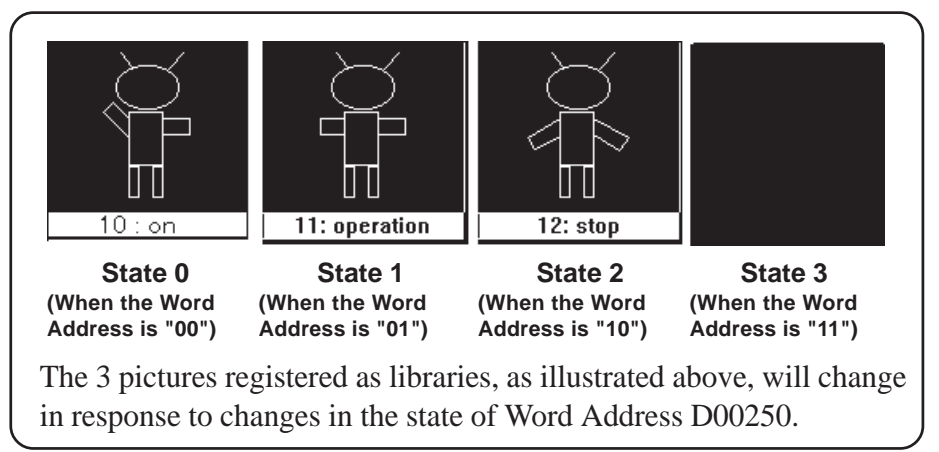

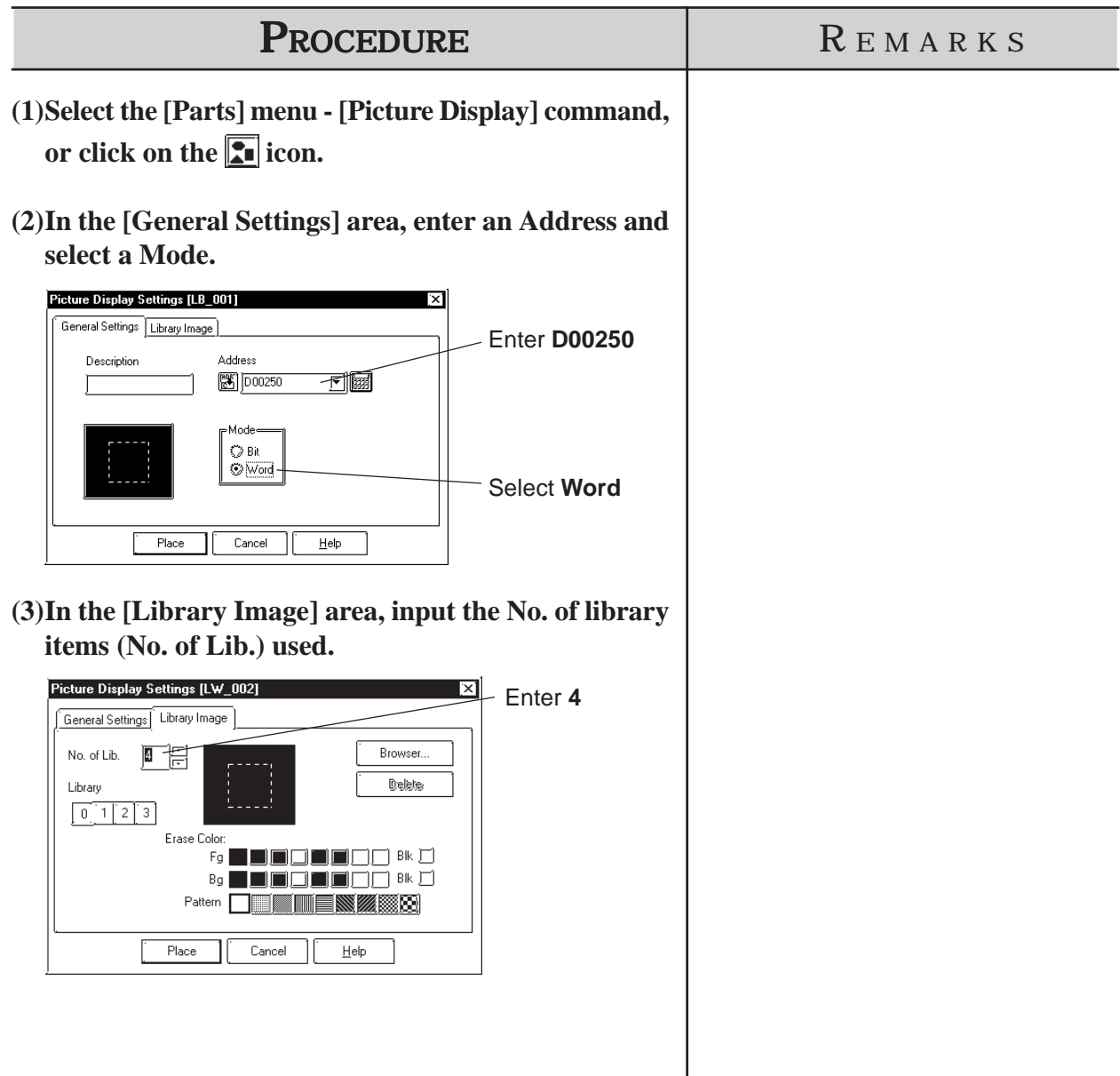
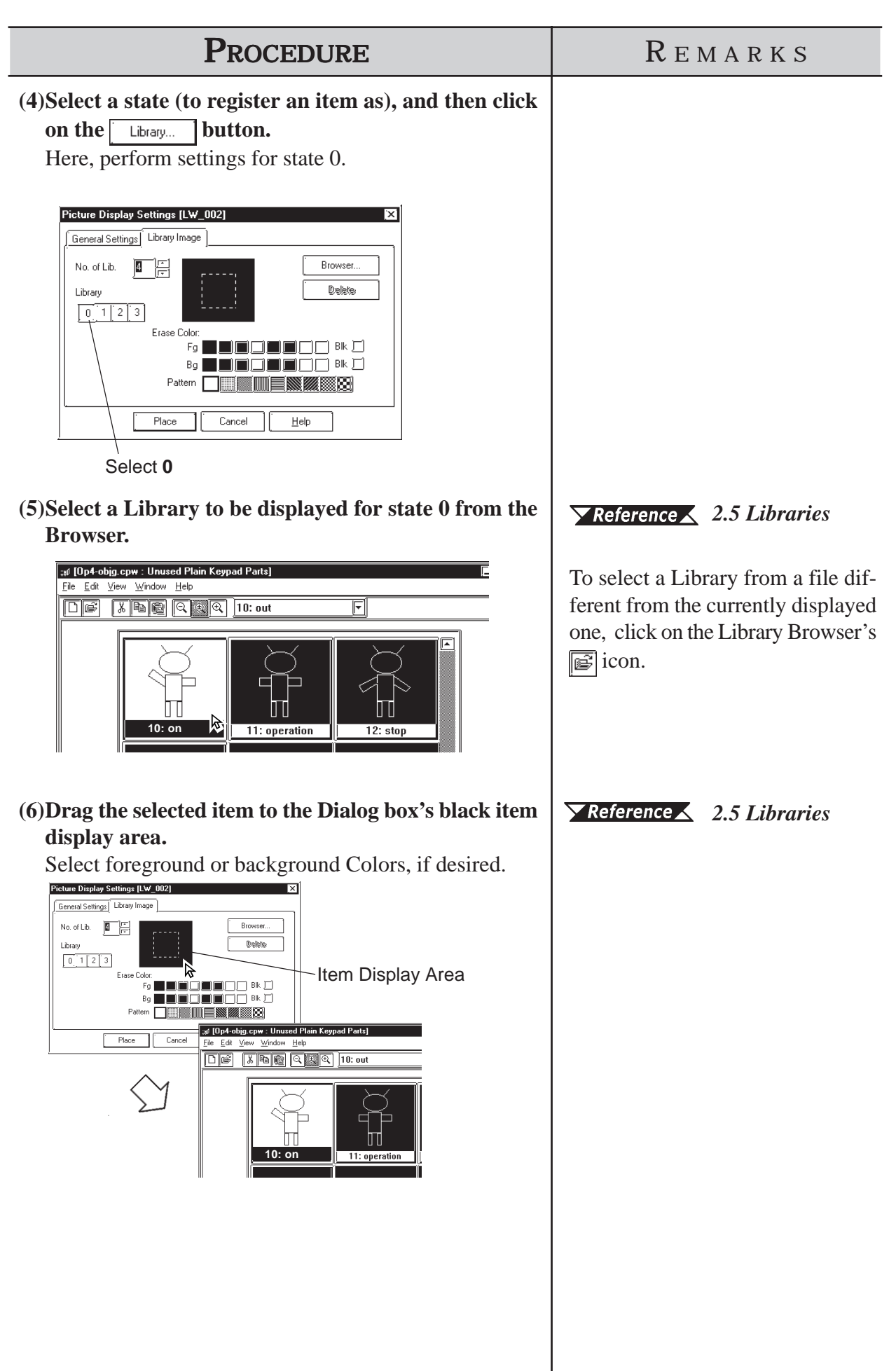

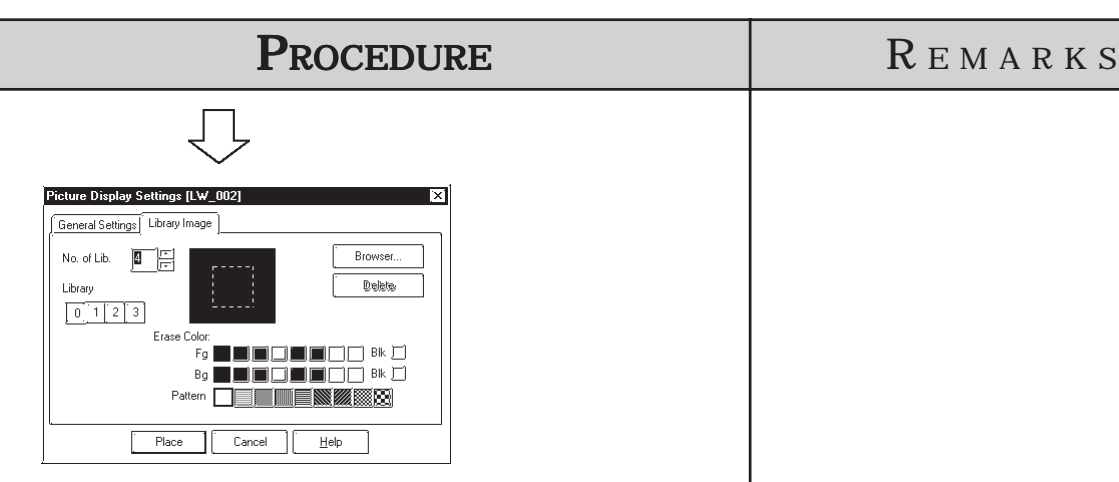

**(7)For States**  $\boxed{\uparrow}$  **and**  $\boxed{2}$ **, repeat steps (4) ~ (7). Since** State **is used to delete Library item from the screen**, **nothing is specified for it.**

**(8)After all of the item's attributes have been entered and selected, click on the Place | button.** 

The Picture Display's outline will appear on the Base screen, next to your cursor.

**(9)Click on the point where the Picture Display's top left corner is to be placed.**

Here, the Picture Display's border (dotted line or filled square) and the Library item will appear. At this time, the Library item corresponding to the state currently selected in the Dialog box is displayed on the Picture Display.

Regardless of whether the Picture Display's border is scaled up or down, the Library item's size will not change. The border size is common through all the Libraries. The Library item's size and position can be altered by clicking directly on its inside border.

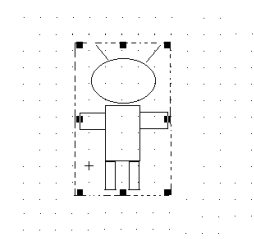

To delete a Library item, click on the  $\vert$  Delete  $\vert$  button.

To cancel the placement, click on the  $\boxed{\bullet}$  icon.

Double-clicking on any Part placed on the screen automatically calls up that Part's attribute settings. Also, switching the states allows you to view the Library display status.

*2.4.14 Changing Attributes*

Changing the state via the Parts State Change Tool Bar after placing a Part allows you to check each state's Library display condition.

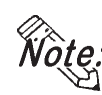

**· Every time the screen is opened, the state will be reset to 0.**

**· If a state with no Library registered is designated, nothing will be displayed on the Picture Display. For example, when the number of messages is 16 and only states 0 to 3 actually have a message registered, designating states 4 to 15 displays only background square frames.**

## **2.1.26 Window Parts**

Calls up the window onto the Base Screen (B). Register the windows to the Window Registration via the Window Screen (U). This operation is easier than using the U-tag.

## **Window Parts Attributes**

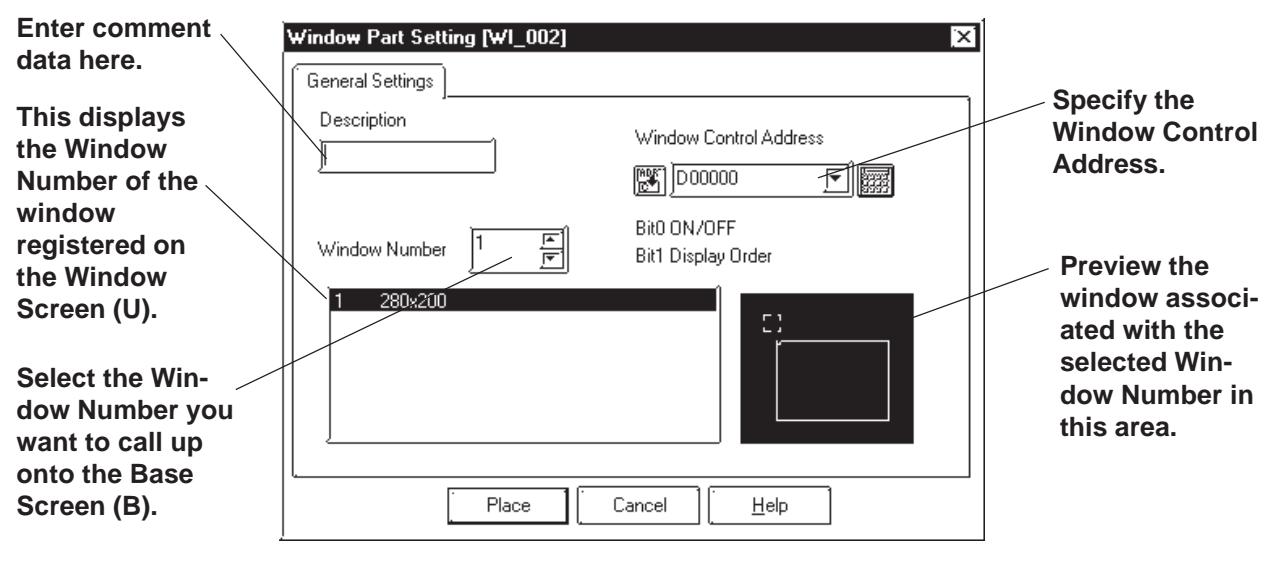

#### **Window Control Address**

Enter the address to control the Hide/Show status of the windows.

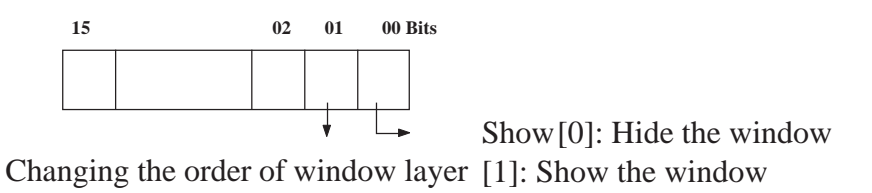

- [0]: Touching the window will change the order of the layer.
- [1]: Touching the window will NOT change the order of the layer.

 *3.7.1 Overview of Window Display, 3.7.2 Window Registration on the U Screen*

## **Placing Window Parts**

Procedure for placing Window Parts will be shown below.

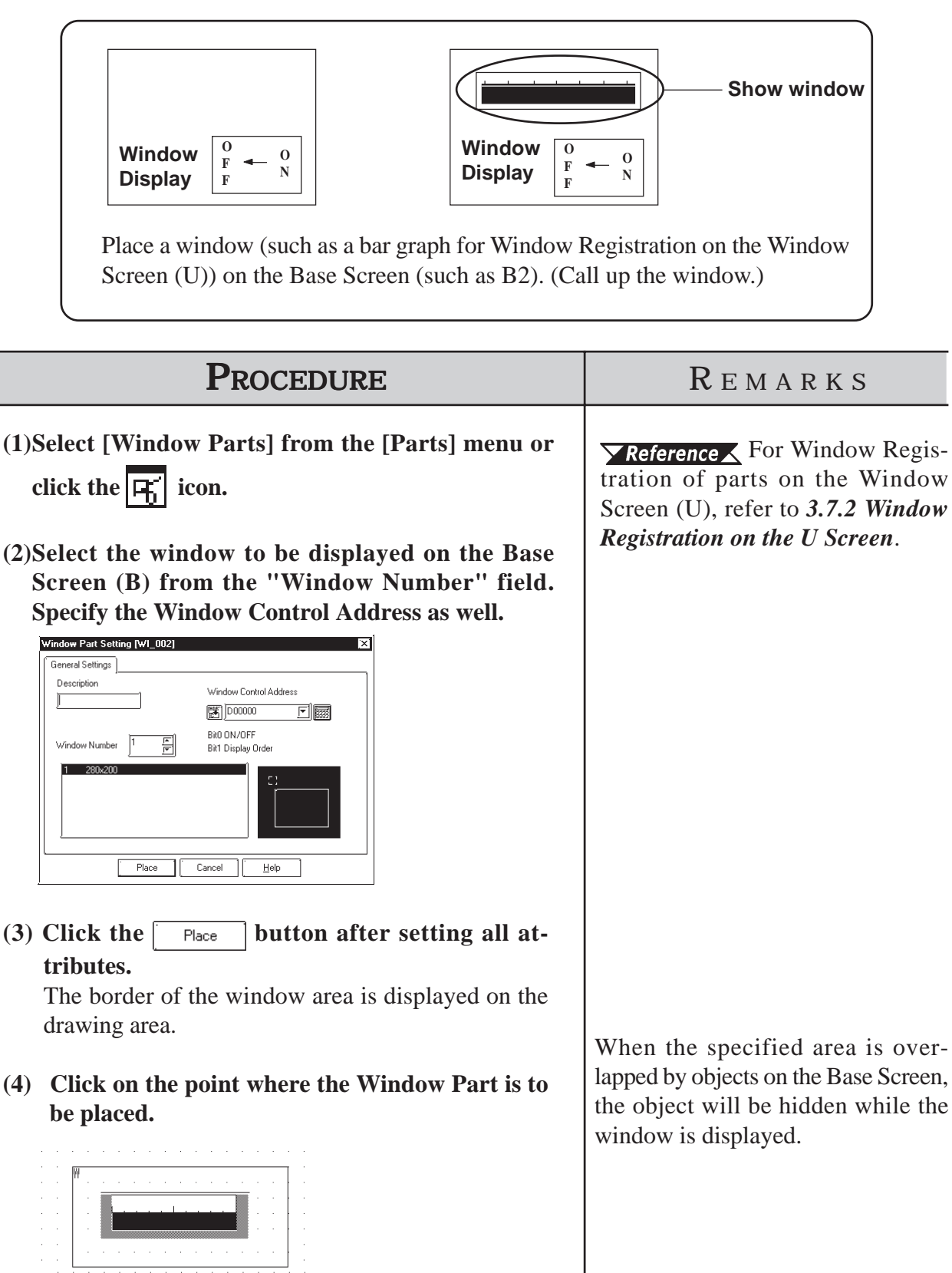

# **2.2 Drawing**

Straight lines, rectangles, and oval objects can be drawn, using drawing tools.

An object's attributes such as line types and colors are designated in its dialog box. After designating the object's attributes, move the cursor and start to draw the object directly in the drawing area.

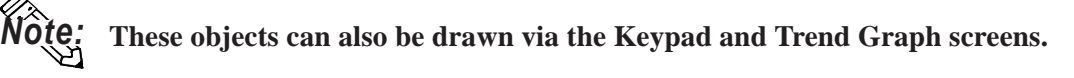

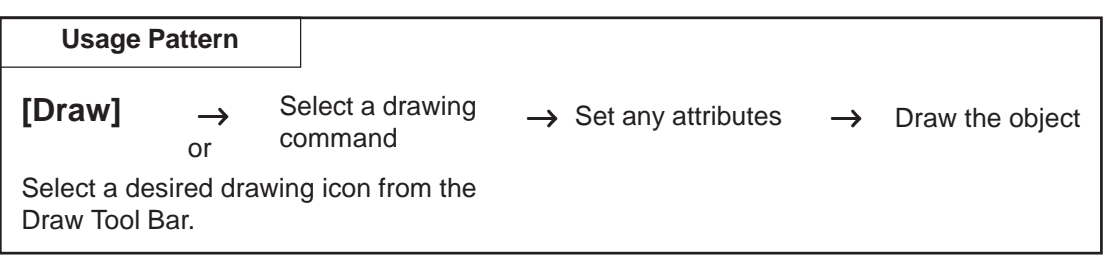

## ■ Drawing Tools

Icons contained in the Draw Tool Bar and their corresponding drawing objects are as follows:

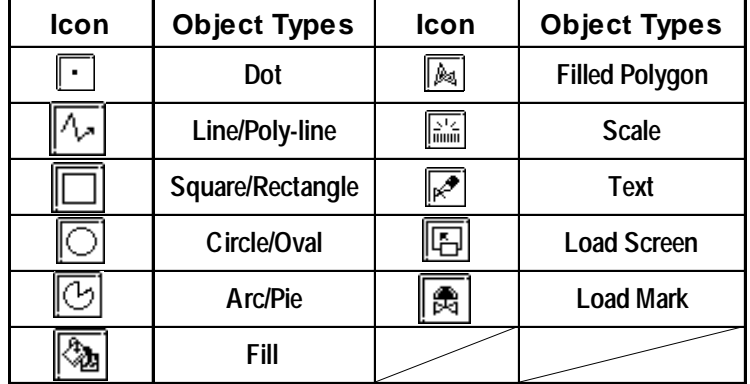

## **Selecting Line Types**

10 selections are available for straight and poly-lines, and for graph divisions. 6 selections are available for rectangles, circles, arcs and pie sections.

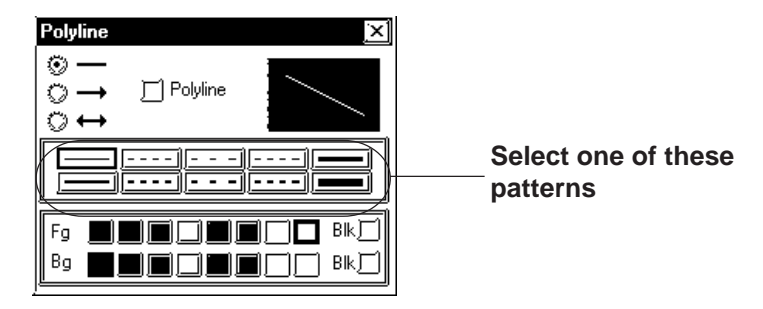

## ■ Selecting Colors

For color and blink attribute settings, use the procedure same as for Parts.

*2.1 Parts Part Attributes - Selecting Colors*

## **Tiling Patterns**

Nine different tiling patterns are available. These patterns can be selected for squares, circles, filled squares and polygonal objects. When combining foreground (Fg) and background (Bg) colors, a variety of filled patterns can be drawn.

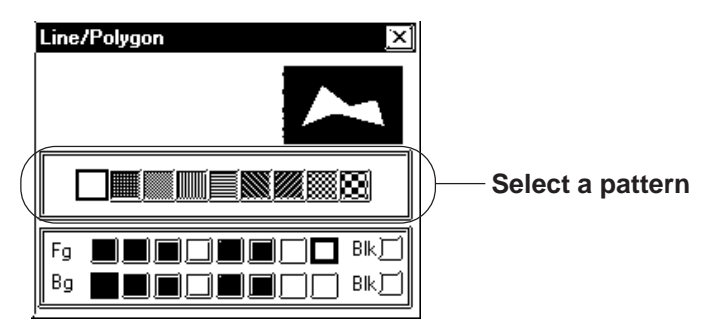

When a square or circle is drawn, only the line type will be displayed initially. To display the pattern selections, check the Fill check box. (check mark will appear)

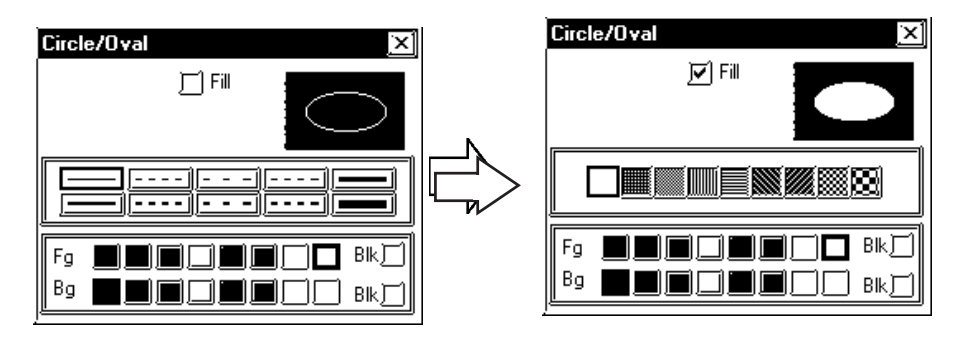

## **2.2.1 Dot**

Dots can be drawn in 1, 2, 3, and 5 dot units. To draw a dot, simply click on the desired point.

## ■ Dot Attributes

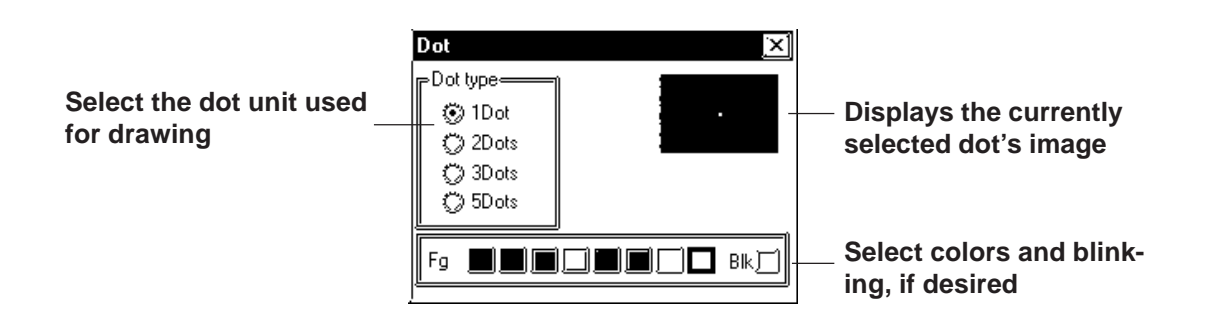

## ■ Creating a Dot

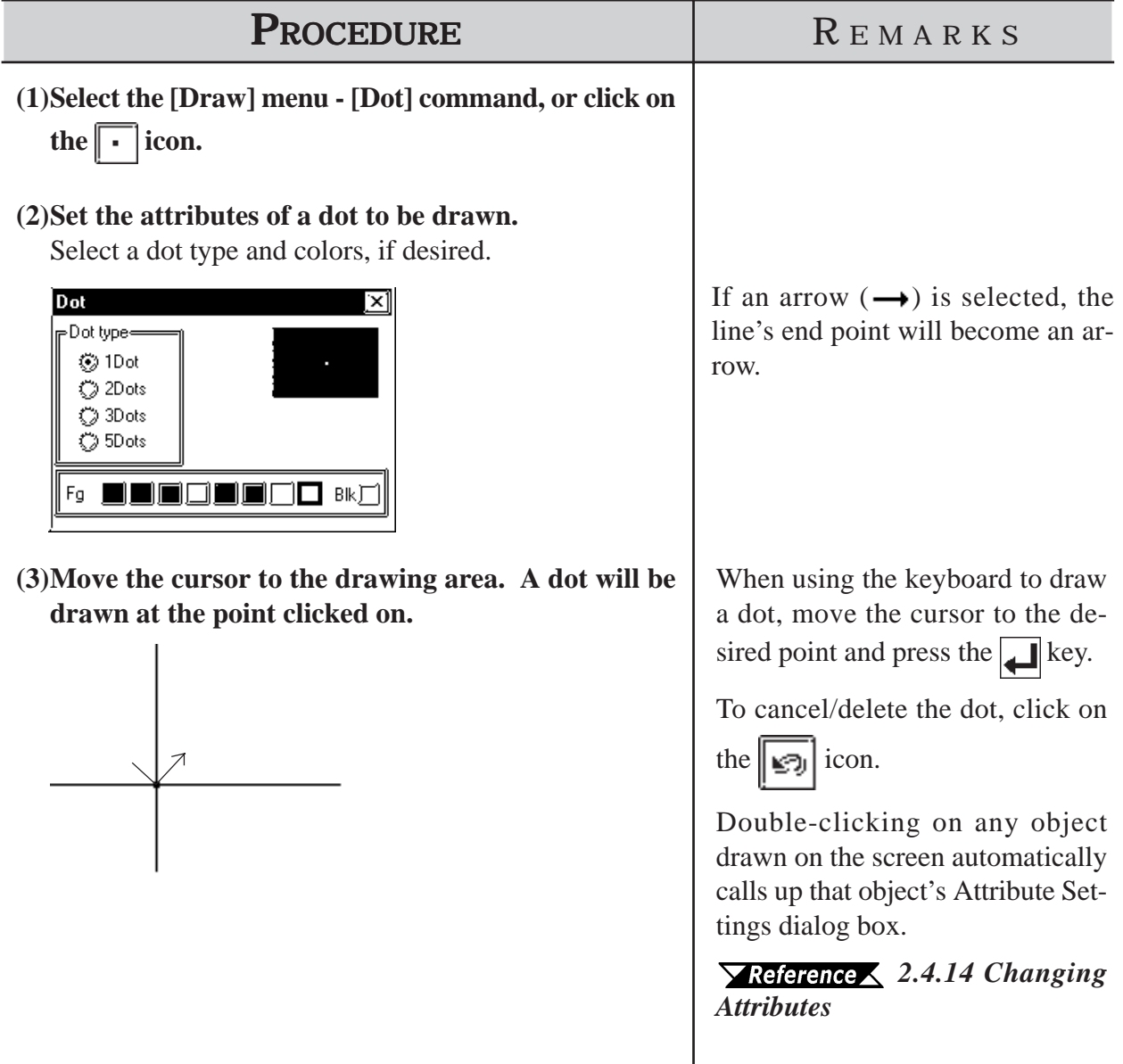

## **2.2.2 Line/Poly-line**

In order to draw a line, simply click to designate the line's start and end points. A continuous straight line can also be drawn; holding down the key allows you to draw lines at precisely 0°, 45°, or 90° angles.

## **Line/Polyline Attributes**

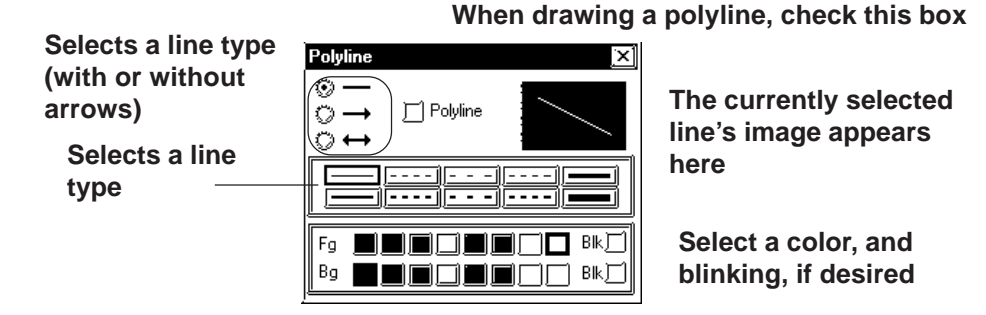

## ■ Drawing a (Straight) Line

# **PROCEDURE** REMARKS

#### **(1)Select the [Draw] menu - [Line/Poly-line] command,**

or click on the  $\sqrt{4}$  icon.

#### **(2)Set the attributes of a straight line to be drawn.**

If necessary, select the color and line type.

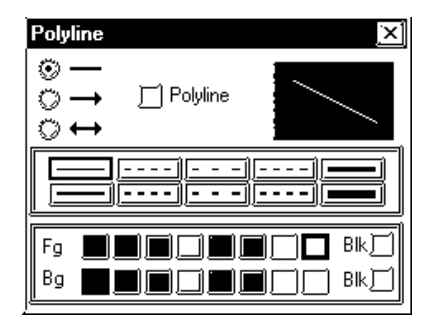

**(3)Move the cursor to the drawing area, click on the line's starting point and drag the mouse to the end point.**

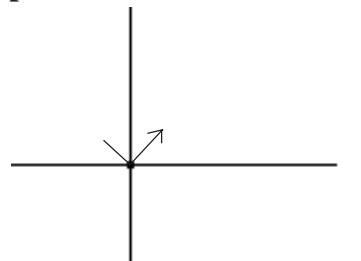

In step  $(4)$ , while holding the Ctrl key down, a straight line at an angle of either 0, 45, or 90 degrees can also be drawn.

When using the keyboard to draw a straight line, use the arrow keys to move the cursor to the start and end points and press the  $\Box$  key, to start and finish the line.

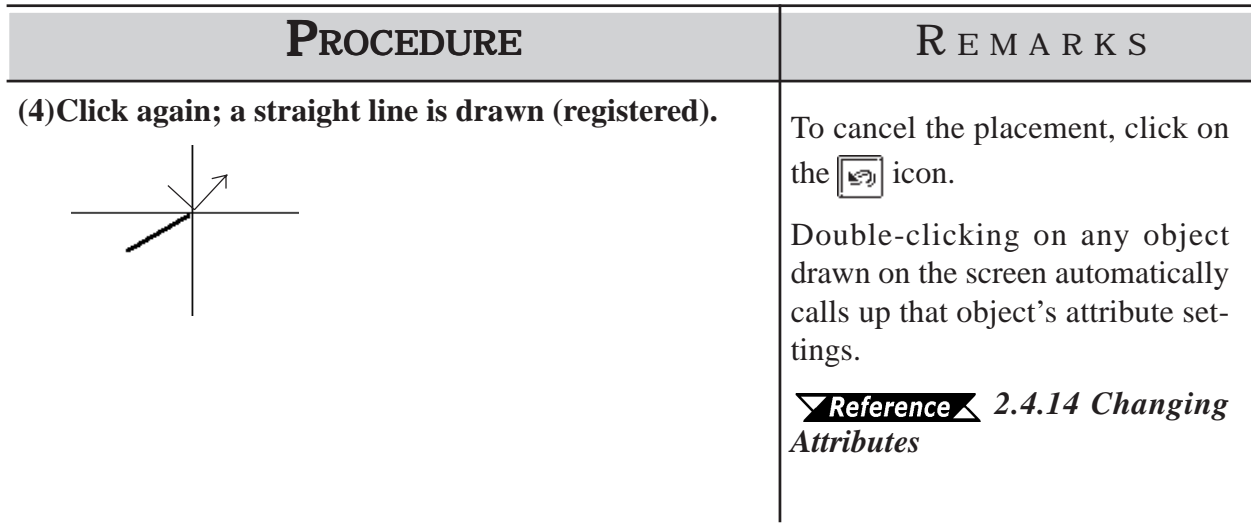

## ■ Drawing Polylines

When the Polyline check box is checked, Polylines can be drawn. Click on the starting point then drag the mouse, clicking the left mouse button at each point of the desired directional change of the line; and, click on the right mouse button at the end point of the line.

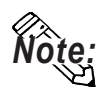

- **· When drawing, if the Keyboard's**  $\vert$  **C**  $\vert$  key is pressed instead of clicking **on the mouse right button, the start and end points of a polyline object will be automatically connected.**
- **· You can draw a line that looks hand-drawn by holding down the mouse's left button when drawing a polyline.**

## **2.2.3 Square/Rectangle**

To draw a square, click on and designate the diagonal two points.

To draw a regular square, perform this operation while holding down the Ctrikey. By selecting a pattern before drawing, a filled square also can be drawn. Both normal (non-filled) and filled squares can be beveled.

## **Square Attributes**

**Check this check box when drawing a filled Square/Rectangle**

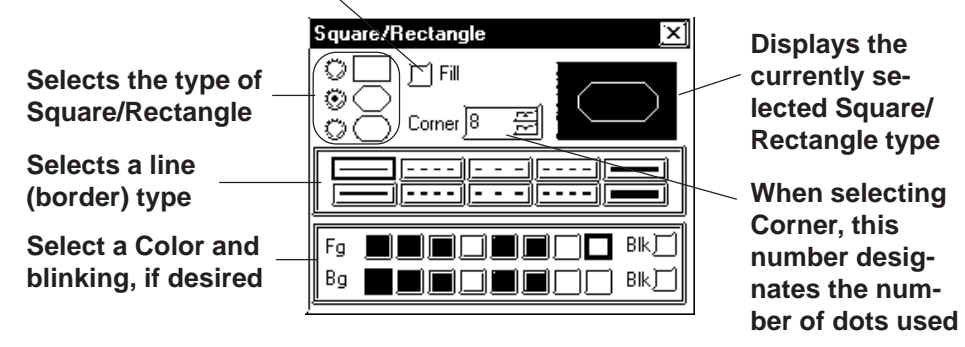

#### **<Filled Square/Rectangle Setting Screen>**

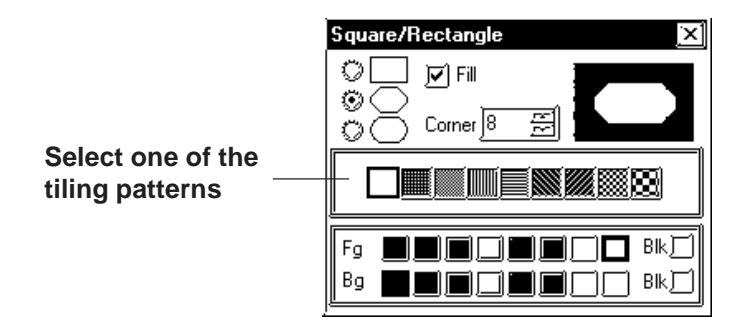

 **Square Shapes and Beveling types**

Square shapes and beveling types are as shown below.

Not beveled.

All corners are beveled with straight lines.

All corners are beveled with arcs.

When selecting Beveling, input a bevel dot number.

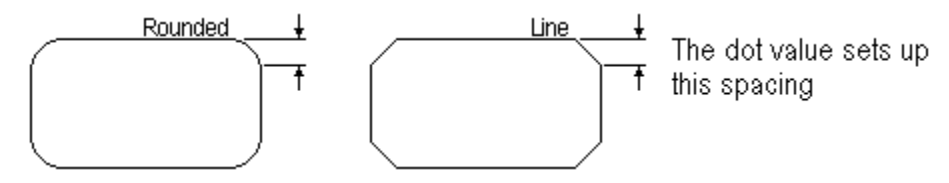

## **Chapter 2 - Base Screens** *2.2 Drawing*

## **Drawing a Square/Rectangle**

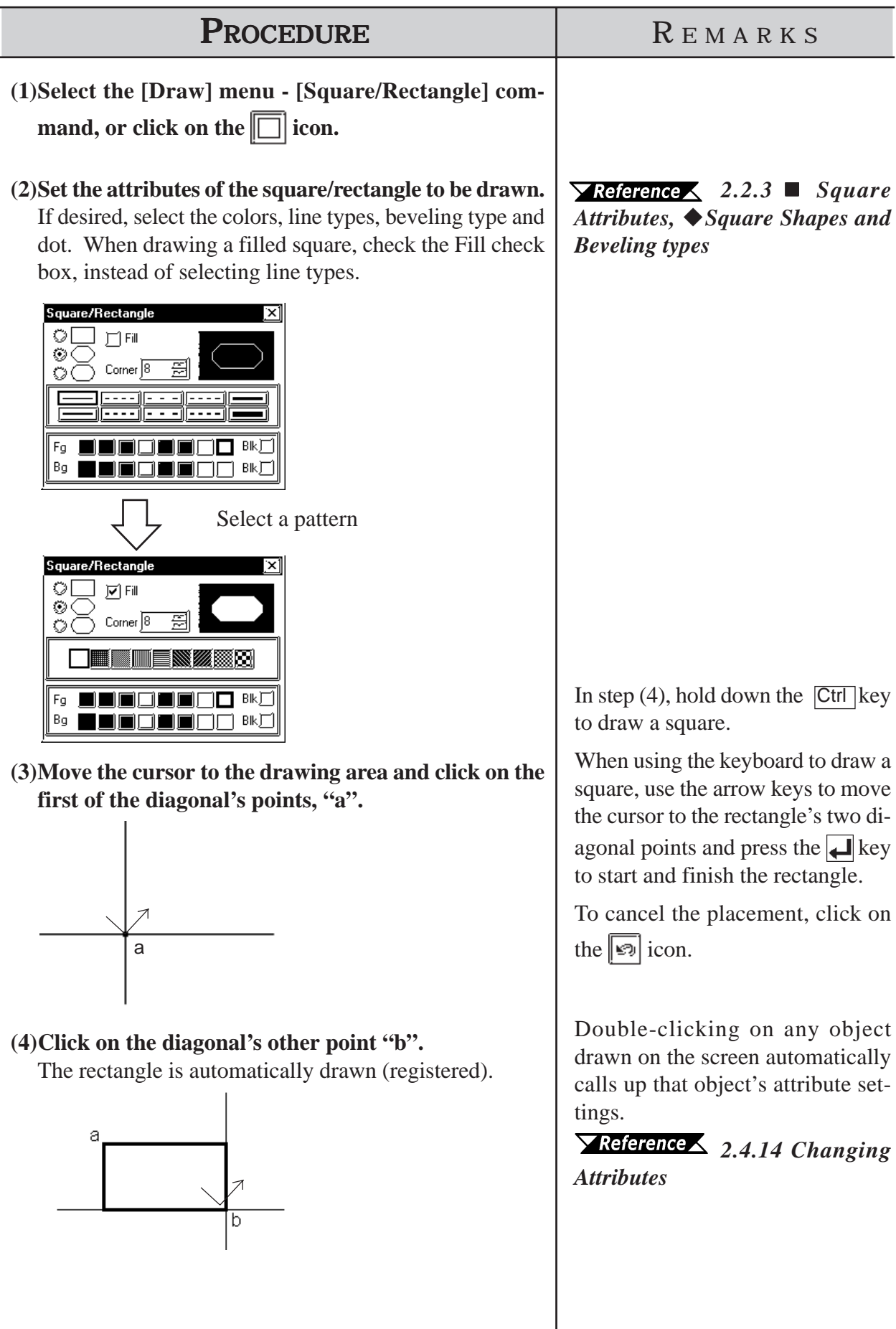

## **2.2.4 Circle/Oval**

To draw a circle or an oval, click on its center point and drag the mouse to the circumference point, and click again. Holding down the  $\boxed{\text{Ctrl}}$  key draws a perfect circle. To draw a filled circle or oval, select the desired pattern.

### **Circle/Oval Attributes**

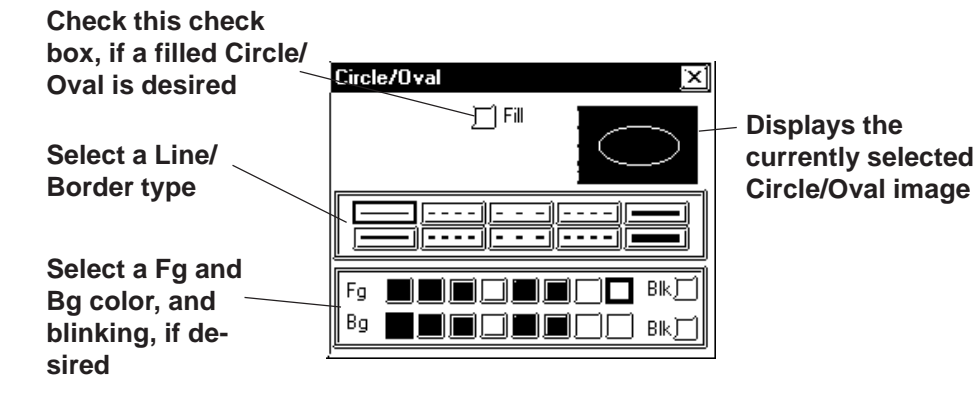

**<Filled Circle/Oval Setting Screen>**

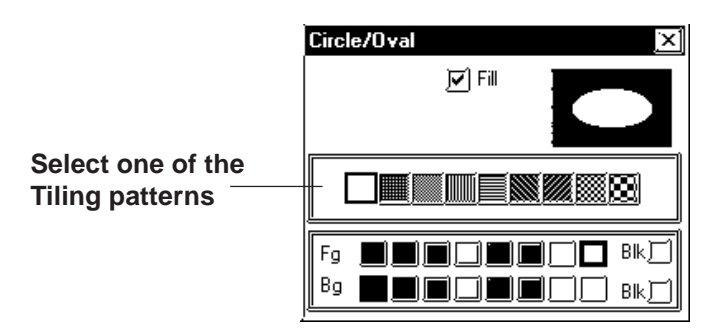

## $\blacksquare$  Drawing a Circle/Oval

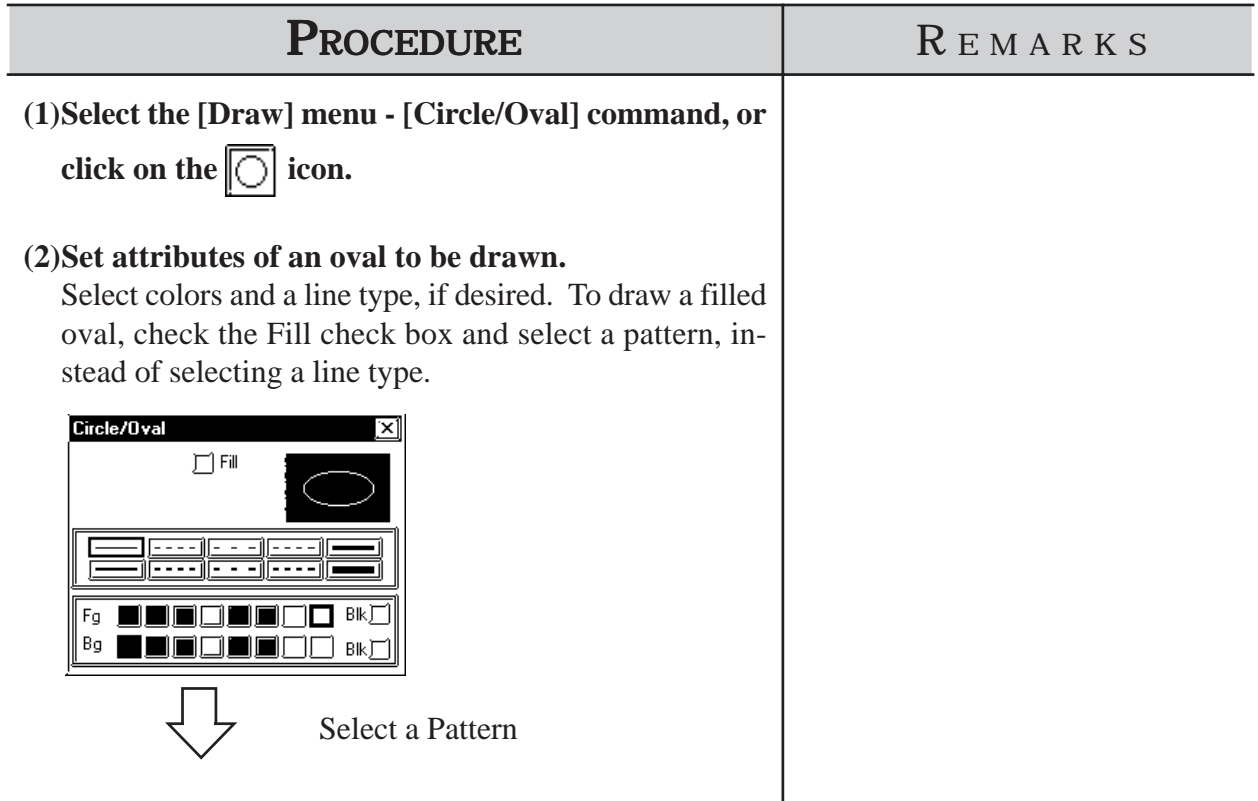

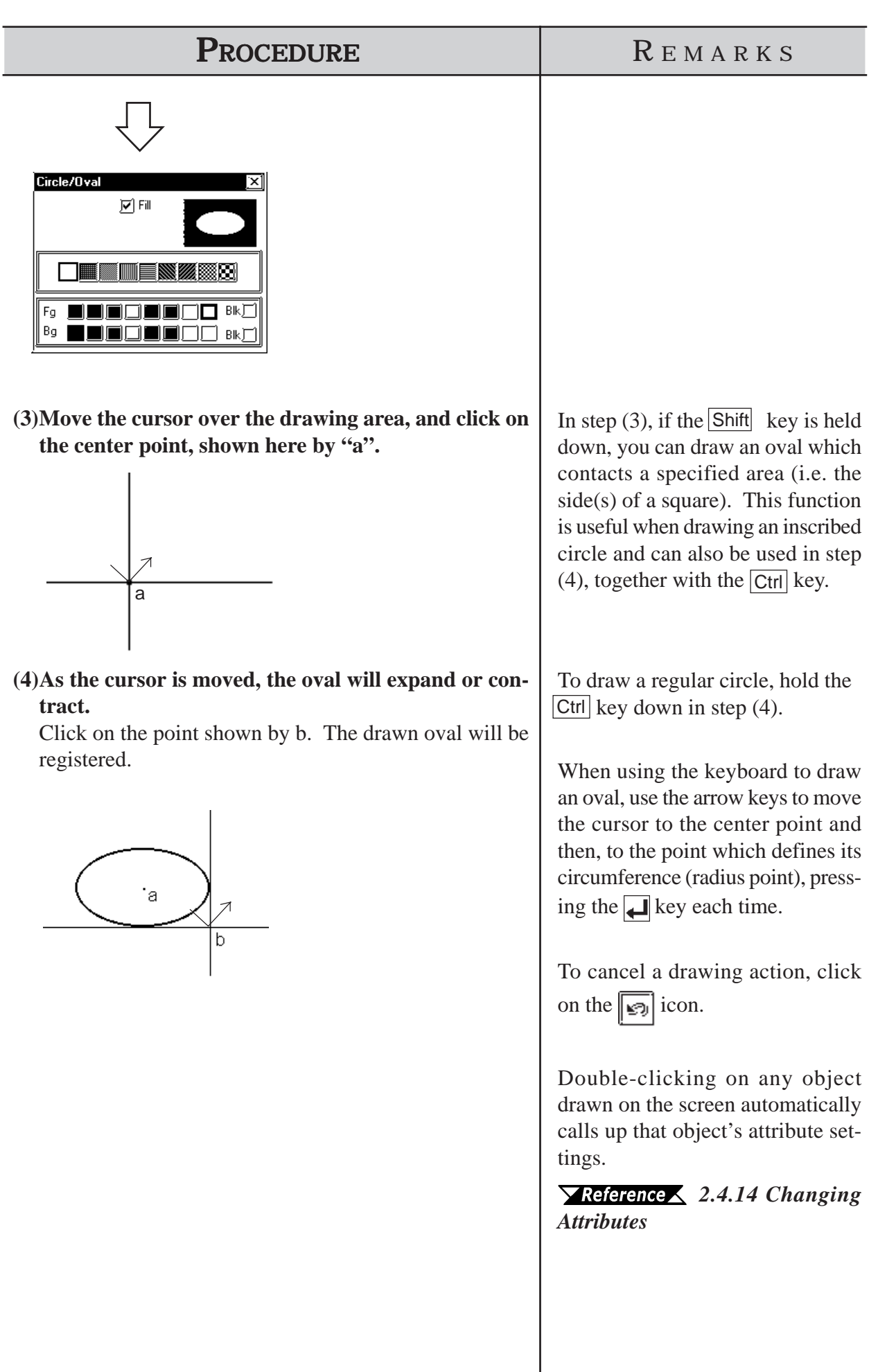

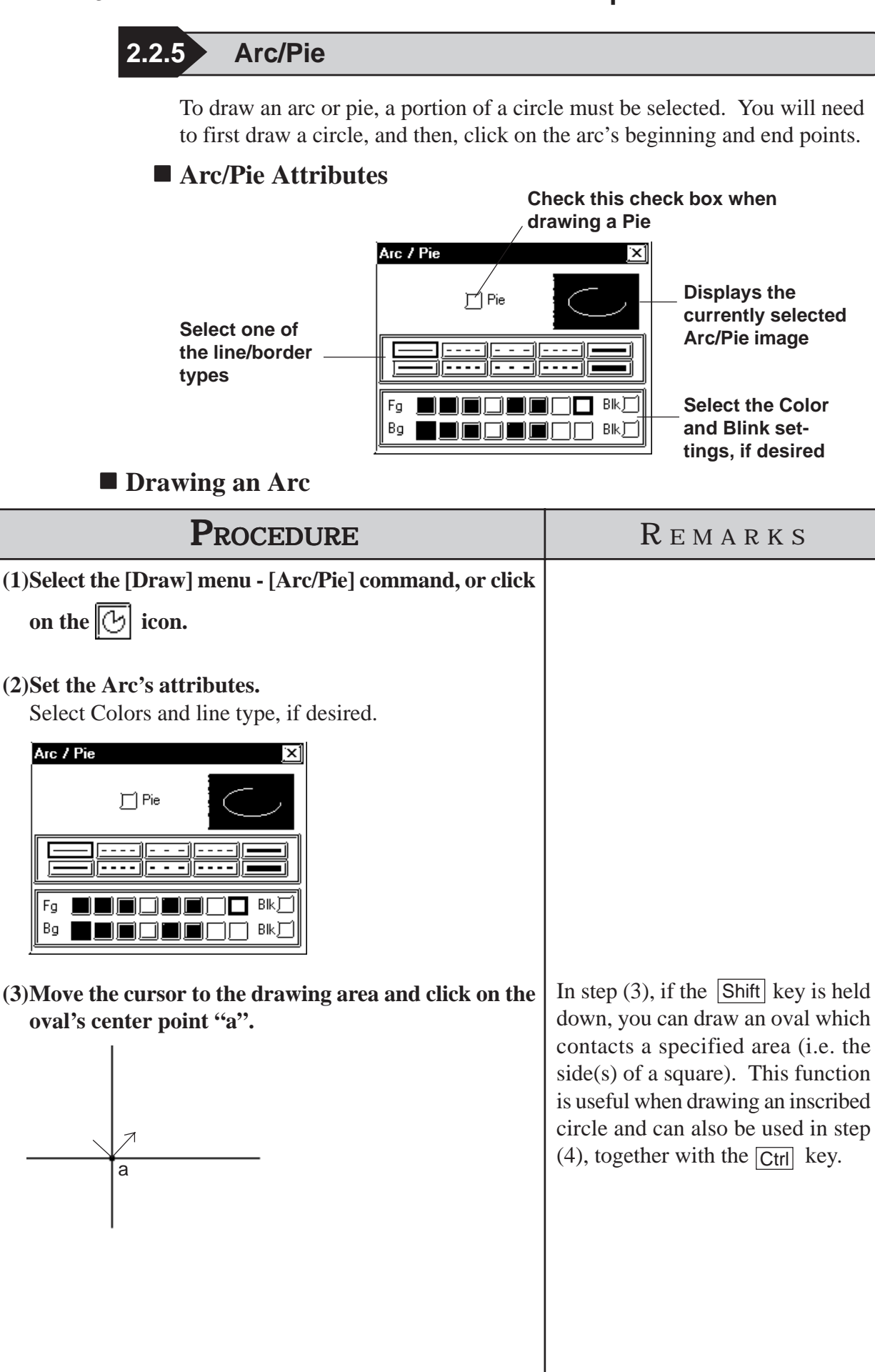

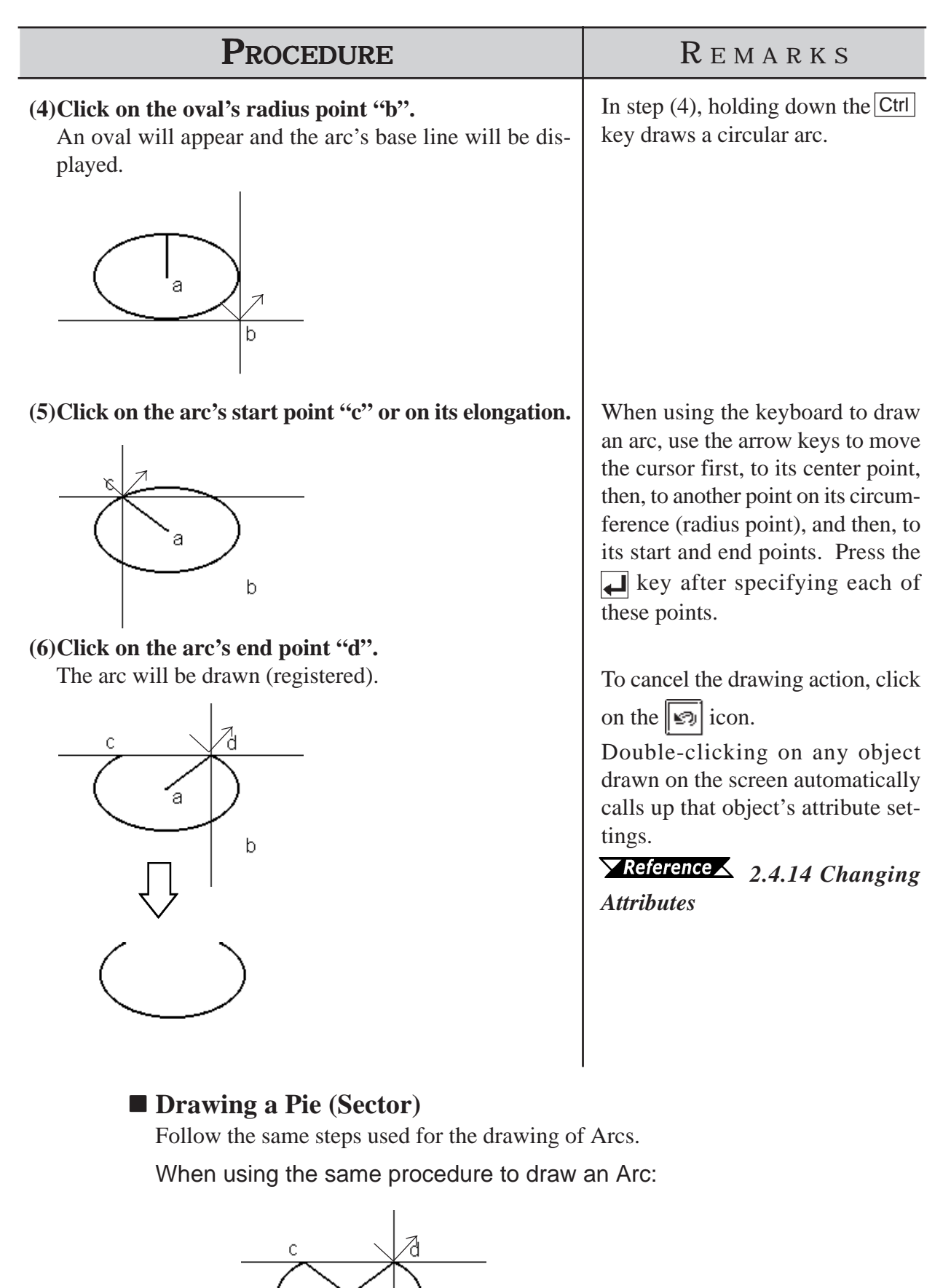

ā

b

## **2.2.6 Fill**

To use the Fill command, simply left-click your cursor on top of an object's enclosed area. The selected Fill pattern will then spread outward until it reaches a boundary. A boundary can be any line or Fill that is the same color as that chosen for the Fill's foreground, background, or border.

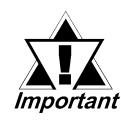

## *<Cautions when Filling an Object>*

- <sup>y</sup> *Be sure that the area to be filled is completely enclosed with solid lines. Dotted lines can not be used as an enclosure.*
- A space of only one dot on the border of an enclosed area is *enough to allow Fill to leak into other areas of the screen. Be especially careful when drawing polygon vertexes and filling an object while the display is set to 50%.*
- **DO NOT attempt to fill objects that have been designated as** *blinking.*
- **When filling an image that uses an arc, Fill may leak when** *that image is actually displayed on the GP panel display. To prevent this, use a line to connect any gaps in the image.*

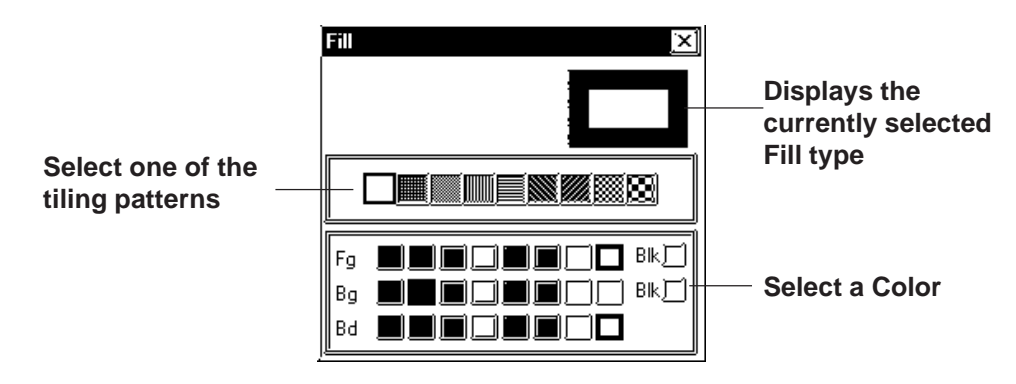

## **Fill Attributes**

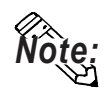

**· To select the background color for all the screens used, use the [Option] menu's [Screen Settings] command.**

#### *2.10.2 Setting Screen Property - [Color]*

**· To cancel the application of a Fill due to a mistake, such as having desig**nated the wrong Fill point, press the  $\boxed{\text{Esc}}$  key.

## **Filling an Object**

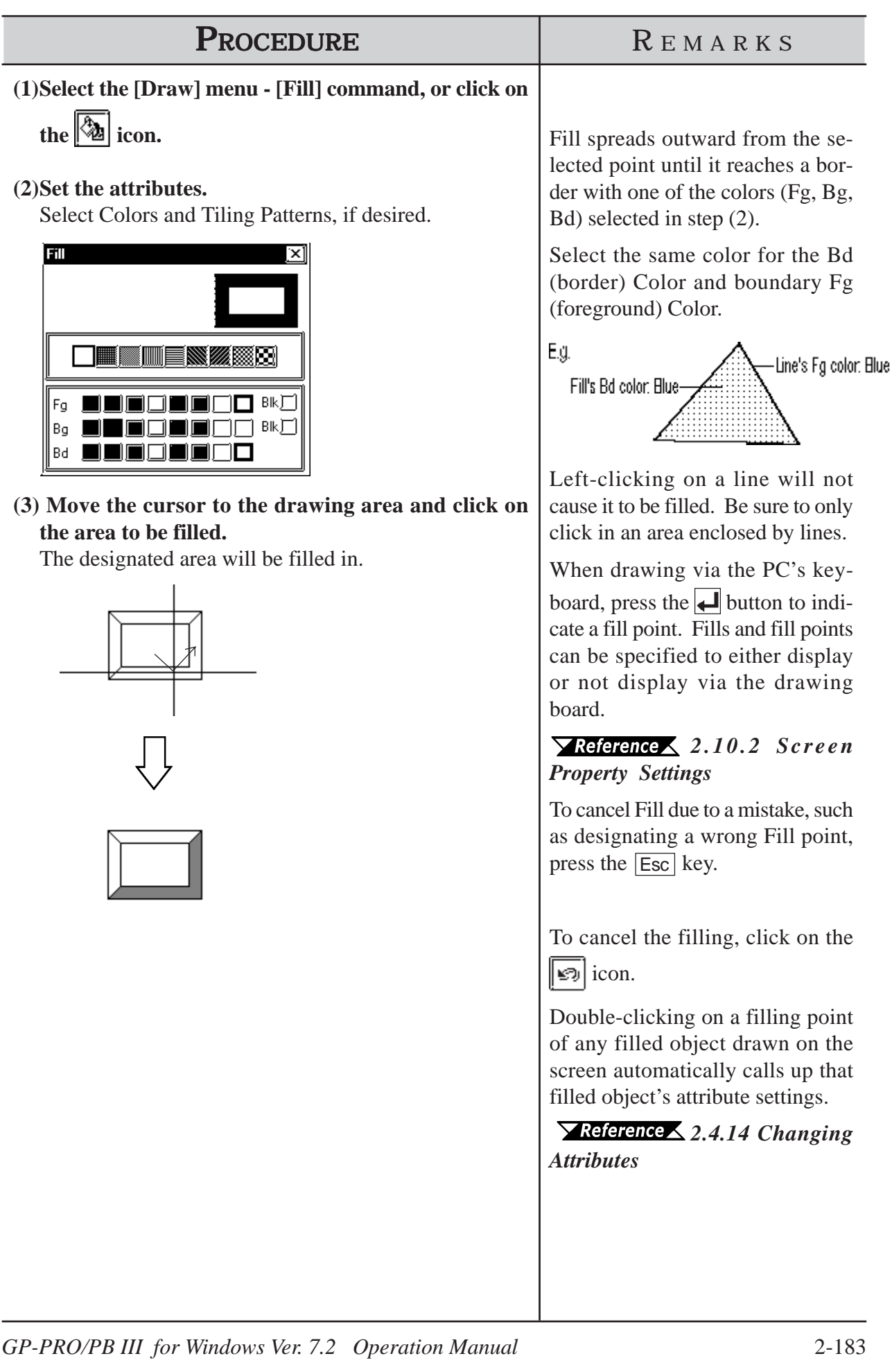

## **2.2.7 Line / Polygon**

To draw a Polygon, either left-click or press the  $\Box$  key to indicate the Polygon's vertices. To complete the Polygon, either right-click or press the  $\boxed{C}$  to automatically connect the beginning and end points.

Holding down the Ctrl key while drawing a Polygon will snap the polygon's segments to 45 degree angles.

## **Polygon Attributes**

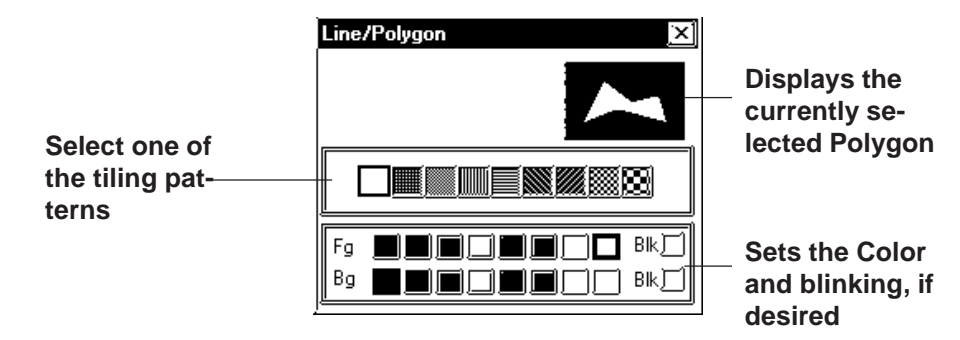

 **Drawing a Polygon**

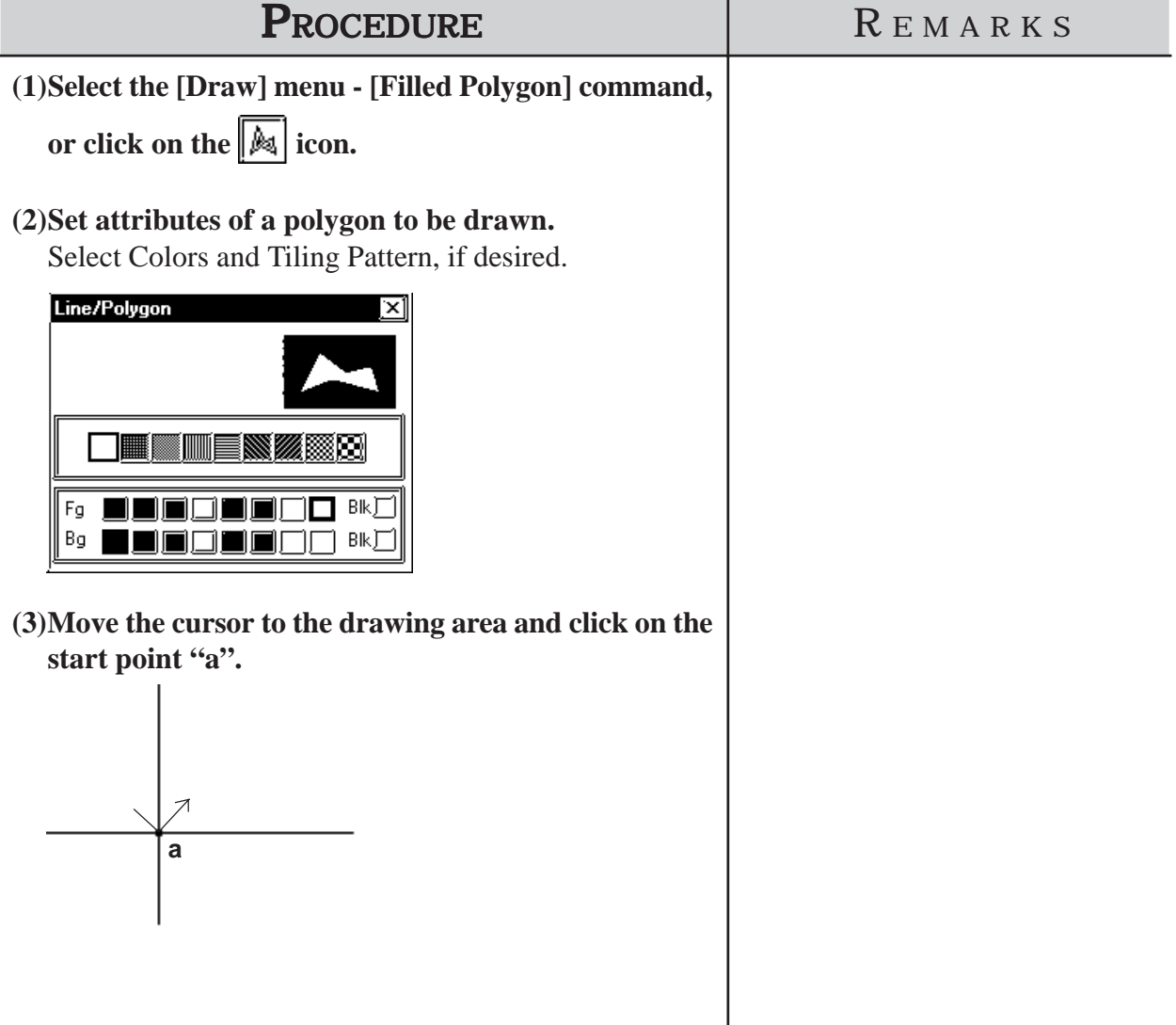

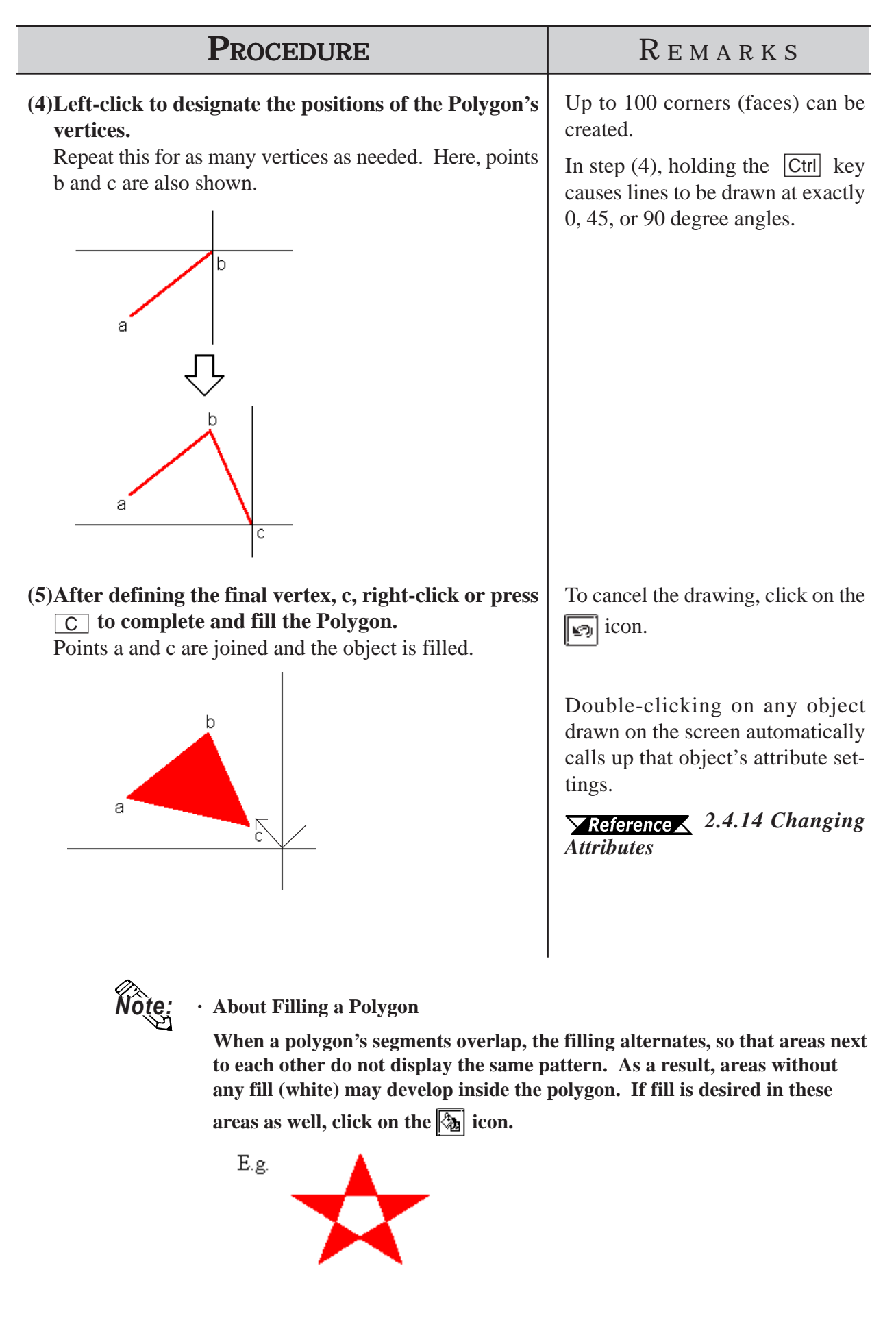

**Select the Color and blinking, if desired**

#### **2.2.8 Scale** To draw or create a Scale, input the number of divisions desired and then left-click the mouse's cursor to designate the scale's beginning and end points. Scales can be either horizontal or vertical, linear (straight line) or curved (semi-circle). ■ Scale Attributes **Enter the number of divisions desired Scale** ⊠ **Displays the cur-** $Divisions$ -Type **rently selected Select the** Curved । ছো **object's image Scale's type** (6) Linear <u>Vertica</u> **(Only with straight line Scales) Changes Select the line the scale's orientatype tion to vertical** Fg **(default is horizontal)**

 $B|K|^{-1}$ 

 **Drawing a Scale**

Bg

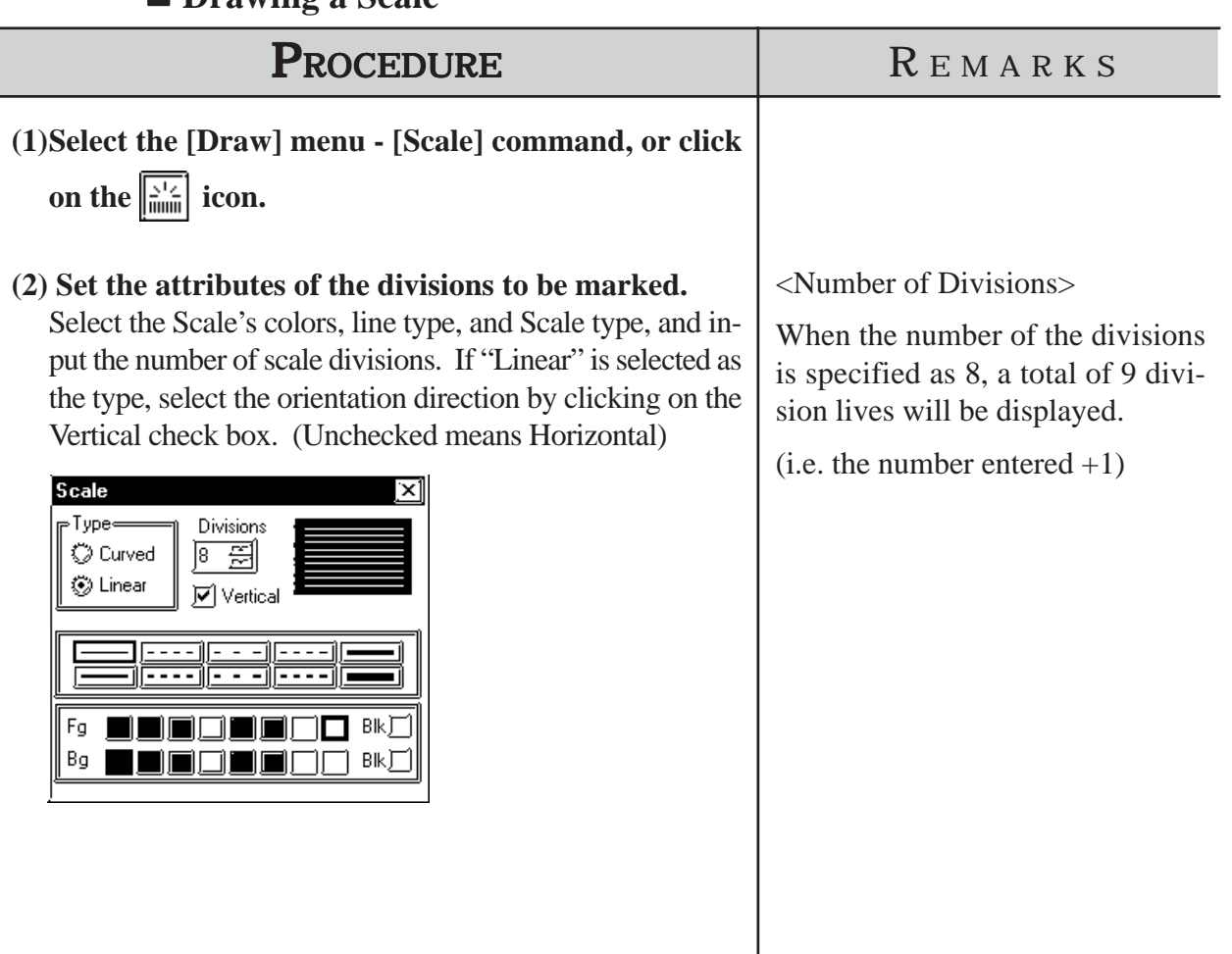

## **Chapter 2 - Base Screens** *2.2 Drawing*

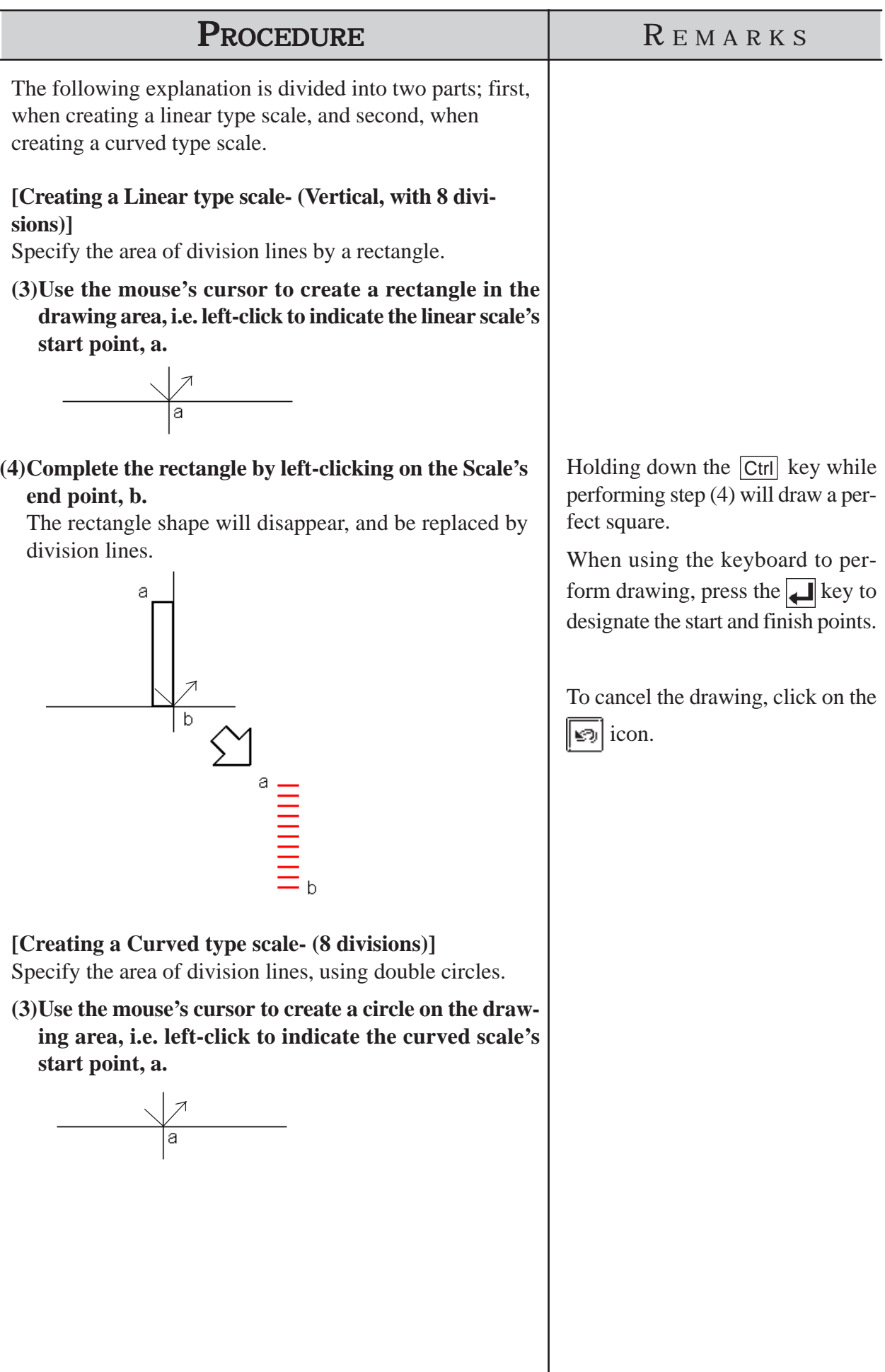

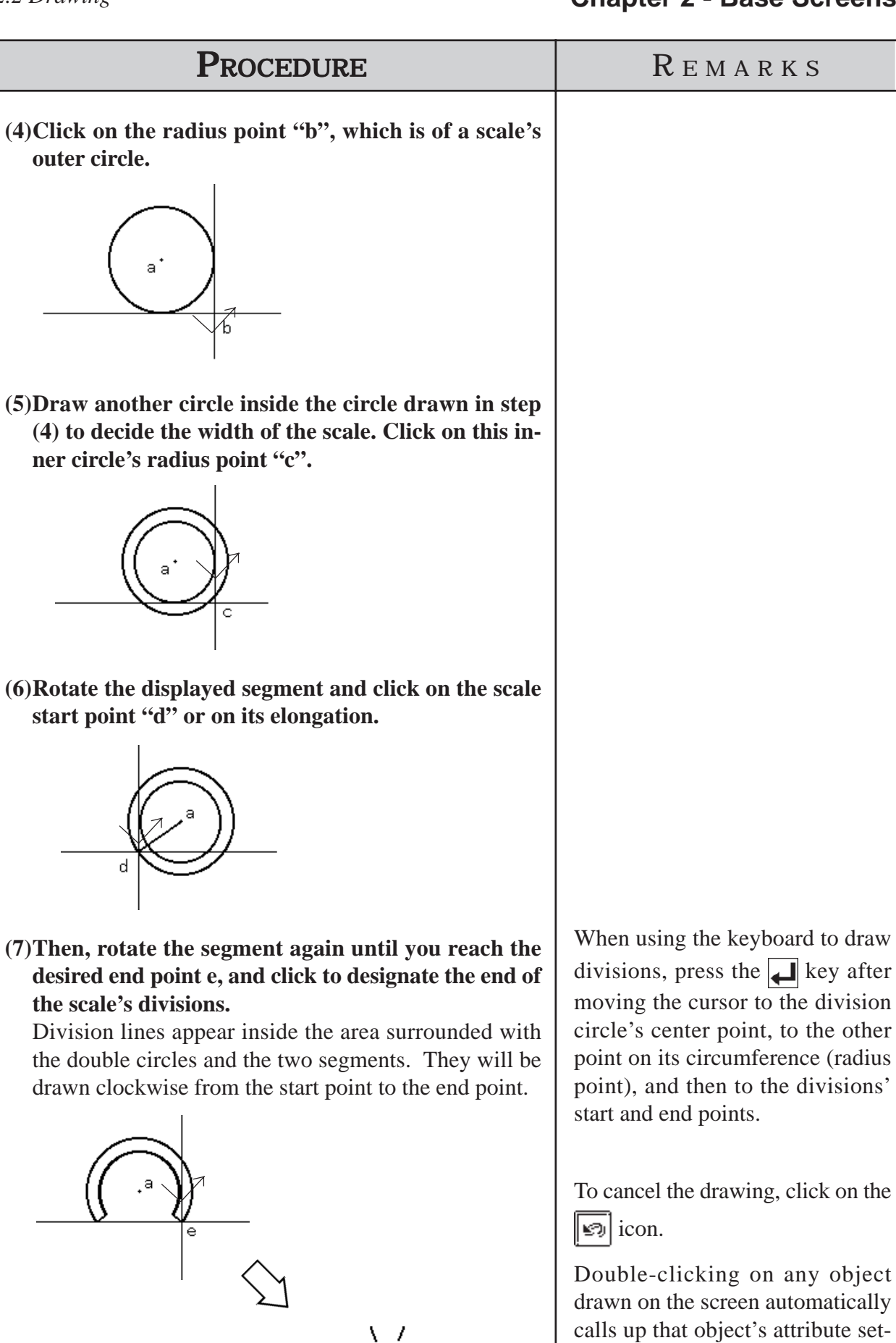

*2.4.14 Changing Attributes*

tings.

#### **2.2.9 Text**

From the keyboard enter the text and then place it on the screen. This software has two methods of placing text on the screen. The first method defines the placement point, and the second defines the area where the text will be centered.

#### ■ Text Attributes

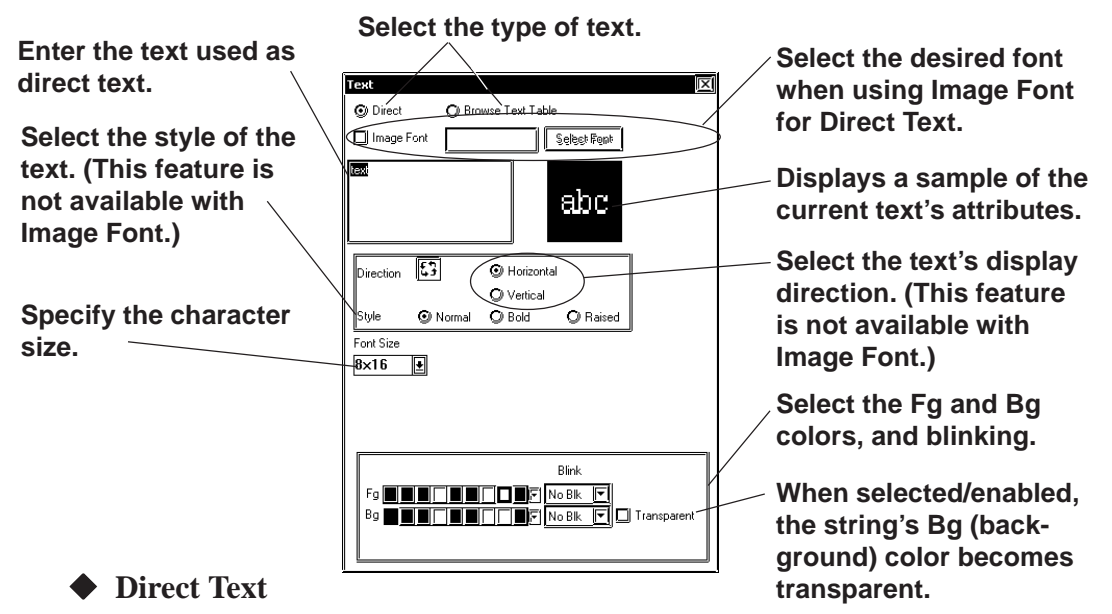

The text entered in the text entry field is placed directly as a fixed text string. A maximum of 100 characters can be entered per line, and 100 lines per screen.

#### **Browse Text Table**

Select and add the Text registered in the Text Table Editor.

*4.6.3 Selecting the index character string Entering the index character string*

#### **Image Font**

Text using Windows fonts is displayed in bitmap format. This feature is enabled only when "Direct Text" mode is selected.

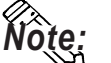

#### **Image Font is supported by the GP-2000 series only.**

Click the [Select Font] button and specify the Font, Style and Size settings.

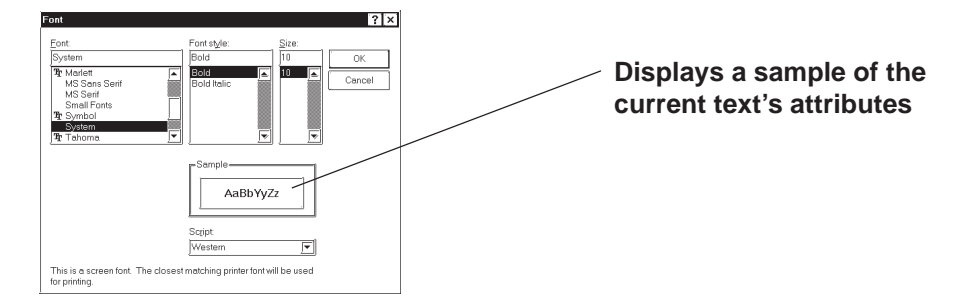

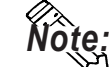

**· When Image Font is selected, the [Style] and "Vertical" text ("Vertical" under the "Direction" setting) cannot be specified.**

- **· Image Font increases the size of the Project file. We recommend that the "Compress" setting be enabled.**
- **· The maximum capacity of one text string is 50KB when Image Font is used.**

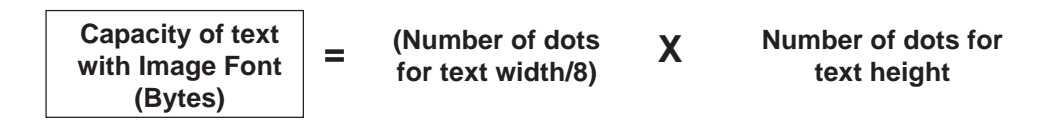

#### **Compress**

This feature is enabled only when the Image Font option is selected. The Image Font is compressed to one-half its original size. (The compressed size may vary depending on the text.)

However, compression is not executed when the compressed character size becomes larger than the original size. The "Compress" setting is cancelled after the setting is confirmed by pressing the [OK] button.

#### **Character Size**

Clicking on the font size display area, displays the current character size (used after text is placed on the drawing area). Move the cursor to where the X and Y axis lines cross, and drag the cursor. As the axis lines move, the character size will change. Click on the text block again, or press the key to register (enter) the change.

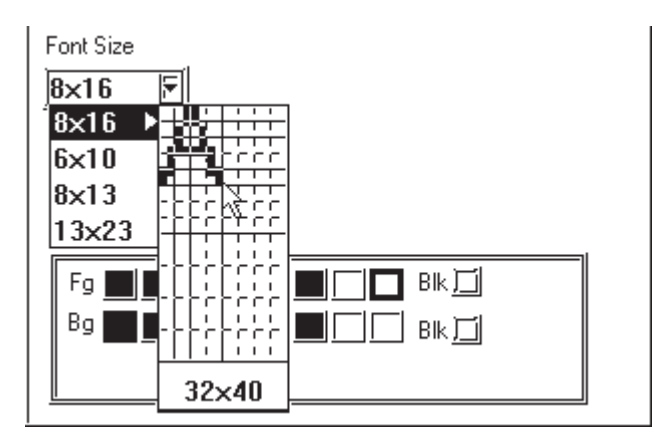

# *Note:*

**· Half-2 Byte Character (Only Chinese, Taiwanese and Korean OS - not available with GP-270 Series units.) can be used with Text strings, Bit Switches, Word Switches, Function Switches, Toggle Switches, 4-State Switches, Lamps and Message Displays.**

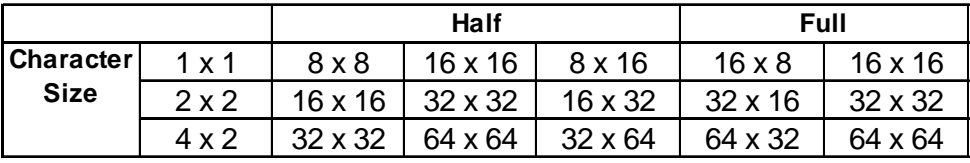

**· Be aware that using Half-2 Byte Character feature may cause certain characters to change to garbage-characters that cannot be used.**

## **Chapter 2 - Base Screens** *2.2 Drawing*

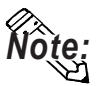

- **· The Text Size can be selected as a multiple of any whole number from 1 through 8 with the GP2000 series and as either 1, 2, 4 or 8 with other models.**
- **· Specify the point size when the Image Font option is selected. You can also specify the point size by clicking the [Select Font] button and selecting the font size in the [Size] field.**
- $\cdot$  When the text is zoomed in or zoomed out while the  $|$ Ctrl  $|$  key is pressed **under Image Font mode, the text may exceed the frame of the system part.**

The special extended font sizes are available only when entering single-byte numbers or symbols (6 x 10 dots/ 8 x 13 dots/ 13 x 23 dots).

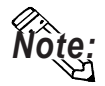

- **· These extended fonts can also be used with Parts and Tags that allow you to modify the size of entered text characters. (not available with CSV and Logging data displays)**
- **· Since extended font sizes are fixed, objects containing these characters** cannot be enlarged or reduced while pressing down on the Ctrl *key*.
- **· 7-segment display of parts is not available with this feature.**

## ◆ Style

Characters can be either Normal, Bold, or Raised.

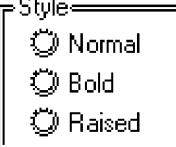

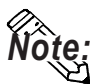

**· When [Transparent] is selected or when text character backgrounds (Bg) is specified to Black + Blk (Blink), transparent mode is used, thereby displaying that area as transparent. For 256-color mode, select the last (255th) color, which is "Clr". However, for the GP unit with three blink speeds, this mode can be specified only when the "Mid" speed is selected. If an object has been drawn underneath these characters, they (the characters) will appear transparent, showing the object behind. This function is useful when overlaying text on objects, i.e., over the face of Switches and Lamps.**

#### *2.1 Parts Part Attributes-Selecting Colors*

**· You cannot specify the style when Image font is selected.**

## **Changing to a New Text Line and Line Settings**

When entering characters, simply press the  $\Box$  key to move to a new line. When there are 2 or more lines of text, icons will appear to allow adjustments in line spacing, and justification.

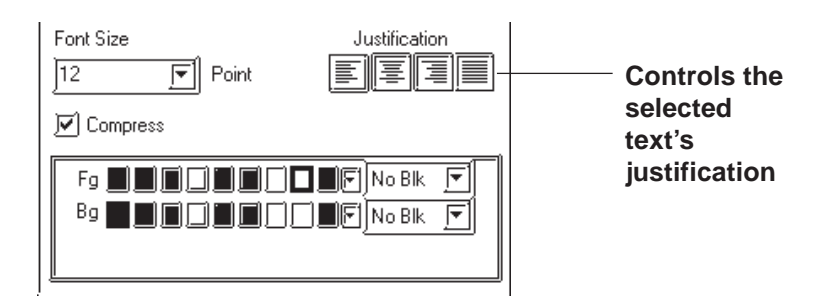

## **Justification**

Horizontal text's alignment can be changed to either Left, Center, Right or Full justified.

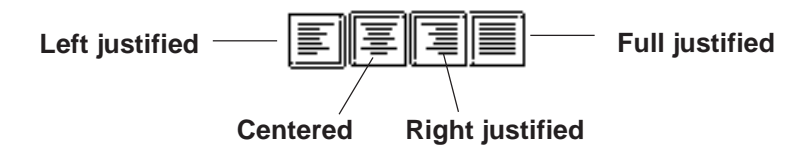

## ■ Entering Text

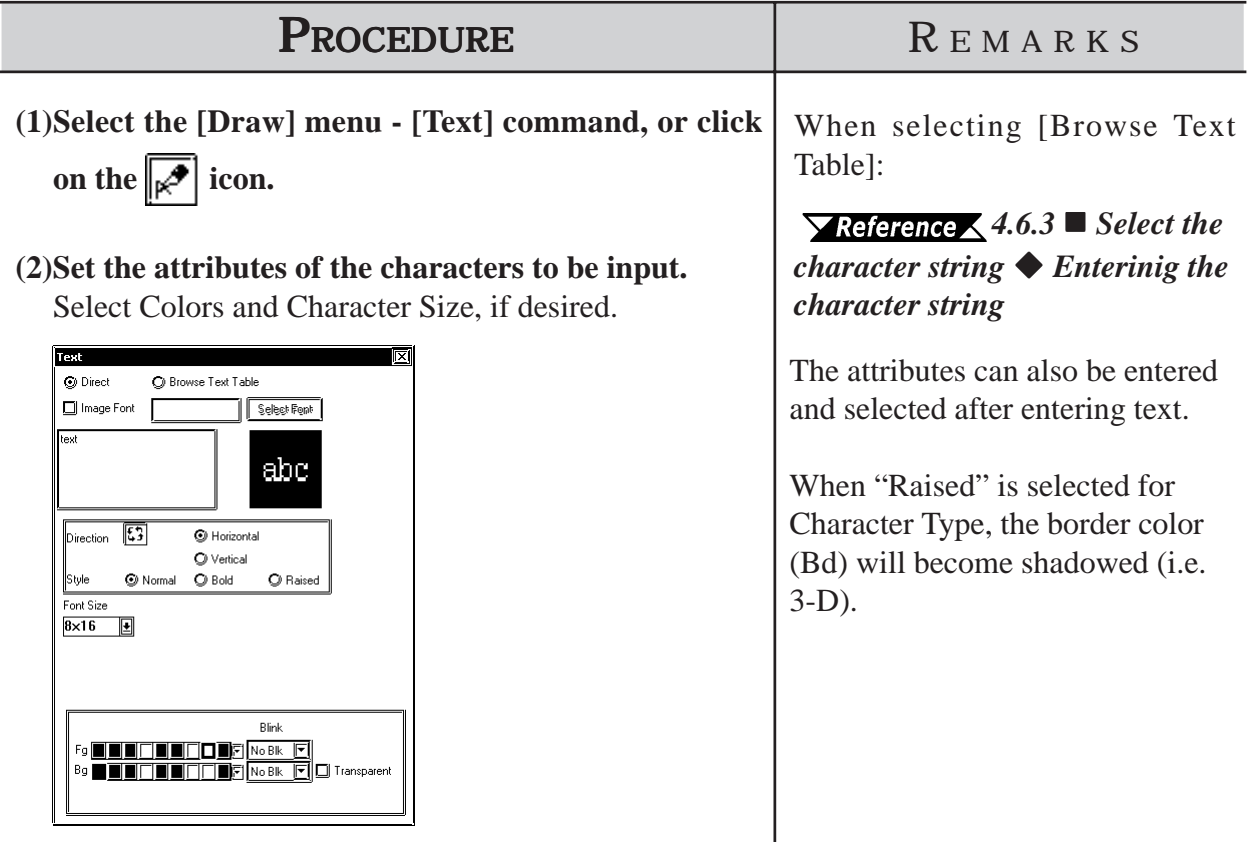

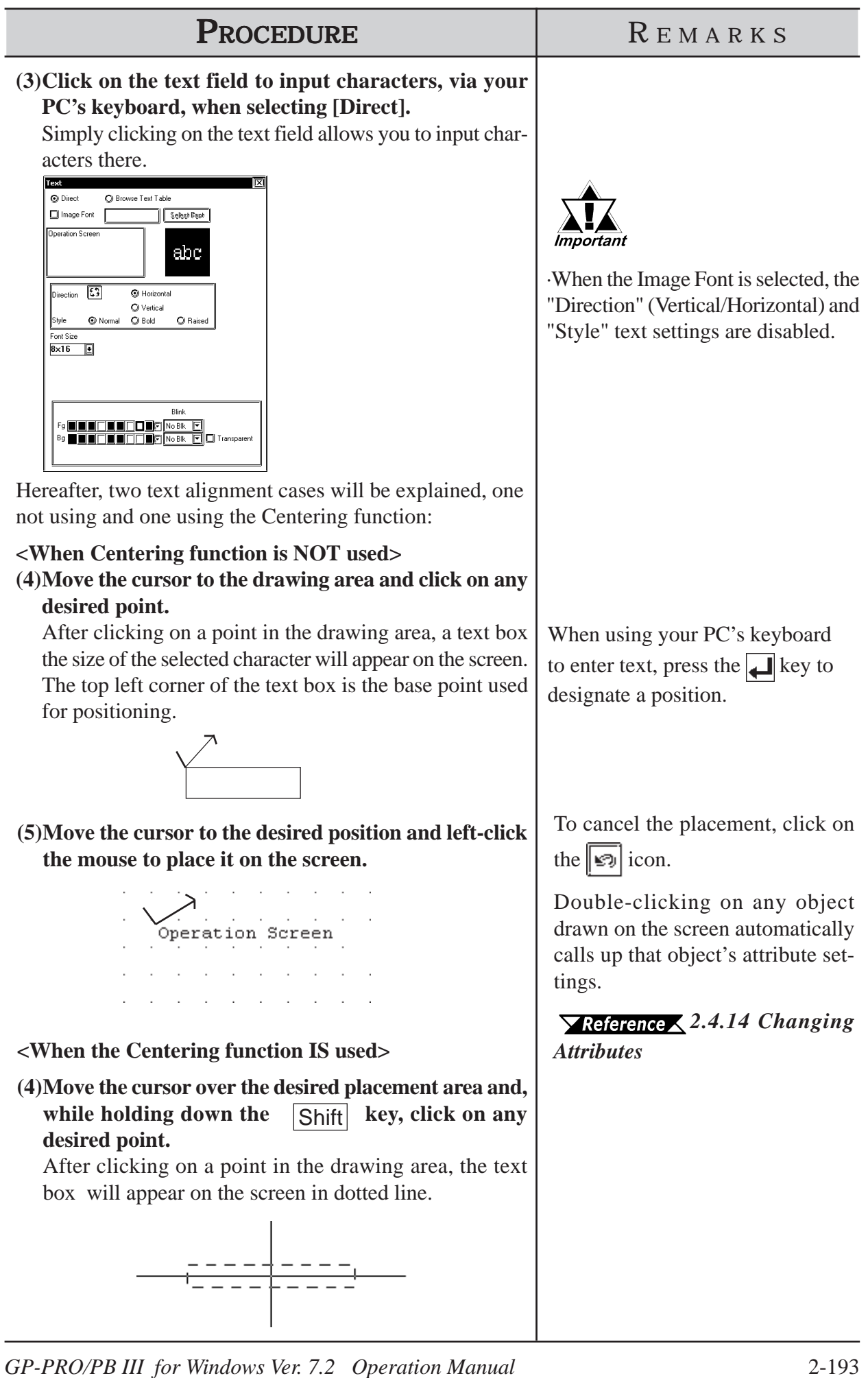

## *2.2 Drawing* **Chapter 2 - Base Screens**

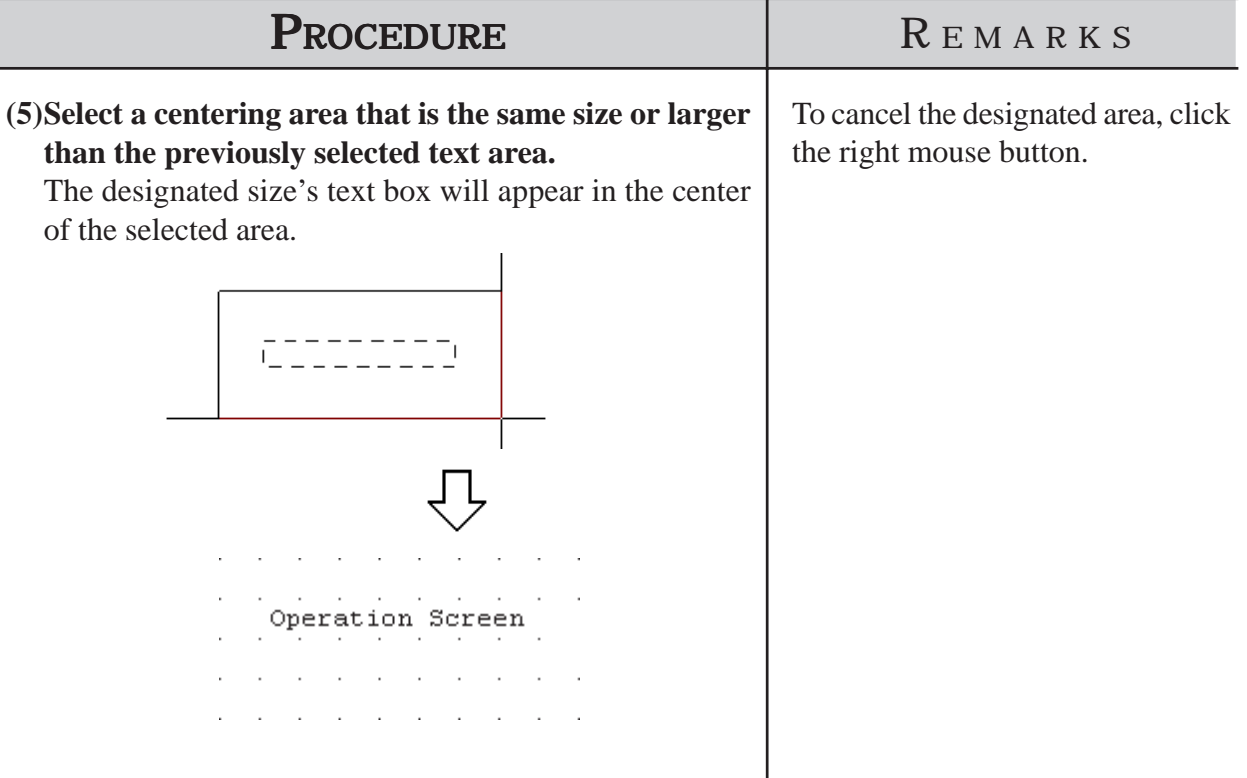

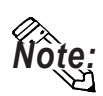

- **· GP-PRO/PBIII for Windows uses the PC's font. As a result, the text that you see on the GP display and that shown on the PC may differ.**
- **· In both GP-PROIII and GP-PRO/PBIII (DOS Ver.), when an object is overlaid on a text block, the text block will be displayed in the foreground. With GP-PRO/PBIII for Windows, however, the text block will be placed behind the object. When the GP-PROIII and GP-PRO/PBIII (DOS Ver.)'s data is used in the GP-PRO/PBIII for Windows, the text block will be displayed in the foreground.**

## **2.2.10 Load Screens**

Graphics created on screens in a project can be loaded and used repeatedly on others with GP-PRO/PB III for Windows. Thus, a single screen's contents can be used repeatedly elsewhere. The Load Screen function is also a good way to cut down on your screen's actual size, since you only need to call up items to your screen, not save them on it.

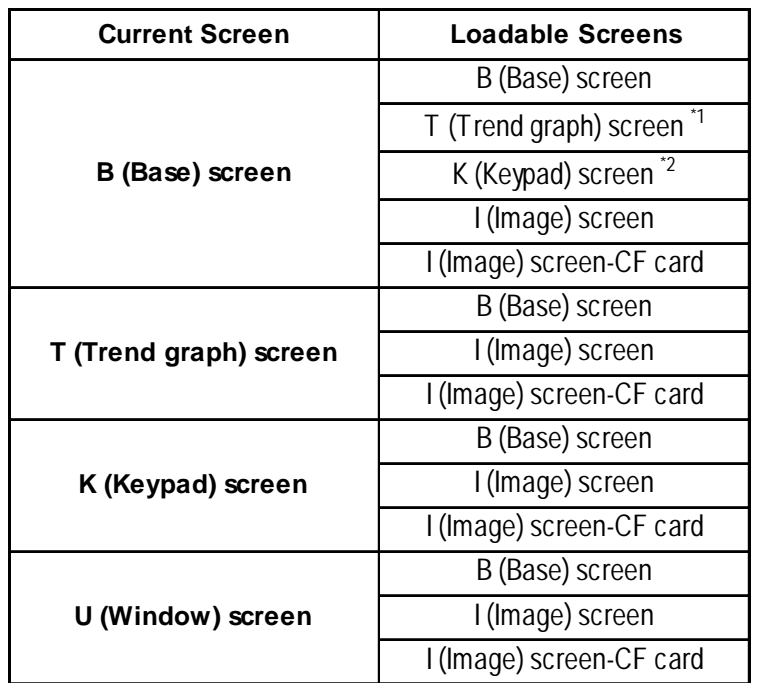

### ■ Screens that can be loaded to other screens

- *\*1 Up to 8 Trend Graph screens can be loaded onto each Base screen. However, only one trend graph with the Data Record Display function can be loaded.*
- *\*2* Only one Keypad screen can be loaded onto each Base screen.

The screen currently being edited cannot be loaded on to itself.

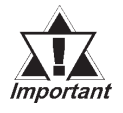

*If any portion of a Trend Graph screen extends over a Base screen's border, the Trend Graph screen will not display correctly on the GP screen.*

**If a portion of an Image screen extends over a Base screen's Y axis border, that portion will not be displayed on the GP screen. When the Image screen is placed over the Base screen laterally, however, any part that extends over the Base screen X axis border will be squeezed onto the GP screen.(i.e. not cut)**

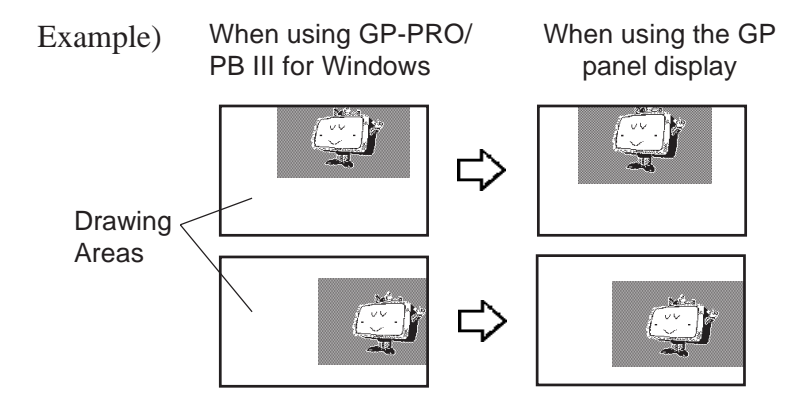

## ■ Nesting

Screens can be nested up to 10 times (11 layers). However, if your PC's system memory is low, a loaded screen/object may not be displayed. Later, however, when the data is transferred to the GP, the display will appear normally.

E.g.) Nesting Objects Twice (3 layers)

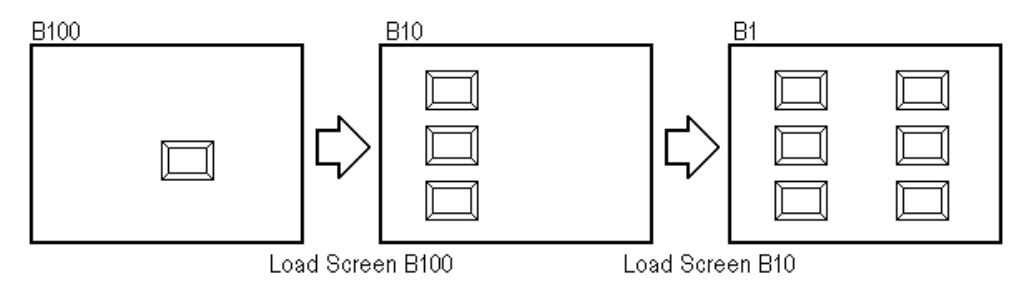

**The load screen nesting condition can be viewed via the load screen nesting display function.**

*2.10.9 Display of Screen Level Change Structure*

## **Chapter 2 - Base Screens** *2.2 Drawing*

## ■ Loading a Screen

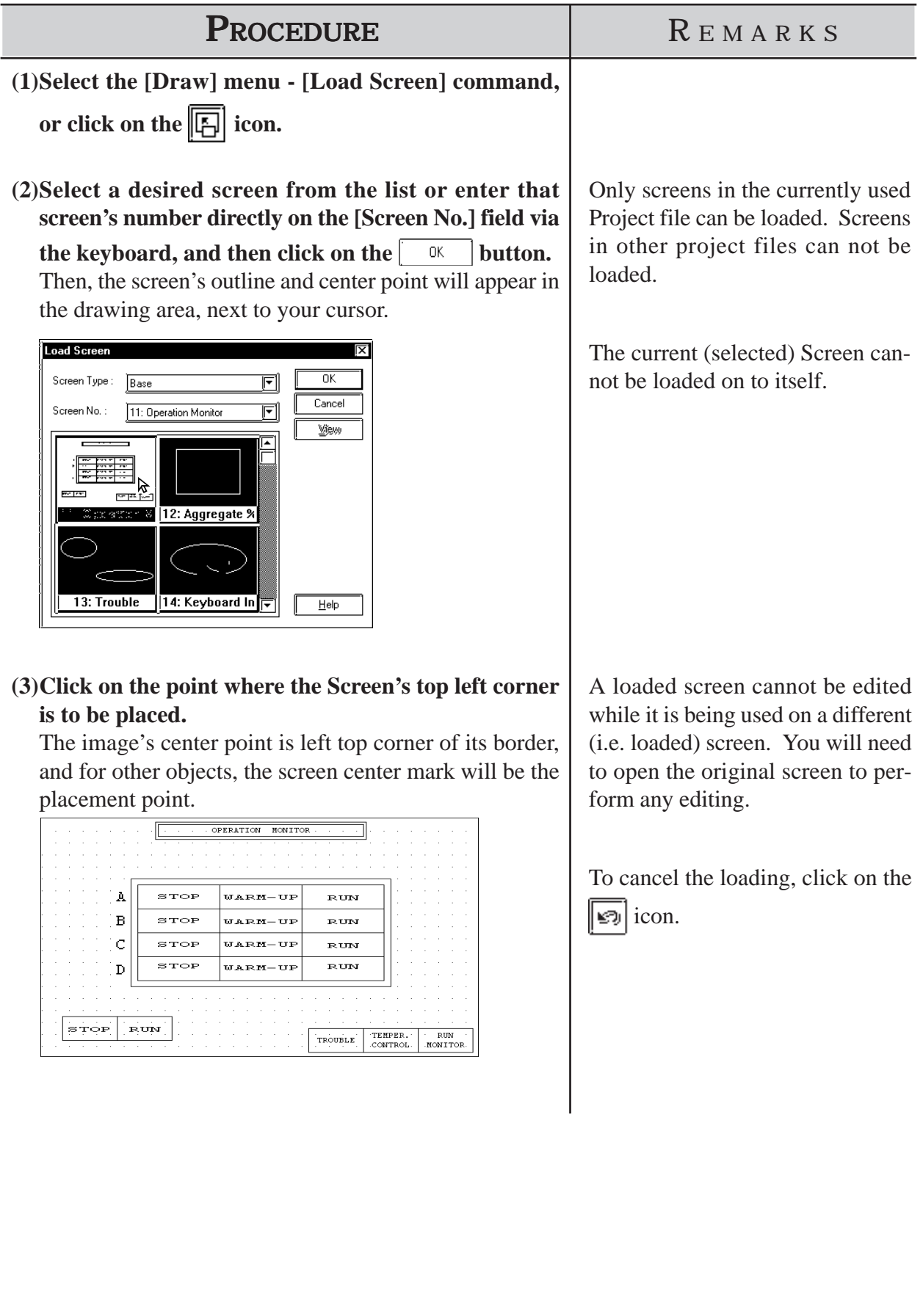

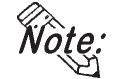

**When calling up a filled object:**

**When the current screen's graphics overlap loaded filled (painted) graphics, depending on the color used, unfilled areas may be created. To correct this, add a fill to the current screen's unfilled area.**

 *2.2.6 Fill*

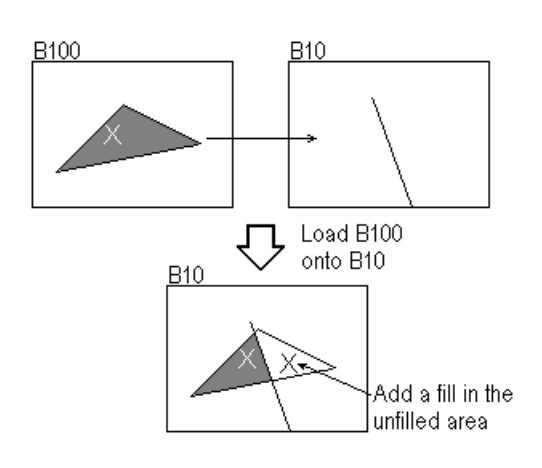

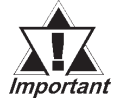

- *· If a background color is selected for the screen used for screen call-up, the object placed on the screen will not be displayed on the GP.*
- *· To call up the screen for which a background color has been selected, specify the center of the screen as the call-up position and then place the screen.*

## **2.2.11 Load Mark**

Marks (dot images) created in a Mark screen can be loaded and used repeatedly on Base/Trend Graph/Keypad/Window screens.

## **Loading a Mark Screen**

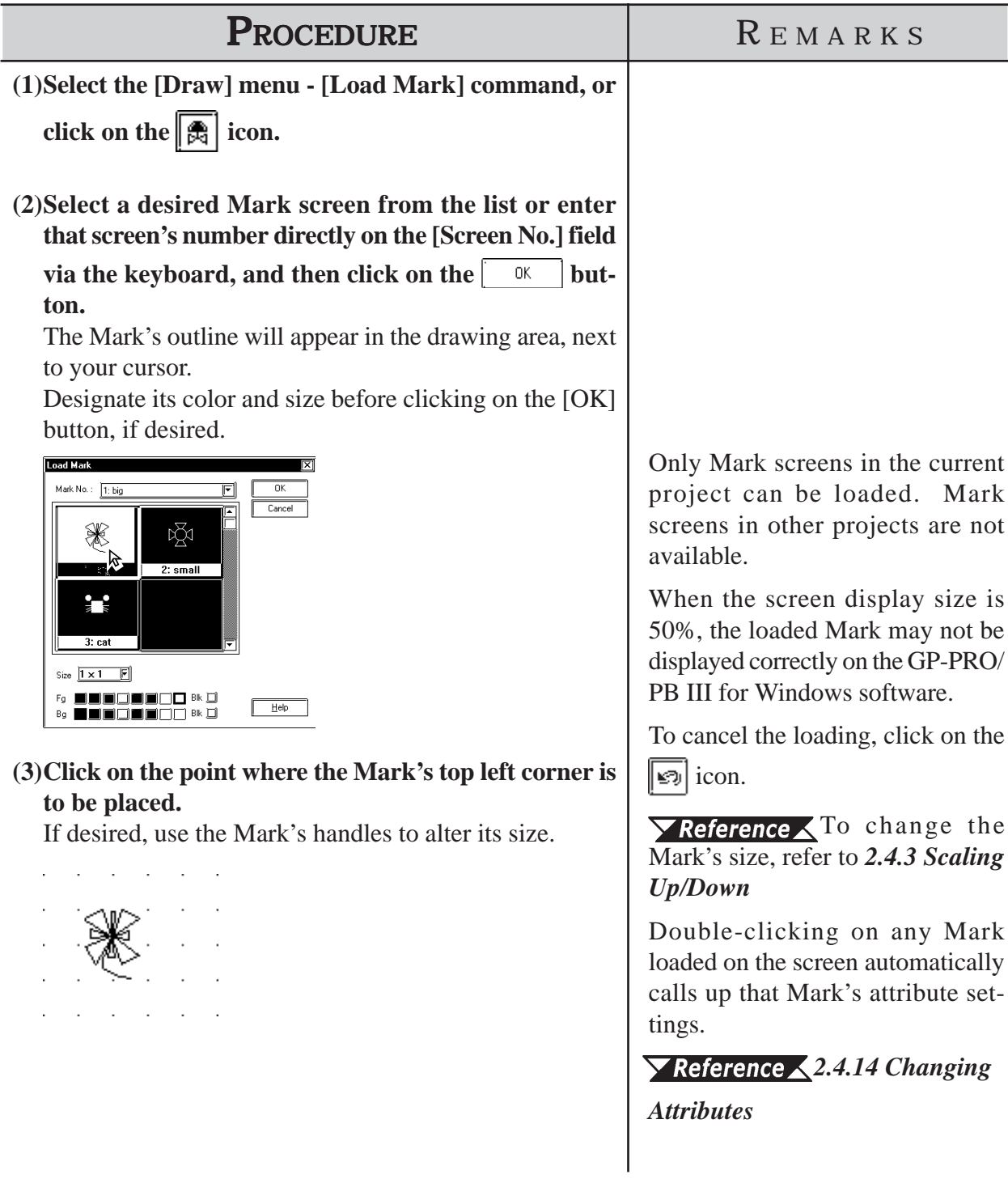

## **2.2.12 Convert (Import) Image**

This section describes how to convert image data (bitmap: BMP file and JPEG: JPEG file), created from other drawing software or imported from a scanner, for use on a GP Image (I) screen.

 For Image Conversion data, refer to *3.5 Creating an Image: the Image Screen*.

## **Converting and Placing an Image**

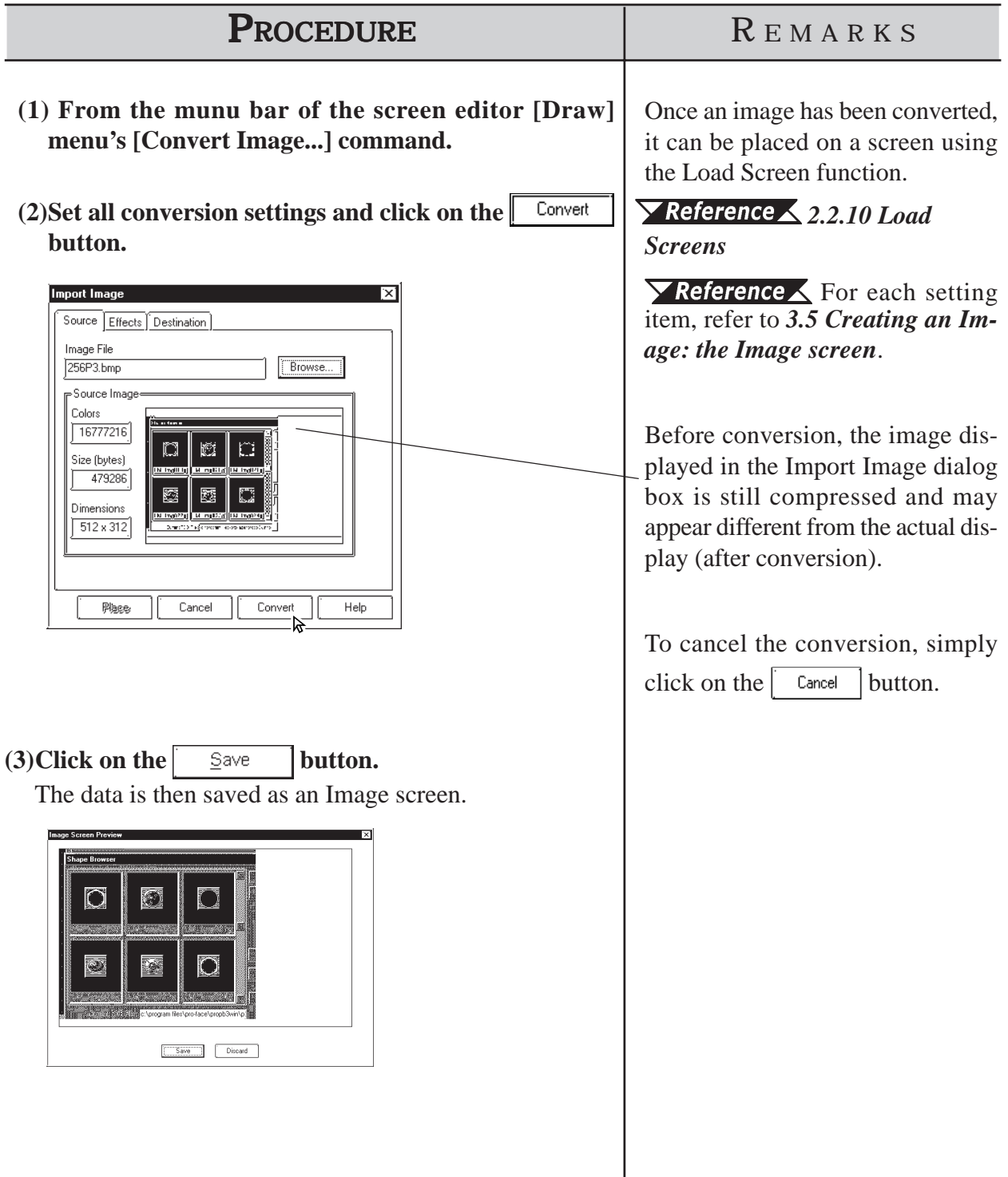

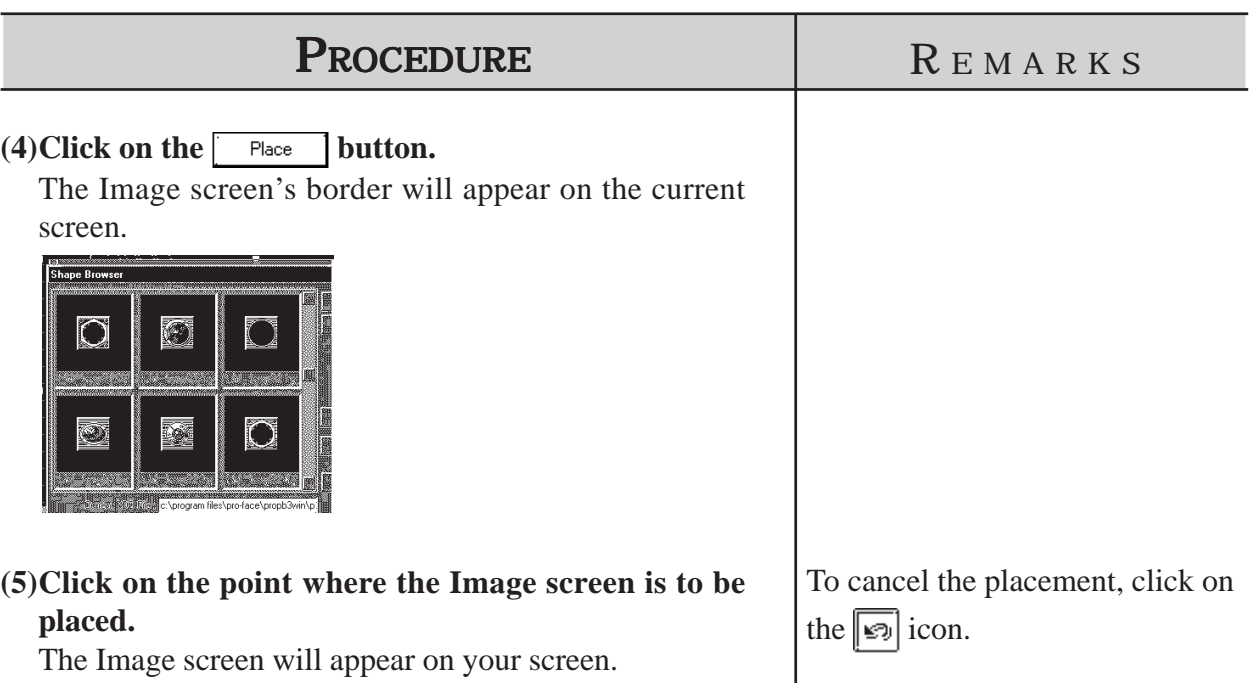

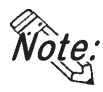

 $\widehat{I}$  $\widehat{O}$  $I$  $e$  $\widehat{e}$ . If the Image screen(I) is placed outside the drawing area vertically, the **portion of the image that does not fit in the drawing area will not be displayed on the GP screen. However, if the Image screen is placed outside the drawing area horizontally, the portion that does not fit will be squeezed so that it is displayed on the GP screen.**

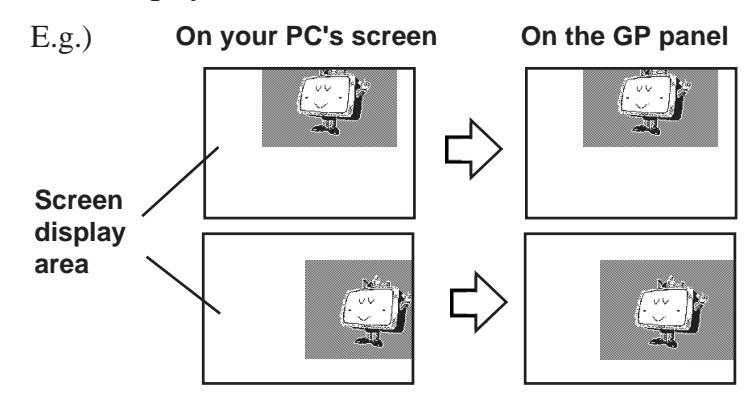

## **Pasting images with other file formats**

The paste function can be used for images copied onto the Clipboard<sup>\*1</sup>. Executing the [Paste] command from screen editor while a copied image is in the clipboard will display the "Paste Image" dialog box on the screen. The "Source" tab will not be displayed on the screen.When images cannot be pasted with this procedure, convert the images into bitmap files or JPEG files with other image processing software before copying and pasting it to the screen editor.

*\*1 The clipboard is a storage location where copied or cut data is temporarily stored. The data stored on the clipboard can be copied or moved by pasting it.*

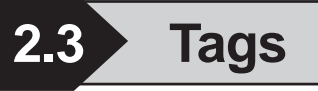

Tags are one of the GP-PRO/PBIII for Windows program's many powerful features. When you create a Tag, you can transform a square on the screen into a switch, or create an animated display that changes according to data from the Host PLC. Tags are created and placed on the screen where you want a function to be; and, while most of the applications for Tags are on a Base screen, they can be used with Keypad screens, as well as a variety of other screens.

Here, topics such as Previously Created Tags, Changing of Tags, and Deleting Tags, are discussed.

For further details of tags, refer to the Tag Reference Manual.

## **Points to Consider when Creating Tags**

When creating a Tag, please be aware of the following points:

- When creating a number of tags on identical screens, if one Tag's position overlaps that of another Tag, the Tags will overlap when they are called up and may not be displayed correctly. Please be aware of this when loading (calling up) multiple Tags.
- Using the Copy or Paste functions to place Tags with the same name on similar screens can make identifying Tags difficult. It is suggested that you either change the Tag's attributes (i.e. name) directly, or use the Tag Summary to change the name. When 2 or more K Tags have been used to operate a common Trigger Bit, it is especially important that the Tag names used are different.

#### *Tag Reference Manual 2.12 K-tag (Key Input)*

 The maximum number of tags designated on the same screen is as follows. This total includes tags on any screens that have been called up, or are included in a window that is used. The figure below, however, does not include any k tags or R tags.

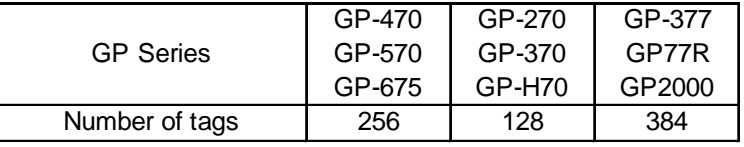

Refer to the figure below for the enabled tags.

<Example: when using GP-470>

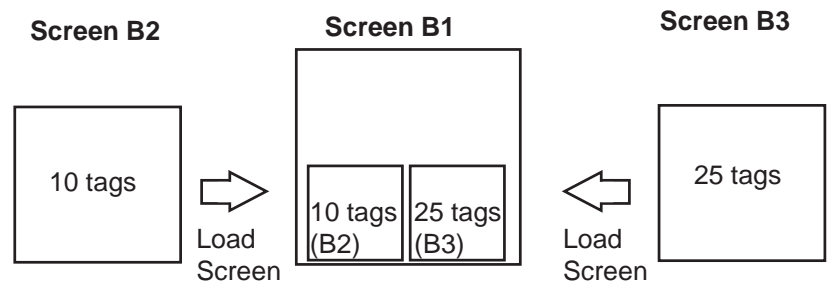

Combined number of Tags = 10(B2) + 25 (B3) + 30(B1) = **65** ≤ **256**

Number of tags can be viewed from the Screen Information in GP-PRO/PBIII.  *4.5.2 Screen Information*
- Though all of a Tag's identifying marks, lines, etc. can be seen on the screen that it was created on, after that Tag's screen is called up to a Base screen, those Marks can no longer be seen and it can not be edited. In example 1 above, even though screen tags B2 and B3 are added to B1's total tag count, their identification data is not displayed on B1 (Drawing area, Tag List, etc.) and can not be edited from that screen. To edit these Marks, call up the Base screen on which each Tag was specified.
- $\blacklozenge$  The order in which each Tag is created is recorded, and when the total tag count for that screen exceeds 256 (Digital's GP-H70, GP-270 and GP-370 count up to 128 tags. GP-377, GP37W2, GP-377R, GP77R and GP2000 can use up to 384 tags.), those excess tags are ineffective. When the tags used on a screen have been called up from a window, those tags are added to the total, in the order that the window was called up. Thus, when calling up multiple windows for use on a screen, be sure that the total number of tags used in all the windows does not exceed the above limit, or certain tags will become invalid.
- Approximately 90 reserved tags are used for the Device Monitor function. When using Device Monitor together with regular screen tags, they must be added to the screen's total tag count. Thus, be sure that the tags used for the Device Monitor are included in your tag count calculation. If the total becomes greater than that screen's limit, the message "Total No. of Tags is over limit." will appear. Until the number of tags is reduced, there is a possibility that the Device Monitor function will not work correctly. If using the Device Monitor function will cause a screen's total tag count to exceed its limit, you should not use Device Monitor function on that screen.

### *4.8 Device Monitor*

 The actual amount of space required (in bytes) for each tag will vary. When placing tags on a screen, please consider the number of tags that have already been created, the size of each tag, and the panel's tag limit.

Information such as the current screen capacity and number of tags used can be viewed in the [Screen Information] dialog box.

#### *4.5.2 Screen Information*

For each tag size, refer to the following table.

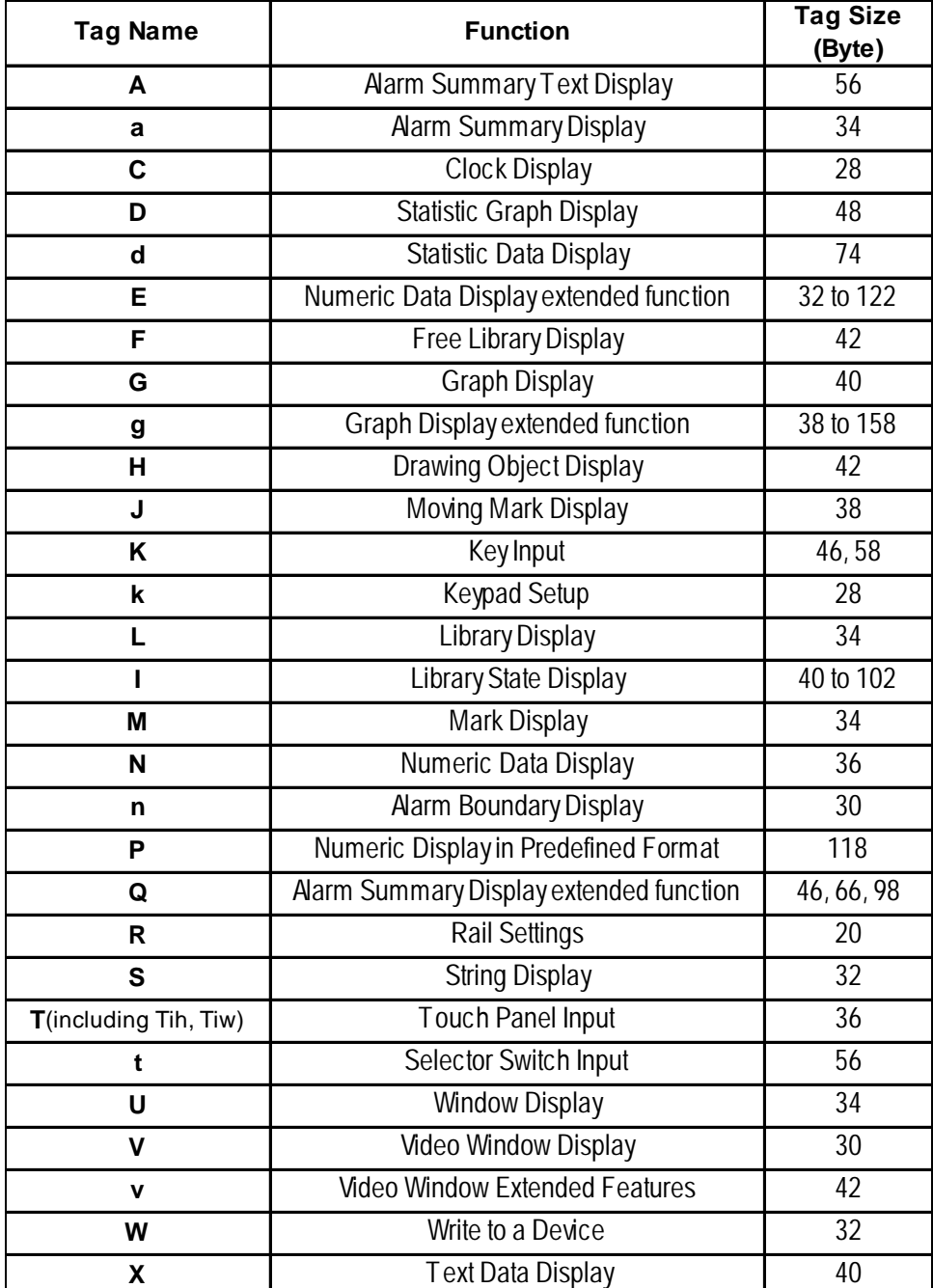

**<Tag Size List>**

Be aware of the following points:

- The total number of t-tags that can be used on the GP-470, 570, 571, 675 and 870 is 128; with the GP-270, 370, and H70, it is 64; with the GP-377, GP-37W2, GP77R and GP2000 series, it is 192.
- Only one (1) A, a, and C- tag can be used per screen.
- A total of 30 R tags are possible on one screen. The total number of points used for R-tag data can be up to 406 per screen. However, when calling up multiple screens, the total points allowable is 512.
- The number of windows that can be displayed on one screen at one time is up to 3, i.e. one global window and two local windows via the U-tag.
- Tih, and Tiw tags cannot be used on the GP-H70, GP-270, GP-370, GP-57J, GP-377, GP-37W2, GP-377R and GP2000 series units, since they do not have AUX I/F Touch Switch output (TSW0 to 7).

The tag setting items will differ depending on each tag type. Here, the basic setting procedures are described.

After a Tag is selected, that tag's dialog box will appear. Here all the tag's attribute data, such as the setting address, are entered. After all of the Tag's attributes have been entered, click on the  $\boxed{\alpha}$  button and designate the point or area on the screen where the Tag will function.

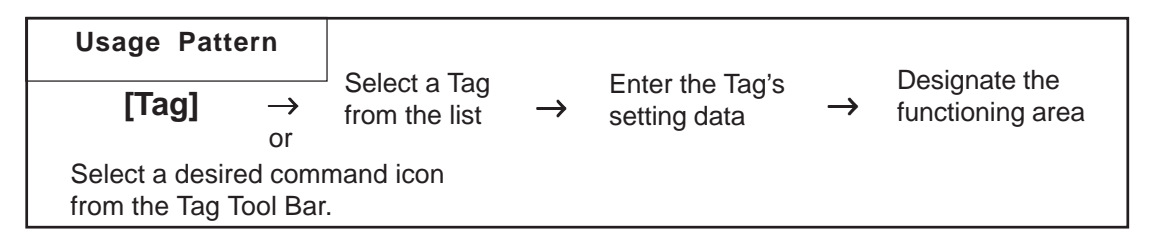

# ■ Tag Settings

An example of a Tag's dialog box is shown below.

In the [General Info] area, the Tag's name and description data are entered. Also, the Tag's general settings are displayed.

E.g.) L Tag

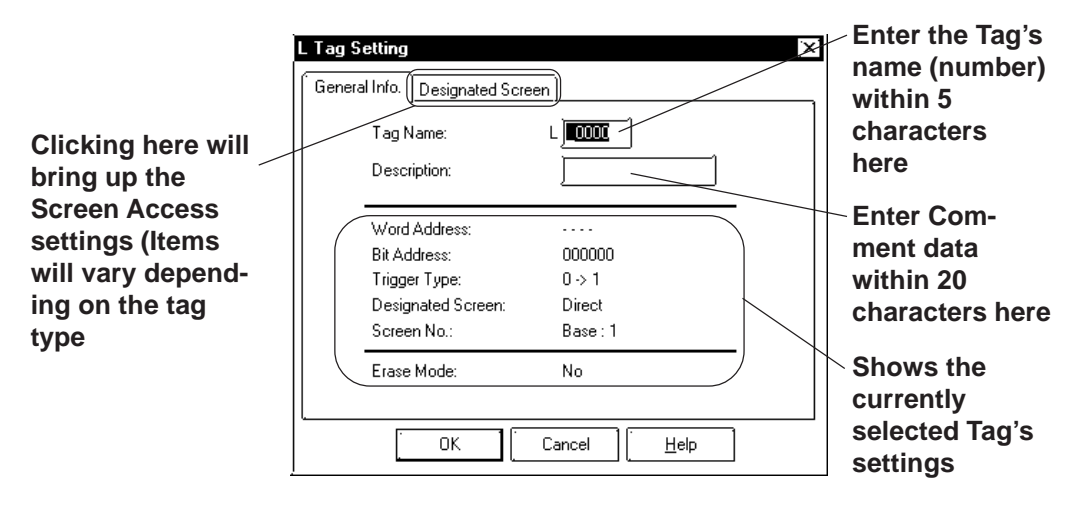

The actual setting items displayed will differ, depending on the tag.

*Tag Reference Manual*

#### **Setting up Tags**

An example of an L tag's setting procedure is shown below.

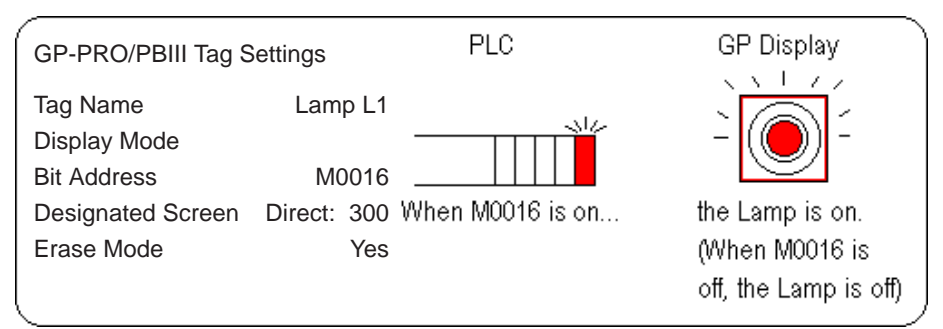

In order to show a Lamp's ON and OFF states on the screen, the above mentioned settings will be used to create a lamp and its ON image.

- (1) In preparation, draw a lamp on the screen where the Tag will be positioned.
- (2) Draw an image of the lamp's lighting area on screen B300 (This image will be loaded onto the screen's center point. Create the image based on this center mark)

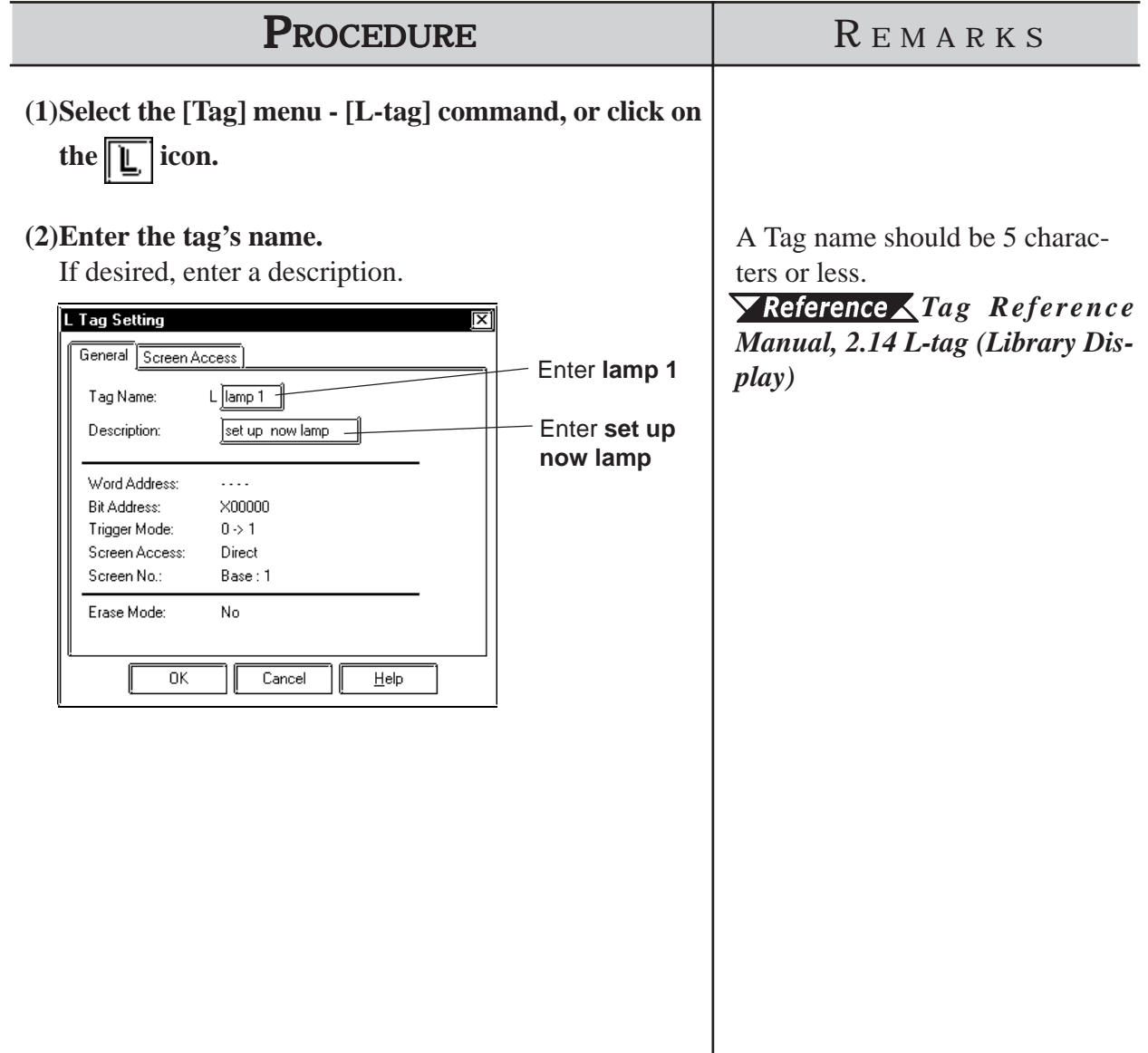

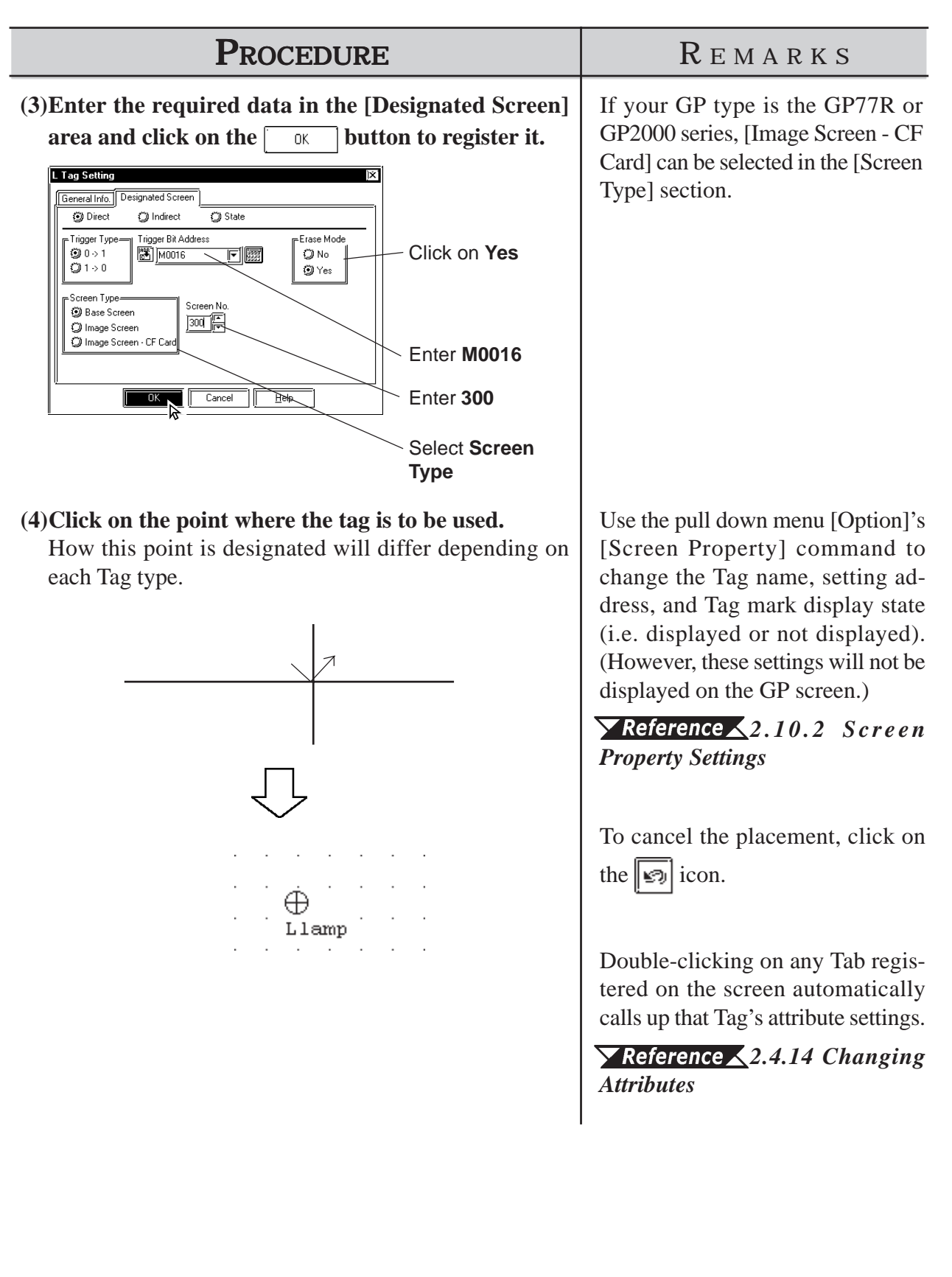

# **2.4 Object Editing**

Parts, objects, text, and Tags previously placed or drawn (hereafter called "Objects"), can be edited using various functions, such as Copy and Delete. To edit an object, first, use the cursor to select the object, and then select the type of edit operation.

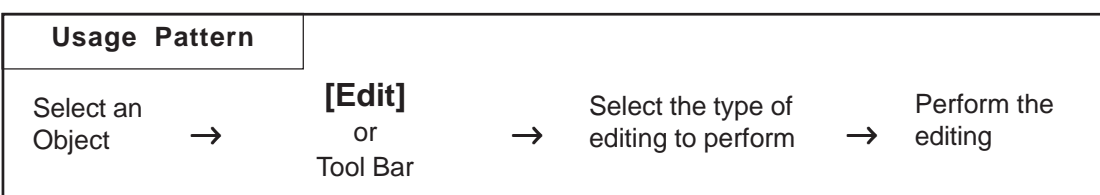

# **Types of Editing Functions**

Icons contained in the Edit Tool Bar and their corresponding edit operation are as follows:

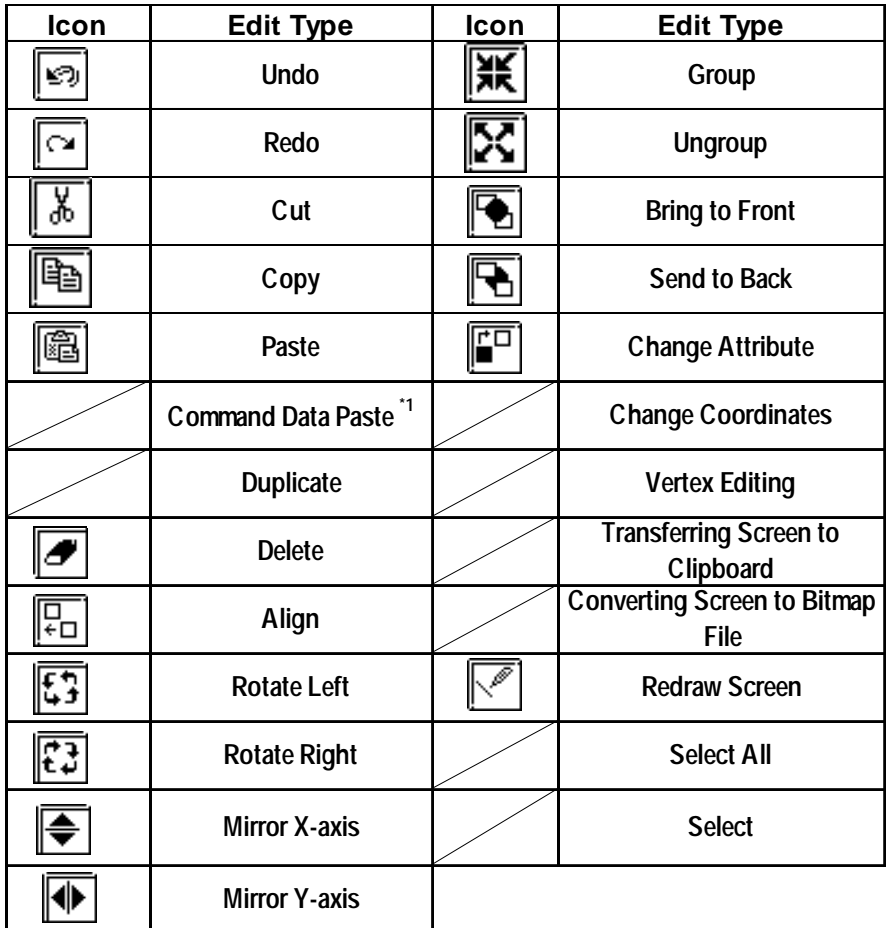

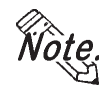

**Some of the editing tools listed above can be selected from the menu displayed on the screen by right-clicking the mouse.**

*\*1 This function is enabled only when GP Type selection is a GLC series unit. Pro-Control Editor Operation Manual*

#### **2.4.1 Selecting Objects**

Two methods are available for selecting objects: 1) clicking on an object directly, or 2) dragging the mouse to enclose and select single or multiple objects.

Also, you can select individual objects that have other objects either on top of, or overlapping them.

When the tool bar's  $\|\mathbf{R}\|$  icon is clicked on (active), an object can be selected. To activate this icon, click on it directly, or select the pull down [Edit] menu's [Select] command. Also, while drawing objects, rightclicking anywhere on a desired object allows you to select it.

Either a  $\blacksquare$  or a  $\Box$  mark will be displayed on the sides of the selected object. These square marks are called "handles".

Handle Types

There are two types of handles, those that can be used to scale the object and those that can not.  $\sqrt{\text{Reference}}$  Refer to 2.4.3 Scaling Up/Down

- : Can be used to scale the object
- $\Box$ : Cannot be used to scale

When an object has been be selected, the Selection Tool box will automatically appear. When multiple objects are selected, all the selection Tool box's functions are available.

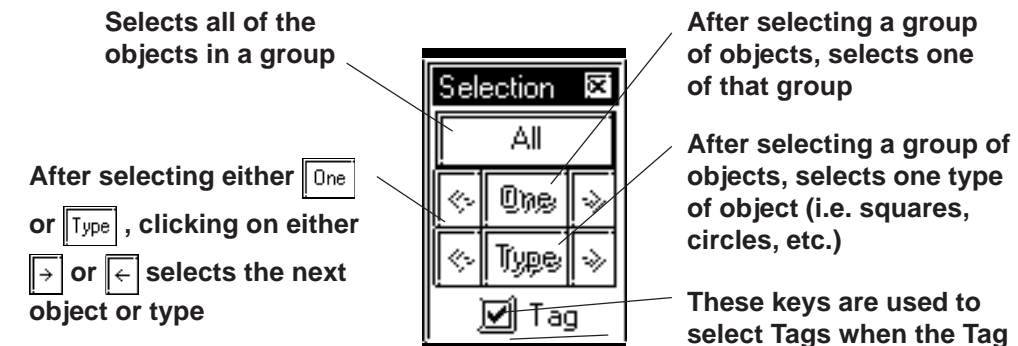

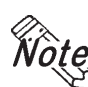

**Objects may be selected using the Screen Data List, instead of selecting them on the screen.**

**box is checked**

#### *2.10.4 Screen Data List*

**· When the tag check box for the selection tool box is marked with a check, tags can be selected even if the tag names and marks are hidden.**

# ■ How to Select a Single Object

Here, the procedure for selecting an object is explained.

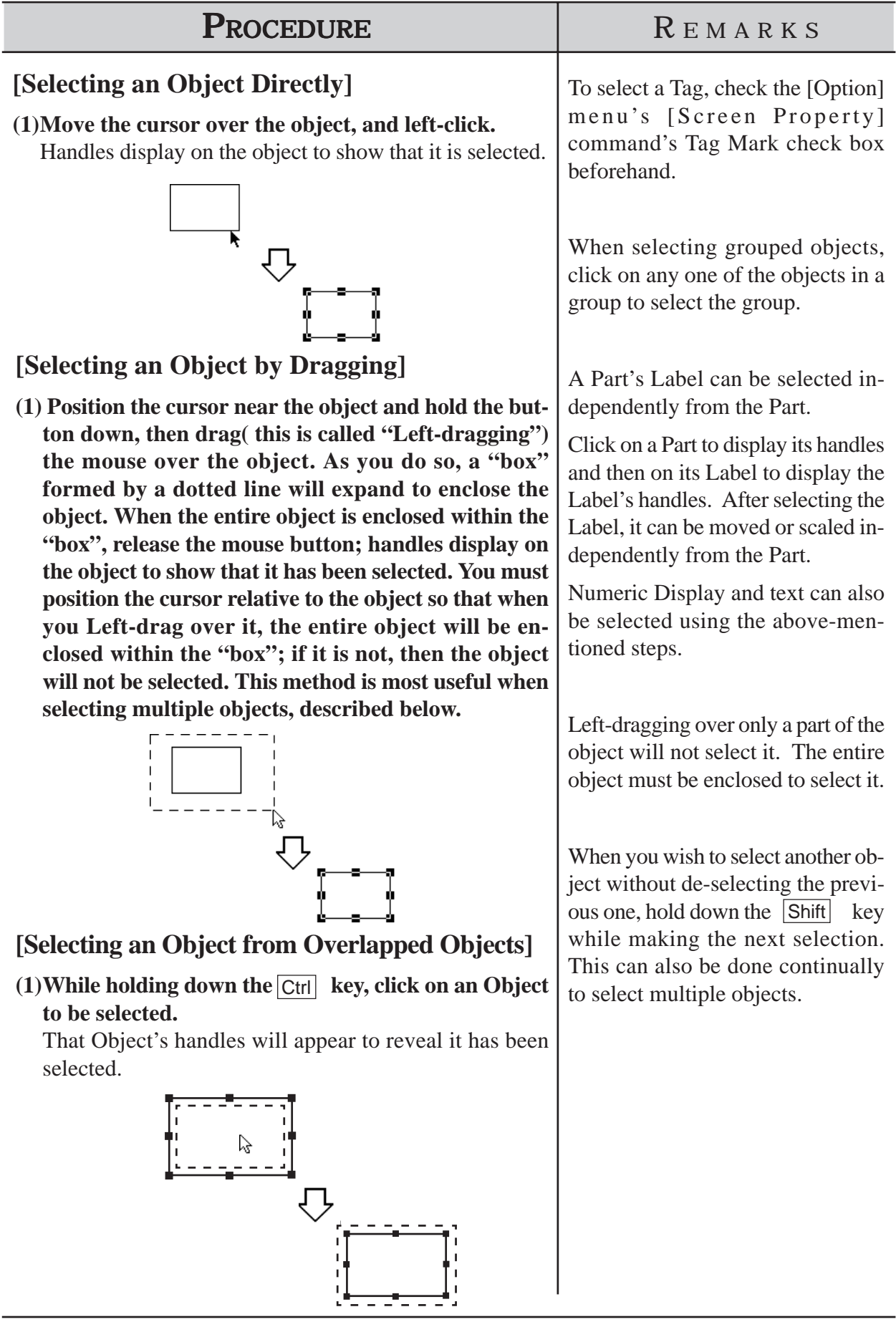

# **Chapter 2 - Base Screens** *2.4 Object Editing*

# ■ How to Select Multiple Objects

Use this operation to select multiple objects. All the objects in a designated area or on the entire screen can be selected. Also, if necessary, some of these objects can be de-selected.

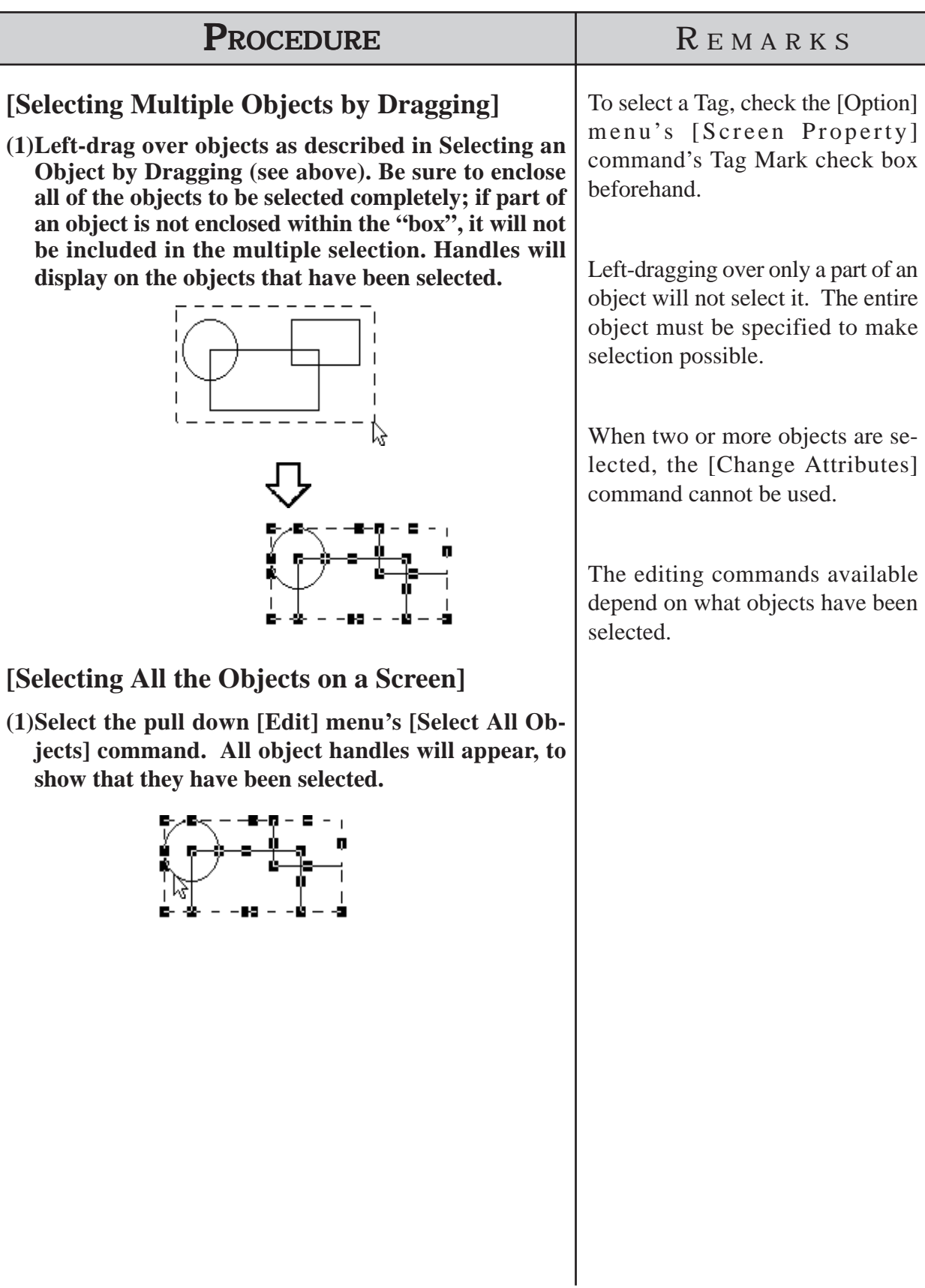

# PROCEDURE REMARKS

#### **[Excluding Objects From A Multiple Selection]**

**(2)When multiple objects are selected, to de-select an object while preserving the selection of the other objects, first move the cursor over the object; then, while** holding down the **Shift** key, left-click on the object. **When the object's handles disappear, that object is no longer selected. Repeat this process as many times as desired.**

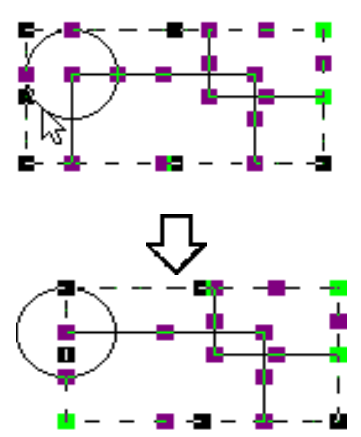

#### **[Adding Objects To A Multiple Selection]**

#### **(2)When multiple objects are selected, to add an object, either left-click on the object or Left-drag over it,** while holding down the Shift key.

The imaginary "box" that encloses the multiple selection (represented by its' own handles) will expand to include the added object , which now has handles Using this process, you can add as many objects to the multiple selection as you want.

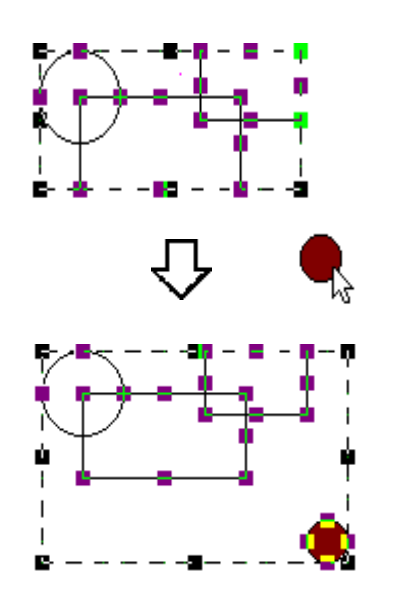

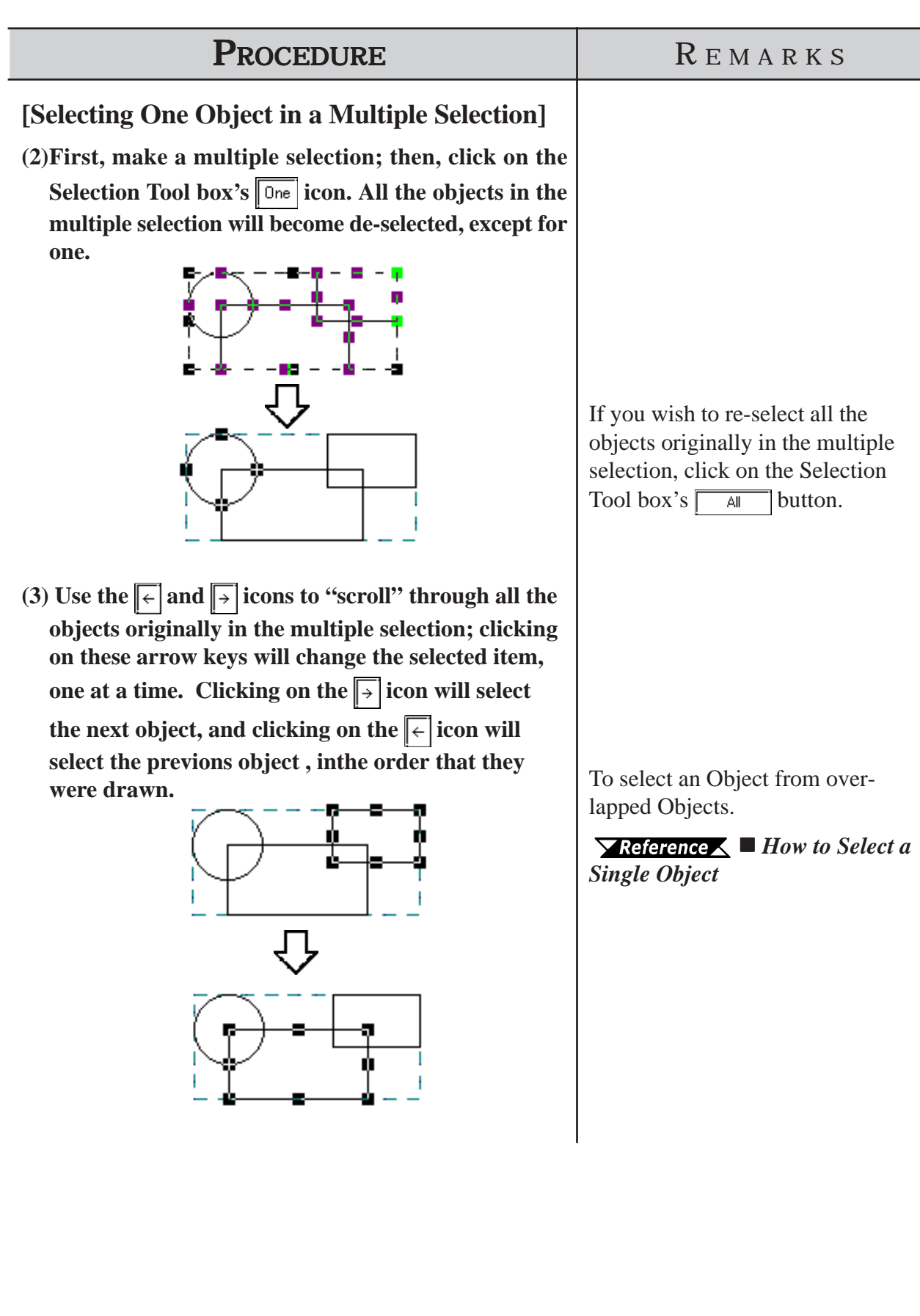

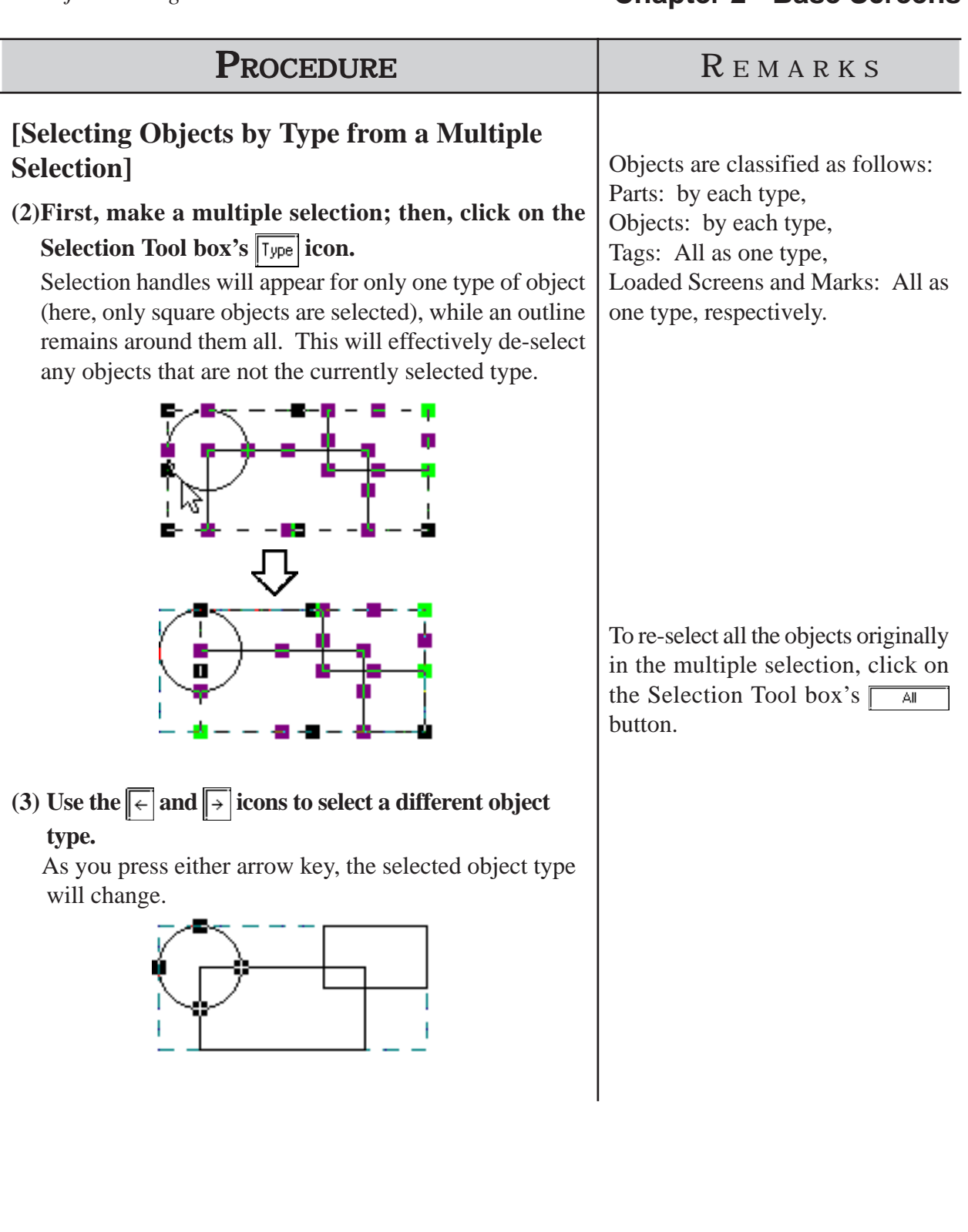

**2.4.2 Moving Objects**

In this section, the procedures for moving objects are described.

■ How to Move an Object

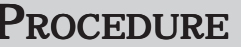

**(1)Click on the desired object. The object's handles will appear, showing that it has been selected.**

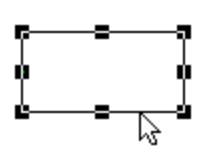

**(2)Place the cursor over the object, away from the** handles, and after the cursor changes to  $\bigoplus$ , drag it **to the desired location.**

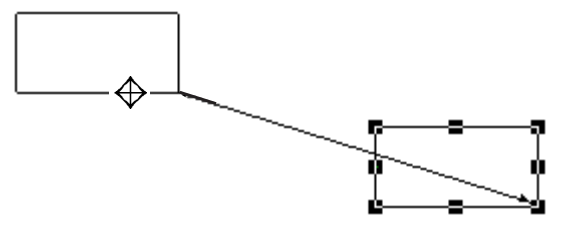

REMARKS

*2.4.1 Selecting Objects*

The keyboard's  $[\uparrow]$ ,  $\rightarrow$ ,  $\leftarrow$ , and  $\sqrt{\phantom{a}}\,$  keys can also be used when the object's handles are displayed.

If an object is too small to select and move (i.e. it is only scaled up or down), click on and drag the object while holding down the  $\sqrt{Alt}$ key.

Also, you can move the object by zooming out the screen or using the keyboard.

*1.3.2 Display Area (50%, 100%, 200%)*

To cancel the movement, click on the  $\|\mathcal{D}\|$  icon.

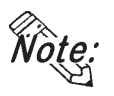

- **· To move an object horizontally or vertically, do so while holding the [Shift] key down. In this case, the object will be moved in either the horizontal or vertical direction where the moving distance is greater.**
	- **· To move and scale up/down an object, designating its coordinates can be used.**

*2.4.15 Changing Coordinates*

I

# **2.4.3 Scaling Up/Down**

Scaling means changing the size and proportion of an object. This function allows you to easily scale an object up (larger) or down (smaller). Be sure the object's handles are displayed as  $(\blacksquare)$ .

 **Scaling An Object**

| <b>PROCEDURE</b>                                                                                                    | REMARKS                                                                                                    |
|----------------------------------------------------------------------------------------------------|----------------------------------------------------------------------------------------------------|
| (1) Click on the object to select it. The object's handles<br>will appear to show that it is selected.                                                                                                    | $\blacktriangledown$ Reference $\blacktriangle 2.4.1$ Selecting<br><b>Objects</b>                                                                                                    |
| (2) Place the cursor on an object's handle, and after the                                                                                                    | Re-sizing will depend on which<br>handle is dragged:                                                                                                    |
| double arrow cursor appears, drag the handle to re-<br>size the object.                                                                                                    | Ex. To scale a square up or down:<br>Corner Handles $=$ proportionally<br>$Top/B$ ottom handles = vertically<br>$Right/Left$ handles = horizontally<br>Place the cursor on one of the<br>handles of the object. When the<br>cursor becomes $\leftrightarrow$ , use the<br>keyboard's either $[\uparrow]$ , $\rightarrow$ , $\leftarrow$ , or<br>$\sqrt{ }$ key to scale the object up or<br>down in the unit of dot.<br>To cancel the re-sizing, click on the<br>icon. |
| • When re-sizing an object while holding down the $\boxed{\text{Ctrl}}$ key, lines will snap to<br>45 degree intervals, Rectangular and Scale (Linear) objects will become<br>square-shaped objects, and ovals will become circles. Also, if the Shift key<br>is held down, all selected Lines, Rectangles, Ovals, Scales, Text and loaded<br>Marks will scale up or down proportionately.<br>• When scaling a Part with a Label, holding down the $\boxed{\text{Ctrl}}$ key causes the |                                                                                                    |
| Label to scale up or down together with the Part.<br>· When selecting an oblique line, 8 handles will be displayed. Click on the<br>line again and 8 handles will change to 2 handles, one at either end. Click-<br>ing and then dragging on one end's handle "fixes" the opposite end in place,                                                                                                    |                                                                                                    |

**· Multiple parts may be selected and then scaled up/down. However, the following parts are not scaled up/down, but their positions are moved:**

**and "releases" the dragged end, and allowing the line to pivot freely.**

- **· Half-pie Graphs, Pie Graphs, Meters, Trend Graphs, Alarms, Keypads, and Picture Displays.**
- **· To move and scale up/down an object, designating its coordinates can be used.** *2.4.15 Changing Coordinates*
- **· When scaling the text with the Image Font, the text alone may exceed the scaling range.**

# **2.4.4 Cut**

Here, the procedure for "cutting" an object (deleting it) and placing it on another screen, is explained. The object can also be placed elsewhere on the same screen, instead of using the Move procedure described in section 2.4.2. In addition, an object can simply be "cut" (deleted), and not placed anywhere. (When an object is "cut", it is stored in the Clipboard<sup>\*1</sup>.)

# ■ Cutting (Moving) an Object

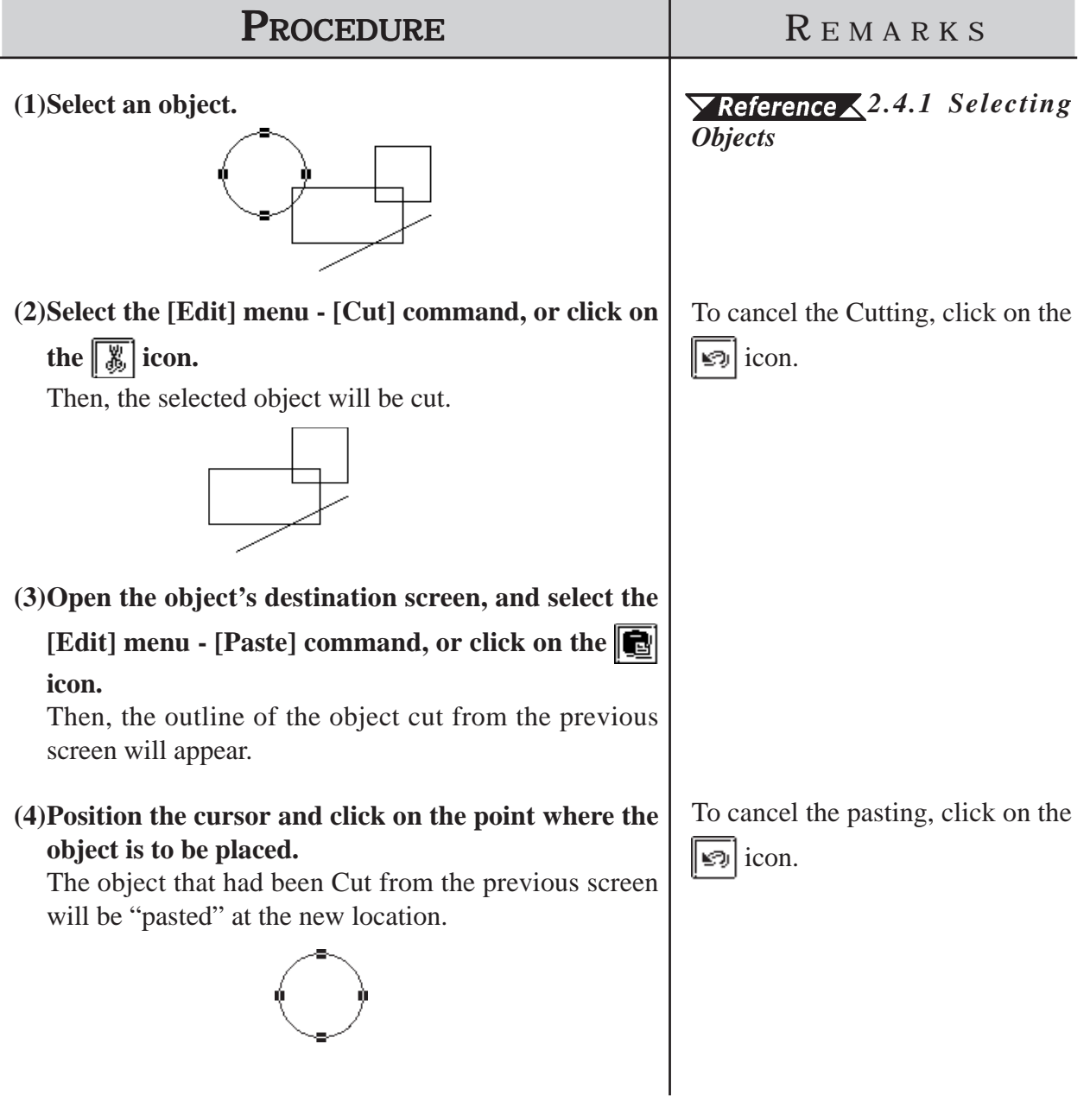

*\*1 An area where text, graphics, or both, that have been Cut or Copied, are temporarily stored. The contents of the Clipboard can be "pasted" (copied from the Clipboard) using the Paste function. However, once the Copy/Cut command is executed, the data stored in the Clipboard is replaced; therefore, only the data from the most recent Copy/ Cut command can be pasted.*

# **2.4.5 Copy**

Here, the procedure for "copying" an object (without deleting it) and placing it elsewhere, is explained. (When an object is "copied", it is stored in the Clipboard<sup>\*1</sup>.)

#### **Copying an Object**

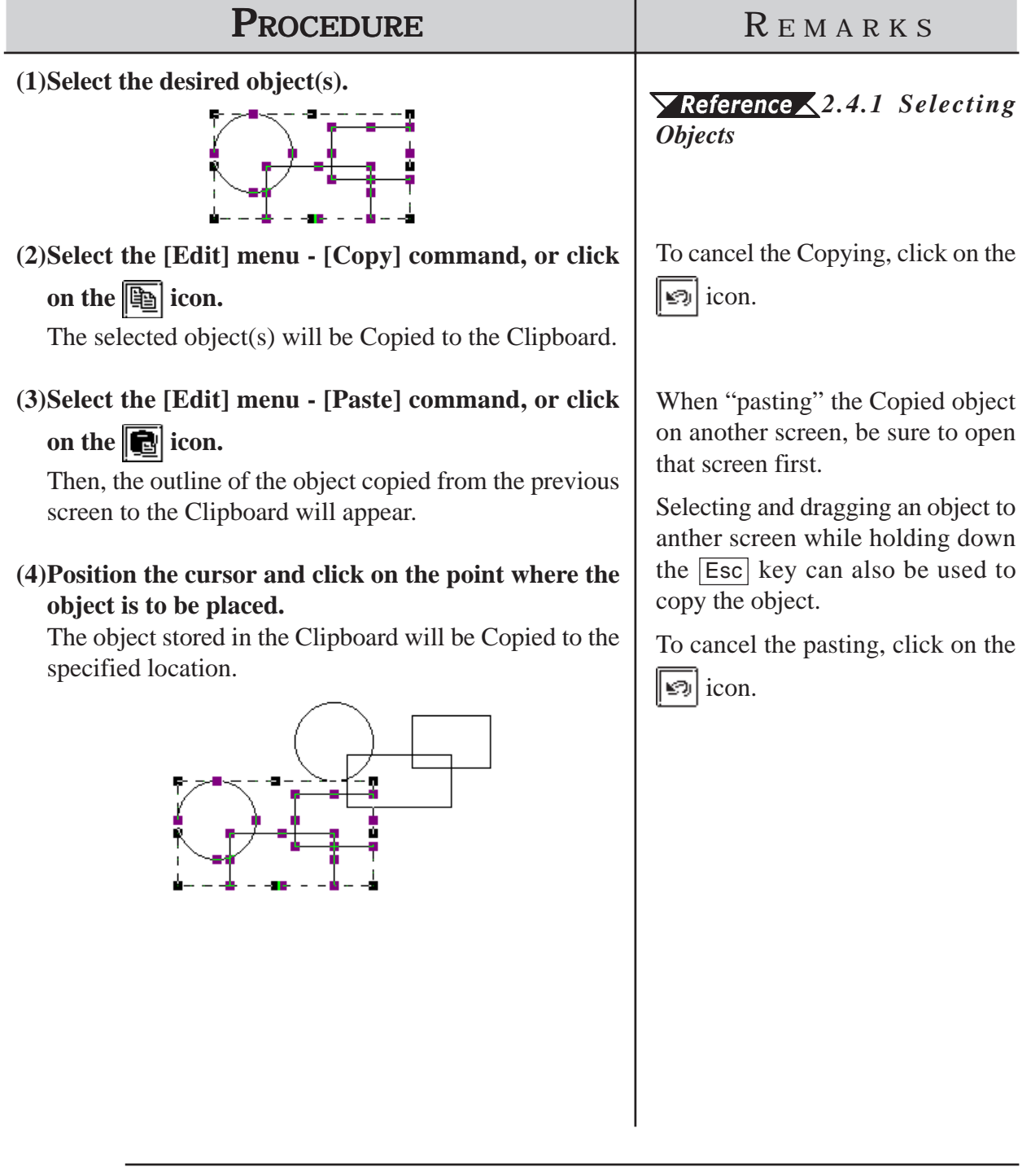

*\*1 An area where text, graphics, or both, that have been Cut or Copied, are temporarily stored. The contents of the Clipboard can be "pasted" (copied from the Clipboard) using the Paste function. However, once the Copy/Cut command is executed, the data stored in the Clipboard is replaced; therefore, only the data from the most recent Copy/ Cut command can be pasted.*

# **2.4.6 Paste**

Here, the procedure for "pasting" an object, that has been Copied (or Cut) to the Clipboard<sup> $*1$ </sup>, is explained.

#### ■ Pasting an Object

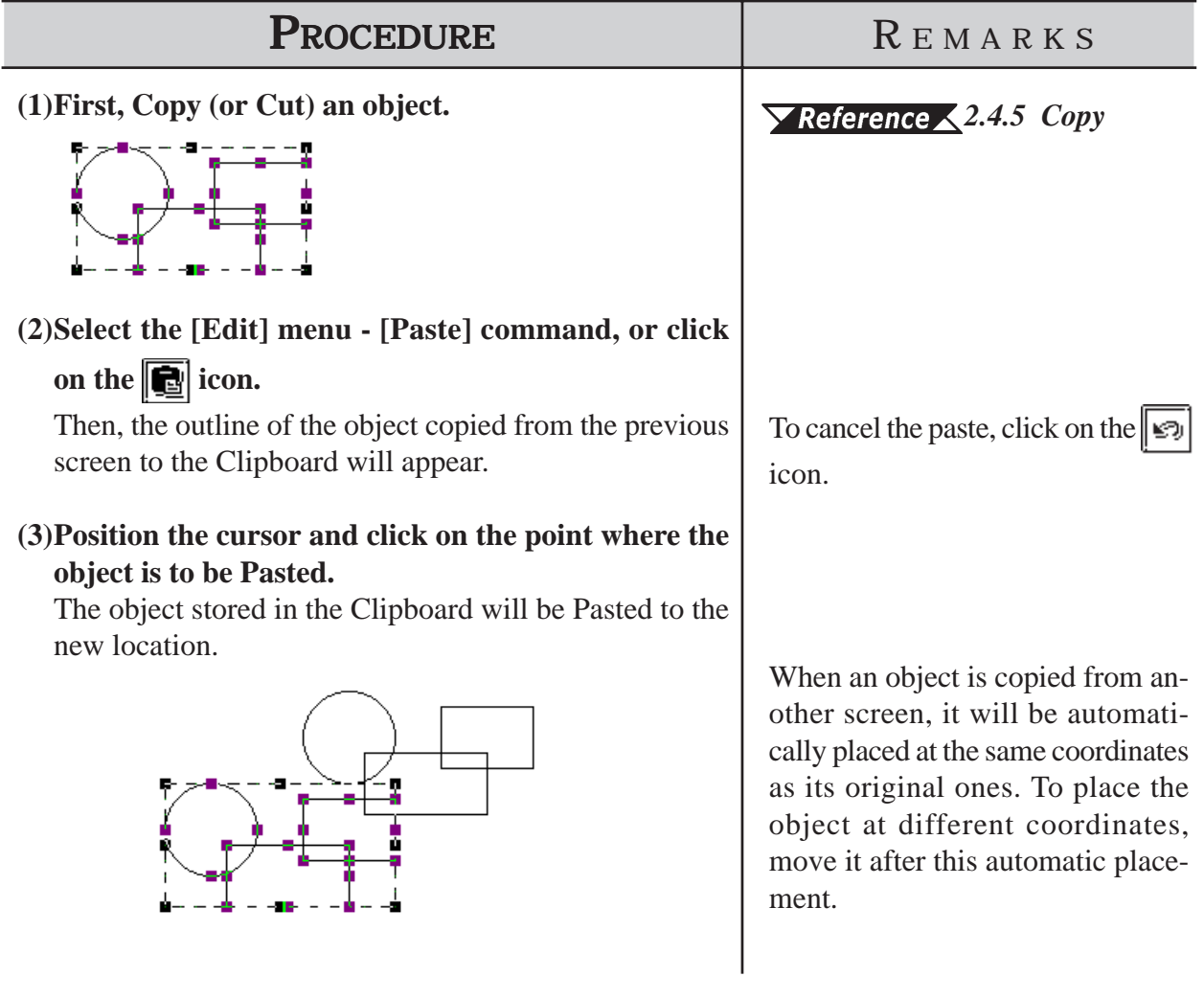

*<sup>\*1</sup> An area where text, graphics, or both, that have been Cut or Copied, are temporarily stored. The contents of the Clipboard can be "pasted" (copied from the Clipboard) using the Paste function. However, once the Copy/Cut command is executed, the data stored in the Clipboard is replaced; therefore, only the data from the most recent Copy/ Cut command can be pasted.*

#### **2.4.7 Duplicate**

This command allows you to easily make multiple copies of any object. The address of the copies can be set up so as to increment automatically from copy to copy, or simply reuse the address of the original object.

#### **Duplicate Setting Dialog Box**

When this command is used, the Duplicate dialog box for entering the copy specifications, will appear as shown below.

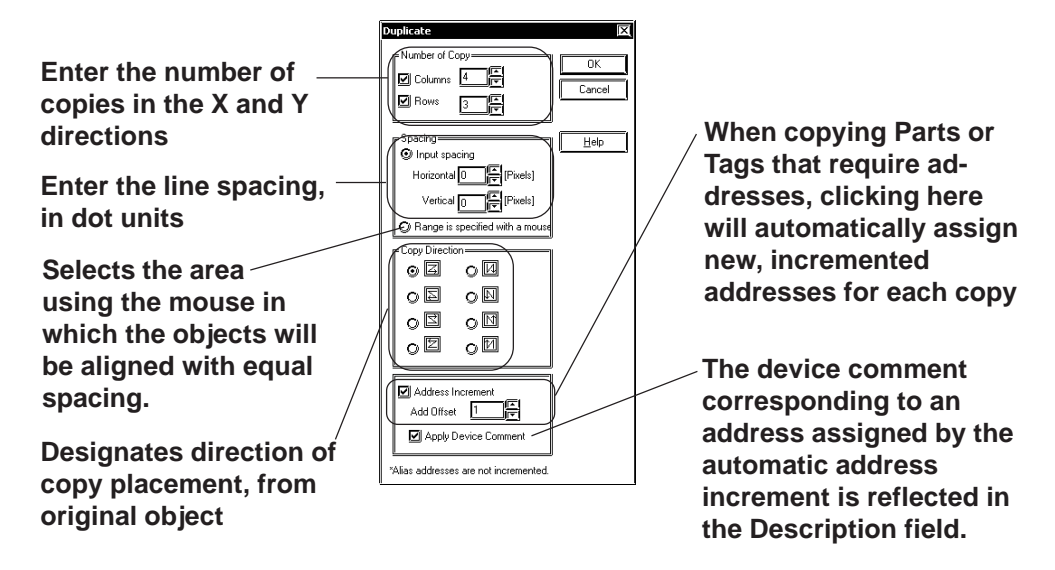

#### **Number of Copies**

Here, how many times an object will be copied in the X and Y directions is entered. When "1" is entered for either direction, copying will not be performed in that direction.

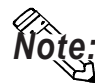

**The number of copies that can be made will depend on the original object's position (on the screen), size, spacing and copy direction selected.**

#### **Input spacing**

Enter the spacing interval of dot (screen pixel) units to be used when the object is copied for both the Horizontal and Vertical directions.

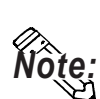

**When "Input spacing" is enabled, the position of duplicated objects is based on the top-left handle on the copied (original) object. However, if a Bar Graph's handles are located in a graph display area, the object will be placed based on the graph display area, not the graph's border. Therefore, when setting the spacing, be sure to not overlap any of the graphs' borders.**

#### **Range is specified with a mouse**

The objects are automatically aligned with equal spacing in the area selected with the mouse.

#### ◆ Copy Direction

This feature makes multiple copies, starting from original object's upper left "handle". It also designates the direction and positioning of the placement of the copies. The copy direction is shown by the arrow in each of the selection boxes. If the [Address Increment] feature is selected, each new object/copy created will be given a new address, based on the address entered for the original object.

#### **Address Increment**

To copy multiple tags and parts, specify the direction of the automatic address increment. According to the automatic address increment, consecutive Addresses will be assigned in the direction designated by the [Copy Direction] feature. When the original object's Address is a Bit Address, the automatic address increment is performed in the unit of bit, and when it is a Word Address, the automatic address increment is performed in the unit of word.

If the automatic address increment is not used, tags and parts will be copied using the same address as their original ones.

E.g.) When duplicating with the settings shown below:

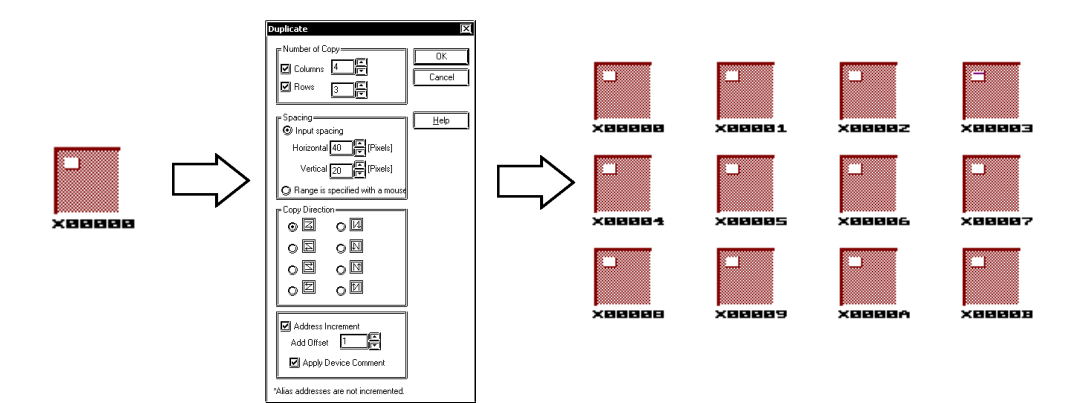

#### **Reflection of Device Comments**

When the [Apply Device Comment] check box is marked with a check, the device comment corresponding to an address assigned by the automatic address increment will be reflected in the Description Field. For tags designating multiple Addresses and Parts, however, the device comment corresponding to an Address designated as the Reflected Description Address is reflected. The Reflected Description Addresses for different tags and parts are shown in the table below:

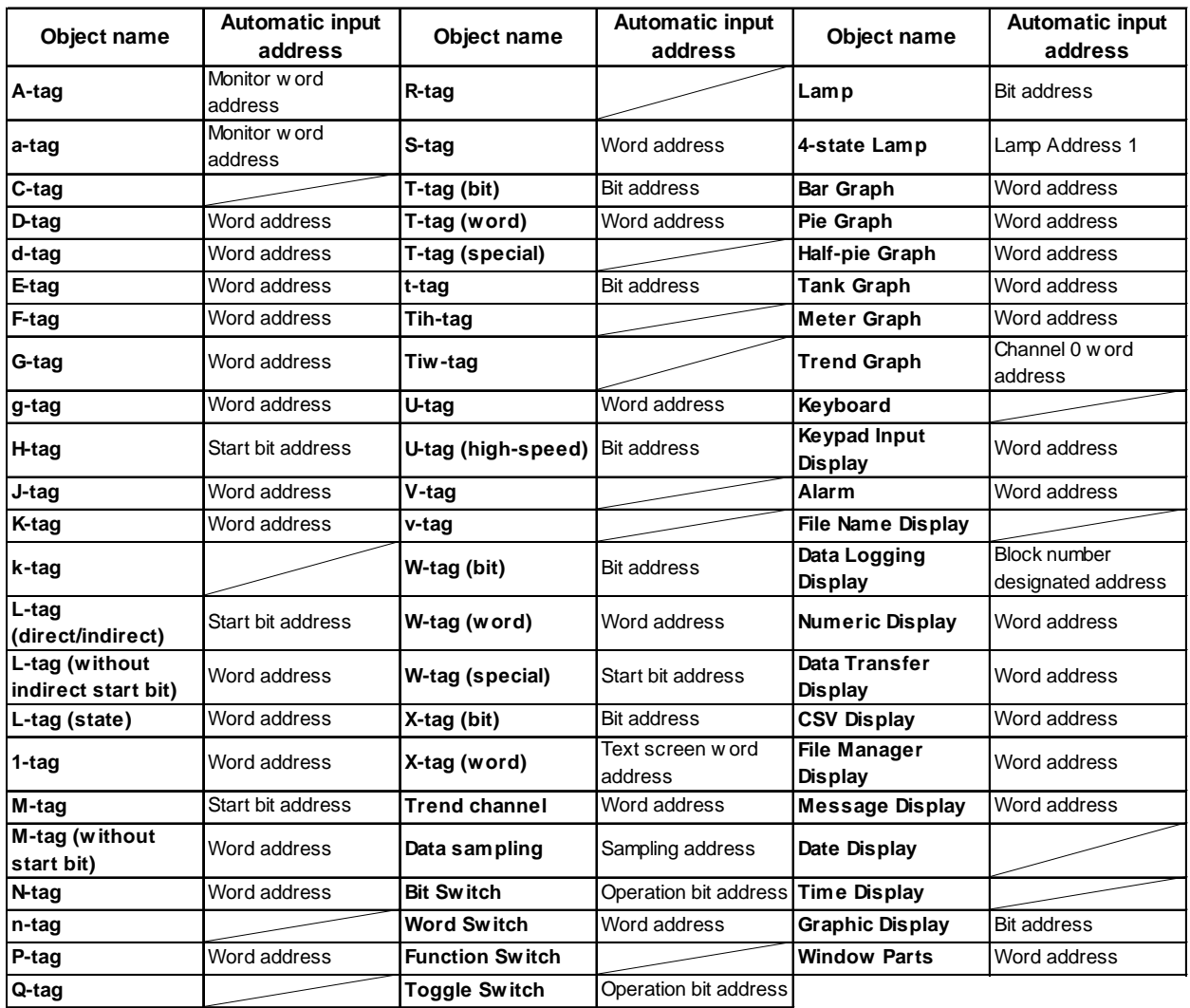

<Reflected Description Address Table>

# ■ Duplicating

 **When placing the duplicated object by specifying the spacing**

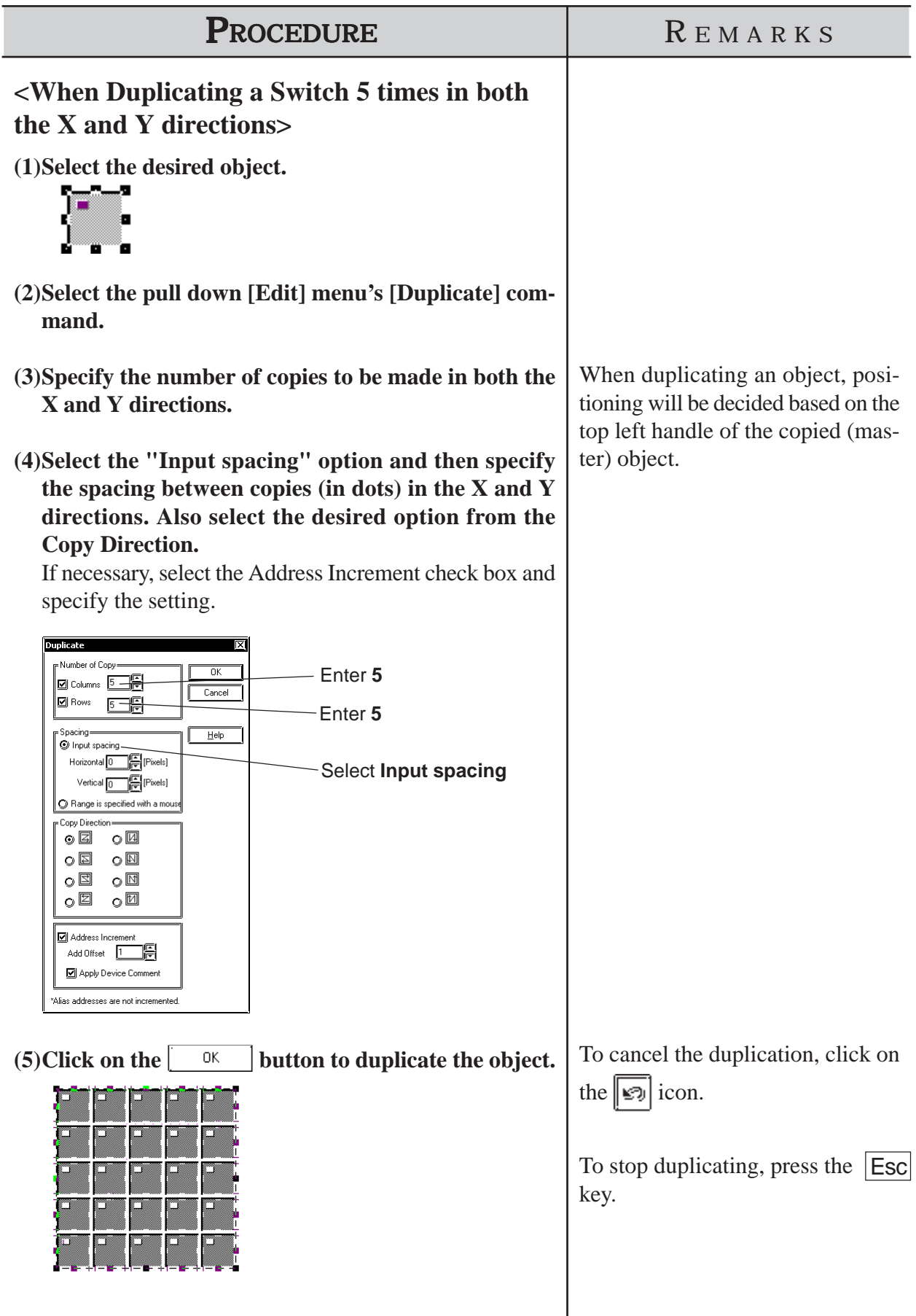

 **When placing the duplicated objects by specifying the area with the mouse**

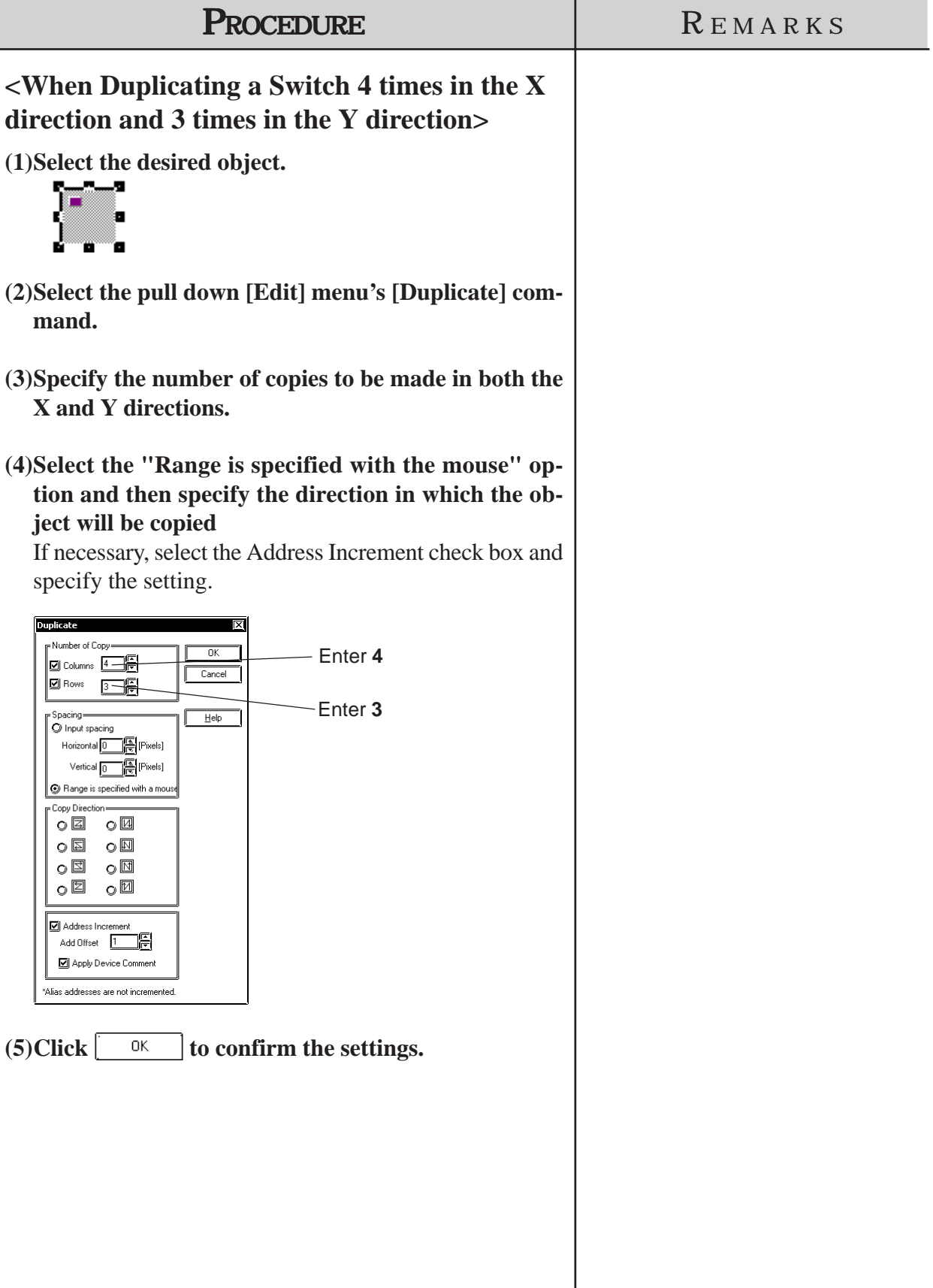

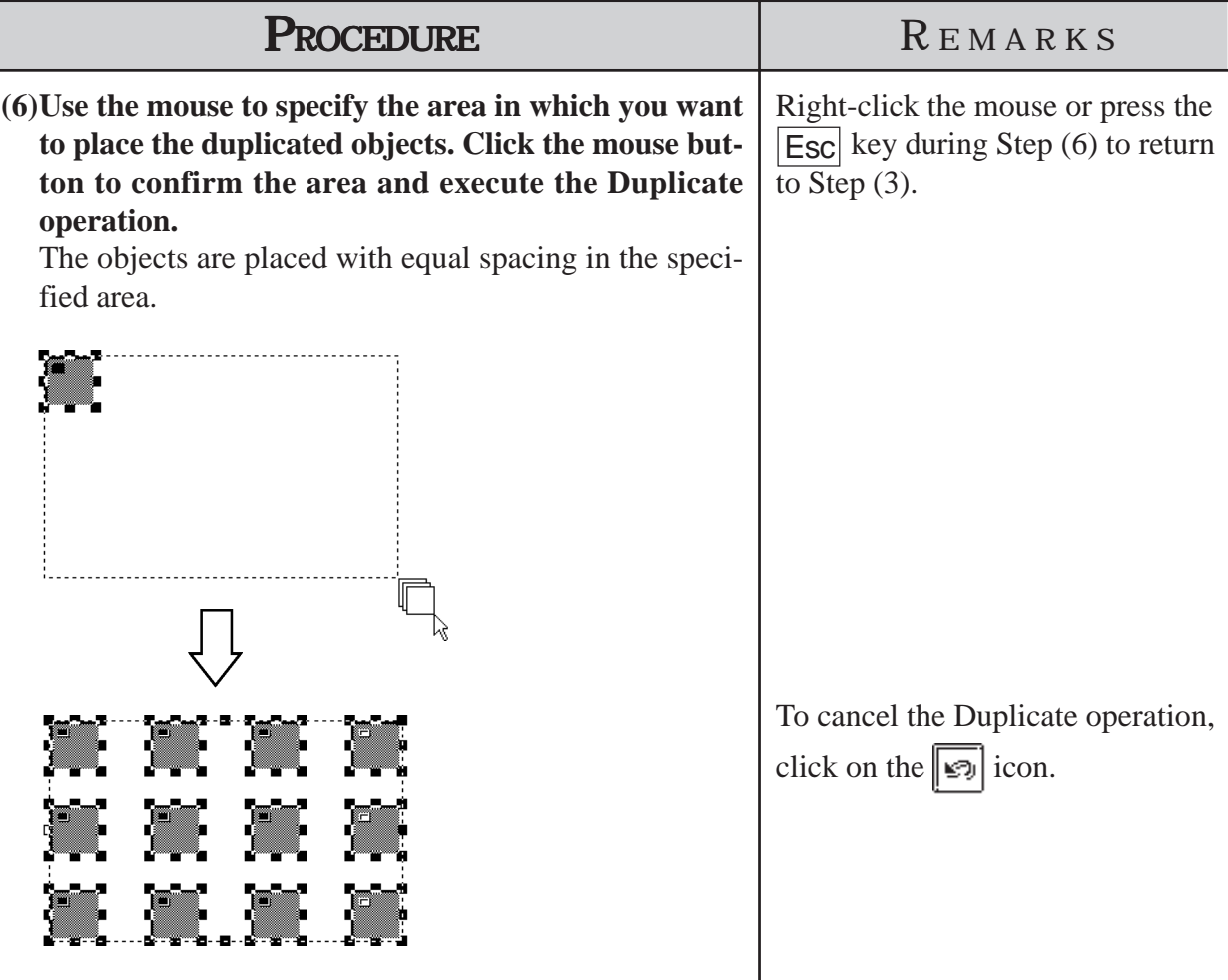

**2.4.8 Delete**

Here, the procedure for deleting an object is explained.

# ■ Deleting an Object

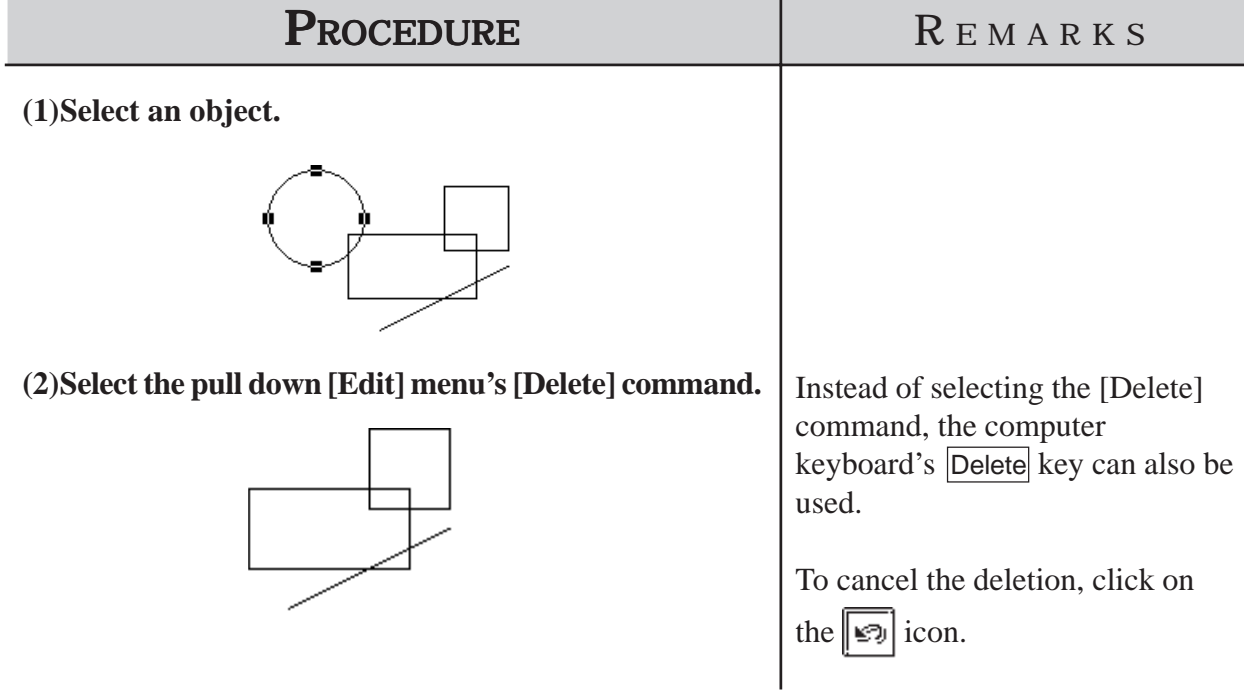

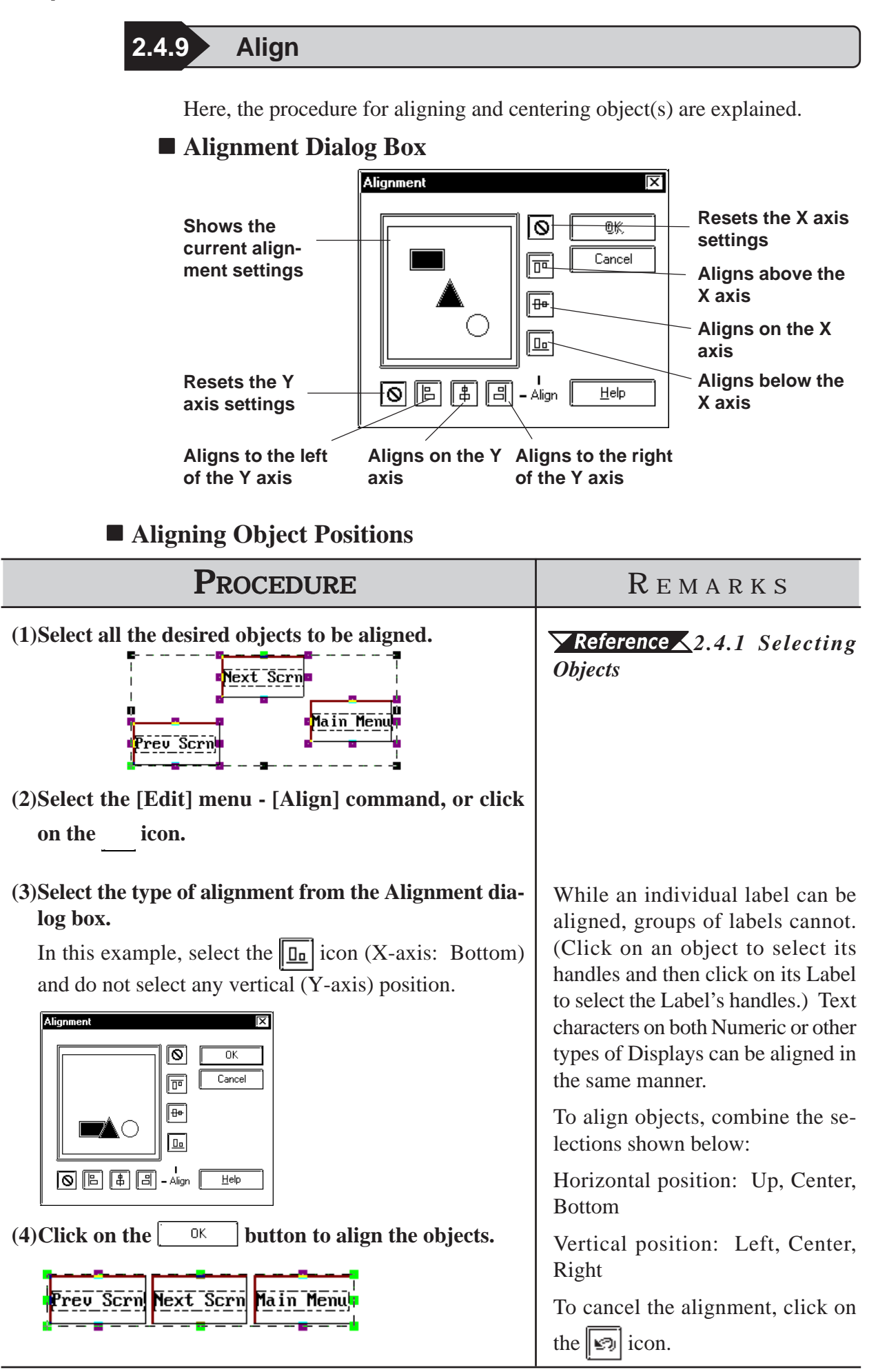

*GP-PRO/PB III for Windows Ver. 7.2 Operation Manual* 2-227

# **2.4.10 Rotate Left/ Rotate Right**

With this command, an object can be rotated in 90º increments. However, loaded Screens and Marks, some Tags, and grouped objects cannot be rotated.

#### ■ Rotating an Object Counterclockwise (Left)

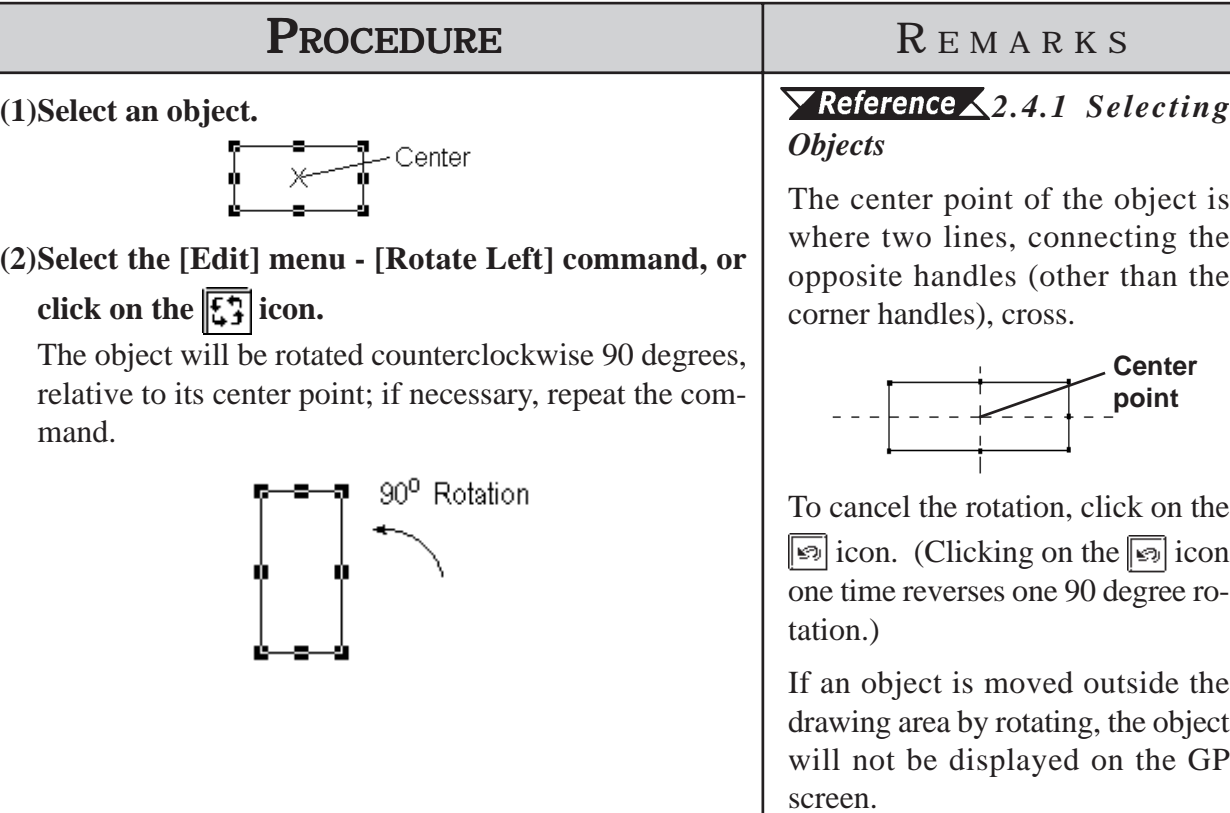

# **Rotating an Object Clockwise (Right)**

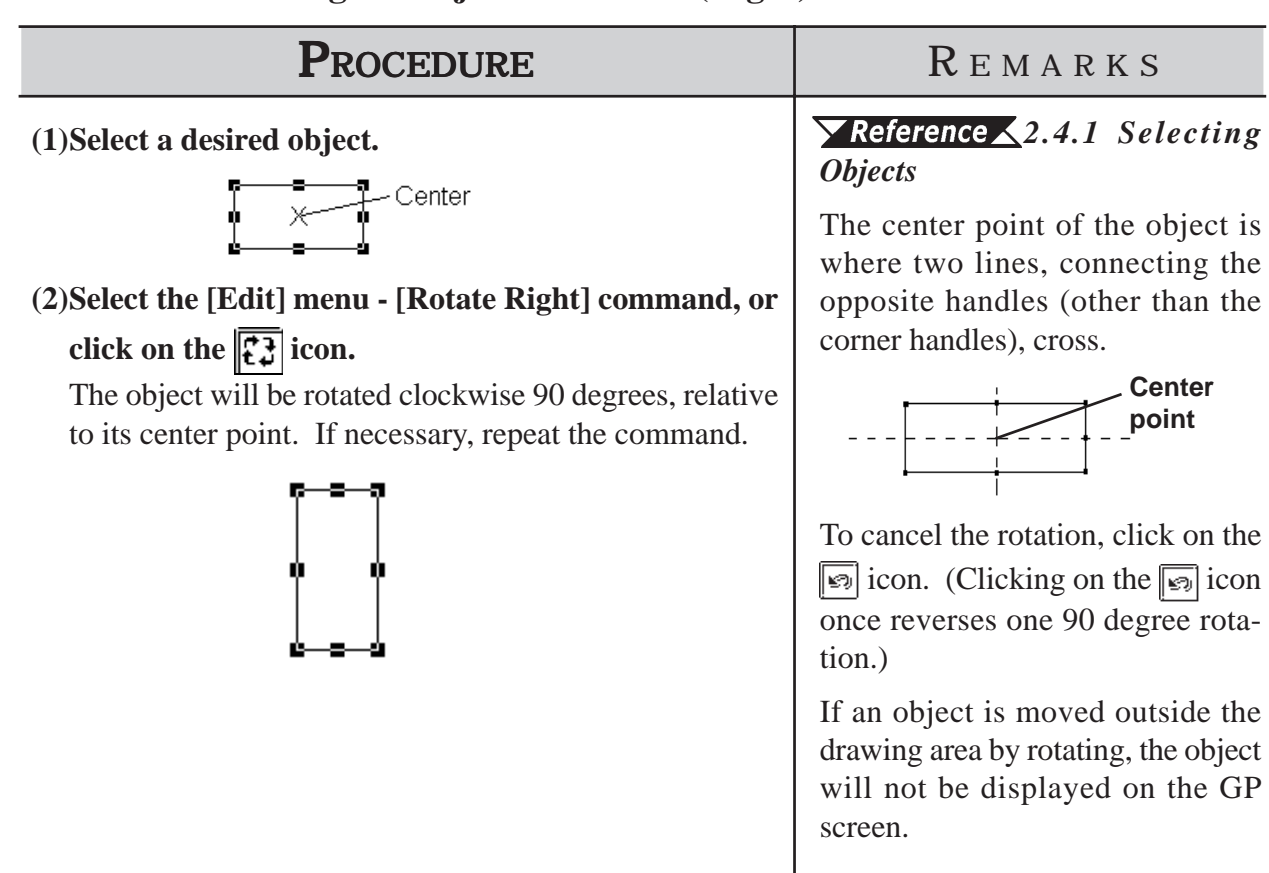

# **2.4.11 Mirror X/ Mirror Y**

An object can be moved symmetrically around its center line with respect to the X or Y axis. The display position of Tags, Parts, Text, Load Screens, and Load Marks can only be moved symmetrically.

#### **Moving Symmetrically along the X-axis**

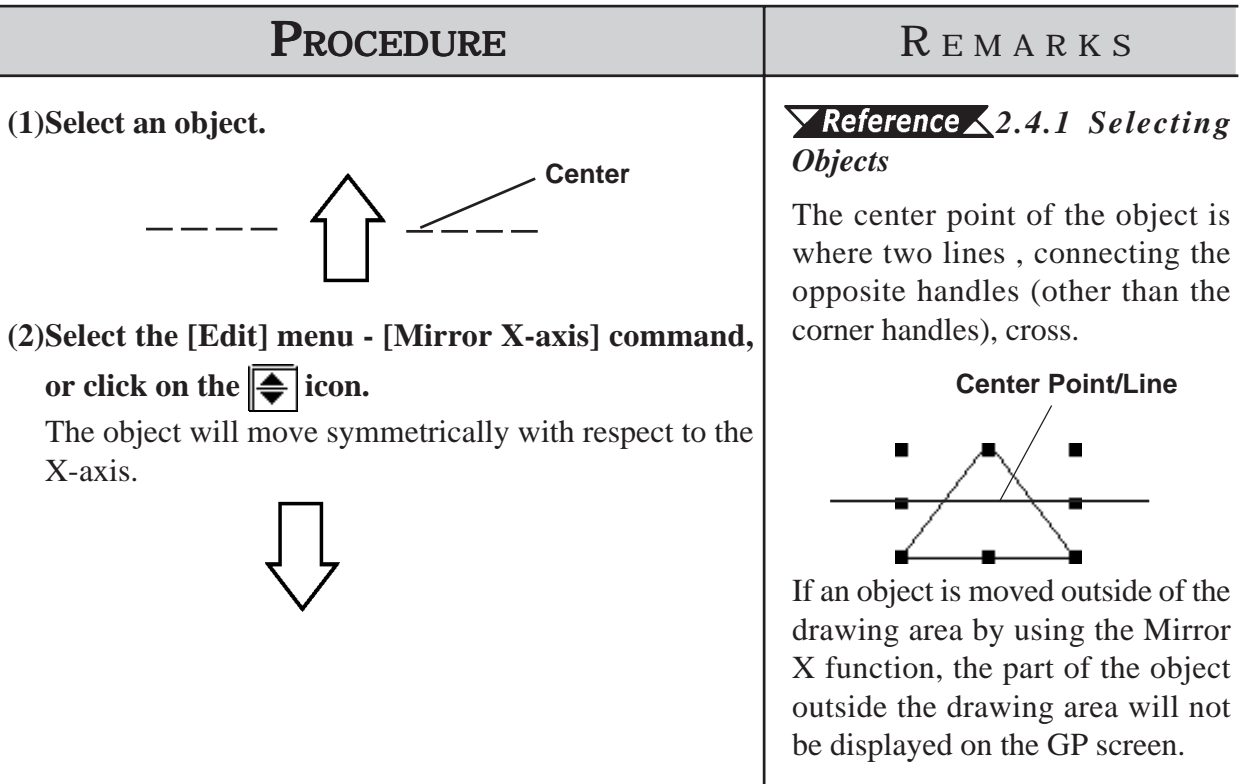

To cancel the change, click on the  $\boxed{\bullet}$  icon.

# **Moving Symmetrically along the Y-axis**

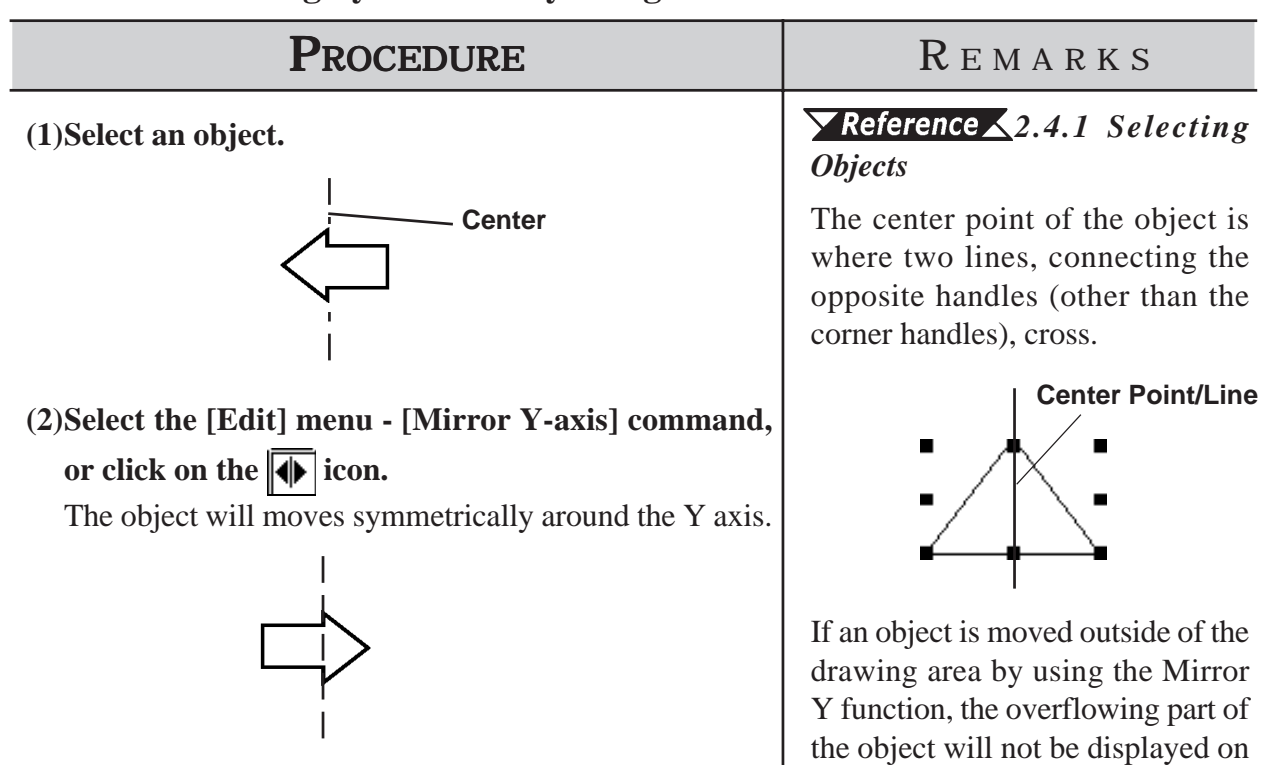

To cancel the change, click on the  $\boxed{\odot}$  icon.

the GP screen.

# **2.4.12 Group/Ungroup**

This function can be used to "group" multiple objects, enabling you to manipulate the "group" as a single object, even after changing screens or using a different editing function.

#### **Grouping Objects**

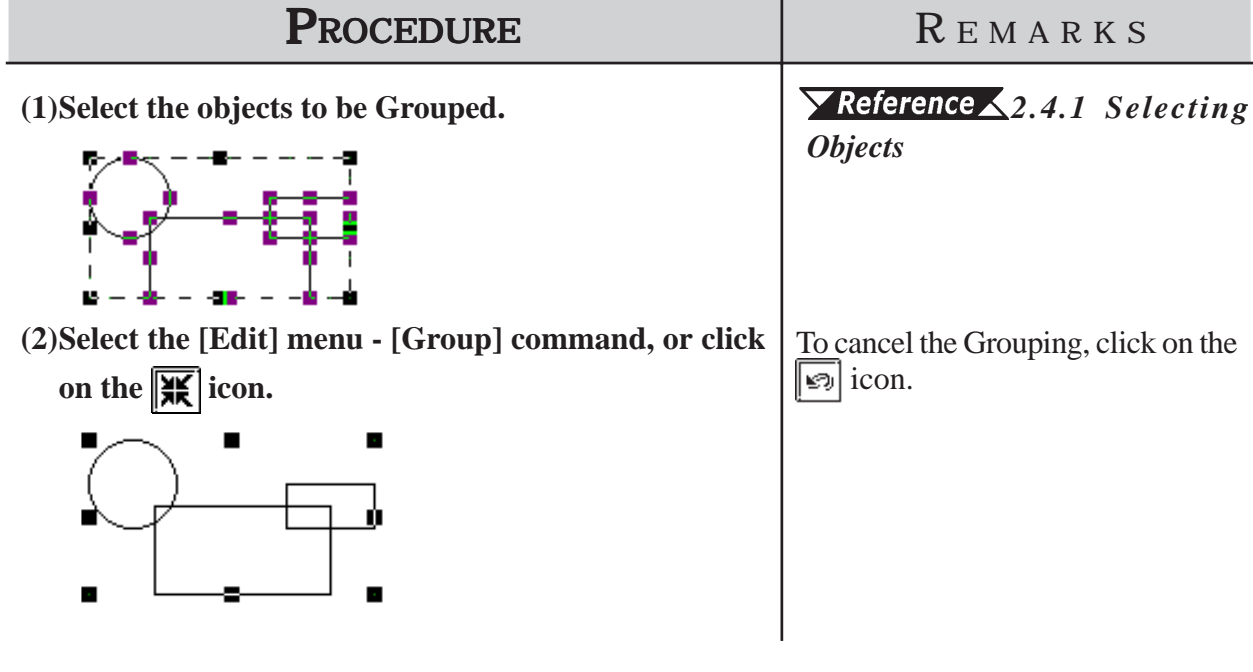

When a Part is included in a group, its handles appear as  $\square$  , so that the Võte: **individual Part cannot be scaled up/down independent of the group. Thus, you must first ungroup the objects in order to scale any individual object.**

**· When a Part is included in a group, double click on the group to bring up the Confirm Device Address dialog box, where address changes can be made.**

 *2.4.14 Changing Attributes*

# **Chapter 2 - Base Screens** *2.4 Object Editing*

# **Ungrouping Objects**

This function changes a Group of objects to a selection of multiple objects.

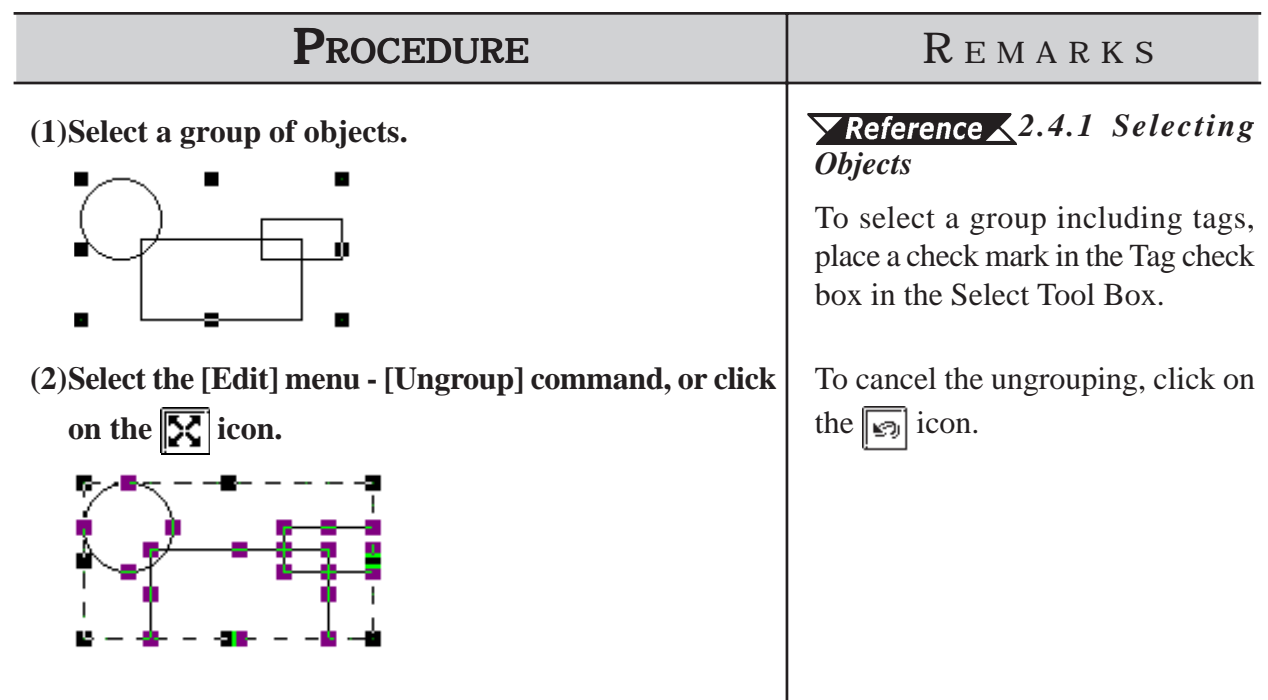

# **2.4.13 Bring to Front/ Send to Back**

When graphics and Parts overlap each other, you can change the order of the layers with these two commands.

#### **Changing the Order of Overlapping Objects**

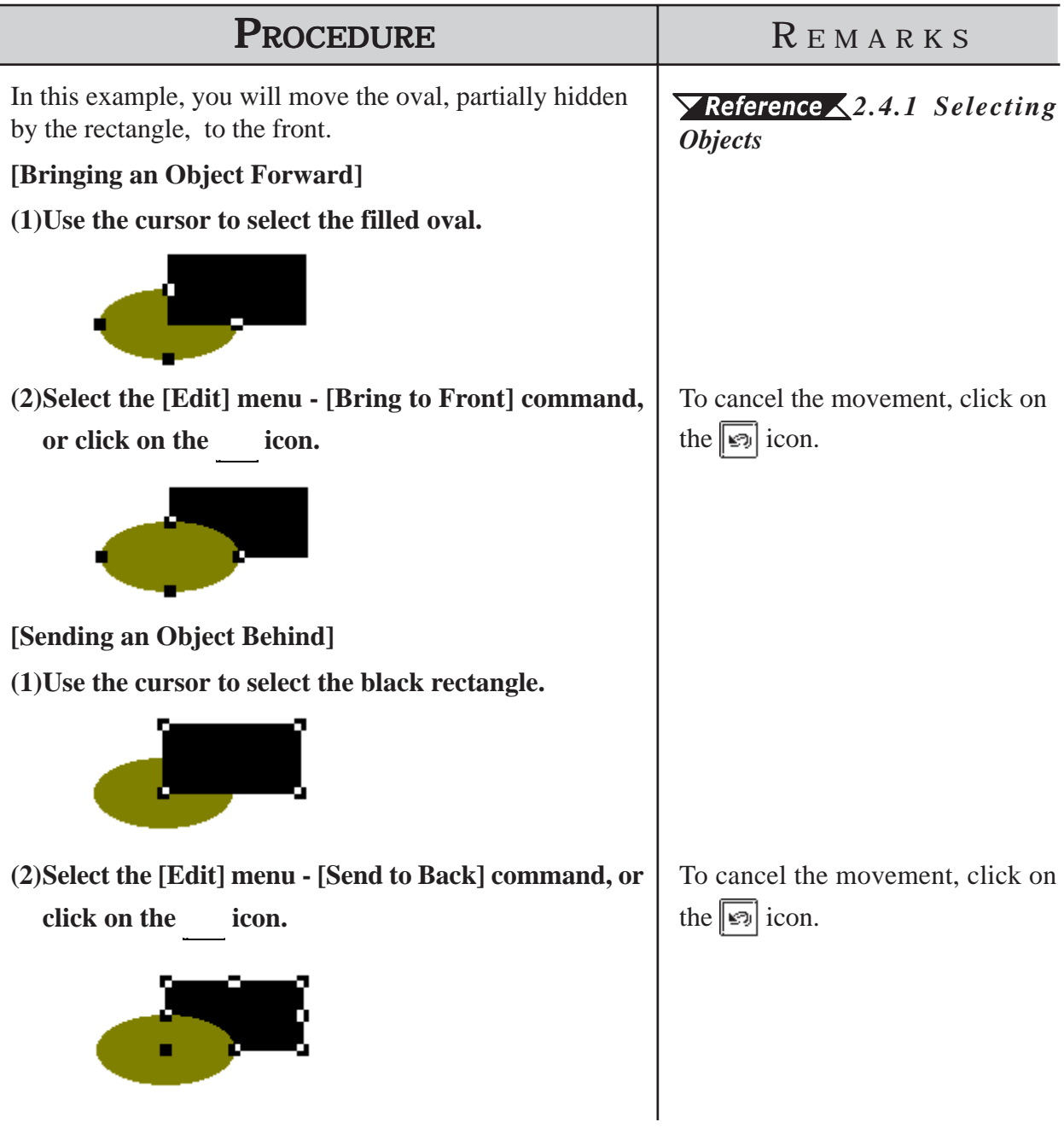

# **2.4.14 Changing Attributes**

Here, you can change any of an object's attributes, i.e. its color, address, etc. Also, with objects of the same type, you can change the same attribute of all the objects of that type at the same time.

# **Changing Attributes**

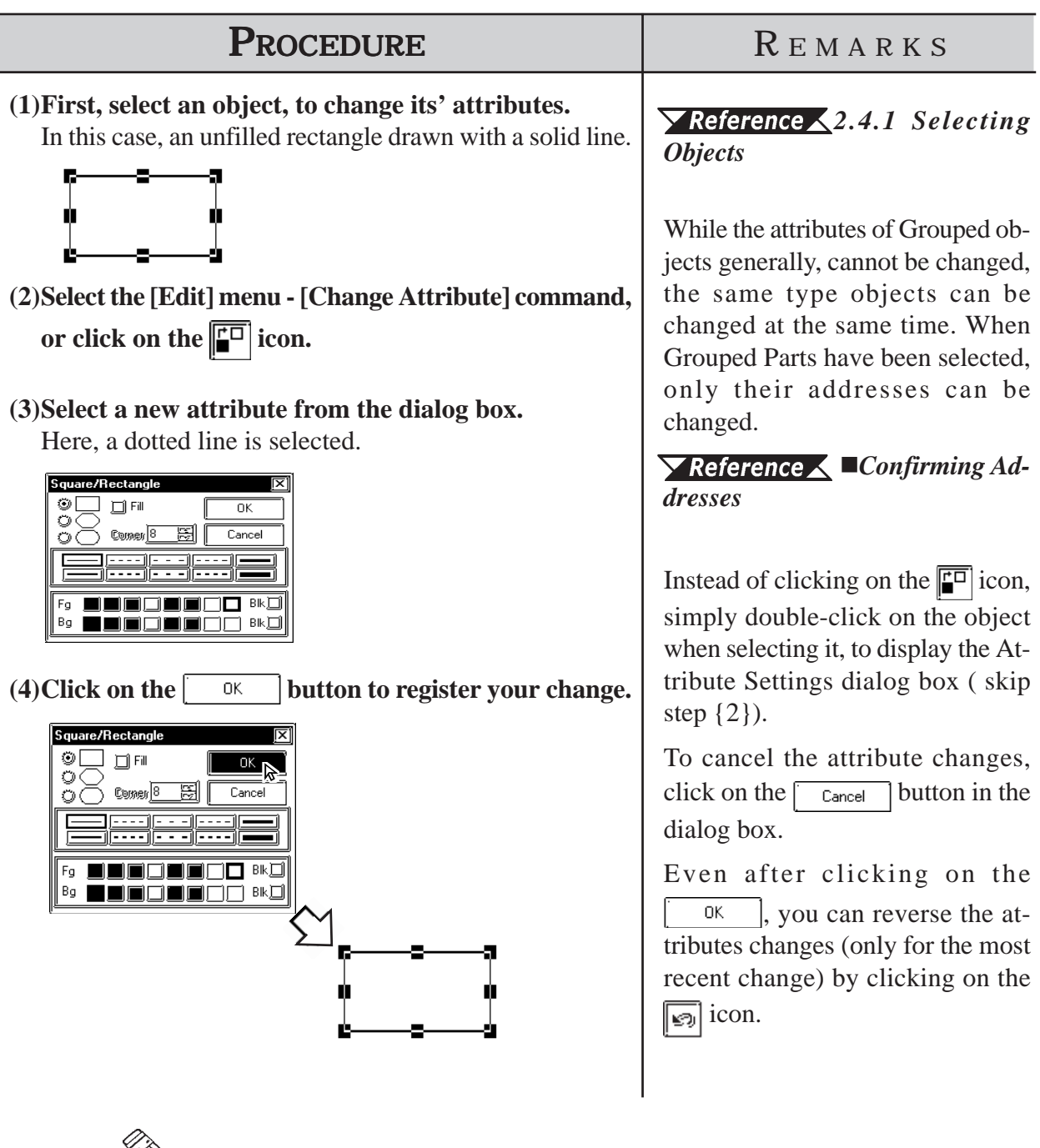

*Yote:* You can select more than one object of the same type and change the at**tributes of each, at the same time. With all the desired objects selected, click** on the Tool box's  $\sqrt{\frac{1}{2}}$  button; then, proceed with step (2).

*2.4.1 Selecting Objects, How to Select Multiple Objects, [Selecting Objects by Type from a Multiple Selection]*

#### **Confirming Addresses**

If a Part that requires an address has been grouped, the Confirm Device Address dialog box shown below will appear whenever its attributes are changed; the Part addresses are changed here.

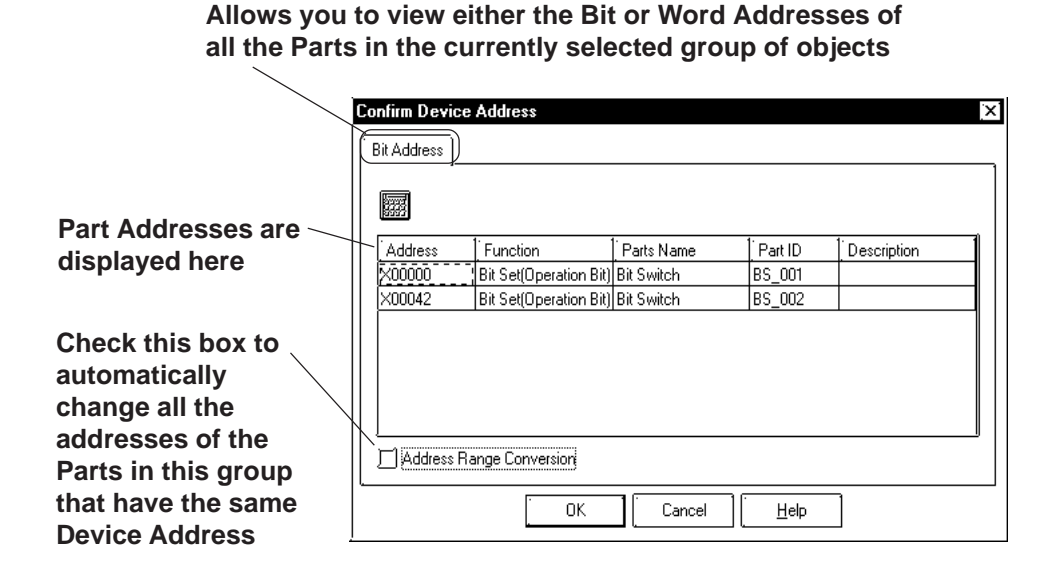

#### **Bit and Word Addresses**

Each Part's address is displayed. To change an address, click on the inside of each cell. As shown above, any Switches selected that have state changes will have both their Operation Bit and their Monitor Bit addresses displayed.

#### **Address Range Conversion**

When an address is changed and this check box is checked, any other Part with the same device address will be automatically changed.

In the example above, if the first bit address is changed from X00000 to X00010, the following bit addresses will be changed as below.

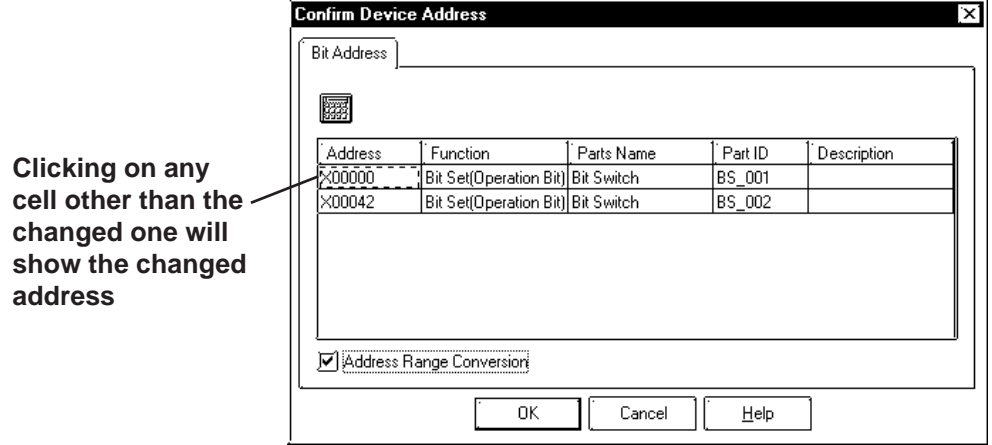

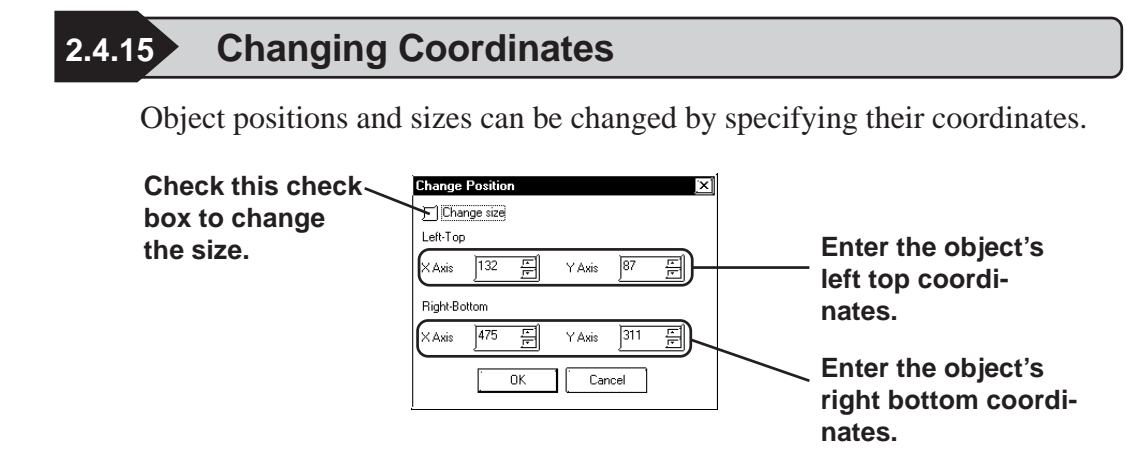

# **Using Coordinates to Change an Object's Position**

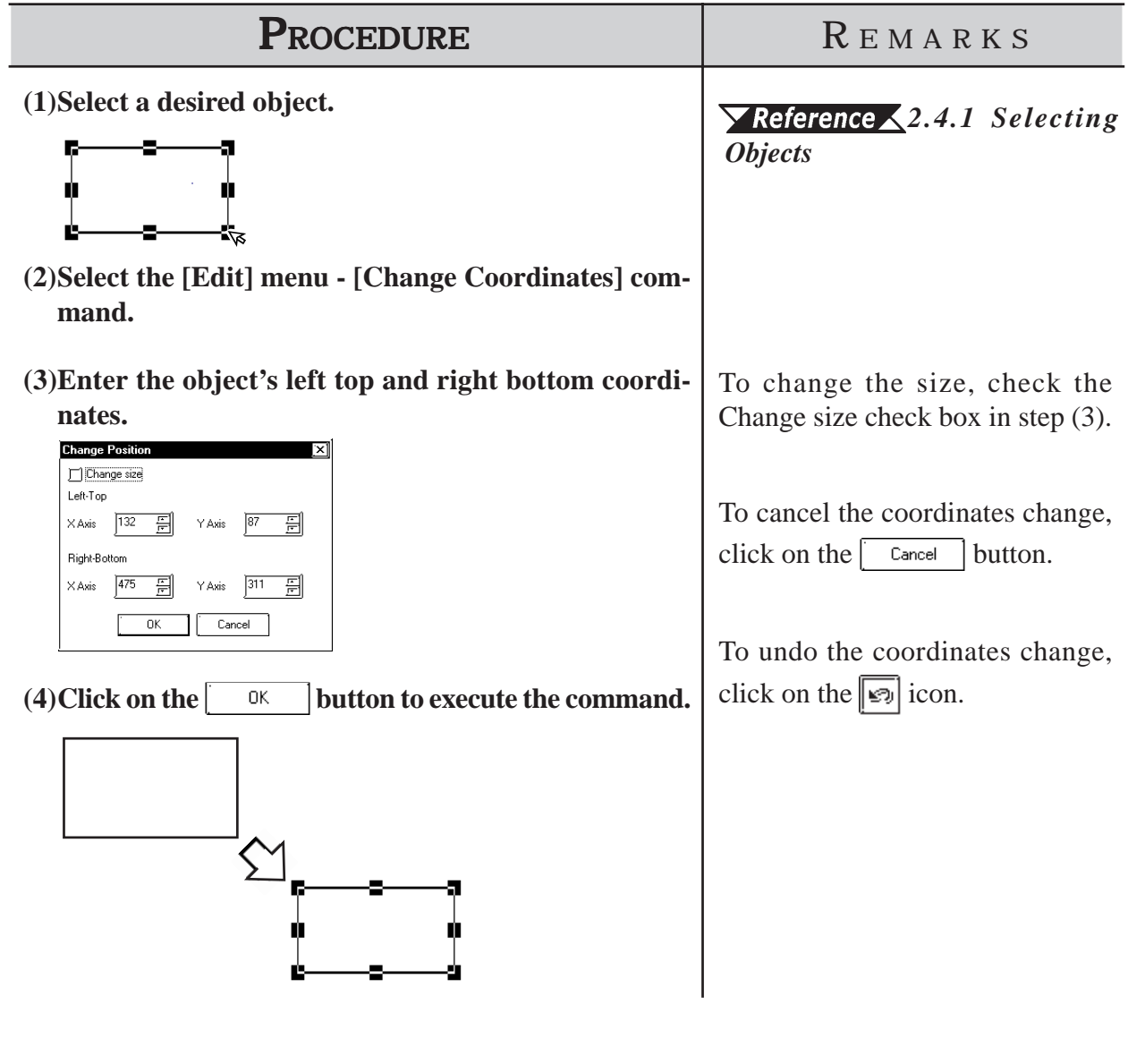

# **2.4.16 Editing the Node of a Multi-segment Line**

Creating, Editing, or deleting a node can be performed on a multi-segment line and a filled polygon.

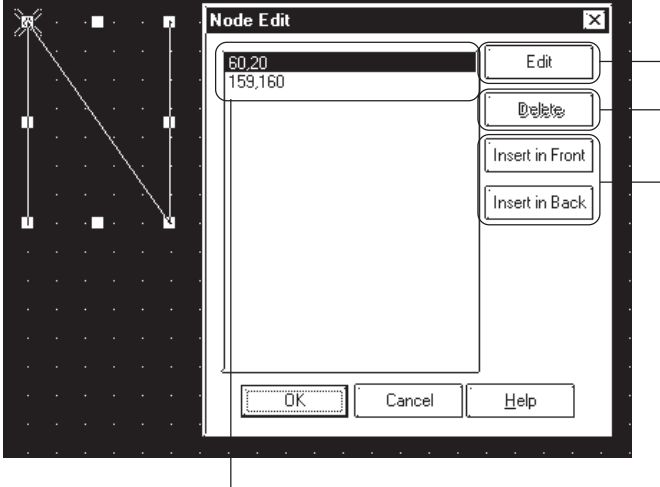

**The [Node Edit] dialog displays.**

**Deletes the selected peak.**

**Adds a node. The added node is the same as the selected node. If the screen capacity is exceeded by the added value, the [Insert in Front] and [Insert in Back] buttons are highlighted and cannot be specified.**

**If the node edit is selected, the selected point in the displayed dialog is marked with a cross.**

 **Editing a Node on a Continuous Line**

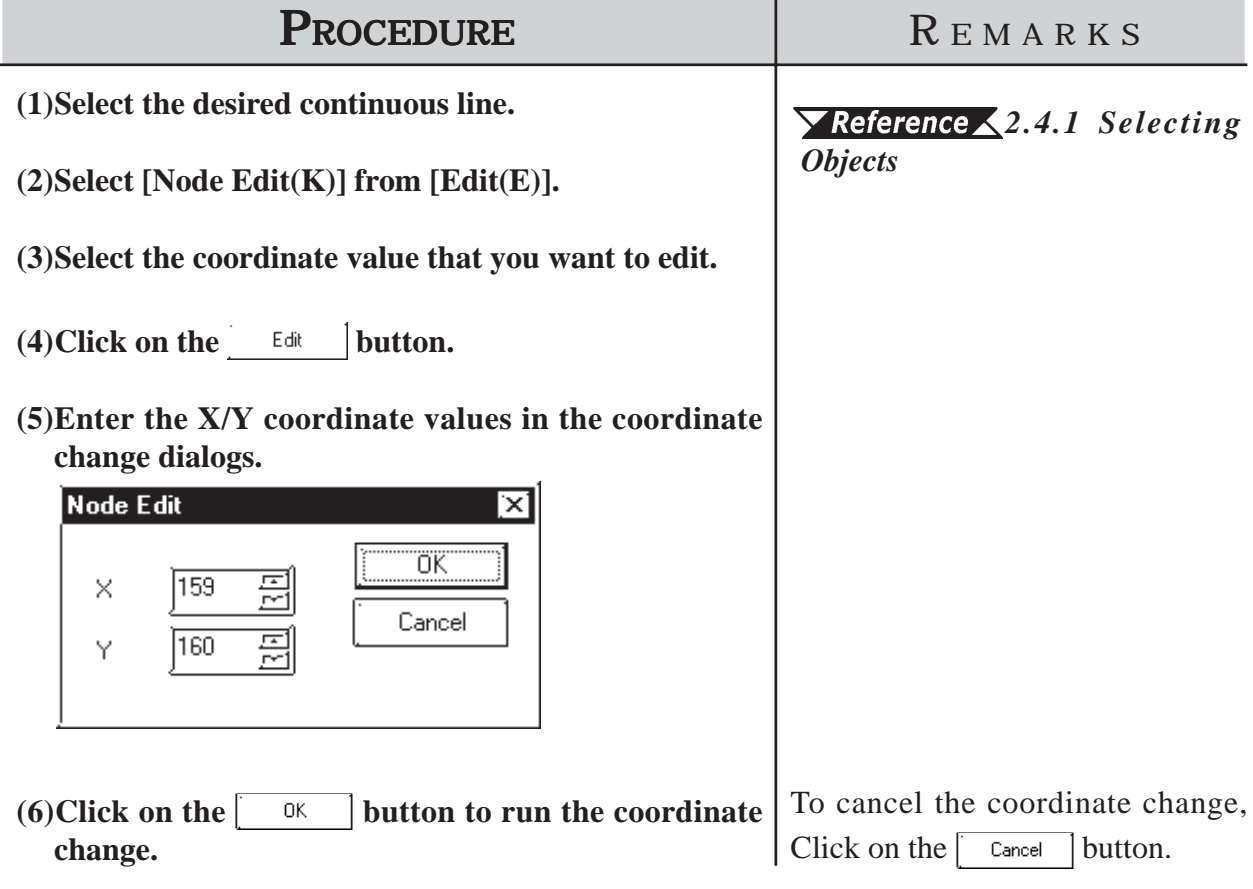
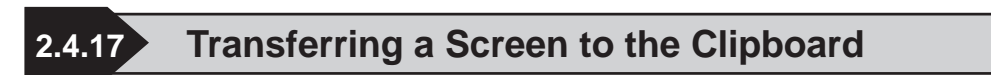

The current screen is transferred as an image to the clipboard $*$ <sup>1</sup>. The transferred screen can be utilized by pasting it to other drawing software. The screen types that can be transferred to the clipboard are the Base (B) screen, Mark (M) screen, Trend Graph (T) screen, Keypad (K) and Window (U) screen.

# **Transferring a Screen to the Clipboard**

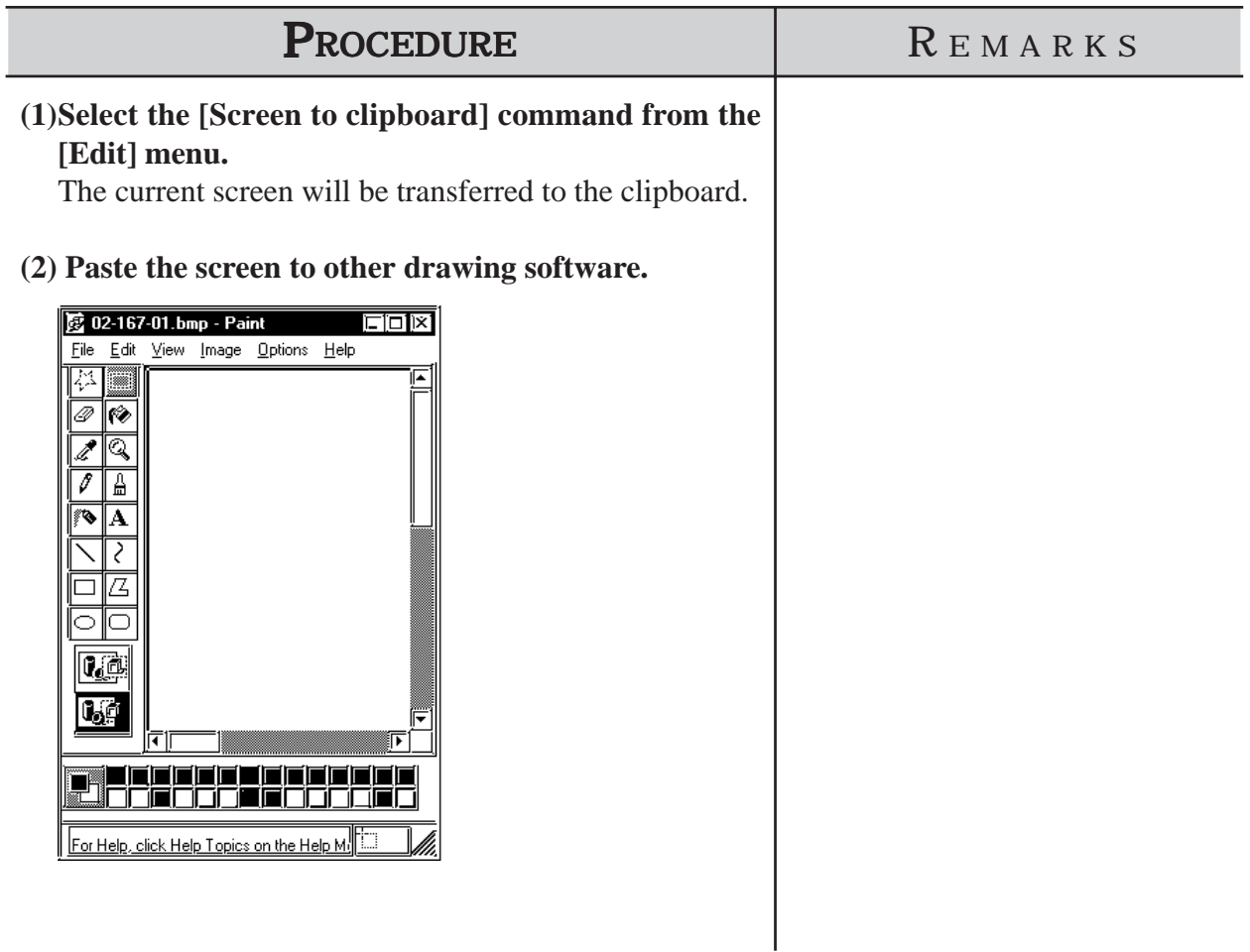

*<sup>\*1</sup> The clipboard is a storage location where copied or cut data is temporarily stored. The data stored on the clipboard can be copied or moved by pasting it.*

# **2.4.18 Converting a Screen to a Bitmap File**

The current screen is converted into a bitmap file, and then saved. The screen types that can be converted are the Base (B) screen, Mark (M) screen, Trend Graph (T) screen, Keyboard (K) and Window (U) screen.

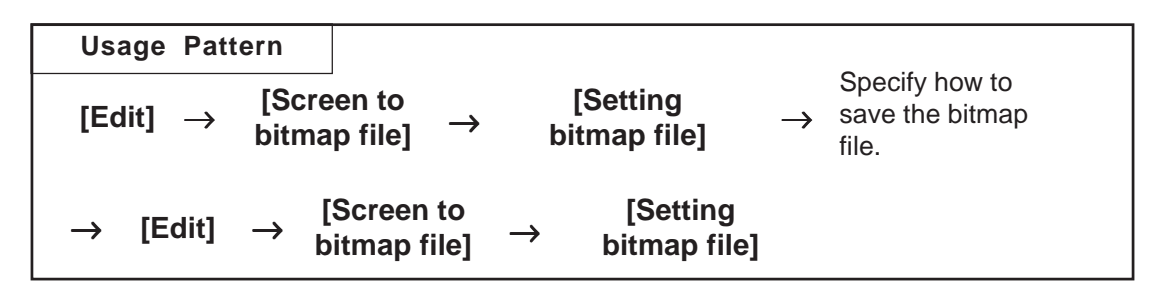

## **Designating a Bitmap's File Name**

Before converting the screen to a bitmap file, specify how to save the bitmap file.

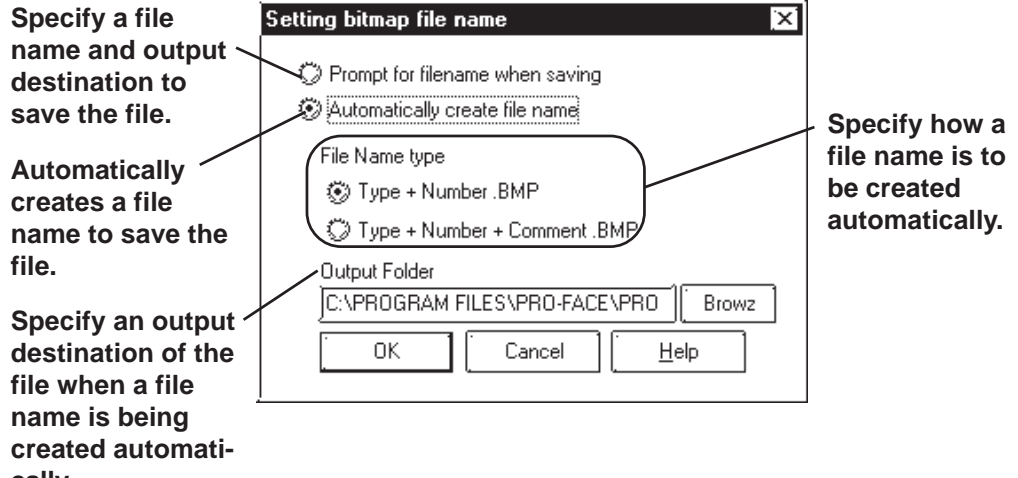

**cally.**

#### **Prompt for filename when saving**

When the [Screen to bitmap file] command is executed, the Save As dialog box will appear, where you can specify the location and name of the file to be saved.

#### **Automatically create file name**

When the [Screen to bitmap file] command is executed, a file name will be created automatically, and the file saved in a previously specified location.

Example: If the No. 1 screen of the Base (B) screen named "Menu" is converted into a bitmap file:

> Screen type + number.BMP  $\longrightarrow$  B1.BMP Screen type + number + screen title.BMP  $\rightarrow$  B1 Menu.BMP

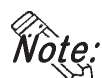

**When automatically creating a bit map file with a screen title, if one of the** following symbols " $\langle$ , /:; \* ? " < > |" is used in the screen title, Windows<sup>®</sup> **cannot create a file. Prior to using this feature, be sure your screen titles do not contain any of these characters.**

# **Converting a Screen into a Bitmap File**

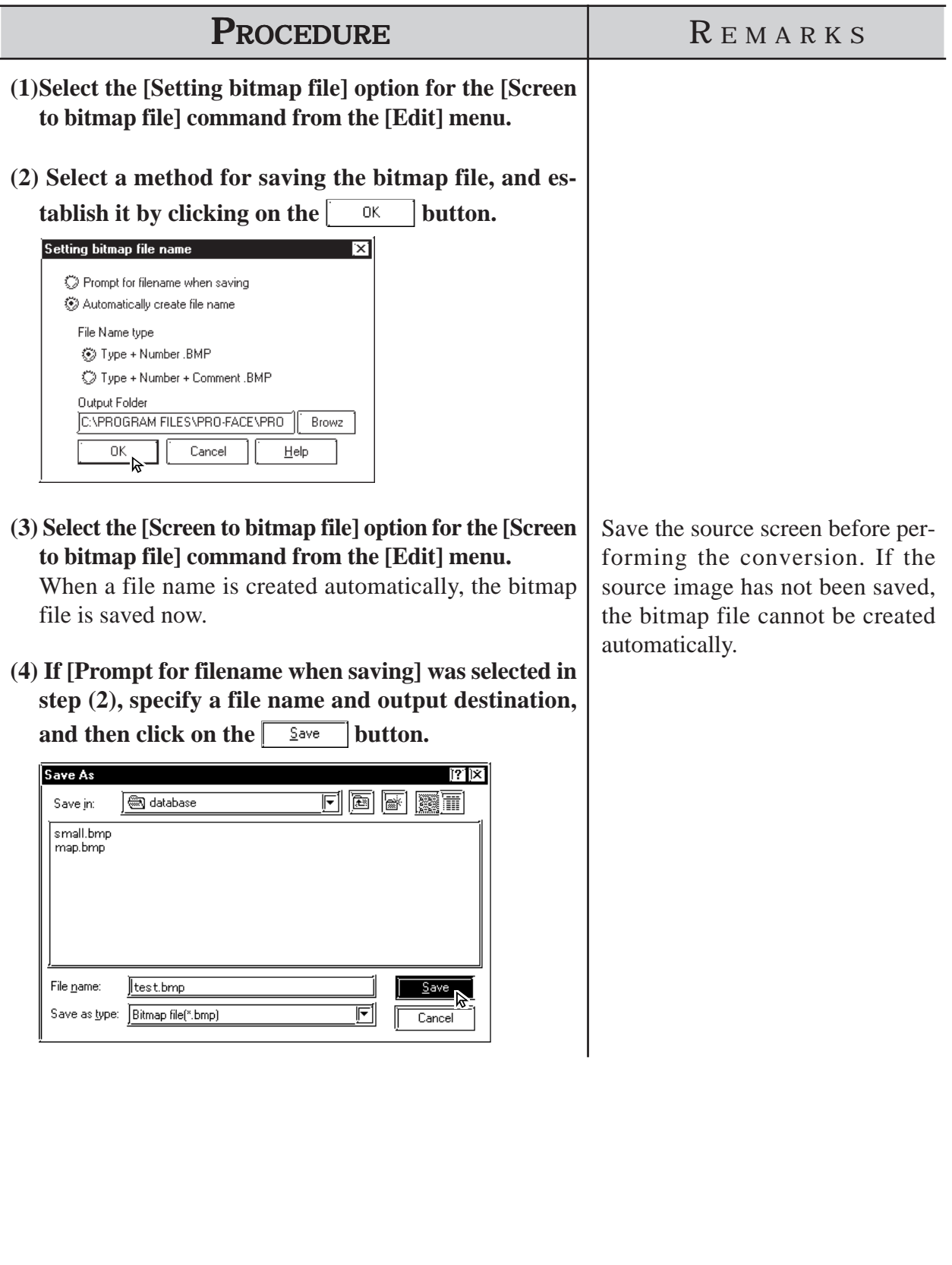

# **2.4.19 Redraw Screen**

This command updates the current drawing area display to reflect the latest drawing data. When the Auto Redraw feature is not used, filling and editing objects can cause after-images to remain on the screen. Use this function to remove these images and show the screen as it will appear on the actual GP display.

# ■ Redrawing a Screen

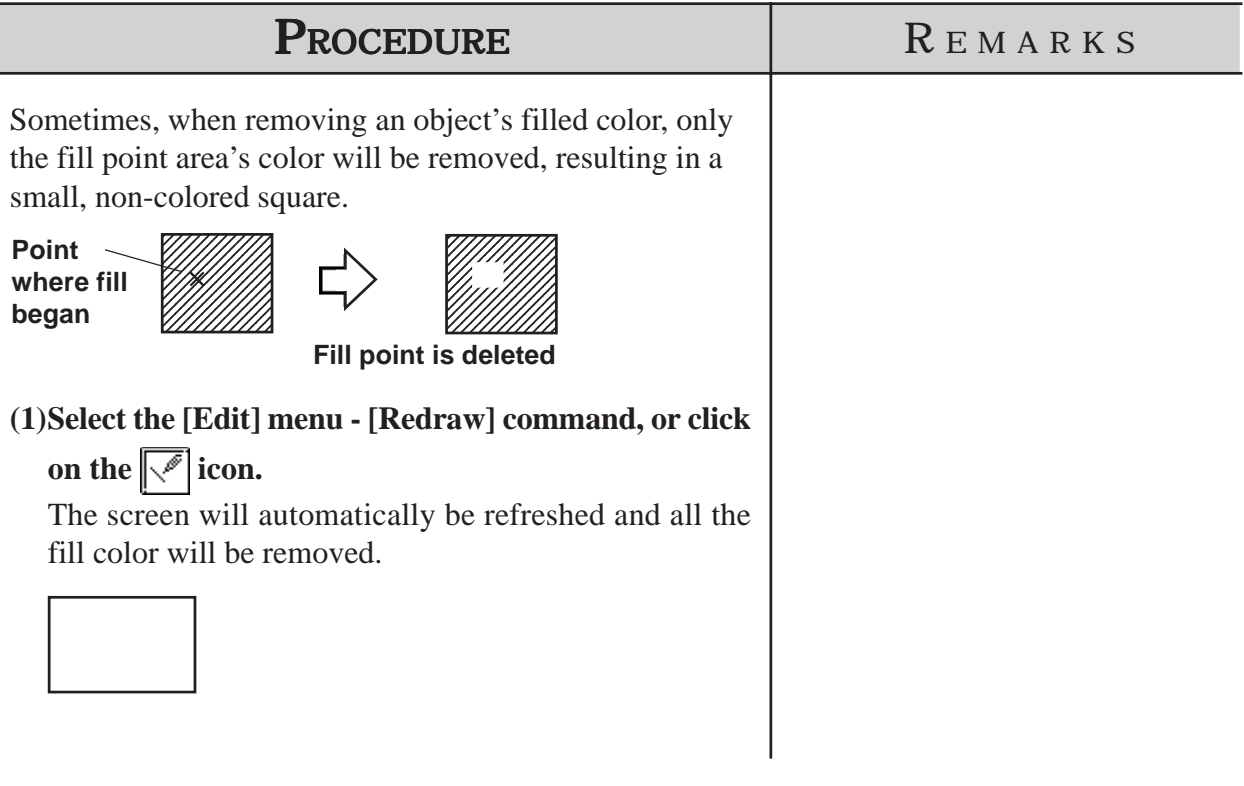

# **2.4.20 Undo**

With this function, an operation can be "undone" and the screen display returned to the previous condition. Every time the  $\sim$  icon is clicked on, depending on memory, previous operations will be undone, in succession.

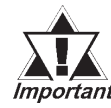

# *The Redraw Screen function cannot be undone.*

# **Canceling an Action**

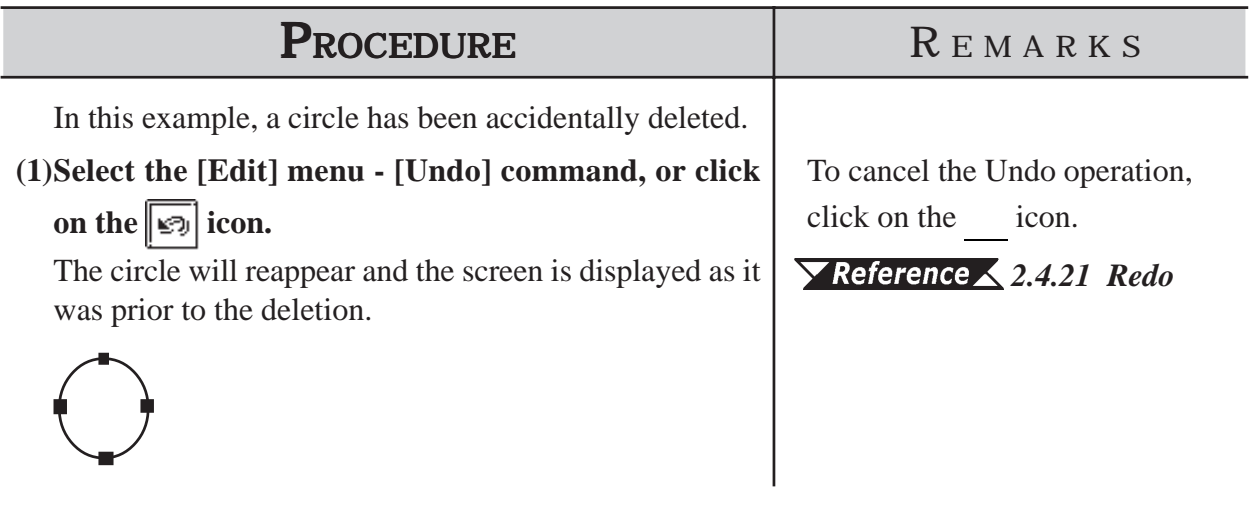

# **2.4.21 Redo**

With this function, an operation previously undone with the Undo command can be "redone", if performed immediately after the Undo command is used.

# **Redoing the Previous Undo Command**

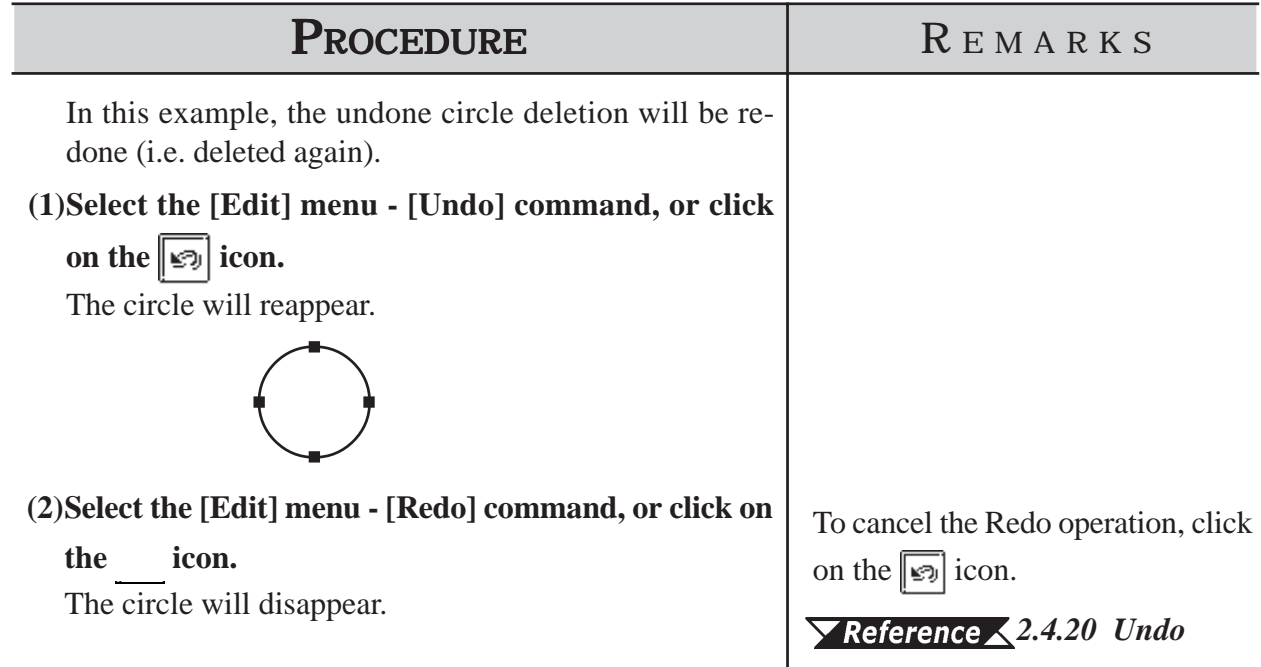

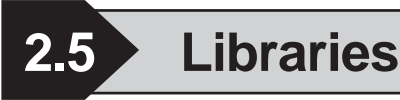

The objects you created can be registered. These registered objects are called "Libraries". You can call up and use the registered Libraries, whenever necessary. Like a pre-made Part Shape, the objects registered in these libraries can be viewed and selected using the Browser function. Multiple objects can be combined and registered, and Marks created on Mark screens can also be registered.

#### *3.1 Creating a Mark: the Mark Screen*

These items are stored in a Library file (CPW file), separate from Project (PRW) files . When library data is a Mark, it will be saved in a Mark Library (MRK) file. Moving from one Library file to the other allows objects to be called up that were previously used in a variety of screens and Project files.

To call up an item from a Library, or save an item to a Library, either select one of the tool bar's icons  $\left[\begin{matrix} \frac{1}{2} \\ \frac{1}{2} \end{matrix}\right]$  or use the pull down menu's [Library] commands.

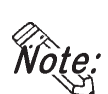

**With both Base and Mark screens open, when the Base screen where the Library Browser is remained open is changed to the Mark screen, the Mark Library Browser cannot be open on the Mark screen. When changing the screen, first close the Library Browser and change the screen, and then open the Library Browser on the newly opened screen.**

**Objects called up via the [Load Screen], [Load Mark] or [Window Parts (W)] command, as well as D-script cannot be registered.**

# **Library Browser**

When either  $\boxed{\blacksquare}$  or  $\blacksquare$  icon is clicked on, the Library Browser will appear.

**Displays the currently selected item's registration number and title; clicking on the triangle brings up a list of the items in the current library**

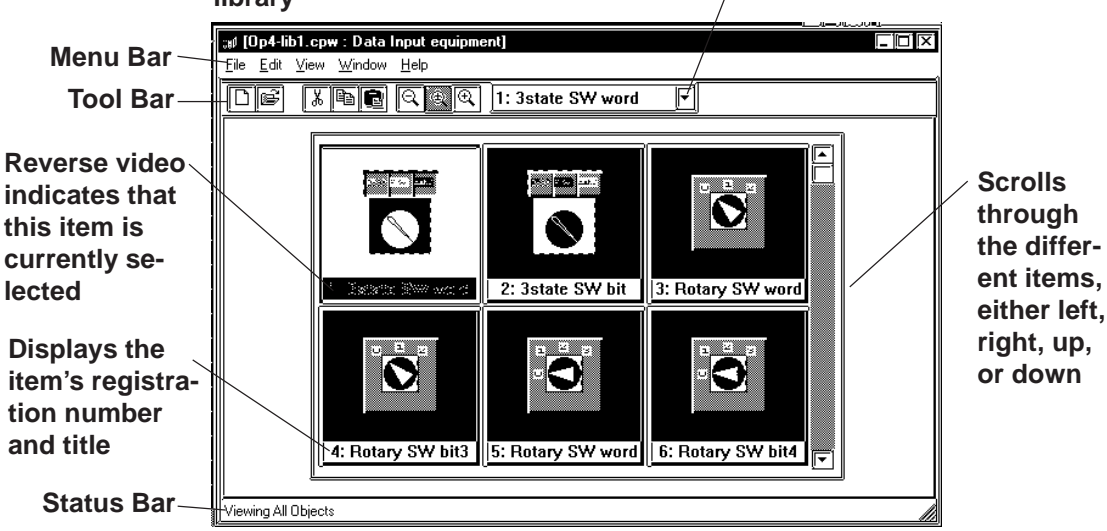

# **Chapter 2 - Base Screens** *2.5 Libraries*

## **Editing Library Items**

Three Library Item editing functions are available.

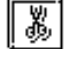

Cuts a Library item (which is then moved to the Clipboard); the Library item can then be moved to another screen using the [Paste] function.

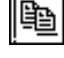

Copies the selected Library item to the Clipboard.

Pastes the Library item Cut or Copied, and temporarily stored in the Clipboard, to another screen. The Library item can also be Pasted to another Library file.

You can remove a Library item using the Delete function. To do so, select the [Delete] command from the Library dialog box's pull down [Edit] menu.

#### *2.5.3 Editing Library Items*

## **Changing the Library's Display**

The Library's image display size and type can be changed. Also, you can change from one Library file to another.

#### **Library Size**

When either the  $\mathbb{Q}$ ,  $\mathbb{Q}$ , or  $\mathbb{Q}$  icon is clicked on, or the pull down [View] menu's either [Normal], [Adjust to Fit], or [Full Screen] command is selected, and the Library display size can be changed. When Normal is selected, each Library size will be displayed relatively, allowing you to check the relationship between Libraries for their size. When the Adjust to Fit function is selected, the Library item will be enlarged until it fits inside the Library window's borders. When Full Screen is selected, the Library item will be displayed in its actual (GP) screen size.

## **Library Type**

When the pull down [View] menu's [All Objects], [Part & Tag Objects], or [Graphic Objects] is selected, the Library type(s) shown on the Browser can be selected.

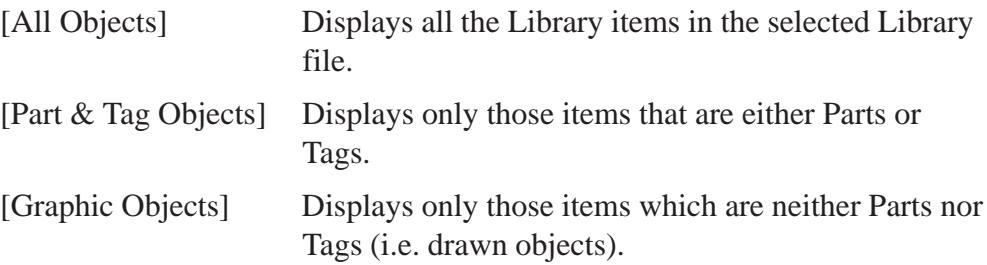

# **Switching Library Files**

## **Creating a New Library File**

When the  $\|\cdot\|$  icon is clicked on, or the pull down [File] menu's [New] command is selected, the Dialog box shown below will appear. When a Description is input and the  $\sqrt{6k}$  button is clicked on, a new Library file will appear.

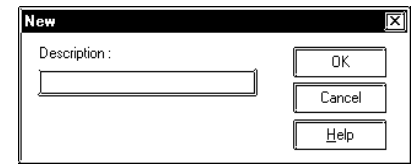

## **Selecting (Calling Up) another Library File**

When the  $\mathbb{R}$  icon is clicked on, or the pull down [File] menu's [Select] File] command is selected, the Library file list will appear. By selecting (dragging) the desired Library file from this list, other Library files can be called up.

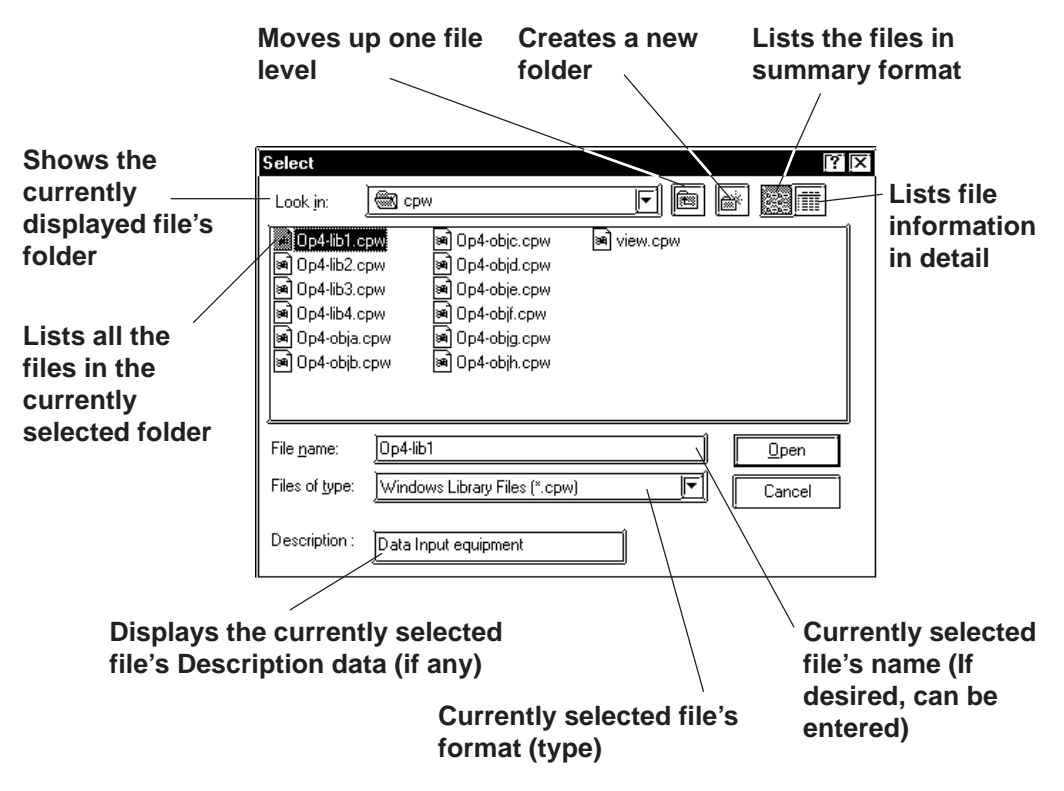

Two types of Library files are available; the Library files created using the GP-PRO/PBIII (DOS Version) (DOS Library file: \*. CPL), and the Library files created using GP-PRO/PBIII (Windows<sup>®</sup> Version) (Windows Library file: \*. CPW and \*.MRK). Select either one.

Files created using Parts Box (\*. CPL) can be converted into GP-PRO/PBIII for Windows format (\*. CPW).

*12.1 File Converter*

## **Modifying Library File Names (Titles)**

Library filenames can also be changed. Simply select a library from the file list, then select [Property] from the [Edit] menu, and the Property screen will appear. Type in the filename (title) that you wish to use and click on OK.

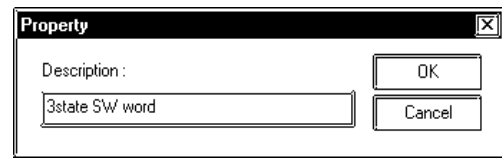

## **Displaying the Browser at the Top of the Normal Screen**

If the [Always on Top] option is selected from the [Window] menu, whenever the Library Browser is called up, it will be placed at the top of the current window. If this option is not selected, selecting another screen will place that screen over the Library screen, hiding it from view.

**2.5.1 Registering Library Items**

Here, the procedure for registering a Library is explained.

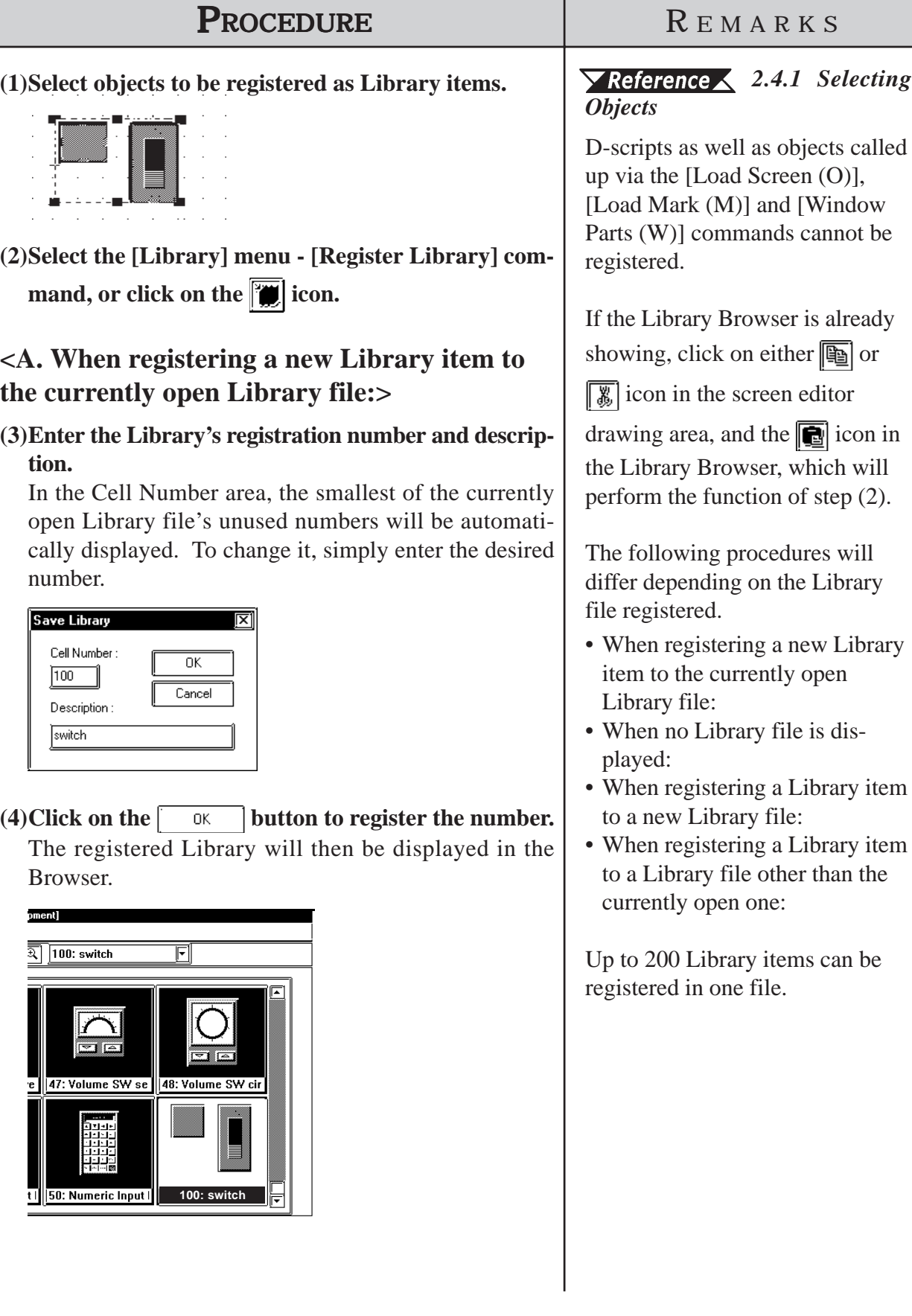

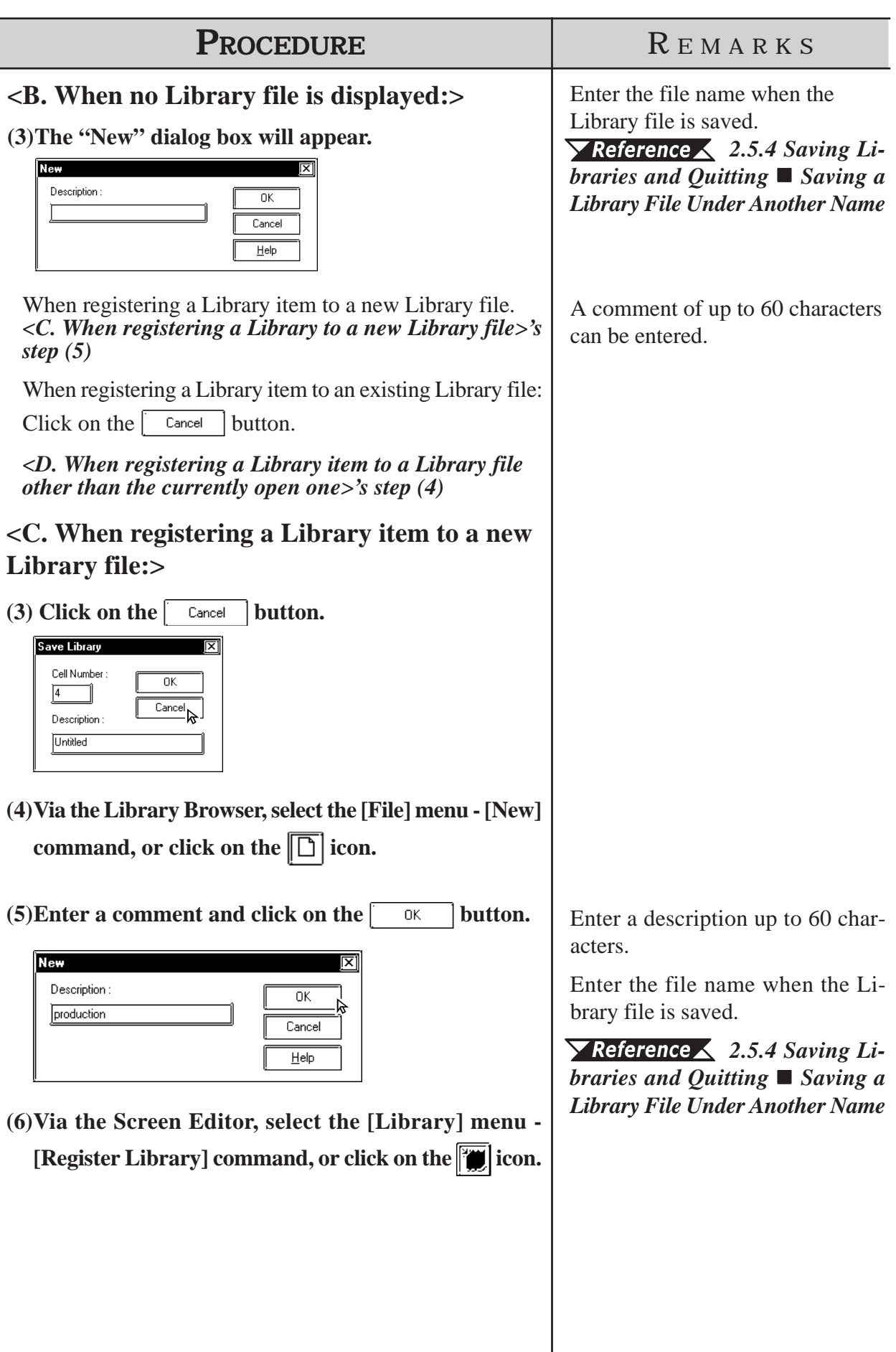

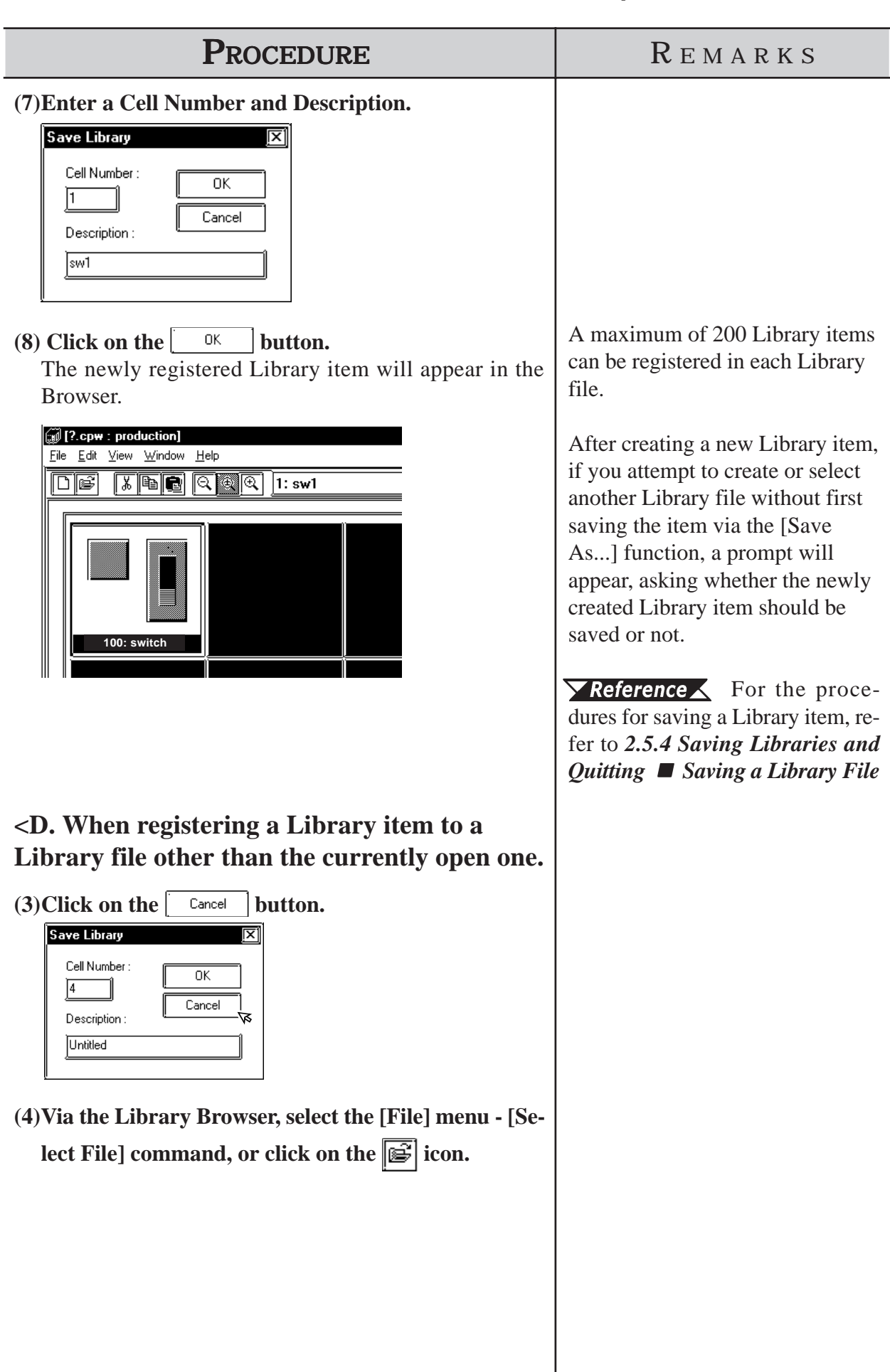

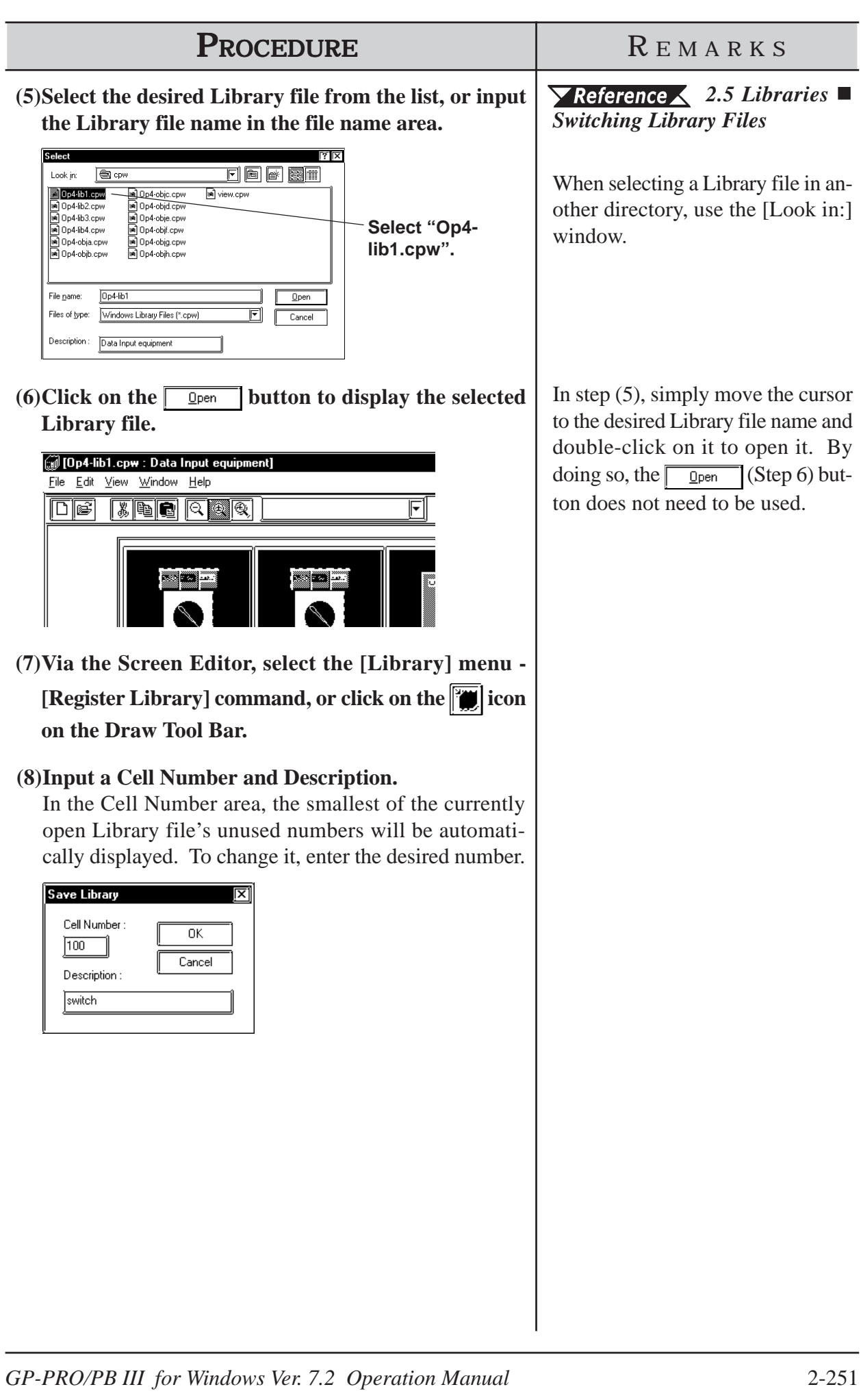

# *2.5 Libraries* **Chapter 2 - Base Screens**

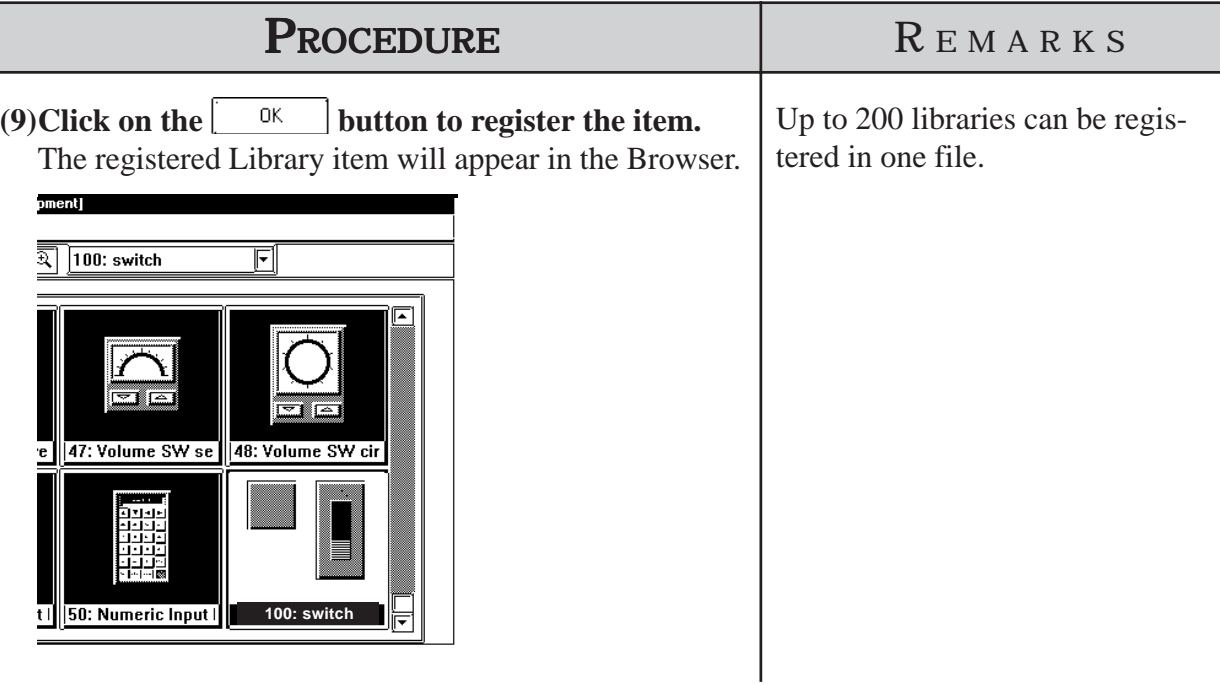

# **Using the Cut, Copy, and Paste Functions**

Library items can be Cut, Copied and Pasted from the screen drawing area to Browser. First, select the desired Library item in the drawing area, and then either Cut or Copy it; then, Paste it to the current Library Browser.

**2.5.2 Placing Library Items**

Here, items registered in a Library file are placed on a drawing area.

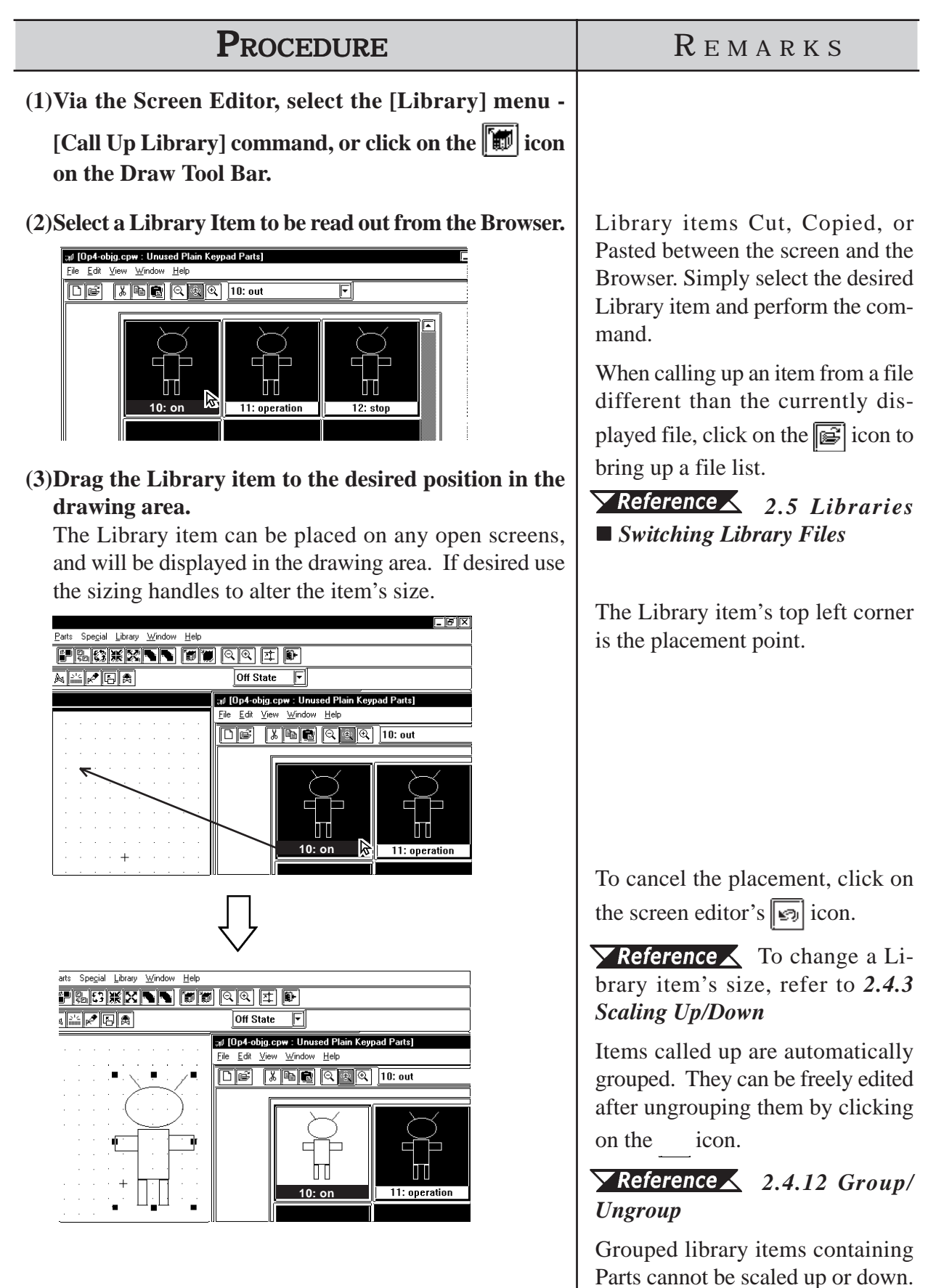

# *2.5 Libraries* **Chapter 2 - Base Screens**

When a Library that contains Parts is called up, the Confirm Device Address

screen will appear. After entering each Part's address, click on the 0K

button. To cancel these settings, click on the  $\vert$  cancel  $\vert$  button.

#### *2.4.14 Changing Attributes, Confirming Addresses*

When the Library placed on the screen is double-clicked on, the Confirm Device Address dialog box shown below will appear, allowing you to change the Part's previously entered addresses.

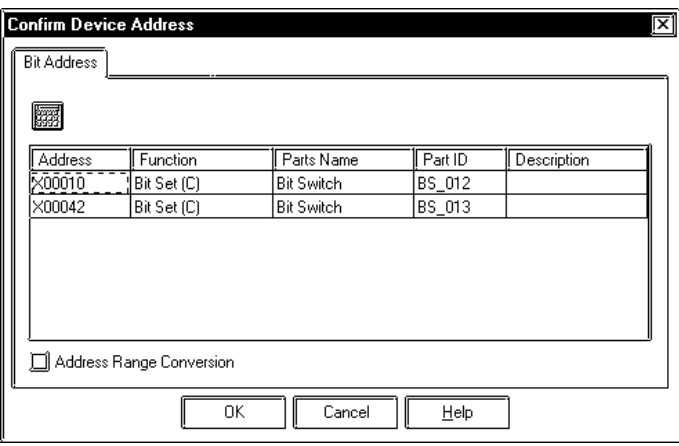

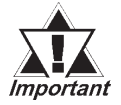

*After a Tag is registered in a Library, if multiple identical libraries are then placed on the screen, their Tag names will be duplicated. After placing them, be sure to change their Tag names via either their attribute dialog boxes, or the Tag List; especially if a common start up bit has been created for a K-tag.*

For Changing Attributes, refer to *2.4.14 Changing Attributes*. For Tag List, refer to *2.10.6 Tag List*. For K-tags, refer to *Tag Reference Manual, 2. 12 K-tag (Keypad Input)*.

## **Using the Cut, Copy, and Paste Functions**

Library items can be Cut, Copied, and Pasted from the screen drawing area to the Browser. First, select the desired Library item in the drawing area and Cut or Copy it; then, Paste it to the Library Browser.

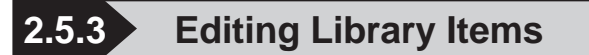

Library Items can be edited, Deleted, Copied, Cut, or Pasted.

## **Editing a Library Item**

Here, a registered Library item is edited.

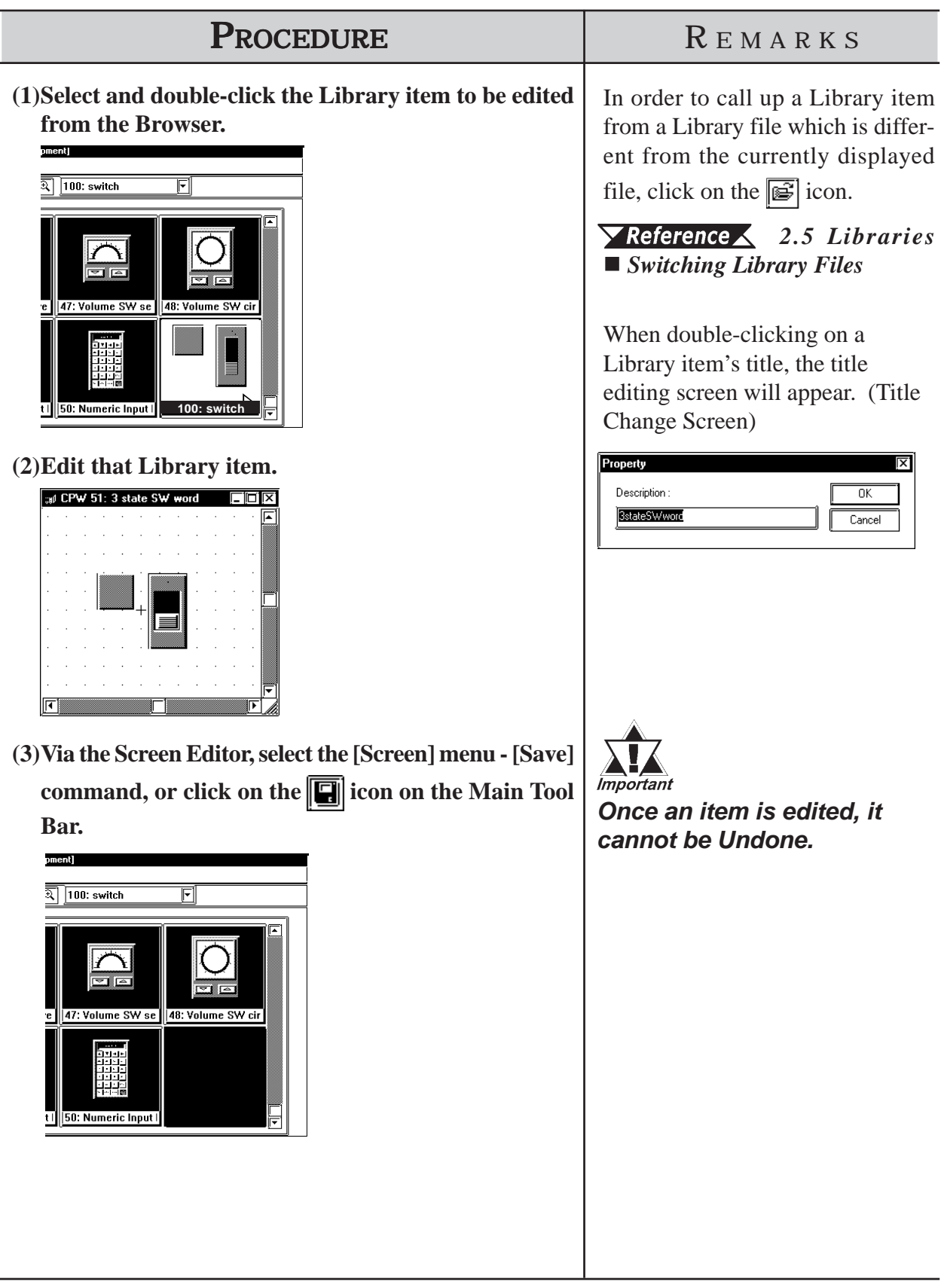

# **Deleting a Library Item**

Here, a registered Library item is deleted.

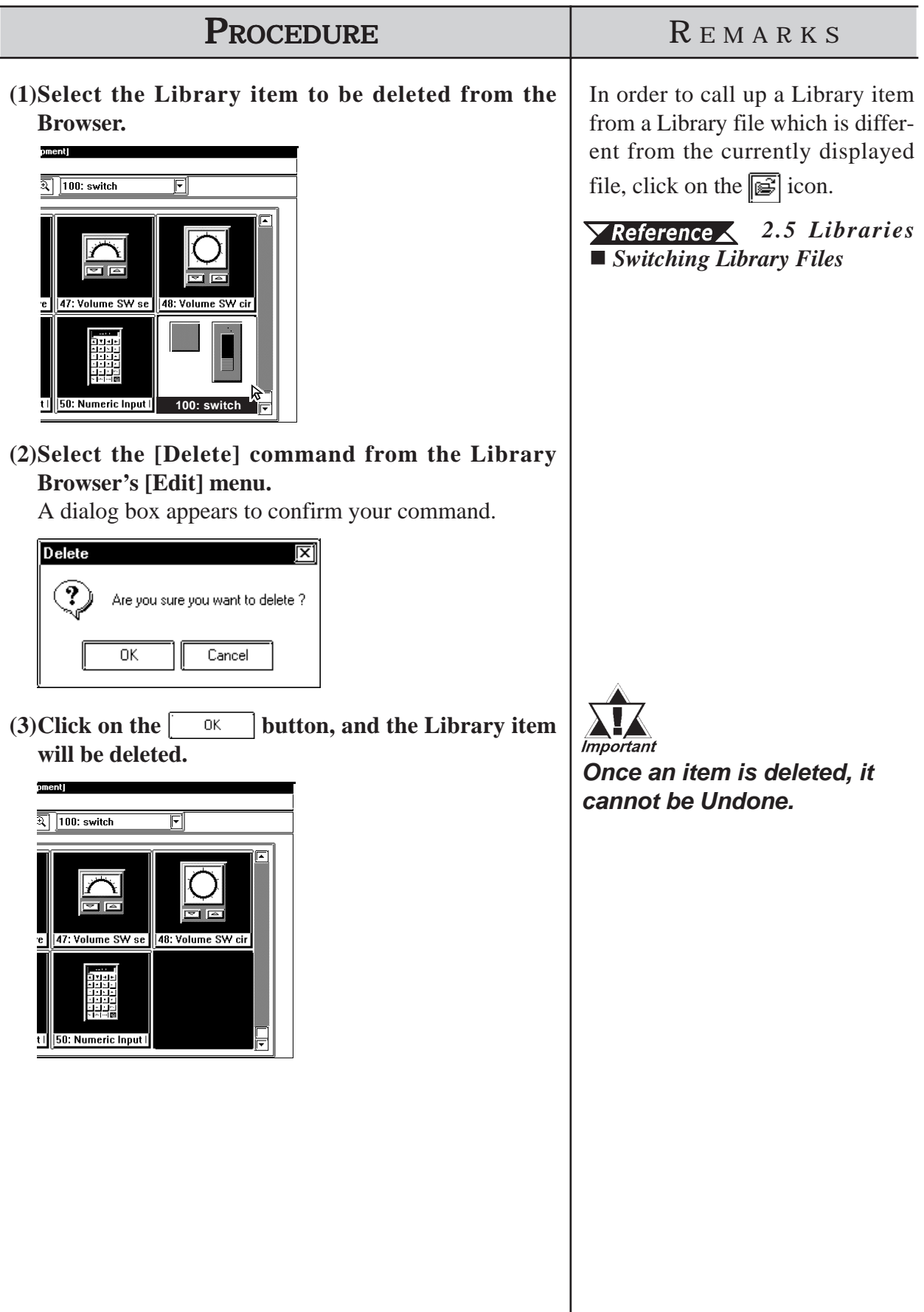

# **Cutting a Library Item (from a Library File) and Pasting**

Here, a registered Library item is Cut and Pasted.

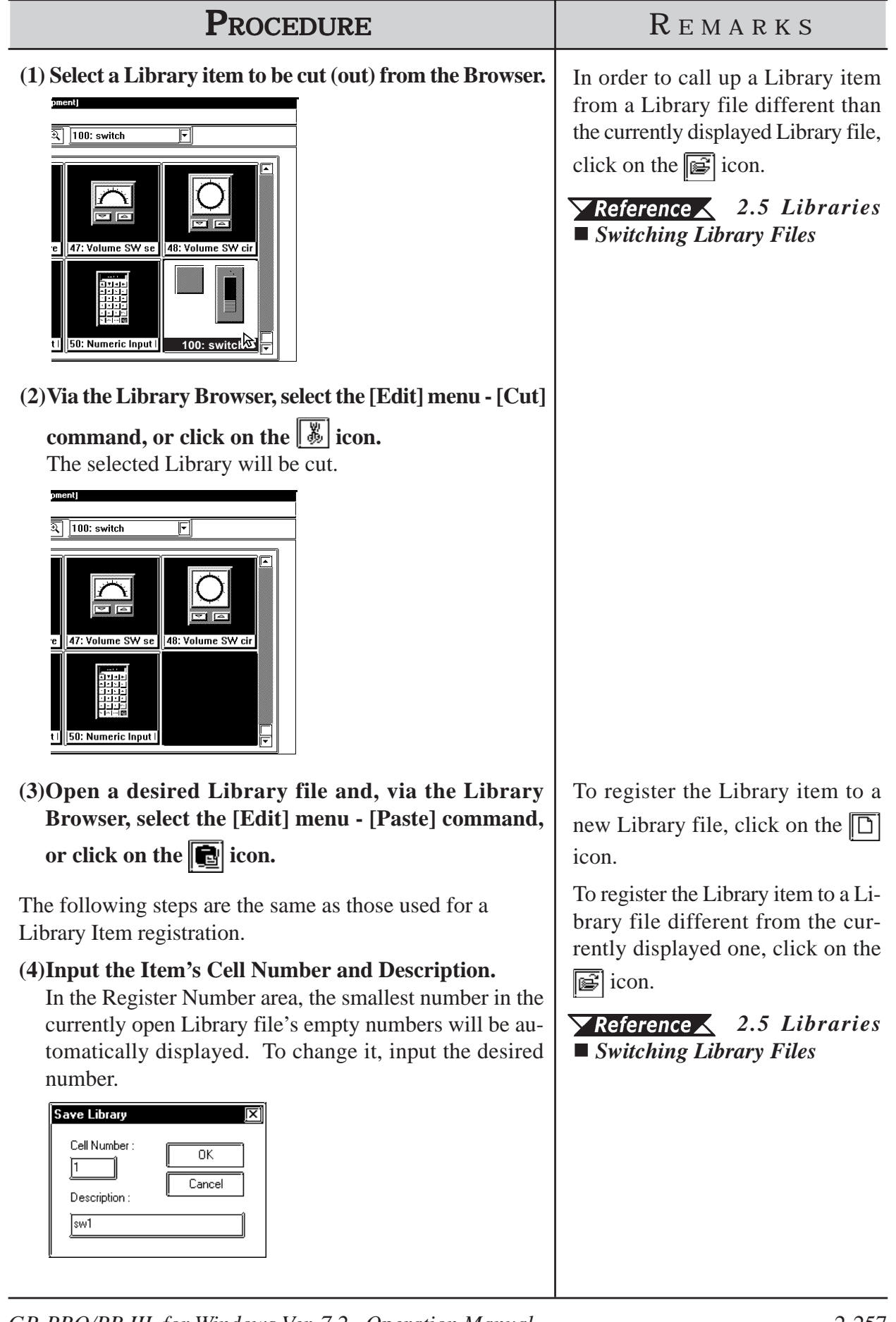

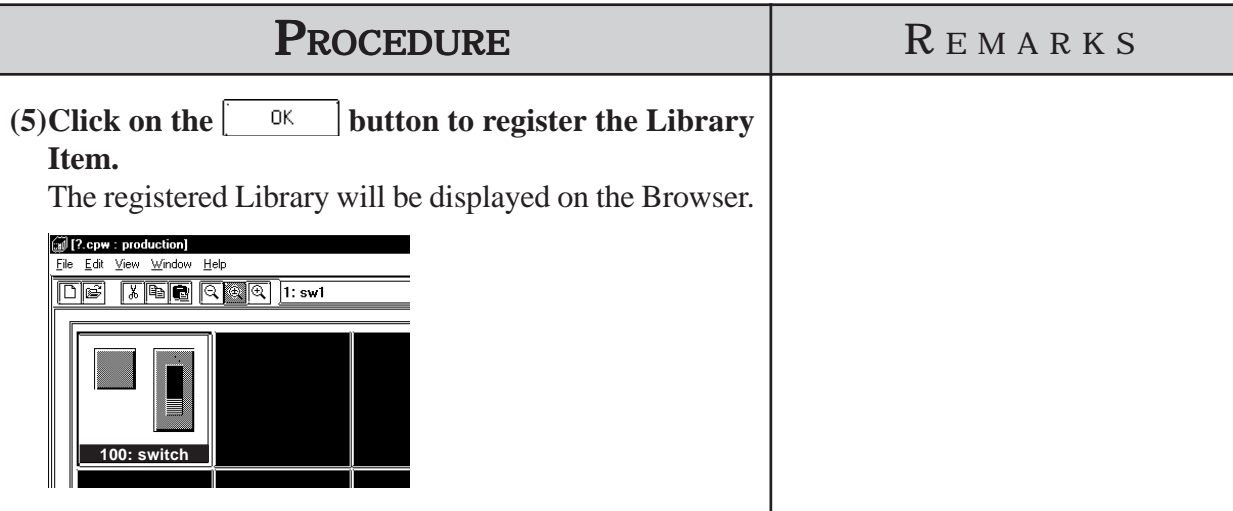

# **Copying a Library Item**

Here, a previously registered Library item will be copied.

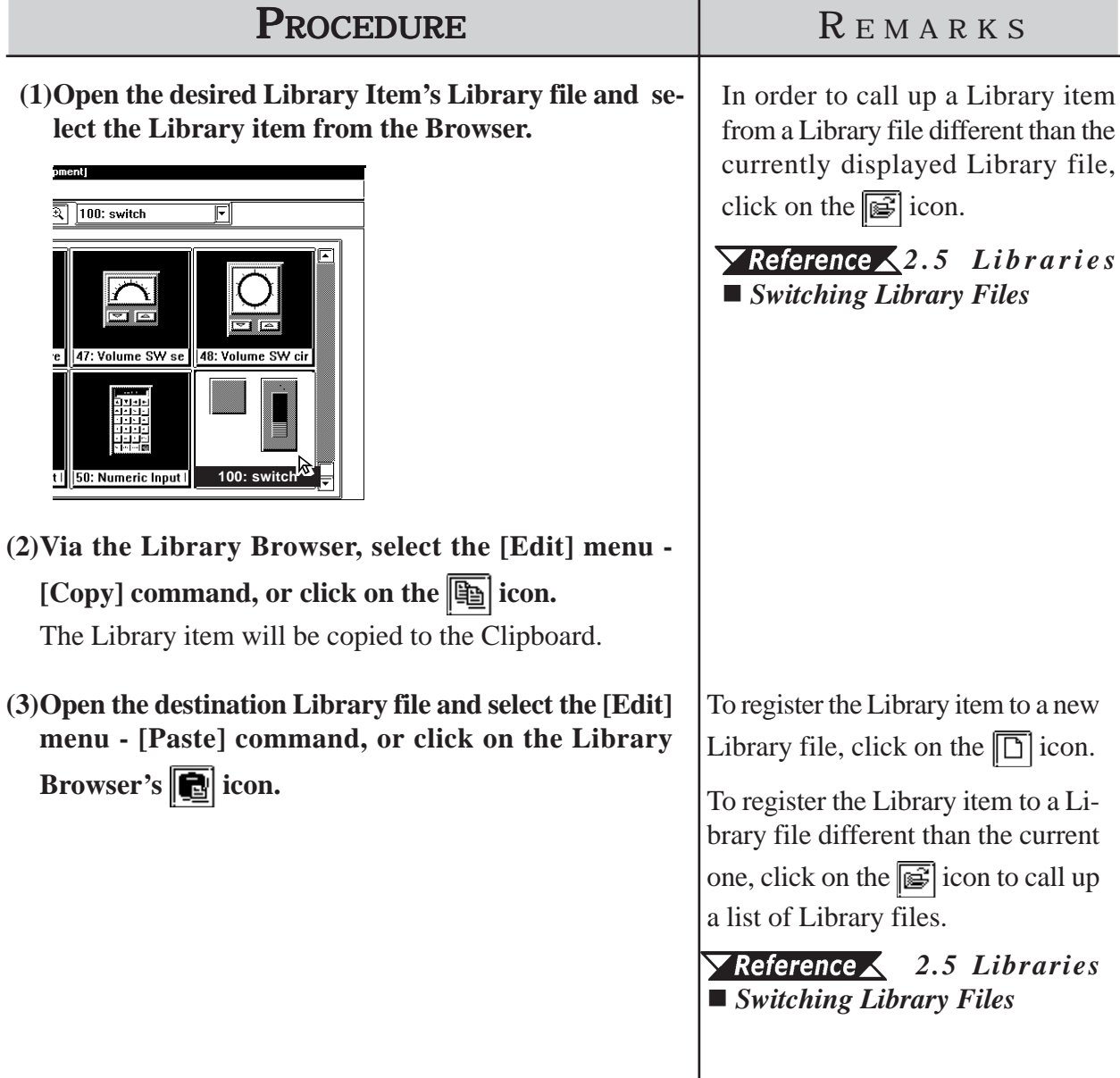

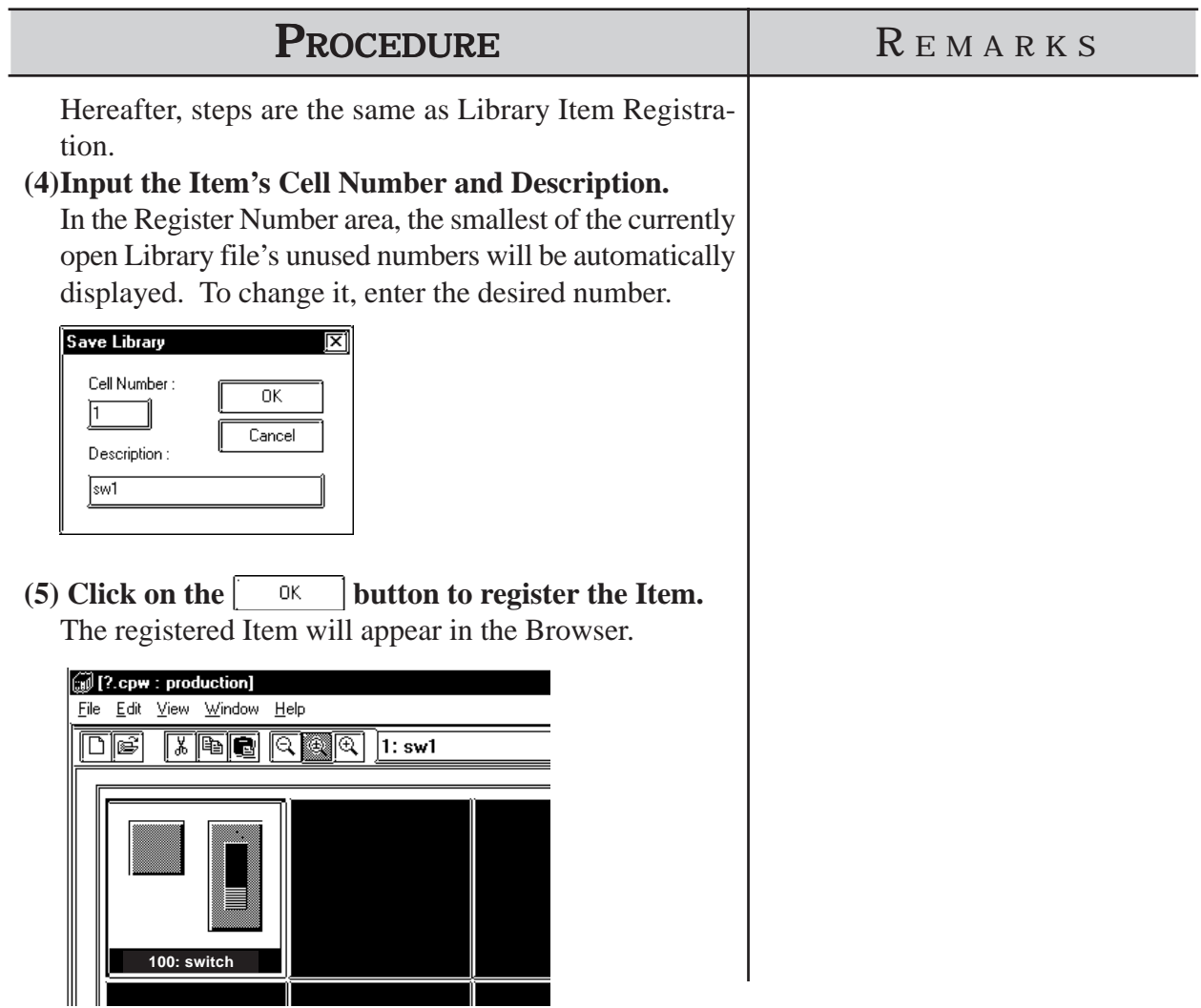

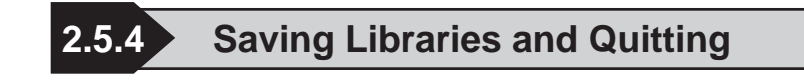

#### **Saving a Library File**

When a Library file's contents are changed, the changed data will automatically overwrite the old data and be saved. However, if the Library file has been newly created, when you attempt to create or select another Library file, a prompt will appear asking if whether the new file is to be saved or not. When  $\sqrt{\frac{y_{es}}{x_{es}}}$  is clicked on, the [Save As...] Dialog box will appear.

#### *Saving a Library File Under Another Name*

#### **Saving a Library File Under Another Name**

Here, the Library File will be saved under a different name.

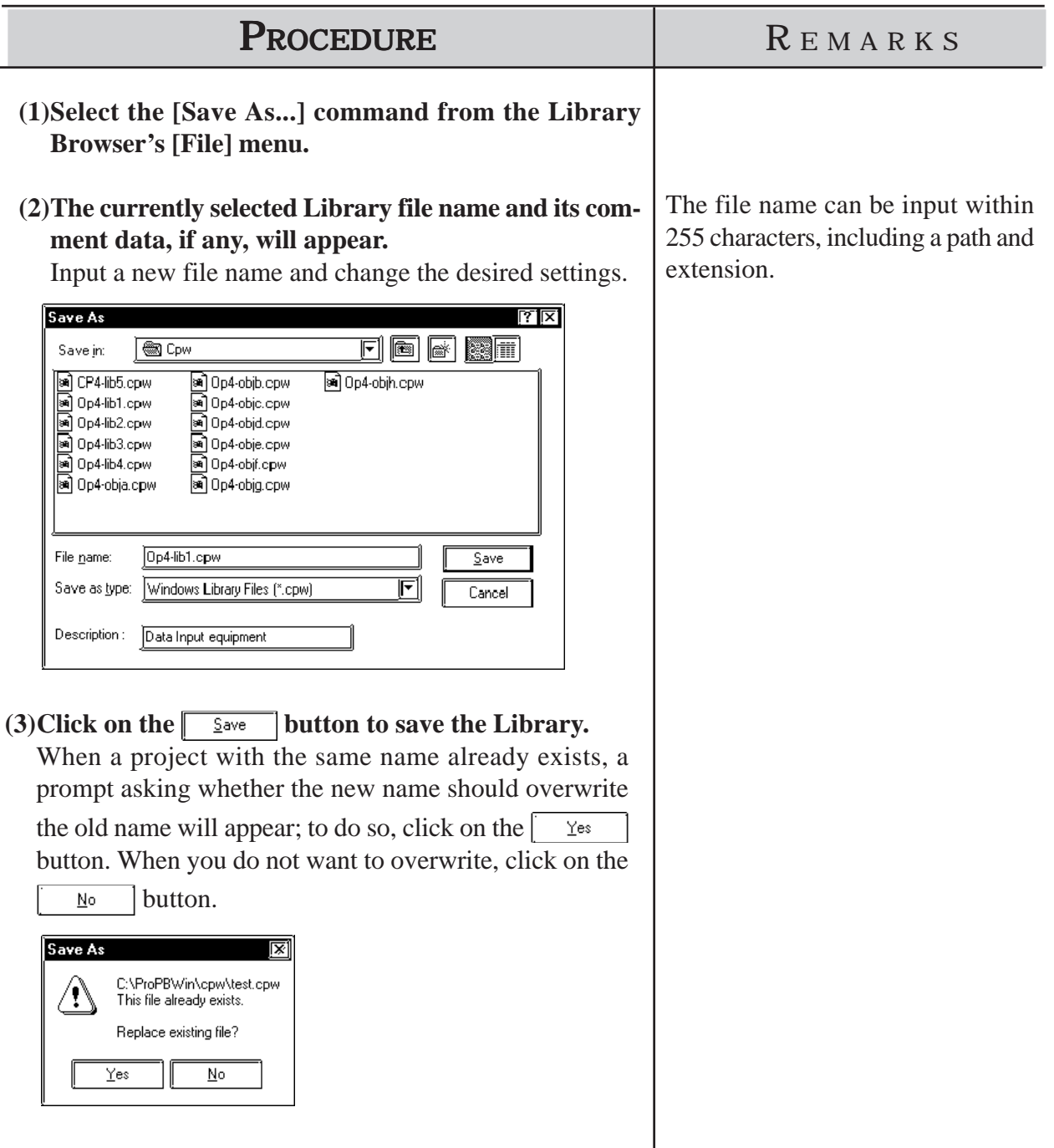

# **Quitting the Library Browser**

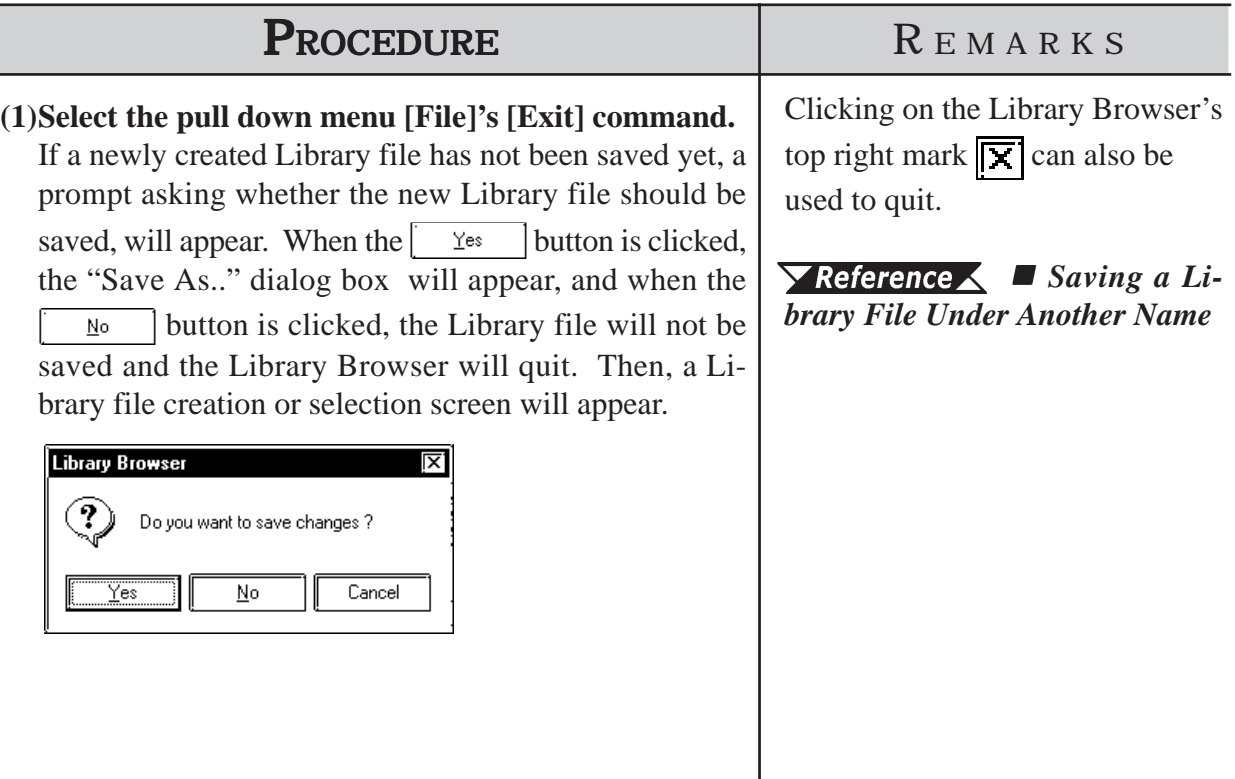

# **2.6 D-Script/Global D-Script**

The GP-PRO/PB III provides a special feature that enables you to create a program to execute functions, in addition to tags. This feature is given by D-Scripts/Global D-Scripts. The display load on the device can be reduced significantly by creating and registering a program with D-Scripts/Global D-Scripts. D-Scripts are used on each screen and serve as programs that are only effective on that screen. Global D-Scripts serve as programs that are effective on all screens.

Using D-Script, you can program separately for when the trigger is activated and for when the action is performed.

. Then, when the trigger conditions are satisfied, the script is performed. The procedures for writing a program with Global D-Scripts are the same as those for writing a program with D-Scripts.

For more detailed info $\sqrt{\text{Reference}}$   $\triangle$  D-script and Global D-script, refer to the Tag Reference Manual. Tag Reference Manual, 3.1 D-Script/Global D-Script

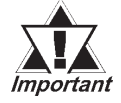

*• D-script and Global D-script cannot be registered as Libraries.*

*• To set up D-scripts or Global D-scripts, open any desired Base screen and follow the procedure below.*

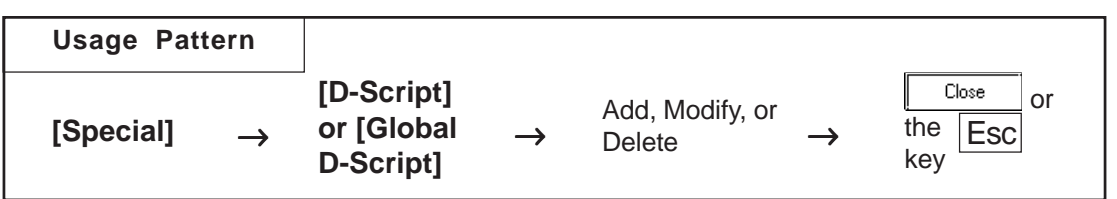

An example of the D-Script dialog box (the initial screen) is shown below.

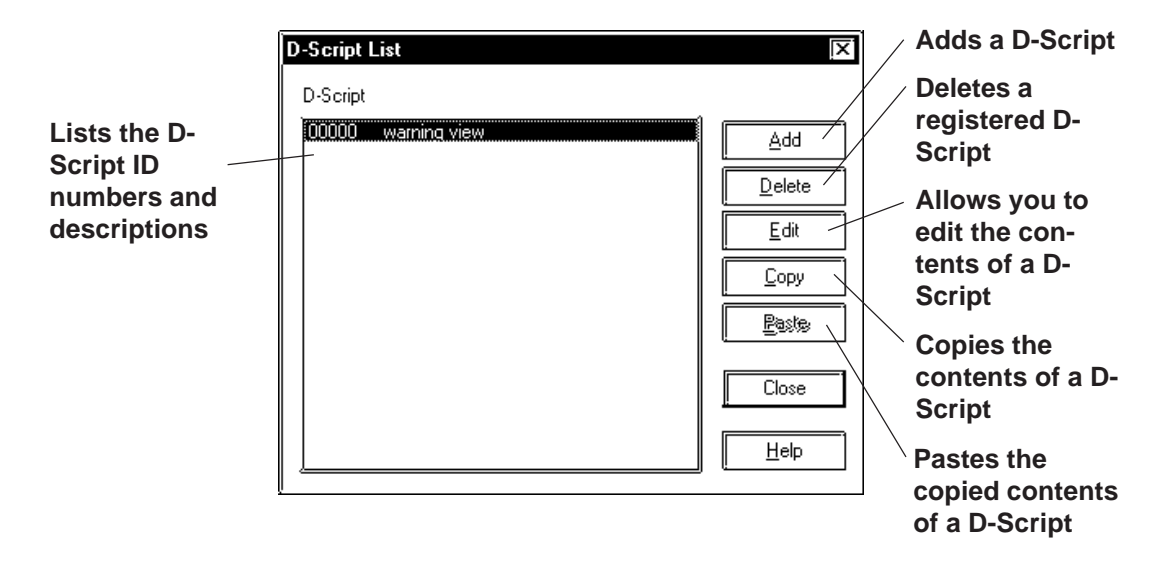

## **Registering D-Script Settings**

Here, additional D-Scripts can be registered. When the  $\sim$  Addition is clicked on, the D-Script Editor will appear.

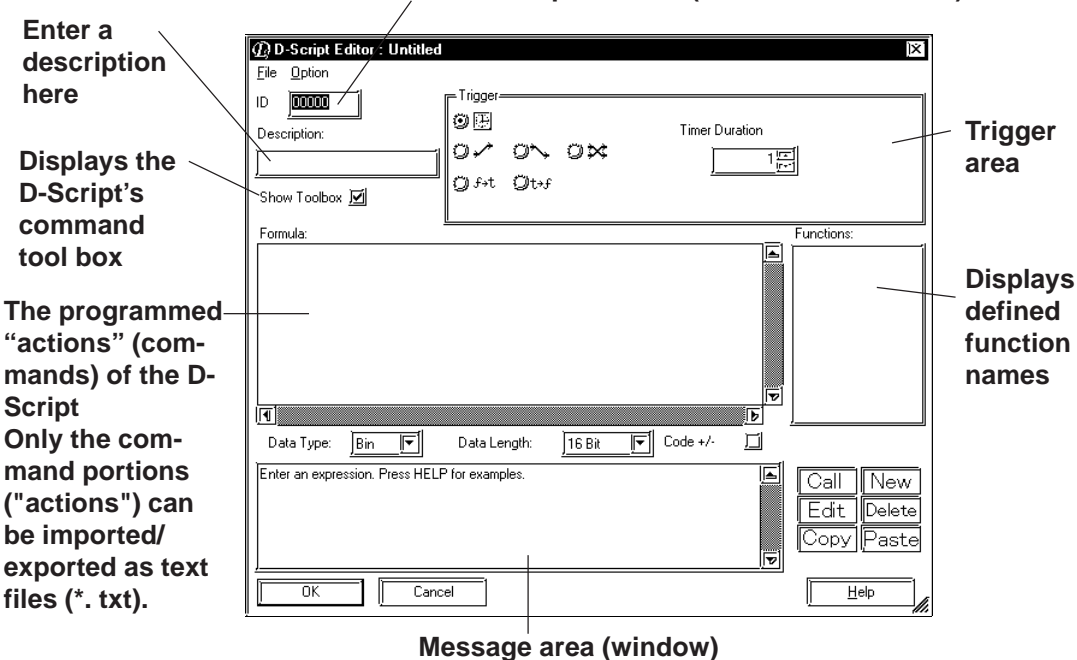

**Enter the D-Script's ID No. (from 00000 to 99999)**

# **D-Script Tool Box**

The D-Script tool box contains icons for D-Script commands and Statements and constant input icons.

#### *Tag Reference Manual, 3.1 D-Script/Global D-Script*

When the "Show Toolbox" check box is checked, the following tool box will appear.

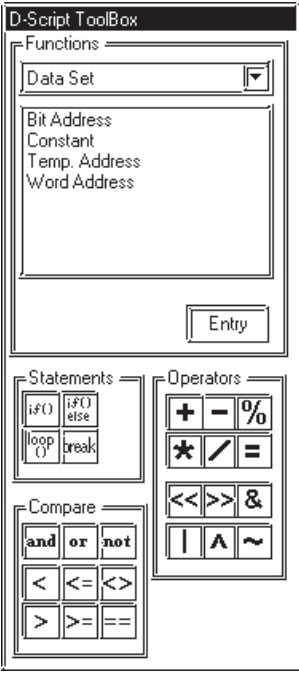

*GP-PRO/PB III for Windows Ver. 7.2 Operation Manual* 2-263

## ■ Definition of Functions

Programs to be used for D-Script are defined as functions. The defined functions can called up to the activated program and used. Also these functions can be nested up to 10 layers. When the  $\sqrt{\frac{N_{\text{ew}}}{N_{\text{ew}}}}$  icon is clicked on in the D-Scrip Editor, the D-Script function setting screen will appear.

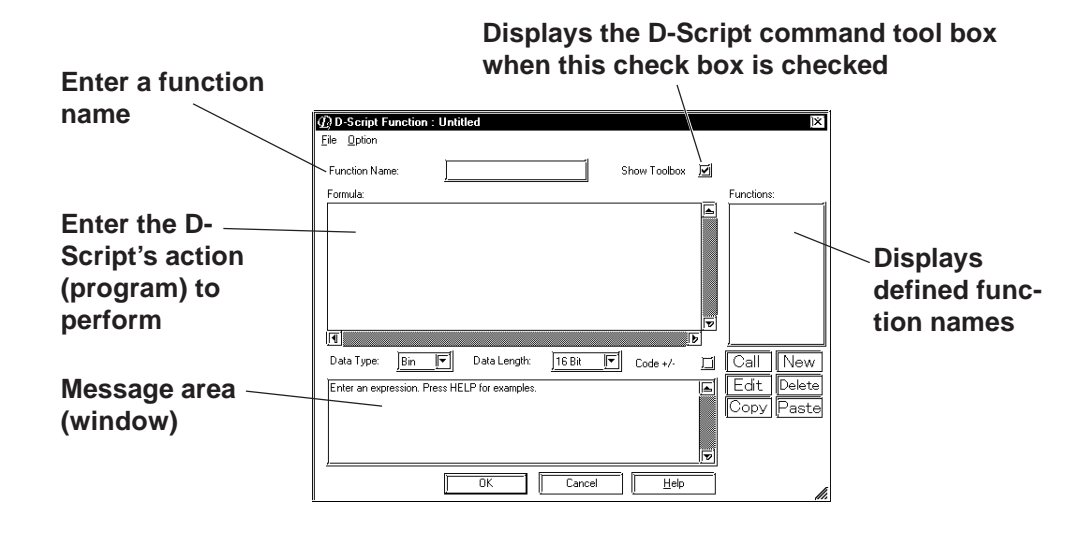

**Only alphanumerics and the "\_ (under bar)" can be used for function names; up to 20 characters can be entered.**

# **Importing/Exporting the "Action" information on the [D-Script Editor]/[D-Script Function] dialog box**

Information on the program currently being displayed in the [Formula] field of the [D-Script Editor] dialog box or in the [Formula] field of the [D-Script Function] dialog box can be imported/exported as a text file  $(*.$  txt).

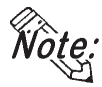

#### **Information on items other than [Formula] (the information displayed in [Trigger], [Function], and Message area (window), etc.) cannot be imported or exported.**

To export the information, select the [File] menu-[Export] command. When the [Save As] dialog box opens, enter a desired file name and click the  $\frac{S}{S}$ ave button.

To import the information, select the [File] menu-[Import] command. When the [Open] dialog box opens, select the desired text file containing the program information and click the  $\sqrt{\frac{p_{\text{pen}}}{p_{\text{pen}}}}$  button.

# ■ Deleting D-Script Settings

Here, existing D-Script settings can be deleted. After selecting the D-Script settings to be deleted from the listing, and clicking on the  $\sqrt{\frac{Delta}{2}}$  button, the Confirm Script Delete dialog box will appear. When the  $Yes$ button is clicked on, the D-Script settings will be deleted. When the button is clicked on, the deletion command will be canceled. $\mathbf{N}$ o

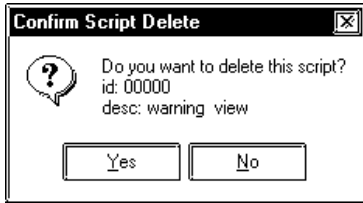

# **Editing D-Script Settings**

Here, registered D-Script settings are changed. After selecting the D-Script settings to be changed from the D-Script list and clicking on the  $\lceil$ Modify button, an additional registration screen will appear. Click on the  $0K$ button to change the D-Script settings. To cancel the Change command, click on the  $\sqrt{\frac{C_{\text{encel}}}{C_{\text{encel}}}}$  button.

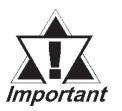

*· If the [Save As..] function has been used to change a project file's Device/PLC Type, the D-Script program will not be able to automatically change those addresses. When changing ad-dresses, use the [Project | Change Device/PLC Type] menu's "Convert Address" feature. For details about this feature, 4.2.7 Changing Your Project's Device/ PLC Type and Addresses*

*· Be sure to not use D-Script to perform any life-threatening, or possibly damaging actions!*

# **D-Script Settings: Copy and Paste**

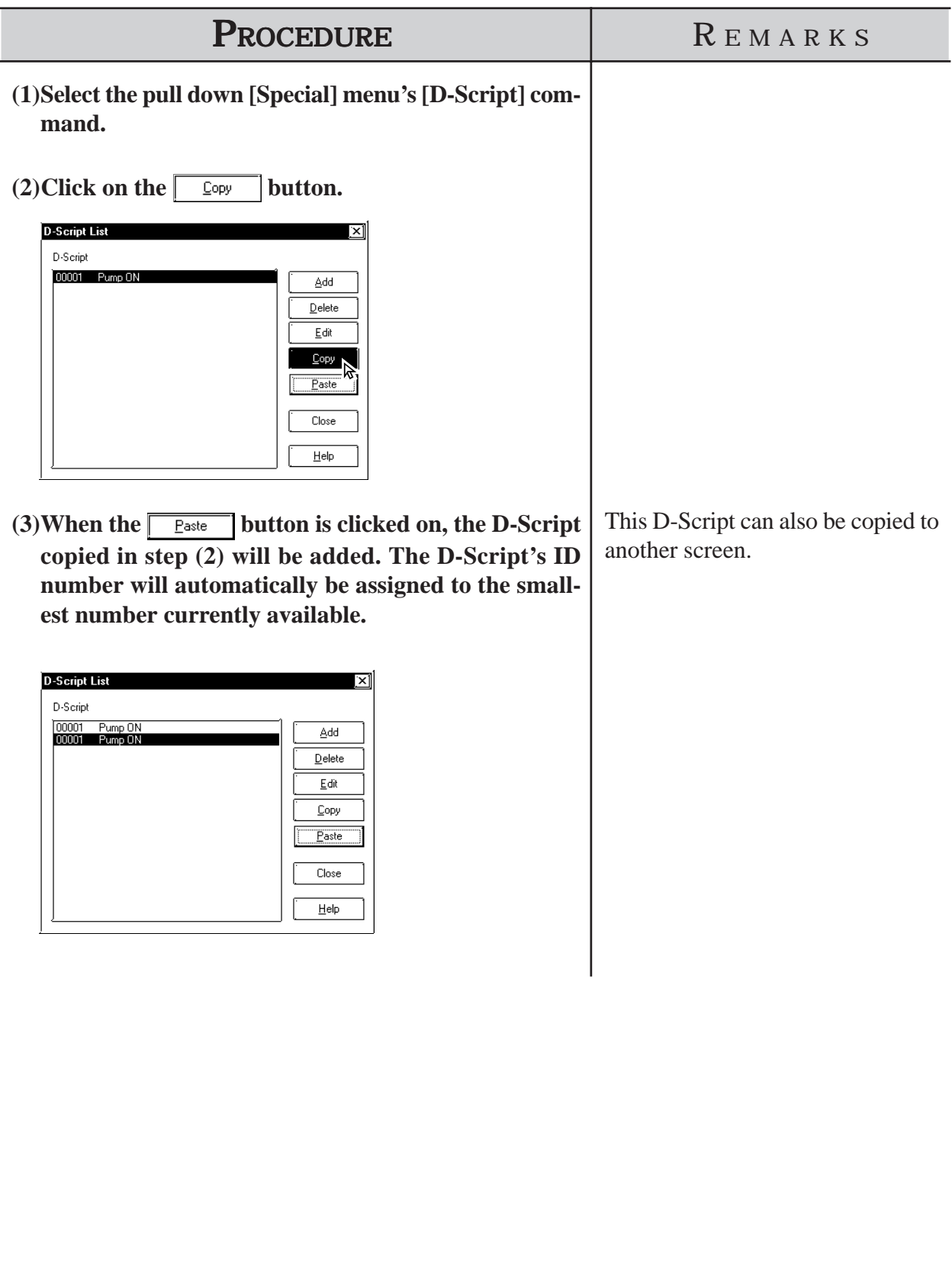

## **Registering D-Script settings**

The method for registering D-Script settings is shown below.

**If the temperature has risen to When error bit M0001 ALARM** For a temperature controller, D-Script detects the device's error bit and displays alarm messages when the temperature rises to 70 °C or above, or has fallen lower than 30°C. Also, the number of the errors detected are counted.

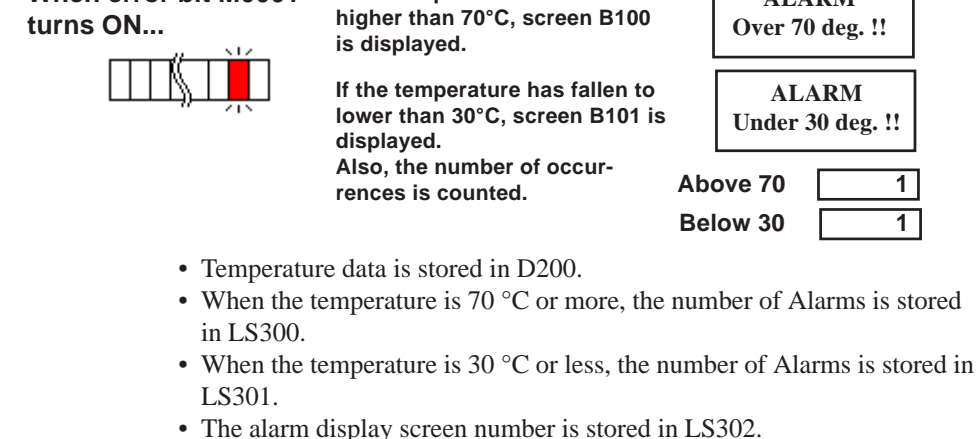

To display the above mentioned alarm messages, L and N-tags are used as follows:

- (1) Create the alarm message screens, B100 and B101.
- (2) Set up an L Tag to display the Alarm message screen. (Direct designation, word address: LS302)
- (3) Set up an N-tag to display the number of the errors counted when the temperature rises to 70  $^{\circ}$ C or more. (Word address: LS300)
- (4) Set up an N-tag to display the number of the errors counted when the temperature falls to 30 °C or less. (Word address: LS301)

 For details concerning each Tag, refer to the *Tag Reference Manual, 1.3 Tag List.*

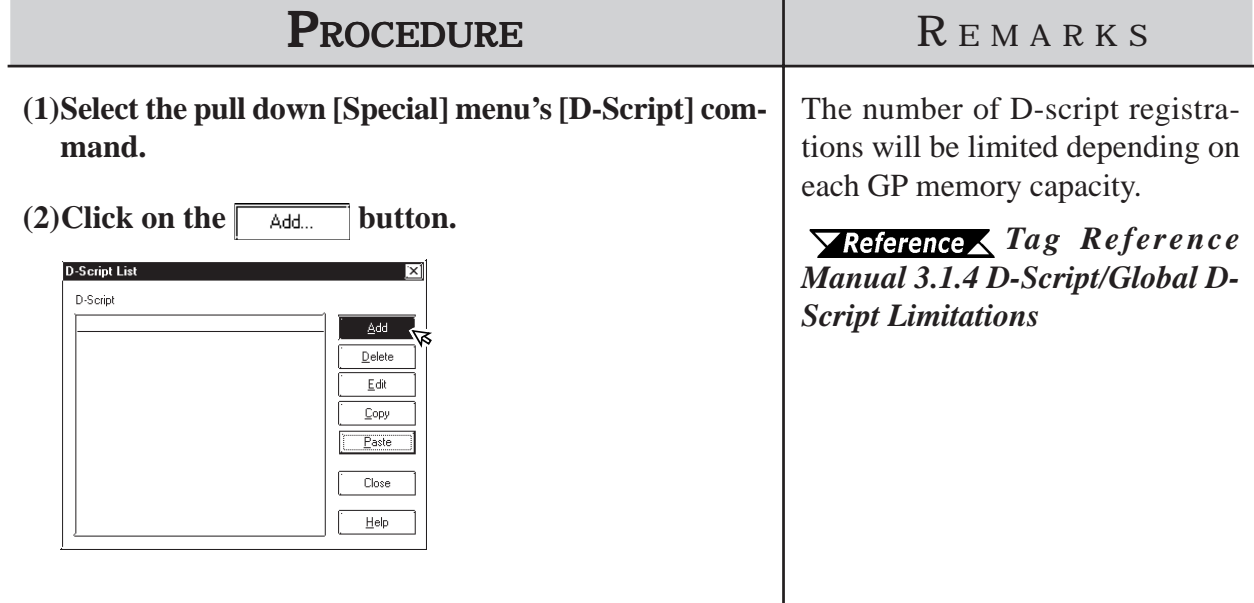

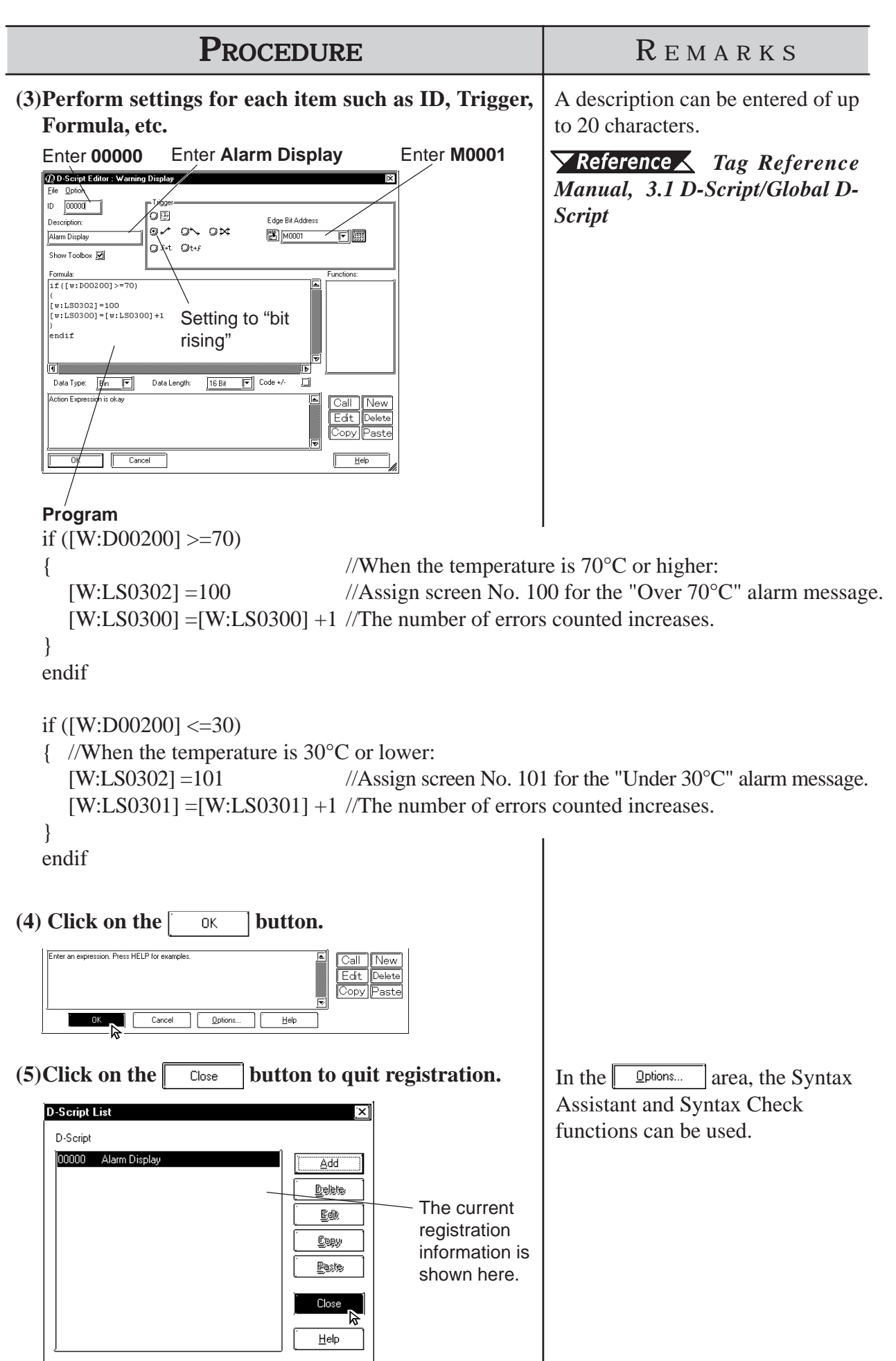

# **2.7 Extended SIO Script**

The GPPRO/PB III provides a special programming function dedicated to communication between the GP and the I/O device connected to the extended SIO (Extended serial interface) built into the GP. The programming operation is executed independently of the processing of the tags on the screen. The Extended SIO Scripts function as a programming function that is effective on all screens in the Project, regardless of the screen type. Three special functions - D-script, Global D-script, and Extended SIO script - are available for creating programs to execute functions other than tags.  $\blacktriangledown$  **Reference ∧** For details of each function, *Tag Reference Manual*, 3.1 *D-Script/Global D-Script and 3.2 Extended SIO Script.*

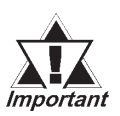

*· This function is supported by GP2000 Series units .*

*· When the Extended SIO script is used with a GP unit that does not have an Extended Serial I/F, the "Serial I/F Switch" must be set to "Yes" in advance. Version 6.2 or later support the serial interface selection function.*

 *4.2.8 Changing Extended SIO Type*

*· When using the Extended SIO Script, ensure that the [Extended SIO Script Protocol] option has been selected in the Extended SIO Settings. When a different Extended SIO is selected, the Extended SIO Script cannot be selected via the Screen Editor.*

 $\blacktriangleright$  **Reference**  $\blacktriangle$  For the procedure for changing the Extended SIO type, *4.2.8 Changing Extended SIO Type*.

- *· The Extended SIO Script cannot be registered as a Library item.*
- *· To set up the Extended SIO script, open any desired Base screen and follow the procedure below.*
- The LS device used with the Extended SIO scripts cannot be *simulated.*

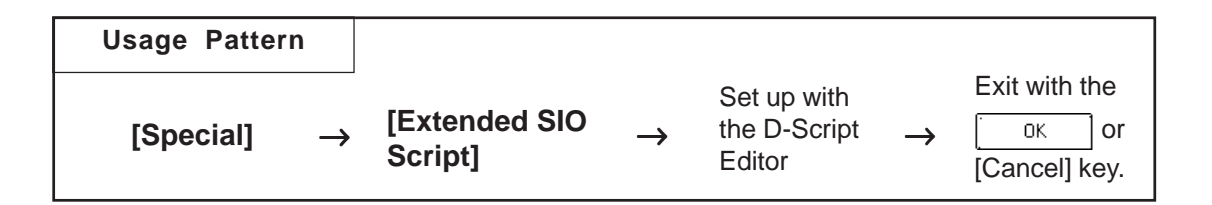

## ■ Setting the Extended SIO Script

Configure the Extended SIO Script settings on the D-Script Editor.

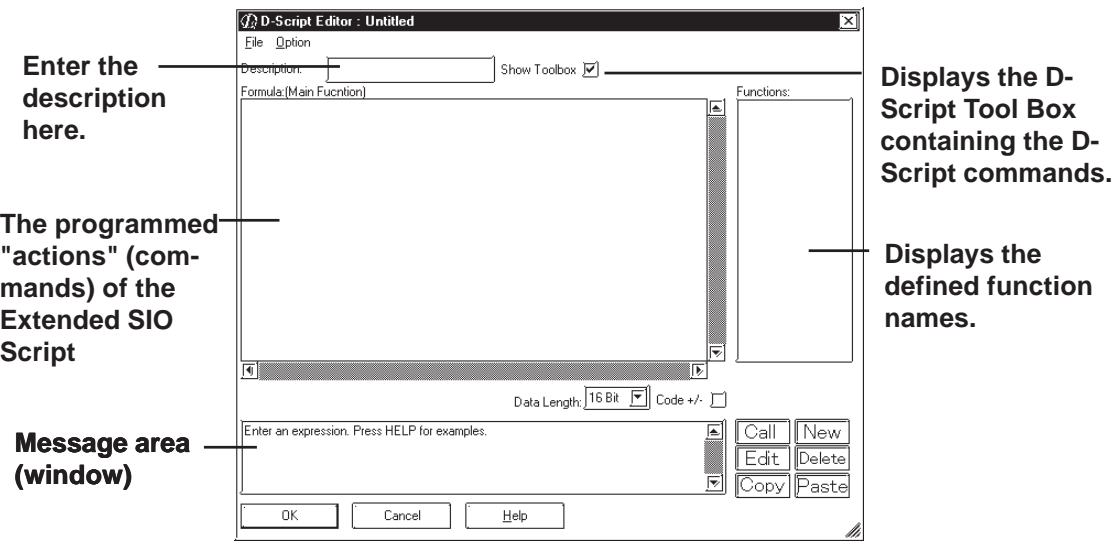

## **D-Script Tool Box**

The D-Script toolbox contains the D-Script commands, Statements and constant input icons.

 *Tag Reference Manual, 3.1 D-Script/Global D-Script* When the "Toolbox" checkbox is checked on the D-Script Editor, the following toolbox will appear.

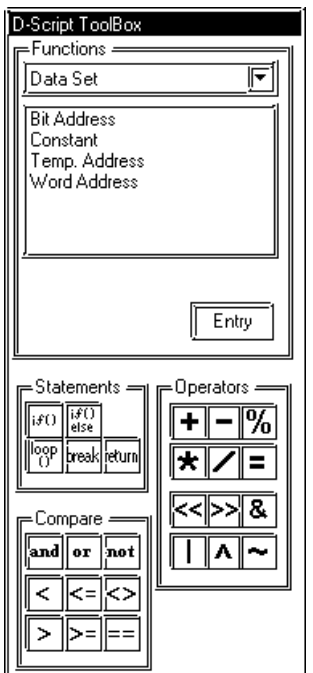

## ■ Definition of Functions

The programs to be used for Extended SIO Script are defined as functions. The defined functions can be called up to the activated program and used. These functions can be nested up to 10 layers.

When the  $\sqrt{\frac{1}{N_{\text{ew}}}}$  icon is clicked on the D-Script Editor, the D-Script Function setting screen will appear.

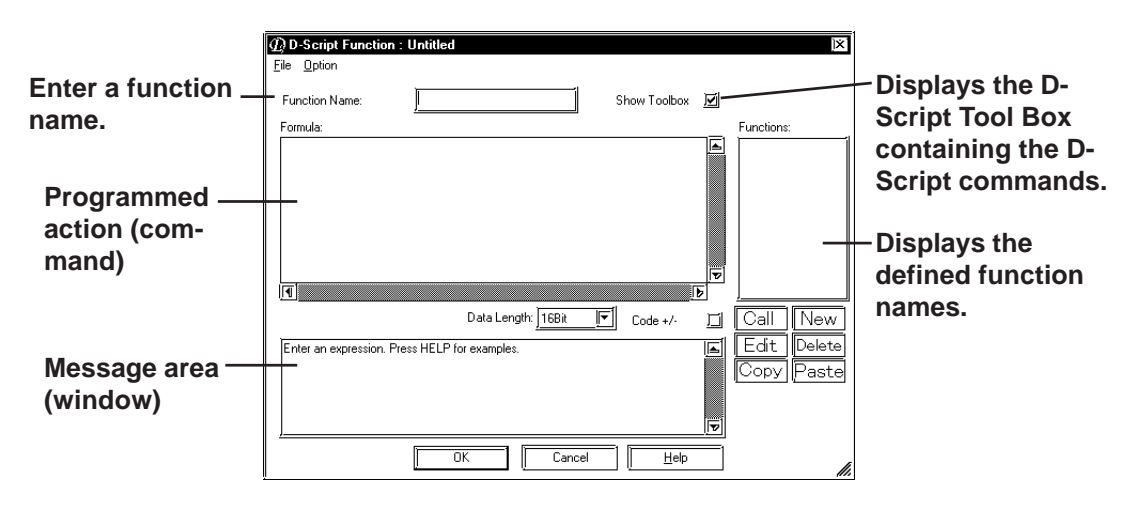

- *Note:* **· Only single-byte alphanumeric characters starting with an alphabet character and "\_" (underscore) can be used for function names. Up to 20 characters can be entered.**
	- **· The functions defined in the [D-Script Function] dialog box of the Extended SIO Script cannot be used with the D-Script/Global D-Script.**

# ■ Importing/Exporting the "Action" information on the [D-Script] **Editor]/[D-Script Function] dialog box**

Information on the program currently being displayed in the [Formula] field of the [D-Script Editor] dialog box or in the [Formula] field of the [D-Script Function] dialog box can be imported/exported as a text file (\*. txt).

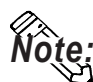

#### **· Information on items other than [Formula] (Information displayed on [Function], and Message area (window), etc.) cannot be imported or exported.**

To export the information, select the [File] menu-[Export] command. When the [Save As] dialog box opens, enter a desired file name and click the  $S$ ave button.

To import the information, select the [File] menu-[Import] command. When the [Open] dialog box opens, select the desired text file containing the program information and click the  $\sqrt{\frac{D_{\text{pen}}}{D_{\text{pen}}}}$  button.

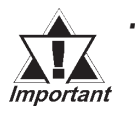

*When the Project file's PLC type has been changed in the [Project] menu-[Save As] dialog box, the addresses used with the D-Script cannot be changed.*

*· Never use D-scripts to perform controls that have the potential to cause life-threatening injuries or serious damage.*

# ■ Setting the Extended SIO Script

The following is an example of the procedure for setting the Extended SIO Script.

On a temperature controller, the target value and current value displayed by the temperature controller are read out via the Extended SIO Script. The trigger is turned ON when the [Start Communication] touch switch is pressed, and the target value is displayed followed by the current value display. After 10 seconds, the target value and current value are read out and displayed again.

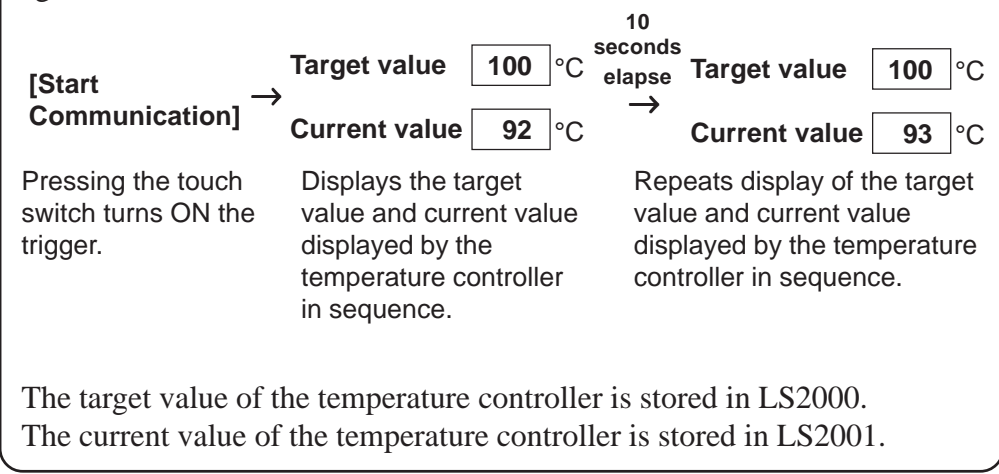

# **Chapter 2 - Base Screens** *2.7 Extended SIO Script*

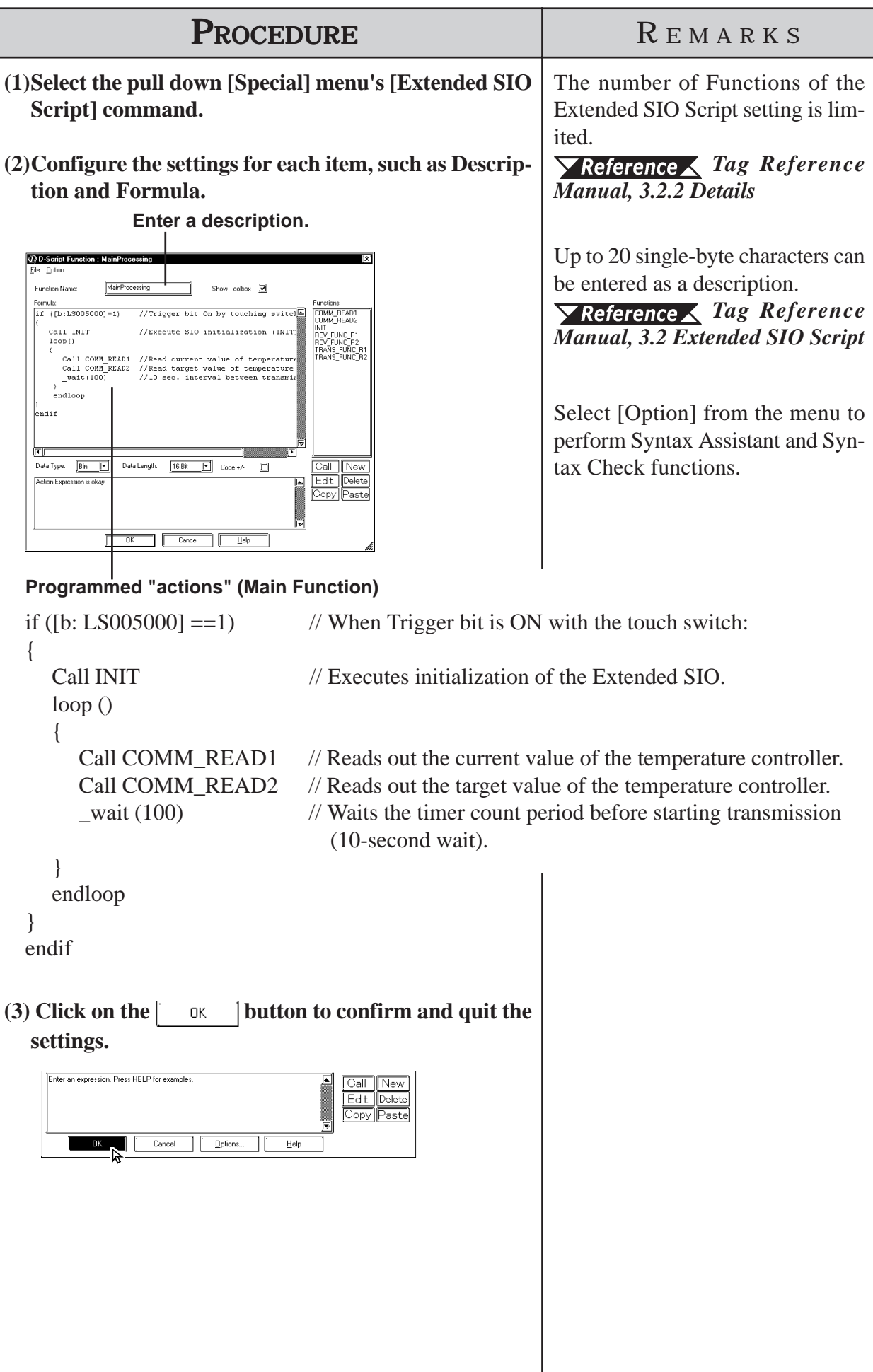

# **2.8 Data Sampling**

Address data designated in the device is sampled and stored (backed up) in the GP unit. When using this function for a graph (Tag or Part)'s channel, Trend graph data can also be stored (backed up).

The number of Data Sampling sets, including the number of channels of Trend Graphs, that can be set up for the entire Project file (PRW file) is 40 with the GP2000 series and 20 with other models.

For more detailed information about data sampling, refer to the Tag Reference Manual.

#### *Tag Reference Manual, 3.3 Data Sampling Settings*

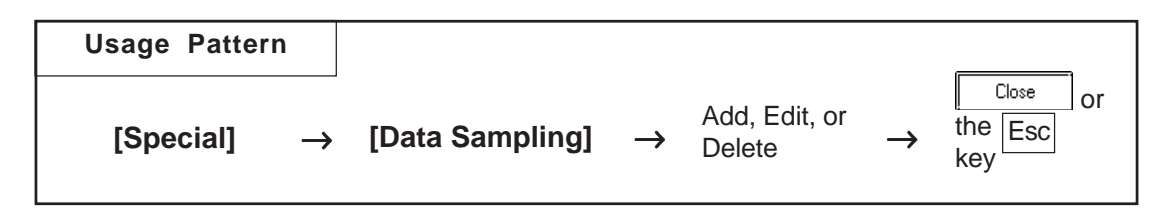

An example of the Data Sampling Setting dialog box is shown below.

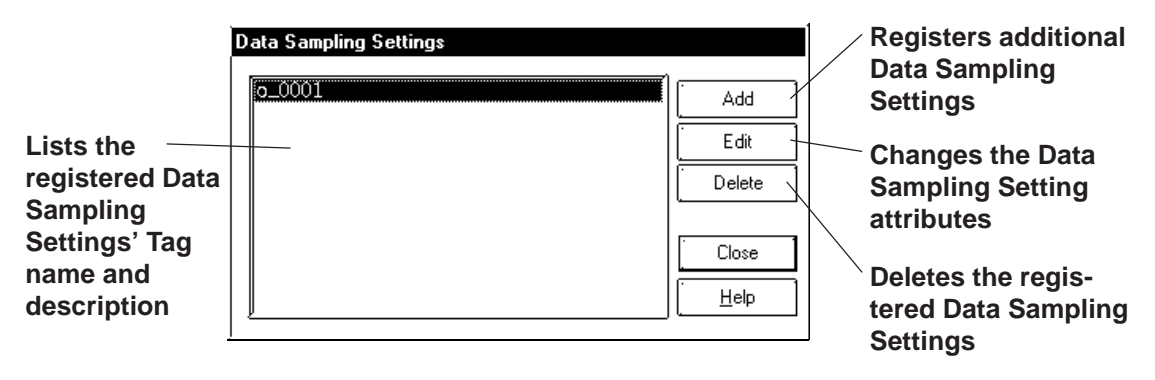
# **Registering Data Sampling Settings**

Additional Data Sampling Settings are registered.

When the  $\sqrt{\frac{4dd}{\text{right}}}$  button is clicked on, the Data Sampling Setting screen will appear. For each item's setting, refer to Tag Reference Manual.

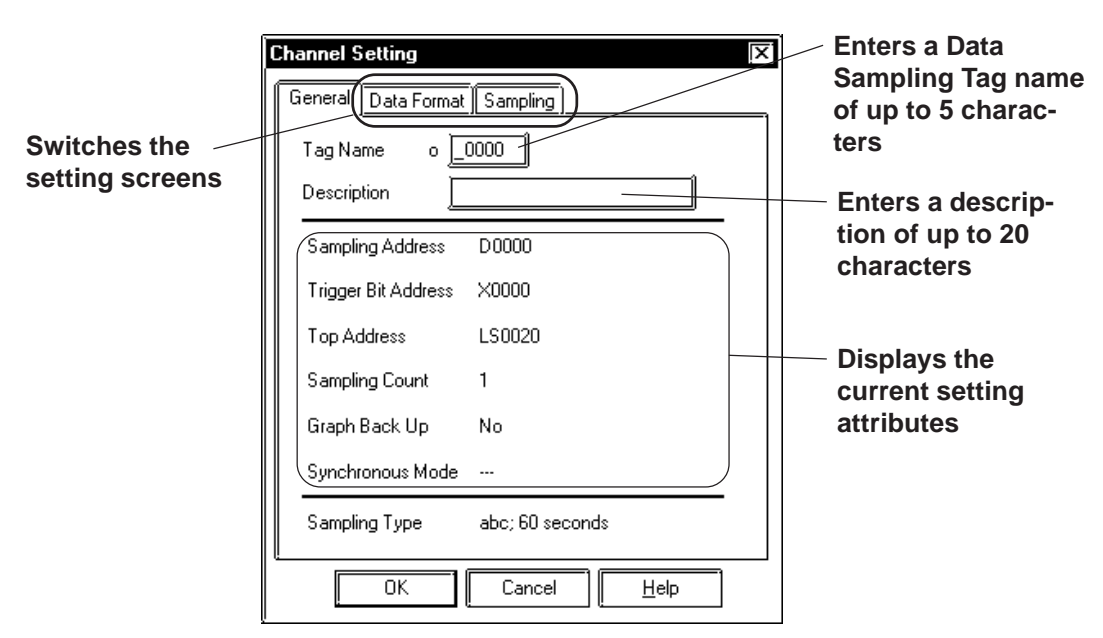

*Tag Reference Manual, 3.3 Data Sampling Settings*

# **Deleting Data Sampling Settings**

Here, the registered Data Sampling Settings can be deleted. Select a Data Sampling to be deleted from the list. When the  $\sqrt{\frac{Delta}{2}}$  button is clicked on, a dialog box will appear to confirm your command. If you click on the button, the Data Sampling will be deleted; if you click on the Yes

 $\overline{\mathsf{N}}$ o button, the deletion will be canceled.

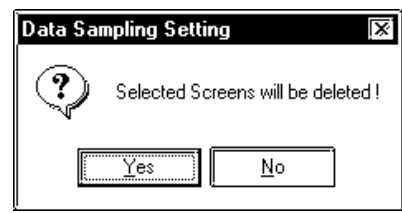

# **Editing Data Sampling Settings**

Here, the registered Data Sampling Setting attributes can be changed. Select a Data Sampling to be changed from the list. When the  $\sqrt{\frac{Edx}{d}}$  button is clicked on, the Add (registration) dialog box will appear. If you click on the 0K button, the D-Script setting attributes will be changed, and if you click on the  $\vert$  cancel  $\vert$  button, editing will be canceled.

 **Setting Up Data Sampling**

The Data Sampling setting method is shown below.

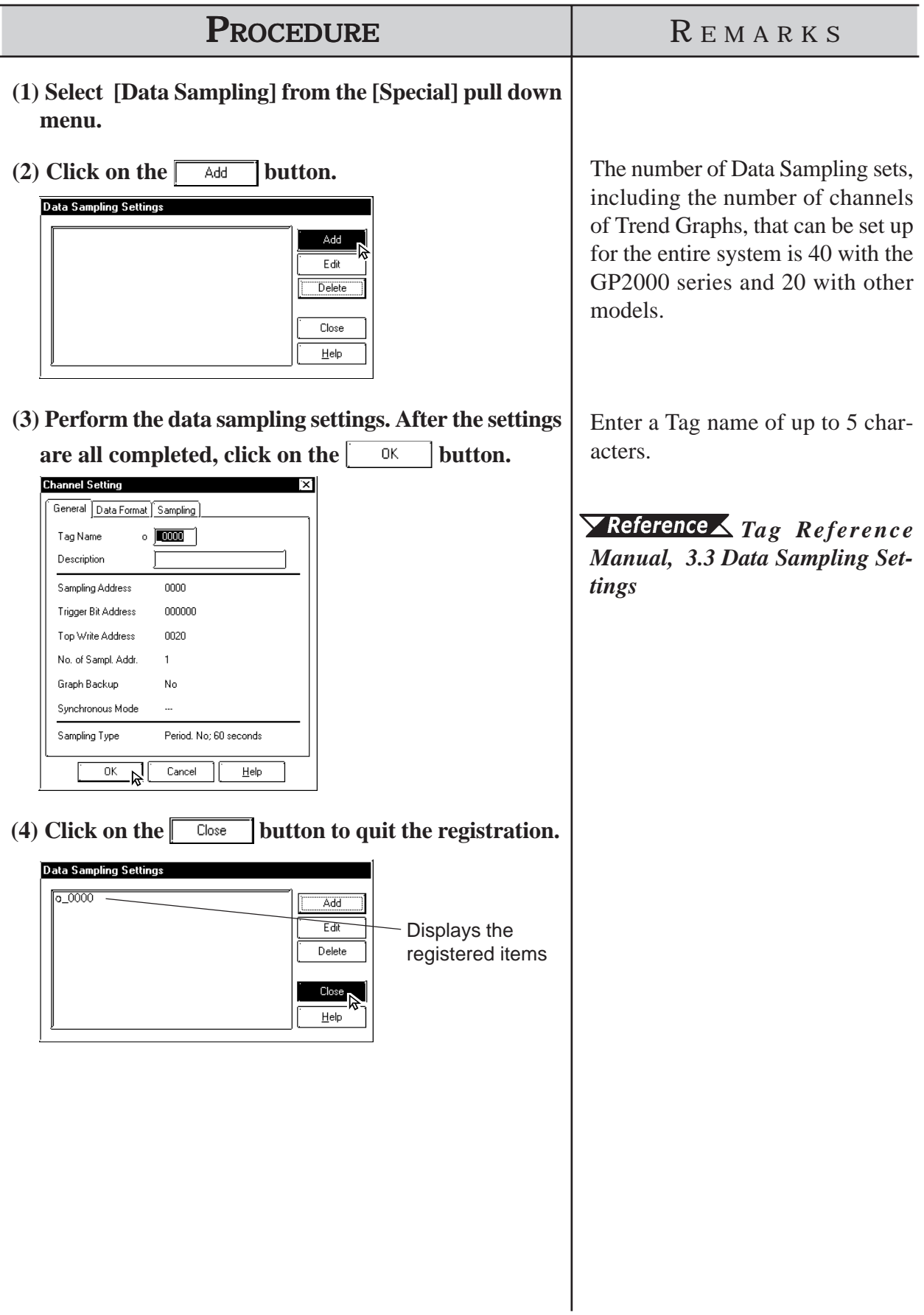

# **2.9 GLOBAL INTERLOCK**

The touch panel and function keys become effective only when the bit specified with "Interlock Address" is in the state that has been designated via "Touch available condition". All inputs from the touch panel and function keys are disabled when the "Touch available condition" is not satisfied. In the "Touch available condition", specify whether the inputs are effective in the ON state or in the OFF state.

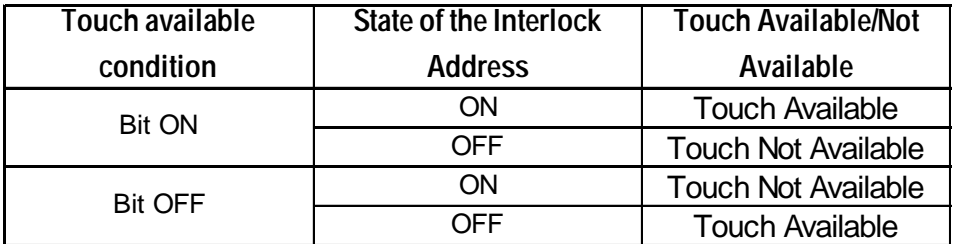

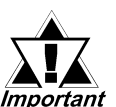

- <sup>y</sup> *This function is supported only by the GP2000 Series and ST Series.*
- <sup>y</sup> *Specify an externally manipulated address (such as address of an external device or a variable to which I/O is allocated, etc.) for the "Interlock Address". When an address that cannot be operated externally is specified, the touch operation cannot be returned to the Available condition after the touch operation has been disabled.*

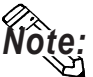

**• Even when the Touch available condition is not satisfied, the touch operations for switching to the Offline mode and adjusting the brightness or contrast, and touch operations in the Standby mode are enabled.**

The settings for Global Interlock can be checked with the Tag List (Global Interlock). *2.10.6 Tag List*

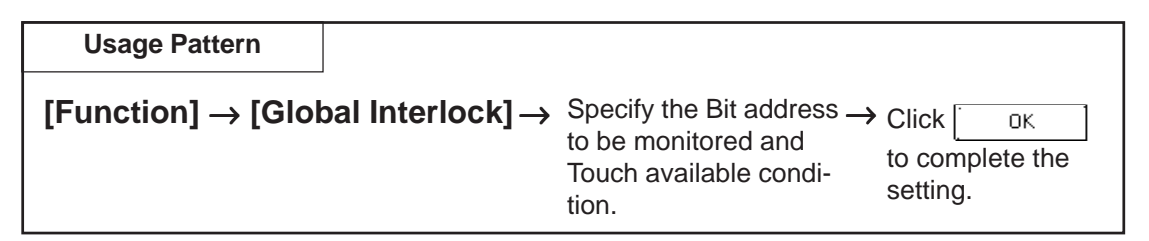

The following provides an overview of the Global Interlock setting screen.

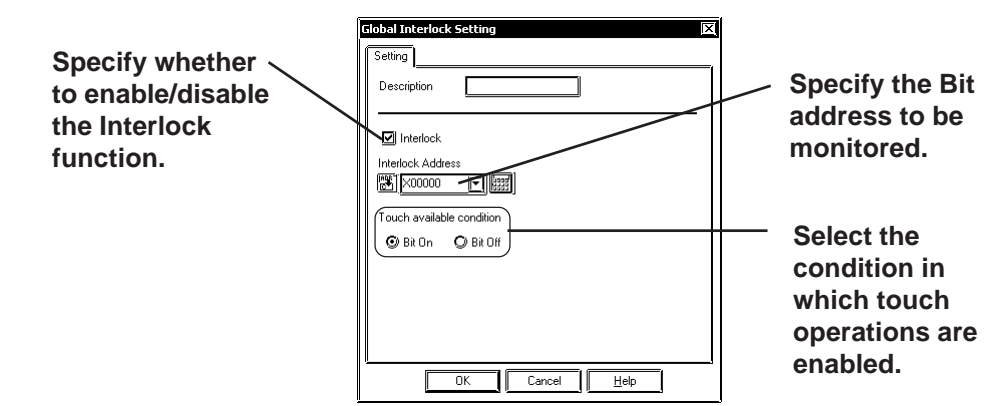

### ■ Setting the Global Interlock

The Global Interlock setting procedure is shown below.

The following sample describes the settings to enable touch operation when X00000 is turned ON.

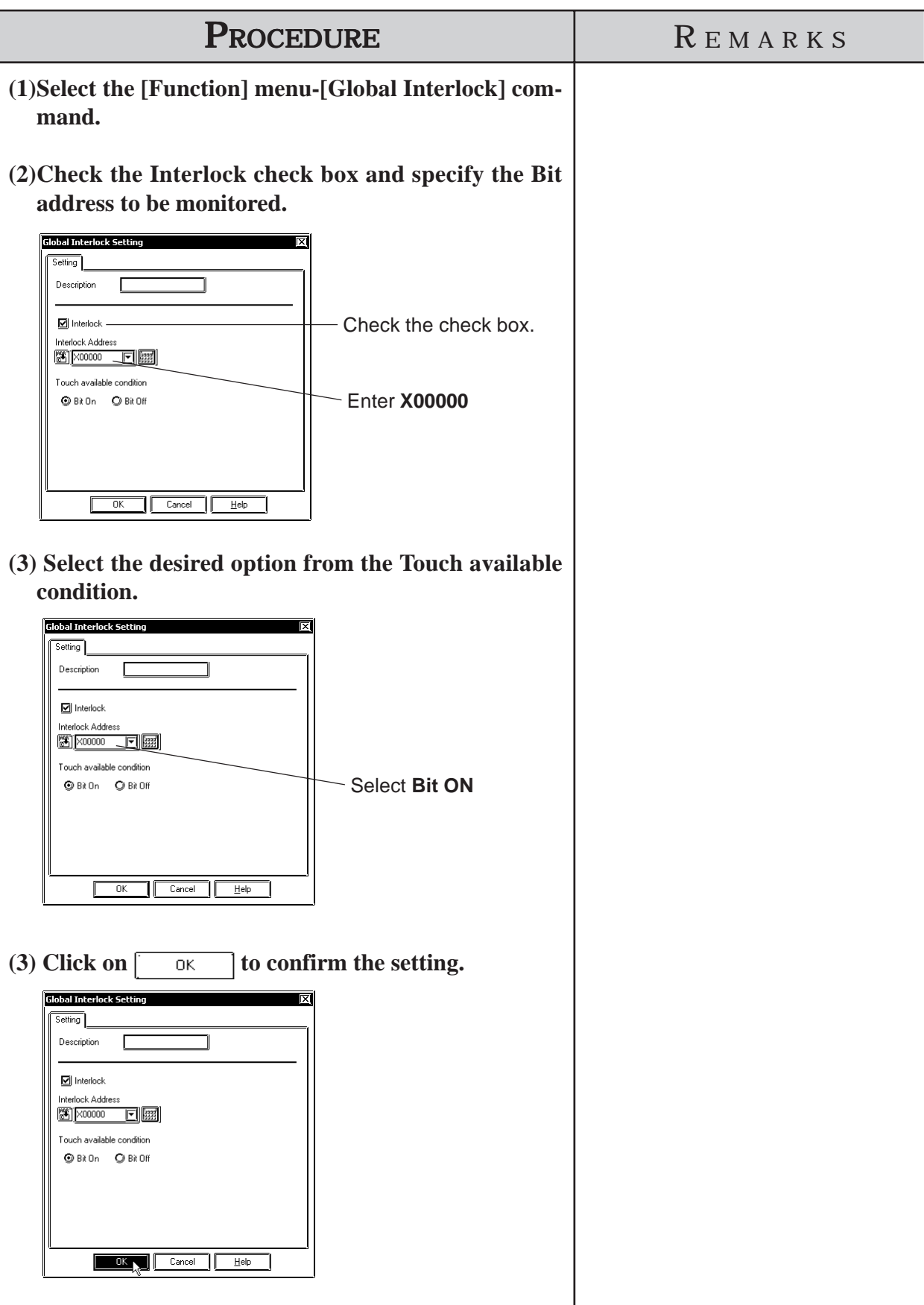

# **2.10 Efficient Drawing Techniques**

This section explains how the use of grids, changing display states, and the help function can all help to increase your drawing efficiency.

# **2.10.1 Grid/Snap**

Grid Points are placed at regular intervals on your screen and divide the drawing area into a coordinate "grid" pattern; when the Snap to Grid function is enabled, objects that are drawn will automatically "snap" (be aligned) on this "grid" pattern. Use the Grid Point Spacing command to adjust the density of the Grid points, and to display the grid or not. Also, grid points can be displayed as grid lines, not as dots. Grid Points are not shown on the GP unit's display.

Select the pull down menu [Option]'s [Grid/Snap] command.

# **Grid/Snap Settings dialog box**

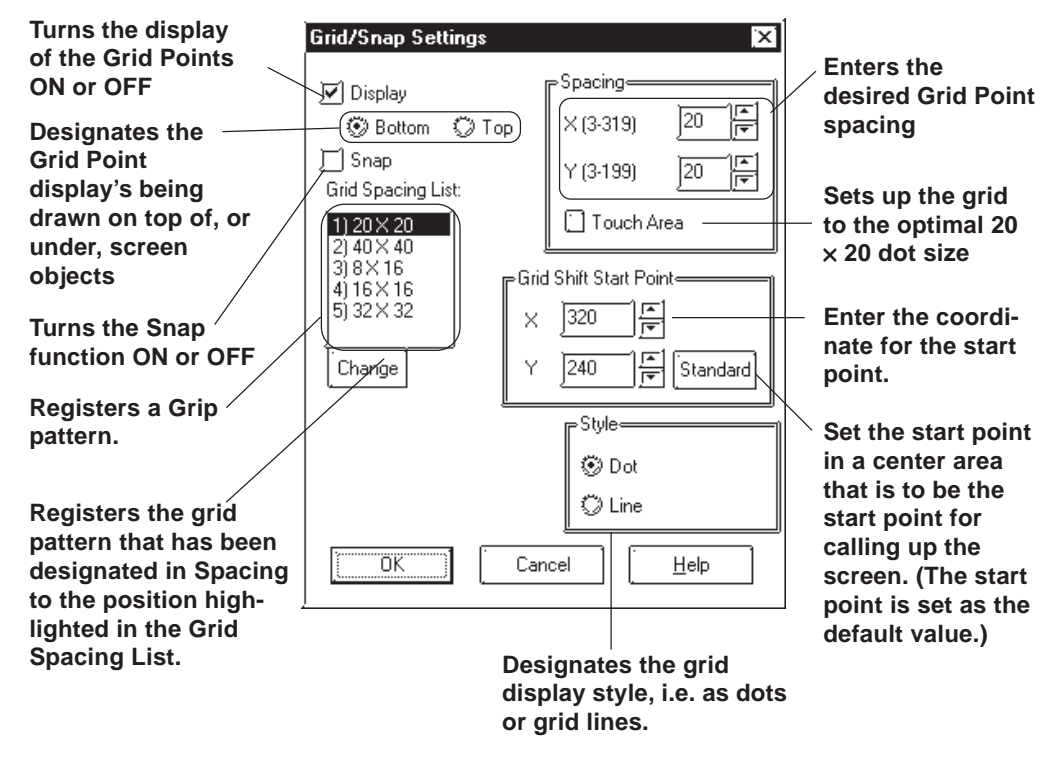

# **Display**

Sets the Grid Point display state (displayed or not displayed).

When the Grid Point's Display is set to "Top", the grid points will be displayed in front of all objects placed on the screen.

Grid pattern display can also be changed in the Grid Tool Bar's grid pattern selection list box.

#### ◆ Snap

When the Snap check box is checked, the cursor will "snap" to the grid; objects can only be drawn on points (start & end) along the grid.

 $\breve{\textit{WQ}}$ te: Turning the Snap function ON or OFF can also be performed via the Grid/ **Snap Tool Bar's icons of and and bull** 

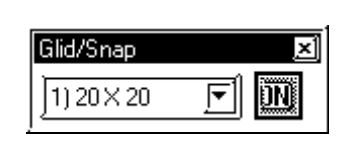

# ◆ Spacing

The Grid Point intervals are entered here. The unit is a dot. Input the interval value for the X and Y axes, respectively. The default value is 20 dots.

When clicking on [Touch Area], a 20 x 20 dot spacing will be automatically designated, which is most suitable for the touch panel.

Select a desired grid pattern in Spacing and click on the  $\begin{bmatrix} 0 & \cdots & \cdots & 0 \\ 0 & 0 & \cdots & \cdots & \cdots \end{bmatrix}$ Then, the selected grid pattern will be reflected to the current screen and will also be displayed as the 6th selection of the Grid Tool Bar's grid pattern selection list.

#### ◆ Grid Spacing List

Clicking on the **Change** button changes Grid Spacing List's highlighted set value to Spacing's set value and registers it.

The grid patterns registered here will be displayed on the Grid Tool Bar's grid pattern selection list box. A grid pattern selected from the grid pattern selection list box will be reflected to the current screen.

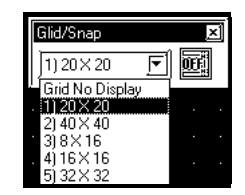

# **Chapter 2 - Base Screens** *2.10 Efficient Drawing Techniques*

#### **Start Point**

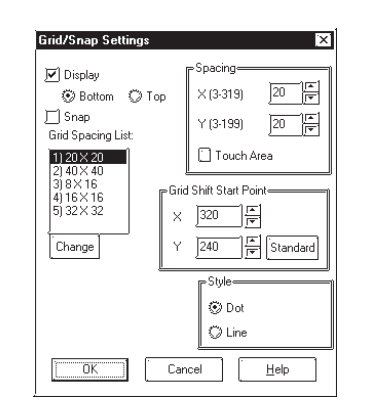

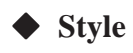

Select grid pattern display style from "Dot" and "Line".

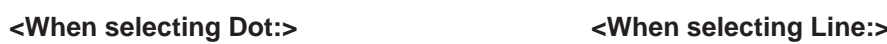

B12: Untitled

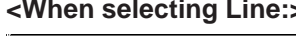

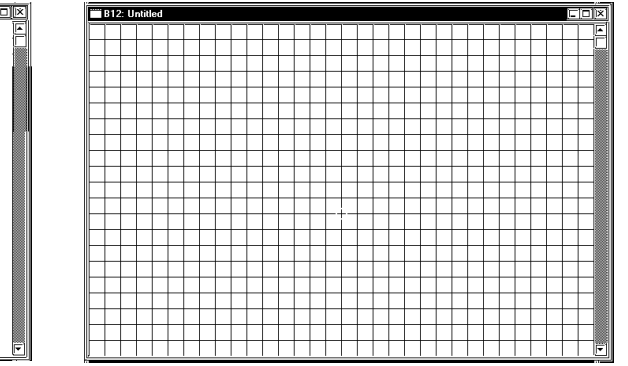

# **2.10.2 Screen Property Settings**

Here, the screen display's environment is set up, which effects both the method used to draw screens and displaying the Part and Tag addresses. The user's work environment can be modified whenever necessary, helping to reduce the time required for drawing.

Select the pull down menu [Option]'s [Screen Property] command or click .  $\Box$ 

# **Setting Screen Property - [Display]**

The display state (displayed or not) of the items such as object Fill, Window Mark, Window Part, Tag Mark, and setting information on Tags and Parts can be selected. Check the box of the items to be displayed. When a box is not checked, that item will not be displayed.

The settings on this screen will be applied to all the screens. Properties cannot be set up for individual screens.

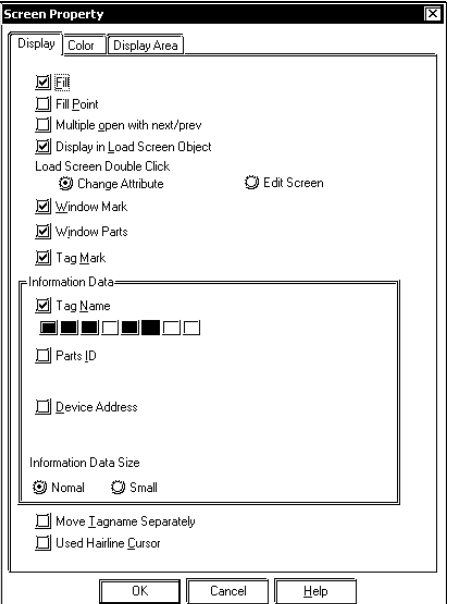

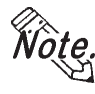

**The display state of ID numbers, Tag Names, Device Addresses, Tag Marks, and Window Marks can also be changed via the [Option] tool bar icons.**

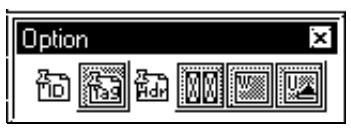

# **Fill**

When creating a screen, the drawing can be controlled so that any Fills used will either be displayed or not. If the "Fill" check box is not checked, all Fills are not shown. Using this feature will help you to speed up screen redrawing time, and thus speed up screen creation.

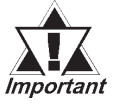

*When the "Fill" check box is not checked, the actual screen shown on the GP unit may differ from the screen shown on your PC. To be sure the display is correct, check the "Fill" check box ON at least once, to verify the screen, before sending screen data to the GP.*

# **Fill Point**

When this feature is selected, specified Fill points will appear with an "X" mark, which is especially useful when selecting Fill points. If the Fill Points are not displayed, Fill cannot be performed while editing.

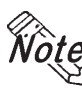

**The X (cursor position) mark's color can be designated in the system's [Color] area.**

## **Multiple Open with Next/Prev**

When selecting [Previous Screen]/[Next Screen] from the [Screen] menu, or opening a screen with the Open Screen switch  $\lceil \cdot \rceil$ , specify whether the next screen is opened with the currently active screen open or after that active screen is closed. Up to 20 screens may be opened continuously.

#### **Display in Load Screen Object**

You can specify whether tag and part addresses, ID numbers, tag names, and tag marks on a screen which has been called up using the [Load Screen] command are displayed or hidden.

#### **Load Screen Double Click**

Specify an edit method for editing a screen that has been called up on another screen where the [Load Screen] command was executed, or for editing a screen on the Screen List.

If [Change Attribute] is specified, the Load Screen dialog box will be opened, enabling you to select a screen to be called up (screen number).

If [Edit Screen] is specified, the screen that has been called up will be opened, allowing you to edit the data.

#### **Window Mark**

Designates the window mark display state, i.e. displayed or not displayed. The window mark shows an area that has been registered as a window.

 *3.7 Window Display: Window(U) Screen and*

 *Base(B) Screen*

#### **Display in Window Part Screen**

Designate whether the contents of the window part placed on the Base screen will be displayed or hidden.

#### **Tag Mark**

Designates whether or not the Tag Mark is displayed while a screen is being drawn. Tag Marks show the point or area specified for a Tag. However, a/A/ D-tag marks and G/g-tag's Pie/Half-Pie/Meter Tag marks will always be displayed, no matter what this setting is.

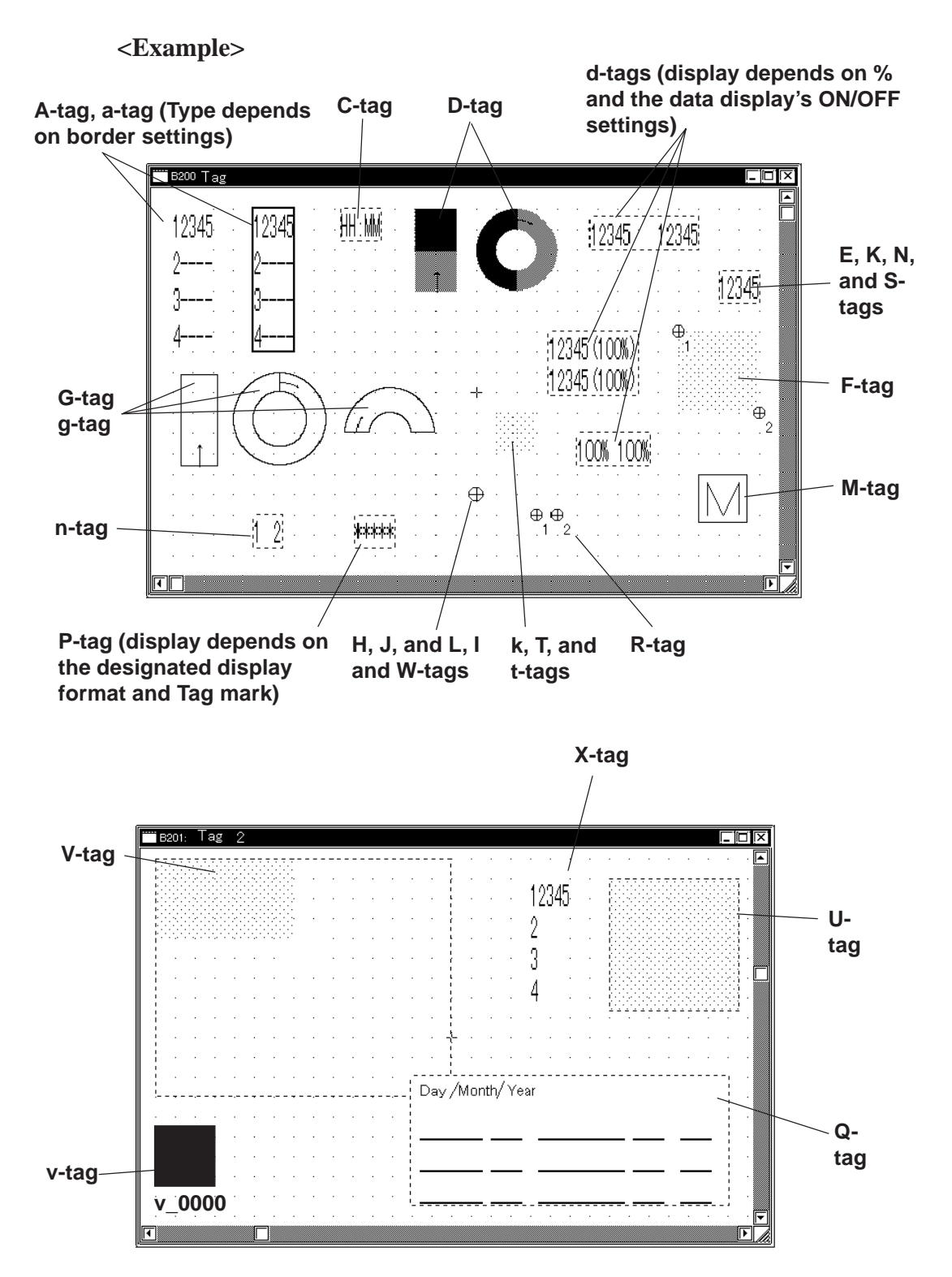

# **Chapter 2 - Base Screens** *2.10 Efficient Drawing Techniques*

#### **Tag Name**

Designates whether or not the Tag Name is displayed while a screen is being drawn. Also, display colors can be selected.

#### **Parts ID**

Designates whether or not a Part's ID number is displayed on the Base screen. Also, display colors can be selected.

#### **Device Address**

Designates whether or not Part and Tag Addresses are displayed on the Base screen. Part Addresses appear below the ID number, and on Tags, below the Tag Name. Also, display colors can be selected.

#### **Information Data Size**

Selects the character size displayed from Standard (half size) and Minimized (1/4 size) for ID No., Tag names, and Address.

#### **Move Tagname Separately**

Whether or not the Tag Name and Address display position is also moved when Tag Marks are moved is designated during screen creation. If this function is selected, when Tag Marks are moved, Tag Names and Addresses will be not moved.

#### **Used Hairline Cursor**

Changes the arrow cursor to the hairline cursor.

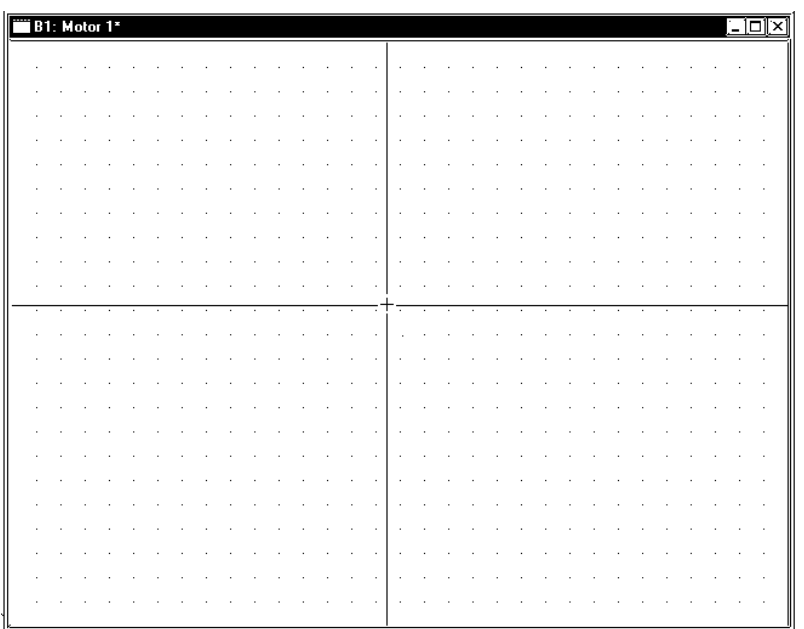

# ■ Setting Screen Property - [Color]

Select the Grid, Fill Point, and Screen Background colors here. When the drawn image data's and system's colors are the same, the screens will be hard to see. Here, these colors can be changed to remedy that.

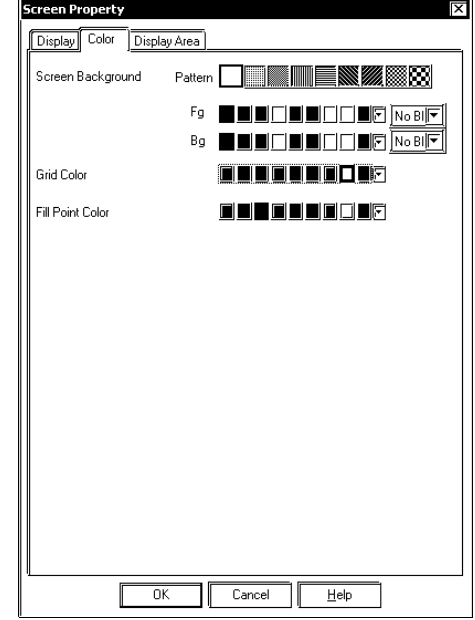

# ◆ Grid Color

Selects the grid point's color.

#### **Fill Point Color**

Fill Points designate the point where a fill will begin; this setting determines the color of the fill point.

#### ◆ Screen Background

Select the Base screen's background color; the color selected here is also displayed on the GP.

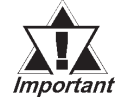

#### *· If any background color is specified for the screen to be loaded, no on-screen object will be displayed on the GP unit.*

*· To load a screen whose background color was specified, specify the loading position at the center of the screen.*

# **Setting Screen Property - [Display Area]**

Select a GP unit with a lower level of resolution than the current one. If the screen display area is different between GP units with different resolution levels, part of the screen may become invalid. With this function, you can confirm the screen area that can be displayed on a different resolution GP unit beforehand.

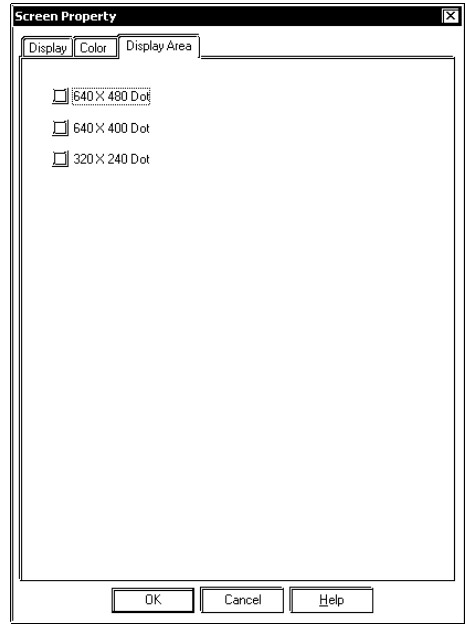

<List of Display Area Resolutions>

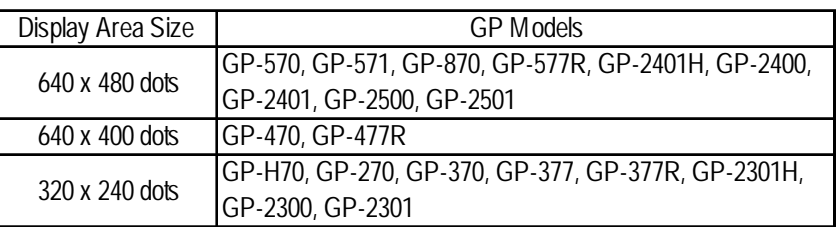

# **2.10.3 Preview Screen**

With this feature, you can confirm how an image will appear on the GP unit. This image will differ depending on each GP display device type. Select the [Preview] from the [View].

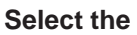

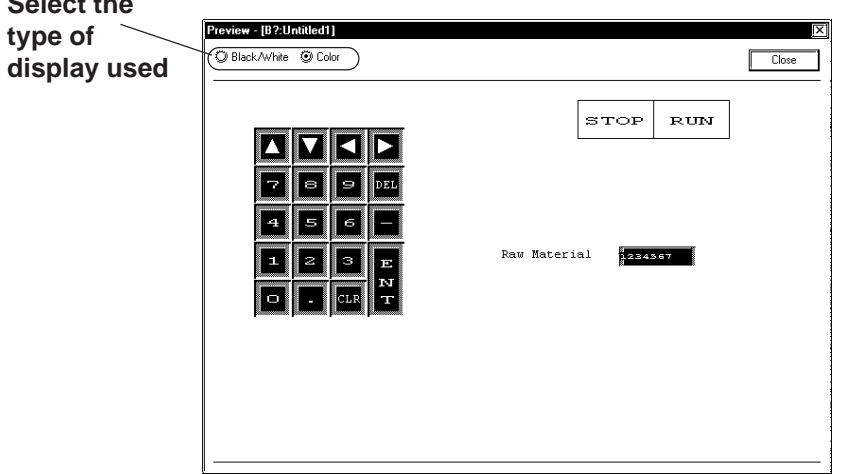

#### *GP-PRO/PB III for Windows Ver. 7.2 Operation Manual* 2-287

# **2.10.4 Screen Data List**

The currently displayed screen's object locations and setting attributes are listed in the Screen Data List.

## **Screen Data List**

An example of the Screen Data List is shown below.

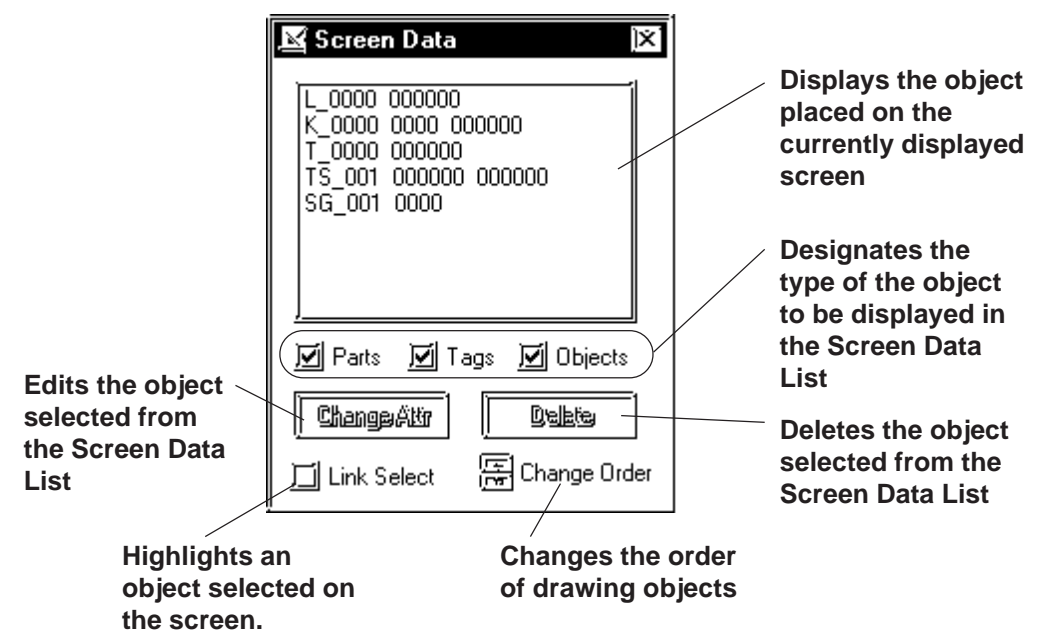

# **Screen Data Display**

The designated type of object(s) data is displayed. If a grouped object contains at least one object whose type has been designated, it is displayed as an grouped object.

The Screen Data List displays the following information:

Drawing ................. Type and coordinates of a drawing object

Tag ......................... Tag Name and Address

Part......................... ID Number and Address

Grouped object ...... Grouped object's coordinates and each grouped object's information

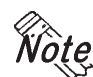

**D-Scripts are displayed as tags. Each D-Script shows ID and description information.**

# **Selecting an Object**

The object selected from the list will be displayed with handles (i.e. selected) in the Screen Editor. To select multiple objects from the list, Leftdrag them, or hold the  $\overline{\text{Shift}}$  or  $\overline{\text{Ctrl}}$  key down and click on desired ones.

#### **◆ Link Select**

Normally, when any object is selected with the Screen Editor, it will not be displayed on the list. If the check box for [Link Select] is marked, an object selected with the Screen Editor will also be selected (highlighted) on the list.

# ■ Editing an Object

To edit an object, select it from the list and click on the  $\sqrt{\frac{ChangeAttr}{D}}$  button; or simply double-click on the object.

If the object is D-Script, D-Script Editor will be actuated.

Clicking on the Delete button deletes the selected object.

# **Change Order**

Objects are displayed on the list in the order where they have been drawn. If the order of objects on the list is changed, the overlapping order of drawn objects and the executing order of tags and parts can also be changed.

# **Copying**

Any object on the list can be copied by pressing the  $\text{Ctrl} + C$ , or pasted by pressing the  $\boxed{\text{Ctrl}} + \boxed{V}$  keys. Multiple objects can be copied at a time by selecting them.

# **2.10.5 Part Reference List**

The settings for each Part placed on the currently edited screen are listed here, for each Part type. Part settings can also be changed on the Part Reference List.

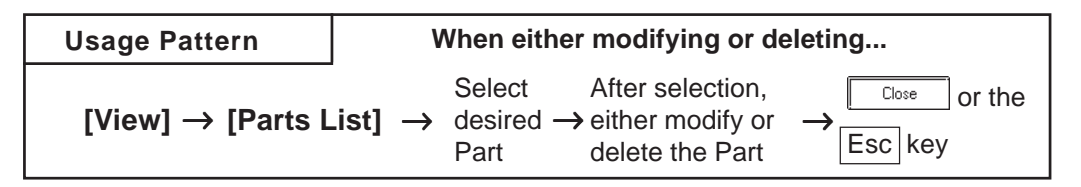

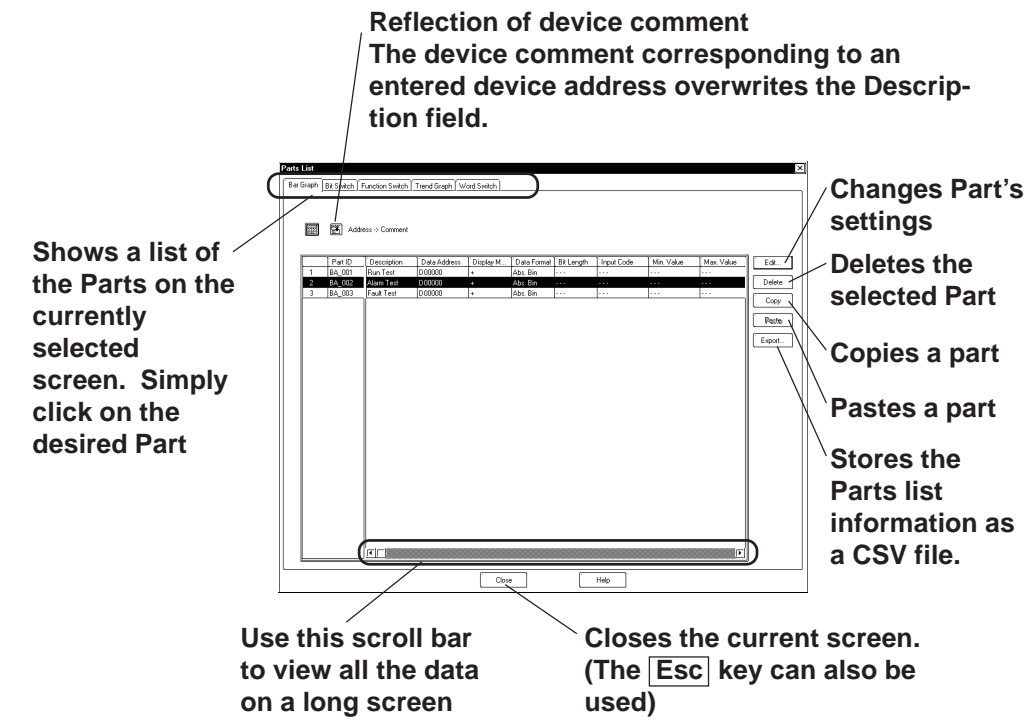

An example of the Part Reference List on a screen is shown below.

**The tab width for each item can be adjusted by placing the mouse pointer on the border between items and then dragging it.**

# ■ Editing Items on the Part Reference List

Part setting data can be changed directly on the Part Reference List. Click on the left-most number of a Part to be changed, and it will be highlighted; then, click on the  $\sqrt{\frac{E_{\text{dist}}}{E_{\text{dist}}}}$  button, and the Part's Dialog box will appear and its settings can be changed.

Setting items, such as the Description and Address areas, can be changed via the Part Reference List. Also, items displayed in gray can be changed in the dialog box by double-clicking on the inside of their border.

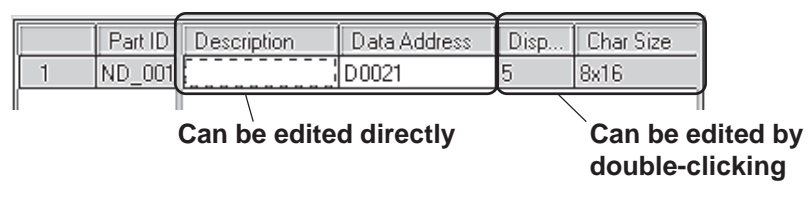

# **Chapter 2 - Base Screens** *2.10 Efficient Drawing Techniques*

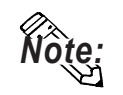

For the labels and messages of more than one line, use "\\" as the carriage **return.**

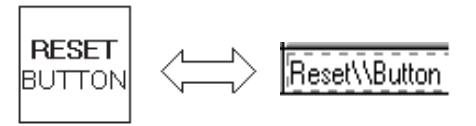

# ■ Deleting Items from the Part Reference List

Parts can be deleted directly from the Part Reference List. Click in the middle of a Part to be deleted, and it will be highlighted. Then, click on the  $\sqrt{\phantom{a}}$  button, and a dialog box will appear. Clicking on the button will delete the Part from the Part Reference List. To close Yes the box without deleting the Part, click on the  $\sqrt{\frac{N_0}{N_0}}$  button. When multiple Parts are selected, all the Parts will be deleted by clicking on the button, and by clicking on the  $\sqrt{\frac{N_0 A \|}{N_0}}$  button, the box will be  $Yes All$ closed.

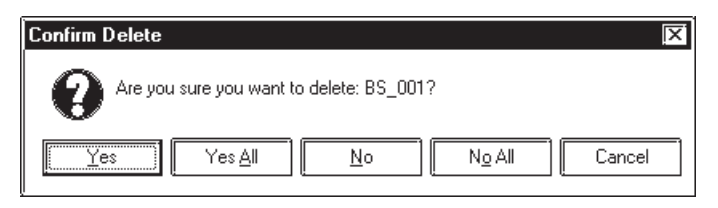

# **Copying a Part on the Parts List**

Any part can be copied on the parts list.

Select the left-most number for the part being copied by clicking on that number. The selected part will be highlighted. After this selection, click on the  $\lceil \frac{\text{Copy}}{\text{Copy}} \rceil$  button and then the  $\lceil \frac{\text{Fast}}{\text{Beste}} \rceil$  button. The part will be copied to the bottom line of the list.

# ■ Reflecting a Device Comment on the Parts List

The device comment corresponding to an entered device address can be entered on the parts list by clicking on a specified button. This can be done in either of the following two ways:

1. Select the address setting field and click on the [Apply Device Comment] button.

The device comment corresponding to the selected address will be reflected in the Description field.

2. Select a part by its line and click on the [Apply Device Comment] button.

If there are multiple address setting items for that part, the description corresponding to the address specified in the [Address Table for Automatic Input of Device comment] will be reflected in the Description field.

#### *2.4.7 Reflection of Device Comments*

# **Exporting a CSV File**

The Parts list information can be saved as a CSV file.

You can also select whether the currently selected page (tab)'s information will be exported or the entire page will be exported.

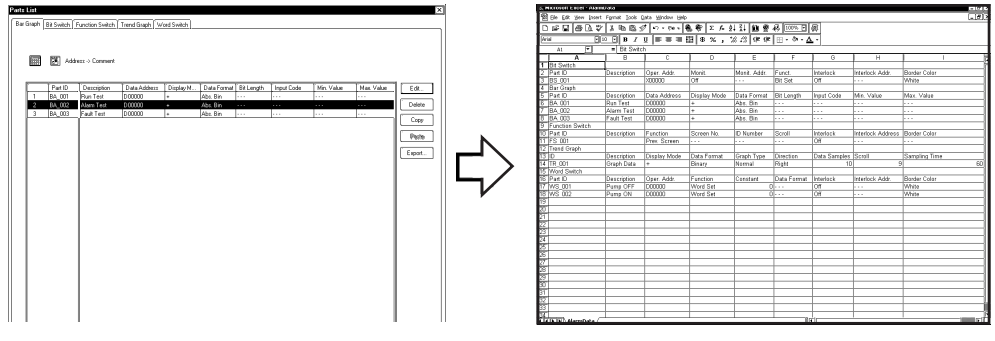

# **2.10.6 Tag List**

Tags and their setting attributes (type of data) specified on the current screen or in a Project File can be listed; the setting attributes can also be changed on the Tag List. The Tag List will be displayed separately for Local Setting (Tags specified for each screen) and for Data Sampling Settings specified commonly for all the screens. When using a Handy-type GP (GP-H70/ GP2000H series) unit, the Global function keys will also be displayed. When using an ST Series unit, the setting for Backlight Color Change will also be displayed. The Tag List for Local Setting and Tag data setup for each screen will be displayed.

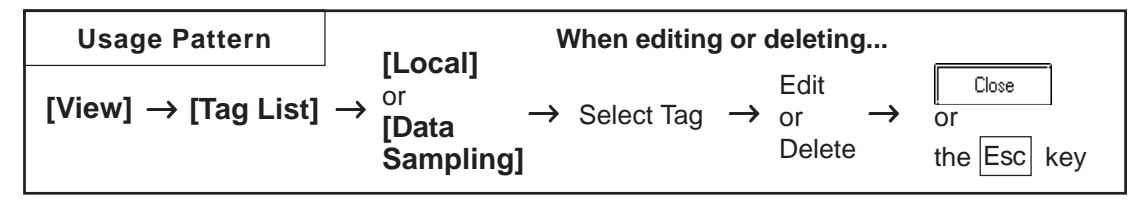

The following is the Tag list (local) screen example.

The edit method of this list is the same as that of the Parts list.

#### *2.10.5 Part Reference List*

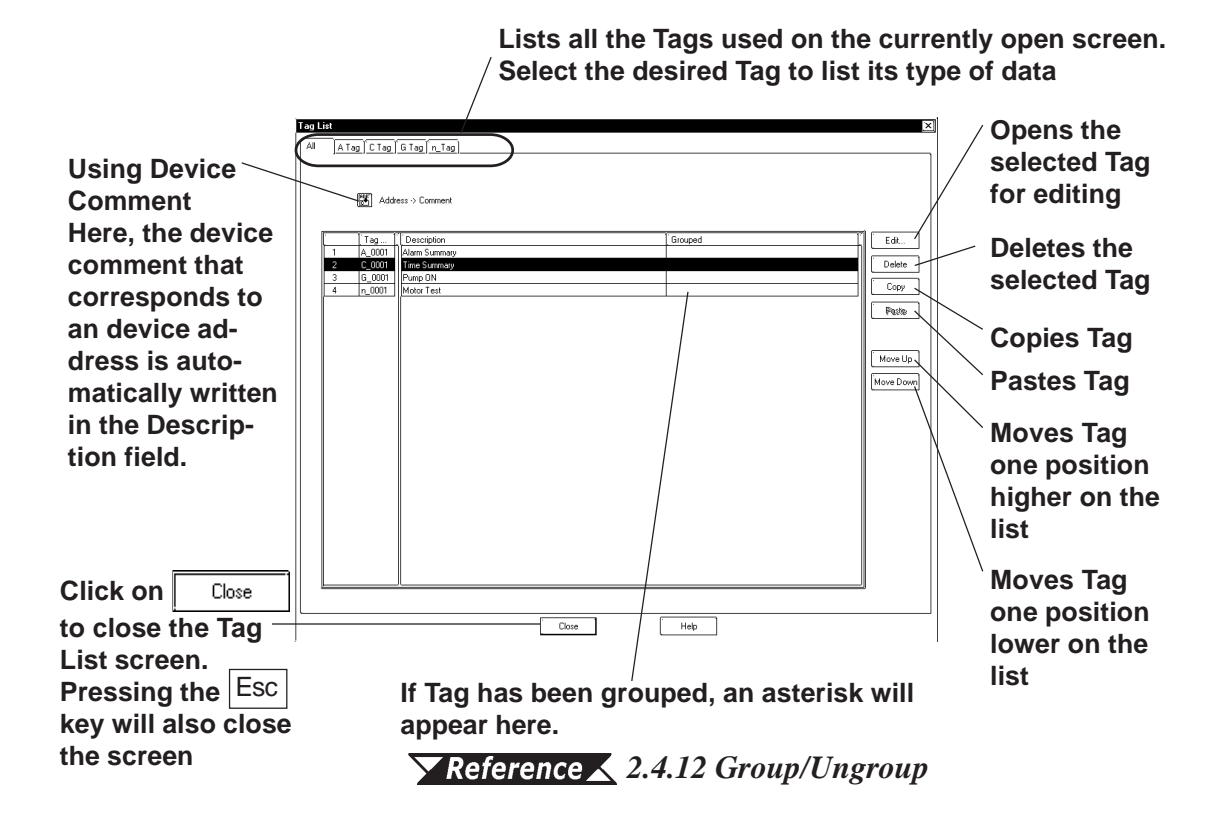

#### **<Individual Tag List Screen>**

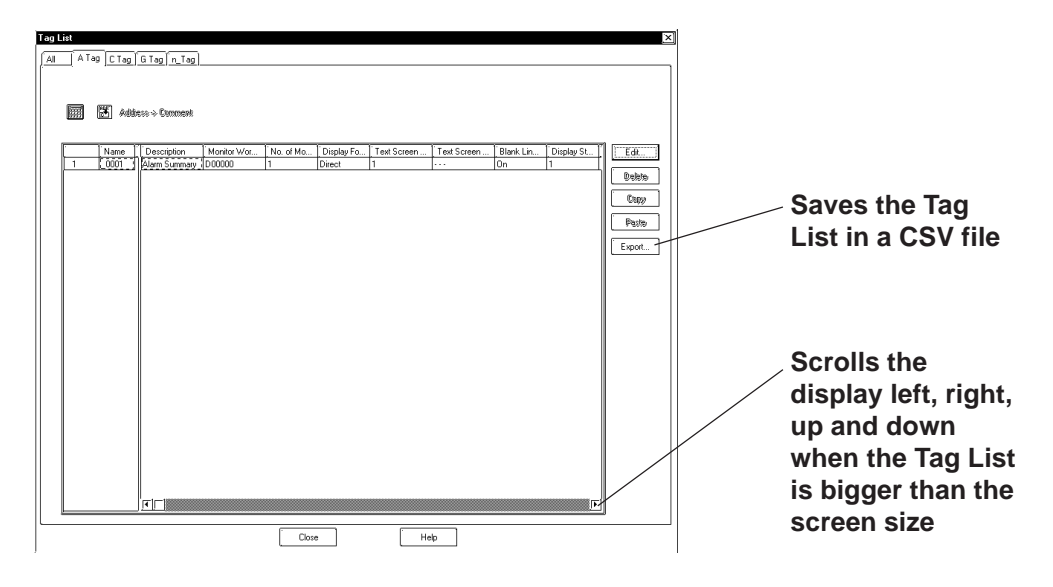

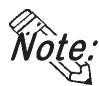

**· The tab width for each item can be adjusted by positioning the mouse pointer on the border between items and then dragging it.**

**· For Handy-type GP (GP-H70/GP2000H Series) unit, the Tag names specified via the Local function keys will become "OP\_\*\_\*\*\*" or "F\*\_\*\_\*\*\*", thereby allowing you to distinguish in the Tag List whether the Tag was set up via the Local function keys or on the screen.**

 *2.11.1 Function Keys*

#### **Changing the Tag Setting Order**

The Tags will function in the order that they have been set up (the order displayed on all the pages of the Tag List) on the GP screen. To change this order, click on either the  $\sqrt{\frac{M_{\text{o}}}{n}}$  or  $\sqrt{\frac{M_{\text{o}}}{n}}$  key. When multiple Tags are grouped, that group will be moved up or down.

#### **Exporting a CSV File**

The Parts list information can be saved as a CSV file.

You can also select whether the currently selected page (tab)'s information will be exported or the entire page will be exported.

 *2.10.5 Part Reference List Exporting a CSV File*

#### **2.10.7 Cross Reference List**

The Cross Reference List feature is useful when displaying the current address condition of Tags and other items. Here, the exact address used for each Tag can be checked.

Cross reference will be displayed for local settings (each screen's Tags, Dscripts, and Parts), and data sampling and global D-scripts registered for all the screens. If you use the Handy-type GP (GP-H70/GP2000H Series) unit, the global function key settings will also be displayed.

When using an ST Series unit, the setting for Backlight Color Change will also be displayed.

The Global Cross Reference List feature does not sort the settings by function and screen; it displays the current address conditions of the entire Project file (including the GP system) in a list.

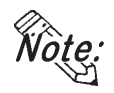

**· Since, to display the global cross reference, address information for all the screen will be acquired, it can take a long period of time.**

- **· The global cross reference does not display the condition of addresses that have been designated via [GP System Settings].**
- **· After changing the GP model (GP type), addresses specific to the previous GP model (type) may be displayed. (For example, when changing GP-H70/ GP2000H Series to the other model, this may occur.)**

#### **Cross Reference (Local, Data Sampling, Global D-script)**

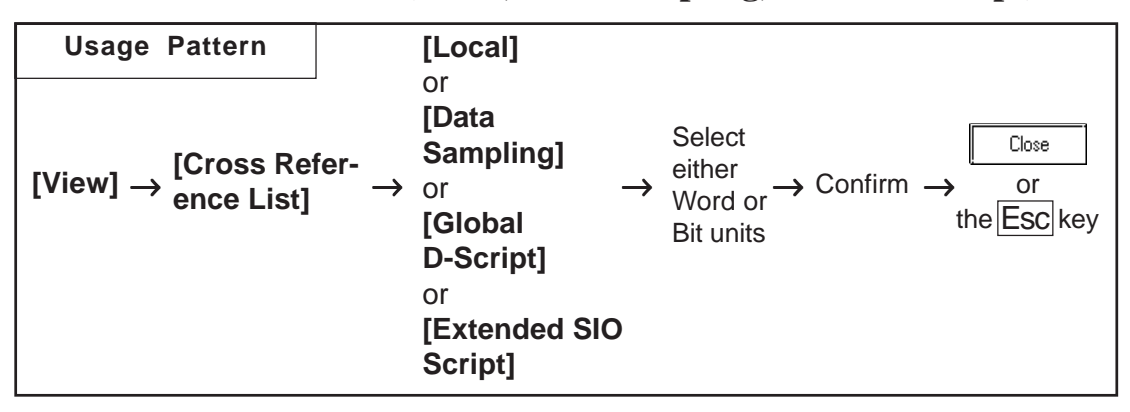

An example of the Cross Reference List dialog box (in the case of Local) is as shown below.

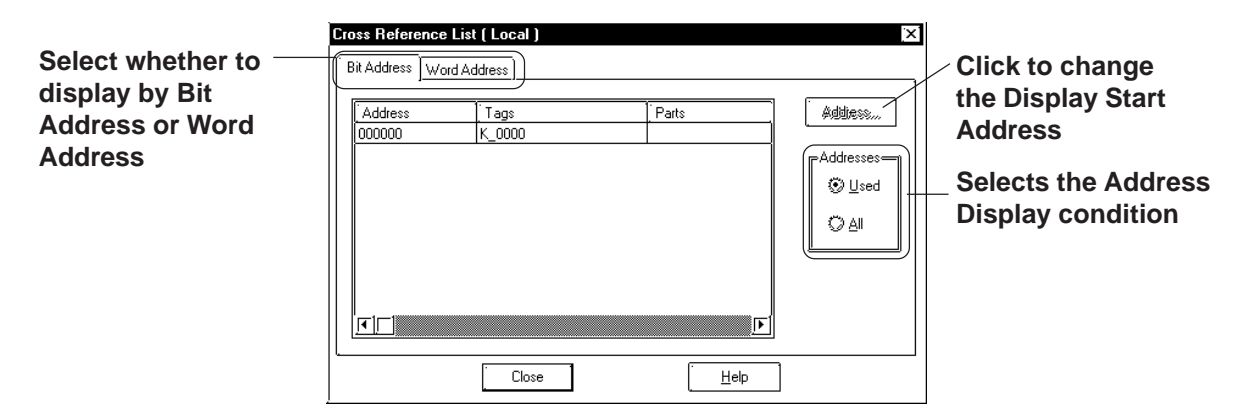

# **Global Cross Reference**

The global cross reference has two display methods, i.e. list display same as the standard cross reference and address map display. This feature enables you to go to the screen that uses the address you want to edit, to convert addresses in one operation, and to make a reference to an address.

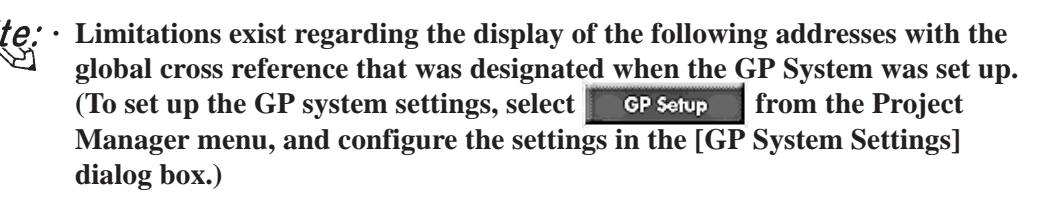

- **· The "Alarm Trigger Count Write's Start Address" designated in the [Q-Tag Setting] dialog box on the [Extended Settings] tab (by clicking on the** Q Tag Settings...  **button) is not displayed.**
- **· The [Watch Dog] address designated on the [Extended Settings] tab will not be displayed when the "Time" is set to "0" seconds.**
- **· As for the [System Start Address] designated on the [Mode Settings] tab, only the designated System Start Address will be displayed regardless of the total number of words used in the system area and the reading area size.**

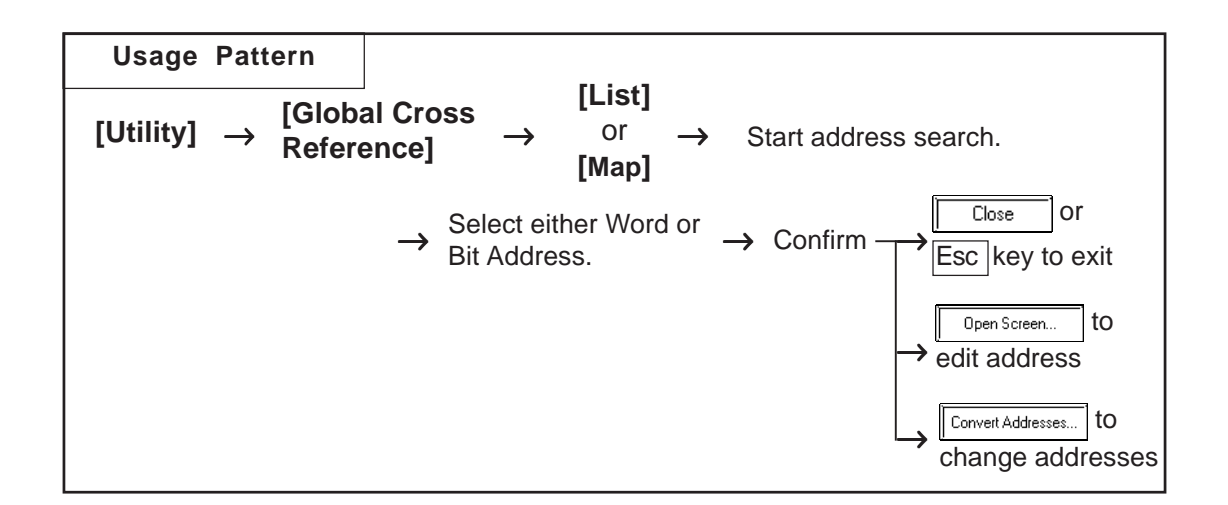

The following is the overview for the global cross reference screens.

#### ◆ List Display

For local settings, which screen is used, and for global settings, function type will be displayed, respectively.

**Selects whether setting conditions are displayed for Bit Addresses or for Word Addresses.**

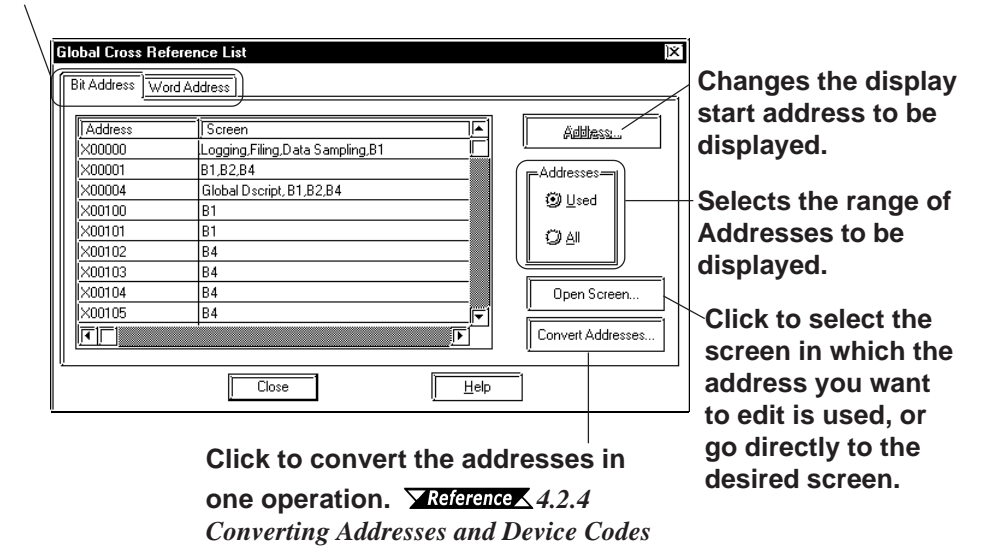

## ◆ **Address Map Display**

When selecting Word Address, the table cells from Word Address Bits 0 to 15 (for 32 bit device, from 0 to 32) will all be filled. When selecting Bit Address, only bit cells currently used will be filled.

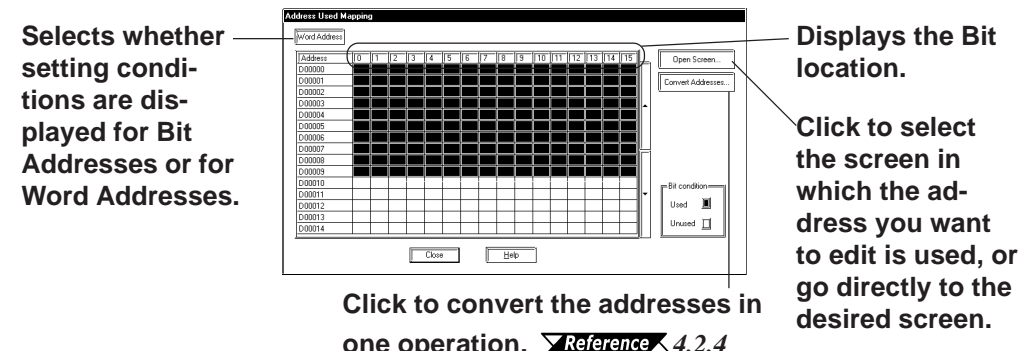

**one operation. X** Reference  $\leq$  4.2.4 *Converting Addresses and Device Codes*

#### ◆ **Changing Addresses**

You may move to the drawing screen of the specified address from the global cross reference, or change addresses.

On the global cross reference list, double-click on the column of the address you wish to change. Or, click on the  $\sqrt{\frac{C_{\text{Open Science}}}{C_{\text{Open Science}}}}$  button to open the [Start Address] dialog box, specify the address before the change, and click on the  $\frac{1}{\alpha}$ button.

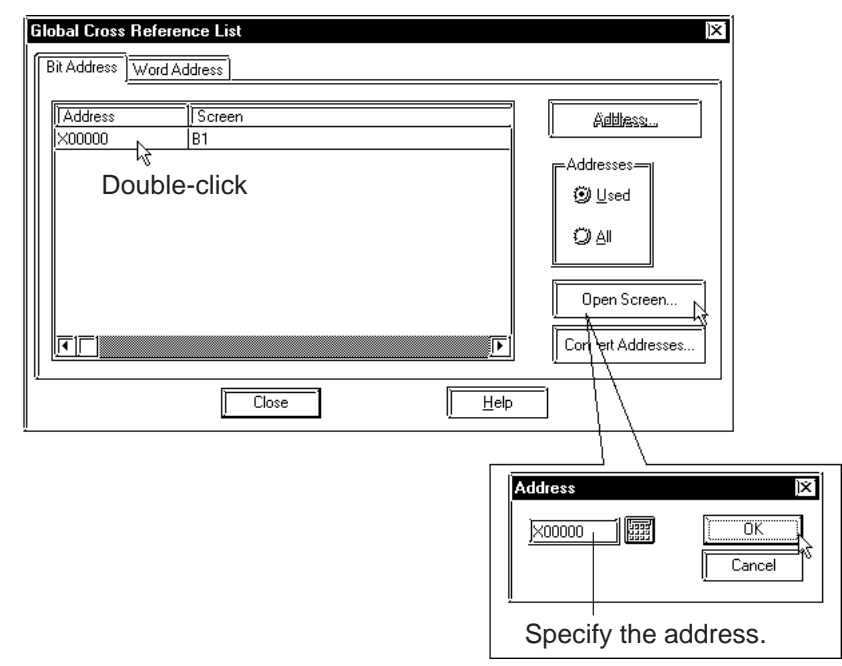

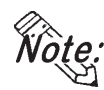

**When selecting an address designated on the Base screen, Trend Graph screen, Keypad screen, Video screen or Window screen, open the screen by** double-clicking on the address or by clicking on the **button** button **after selecting the desired address.**

When the specified address is used only on one screen, the screen will be displayed directly. When the specified address is used on two or more screens, the [Open Screen] dialog box appears. Select the desired screen (two or more screens can be selected) and click on the  $\sqrt{\frac{p_{\text{pen}}}{p_{\text{pen}}}}$  button.

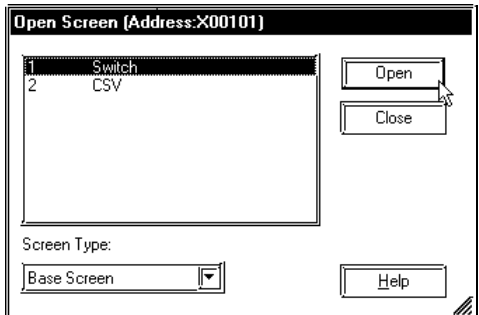

The Global Cross Reference dialog box closes when the drawing screen opens.

#### **Address Block Conversion**

The addresses listed on the Global Cross Reference dialog box (all addresses in the Project and GP system addresses, excluding the addresses registered as symbols) can be converted into different addresses in one operation simply by clicking on the  $\sqrt{\frac{C_{\text{Onvert Addlesses...}}}{\frac{1}{C_{\text{Onvert Addesases...}}}{\frac{1}{C_{\text{Onvert Addes}}}{\frac{1}{C_{\text{Onvert Addes}}}{\frac{1}{C_{\text{Onvert Addes}}}{\frac{1}{C_{\text{Onvert Addes}}}{\frac{1}{C_{\text{Onvert Addes}}}{\frac{1}{C_{\text{Onvert Addes}}}{\frac{1}{C_{\text{Onvert Addes}}}{\frac{1}{C_{\text{Onvert Addes}}}{\frac{1}{C_{\text{$ 

*4.2.4 Converting Addresses and Device Codes*

The Global Cross Reference display is automatically updated after the Address Block Conversion operation.

**• Among the tags and parts, the ones corresponding to both bit addresses and word addresses are cross-referenced with both of those addresses on the Cross Reference List even if they were placed by specifying their bit addresses.**

**Example: A tag (part) placed at bit address, X0000F is displayed as word address, X00000.**

**• In the case of the Handy-type GP (GP-H70/GP2000H Series) unit, tag names on the setting list can be used to distinguish tags added with local function keys from ones added on screens. The tags added with local function keys are named as "OP\_\*\_\*\*\*" or "F\*\_\*\_\*\*\*".** 

## *2.11.1 Function Keys*

# **Changing Display Addresses**

When [Used] is selected on the cross reference or global cross reference list display, the addresses that have been used for the Tags, Parts, and Extended SIO Scripts in the currently opened screen or Project (including the GP system) are displayed. When selecting "All Addresses", all the addresses beginning with the Start Address will be displayed. To change the Start Address, click on the  $\sqrt{\phantom{a}}$  and the Dialog box shown below will appear. Set the Start Address and click on the  $\sqrt{6k}$  button, and the display will show from that address on.

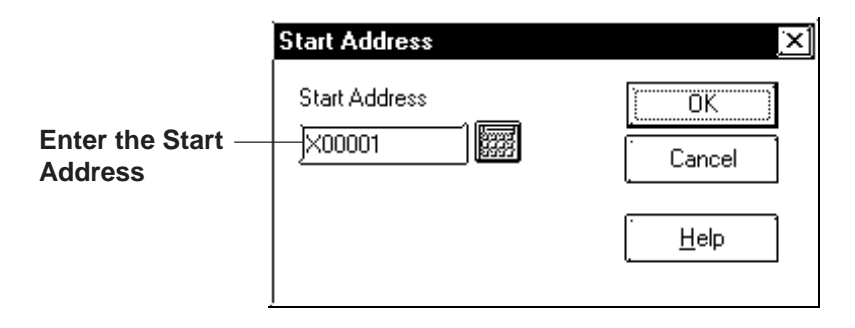

For the global cross reference's address map display, the map display start address can be designated when toggling Bit and Word display.

When clicking on  $\sqrt{\text{ModAd} + \text{ModAd} + \text{ModAd$ appear. After selecting Bit or Word, designate the start address. Then, click on the  $\sqrt{\alpha}$  button and the cross reference display will start from the designated start address.

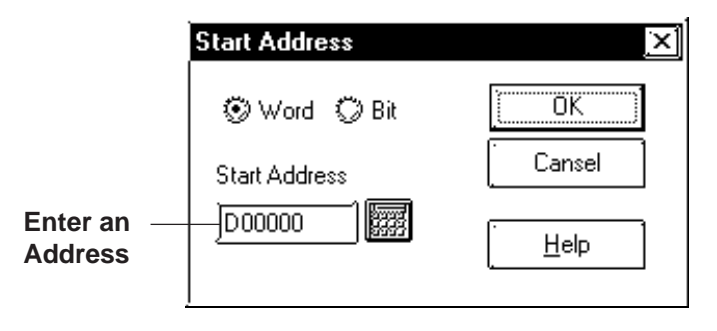

# **Chapter 2 - Base Screens** *2.10 Efficient Drawing Techniques*

# **2.10.8 Load Screen List**

The Load Screen List will be displayed on the currently edited screen. With this list, you can check the setting attributes of a screen to be loaded and also can change its loading location.

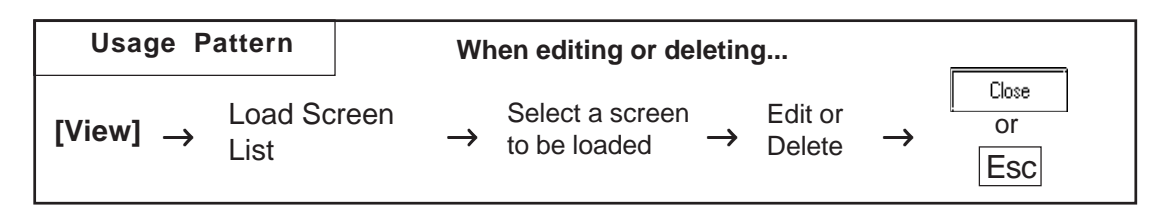

General Load Screen Summary List

**Lists all the screens loaded on the currently open screen. Select the desired screen to show its setting attributes.**

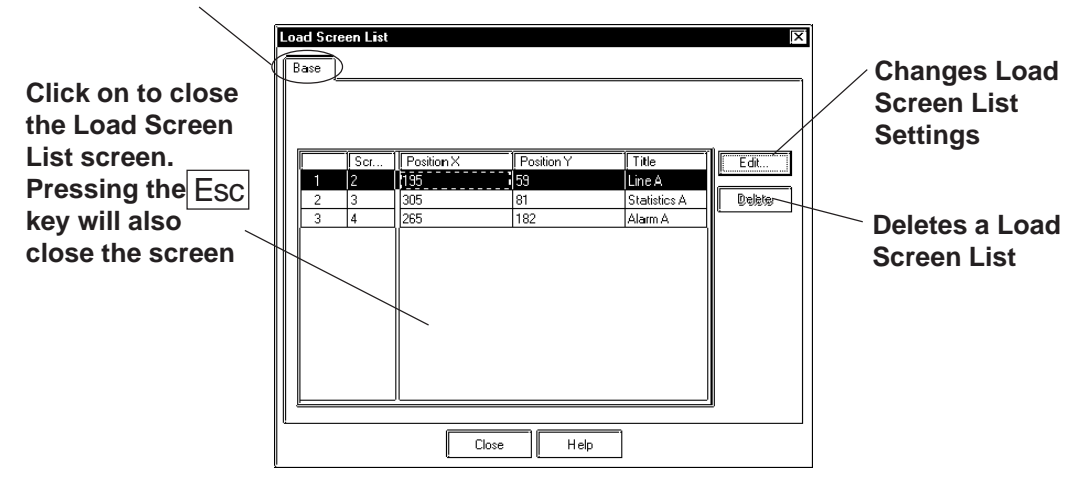

# **Editing via the Load Screen List**

Screen settings can be changed using the Load Screen List. Clicking on the left-most number of a screen to be changed will select (highlight) it. Then, clicking on the [Edit] button will bring up the [Load Screen] dialog box or the currently called-up screen, allowing you to edit the screen. The procedure for calling up and then editing a screen varies depending on the settings in the [Load Screen Double Click].

# *2.10.2 Setting Screen Property - [Display]*

Any coordinate setting can be changed directly via the Load Screen List.

## ■ Deleting from the Load Screen List

Screens can be deleted from the Load Screen List.

Clicking on the left-most number of a screen to be changed will select (highlight) it. To delete multiple Load Screen Lists simultaneously, simply drag the cursor to select the screen numbers. Then, click on the  $\sqrt{\phantom{a}}$  Delete button, and the dialog box will appear to confirm the command. If you click on  $\sqrt{\frac{y_{es}}{x_{es}}}$  button, the screen will be deleted. To cancel the request, click on the  $\vert$   $\mathbb{N}^{\circ}$  button. When selecting multiple screens, click on the to delete all of them, and click on  $\sqrt{\frac{N_0 A}{N_0}}$  to cancel any dele-Yes All tions.

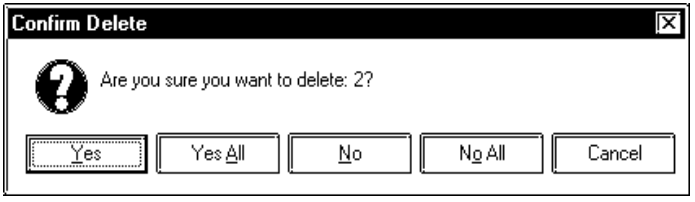

# **2.10.9 Display of Screen Level Change Structure**

The nesting of Load Screens that have been set up on the currently edited screen is displayed. In this way, a multiple nesting condition can be viewed.

#### $\blacktriangledown$  **Reference △** 2.2.10 Load Screens ■ Nesting

Select the [View] menu - [Load Screen Nesting Display] command.

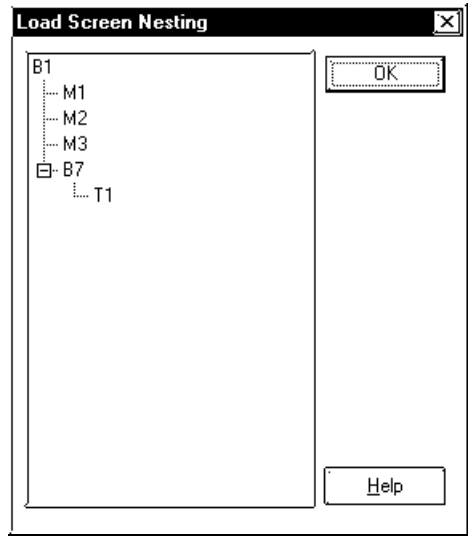

Each screen will be displayed via the following symbols:

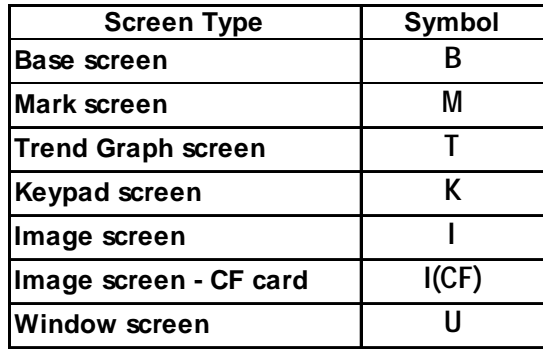

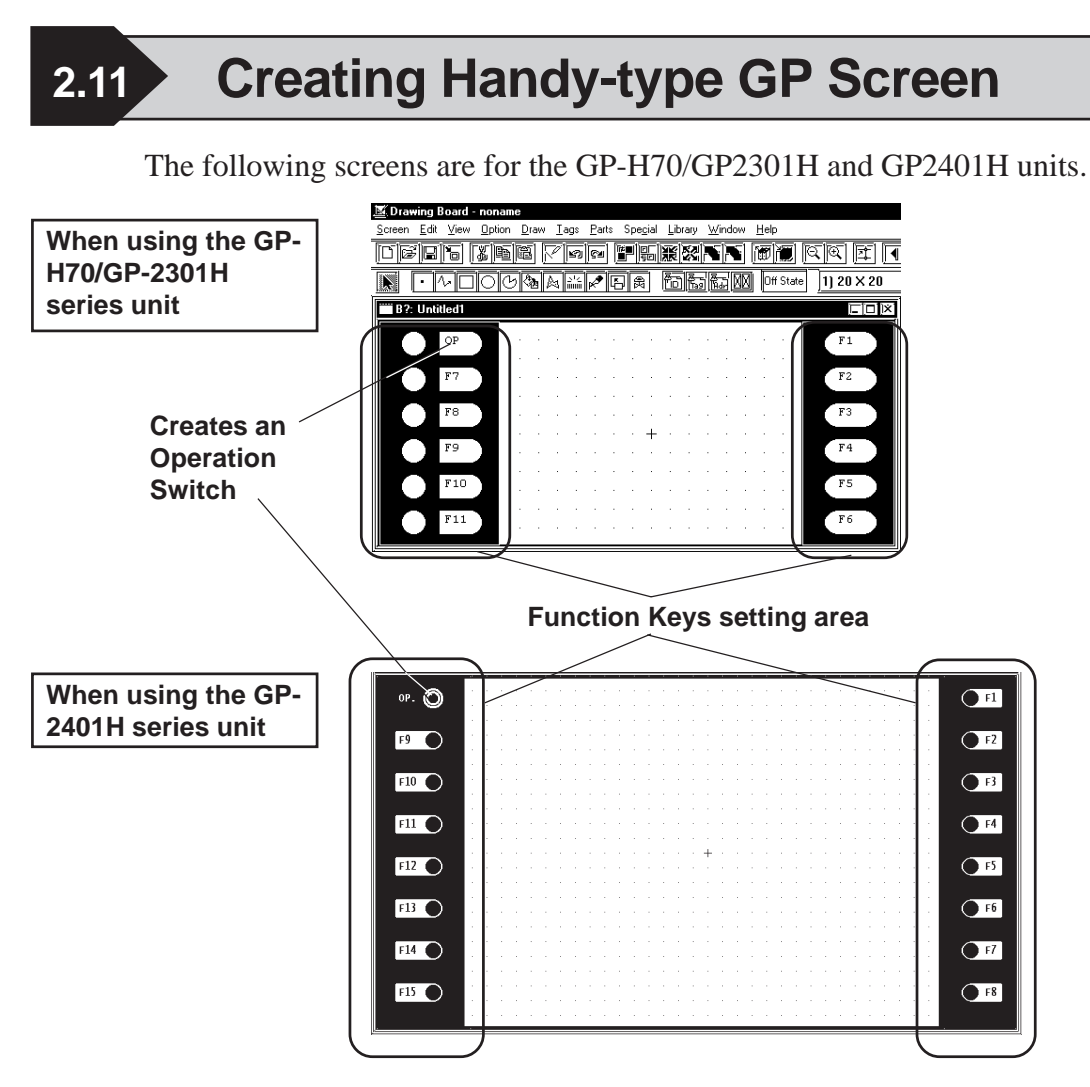

# **2.11.1 Function Keys**

There are Function Keys on each side and you can set up each one as a Tag (T-tag, t-tag, k-tag) for touch input. GP-H70/GP-2301H series has six Function Keys and GP-2401H series has eight keys on each side.

These Function Keys can be specified for Local Use or Global Use. With the Local Function Key Setup, the Function Keys can only be used by the designated screen. With the Global Function Key Setup, the Function Keys can be commonly used by all screens.

The number of Tags that can be registered on a GP panel as Global Function Keys is limited to a total of 24 T, t and k-tags.

The following Tags together with other Tags designated on the screen can be used for a single screen's Local Function Keys (except the Tags desingated for Function Keys).

 $GP-H70$  series  $:128$ 

GP2000H series :384

Registering a single t-tag as a Global Function Key, however, requires 2 Tags.

If a Function Key is set up for both Global and Local use, then the Tags specified as Global will be performed first.

All Tags registered as Function Keys cannot use the AUX output or Reverse Video features.

# **Function Key Settings**

An example of the Function Key Setting screen is shown below.

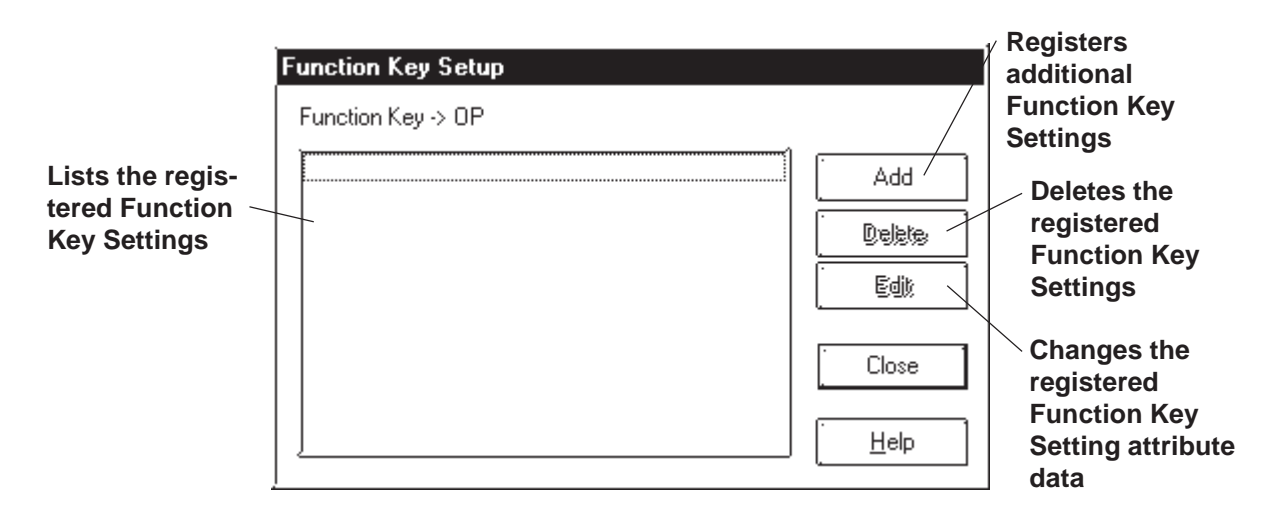

# **Setting Up Local Function Keys**

The Local Function Key Setting procedure is described. An example of using the GPH70L/GPH70S/GP2301HL/GP2301HS is as follows.

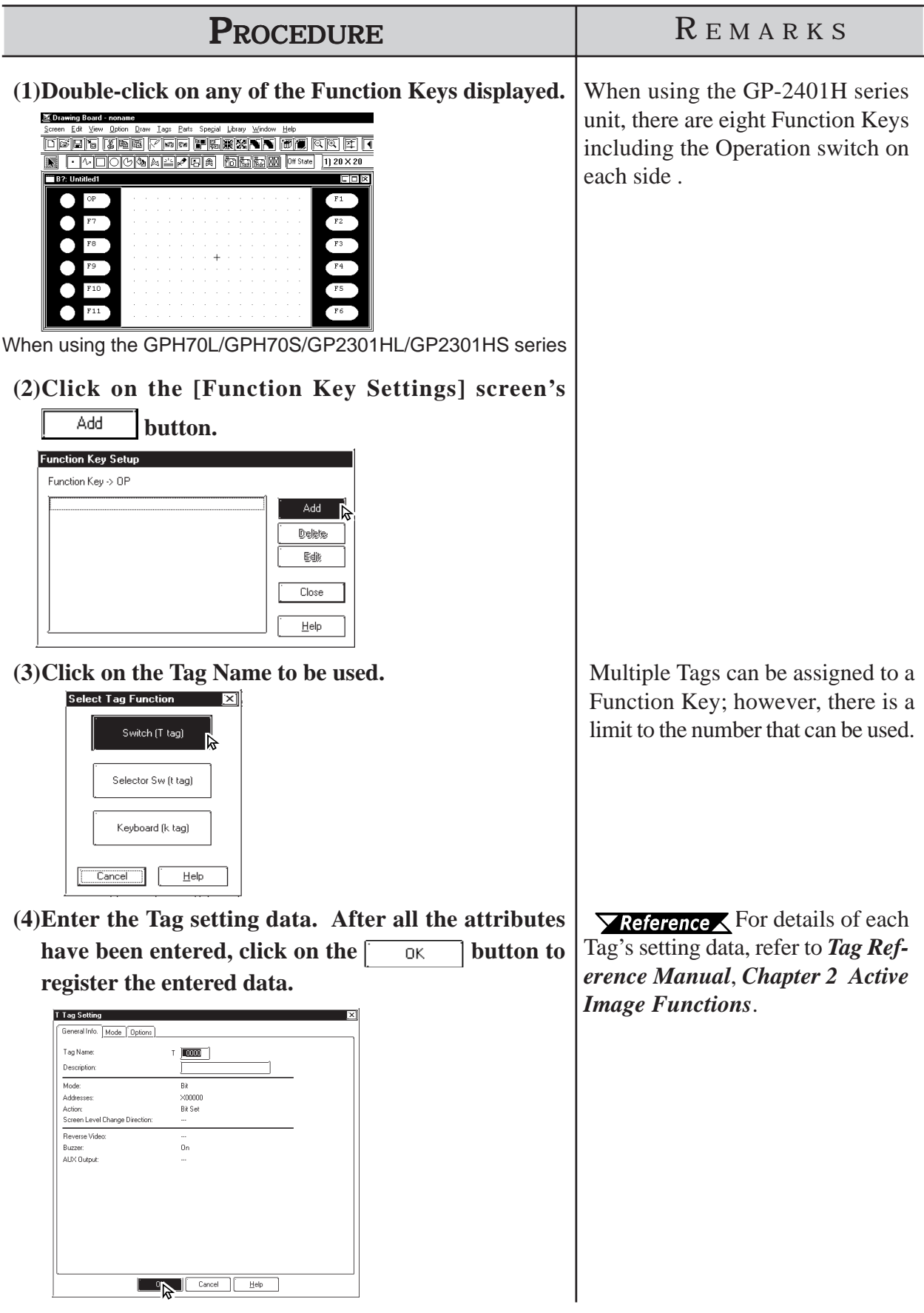

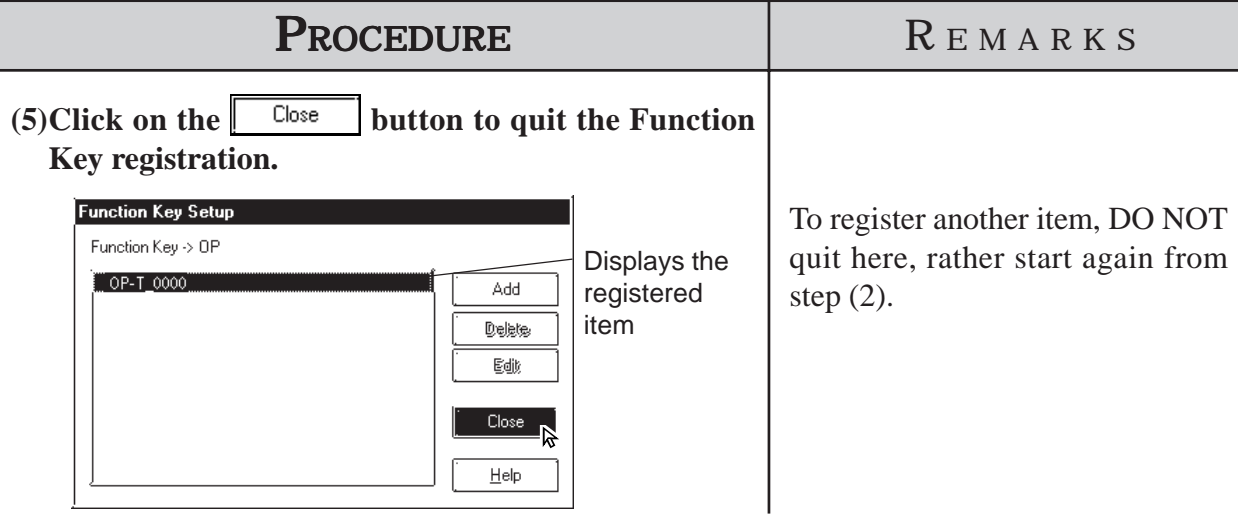

# **Setting Up Global Function Keys**

The Global Function Key Setting procedure is described. An example of using the GP-H70/GP-2301H series is as follows.

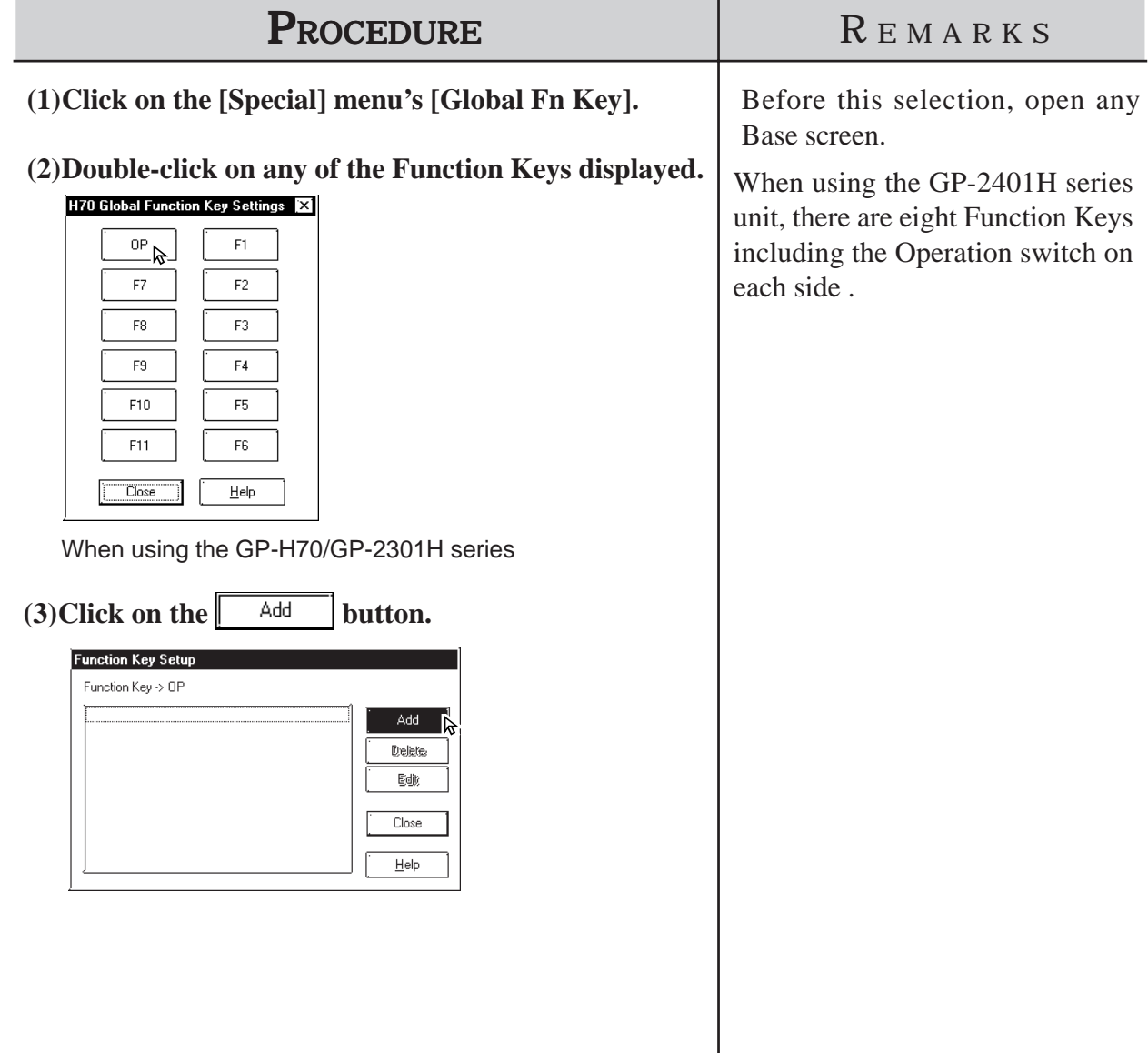

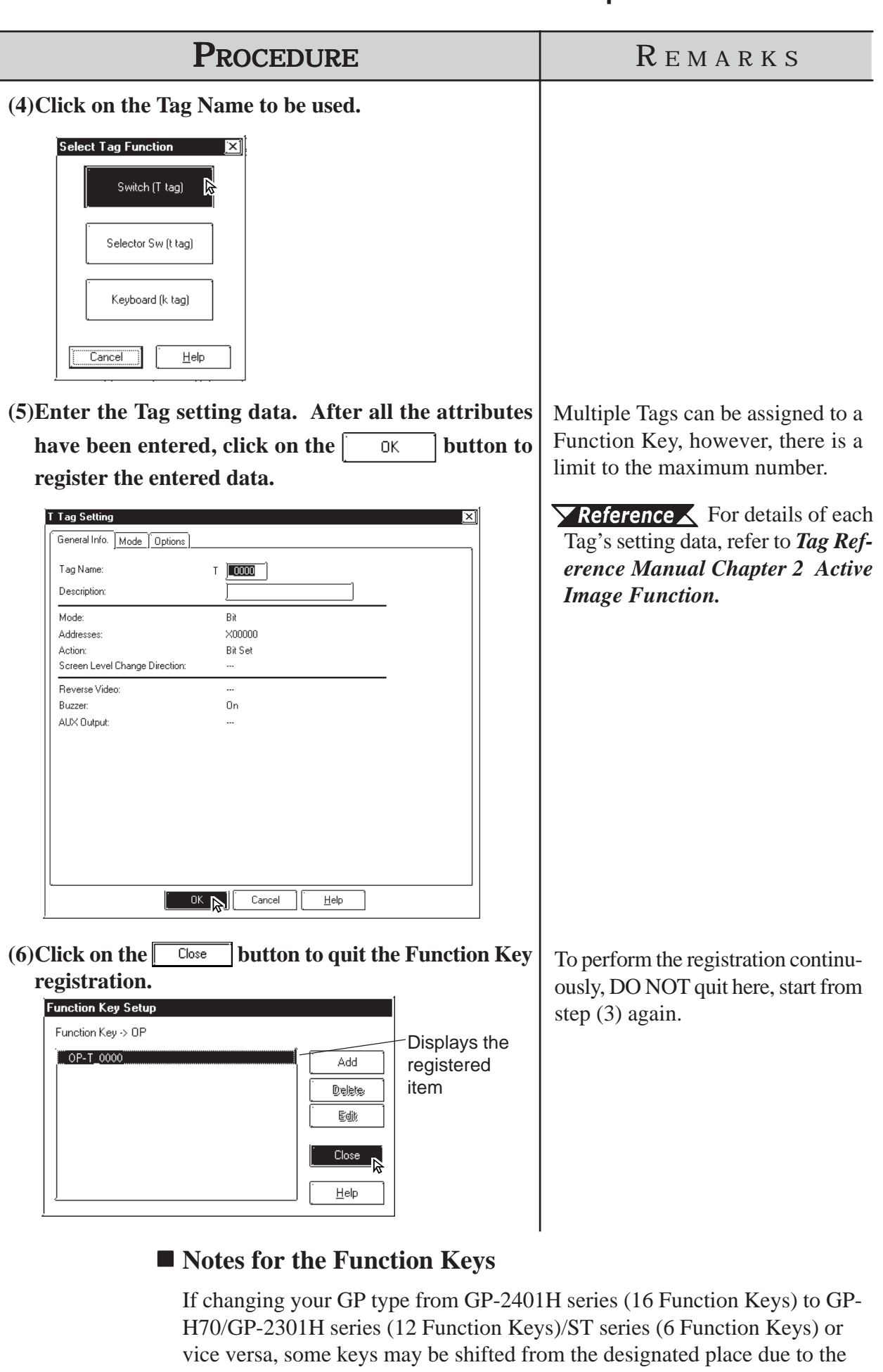

difference of Function Keys.

# **2.11.2 Setting Up the Operation Switch**

This section describes the procedures for setting up the Operation Switches supported by the GP-H70/GP2000H series.

The features of the Operation Switch are as follows:

- (1) An Operation Switch can be used as a Function Switch.
- (2) An Operation Switch can be used to enable Inputs from the touch panel and Function Keys.

For details of feature (1), see the setup procedures in Section 2.9.1 "Function Keys."

Feature (2) is activated only when the Operation Switch is enabled. The procedure for enabling the Operation Switches is described below. If the Operation Switches are disabled, only feature (1) is available.

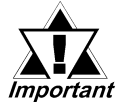

*When using a Front Face Operation Switch for use of Feature (2), select [2 Point Touch] in the [Touch Input Mode] setting in a GP's [INITIALIZE] menu (OFF-LINE mode) or the [I/O Settings] tab in the [GP Settings] dialog box. If the [2 Point Touch] is not selected, Inputs from the touch panel and Function Keys are not enabled even with the Front Face Operation Switch pushed.*

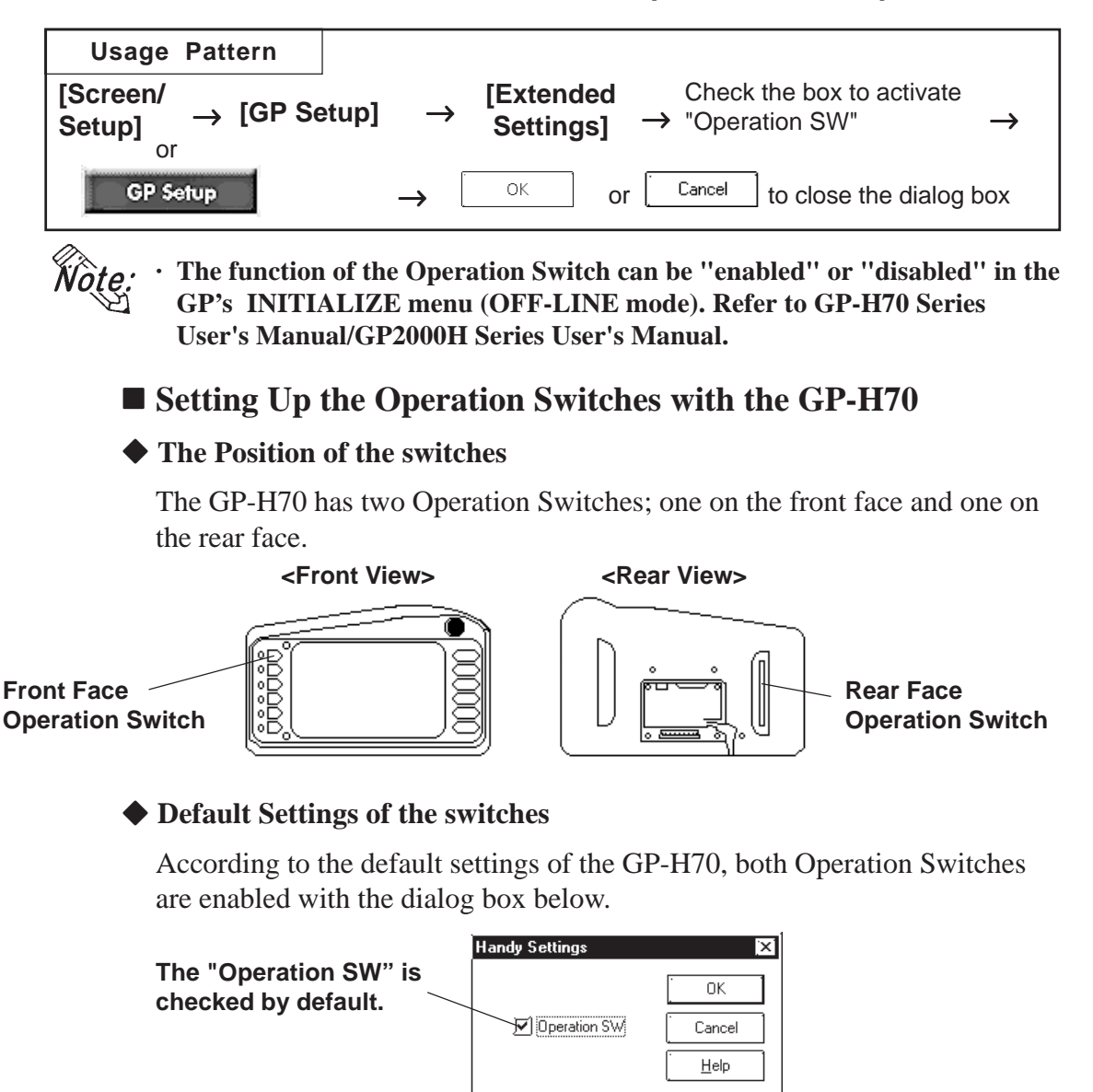

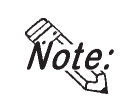

**· If the Operation Switches are enabled, do not hold down both the front Operation Switch and rear Operation Switch simultaneously when performing touch input. Doing so disables touch input. Make touch input while holding down only one of the switches.**

# **Setting Up the Operation Switches with the GP2000H**

 **Positions of the switches**

The GP2000H has one Operation Switch on the front.

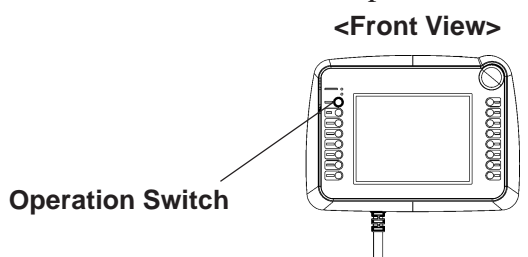

# **Default Setting of the switch**

According to the default settings of the GP2000H, the Operation Switch is disabled. When the GP is operated under the default settings, the inputs from the touch panel and Function Keys are enabled.

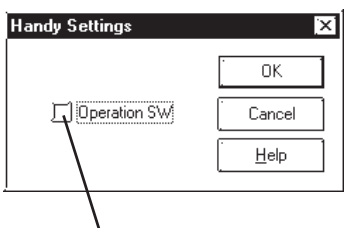

**The "Operation SW" is unchecked by default**

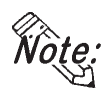

**· The GP2000H and the GP-H70 differ in the number of Operation Switches and the default settings of the switches. Note this difference when switching from the GP-H70 series to the GP2000H model.**

# **Settings for Using the GP2000H Series in GP-H70 Standard Mode**

This setting allows you to use the switch located on the rear of the GP2000H series as an Operation Switch. Change the hardware settings of the GP2000H and select "GP-H70 Standard Mode."

**For** detailed procedures on setting up the hardware, refer to *the GP2000H Series User's Manual.*

To ensure that inputs from the touch panel and Function Keys are entered only when the Operation Switches are being pressed, change the default setting and select the "Enable" setting option of the Operation Switch.

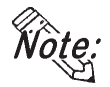

**The switch located on the rear of the GP2000H can be pressed down in two positions. Pressing down the switch firmly to the second position disables the touch inputs. Be sure to press down the switch to the first position only.**
# **2.11.3 Vibration Function**

This function activates the internal motor of the GP to generate a vibration. This is a global function for all screens. Up to sixteen Global Vibration settings can be set up within a single Project File.

## *Note:* • Only the GP2000H series supports the Vibration Function.

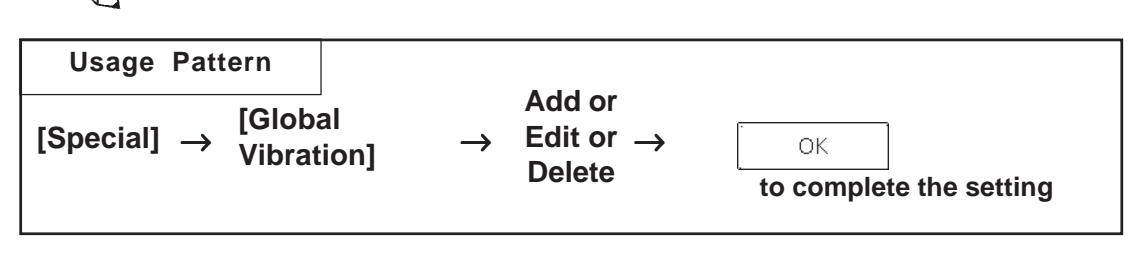

Below is a brief description of the Global Vibration Screen.

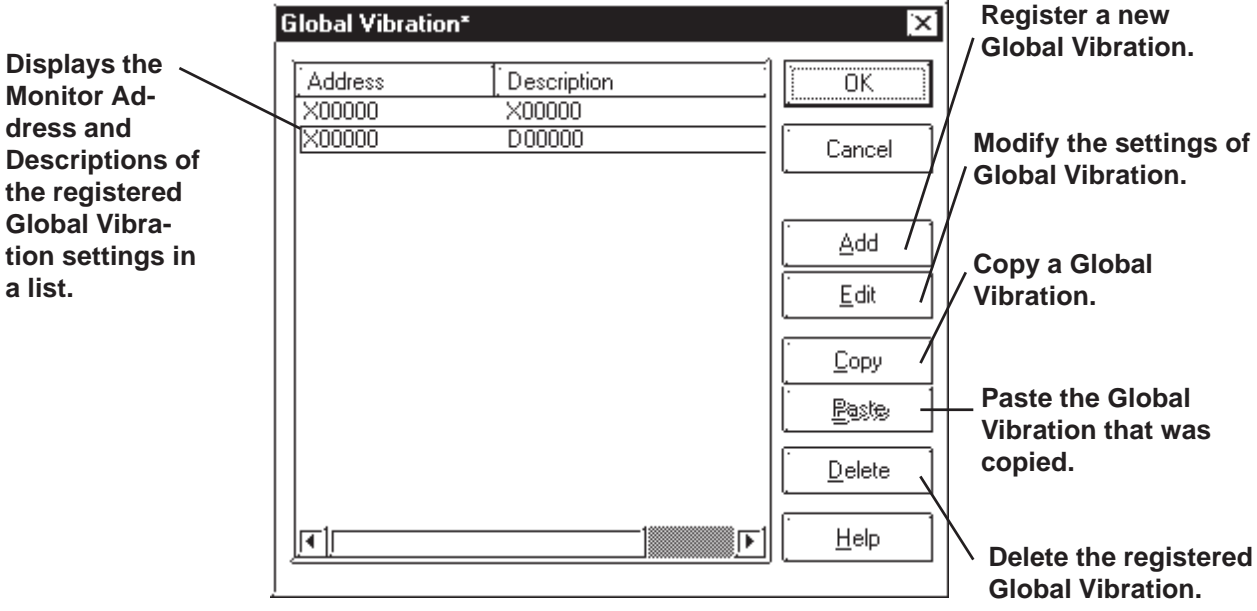

## ■ Setting Up Global Vibration with the Bit Address

This section briefly describes the Global Vibration Screen when the "Bit Address" is being designated for the monitoring function.

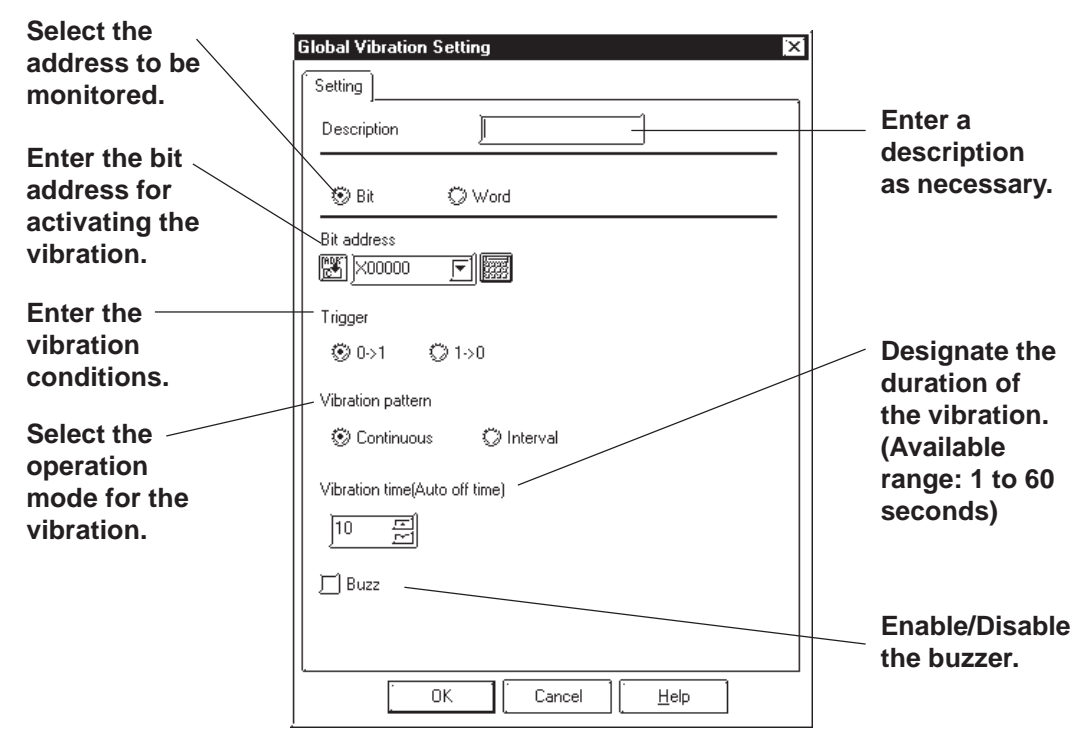

#### ◆ Mode

Select either the Bit Address or Word Address for the device to be monitored.

◆ Address

Enter the Bit Address used to trigger the Global Vibration here.

 **Trigger Type**

Designate the condition that triggers the vibration. Select "0 to 1" to trigger the vibration when the bit makes the 0-to-1 transition; select "1 to 0" for the opposite condition.

## **Vibration Pattern**

Select either Continuous or Interval mode for the vibration pattern.

- · Continuous: The vibration continues for the period specified under the "Vibration time" option without interruption.
- · Interval: The vibration repeatedly activates for 0.5 seconds followed by a 0.5 second pause for the period specified in the "Vibration time" option.

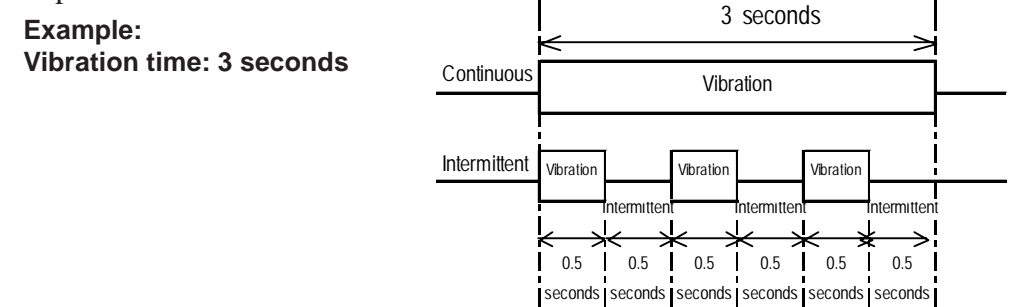

2-312 *GP-PRO/PB III for Windows Ver. 7.2 Operation Manual*

#### **Vibration time (Auto OFF time)**

Specifies the duration of time after the vibration has been triggered.

The available range is from 1 to 60 seconds. The default setting is 10 seconds.

#### ◆ Buzzer

When this option is enabled, the buzzer sounds according to the selected Vibration Pattern.

The buzzer will not sound if "Touch Buzzer Sound" is disabled in [System Setup] under the Project Manager's  $\left\| \right\|$  GP setup window, even when the "Buzzer" function is enabled here.

## **Setting Up Global Vibration with the Word Address**

This section briefly describes the Global Vibration Screen when the "Word Address" is being designated for the monitoring function.

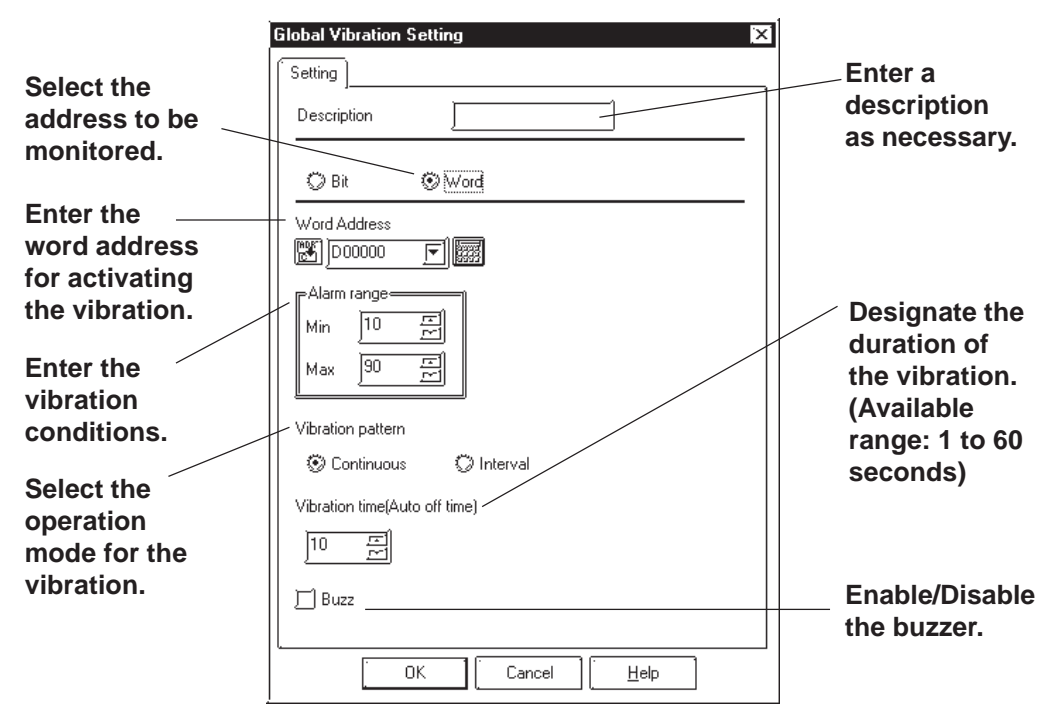

#### ◆ Mode

Select either the Bit Address or Word Address for the device to be monitored.

 **Address**

Enter the Word Address used to trigger the Global Vibration here.

 **Alarm Range**

The vibration is triggered when the value of the word address being monitored exceeds the specified range. The Word Address is 16 bit, unsigned.

#### **Vibration Pattern**

Select either Continuous or Interval mode for the vibration pattern.

- · Continuous: The vibration continues for the period specified under the "Vibration Period" option without interruption.
- · Interval: The vibration repeatedly activates for 0.5 seconds followed by a 0.5 second pause for the period specified in the "Vibration Time" option.

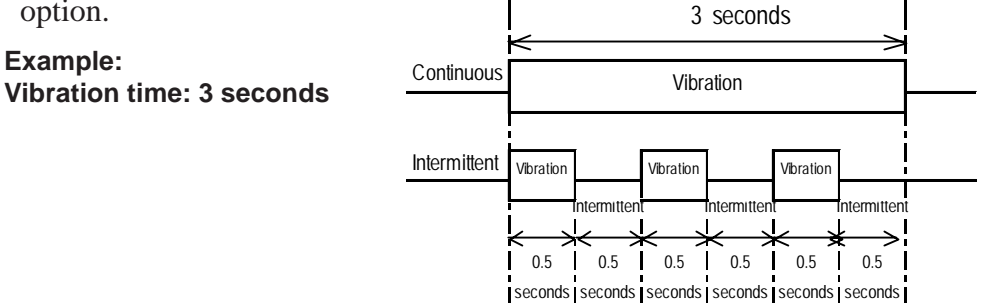

2-314 *GP-PRO/PB III for Windows Ver. 7.2 Operation Manual*

#### **Vibration time (Auto OFF time)**

Specifies the duration of time after the vibration has been triggered.

The available range is from 1 to 60 seconds. The default setting is 10 seconds.

#### **Buzzer**

When this option is enabled, the buzzer sounds according to the selected Vibration Pattern.

The buzzer will not sound if "Touch Buzzer Sound" is disabled in [System Setup] under the Project Manager's **window**, even when the "Buzzer" function is enabled here.

# **Vibration Modes**

Operation examples of vibration\*1 are shown below.

1) The vibration of the GP unit is triggered according to the settings when the specified Condition is satisfied\*2 .

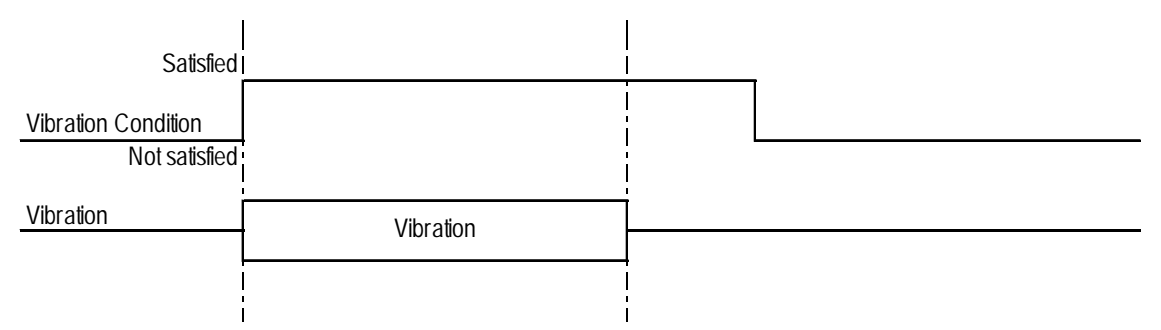

2) The vibration is not triggered a second time even if the Vibration Condition is satisfied again while the vibration is ON.

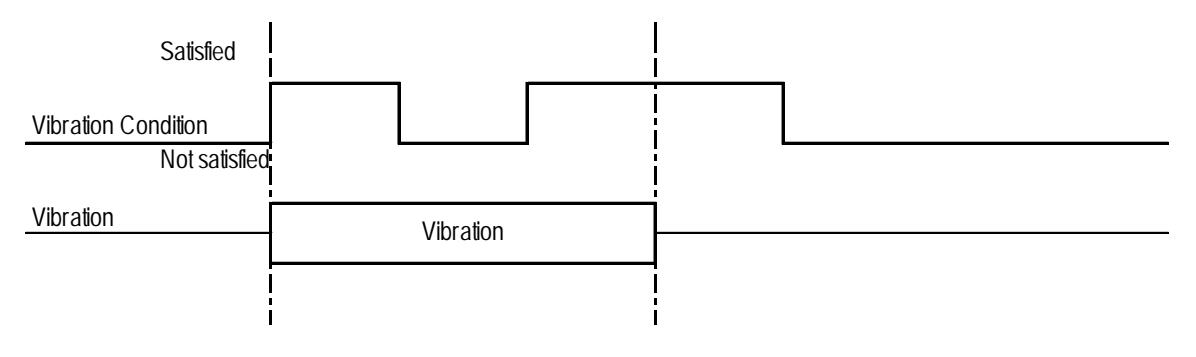

- \*1: The vibration continues for the period specified in the "Vibration time" option in the [Global Vibration Settings] dialog box. The vibration is triggered when the Vibration Condition is satisfied regardless of the period required for the vibration to be completed, automatically stopping after the specified period has elapsed.
- \*2: To trigger two consecutive vibration responses, hold the Trigger OFF time (the state in which the Vibration Condition is not satisfied) for the longer of the following two periods: the communication cycle time or the tag scan time.

3) The vibration in response to Vibration Condition (2) is triggered after the vibration in response to Vibration Condition (1) ends.

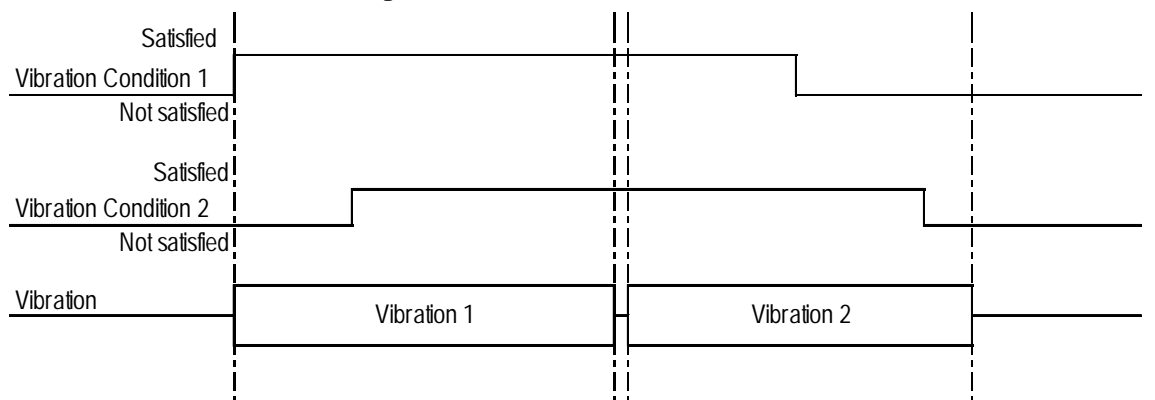

4) If Vibration Condition (2) is not satisfied, no vibration is triggered after the vibration in response to Vibration Condition (1) ends

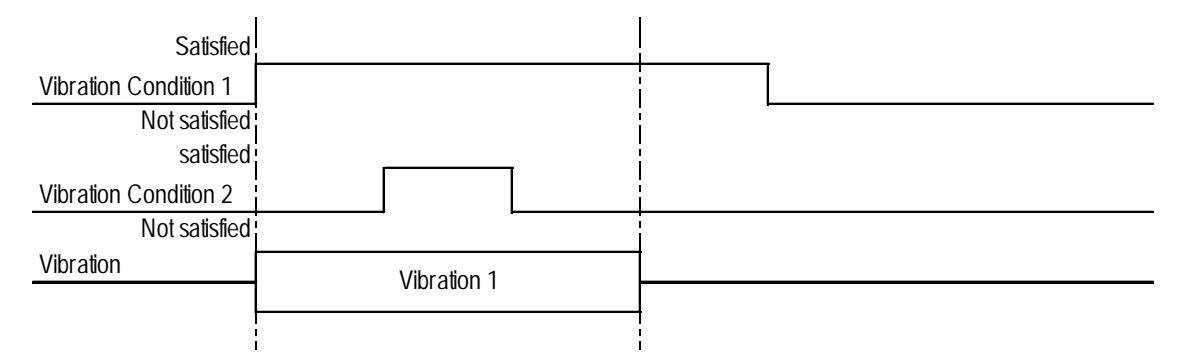

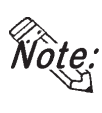

**If two or more Vibration Conditions are satisfied at one time, vibrations are the triggered in the sequence specified in the settings. However, note that the**<br> **WOTE**: triggered in the sequence in the sequence specified with the GP-PRO **vibration may not be activated in the sequence specified with the GP-PRO/ PB III, as activation depends on the timing of the communication readouts and internal monitoring.**

# ■ Setting Up the Global Vibration Function

The Global Vibration Function setting procedure is described below.

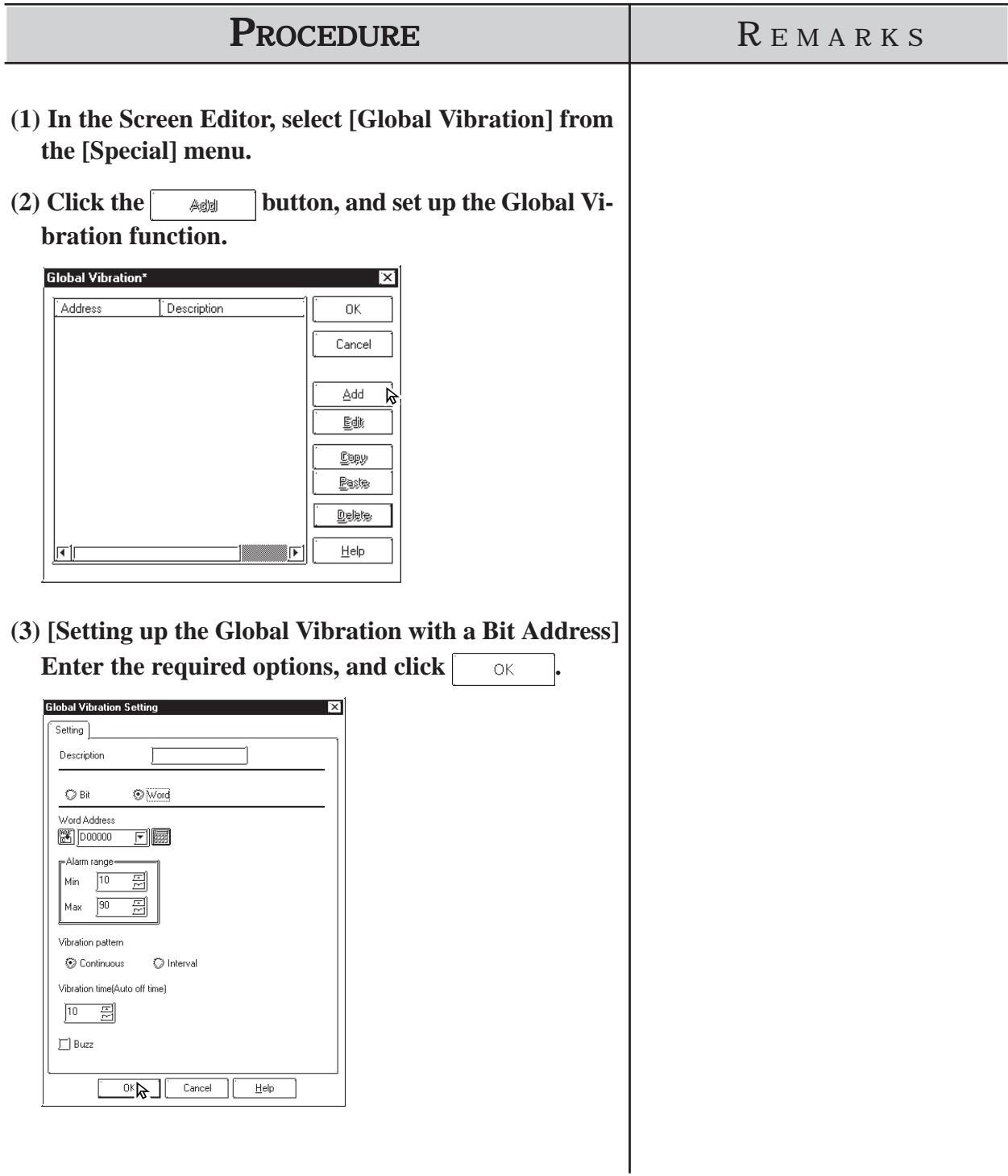

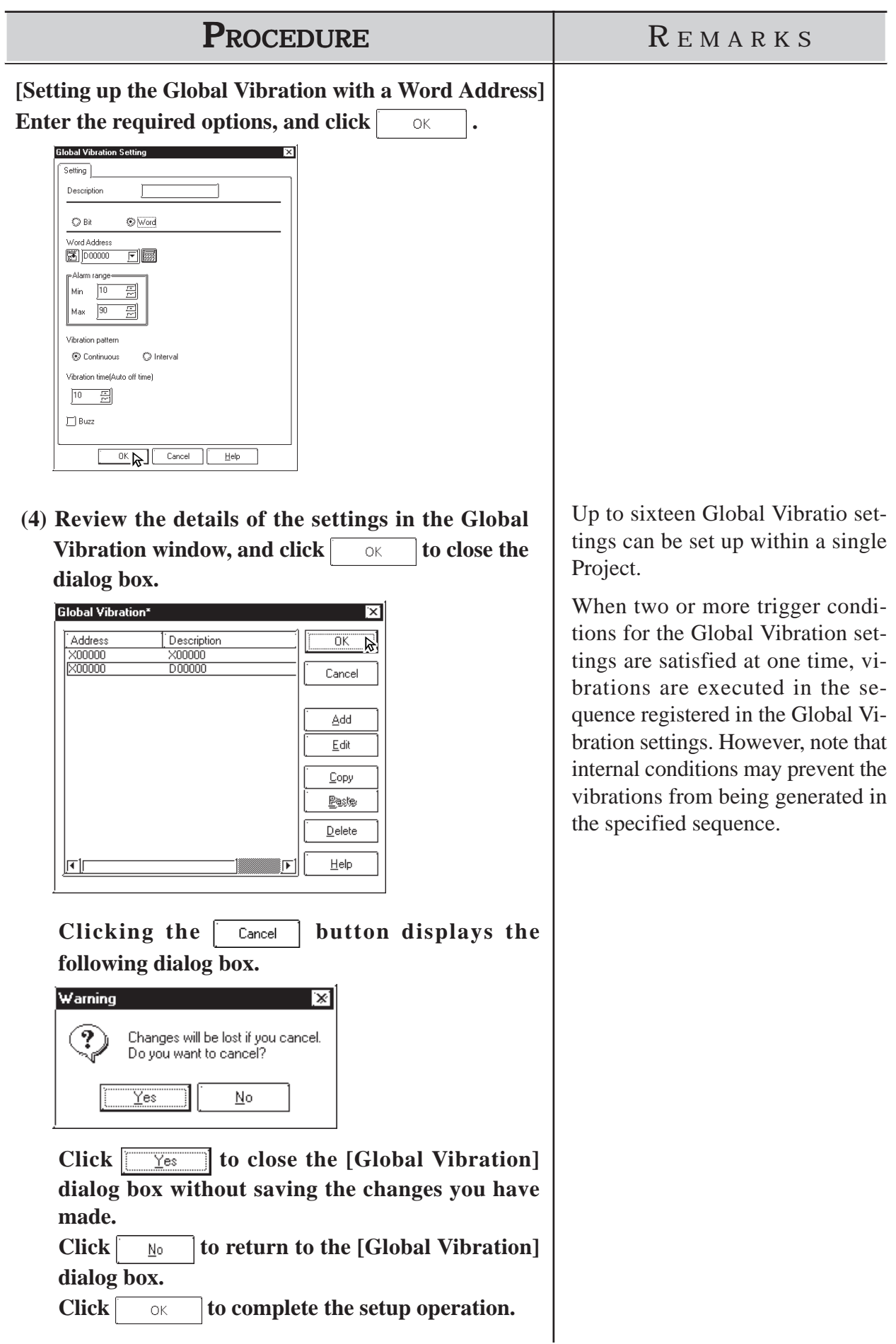

# **2.12 Creating ST Series Screen**

Be sure to read the following section prior to using your ST Series unit.

The following screens explain the ST400, ST401, ST402 and ST403 (hereafter called "ST") units.

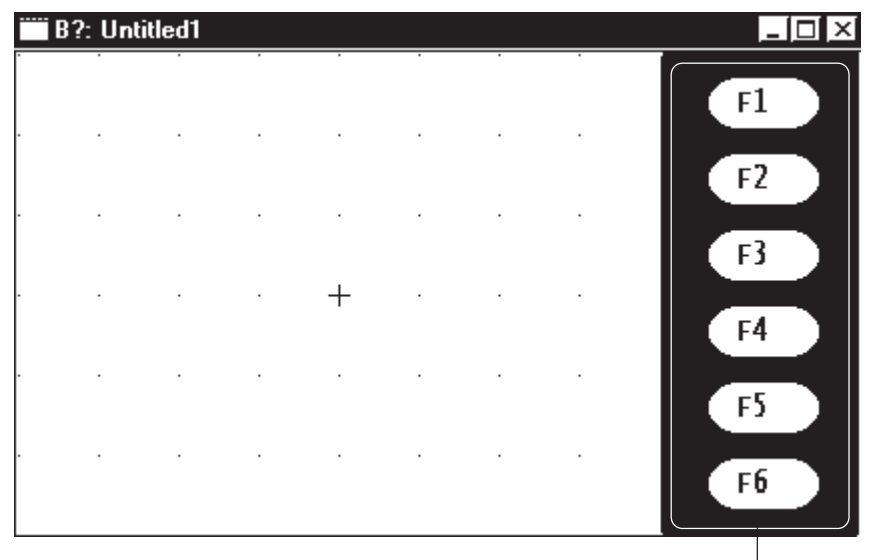

**(ST Edit Screen)**

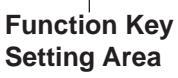

# **2.12.1 Function Keys**

The panel contains 6 function keys. Use these keys to perform touch input tag (T, t and k tag) settings.

There are two types of function key tag settings: local function key settings, and global function key settings. Local function keys operate only in the screen in which they have been set up. However, global function keys operate on all screens in which they have been set up.

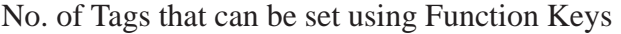

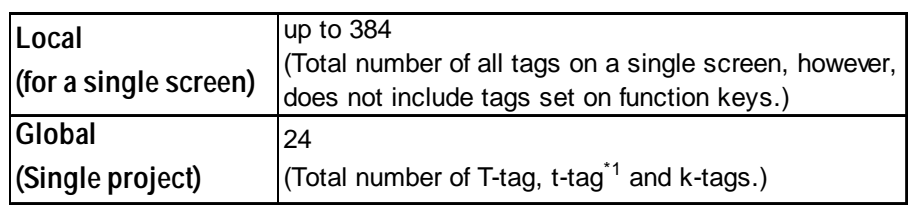

When performing local function key and global function key settings simultaneously, global function key tag settings will be performed first. Tags set using function keys cannot be used to perform AUX output or reverse display.

## **Function Key Settings**

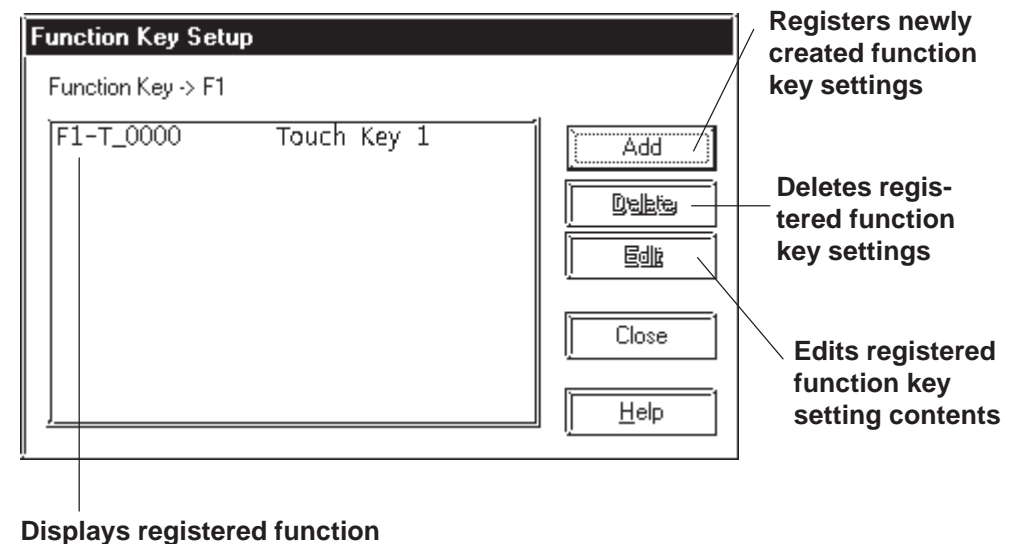

**keys in list form.**

<sup>\*1</sup> A single t-tag is counted as 2 regular tags.

# **Chapter 2 - Base Screens** *2.12 Creating ST Series Screen*

# ■ Setting up Local Function Keys

The Local function key setting procedure is explained below.

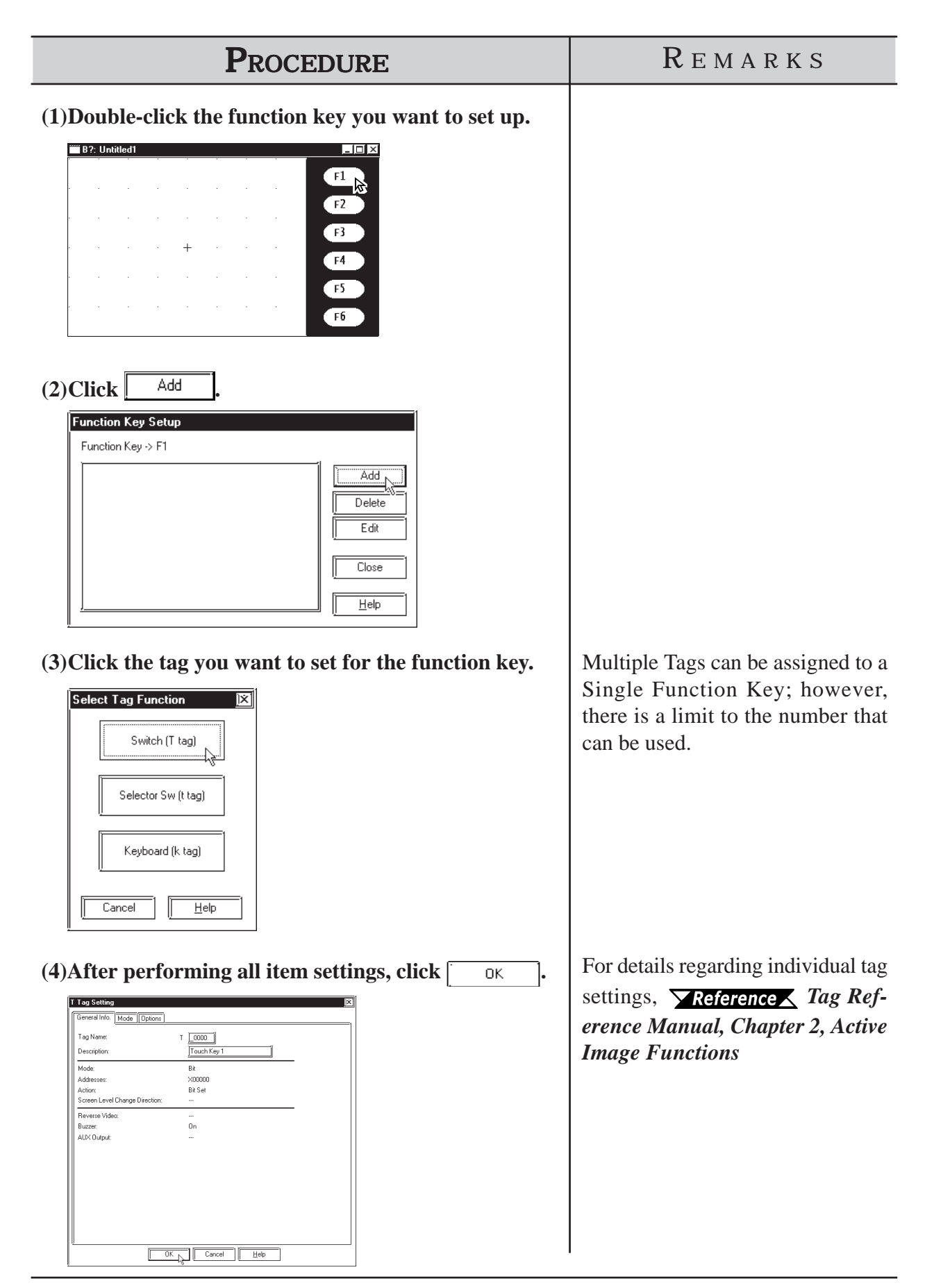

*GP-PRO/PB III for Windows Ver. 7.2 Operation Manual* 2-321

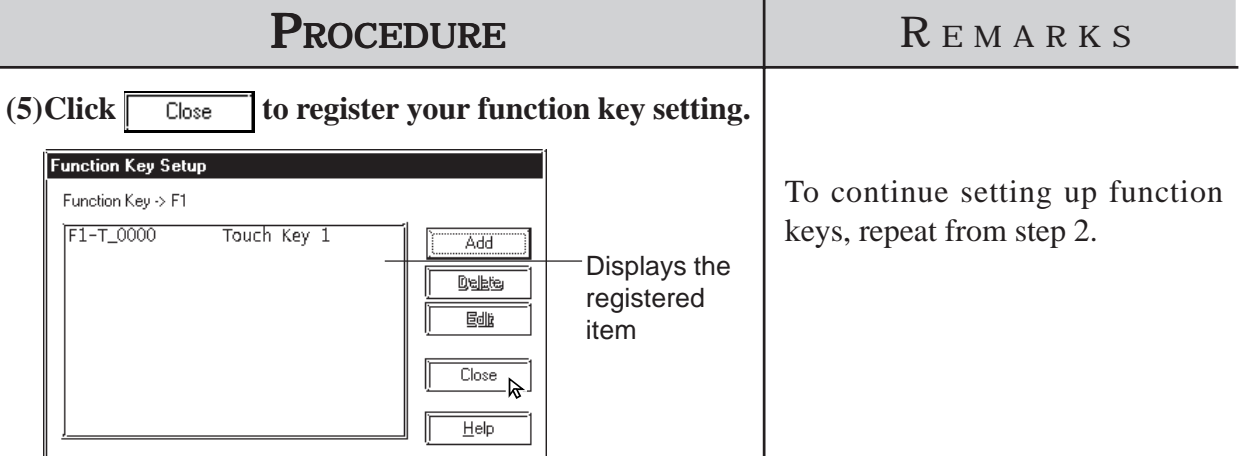

# **Setting up the Global Function Key**

The Global function key setting procedure is explained below.

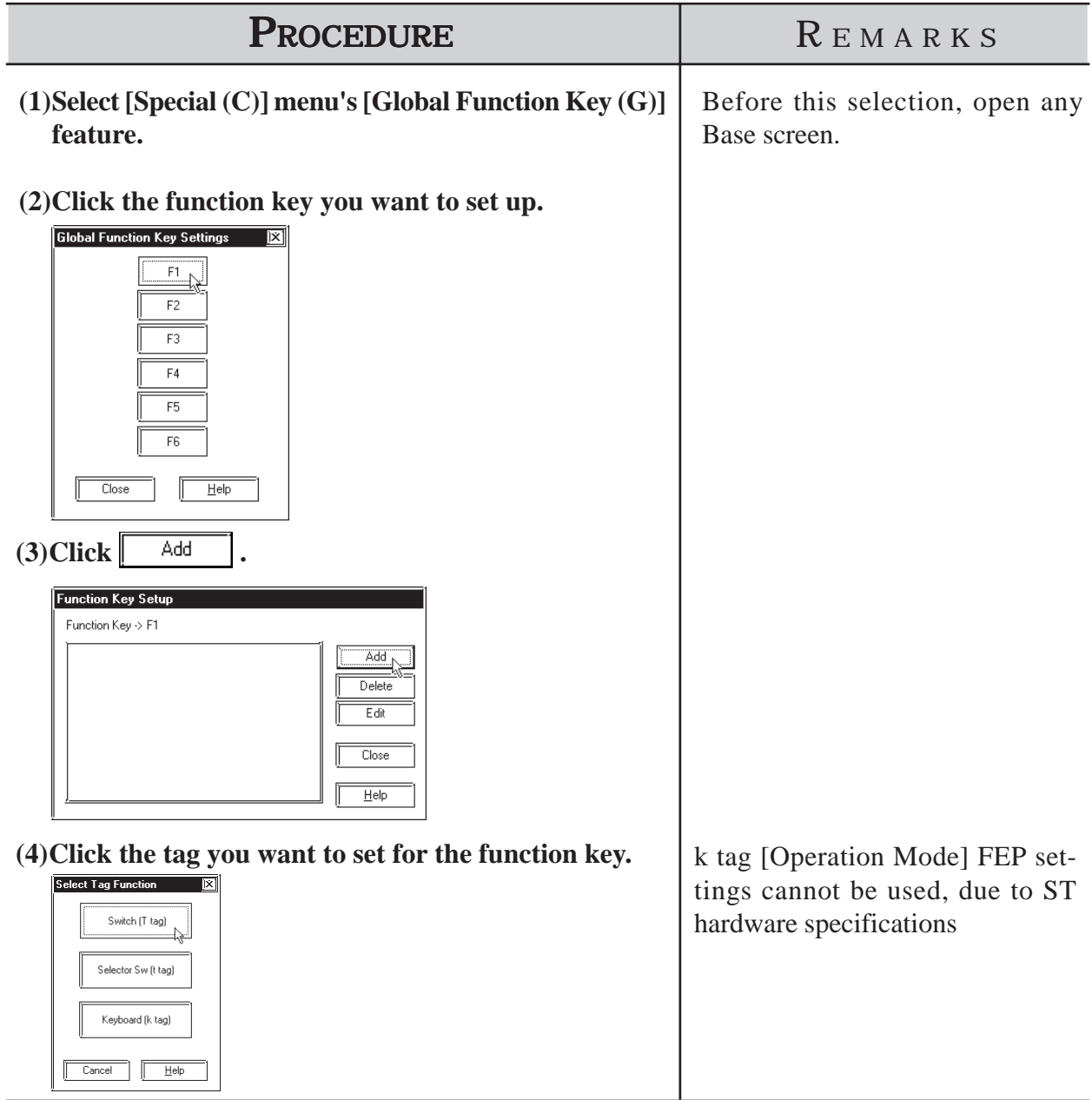

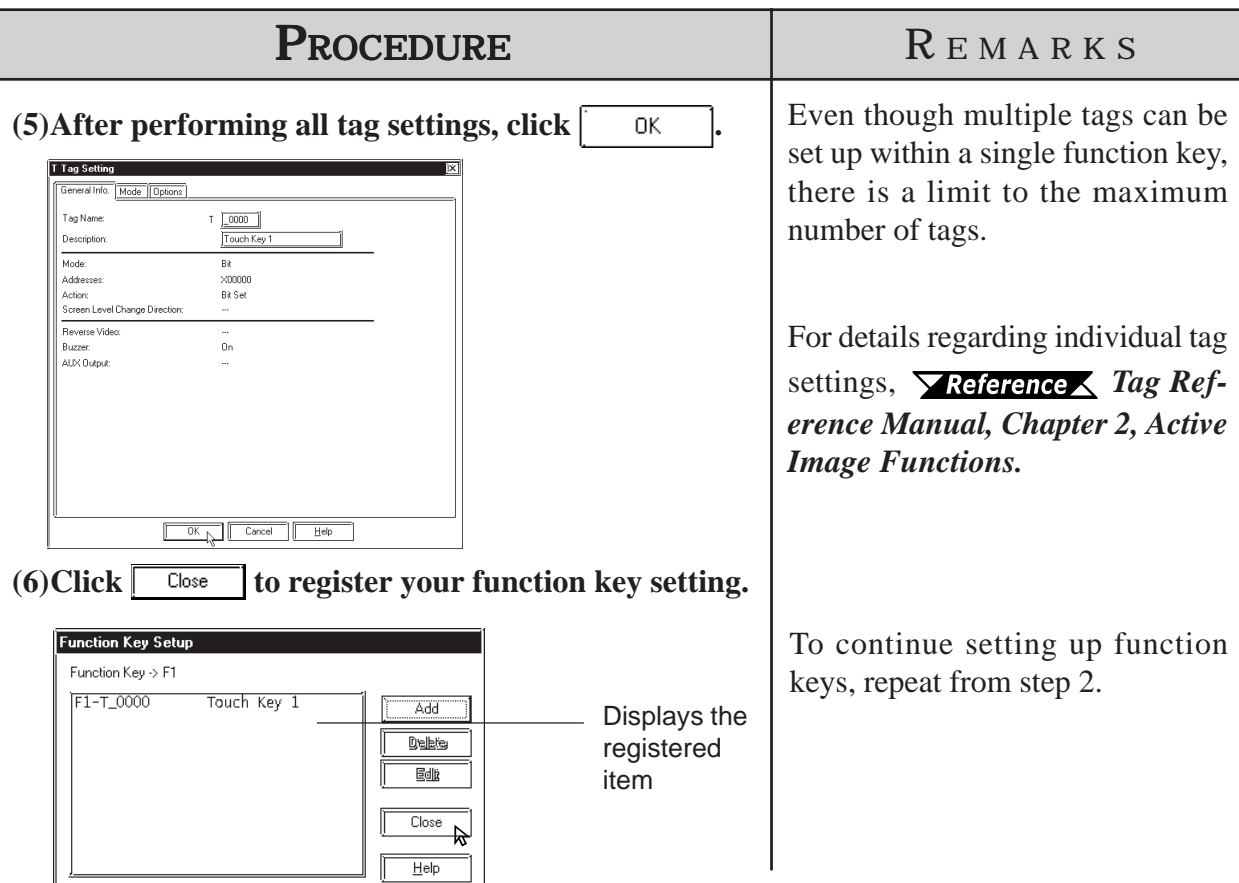

# **Function Key Usage Notes**

· In addition to ST units, function keys can also be used on Handy-type GP units. For details regarding Handy-type GP unit function keys,

*2.11.1 Function Keys*.

- · The ST is designed to provide 6 function keys. When changing the GP type unit selection to a Handy-type GP unit, function key positions may change due to the difference in number of function keys. However, this does not occur if the GP type in use before the change was GP-H70 or GP-2301H series.
- When using ST unit function keys, the following  $[k-tag] \rightarrow [Mode]$  area features, even if set, will not operate.
	- <Cancel> for Logging Setting

# **2.12.2 Backlight Color Change**

The backlight of the ST403 features two colors: amber and red. By switching the colors of the backlight, alarms and other information can be expressed without using the buzzer, sound outputs, or screen displays.

The backlight illuminates in amber during normal operation. The backlight illuminates in red only when the Change condition of the desired device is being satisfied.

The setting of the Backlight Color Change is common to all screens. Up to 16 Change conditions can be specified. The backlight illuminates in red when at least one of the 16 Change conditions is being satisfied.

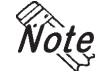

**· The Backlight Color Change feature is supported only by the ST403. · The backlight illuminates in amber during a screen transfer operation.**

**· When the Change condition is satisfied while the GP is in the standby mode, the standby mode will be cancelled and the backlight will switch to red.**

**While the backlight is illuminated in red, the GP will not enter the standby mode even with the execution of the following events.**

- **· When the display is turned off by turning ON/OFF the screen display of the System Data Area**
- **· When the specified standby duration has elapsed**

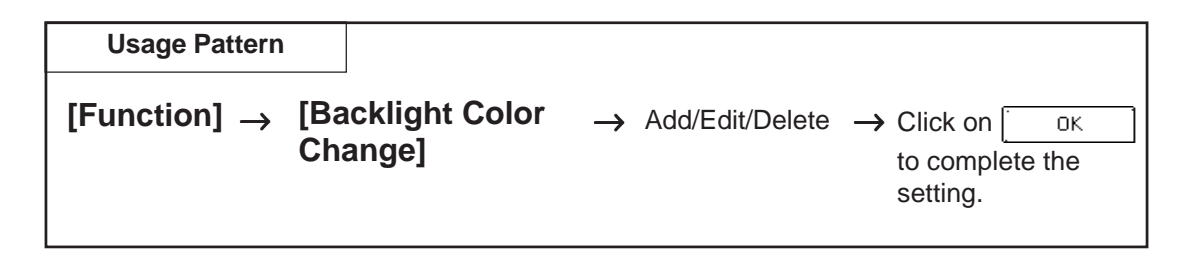

The following provides an overview of the Backlight Color Change setting screen.

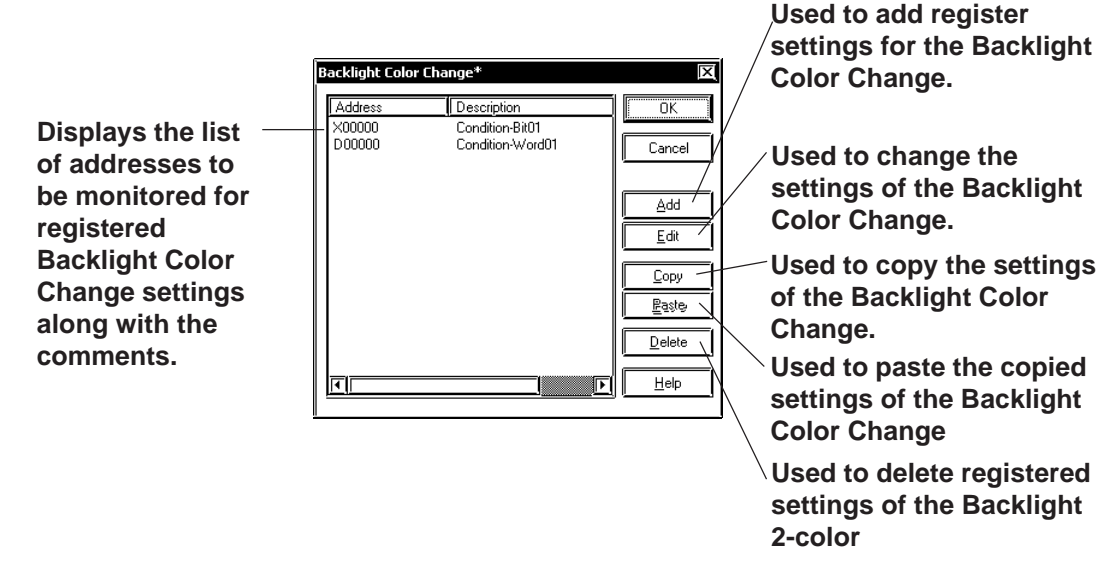

# **Chapter 2 - Base Screens** *2.12 Creating ST Series Screen*

#### ■ Setting Up the Backlight Color Change with the Bit Address

The following provides an overview of the Backlight Color Change when the "Bit Address" is designated for the monitoring parameter.

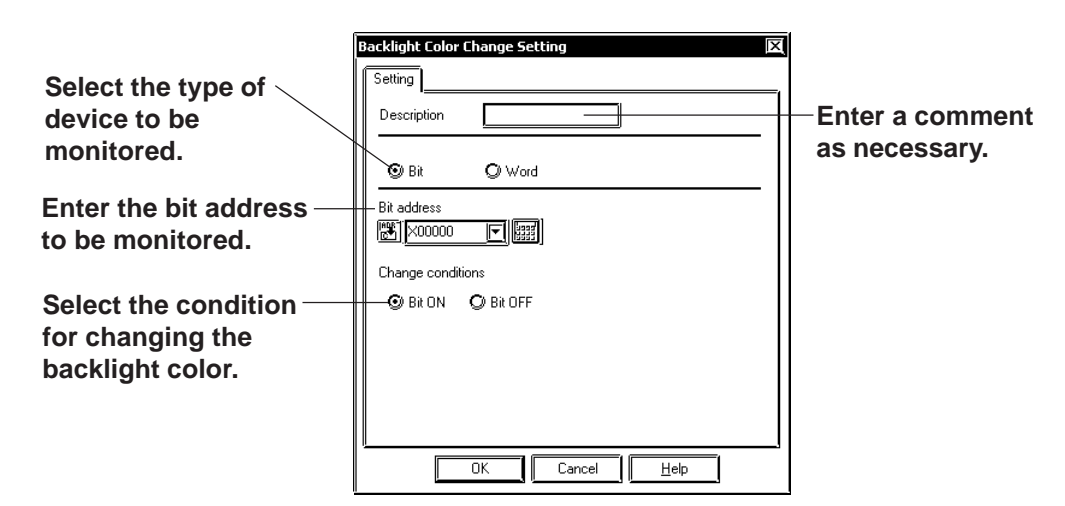

#### **Mode**

Select either the Bit Address or Word Address for the device to be monitored.

#### **Bit Address**

Enter the Bit Address to be monitored.

#### **Change Conditions**

Specify the condition for changing the backlight color to red.

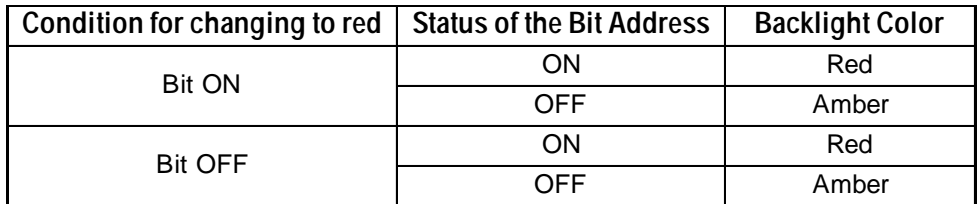

# ■ Setting Up the Backlight Color Change with the Word Address

The following provides an overview of the Backlight Color Change when the "Word Address" is designated for the monitoring parameter.

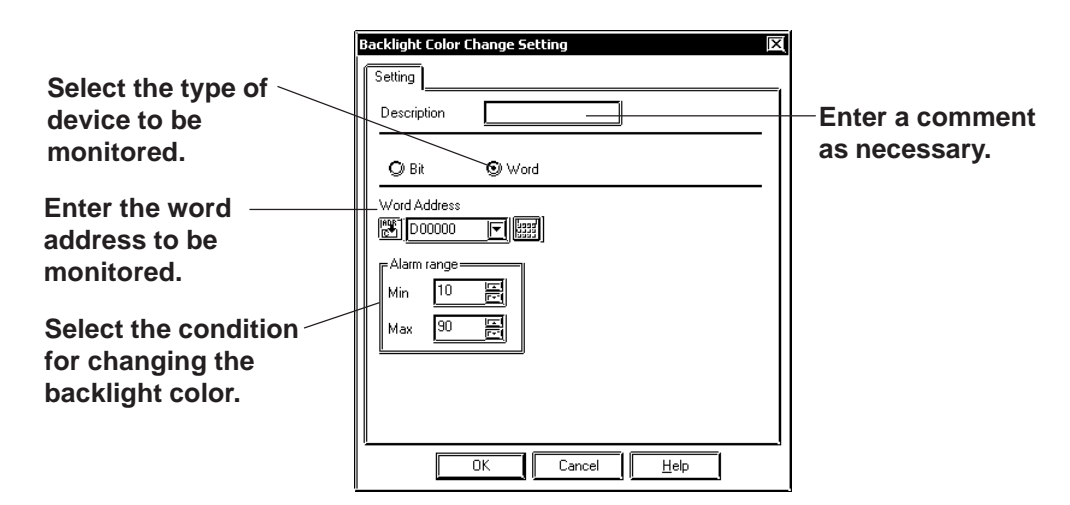

#### ◆ Mode

Select either the Bit Address or Word Address for the device to be monitored.

#### **Word Address**

Enter the Word Address to be monitored.

#### **Alarm Range**

Specify the condition for switching the backlight color to red. When the word address that is being monitored exceeds the specified minimum or maximum value, the backlight color turns to red.

The format of the word address is unsigned 16 bits.

# **Chapter 2 - Base Screens** *2.12 Creating ST Series Screen*

# **Setting the Backlight Color Change**

The Backlight Color Change setting procedure is given below.

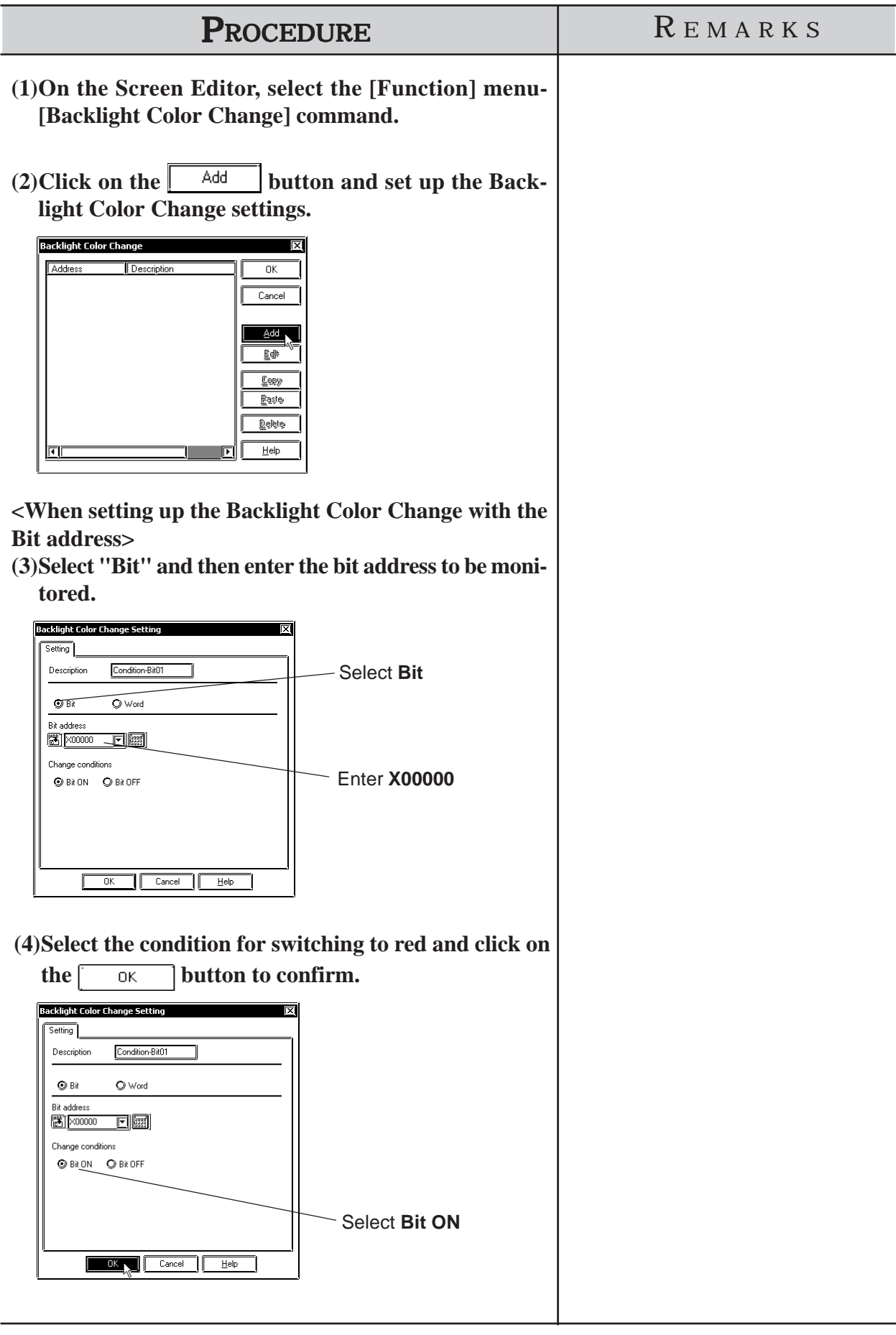

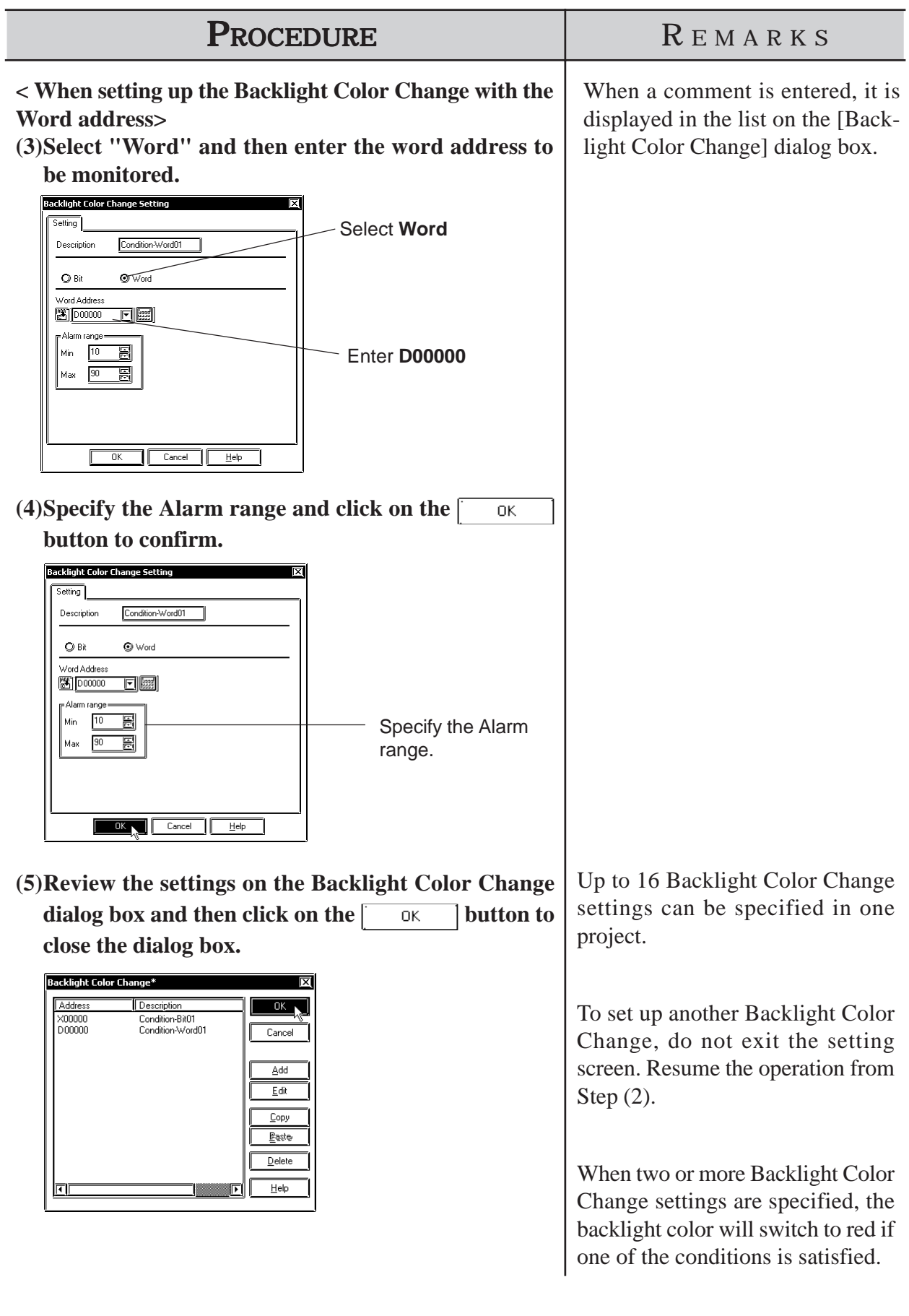

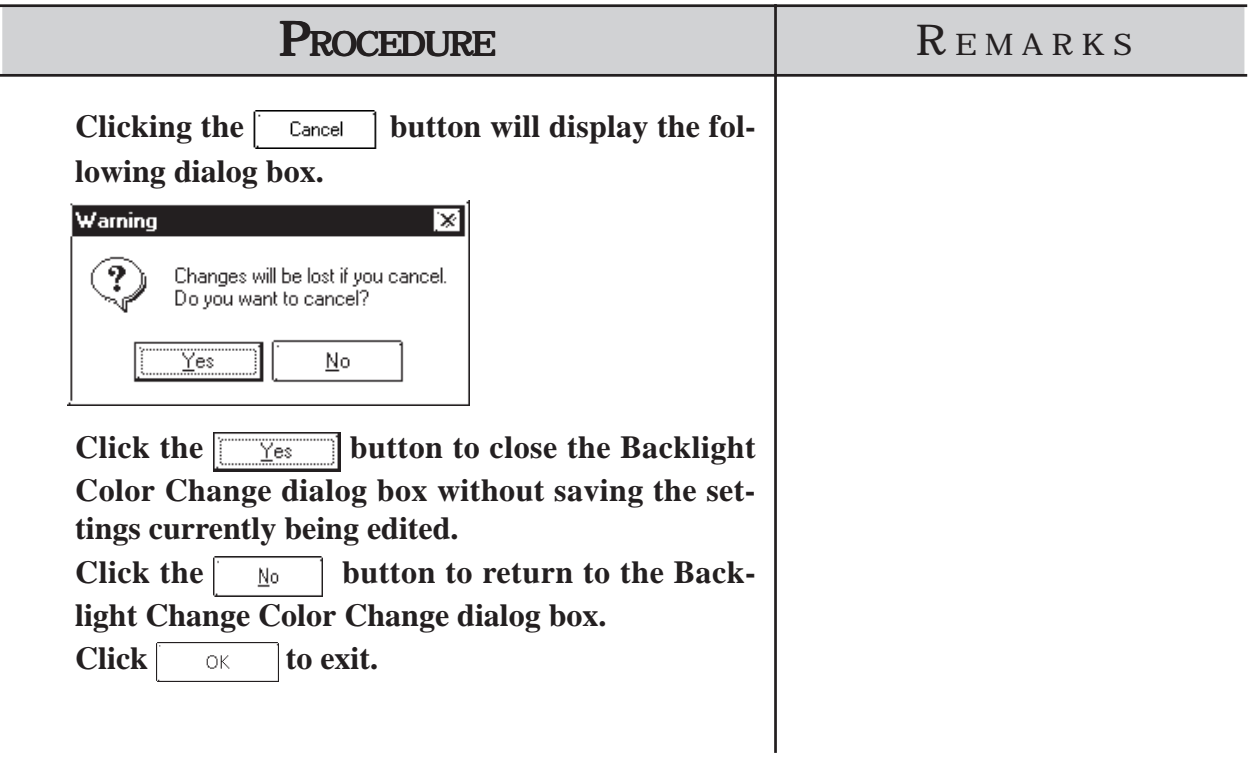

# **2.12.3 Restrictions**

Functions supported by the ST Series are basically the same as those supported by the GP-2301L Series of the GP2000 Series. In this manual, please read the word "GP" (GP2000 Series or GP-2301L for the functions with restrictions) as "ST". However, please note that an ST403 unit features an Ethernet interface.

However, ST units have certain restrictions owing to hardware specification differences with GP-2301L units. Be sure to understand this restriction information thoroughly before using your ST unit.

*Note:* 

**· Functions not available with your ST unit are described in the [GENERAL GP RESTRICTIONS] section. Please be sure to read this section.**

# ■ Touch Panel

According to ST hardware specifications, the minimum size touch area is 40X40 (dots).

#### **Direct Touch via Q Tag Alarm / File Item Display Device/ Logging Display Device**

Due to the ST Series unit specifications, the ST unit's touch panel can not be operated when using the following functions.

- · Q-tag alarm summary direct selection
- · File item display's direct selection of filing data
- · Logging display's direct edit of logging data

#### ◆ Pop-up Keypad

When editing the Keypad Input Display's Pop-up Keypad, the Pop-up Keypad library's 20-dot unit Keypad will not operate even when selected / set.

# **Grid/Snap**

If you choose an ST unit for your project's GP type (ST400/ST401/ST402/ ST403), the grid's initial setting will be 40 x 40, not 20 x 20.

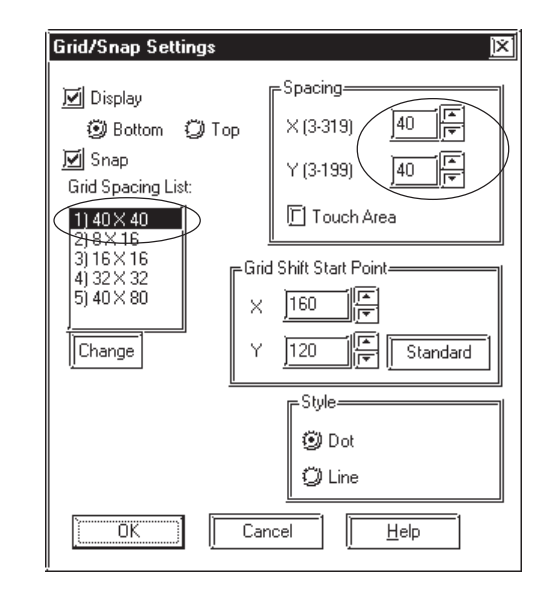

For information about use of the Grid/Snap features,  *2.10.1 Grid/Snap*

# ■ Extended Serial I/F

This feature's settings will vary depending on the type of ST Series unit you are using.

#### **Serial I/F Switchover**

This feature's usage and communication restrictions will vary depending on the type of ST Series unit you are using. See the following table for details.

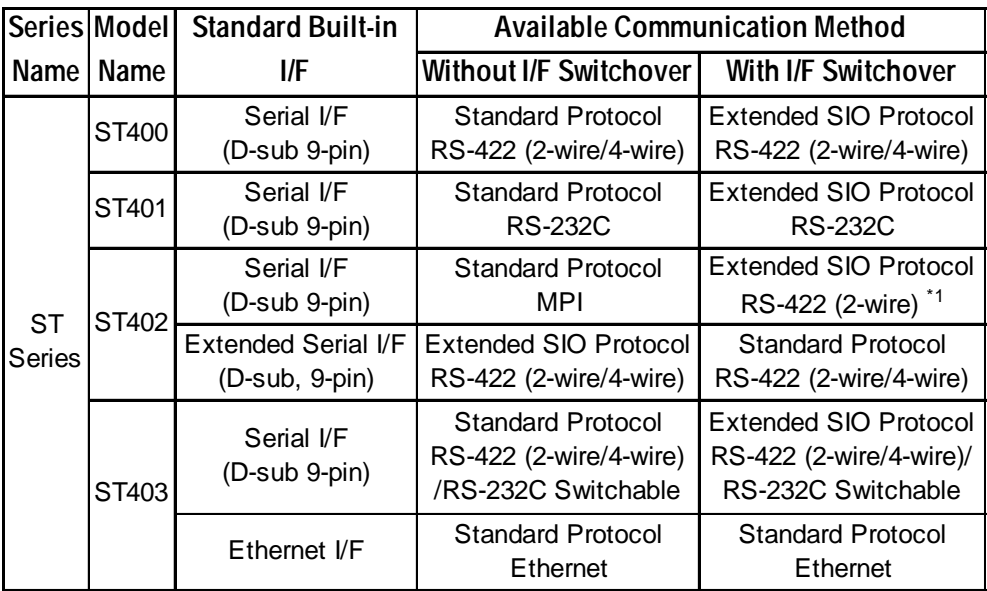

For details about the Serial I/F Switchover feature, *Heference* 4.2.8 *Changing Extend SIO Type*

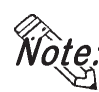

**· ST series unit OFFLINE screens cannot be used to set the Serial Interface Switch feature. This feature must be set via the editor software and the project data then transferred to the ST Series unit.**

# **No Built-in CF Card Interface**

The ST unit's design does not include a CF Card interface. As a result, CF Card-related features cannot be used.

# ■ Backup SRAM Capacity

The backup SRAM capacity of the ST unit is 96KB. For detailed information, **Y Reference X** Tag Reference Manual 4.11 *Backup SRAM Capacity*

# ■ Screen Capacity

The screen capacity of the ST unit is 640KB.

*\*1 When switching the serial I/F with the ST402, use the extended SIO protocol with the 2 wire method of RS-422.*

# **2.13 DXF Conversion**

This feature allows you to convert DXF (Drawing Interchange File) file data into Base screen data, and to convert Base screen data into DXF file data. (A DXF file is on Auto Cad® drawing file)

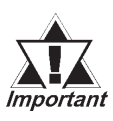

## *DXF filenames must be alphanumeric.*

*DXF can be used for the Release 12 program. If a newer version's data is used, that data will not be converted.*

*When each object's coordinates are converted, errors may occur, thereby slightly changing them.*

*Once a DXF file data is converted into Base screen data, even if the Base screen is again converted back into the original DXF file, or vice-versa, the resulting data my be unusable.*

*When converting data, be sure that the screen's width and height ratio will be the same for both the Base screen and the DXF file (Screen size settings: \$LIMMAX, \$LIMMIN). If this ratio is different, after data is converted, object locations or shapes will also be different from the original.*

# **2.13.1 Conversion from DXF File to Base Screen (DXF** → **PRW)**

DXF file data is converted into Base screen data.

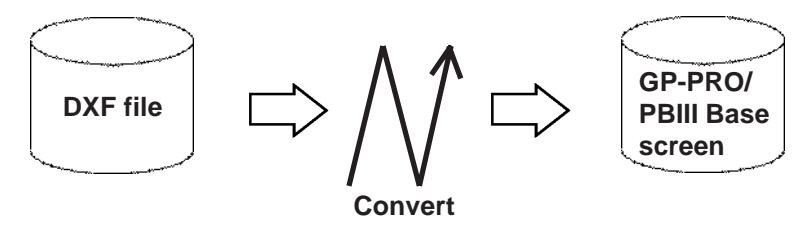

# ■ Requirements and Restrictions when Converting Data  $(DXF \rightarrow PRW)$

- Grouped objects (Blocks) can be nested up to 10 layers (levels deep).
- The DXF file data format is ASCII. Both "CR LF" and "LF" can be used as line feed characters and will be converted correctly.
- During conversion, when the resulting output file's size reaches 16Kbytes, the conversion will quit, and subsequent data will not be converted.
- Three dimensional data cannot be converted.
- If the X,Y coordinate screen boundaries (\$LIMMIN, \$LIMMAX) are not set up correctly in the DXF file, after the data created in the DXF file is converted into Base screen data, it may go beyond the Base screen's display area.
- After DXF file data is converted into Base screen data, the DXF file name is used as the Base screen's description.
- When a layer's attribute has been turned OFF, that layer's data will not be converted, and only ON layer data will be converted into Base screen data.
- Fill and Oval/Arc data cannot be converted.

# $\blacksquare$  **Option (DXF**  $\rightarrow$  **PRW)**

Here, select and enter the color and size used when converting data. According to the specified DXF and Base screen size, data will be relatively magnified or minimized when converted.

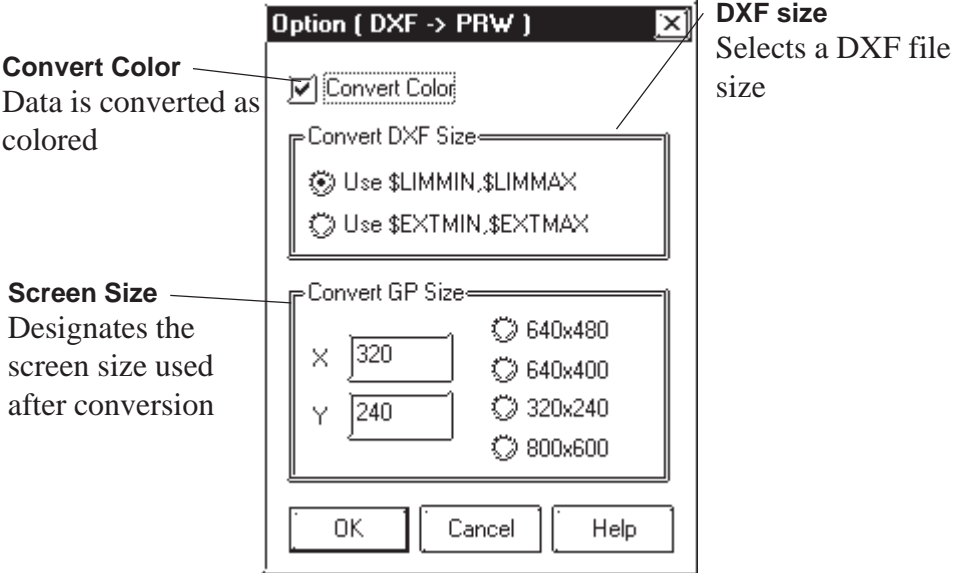

#### ◆ Convert Color

When this box is checked, DXF file data is converted as colored. When this box is not checked, DXF file data is converted as monochrome.

#### $\blacktriangleright$  **Reference**  $\blacktriangle$  2.13.1  $\blacktriangleright$  *Color Conversion (DXF*  $\rightarrow$  *PRW)*

## **Convert DXF Size**

The DXF file data conversion range is selected.

When "Use \$LIMMIN, \$LIMMAX" is selected, data in the DXF file's maximum screen area (X,Y coordinate screen boundaries) will be converted. When "Use \$EXTMIN, \$EXTMAX" is selected, only data in the DXF file's object area will be converted.

#### ◆ Convert GP Size

The Project File screen size (GP screen size) used after conversion is specified.

# **Chapter 2 - Base Screens** *2.13 DXF Conversion*

#### **Color Conversion (DXF** → **PRW)**

When the [Option] dialog box's [Convert Color Data] check box is checked, the DXF file's color data will be converted as follows:

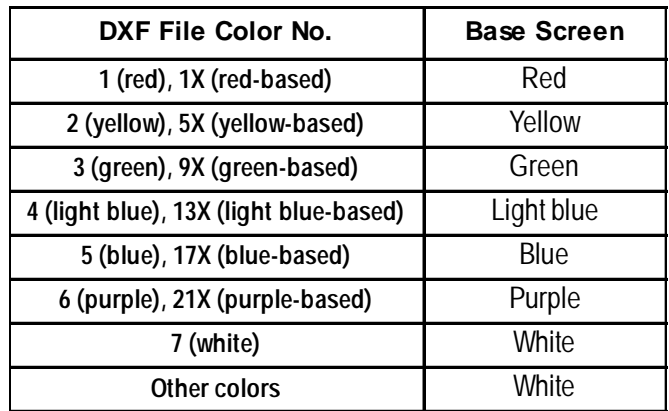

The background color will be converted into Black.

#### **Line Type Conversion (DXF** → **PRW)**

Each DXF file's line type will be converted as follows:

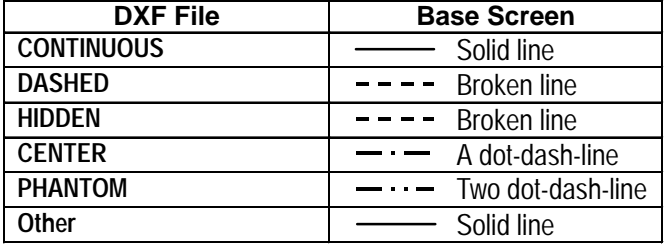

The user defined line types will be converted into solid lines.

## **Object Conversion (DXF** → **PRW)**

The DXF file's objects will be converted as follows. Colors and line types will be converted as shown above. Tiling patterns will be converted into solid Fill.

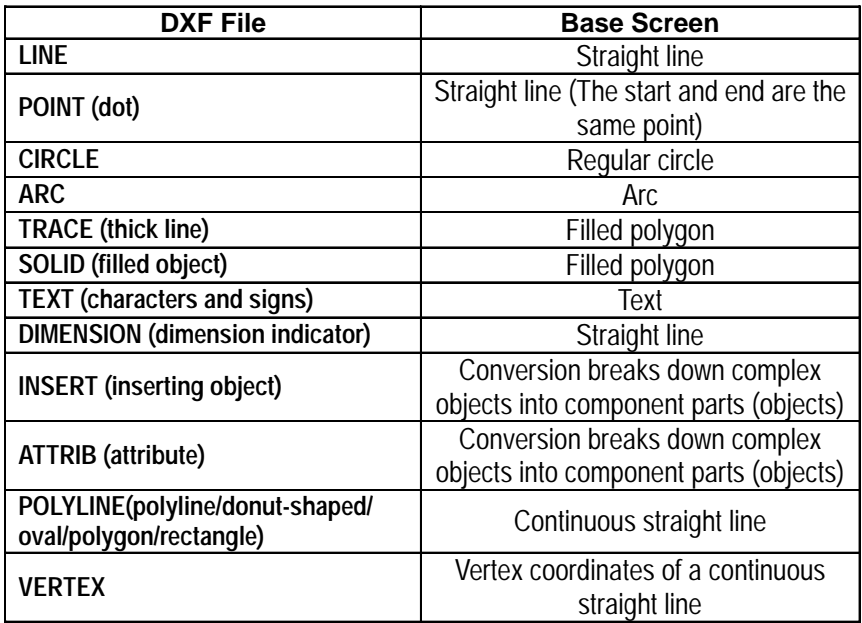

Objects other than the above will not be converted.

Each object's elements, other than colors and line types, will be converted as follows:

#### **POINT (dot)**

- A dot's pattern will be converted into "0" (point), and its display size will be converted into "0,0".
- A dot will be converted to a straight line, with the start and end coordinates at the same point.

#### **TEXT (characters and signs)**

- A rotation angle will be converted into an angle closer to  $90^\circ$ ,  $180^\circ$ ,  $270^\circ$ , or  $360^\circ$ . (in  $90^\circ$  units)
- The character size will be converted into a size closer to either 1, 2, 4, or 8 x magnification.
- Special characters that will be converted are %%d  $(°)$ , %%c ( $\phi$ ), and %% $p(\pm)$ .
- When text contains more than 100 characters, it will be divided every 100 characters into records of data and then converted.
- When more than 100 character text is divided into records of data, groups of overflowing characters after the first 100 characters will be dislocated toward the right bottom for a few dots.
- Tilting angles, character fonts, and character spacing will not be converted.
- Text will be converted based on the ASCII code; therefore, the character style (Standard, Bigfont, etc.) or font file settings will be ignored.
- When text with half-sized and full-sized characters mixed in vertical lines is converted, the half-sized characters will be centered.

#### **DIMENSION (Dimension Indicator)**

• During conversion, the breaking down of a grouped object (Block) is performed by referring to the Block's sections, which indicate the Block's component parts (objects). However, dots will not be converted.

#### **INSERT (Inserting Object)**

- A grouped object defined in the Block section will be broken down into each drawing object and converted.
- Up to 10 layers of nested data will be converted. However, since all the data will be converted into a single layer on a single screen, the objects over the limit (file capacity) will not be converted.
- Although the rotating angles, and the number of lines and columns can be converted (lines and columns of the objects over the limit will not be converted), their ratio (scaling) will not be converted.
- The grouped object created in Layer "0" will be converted based on the inserted layer's colors and line types, however, a grouped object created in an other layer level will not be converted based on the inserted layer's colors and line types. In this case, if BYBLOCK is specified to the grouped object, the inserted layer's colors and line types will be used.
- Simulated object sectioning (hatching) data cannot be converted, since, when the Block section's hatching data pattern is converted into each drawing object, that data size can exceed the GP file capacity.
- If another file's grouped object has been inserted or another file is referred, that grouped object will not be converted.

# **ATTRIB (attribute)**

ATTRIB (attribute) data is part of INSERT data.

• Attribute data will be converted in the same manner as TEXT conversion.

# **Chapter 2 - Base Screens** *2.13 DXF Conversion*

#### **POLYLINE (polyline/donut-shaped/oval/polygon/rectangle)**

- POLYLINE data will be converted connecting the following VERTEX's coordinates with a continuous straight line. Only data whose polyline flag is either "0 (default)", "1 (closed polyline)", "2 (adding the fit curve vertex)", or "4 (adding the spline curve vertex)" will be converted.
- When the number of vertices exceeds 100, data will be divided every 100 vertices and converted.
- When the converted data's coordinates are repeated at the same point, the following coordinates will be omitted.
- When a polyline has curved sections, they will not be converted. Therefore, donut-shaped lines and curved polylines will be converted into continuous straight lines, connecting each coordinate point.

#### **VERTEX**

Top coordinates of a polyline.

• A polyline's width will not be converted.

## ■ Converting DXF File Data to Base Screen Data

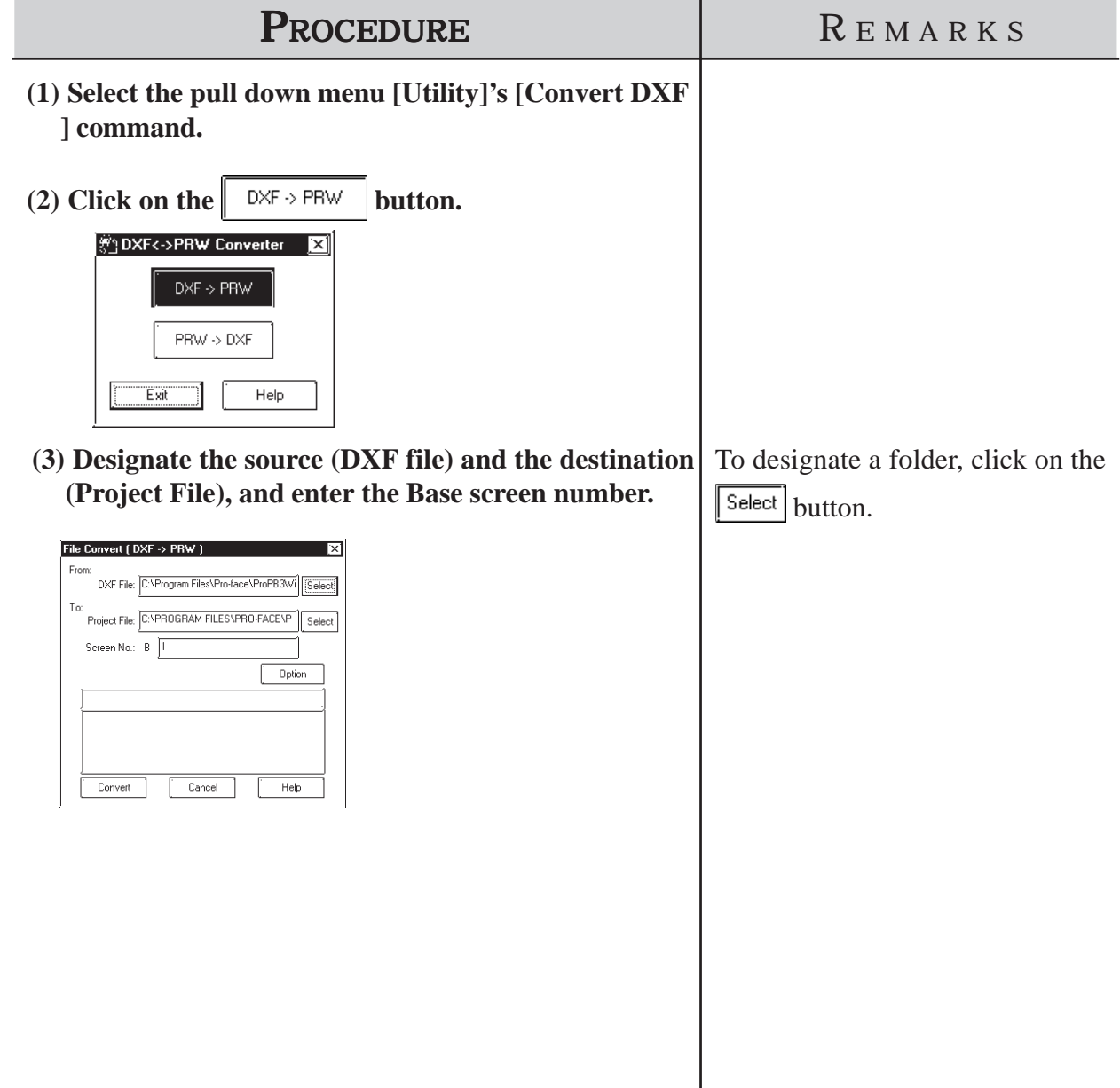

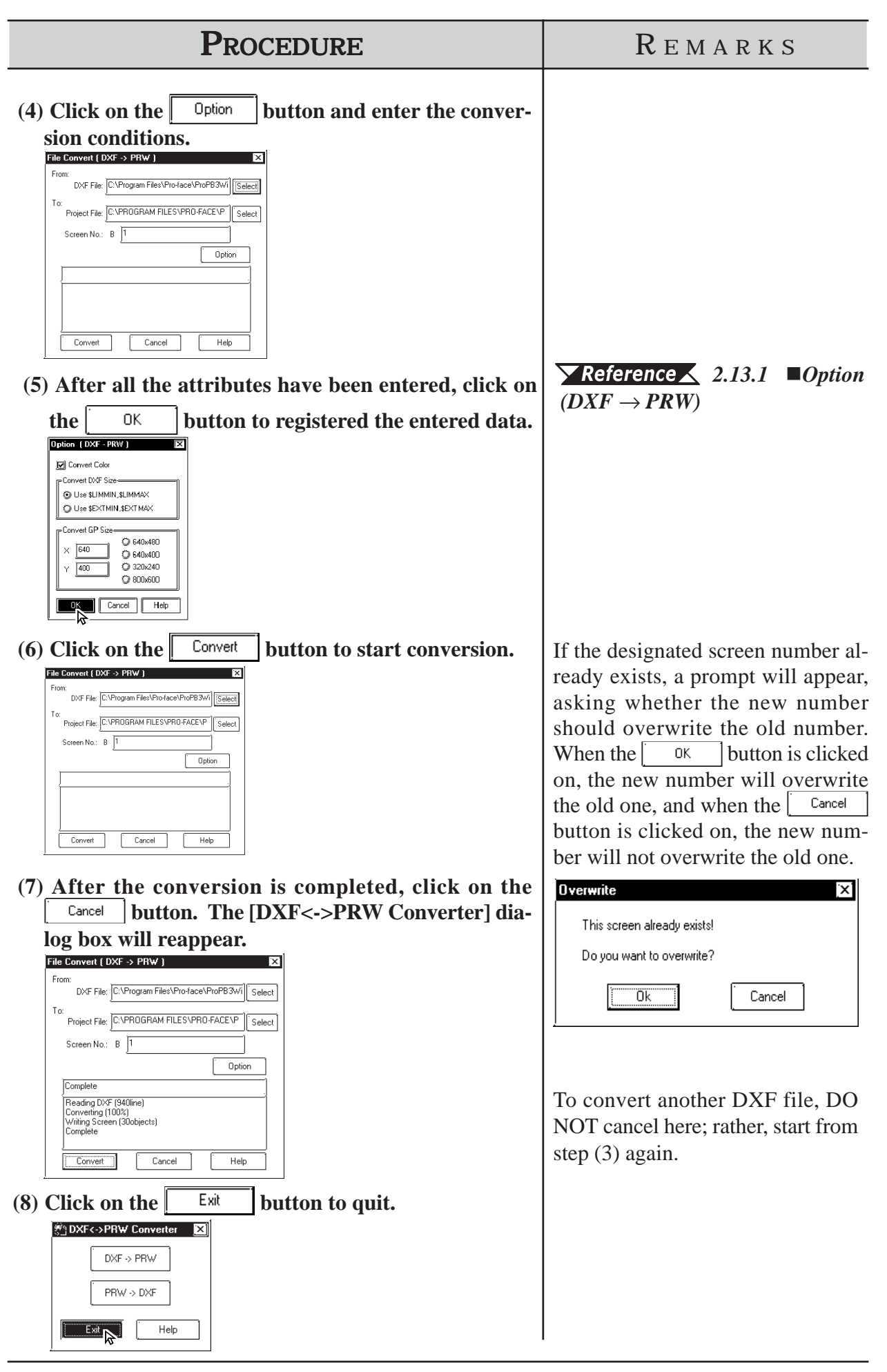

#### **Chapter 2 - Base Screens** *2.13 DXF Conversion*

#### **2.13 .2 Conversion from Base Screen to DXF File (PRW** → **DXF)**

Base screen data is converted into DXF file (Drawing Interchange File) data.

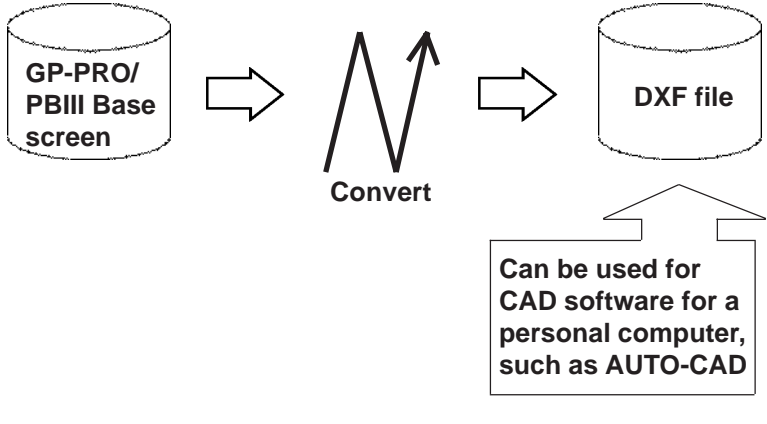

#### ■ Requirements and Restrictions when Converting Data  $(PRW \rightarrow DXF)$

- Only Base screens can be converted.
- Image screens called up on the Base screen will not be converted.
- Tag data will not be converted, so for example, M-tag's Marks will not be displayed after conversion.
- When text is converted, the character size and position may differ from the original due to font type difference and errors created during conversion.
- Since Load Mark will be converted into a simple straight line (i.e. no width), if it has been magnified, it will be displayed differently from the original after it is converted.

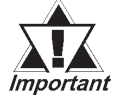

*If you try to convert a filled polygon that has four peaks, one of which introverts, into a DXF file, this polygon will not be converted properly.*

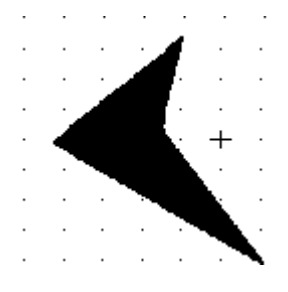

# $\blacksquare$  Option (PRW  $\rightarrow$  DXF)

Here, select and enter color and size data used when performing data conversion.

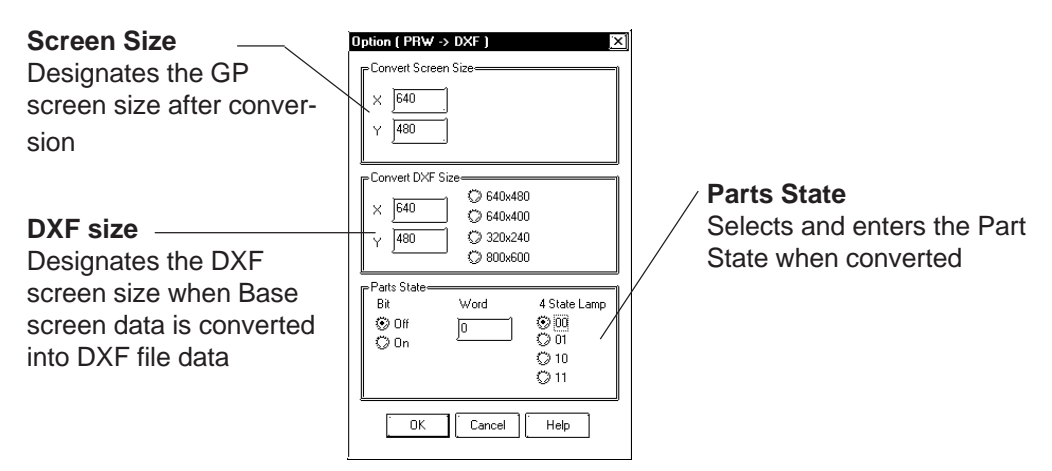

#### **Convert Screen Size**

The screen size of a GP unit specified in the Project File.

#### **Convert DXF Size**

The DXF file size used after data is converted using data conversion is selected. The default values are the same as the Screen Size values mentioned above.

#### **Parts State**

- **Bit .......** When Part display states (ON/OFF) are specified, that Part will be converted for each display state.
- **Word ..** Picture Display and Message Display will be converted with the display state specified here.

## **Color Conversion (PRW** → **DXF)**

Base screen's drawing data colors will be converted as follows:

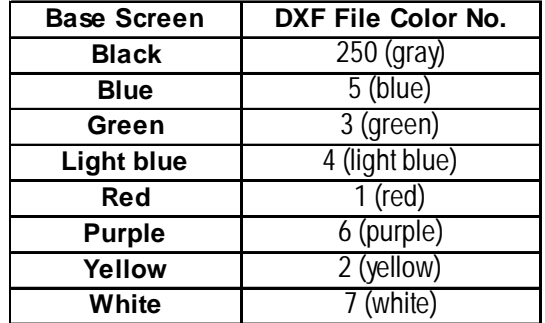

The blink settings will not be converted.

With a 64 color GP unit, colors on the color palette will be converted as follows:

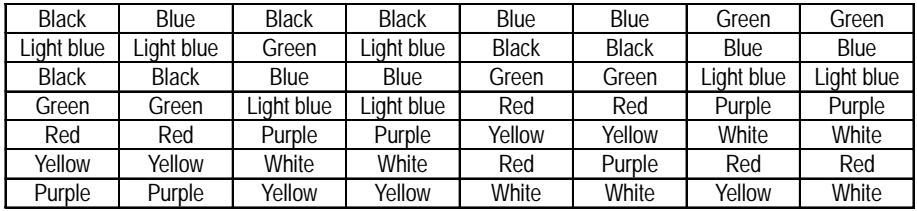

#### **Line Type Conversion (PRW** → **DXF)**

Base screen's line types will be converted as follows:

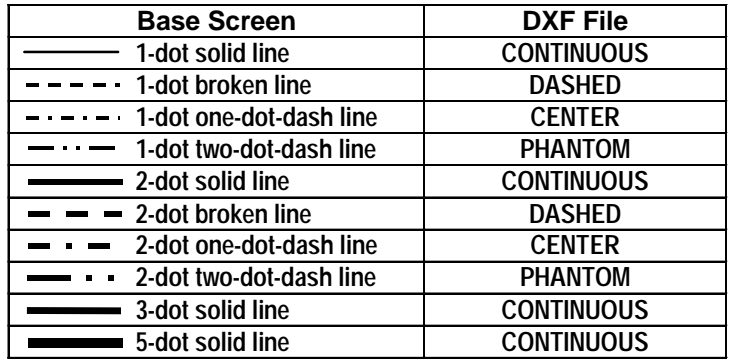

The line thickness will be converted in the same thickness for all the lines, regardless of the line types.

#### **Object Conversion (PRW** → **DXF)**

Base screen's drawing data will be converted as follows. Colors and line types will be converted as shown in the previous page's table. The background colors will not be converted. Tiling patterns will be converted into solid Fill.

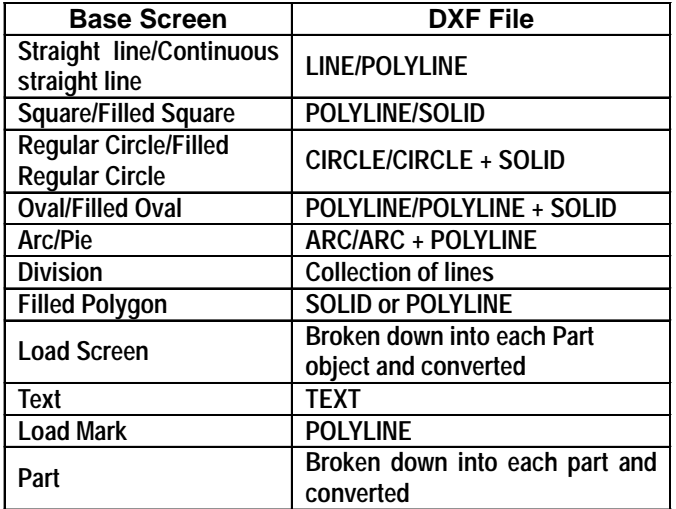

Data other than the above will not be converted.

#### **Straight line/Continuous straight line**

- When the number of coordinates is "2", a straight line or continuous straight line will be converted into LINE. If this number is other than 2, it will be converted into POLYLINE.
- When a line has an arrow at one end, a solid filled triangle will be drawn at the end coordinates, and when a line has arrows at both ends, solid filled triangles will be drawn at both ends.

#### **Square/Filled Square**

- Any line will be converted into POLYLINE.
- Any Fill will be converted into SOLID.

#### **Regular Circle/Filled Regular Circle**

• Filled regular circle's border will be converted into CIRCLE and its filling will be converted into SOLID.

#### ◆ Oval/Filled Oval

- Any lines will be converted into POLYLINE.
- Filled oval's border will be converted into CIRCLE and its filling will be converted into SOLID.

#### **Arc/Pie**

• Pie's straight line section will be converted into POLYLINE.

#### **Divisions**

- When the divisions are marked on a straight axis, their coordinates will be calculated based on their start and end coordinates, direction, and the number of divisions, and will be converted into LINE.
- When the divisions are marked on an arc axis, their coordinates will be calculated based on their start and end angles, external circle's radius, internal circle's radius, number of divisions, and will be converted into LINE.

#### **Filled Polygon**

• Fill will be converted into SOLID. However, if the number of vertices is more than 5, Fill will not be converted and only its trace will be converted into POLYLINE (CONTINUOUS).

#### **Load Screen**

- The screen will be retrieved from its attributes, and screen number and if it exists, and each drawing data will be converted.
- The called up screen's data will be converted in the same layer as other drawing data.
- Only Base, Keypad, and Trend Graph screens will be converted.

## ◆ TEXT

- Characters written horizontally will be converted into BIGFONT. Those written vertically will be converted into TATEGAKI (vertical type of BIGFONT).
- 1/4-sized characters will be all converted into half-sized characters.
- Half-sized (1/4-sized) characters written horizontally will be converted with a relative scale of  $1/2$  in the X direction, and other size characters will be converted with a relative scale of 1.
- Both half and full-sized characters written vertically will be converted with a scale of 1 for their height and width. Therefore, the half-sized characters will become the same size as the full-sized characters.
- Character types of "Bold" and "Raised" will not be converted.
- Due to font difference and other elements, text will be different from the Base screen, after conversion.

#### ◆ Load Mark

• The Mark screen will be retrieved from the screen number, if that screen exists, the dot pattern will be converted into POLYLINE (CONTINUOUS).

#### ◆ Part

• Each Part's data will be converted into drawing data.

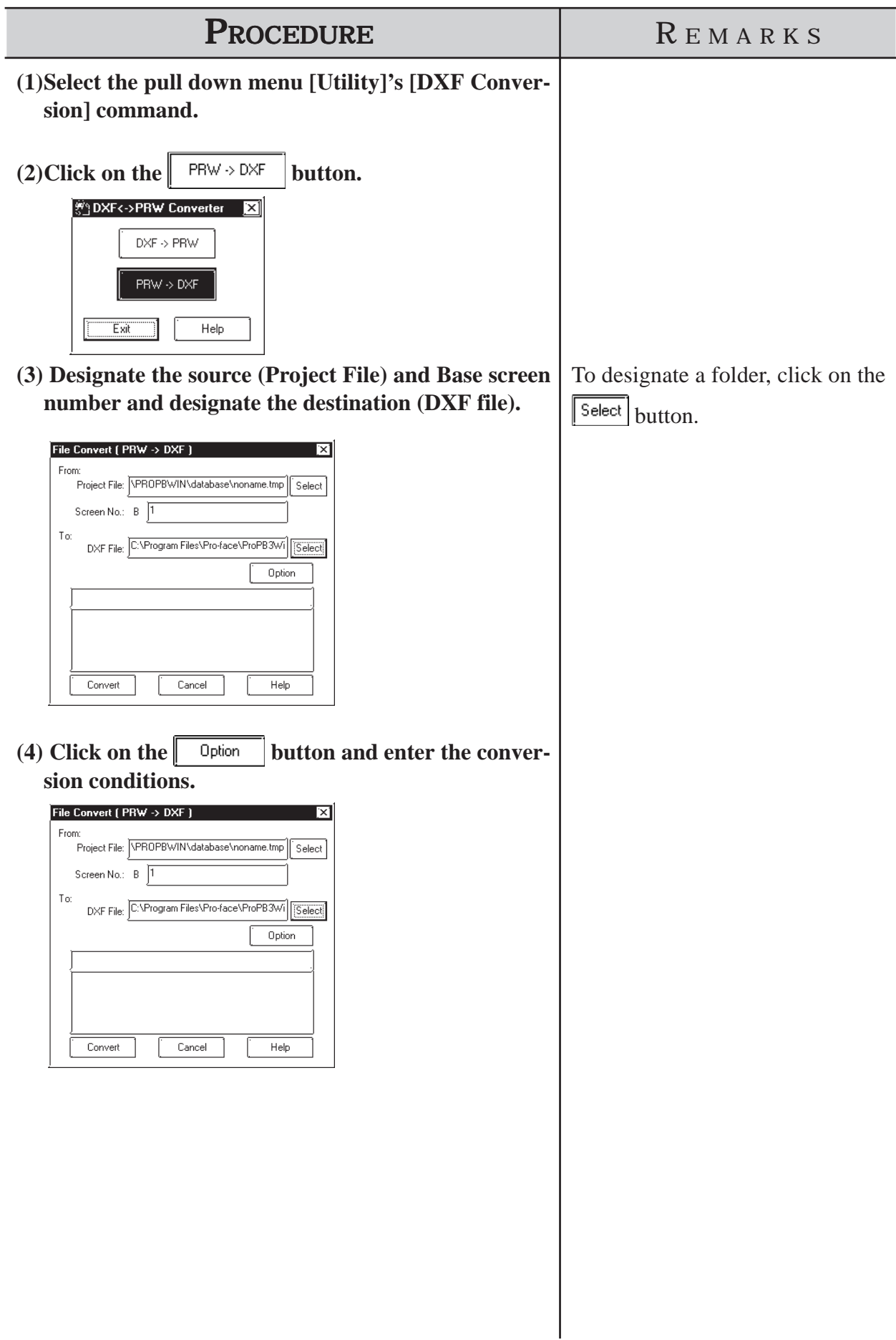

 **Converting Base Screen Data to DXF File Data**

# *2.13 DXF Conversion* **Chapter 2 - Base Screens**

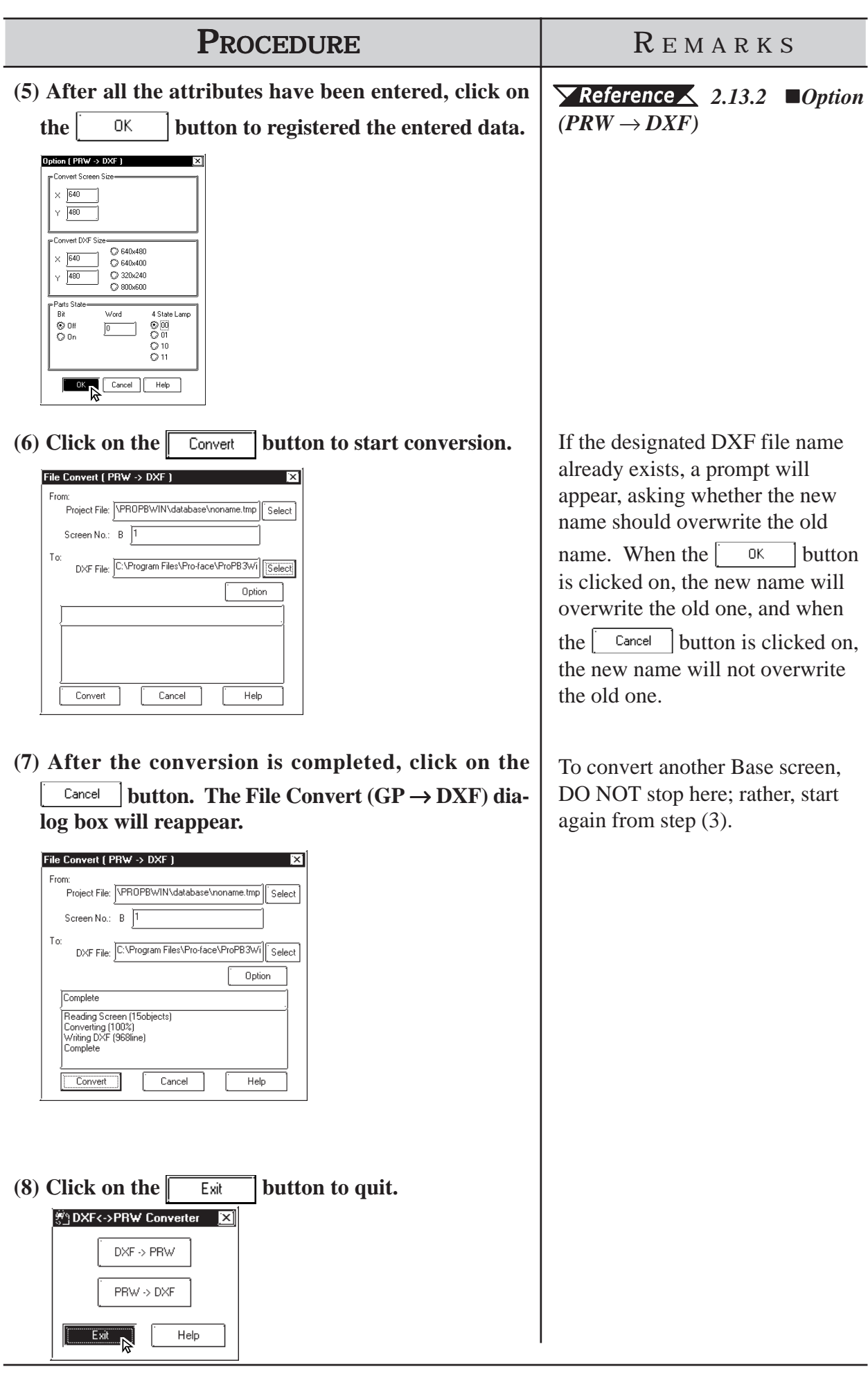

P-PRO/PB III for Windows provides various screens for specific purposes (for example: for creating marks and messages), in P-PRO/PB III for Windows provides various screens for specific purposes (for example: for creating marks and messages), in addition to the Base screens which are the fundamental screen used for all drawing modes. Other screens can then be loaded onto Base screens as libraries. Also, you can load them directly onto the GP series panel using specified tags.

This chapter describes the procedure for creating these screens and their applications.

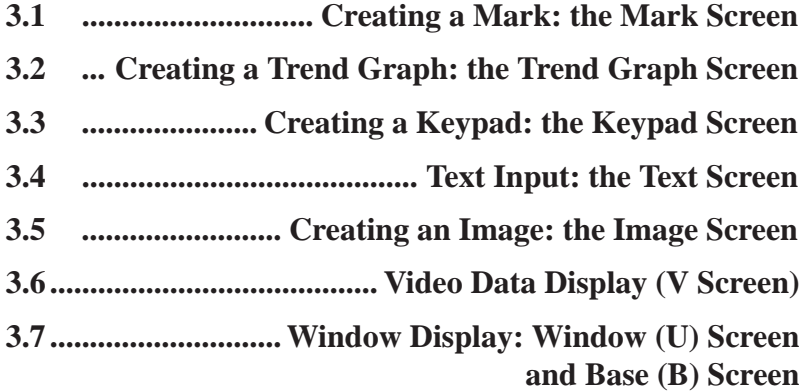

# **3.1 Creating a Mark: the Mark Screen**

Create a mark (dot pattern) on a "Mark" screen. Using the [Draw] menu - [Load Mark] command, you can load the created mark onto a Base screen, "Tend Graph" screen or "Keyboard" screen. Also, you can animate the created Mark screen by specifying the M-tag.

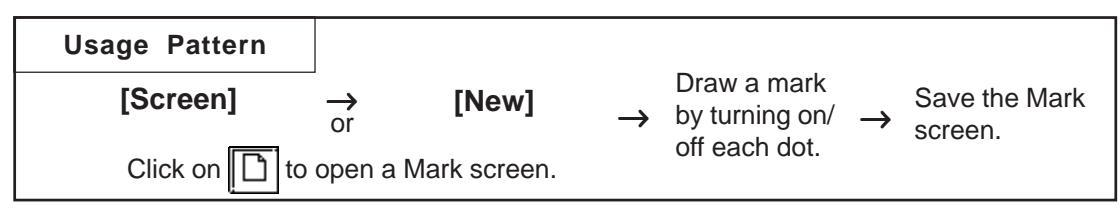

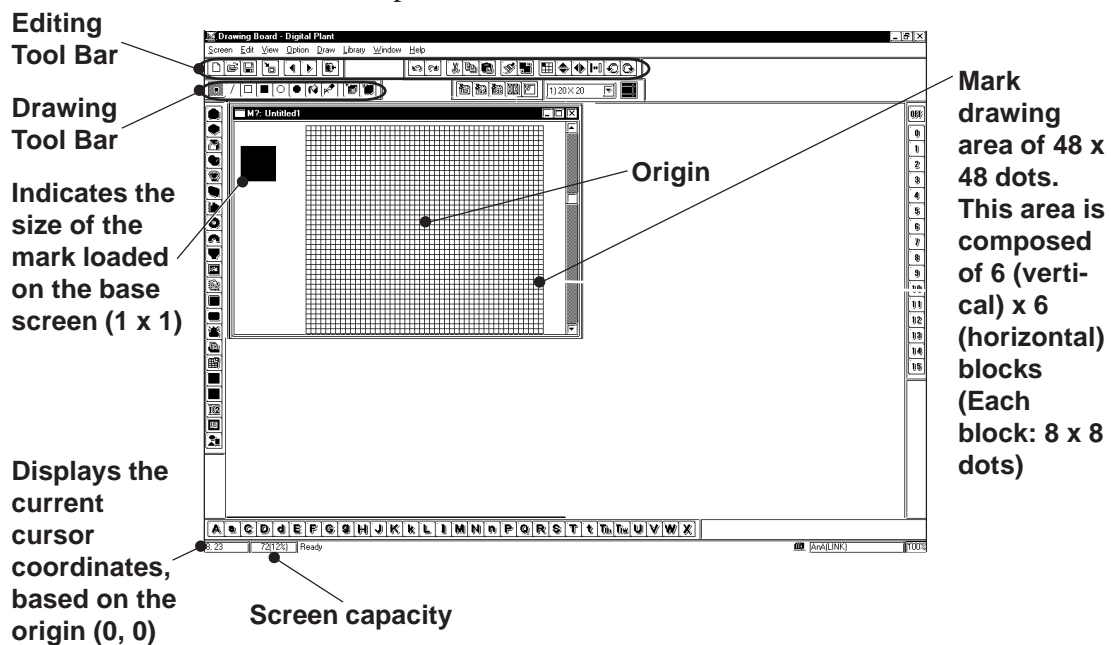

General description of the Mark screen:

# ■ Drawing Tools

The Drawing Tool Bar icons and their corresponding drawing objects are as follows:

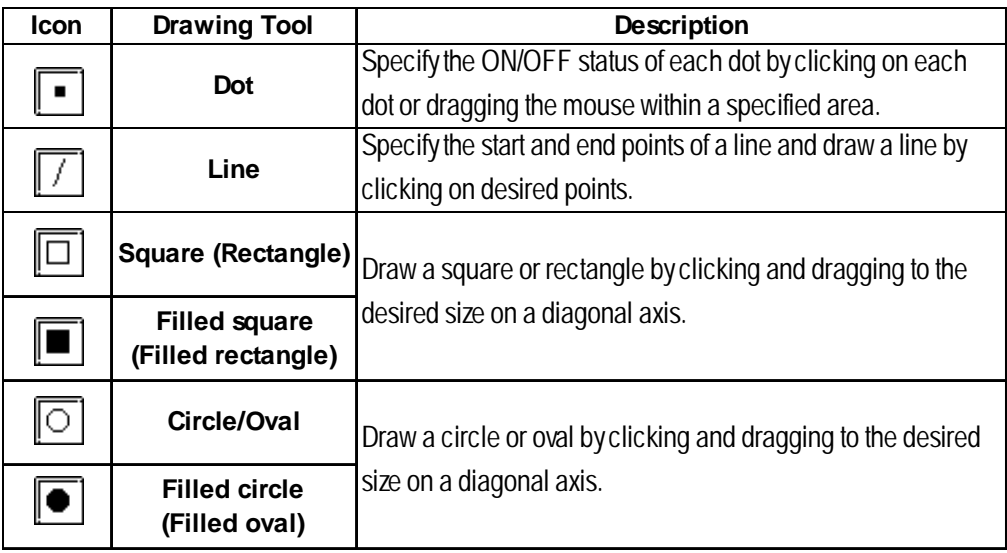
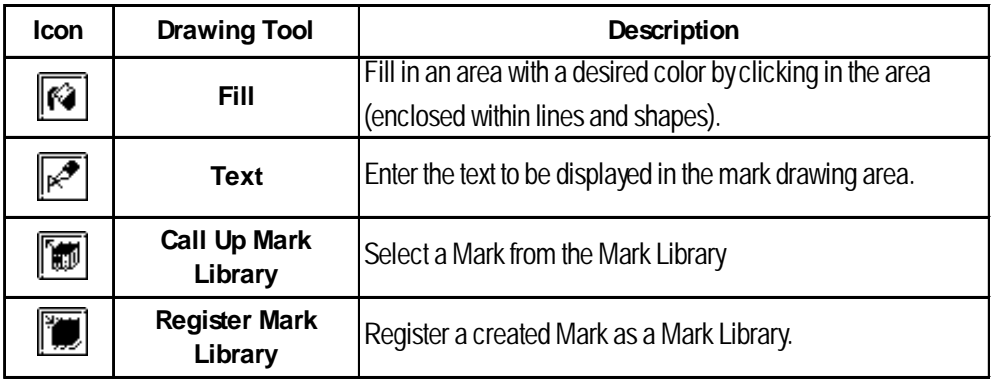

# ■ Editing Tools

The Editing Tool Bar icons and their corresponding functions are as follows:

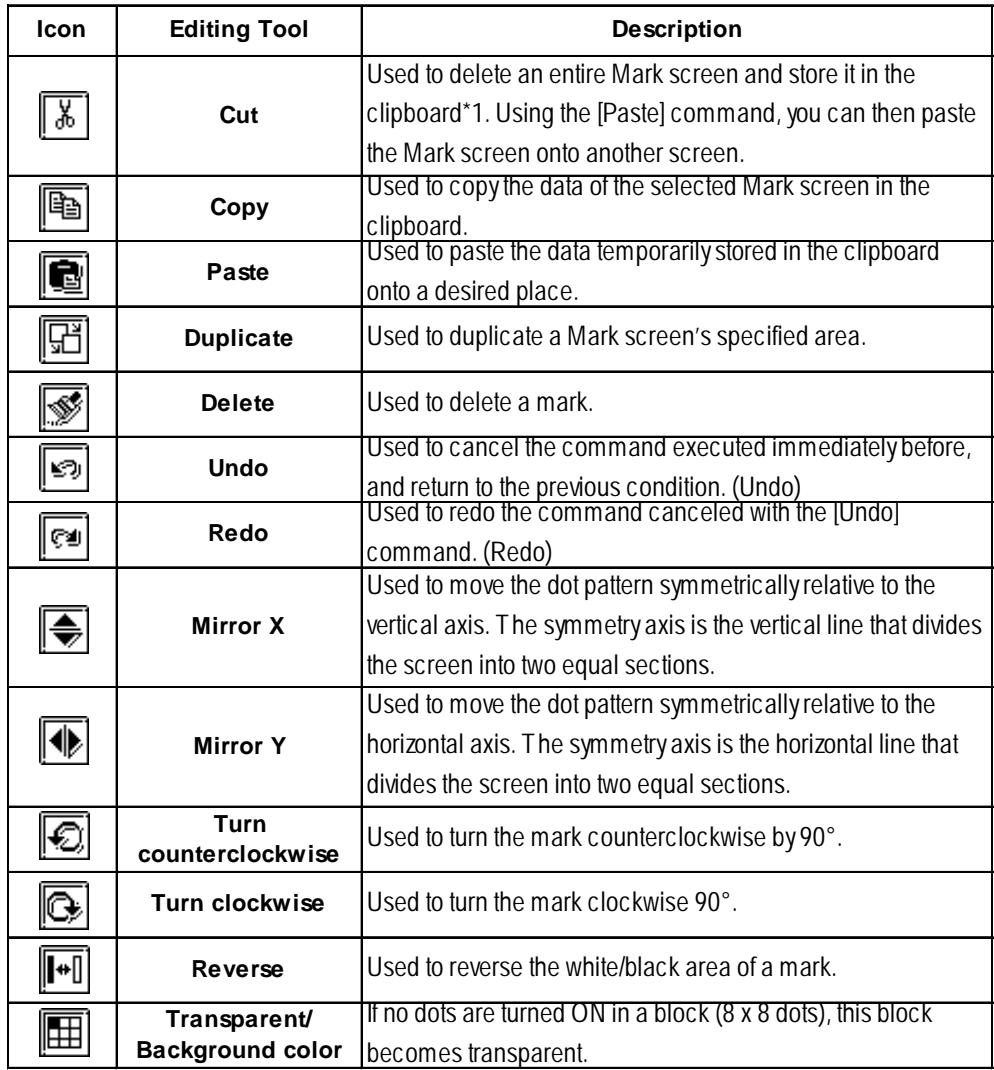

*\*1 When the [Copy] or [Cut] command is used, the copied or cut data is temporarily stored in the clipboard.*

*When you use the [Paste] command, the data stored in the clipboard are pasted to the selected position.*

#### ■ Mark Drawing Area Structure

The mark drawing area has the following structure. When you edit a mark, you can use this for your reference.

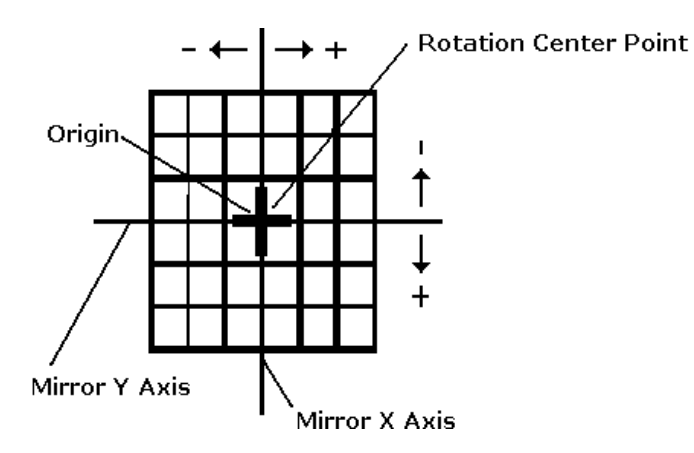

# **3.1.1 Drawing a Mark**

When drawing a mark you can use GP-PRO/PBIII for Windows' standard drawing functions. Here, the procedures for using each function are described.

#### **Drawing with Dots**

You can draw a mark by turning ON/OFF each dot. When you click the left mouse button in the mark drawing area, each dot turns ON (white). When you click the right mouse button in the mark drawing area, each dot turns OFF (black).

A mark is created with dots, and displayed in a block (8 x 8 dots). If at least one dot is turned ON in a block, the whole block is displayed when the Mark screen is loaded onto a Base screen. In this status, the ON dots are displayed in the current display color (Fg), and the OFF dots are displayed in the background color (Bg).

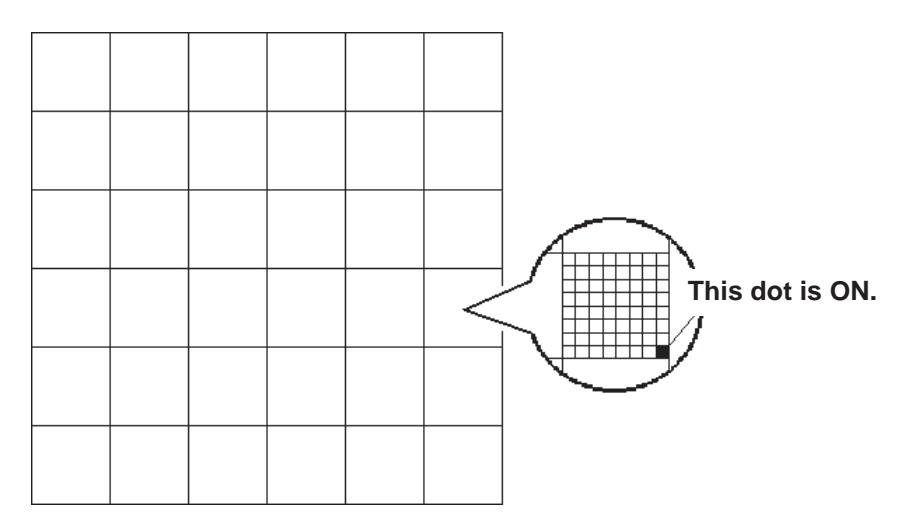

# **Freehand Drawing**

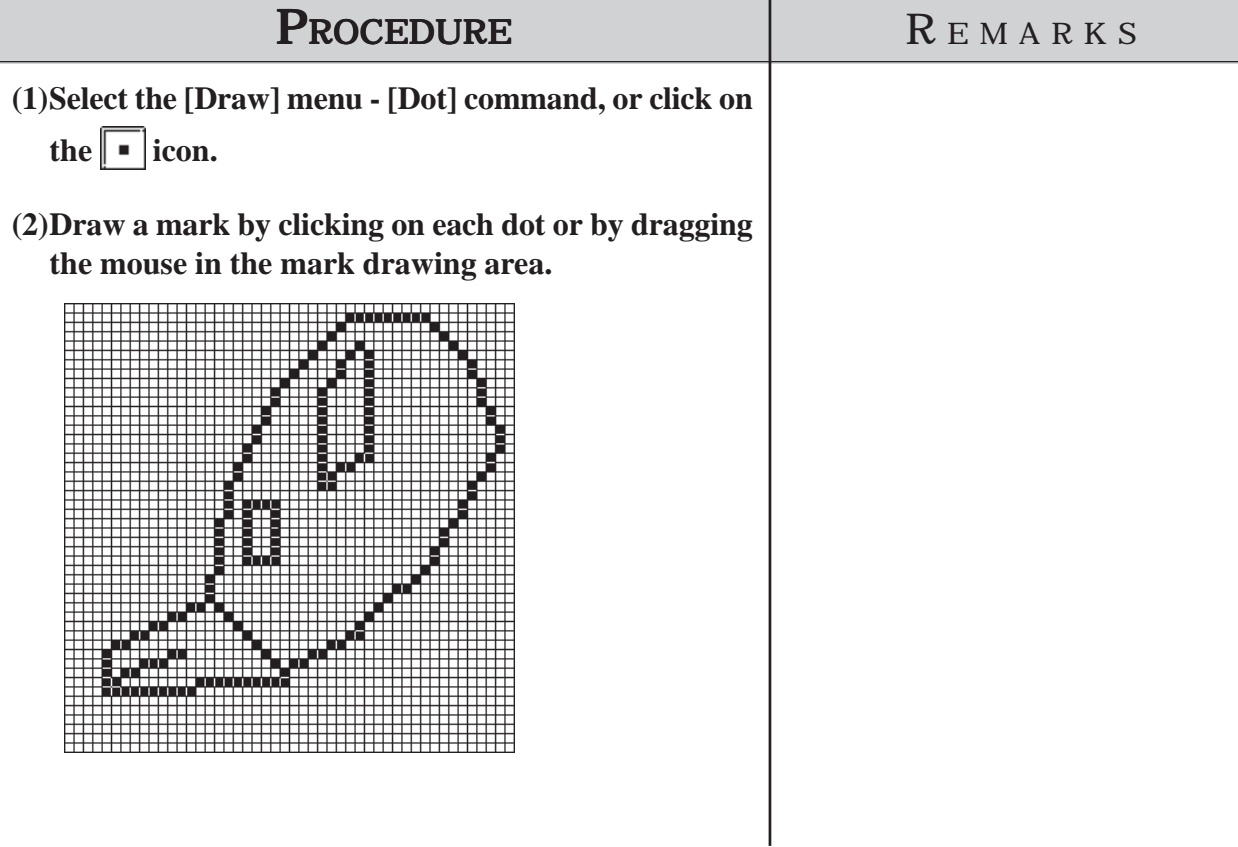

■ Drawing a Line

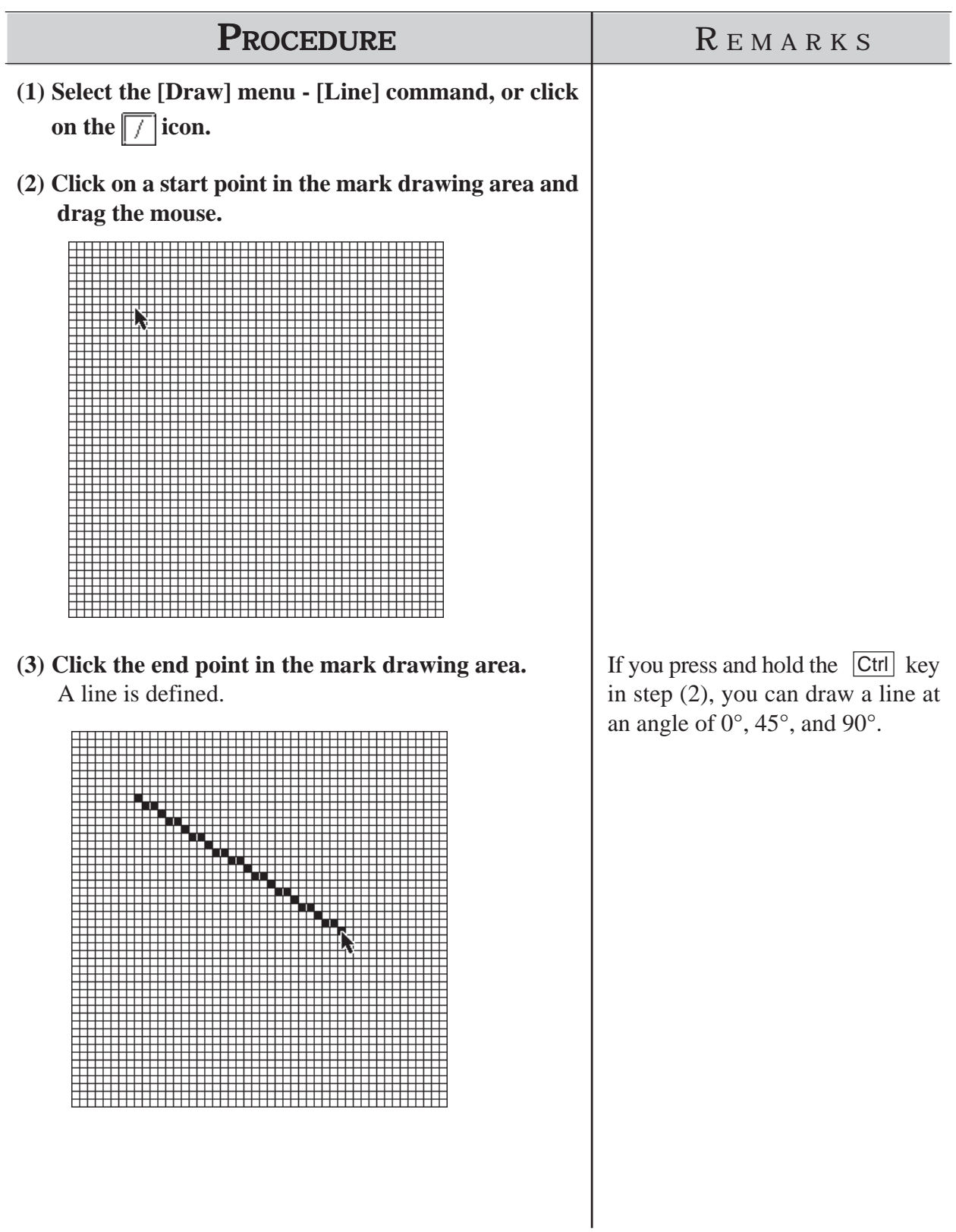

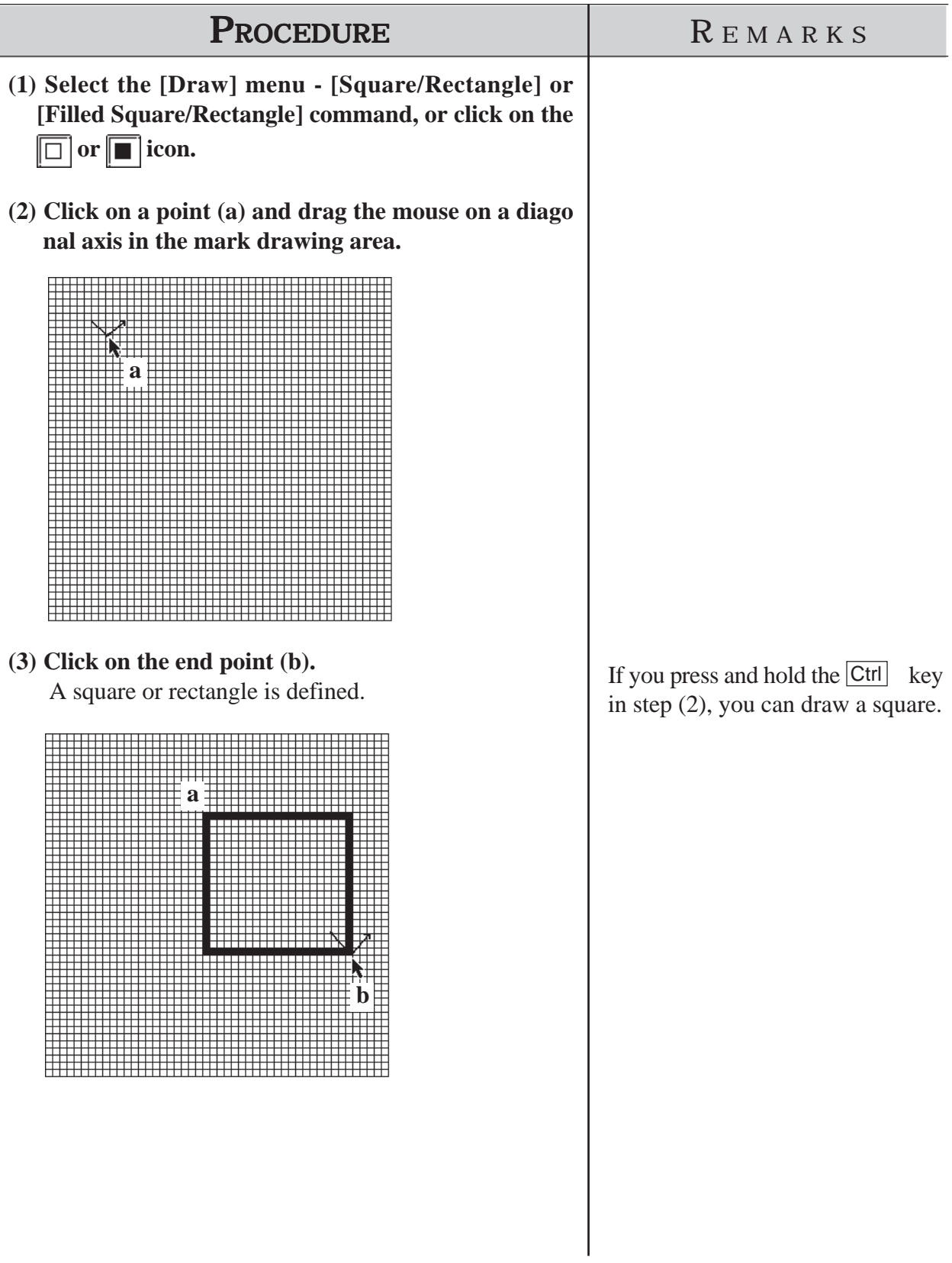

# **Drawing a Square (Rectangle) or Filled Square (Filled Rectangle)**

# **Drawing Circle (Oval) or Filled Circle (Filled Oval)**

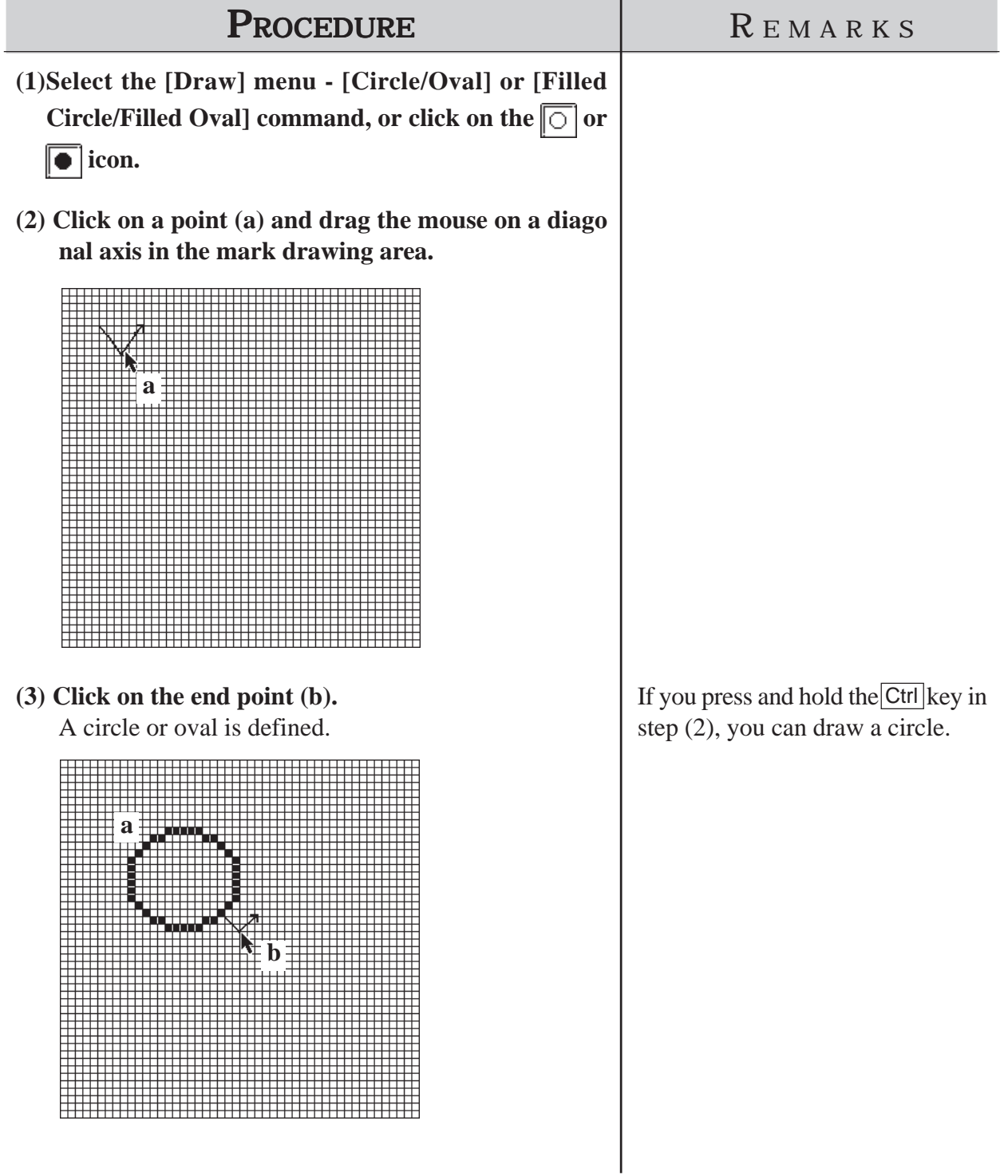

# **Filling a Mark**

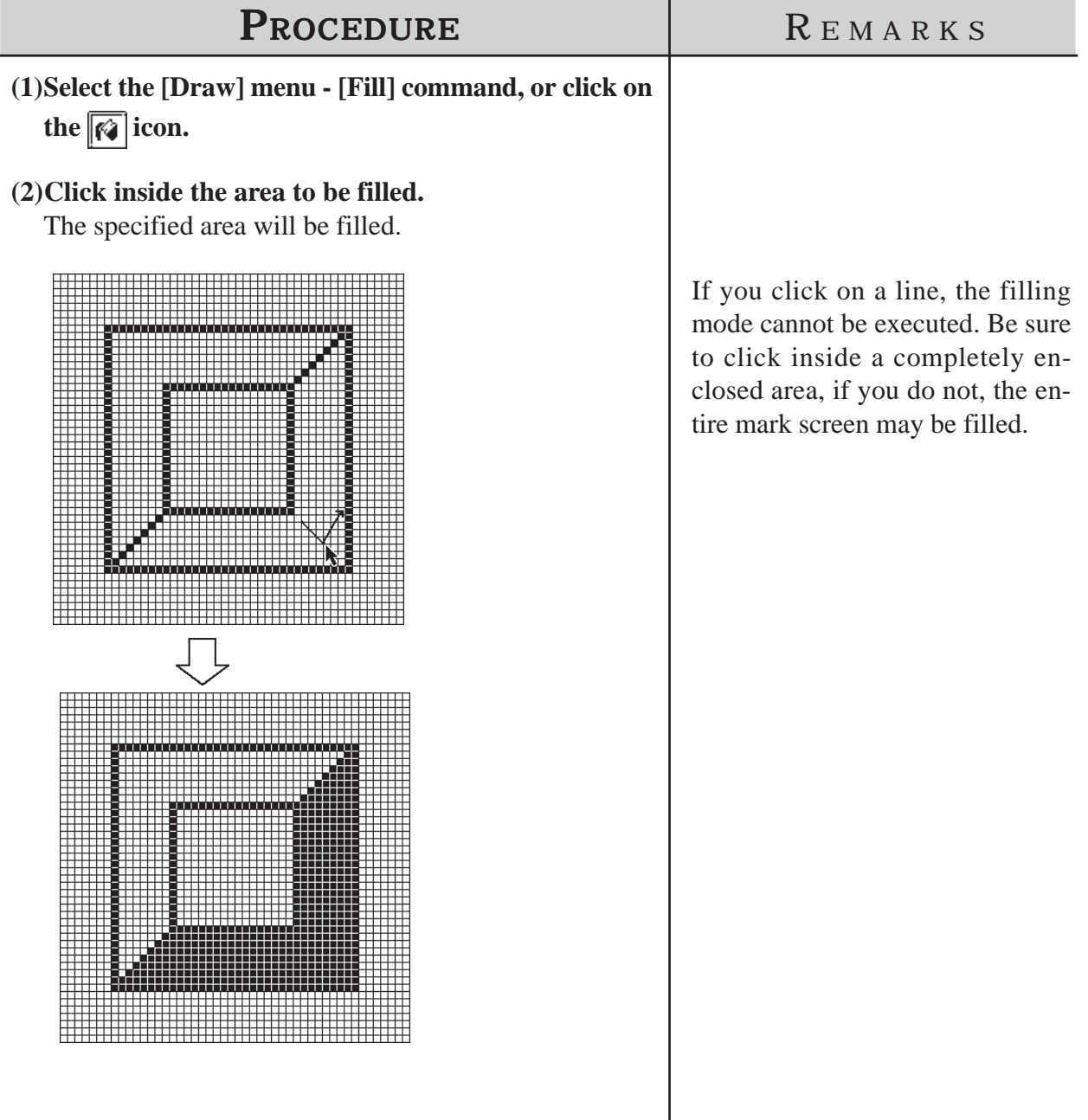

#### ■ Entering Text

The "Text" mode allows you to enter text on a Mark screen.

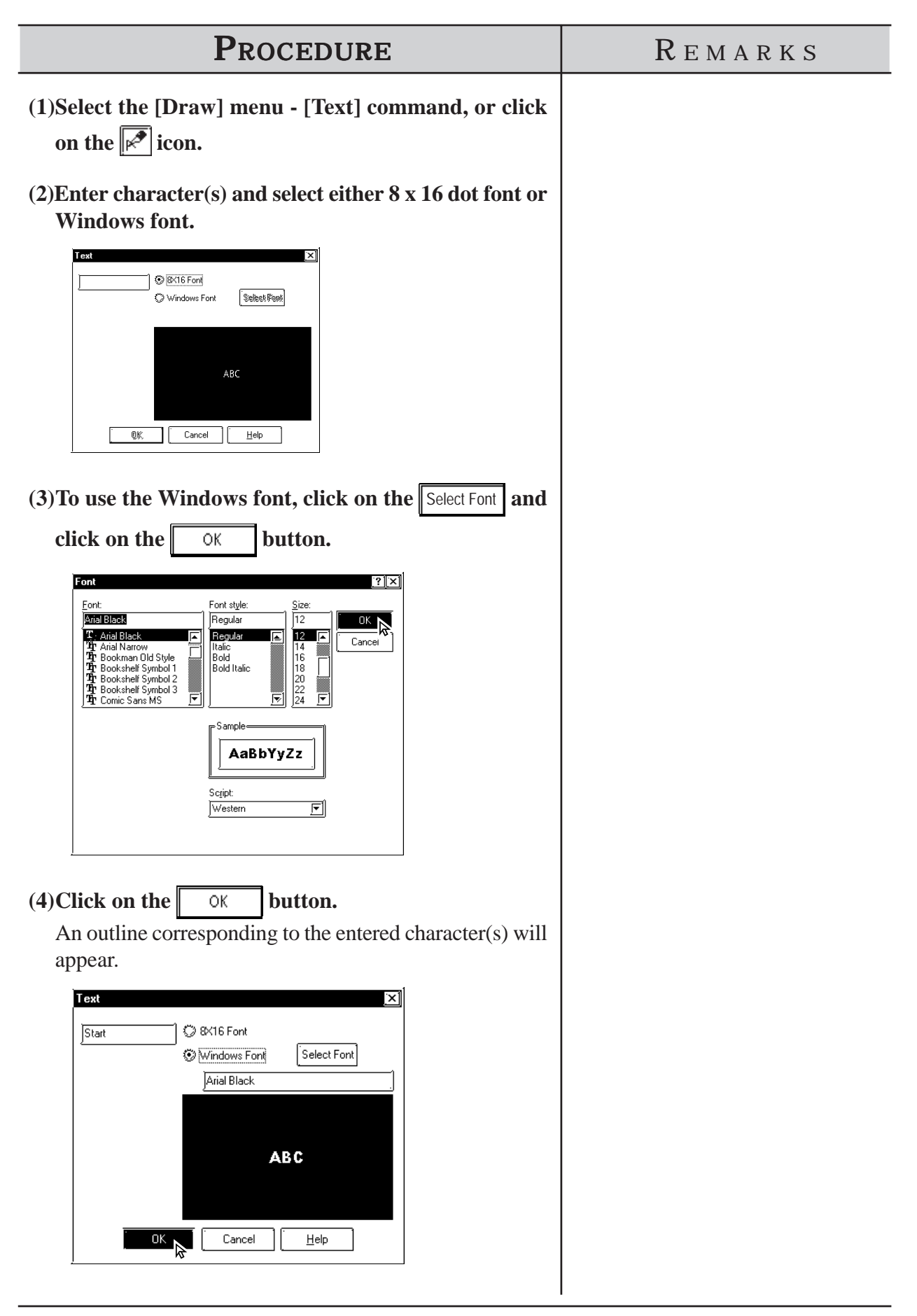

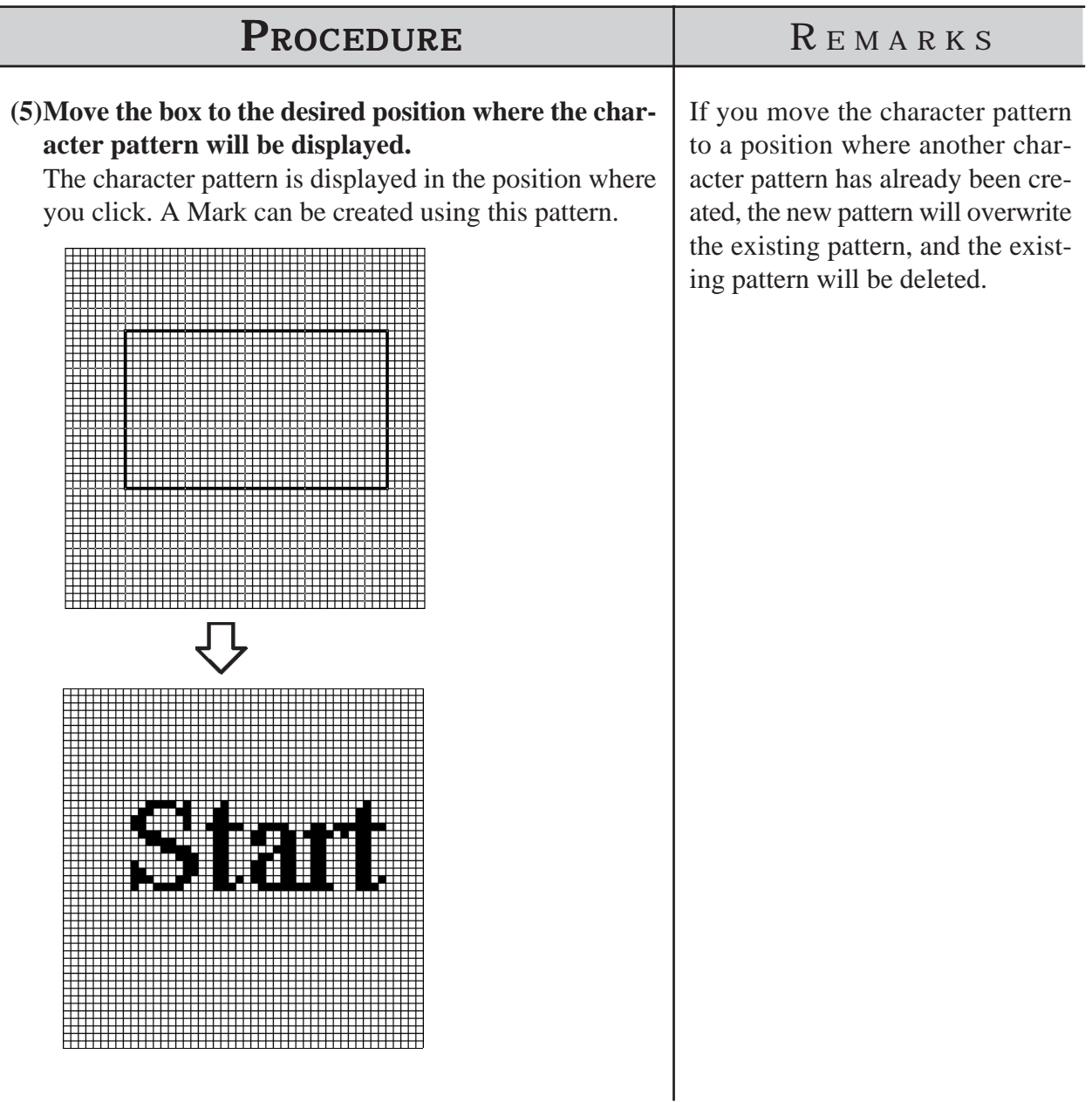

#### **3.1.2 Special Mark Characters**

#### ■ Creating Special Characters on a Mark screen

When the European character set has been selected, you can register (create) any kind of the special character you wish. These special characters are handled by Mark screens M8001 to M8128, so up to 128 special characters can be created. The data (characters) on these "special" screens are can then be inserted into any text string, using special reference codes. For example, to call up Mark screen M8001's special character, we need to input the corresponding reference code 80h, and to call up screen M8002, we would enter 81h, etc. However, since these codes are in Hex format, and in GP-PRO/PBIII 's text input mode we can only enter decimal data, we need to use the Hex code's decimal equivalent, shown on the table on page 138.

When any kind of character is "registered" on Mark screens M8001 to M8128, the GP will interpret it as a "special" character. Thus, when the GP encounters one of the abovementioned special reference codes, it automatically searches for the corresponding Mark file. If the file exists (i.e. has been registered and sent to the GP), it replaces its default GP character with the special character Mark.

This feature is useful when you need to change the GP's default character font addresses to match those used by your PC's OS.

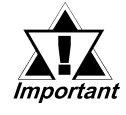

*• The number of special characters that can be used is limited to the number of Mark tags available, i.e 128.*

*• When creating a special character Mark screen, start from point 0,0 (Base point) and use only two 8x8 dot squares.*

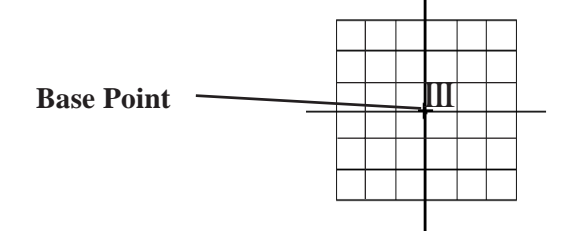

#### **Displaying (Calling up) a Special Character**

The method for displaying a registered special character is as follows.

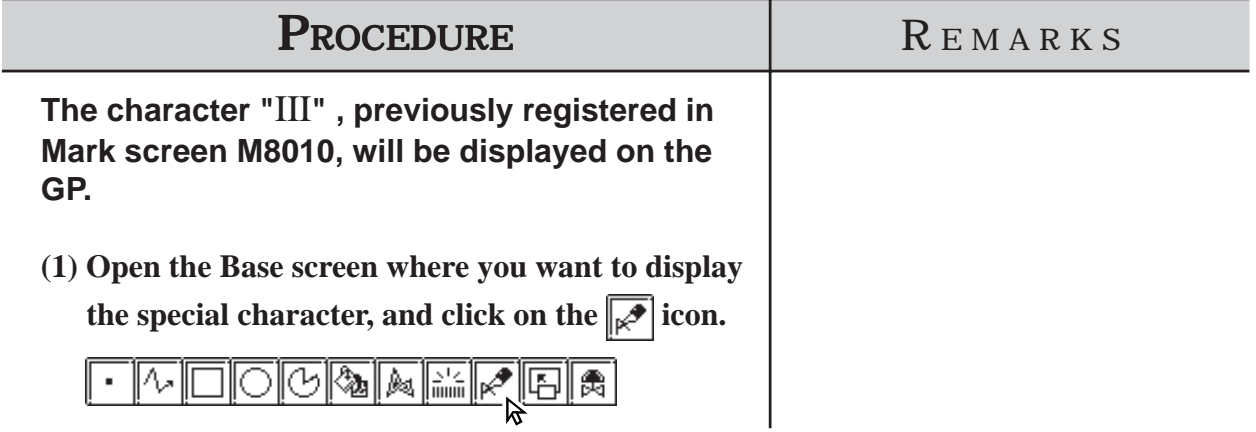

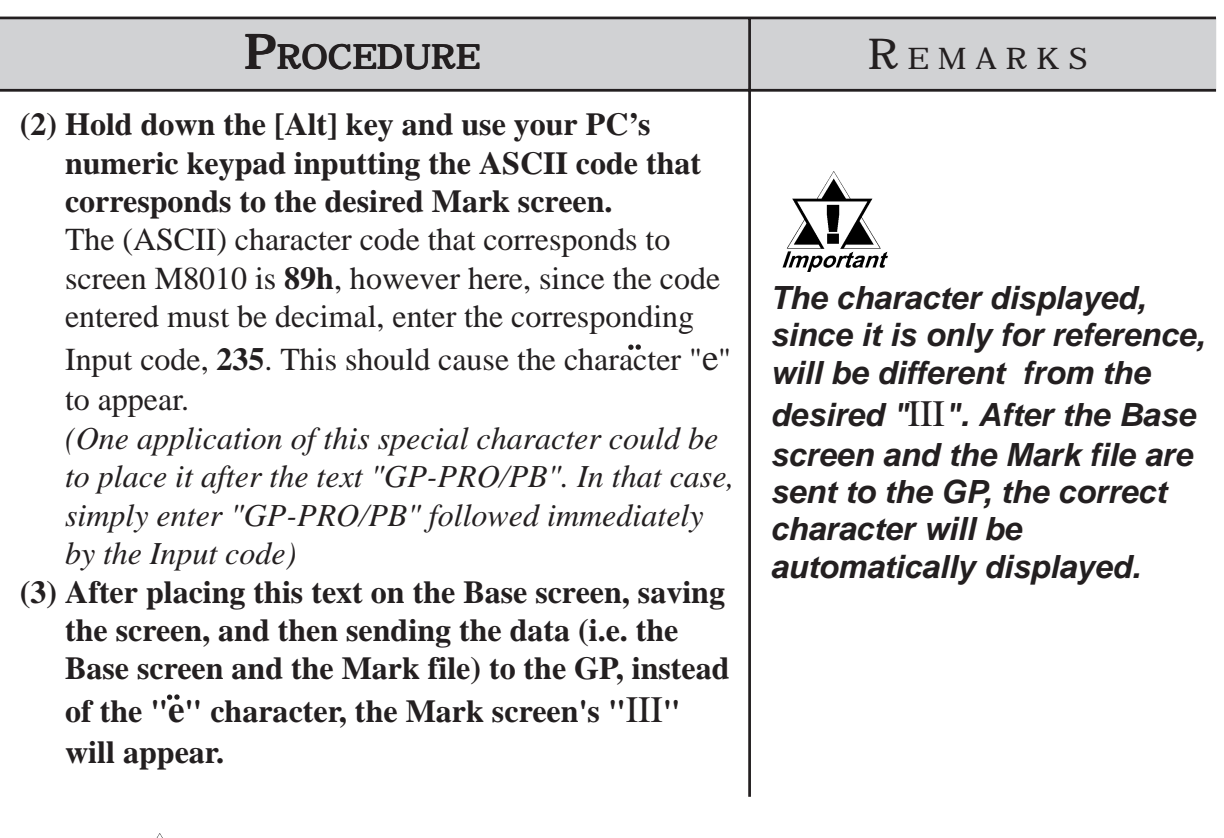

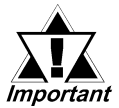

*Characters used by the GP may sometimes differ from those used by GP-PRO/PB III for Windows. Please be sure to check all characters after they are sent to the GP.*

*If the corresponding Mark file is not sent with the Base screen to the GP, the GP will substitute one of its regular characters. (0x80 to 0xFF)*

*Special characters can not be rotated.*

#### **Character (Reference) Codes**

The GP displays characters from the chart shown here. (Code Page 850 character codes)

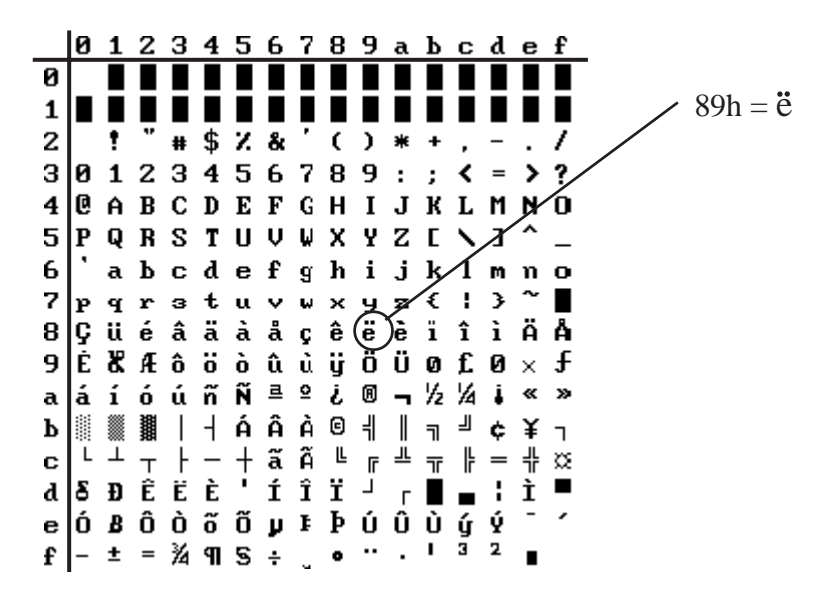

#### **Hex/Decimal Corresponding Character Codes**

When inputting reference codes for special Mark screens, use the chart below.

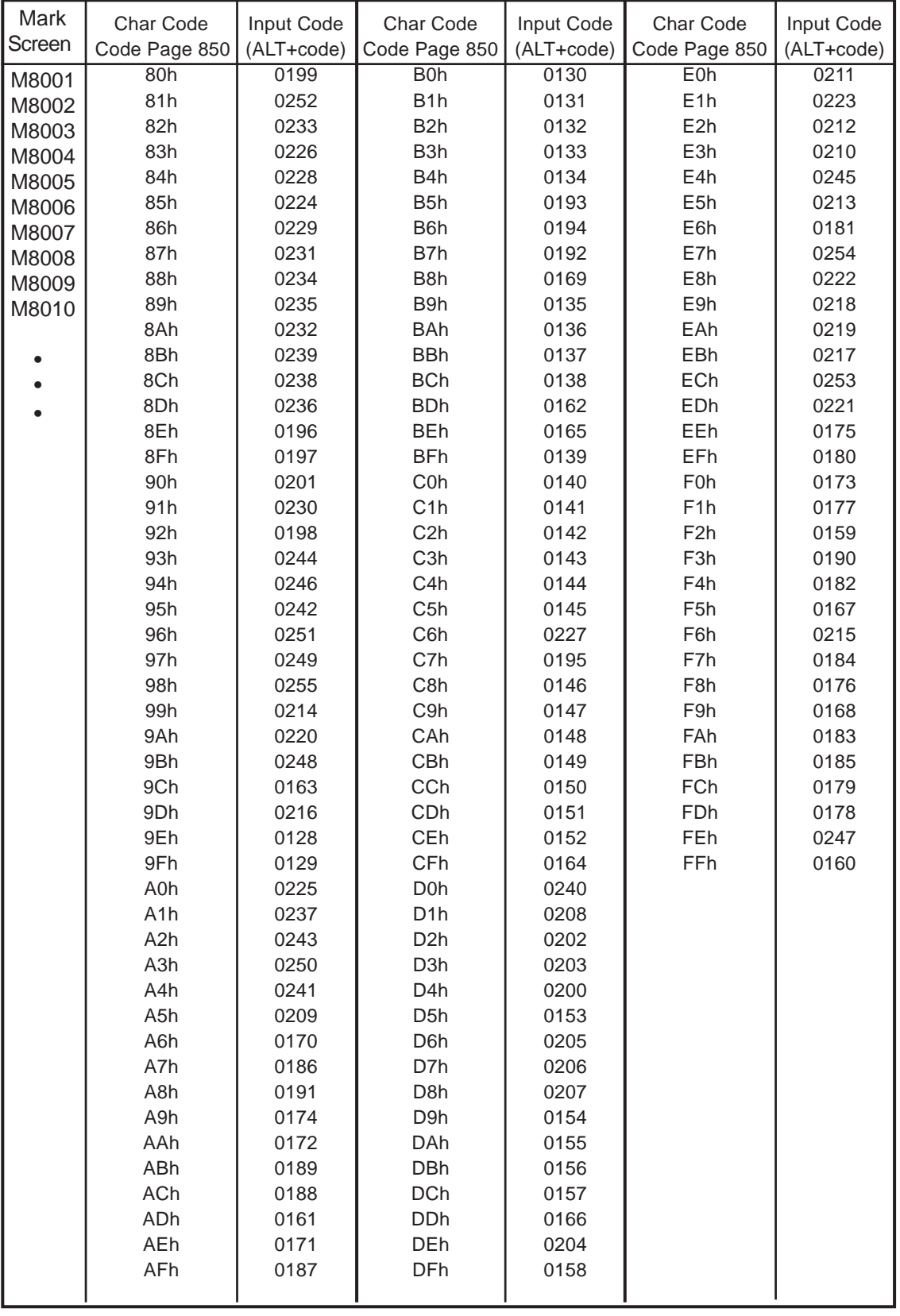

**3.1.3 Editing a Mark**

To edit a mark, you can use the following editing functions. This section describes the operating procedure for each function.

### ■ Cutting a Mark

The "Cut" command deletes the data of the selected screen and stores it in the clipboard**\*1**. (The deleted screen can be moved to another screen, but cannot be moved to the original screen.) The "Cut" command can be executed for the entire screen.

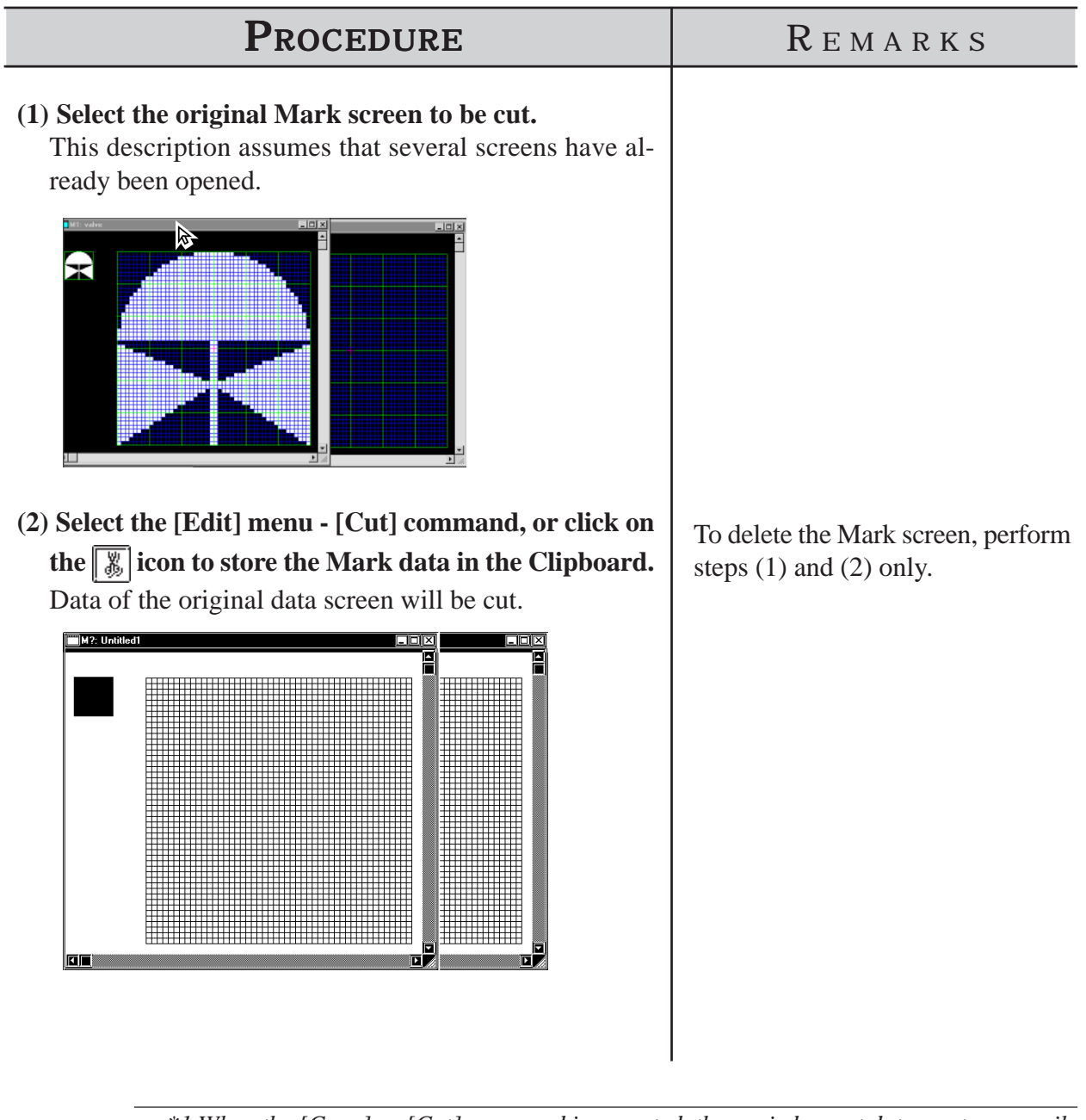

*\*1 When the [Copy] or [Cut] command is executed, the copied or cut data are temporarily stored in the clipboard. When you execute the [Paste] command, the data stored in the clipboard will be pasted to the selected position.*

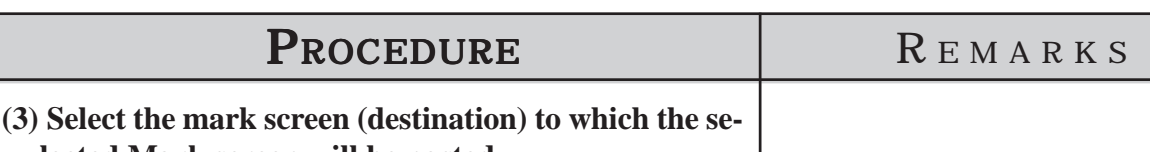

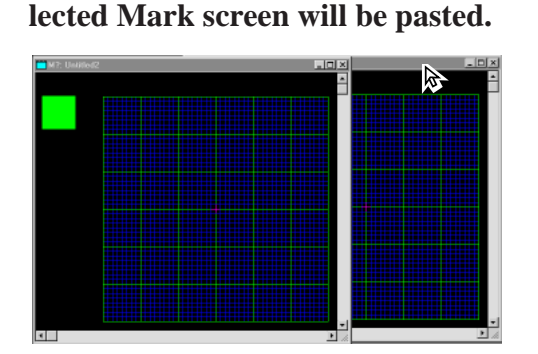

**(4) Select the [Edit] menu - [Paste] command, or click** on the  $\boxed{\blacksquare}$  icon.

Data of the Mark screen will be pasted.

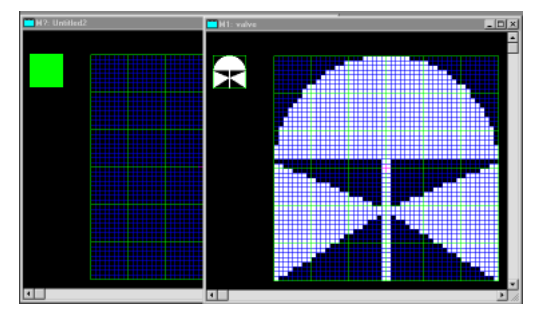

#### ■ Copying a Screen

The selected screen data are copied in the clipboard. Unlike the [Cut] command, the original screen data will not be deleted.

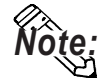

**To copy a mark into the original screen, use the [Duplicate] command.**

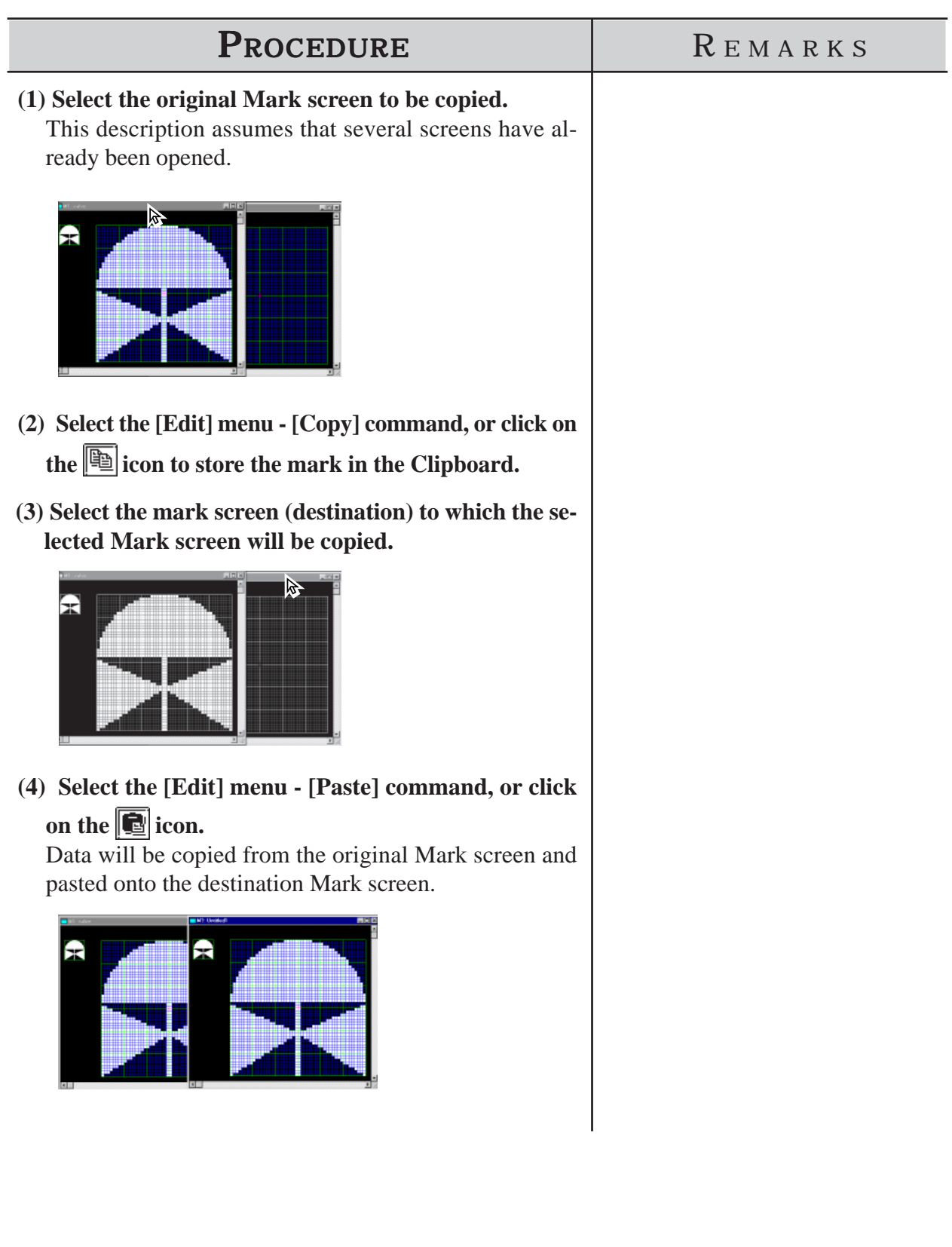

## **Copying a Specified Range : Duplication**

A specified range in the mark drawing area can be duplicated by dots.

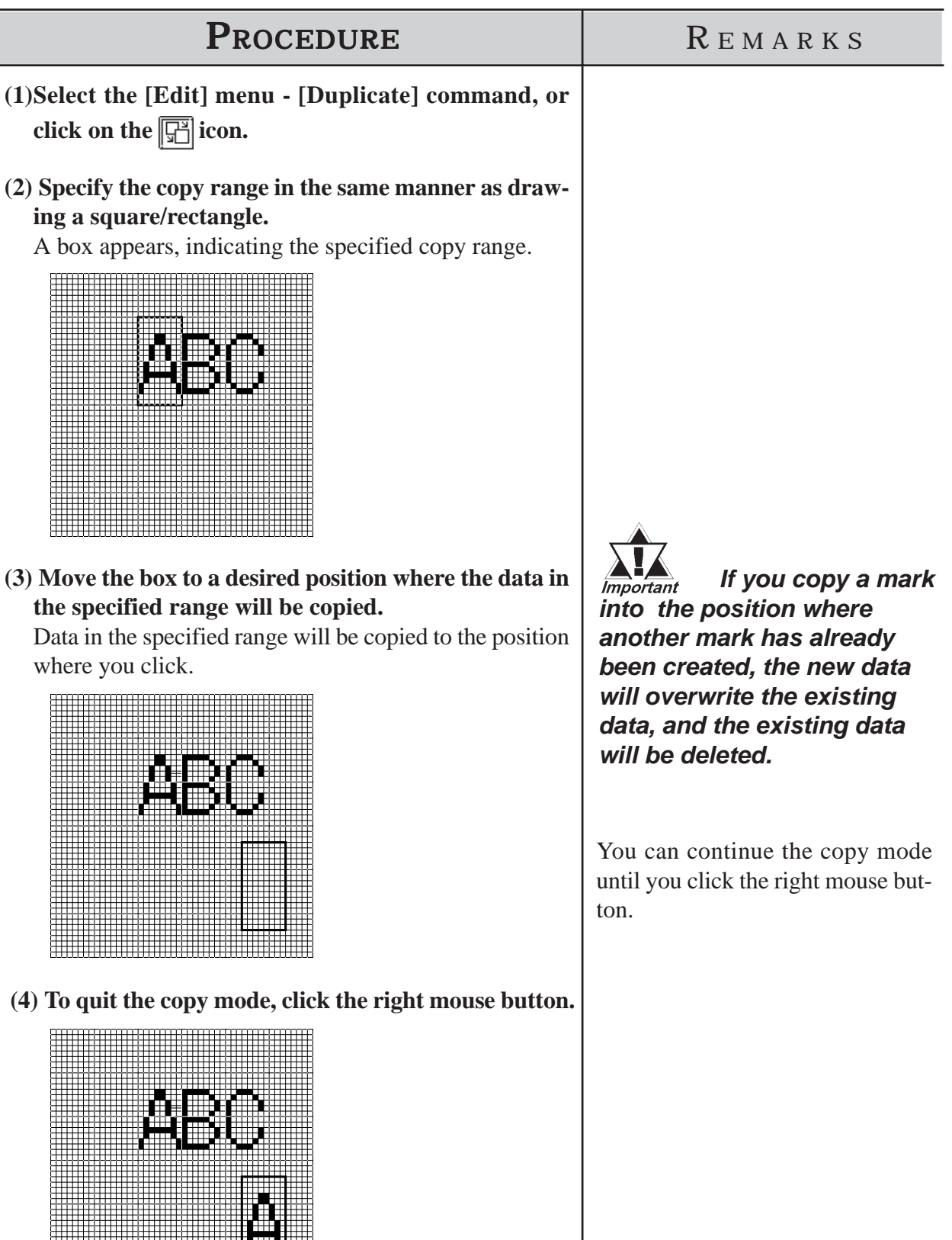

# ■ Deleting a Mark

Delete the mark, a partion of it.

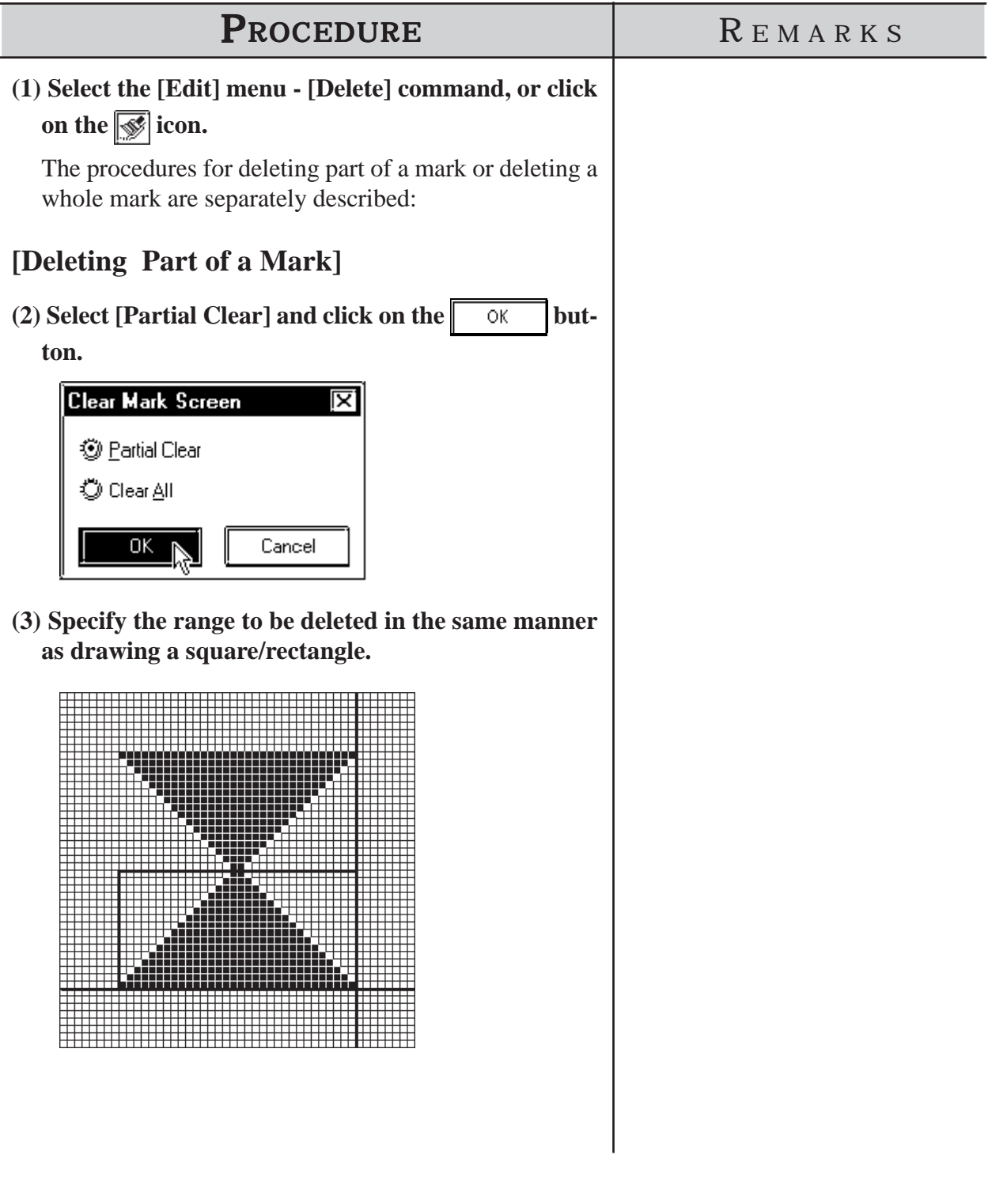

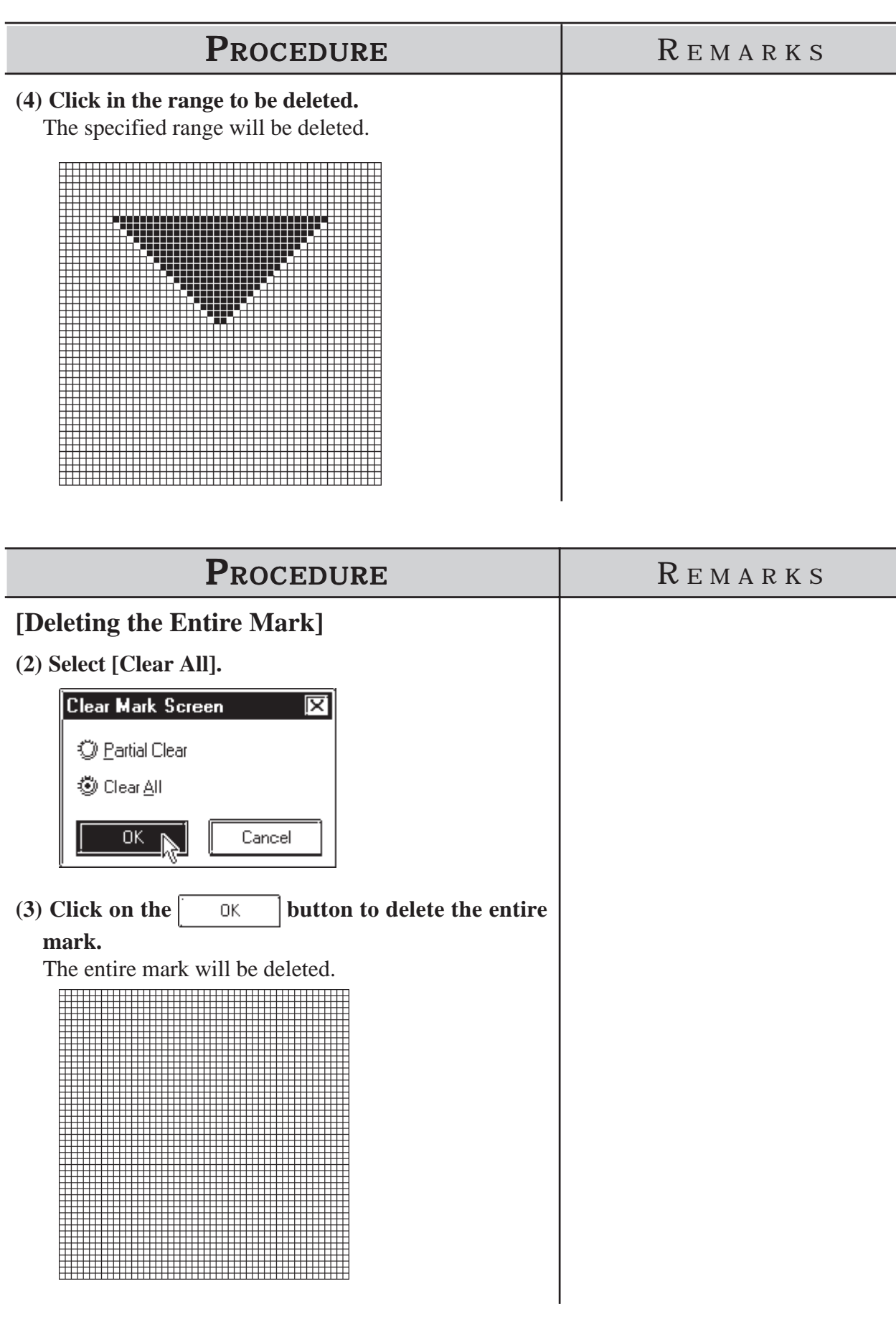

# **Mirror X, Mirror Y**

The "Mirror X" and "Mirror Y" functions move a mark symmetrically relative to the vertical and horizontal axis, respectively.

To execute the "Mirror X" and "Mirror Y" functions, click on the  $\sqrt{\frac{1}{\sqrt{2}}\sqrt{\frac{1}{\sqrt{2}}}}$ icon, respectively.

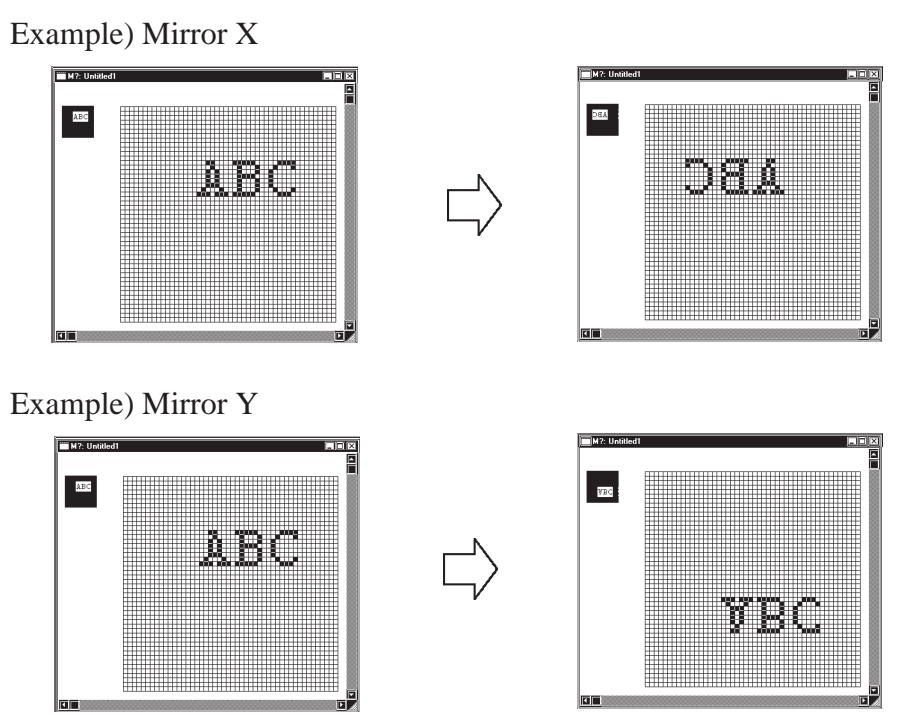

# ■ Turn Counterclockwise [O], Turn Clockwise [N]

The "Turn Counterclockwise", "Turn Clockwise" functions turn the mark counterclockwise and clockwise 90°, respectively.

To execute the "Turn Counterclockwise" and "Turn Clockwise" functions, click on their respective the  $\mathbb{Q}[\mathbb{Q}]$  icons respectively.

Example) Turn Counterclockwise

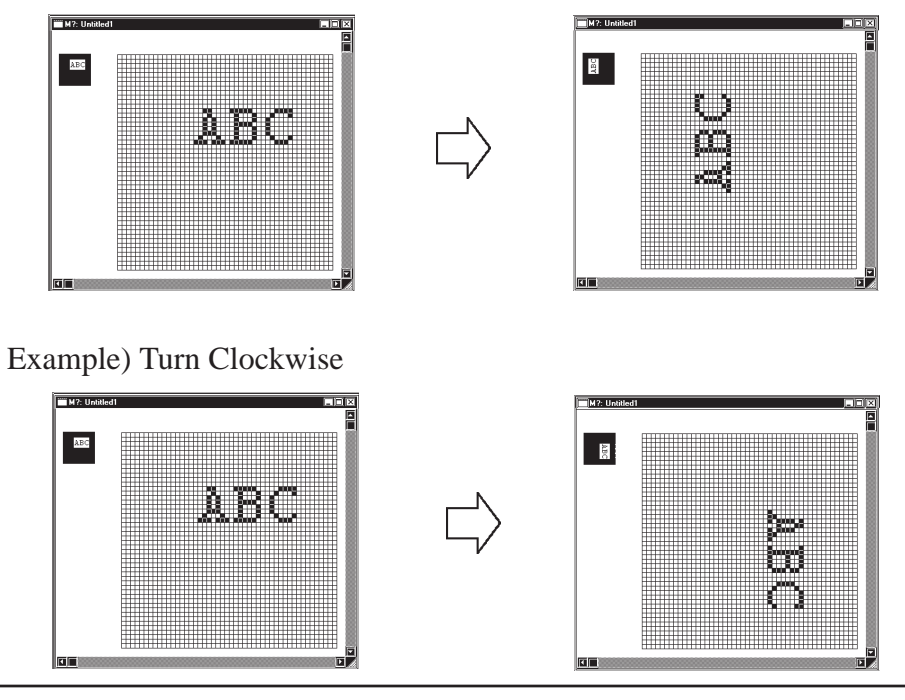

*GP-PRO/PB III for Windows Ver. 7.2 Operation Manual*

#### ■ Reverse

This function reverses the white and black areas. In the reverse display mode, all ON dots are turned OFF, and all OFF-dots are turned ON.

To execute this function, click on the  $\left[\overline{\left[\right]{\bullet}\right]}$  icon.

Example)

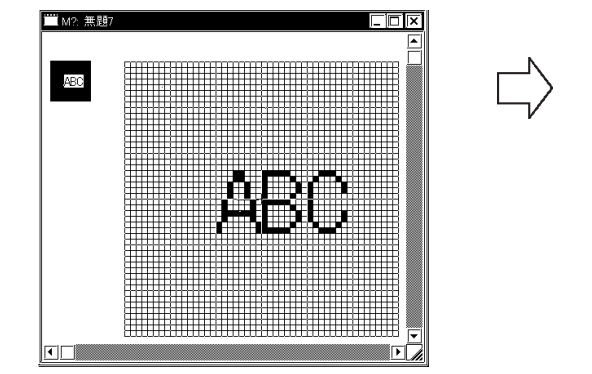

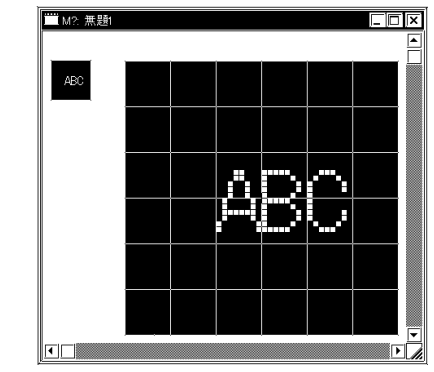

#### **Transparent/Background Color**

If no dots are turned ON in a block, this block becomes transparent. When this function is set to "Background color", a block without any ON dots is displayed in the background color (Bg).

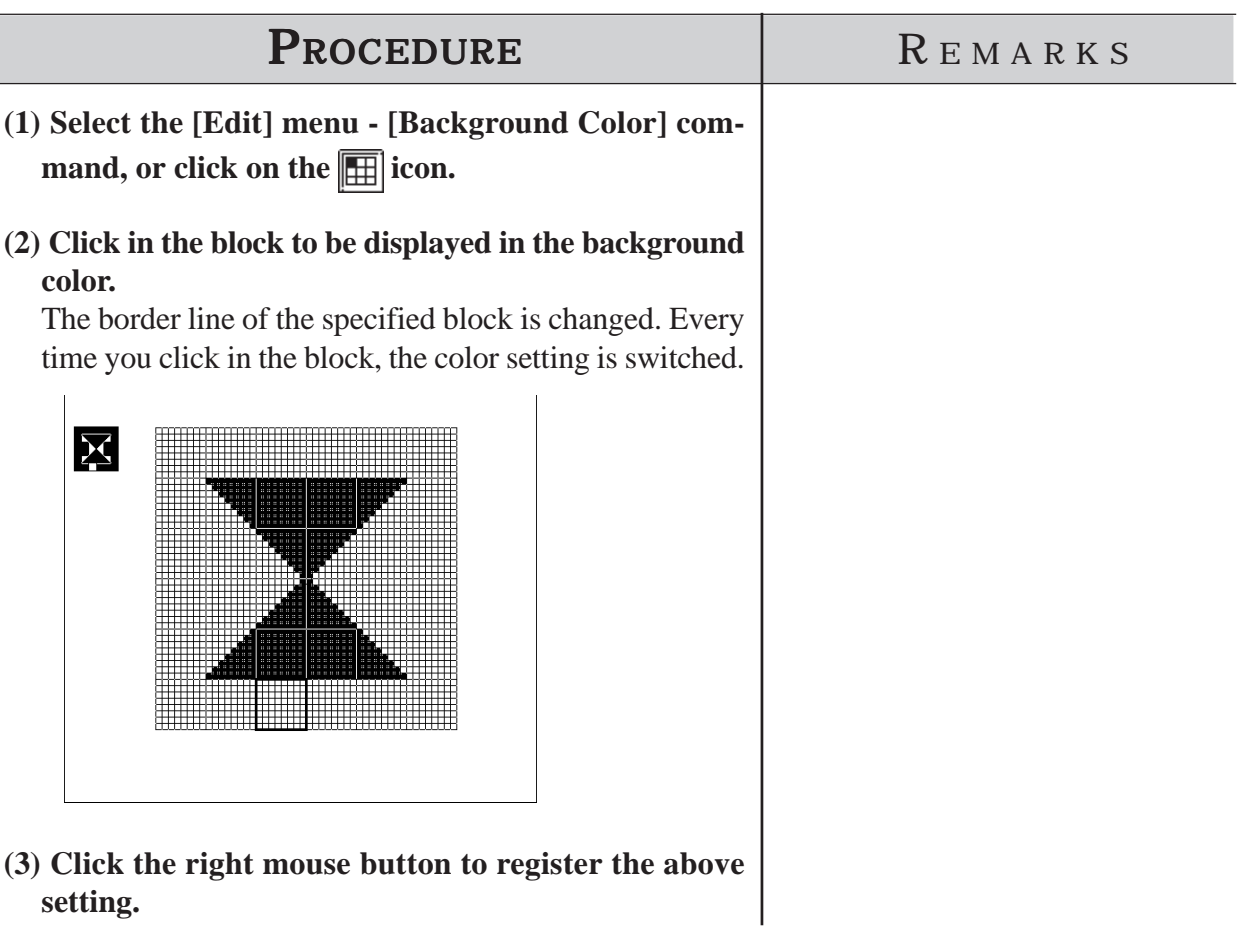

 **Display When Called Up to a B (Base) Screen When this function is set to "Transparent":**

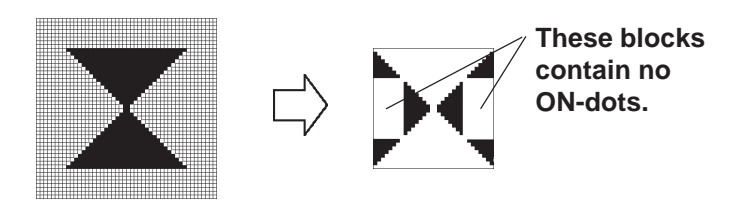

**If at least one dot is ON in a block, this block is displayed in the background color.**

**The block with no ON dots becomes transparent, and you can see the objects on the base screen.**

**When this function is set to "Background color":**

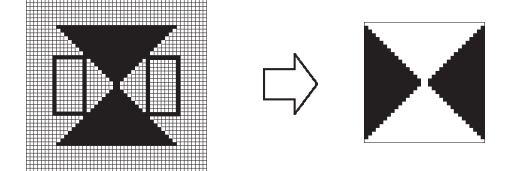

**The block with no ON dots is displayed in the background color.**

#### **Canceling a Command: Undo**

This function is used to cancel a command and return to the previous condition immediately before the command was made.

[Undo] is only effective for the command immediately before it.

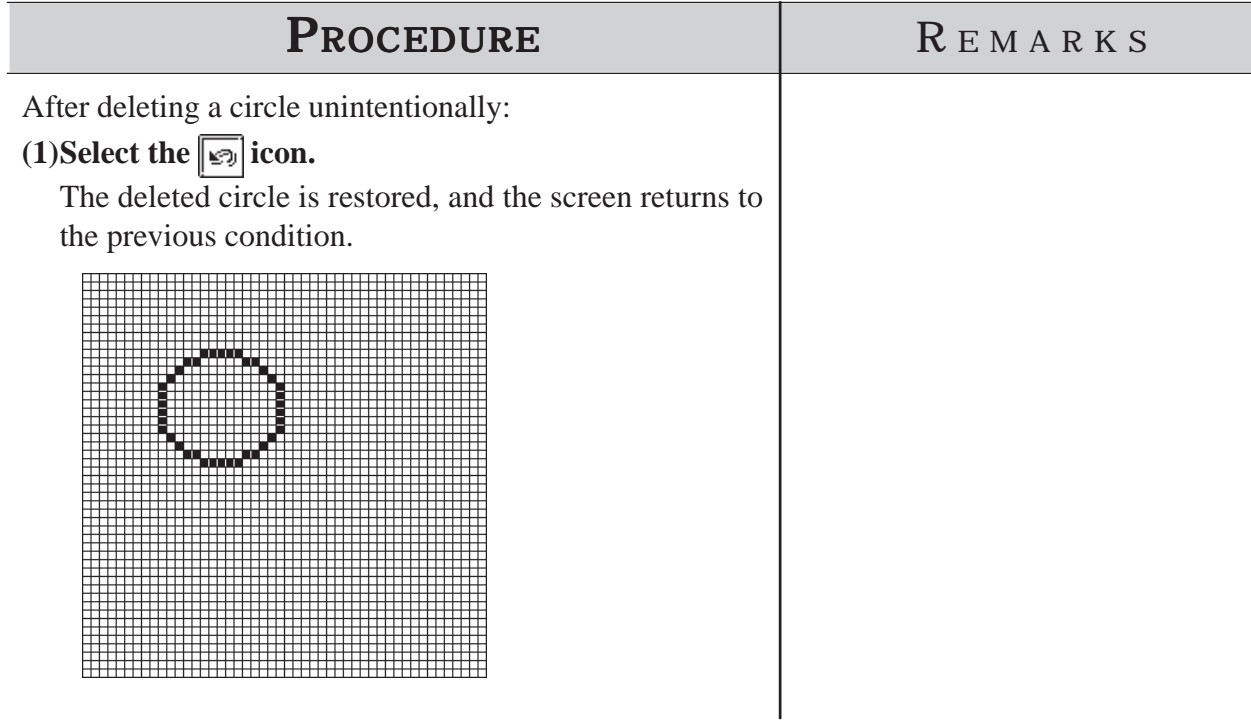

# ■ Redo Command

This function is used to redo the command canceled with the [Undo] command. The [Redo] command is effective only for the command immediately before it.

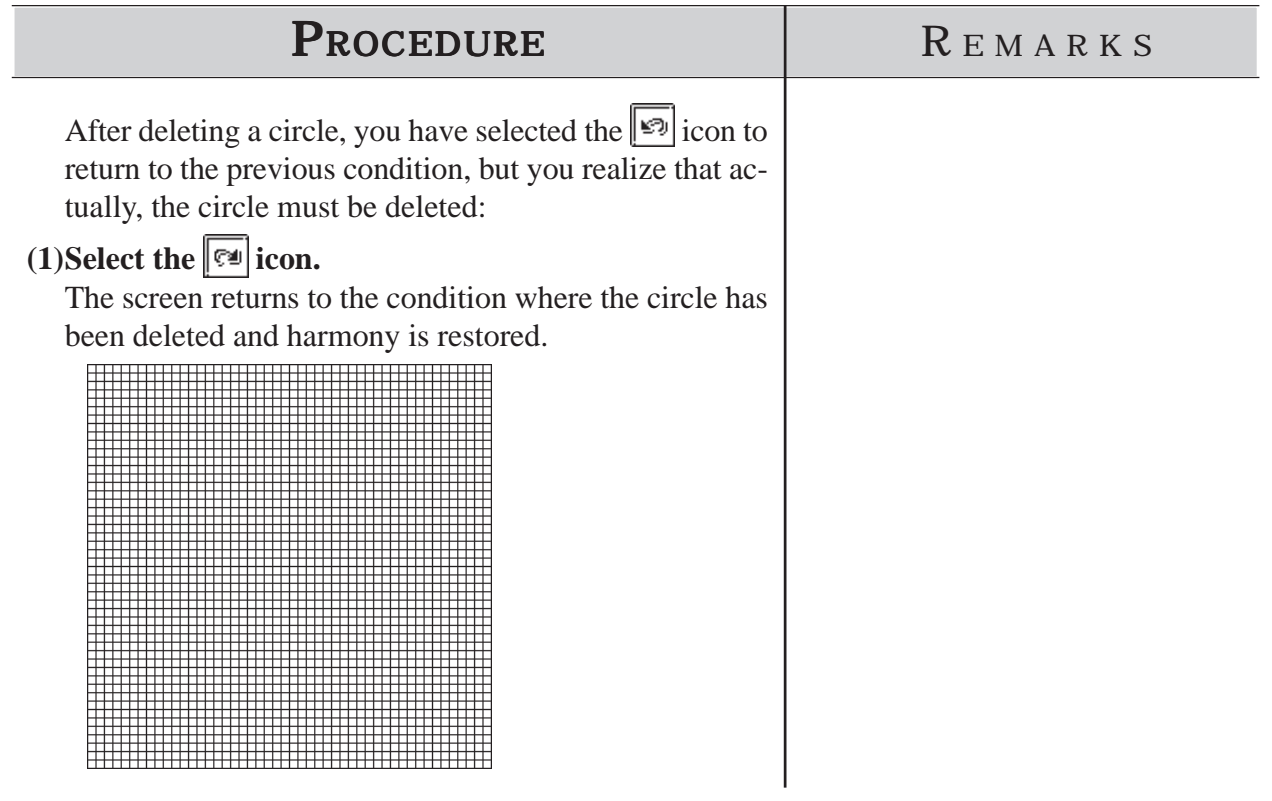

#### **3.1.4 Registering and Placing a Mark Library Item**

You can register a mark created in the mark drawing area and the registered mark can be loaded whenever required. The Mark Library Item (mark list) can be saved as a mark library file (MRK file). The GP-PRO/PB III enables you to manage MRK files independent of project (PRW) files . This function allows you to use the same mark for several projects, since you can select a desired mark while checking the image displayed in the browser. Registration, placement, and other editing operations of Mark Library are performed in the same manners as those of the standard Libraries.

#### *2.5 Libraries*

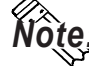

Note: GP-PRO/PB III for Windows has pre-made MRK files in correspondence **with the ISO7000 Series marks and symbols.**

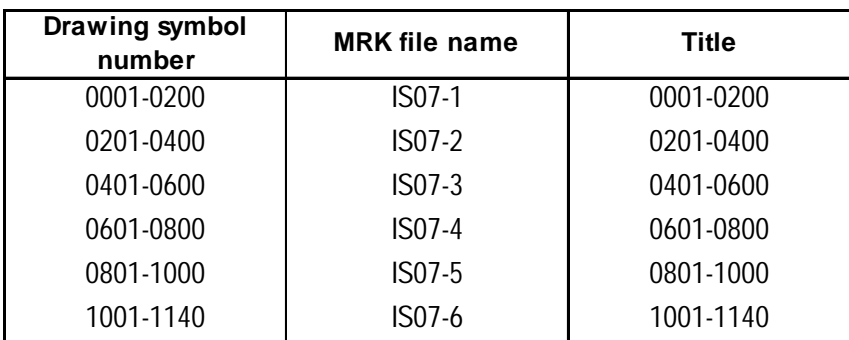

#### *Parts List Manual*

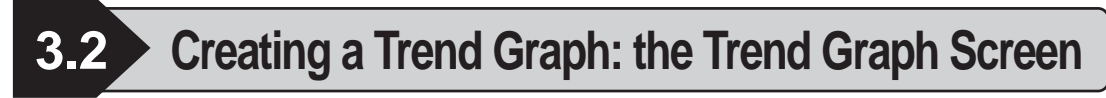

You can create a trend graph with the Trend Graph screen. Using the [Draw] menu - [Load Screen] command, you can load a trend graph from the Trend Graph screen onto a Base screen. The specified loading point is placed at the center of the screen. Up to eight Trend Graph screens can be loaded onto one Base screen.

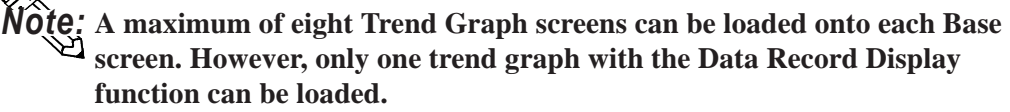

**Form Acceptual** For details of the Data Record Display function, refer to *Tag Reference Manual, 2.31 Trend Graph Display.*

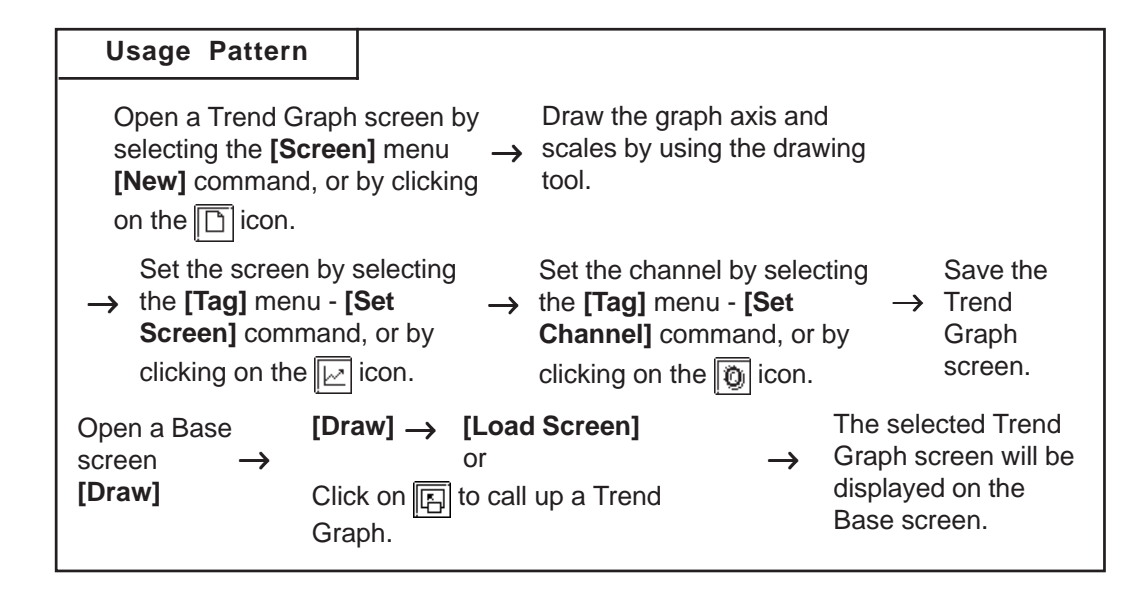

# **Creating a Trend Graph**

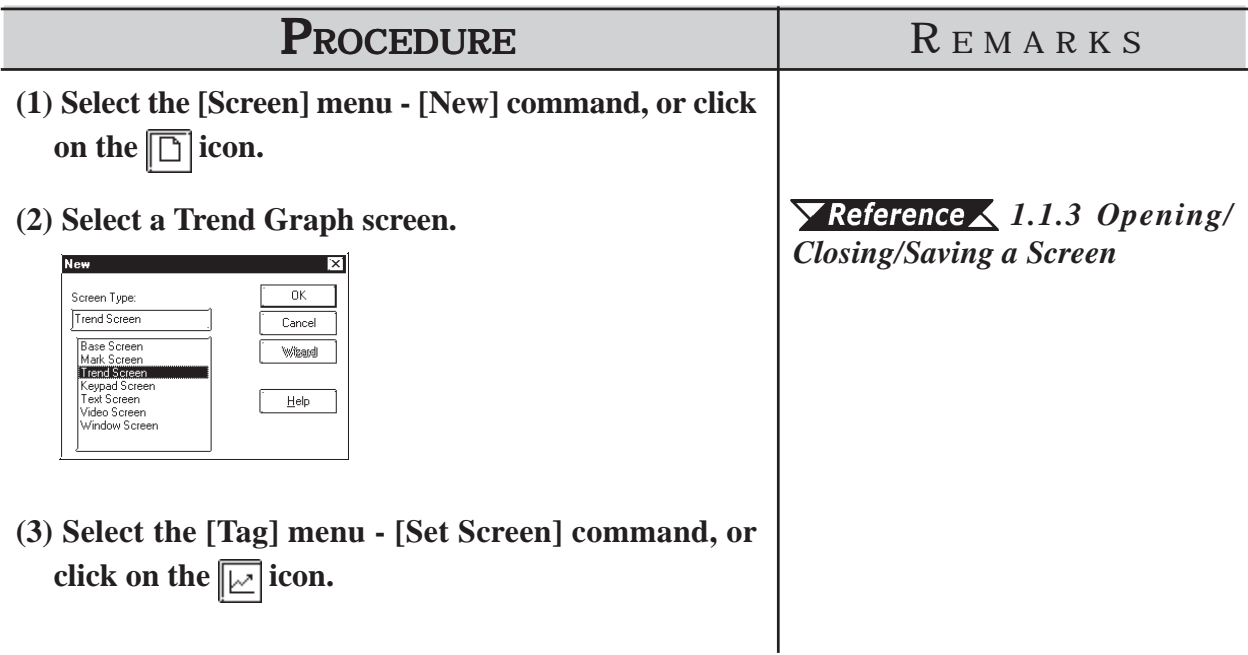

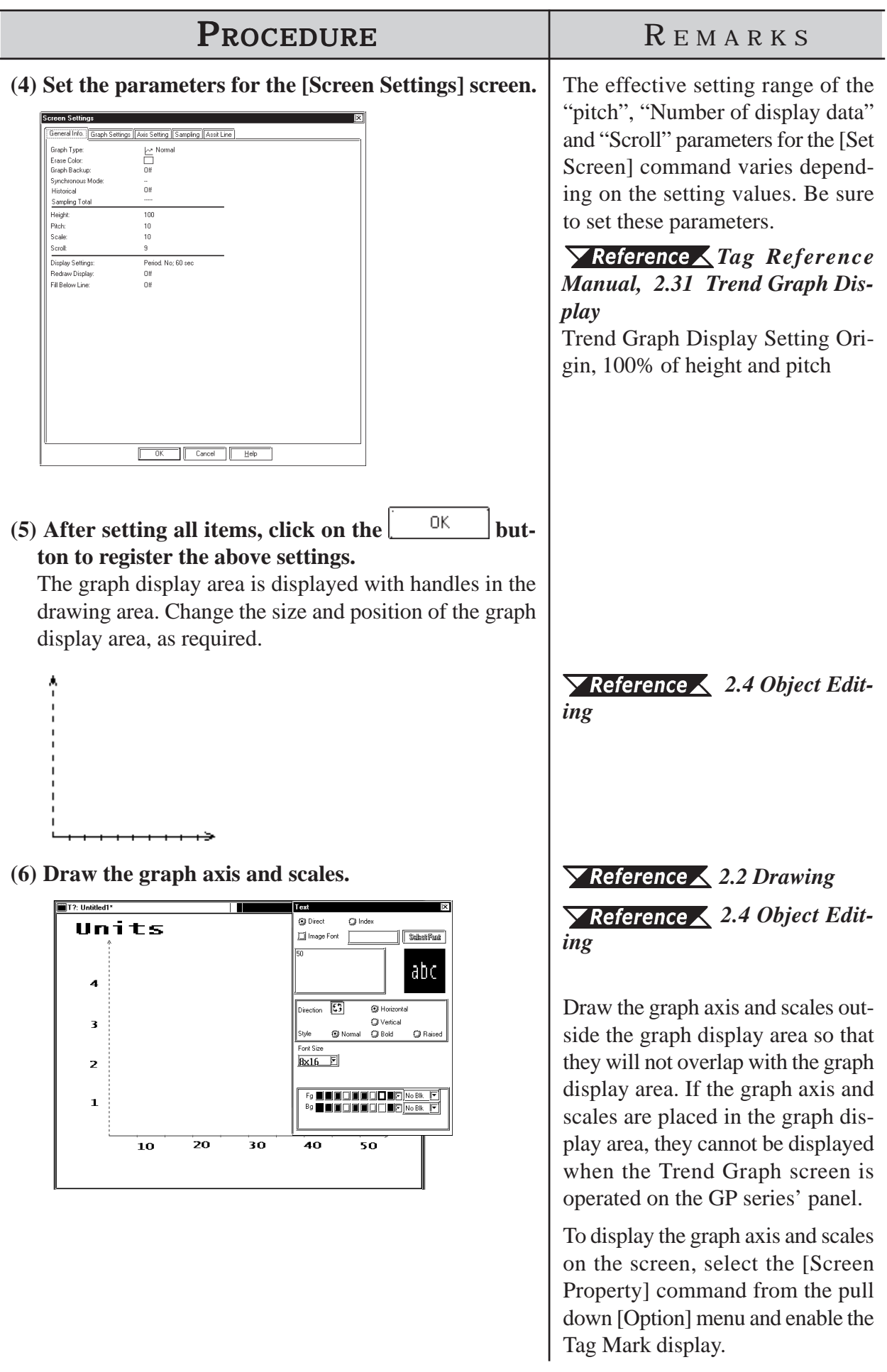

# **Chapter 3 -Drawing**

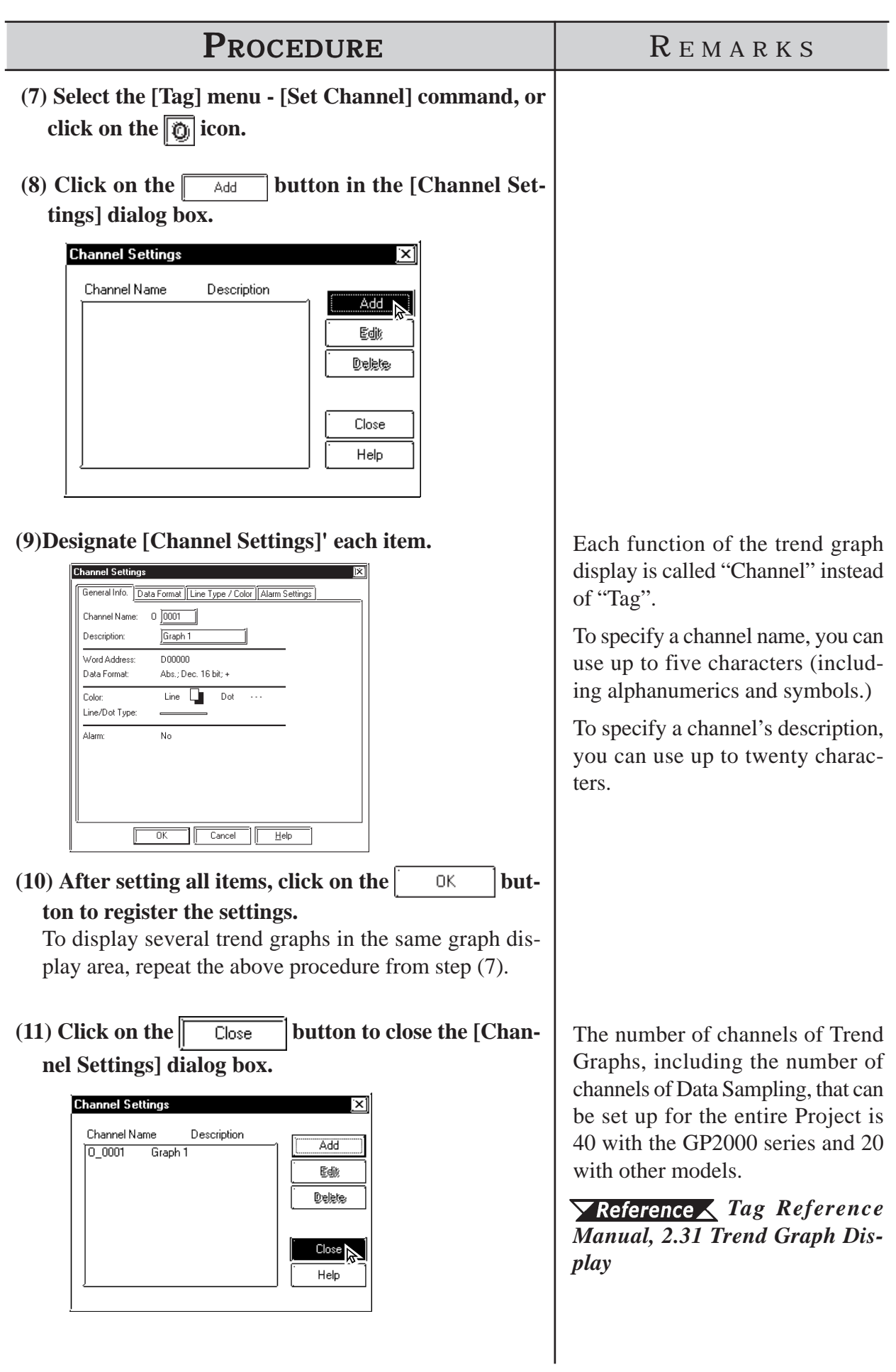

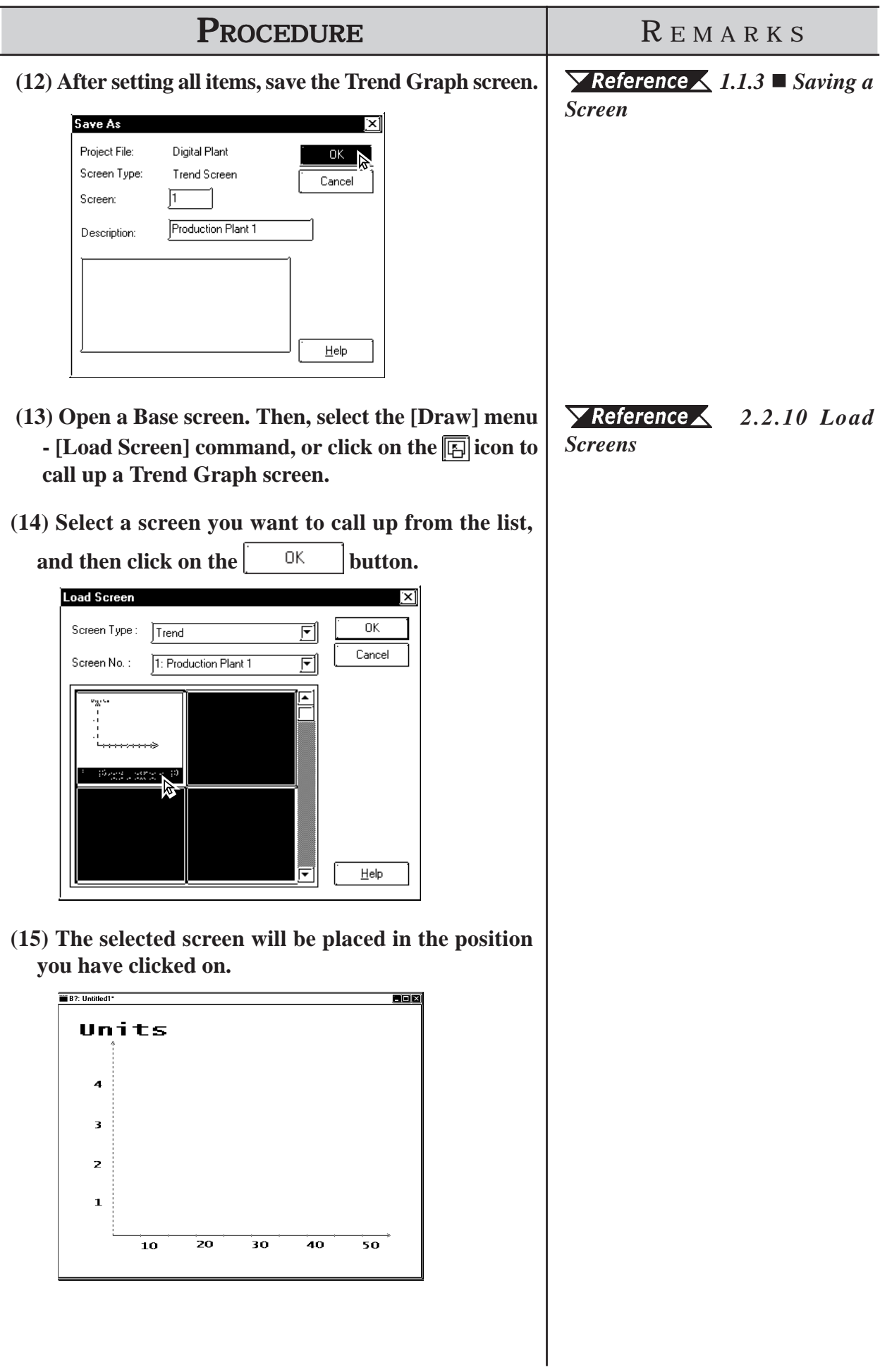

# ■ Editing a Channel

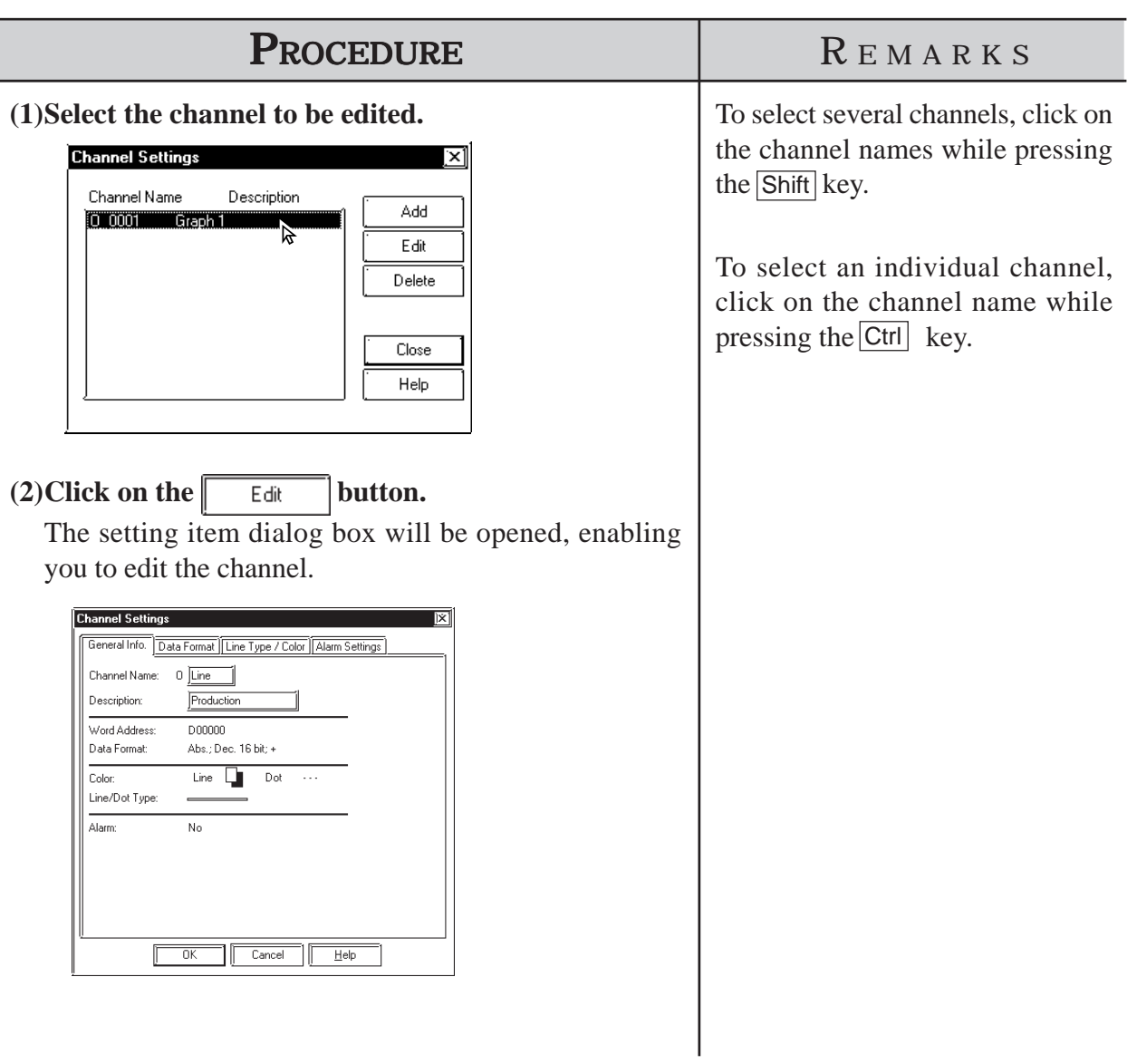

# ■ Deleting a channel

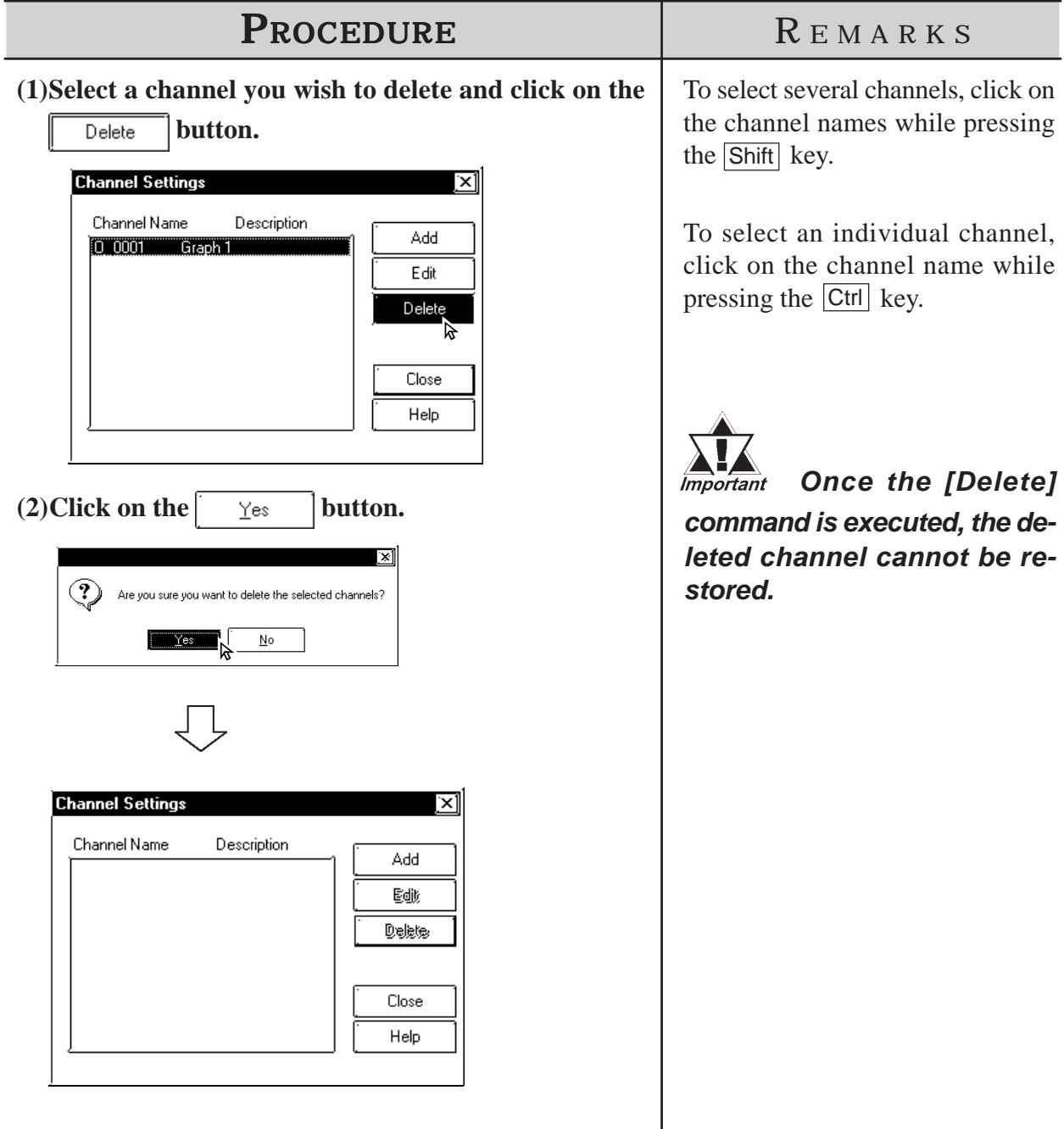

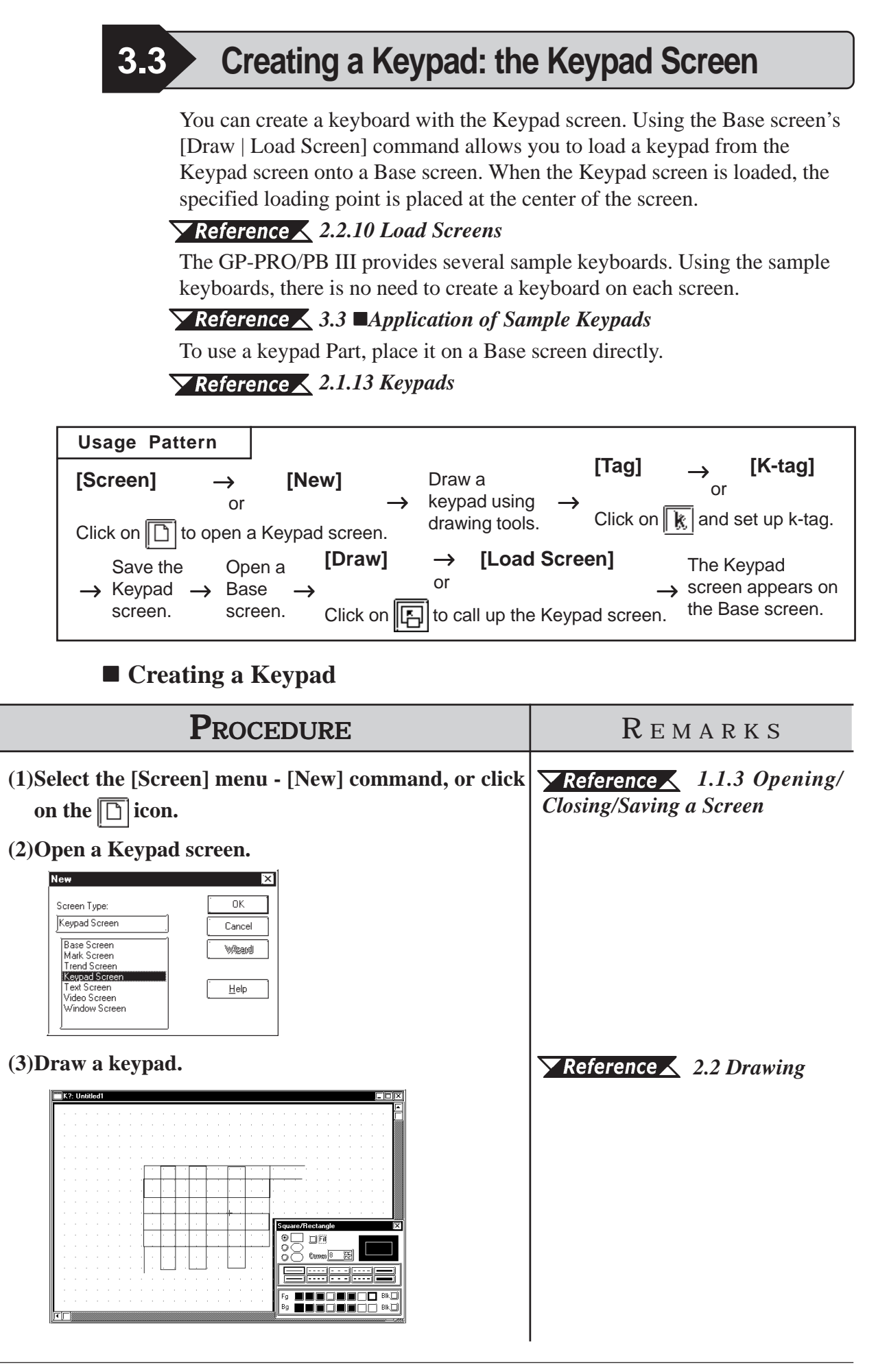

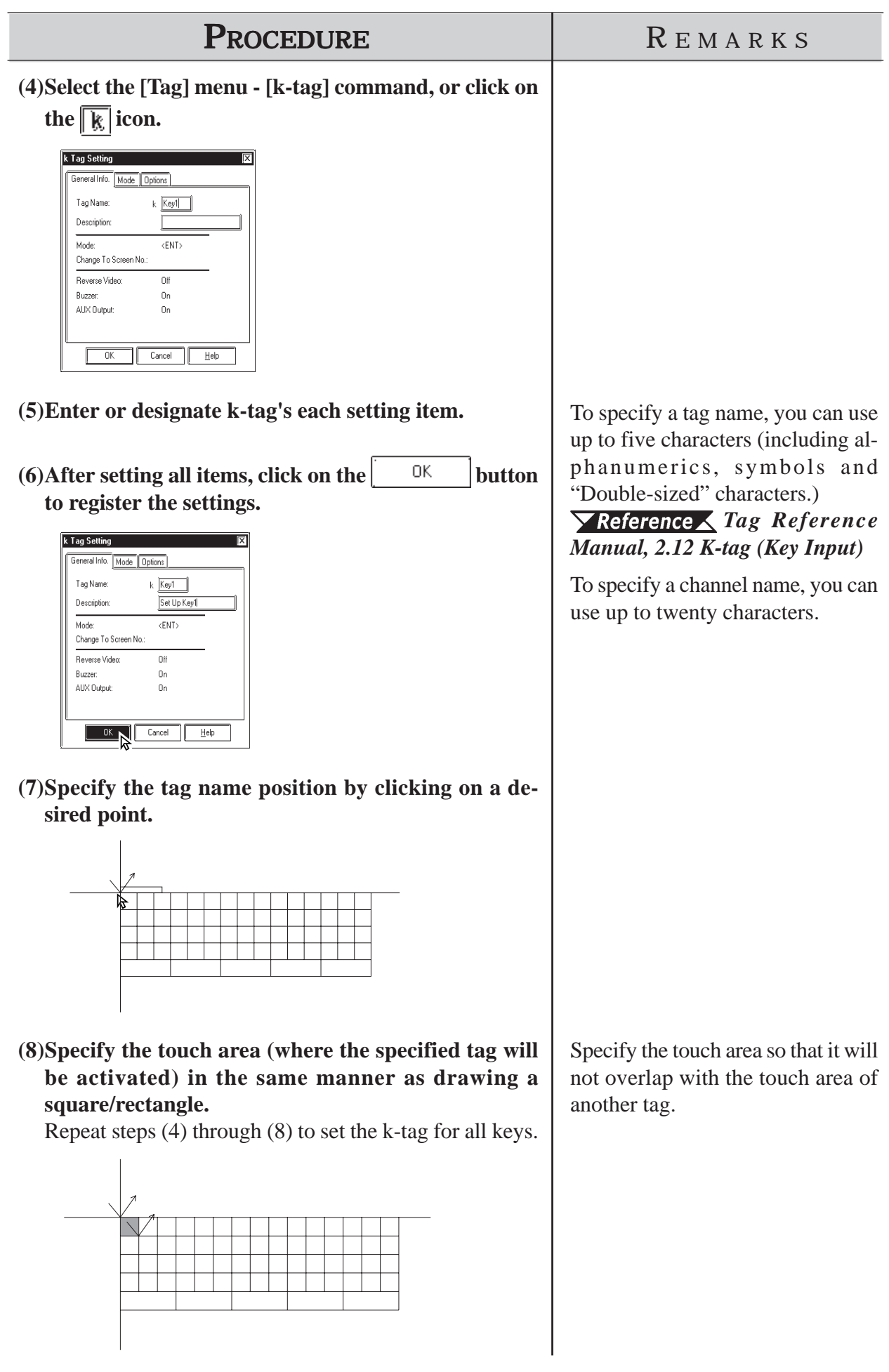

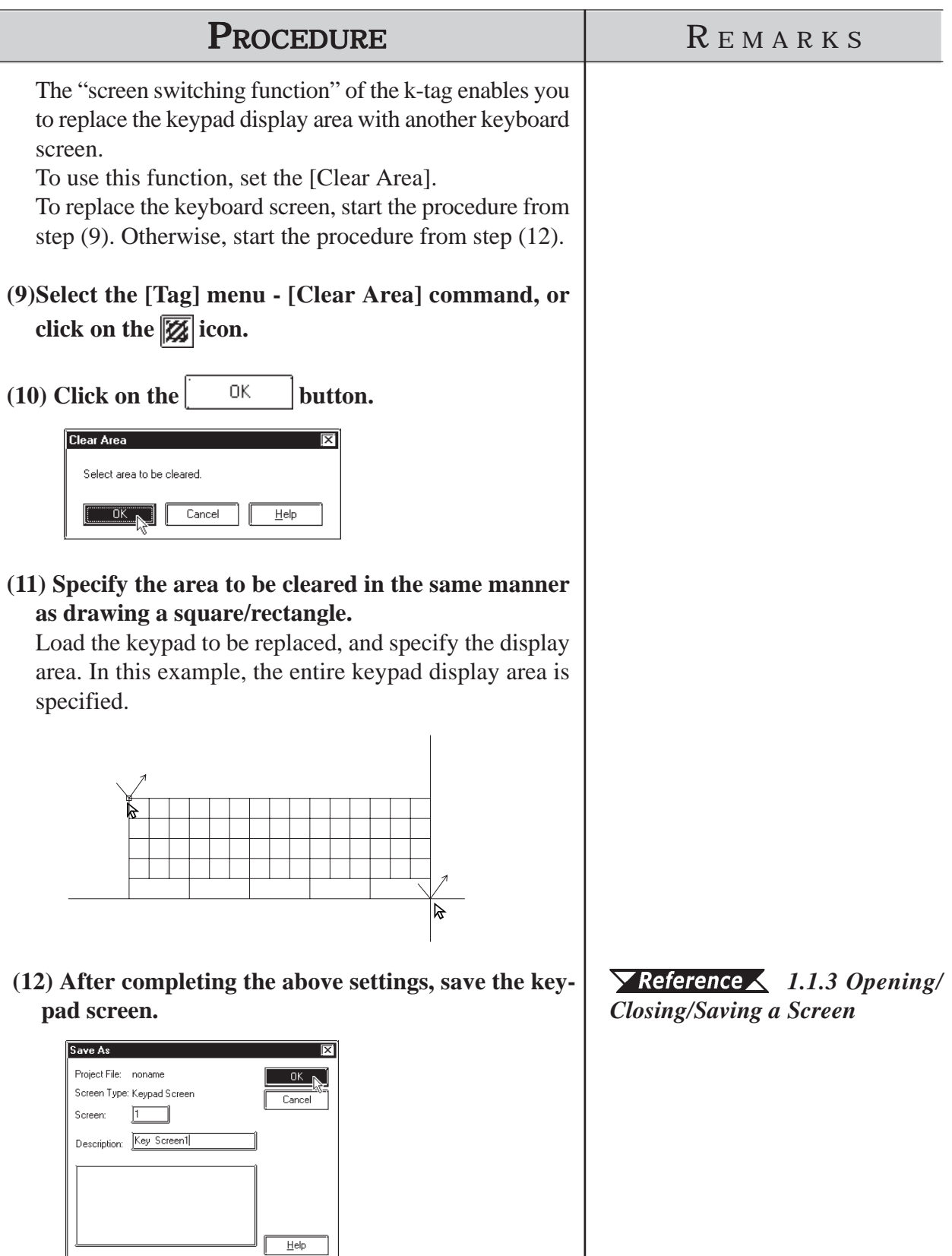

#### **Application of Sample Keypads**

Several sample keypads (files created with the GP-PRO III) are provided in the "KEYLIB" folder below the folder (C:\PROPBWIN) where the GP-PRO/PB III has been installed. You can use the sample keypads, and also edit them to create a new keypad. To use the sample keypads, load the keypad screens (files created with the GP-PRO III) into the current project.

*Note:* **Instead of the sample keypads, keypad Parts can also be used.**

#### *2.1.13 Keypads*

The following is the general procedure for using the sample keyboards:

(1) Load a file of the memory link type  $(K8^{***}.DLM)$  from

"C:\PROPBWIN\KEYLIB" into the current project. Load the necessary keyboard screen from "C:\PROPBWIN\KEYLIB" into the current project.

#### *12.1.1 Conversion from GP-PRO II or GP-PRO III*

(2) Open a keypad screen and edit the screen, as required.

#### *1.1.3 Opening a New Screen*

The following sample keypads are provided:

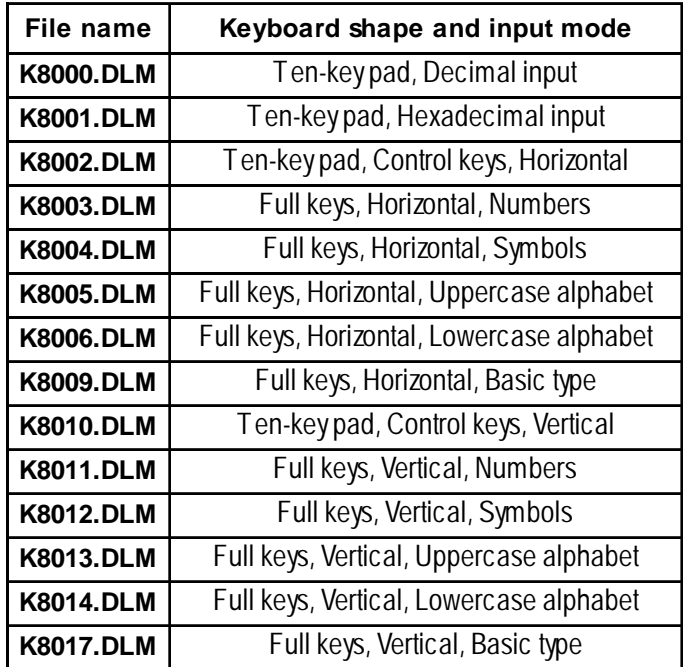

# **Chapter 3 - Drawing**

#### Example) K8000 Example) K8007

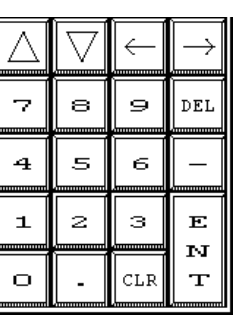

**Ten-key pad, Decimal input**

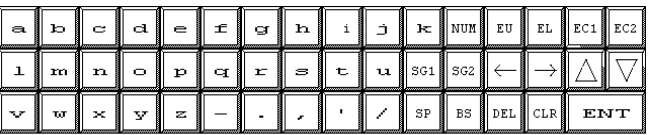

**Full keys, Horizontal, Lowercase Alphabets**

#### Example) K8013

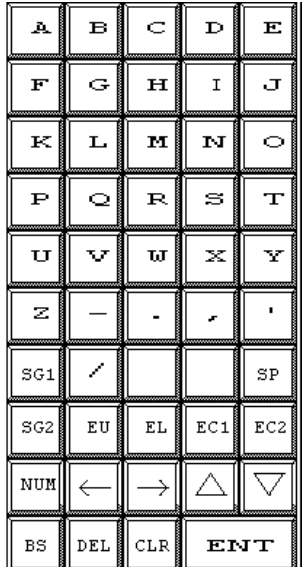

**Full keys, Vertical, Uppercase alphabets**

# **3.4 Text Input: the Text Screen**

Create text data on the GP-PRO/PBIII text (X) screen. You can paste text data created with another editor onto the GP-PRO/PBIII text (X) screen using the [Cut] or [Copy] command.

The created text data can also be animated; there are two methods: Displaying text by a specified number of lines (specified by X-tag), and a list with error guidance (specified by A-tag).

*Tag Reference Manual, 2.1 A-tag (Alarm Summary TEXT Display)/ 2.30 X-tag (Display Text Data)*

This feature allows you to export text data created with GP-PRO/PBIII as a .csv or .txt file, or import the same types of data to a GP-PRO/PBIII text (X) screen.

*3.4.2 Text Screen Import and Export*

Also, you can edit text screens used for Multi-language text display.

*3.4.3 Editing Multilanguage Text Screens, and 4.6 String Table Editor*

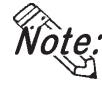

**· Text screens compatible with the Multi-language display feature can be edited only on the GP2000 Series units.**

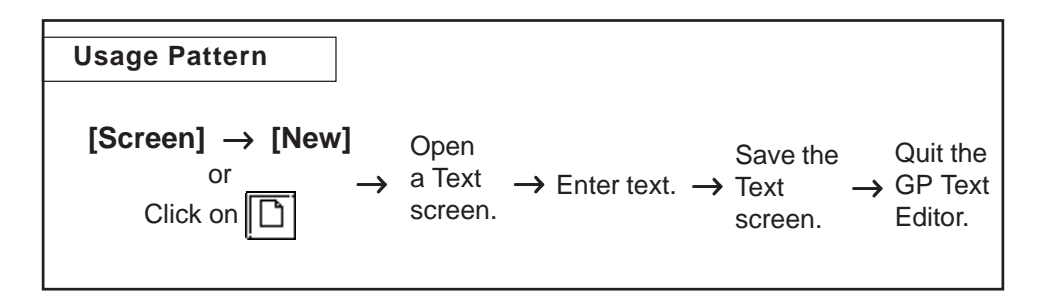

General description of the Text screen:

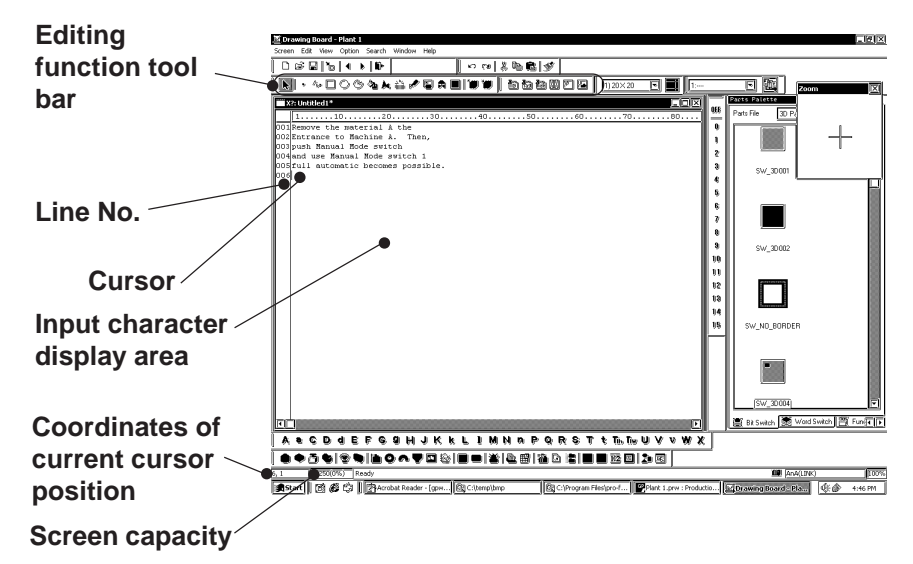

#### ■ Editing Functions

The Editing Tool Bar icons and their corresponding functions are as follows:

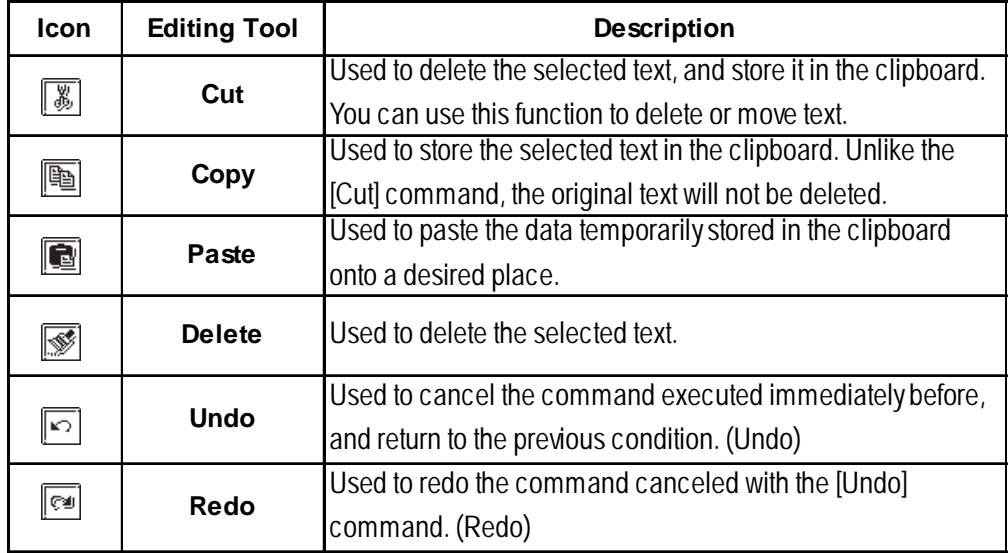

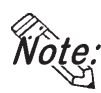

**· When you select characters and click the right mouse button, the following shortcut menu appears.**

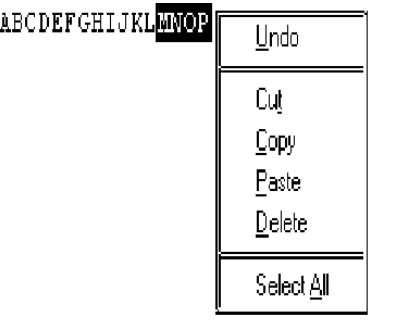
**Input the Text** 

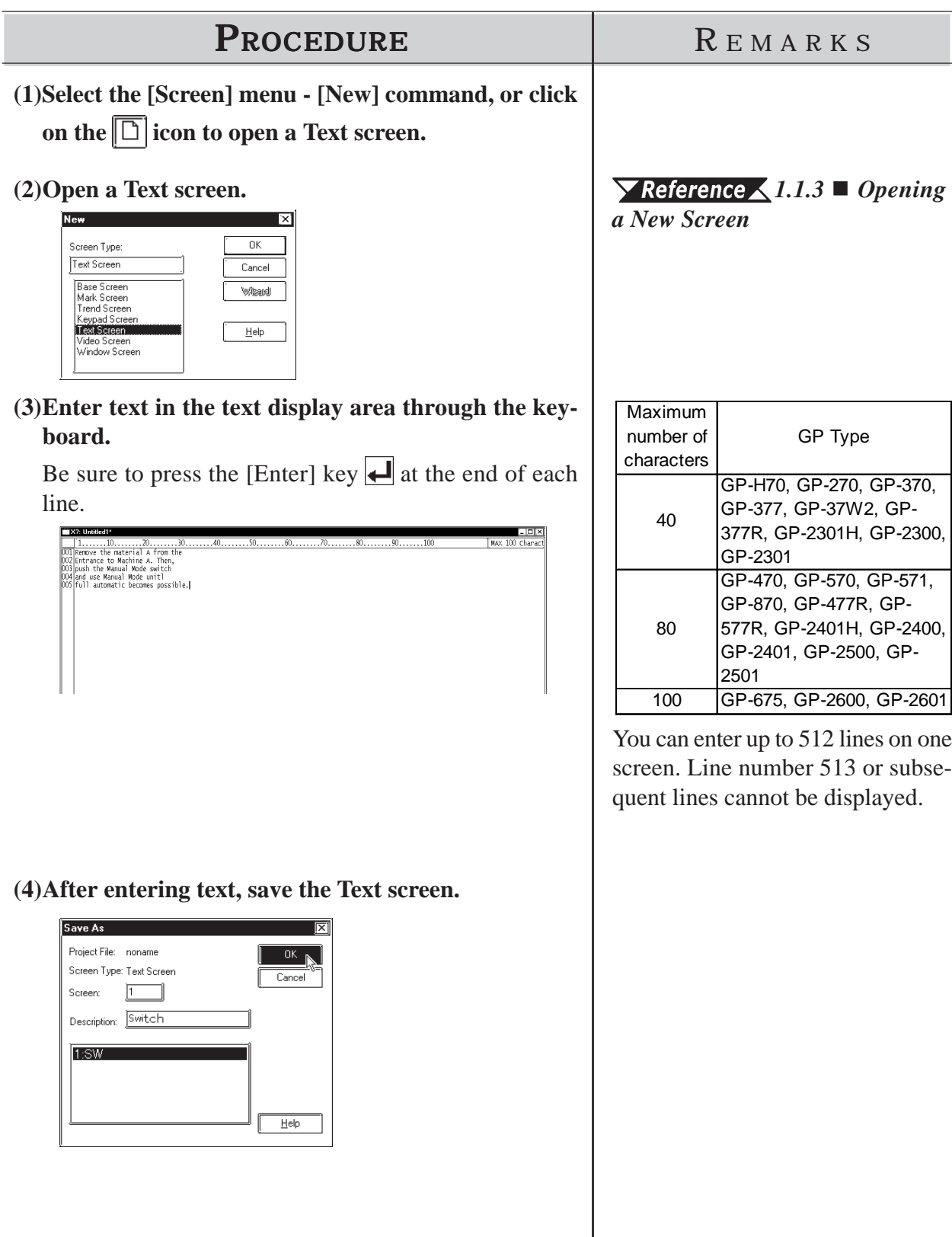

# **3.4.1 Editing Text**

The GP-PRO/PB III provides the Cut, Copy, and Paste functions to edit text data. These functions improve your editing efficiency.

# ■ Cutting/Pasting Text

This function is used to delete selected text and store it in the clipboard\*1. You can copy the text onto a desired position using the [Paste] command.

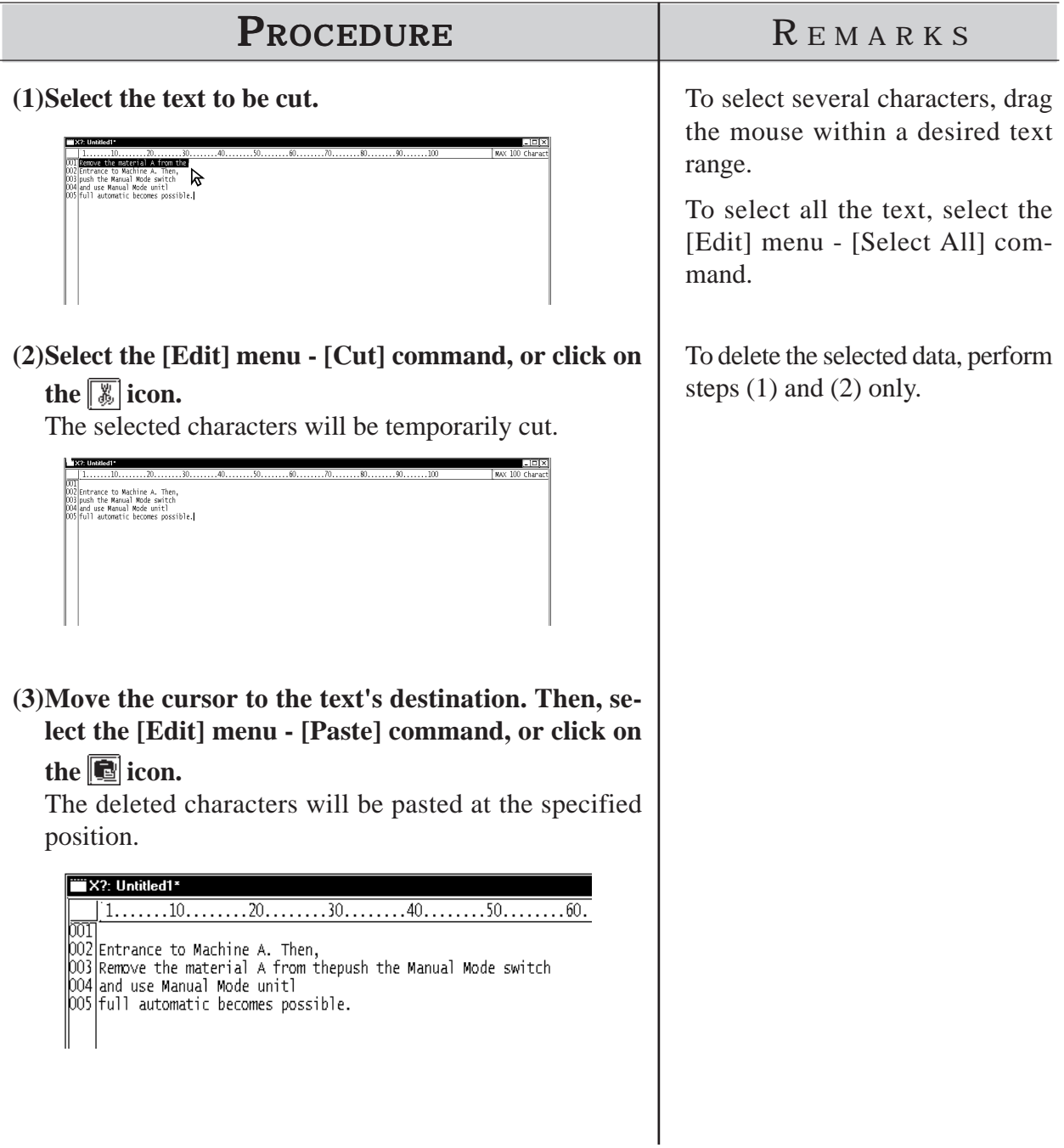

*\*1 When the [Copy] or [Cut] command is executed, the copied or deleted data are temporarily stored in the clipboard. When you execute the [Paste] command, the data stored in the clipboard can be pasted on a desired position.*

# ■ Copying Text

Copy selected text data, and store the text data into the clipboard.

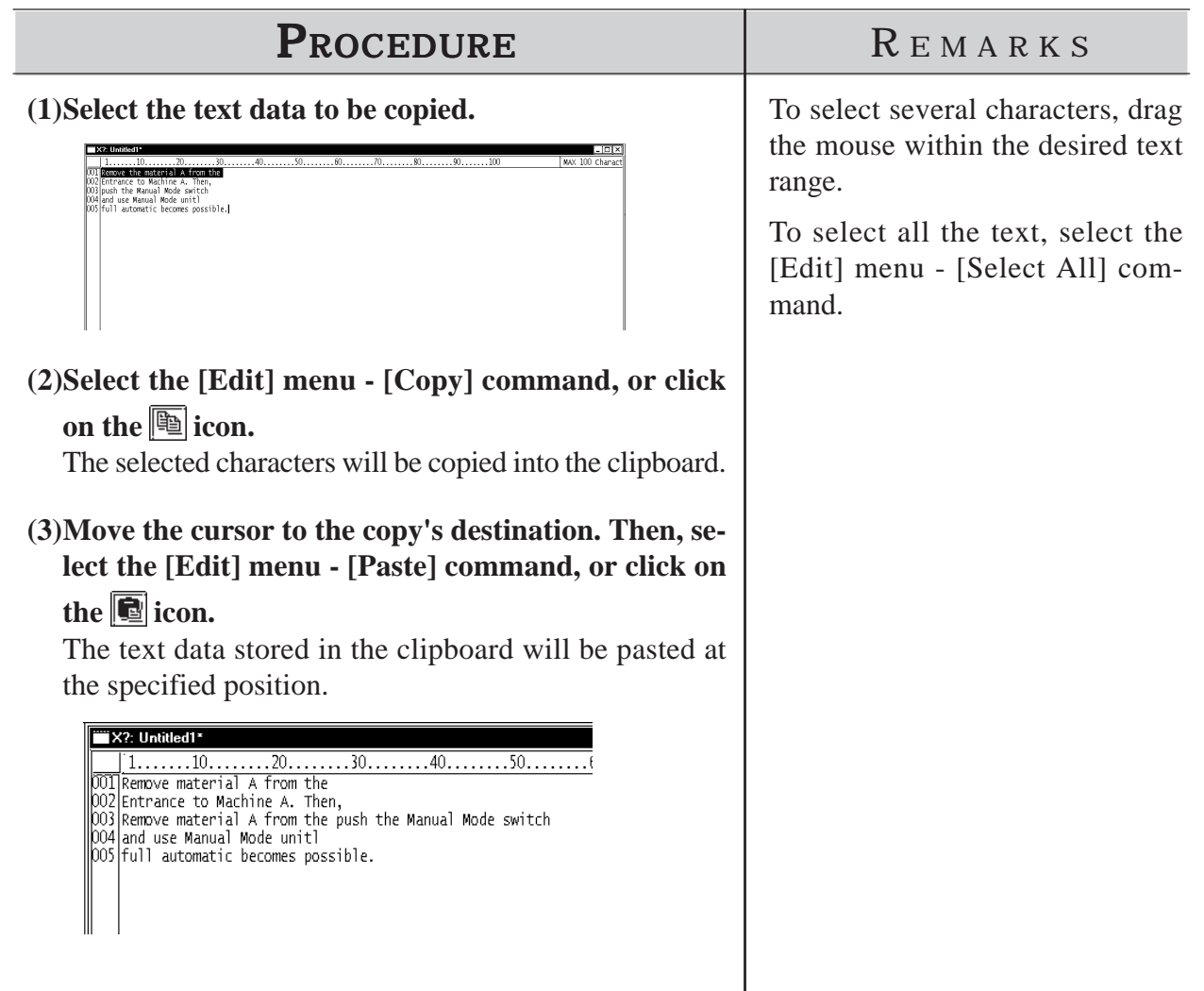

# ■ Deleting Text

Delete text data.

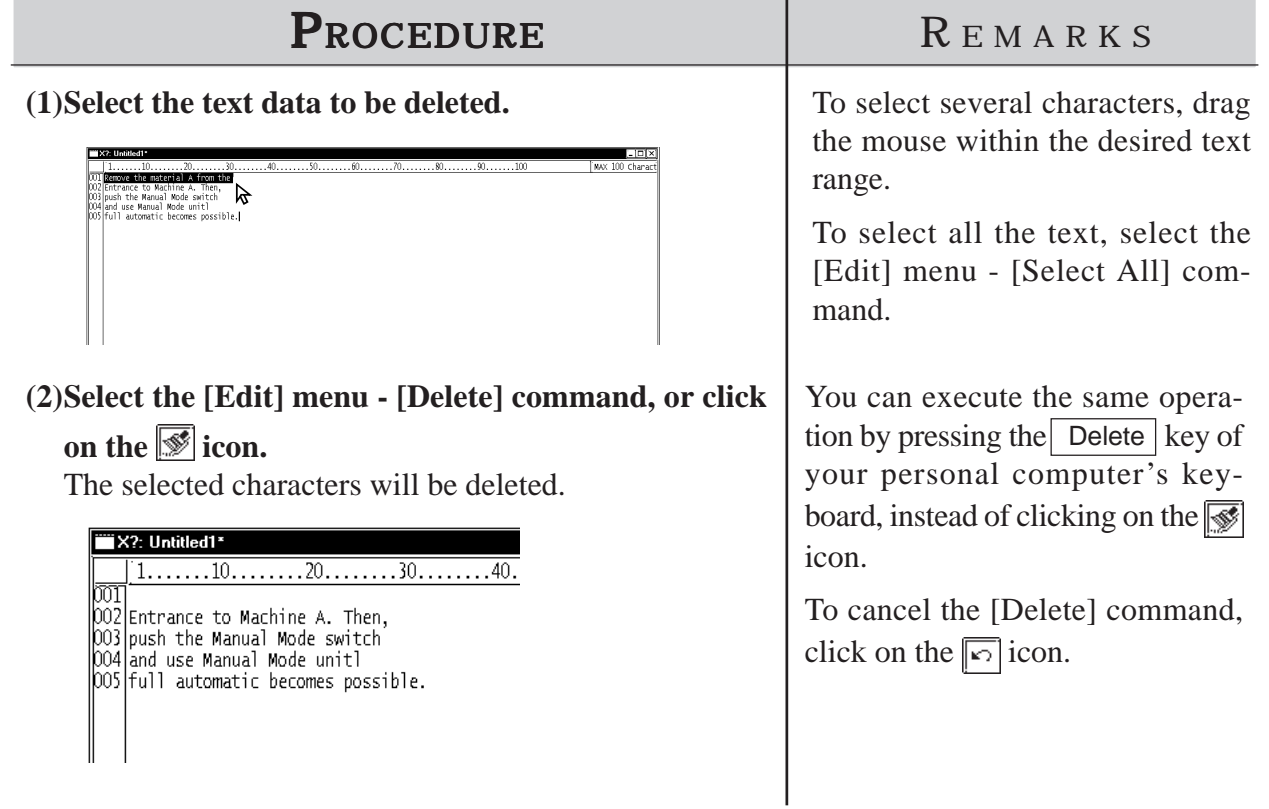

# **Chapter 3 - Drawing**

# ■ Searching for Text

Search for a desired character string.

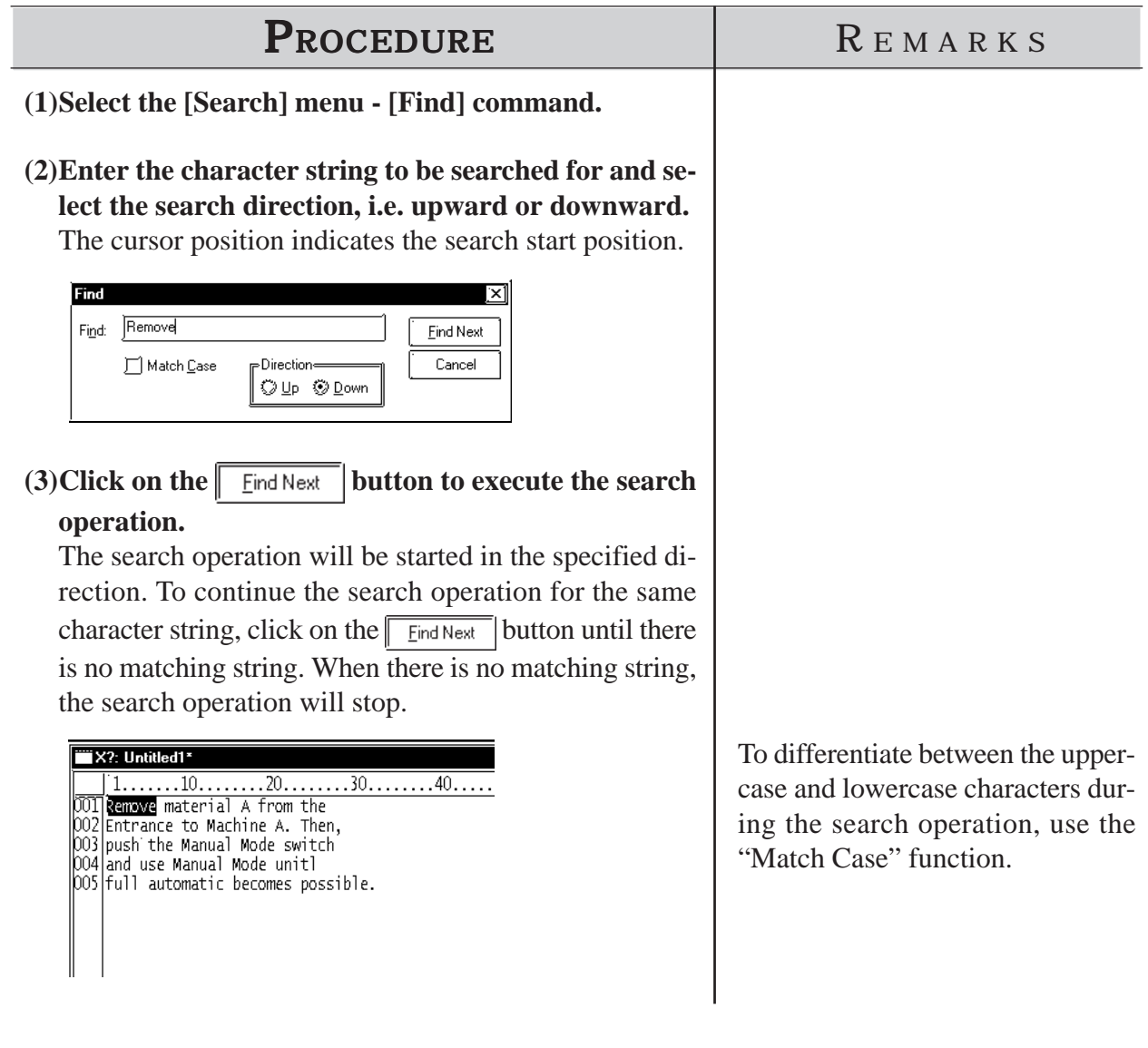

# **Utilizing Other Text Files**

Other text files formatted for Windows can be used for the GP series. The procedure for using the Windows NotePad data for the GP series is as follows:

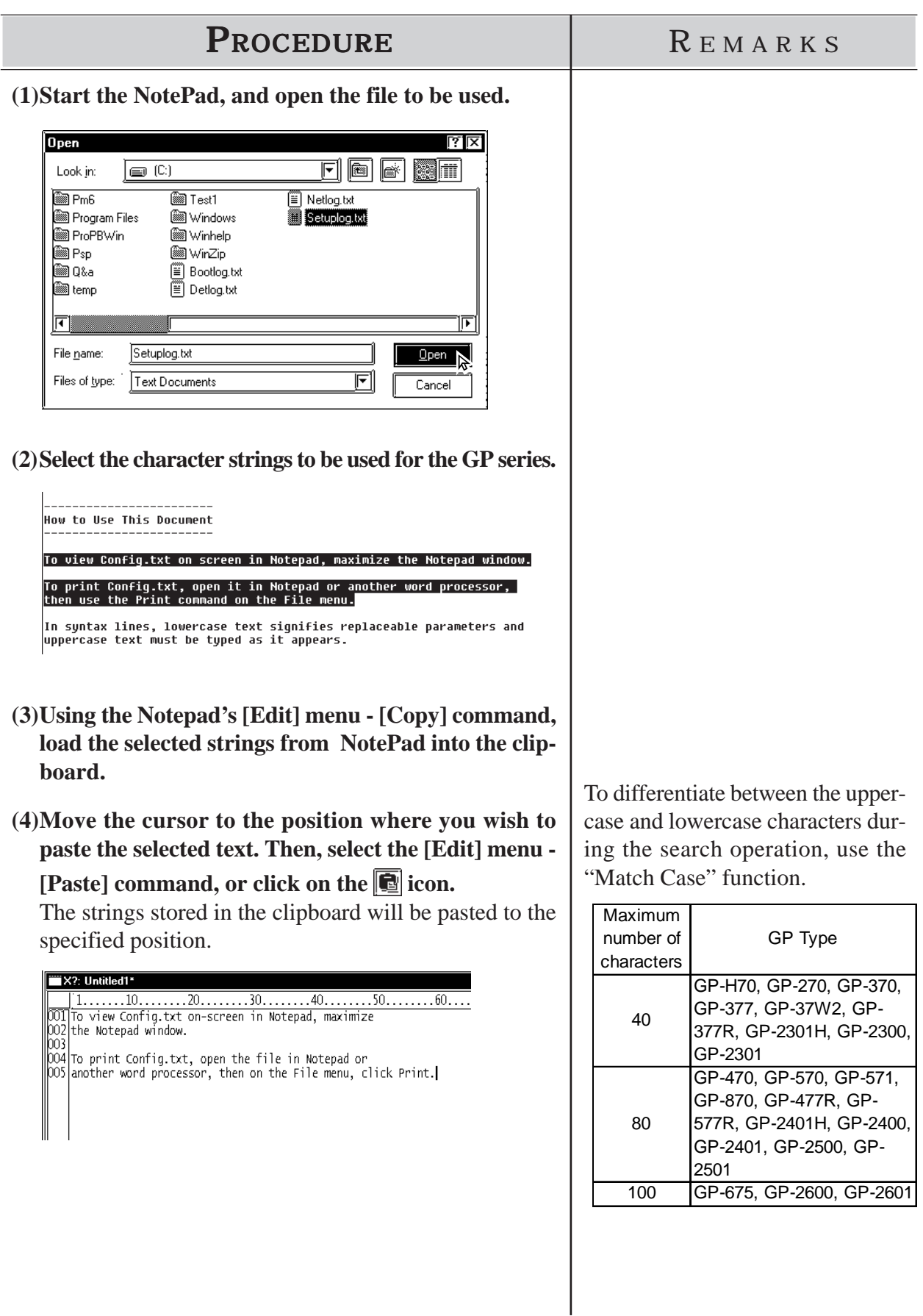

# ■ Setting the Maximum Number of Characters per Line

You can set the maximum number of characters that can be entered per line. To set the maximum number of characters per line, move the ruler. The specified number of characters is displayed at the right of the ruler. When the input data exceeds the specified number of characters per line, the characters will be automatically entered in the next line.

If you reduce the specified maximum number of characters after data input, the characters exceeding the current limit will be automatically entered in the next line.

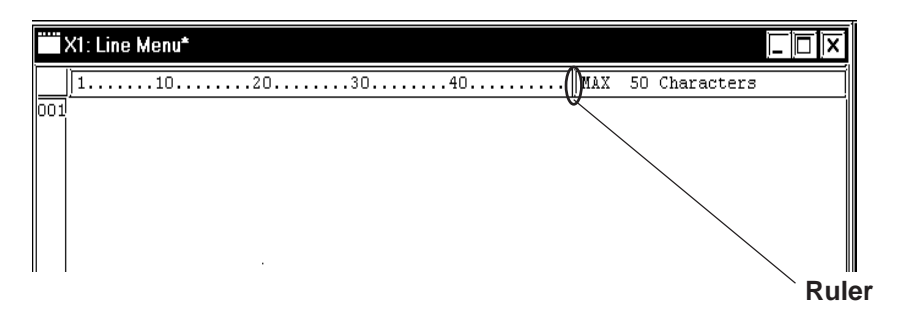

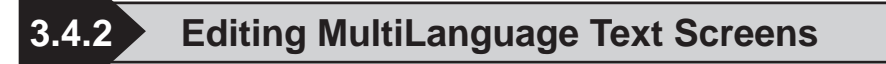

The following explanation describes how to edit Multilanguage text screens.

For detailed Multilanguage feature information, *Reference 4.6 String Table Editor*

Wote: This feature is available only on GP2000 Series units.

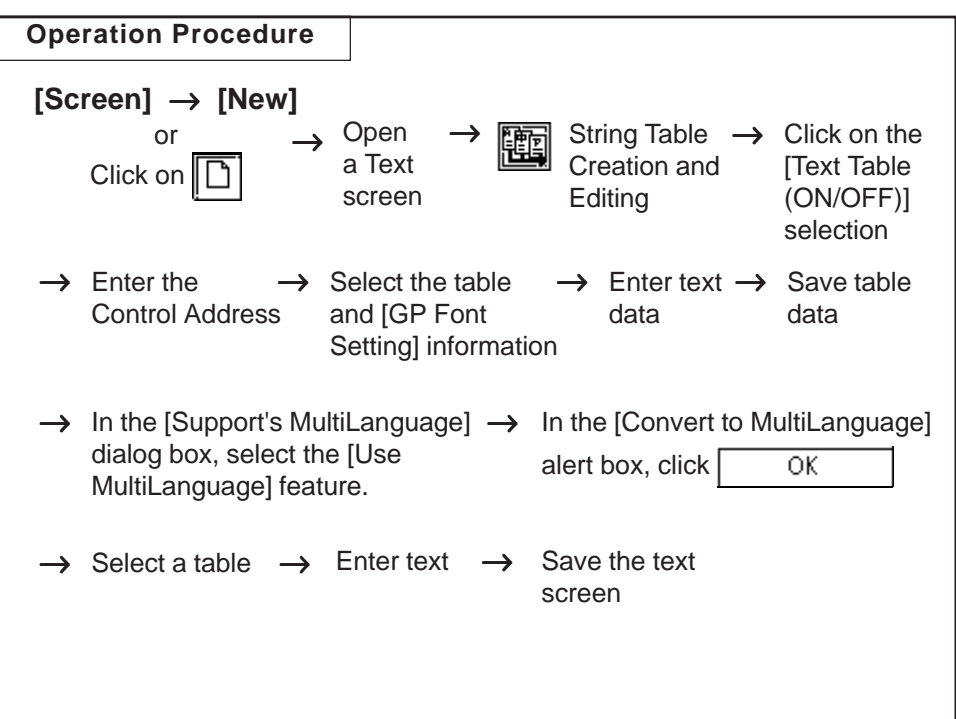

# **Overview Description of MultiLanguage Text Screens**

A maximum of 16 text screens can be registered to a single Text screen. With text data saved on separately registered tables, a screen's language or contents can be easily changed during GP operation.

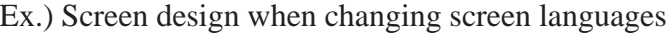

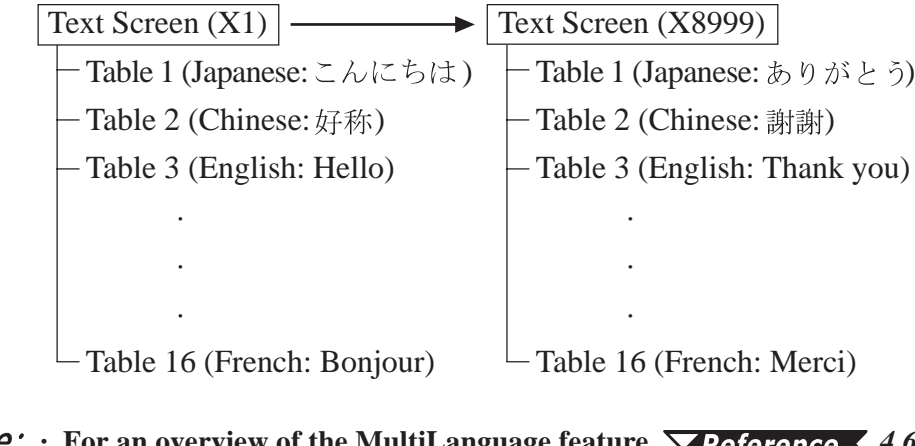

an overview of the MultiLanguage feature,  $\nabla$  *Reference*  $\triangle$  *4.6.1 Overview - MultiLanguage Display Feature*

# **MultiLanguage Text Screen**

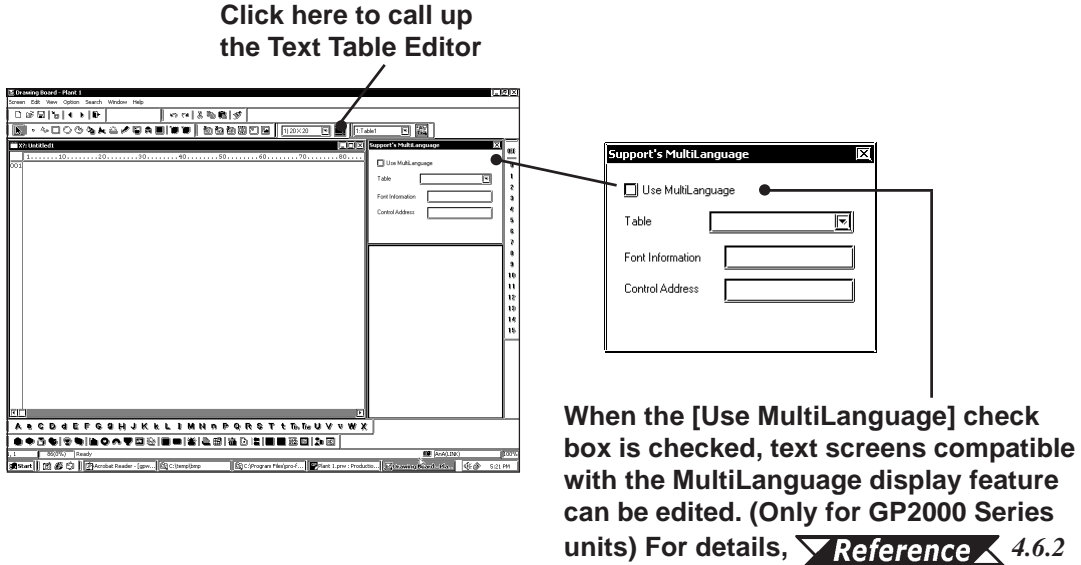

*Table Editor Character Strings*

#### **Use MultiLanguage**

When this is selected/enabled, the text entry mode changes to multiple language entry mode.

### **Table**

Select the desired table name.

Select from a list of tables previously registered via the Text Table Editor. If a table's name is "------" that table has not yet been registered and cannot be selected. Table names can be changed via the Text Table Editor.

 $\blacktriangledown$  **Reference △ 4.6.2 Table Editor Character Strings ■ Table Name** 

#### **Font Information**

Displays the font set for the selected table. Fonts can be selected via the Text Table Editor.

 *4.6.2 Table Editor Character Strings GP Font Settings*

#### **Control Address**

Displays the Control Address set for the selected table. This address is used to change the text screens. Control Addresses are entered and edited via the Text Table Editor.

*4.6.2 Table Editor Character Strings Entering Control Address Settings*

**· When using the text screen's MultiLanguage feature, if the [Text Table (ON/ OFF)] feature is selected, tables created will use the same table, control (word) address and font names as standard tables. When editing this data, use the Text Table Editor.**

# **Editing Multilanguage Text Screens**

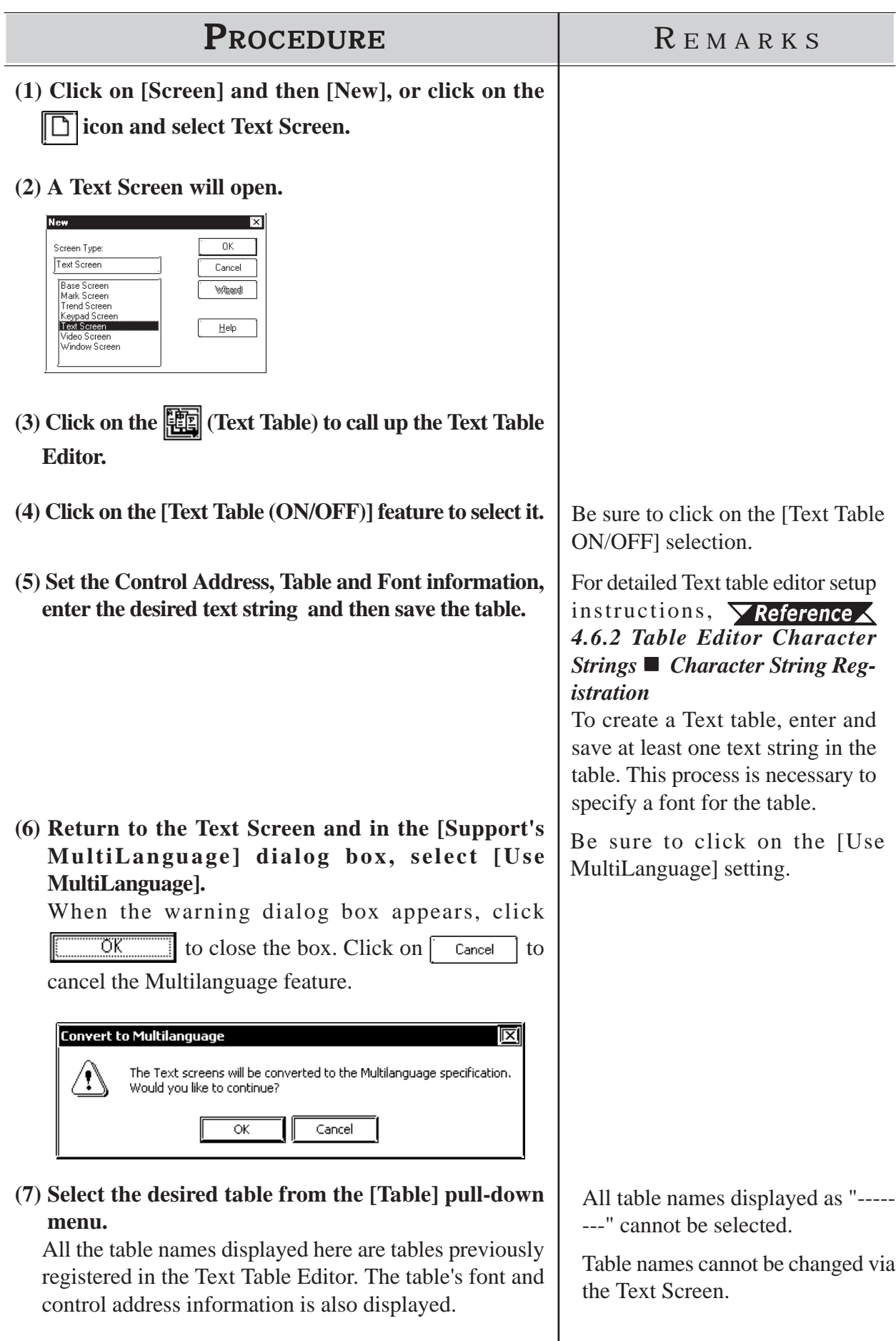

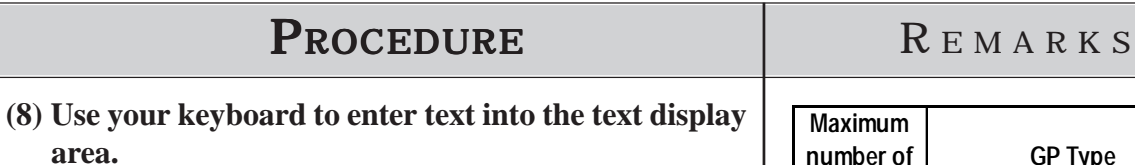

Be sure to press the [Enter] key  $\Box$  at the end of each line.

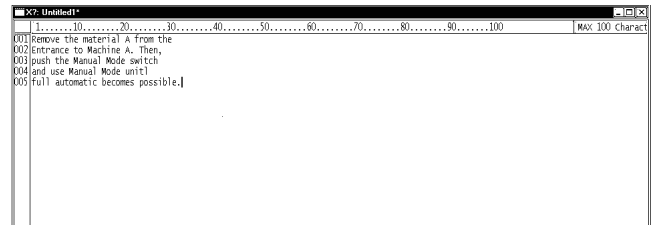

**(9) After all text is entered, input a name and save the table data.**

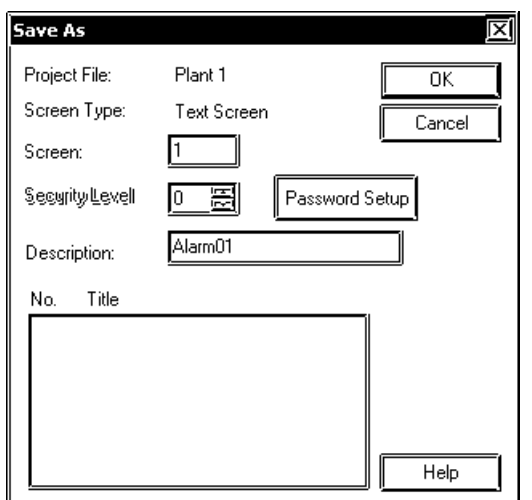

#### **Usage Restrictions**

**When registering multiple tables to a single text screen (Ex. X1) and the Support's MultiLanguage dialog box's [Use MultiLanguage] check box is not selected, only [Table 1]'s text will appear in the Text Display Area, and all other related tables cannot be displayed or edited.**

**If that text screen (X1) is then saved and closed, only the text data for Table 1 is saved. When the text screen (X1) is reopened, all the previously registered tables are not displayed (except for Table 1).**

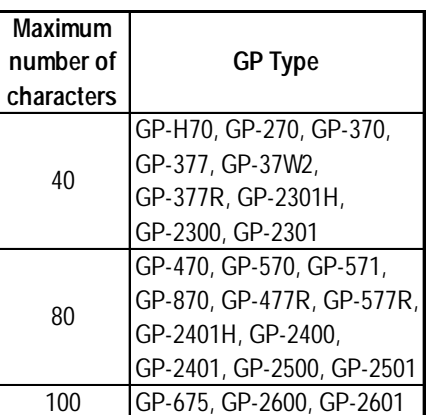

You can enter up to 512 lines on one screen. Line number 513 or subsequent lines cannot be displayed.

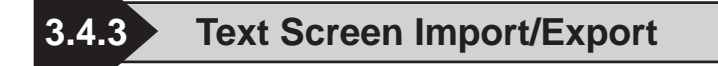

This section explains the export of text screen data as a .txt or .csv file, as well as the import of .txt or .csv file data.

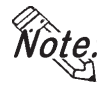

**· Importing/Exporting text screens compatible with the MultiLanguage display feature is available only on the GP2000 Series units.**

# **Selecting the Format of an External File and the Import/ Export Operation**

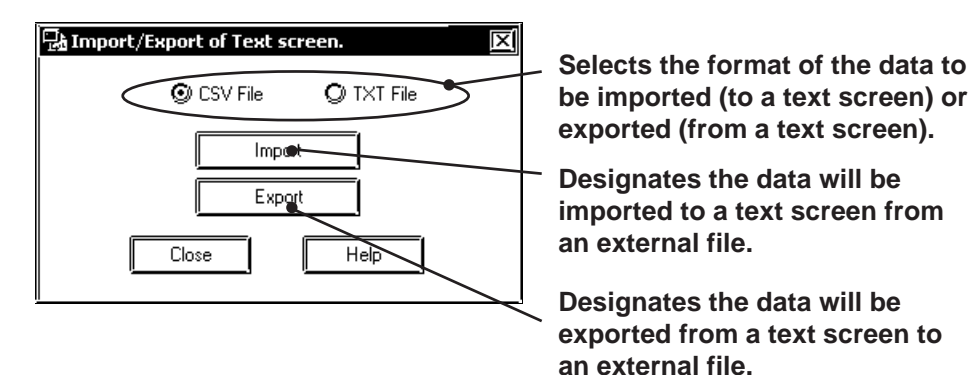

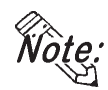

**· The data is imported/exported immediately after the setting above if all text screens in the project file do not use the MultiLanguage display feature. If any of the text screens are compatible with the MultiLanguage display feature, the data is imported/exported after the table specification step shown below.**

# **Designating the Conversion Origin (Importing to a Text Screen)**

If any of the registered text screens have the [Use MultiLanguage] check box checked, set whether to specify a table as the destination to import the file.

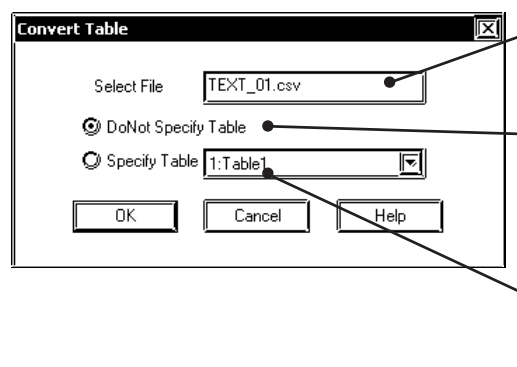

**Displays the name of the file to be imported to the Text Screen.**

**Designates that the data is imported to a text screen which is not compatible with the MultiLanguage display feature.**

**Designates that the data was imported to a text screen which is compatible with the MultiLanguage display feature. Also selects the registered table name of the imported data.**

### ■ Conversion Table Designation (Exporting from a Text Screen)

If any of the registered text screens have the [Use MultiLanguage] check box checked, set whether to specify the table of the text screen to be exported.

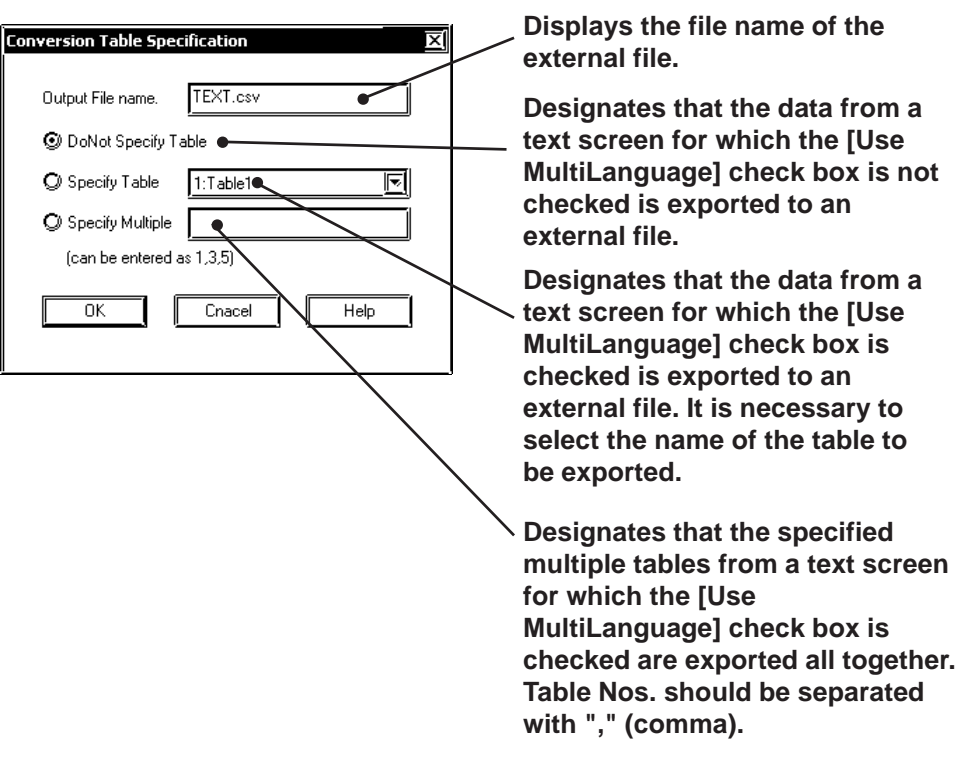

#### ■ Text Screen's External File Format

#### ◆ CSV file Format

Ex.) A text screen for which [Use MultiLanguage] is not checked (disabled). (Filename: TEXT.csv)

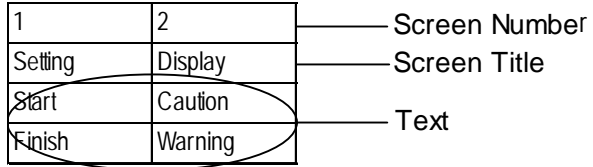

#### **When Exporting Data:**

- If there are several text screens for which the [Use MultiLanguage] check boxes are not checked (disabled), all the text screen data is exported as one .csv file (TEXT.csv in the example on the previous page).
- If the number of text screens to be exported exceeds 255, the CSV file editing tool (software) may not be able to display all the data as a single file because the number of columns is insufficient. When the following dialog box appears, click [Yes] to divide and export the data into multiple files. Click [No] to export the data in a single file.

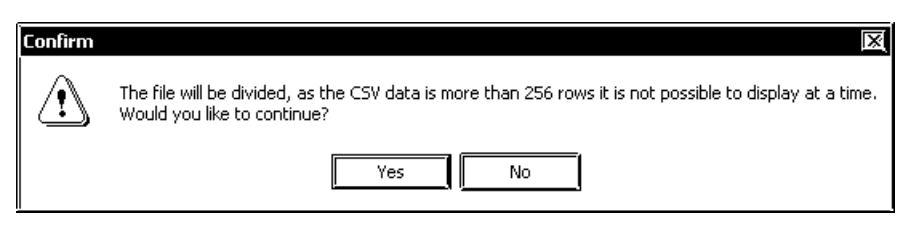

• If the data is divided and exported into multiple files, the files will have sequential numbers starting from (1) after their names, i.e. "Text.csv" will be converted to "Text $(1)$ .csv", "Text $(2)$ .csv" and so on.

Ex.) A text screen for which [Use MultiLanguage] is checked (enabled).

(Exported file has been saved as TEST.csv)

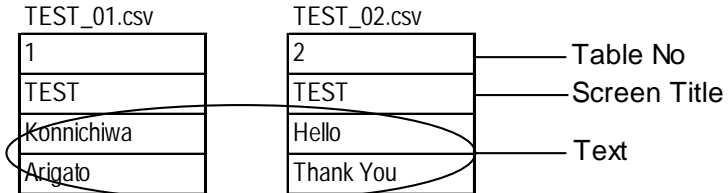

#### **When Exporting Data:**

• If the data from a text screen for which the [Use MultiLanguage] check box is checked ([Specify Multiple] is checked and Table Nos. are specified) is exported, each table is exported as a .csv file and the file name is created based on the [Screen Title]\_[Table No] format. (TEST\_01.csv in the example above).

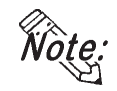

**· For information about MultiLanguage display compatible text screens,** *3.4.2 Editing MultiLanguage Text Screens***.**

# **Text File Format**

Ex.) A text screen for which [Use MultiLanguage] is not checked (disabled). (File name: TEXT.txt)

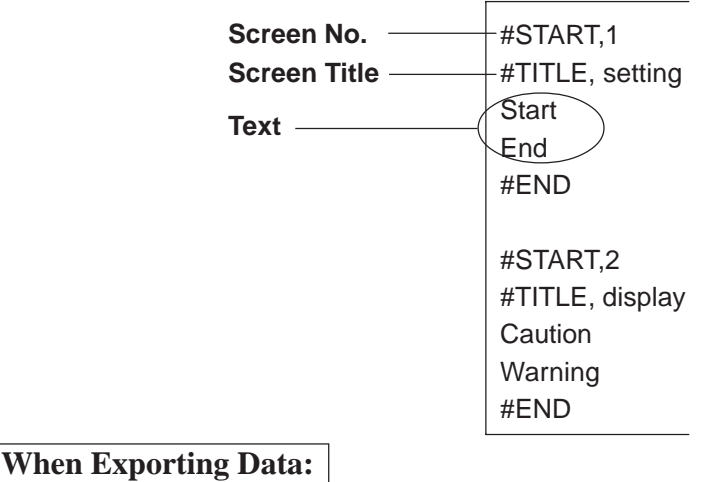

• If there are several text screens for which the [Use MultiLanguage] check boxes are not checked (disabled), all the text screen data is exported as one .csv file (TEXT.csv in the example above).

Ex.) A text screen for which [Use MultiLanguage] is checked (enabled).

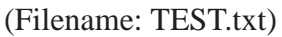

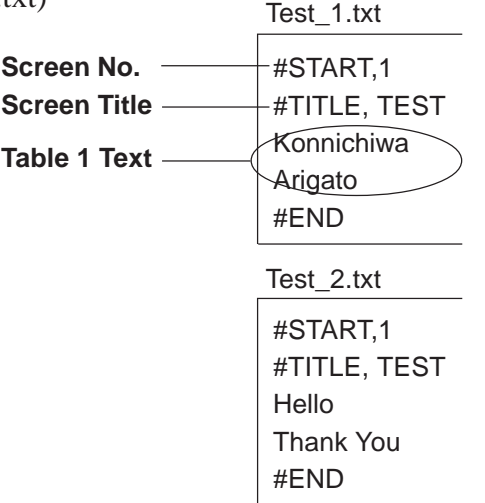

# **When Exporting Data:**

• If the data from a text screen for which the [Use MultiLanguage] check box is checked ([Specify Multiple] is checked and Table Nos. are specified) is exported, each table is exported as a .txt file and the file name is created based on the [Screen Title]\_[Table No] format. (Above example is TEST\_1.txt).

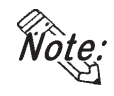

**· For information about MultiLanguage display compatible text screens,** *3.4.2 Editing MultiLanguage Text Screens***.**

■ Importing External Files (\*.csv, \*.txt) to Text Screens

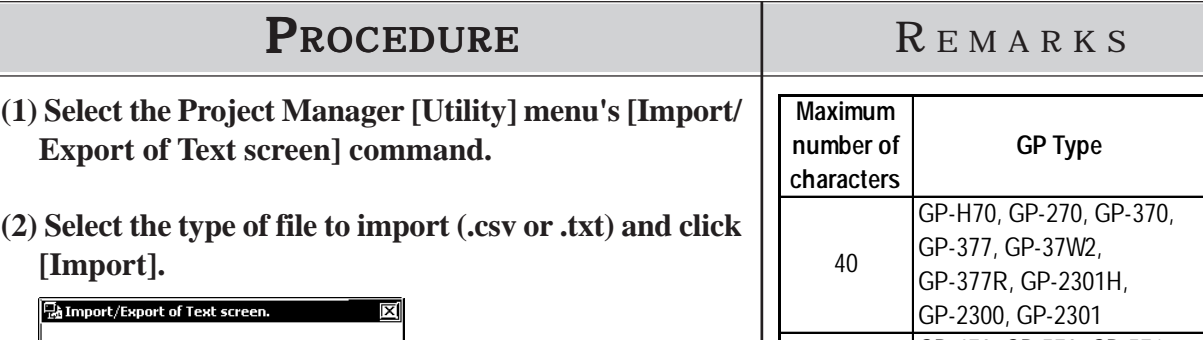

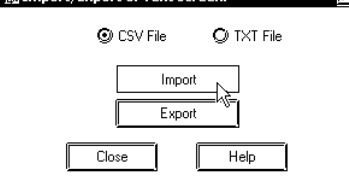

**(3) Use the [Open File] command to select the desired ex-**

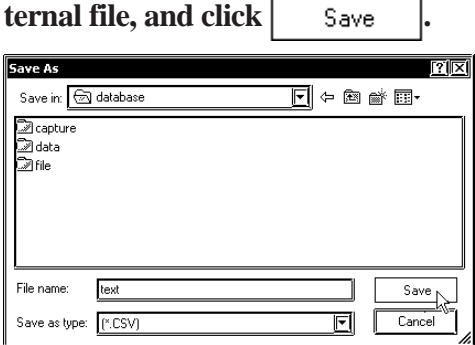

**(4) When a file is imported to a text screen for which [Use MultiLanguage] is not checked (disabled), check [Do Not Specify Table] in the [Convert Table] dialog box**

and click  $\sqrt{\frac{1}{\sqrt{2}}}$ 

**When a file is imported to a text screen for which [Use MultiLanguage] is checked (enabled), check [Specify Table] in the [Convert Table] dialog box.**

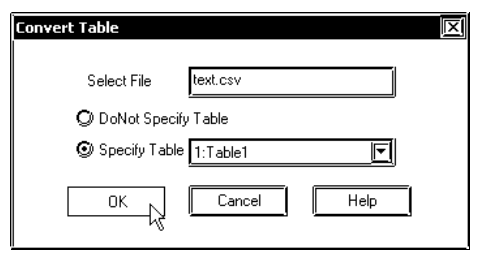

**(5) The file(s) will not be imported. When import is completed, [End of Conversion] will appear. Click [Close] to quit the utility.**

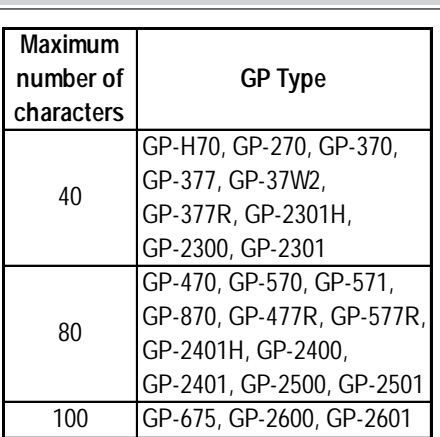

You can enter up to 512 lines on one screen. Line number 513 or subsequent lines cannot be displayed.

If all text screens in the project file do not use the MultiLanguage display feature, the file is imported immediately after step 3. If there are one or more text screens compatible with the MultiLanguage display feature in the project file, the file is imported after the table specification in step 4.

If text screens with the same screen number exist, a message asking if it is OK to overwrite will appear. To overwrite the existing file with the imported file, click [Yes]. To stop the Import process, click [No]. If multiple screens exist, a confirmation screen with the words

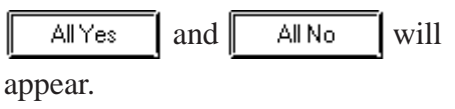

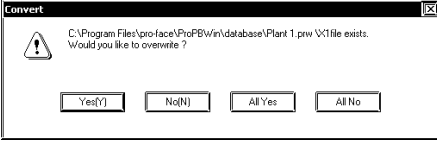

# **Exporting Text Screens to External Files (\*.csv, \*.txt)**

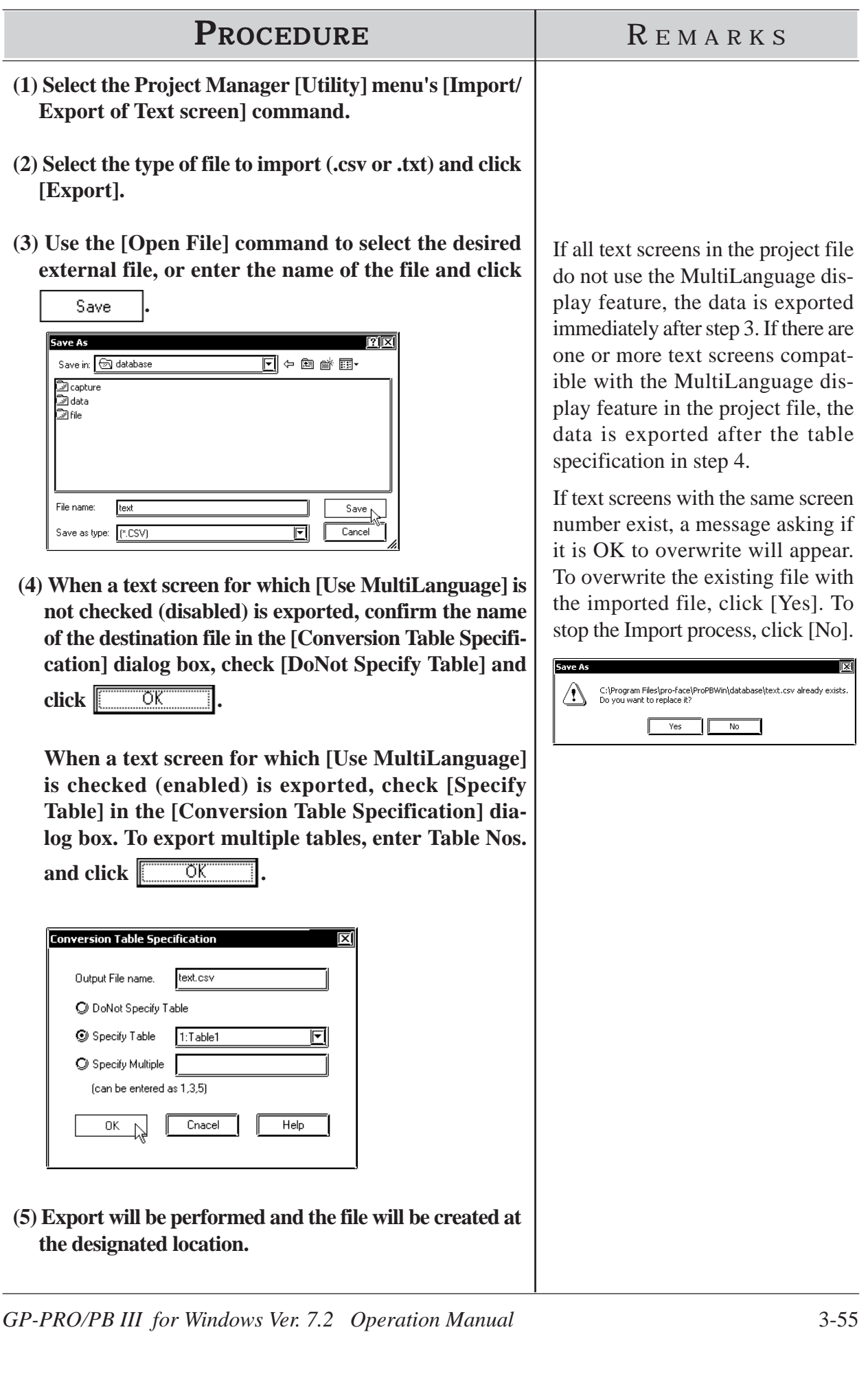

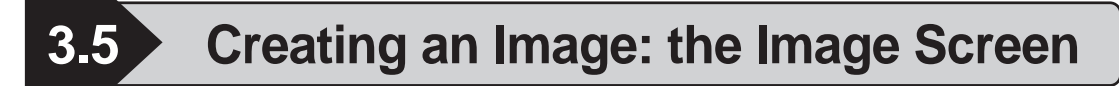

When converting an image data (bitmap: BMP file and JPEG: .JPG file) into an Image screen for the GP series, the image data can be displayed on the GP series panel.

You can load an Image screen onto a Base screen, Trend Graph screen, Keyboard screen or Window screen by selecting the [Draw] menu - [Load Screen] command.

#### *2.2.10 Load Screens*

You can animate the Image screen by using the L-tag. To convert image data into Image screen data for the GP series, use the [Utility] menu - [Convert Image] command.

**• The Image Screen cannot be opened with the Screen Editor.**

*Note:* **• You can also perform the conversion in the screen editor by selecting the [Draw] menu - [Convert/Image] command.**

*2.2.12 Convert (Import) Image*

**• Image screens cannot be edited. To edit the image data, you must use the original file, and then convert this file into Image screen data. The Image screens can be checked on the screen list.**

 *4.1.1 Listing/Copying/Deleting Screen*

**• This command can convert image data of up to 800 x 600 dots. Note that any portion that does not fit into the GP screen will be cut off before conversion.**

#### **3.5.1 Image Conversion**

Convert image data (bitmap: BMP file and JPEG: JPG file) created with other editor software or read with an image scanner into an Image (I) screen for the GP series.

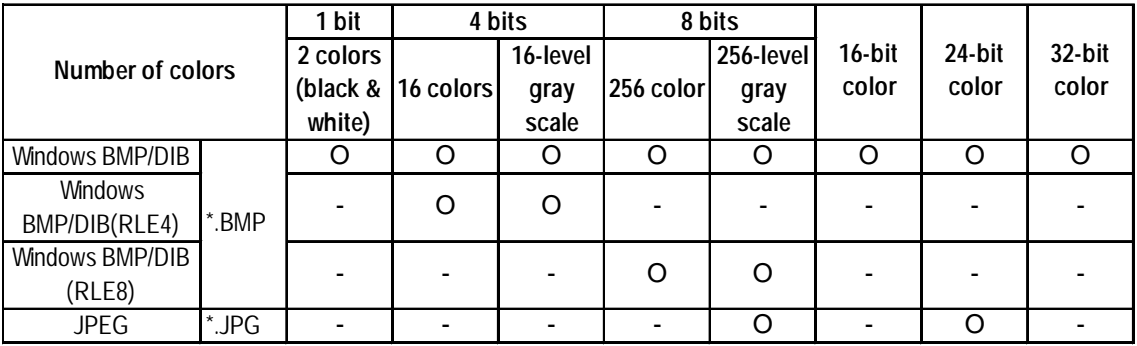

With a color Image screen, the data volume becomes large, but the GP series' display speed is increased. With a monochrome Image screen, the GP series' display speed is slightly lowered, but the data volume can be reduced. Select a color or monochrome Image screen according to your purpose.

If the data volume is too large to be displayed on one screen, the converted data will be divided into several screens (up to nine screens).

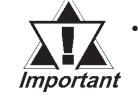

**· Make sure that the original image data's horizontal (X), and vertical (Y) dimensions are multiples of "4" for color data, or multiples of "8" for monochrome data. Otherwise the fractional (remainder) data will be cut from the right side and from the bottom of the image after conversion. <With Color Data>**

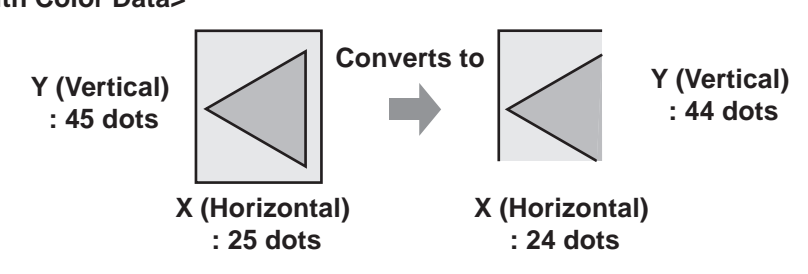

**· If the length of the original image data is less than "4" for color data, or less than "8" for monochrome data, the image data cannot be converted.**

# ■ Converting/Placing an Image: [Source]

Specify the image file to be converted. The information on the specified image file will be displayed.

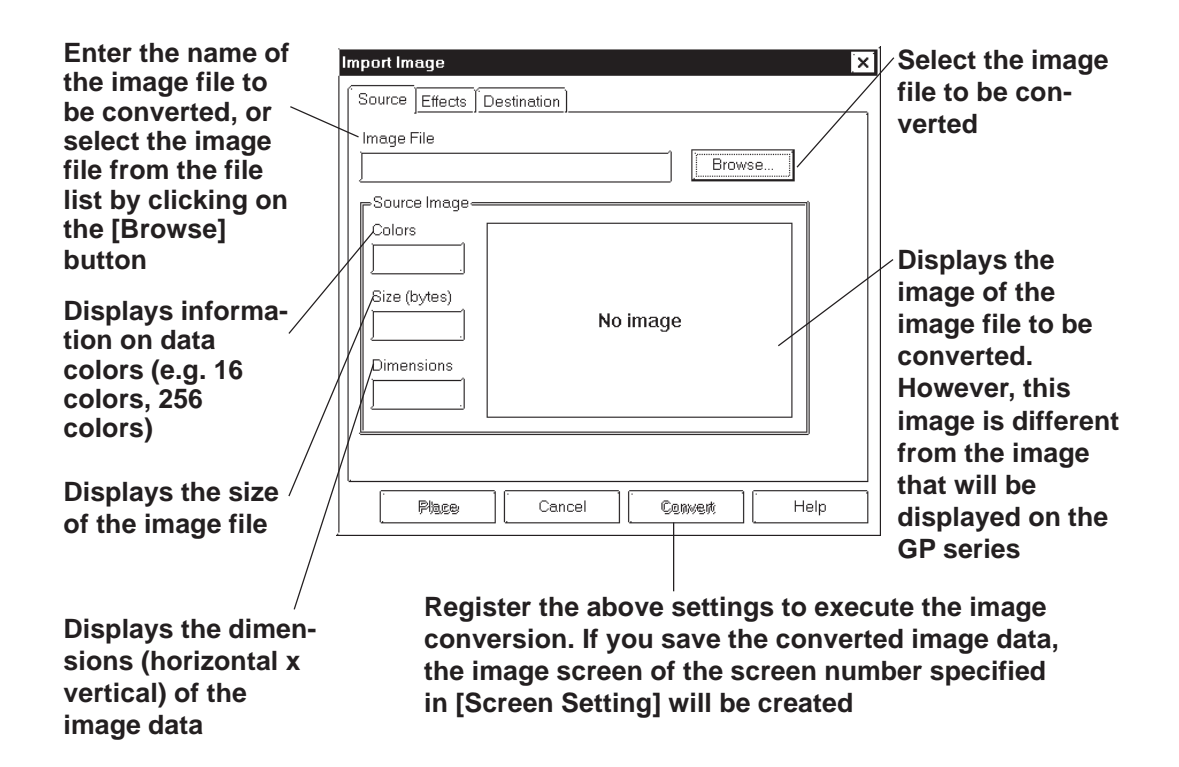

### ■ Converting/Placing an Image: [Effects]

Specify the brightness, resolution, blinking, compression, and mirror functions for the converted image data.

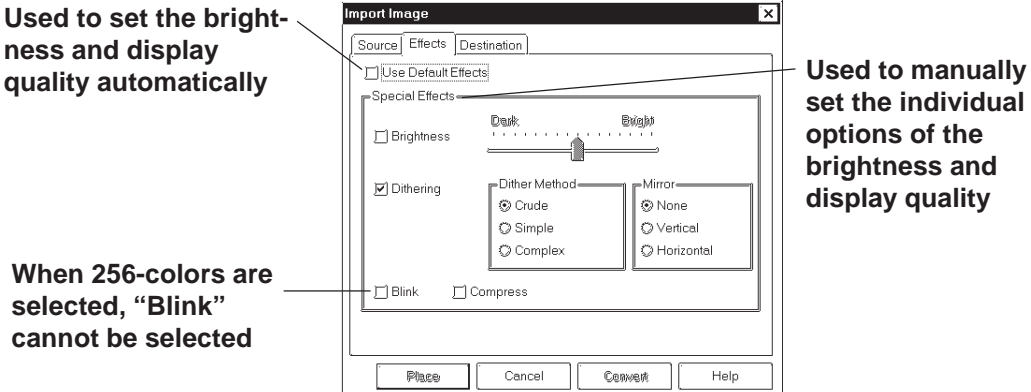

**set the individual options of the brightness and display quality**

### ◆ Use Default Effects

When you specify Use Default Effects, the original data will be automatically converted into the image data with the optimum brightness and display quality.

#### **Brightness**

Used to convert bitmap data according to the brightness level. The reference value can be changed between levels "0" and "15". A larger value indicates a brighter image, and a smaller value indicates a darker image.

#### **Dithering**

Used to set the converted data's display quality.

 **Blink**

Used to make the converted data blink.

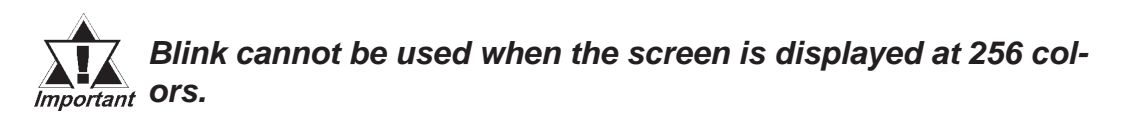

#### **Compress**

Used to compress the original bitmap data during conversion.

#### **◆ Mirror**

Used to replace the original bitmap data symmetrically relative to the X-axis or Y-axis during conversion.

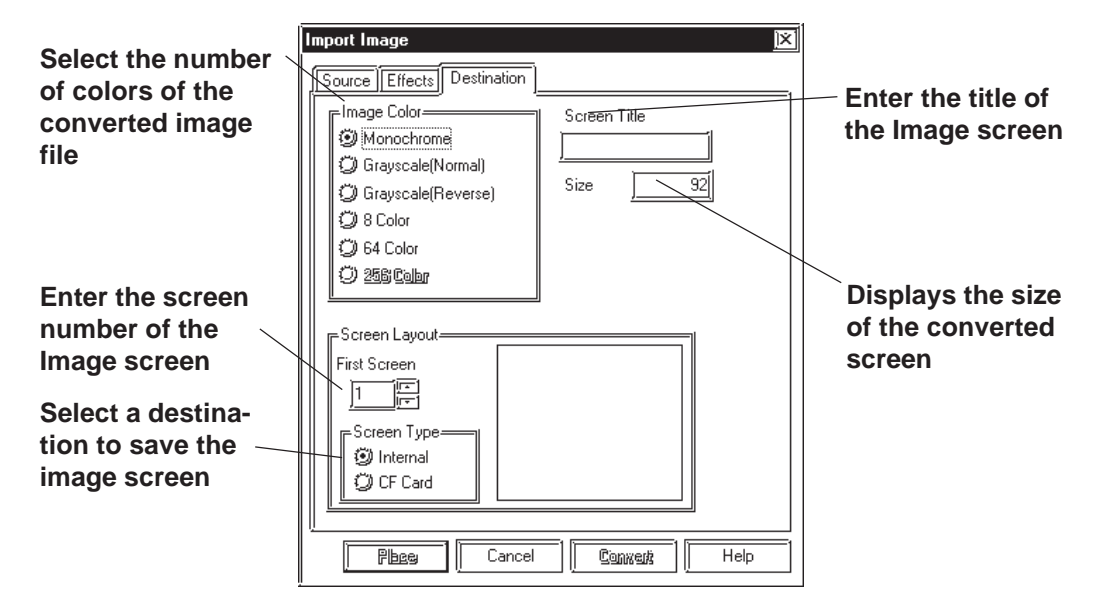

#### ■ Converting/Placing an Image: [Destination]

#### **Image Color**

Select the type of bitmap file conversion: Monochrome, Grayscale(Normal), Grayscale(Reverse), 8 Color, 64 Color or 256 Color. The screen size and the number of screen divisions vary with the type selected.

Select "MONOCHROME 8 HUES" on the [GP Setup] dialog box before selecting the "MONOCHROME 8 HUES" option on the monochrome LCD GP2000 Series units (GP-2301HL, GP-2300L, GP-2301L, GP-2500L or GP-2501L).

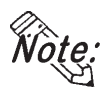

#### **• Depending on the color used, selecting MONOCHROME 8 HUES may cause the GP unit's screen to flicker. Confirm the color before using this feature.**

Select "256 colors without blinking" mode on the [GP Setup] dialog box before selecting the "256 Color" option on the GP2000 Series units(excluding the GP-2301HL, GP-2301HS, GP-2300L, GP-2300S, GP-2301L, GP-2301S, GP-2500L, GP-2500S, GP-2501L and GP-2501S Series units).

#### *6.1 Tab Setting Items Initial Screen Settings*

#### **First Screen**

Enter the screen number of the Image screen. If no screen number is specified, an Image screen of the currently displayed screen number will be created.

#### ◆ Screen Type

Select whether the image screen is to be saved on the GP's internal memory or the CF card.

 *Tag Reference Manual, 4.7 Using the CF Card*

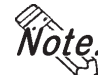

**· You can select the CF card if your GP is a GP77R series or a GP2000 series. Using the GP77R series requires the optional Multi Unit.**

**· When the CF card is specified, the drawing speed on a screen where the image screen is placed become slower than GP memory is specified.**

#### ◆ Screen Title

Enter the title of the Image screen. Even if the converted data are divided into several screens, only one title can be specified for one original file.

#### **Size**

Displays the size of the converted screen.

# **Converting an Image**

Convert an image file into Image screen data.

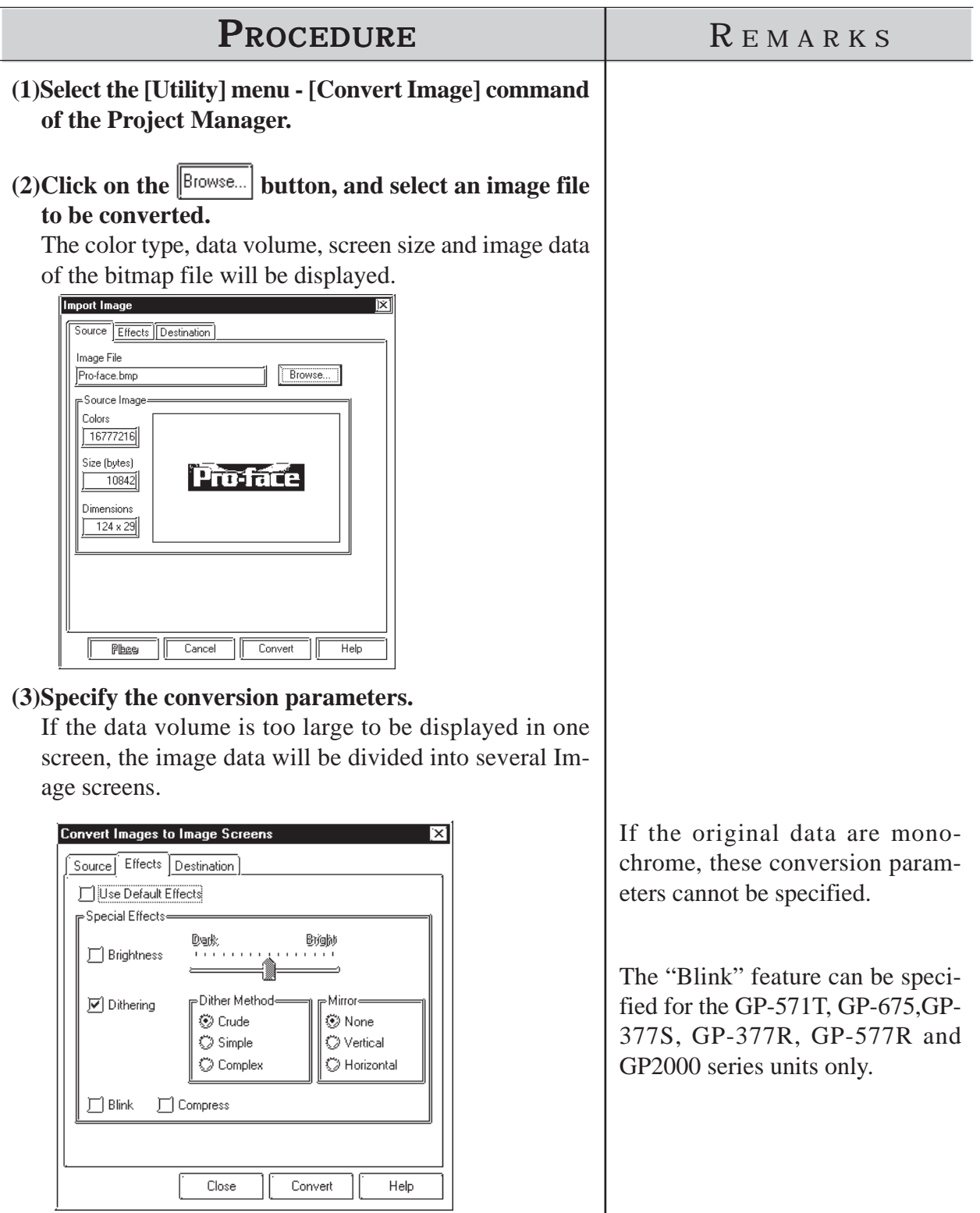

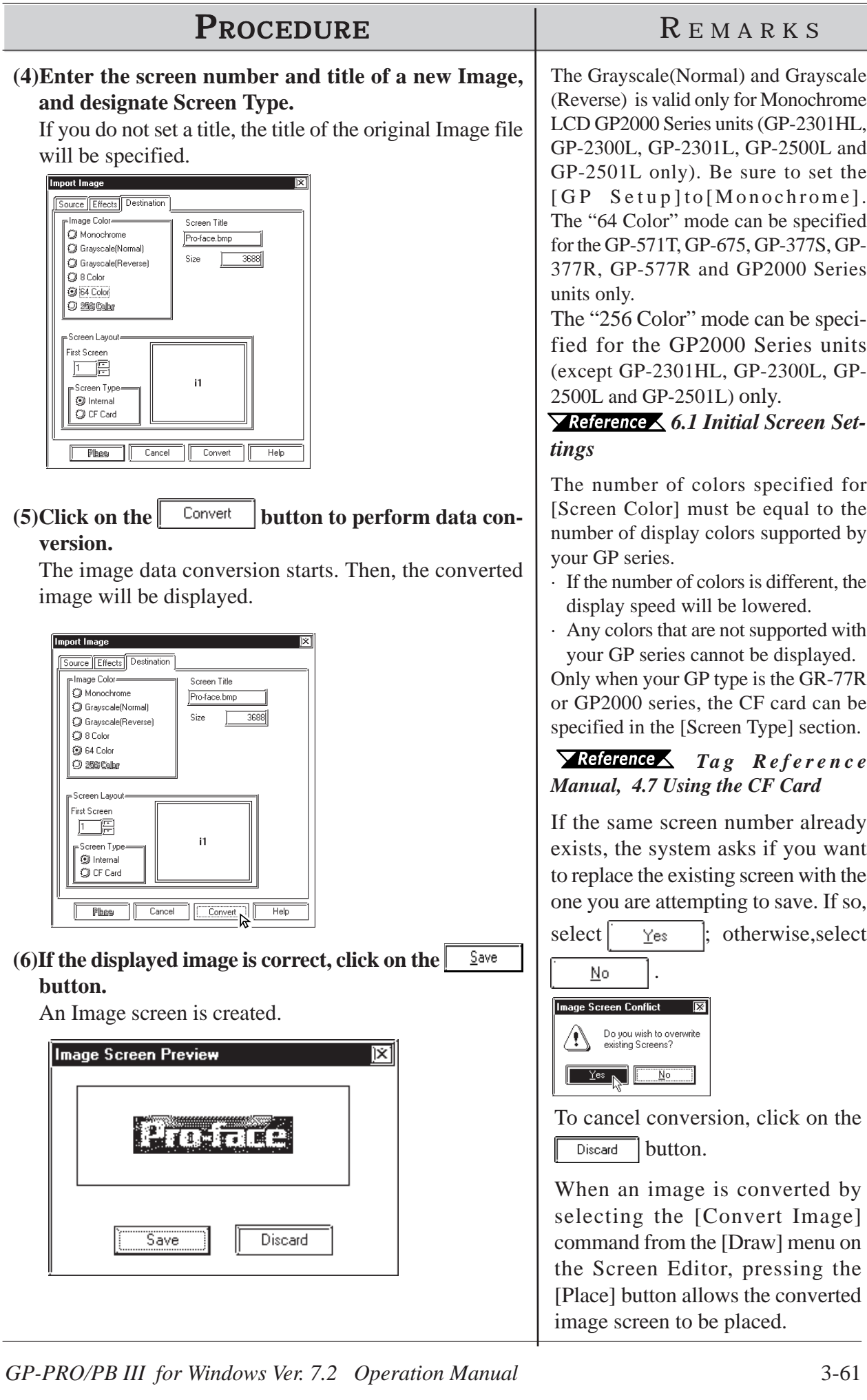

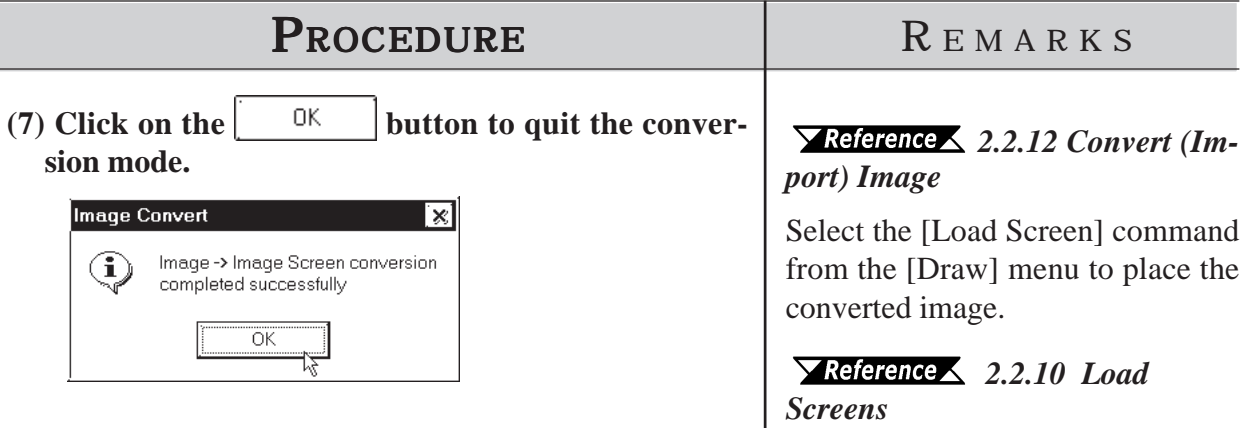

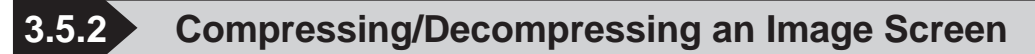

If the size of the Image screen is large, you can compress it to reduce the data size. The data is compressed to one-fifth the size of the source data. The compressed Image screen data can then be displayed directly to the GP series. With the compressed Image screen, however, the GP series' display speed will be slower.

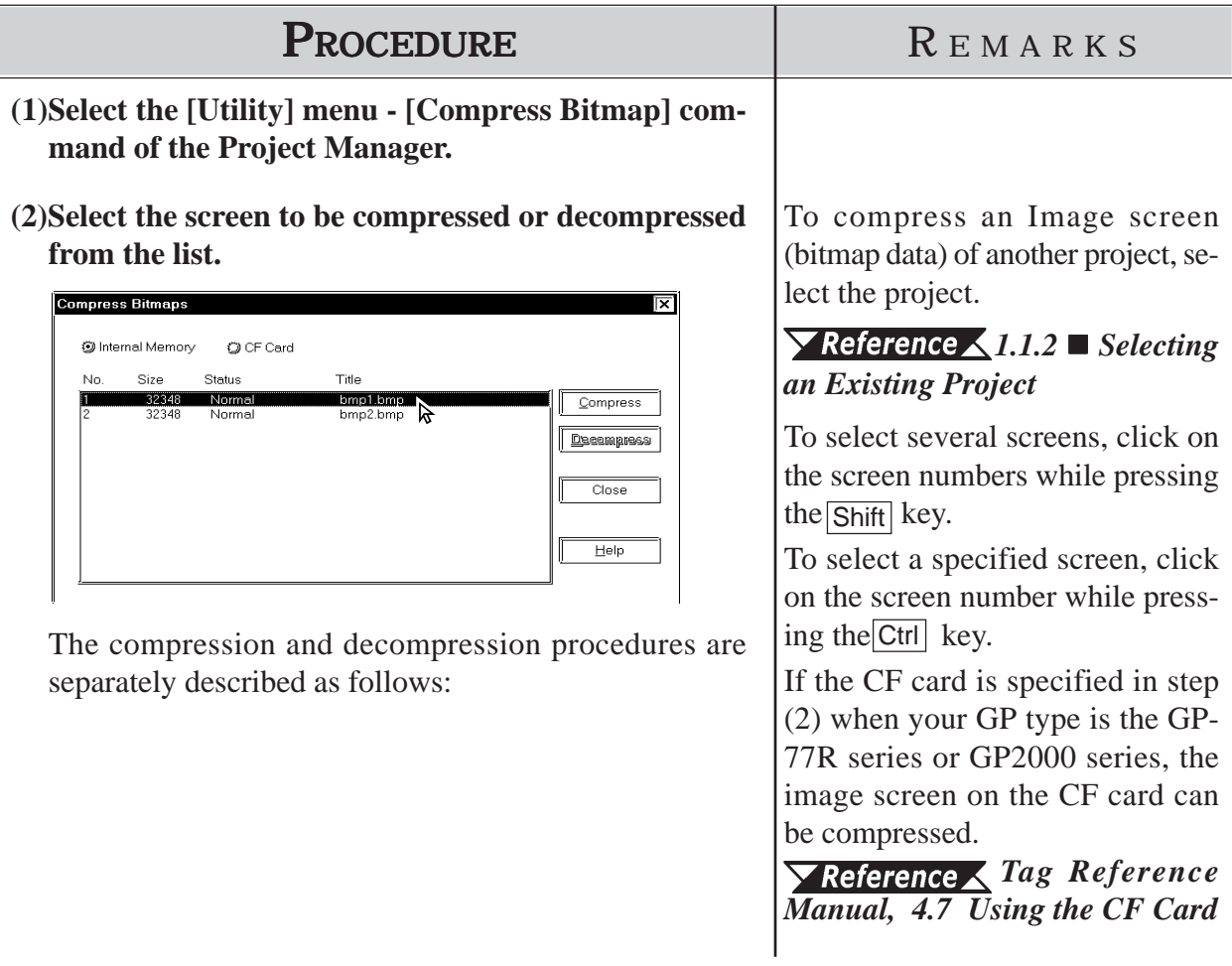

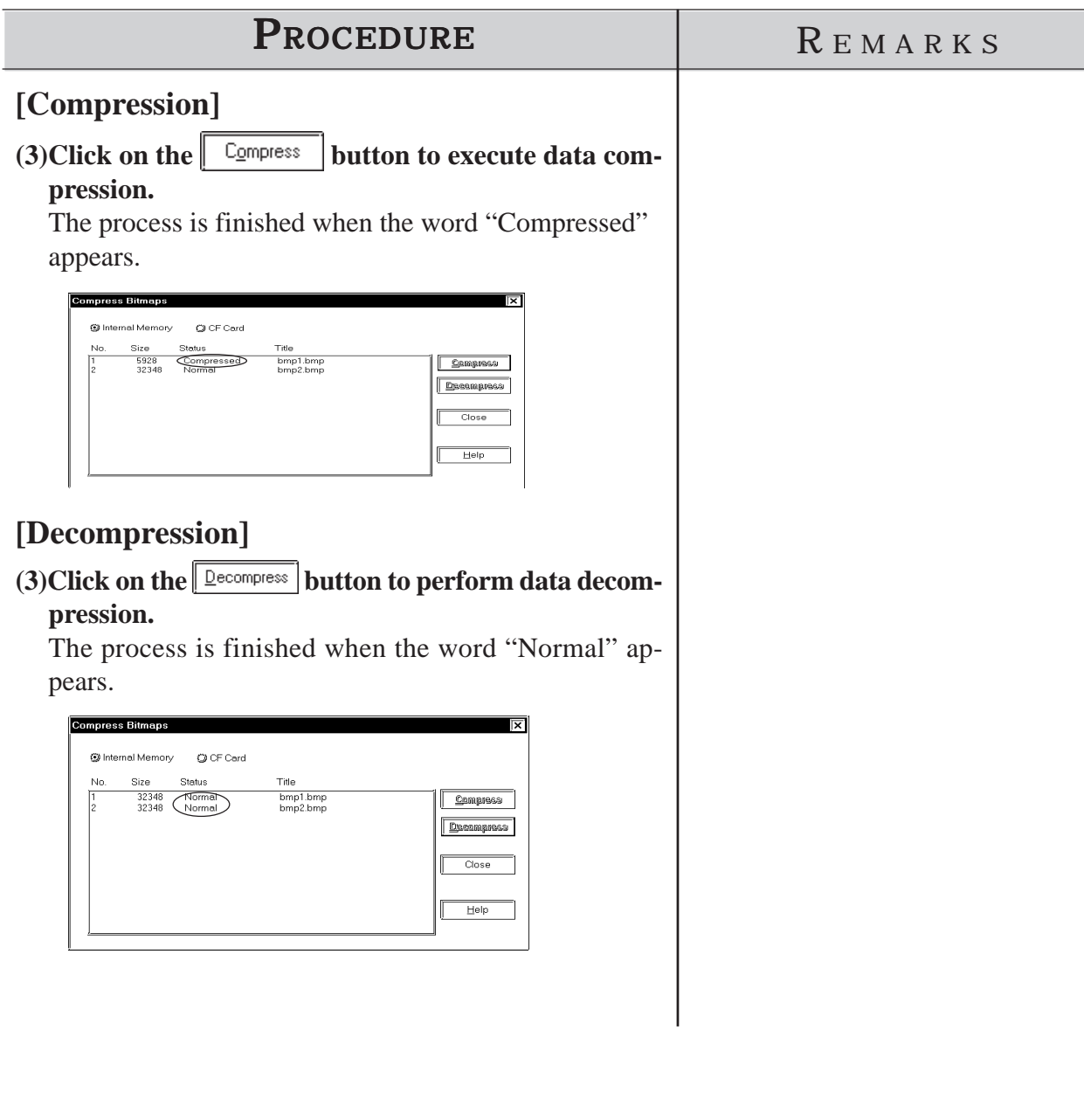

# **3.6 Video Data Display (V Screen)**

Use a v-tag to call up the video window on the Video Screen (V file) onto the Base Screen (V file). This feature allows the video display to be displayed on the GP screen when necessary.

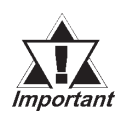

### *This feature is supported only by the GP-2500T and GP-2600T. The optional VM Unit is required.*

The following two procedures can be used to display video windows: (1) Use a v-tag to display the video window on the specific Base Screen (B); or (2) display the video window as a global window for all screens.

In procedure (1), place a v-tag on the Base Screen (B). Select the [v-Tag] from the [Tag] menu to make the settings.

#### *Tag Reference Manual, 2.28 v-tag (Extended Video Window Display)*

A v-tag can be set up only when "Extend(small v-tag)" is enabled. Select this mode using the following procedure before setting up a v-tag. Select [GP Setup] from the Project Manager and select [Extended Settings] and [Video Settings].

(2) For details of the global display:

#### *3.6.2 Video Window Settings*

Select the [Video Setting] command from the [Tag] menu on the Video Screen  $(V)$  to set up a video window. If necessary, select  $[T$ -tag] from the [Tag] menu to set up a touch-switch for use in the video data display.

The environmental settings for video operation can be made by selecting [Video Setting] on [Extended Feature Settings] from the [GP Setup], or by selecting [Video Operation Settings] on the OFFLINE menu of the GP unit.

GP's screen drawing objects cannot be placed on video screens. You can check the contents of your video screens via the [Screen List] feature.

 *4.1.1 Listing/Copying/Deleting Screen*

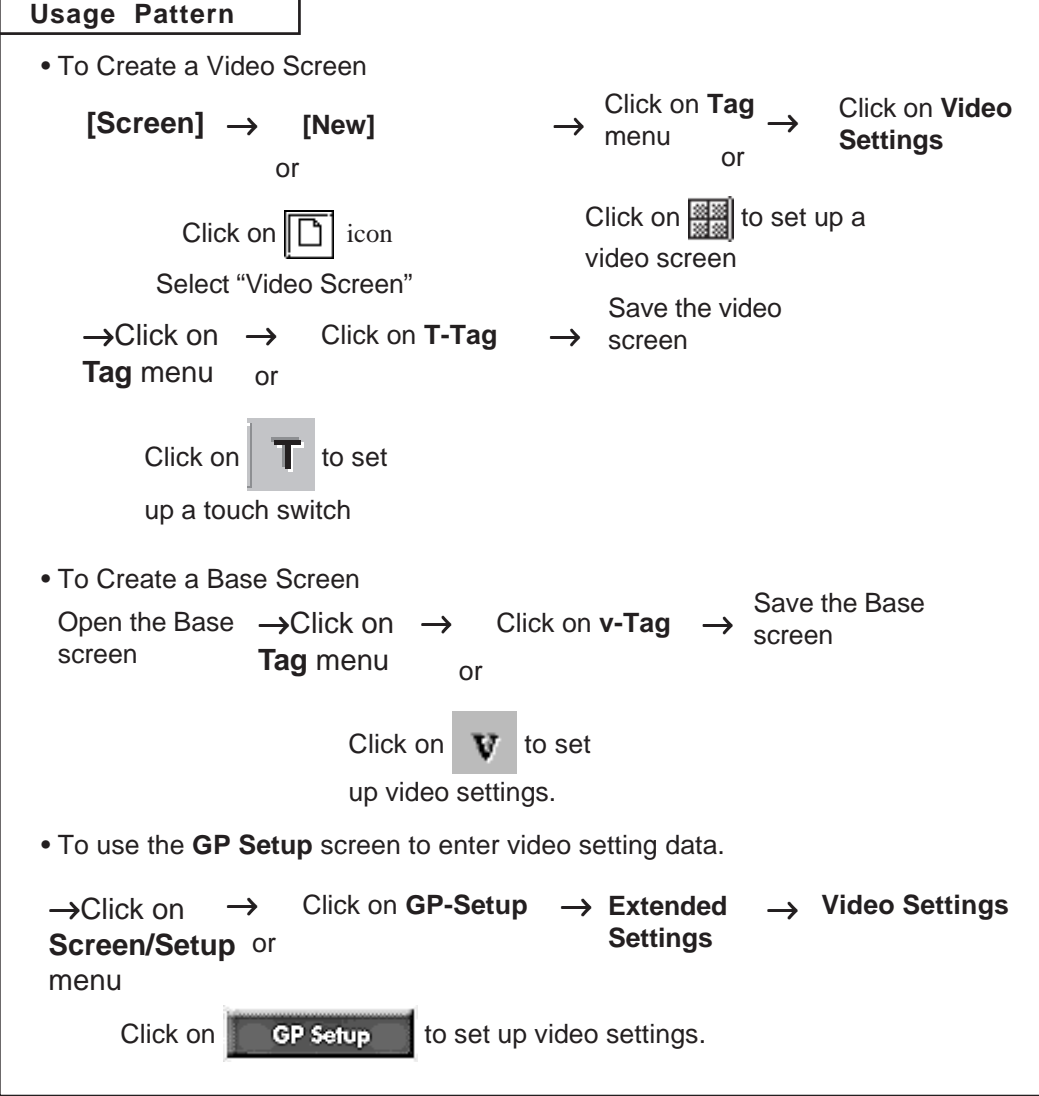

This feature is enabled by performing the above procedure.

# **Entering Video Settings**

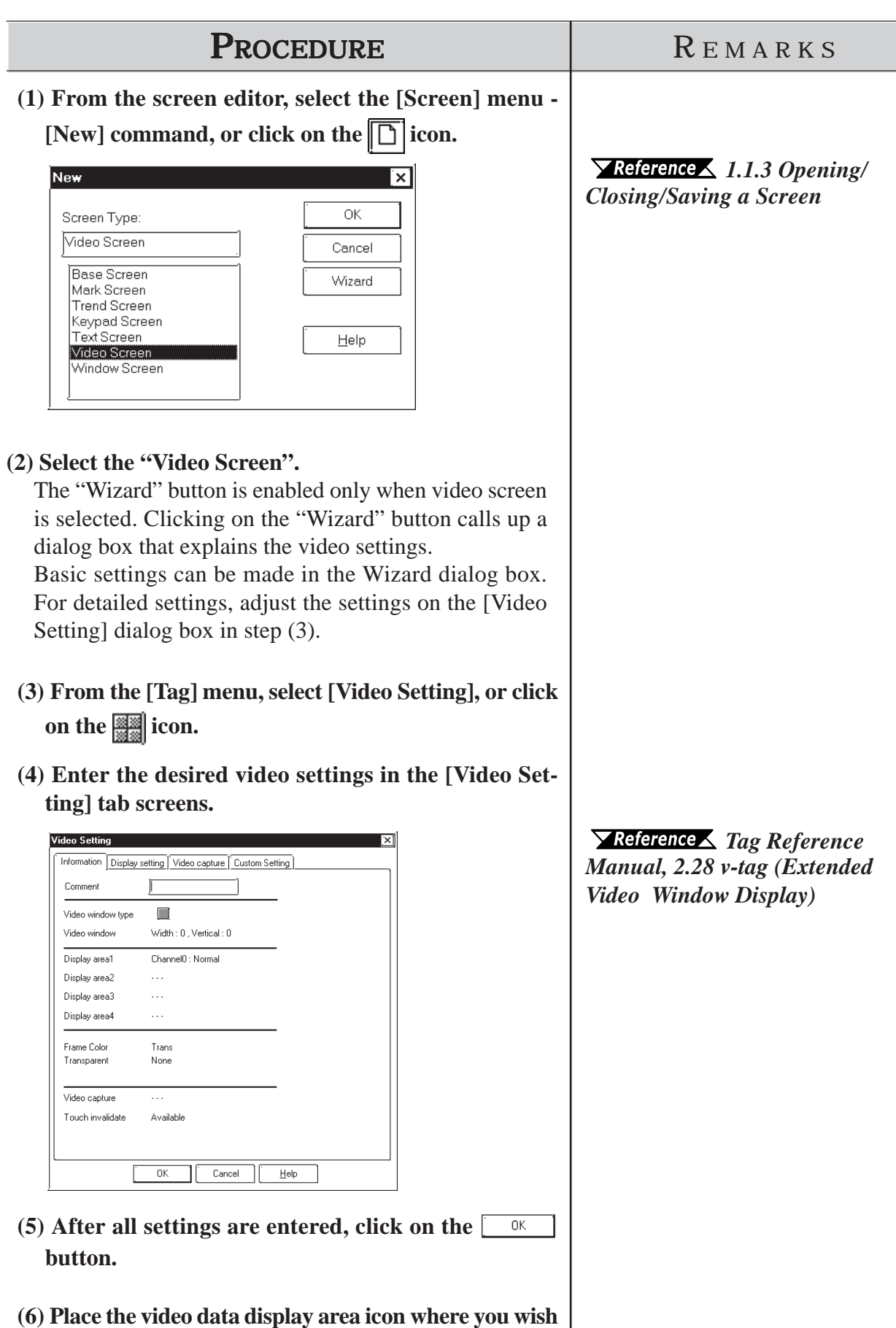

**to have the video display on the GP screen. Re-size the icon to reflect the actual size of the display.**

# **Create a Touch Switch to Actvate the Video Data**

Place a touch switch with a T-tag on the video data display area. The touch switch can be used for various applications. For example, touching the video window changes the window size according to the T-tag settings.

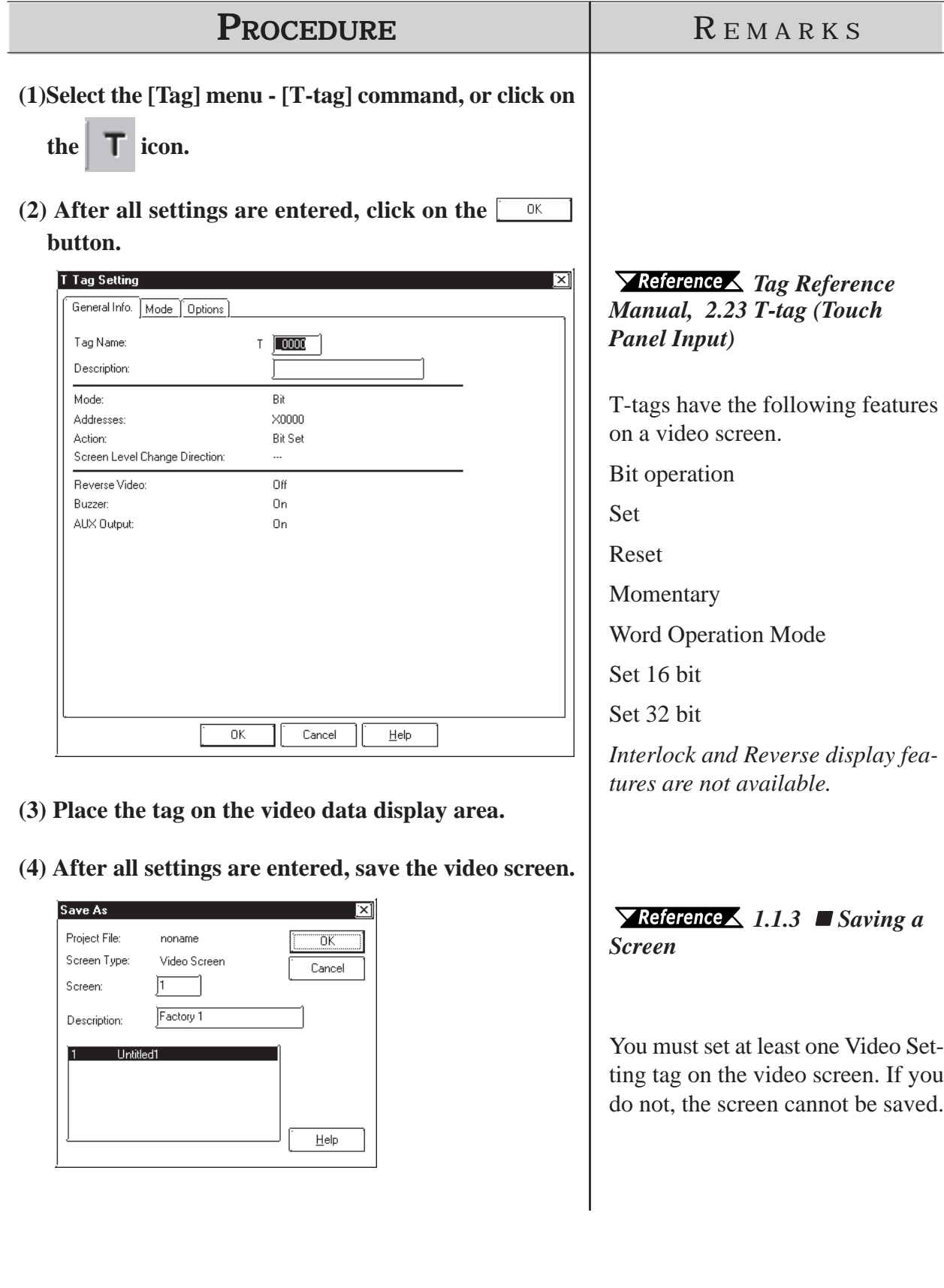

# ■ Enter v-tag Settings

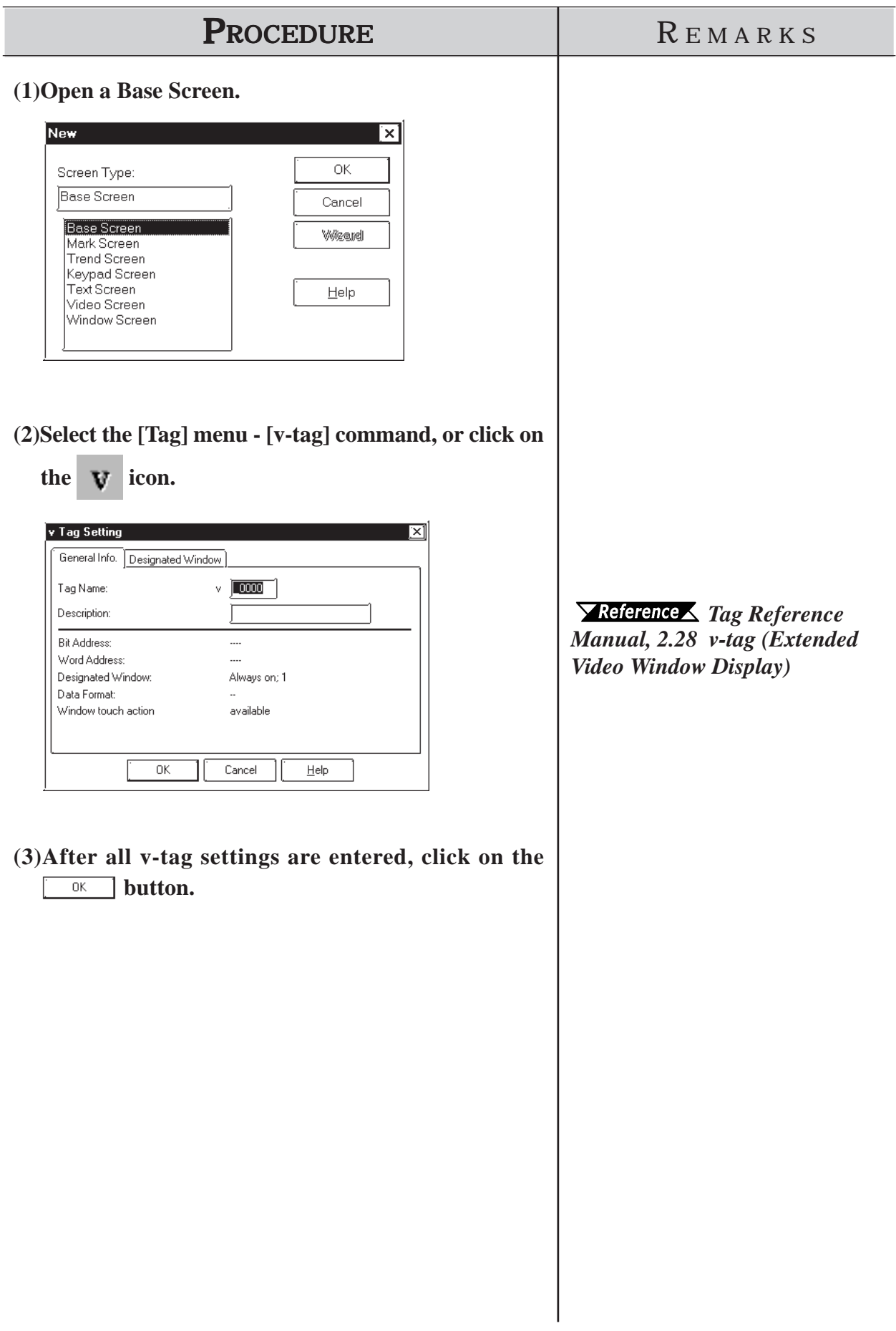

# ■ Use the [GP Setup] area's [Video Setting] selection

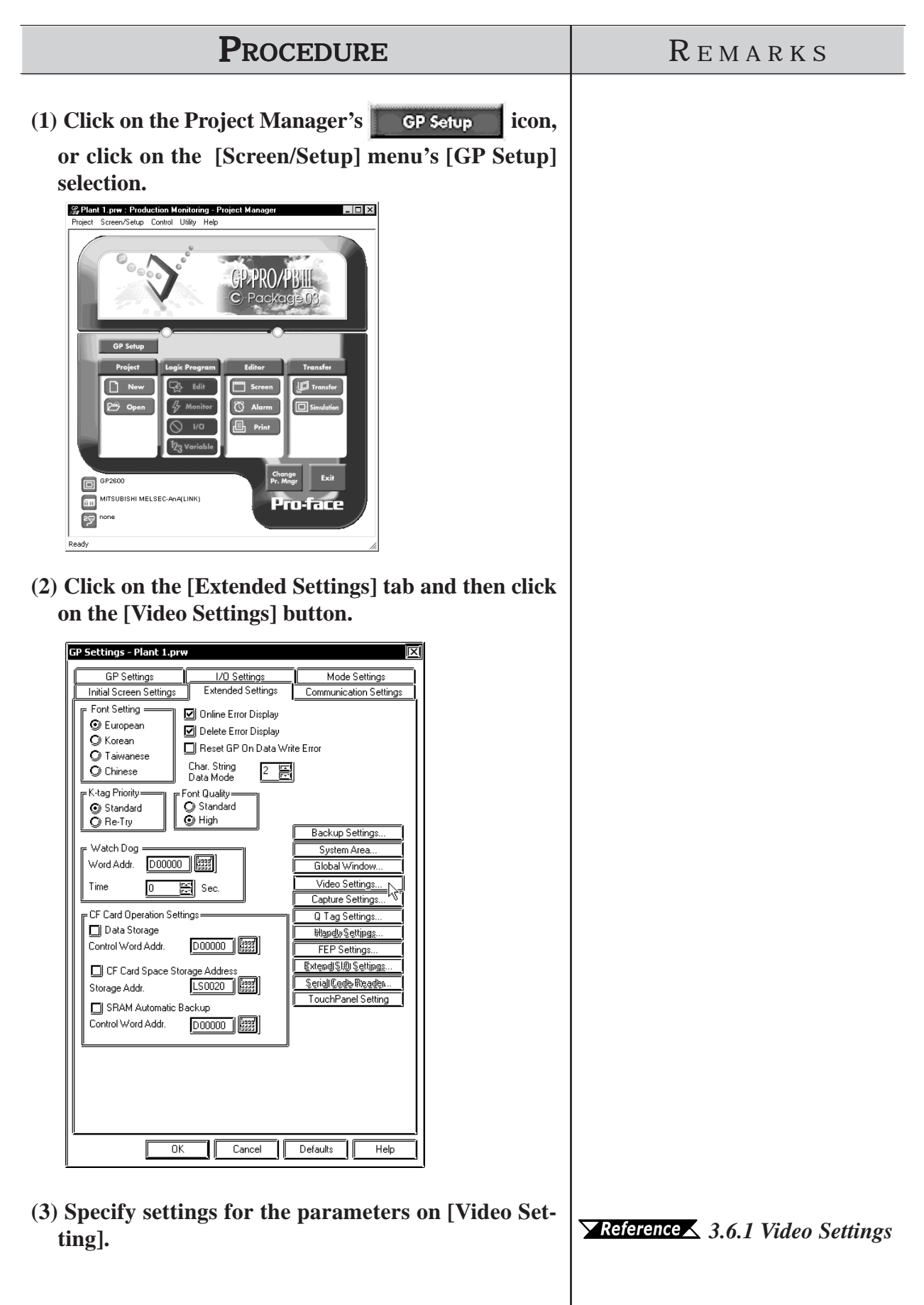

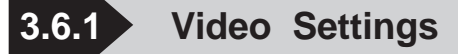

This section describes the procedure for specifying the Video Setting. Select Standard or Extended Mode according to the GP Type.

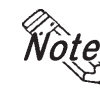

*Note:* Only "Standard Mode" can be enabled with the GP-570VM and GP-870VM.

**Used in the GP570VM mode. It cannot be used via a V-tag, only with a v-tag. This feature is used with the GP2000 series unit's [Extend]**

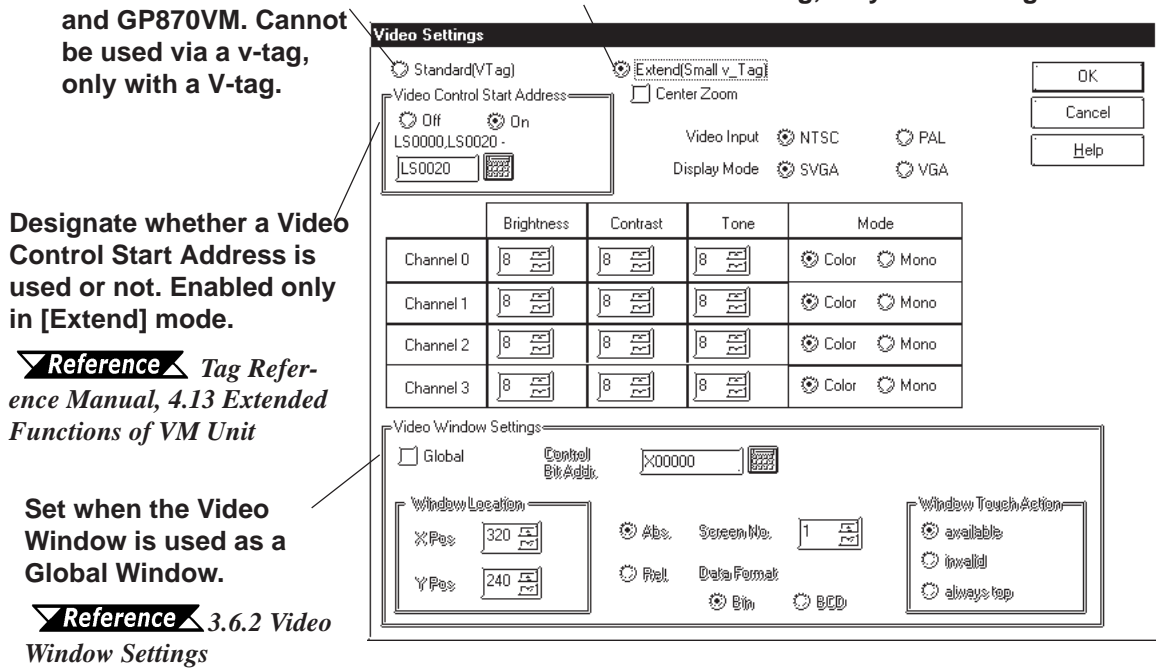

 **Video Control Start Address**

This area (Video Control Area) is used to designate the various control features for the display of the video screen on a GP.

#### *Device/PLC Connection Manual, 1.1.2 LS Area Structure*

Use the following table when seting the Video Control Area's start address.

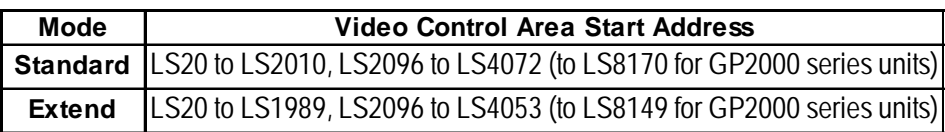

In Standard mode, 22 words are automatically allocated for the Video Control Area, starting from the Start Address. In Extend mode, 43 words are allocated.

*Tag Reference Manual, 4.13.3 Standard Mode*

*Tag Reference Manual, 4.13.4 Extended Mode*

#### **Center Zoom**

Clicking on this selection, if the mode is changed from Standard to Zoom, designates that the center of standard mode's video screen will be enlarged. This selection is enabled only in Extend mode.

#### **Video Input/Display Mode**

Used to designate the type of input signal and display mode used.

**Note:** Display Mode (from a PC) cannot be used if this screen is set to Extend Mode.

#### **Brightness/Contrast/Tone/Mode**

Used to designate the GP display settings used for each input channel.

**3.6.2 Video Window Settings**

This selection is used when using the video window as a global window. The setting method is the same as that used for Global Window. When global mode is used, however, the local v-tag cannot be used. The control address used is the user's designated area.

# ■ Absolute

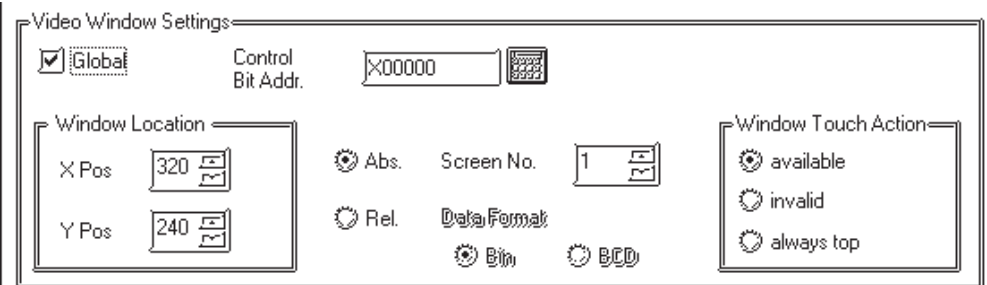

# **Control Bit Addr.**

When this bit is designated as "0", the window is not displayed. When it is "1", the window will appear.

#### **Window Location**

This position uses the absolute value of the data entered to designate the video window's top left corner. At this time, that point becomes the video screen's zero  $(0,0)$  point.

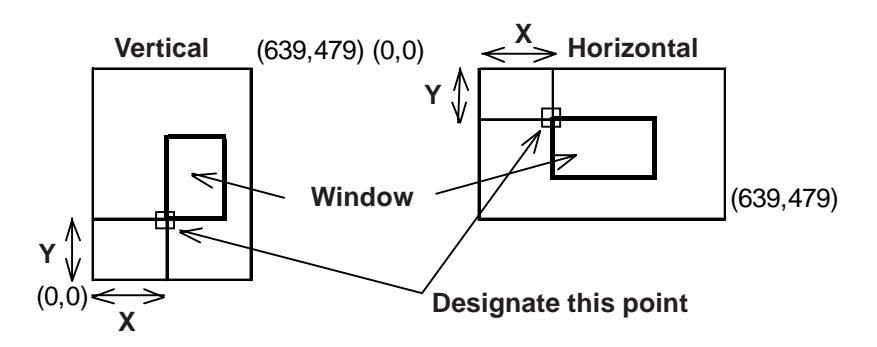

# **Screen No.**

Designate the screen number of the video screen to be displayed.

#### **Window Touch Action**

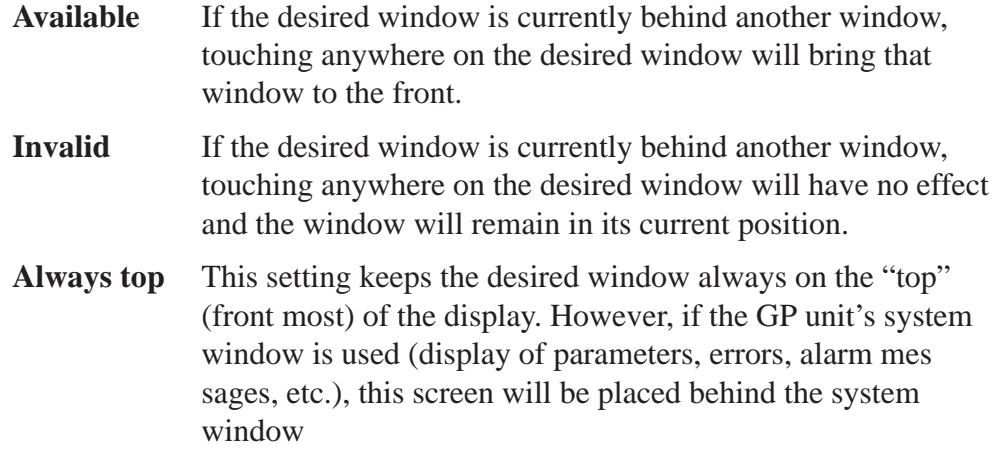

# ■ Relative

This setting uses a variable to designate the display screen and the display position. Thus, as data is saved to the designated Word Address, the display will change.

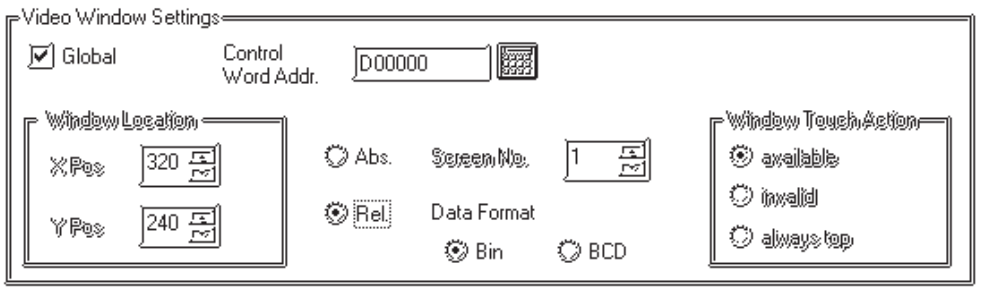

# **Control Word Addr.**

When this bit is designated as "0", the window is not displayed. When it is "1", the window will appear.

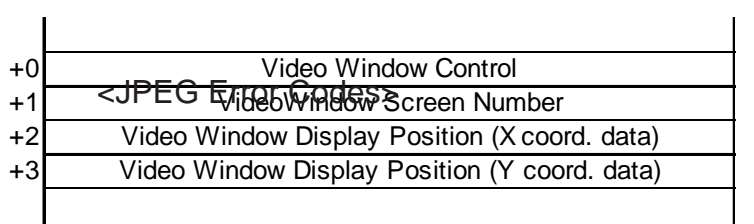

### [Window Control]

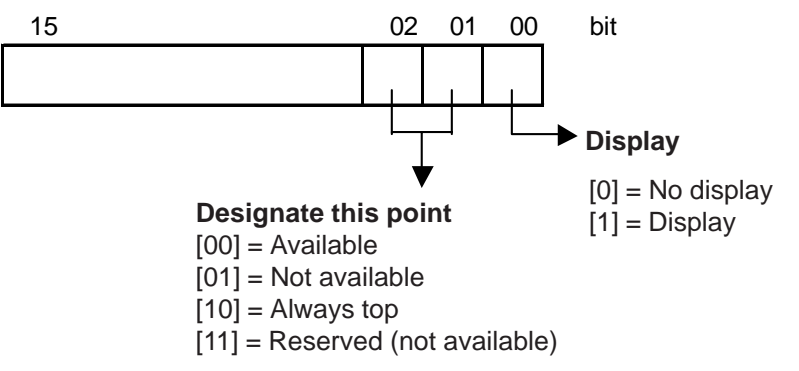

# **Data Format**

BIN

BCD

Designates the type of data used for the display position and window number data.

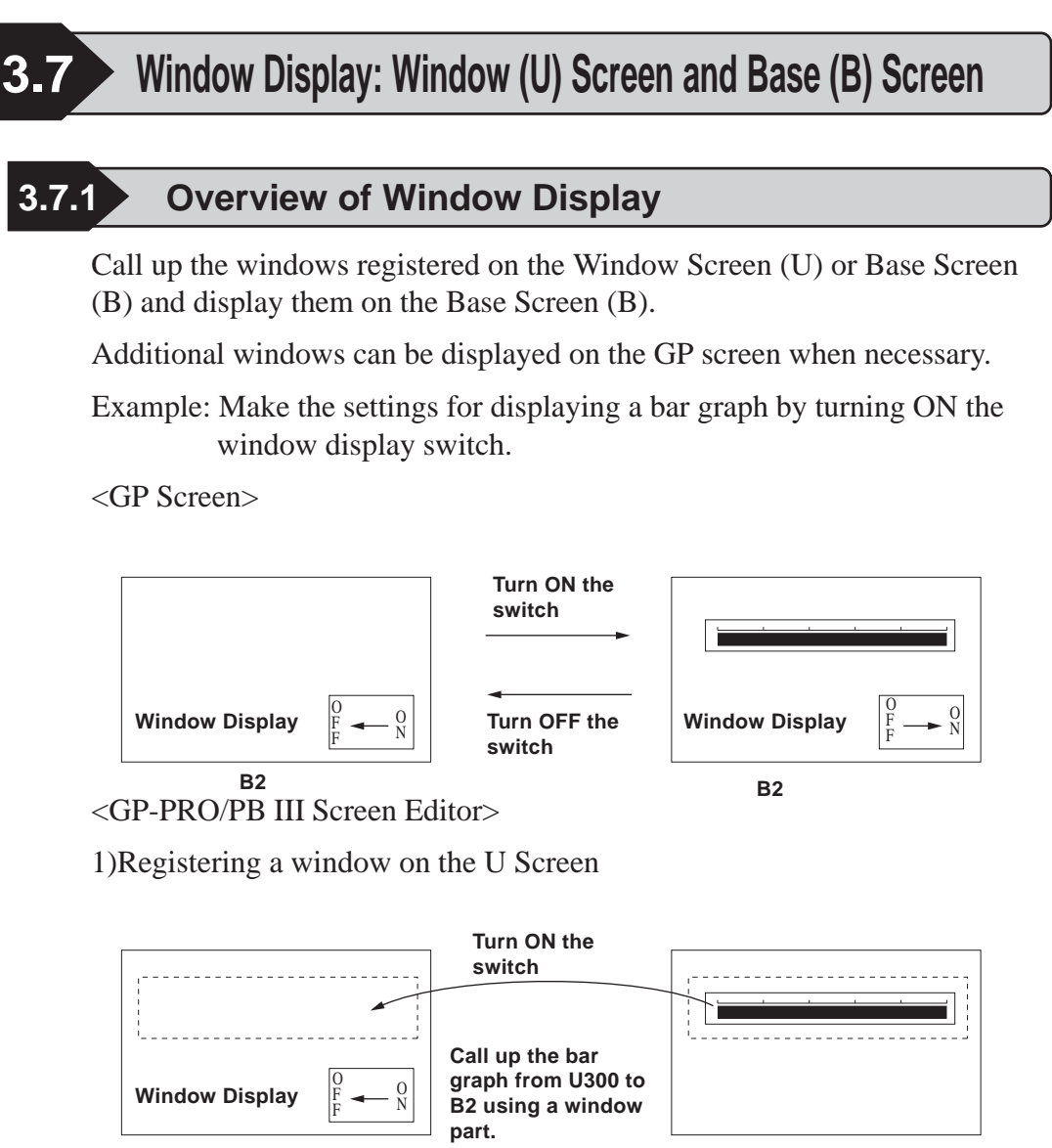

**U300**

2)Registering a window on the B Screen

**B2**

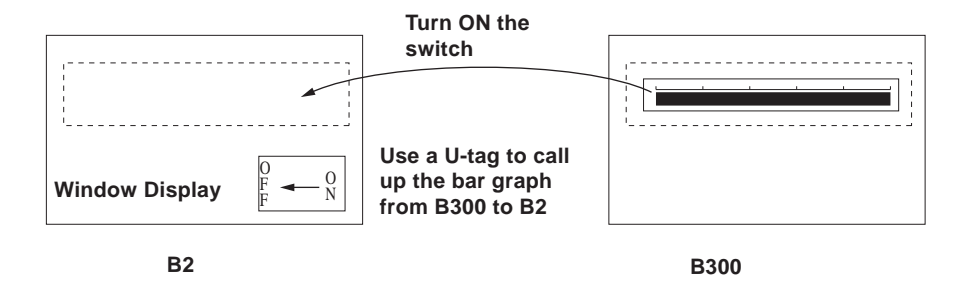
Window Registration can be performed on the Window Screen (U) or Base Screen (B).

The following two types of Window Display are available.

#### **Local Window Display**

Set up a U-tag to call up a window registered on the Base Screen (B) to the Base Screen (B).

*3.7.3 Window Registration on the B Screen Tag Reference Manual, 2.26 U-tag (Window Display)*

Set up a window part or a U-tag to call up a window registered on the Window (U) to the Base Screen (B).

 *2.1.26 Window Parts, 3.7.2 Window Registration on the U Screen, Tag Reference Manual, 2.26 U-tag (Window Display)*

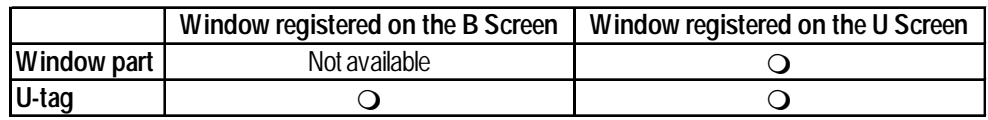

#### **Global Window Display**

Displays a single window on all Base Screens (B) as a global window. To call up the window, make the "Global Window" settings on the OFFLINE settings of the GP unit or on the [GP Setup] of the Program Manager in GP-PRO/PB III..

*Tag Reference Manual, 2.26 U-tag (Window Display), GP series User Manual, 5.3.3 Global Window Setup*

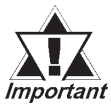

*K-tags, U-tags, V-tags, v-tags, trend graphs (T Screen and parts), Keypad Input Display, Logging Display, CSV Display and File Manager Display* **will not function from the registered window.**

# **3.7.2 Window Registration on the U Screen**

Call up a window that has been registered on the Window Screen (U) onto the Base Screen (B)

The window can be easily called up with the window part placed on the Base Screen pasted to the Base Screen.

#### ■ Window Screen

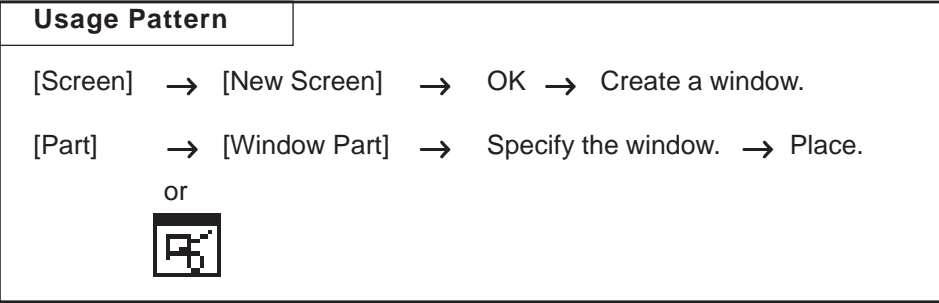

This section describes the procedure for calling up a window display of a bar graph onto B2, following the example in the section Overview of Window Display in 3.7.1.

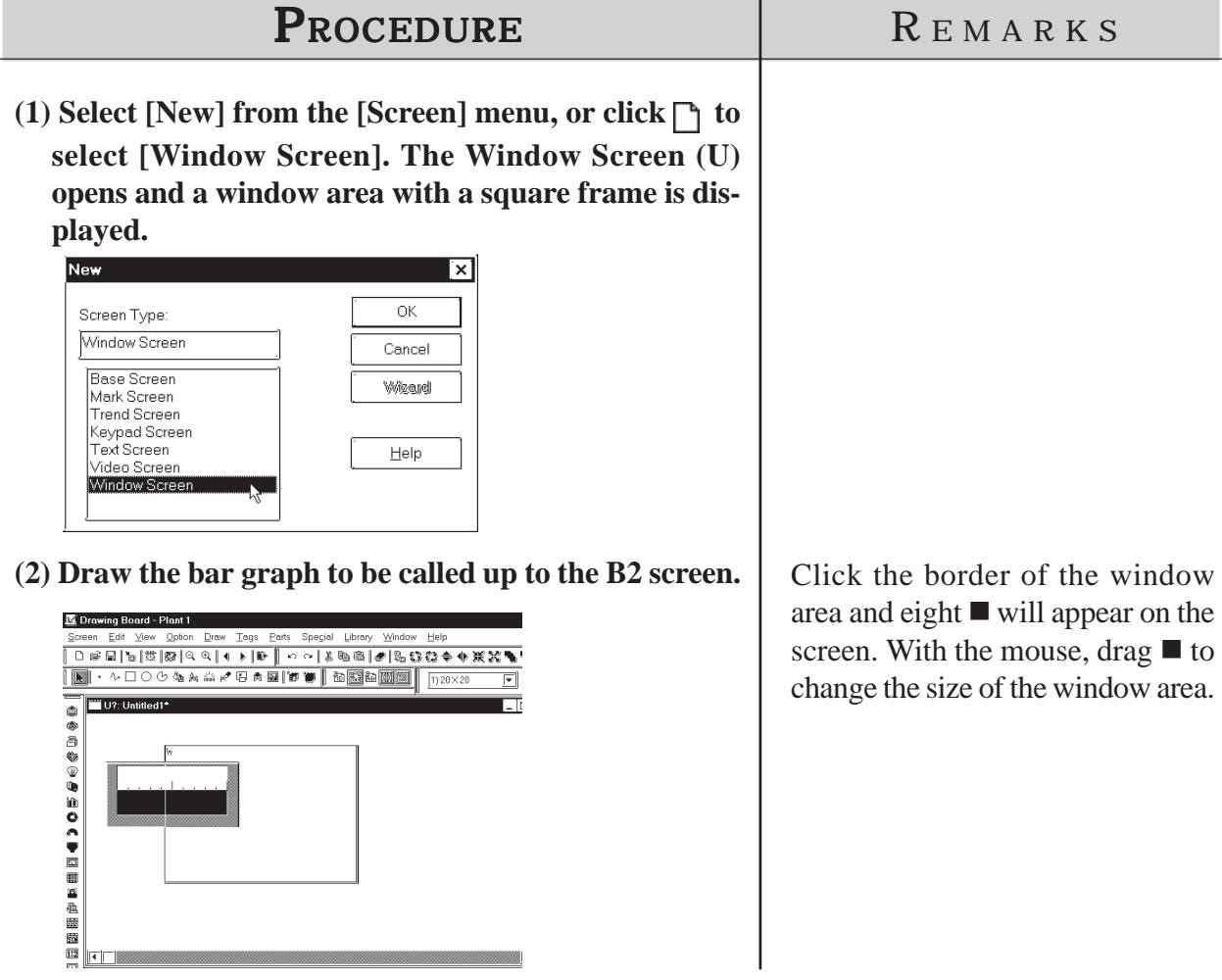

# **Chapter 3 - Drawing**

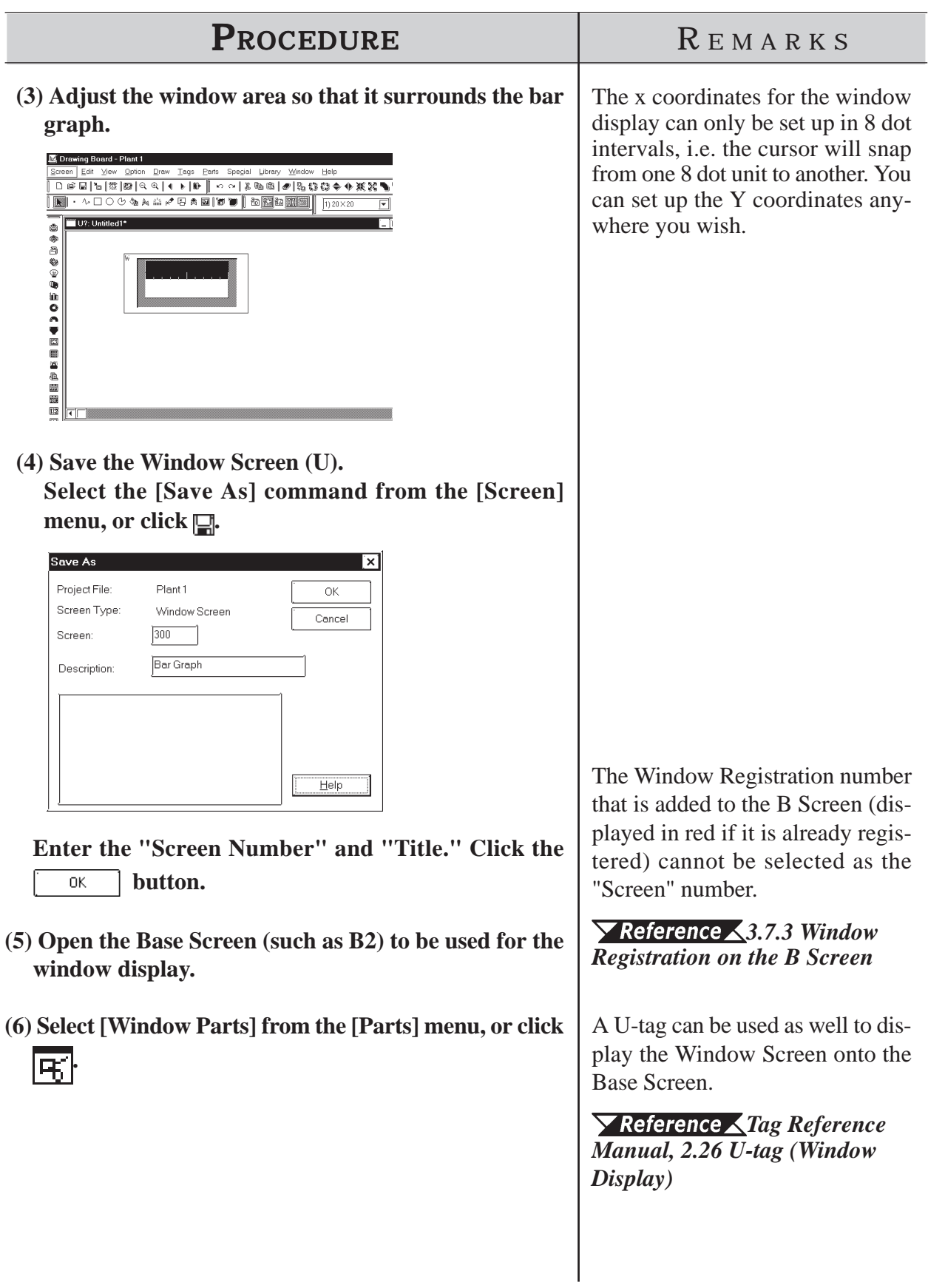

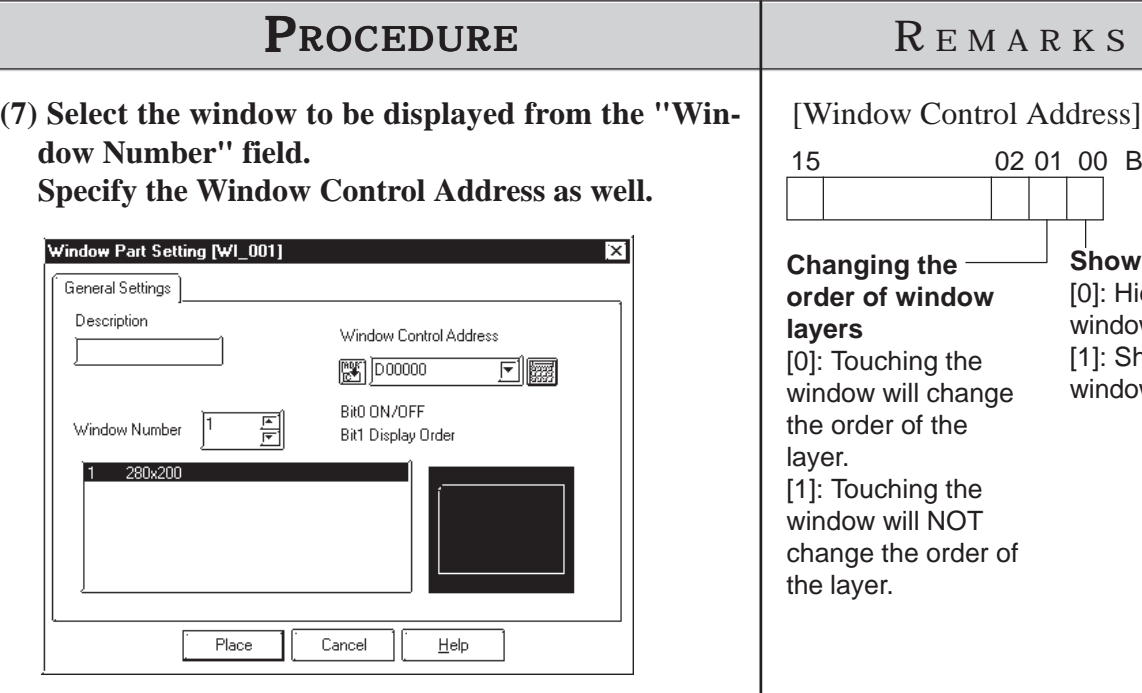

- **(8)Click the [Place] button after setting all attributes.** The border of the window area is displayed on the drawing area.
- **(9) Click on the position where the window is to be placed.**

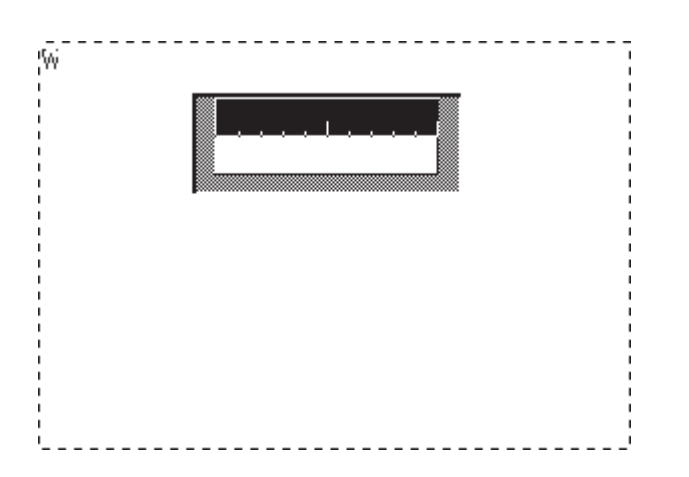

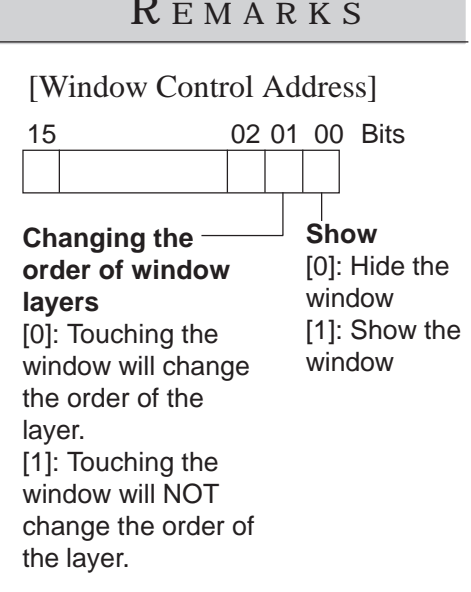

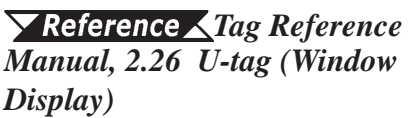

A maximum of one global window and two local windows can be displayed simultaneously on a single Base screen.

If the specified position overlaps the objects on the Base Screen, the objects are hidden while the window is displayed.

# **3.7.3 Window Registration on the B Screen**

To display a window during the GP's RUN mode, you must first register it; the window can be either all or part of a Base screen. There are two types of window displays, Global and Local, and both are registered and deleted using the same methods.

#### *Tag Reference Manual, 2.26 U-tag (Window Display)*

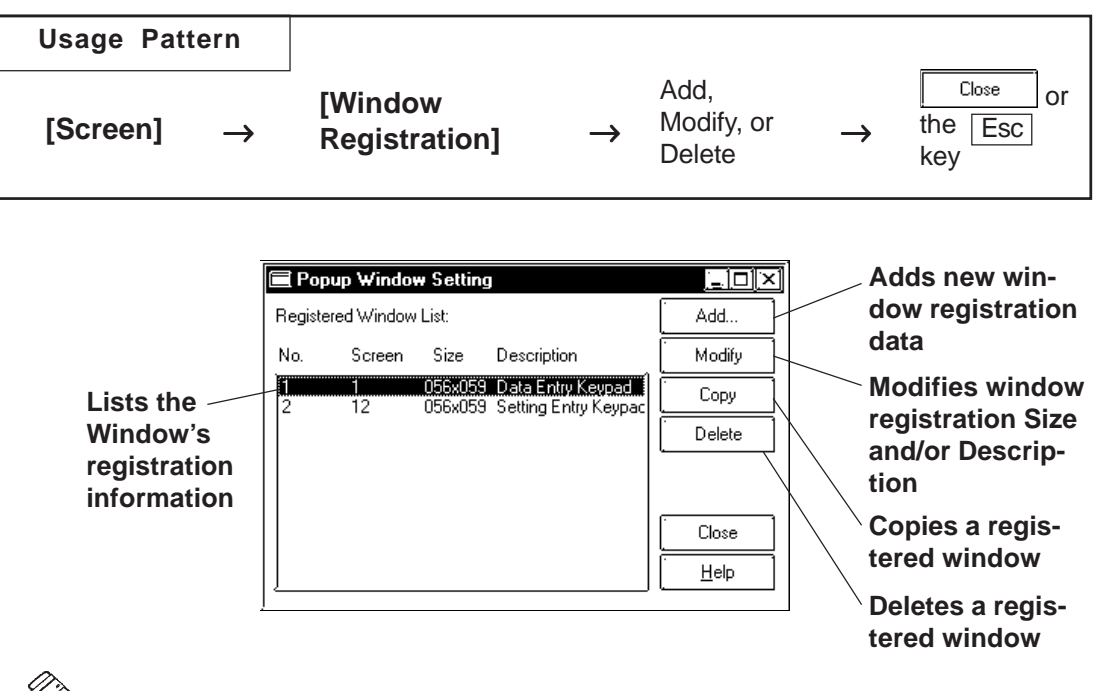

**Wote:** Windows registered on the U Screen are displayed in red. Editing, deleting **and copying are not available here.**

## **Registering Windows**

Here, an additional window can be registered. When clicking on the

 button, the window registration setting dialog box will appear. Add...

 $\blacktriangledown$  **Reference ∧** Refer to next page: **■ Registering a Window** 

## **Deleting Windows**

This command deletes a registered window. Use the above dialog box to select the window to be deleted, then click on the  $\sqrt{\frac{Delta}{2}}$  button and a dialog box will appear to confirm your command. Click on the  $\overline{OK}$ button to delete the window; click on the  $\lceil \frac{c_{\text{ancel}}}{c_{\text{ancel}}} \rceil$  button to cancel the command.

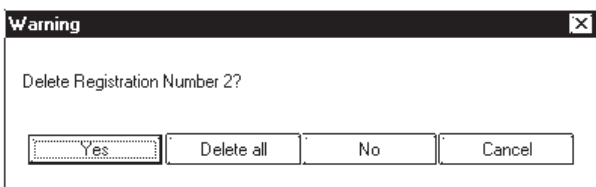

# **Editing Windows**

Screens registered as a window can be edited, and their names can be changed. First, select the window to be changed from the Window Registration of the Registration list; then, click on the  $\sqrt{\frac{Modify}{log}}$  button. The coordinates of windows are changed in the same manner as adding a window. After the window's coordinates have been designated, the [Add To List] Dialog box will appear and the title can be changed. When the  $\sqrt{\phantom{a}}$ button is clicked on, the changed items will be registered. To cancel the changes, click on the  $\sqrt{\frac{C_{\text{encel}}}{C_{\text{encel}}}}$  button.

#### *Registering a Window, steps (3) to (5)*

If a registered window is copied, the same area (location) of another window can be registered as a window. Any registration number, screen number being registered, and title can be changed.

## *Copying Window Registration Data*

# **Registering a Window**

Here, part or all of a screen is registered as a window.

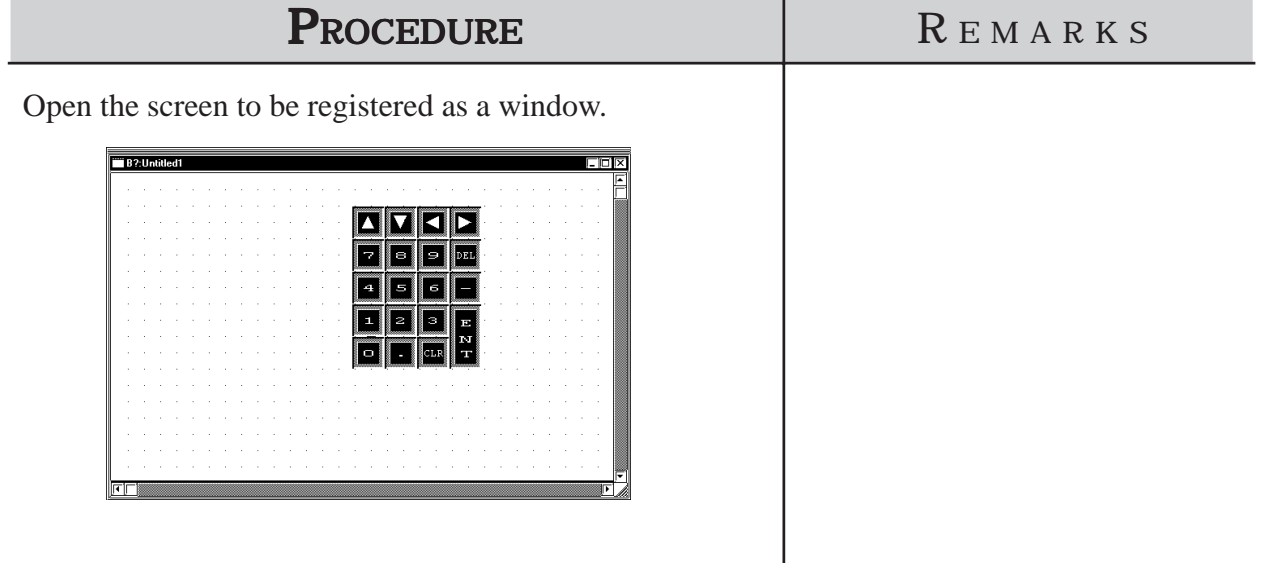

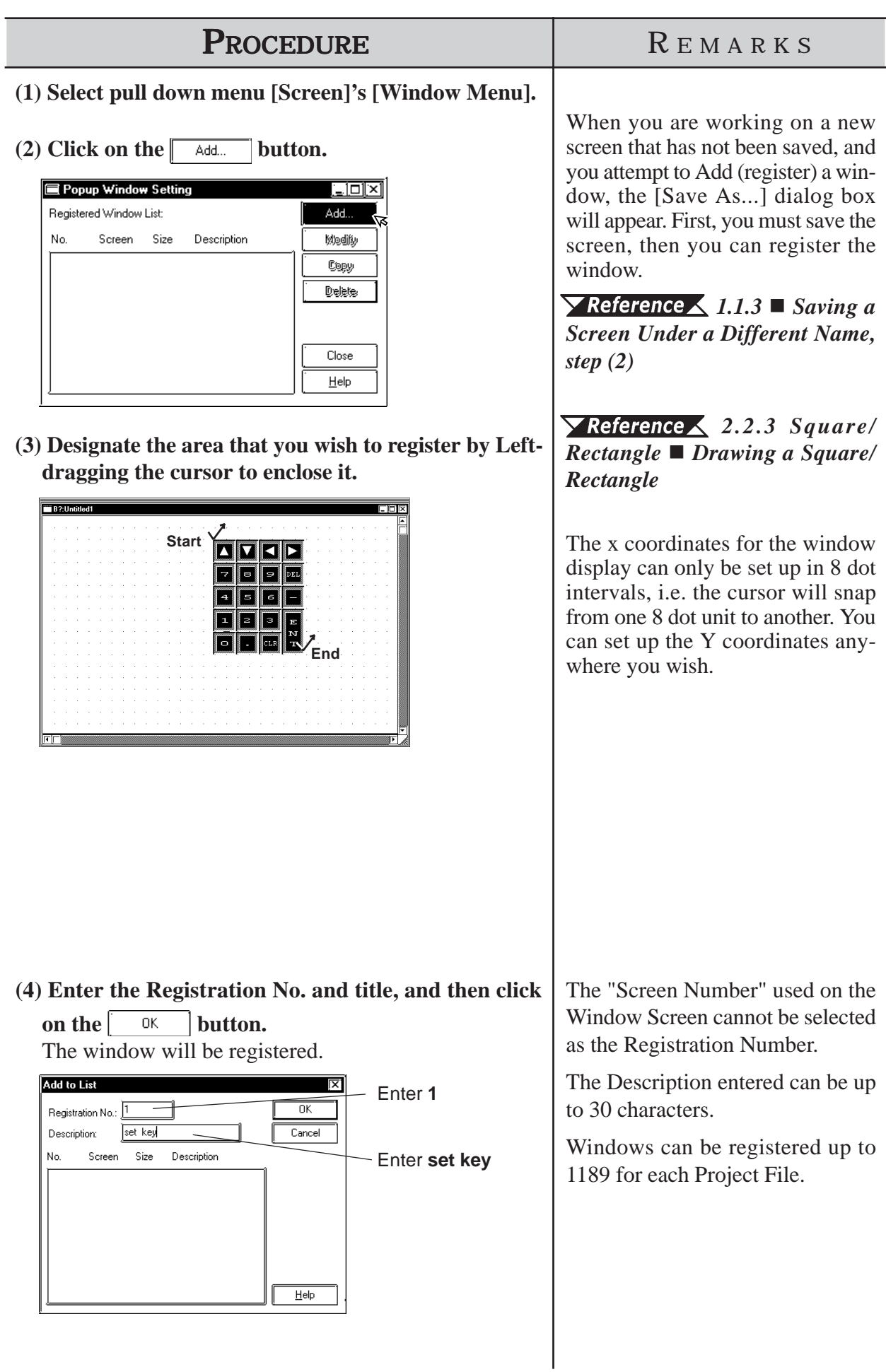

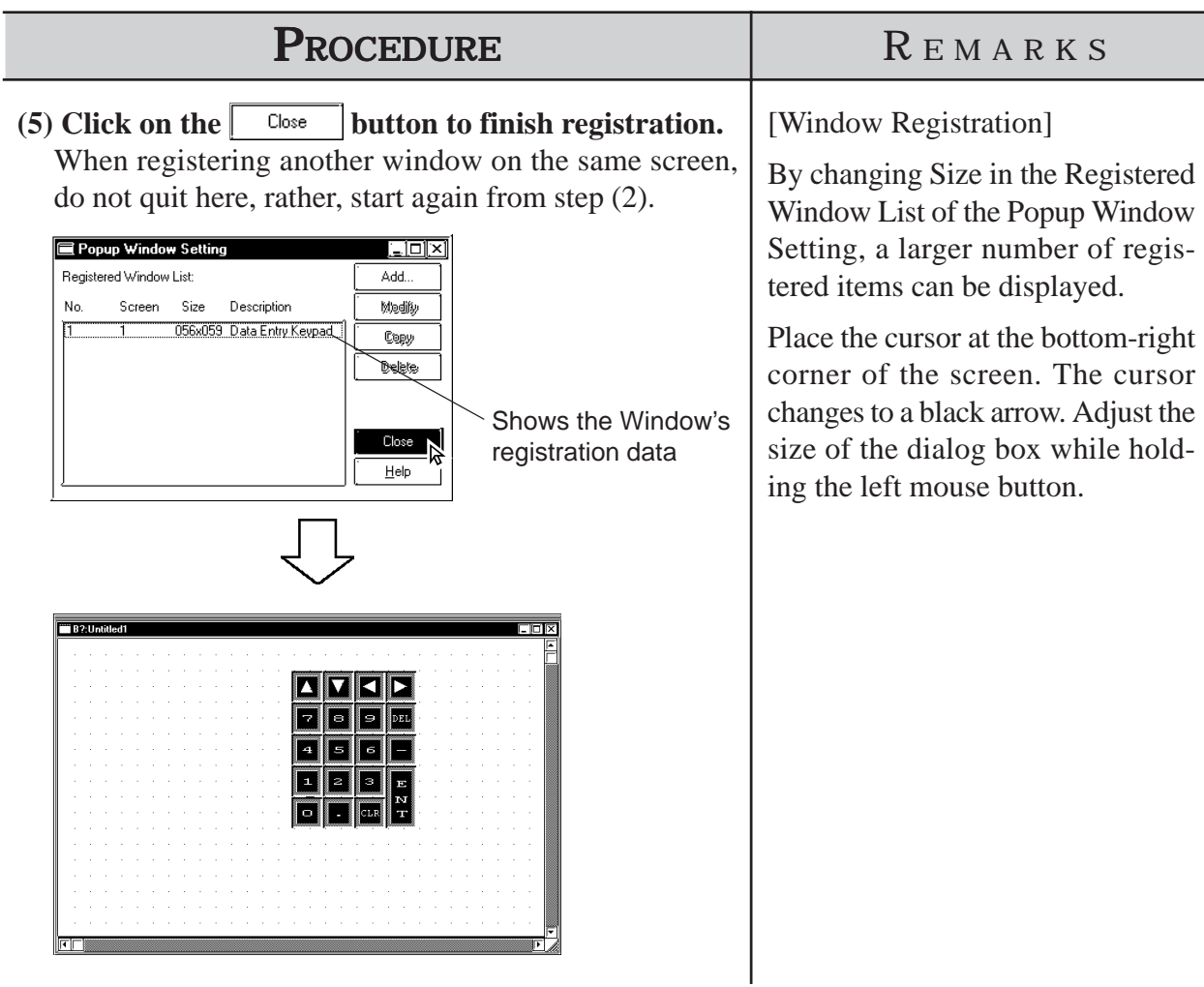

## **Copying Window Registration Data**

If a registered window is copied, the same area (location) of another window can be registered as a window.

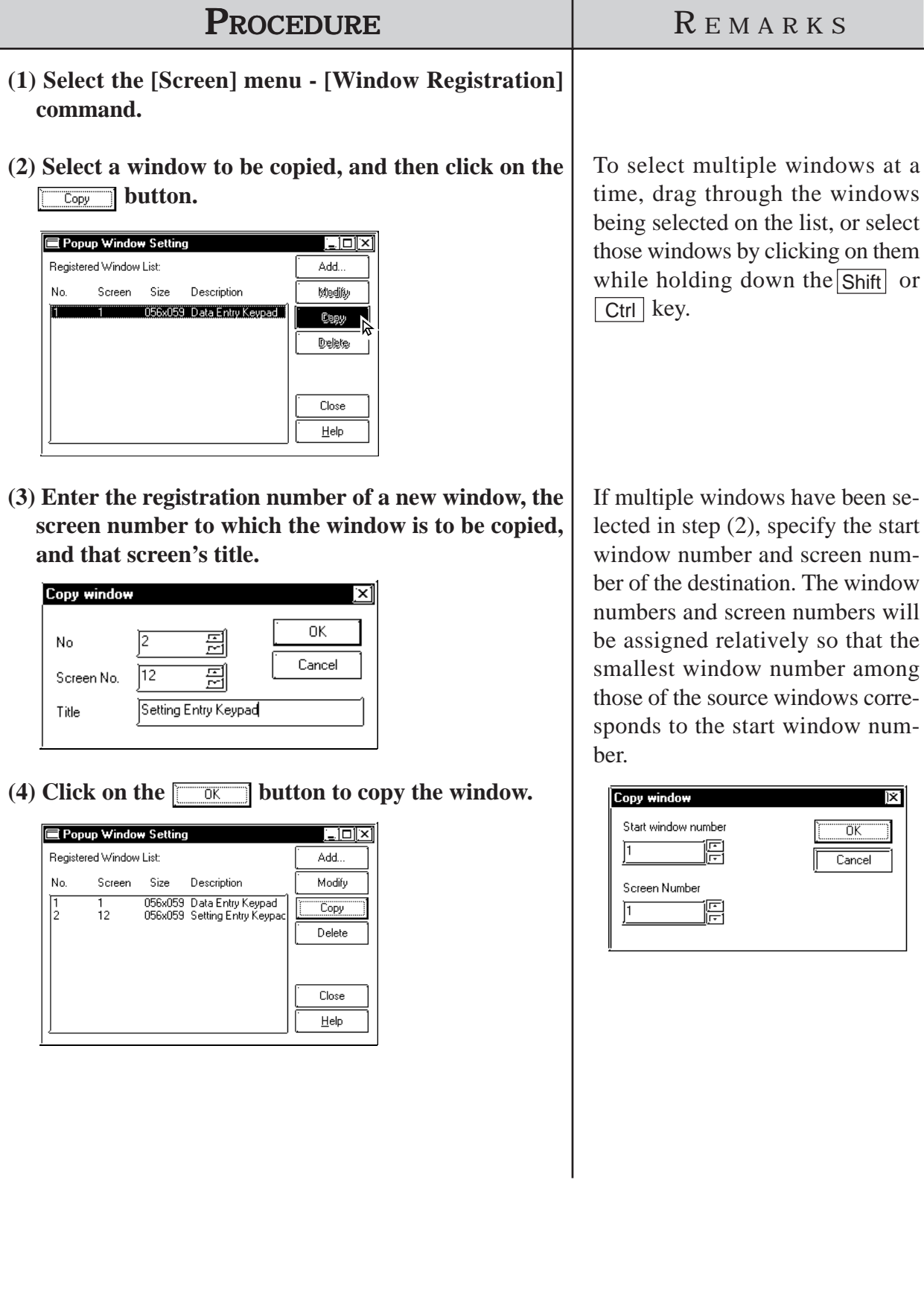

# ■ How to Display Windows

The method used for calling up a registered window will differ depending on whether the window's type is global or local.

#### **Global Window Display**

You can set the "Global Window"area in the [Global Window Setup] from the GP panel's OFFLINE menu or you can use the Global Window dialog box, located in the GP-PRO/PBIII Project Manager screen's [GP Setup]'s [Extended Settings] dialog. Click on the "Global Window" button to bring up this dialog.

*Tag Reference Manual, 2.26 U-tag (Window Display) , GP Series Users Manual, 5.3.3 Global Window Setup*

#### **Local Window Display**

Here, a U-tag is used on a Base screen to display a window.

*Tag Reference Manual, 2.26 U-tag (Window Display)*

**4 SCREEN AND PROJECT MANAGEMENT** 

s you use this Screen Editor Software, file management work such as copying and deleting created screens and projects will become easier, s you use this Screen Editor Software, file management work succopying and deleting created screens and projects will become each<br>thereby improving your work efficiency. This chapter covers "Information Management of your PRO-PB III data."

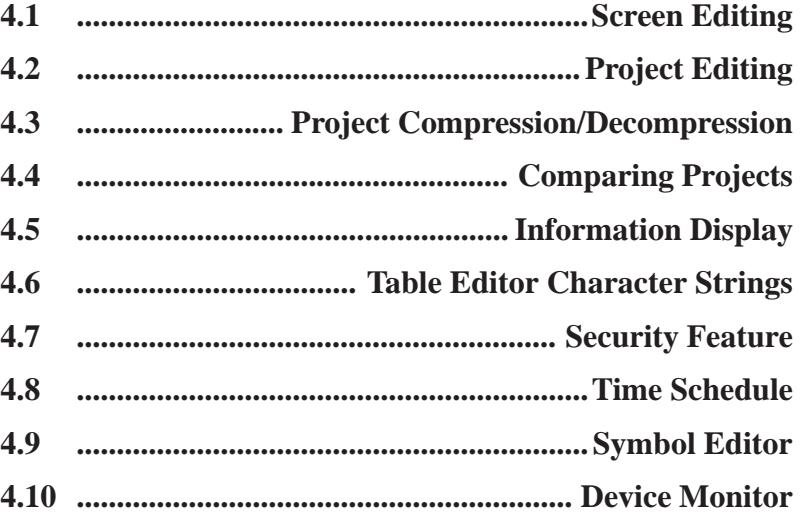

# **4.1 Screen Editing**

This section describes the commands used to edit a screen, such as listing screens, and copying/deleting a specified screen.

# **4.1.1 Listing/Copying/Deleting Screen**

You can list the number, size and title of all existing screens for each screen type. You can also print out this screen list.

 *9.1 Print Settings*

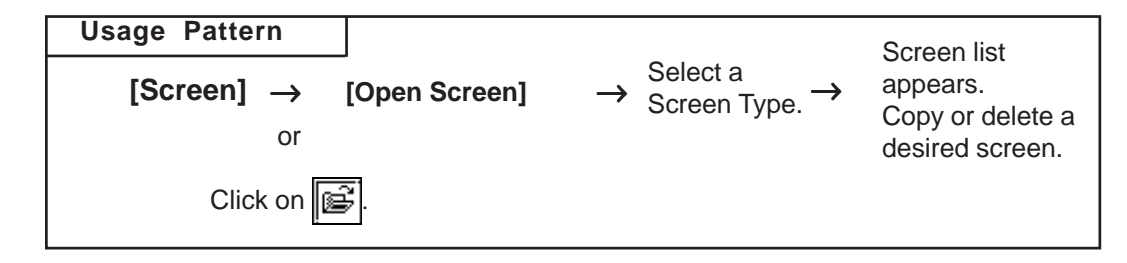

# **Listing Screens**

This feature lists screens for the current project.

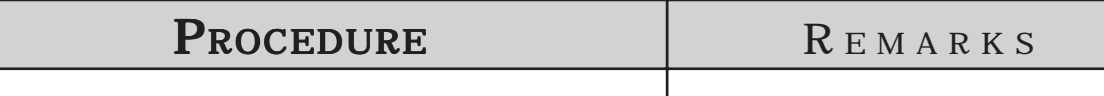

## **(1) Via the Screen Editor, select the [Screen] menu -**

**[Open Screen] command, or click on the**  $\mathbb{E}$  **icon.** 

#### **(2)Select the type of screens to be listed.**

The screens will be automatically listed.

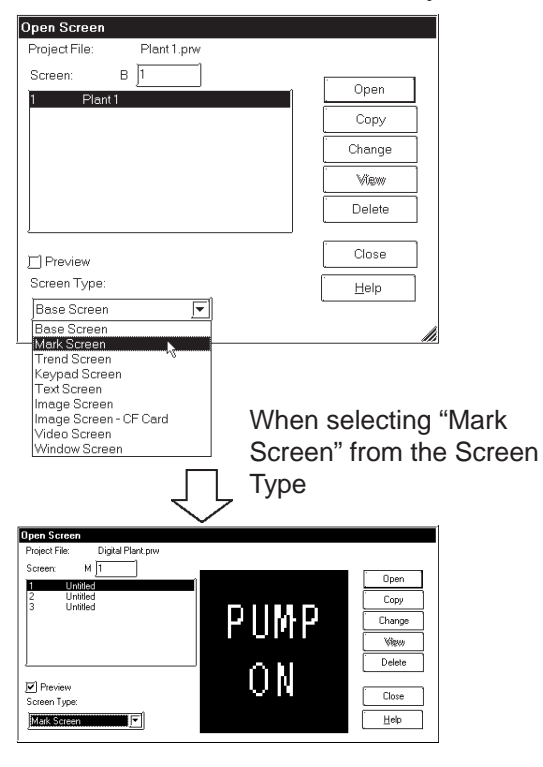

By checking the [Preview] check box, the selected screen image can be viewed in the dialog box.

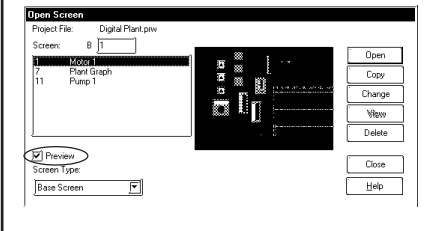

By changing the [Open Screen] dialog box's size, the screen list display area can be enlarged so that more screens can be displayed.

 $\blacktriangleright$  **Reference**  $\blacktriangle$  To print the screen list, refer to  $9.1.1$  **P**rinting-*[Project Information] Tab*

# **Copying Screens**

This feature copies a screen from the current project file.

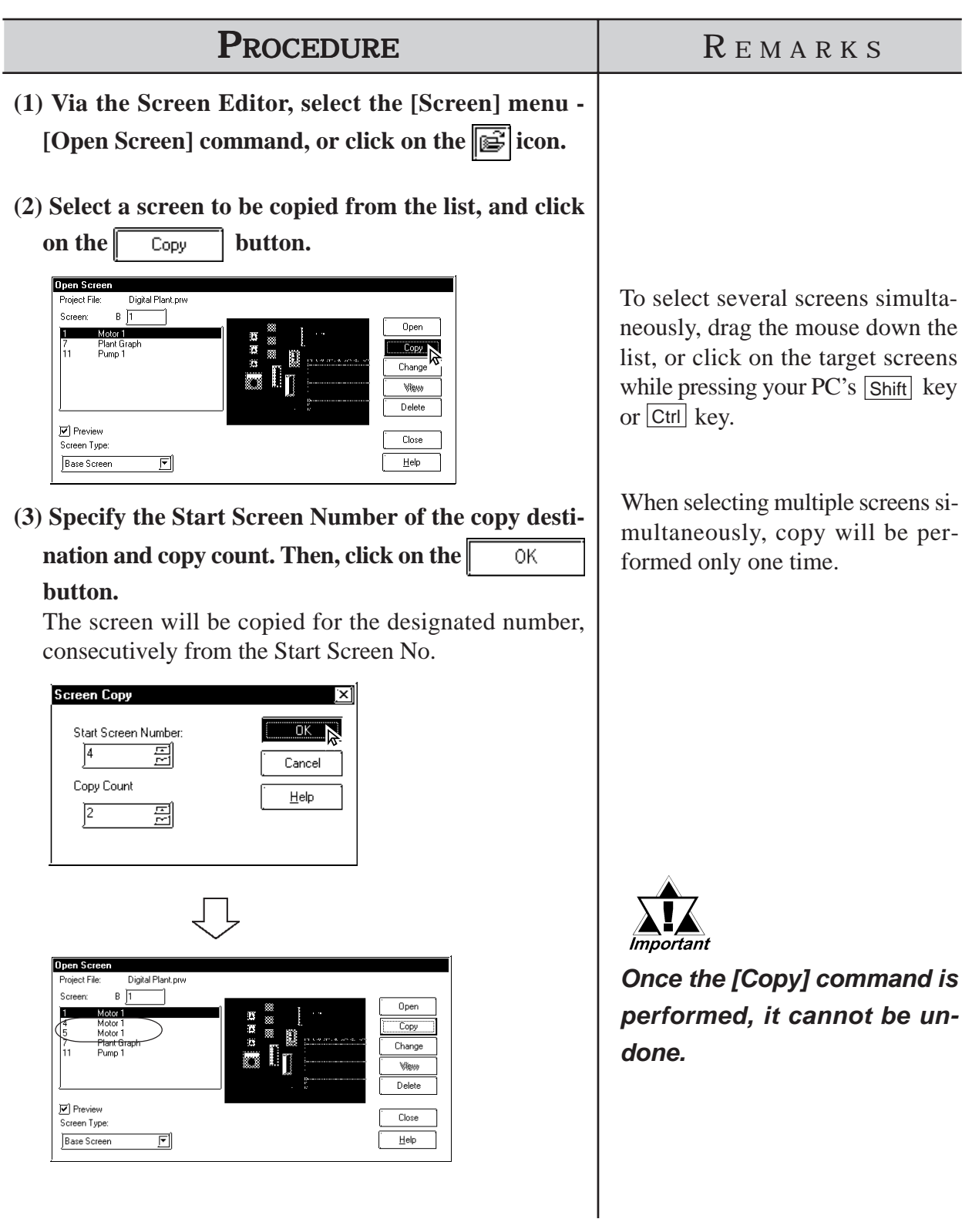

#### ■ Deleting Screens

This feature deletes a screen from the current project file.

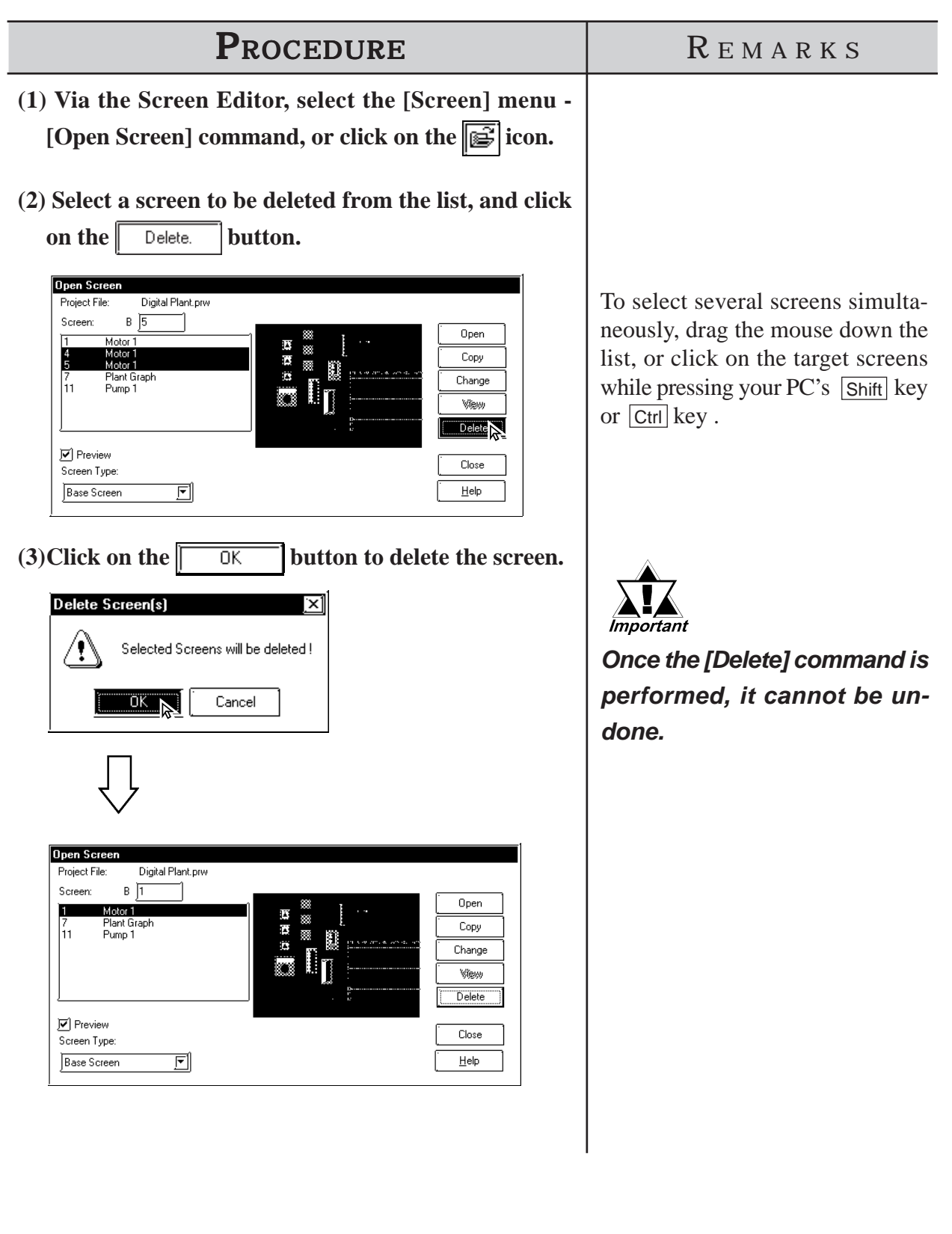

## **Changing Screen Numbers and Titles**

This feature allows you to change screen numbers and titles in the current project file.

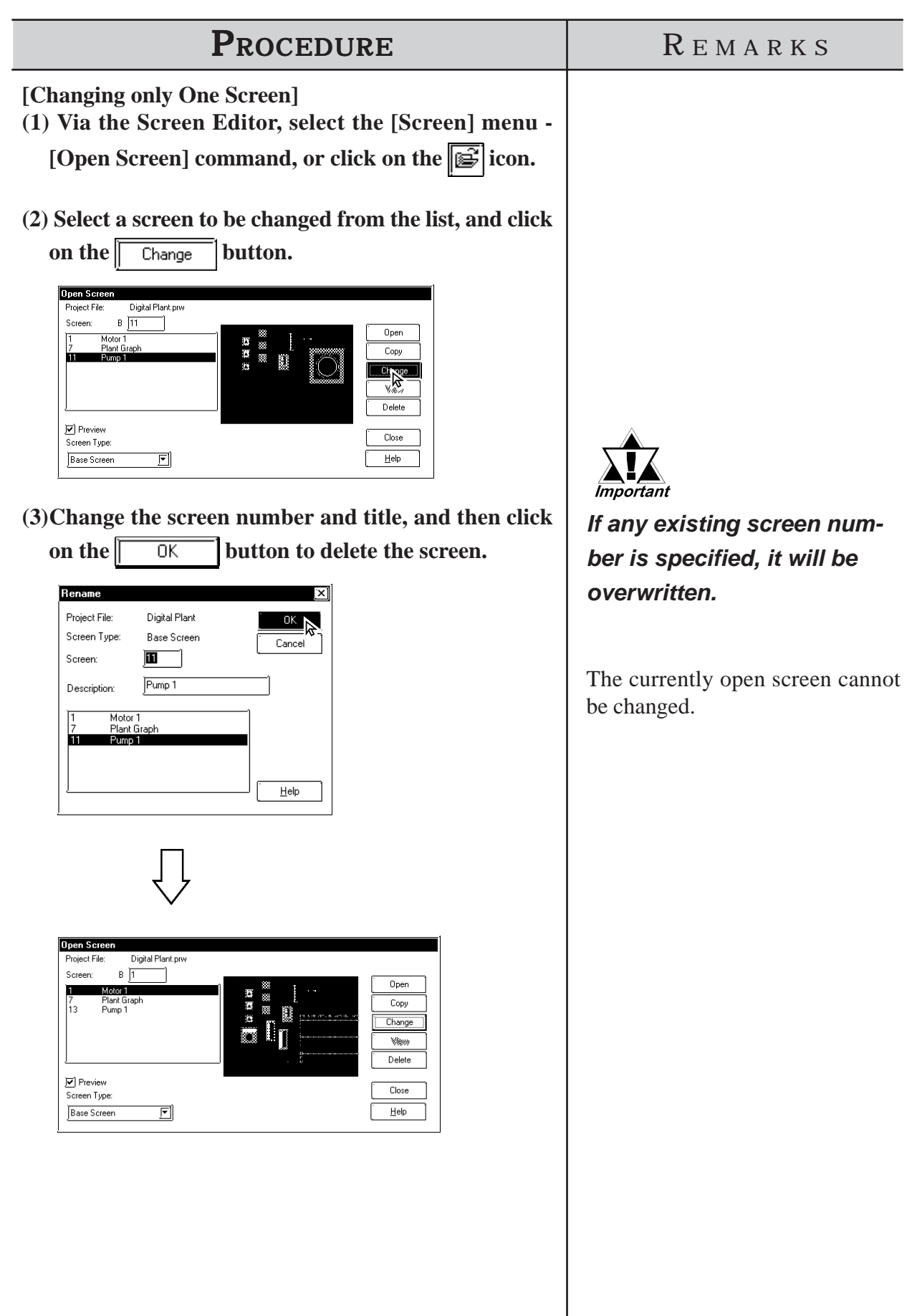

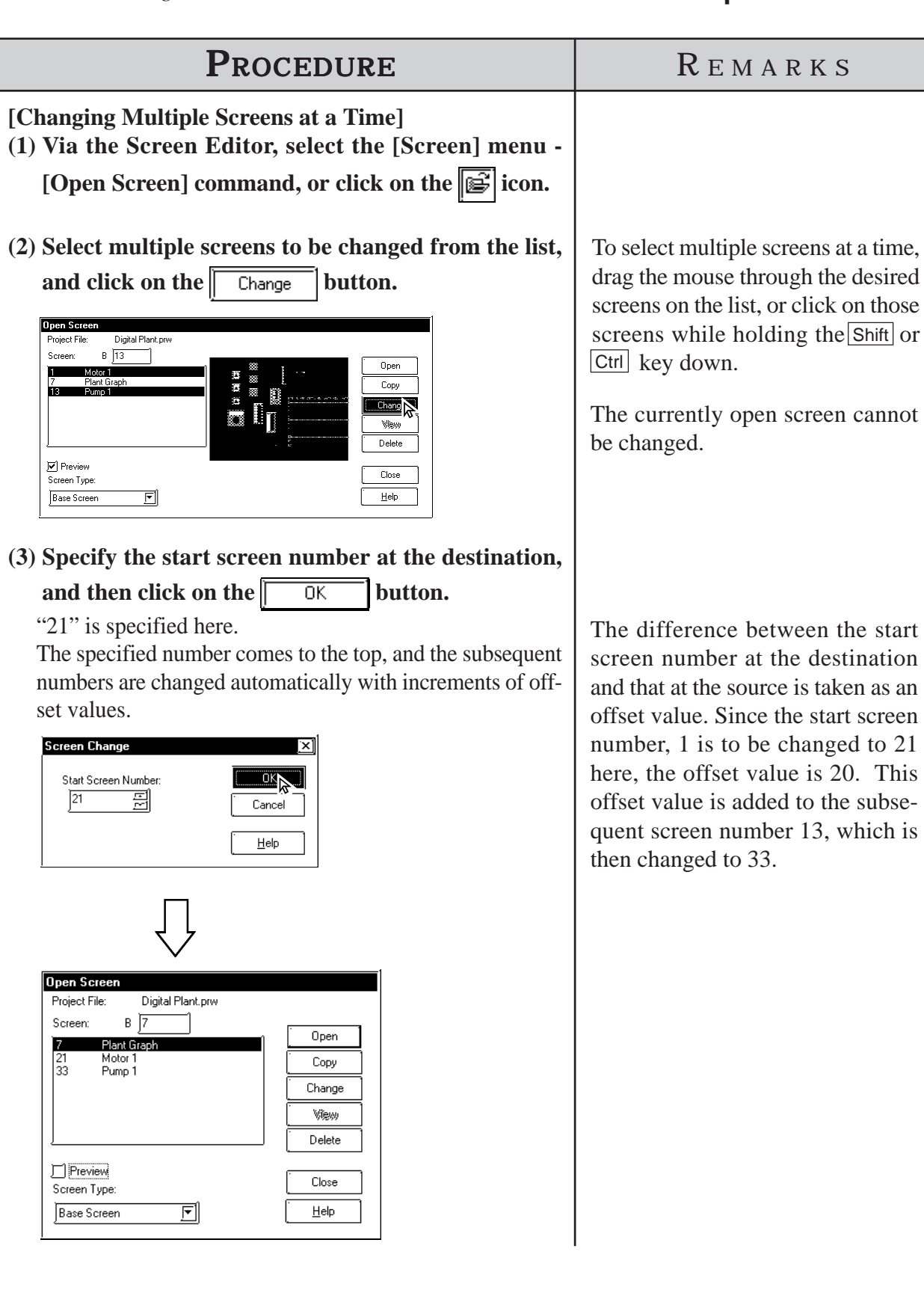

# **4.1.2 Copying Screens from Other Projects**

Screens created in any project file other than the currently open one, and other settings can be copied to the currently open screen.

## **Specifying Items to Be Copied**

After selecting a project file as the copying source, specify the items you want to copy, such as the screen area to be copied and other settings, and a copying method. These screens and settings can also be printed out.

 *9.1 Print Settings*

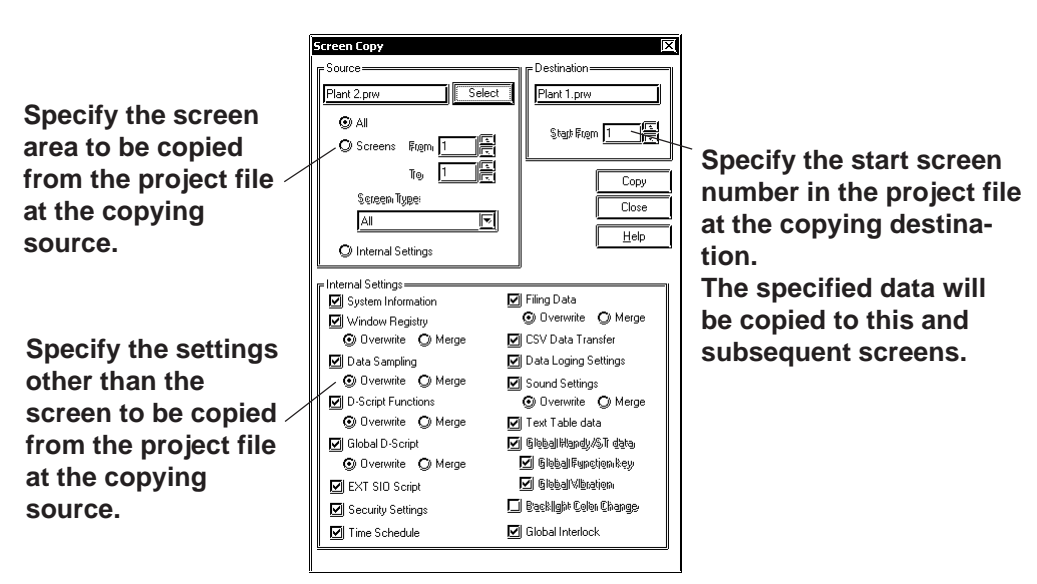

#### **◆ Source**

The project file selected as the copying source is displayed. Specify the screen area to be copied and a screen type. If you are not copying a screen, but other settings only, select [Internal Settings].

#### **Destination**

The current project file is displayed. When copying a screen from another project file, specify the start screen number in the project file at the copying destination to start copying the screen.

#### **Internal Settings**

Select the items to be copied among the global settings for each project file, which are not dependent on any screen. Also specify whether the settings existing in the current project file are deleted by overwriting them or merged (added) with additional settings without deleting them. If "Overwrite" is specified, the settings at the copying destination will be deleted and all the settings at the copying source will be copied. If "Merge" is specified, the settings at the copying source will be copied while those at the copying destination are left as far as possible.

When such a merge is made using [Window Registry], [D-Script Functions], or [Filing Data], you will be prompted to confirm whether any identical existing number or function name is to be overwritten. When the combination is made using [Data Sampling], [Global D-Script], or [Sound Settings], all the settings will be merged.

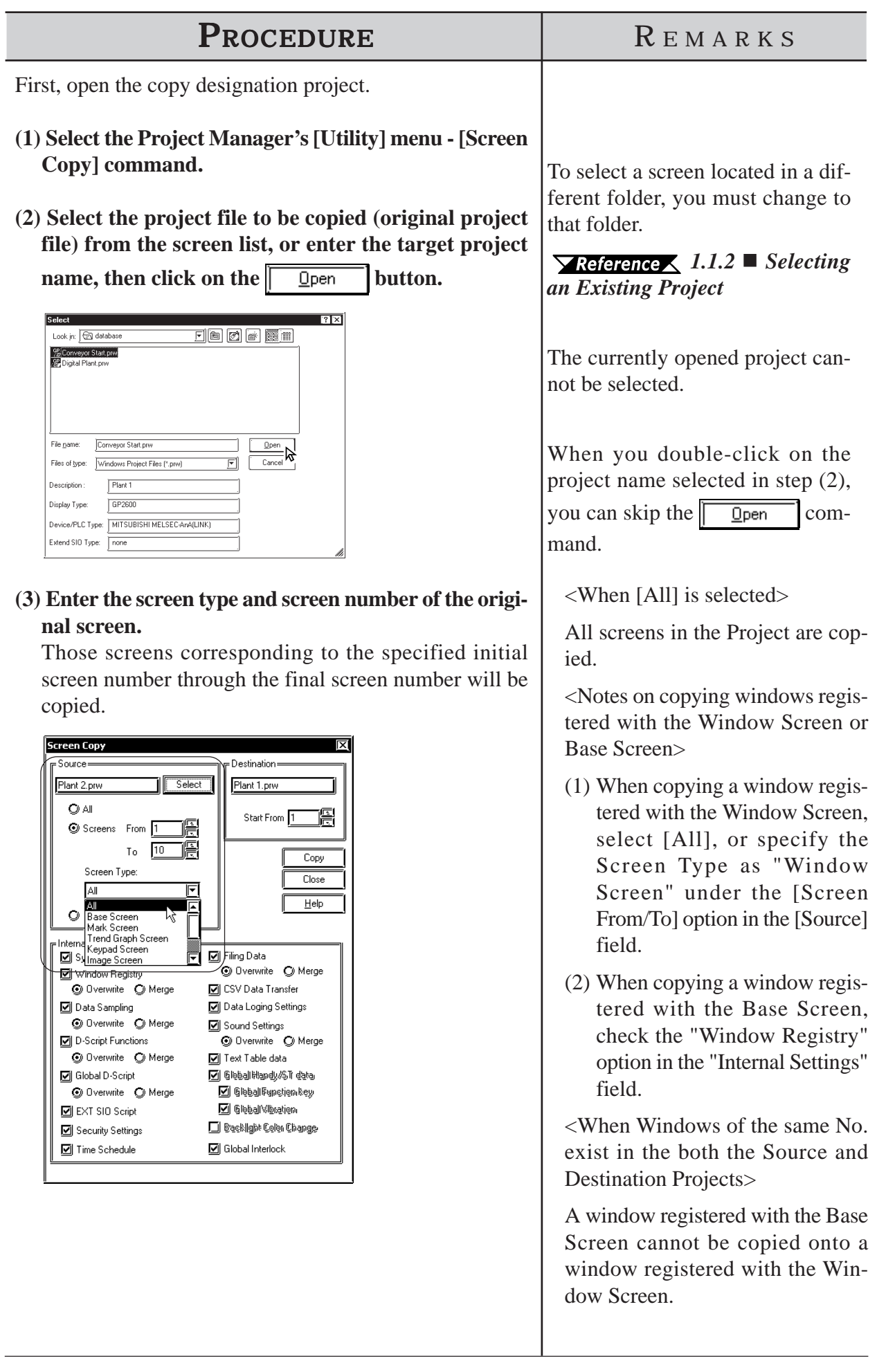

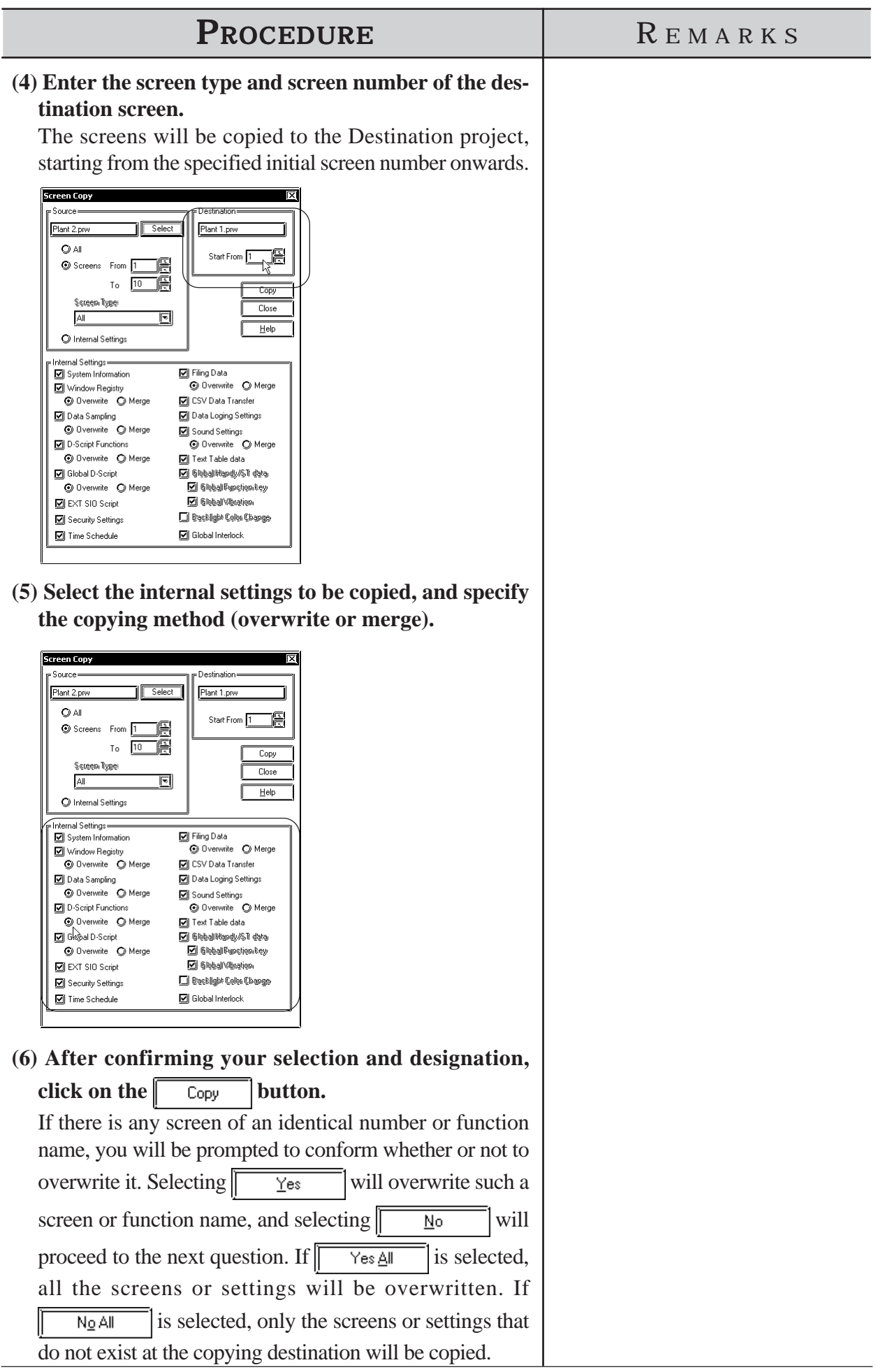

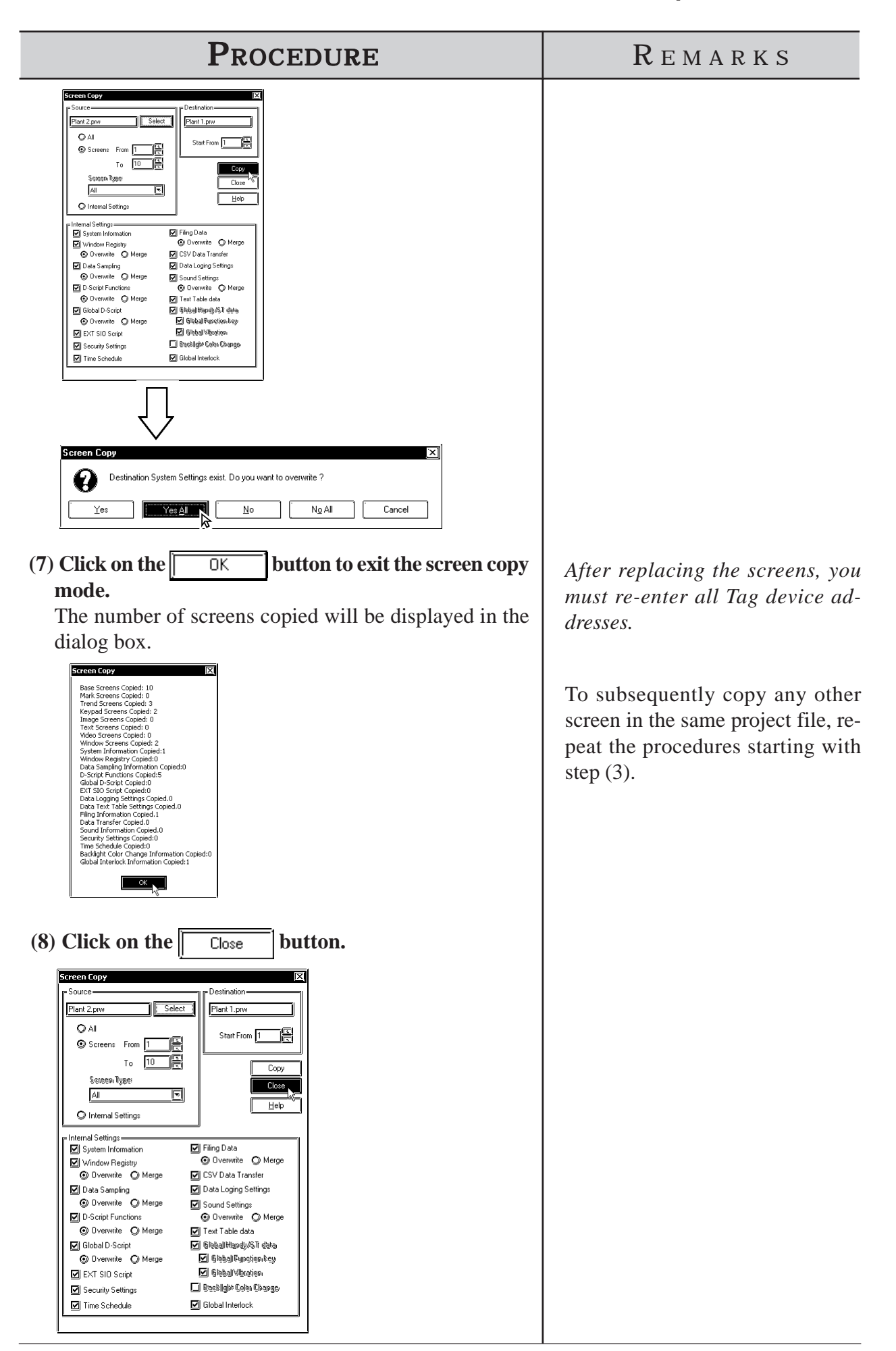

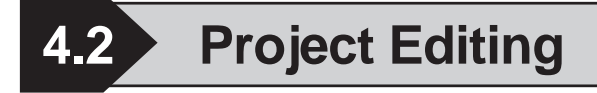

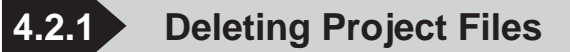

This feature allows you to delete a project file.

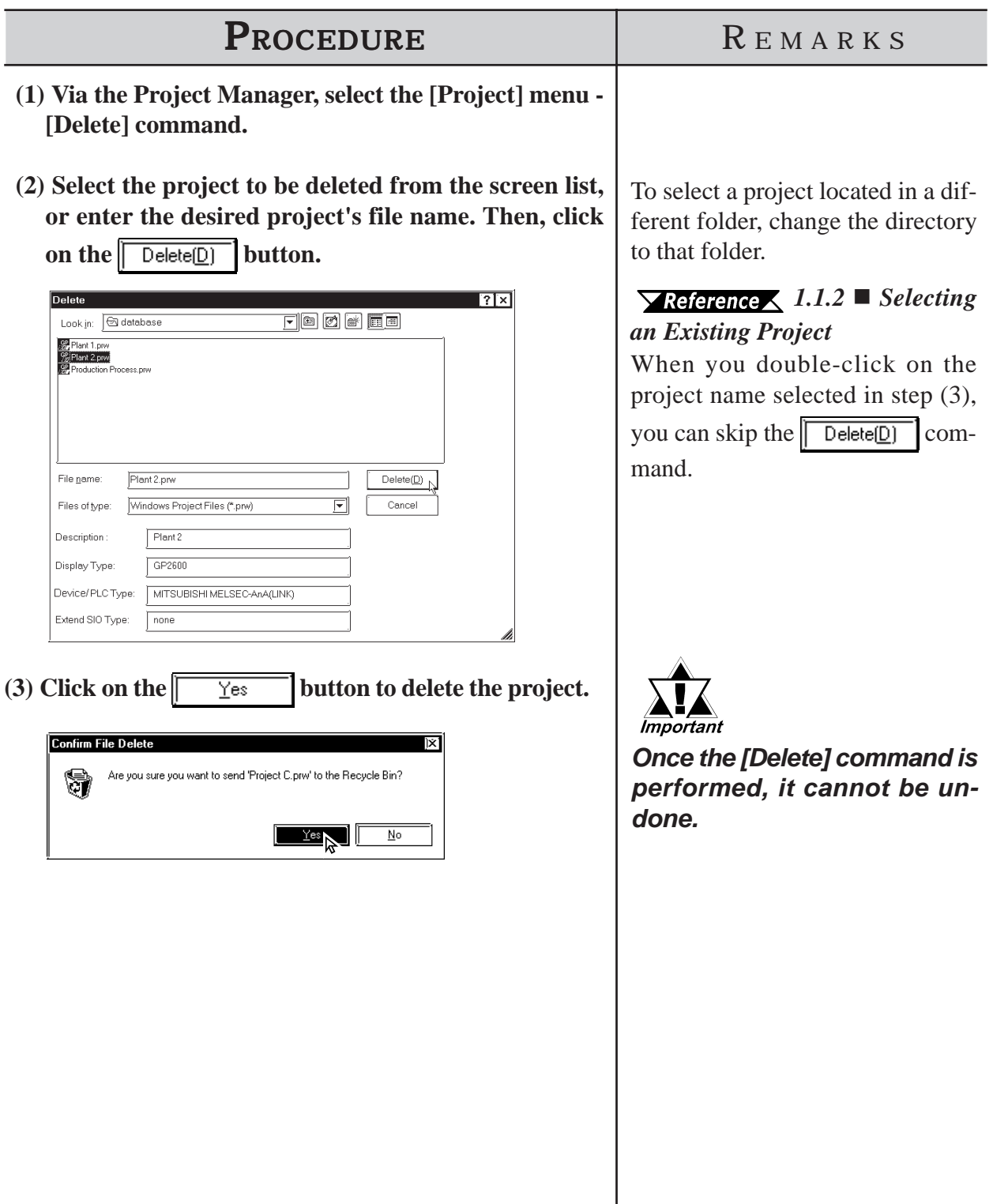

# **4.2.2 Backing up Project Files**

When a Project file is saved, a backup file (\*.bak) of the most recently saved Project file data is created. The backup file is created in the same folder in which the selected Project Manager is stored.

To open and edit Backup files as Project files, change the filename extension to "prw".

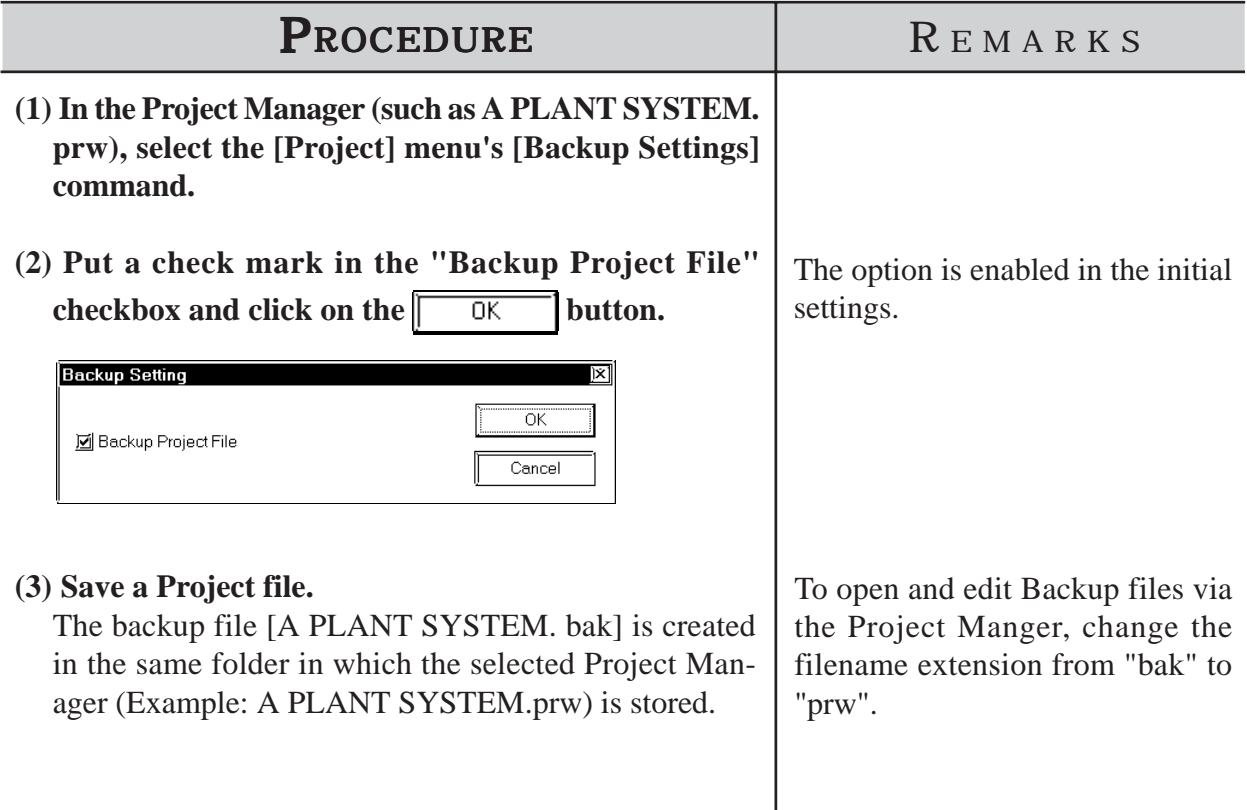

# **4.2.3 Rebuilding A Project (Rebuild)**

The "Rebuild" tool is used to both check the contents of the PRW files, PRO files, CPW files, CPL files and MRK files created with GP-PRO/PB III for Windows, as well as to rebuild these files if the following conditions occurred.

In the following cases, use the "Rebuild" command to restore file data.

- 1. You personal computer is either reset or shut down while you are saving data.
- 2. The system crashed while you were saving data.
- 3. Your floppy disk or hard disk is damaged.
- 4. Your personal computer's disk drive is defective.
- 5. A system error (an error not specified in the error message list, such as a partition or checksum error) occurs while a screen is being opened or transferred.
- 6. The desired project file does not display as a PRW file during project selection, or an existing screen's number is not displayed when you try to open that screen.
- 7. You cannot select a project file when you try to perform the [Select Project] command. (i.e. the GP-PRO/PB III for Windows program cannot recognize the project file as a PRW file)
- 8. When you try to open a file, an error message appears, indicating that the file is damaged.

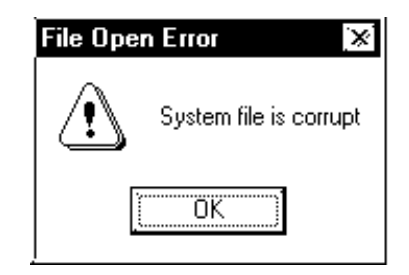

9. Parts and Tags placed on the GP-PRO/PB III for Windows program screen cannot be displayed on the GP unit, or, a different screen than desired is displayed on the GP unit. (i.e. the relationship between the screen data and Parts data is not correct)

If the above error message is displayed, GP-PRO/PB III for Windows program cannot read the target file until this file is rebuilt. If a file's data cannot be completely restored with the "Rebuild" tool, the system treats this data as abnormal data and deletes it. In this case, you must edit this PRW file using GP-PRO/PB III for Windows program after the "Rebuild" command is performed.

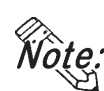

**File Rebuilding requires approximately three times the hard disk space occupied by the Project file.**

**Protected PRW files cannot be rebuilt. It is necessary to remove the Protect setting before rebuilding. For details about removing Protect settings,** *4.2.9 Protect Settings*

#### **Rebuilding**

General description of the "Rebuild" screen is as follows:

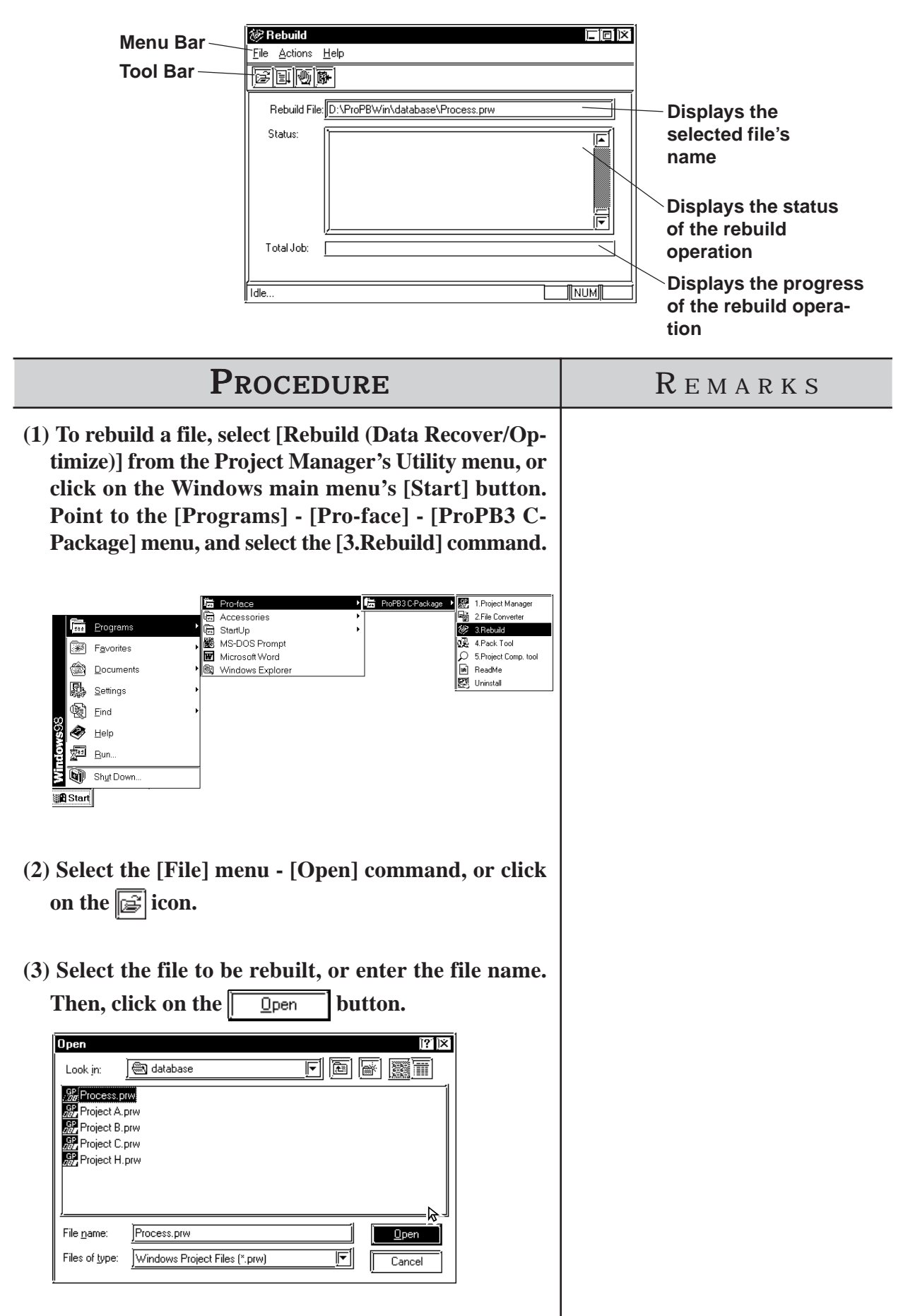

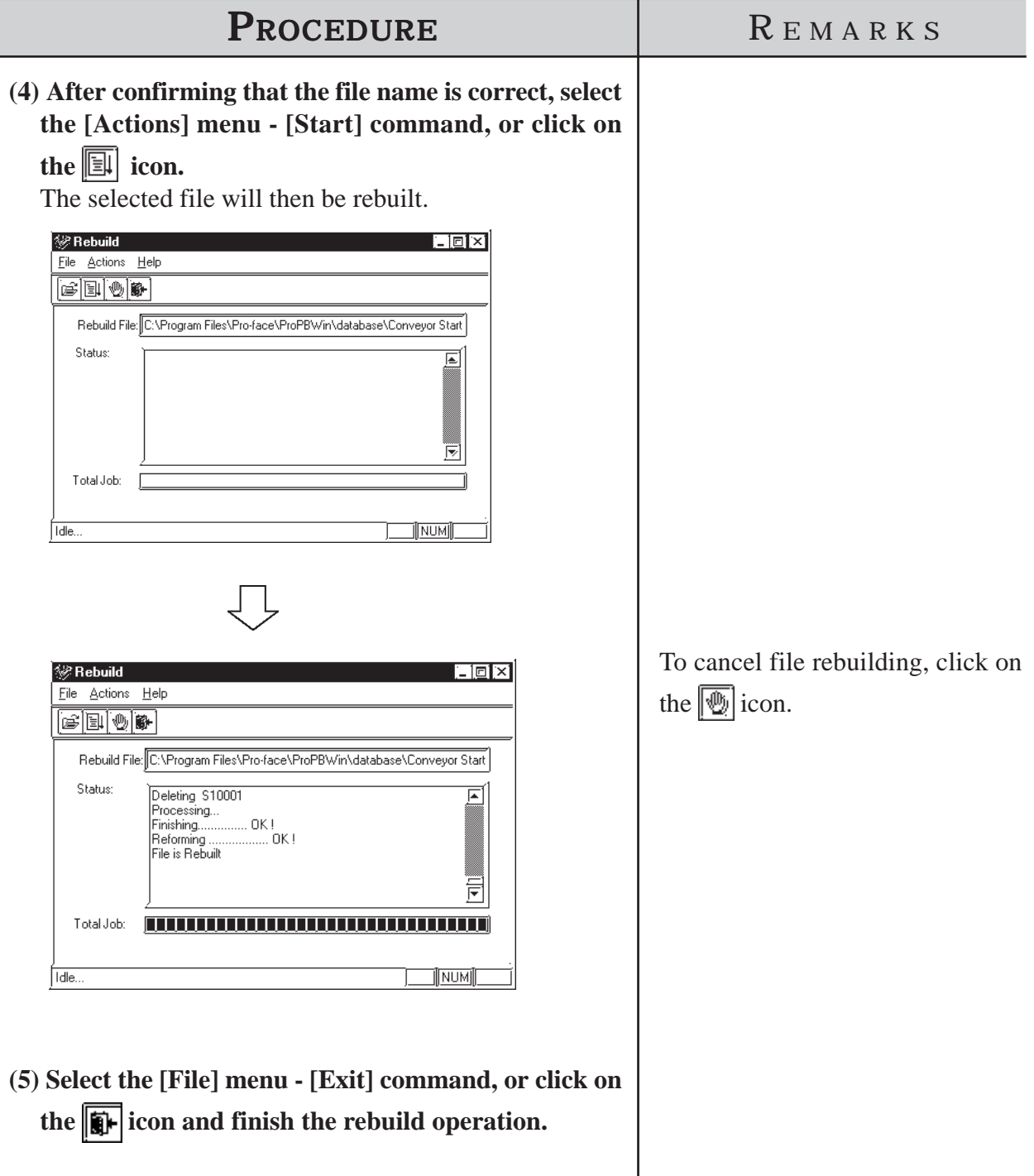

*Note:*

**When parts and tags placed on the GP-PRO/PB III screen are not displayed on the GP screen or are displayed in completely different shapes (the parts data is not properly associated with the screen data), execute the** Rebuild command and transfer the data again. Select **and transfer and choose the [Transfer Settings] command from the [Setup] menu to display the [Transfer Settings] dialog box. Specify the [Send All Screens] option from the [Transfer Method] field.**

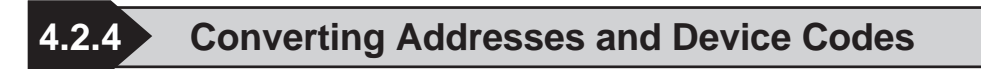

This feature allows you to change a Tag's addresses. This address conversion can be performed on either word or bit addresses. This command is useful for changing both addresses or an address' device code.

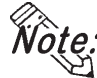

 $\breve{\text{WQ}}$ te:  $\cdot$  When assigning a variable (GLC symbol) to the address do NOT perform **the Address Block conversion. Otherwise, the operation will fail.**

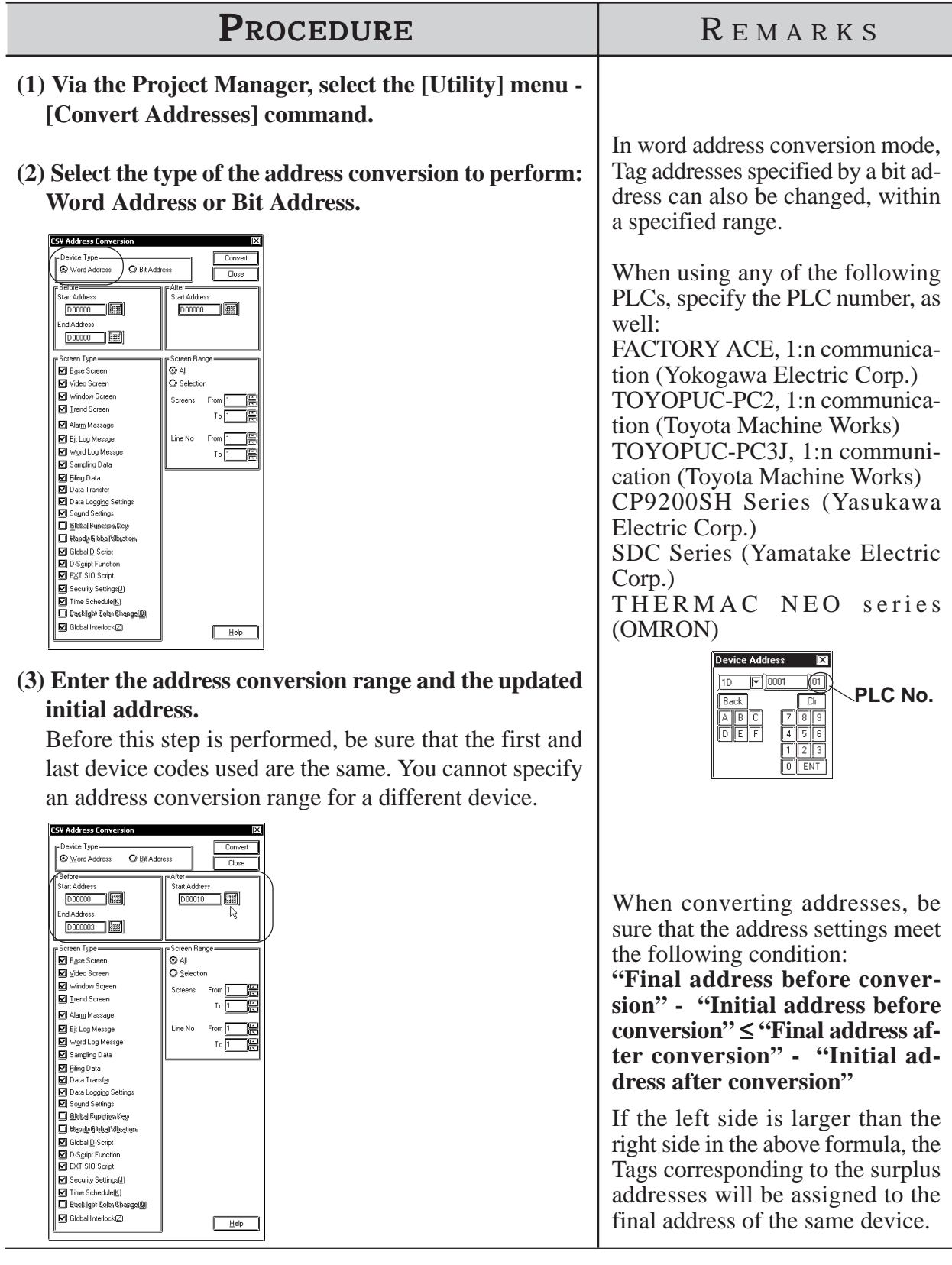

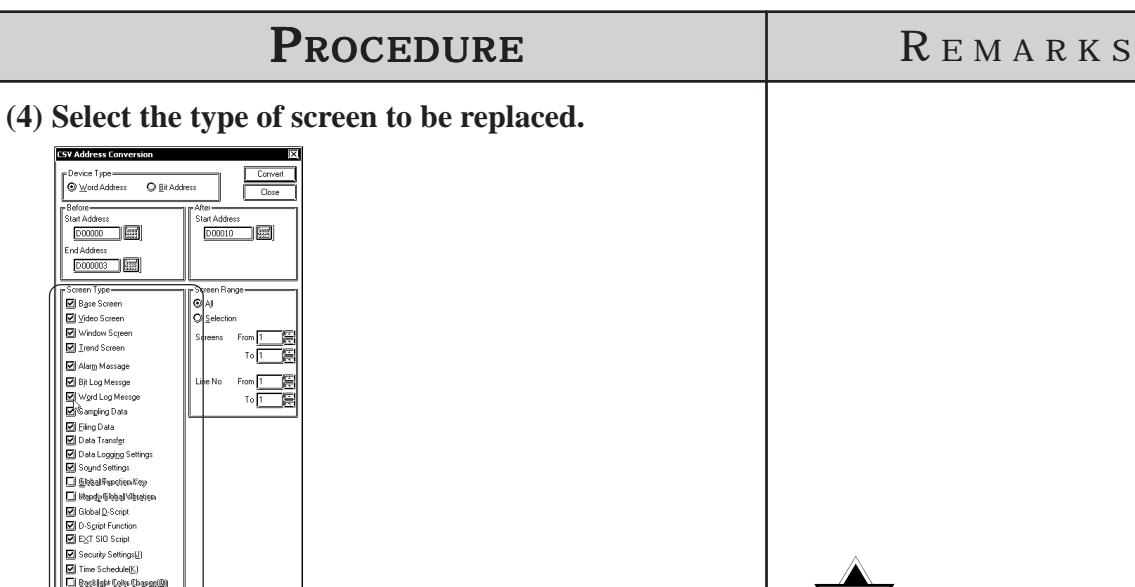

**(5) Enter the screen number to be changed. (Enter the line numbers used in the Alarm Editor)**

 $\sqrt{\frac{H}{2}}$ 

All the addresses between the initial screen number and the final screen number (or the addresses between the initial line number and the final line number), will now be changed.

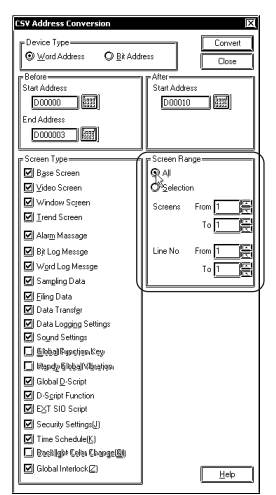

**(6) After confirming that all the settings are correct, click on the Convert button.** 

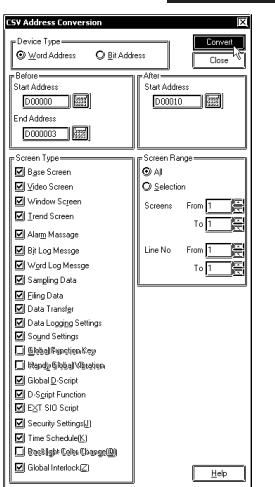

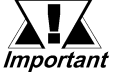

*Do not convert addresses on 2,000 screens or more at a time. Otherwise, the memory capacity might run short after this conversion. If this memory shortage occurs, restart the GP-PRO/PB III.*

*GP-PRO/PB III for Windows Ver. 7.2 Operation Manual*

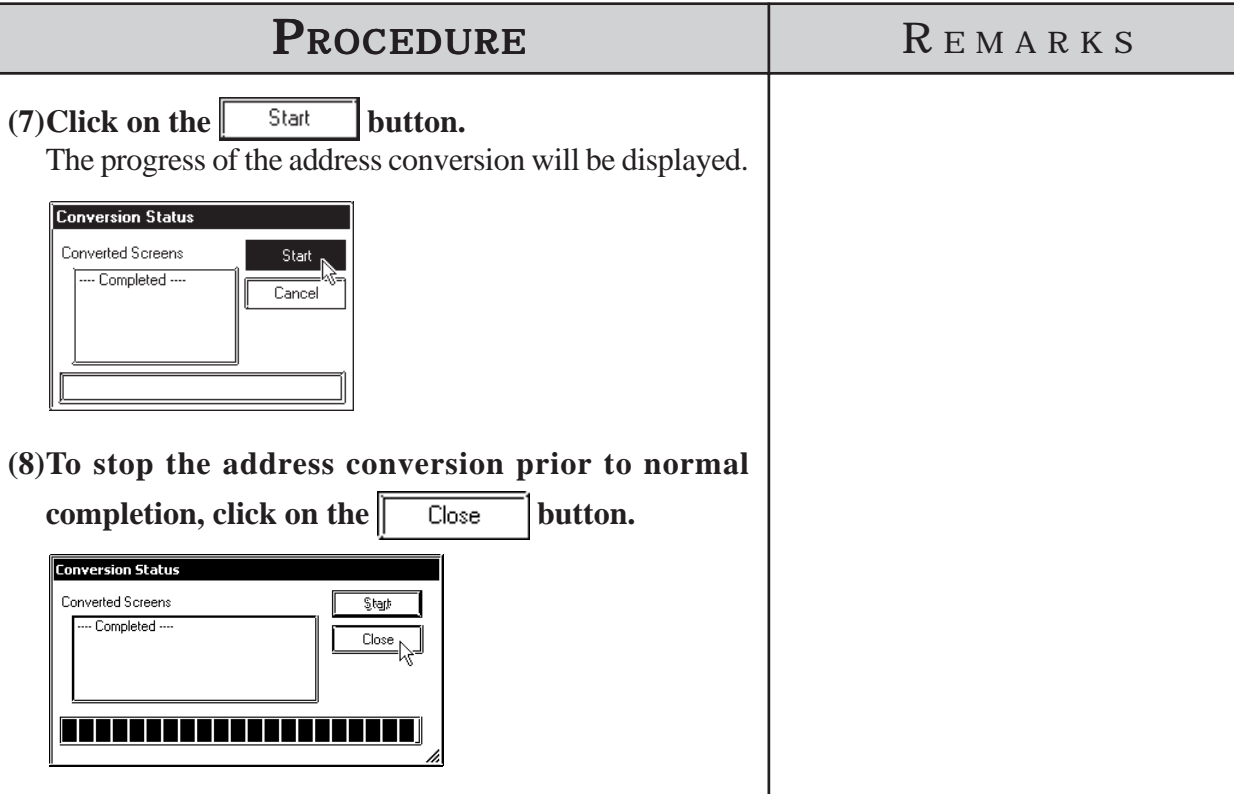

# **4.2.5 Convert Load Screens**

This feature allows you to convert the currently loaded screens to different ones via the [Load Screen] command, all at once.

# ■ **Load Screen and Search Screen Settings**

Here, specify the screens to be converted. Enter the numbers of the Search Screens on which Load Screens have been called up and called up Load Screens.

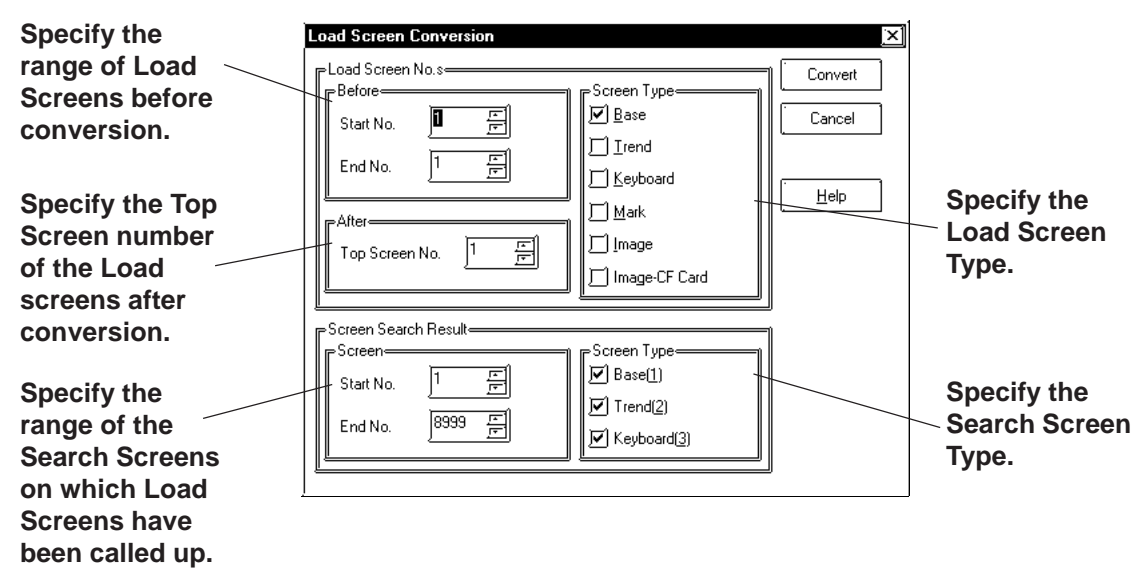

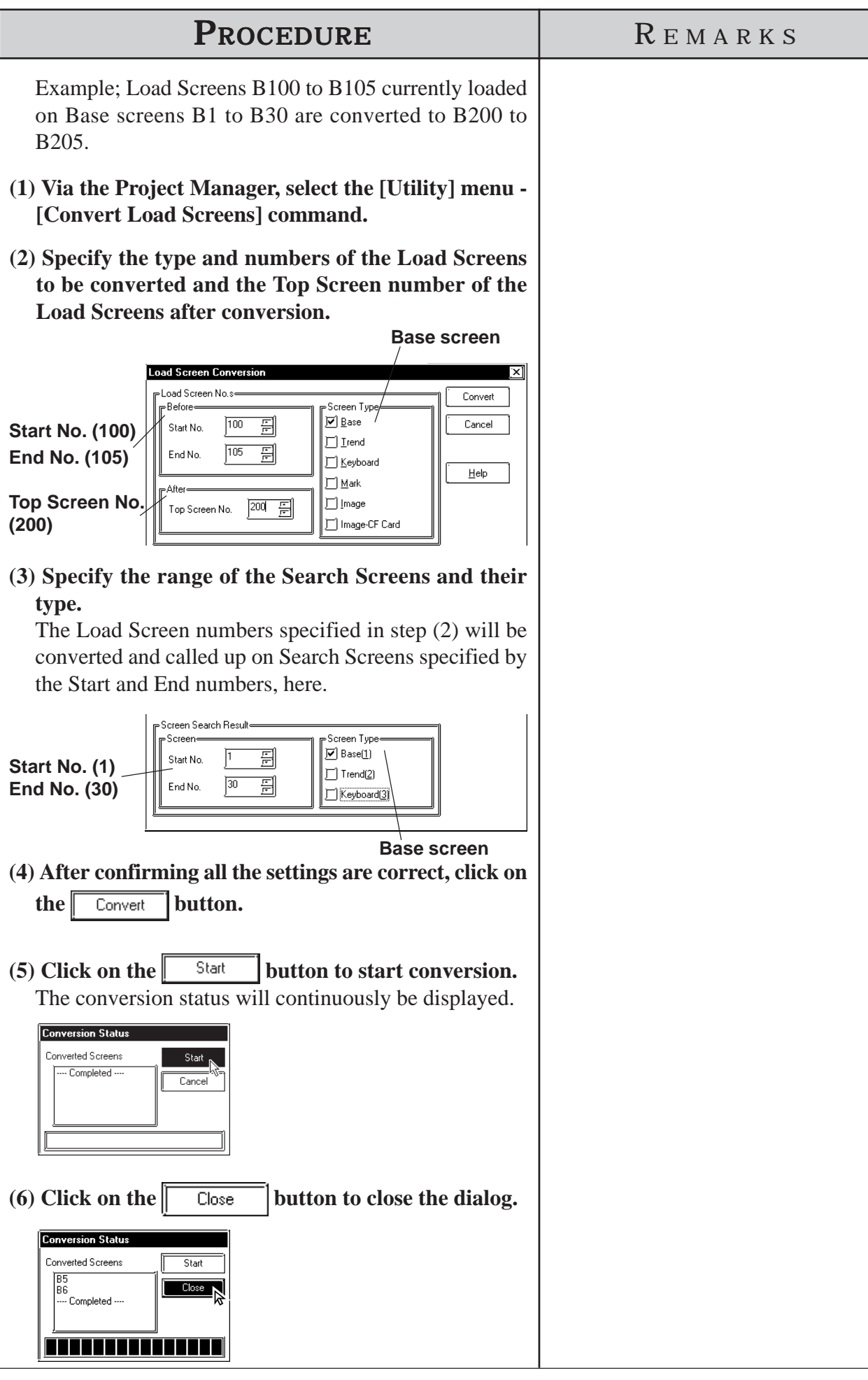

*GP-PRO/PB III for Windows Ver. 7.2 Operation Manual*

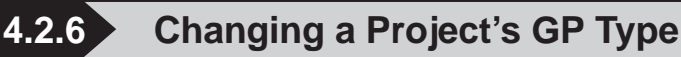

You can change the GP type of your current project.

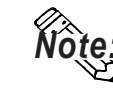

*Note:* **After changing the GP type, you can save the current project using the [Project] menu - [Save As] command.**

 *1.1.2 Saving a Project Under a Different Name*

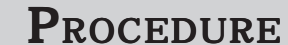

# REMARKS

**(1)Via the Project Manager, click on the icon, or select the [Project] menu - [Change GP Type] command.**

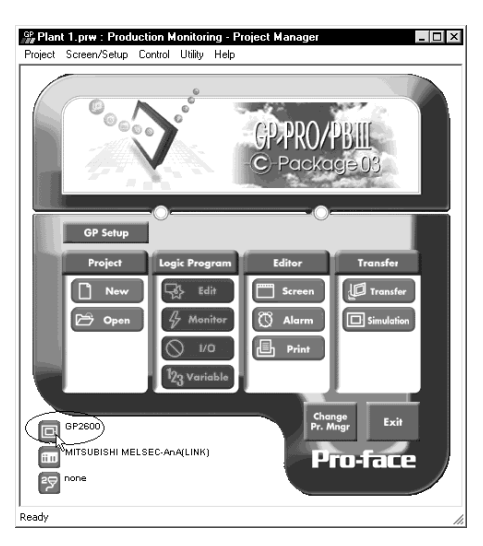

**(2)To change the GP type, click on the desired GP type.**

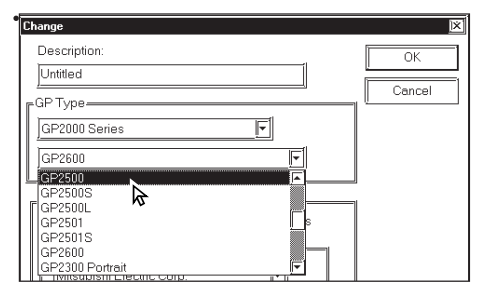

**(3)Click on the**  $\boxed{\phantom{a}}$  **ok**  $\boxed{\phantom{a}}$  **button.** 

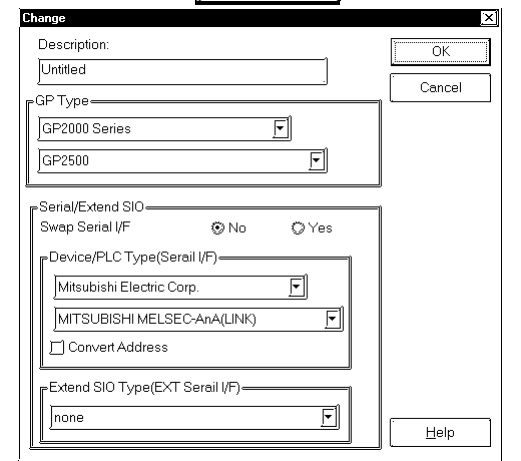

Do not open screens other than the Project Manager. Doing so will disable the selection of the GP Type.

The drawing area, commands and memory used by this change will vary depending on the selected GP type. Be sure to check these items before changing the GP type to be sure that your change(s) will be compatible with your existing project's data.

The GP type cannot be changed from GP/GLC/ST Series to LT Series.

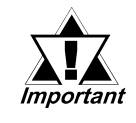

**• When a vertical type GP unit is replaced with a horizontal type or vice- versa, the displayed screen is rotated 90º . Therefore, you must also edit the screen using the [Rotate] command. After editing, be sure to check that the displayed data is as desired.**

**Example)**

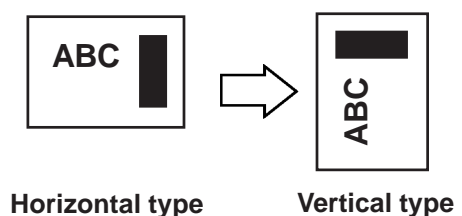

**• When a high-resolution type GP unit is replaced with a low-resolution type, data beyond the display range cannot be displayed.**

**If a project file is changed to a low-resolution type and then changed back to the high-resolution type again, data beyond the display range (data that cannot be displayed with the low-resolution type GP panel) will be restored.**

**Before changing the [GP Type] setting, be sure to use the Screen Editor to check the changed display.**

**Select [Option], [Screen Settings] and the [Display Area] tab. Then select the resolution of the new GP Type, and click [OK]. A frame will appear on the Screen Editor to show the display range at the specified resolution. You can then move your data into the frame.**

**• The maximum number of characters used for an alarm summary differs according to the GP unit screen's resolution. For example, if an alarm message is created for a high-resolution type GP and then changed for the low-resolution type, data beyond the message area cannot be displayed.**

# **4.2.7 Changing Your Project's Device/PLC Type and Addresses**

The Device/PLC type selected in the current project and the available addresses can be changed.

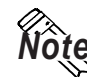

*Note:* **To change the Device/PLC type, save the Device/PLC type you have changed via the [Project] menu-[Save As] command.**

*1.1.2 Saving a Project File under a Different File Name*

# ■ Changing the Device/PLC type

The Device/PLC type can be changed in the following dialog box. Before changing the Device/PLC type, enable or disable serial interface selection.

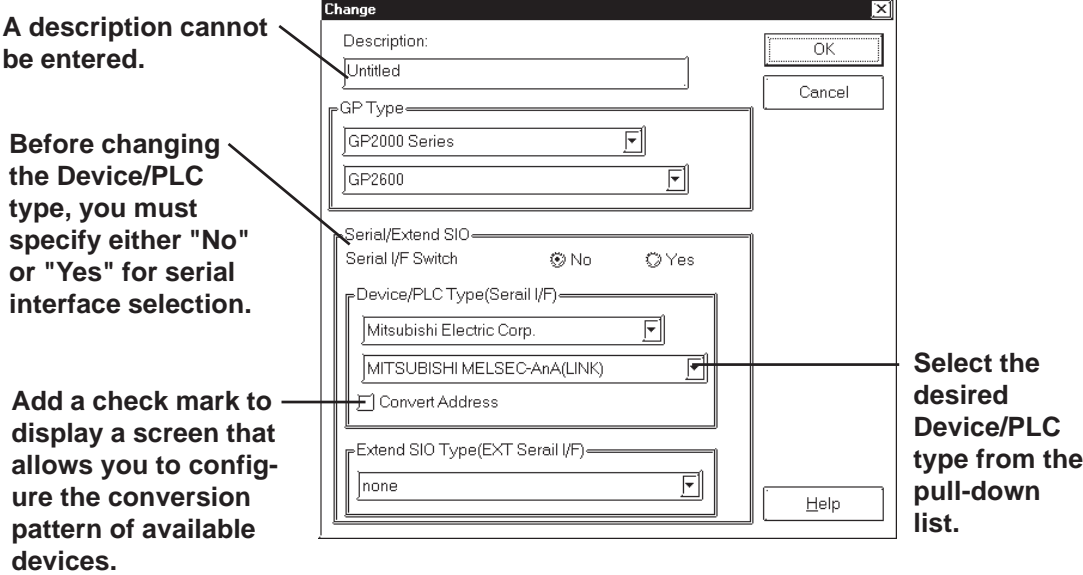

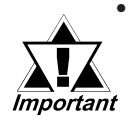

**• When changing the [Switch Serial I/F] setting from "No" to "Yes" or vice versa, the following caution message will be displayed. To make the GP unit recognize the Serial I/F Switch, be sure to send the PRW file as well as the [GP Setup (Y)] to the GP unit.**

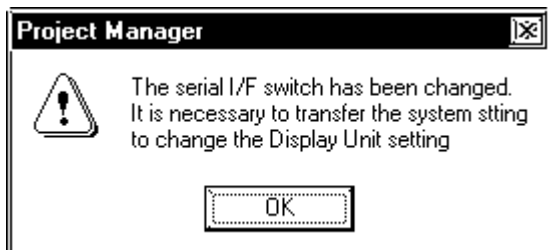

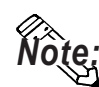

**• The default "Serial I/F Switch" setting is "No". Select "No" or "Yes" only when the GP type is set to the GP2000 Series.**

**• When the GP type is set to the GP2000 Series (GP2301H/GP2401H/GP2301/ GP2401/GP2501/GP2601 series) without extended SIO I/F (COM2), specifying "Yes" for Serial I/F Switch prevents a change of device (Extended Serial I/F). This occurs because the Serial I/F (COM1) is used by the Extended SIO Script protocol. For details regarding "Serial I/F Switch", 4.2.8 Changing Extended SIO Settings.**

#### ■ Setting the Device Conversion Pattern

The conversion operation of available devices is executed when the PLC type is changed.

The "Conversion Pattern" should be registered in order to convert the available device.

**NOte:** For efficient setup operations, arrange the following items beforehand.

*•* **Tables of available devices/PLCs both before and after the device/PLC types have been changed.**

*( Device/PLC Connection Manual, Device Memory Map of the PLC, etc.)*

*•* **Printed result of global cross reference**

**Address Table PLC Type Cha Displays detailed Click this button to**  $rac{1}{\text{Convert}}$ Convert From **information on the** MITSHBISHLMELSEC-AnAILINKT **cancel all conversion** Convert To MITSUBISHI MELSEC-AnA(CPU) **conversion patterns information in the** Device Type | Start Address(Before) | End Address(Before) | Start Address( **(address type, range** Add Pattern **Address Table. of available ad-Reduction Click this button to dresses before the Delet Pattern register an additional PLC type is changed, and start address of conversion pattern.** Save Pattena **the available address** Load Pattern: **Click this button to after the change). modify the settings of**  $\frac{1}{\text{He}}$ **the conversion pattern.**

**Click this button to load the conversion patterns from the CSV file data and display the data in the Address Table.**

**Click this button to save the conversion patterns in a CSV file.**

**Click this button to delete a conversion pattern.**

**Click this button to execute the conversion according to the data shown in the Address Table.**

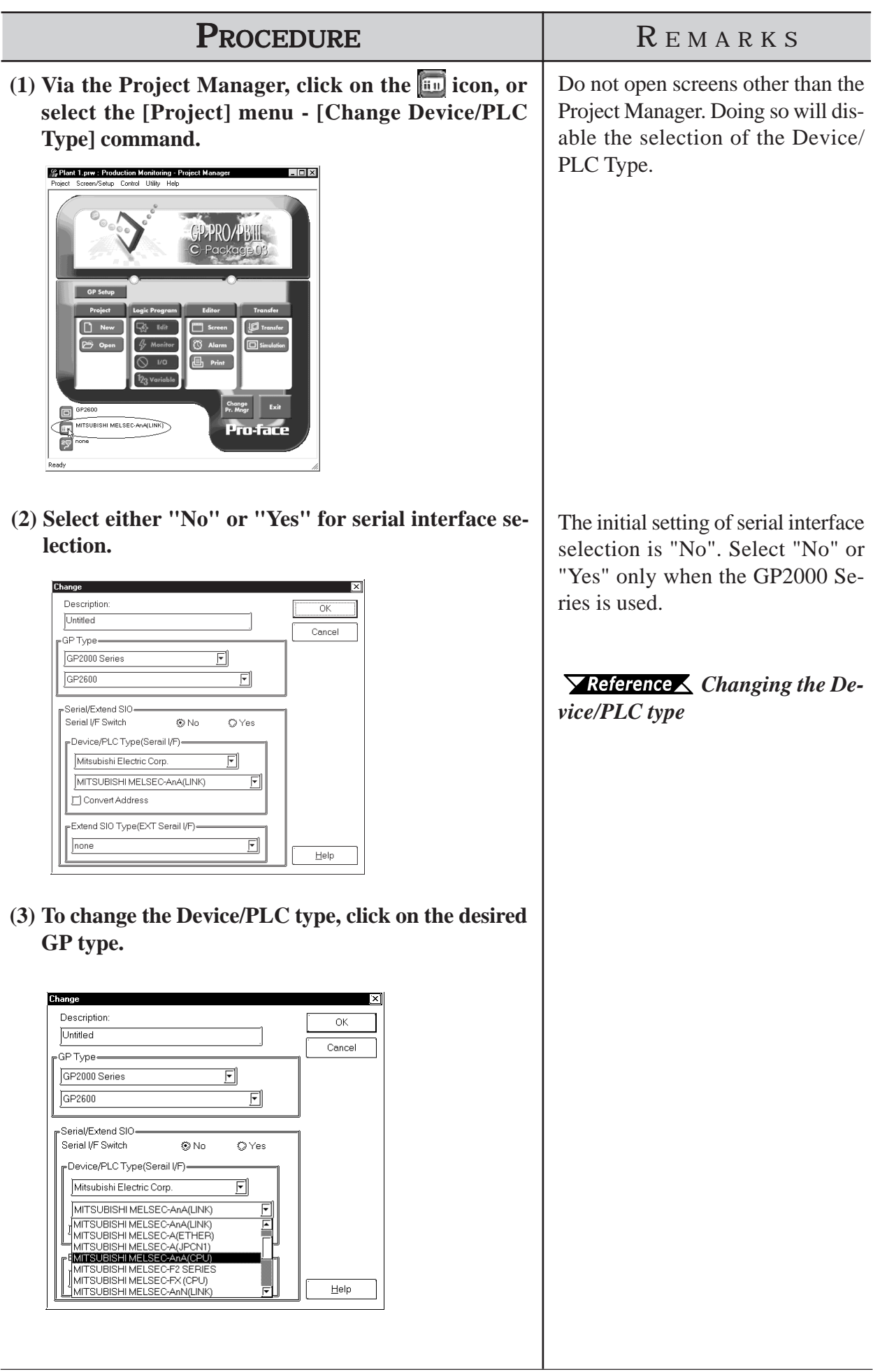

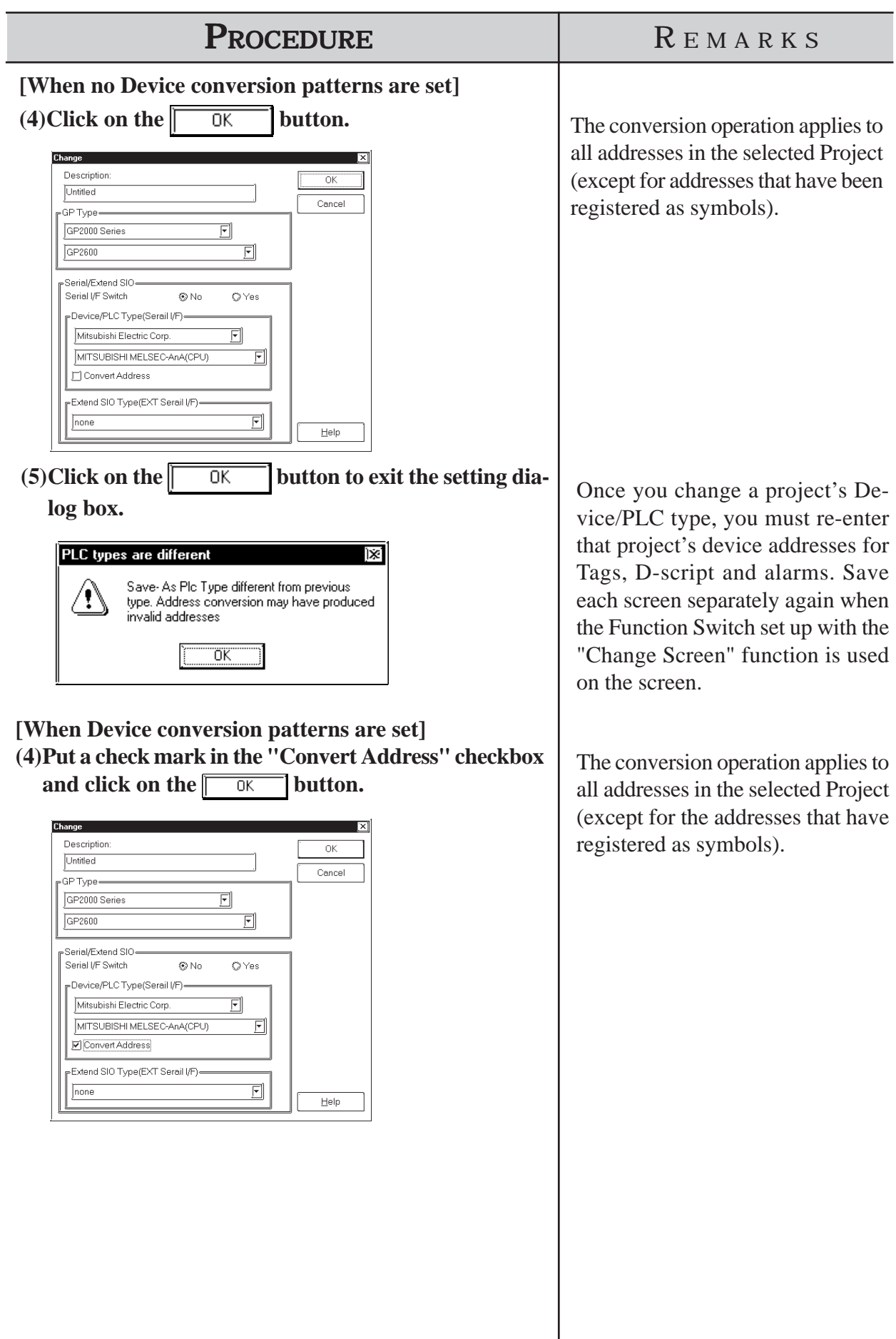

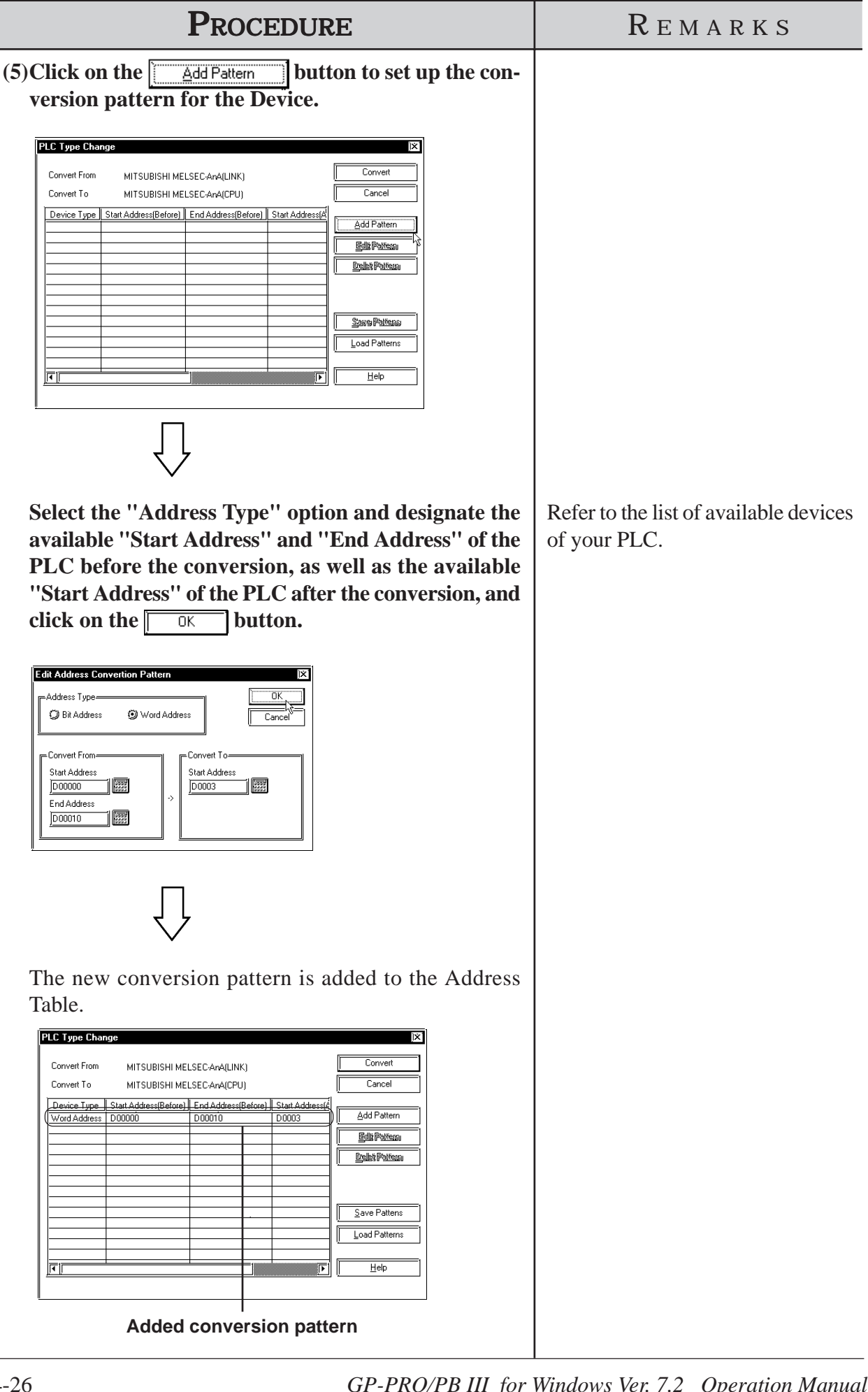
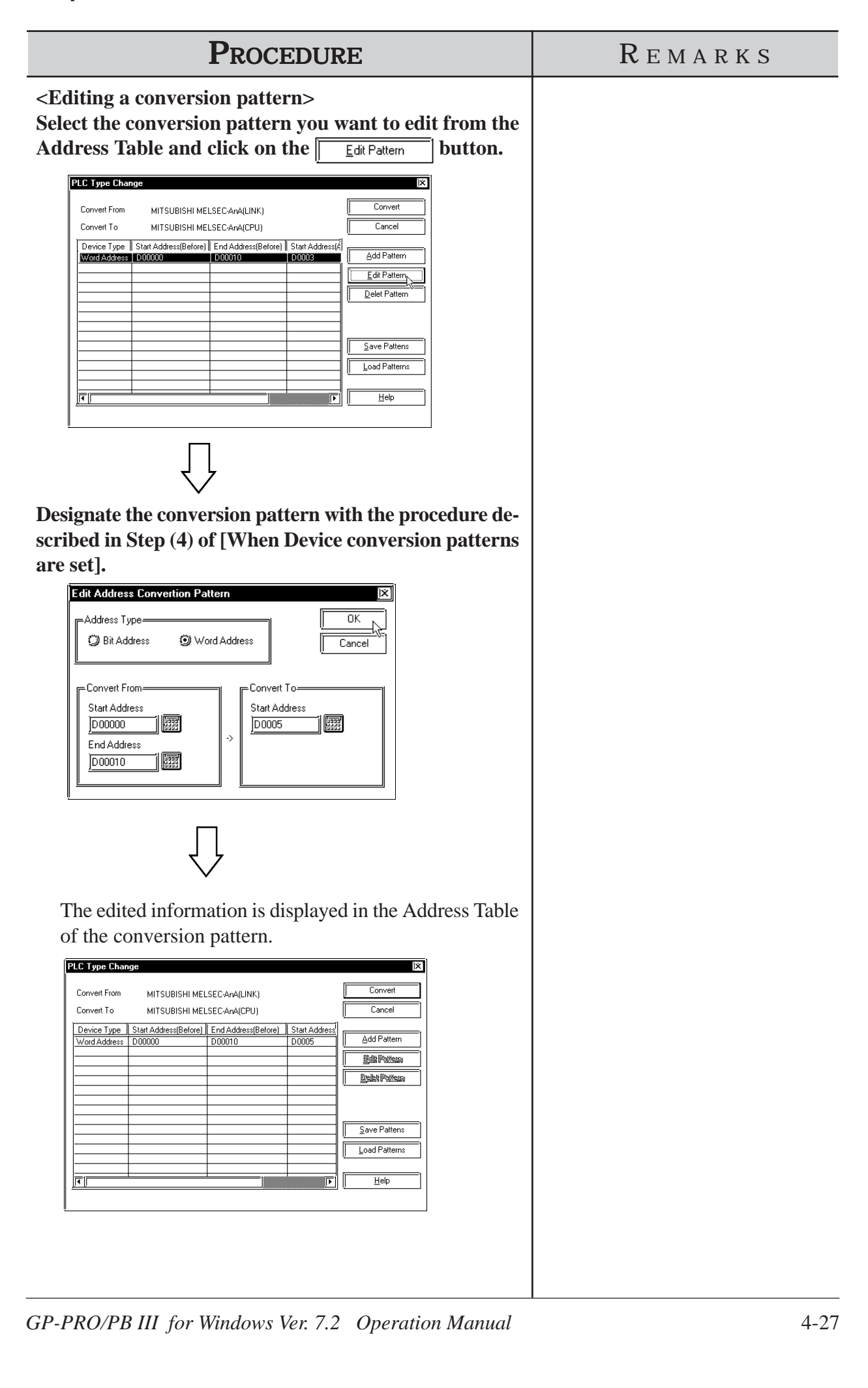

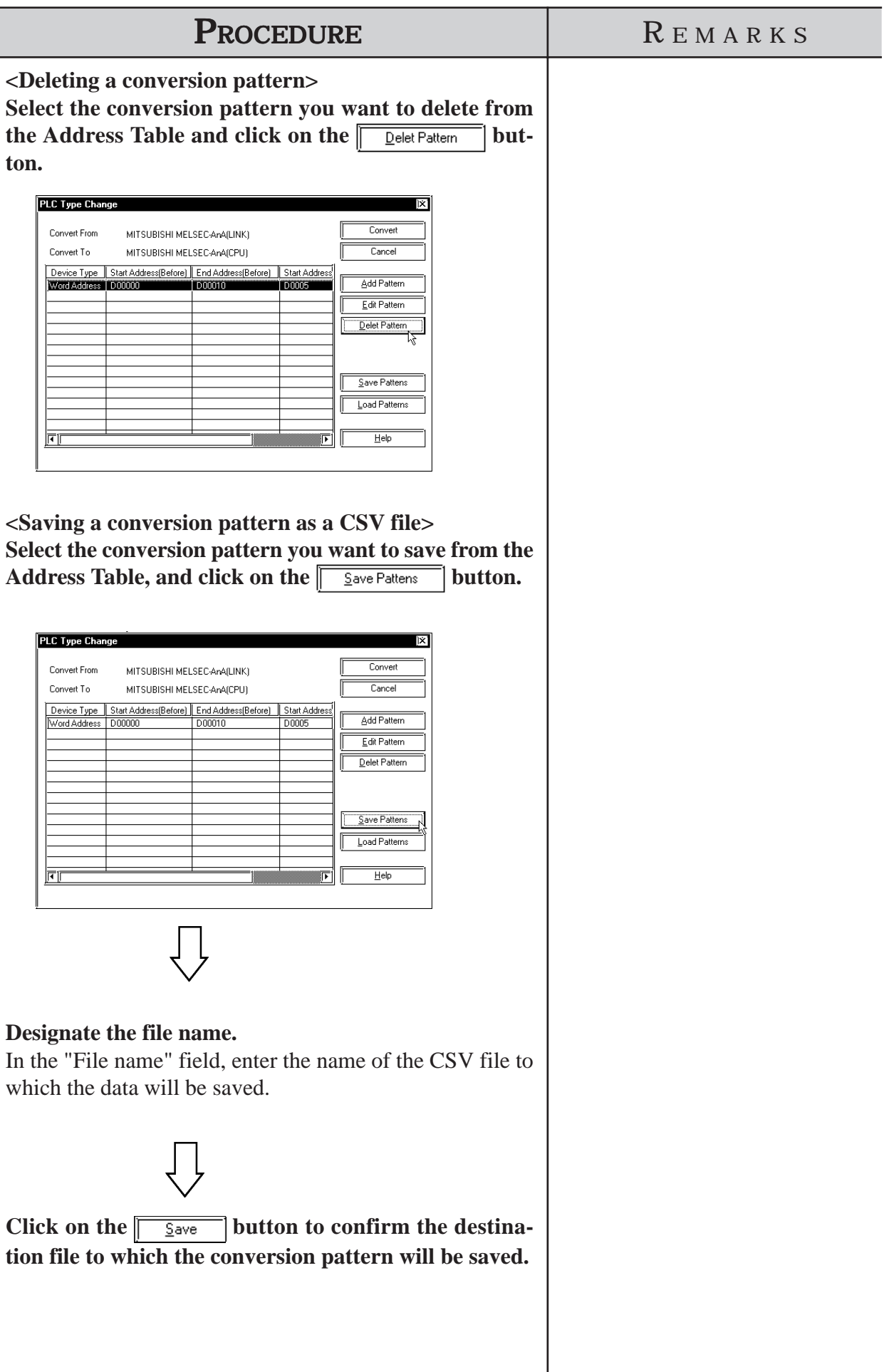

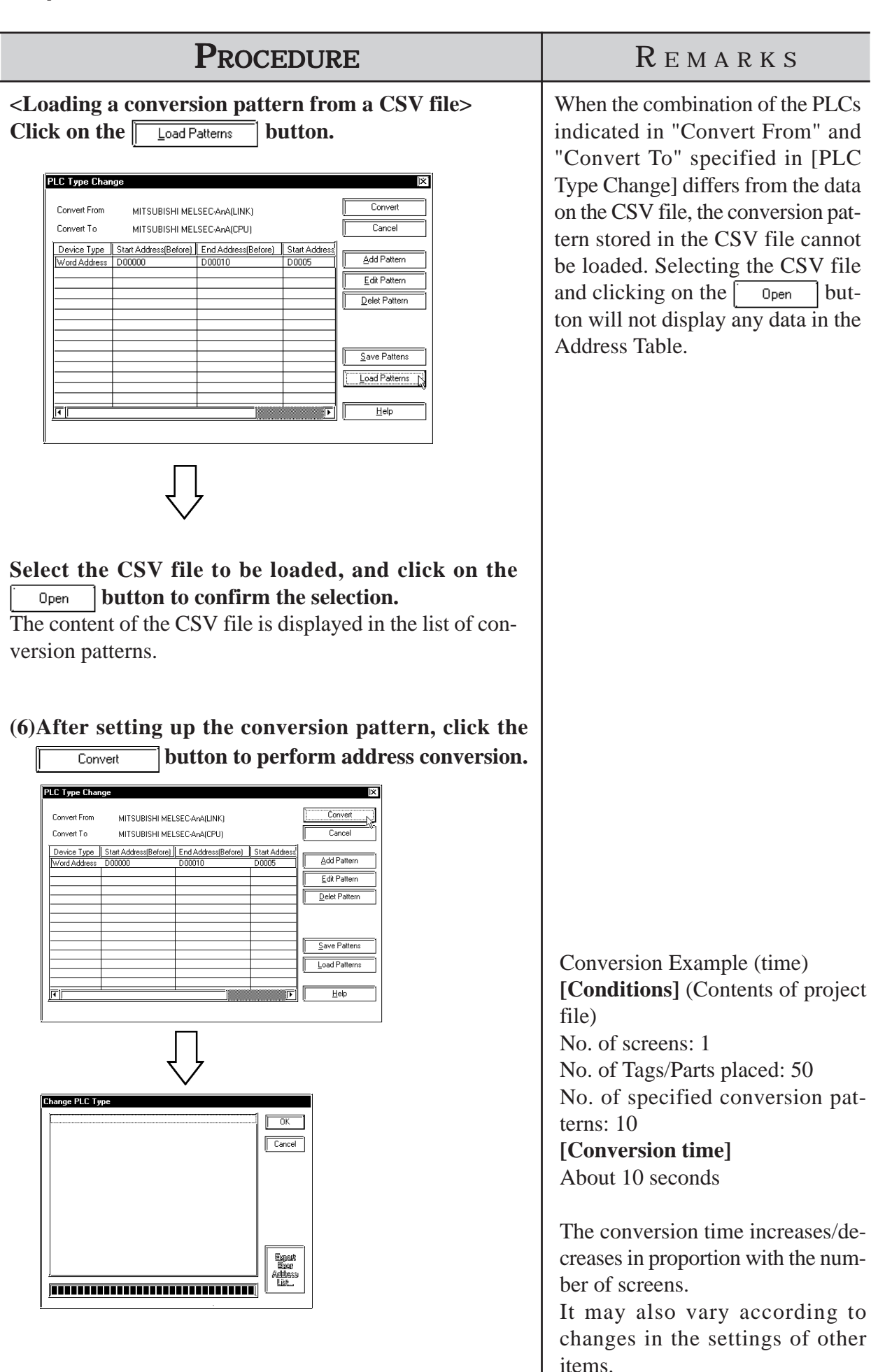

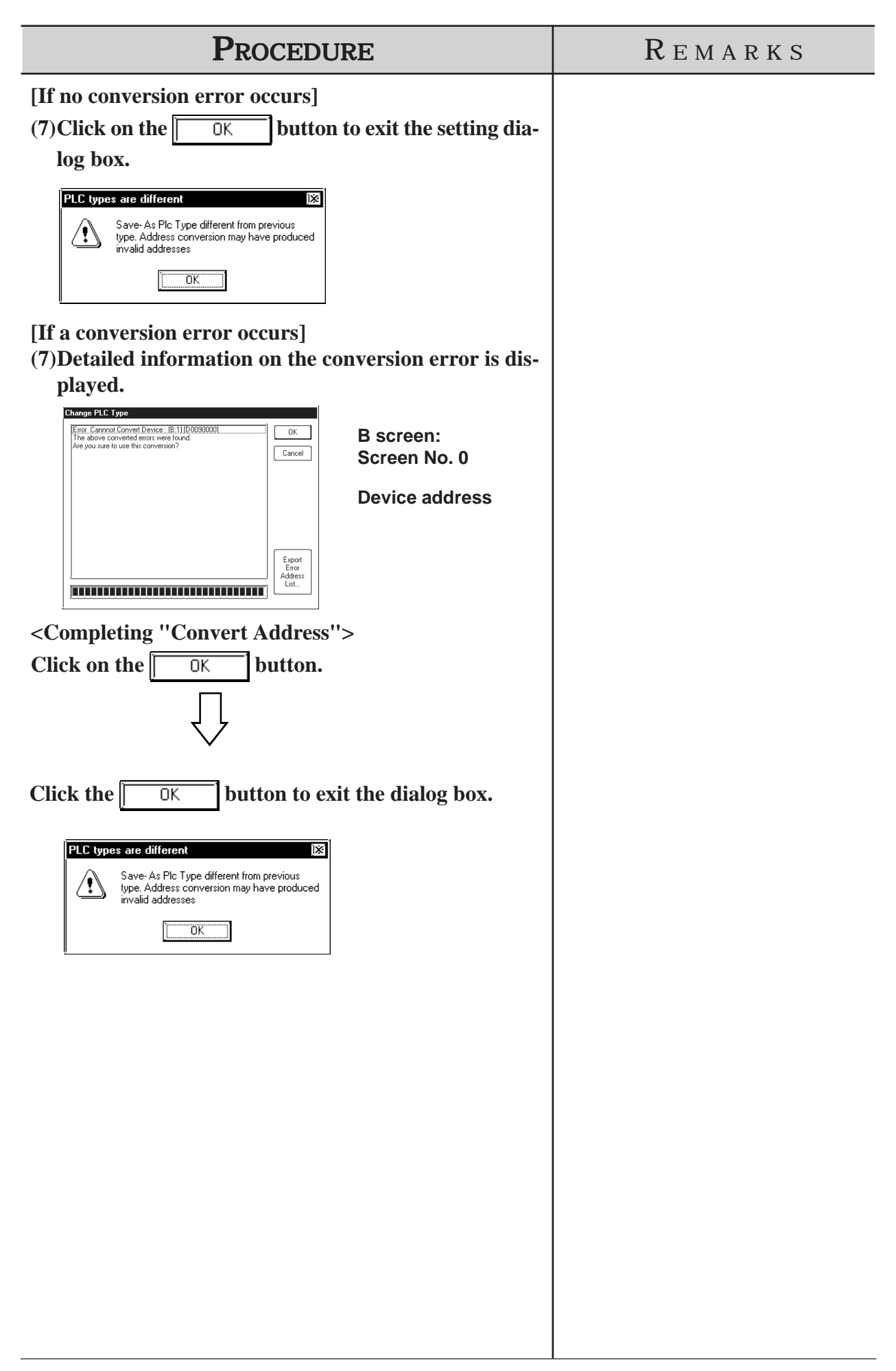

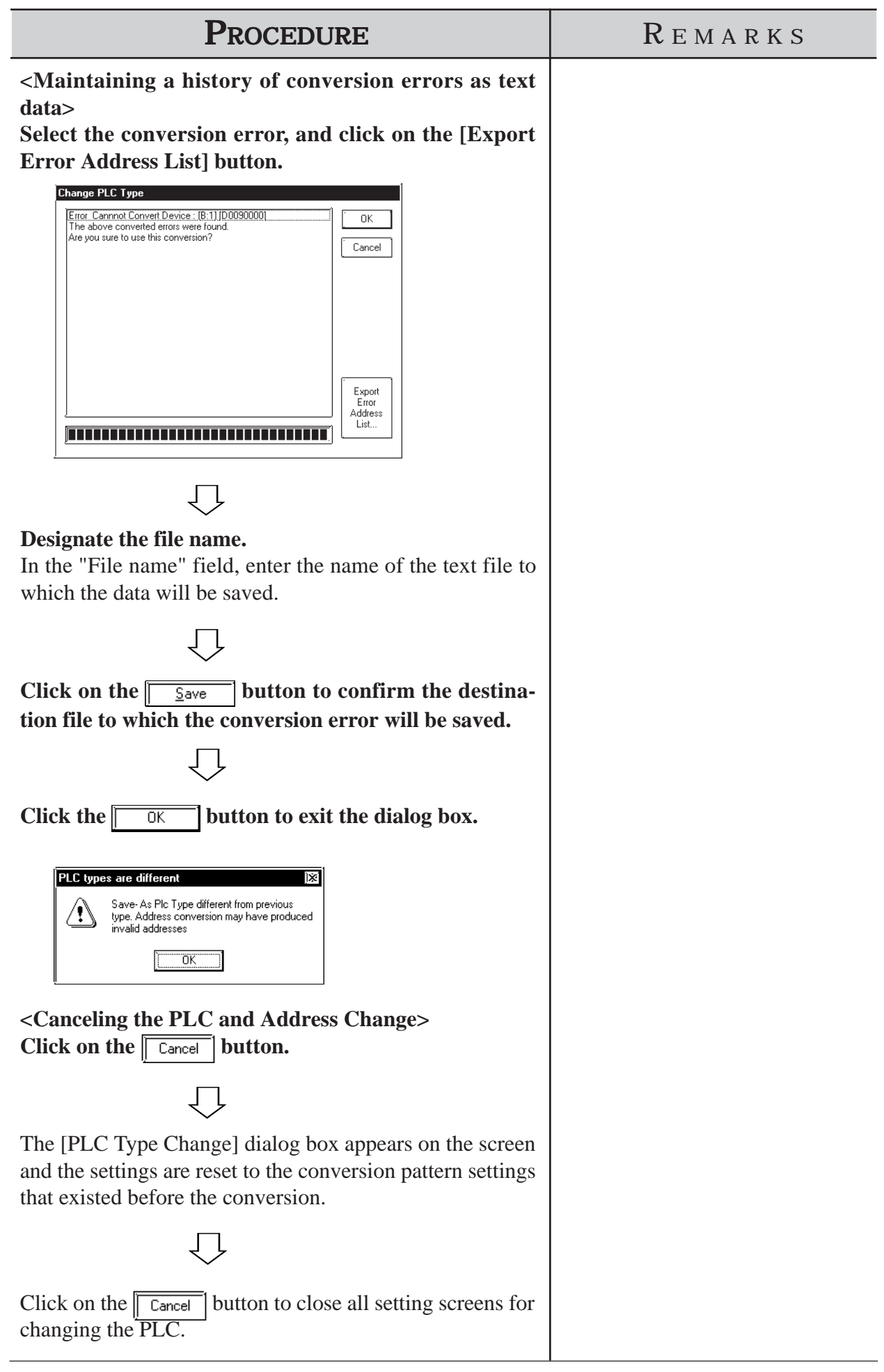

# **4.2.8 Changing Extend SIO Type**

You can change the Extend SIO Type selected in the current project.

#### *1.1.2 Creating a New Project*

This feature is available only with the GP2000 Series.

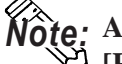

**After changing the Extend SIO Type, you can save the current project using** *Note:* **[Project] menu - [Save As] command.**

*1.1.2 Saving a Project File under a Different Name*

# **Changing the Extend SIO Type**

After setting the "Serial I/F Switch", select the desired "Extend SIO (EXT Serial I/F)".

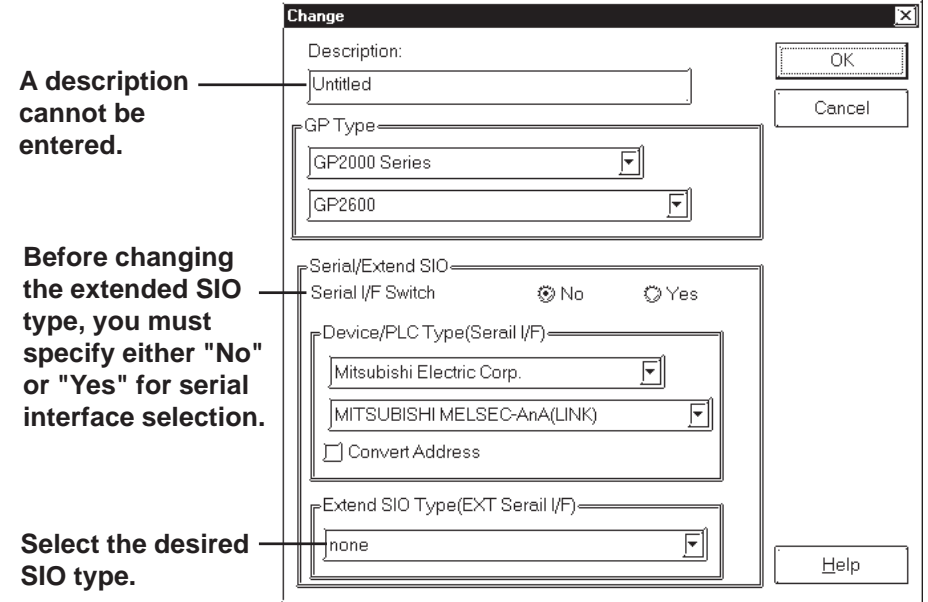

# **Serial I/F Switch**

**• When changing the [Serial I/F Switch] setting from "No" to "Yes" or vice versa, the following caution message will be displayed. To make the GP unit recognize the Serial I/F Switch, be sure to send the PRW file as well as the [GP Setup (Y)] to the GP unit.**

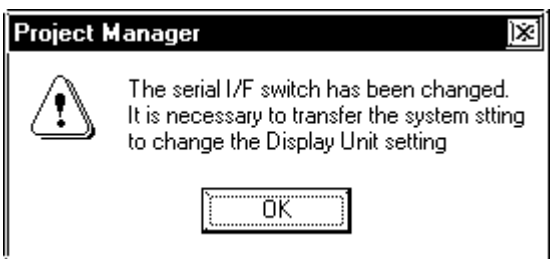

# **Chapter 4 - Screens**

"No" - The Device/PLC connects to and communicates via the GP unit's Serial I/F (COM1). Extend SIO connects to and communicates via the GP unit's Extend Serial I/F (COM2).

#### *•* **The default setting for "Serial I/F Switch" is "No".**

"Yes" - The following table shows the unit revision codes that correspond to the "Serial I/F Switch" function.

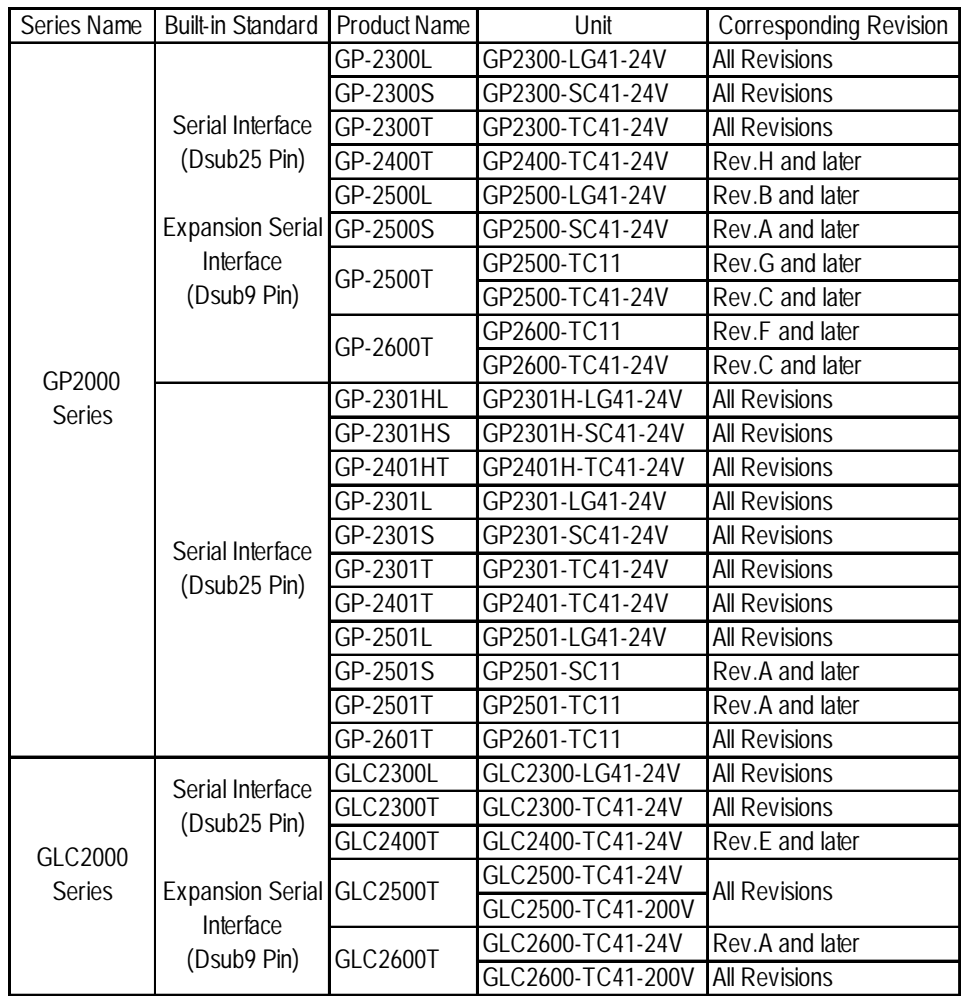

# **[When the GP2000 Series unit has a built-in Extend Serial I/F]**

The Device/PLC connects to and communicates via the GP's Extend Serial I/F (COM2).The Extend SIO connects to the GP's Serial I/F (COM1). Communication depends on the Extend SIO Script's Protocol.

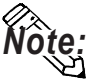

- *•* **Only "Extend SIO Script" can be selected for the "Extend SIO Type (EXT Serial I/F)".**
	- **When the GP is in OFFLINE mode, "Serial I/F Switch" is automatically set to "No".**
	- **The communication methods available when using Serial I/F (COM1) are RS-232C, RS-422 (4-wire) and RS-422 (2-wire).**

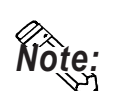

 **Communication settings: After "Serial I/F Switch" has been set to "Yes", designate the method via [Extend SIO Settings] dialog box in the [GP Setup | Extended Settings].**

 **When RS-422 (2-wire) is used, an internal 20ms wait is required during communication switching (send/receive).**

*•* **The Extend Serial I/F (COM2) is a Dsub 9 pin connector. Refer to the following Signal Wire chart when wiring your cable's connector.**

[COM1, COM2 Signal Wire Chart].

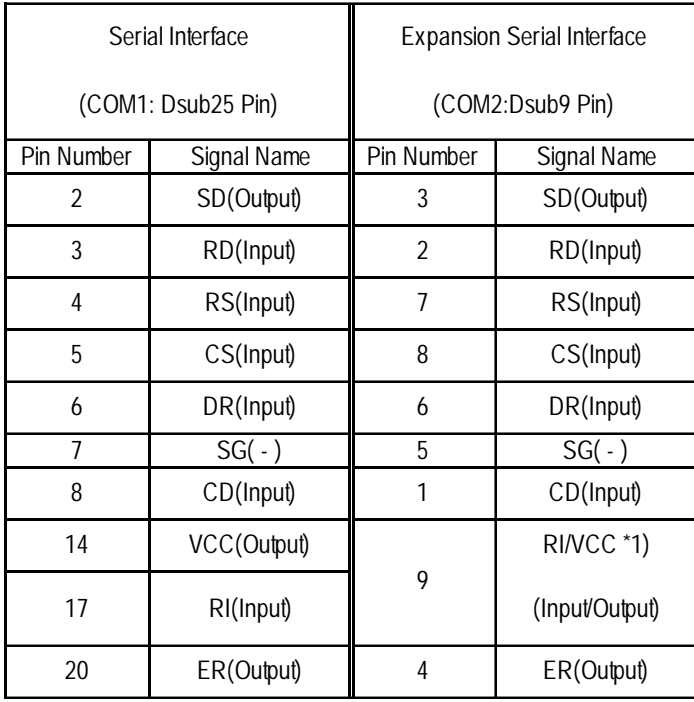

*\*1 COM2's [RI/VCC] can be set using the [GP Setup] dialog box's [Communication Settings] .*

### **Chapter 4 - Screens**

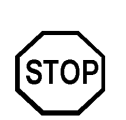

**When the Serial I/F (COM1, Dsub25P)'s connection cable (GP410-IS00-0 etc.) and a commercial-type conversion adaptor are used for connecting to the Extend Serial I/F (COM2, Dsub9P), the conversion adaptor's COM1(Dsub25P) 's Pin #22 must be connected to COM2 (Dsub9P) 's Pin #9. Also be sure that COM2's [RI/VCC] has been set to "RI" via the [GP Setup | Communication Settings] menu. Setting the [RI/VCC] to "VCC" may cause the RS-232C circuit to malfunction.**

Ex.) ARVEL Corporation's RS-232C Conversion Adapter Model: AA830.

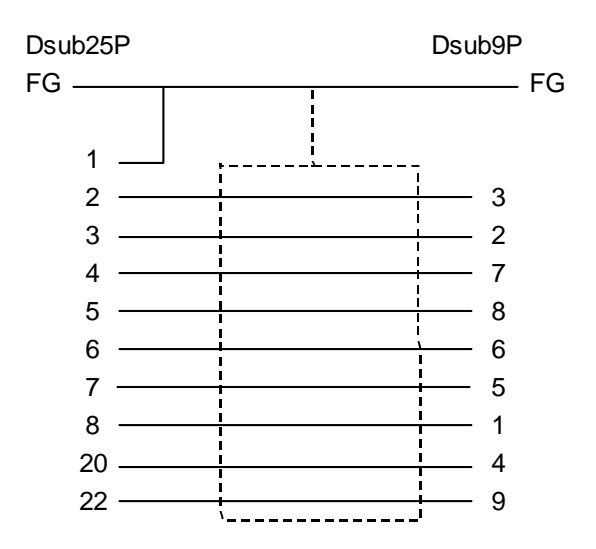

# **[When the GP2000 Series unit has only a built-in "Serial I/F (COM1)"]**

Extend SIO connects to the GP unit's Serial I/F (COM1). Communication is performed based on the Extend SIO Script's Protocol.

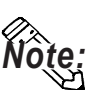

*•* **Only "Extend SIO Script" can be selected for the "Extend SIO Type (EXT Serial I/F)".**

- *•* **When changing the "Serial I/F Switch" setting from "Yes" to "No", or when changing your project's GP type to a GP2000 series unit (with built-in Extend Serial I/F), be sure to re-select the Device/PLC type.**
- *•* **When the GP is in OFFLINE mode, "Serial I/F Switch" is automatically set to "No".**

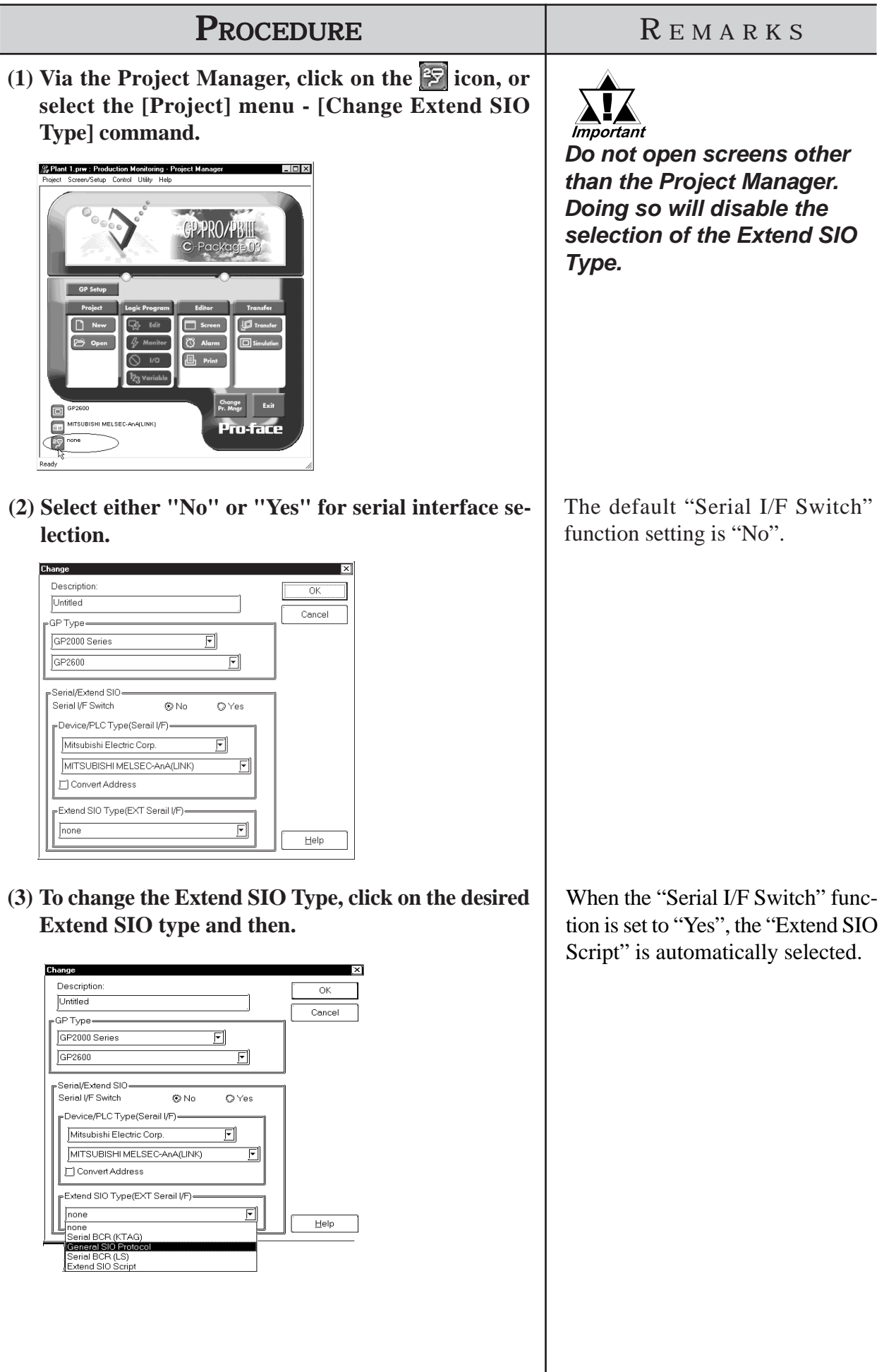

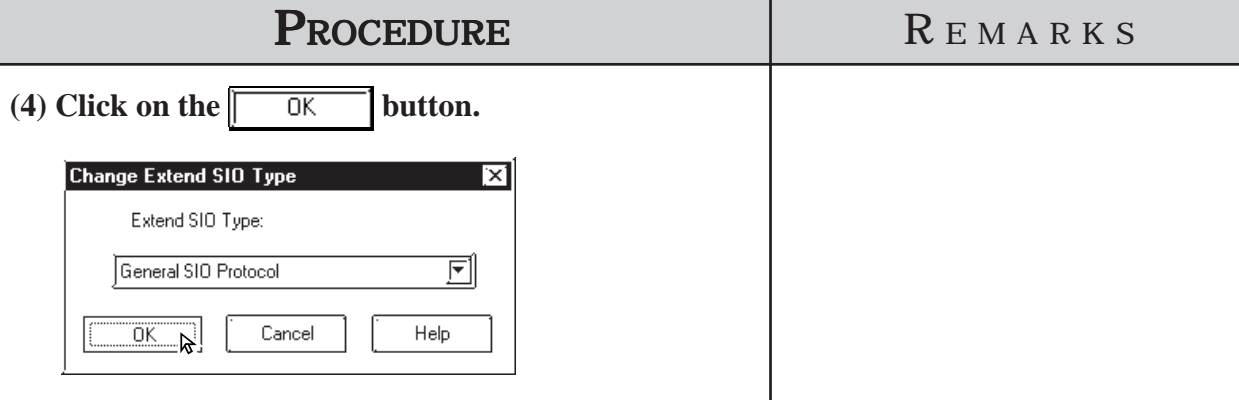

# **4.2.9 Protect Setting**

The currently selected project file (.prw) can be fully protected so that a password is required to open or edit the file.

Follow the same procedure for protecting and unprotecting the file.

When a file is protected, you must enter the password each time you open the file.

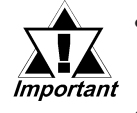

**•** *Keep a copy of the password in a safe place. If you forget the password, you will be unable to select or edit the project file.*

- **•** *The password is limited to 5 characters. Only alphanumeric data (0 to 9, a to z, A to Z, no symbols) can be used.*
- **•** *When a project file setup for protect is uploaded using GP-PRO/PBIII Ver 6.2 or earlier software, the protect setting will be lost.*

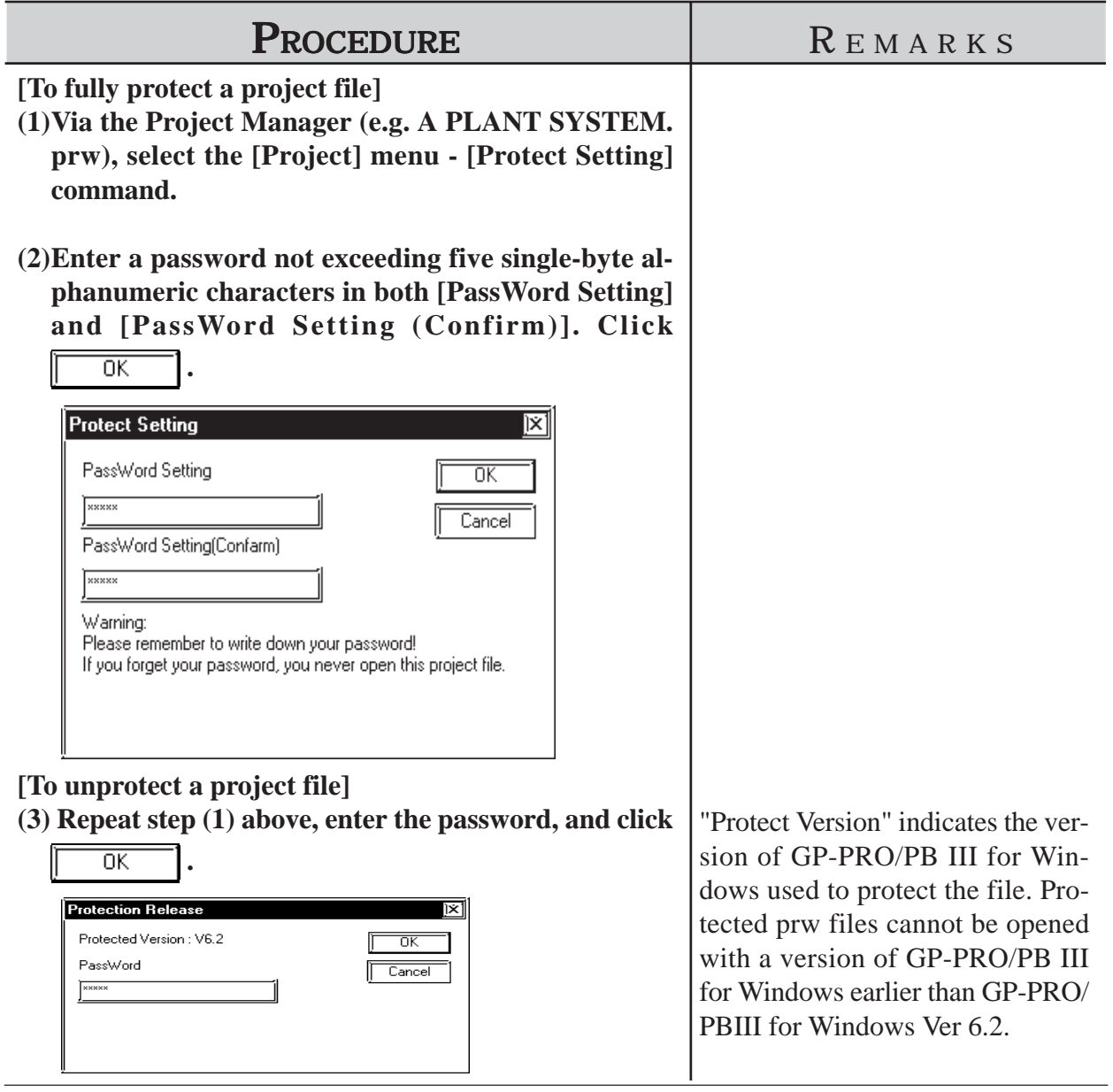

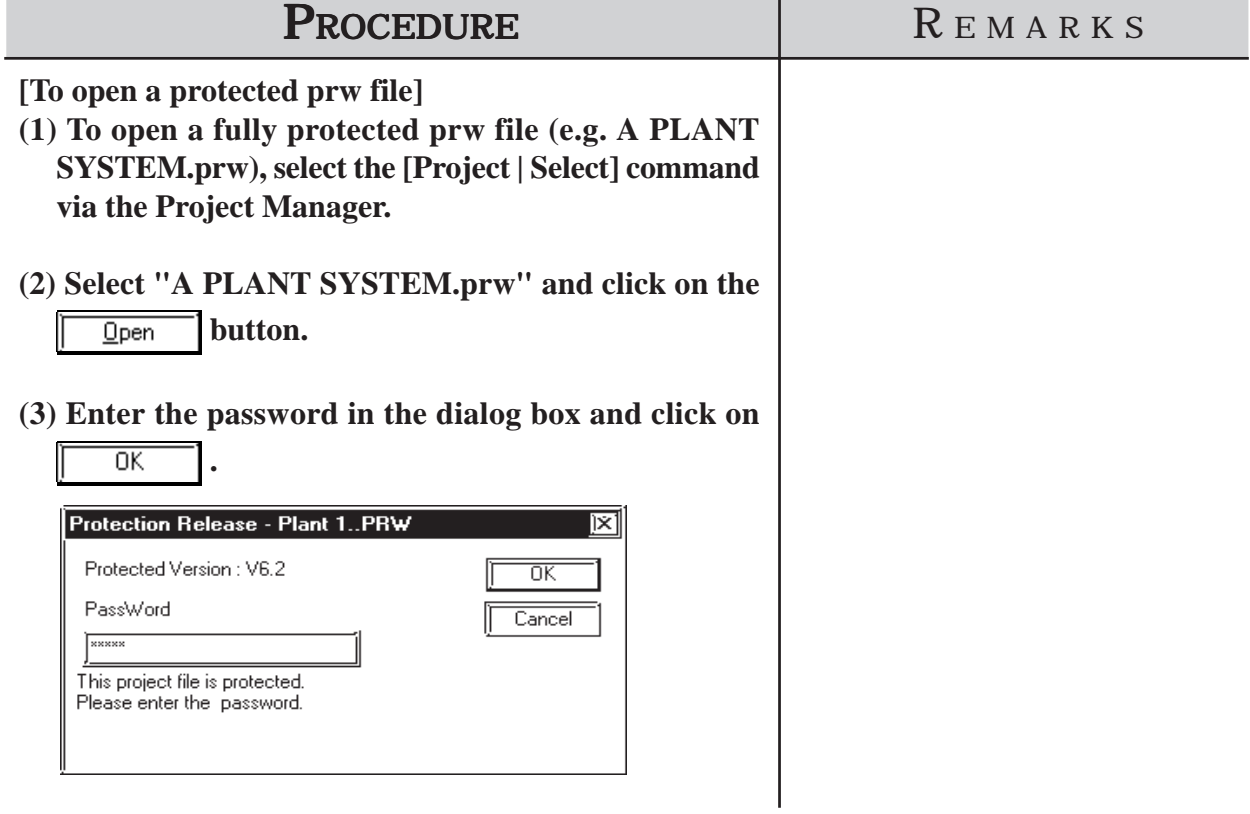

# **4.3 Project Compression/Decompression**

Compressing a project file reduces the size of its data to accomodate a standard floppy disk's limited capacity. A compressed project file and its screens however, cannot be edited. To edit the screens, you must first decompress the project file.

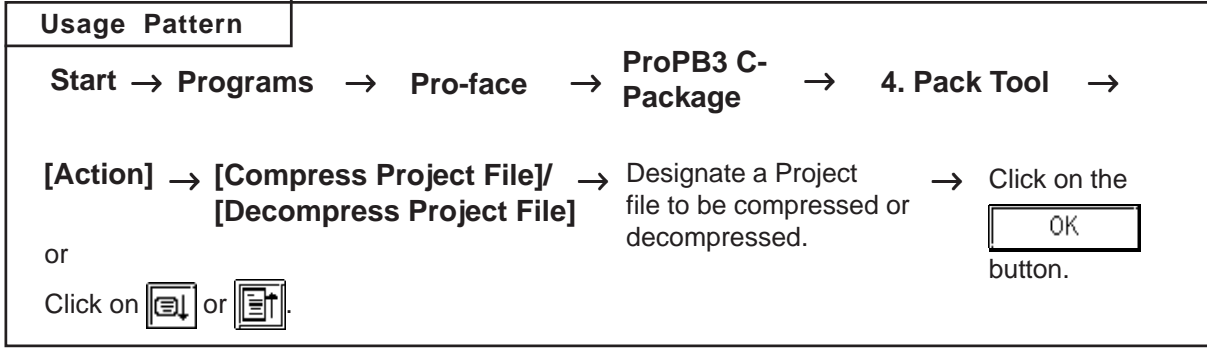

A general description of the compression tool is as follows:

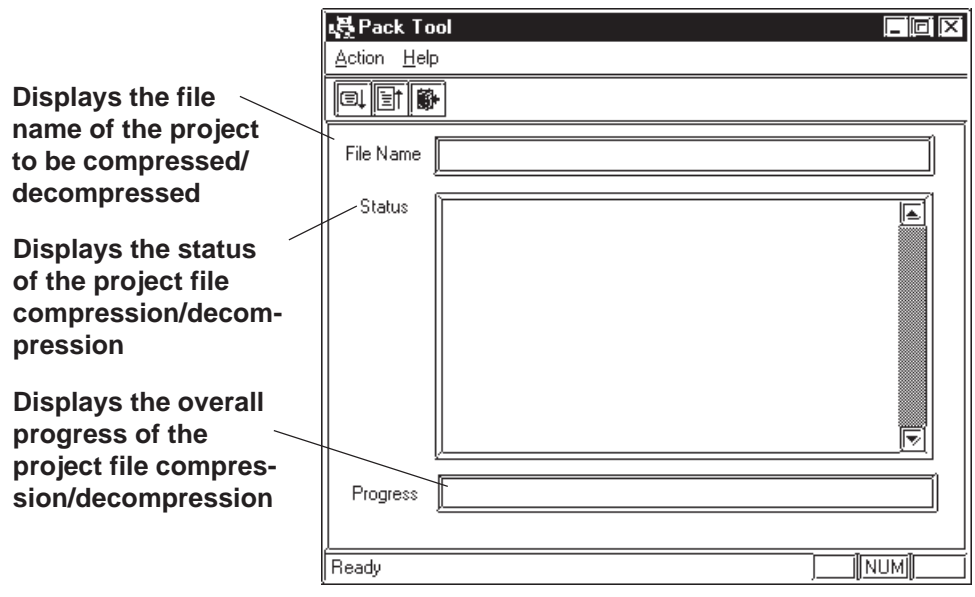

# **4.3.1 Compressing a Project File**

A Project file can be compressed to a smaller size. At this time, a large sized file can be divided into smaller files automatically according to the specified capacity. After a project file is divided into several files during compression, serial numbers are assigned to the first character of each file extension (or assigned to the first and second characters if the file number has two digits).

Example) \*.0PW, \*.1PW...\*.9PW, \*.10W, \*.11W

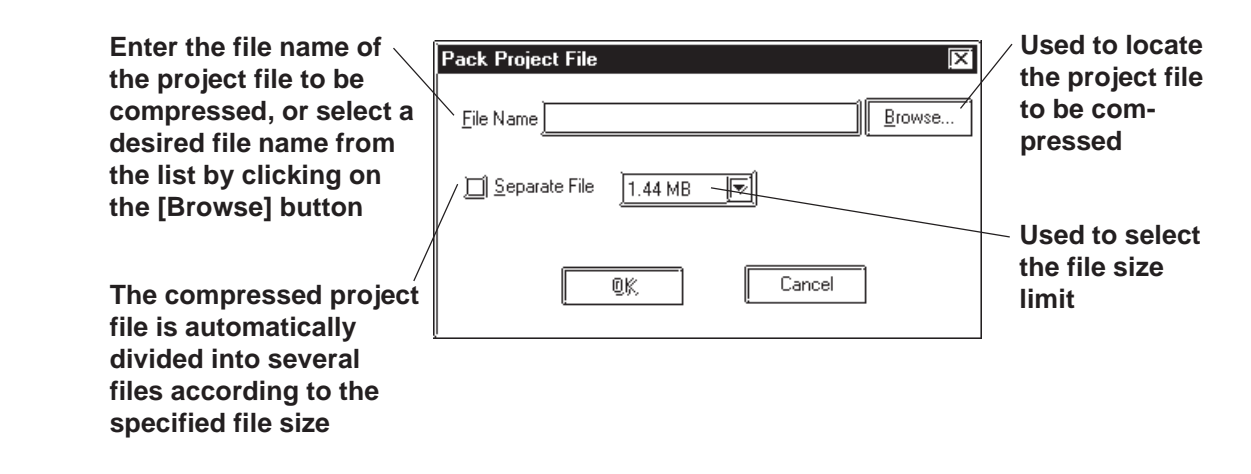

| <b>PROCEDURE</b>                                                                                                    |                                                                                                    | REMARKS |
|----------------------------------------------------------------------------------------------------|----------------------------------------------------------------------------------------------------|---------|
| (1) First, click the Windows [Start] button. Then, click<br>on the [Programs] - [Pro-face] - [ProPB3 C-Package]<br>menu and click the [4. Pack Tool] menu item. You<br>can also select [Pack Tool] from the PRO-PB Util-<br>ity pull-down menu.                                                                                                    |                                                                                                    |         |
| <b>From Windows Main Menu</b>                                                                                                    | From GP-PRO Program<br><b>Manager Utility Menu</b>                                                                                                    |         |
| <b>The Pro-face</b><br>ProPB3 C-Package > 59 1. Project Manager<br><b>a</b> Accessories<br><b>Brograms</b><br>ने StartUp<br>MS-DOS Prompt<br>Fgyorites<br>藰<br>Microsoft Word<br>ô.<br>Documents<br>Vindows Explorer<br>Mas Settings<br>勵<br>Eind<br>۶<br>Help<br>四 Bun.<br>Shut Down.<br><b>B</b> Start<br><b>图Pack Tool</b><br>Action Help<br>01 TH<br>File Name<br>Status<br>Progress | Utility<br>2 Pile Converter<br><sup>20</sup> 3 Rebuild<br>Screen Copy<br>42 4 Pack Tool<br>Convert Image<br>C 5.Project Comp. to:<br><b>E</b> ReadMe<br>Compress Image<br><b>图 Uninotal</b><br>Convert DXF.<br>Convert Addresses<br>Convert Load Screen Number<br>Global Cross Reference<br>CF Card Tool<br>Pack Tool<br>COR |         |
| Ready                                                                                                    | NUM                                                                                                    |         |

*GP-PRO/PB III for Windows Ver. 7.2 Operation Manual*

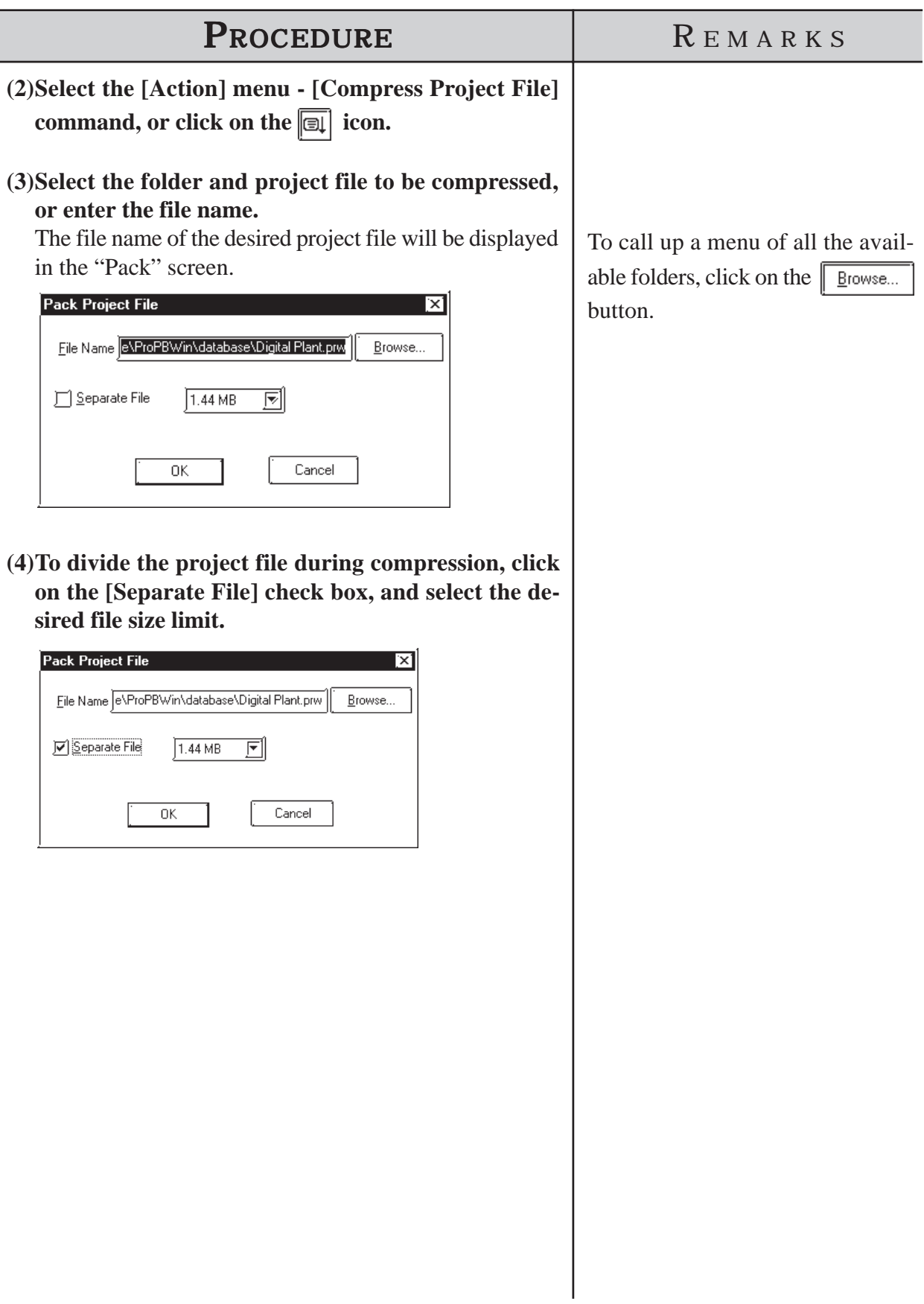

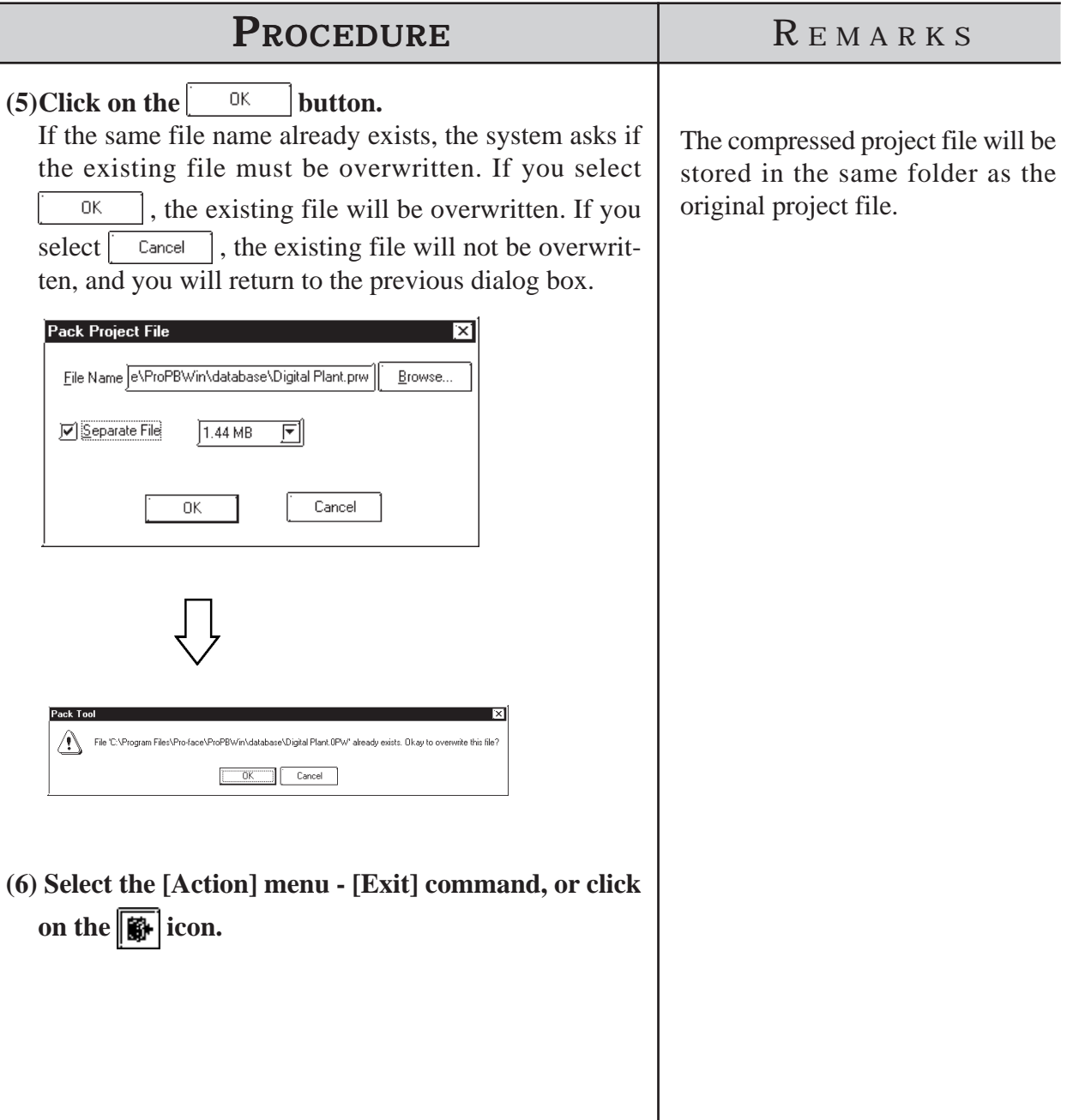

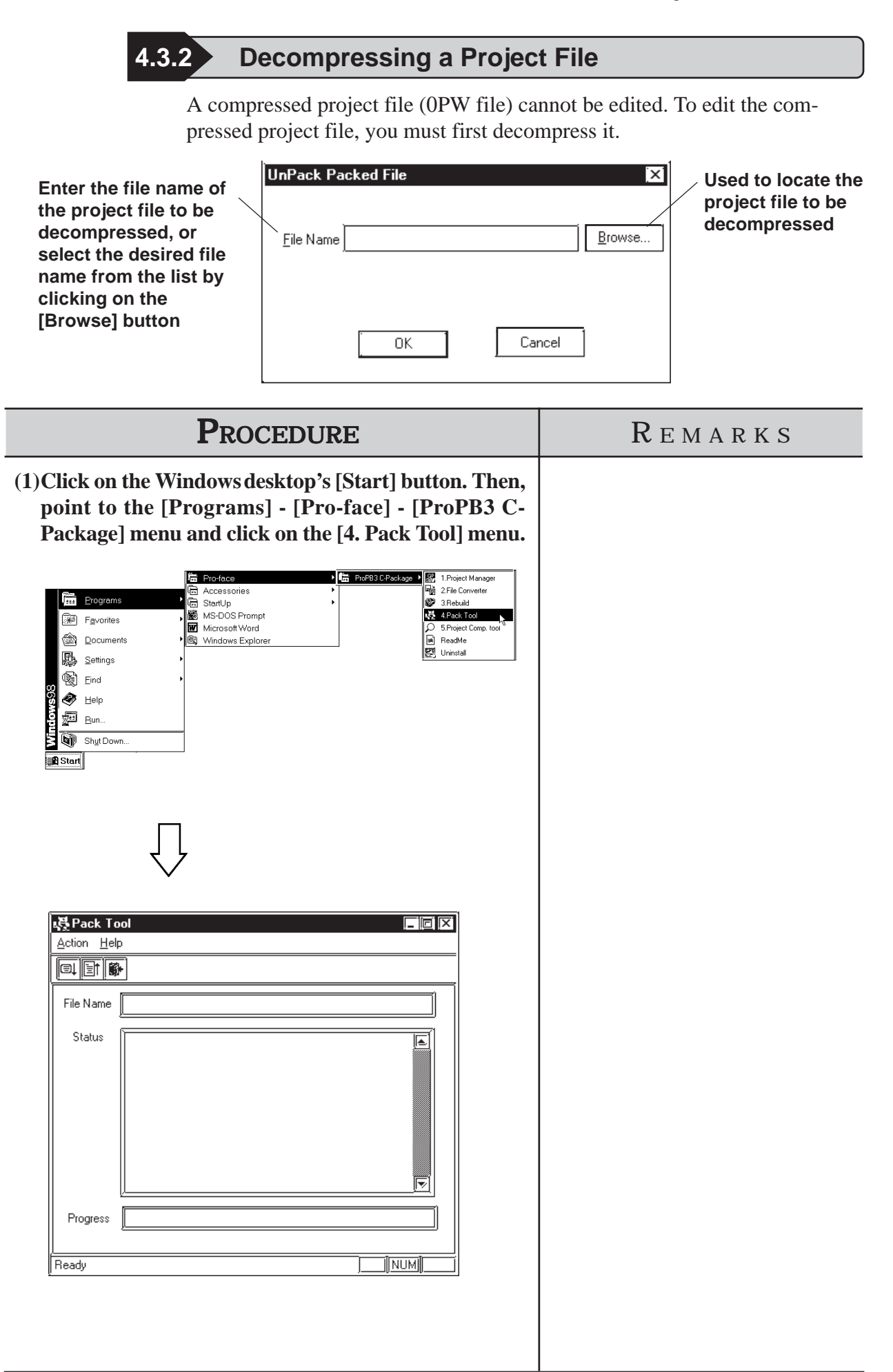

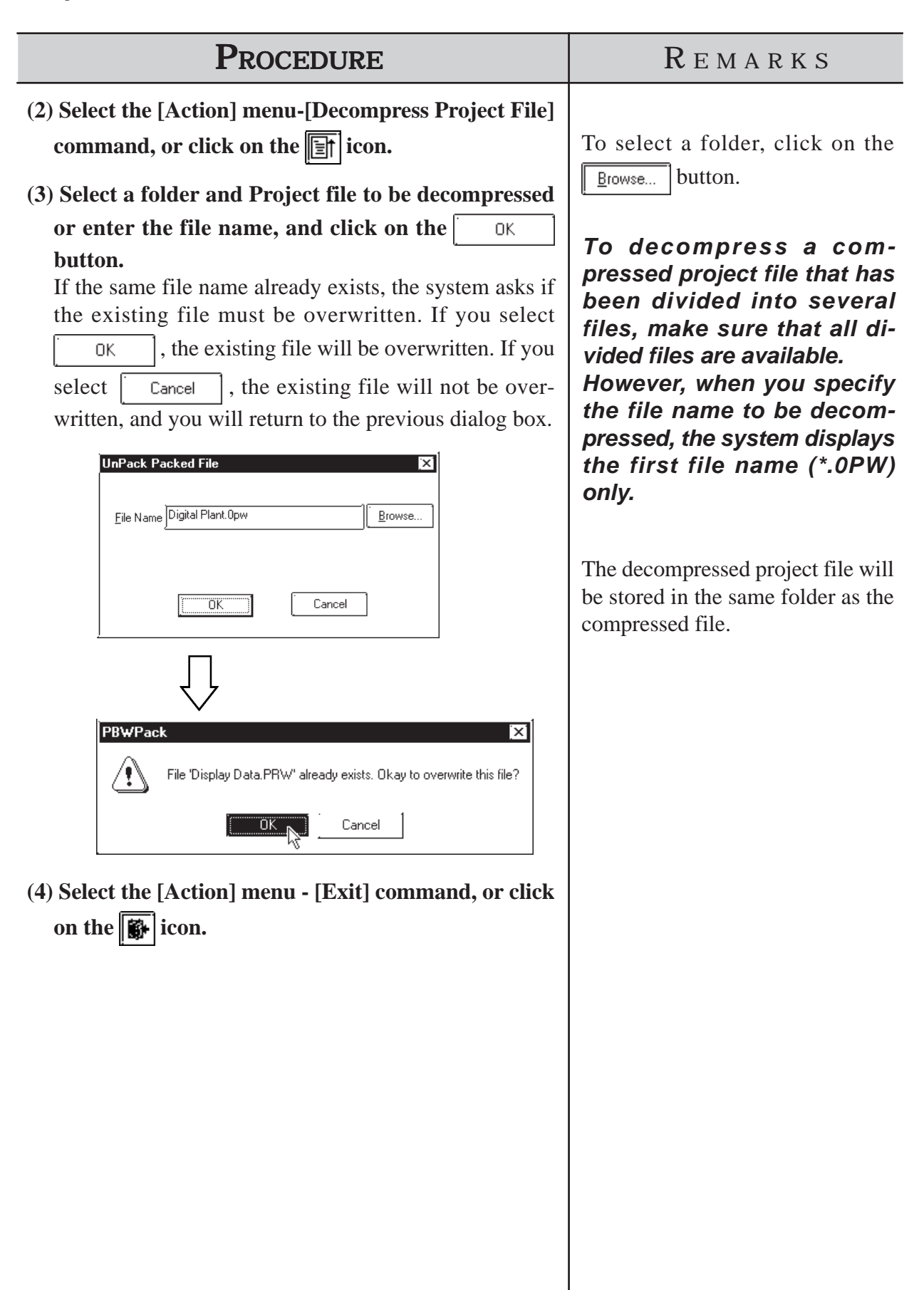

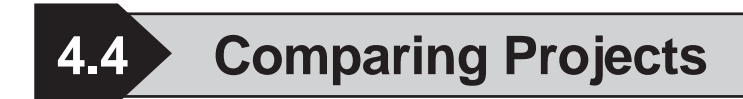

Data can be compared between two project files.

The overview of the Project Comparison Tool is shown below:

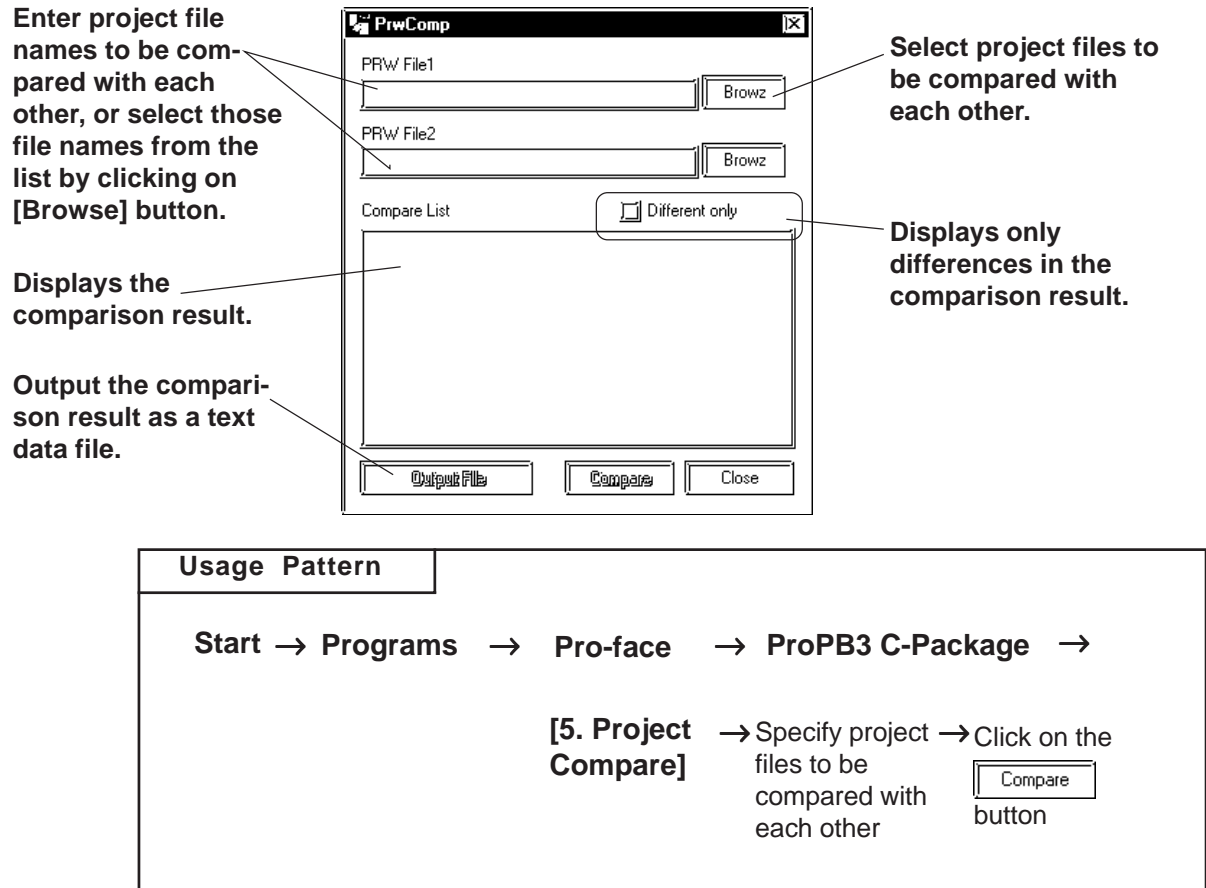

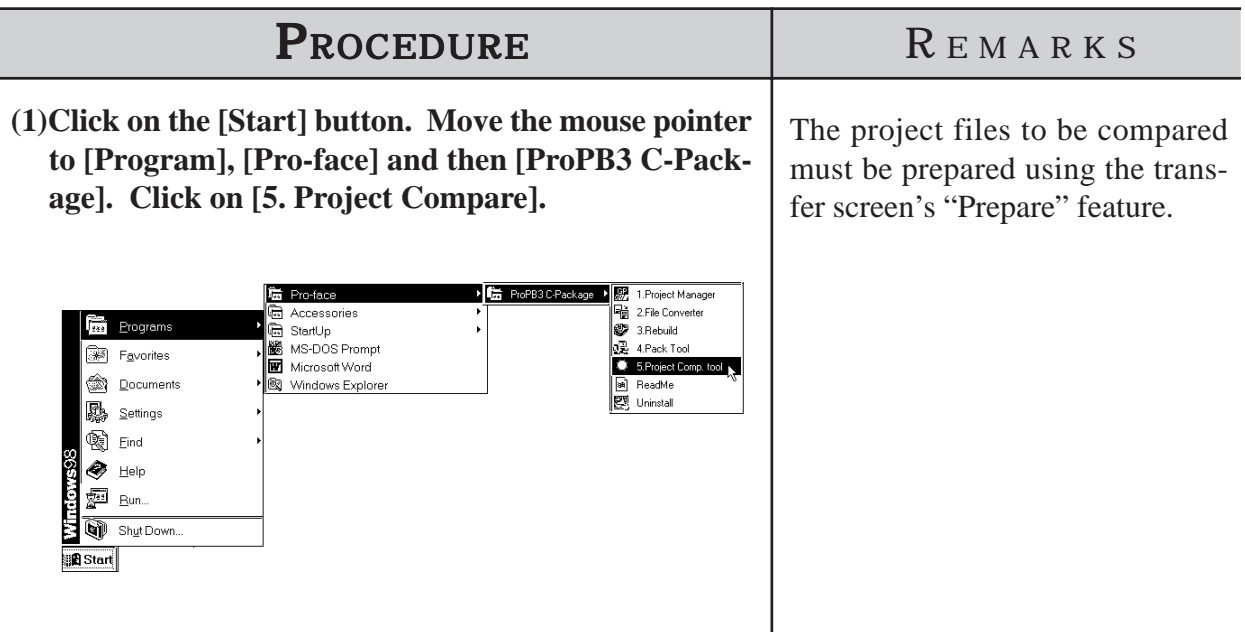

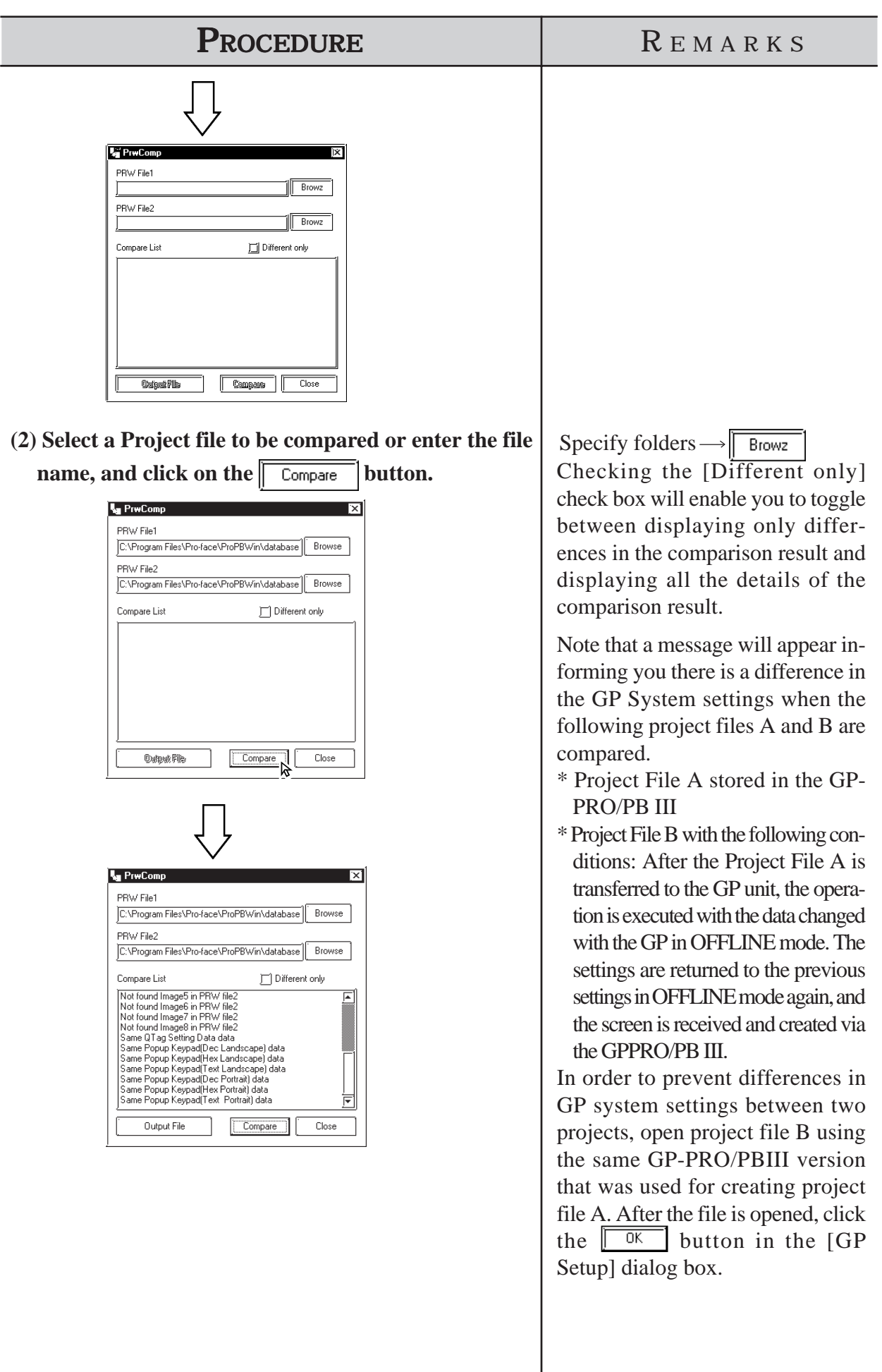

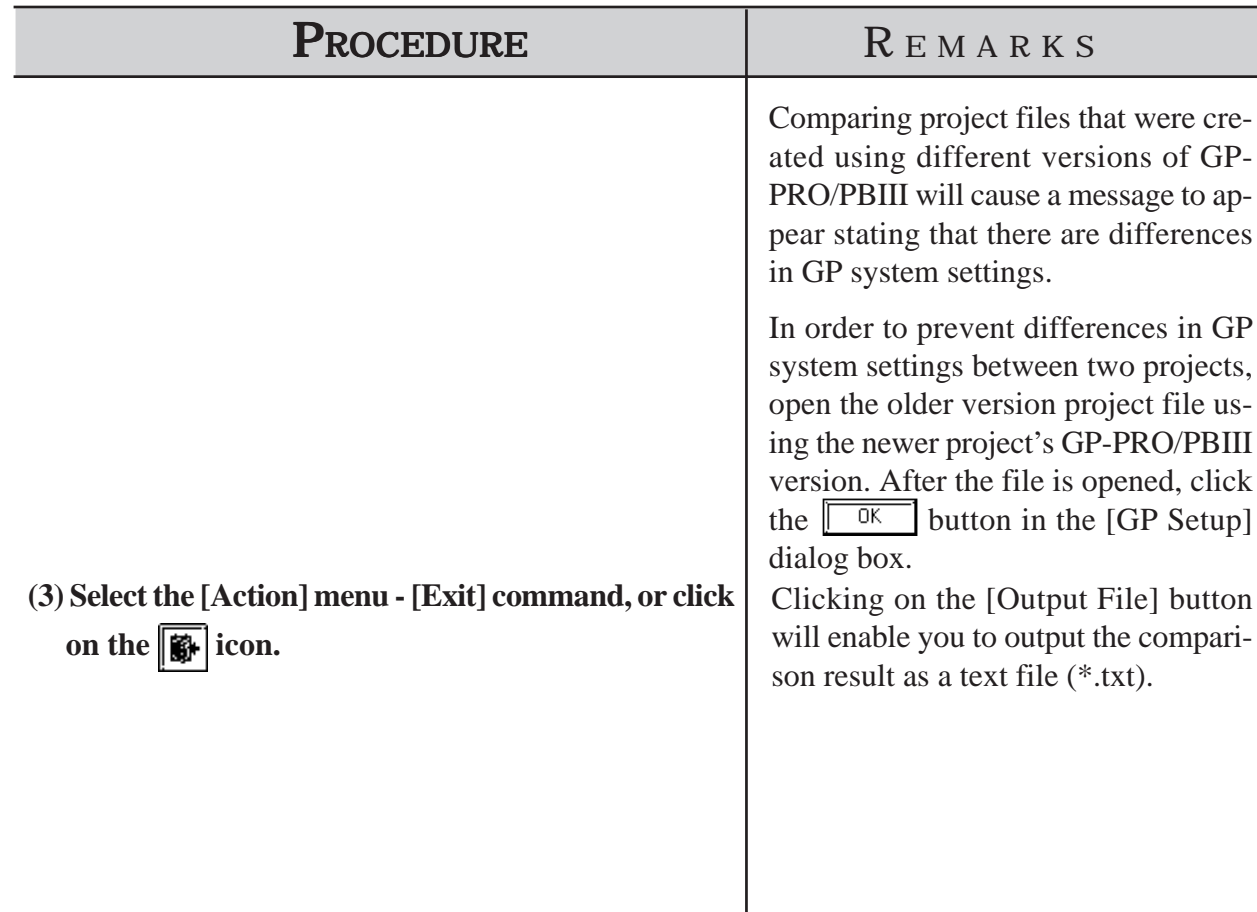

# **4.5 Information Display**

This section describes the types of screen and project information available.

# **4.5.1 Project Information**

[Project Information] displays both the commands used to edit the current project, and the date and time of its last revision. To use this command, select the [Project] menu - [Properties] command.

# ■ Project

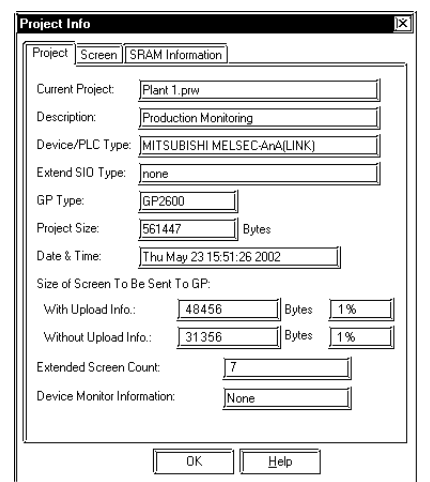

# ◆ Current Project

Displays the file name of the currently selected project file.

#### **Description**

Displays a comment about the current project.

#### **Device/PLC Type**

Displays the Device/PLC type selected in the currently opened project file.

#### ◆ GP Type

Displays the GP type selected in the current project file.

### ◆ Extend SIO Type

Displays the current Extend SIO setting. This setting can be changed when a GP2000 series unit is selected as the GP Type. The setting is grayed out when any other type of GP is selected. (Except the GP-2301 and GP-2501)

### **Project Size**

Displays the data volume of the current project file.

If any Parts are placed in this file, the file volume will be increased.

### ◆ Date & Time

Displays the date and time when this file was saved last.

### **Size of Screen To Be Sent To GP**

Displays the data size that will be occupied by the current project file (the value of the "Project Size") on the GP unit panel. This item indicates the following two conditions separately: the case in which the upload information is sent to the GP unit, and the case in which it is not. The ratio of the current volume of the total screen size to the GP's total memory capacity is displayed as a percentage, serving as the guide for calculating the approximate number of screens that can be created thereafter.

When the data volume is indicated as "????", select the [Project]'s - [Transfer] menu, and then click the [Prepare] command.

#### *7.2.4 Transfer Preparation*

**The size of the CF card data to be transferred is not displayed.** *Note:*

#### **Extended Screen Count**

Displays the number of screens that will be created in the GP unit, relative to the current project file. Since this value includes the GP unit's internal screens, it is larger than the number of screens that have been created with GP-PRO/PB III for Windows 95. To display this information, set up the current project file in the "Transfer Preparation" mode. If the project file is not in the "Transfer Preparation" mode, the number of screens is indicated as "????"

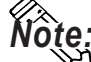

#### **The number of screens transferred to the CF card is not be displayed.** *Note:*

#### **Device Monitor Information**

Displays whether the device monitor command has been registered or not.

#### ■ Screen

This screen shows the number of screen types, alarm messages and channels contained in the current project.

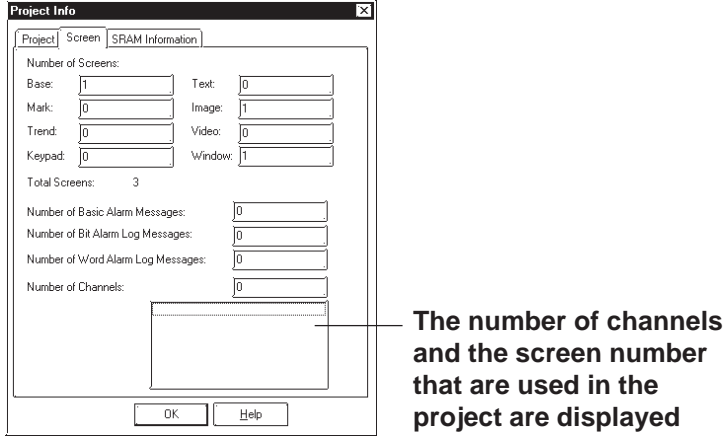

#### **SRAM Information**

The situation with the use of the backup SRAM in the current project is displayed on a function basis.

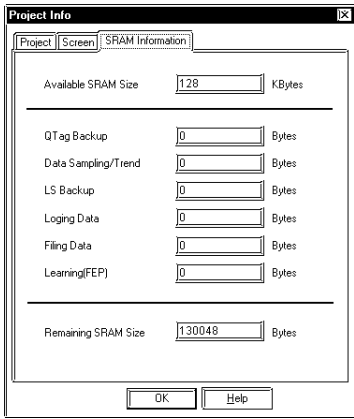

**If Filing Data is saved on both the GP's internal memory and the CF card,** *Note:* **the available capacity of the CF card will be displayed.**

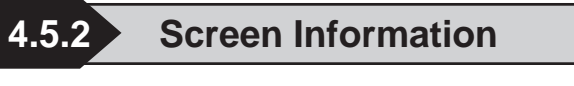

The [Screen Information] screen displays the settings for the currently open screen, as well as the date and time of its last revision. To use this command, select the [Project] menu's - [Screen Information] command.

#### ■ Screen

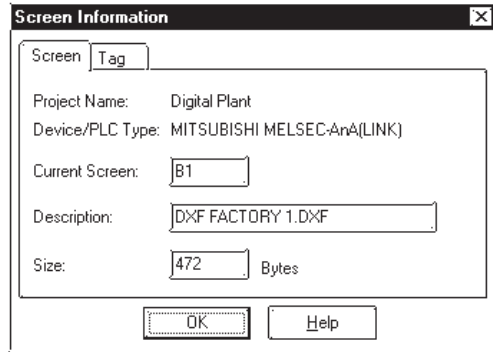

#### **Project Name**

Displays the file name of the currently selected project file.

#### ◆ Device/PLC Type

Displays the Device/PLC type selected in the current project file.

#### **Current Screen**

Displays the screen type and screen number of the current screen.

#### **Description**

Displays the title of the current screen.

#### ◆ Size

Displays the data volume of the current screen. If any Parts are placed on this screen, the screen data volume will be increased.

#### **Tag**

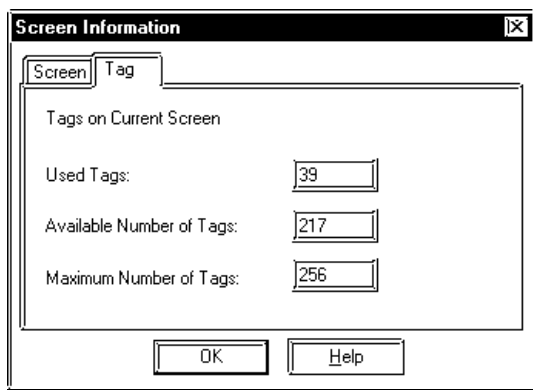

#### **Used Tags**

Displays the number of Tags specified on the current screen.

#### **Available Number of Tags**

Displays the acceptable number of Tags after subtracting the number of Tags specified on the current screen from the allowable maximum number of Tags.

#### **Maximum Number of Tags**

Displays the maximum number of Tags available on the current screen. The allowable maximum number of Tags varies depending on the selected GP type.

> GP-270, GP-370, GP-H70 ....................................128 Tags GP-470, GP-570, GP-571, GP-675, GP-870 ........256 Tags GP-377, GP-77R, GP2000 series .........................384 Tags

# **4.5.3 Version Information**

[Version Information] displays the GP-PRO/PB III Project Manager and Editor's version information. To see this data, select the [Help] menu - [About] command.

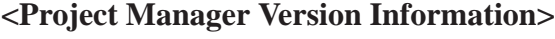

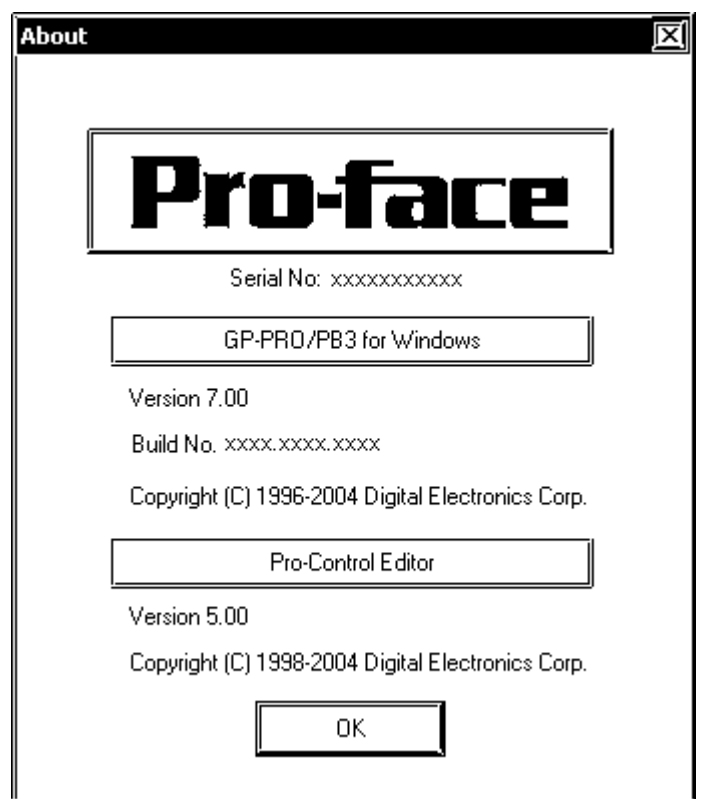

# **4.6 Table Editor Character Strings**

The Character Strings Settings and the Multi-language Display Feature are described in this section.

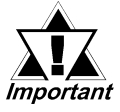

- *Multi-language Display Feature is supported by GP-377/77R/ 2000 series units.*
- *Bit map fonts cannot be used in the table editor character strings.*

# **4.6.1 Overview: Multi-language Display Feature**

Using Text registered in the Text Table Editor for the text objects and part's labels allow you to easily switch the language and information displayed on the screen during operation (the diagram below describes the steps for switching the display language.) Switching between tables is performed with the Control Address (two or more tables cannot be specified at one time). Thus, you can easily switch the display language or displayed text items on the screen. Character strings are switched by selecting tables (a group of character strings). Registration of the Text and setting the Control Address can be performed with the Text Table Editor.

#### **Example: Switching the display language for the label of a part**

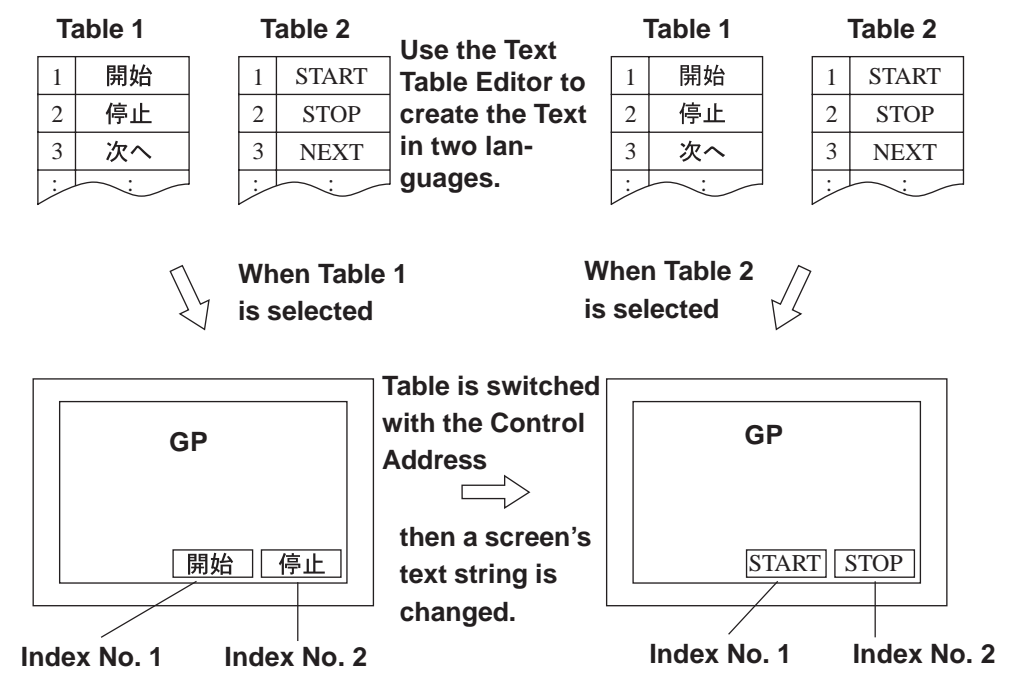

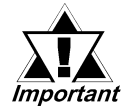

- *Switching tables uses the same process as switching screens. Therefore, some screen displays drawn with tags may not be able to be refreshed.*
- *The following character strings cannot be changed even when the tables are switched.*
	- *[A-tag] character strings*
	- *[K-tag] character strings*
	- *[S-tag] character strings*
	- *[P-tag] format character strings*
	- *[X-tag] character strings*
	- *Filing Feature*
	- *Loging Feature*

#### **Precautions for switching tables with the Alarm function**

• When a table is switched while an alarm message (Flow display) is displayed, the switched table is not used until the next message is issued.

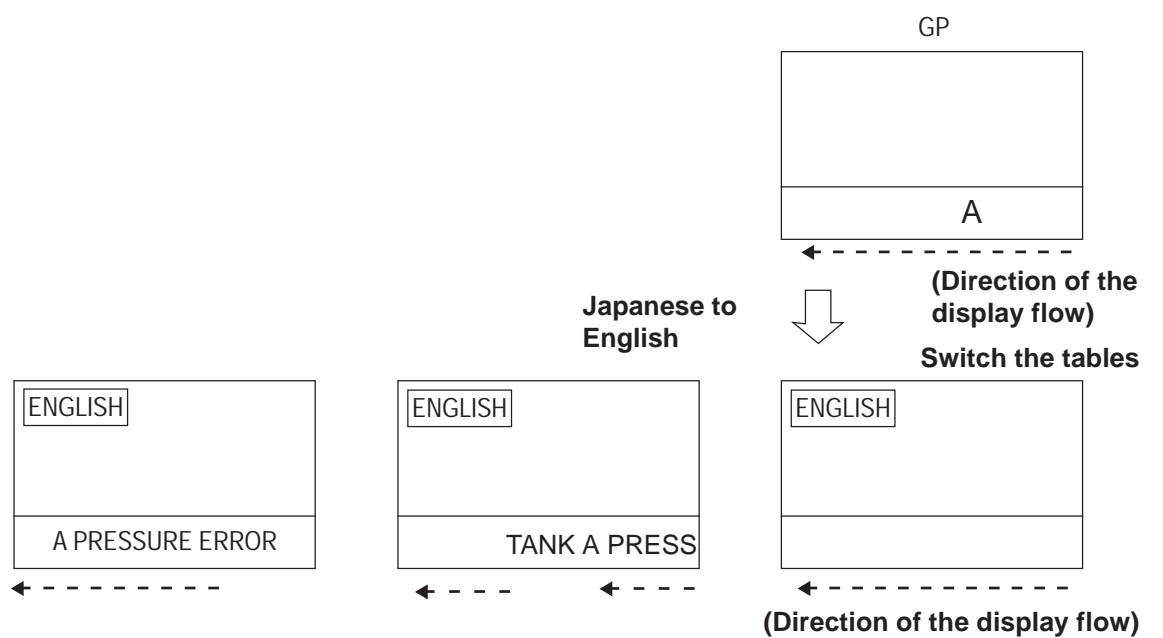

- When the print setting is enabled for the Alarm Message Function (Flow display), the alarm message of the table (language) displayed at the moment when the alarm is triggered or reset will print.
- When a table is switched while real-time printing is set to print the alarm summary (a-tag) or log alarms (Q-tags), the switched table will be used starting from the next print job.

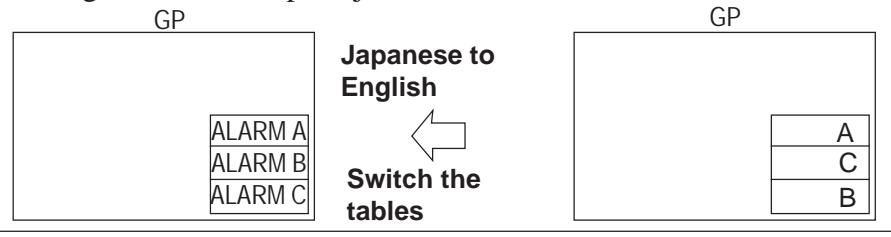

*GP-PRO/PB III for Windows Ver. 7.2 Operation Manual*

- When a table is switched while log alarms (Q-tags) are being written into the CF Card as a CSV file, the switched table is used immediately.
- The steps for switching tables are similar to those for switching screens. Therefore, the Sub Display, Cursor Display and Scroll Display that were displayed before the switching with the Log Alarm (Q-tag) will not be reproduced.

# **4.6.2 Table Editor Character Strings**

The Table Editor is used to create a table's character strings.

Table Editor Character Strings can be exported in CSV format. You can also import a CSV file to use as a table editor character string.

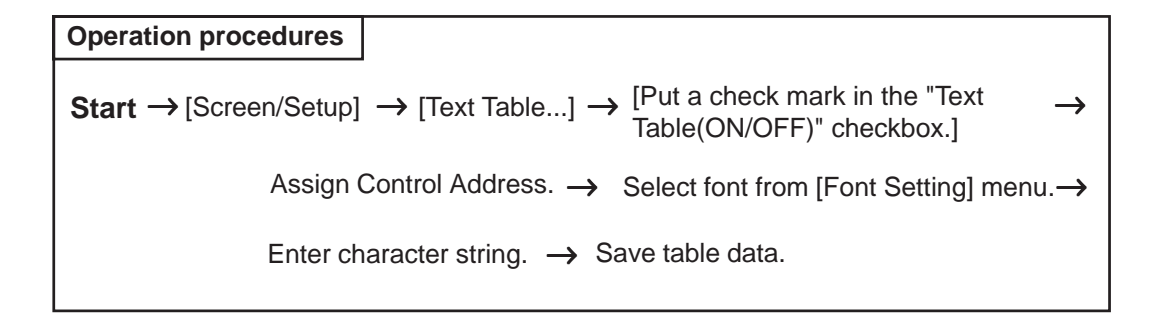

# **Table Editor Features**

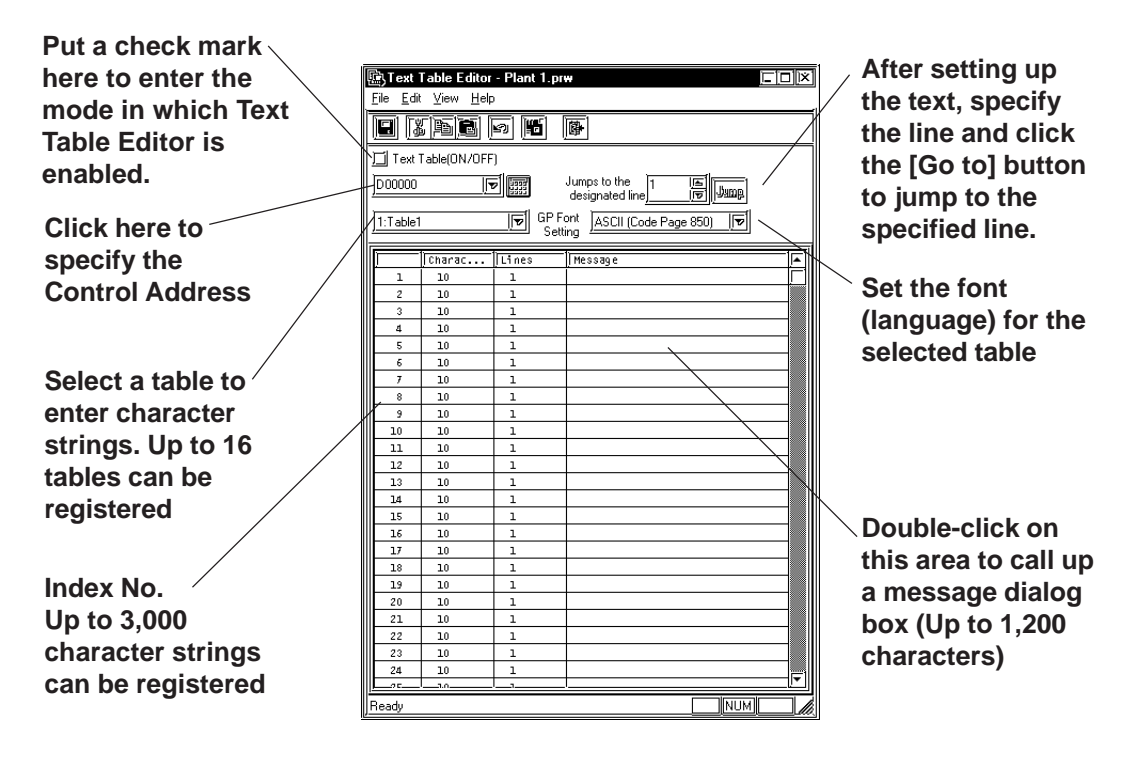

# **Using the Text Table Editor**

- When a check mark is placed in the "Text Table(ON/OFF)" checkbox (ON mode), the Table Editor is switched to input mode, enabling additional settings such as Table setting and Index Text registration.
- When the check mark is removed from the checkbox (OFF mode), the following warning message dialog box appears. Clicking the  $\sqrt{\alpha}$ button deletes all Text Table data registered in the project. Click the  $\overline{\text{Cancel}}$  button to retain the data.

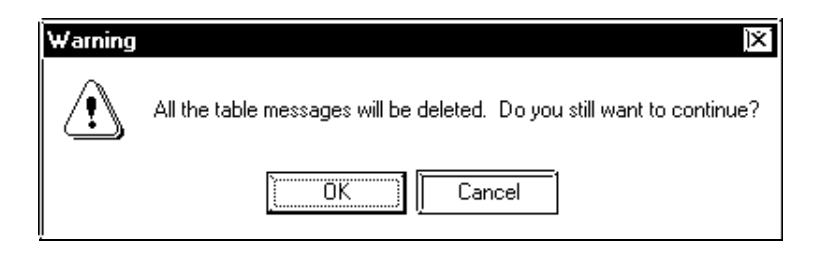

# **Entering ControlAddress Settings**

Specify the Control Address to switch the tables.

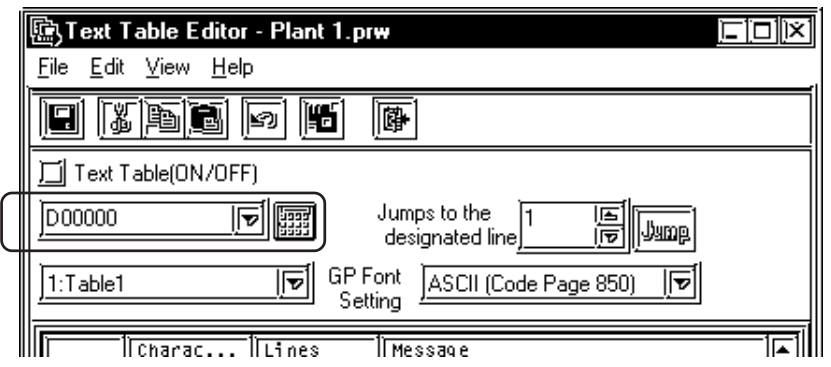

In the Control Address, store the Table No. you want to display. The default text table is displayed when "0" is stored. To set up the default text table, select [Default Table Setup] from the [File] menu on the "Text Table Editor" dialog screen.

<Values stored in the Word Address>

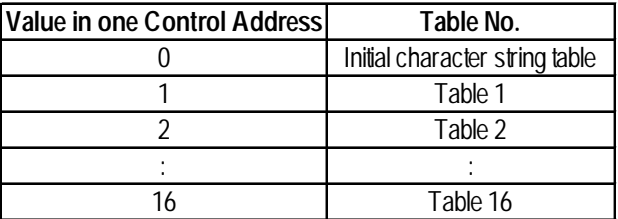

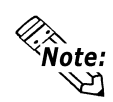

**• A table will not appear when you specify a table number for which nothing is set.**

# **Table Name**

Up to 16 tables can be registered.

To change a table name, display the table whose name is to be changed onto the "Text Table Editor" screen. Next, click [Table Name Change] on the [File] menu.

Enter the desired table name and click the [OK] button to change the table name.

# **GP Font Settings**

Specify one font (language) for each table (a table cannot contain more than one font [language]).

# **Entering Messages**

On the Text Table Editor, double-click the column of the Index No. you want to set up. The screen below appears on the screen. Enter the Text for each Index Number.

Specify the message size [Characters] x [Lines] for each Index No.

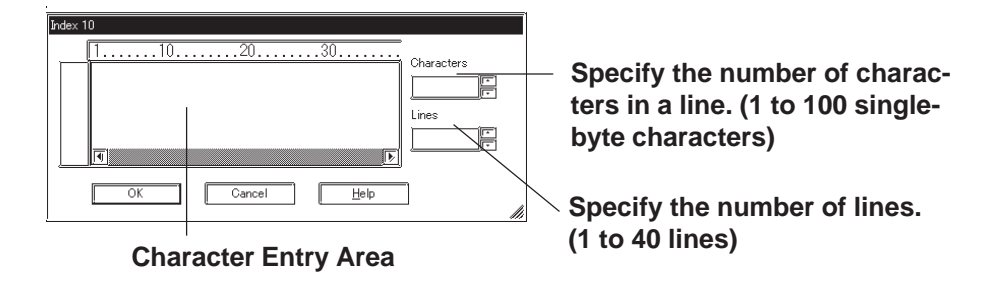

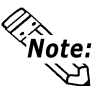

**EXECUTE:** • The number of characters used in a table editor character string is deter**mined by [Characters] x [Lines]. (Max. 1,200)**

**[Characters] x [Lines]** ≤ **1,200**

**• Multiple display lines can be used for [Character string] and Parts [Label] only. For other features, do not specify an index number for which multiple display lines are set. If such an index number is specified, only the first line will be displayed.**

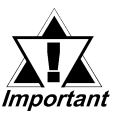

*The table editor characters for each index number [Characters] x [Lines] are available in all tables.*

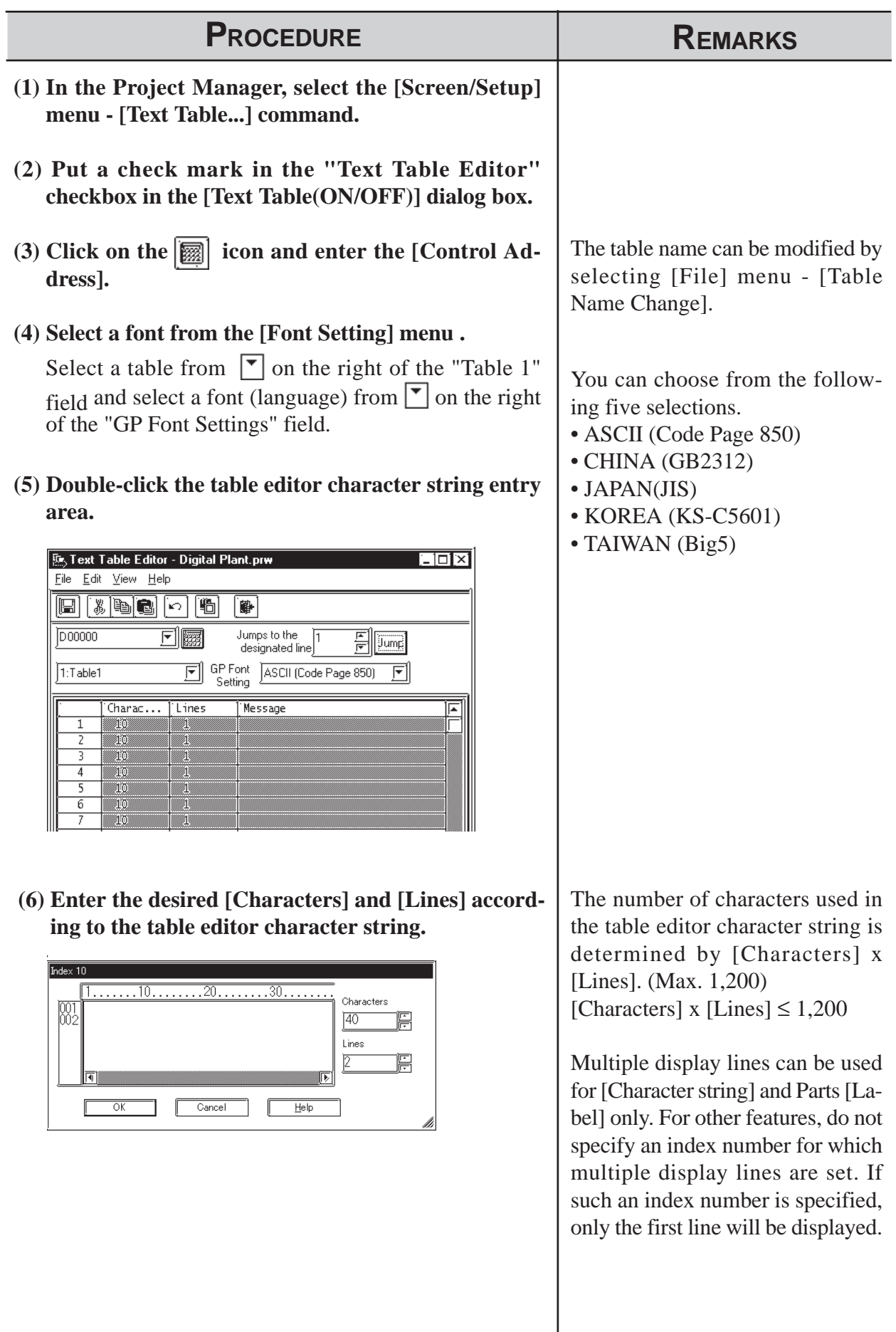

# **Table Editor Character String Registration**

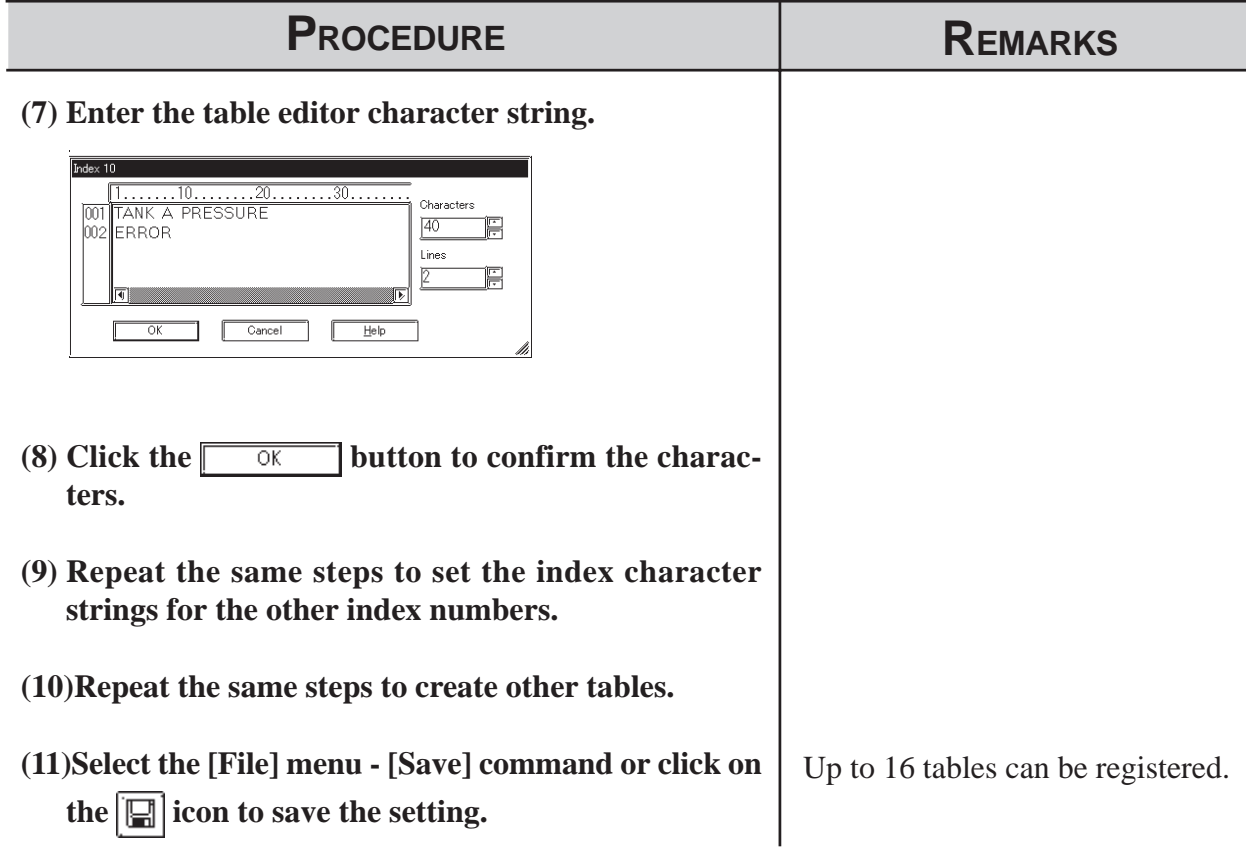

# **Importing/Exporting CSV files**

You can export the contents of a table created using the Table Editor as a CSV file, or you can import a CSV file created using another table editor software into the Table Editor.

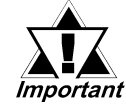

#### *• To edit data exported into a CSV file, or edit data that has been previously exported, use an operating system that supports the font specified in [GP font setting] of Table Editor Character Strings.*

#### **Importing CSV files**

Select the [File] menu - [Import] command.

Use the following dialog box to select the desired file.

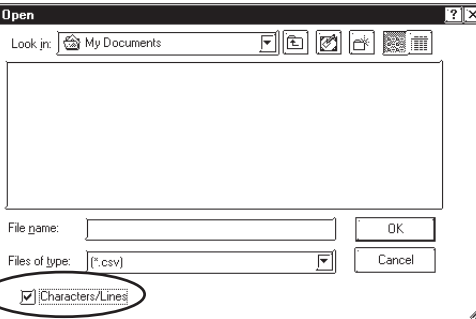

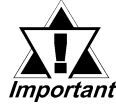

- *When a CSV file is imported, the existing table editor character string is overwritten.*
- *When [Characters/Lines] is selected If the imported [Characters] x [Lines] of the CSV file setting values are lower/less than the table editor character string values set in the [Table Editor], any excess/remaining characters in the [Table Editor] will be deleted during import.*
- *When [Characters/Lines] is not selected If the imported CSV file's setting values are higher/greater than the table editor character string values set in the [Table Editor], any excess characters in the imported data will be deleted during import.*
- *Do not import a CSV file if the [Characters/Lines] value exceeds 1200. It will not be correctly imported.*
- **CSV file format for character string tables**

CSV file format

**Header (Required for importing the file data)**

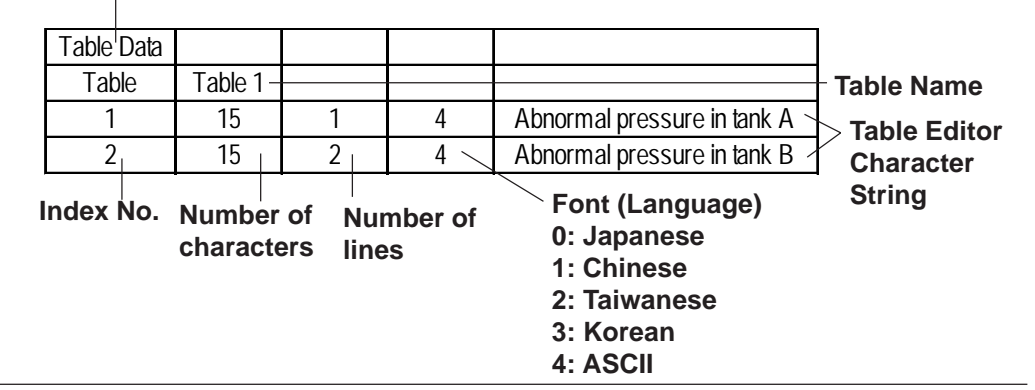

# **4.6.3 Entering Settings via the Screen Editor**

### **Selecting the Drawing Table**

From the menu bar in the Screen Editor, select the table to use for drawing. When a table is changed, the character strings used in the Screen Editor also change.

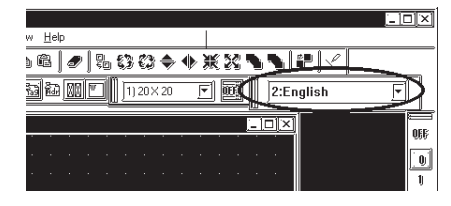

#### **Selecting the table editor character string**

#### **Entering the table editor character string**

Click on the [Browse Text Table] to switch the screen to the one used to enter the table editor character string.

Select the desired table editor character string from those shown in the [Table Editor]. To add a new table editor character string, click the

 button to start the [Table Editor]. Add Text

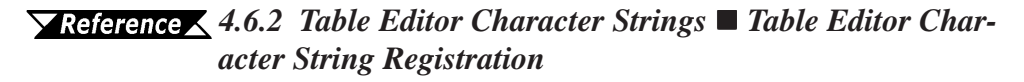

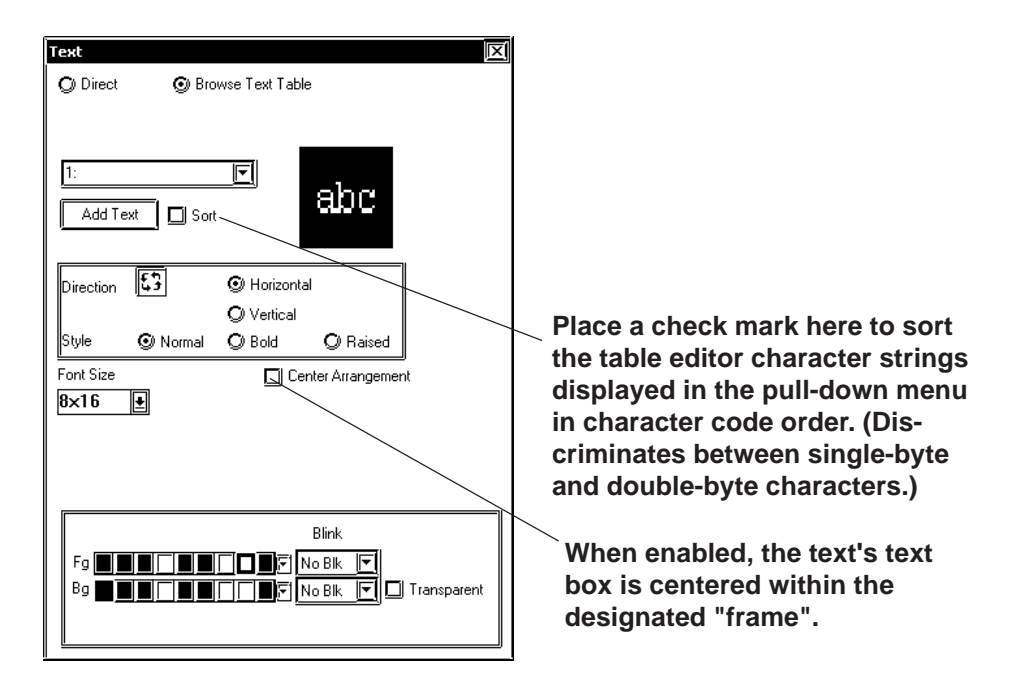

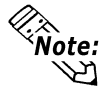

**• The size of any text object placed on the drawing area automatically**<br>**• The size of any text object placed on the drawing area automatically changes according to the size specified in the Table Editor ([Characters] x [Lines]). Switching tables does not change the text size.**

**• [Centering Arrangement] feature's initial setting is disabled (not selected). If this feature is left unselected and the Text dialog box settings are:**

**No. of Table Editor Characters : 15 No. of Rows : 3**

**the following alignment settings will produce the following results. (the Text's "position" is displayed separately)**

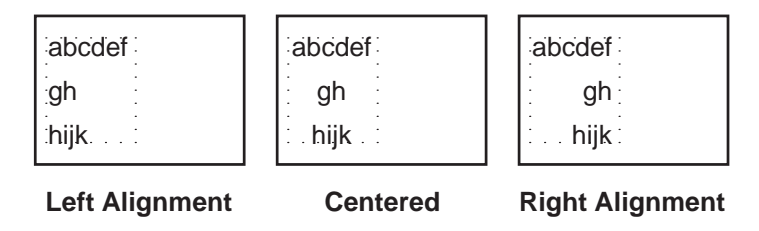

**The "frame/border" shown around the text registered in the Text Table Editor is created according to the character and row specifications given above. Even though the dotted border is not shown on the screen, it conforms to the number of characters and rows specified.**

**When the [Centering Arrangement] feature is enabled (selected), the text's frame/border (the dotted one) is centered relative to the lines/border of the black rectangle.**

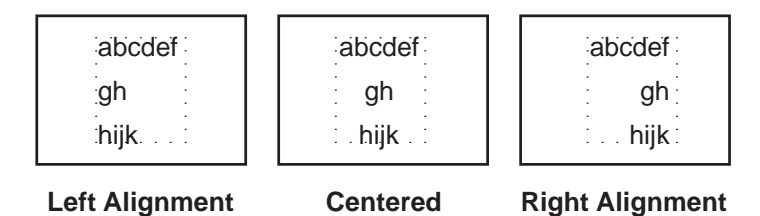

**This feature is used in the same way in the Message Display Part's [General Settings] tab.**

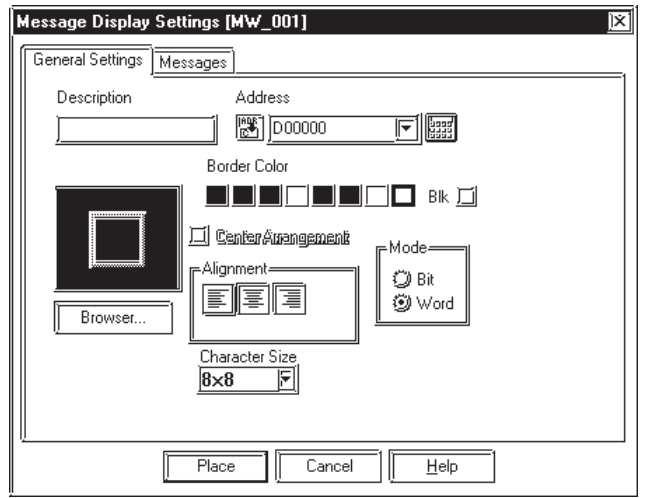
# **Designating Part Labels**

Select [Browse Text Table] in the Part's [Label] area to change to the table editor character string entry screen.

Select the desired [Browse Text Table] from those specified in the [Table Editor]. To add a new [text], click the  $\vert$  Add Text  $\vert$  button to start the [Table Editor].

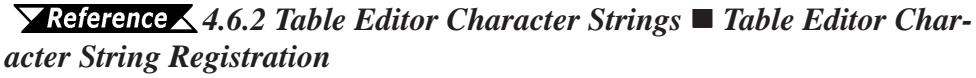

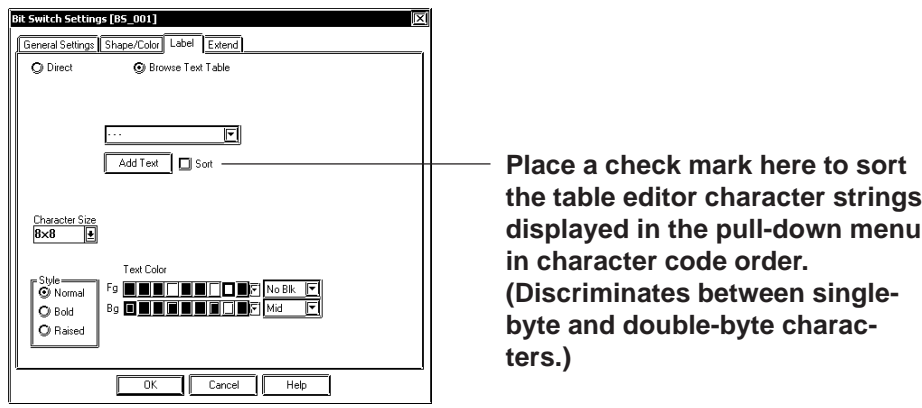

**The size of any text placed on the drawing area automatically changes ac-**<br>**Note:** The size of any text placed on the drawing area automatically changes ac**cording to the size specified in the Table Editor ([Characters] x [Lines]). Switching tables does not change the text size.**

# **Designating Message Display Messages**

In the Message Display Settings, select the "Browse Text Table" option in the [Messages] area.

Select the desired table editor character strings (Index No.) from those specified in the Table Editor. To add new table editor character strings, click

on the  $\sqrt{\phantom{a}}$  Add Text button to activate the Table Editor.

#### *4.6.2 Table Editor Character Strings Table Editor Character String Registration*

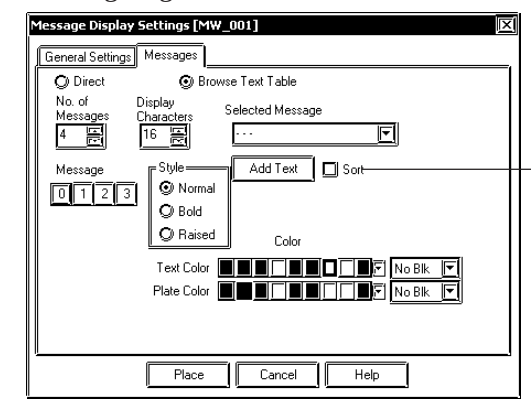

**Place a check mark here to sort the table editor character strings displayed in the pull-down menu in character code order. (Discriminates between singlebyte and double-byte characters.)**

**The frame size of the Part will be displayed according to the table editor character string (Number of characters x Number of lines) of the specified Index No. The frame size of a Part remains the same even if the Table is switched.**

# **Selecting Alarm Editor Messages**

First, select [Text Method] in [Alarm] in the [Alarm Editor] and change the character string setting mode to [Browse Text Table].

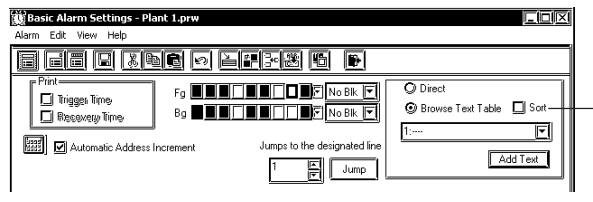

**Place a check mark here to sort the character strings in character code order. (Discriminates between single-byte and double-byte characters are discriminated.)**

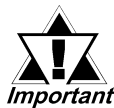

*When the character string setting mode is changed, all previ-E<sup>I</sup>mportant ously registered alarm messages are deleted.* 

> Then, click  $\boxed{\blacksquare}$  in [Message/Summary Text] to view the list of [Character strings] specified in the [Table Editor]. Select the desired Text from the Texts registered on the Text Table Editor.

If you want to add new [text], click the  $\vert$  Add Text  $\vert$  button to start the [Table Editor]. **Xeference 4.6.2 Table Editor Character Strings**  *Table Editor Character String Registration*

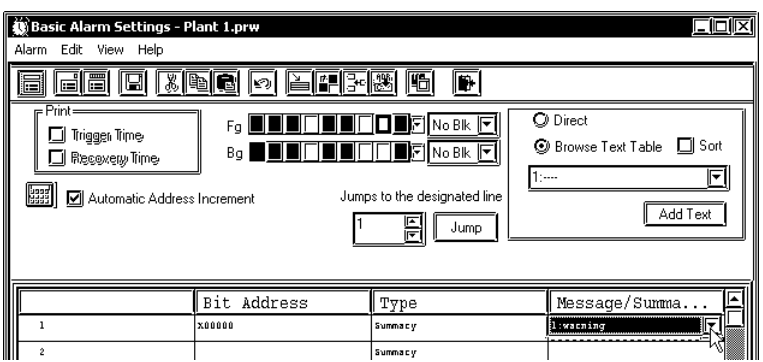

[Character strings] can also be selected by choosing [Add Alarm(s)] in [Edit].

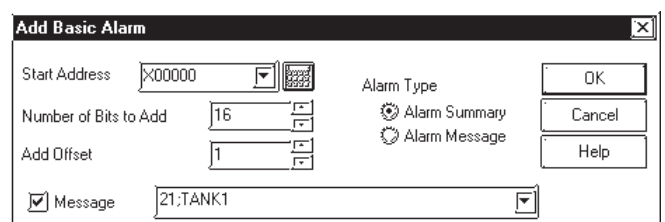

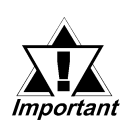

- *When messages are registered with the Alarm Editor, Direct Text and Text registered in the Text Table Editor cannot be mixed.*
- *Do not set up a Text registered in the Text Table Editor with two or more lines. Only the first line will be displayed, even if two or more lines have been set up.*

# **4.6.4 Text Table Converter**

This feature allows you to easily batch convert, attach Index numbers to and register Text table text strings used for directly designated Part and Screen item text labels.

All of a Project's screen and Part labels, as well as Alarm direct text can be batch converted. Instead of all of a Project's direct text, conversions can be performed according to a pre-defined range of text.

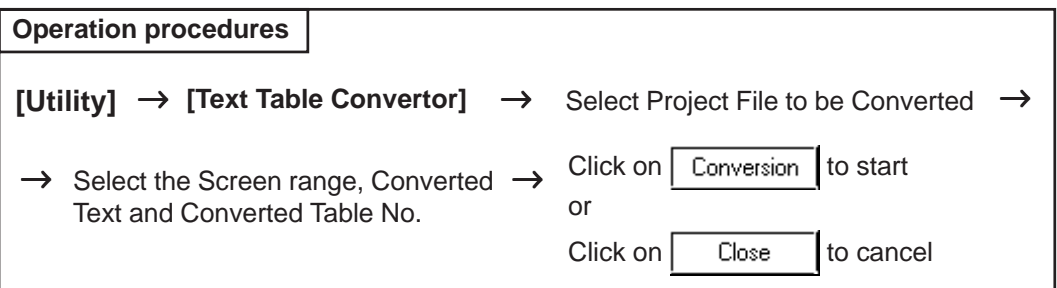

The features of the Text Table Converter are as follows:

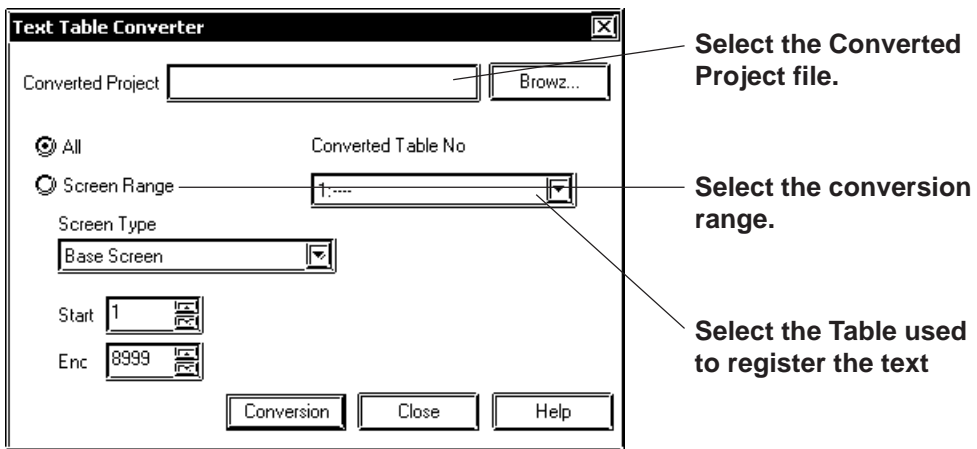

# ◆ Converted Project

Select the destination project file used for the text converted from the current project file.

# **Conversion Range**

 $\bullet$  All

Converts all of a project's directly designated text to table text, including Screen, Part and Alarm text.

• Screen Range

Choose from a range of Base (B, Trend Graph (T), Keypad (K), text (T), Window (W), alarm Message/ Alarm Summary, Bit Log Alarm, and Word Log Alarms. Only when specifying a range do you need to enter the start and end screen numbers.

# ◆ Converted Table Number

Designates the text table number of the text table used to store the converted text and index numbers.

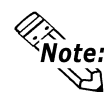

**• In a single table the maximum number of index numbers is 3,000. If the converted texts exceed 3,000, the following dialog box will appear. To save only the data within this range, select [Save all currently converted data]. To not save any of the converted data, select [Quit without saving] and click OK.**

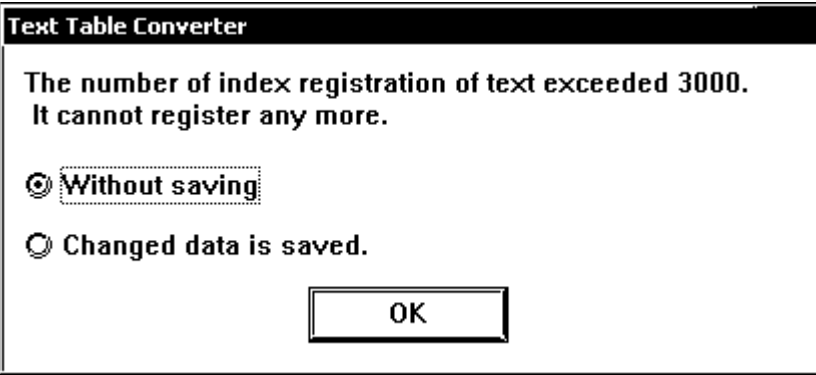

**• If the converted project file and the original project file contain the same text data, conversion will not create an index number for that text. The destination file's index number will simply contain a substitute number and message.**

# **Converting Project Files to Text Tables**

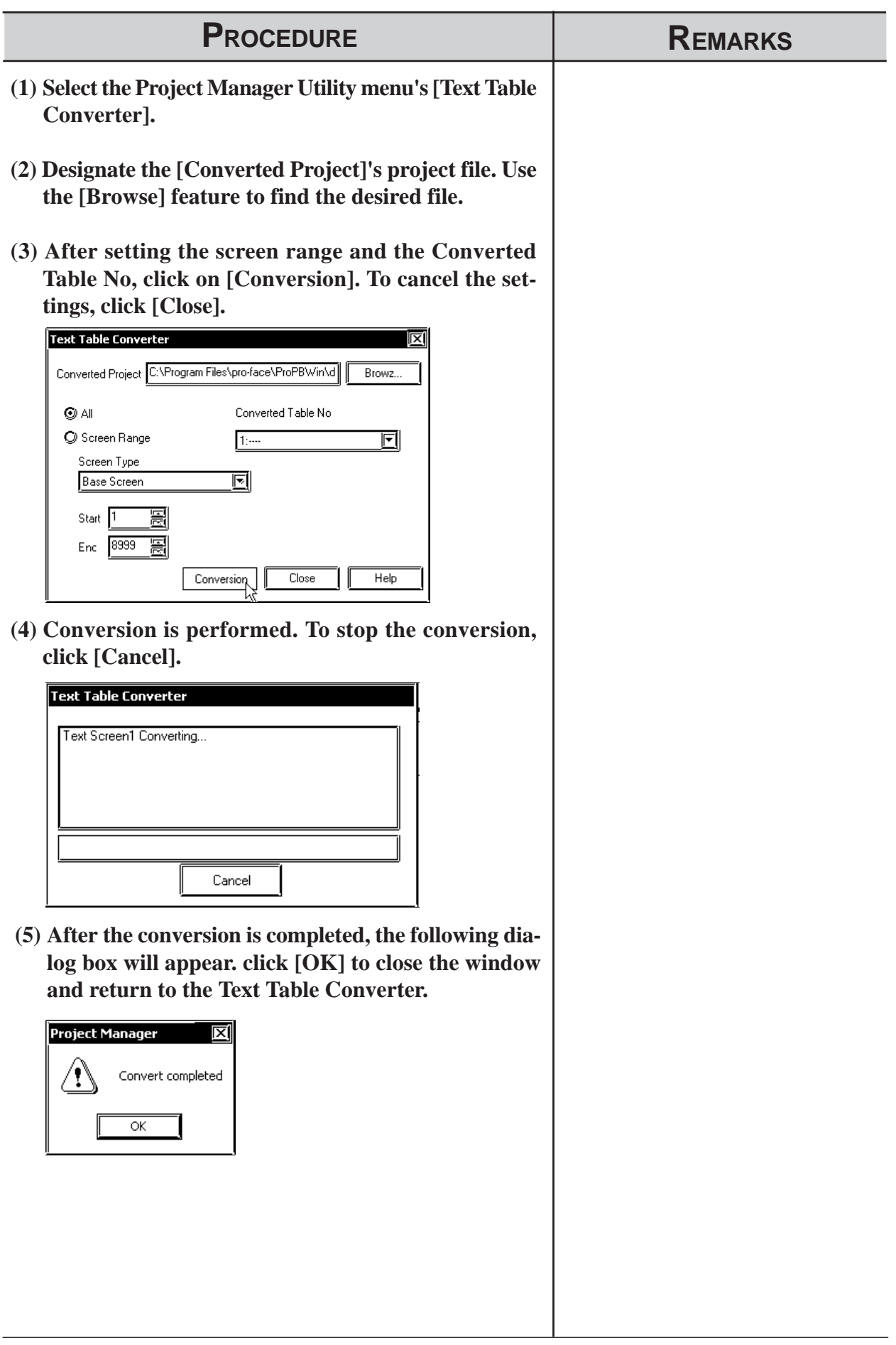

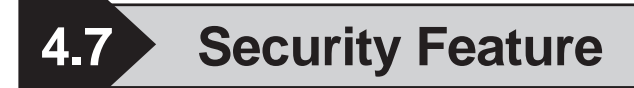

Security levels can now be assigned to individual Base or Window screens, based on the User-designated settings. The following explanation describes the settings used for the security and password features.

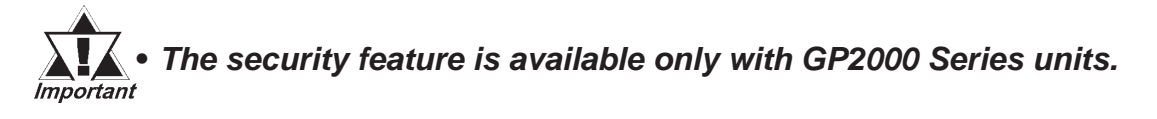

# **4.7.1 Overview**

Security levels can now be assigned to individual Base or Window screens. For example, if the new screen's security level is higher than that of the current screen, you will need to enter a password in order to change to the new screen.

In the following diagram, entering the correct password allows access to screens with a security level of 5 or lower, without having to reenter a password. (Security Level Status: Level 5)

When changing from the current security level status to a screen that has either the same or a lower security level, no password entry is required. This type of easy-to-use password-based screen data control allows you to guarantee the safety of your important project data.

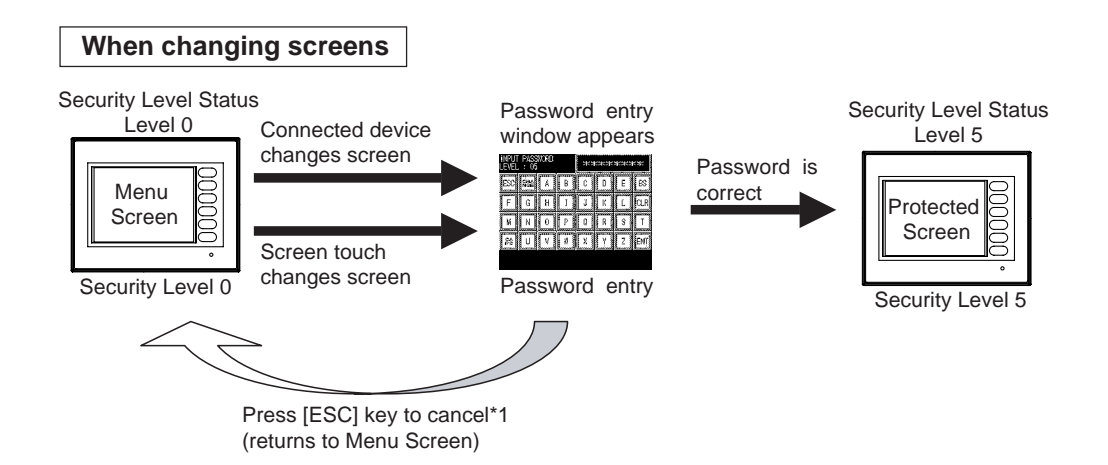

\*1 When canceling the screen change from a Device/PLC, use the Password Cancel Alert Bit, and return to the original (above: Menu screen) using the Device/ PLC. For information regarding the Password Cancel Alert Bit, *4.7.2 Password Settings Notification Bit of Password Cancel*

# **Chapter 4 - Screens** *4.7 Security Feature*

Even in the cases shown below, if the new screen to be changed to has a higher level of security, you must enter the correct password in order to view the new screen.

- Displaying a window registered on a Base (B) screen, Window (U) screen (when using a U-tag<sup>\*1,\*2\*3</sup>, a Window Part<sup>\*3</sup>, or a Global Window<sup>\*3</sup>)
- · Changing to an Alarm screen's sub-screen (A-tag, Q-tag)
- · Device/PLC control request for a screen change.
- · Screen change using a Function Switch.
- · Forced reset (Using either 3-point touch on the unit's display) /Touch upper left corner of screen within 10 seconds of power ON or a Function Switch to change to an OFFLINE screen.
- · Initial Base Screen display.\*4

<sup>\*1</sup> Be sure not to use the U-tag's [High Speed] feature in the [Designated Window] tab, since it may not operate correctly.

<sup>\*2</sup> The security level for a window that is registered on a Base (B) screen comes from the base screen where the window is registered.

<sup>\*3</sup> When you cancel password entry for a Window (U) screen, the control address used for the window's U-tag, Window Part, or Global Window display, is automatically cleared. Also, the indirectly designated window number and display position are also automatically cleared.

<sup>\*4</sup> The correct password MUST be entered. This screen cannot be cancelled using [ESC] key.

# **Security Levels**

- *•* A total of 16 settings are available 0 to 15. "0" designates that no security is set for a given screen. Levels 1 to 15 designate the level of security, from low to high, with 15 being the highest level. For level setting information, *Heference 4.7.2 Password Settings*
- Security level settings for a Base (B), Window (U) screen can be set when the screen is saved, or when that screen's name is changed. (See below)

When changing the security levels of the multiple screens at the same time, use the [Security Level List] dialog box.

For usage details, **Facturity Level List** For usage details, **Facturity** Level List

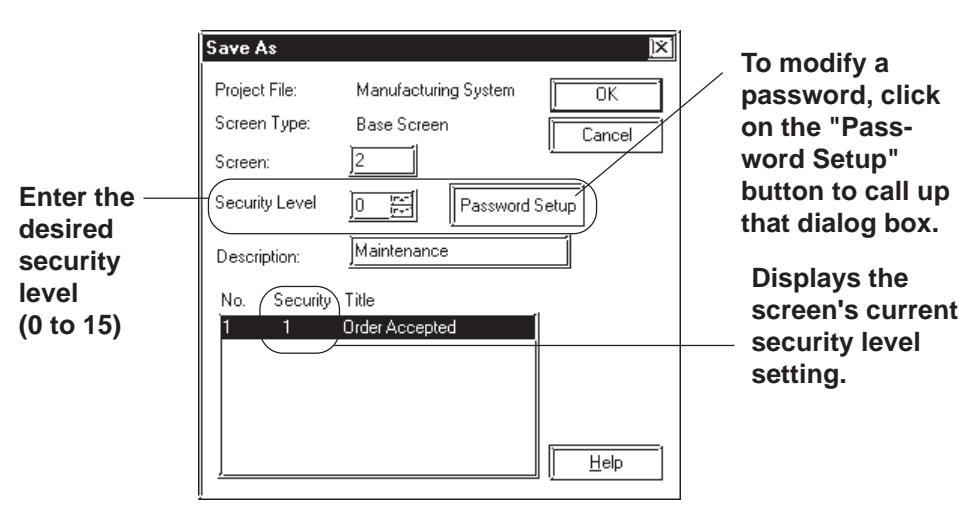

**<When saving a screen and assigning a name>**

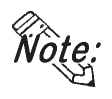

*•* **Be sure to check/select the [Password Settings] screen's [Use Security level] setting. If this setting is not checked, this screen's security feature is disabled/displayed.**

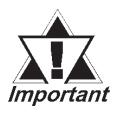

**•** *The initial security level setting for all Base (B) and Window (U) screens is "0".*

*The initial security level setting for all Base (B) and Window (U) screens of projects created using versions of GP-PRO/ PBIII for Windows Ver. 6.2 or earlier is "0"*

**•** *If a project created using this Security feature is saved using Ver. 6.2 or earlier, all security level settings will be reset to "0".*

# **4.7.2 Password Settings**

This screen allows you to set a screen's security level and password.

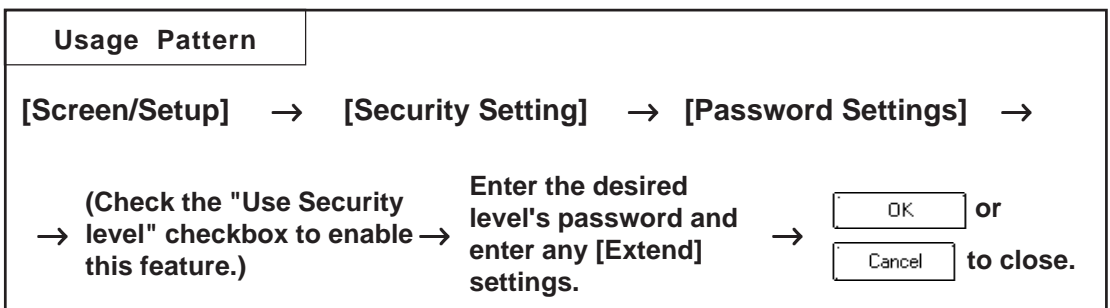

 **Password Setting**

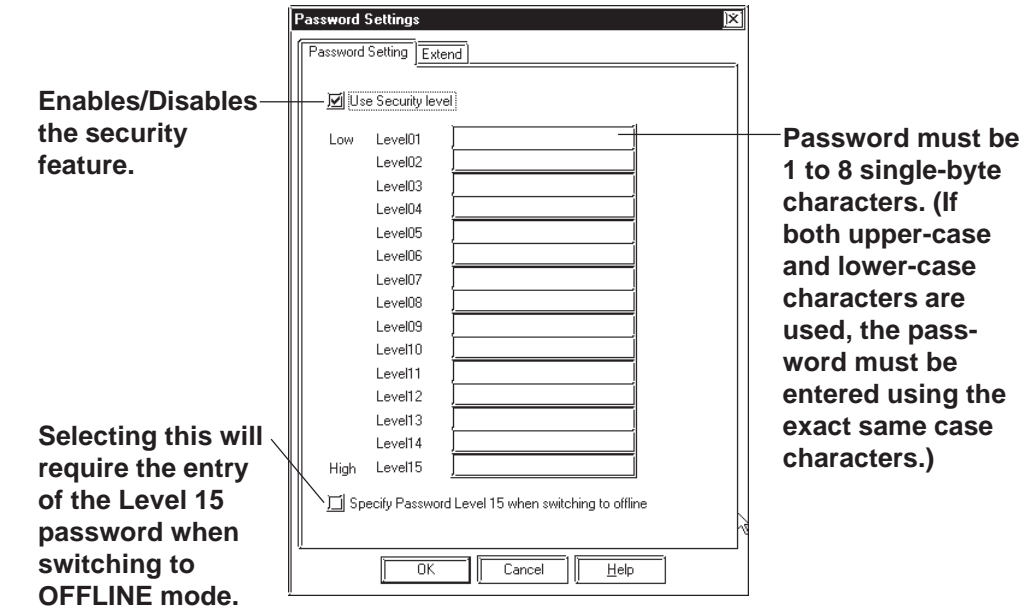

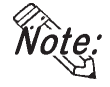

**· Password entry for screen security can only be performed via the [Password Setting] dialog box.**

# ◆ Use Security level

Clicking/selecting this feature enables the security level(s) in the project.

# **Security Level and Password**

A total of 16 settings are available - 0 to 15. "0" designates that no security is set for a given screen. Levels 1 to 15 designate the level of security, from low to high, with 15 being the highest level. Only the required levels need to be set passwords. All the levels do not need to be set the passwords.

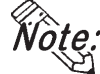

*•* **The same password cannot be used on more than one level.**

- *•* **Spaces and symbols cannot be used.**
- *•* **A password cannot contain all blank spaces.**

# **Specify Password Level 15 when switching to offline**

When you change screens in OFFLINE mode, the password entry window will appear on the GP display and request the security level 15 password. When you change back to online mode, the security status level will change back to "0", indicating no password is required.

If you choose [System Settings] from the [GP Setup] dialog box and enter a [Common Password] that is used when switching between OFFLINE and online modes, after entering the Level 15 password, this common password's entry screen will appear. (See below)

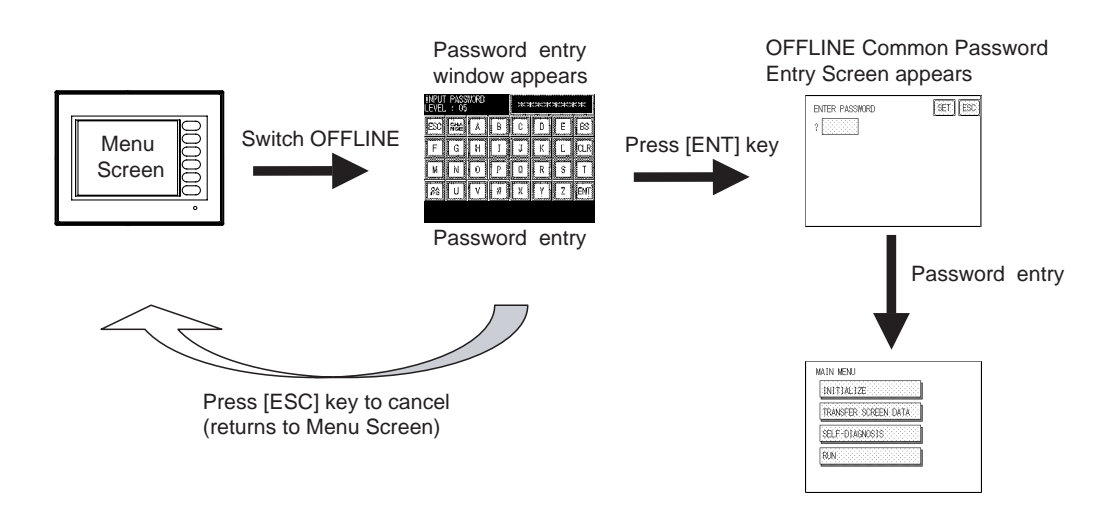

# ■ **Extend Features**

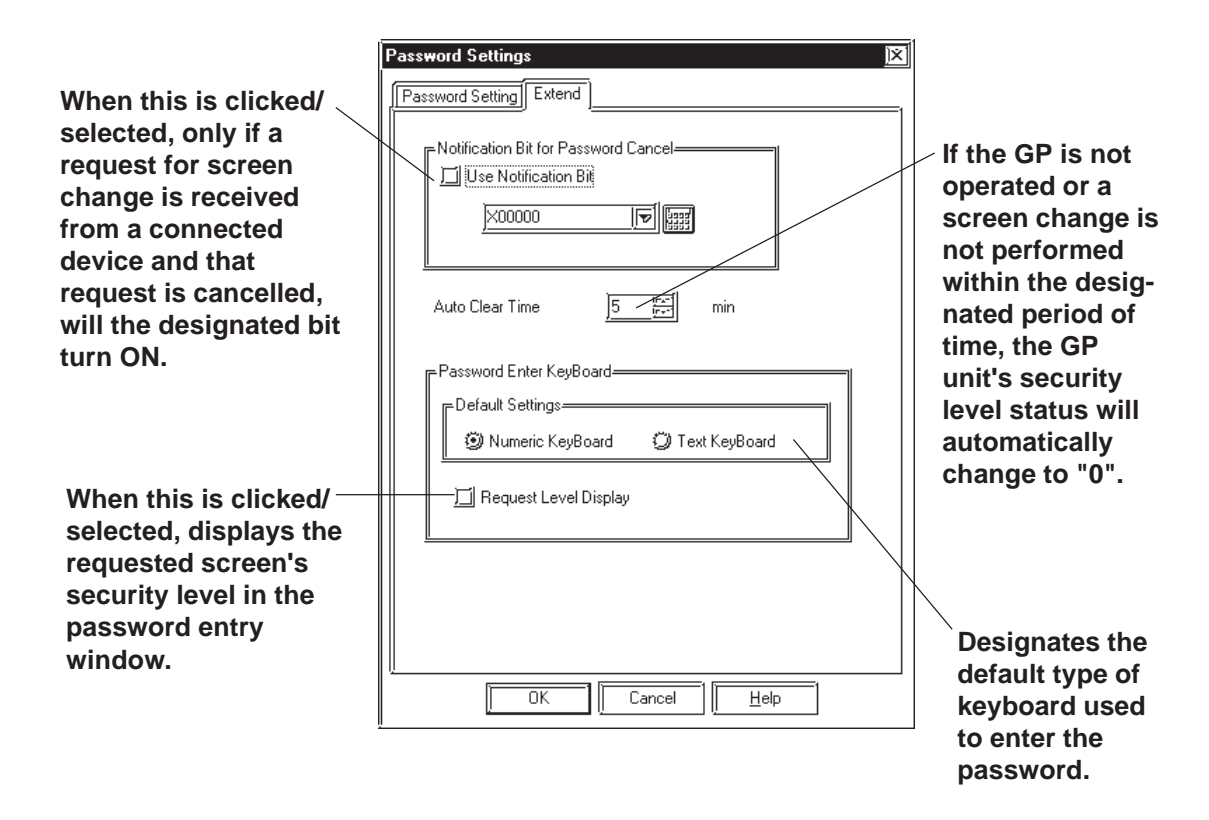

# **Notification Bit for Password Cancel**

When the [Use Notification Bit] setting is checked, and the password entry window called up by the Device/PLC unit's screen change is cancelled via pressing the [ESC] key, the designated password cancel notification bit turns ON. (See below)

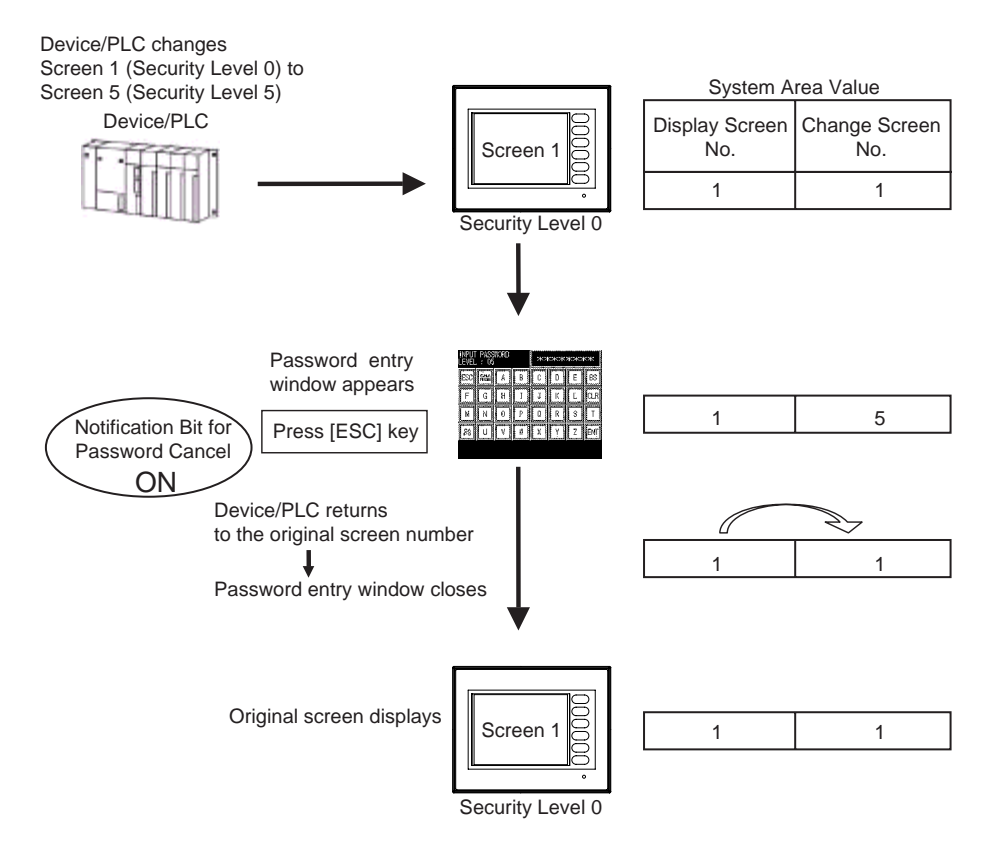

As shown above, while the password entry window is open the System Data Area has two values for the control/recognition of screen numbers - the Display Screen No. and the Change Screen No. When using this feature, please set up your Device/PLC so that it checks if the [Notification Bit for Password Cancel] is ON, and if it is, will return from the [Change Screen No.] to the [Display Screen No.] If the original screen number is returned, the password entry window will automatically close. For more information about Direct Access/ Memory Link Access System Data Area, *Device/PLC Connection Manual*

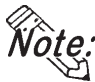

- *•* **This feature is designed only for systems where control is performed via the Device/PLC. Therefore, even if a Function SW/T-tag/D script is used to directly change an GP unit screen, the [Notification Bit for Password Cancel] cannot be used.**
- *•* **If this feature is not used, and the Device/PLC unit requests a screen change, manually pressing the [ESC] key will not close the screen.**

# **Auto Clear Time**

This feature sets the length of time (1-60 min.) required before the security level status returns to "0", assuming no GP unit operations/ screen changes are performed.

If "0" is entered for the min. value, the security level status will not be automatically cleared.

# **Security Control Address**

When the Auto Clear Time feature is used, the Security Level Control Address' Security Level Clear bit turns ON.

LS9300 Security Level Control LS9301<sup>\*1</sup> Security Level Status LS9302<sup>\*1</sup> Request Security Level Status

\*1 Read only.

**<Security Level Control>**

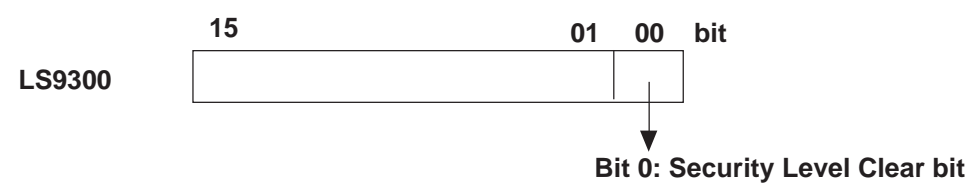

When the bit changes from [0] → [1], Security Level Clear is performed.

#### **<Security Level Status>**

**This feature stores the value of the current security level, and indicates the maximum security level that requires no password to enter.**

#### **<Request Security Level Status>**

**Stores the security level of the screen to be displayed next.**

#### **Password Entry Window**

This feature automatically displays the following window when the GP unit's security level status changes from the current level to a higher level. You then directly enter the password set in the [Password Setting] tab. Enter the correct password, and press [ENT] to call up the next screen.

#### **Password entered is displayed using "\*" characters.**

| Shows the secu-<br>rity level of the               | 2455.050<br>05             |     |  |  |  | Achientento de Sicolo |  |  |  |                         | <b>PASSMORD</b><br>Press the <b>THE F</b> 15 |  |  |  |  |  |  |  |  |  |
|----------------------------------------------------|----------------------------|-----|--|--|--|-----------------------|--|--|--|-------------------------|----------------------------------------------|--|--|--|--|--|--|--|--|--|
| screen/window to<br>be changed to                  |                            | ESC |  |  |  |                       |  |  |  | <b>[CHANGE]</b><br>key. |                                              |  |  |  |  |  |  |  |  |  |
|                                                    |                            |     |  |  |  |                       |  |  |  |                         |                                              |  |  |  |  |  |  |  |  |  |
|                                                    |                            |     |  |  |  |                       |  |  |  |                         |                                              |  |  |  |  |  |  |  |  |  |
| <b>Switches between</b><br>upper and lower<br>case |                            | 엷   |  |  |  |                       |  |  |  |                         |                                              |  |  |  |  |  |  |  |  |  |
|                                                    |                            |     |  |  |  |                       |  |  |  |                         |                                              |  |  |  |  |  |  |  |  |  |
|                                                    | (Roman character keyboard) |     |  |  |  |                       |  |  |  | (Numeric keyboard)      |                                              |  |  |  |  |  |  |  |  |  |

<sup>4-74</sup> *GP-PRO/PB III for Windows Ver. 7.2 Operation Manual*

# **Chapter 4 - Screens** *4.7 Security Feature*

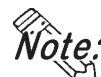

- *•* **If the password entered is incorrect, an error message "Incorrect Password" will appear in the window. Also, the GP unit's buzzer will sound. Pressing the [ESC] key will cancel the next screen display, return to the original screen as well as cancel the buzzer and error message.**
	- *•* **If the password entry window does not appear, but an error and the message [Password window cannot be displayed] appears in lower part of the GP unit's screen, close one of the local windows being called up on the GP and perform the screen change again. The password entry window will then appear. Only 2 local windows can be displayed at a time.**
	- *•* **This window cannot be modified.**
	- *•* **Passwords cannot be entered using the Device/PLC unit.**
	- *•* **Passwords cannot be entered using the Bar-Code Reader.**

# **Password Enter KeyBoard**

*•* **Defaut Settings**

You can designate the default password entry keyboard as being either an alphabet or a numeric character keyboard.

*•* **Request Level Display**

When this feature is enabled, the security level of the screen being called up next is displayed in the Password Entry window. This feature can only be set via this checkbox. It cannot be set using the GP unit.

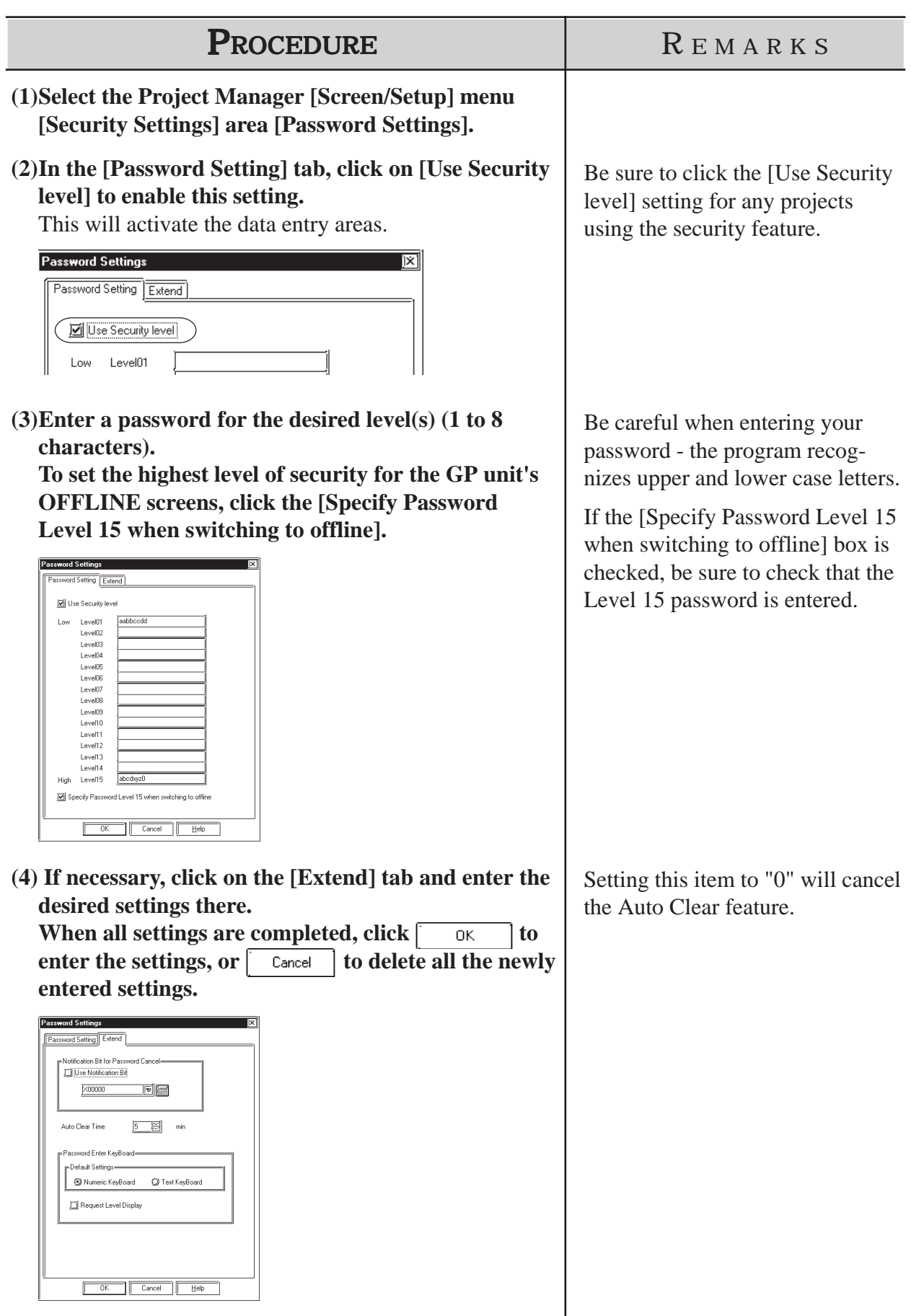

# **Entering Password Setting and Extend Tab Settings**

# **4.7.3 Security Level List**

GP-PRO/PBIII for Windows Ver. 7.0 allows you to create a convenient list of all the base screens and windows that are assigned security levels. This is useful when changing each screen's Security Level or editing the screen's Password. You can also change the security level of multiple screens at the same time.

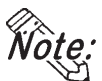

*•* **Before using this feature, be sure to check that the [Security Settings] feature's [Use Security level] setting is enabled.**

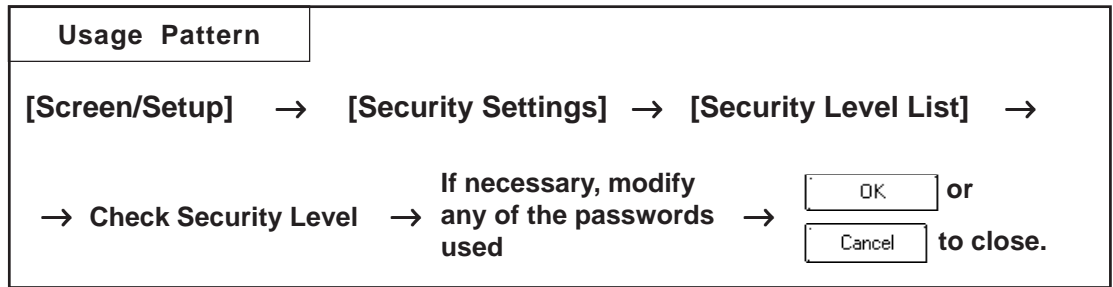

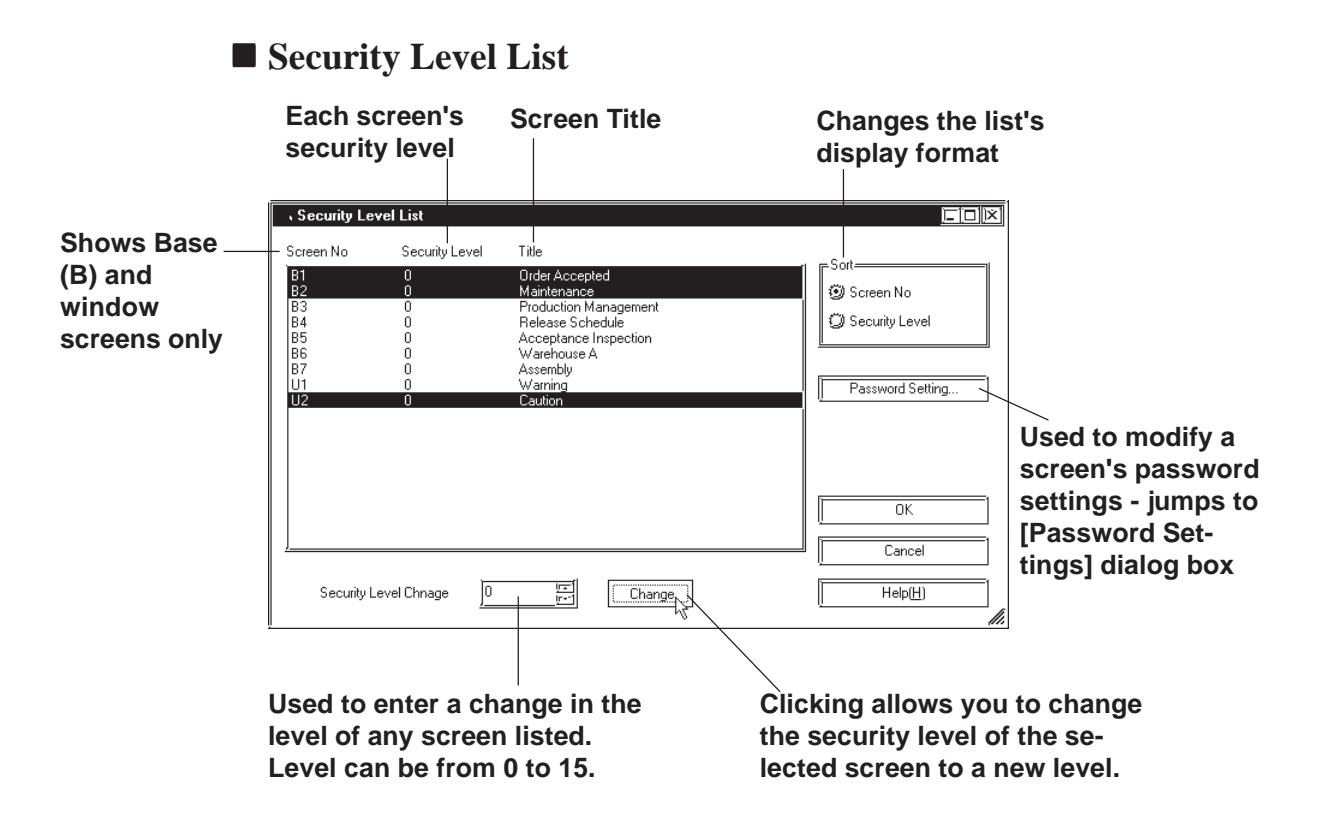

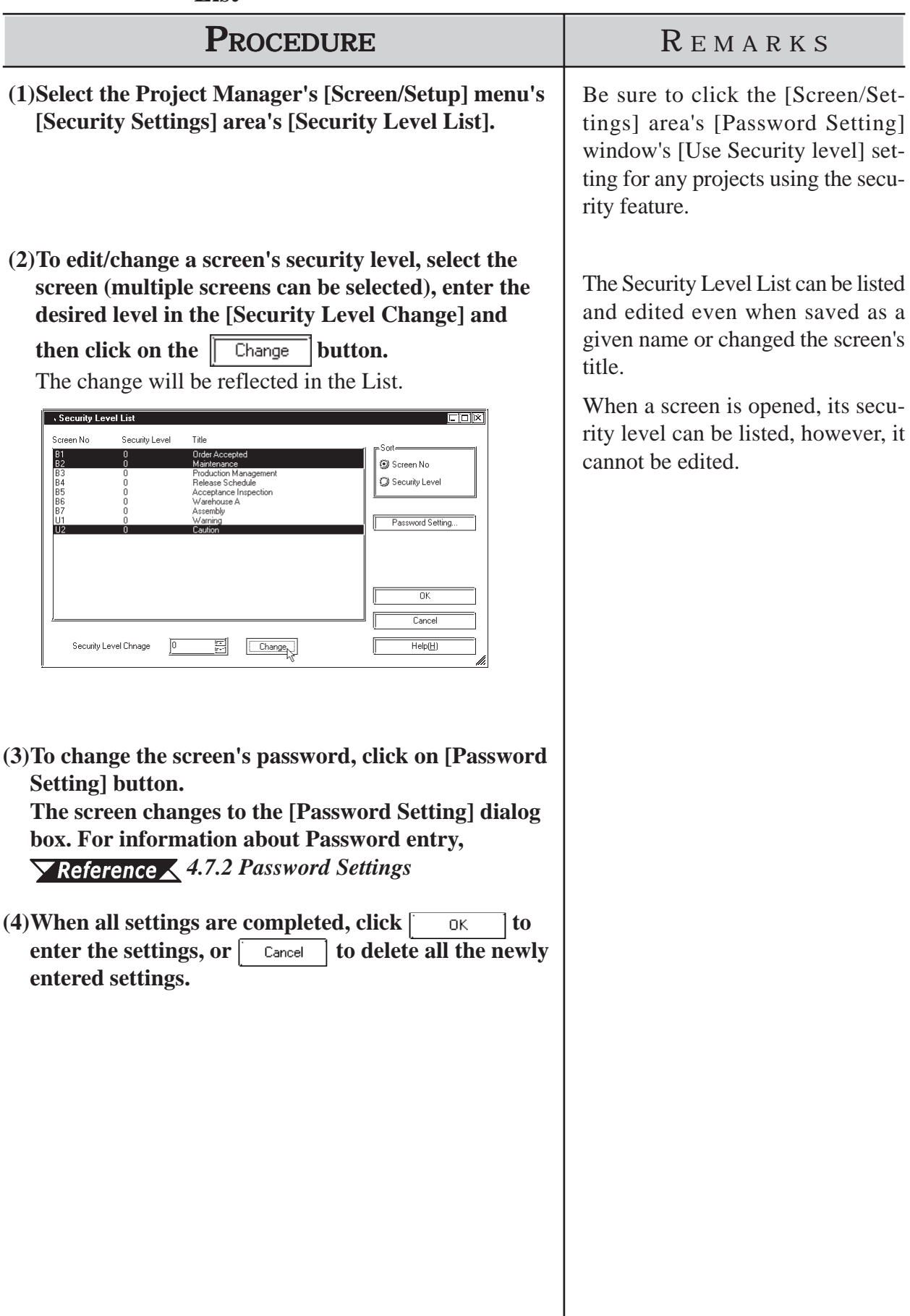

# **Editing a Security Level or Password via the Security Level List**

# **4.8 Time Schedule**

This feature will reset, or set, bits or words according to a pre-set date/time schedule.

#### **•** *The Time Schedule feature is available only with GP2000 Series units.*

*Important* 

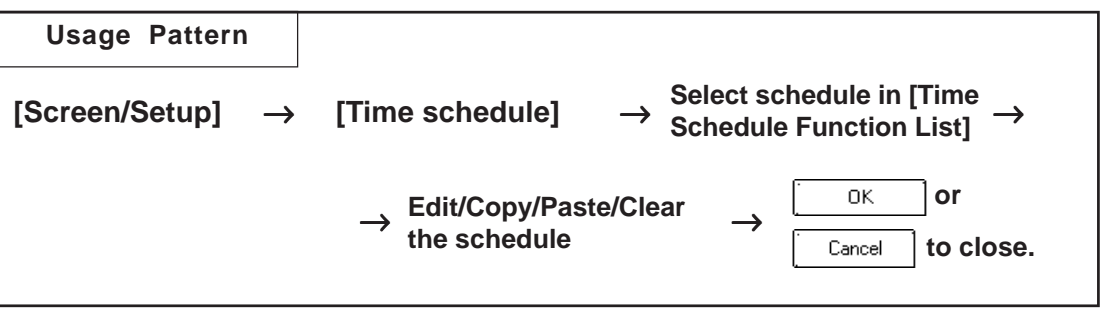

# **4.8.1 Overview**

This feature will reset or set bits or words according to a pre-set date/time schedule. If this feature is set to activate the control addresses used for Filing Data (Recipes), or D-Script, these features will then operate on the designated day/date.

# **[Example]**

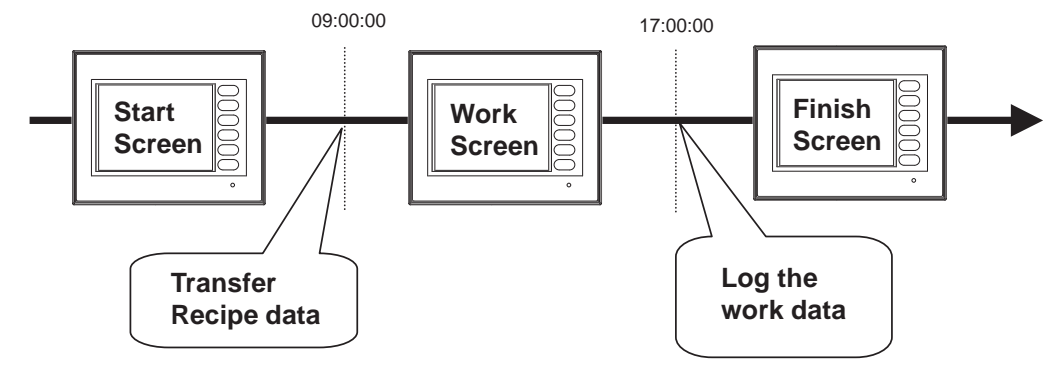

*•* **Time Schedule settings cannot be entered via the GP unit's OFFLINE screens. These settings can only be entered via the editor software's setting menu.**

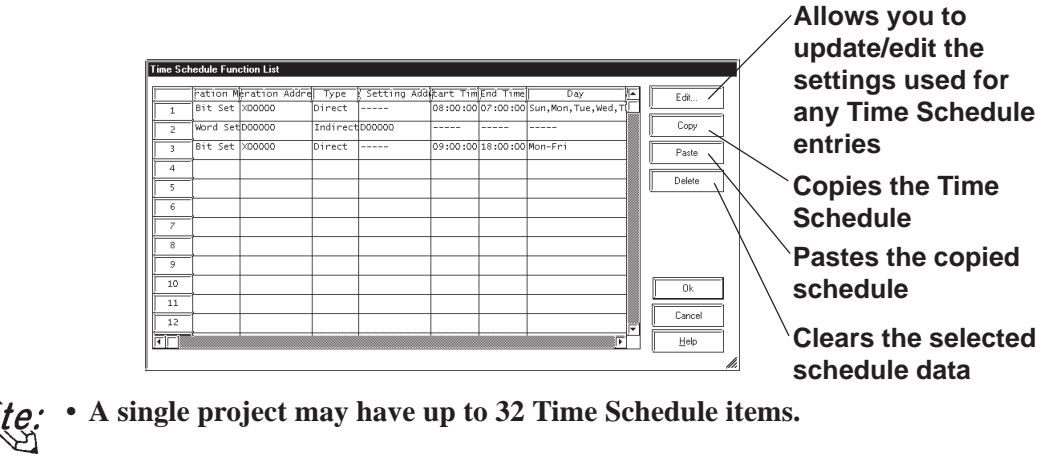

# **4.8.2 Entering Time Schedule Settings**

# **Time Schedule Settings**

Simply double-click on the Time Schedule Function List's left-side item list (1, 2, 3, etc.) or click once on the row to select the item and click on  $E$ dit. to call up the Time Schedule Function dialog box.

The following features become available.

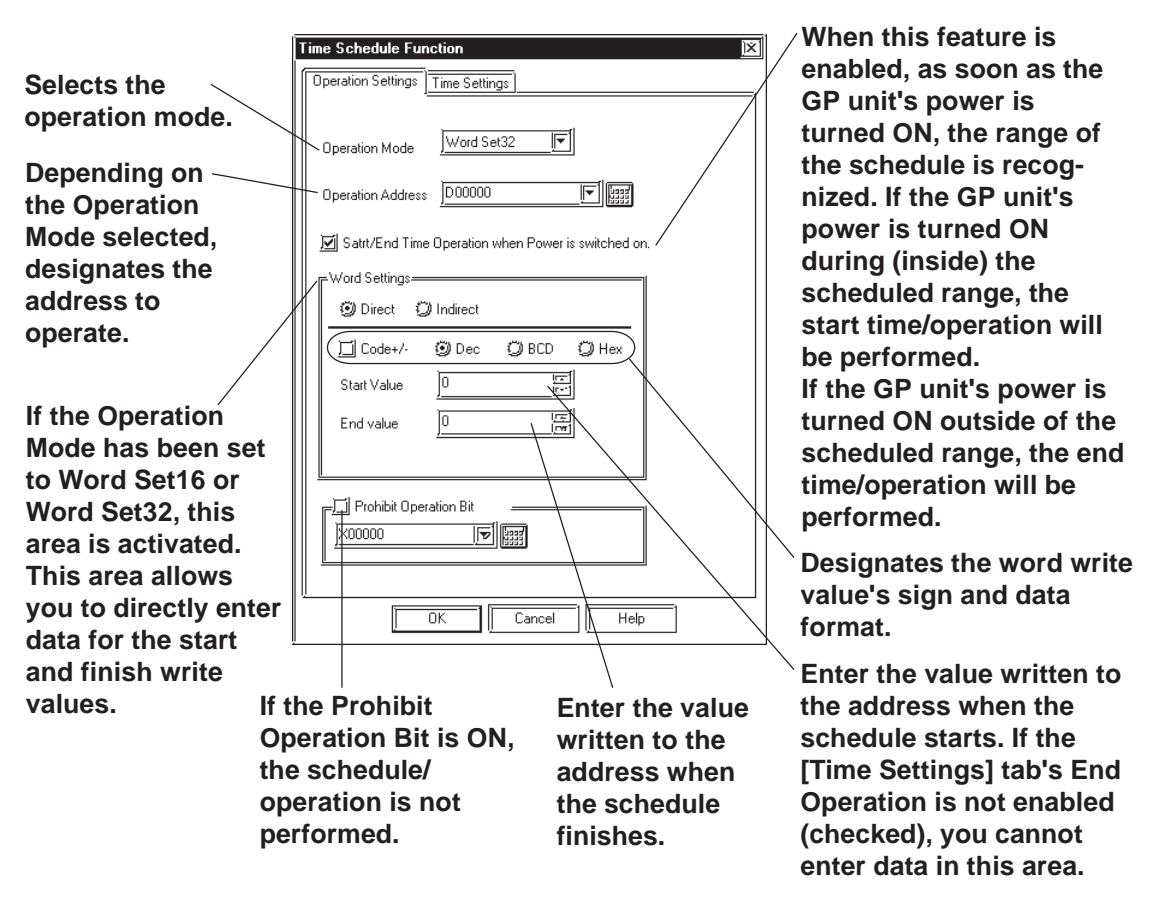

# **Operation Mode**

When entering the settings for an item in the Time Schedule Function List, the operation mode settings must be selected. These settings include, [Bit Set], [Bit Reset], [Word Set16] (16-bit write), and [Word Set32] (32-bit write).

# **Operation example 1:** Bit Set

When [Bit Set] is selected, the following operations are performed:

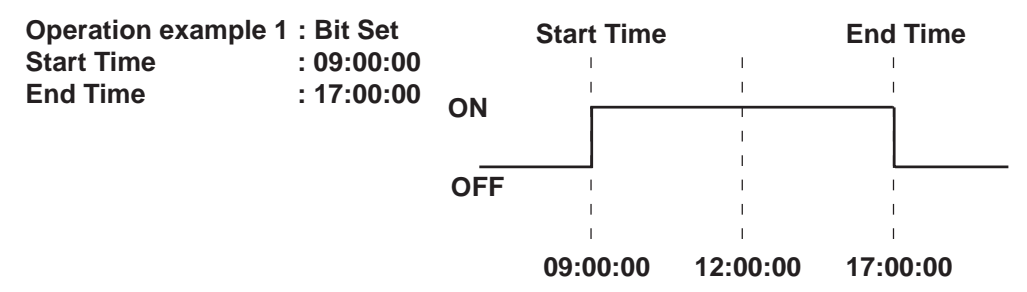

#### **Operation example 2:** Bit Reset

When [Bit Reset] is selected, the following operations are performed:

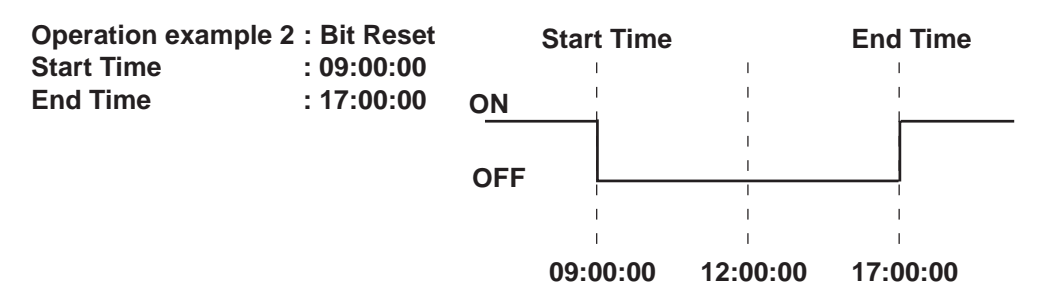

#### **Operation example 3:** Word Set

Selecting [Word Set] performs the following operations. This mode's selections include 16 bit and 32 bit.

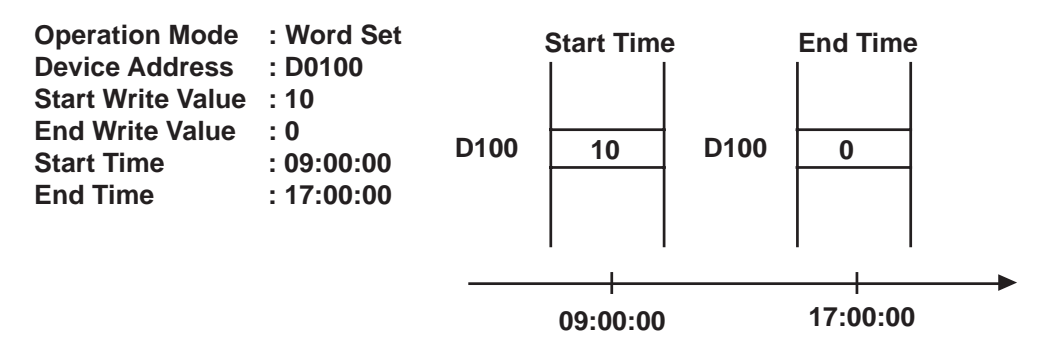

# **Operation Address**

Designates the address used to control the schedule.

# **Start/End Time Operation when Power is switched on.**

When this feature is enabled, as soon as the GP unit's power is turned ON, the range of the schedule's start and finish times is recognized. If the GP unit's power is turned ON during (inside) the scheduled range, the start time/ operation will be automatically performed. If the GP unit's power is turned ON outside of the scheduled range, the end time/operation will be automatically performed.

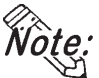

- *•* **If this feature is disabled, and power is turned ON inside the schedule range, but the start time has not already been passed, the start time/operation is not automatically performed. However, the end time/operation will automatically be performed.**
- *•* **If the end time/operation is not set in the schedule, this feature will not be performed.**

# **Word Settings**

These settings are active only when the Operation Mode is set to [Word Set16] (16-bit write) or [Word Set32] (32-bit write).

# *•* **Direct**

Designates the word write value's sign and data format. If [Dec] and [Code+/-] are selected, negative values can be set.

The [End value] is enabled only when the [Extend] tab's [End Day Operation Setting] is checked.

*•* **Indirect**

Designates the address used to store the Start time and End time values.

# **Prohibit Operation Bit**

When this feature is selected, at the beginning of the schedule, the designated value will be read out from the Prohibit Operation bit's address. If the Prohibit Operation Bit is ON, the schedule/operation is not performed.

# **Time Settings**

The following explanation describes the settings in the Time Schedule Function's [Time Settings] tab.

# **← Direct**

Directly designates the start/end time.

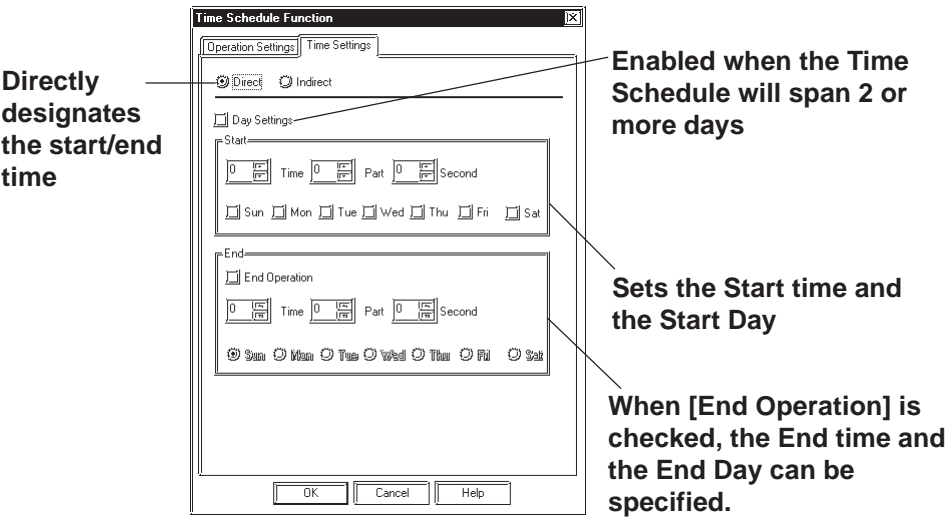

# **End Day Operation Setting**

# **<When enabled>**

Can be set if the Time Schedule spans 2 or more days.

- *•* Only one day can be set for the start day.
- *•* Only one day needs to be set for the end day. [End Operation] is automatically enabled.
- *•* Enter the Start and End times.

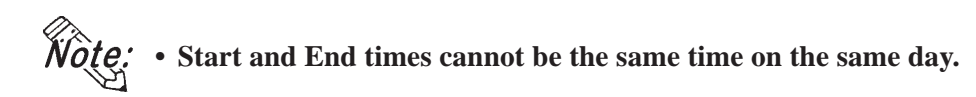

# **<When disabled>**

A schedule that is 1 day (Start and End times are within 24 hours) can be entered.

- *•* Multiple Start days can be selected.
- *•* Be sure to click on [End Operation] when setting the End time.

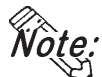

*•* **Be sure to select one or more start days.**

- *•* **Start and End times cannot be the same time.**
- *•* **The Time Schedule (mentioned here) is for one day only, so if the End time is entered as being before the Start time, the End time will be performed on the next day.**
- **E.g.) Start Day : Monday Start Time : 22:00:00 End Time : 01:00:00**

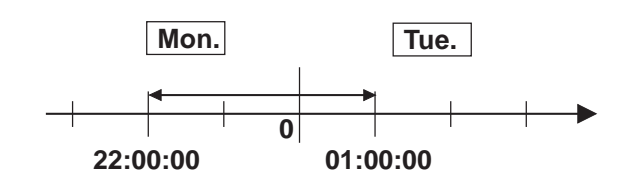

# **◆ Indirect**

Indirectly designates the Time Setting data in the Time Setting Address.

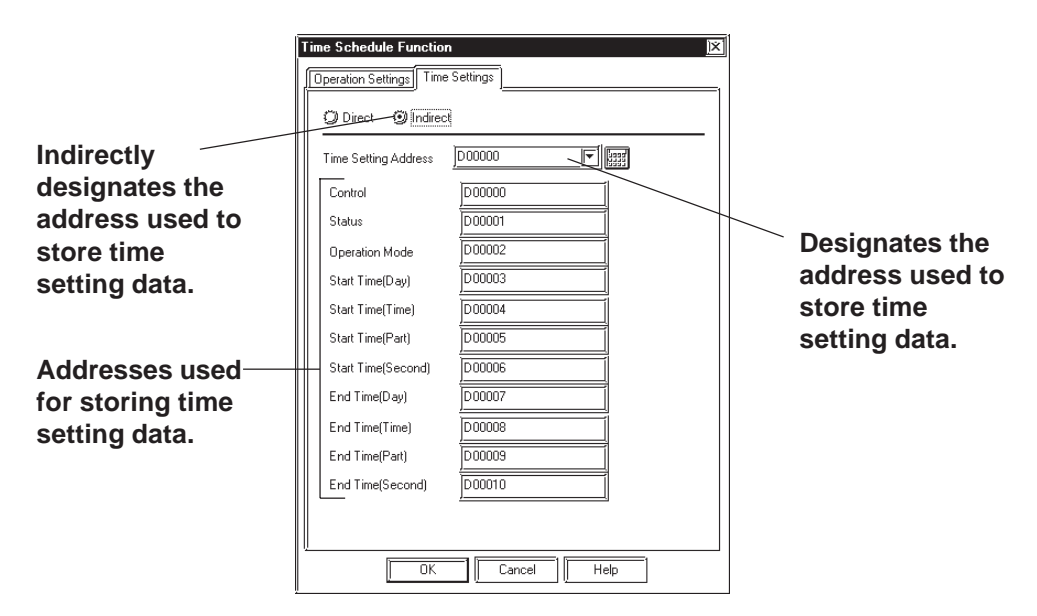

# **Time Setting Address**

Designates the addresses used to store time settings data read out from a Device/PLC.

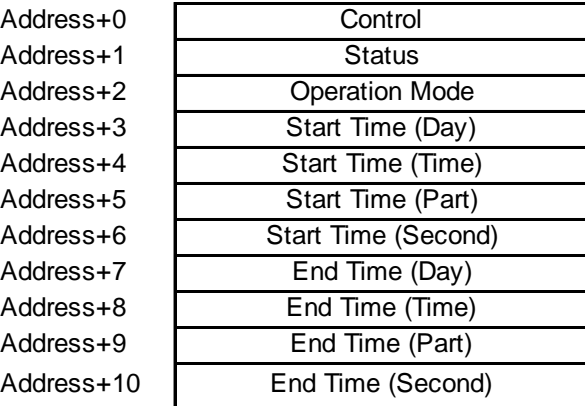

# $\leq$  Control: Address + 0> (Device/PLC  $\rightarrow$  GP)

When the Time Read Request bit's  $0 \rightarrow 1$  change (rise) is detected, the Operation Mode, Start Time, and End Time are read out.

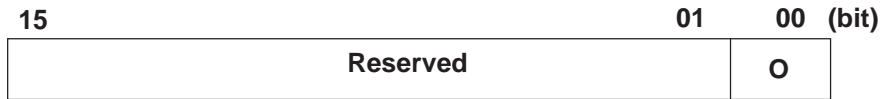

**Bit 00 : Time Read Request Bit (0: No action, 1: Perform Time Read) Bit 01-15: Reserved (Be sure the set value is fixed to "0".)**

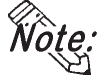

*•* **Data is not read out regularly, from the Time Setting Address operation mode (address +2) to the End Time (sec.)(address +10). When reflecting Time Setting Data changes in the GP unit, be sure to set the Control bit (address +0) from "0" to "1".**

# $\leq$ **Status:** Address + 1> (GP  $\rightarrow$  Device/PLC)

After the Control's time data readout is completed, the GP unit will turn the Time Read Completion Bit ON  $(0 \rightarrow 1)$ . If the time data entered is incorrect, simultaneously the Error Alert Bit will turn ON  $(0 \rightarrow 1)$ .

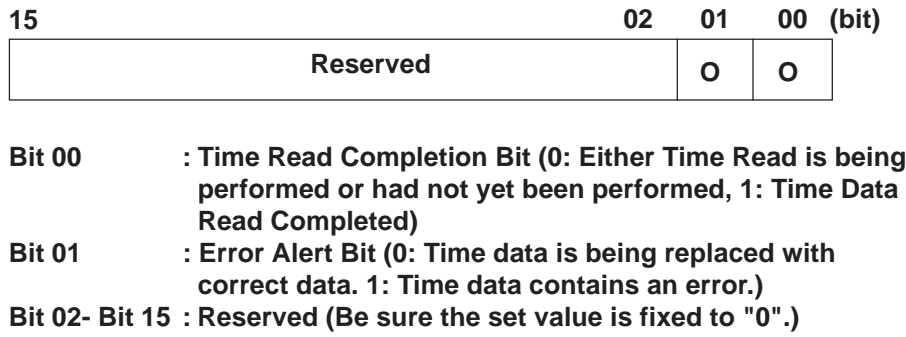

*•* **Once the Time Read Completion bit's rise (trigger) is recognized by the Device/PLC, be sure to turn the Control Time Read Request bit OFF**  $(1 \rightarrow 0)$ . Once this bit is turned OFF, the Status's Time Read Completion **bit and the Error Alert bit will automatically and simultaneously be turned OFF**  $(1 \rightarrow 0)$ . (See below)

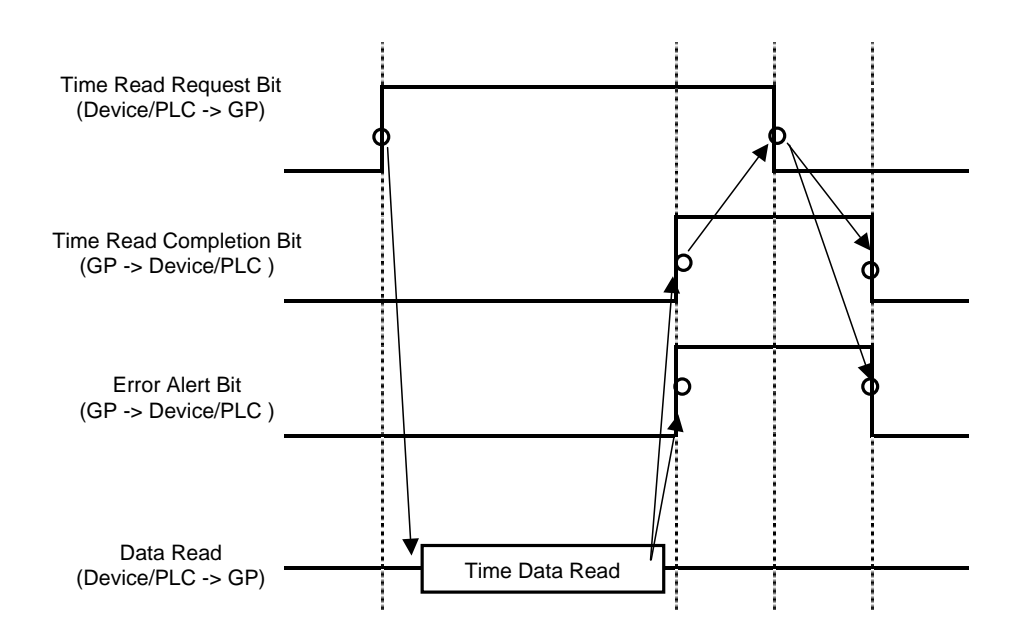

# **<Operation Mode: Address + 2>**

Set if the End Operation and the End Day Operation Settings are enabled/ disabled. However, regardless of the End Operation status (enabled/disabled), the indirectly designated time data (Time Setting address's total 11 Word) is all read out.

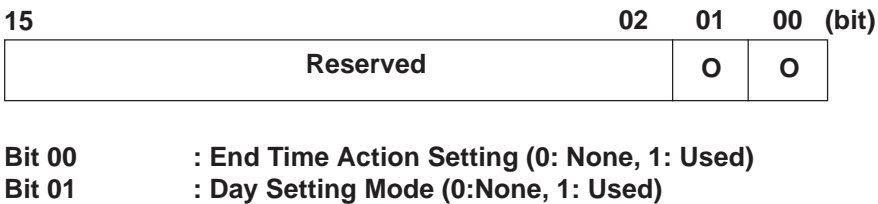

**Bit 02 - Bit 15 : Reserved (Be sure the set value is fixed to "0".)**

**<Start/End Time (Day): (Start) Address + 3, (End) Address + 7>**  $(Device/PLC \rightarrow GP)$ 

Designates the day used as a trigger for the Start/End action.

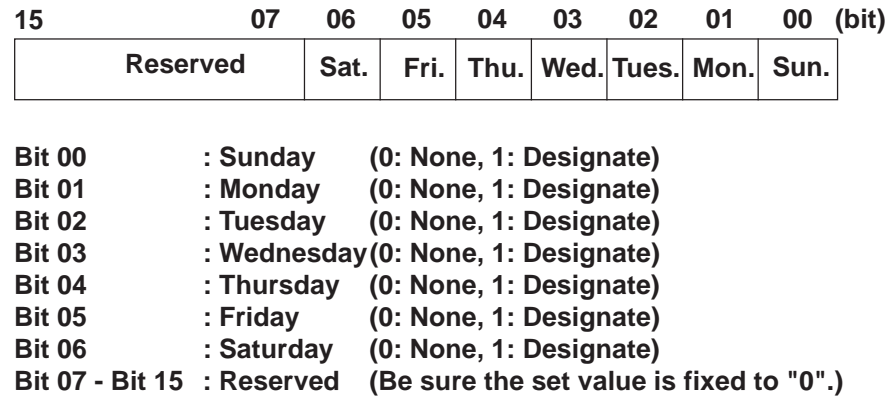

**<Start/End Time: (Start) Address + 4 to +6, (End) Address + 8 to +10>**

Here, you enter the time values used for the Start and End operations. The following time setting example is used.

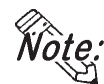

*\**<br>*\* \* /\* <i>/\** **/**\* The setting/not setting of the End Time will depend on the Operation Mode **(address +2) setting. Also, the End Time Action Setting (bit 00) available will depend on the Day Setting Mode (bit 01) used. The following chart shows what combinations/selections are available.**

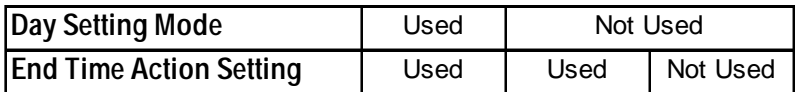

# **[Setting Example 1]**

Operation Date : Tuesday, Thursday (within 24 hours)

Start Time : 9:30:00

End Time : None

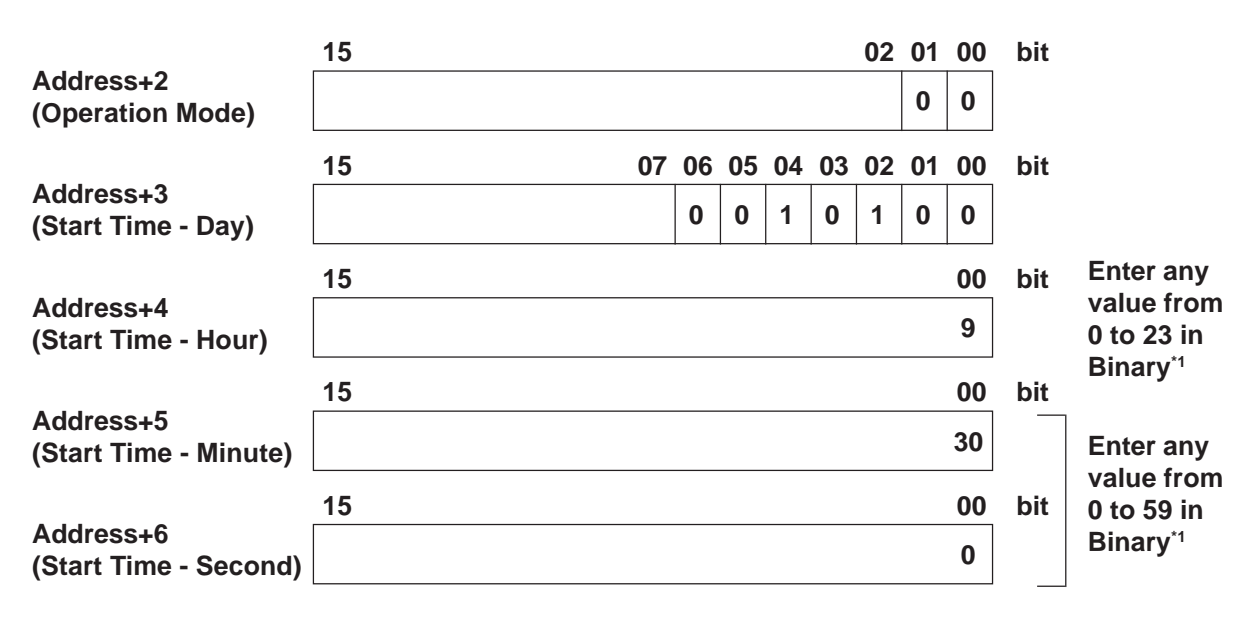

*Wote:* • If a "0" (Not Used) is entered in the Day Setting Mode, the End Time (Day/ **Hour/Minute/Second ) data will be read but it will be ignored.**

<sup>\*1</sup> BCD input cannot be used. If the value is entered is outside of the allowed range, the unit may not operate correctly.

# **[Setting Example 2]**

Operation Date : Monday to Friday

Start Time : 9:30:00

End Time : 18:00:00

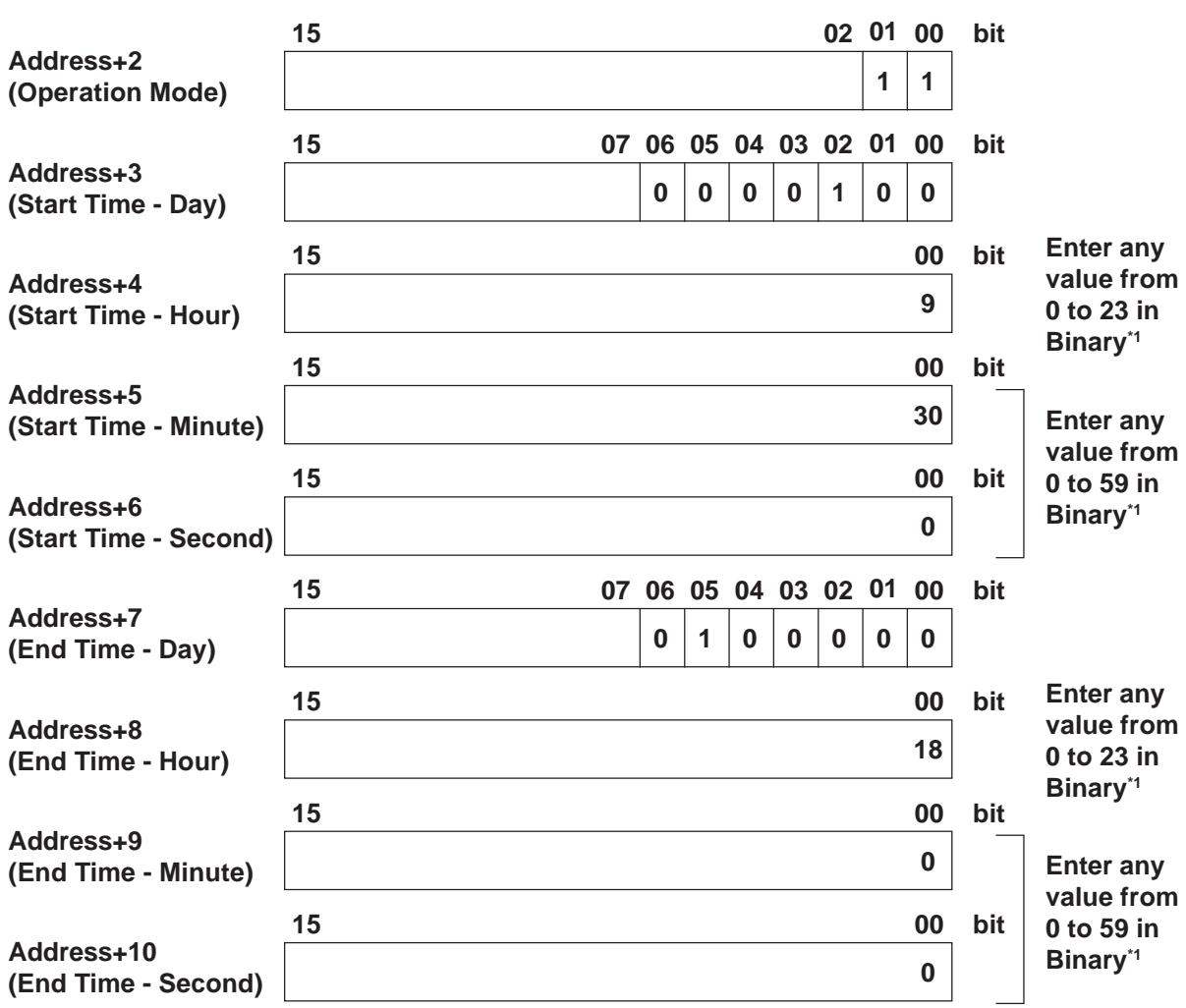

**Fote:** • If a "1" (Used) is entered in the Day Setting Mode, be sure to enter all Start **and End time (Day, Hour, Minute, Second) information. However, if 2 or more of the Start/End time (Day) bits turns ON simultaneously, an error will occur.**

<sup>\*1</sup> BCD input cannot be used. If the value is entered is outside of the allowed range, the unit may not operate correctly.

# **Usage Restrictions**

*•* The Time Schedule features are "one-shot" operations. In other words, when the Start time is reached, the designated device address is written to just once. The write operation is not repeated.

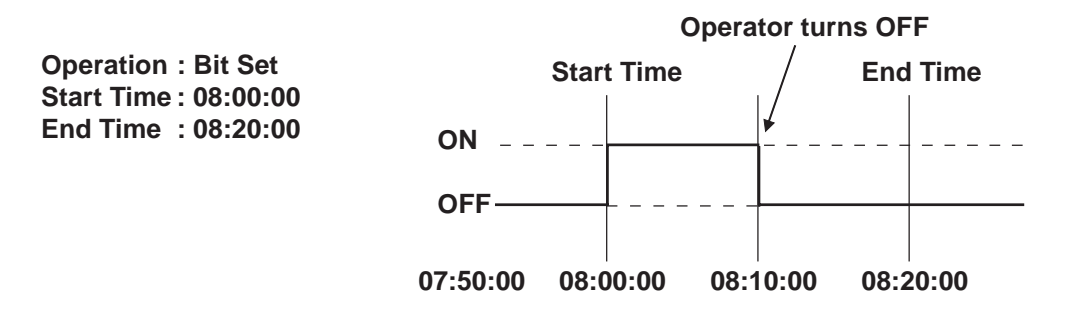

*•* When changing GP Time Settings, the range of the schedule's start and finish times is recognized. If the edited item is inside the scheduled range, the start time/operation will be automatically performed. If the edited item is outside of the scheduled range, the end time/operation will be automatically performed.

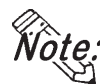

*•* **If the end time/operation is not set, the schedule's range cannot be confirmed and this feature will not be performed.**

*•* If the Start Time Operation is completed and then becomes a "Power Out" condition, the schedule's range will be recognized and the End operation will be performed at the End Time.

**Operation : Bit Set Start Time : 12:00:00 End Time : 12:20:00**

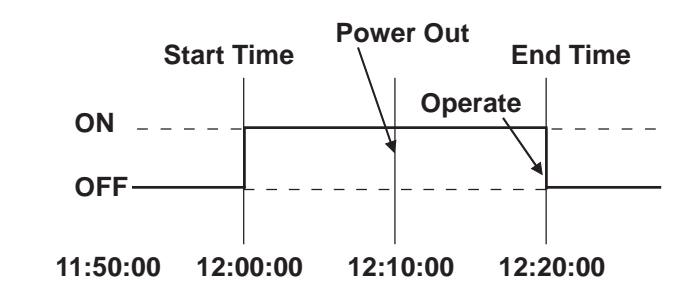

- *•* If the Time Setting is designated as indirect, only the Time Setting Address Control's (Address +0) will be read out with High Speed. Up to 32 Time Schedule settings can be entered, however, if all Time Settings are all designated as indirect, 32 Control addresses (address +0) will need to be continuously read out and the GP unit's overall performance may be effected.
- When "Indirect" is used, the Time Setting address control's (address +0) normal readout speed is once every 500ms. When the Control Address bit 00 (Time Read Request Bit) changes from

0 to 1, a delay of up to 500ms may occur before the Time Status (address +1) and onwards data is read out.

Also, when multiple Control (address +0) bit 00 (Time Read Request Bit) simultaneously change from 0 to 1, in order that operations can be started in the order set, a delay may occur before an operation is performed.

*•* The Word Write Value setting's Start/Stop Write Value's indirect setting, and the Prohibit Operation bit monitoring are read only once, at the beginning of the Time Schedule. Since regular readout is not possible, there may be a slight data communication delay that causes the designated operation's Start Time to not be performed at exactly the Second setting entered.

# **4.9 Symbol Editor**

The Symbol Editor enables you to assign an address to a symbol and then register that symbol and to assign a device comment to an address and then register it.

The "Symbol" is the registered name used to indicate the address of any Tag or Part. Thus, when you change the address corresponding to a symbol, you will automatically change a Part or Tag's address(es) without having to resetting the Tag or Part. The "device comment" indicates a comment assigned (attached) to each address. When setting a Tag or Part's address(es), simply

clicking on  $\left[\frac{m}{k}\right]$  ([Apply Device Comment]) reflects the registered device comment to the Tag or Part's comment field.

# *2.1 Parts Entering a Comment*

In all the address entry fields, such as of Tags and Parts, addresses registered via the Symbol Editor will be displayed in a pull-down list together with the symbols or device comments. Addresses can also be specified here by selecting them from this list.

# *2.1 Parts Entering Addresses*

The symbol and device comment data can be shared between multiple Projects by import and export.

**NOte:** The registered symbol and device comment information can be printed as a **symbol list.**

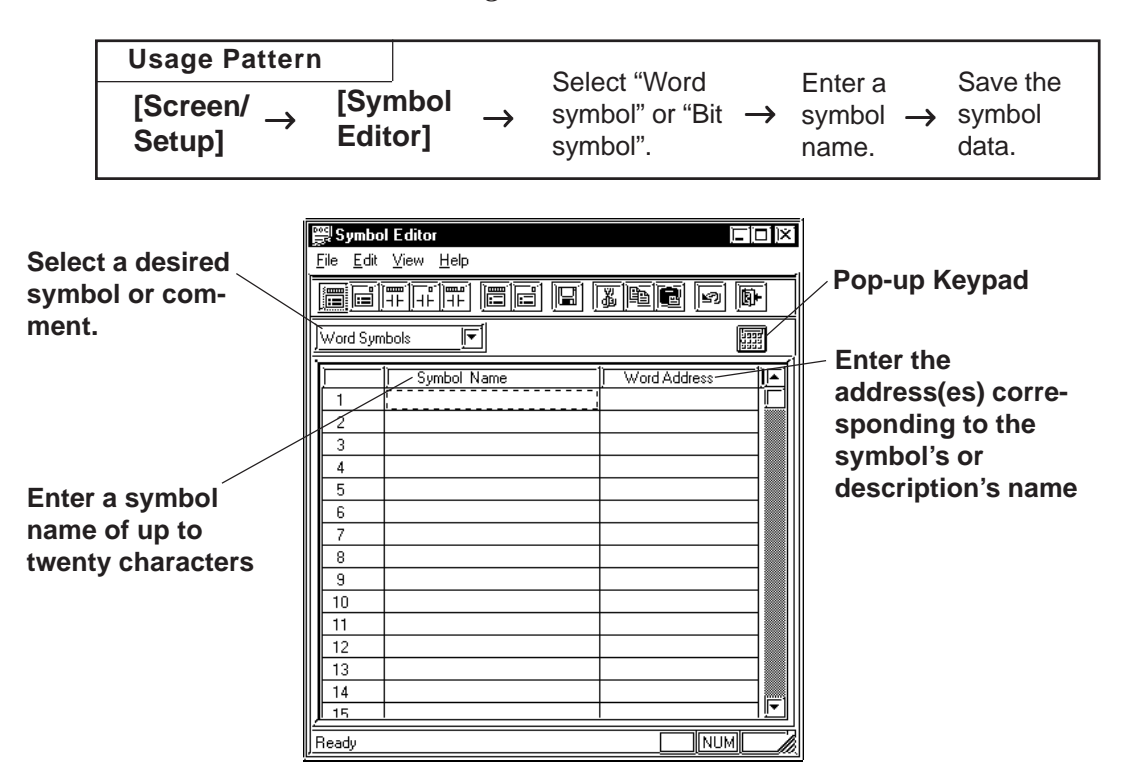

# *9.1.1 Printing*

# **Symbol Editor Types**

There are five types of symbols: "Word" symbol, which corresponds to a word address, "Bit" symbol, which corresponds to a bit address, "GLC Integer" symbol, "GLC Discrete" symbol, and "GLC Real Number" symbol that all correspond to GLC symbols.

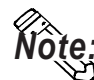

*Note:* **• GLC symbols can be used only on GLC Series and LT Series units.**

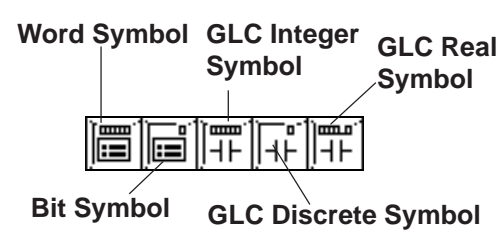

▼Reference For detailed GLC symbol information, refer to *Pro-Control Editor Operation Manual (packaged with the Pro-Control Editor)*

# **GLC Symbols**

A "GLC symbol" means variables used in a logic program. A new GLC symbol cannot be registered with the Symbol Editor. When a logic program is saved, global variables registered on the variable list will automatically be registered in the Symbol Editor.

Only global variables are registered as GLC symbols.

Depending on their type, variables are registered as one of the following three GLC symbols: **GLC Integer symbol, GLC Discrete symbol, GLC Real symbol**.

For array variables, each element is registered as a symbol. An array of size 5 is registered as five GLC symbols. [Element Number] representing elements in an array will be <Element Number> as a GLC symbol, and an array of size 5, ALLM, will be represented as shown below.

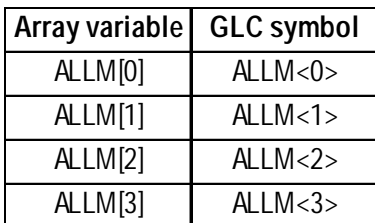

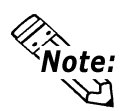

**For detailed variable information, please refer to the "Logic Programming Operation Manual" or "online help".**

# ■ Device Comment Types

There are two types of device comments: the word device comment corresponding to a word address and the bit device comment corresponding to a bit address.

**Word Device Comment**

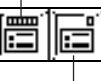

**Bit Device Comment**

# ■ Edit Commands

To edit symbols, you can use the following commands:

- .  $\parallel \mathcal{Z} \parallel \ldots$  Used to delete a symbol's line of data and store it on the clipboard. The Paste command allows you to then move that symbol data to another line.
- **b**..... Used to copy a selected line of data to the clipboard.
- **ight**..... Used to insert the line of data temporarily stored on the clipboard into the desired row, after the Cut/Copy command has been performed.
- $\boxed{\bullet}$ ..... Used to cancel the command previously performed and return to the previous condition. However, a changed symbol character cannot be restored.

# **Using the Cut/Copy/Paste Commands**

Cut/Copy/Paste commands can be used to move data between different Symbol Editor files. To do this, simply open another LBE file and select a desired line. Then, use the [Cut] or [Copy] command, and then the Symbol Editor's [Paste] command.

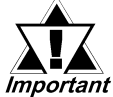

# *Do not register the same symbol name for both a word symbol and a bit symbol.*

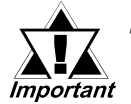

*· If alphanumeric numerals are used at the end of a symbol name, executing the [Copy] and [Paste] command will automatically change the symbol's name.*

*· When Chinese characters and numbers are used in a symbol name:*

*All the Arabic numbers to the right of the Chinese character(s) will be deleted. Sequence numbers starting from "2" will be assigned after the Chinese characters.*

*· When Roman characters and Arabic numbers are used in a symbol name:*

#### *Example) ABC123*

*All the Arabic numerals to the right of Roman character(s) will be deleted and replaced by a sequence number.*

*· When only Arabic numbers are used in a symbol name:*

*Only the first number is retained, and all other digits are truncated and replaced with a sequence number.*

■ Registering Symbols and Device Comments

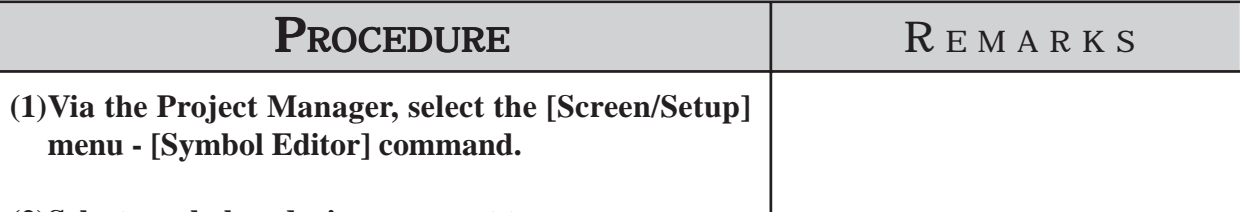

# **(2)Select symbol or device comment type.**

In this example, please select "Word Symbols".

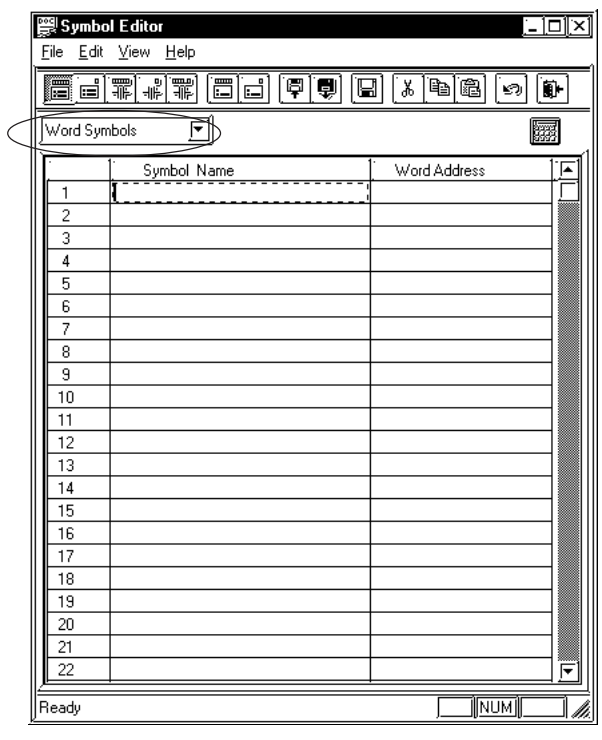

If the Project's [GP Type] is an GLC/LT Series unit, the GLC symbol can be specified.

 *Pro-Control Editor Operation Manual (packaged with the Pro-Control Editor)*

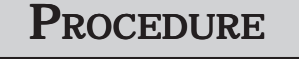

**(3) Enter symbol names and addresses.**

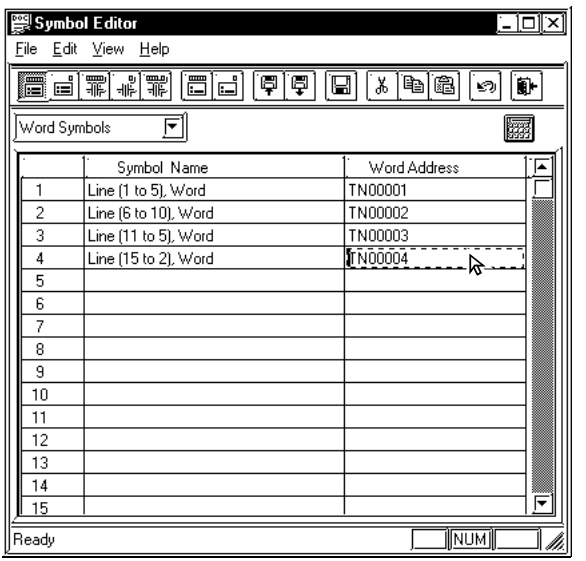

**(4) After all the necessary items are registered, select the [File] menu - [Save] command, or click on the icon.**

REMARKS

To enter a symbol name, you can use up to twenty alphanumeric characters, or up to ten Chinese characters.

The entered characters are not casesensitive.

You can perform the [Delete] or [Copy] and [Paste] commands after selecting multiple messages.

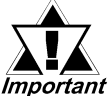

*The symbols [],\, ?, and the* **Tab** *key cannot be used in the Symbol Editor.*

# ■ **Importing Symbols and Device Comments**

The previously saved Symbol Editor data can be imported to and shared with the currently open Symbol Editor. Files with the extension of "\*.LBE" or "\*.CSV" can be imported.

CSV files that have been created via a text editor, Microsoft Excel, or other applications can be used as symbol or device comment data after they have been imported via the Symbol Editor.

Symbol data and device comment CSV file formats are as follows:

# **<Symbol Data CSV Format>**

# **"GP\_SYMBOL"**

"Symbol Name", "Word Address"

<Insert one return between a word address and a bit address>

"Symbol Name", "Bit Address"

# **Example**

"Line A (1 to 5): Word","D00100" "Line A (6 to 10): Word","D00101"

"Line A (1 to 5): Bit","X00100" "Line A (6 to 10): Bit","X00101" One return

<Device Comment Data CSV Format>

#### **"GP\_COMMENT"**

"Word Address", "Device Comment Name" <Insert one return between a word address and a bit address> "Bit Address", "Device Comment Name"

# **Example**

"GP\_COMMENT" "D00100","Machine A stops" "D00101","Machine A is now operating" One return

```
"X00100"," Pump B"
"X00101"," Pump B"
```
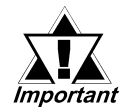

- **· "GP\_SYMBOL" and "GP\_COMMENT" are identifiers indicating they are Symbol and Device Comment Data, respectively.**
- **· Insert only one return between a word symbol and a bit symbol. If additional returns are entered in other lines, data cannot be imported.**

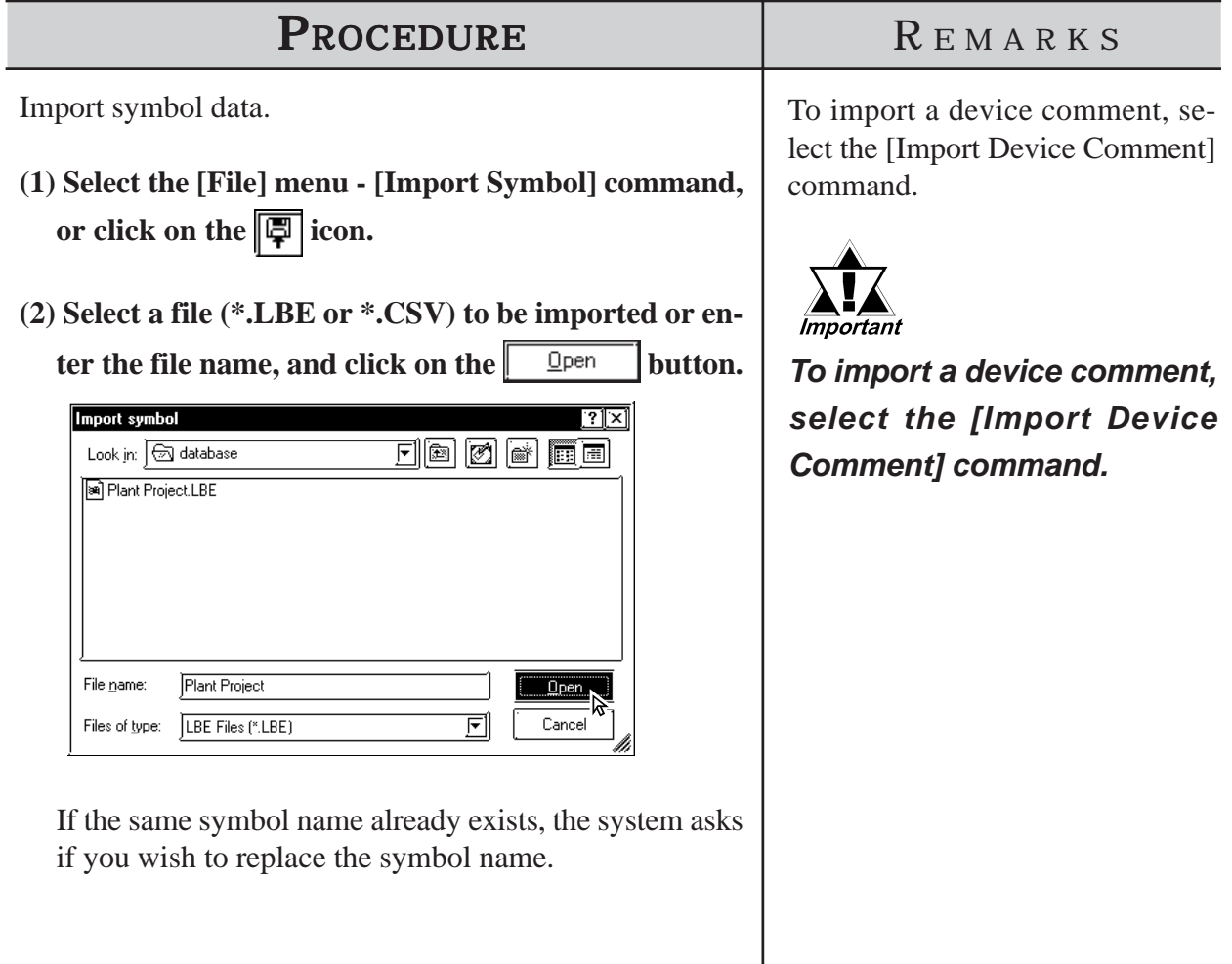

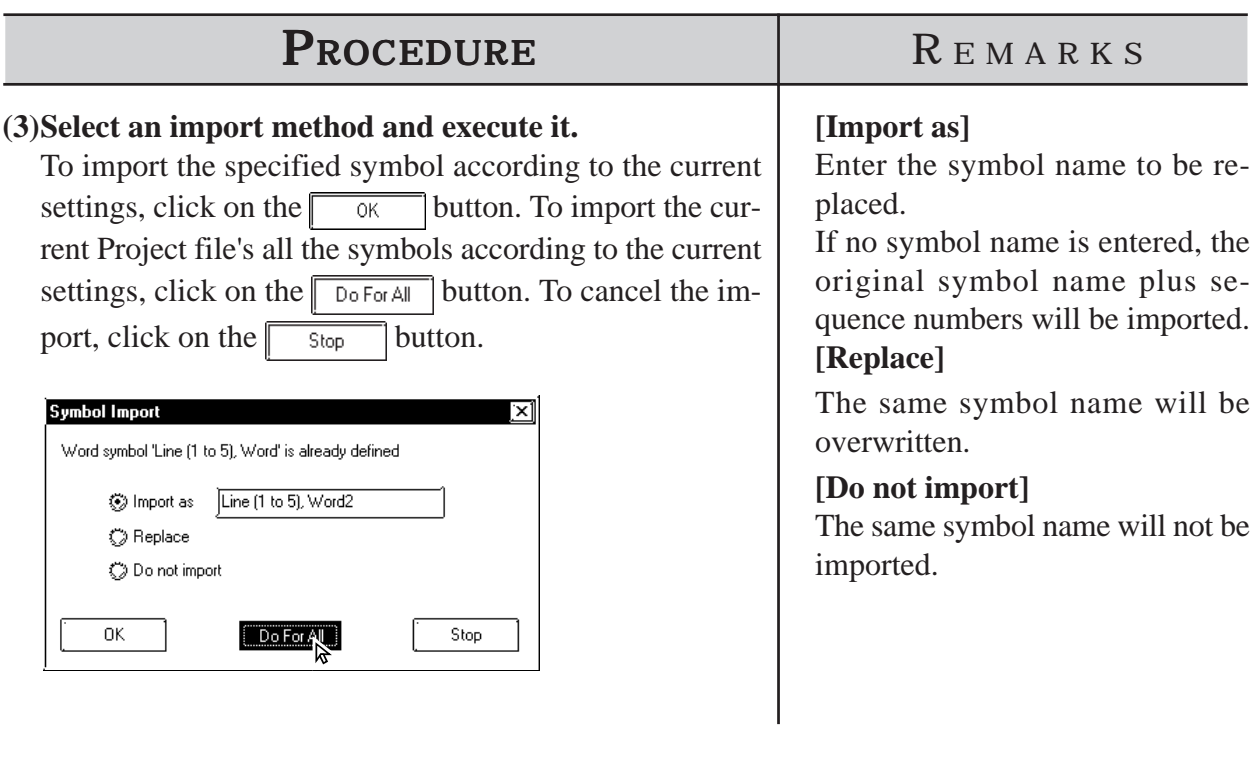

- **GP-PRO/PB III for Windows includes the utility "CMTCNV.EXE", a tool** *Note:***to convert Mitsubishi Electric's Windows GPP function software SWOD-GPPW comment data to CSV files. For more detailed information about this tool, refer to "Readme.txt" in the folder "\ProPBWin\CMTCNV" created at GP-PRO/PB III for Windows installation.**
	- **The amount of Symbol data created or imported via the Symbol Editor has no limit. However, the maximum number of device comment characters is 20.**
	- **Items with unrecognizable device names are not imported.**

# **Exporting Symbols and Device Comments**

Data registered via the Symbol Editor is exported and saved as an LBE or CSV file. By importing this data, the Symbol Editor data can be shared among Projects.

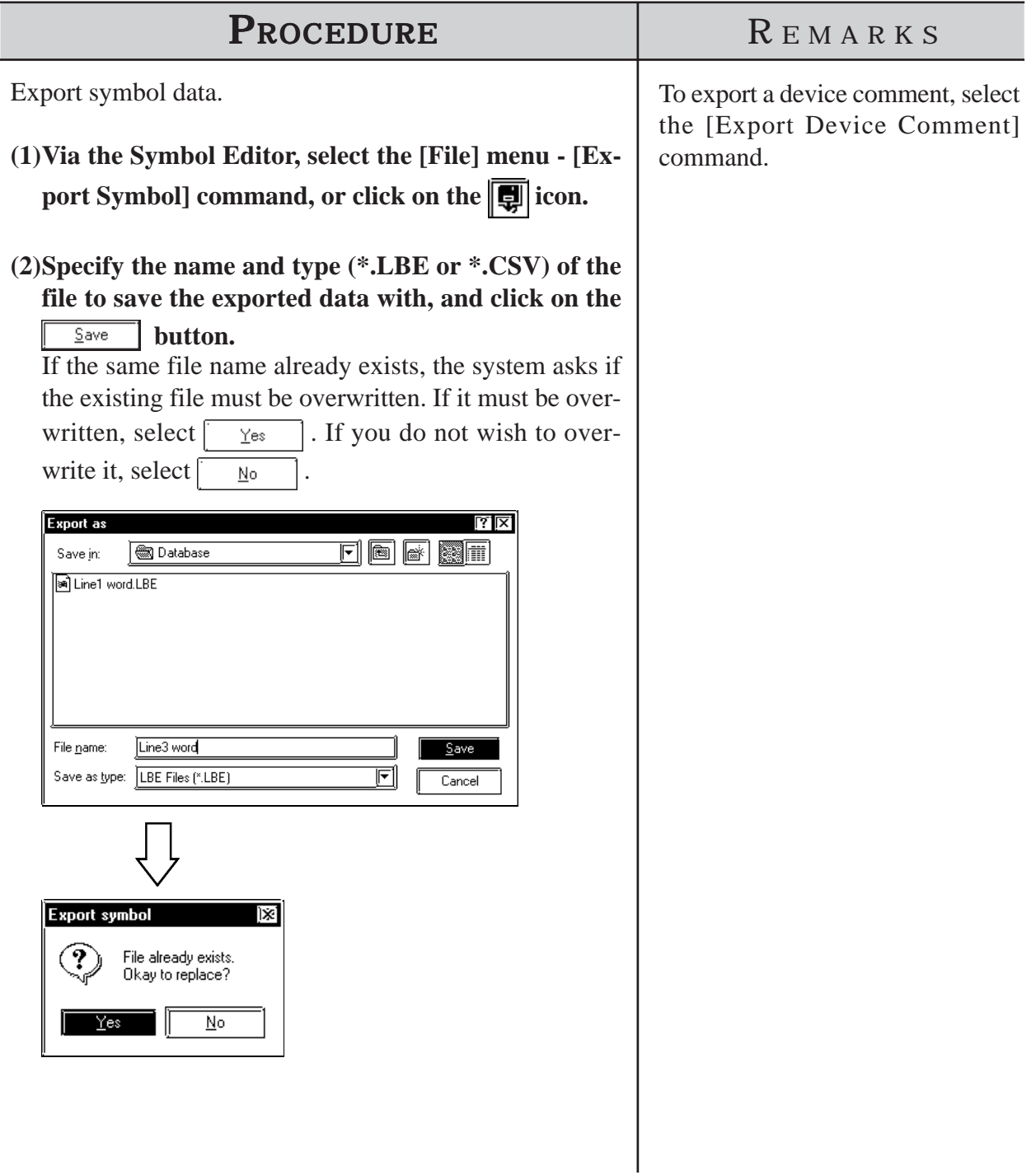
#### ■ Calling up Device Comments

Comments previously registered with Tags and Parts can be called up on the Symbol Editor as device comments. For addresses corresponding to each Tag and Part's comment, refer to the Input Description Address Table.

*2.4.7 Duplicate*

# **PROCEDURE** REMARKS

- **(1)Select the [File] menu [Get Device Comment From Project].**
- **(2) Select a device comment calling up method and click**

**on the**  $\begin{array}{|c|c|}$  **ok button.** 

[Overwrite] ... The device comment is called up after the already assigned address is deleted.

[Merge] ... The device comment is called up in addition to the already assigned address.

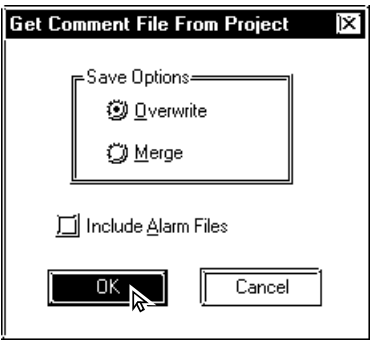

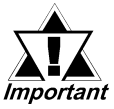

*Multiple addresses may be given to a tag or part depending on its type. In this case, device comments will be called up for all the assigned addresses.*

To call up an alarm message from the Alarm Editor, mark the [Include Alarm Files] check box.

# **4.10 Device Monitor**

You can monitor and change a desired area of device memory via the GP unit's Global Window screen. In this section, you must specify whether or not to register the "device monitor" command for the current GP unit. This registration is effective only when GP and PLC types which support the device monitor command are selected.

 *Device/PLC Connection Manual, Appendix 3: Device Monitor*

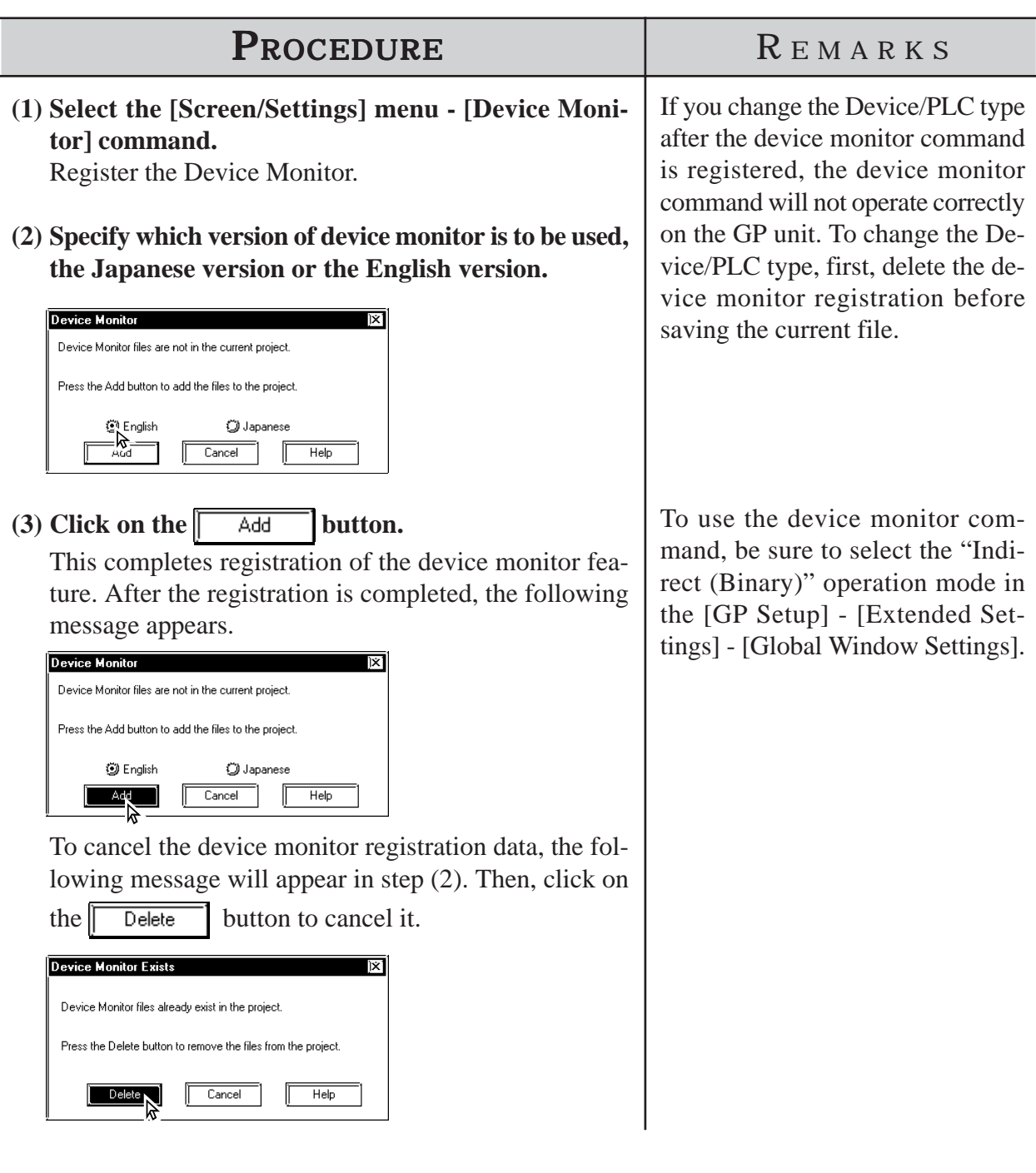

 **5 CREATING AND EDITING ALARMS**

his feature allows you to register text data to be displayed as alarm his feature allows you to register text data to be displayed as alarm mesages. This chapter describes how to create and edit these alarm messages.

**5.1 ......................................... Alarm Creation and Editing**

# **5.1 Alarm Creation and Editing**

With this feature you can register the messages to be displayed in the "Alarm Summary" (specified by an "a-Tag", a "Q-Tag" or an "Alarm Part") and "Alarm Message" (right to left scrolling display). You can also set up a monitor bit for each message. According to the monitor bit's ON/OFF status, the specified messages are then displayed in the "Alarm Summary" or "Alarm Message" mode.

 *Tag Reference manual, 2.2 a-tag (Alarm Summary Display), 2.20 Q-tag (Alarm Summary bit log/word log Display)*

The "Alarm Summary" mode lists messages. The "Alarm Message" mode displays a flowing message at the bottom of the screen.

With "Alarm Message" text, the horizontal and vertical size of the text is specified in the [Setup Area's (Initial Setup screen)] menu or in the GP unit's [Setup] mode. Character sizes can be set to either "x 1", "x 2", or "x 4".

When the horizontal and vertical sizes are set to "1 x 1", an alphanumeric character occupies 16 x 8 dots, and a Chinese character occupies 16 x 16 dots. The "Alarm Summary" and "Alarm Message" will display on the GP unit's panel screen as shown below:

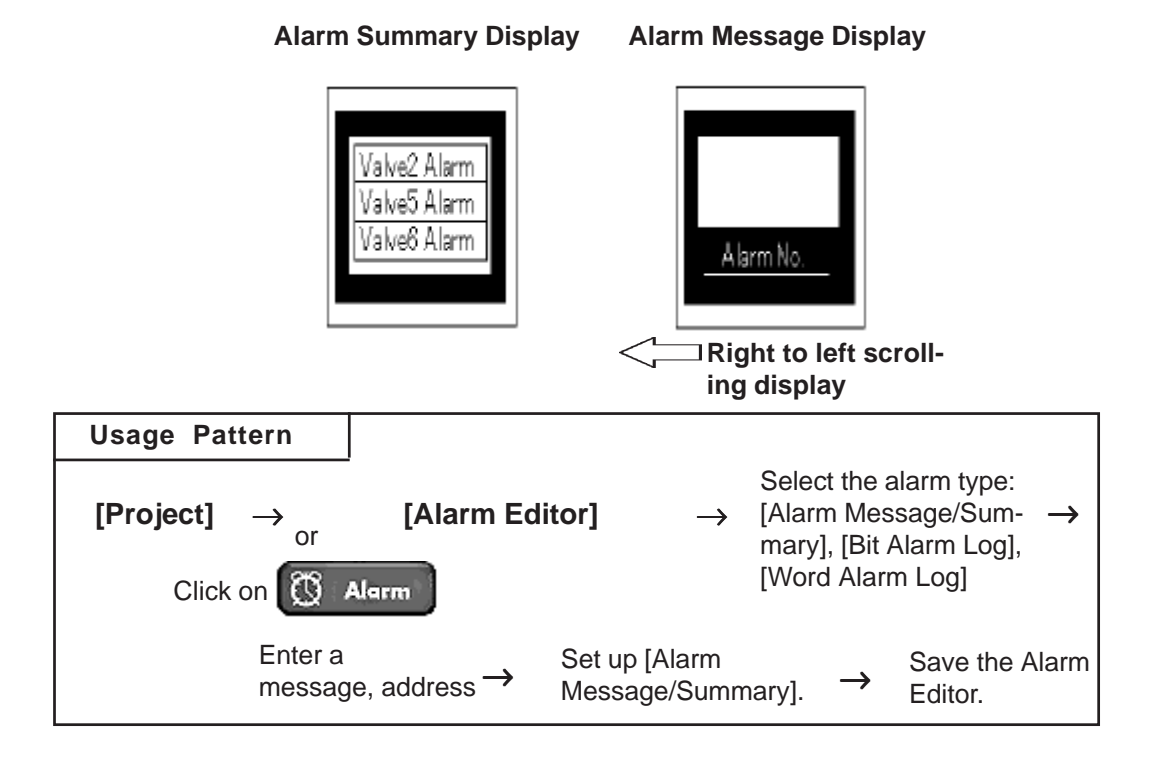

*Note:*

# **5.1.1 Alarm Editor**

Via the Alarm Editor, messages and monitor bits are registered for each alarm type. An example of an Alarm Message screen used for entering a message is as follows. The Alarm Editor provides three types of alarms: [Alarm Message/Summary], [Bit Alarm Log] and [Word Alarm Log].

**Bit Alarm Log**

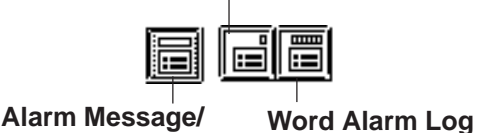

**Summary**

**The tab width for each item in the Alarm Editor (message/bit log/word log) can be adjusted by positioning the mouse pointer on the border between items and then dragging it. The changed size will be saved, and used on the subsequently opened screens.**

#### **Alarm Message/Summary Screen**

Here, you can register the messages to be displayed as either "Alarm Summary" (specified by an "a-Tag"or an "Alarm Part") or as "Alarm Message" (right to left scrolling display). The message can be registered up to 8999 lines.

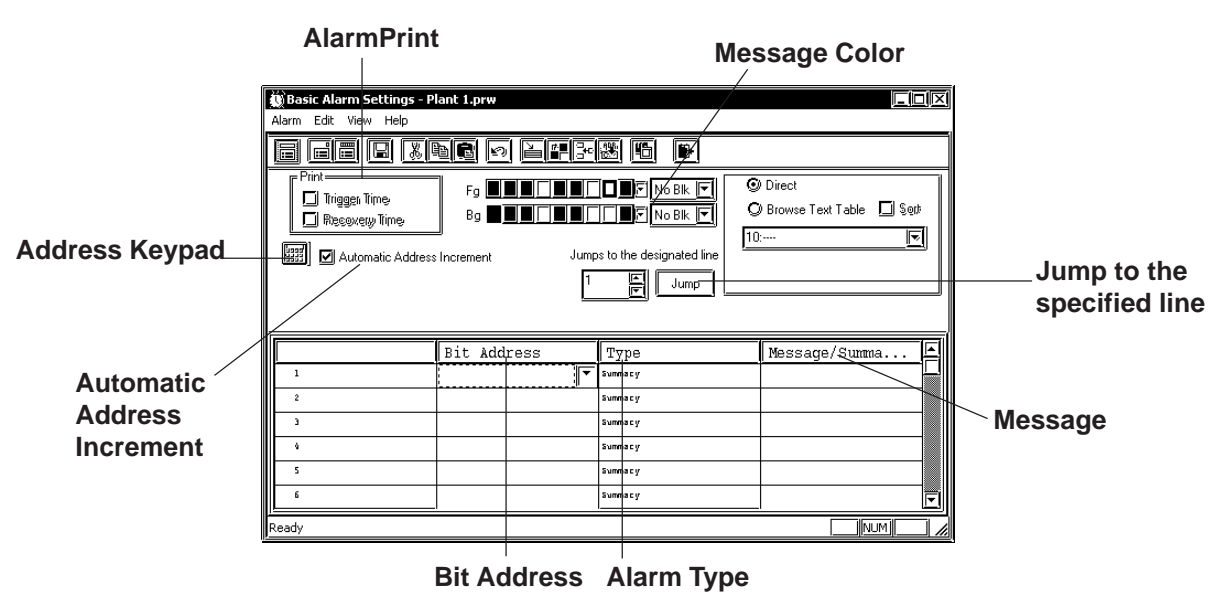

#### **Direct**

The text entered in the Selected Message field is placed directly as a fixed character string.

The message is displayed in a single line. Up to 16 types of messages can be displayed in each Message Display.

#### **Browse Text Table**

Select or add the Text registered in the Text Table Editor. Two or more lines of messages can be displayed.

#### *4.6.3 Selecting Table Editor Text Entering Table Editor Text*

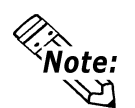

- **Multi-language Display Feature is supported by GP-377/GP77R/ GP2000 Series units.**
- **When designating "Browse Text Table", Alarm Import/Export feature cannot be used.**

#### **Address Keypad**

An address keypad is displayed, allowing you to enter the bit address using the mouse.

#### **◆Bit Address**

Specifies the monitor bit. To specify the bit address for the "Alarm Summary" mode, select a device that can be specified by word.

#### *Device/PLC Connection Manual*

#### **Alarm Type**

The Alarm Editor provides two types of alarms: [Alarm Summary] and [Alarm Message].

The [Alarm Summary] mode lists messages specified by an "a-Tag" or an "Alarm Part".

The [Alarm Message] mode displays a scrolling message at the bottom of the GP's screen. Up to 512 messages can be entered into the Alarm Editor (up to 128 messages for GP70 series units). However, the monitor bit does not exceed 128 words. Any message beyond this setting range will not operate on the GP unit's panel screen.

#### **Message**

Enter your message here. Although up to 160 alphanumeric characters can be entered for one message, the maximum number of characters that can be displayed depends on the GP unit. With the GP-377, GP77R and GP2000 series, selecting the [Browse Text Table] feature allows you to use the text registered in the Text Table Editor to change message text.

*4.6.3 Entering Settings via the Screen Editor Selecting Alarm Editor Messages*

#### **Message Color**

Designates message's color. Select the display color (Fg) and background color (Bg), and specify whether to blinking (Blk) is used or not.

#### **Automatic Address Increment**

After entering and registering a message in a line and moving to the next line, an address that is one bit larger will be automatically entered for the new line.

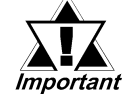

*When a variable (GLC symbol) is used as an address, the automatic address increment function must be turned off. Otherwise, the correct address number addition will not be performed.*

#### **Jump to the designated line.**

Specify a line and click  $\int$  Jump to jump to the line.

#### **Print (at alarm trigger/recovery)**

An Alarm Message (like a bulletin board) can be printed out when the alarm is triggered and when recovered. Specify if the Alarm Message is printed out at the triggering of the alarm and at the recovery from the alarm, respectively. When [Summary] is selected, this setting becomes ineffective.

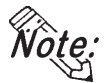

#### **This function is supported only by GPs with a printer interface.**

Trigger Time: Prints out the time when the Alarm Message started. Recovery Time: Prints out the time when the Alarm Message is finished.

#### **Printing Example**

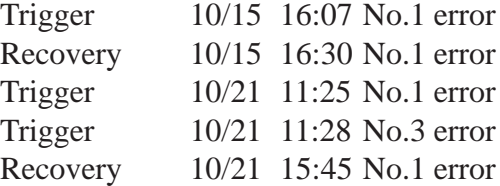

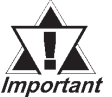

*• The GP can store up to 1000 pieces of print information from Alarm Message (like a bulletin board) triggering and recovery events. When the GP is not connected to a printer, up to 1000 events will be stored in the GP, which enters a printing standby mode. When the number of events exceeds 1000, new events will not be stored.*

- *When a printer changes to offline mode due to a lack of paper, DO NOT turn the GP's power OFF. Refill the paper and return the printer to online mode. Event information stored in the GP in the printer offline mode will be output to the printer when the printer mode returns to online.*
- *If the printer's power is turned OFF during printing, event information transferred from the GP to the printer while the printer's power is OFF will not be printed.*

#### **Bit Log Alarm**

This screen is used to register messages to be displayed in an "Alarm Summary" (specified by a "Q-Tag"). The maximum number of messages for both the Bit Log Alarm and Word Log Alarm which can be registered in the Alarm Editor varies depending on the GP type.

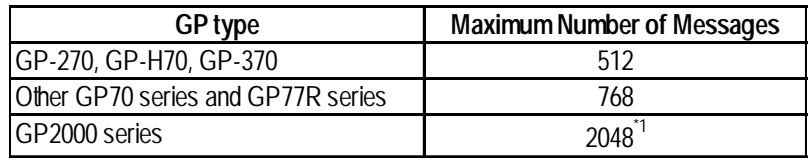

\*1 The 769th message and thereafter cannot be registered with Word Log Alarm.

Note that the total number of alarms that can be stored in the GP (both Bit Log Alarms and Word Log Alarms) is 768.

*Tag Reference Manual, 2.20.9 Q-tag Setting*

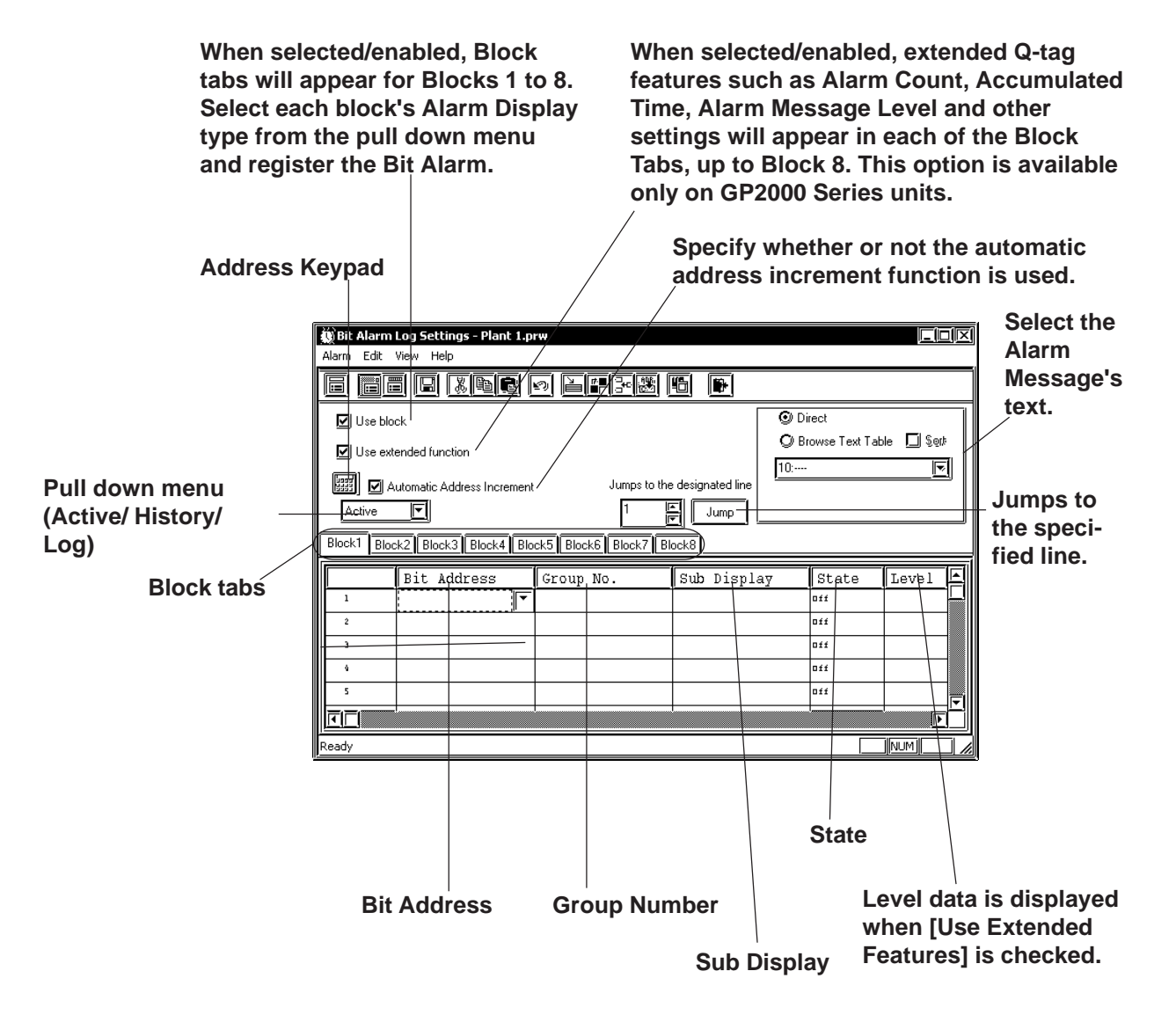

#### ◆ Use Blocks

When selected/enabled, the attributes [Active], [History] and [Log] are created.

Use the block tab's pull down menu to select either of these items. Up to 3 blocks can be set.

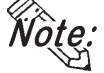

**• Block settings are available only on GP-377, GP77R, and GP2000 Series units.**

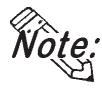

Selecting/enabling [Use Extended Features] allows you to set up to 8 blocks.

**• Only GP2000 units can use the [Use Extended Features] setting.**

#### **Use Extended Features**

Bit/Word Log Alarms use the Q-tag.

When selected, Q-tag extended features can be selected. To use these extended features, click the Tool bar's  $\left[\begin{matrix} 1 \ \end{matrix}\right]$  (System Setting) icon and use the Otag dialog box to enter the settings.

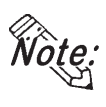

**• Q-tag extended features are available only on GP2000 Series units.**

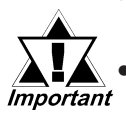

*• When [Use Extended Features] is checked and the Alarm Editor setting is saved, the extended function cannot be canceled (disabled/unchecked). In order to simultaneously extend data features, currently selected project files cannot be opened when using GP-PRO/PBIII for Windows Ver. 6.3 or earlier.*

*The alarm dialog below appears before the Alarm Editor setting is saved or closed. If you want to use the extended* function, click  $\frac{1}{\sqrt{10}}$  and if you want to disable the function, *click*  $\sqrt{\frac{N_0}{N_0}}$  and remove the checkmark.

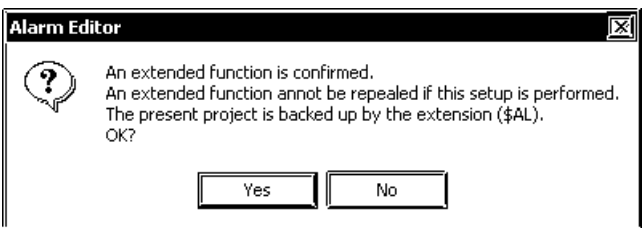

*Clicking on*  $\sqrt{\frac{1}{1-\frac{1}{c}}}\$  will create a .\$AL file in the currently *selected project file's folder. To restore the file to its original version, simply change the suffix of the file from .\$AL to .prw.* The Q-tag alarm feature has been expanded to include the following:

- (1) Up to 8 blocks can be used for alarms.
- (2) Can display accumulated count data for Q-tag alarm occurrences, as well as occurrence times.
- (3) Colors and levels (0 to 7 total of 8) can now be set for alarm messages.
- (4) Alarm contents can now be sorted. Ex.) Order can be set for Occurrence Time, Occurrence Frequency, Levels or Dates.

#### $\sqrt{\text{Reference}}$  *Tag Reference Manual 2.23.3 Setting Items* ■ *Operation Mode/Special*

- (5) When a Q-tag Alarm's cursor position (address) is designated, pushing the [Alarm Acknowledge Key (use T-tag)] will write to the designated address, using the alarm's registration code. (Set via the Alarm Editor) Also, if the [Notify ID at each cursor movement.] is enabled, the currently selected Alarm's registration number will be written to the designated address, without pressing the Alarm Acknowledge key. For Alarm Acknowledge Key details, *Tag Reference Manual 2.23.3 Setting Items Operation Mode/Special*
- (6) The Q-tag Alarm Occurrence Frequency and Accumulated Time data is cleared from via either the Device PLC's control command or a D-Script command.

#### *Tag Reference Manual 2.20 Q-tag (Alarm Summary bit log/word log Display) Extended Feature*

#### ◆ Direct Text

Allows you to directly enter message text. Up to 100 characters can be entered, however the actual number of displayable characters will depend on the GP model used.

#### **◆ Browse Text Table**

Text registered in the Text Table Editor can be called up and replace other message text.

For setup details, *Heference 4.6.3 Screen Editor Settings • Alarm Editor Message Settings*

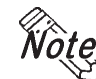

**• Multi-language Display Feature is supported by GP-377/GP77R/ GP2000 Series units.**

**• When designating "Browse Text Table", Alarm Import/Export feature cannot be used.**

#### **Automatic Address Increment**

After entering and registering a message in a line and moving to the next line, an address that is one bit larger will be automatically entered for the new line.

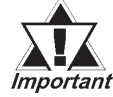

#### *• When a variable (GLC symbol) is used as an address, the automatic address increment function must be turned off. Otherwise, correct address number addition will not be performed.*

#### **Address Keypad**

An address keypad is displayed, that allows you to enter the bit address using a mouse.

#### **Bit Address**

Enter the bit address used for monitoring. Specify the bit address so that the monitor bit (Bit Log Alarm combined with the Word Log Alarm) does not exceed 256 words.

#### **Group No.**

Enter a group number for counting alarms.

The counting of alarms with the same group number will be stored in the same LS area. LS areas are automatically reserved, for as many group numbers as have been specified. Bit log alarms and word log alarms with the same group number are counted as the same group.

In order to set up the area in which the number of alarm occurrences is written, select [GP Setup] from the Project Manager. Select [Triggered Alarm Count Address] from the [Q-Tag Settings] menu on the [Extended Features] tab.

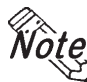

### *Note:* **• Select [System Settings] from the [Alarm] menu on the Alarm Editor screen,** or click  $\boxed{|\mathbf{t}_0|}$  to enter the "Q-Tag Settings" dialog box.

#### **Sub Display**

To perform sub-display with a Q-tag, specify here a desired sub-display screen number corresponding to each message and the same number as a window registration number. These numbers may be from 0 to 8999. Example 1: To sub-display the screen "B2", enter 2.

Example 2: If no sub-display is required, enter 0 (default value is 0).

#### ◆ State

Specify the monitor bit status (ON/OFF) that activates the alarm output.

#### **Message**

Enter your Message text here. When using Direct Text, a single message can be up to 100 characters, however the actual number of characters that can be displayed will depend on your GP model.

With the GP-377, GP77R and GP2000 series, selecting the [Browse Text Table] feature allows you to use the text registered in the Text Table Editor to change message text. *★Reference★4.6.3 ♦ Selecting Alarm Editor Messages* 

#### **Level**

This feature sets the Alarm Message's Level. Levels 0 to 7 can be used for a total of 8 levels. Use this feature to assign lower levels to less important messages and higher levels to more important messages. Initial level setting is "0". Colors can also be assigned to each level and displayed on the GP. For setting information, *Tag Reference Manual 2.20.4 Setting Items* ■ *Size/Color* 

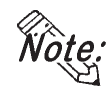

**• The level can be set when the [Use Extended Features] check box is checked (enabled). This option is available only on the GP2000 Series units.**

## **Word Alarm Log**

This screen is used to register messages displayed in an "Alarm Summary" (specified by a "Q-Tag"). The maximum number of messages for both the Bit Log Alarm and Word Log Alarm which can be registered in the Alarm Editor varies depending on the GP type.

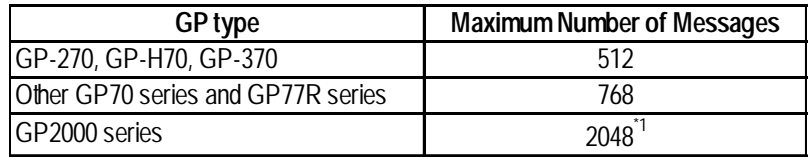

\*1 The 769th message and thereafter cannot be registered with Word Log Alarm.

Note that the total number of alarms that can be stored in the GP (both Bit Log Alarms and Word Log Alarms) is 768.

*Tag Reference Manual, 2.20.9 Q-tag Setting*

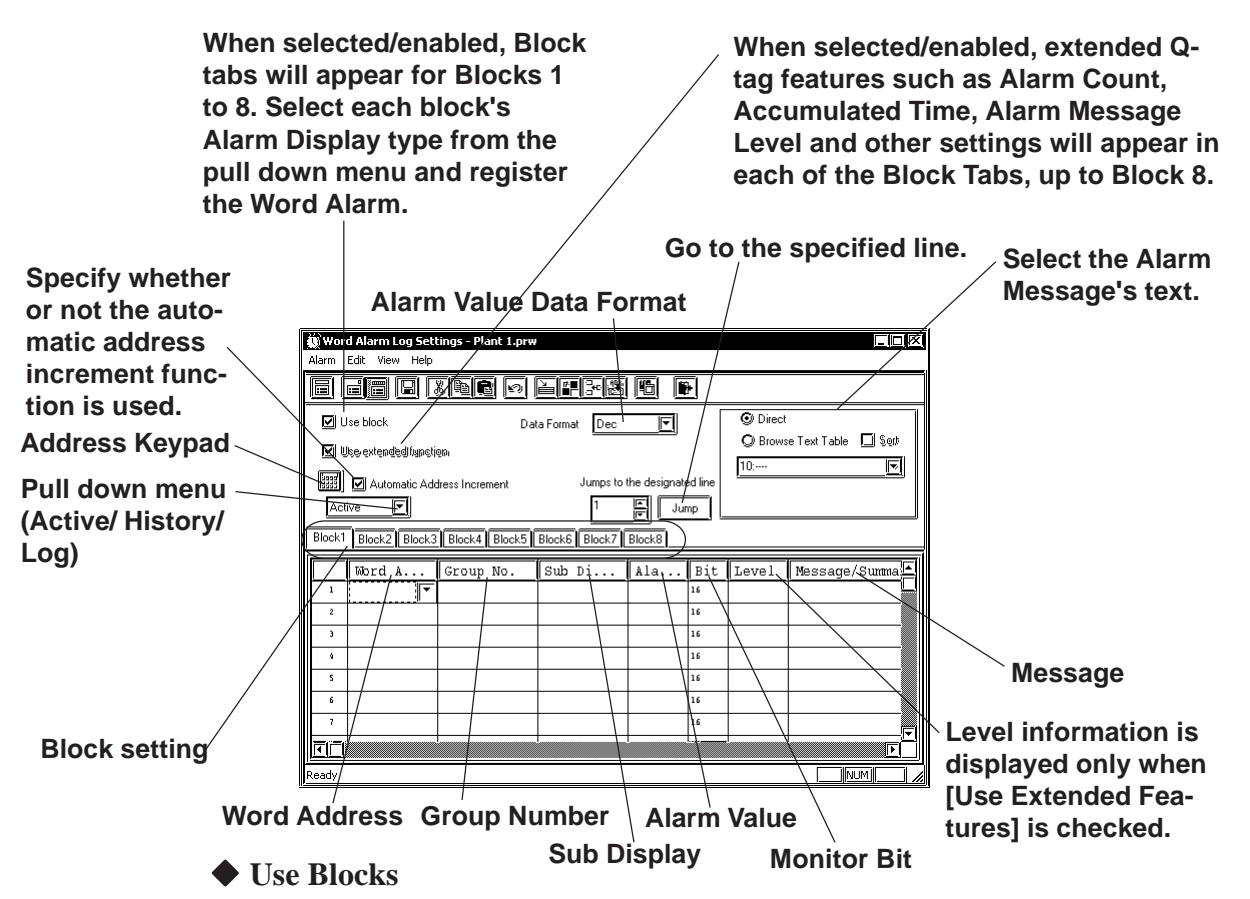

When selected/enabled, the attributes [Active], [Log] and [History] are created. Use the block tab's pull down menu to select either of these items. Up to 3 blocks can be set.

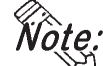

**• Block settings are available only on GP-377, GP77R, and GP2000 Series units.**

Selecting/enabling [Use Extended Features] allows you to set up to 8 blocks.

**• Only GP2000 units can use the [Use Extended Features] setting.**

#### **Use Extended Features**

Bit/Word Log Alarms use the Q-tag.

When selected, Q-tag extended features can be set. To use these extended features, click the Tool bar's  $\left[\begin{matrix} \sqrt{5} \\ \sqrt{10} \end{matrix}\right]$  (System Setting) icon and use the Q-tag dialog box to enter the settings.

**• Q-tag extended features are available only on GP2000 Series units.**

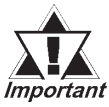

*• When [Use Extended Features] is checked and the Alarm Editor setting is saved, the extended function cannot be canceled (disabled/unchecked). In order to simultaneously extend data features, currently selected project files cannot be opened when using GP-PRO/PBIII for Windows Ver. 6.3 or earlier.*

*The alarm dialog below appears before the Alarm Editor setting is saved or closed. If you want to use the extended* function, click *interpoon* is interest. If you want to disable the function, *click*  $\sqrt{\frac{N_0}{N_0}}$  and remove the checkmark.

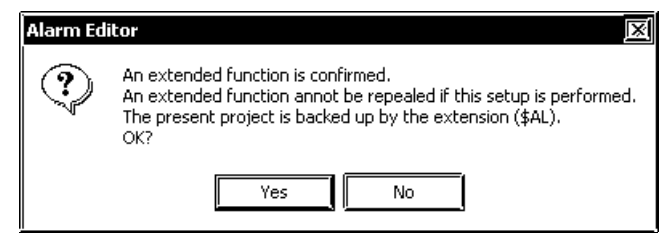

*Clicking on*  $\sqrt{\frac{1}{100}}$  will create a .\$AL file in the currently *selected project file's folder. To restore the file to its original version, simply change the suffix of the file from .\$AL to .prw and move it to a different folder.*

The Q-tag alarm feature has been expanded to include the following:

- (1) Up to 8 blocks can be used for alarms.
- (2) Can display accumulated count data for Q-tag alarm occurrences, as well as occurrence times.
- (3) Colors and levels (0 to 7 total of 8) can now be set for alarm messages.
- (4) Alarm contents can now be sorted. Ex. Order can be set for Occurrence Time, Occurrence Frequency, Levels or Dates.

#### $\blacktriangleright$  **Reference**  $\blacktriangle$  *Tag Reference Manual 2.23.3 Setting Items* ■ *Operation Mode/Special*

(5) When a Q-tag Alarm's cursor position (address) is designated, pushing the [Alarm Acknowledge Key (use T-tag)] will write to the designated address, using the alarm's registration code. (Set via the Alarm Editor) Also, if the [Notify ID at each cursor movement.] is enabled, the currently selected Alarm's registration number will be written to the designated address, without pressing the Alarm Acknowledge key. For Alarm Acknowledge Key details, *Tag Reference Manual 2.23.3 Setting Items Operation Mode/Special*

(6)The Q-tag Alarm Occurrence Frequency and Accumulated Time data is cleared via either the Device PLC's control command or a D-Script command.

 *Tag Reference Manual 2.20 Q-tag (Alarm Summary bit log/word log Display) Extended Feature*

#### **◆ Direct Text**

Allows you to directly enter message text. Up to 100 characters can be entered, however the actual number of displayable characters will depend on the GP model used.

#### **◆ Browse Text Table**

Text registered in the Text Table Editor can be called up and used to replace other message text.

For setup details, *Heference 4.6.3 Screen Editor Settings Alarm Editor Message Settings*

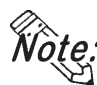

- **The text registered in the Text Table Editor can be used only on the GP377, GP77R and GP2000 Series units.**
- **When designating "Browse Text Table", Alarm Import/Export feature cannot be used.**

#### **Automatic address increment**

After entering and registering a message in a line and moving to the next line, an address that is one bit larger is automatically entered for the new line.

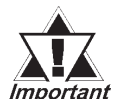

#### *• When a variable (GLC symbol) is used as an address, the automatic address increment function must be turned off. Otherwise, the correct address number addition will not be performed.*

#### **Address Keypad**

Clicking here displays a address keypad, allowing you to enter bit address data using your mouse.

#### **Alarm Value Data Format**

Selects the alarm value's data format.

#### ◆ Word Address

Set up a word address. Specify the bit address so that the monitor bit (Bit Log Alarm combined with the Word Log Alarm) does not exceed 256 words.

#### **Group No.**

Enter a group number for counting alarms.

The counting of alarms with the same group number will be stored in the same LS area. LS areas are automatically reserved, for as many group numbers as have been specified. Bit log alarms and word log alarms with the same group number are counted as the same group.

In order to set up the area in which the number of alarm occurrences is written, select [GP System Setup] of the Project Manager. Select [Triggered Alarm Count Address] from the [Q-Tag Settings] menu on the [Extended Feature Settings] tab.

*\** \* Select [System Settings] from the [Alarm] menu on the Alarm Editor screen, **or click to enter the "Q-Tag Settings" dialog box.**

#### ◆ Sub Display

To perform sub-display with a Q-tag, specify here a desired sub-display screen number corresponding to each message and the same number as a window registration number. These number may be entered in a range between 0 and 8999.

Example 1: To sub-display a screen of B2, enter 2. Example 2: If no sub-display is required, enter 0 (default value is 0).

#### **Alarm Value**

Specify the limit value of the monitor word used to activate the alarm's output.

#### **Monitor Bit**

Select "16 bits" for single-word monitoring, or "32 bits" for two-word monitoring.

#### **Message**

Enter your Message text here. When using Direct Text, a single message can be up to 100 characters, however the actual number of characters that can be displayed will depend on your GP model.

With the GP-377, GP77R and GP2000 series, selecting the [Browse Text Table] feature allows you to use the text registered in the Text Table Editor to change message text. *★Reference 4.6.3 ♦ Selecting Alarm Editor Messages* 

#### ◆ Level

This feature sets the Alarm Message's Level. Levels 0 to 7 can be used for a total of 8 levels. Use this feature to assign lower levels to less important messages and higher levels to more important messages. Initial level setting is "0". Colors can also be assigned to each level and displayed on the GP. For detailed setting information, *Tag Reference Manual 2.20.4 Setting Items Size/Color*

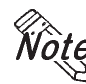

**• The level can be set when the [Use Extended Features] check box is checked (enabled). This option is available only on GP2000 Series units.**

### **Editing Tools**

The Alarm Editor has the following editing features.

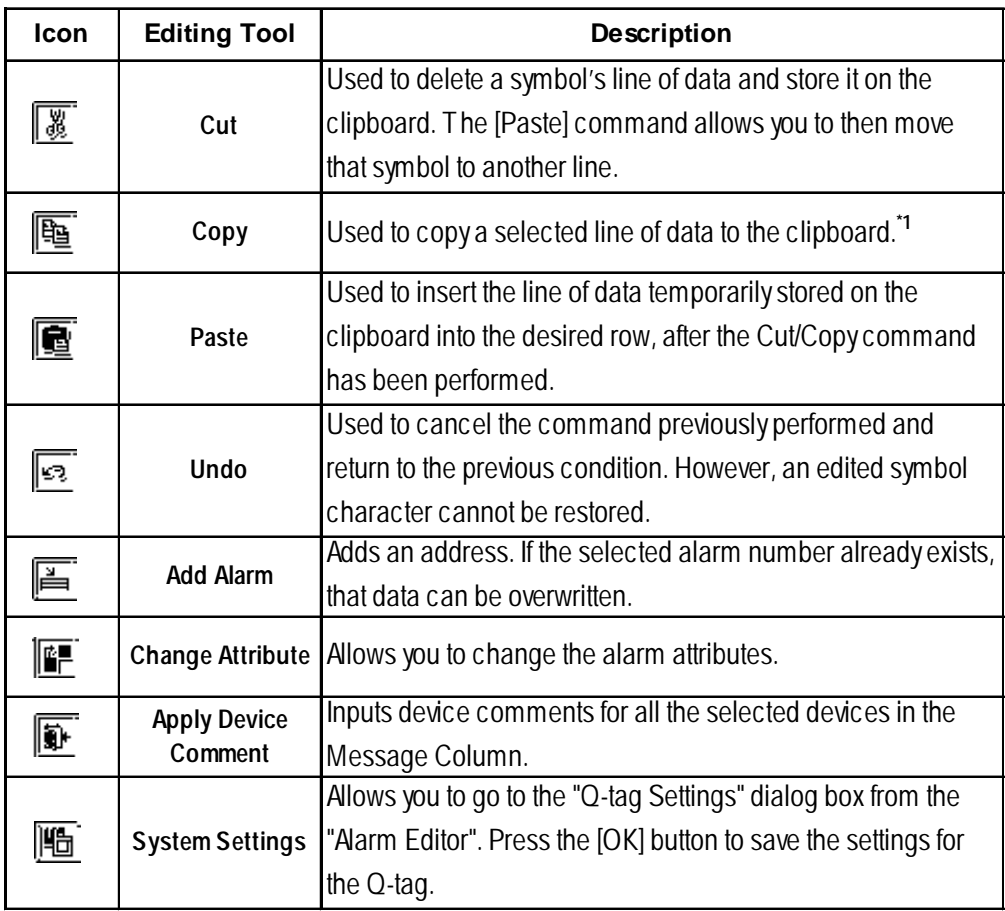

*<sup>\*1</sup> When the [Copy] or [Cut] command is executed, the copied or deleted data is temporarily stored on the clipboard.When you execute the [Paste] command, the data stored on the clipboard can be copied or moved to a desired position.*

# **5.1.2 Creating an Alarm**

This section describes how to create and register alarm messages using Alarm Editor. (When using the Alarm Editor on the [Alarm Message/Alarm Summary Settings])

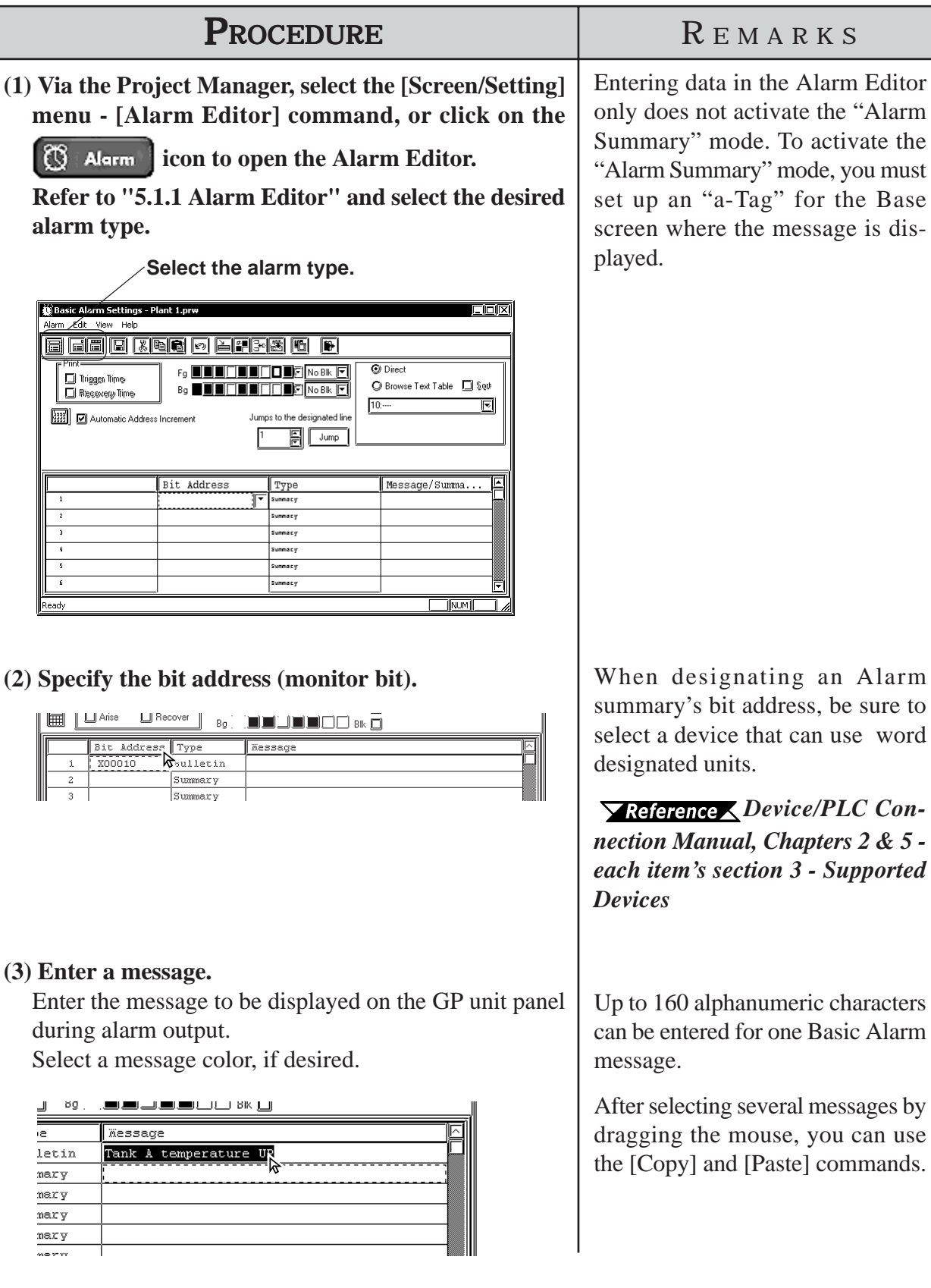

*GP-PRO/PB III for Windows Ver. 7.2 Operation Manual*

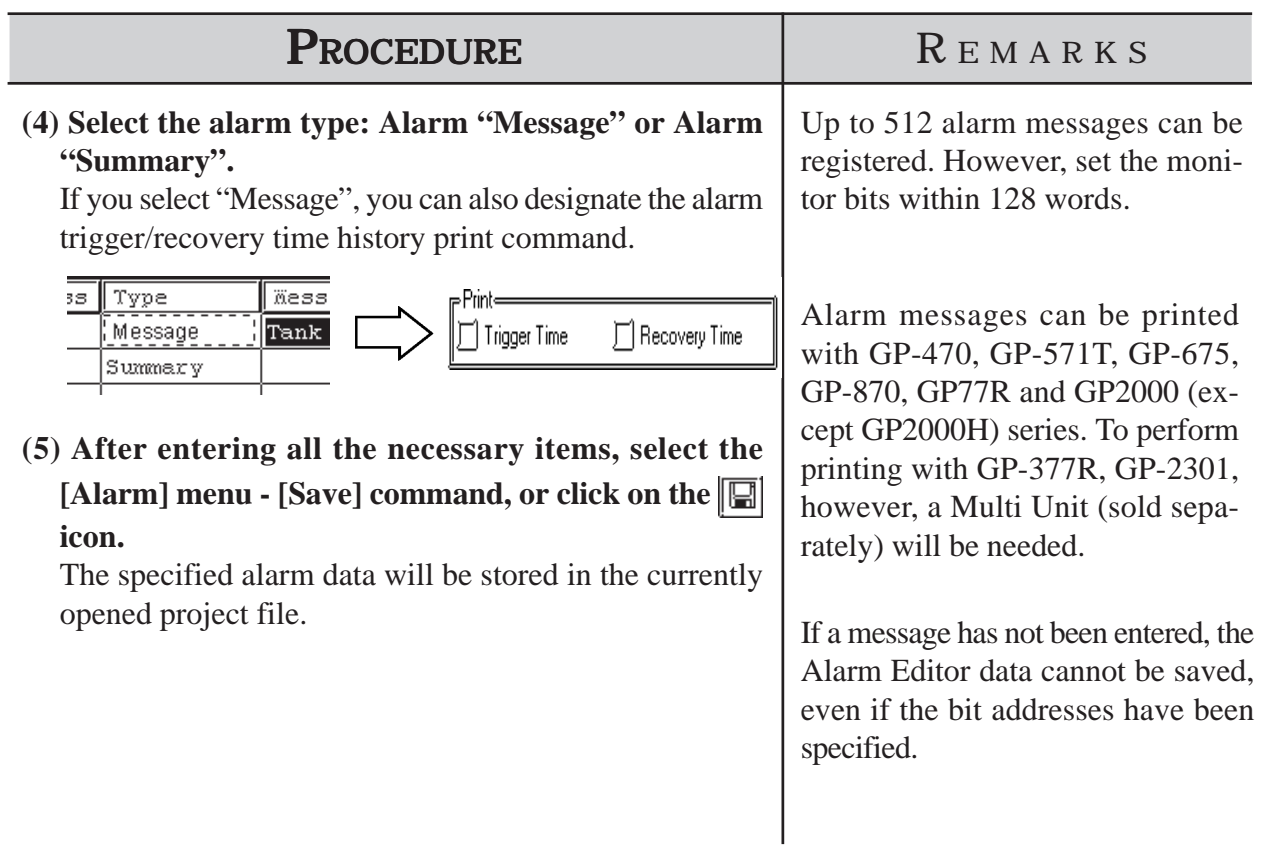

form steps (1) and (2) only.

# **5.1.3 Editing Alarm Data**

This section describes how to use the Alarm Editor's editing commands.

#### ■ Cut/Move

Here, you can delete the selected line of alarm data and store it on the clipboard.

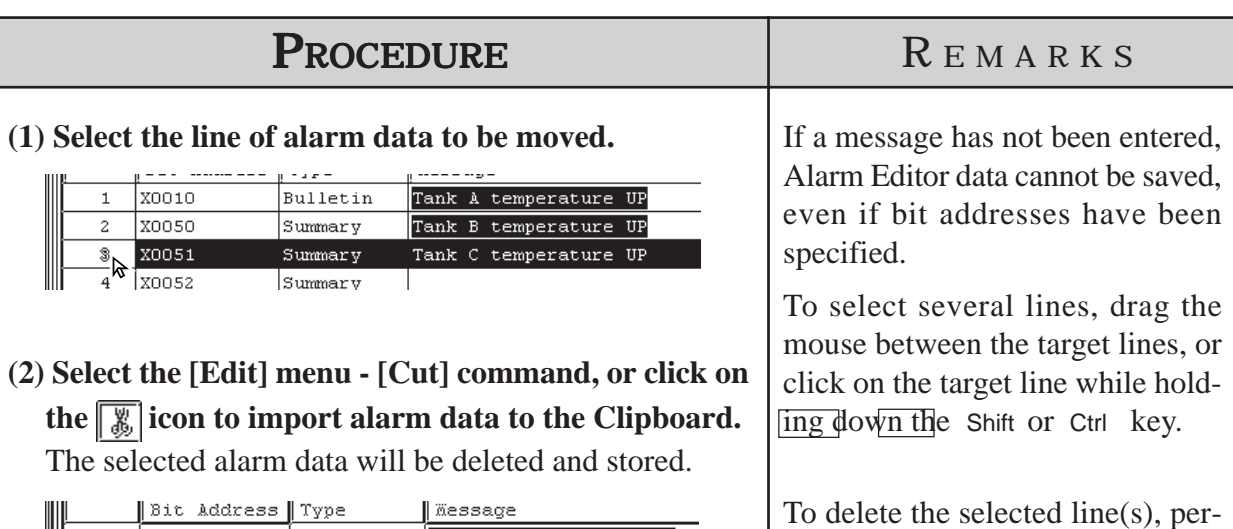

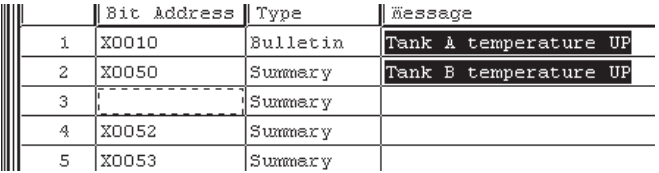

#### **(3) Select the insertion line.**

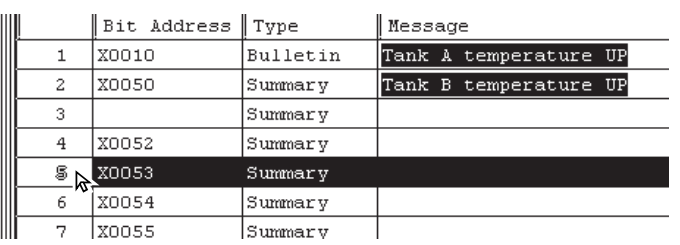

**(4) Select the [Edit] menu - [Paste] command, or click on the icon to paste alarm data to the destination from the Clipboard.**

If the same number already exists, the system asks if each file must be overwritten. If you select  $\sqrt{\frac{1}{\sqrt{e^s}} + \frac{1}{\sqrt{e^s}}}$ the desired data will be overwritten. If you select , the desired file will not be overwritten, and No the system will ask the same question for the next alarm. If you select  $\sqrt{\frac{1}{1 + \frac{1}{1}}$ , all existing alarms will be over-

written. If you select  $\lceil \sqrt{\frac{N_{\text{total}}}{N_{\text{total}}}} \rceil$ , you will return to the menu screen.

 $\mathcal{A}$ 

 $\overline{\mathbf{5}}$ 

 $\epsilon$ 

7

 $\frac{1}{2}$  x0051

X0054

**X0055** 

Summary

Summary

Summary

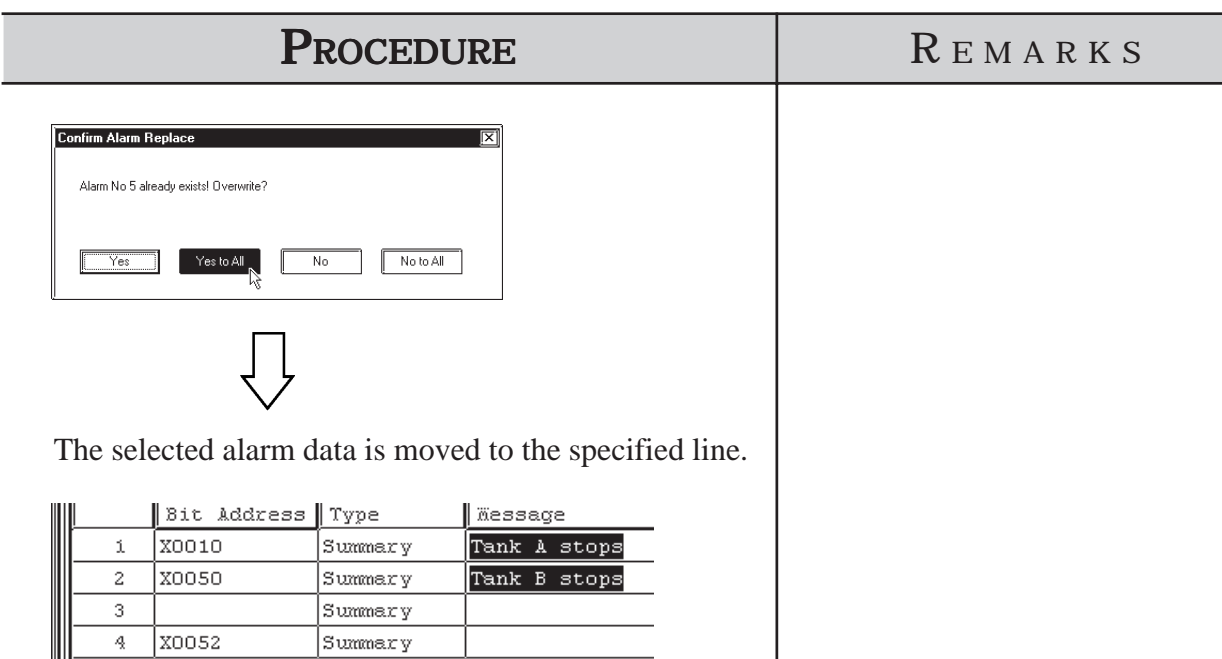

Tank C stops

### **Copy**

Copies the selected line of alarm data, and stores it on the clipboard.

#### **(1)Select the alarm line to be copied.**

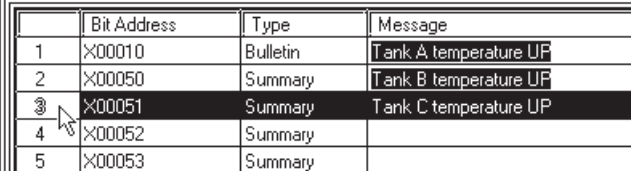

**(2)Select the [Edit] menu - [Copy] command, or click on the icon to import alarm data to the Clipboard.** The selected alarm data will be copied to the clipboard.

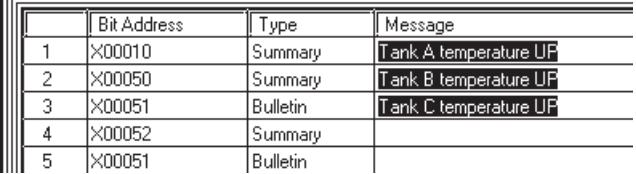

**(3)Select the destination line.**

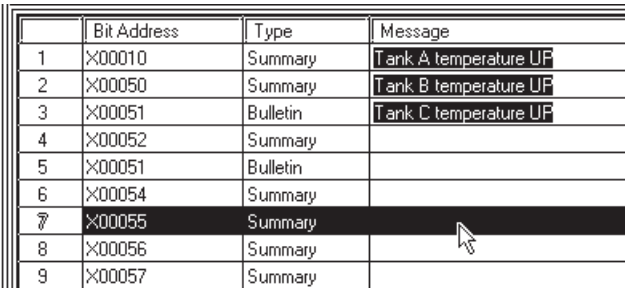

**(4) Select the [Edit] menu - [Paste] command, or click on the icon to paste alarm data to the destination from the Clipboard.**

If the same data already exists, the system asks if each file (item) must be overwritten. If you select  $\sqrt{\frac{1}{\sqrt{1-\lambda}}}$ the desired file will be overwritten. If you select  $\overline{\mathbb{N}^{\circ}}$ , the desired file will not be overwritten, and the system will ask the same question for the next alarm. If you select  $\sqrt{\frac{1}{2} \cdot \frac{1}{1} \cdot \frac{1}{1}}$ , all existing alarms will be overwritten. If you select  $\sqrt{\frac{N_{\text{obs}}}{N_{\text{obs}}}}$ , you will return to the menu screen.

#### **PROCEDURE** R EMARKS

Even if bit addresses have been specified, if message data has not been entered, the Alarm Editor data cannot be saved.

To select several lines, drag the mouse between the target lines, or click on the target line while holding down the  $\boxed{\mathsf{Shift}}$  or  $\boxed{\mathsf{Ctrl}}$  key.

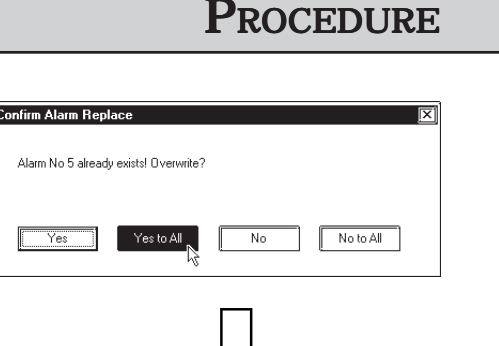

The selected alarm data is copied to the specified line(s).

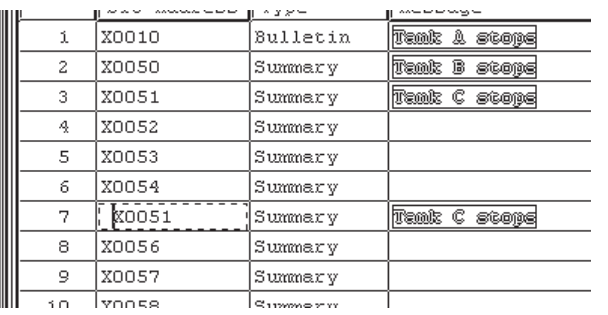

Summary

#### REMARKS

An alarm can be pasted onto alarms of different types. (For example, an alarm copied from "Alarm Message/Alarm Summary" can be pasted onto the "Bit Log Alarm".)

Note that only the "message" will be pasted in this operation. Options other than the "message" must be set separately.

## **Undo**

This feature allows you to cancel the previously performed command, and return to the previous condition.

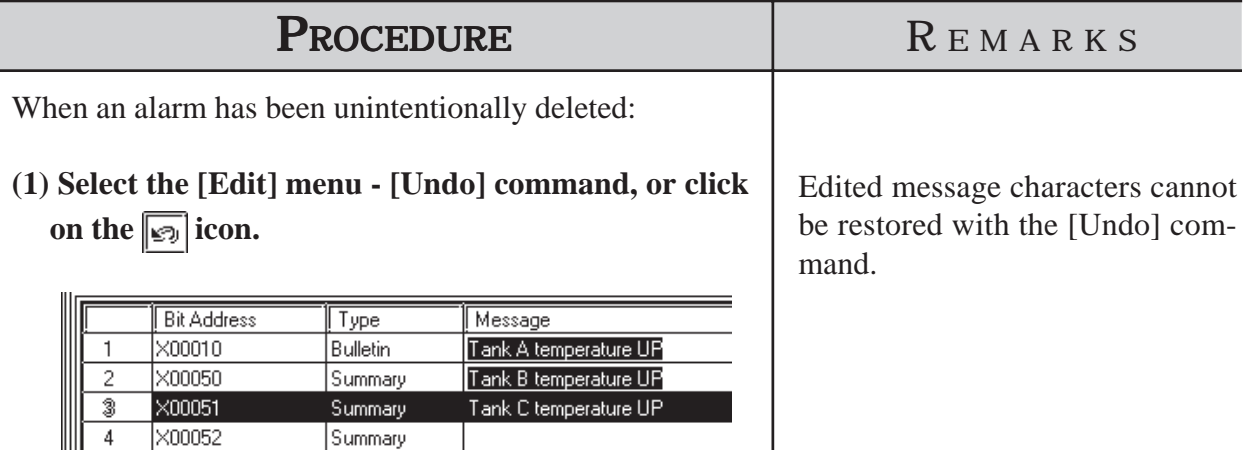

 $\frac{1}{2}$ 

X00053

#### **Adding Alarm Data**

Here, you can add alarms for the specified number of bits or words from the line whose item is enclosed with dotted lines. Addresses are automatically assigned to each alarm from the start address in series, according to the designated address adding increment. In addition, when messages have been entered, they are copied for all the alarms to be added.

If an alarm number to be added already exists, a prompt will appear asking if the newly set data overwrites the old one.

The dialog box that appears will vary depending on the alarm type selected:

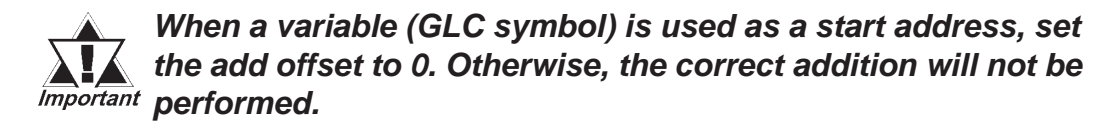

**Alarm Message/Summary**

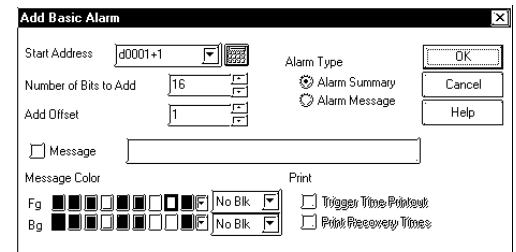

#### **Bit Alarm Log**

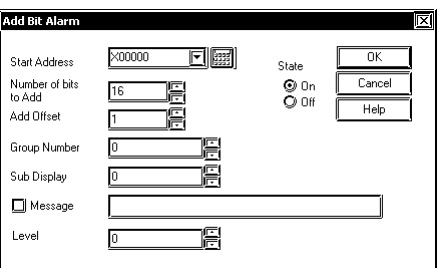

The [Level] setting can be selected only when the [Use Extended Features] check box is checked in the Alarm Editor.

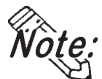

**• The [Use Extended Features] option is available only on GP2000 Series units.**

#### **Word Alarm Log**

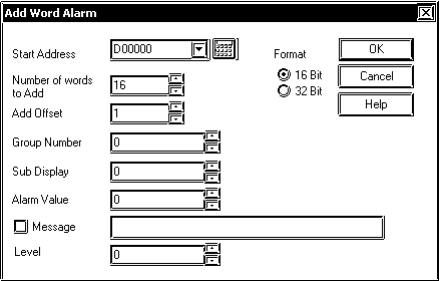

The [Level] setting can be selected only when the [Use Extended Features] check box is checked in the Alarm Editor.

**• The [Use Extended Features] option is available only on GP2000 Series units.**

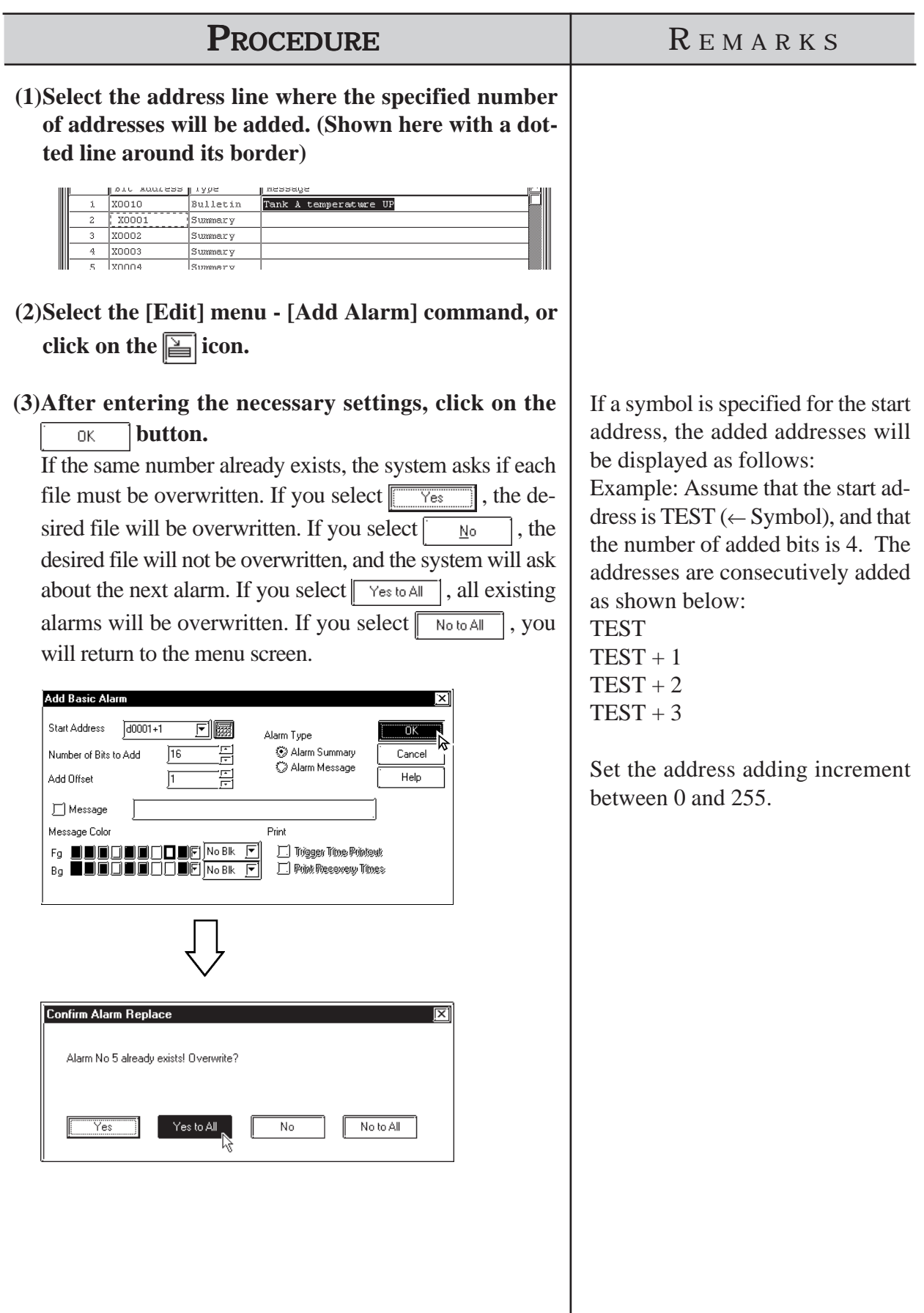

#### **Changing Alarm Attributes**

You can easily change any alarm's attributes. The dialog box that appears will vary depending on the alarm type selected.

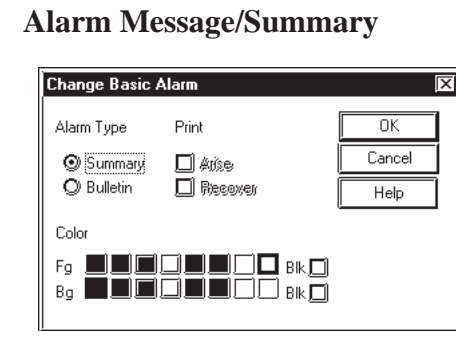

#### **Bit Alarm Log**

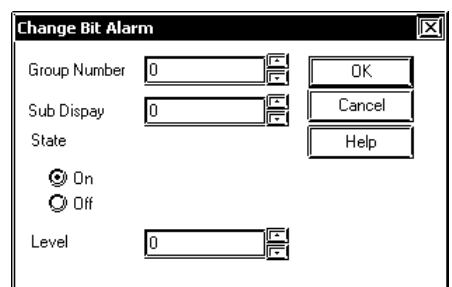

The [Level] setting can be selected only when the [Use Extended Features] check box is checked in the Alarm Editor.

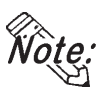

**• The [Use Extended Features] option is available only on GP2000 Series units.**

**Word Alarm Log**

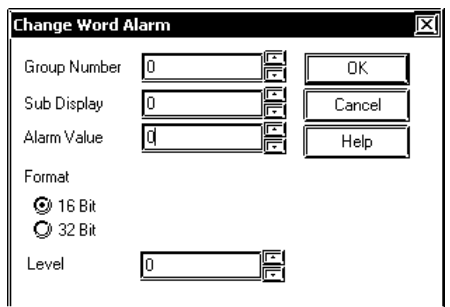

The [Level] setting can be selected only when the [Use Extended Features] check box is checked in the Alarm Editor.

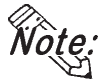

**• The [Use Extended Features] option is available only on GP2000 Series units.**

 $\times 00051$ 

X00052

 $\times 00053$ 

#### **(1) Select the line of the alarm to be changed.** In this example, we will change an attribute of an item in the alarm message/alarm summary area. **Bit Address** Type Message X00010 Bulletin Tank A temperature UF X00050 Summary Tank B temperature UP

Tank C temperature UP

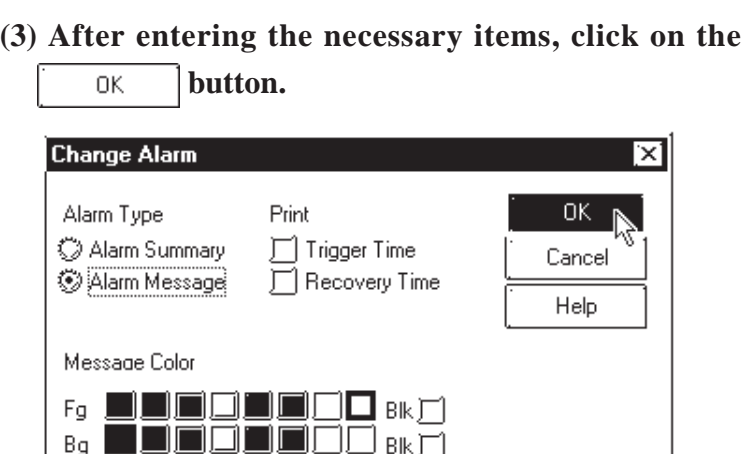

 $B[k]$ 

**(2) Select the [Edit] menu - [Change Attributes] com-**

Summary

Summary

Summary

**mand, or click on the**  $\left|\frac{\mathbf{r}}{\mathbf{r}}\right|$  **icon.** 

#### PROCEDURE REMARKS

If several lines are selected, the attributes of the selected lines can all be simultaneously changed.

To select several lines, drag the mouse between the desired lines, or click on the desired line while pressing the Shift or  $\boxed{\text{Ctrl}}$  key.

#### ■ Reflecting Device Comments

This feature is used to reflect all the comment information corresponding to a selected device in the Message field.

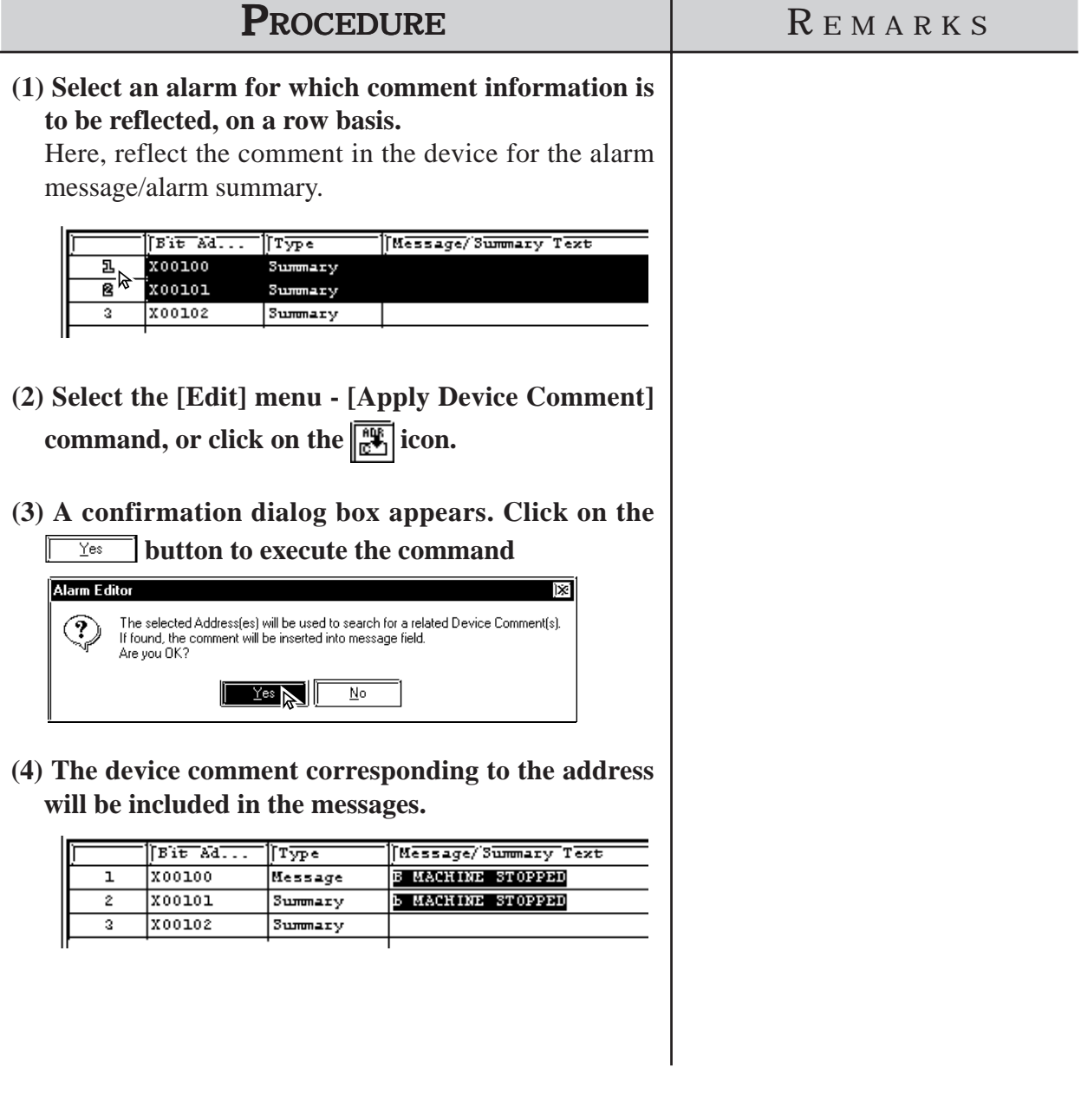

# **5.1.4 Alarm Import/Export**

The created Alarm data can be exported to and saved as an ALA or CSV file. Then, by importing the saved alarm data, it can be shared among Projects. CSV files created via a text editor or Microsoft Excel can be imported and used on the Alarm Editor. Alarm data's CSV file formats are as follows:

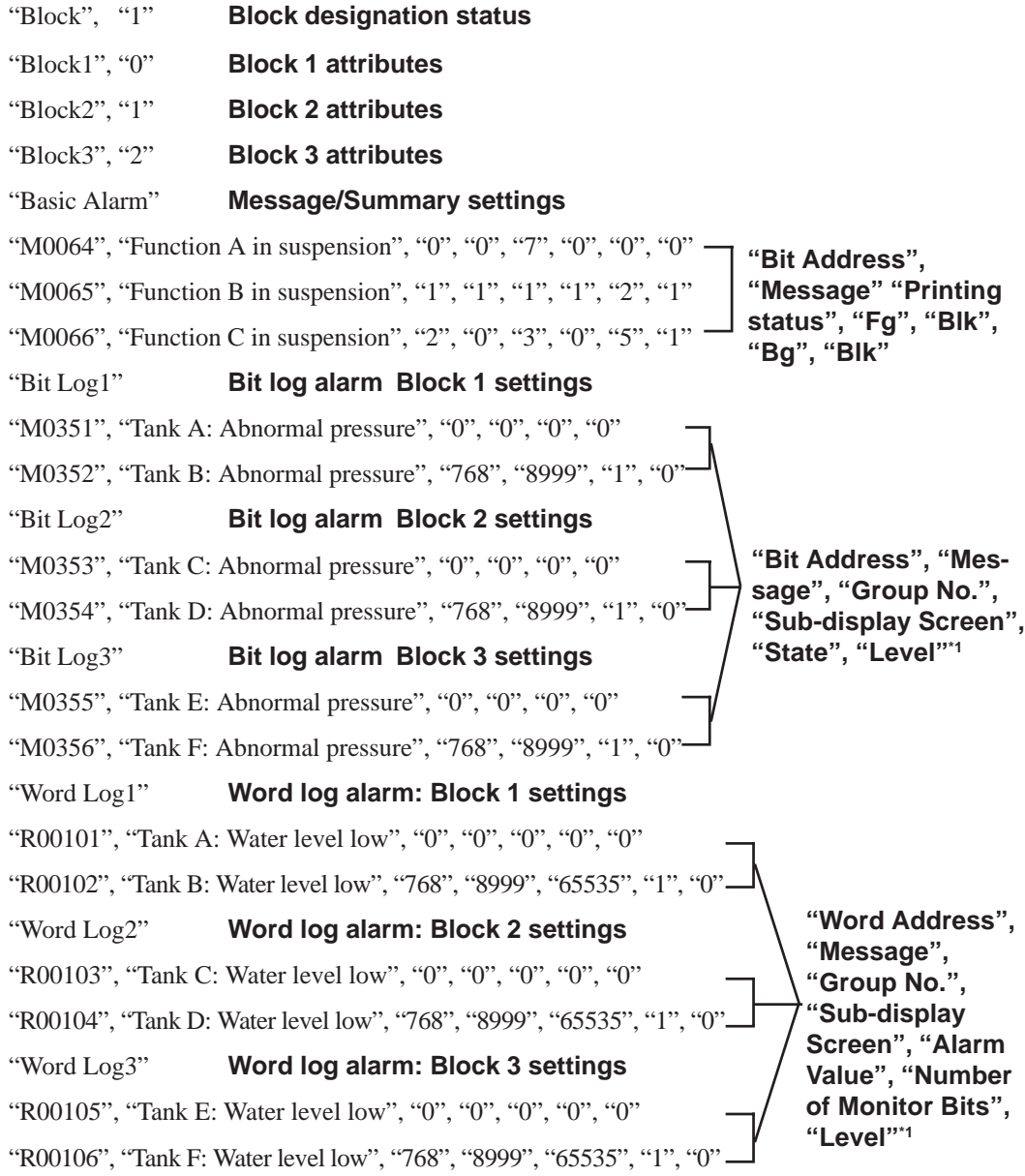

*\*1 This data is displayed when [Use Extended Features] is checked in the Alarm Editor. This function is available only on GP2000 Series units.*

# **Chapter 5 - Alarms** *5.1 Alarm Creation and Editing*

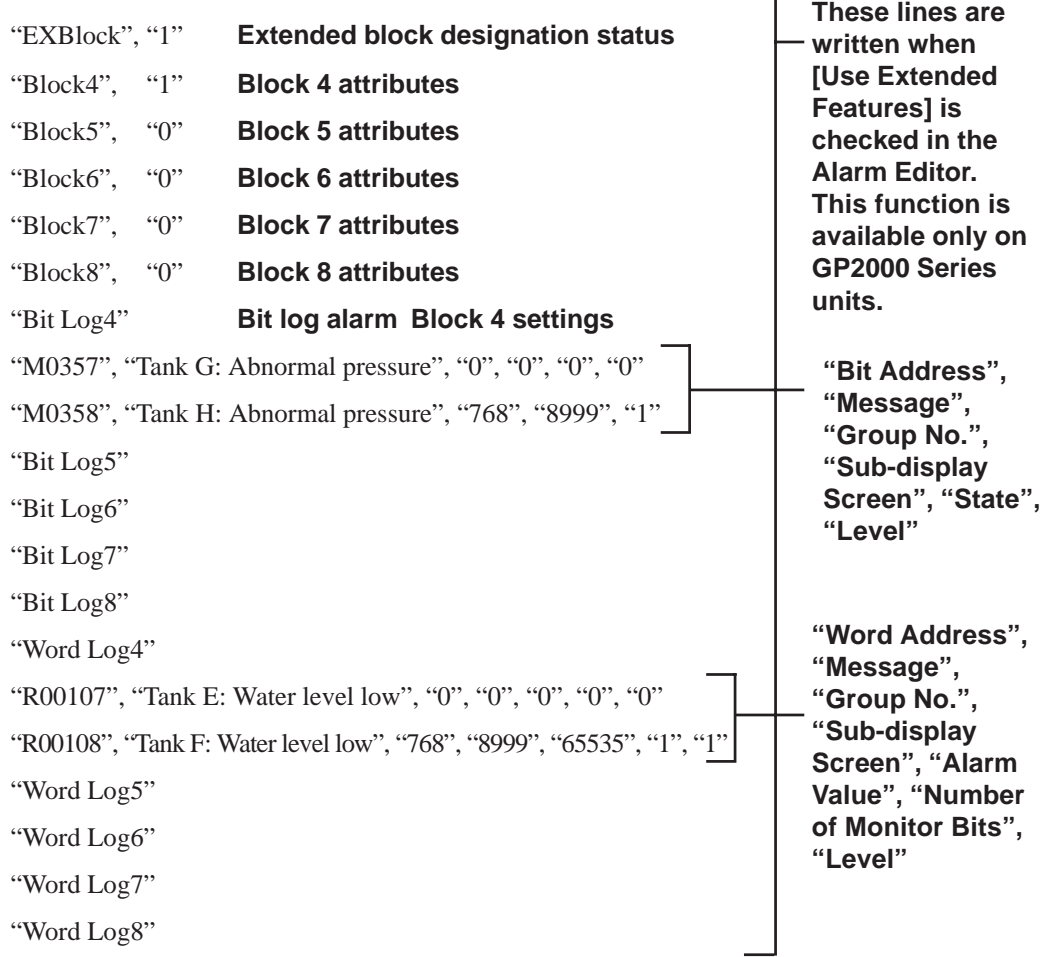

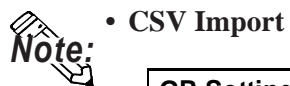

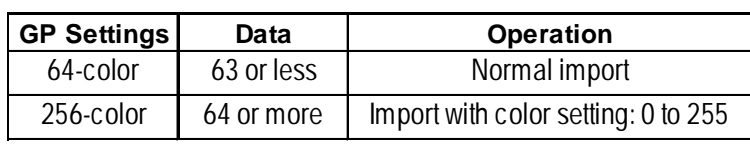

#### **• CSV Export**

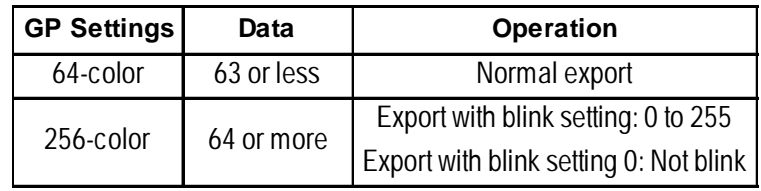

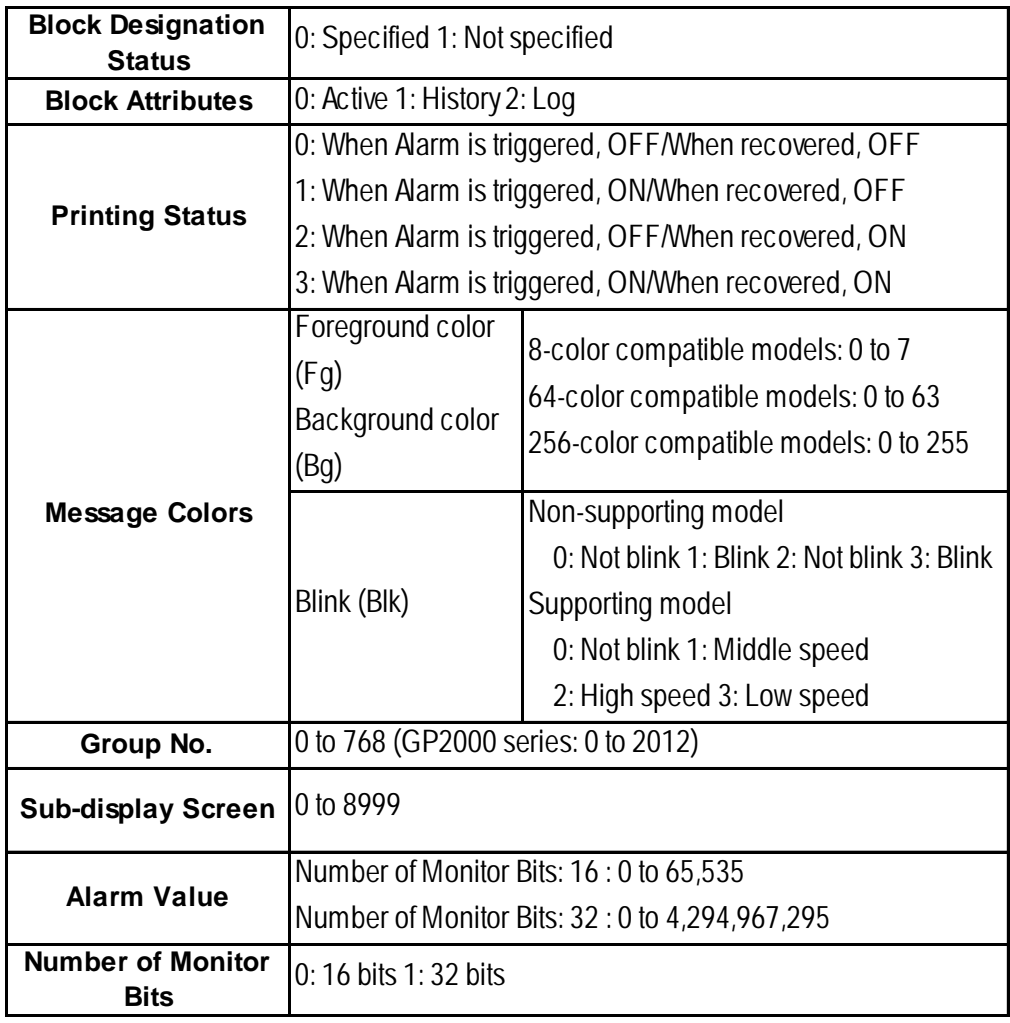

# **Chapter 5 - Alarms** *5.1 Alarm Creation and Editing*

# **Alarm Export**

Alarm data is saved as ALA or CSV files.

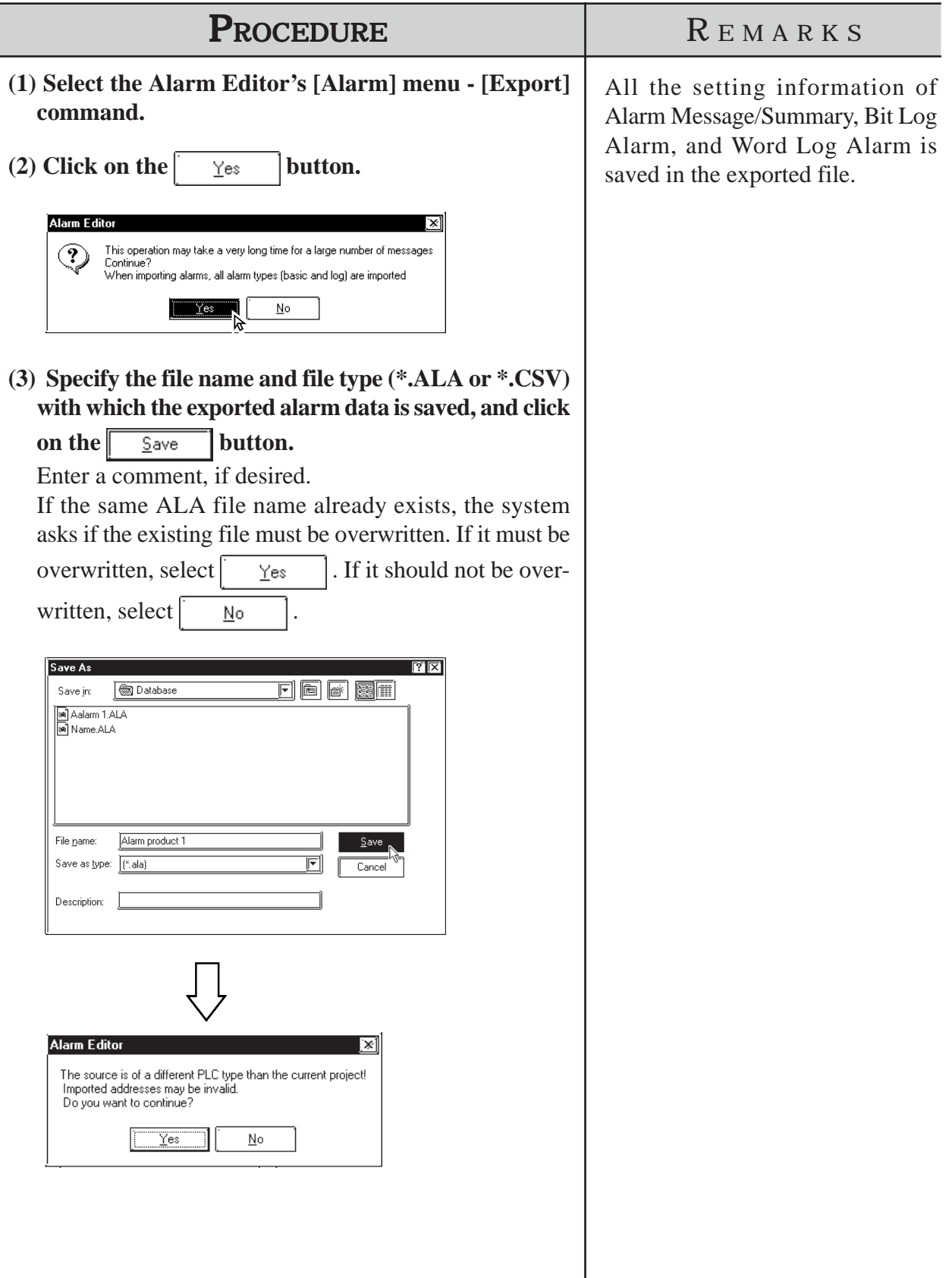

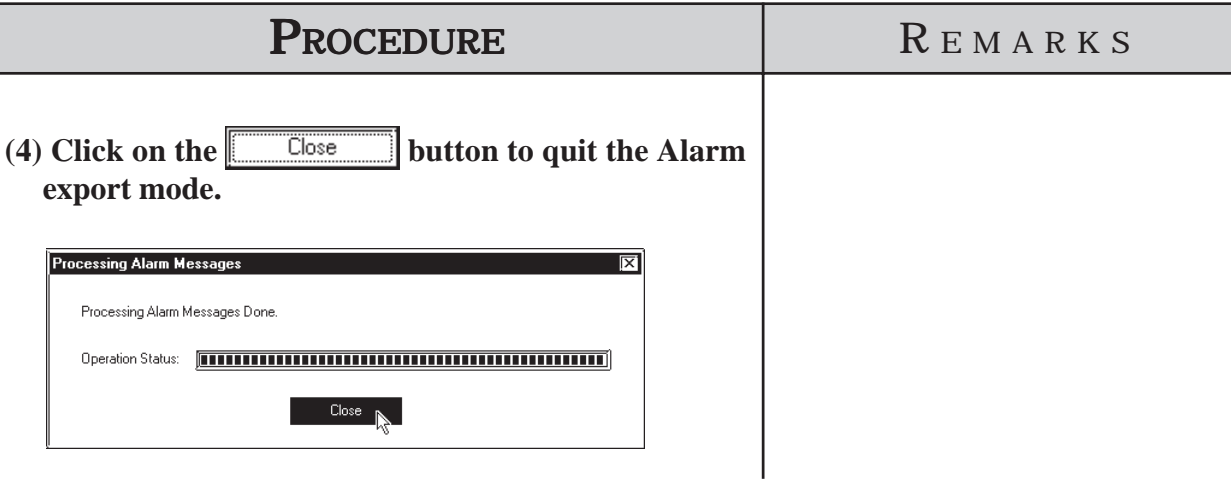

#### **Alarm Import**

Alarm data saved as a file is imported to the currently open Alarm Editor. Files with the extension of "\*.ALA" or "\*.CSV" can be imported.

To import alarm data from a CSV file, only the specified type of alarm can be imported from all the registered alarm.

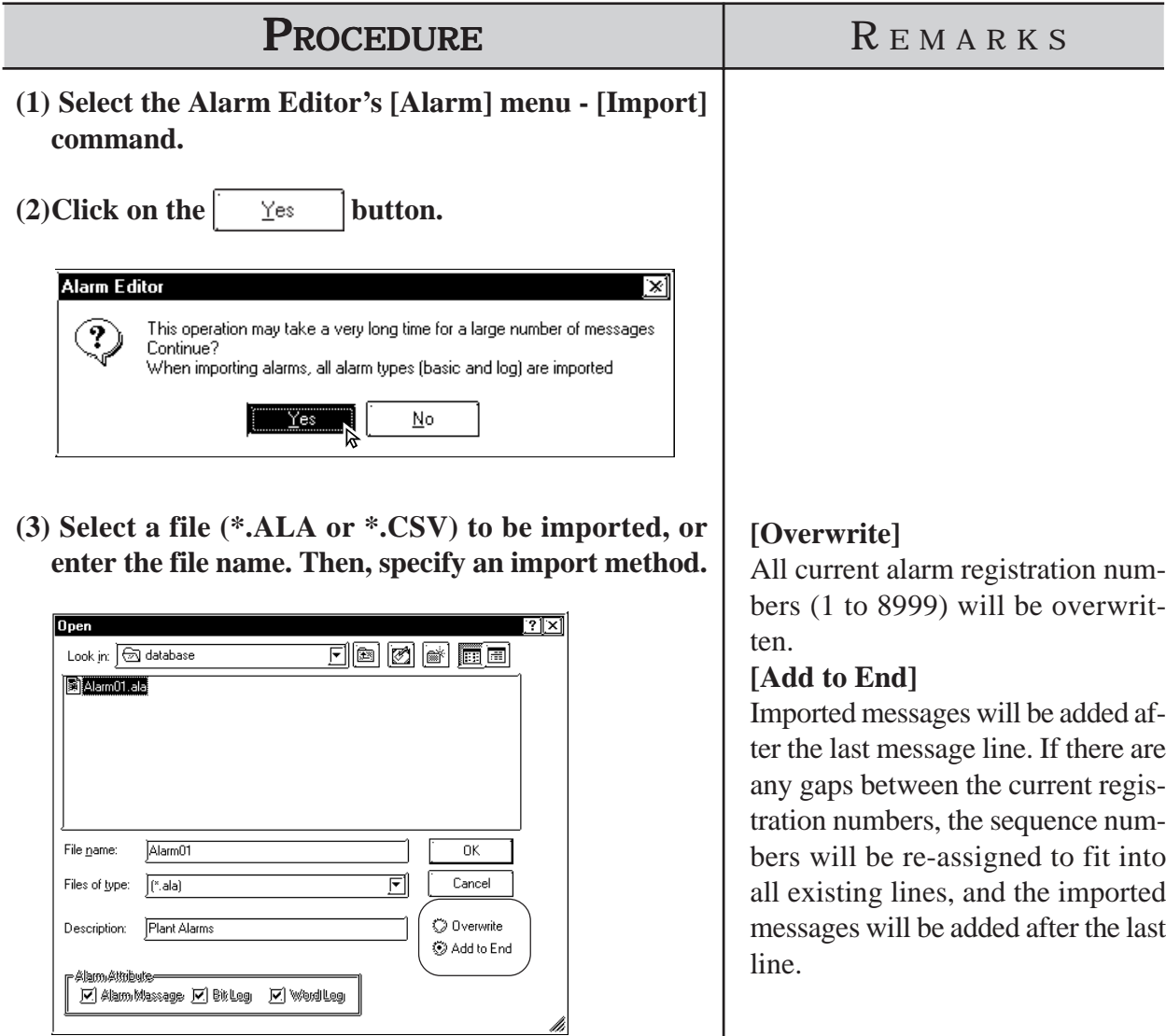

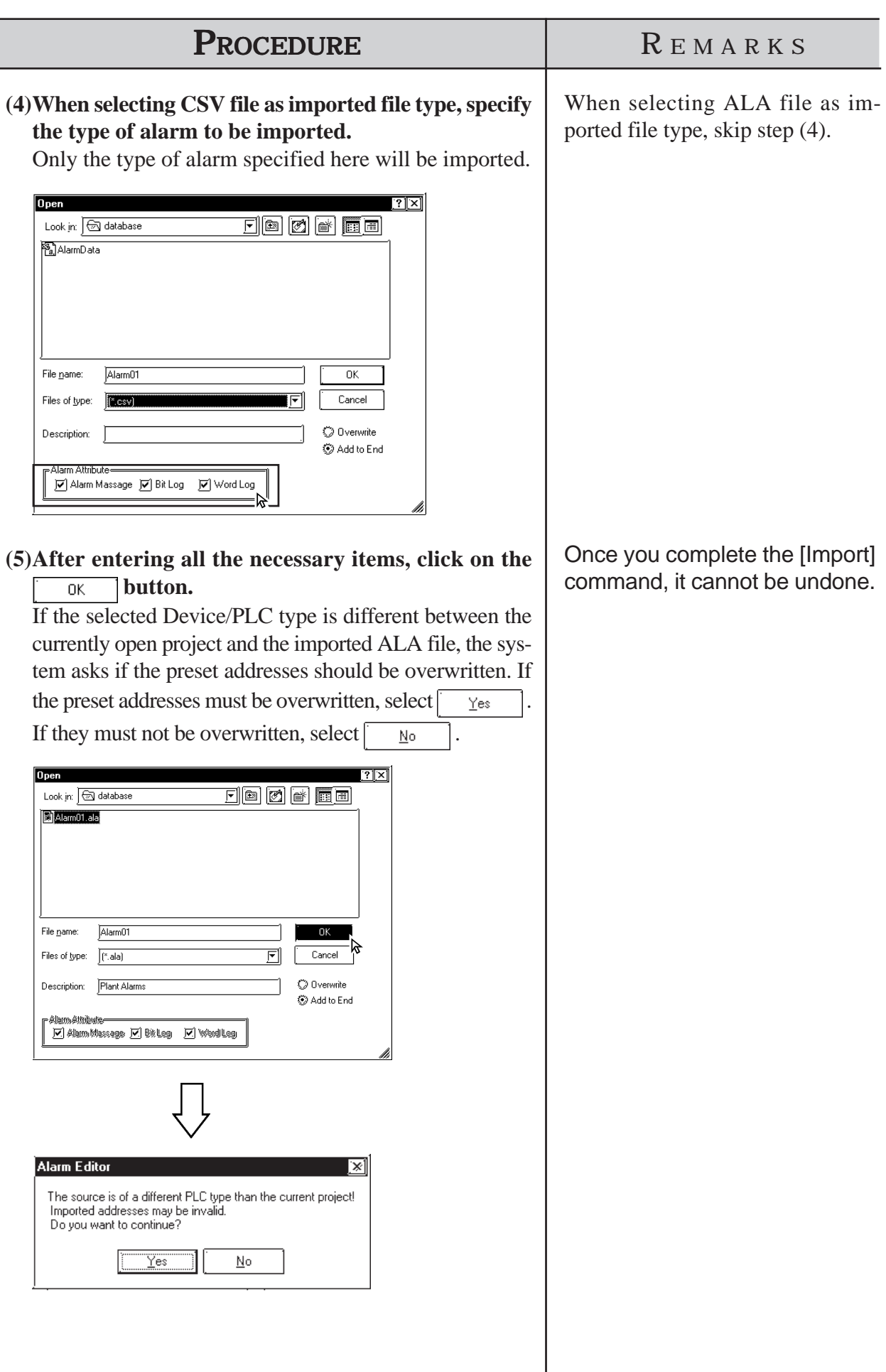

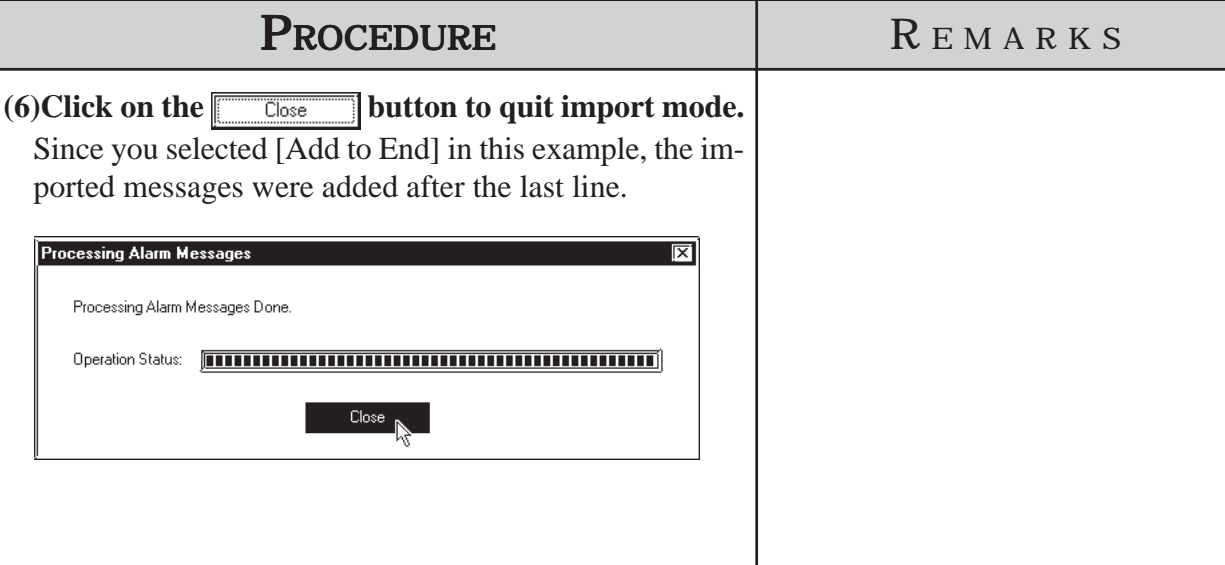

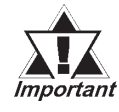

- *· When alarm data does not have an identifier "Block\*" for the first 4 lines, which indicates block settings, the alarm will not be imported.*
- *· If the address(es) registered in the alarm data to be imported are incorrect, set correct addresses via the Symbol Editor.*

 *4.9 Symbol Editor*

- *· When the number of message characters exceeds the limit, the message is imported only for the effective number of characters.*
- *· When data is imported from a file in which only a message is registered, the initial value is used as an address.*

 **6 GP INITIAL AND SYSTEM SETTINGS**

ou can select many of the GP unit's initial settings through the GP-PRO/PB III for Windows program. This program area is called "System Settings". When "System Settings" data is sent to the GP unit, you will not need to manually perform the initial setup of the GP unit. A description of each GP unit setting item is provided in your "GP Series User's Manual" (sold separately). For details, refer to that manual. **Y**

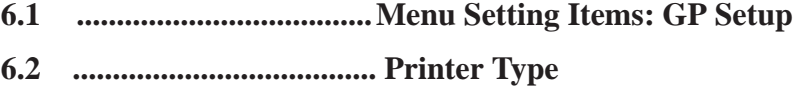

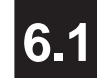

# **6.1 Menu Setting Items: GP Setup**

In the [System Settings] mode, you can easily select the GP unit's initial settings. By doing this, you don't need to manually set up the GP panel, since the [System Settings] data is sent to the GP panel automatically. After the [System Settings] data is sent to the GP panel, you can also change those settings via the GP unit itself. For the method for sending the [System Settings] data to the GP panel, *<u>Reference 7.2.1</u> Transfer Settings.* 

For the method for changing the [System Settings] data with the GP unit, *Your GP Manual, INITIALIZE*.

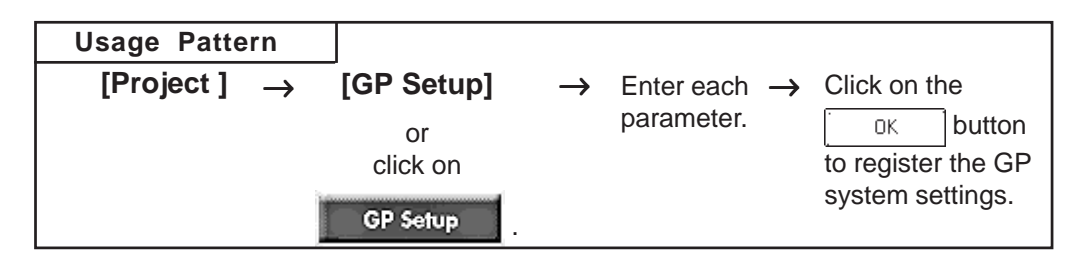

Some setting commands are supported by the GP unit but not by GP-PRO/ PB III for Windows, or vice versa, i.e. are supported by GP-PRO/PB III for Windows but not supported by the GP unit. This section describes only the commands supported by GP-PRO/PB III for Windows. For a description of other commands, refer to your "GP Series User's Manual" (sold separately). For a description of the network setting, refer to the Device/PLC Connection Manual.

#### **Setting commands Supported by Only the GP Unit:**

- Setting Date/Time
- Self-diagnosis command
- Font settings (English, Korean, etc.)<sup>\*1</sup>
- Functions for adjusting the Video Display

**Commands Supported by Only GP-PRO/PB III:**

- **Initial Screen Settings: [Color Setting] dialog**
- **GP Settings: [Checksum]** Enables checksum verification.
- **GP Settings: [Buzzer]**
	- Select continuous or intermittent buzzer output.
- **GP Settings: [Screen Level Change Flow]** Used to switch screens in the hierarchical display mode.
- **GP Settings: [Common Password]**

Enables or disables the Common Password setting.

*<sup>\*1</sup> If any font setting other than "Japanese" is selected, "Font Setting" requires specifying whether alphanumeric characters and symbols are to be displayed at the high quality level.*
**• GP Settings: [Change to Screen No.]**

Specify the number of the screen used to replace the current one after the preset standby time has passed. If you enter "0", no screen will be displayed.

**• I/O Settings: [Offline Mode]**

Specify how to change from on-line mode to offline mode.

- **Mode Settings: [Device/PLC Type]** Displays the name of the device connected to the GP panel.
- **Mode Settings: [Option]**

This setting is necessary only when specific Device/PLC types are selected.

**• Extended Settings: [K-tag Priority]**

Designates the K-Tag processing mode. "Standard" mode executes the K-tag once per scan time, and "Twice" mode executes the K-tag two times per scan time.

**• Extended Settings: [Backup Settings]**

Used to back up the GP unit's LS area data. Specify the initial address of the backup range, and the number of words used.

- **Extended Settings: [Delete Error Display](Only for programless type)** Displays an error message when an communication error occurs with the GP, and deletes the error message when the communication error is reset. System errors however cannot be reset, regardless of this setting.
- **•Extended Settings: [Watch Dog] (Monitoring the communication status between the GP and the device)**

Monitors the communication status between the GP and a device. The GP unit writes the data (00FFh) to the word address of the device at specified time intervals. This function enables the device (ladder programs, etc.) to check the communication states with the GP by periodically monitoring the data written by the GP (00FFh). After the data has been reviewed by the device, execute the "0 Clear" command to enable the monitoring of new data written by the GP. However,

**• Extended Settings: [CF Card Control Settings] <Data Save>**

Used to specify a control word address when saving data on the CF Card for the GP-77R and GP2000 series. The GP unit writes this control word address data to the CF card.

#### **<Free Space Storage Address>**

When using a CF Card on the GP77R and GP2000 Series, specify the address to store the information on available CF card space.

# *Tag Reference Manual, 4.7 Using the CF Card*

#### **<SRAM Auto Backup>**

Designate the control address used for saving the GP's SRAM data to the CF Card or restoring the data from the CF Card to the GP's SRAM in OFFLINE mode with the GP2000 series.

 *Tag Reference Manual, 4.7.9 Making a Backup of Backup SRAM*

**• Extended Settings: [Q-tag Settings]**

When using a Q-tag, specify display and printing settings as well as extended settings.

## *Tag Reference Manual, 2.20 Q-tag (Alarm Summary bit log/word log Display)*

**• Extended Settings: [Capture Settings]** Designates the settings for the Control Word Address used for producing hard copies of the GP screen displaying video images.

# *Tag Reference Manual 4.7.10 Screen Capture*

**• Extended Settings: [Video Settings]** (Video Window Operation Settings) Settings used for displaying a video window as a global window

# *3.6.2 Video Window Settings*

- **Extended Settings: [FEP Setting]**
- **Extended Settings: [Serial 2-D code reader]** (includes LS storage start address/Read complete bit address/Data storage settings)
- **Extend Settings: [Touch Panel Settings]** Sets the sensitivity of the GP touch panel. 3 settings are available; [High], [Medium], [Low].

# **• Communication Settings: [Send Wait]**

If the GP unit sends a command to the Device immediately after receiving a response from the Device, the Device cannot receive the command, which will cause a communication error, depending on the Device/PLC type. In this case, enter a value for the transmission wait time. If a transmission wait time has been entered, the GP unit waits for the preset time duration after receiving the Device's response, and then sends the next command to the Device.

*disabled.*

# ■ Tab Setting Items

Each tab's setting items are described here.

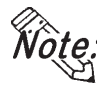

**The setting items may differ depending on the GP type or Device/PLC type being used.**

# **GP Settings**

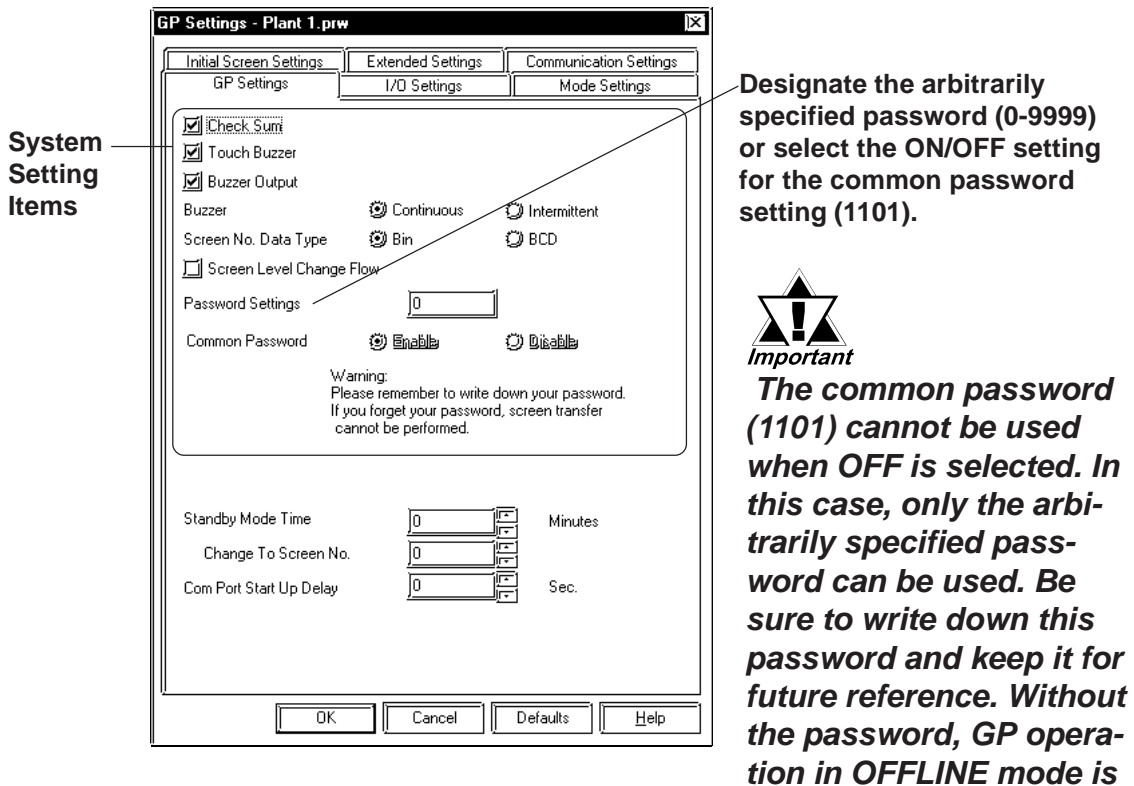

### ◆**I/O Settings**

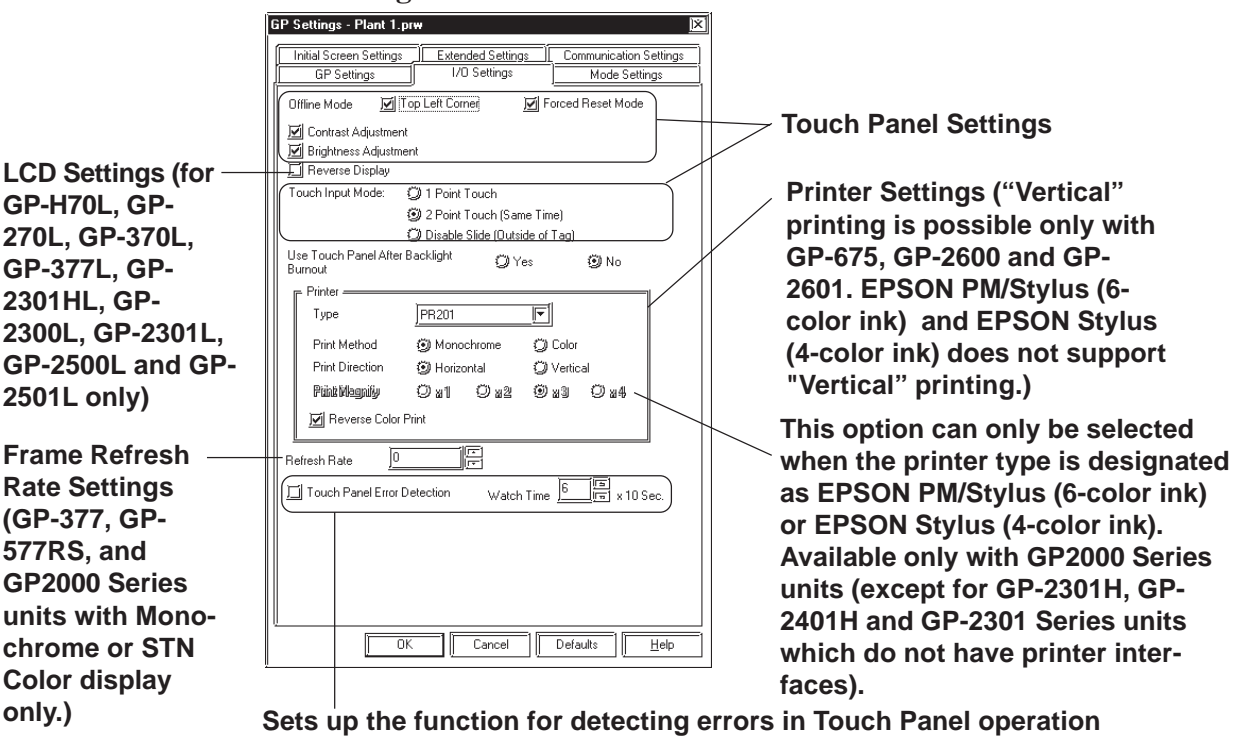

**(available only with GP77R and GP2000 Series units).**

## **Mode Settings**

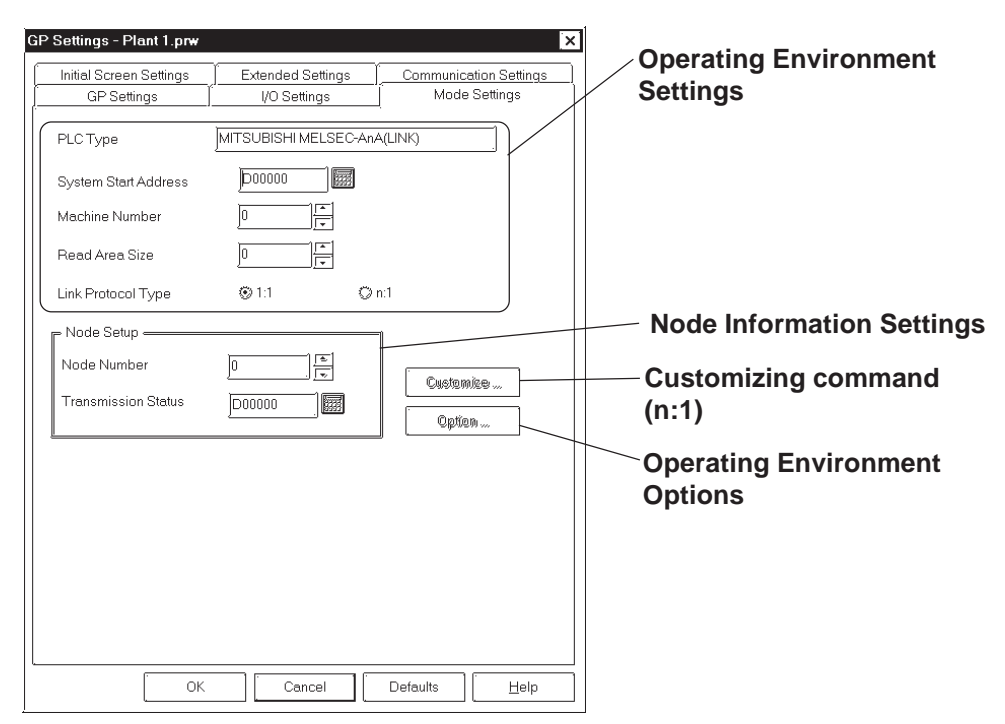

#### **Initial Screen Settings**

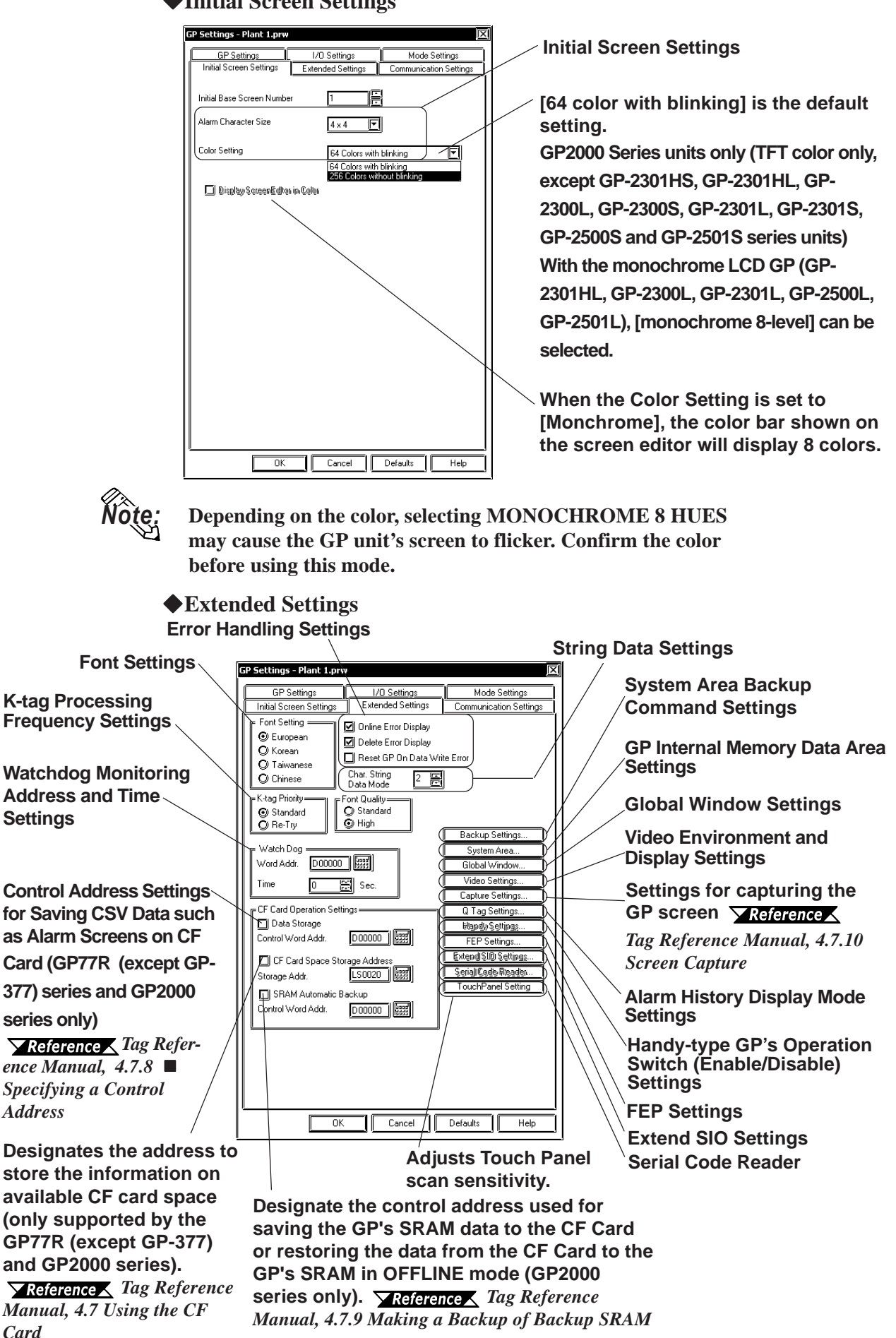

*GP-PRO/PB III for Windows Ver. 7.2 Operation Manual*

# **Communication Settings Menu**

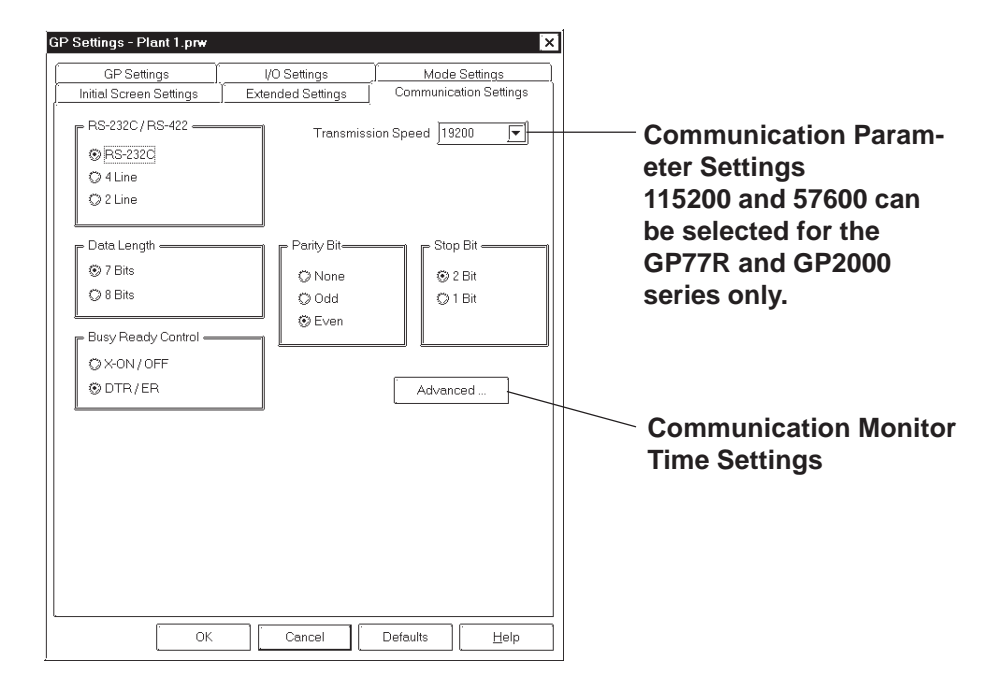

# **Chapter 6 - Settings**

**GP System Settings**

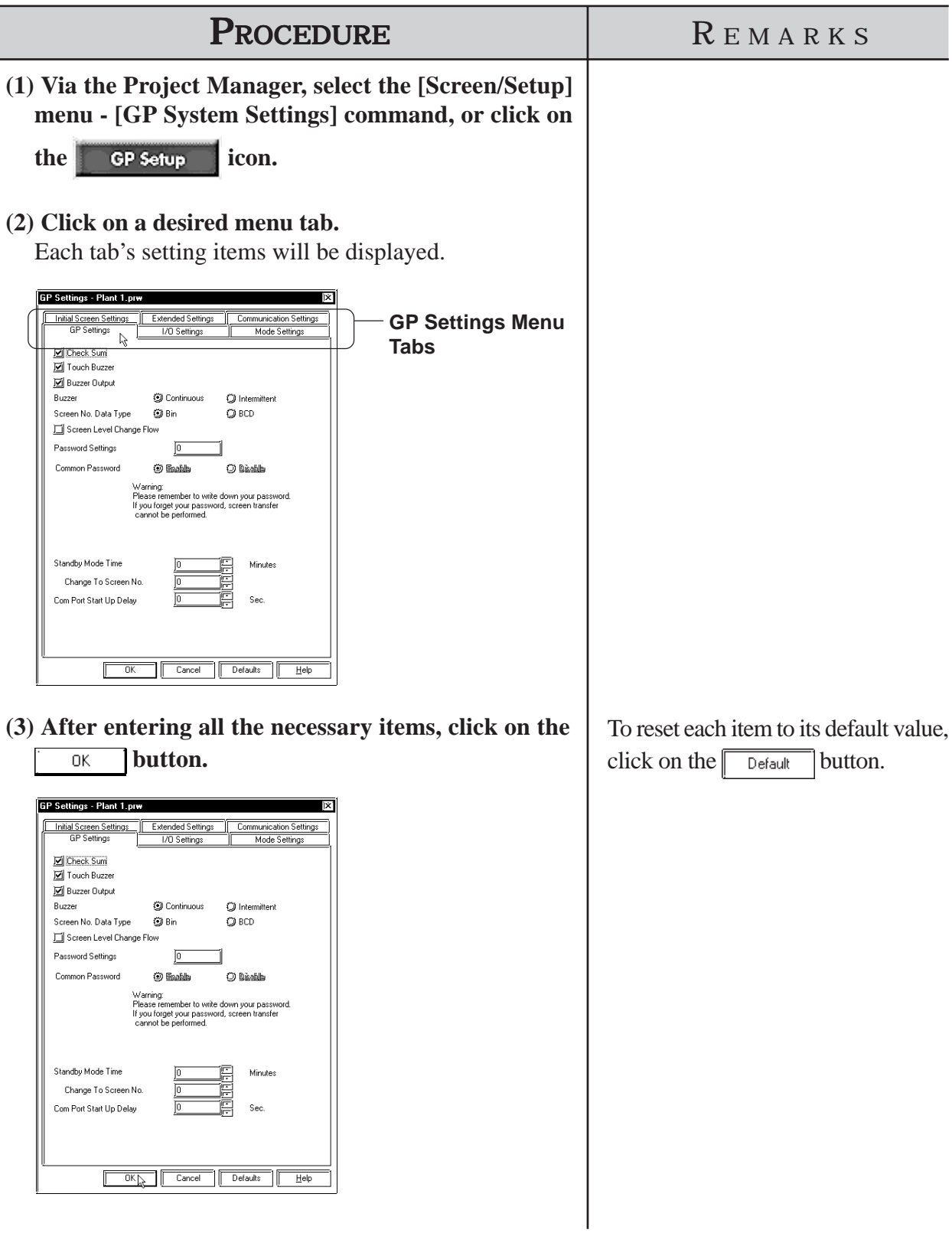

# **6.2 Printer Type**

The printer type can be selected using the "GP Setup | I/O Setting" tab. The following information explains points to be considered when selecting the printer type.

**6.2.1 Epson PM Series / Epson Stylus Series**

The following Epson PM/Stylus (6-color) printer models can be used.

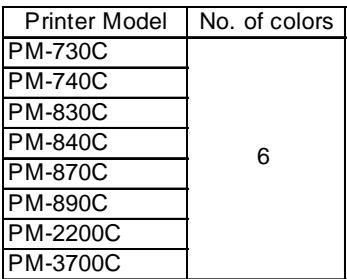

The following Epson Stylus (4-color) printer models can be used.

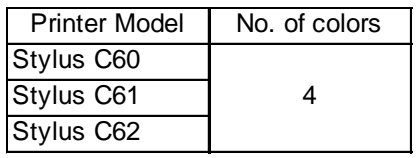

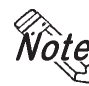

- **Epson PM/Stylus (6-color) and Epson Stylus (4-color) printers can be used only with GP2000 series units. (Except the GP-2301H, GP-2401H and GP-2301 Series units).**
- **Using printer models other than those mentioned above may sometimes cause improper printing. Be sure to check that the printer operates correctly.**
- **Printer type compatibility is subject to change as new printer models are released.**
- **"Vertical" printing of screen data is not supported.**
- **Printing is possible up to the width of A4 size paper. With GP-2600/GP-2601 series, a magnification value of 4 could cause the printout to exceed 210 mm.**

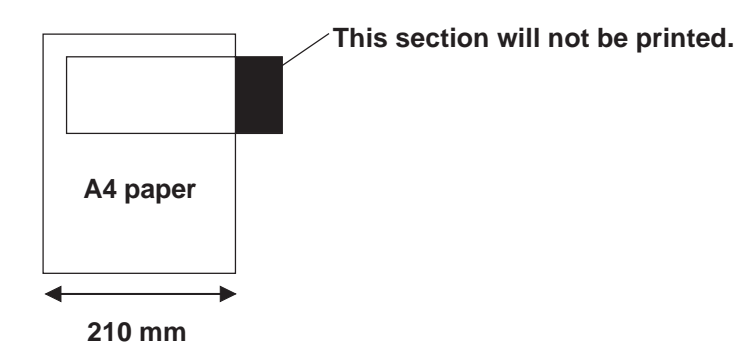

# **Printing out GP Data**

For the Epson PM/Stylus (6-color) and Epson Stylus (4-color) printers, the following have been classified as items that can be printed out, and those that cannot be printed out.

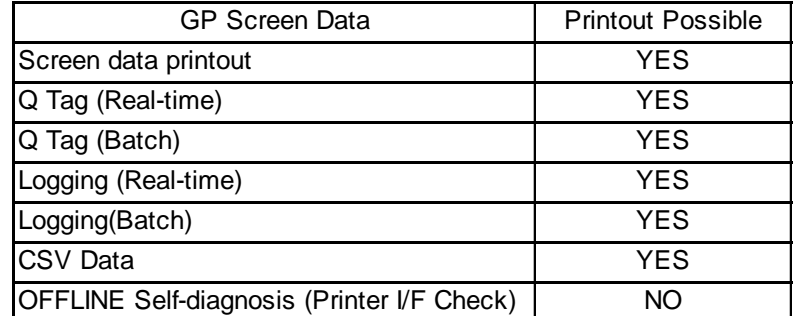

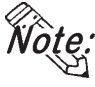

- **When printing using an Epson PM/Stylus (6-color) or an Epson Stylus (4 color) printer, GP screen update (tag processing, etc.) slows down.**
- **Since the OFFLINE Self-diagnosis (Printer I/F Check) is used only for ASCII code output, it will not produce correct printout.**
- **A magnification value of 1 to 4 can be specified while printing out the screen's hard copy. With GP-2600T and GP-2601T units, a magnification value of 4 could cause the printout to exceed the width of an A4 size paper.**
- **When screen data printout uses levels of shading, the printout will differ from a different type printer (PR201, etc.). This is because colors are recognized based on shading level patterns and not on the density of shading.**
- **When logging data or CSV data is printed out, any section exceeding the width of A4 size paper will not be printed. Note that up to 110 single-byte characters can be printed out on one line. Be sure to check your printer's page settings prior to printing out this data.**

#### **Printing out GP screen data**

Screen data can only be printed out horizontally. A magnification value of 1 to 4 can be specified.

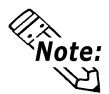

#### **• When using GP-2600/GP-2601 Series units, be sure to set [HARDCOPY ORIENTATION] to "PORTRAIT" within the [SET UP PRINTER] screen. Setting the option to "LANDSCAPE" may cause incorrect printing.**

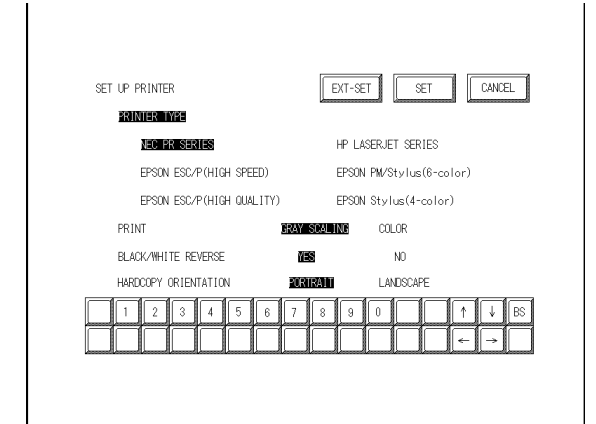

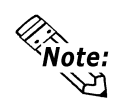

#### **• PRINT MAGNIFY settings**

**Use the [I/O Settings] tab when setting a magnification value.**

**Use the [SET UP PRINTER (EXT-SET)] screen when setting a magnification value in GP OFFLINE mode.**

Touching the **key in the [SET UP PRINTER]** screen displays the **[SET UP PRINTER (EXT-SET)] screen.**

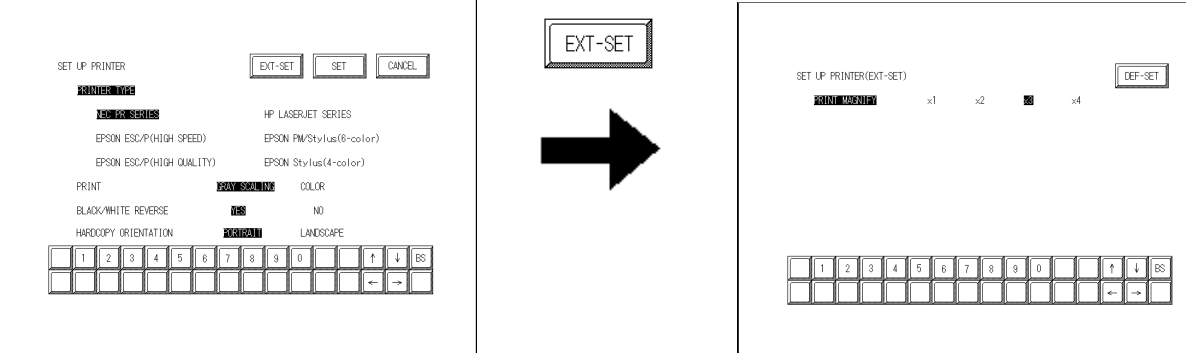

Touching any of the magnification values and touching the  $\sqrt{\text{eff}}$  key **takes you back to the [SET UP PRINTER] screen.**

**\* With GP-2600/GP-2601 Series units, a magnification value of 4 could cause the printout to exceed 210 mm.**

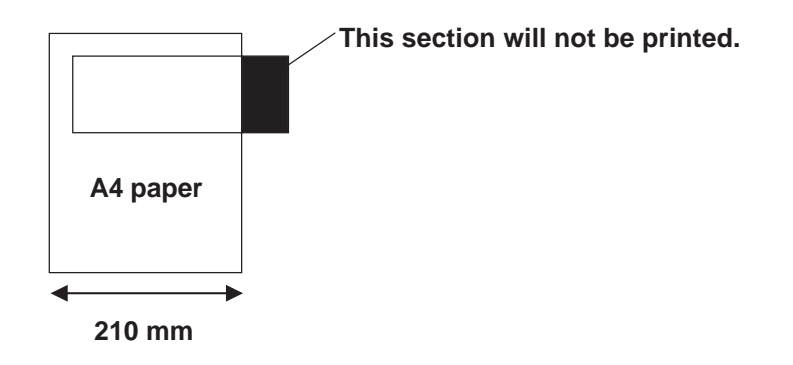

**When printing using printers other than Epson PM/Stylus (6-color) or Epson Stylus (4-color) printers, touching the**  $k$  $\epsilon$  $\epsilon$  **is a key displays the screen** shown below. Touch the  $\sqrt{\frac{CAVCE}{CAVCE}}$  key to go back to the  $[SET UP PRINTER]$ **screen.**

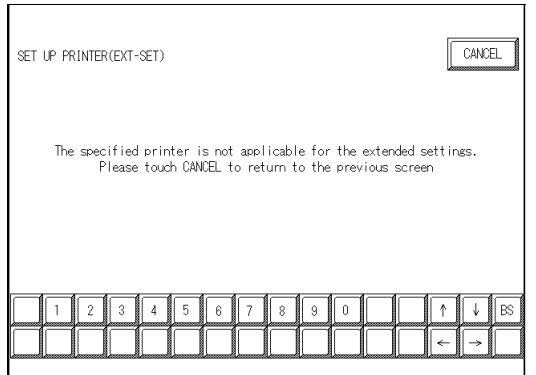

 **7 TRANSFERRING DATA**

o display screens created with GP-PRO/PB III on the GP unit, you must first transfer the screen data to the GP. Conversely, with the GP-PRO/PB III program, you can also transfer screen data stored in the GP unit back to your personal computer for additional editing. **T** 

This chapter describes how to transfer screen data to and from the GP unit.

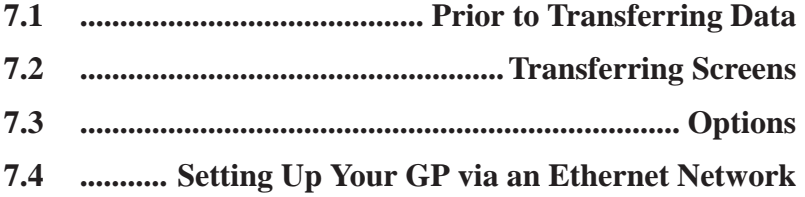

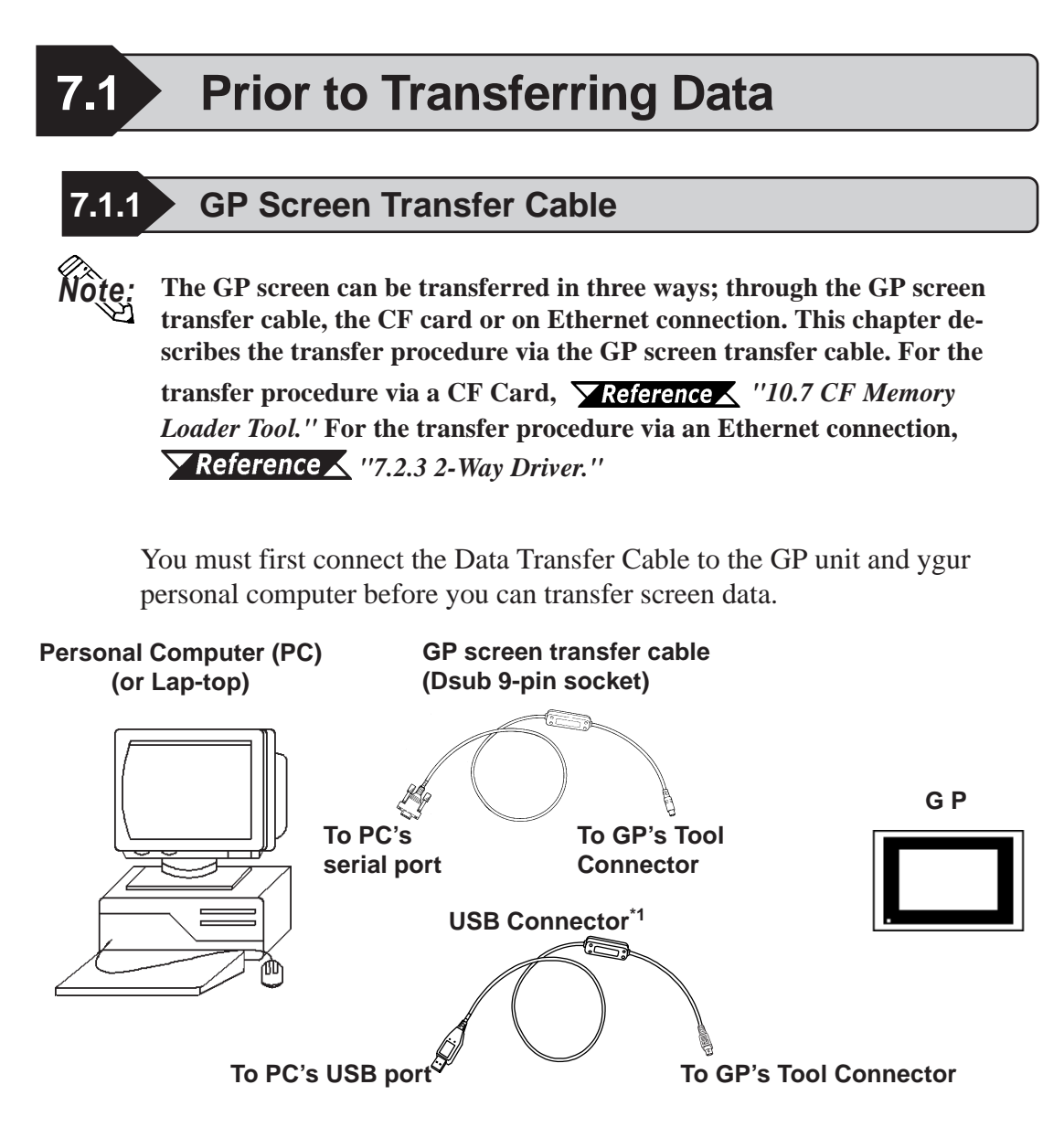

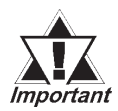

- *To transfer GP-PRO/PB III for Windows data to the GP unit, the optional cable set (GPW-CB02) is required. This cable does not come with any interface conversion adapter for the personal computer. Supply a connector conversion adapter compatible with the interface of your personal computer. Such an adapter is available at a computer supplies shop.*
- *To transfer Filing Data, image screens, sound data, etc. to a CF card on the GP77R series, the Multi Unit (sold separately) and a CF card are required.*
- *File Transfer requires approximately three times the hard disk space occupied by the Project file.*

*Note:* **• If a serial mouse is used, be sure to connect the cable from the GP unit to a different serial port on your PC.**

*\*1 For information about the USB Cable's specifications, connection method, driver installation and other items,* **USB Transfer Cable Installation Guide**

# **Chapter 7 - Transferring Data**

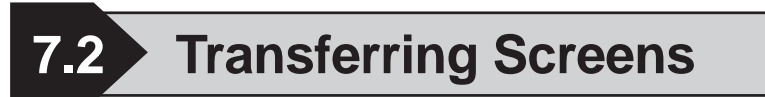

This section describes how to transfer screen data created with the GP-PRO/ PB III program to and from the GP unit.

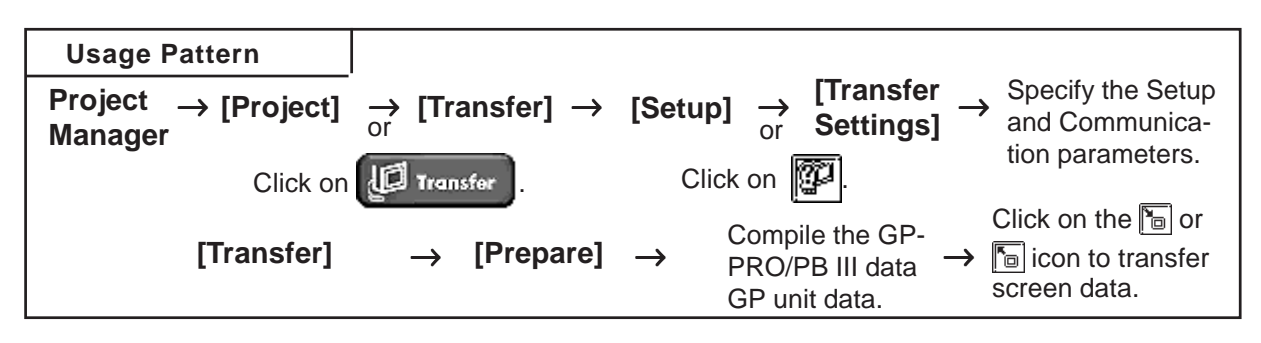

To display a screen (window) to perform data transfer, select the Project Manager's [Project] menu - [Transfer] command, or click on the

**ID** Transfer icon. Or, select the Screen Editor's [Screen] menu - [Transfer]

command, or click on the  $\boxed{\bullet}$  icon. An example of this screen (window) is as follows:

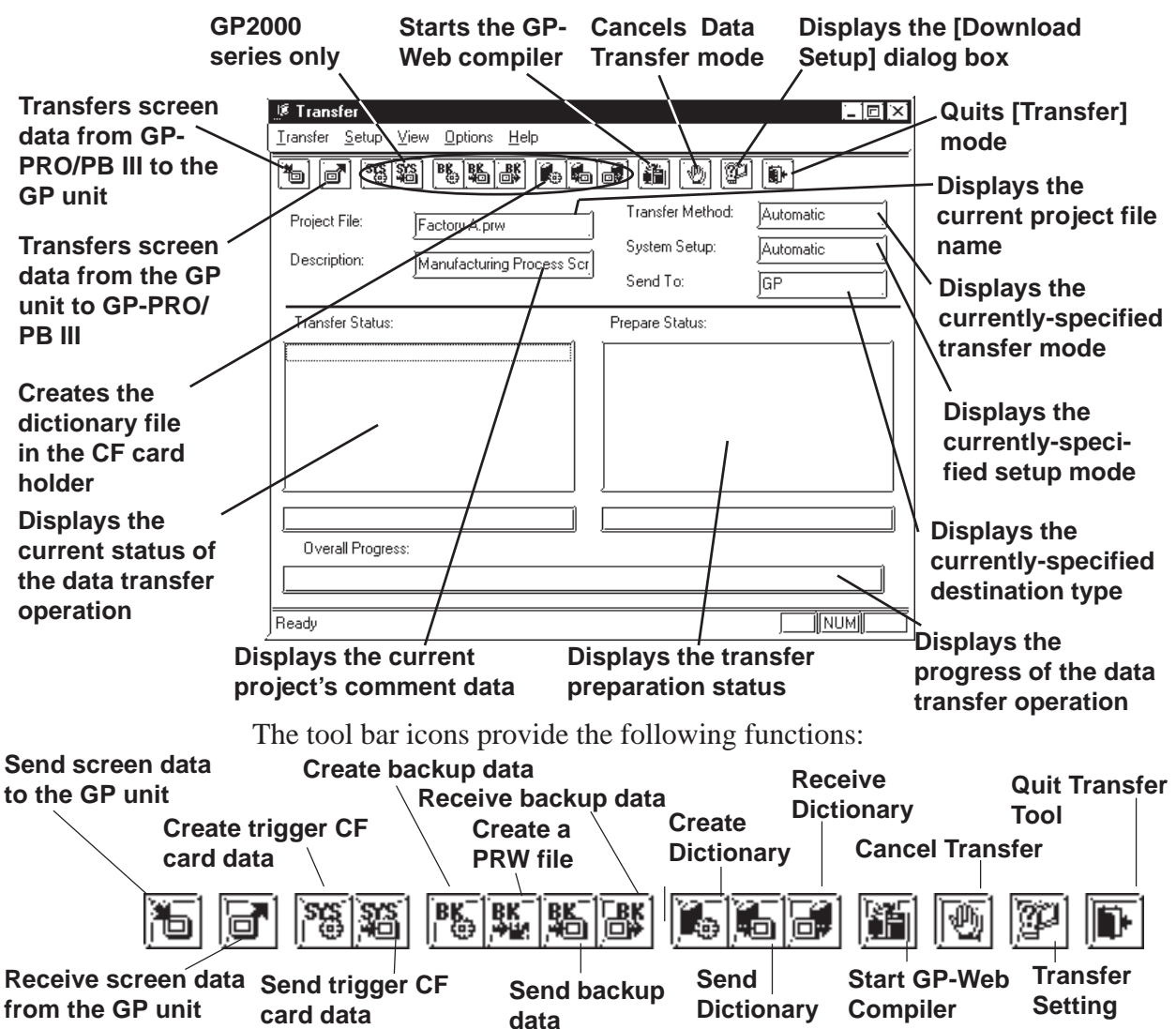

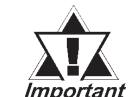

*Do not turn OFF the PC or the GP unit, nor disconnect the transfer cable during the transfer of screen data. This can cause an <u>Important</u>* error when the GP is started.

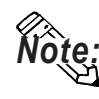

**When transferring the screen data from the GPPRO/PB III to the CF Card, the time stamps on the files loaded onto the CF Card are updated to the time setting of the GP at the moment of the data transfer.**

# **7.2.1 Transfer Settings**

This section describes the parameter settings necessary for screen data transfer between your personal computer and the GP unit. These parameters must be reset if your personal computer has been disconnected from the GP unit, if the GP unit has been shut down, or if a nonstandard system or protocol program has been used with the GP unit.

# **Transfer Settings**

Select the [Setup] menu - [Transfer Settings] command, or click on the **[20]** icon. Then, a dialog box to perform data transfer settings will appear.

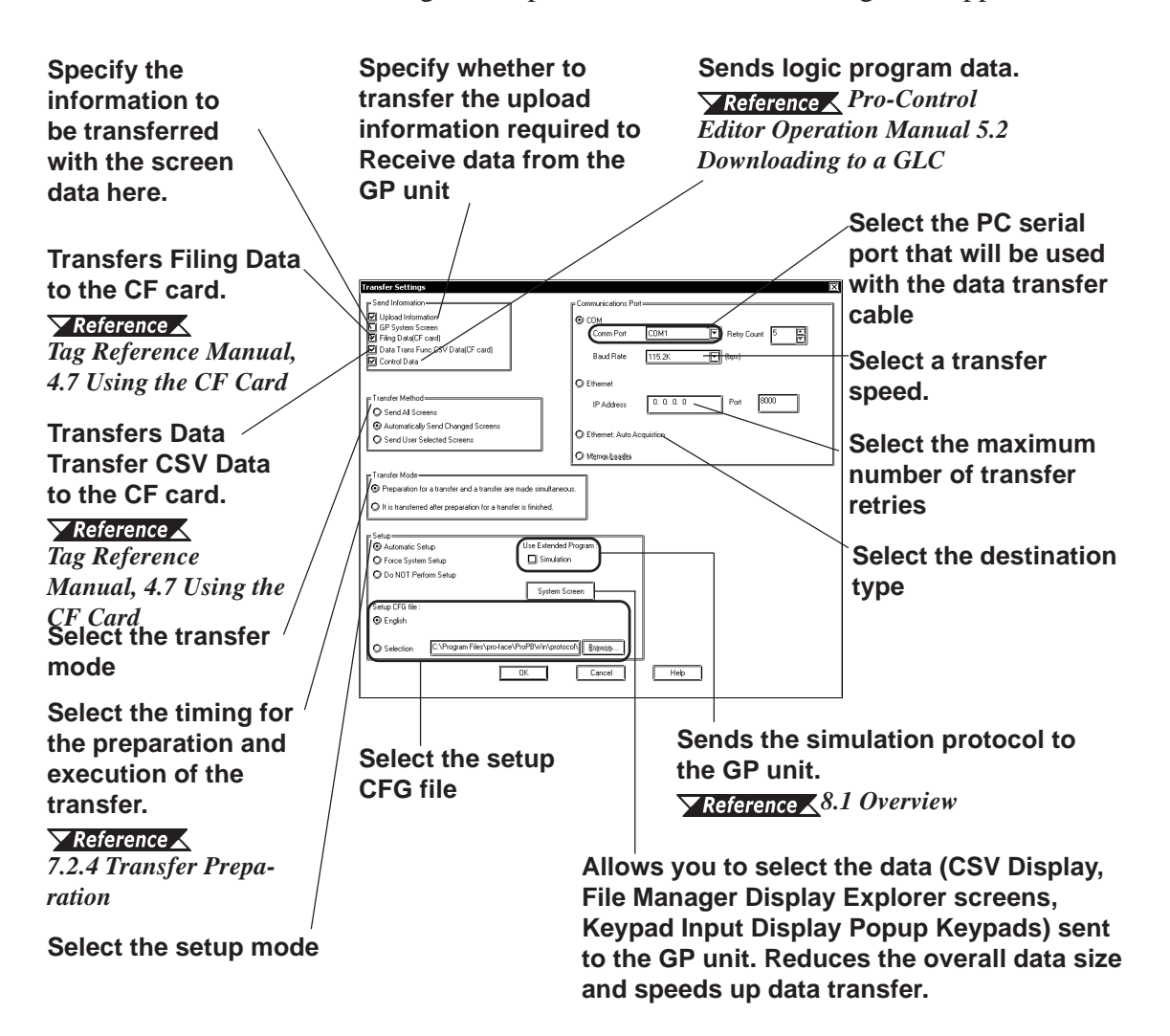

# **Transfer Mode**

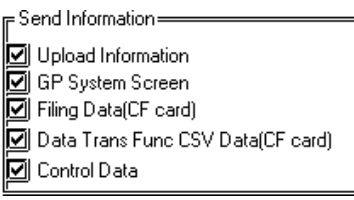

#### **Upload parameter data**

Specify whether to send the upload parameter data in order to receive the data from the GP.

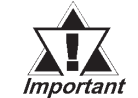

*Upload parameter data must be included to receive screen data from the GP unit. If the GP unit's memory is insufficient to include the upload parameter data, screen data can still be transferred from your personal computer to the GP unit. However, if the upload parameter data is omitted, your personal computer cannot receive screen data from the GP unit.*

## **GP System Screen**

Specify whether to transfer the GP system data when sending the data to GP.

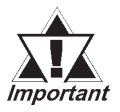

*If the [GP System Screen] setting is not checked (disabled), and the following types of Project files are sent to the GP unit, the GP unit's system settings will be reset to their initial settings.*

- *If a new version of the System, Protocol or Extend SIO programs are transferred\*1*
- *If the Protocol program is changed, if the [GP System Screen] setting is not checked (disabled) and the GP Setup is attempted, the following warning message box will appear.*

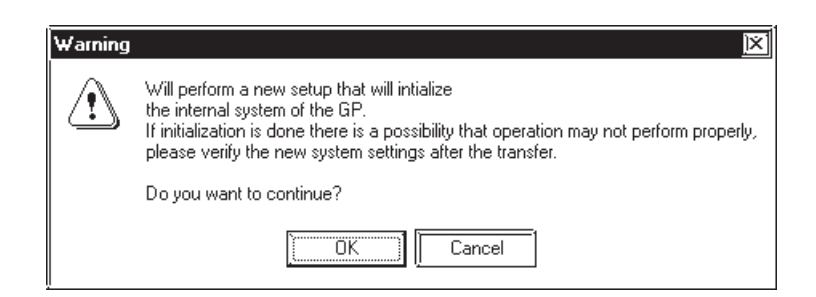

*If you do NOT wish to return the GP unit to its initial settings, be sure the [GP System Screen] setting is checked (enabled) before selecting [OK] and sending the Project, or click on [Cancel] and close the warning dialog box.*

*<sup>\*1</sup> If the GP unit's current System, Protocol and Extend SIO programs are older than those used by GP-PRO/PBIII, transferring data from GP-PRO/PBIII to the GP will automatically update these programs.*

#### **Filing Data (CF Card)**

Specify to transfer the filing data to CF card.  *Tag Reference Manual, 4.7 Using the CF Card*

**Data Transfer CSV Data (CF Card)**

Specifies whether to transfer "Data Transfer CSV Data" to a CF card. *Tag Reference Manual, 4.7 Using the CF Card*

#### **Send Control Data**

Designates if the GLC/LT unit's logic program data is sent or not. *Pro-control Editor Operation Manual, 5.2 Downloading to a GLC*

# ◆ Serial Port

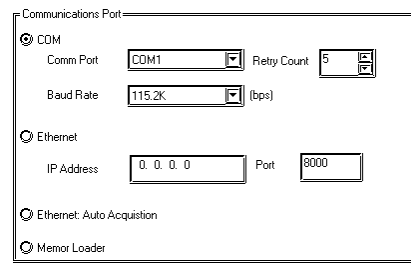

# **COM**

Select the serial port for connecting the transfer cable, Transfer Speed and the maximum number of transfer retries.

# **Ethernet**

When using an Ethernet protocol or the 2-Way Driver, this setting designates the IP Address and Port No. used.

Prior to sending data, this feature will automatically detect and display in a list the current IP Addresses on the Ethernet network. Simply select the desired GP unit and send the data.

# *7.4 GP Setup via Ethernet, 7.2.3 2-Way Driver*

#### **Ethernet: Autodetect**

When using an Ethernet protocol or the 2-Way Driver, this setting allows you to send data to all or to a select number of GP units.

Prior to sending data, this feature will automatically detect and display in a list the current IP Addresses on the Ethernet network. Simply select the desired GP units and send the data.

# *7.4 GP Setup via Ethernet*

# **Memory Loader**

Screen data is transferred from GP-PRO/PB III to the Memory Loader II. (Separately sold)

 *Memory Loader II Operation Manual (included with the Memory Loader II unit)*

# **Chapter 7 - Transferring Data**

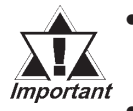

*• When Device/PLC type is "Memory Link Ethernet", screen data cannot be transferred to a CF card.*

*• When Device/PLC type is "Memory Link Ethernet" and you wish to transfer the screen data via Ethernet, select the [Do NOT Perform Setup].*

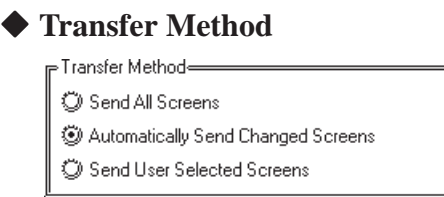

## **Send All Screens**

Transfers all screen data in a Project File to the GP unit.

#### **Automatically Send Changed Screens**

Any screens that have been updated in the current Project File are automatically transferred to the GP unit. This transfer mode is only effective when screens have been previously transferred to the GP unit.

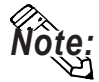

**When "Automatically Send Changed Screens" is used, screens that have been deleted (not just updated) from the Project File in the GP-PRO/PB III program will not be automatically deleted from the Project File stored in the GP unit. To completely replace all screens of the Project File stored in the GP unit, be sure to use "Send All Screens". However, the data on the CF card is not deleted even if "Send All Screens" is selected. To delete data from a CF card, please initialize it.**

 *Your Multi Unit User Manual*

#### **Send User Selected Screens**

When transferring a screen to a Project File stored in the GP unit, you must specify the screen type.

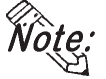

### **File, log and sound data cannot be specified when transferring data.**

To select screens, click on the names of the desired screens while holding down the  $\boxed{\text{Ctrl}}$  key.

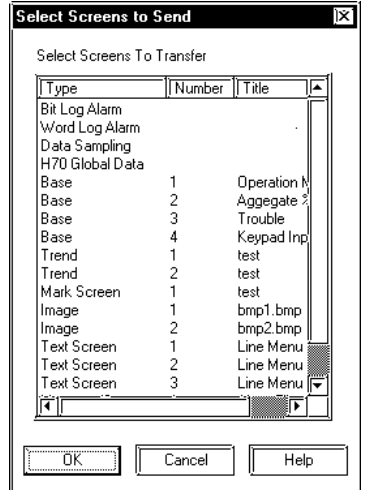

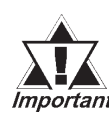

*If "Send User Selected Screens" is selected, upload data cannot be transferred. As a result, your PC will not be able to receive Important screen data from the GP unit. If you need to receive screen data, select either "Send All Screens" or "Automatically Send Changed Screens" and check the "Upload Information" check box.*

> *If "Send User Selected Screens" is selected, screen Parts that have not been designated will not be displayed correctly. In order to display the entire screen correctly, be sure to select the "Send All Screens" option.*

# **■ Transfer Mode**

⊫Transfer Mode=

(2) Preparation for a transfer and a transfer are made simultaneous.

D It is transferred after preparation for a transfer is finished.

#### **Preparation for a transfer and a transfer are made simultaneous**

Select to prepare and execute the transfer simultaneously.

#### **It is transferred after preparation for a transfer is finished.**

Select to complete the preparation and check errors before executing the transfer.

# **Chapter 7 - Transferring Data**

#### **Setup**

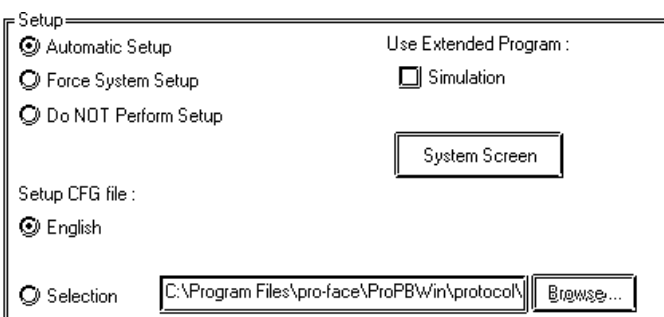

#### **Automatic setup :**

Set up operation is performed if necessary, according to the GP's status. Normally, select this setup mode.

#### **Force system setup :**

Setup operation is performed every time screen data are transferred, regardless of the GP's status.

#### **Do not setup :**

Setup operation is not performed, and only screen data are transferred.

#### **Setup CFG file :**

This is the file storing the setup information. Normally, you need not use this setup mode.

If you select "English" and perform setup, the OFFLINE screen on the GP unit will be displayed in English.

# *If you have changed from Japanese to English or vice versa, be* **AFA** sure to specify [Forced Setup] and perform the transfer.

#### **System Screen Settings**

Allows you to select the data (CSV Display, File Manager Display Explorer screens, Keypad Input Display Popup Keypads) sent to the GP unit. Reduces the overall data size and speeds up data transfer.

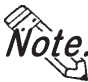

**This feature is available with GP-377, GP77R and GP2000 Series units. GP unit compatiblity will depend on the type of model. For GP units other than those above, the items in the [System Screen Settings] dialog are not sent.**

• Keypads for File Manager Display & CSV Display

If selected, the project's CSV display and File manager display-related Explorer like screens are sent to the GP. If not selected, these screens are not sent, thereby reducing the amount of data to be transferred.

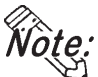

**CSV and File Manager Displays can only be viewed on a GP2000 Series unit.**

*2.1.19 CSV Display, 2.1.20 File Manager Display*

• Send Popup Keypads

If selected, you can select which of the Keypad Input Display's Popup Keypads are sent to the GP. Depending on the amount you select, the amount of data sent will be reduced.

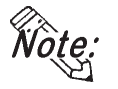

**Popup Keypads are available only on GP-377, GP77R and GP2000 Series units. However, the Popup Keypad used for the [Specifying Entering Order] feature can only be viewed/used on a GP2000 Series unit.**

# *2.1.14 Keypad Input Display*

Selecting only the types of Popup Keypads you need to use will help to reduce the amount of data and speed up the transfer process.

# **7.2.2 Passwords**

# **Registering a Password**

To restrict unauthorized access to the screen when sending/receiving the screens, set up a (Transfer) password.

The following table shows the relationship between the Transfer password and the common password that can be set up using [Protect] in the GP Settings Screen. At the time of transfer, please confirm your password based on the following chart.

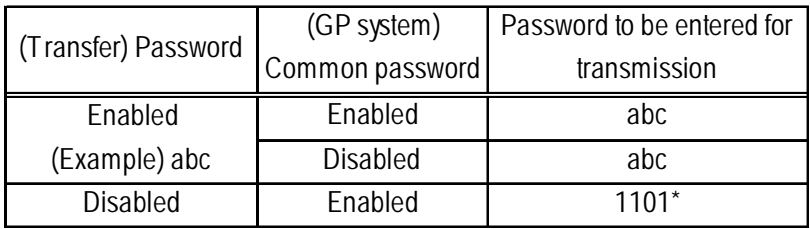

*\* There is no need to enter the password when transferring data from GP-PRO/PB III.*

 *For details of the common password, 6.1 GP Settings*

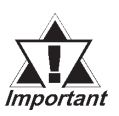

- *Be sure to keep a copy of the password in a safe place. If you forget the password, the "Transfer" function cannot be executed.*
- *The password is limited to 24 characters and only alphanumeric data (no symbols) can be used.*

# PROCEDURE REMARKS **(1) Via the Project Manager, select the [Project] menu - [Transfer] command, or click on the <b>I** Transfer

**icon. Or, via the Screen Editor, select the [Screen] menu - [Transfer] command, or click on the ign icon.** 

**(2) Select the [Setup] menu - [Password] command.**

**(3) Enter a password.**

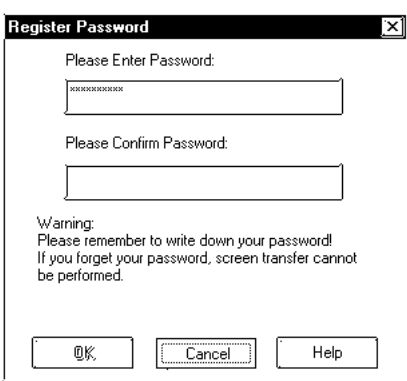

**(4) Enter the same password again for confirmation, and then, click on the**  $\begin{bmatrix} 1 & 0 & 0 \\ 0 & 0 & 0 \\ 0 & 0 & 0 \end{bmatrix}$  **button.** 

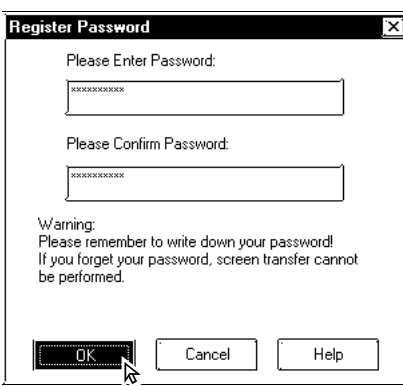

If the currently open Project File has not yet been saved in stop, the system will ask you to do so before registering a password.

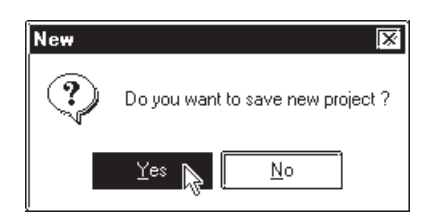

Also, if the currently edited screen has not been saved via the Screen Editor, a prompt will appear asking if screen data is saved before transfer.

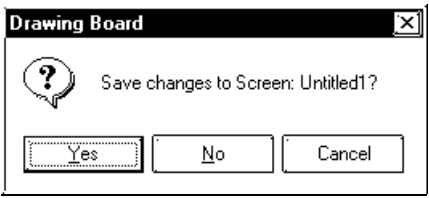

If a password has already been registered, the [Change Password] dialog box will appear.

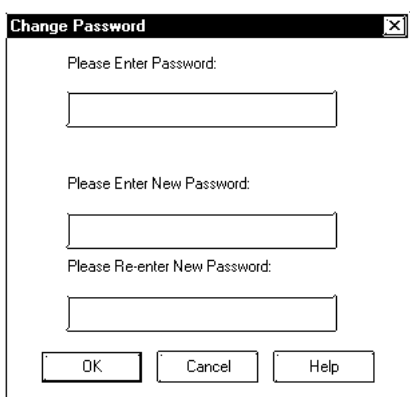

# **Chapter 7 - Transferring Data**

# **Changing a Password**

The registered password can be changed or canceled.

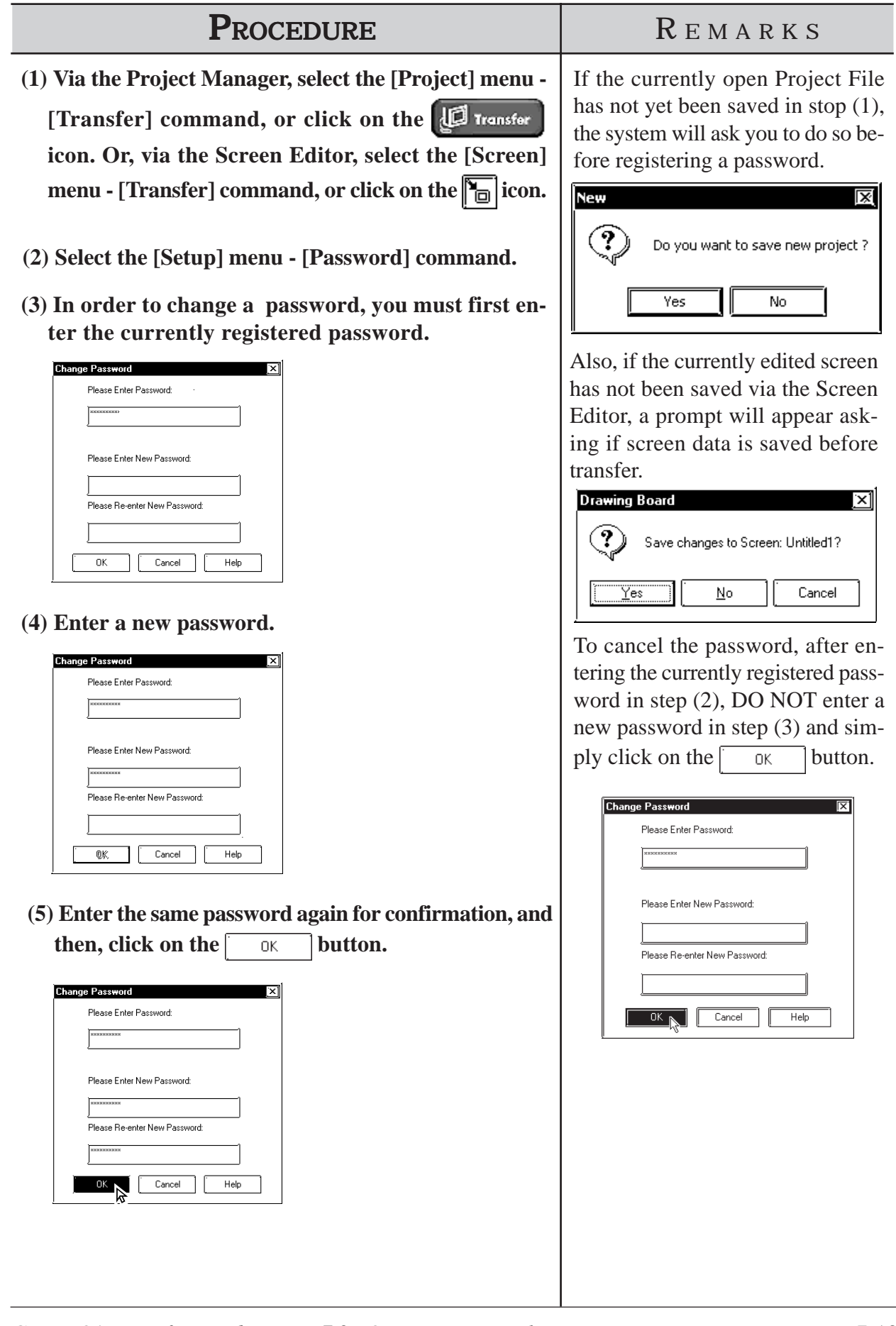

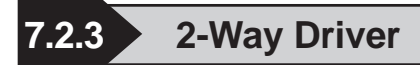

The 2-Way feature provides a system in which an upper-level (Host) computer accesses GP or device data via a network (Ethernet).

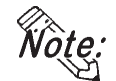

- **The Pro-Server with Pro-Studio for Windows software is required to use the 2-Way feature.**
- **This feature is available on GP77R and GP2000 Series units (except for GP-2301H/GP-2401H/GP-2301/GP-2401 Series units). GP77R , GP-2501, and GP2601 Series units require the optional Ethernet I/F Unit.**

 *Pro-Server with Pro-Studio for Windows Operation Manual*

- **(1)Select the Transfer area [Setup] menu's [2Way Driver] command.**
- **(2)Designate the 2Way Driver.**

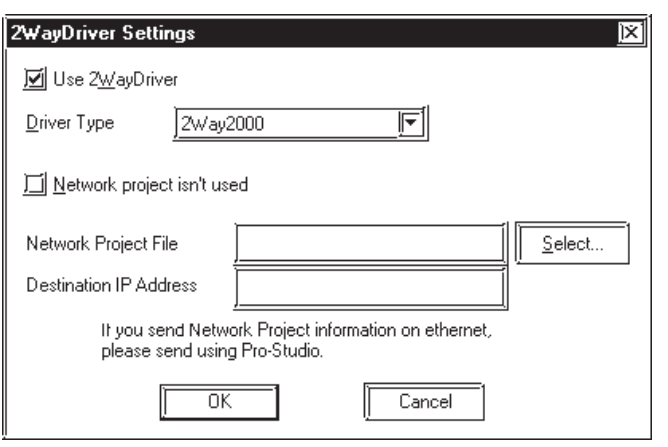

**PROCEDURE** R EMARKS

 *Pro-Server with Pro-Studio for Windows Operation Manual*

**When selecting a [Network Project File] or a [Participating Node], be sure the OS installed in your PC is Windows95 OSR2 or later.**

**The Network Project file's data is not sent via Ethernet. To transfer the Network Project files, use the Serial communication or Pro-Server with Pro-Studio for Windows.**

# **7.2.4 Transfer Preparation**

The Project File (PRW file) data created with the GP-PRO/PB III program is first compiled before it is transferred to the GP unit.

Select the [Transfer] menu - [Prepare] command to compile your data.

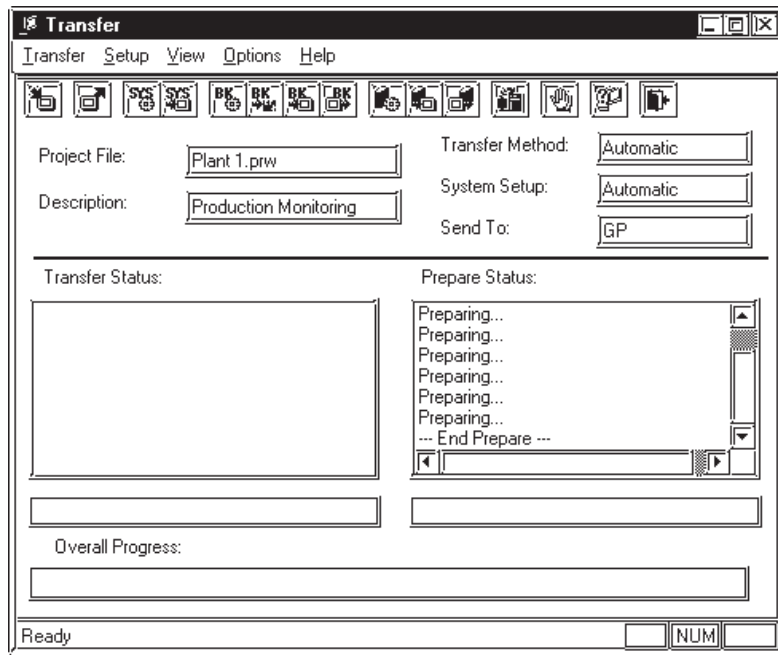

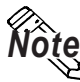

*Note:* **• To prepare the transfer, about the 3 times the project file size is required in your computer's hard disk.**

**• After the [Prepare] command is finished, you can check the GP unit's current memory capacity with the [Project Information] feature.**

#### *4.5.1 Project Information*

- **Once you use the [Prepare] command, you do not need to use it again for the same data, unless the data has been updated.**
- **If the Project File (PRW file) to be transferred is stored on your PC's floppy disk, copy it to your PC's hard disk prior to using "Prepare" to reduce transfer time.**
- **If the [Transfer Settings]** → **[Transfer Mode] area's [Preparation for a transfer and a transfer are made simultaneous] selection is checked, the time required for data transfer can become long. If you wish to shorten the data transfer time, please select [It is transferred after preparation for a transfer is finished].**

# **7.2.5 When Sending Screens To the GP**

To display screens created with GP-PRO/PB III program on the GP panel, you must first transfer the screen data from your personal computer to the GP unit.

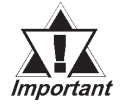

*If the GP unit is not connected to the device when the screen data are transferred to the GP unit and the "Change State" function is set to "Yes", bit switches, toggle switches, lamps, and objects will not be displayed on the GP panel after data transfer.*

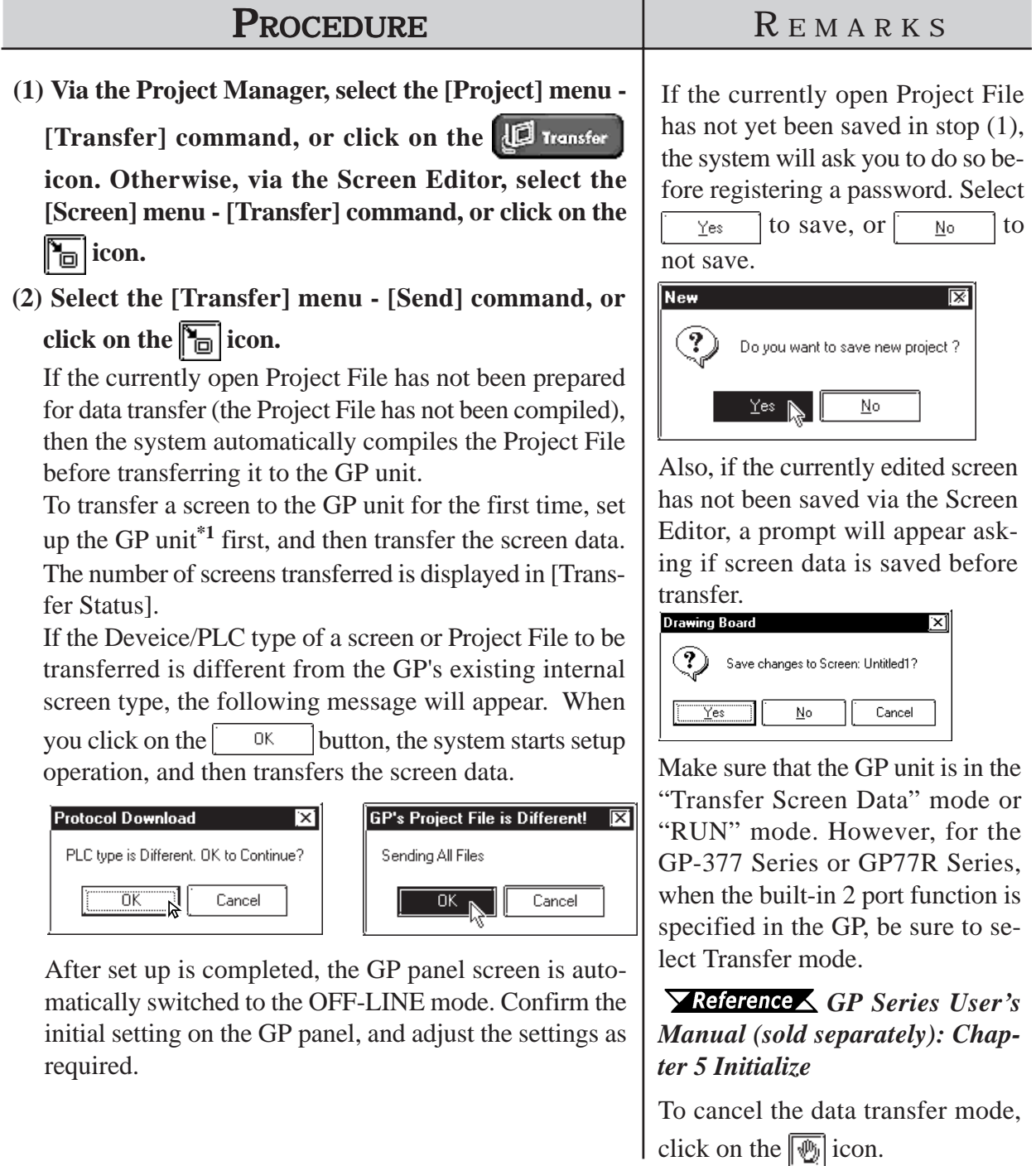

*\*1 "GP setup" means to download the system program and protocol program from GP-PRO/PB III to the GP unit so that the GP unit can operate in the specified environment.*

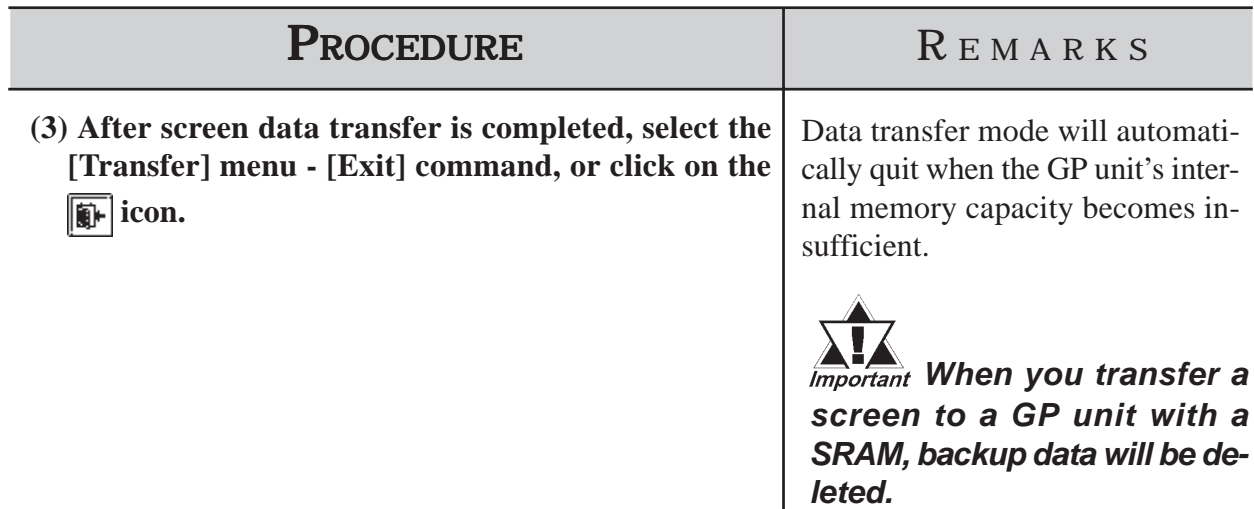

# **Transferring a Screen Using a Password**

If a password has been registered, you must enter it to transfer data to the GP unit.

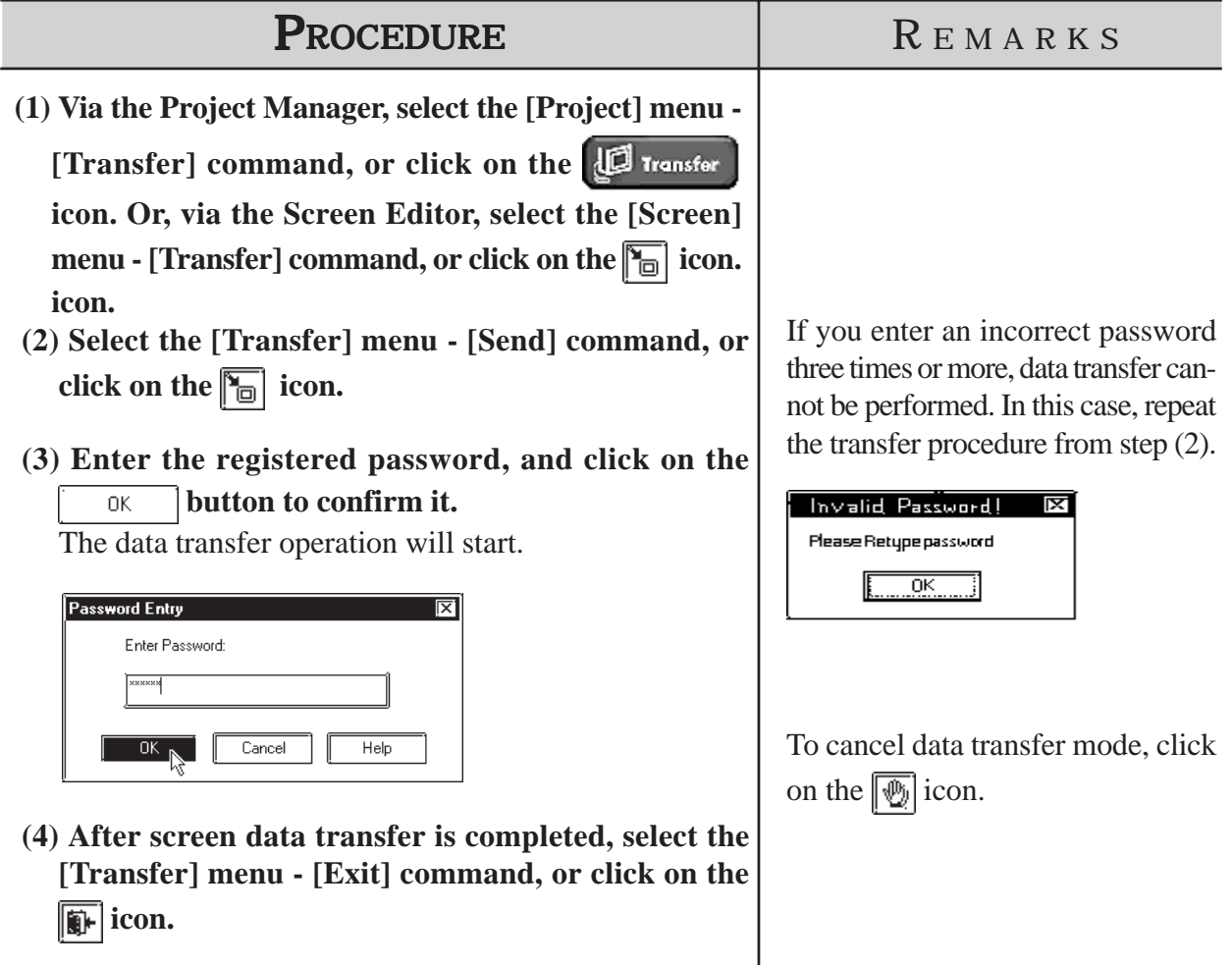

# **7.2.6 When Receiving Data From the GP**

Screen data stored in the GP unit can be received on a project file basis by the GP-PRO/PB III.

To receive transferred screen data with the password registered, password entry is required when receiving the data.

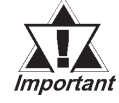

**·** *When screen data is created via the GP-377, GP77R or GP-2000 Series' Project File with a data transmission speed of 115.2 Kbps or 57,600 bps and received from the above-mentioned GP unit and transferred to another GP unit other than the abovementioned, this speed is automatically changed to 38,400 bps. Therefore, set the device's data transmission speed to 38,400 bps.*

**·** *When sending data from the GP to GP-PRO/PBIII, be sure to select "Upload Information" in the [Transfer Settings] dialog box before sending the project file to the GP.*

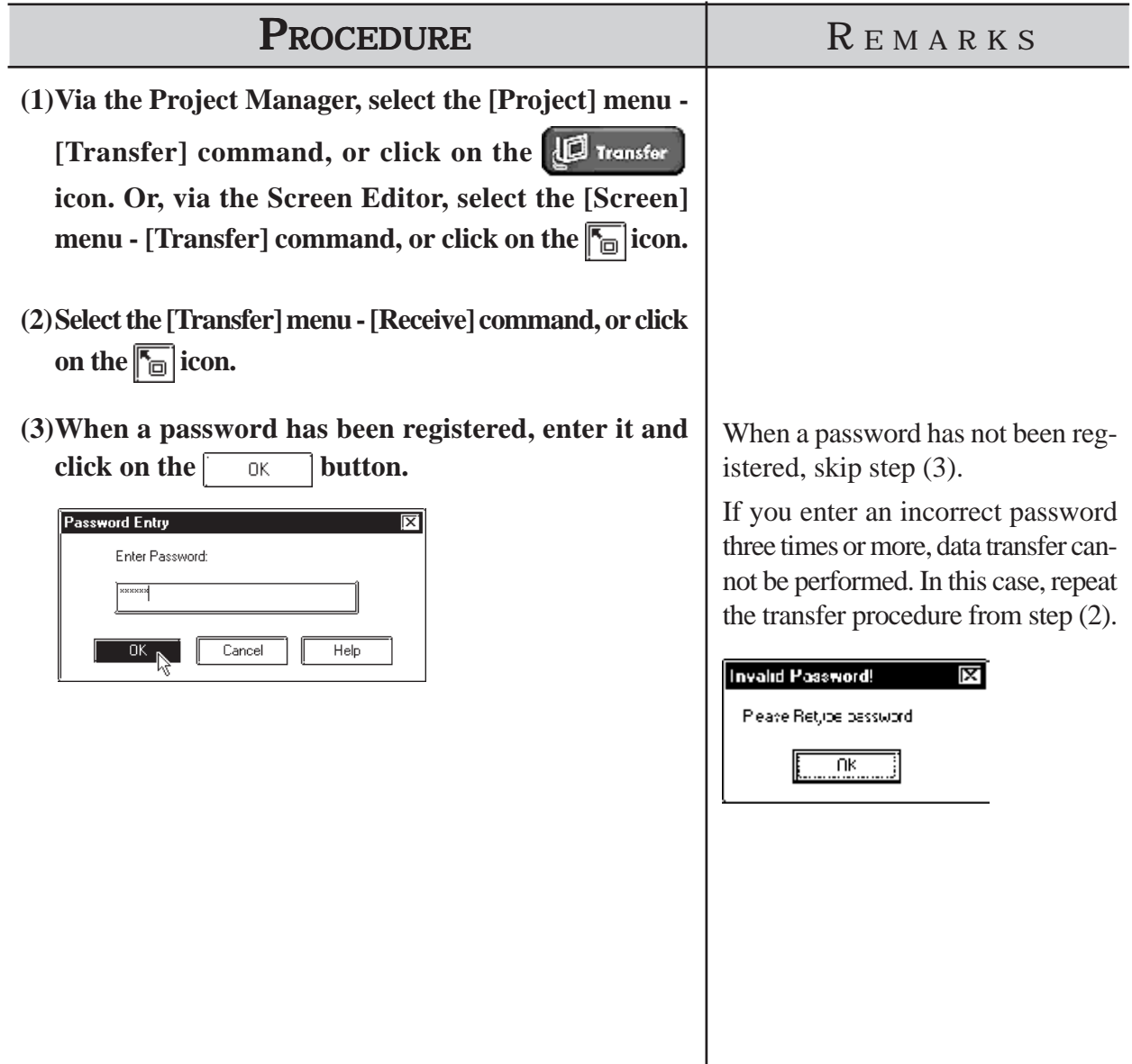

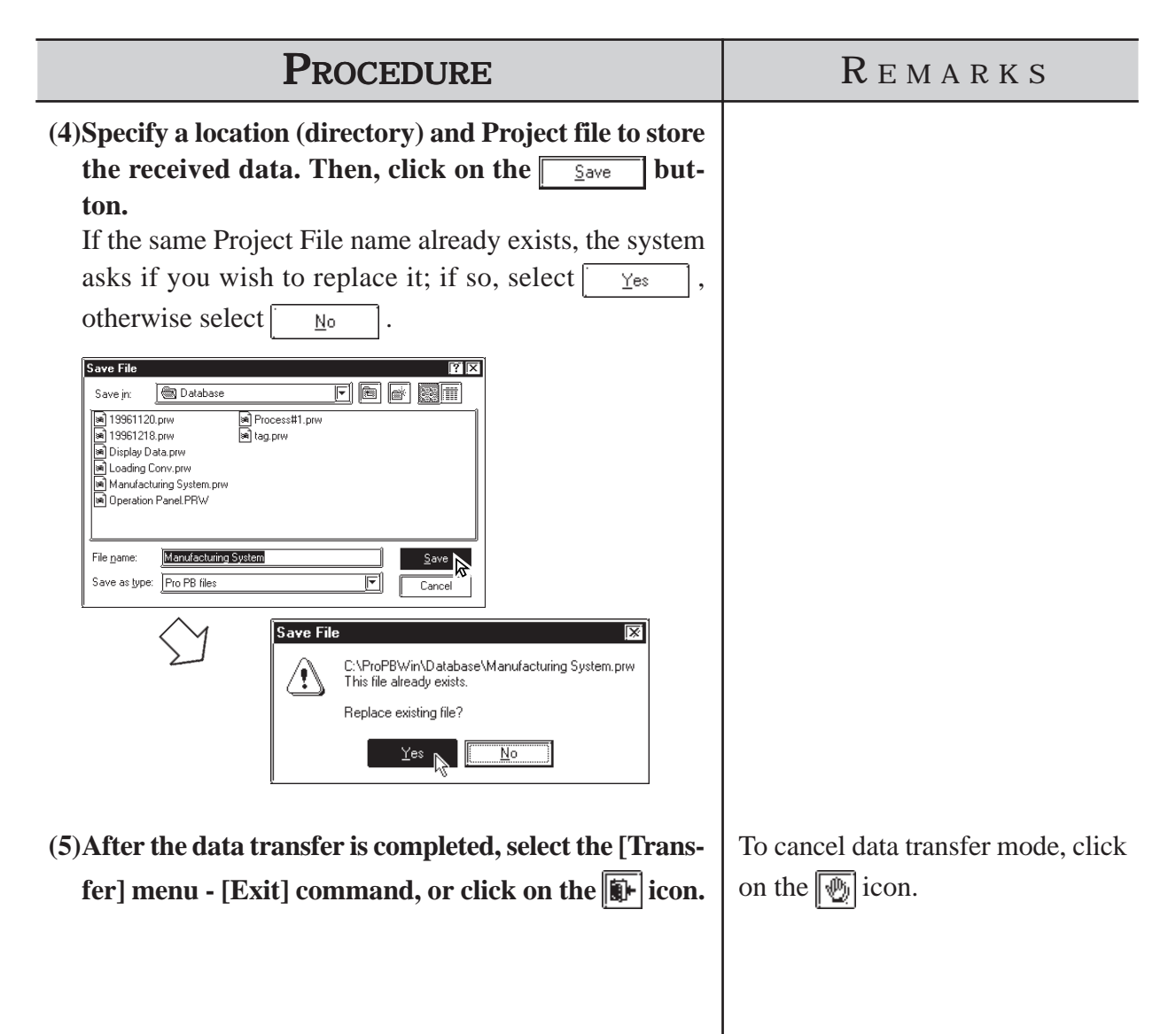

# **7.2.7 Sending/Receiving Dictionary File**

This feature allows you to create, send and receive a dictionary file used in a Japanese FEP. This feature is available only with the GP2000 series.

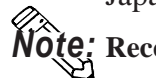

**Receiving and sending via Ethernet is also available.** *Note:*

# **Creating a Dictionary File**

Select [Create Dictionary] from the [Transfer] menu to create a dictionary.

The dictionary created (about 500KB) is written into the CF Card output folder. If a dictionary file already exists on the CF Card output folder, the following dialog box appears asking whether the existing file should be overwritten

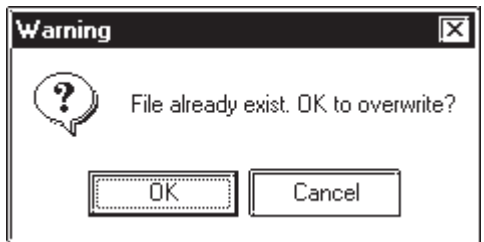

# ■ Sending a Dictionary File

Select [Send Dictionary] from the [Transfer] menu to create and send a dictionary file to the CF Card attached to the GP unit.

The dictionary created is written into the CF Card output folder before it is sent. If a dictionary file already exists on the CF Card output folder, the following dialog box appears asking whether a new dictionary should be created.

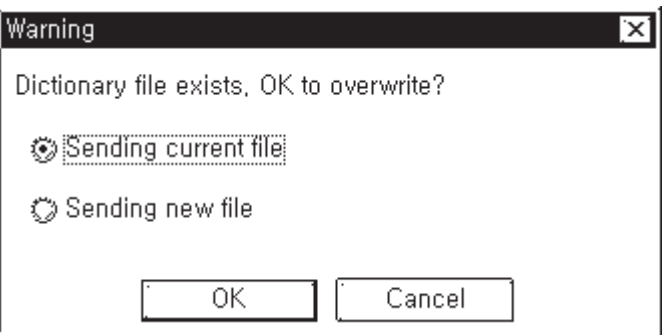

# ■ Receiving a Dictionary File

Select [Receive Dictionary] from the [Transfer] menu to load a dictionary file from the CF Card attached to the GP unit. The received dictionary file is loaded to the CF Card output folder. If a dictionary file already exists on the CF Card output folder, the following dialog box appears asking whether the existing file should be overwritten.

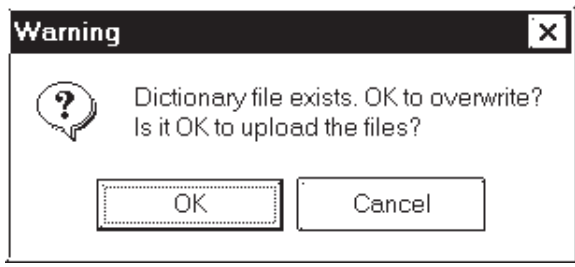

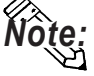

- **The Receive Dictionary feature enables other GP units to use a specific** *Note:* **dictionary file in which the list of candidates for kanji-kana conversion is sorted by the order of frequency of usage according to a learning function.**
	- **The learning function uses the backup SRAM. Up to 1KB (about 100 words) of backup SRAM is available. If the allotted 1KB is exceeded, the data are deleted starting with the least-recently used data.**

# **7.2.8 Start GP-Web Compiler**

This feature prepares for the transfer of a Project file and activates the GP-Web Compiler.

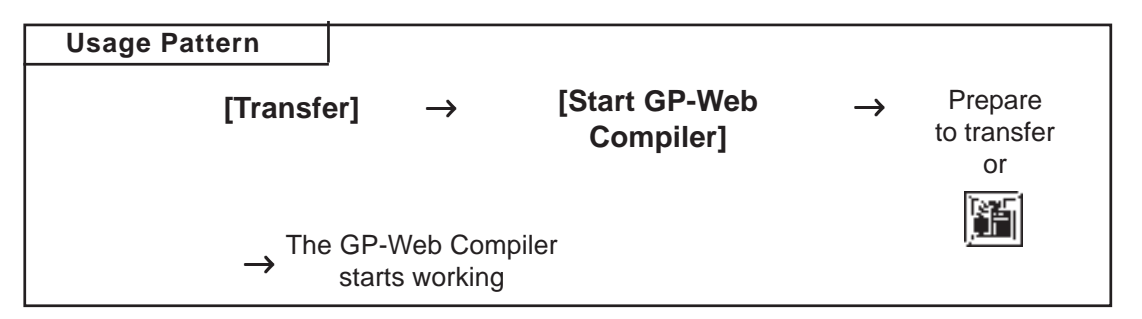

To operate the GP-Web Compiler:

*GP-Web Operation Manual*

# **7.3 Options**

In addition to transferring/receiving screen data, you can check the screen information on the connected GP Unit using the GP-PRO/PB III program.

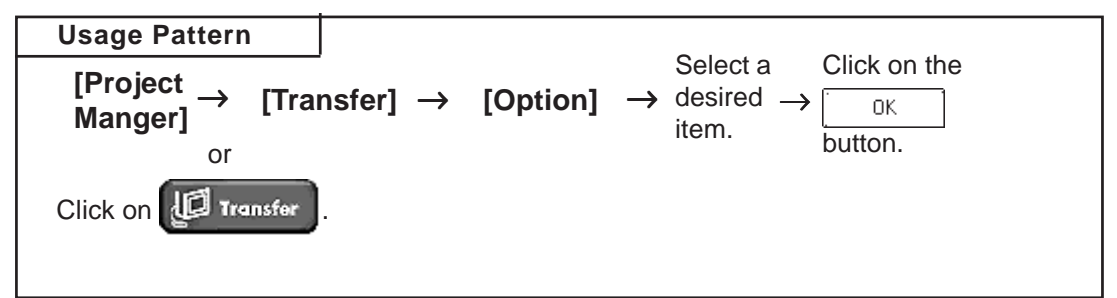

# **7.3.1 GP Internal Screen Data Information**

Internal information from the GP will be displayed. Functions such as [Screen List], [Memory Info], [GP Version], [Compare List] and [Upload Stored Data of CF Card] are available.

# **List Screens**

The screen name, data volume and title of the screens stored in the GP unit are listed by screen type.

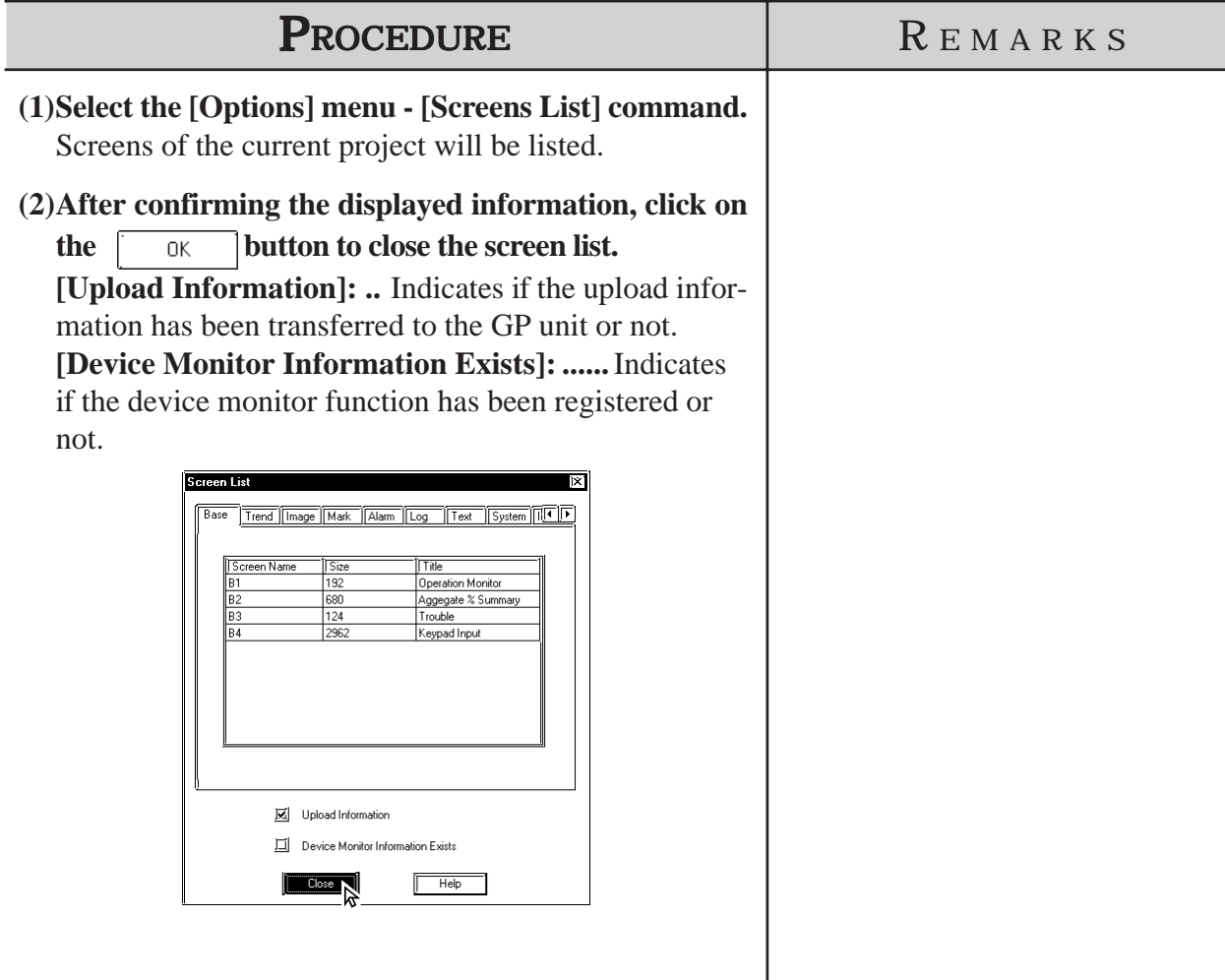

# **Chapter 7 - Transferring Data** *7.3 Options*

# **Memory Information**

The GP unit's current memory capacity for each bank is displayed. Its maximum internal memory capacity is also displayed.

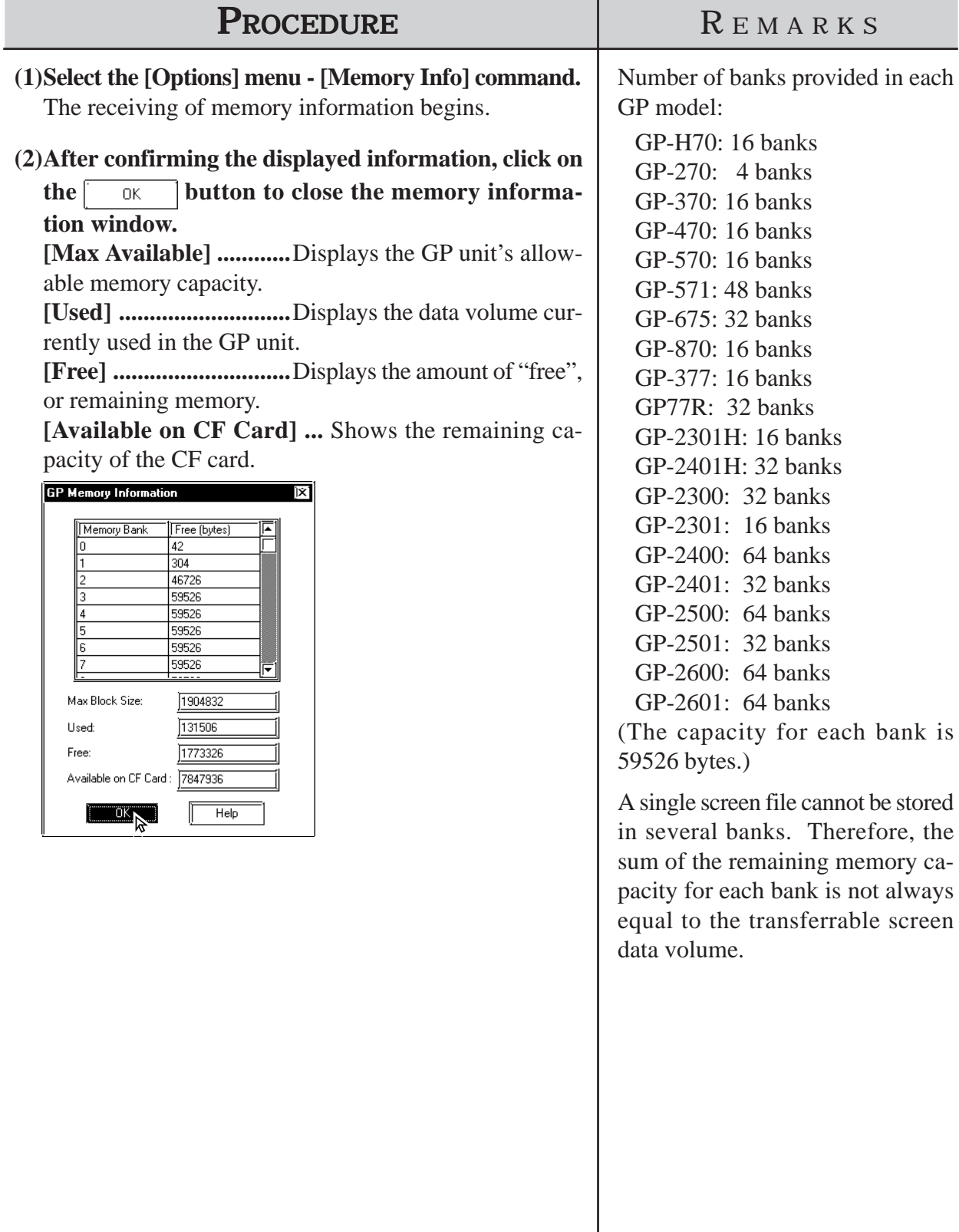

# **GP** Version

The GP unit's version is displayed.

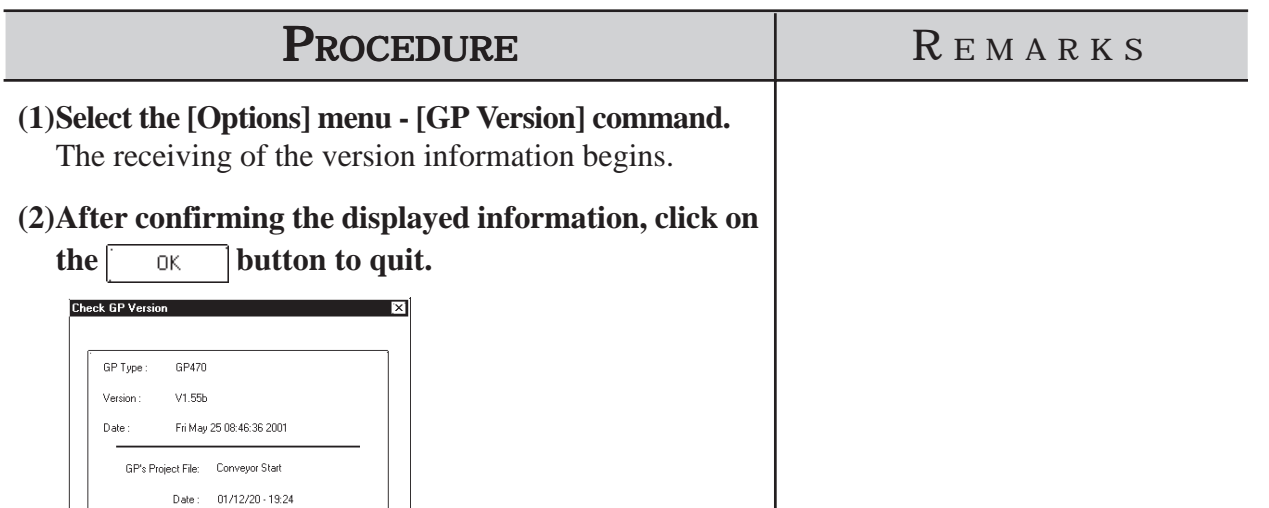

# ■ Compare List

 $Hep$ 

When the project file (\*.prw) currently selected with the PC is transferred to the GP, the transferred file and the file already in the GP are compared to find any differences.

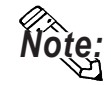

 $\boxed{\begin{array}{c} \text{OK} \\ \end{array}}$ 

## **• When transferring a project file to the GP, be sure to transfer the upload information as well.**

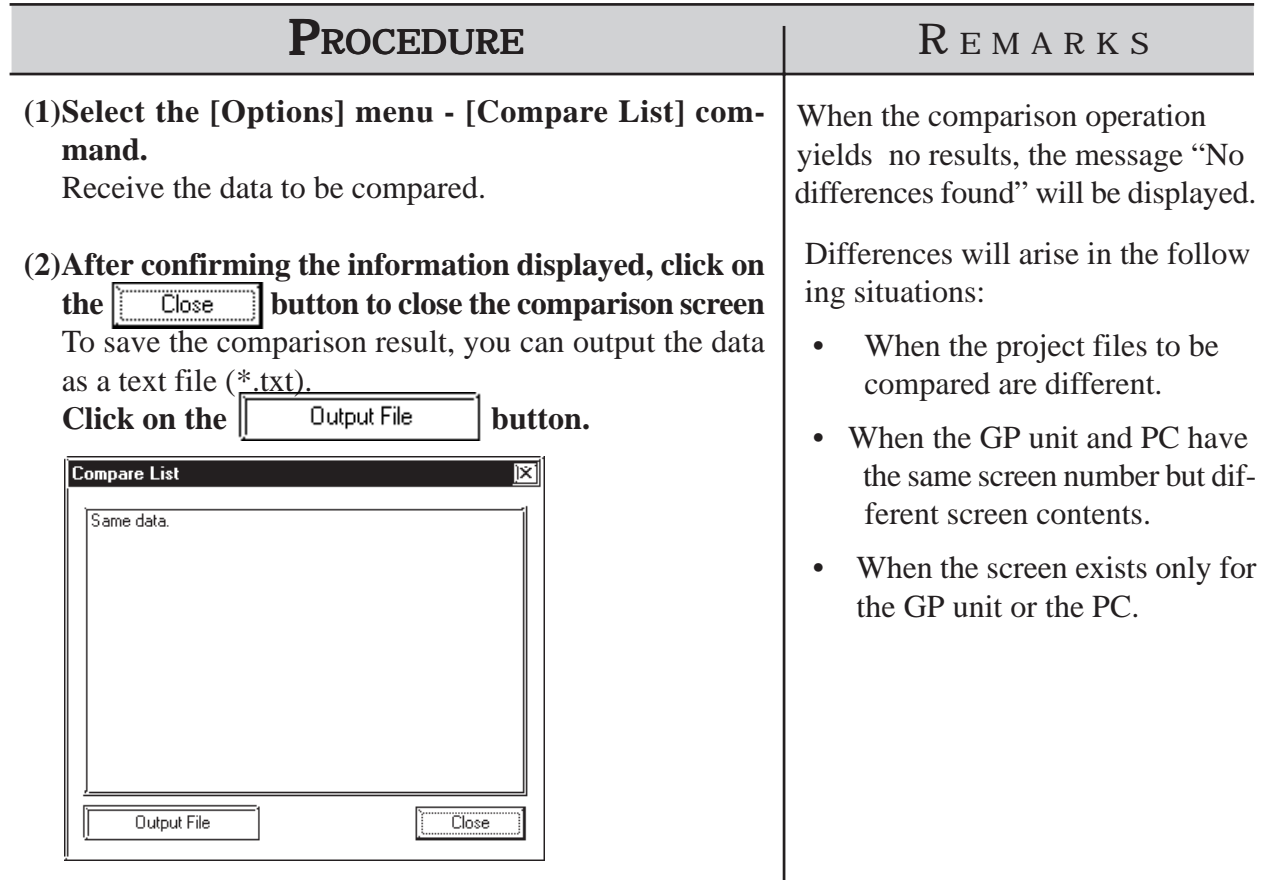

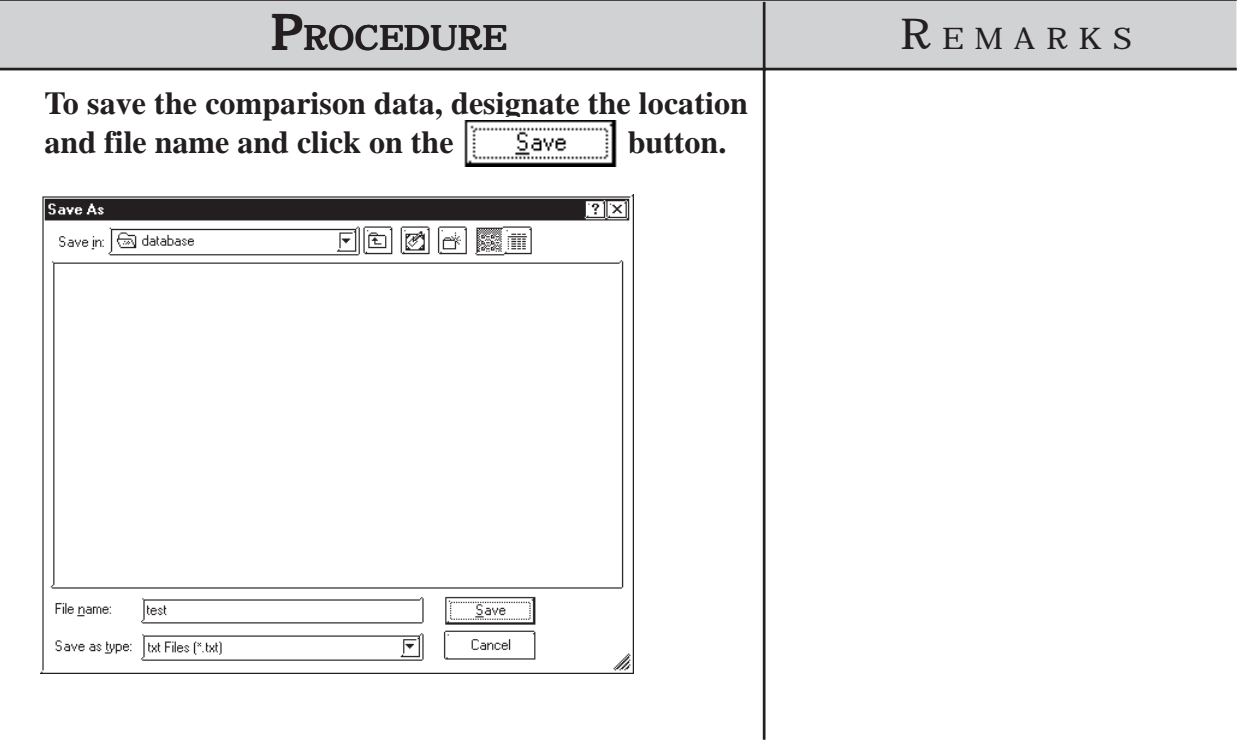

# **Receiving CF Card Data**

Data (\*.CSV) stored on a GP's CF Card such as alarms, trend graphs, sampled data, and logged data, can be read into your PC by GP-PRO/PBIII for Windows and then used in Microsoft Excel.

*Tag Reference Manual, 4.7 Using the CF Card*

*• This feature is supported only by the GP77R and GP2000 series. Important* With GP77R series units, this feature requires the optional Multi *Unit (sold separately).*

*• The data-transferring CSV files (ZR\*\*\*\*\*.CSV) cannot be received.*

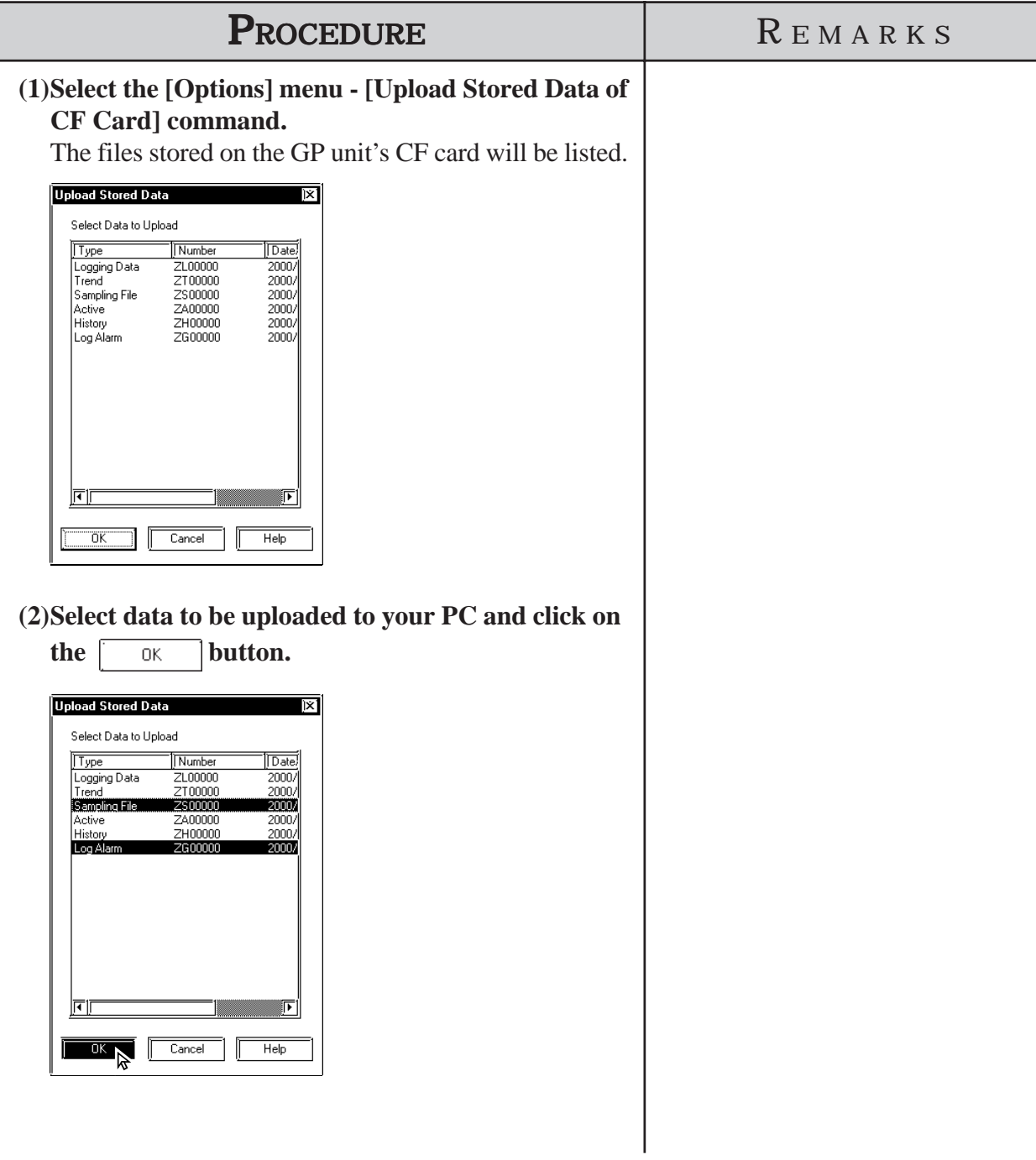
# **7.4 Setting Up Your GP via an Ethernet Network**

The 2-Way driver program is pre-installed in the GP2000 (except GP-2501/ 2601), which allows you to both set up your GP and transfer GP Screens. GP2000 series units also allow you set up a completely new GP from the GP's Intial Start Mode screen.

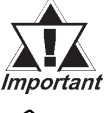

#### *Setup via the Initial Start Mode screen is available only with the GP2000 series (except the GP-2501/2601 Series).*

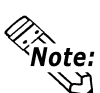

**• An optional Ethernet Interface (sold separately) is required to connect the**

- **GP-2501/2601 Series to an Ethernet network.**
- **The GP2000H, GP-2301 and GP-2401 series cannot be connected to an Ethernet network.**

 **System Design**

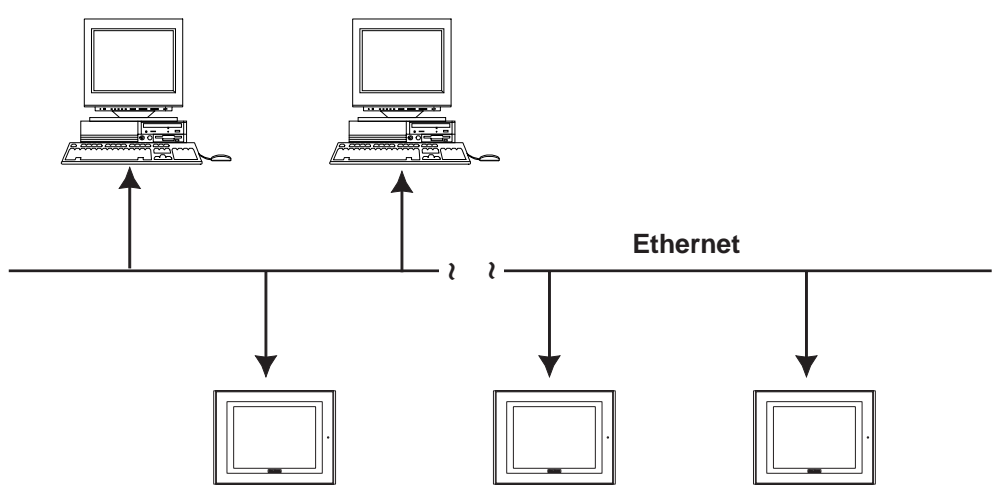

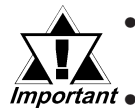

*• Be sure to enter your GP's Ethernet setting information (IP address, Port number) prior to using the Ethernet network. • When the default IP address is used, it is not necessary to set*

*up an IP address. 7.4.1 Data Transfer Using the Factory-set IP Address (The GP-2501/2601 series cannot transmit with the default IP address.)*

*• If both GP2000 series units and GP70/77R units are used together on the same Ethernet network, even though GP2000 Series units can be set up via this network, GP70/77R Series units (with the Memory Link communication protocol or the 2- Way Driver installed) can only receive GP-PRO/PBIII project screen data.*

**The GP-2000 series allows screen transfers via Ethernet regardless of the Device/PLC type. (Depending on the type of Device/PLC used, screen transfers via Ethernet may not be available with the GP-2501/2601.) However, if the GP is not set up for Ethernet network data transfer, this feature cannot be used. If an Ethernet network cannot be used, connect the separately sold GP transfer cable (GPW-CB02, GPW-CB03) to transfer your data.**

# **Factory Settings**

The following "Initial Start Mode" screens will appear when you first connect the GP's power cord. (The following screen is displayed only on the GP2000 series. A stock GP-2501/2601 does not allow Ethernet settings to be designated. GP-2301H, GP-2401H , GP-2301 and GP-2401 Series can not be connected to the Ethernet.)

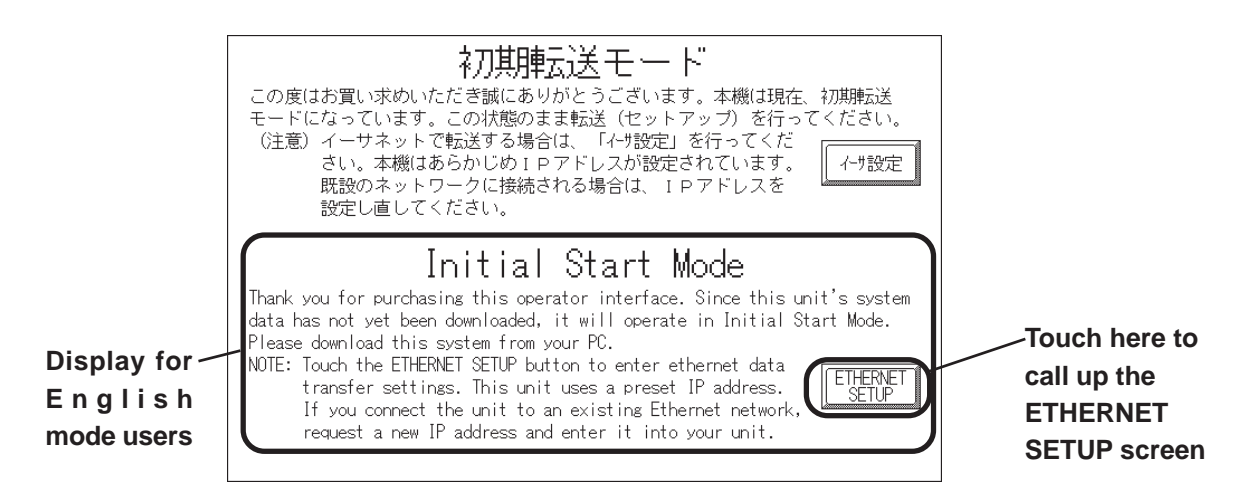

If you touch the "Ethernet Setup" button, the following screen will appear. You can use this screen to enter your Ethernet settings (IP address, Port number, etc.)

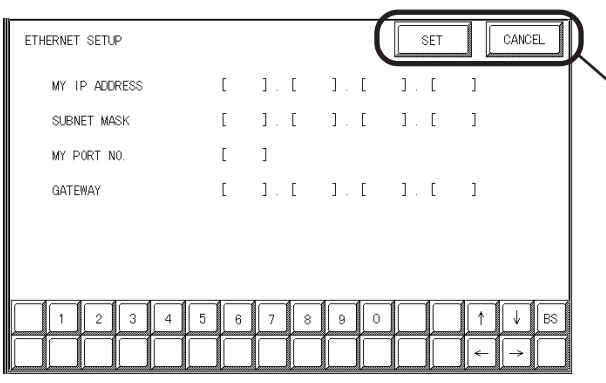

**Touch here to enter your settings and return to the Initial Start Mode screen**

**If you do not wish to use an Ethernet network for data transfer, you do not need to set up the Ethernet information settings. You can set up your new GP from GP-PRO/PBIII via the GP's separately sold data transfer cable (GPW-CB02, GPW-CB03).**

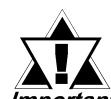

*When you first set up your GP, you need to use the GP-PRO/ PBIII Transfer area transfer setting screen's "Automatic Setup" Important feature. However, if you select "Do NOT perform Setup", the GP's system data will not be sent from GP-PRO/PBIII and the GP's Initial Start Mode screen will appear again.*

> *For details about Ethernet settings, refer to your GP2000 Series unit's User Manual.*

# **Transfer Settings**

After you have completed entering your GP's Ethernet settings, use the GP-PRO/PBIII "Transfer" area settings dialog box to designate the data transmission method.

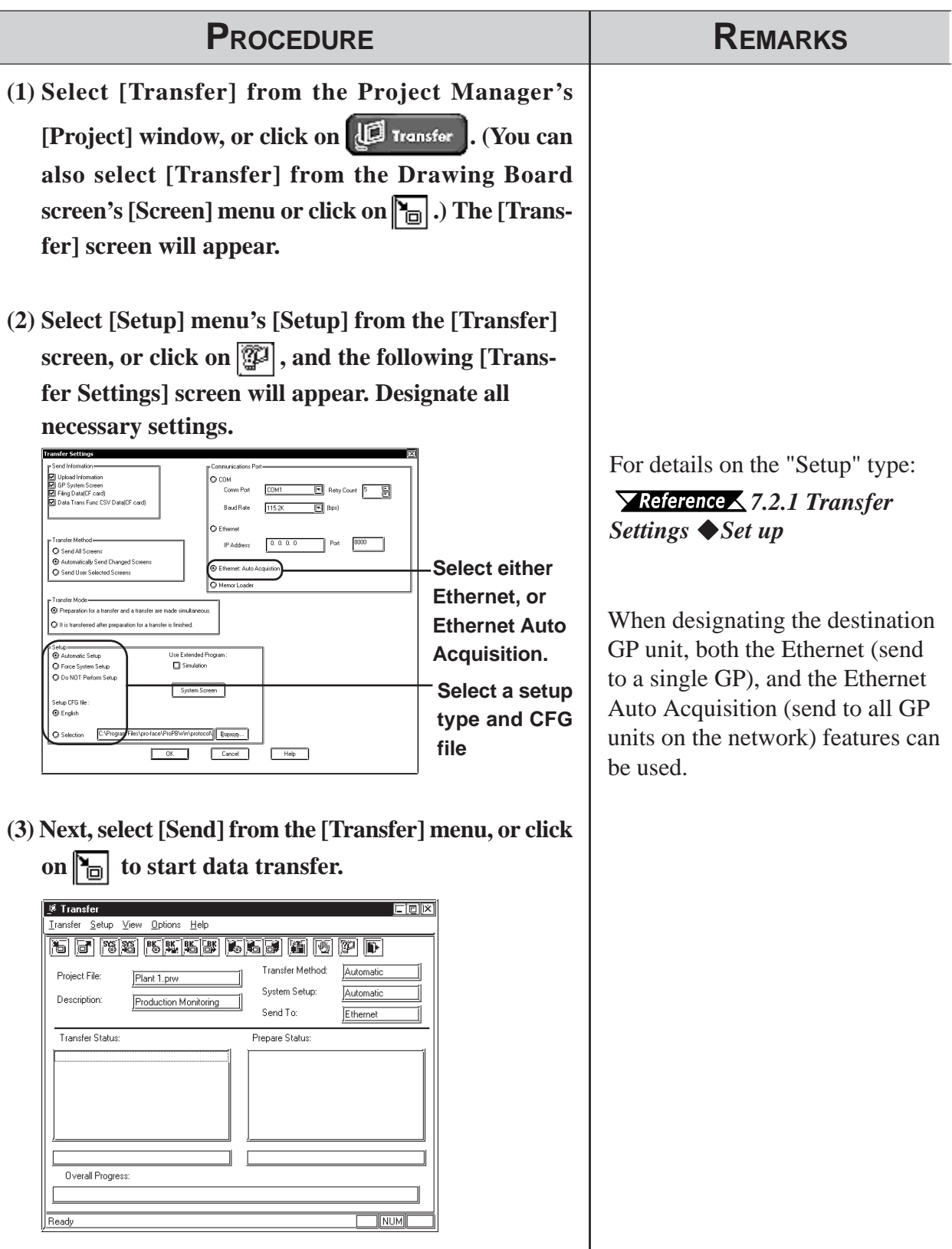

# **Chapter 7 - Transferring Data**

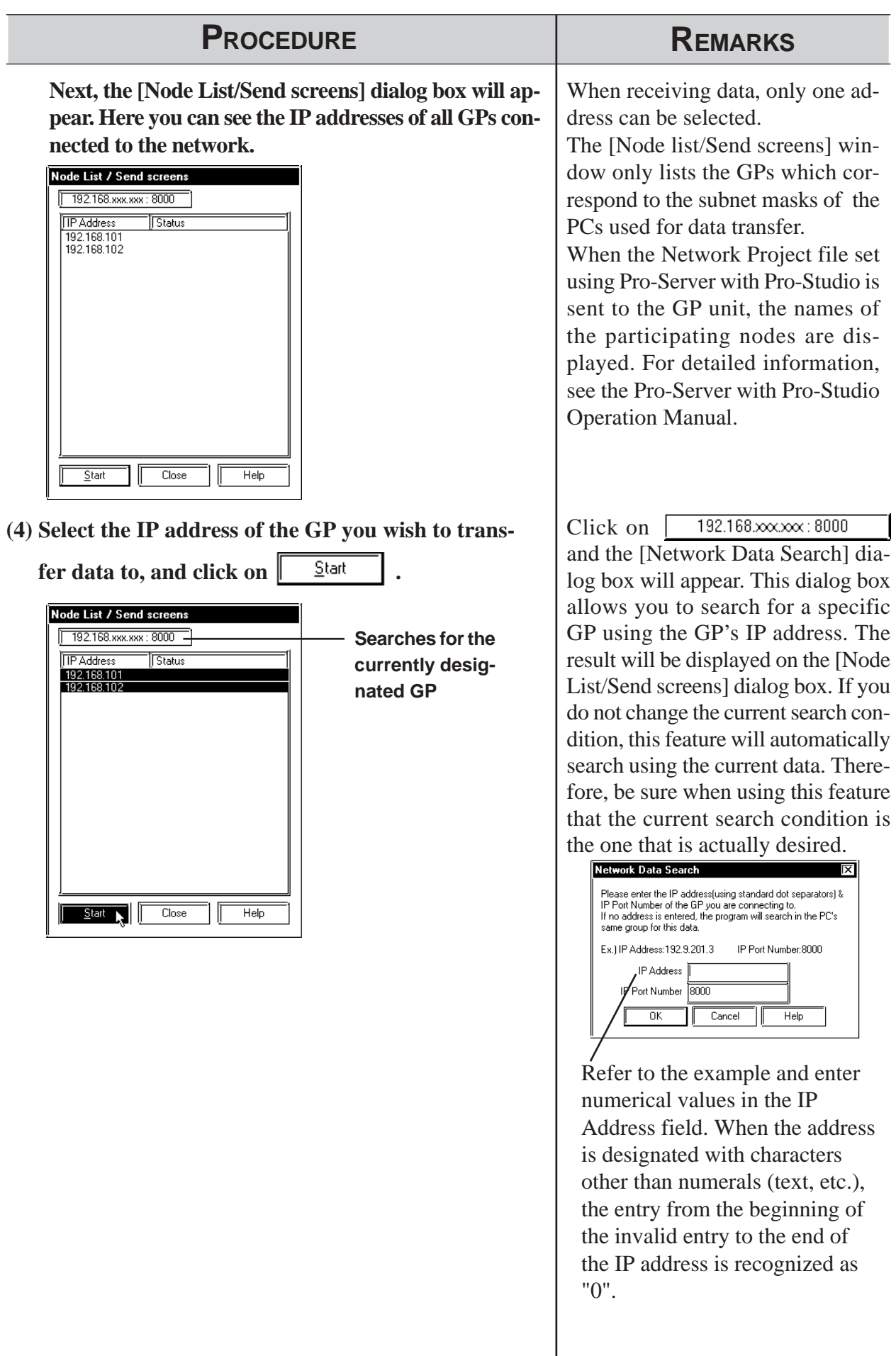

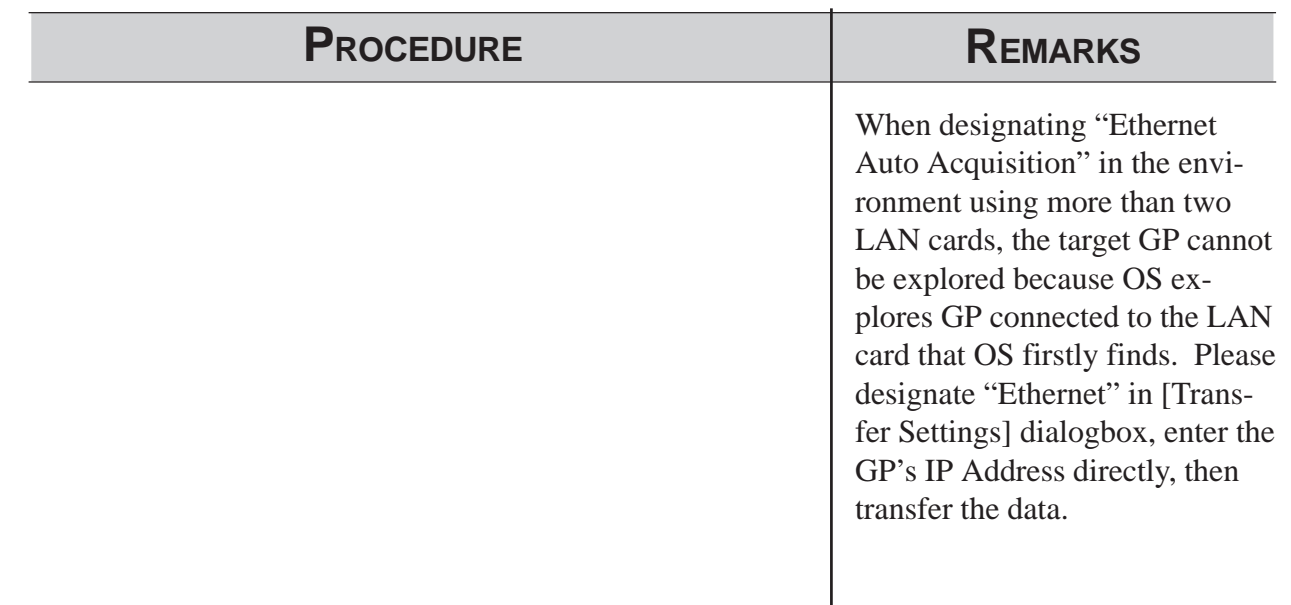

# **7.4.1 Data Transfer Using the Factory-set IP Address**

The default IP address of the GP is set at the factory for high-speed transfers of setups and screens via Ethernet.

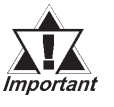

#### *• This function is available only with GP2000 (except GP-2301H, GP-2401H, GP-2301, GP-2401, GP-2501 and GP-2601) Series units.*

The IP address of the GP unit is factory-configured. The IP address is used when the IP address/Subnet Mask setup on the GP is "0.0.0.0".

Requirements for the use of the factory-set IP address

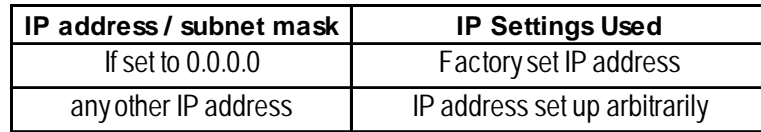

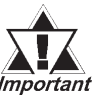

- *Be sure to set the TCP/IP data (IP address should be set from 10.255.255.1 to 10.255.255.254) and the subnet mask (255.0.0.0) of a PC that is running GP-PRO/PB III for Windows, and where Ethernet screen transfer will be performed. Also, some PCs must be rebooted for the TCP/IP setting to be activated.*
- *When the GP unit's IP address and subnet mask are set (an S200 file is generated), the TCP/IP data (IP address and subnet mask) used by the PC should be the same.*
- *Do not use the factory-set IP address when a private address (010.xxx.xxx.xxx) is used on the same network. Otherwise, a network communication error may occur.*

Click on the "Send" icon and GP-PRO/PBIII will search for the IP addresses of the GP units connected to the network. If a GP unit is connected to the Ethernet network and the user has not yet entered IP address settings for that unit, that unit's factory-set IP address will be used, and that address will appear in the "Node List" shown below. Next, use the standard steps to transfer data to the desired GP unit.

The following "Node List" shows the result of a search. In this case, the GP unit found has no user-designated IP address settings and the factory-set IP address is listed.

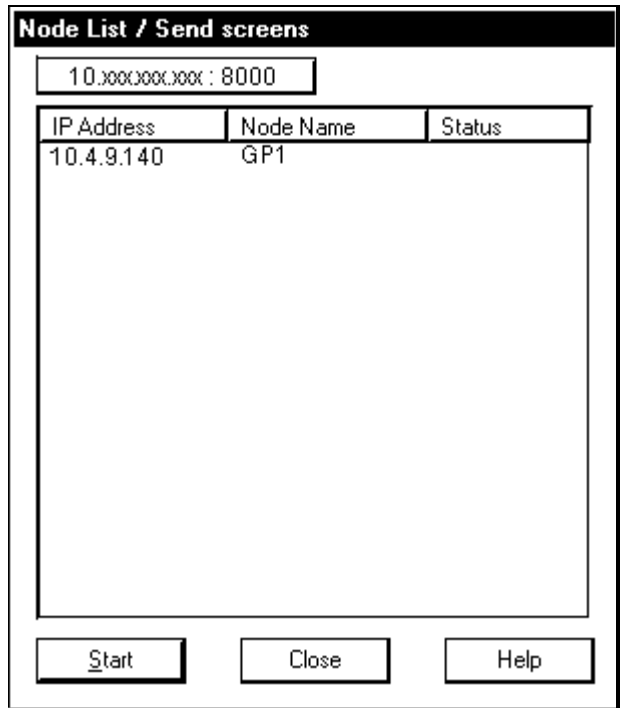

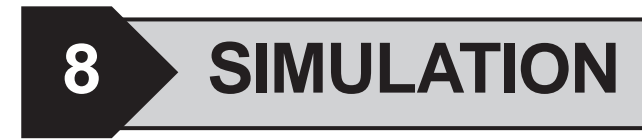

efore transferring screen data to the GP unit and connecting the GP unit to the device, you can check the GP panel operation by running **B** efore transferring screen data to the GP unit and count to the device, you can check the GP panel oper a simulation of your GP-PRO/PB III for Windows program.

This chapter describes the program simulation procedure.

**8.1 ........................................................................ Overview**

# **8.1 Overview**

Connect the GP unit to your personal computer via the transfer cable. Turn ON/OFF bits on the GP-PRO/PB III program's Simulation screen, and change the data corresponding to the specified word address. This enables you to check the operation in the GP unit and the data changes resulting from the Tag and Part functions. In addition, the Snapshot function allows GP screens to be saved in JPEG format to the GP/GLC unit's CF Card .

*8.1.5 Snapshot Function*

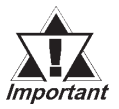

#### *The Simulation feature is provided for simulating device operations on a PC. Since this is only a simulation, its performance may differ from when the GP is connected to a Device/PLC.*

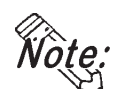

**Connecting method is the same as that for data transfer.**

### *7.1 Prior to Transferring Date*

The Simulation function can be used through the screen transfer cable that connects the PC and the GP unit, or through the Ethernet.  $\sqrt{\text{Reference}}$ *8.1.4 Simulation (Ethernet ))*

#### **Precautions**

When using the Simulation function keep in mind the following restrictions:

- To carry out a simulation, you need to transfer screen data and a simulation protocol, and create simulation data in advance.
- The Simulation function is only intended for a "1:1" connection between the GP unit and your personal computer. When your personal computer is connected to more than one GP unit ("n:1", multi-link), the simulation cannot be performed.
- When the Device/PLC type is specified as "Memory Link SIO Type" or "Memory Link Ethernet Type", or "CC-Link Type", the simulation cannot be performed.
- When the display address for the E-Tag or K-Tag is indirectly specified ("Indirect" is selected for the [Data Format] tab) and "Area subsequent to the display address" is specified as the indirectly-specified area, the simulation cannot be performed.
- The simulation cannot be performed for the device specified in [GP System Settings] (n:1 communication information, Watchdog, Video Control Area, Alarm Trigger Count, Extended memory device of Hitachi HIDIC SIO  $\alpha$ , etc.)
- The simulation cannot be performed for any address greater than 32,768 (8000h). To perform a simulation for such an address, temporarily change the address to 32,767 or lower.
- The GP unit's device monitor feature cannot be used.
- Do not press any touch panel switch on the GP unit before the simulation has begun; and, do not change the screen on the GP panel. Otherwise, a system error will occur.
- If the backup function for the LS area is selected, or if a D-Script, W-tag, etc. uses an LS area special relay for its start bit, no LS device can be simulated.
- If the LS device is frequently written using the D-script during the LS device simulation, actions such as a slide transition will be slow.
- The LS device used with the Extended SIO Script cannot be simulated.
- When performing simulation on GP-377 series, GP77R series or GP2000 series, DO NOT specify [GP System Settings] - [Extended Settings] tab - [Reset GP On Data Write Error].
- When using Yamatake's SDC Series Device/PLC, deselect [GP Settings] - [Extended Settings] tab - [System Area Settings].
- When using GP77R series or GP2000 series and Mitsubishi Electric's CPU direct connection type Device/PLC (such as Mitsubishi MELSEC-AnA (CPU)), with the GP offline mode's [Setup Operating Environment] - [Built-in] selected, the simulation function cannot be used. Select [Adapter] or [Direct] and then perform simulation.
- The LS device simulation is only effective for GP-377 series, GP77R series and GP2000 series.
- The Simulation function can be used only when the LT is Type-C.
- Simulations of logic program's variables (Logic symbol) cannot be performed.
- The operation of the device connected to the Tool Connector cannot be monitored even when executing Simulation using the Ethernet or USB.

# **8.1.1 General Description of the Simulation Screen**

To perform a simulation, first transfer the screen data created with the GP-PRO/PB III program and the "simulation protocol" to the GP unit.

#### *7.2 Transferring Screens*

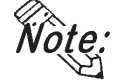

**Designate the System Area settings before using the Simulation function.**

**Click GP Setup and select the [Extended Settings] tab. Click on the right side "System Area..." button and specify the "Current Screen No." and "Chg.scr. (Change To Screen No.)" fields.**

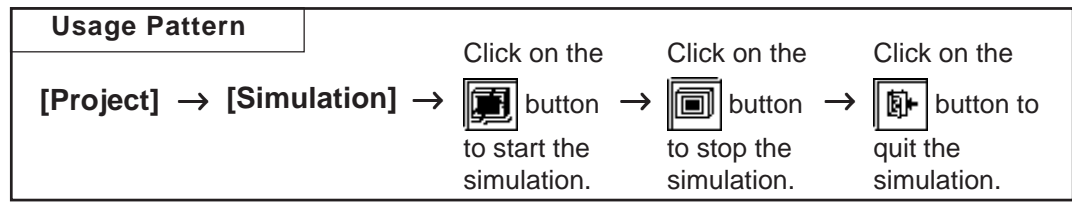

General description of the Simulation screen:

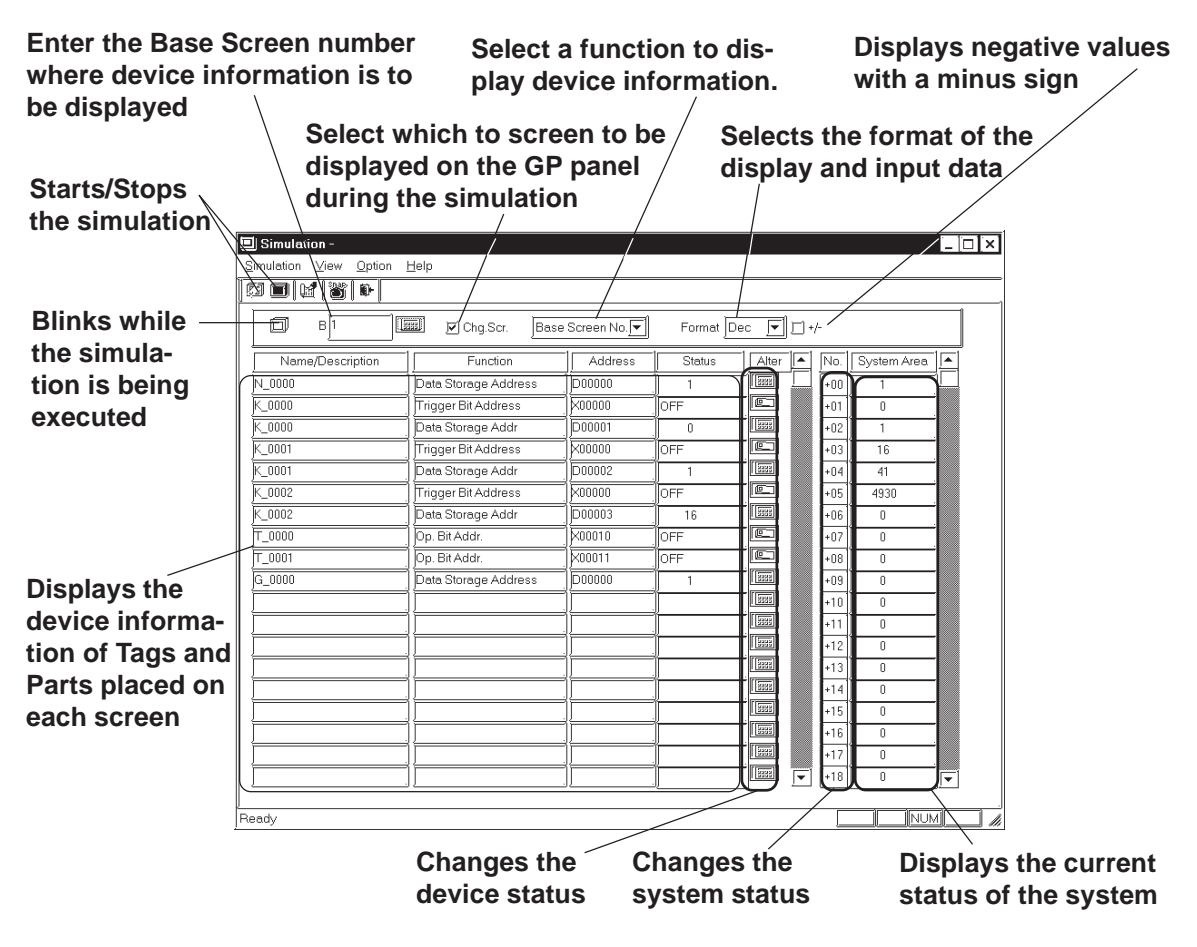

#### ◆ Chg. Scr.

When the  $\vert \vert \vert$  check box is marked, the GP panel screen is changed according to the Simulation screen. When this check box is  $\Box$ , the GP's screen can be separately changed, independent of the Simulation screen.

# **Displayed Function Selection**

The function used to display the simulation can be changed. In addition to the settings of each screen, the devices show in the following figure that have been set with the screen-independent global functions can slso be displayed.

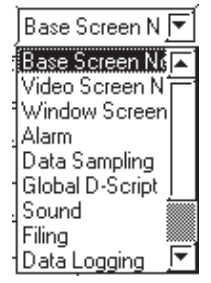

# **Format**

The data format of the device status (displayed in the "Status" cell) and the device data (displayed in the "Change" cell) can be selected for "Dec" (decimal), "Hex" (hexadecimal), or "Oct" (octadecimal) format.

#### +/−

Marking the "+/−" check box adds a "- (minus)" sign to the displayed values, if the word address settings displayed in the "Status" cell are negative values.

### **Tag Name/Comment**

The Tag name (or ID number of a Part) or any comment is displayed. To switch the Tag name or comment display mode, select [Tag Name] or [Comment] from the [View] menu.

### **◆ Function**

A general description of the device function for each specified Tag or Part is displayed.

# ◆ Address

The device specified for each Tag or Part is displayed and you can change their word address settings.

### **Status**

The current status of each device (bit ON/OFF status or word address setting) is displayed, and you can change their word address settings.

# ◆ Alter

You can change each device status (bit ON/OFF) or the word address settings.

Every time you click on the  $\boxed{\text{[c]}}$  icon, the bit ON/OFF status is switched. When you click on the  $\sqrt{\frac{1}{2} \cdot \frac{1}{2}}$  icon, the following Keypad will appear, enabling you to change the data.

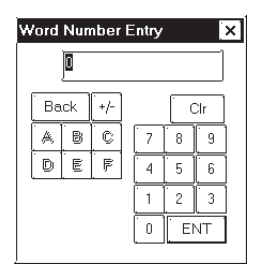

## $\blacklozenge$  No.

You can change the status (settings) of the system data when you click on the  $\sqrt{\frac{108}{108}}$  icon. A Keypad will appear, enabling you to enter desired number changes.

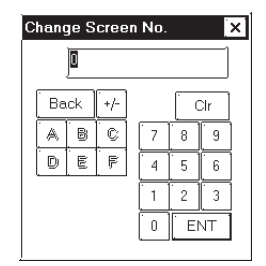

# **Area**

The current status (settings) of the GP unit' system data area is displayed, and you can change these settings by directly entering new data.

# ■ Selecting a Display Type

Select the types of Tags and Parts used to display device information. Select the [Options] menu - [Display Type Settings] command.

Specify the Tags and Parts to be displayed.

When you select "All Type", information on all Tags and Parts will be displayed.

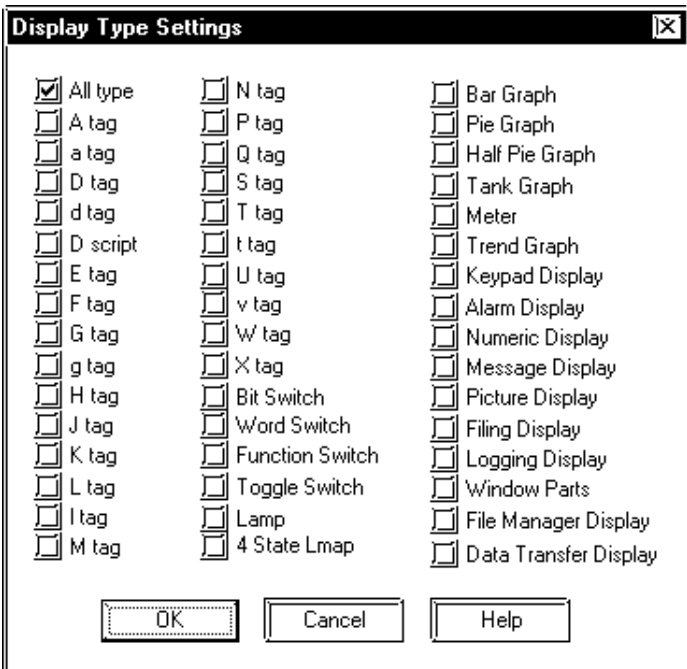

# **Setting up the Device Memory**

Even after the simulation function has been closed, device information can be saved to the Project File.

Select the [Options] menu - [Device Memory Settings] command.

When the "Backup" check box is marked  $\boxed{\boxed{\bullet}}$ , device information is automatically saved when the simulation function is quit. When the simulation starts up again, the same device status will be displayed.

Clicking on the **Device Clear** button resets all device settings to "0".

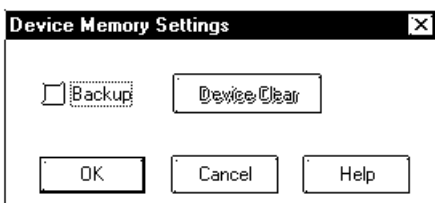

# **Movement Settings**

If your GP unit type is a GP-377, GP-7R or GP2000 series unit, LS devices can also be simulated in the range from LS0020 to LS2031 (excluding the read-in area) and LS2096 to LS4095 (LS2096 to LS8191 for GP-2000 series unit). Select the [Movement Settings] command from the [Option] menu.

If the [LS Device] check box is marked, the tags and parts that use LS devices will be displayed when a simulation is executed.

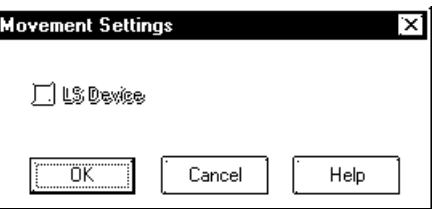

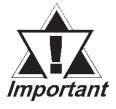

*To use the Snapshot function, enable "LS Device Simulation" by checking the check box.*

*8.1.5 Snapshot Function*

# **Address Registration**

Simulation can be performed for any registered address, not for each screen or function.

The simulation result is displayed by selecting the registered address from the display function pull-down list's [Address Registration].

To register/edit an address, select the [Simulation] menu - [Address Registration] command.

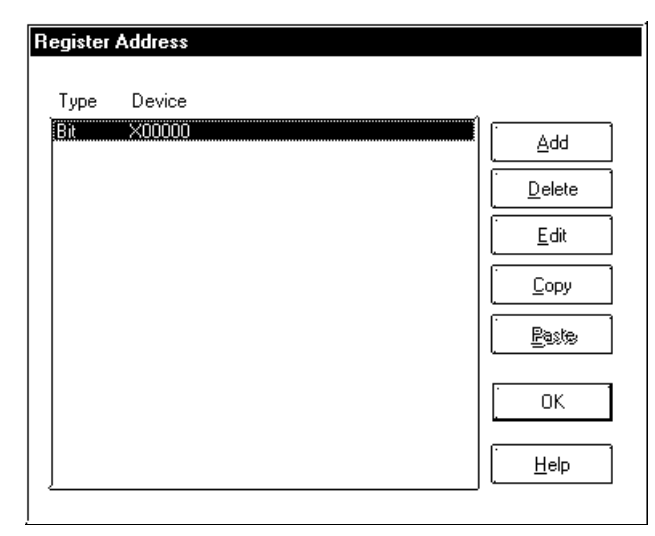

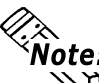

**The address to be entered varies depending on your GP and PLC type. Note** that the sample screen in this manual is just one example.

### **Adding a registered address**

You can add a new address. Click on the  $\Box$  and button, and the following dialog box will appear. Then, enter an address and the number of addresses to be added, and specify Bit or Word.

After entering a number of addresses to be added, addresses are added from the designated number in series.

You can enter a desired name as a function name with up to 20 half-sized characters.

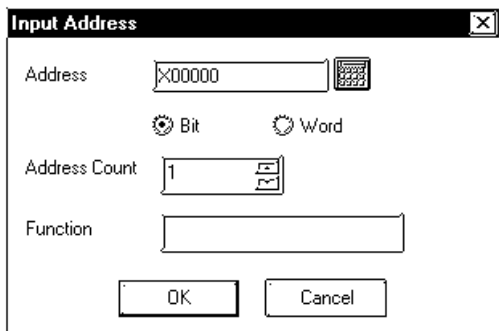

### **Editing a registered address**

You can change the registered address settings. Select an address to be edited and click on the  $\begin{array}{|c|c|} \hline \text{Edit} & \text{button. Then, a dialog box that is the same} \hline \end{array}$ as for the adding of a registered address will appear.

# **Chapter 8 - Simulation**

#### **Deleting a registered address**

You can delete a registered address. Select an address to be deleted and click on the  $\sqrt{\frac{p_{\text{delete}}}{p_{\text{delete}}}}$  button. Then, a dialog box will appear to confirm the command. If you execute the delete command, click on the  $\Box$  or button, and if you cancel it, click on the  $\lceil \cdot \rceil$  cancel  $\lceil \cdot \rceil$  button.

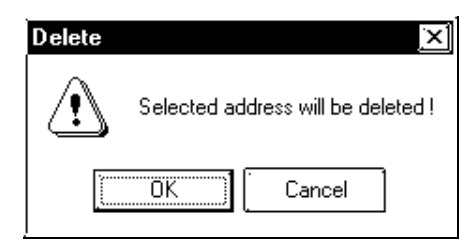

#### **Copying and pasting a registered address**

Select an address to be copied and click on the  $\sqrt{\frac{C_{\text{op}}}{C_{\text{op}}}}$  button. Then, click on the  $\sqrt{\frac{P_{\text{aste}}}{P_{\text{aste}}}}$  button to add the copied address at the end of the list.

# **8.1.2 Transferring Simulation Protocol**

To simulate the GP panel's actual operation using the GP-PRO/PB III program, transfer the screen data created with the GP-PRO/PB III program along with the "simulation protocol" to the GP unit.

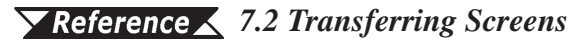

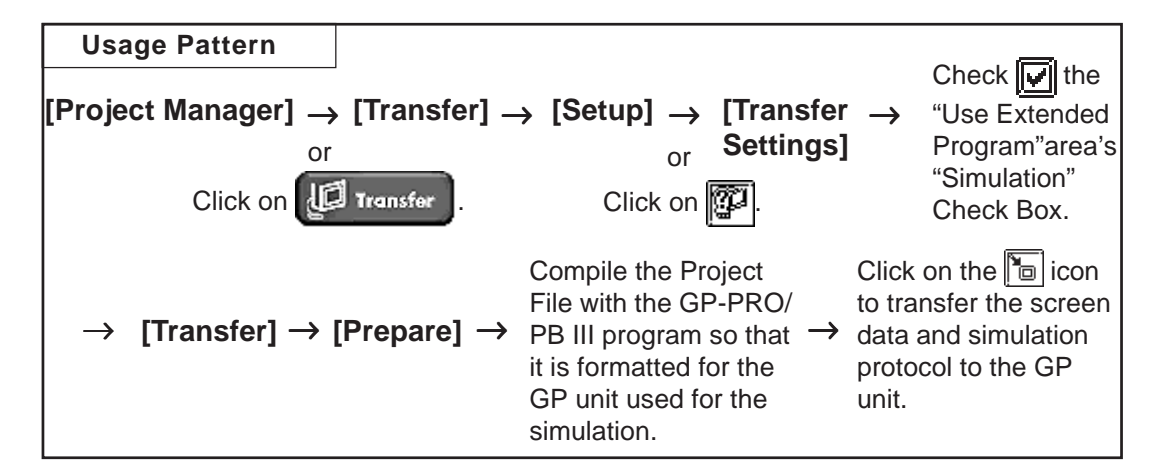

# **Simulation Protocol**

Before executing the simulation, you must first transfer the simulation protocol to the GP unit, regardless of the Device/PLC type specified for the project file.

Check the "Use Extended Program" area's "Simulation" Check Box in the [Transfer Settings] dialog box so that when screens are transferred, the simulation protocol will be transferred to the GP unit.

### *7.2.1 Transfer Settings*

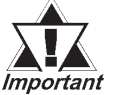

*If you are using a GP70 Series unit, normal communications with the device cannot be carried out with the simulation protocol. To re-establish the link with the device after executing a simulation, be sure to send the GP Unit communication protocol for the device type, and then re-set the GP unit.*

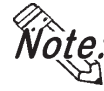

- **When a simulation is executed with the GP77R series or GP2000 series, you need to transfer the simulation protocol only for the first screen transfer.**
	- **If you are using a GP other than GP77R or GP2000 Series unit, "Set Up Operation Surroundings" in the GP unit's PLC setup menu cannot be used while the simulation protocol is transferred.**

# **8.1.3 Performing a Simulation**

To perform a simulation, first connect the GP unit to your personal computer using the Data Transfer Cable.

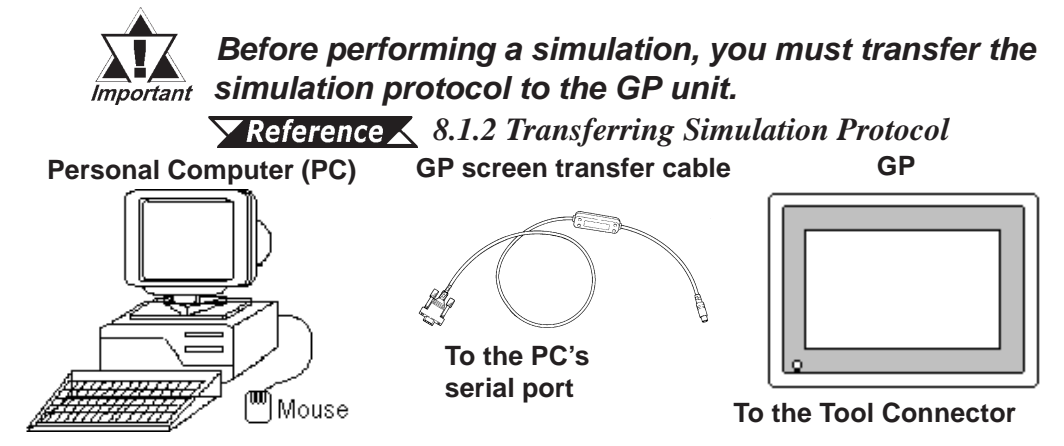

# $\blacksquare$  Performing a Simulation

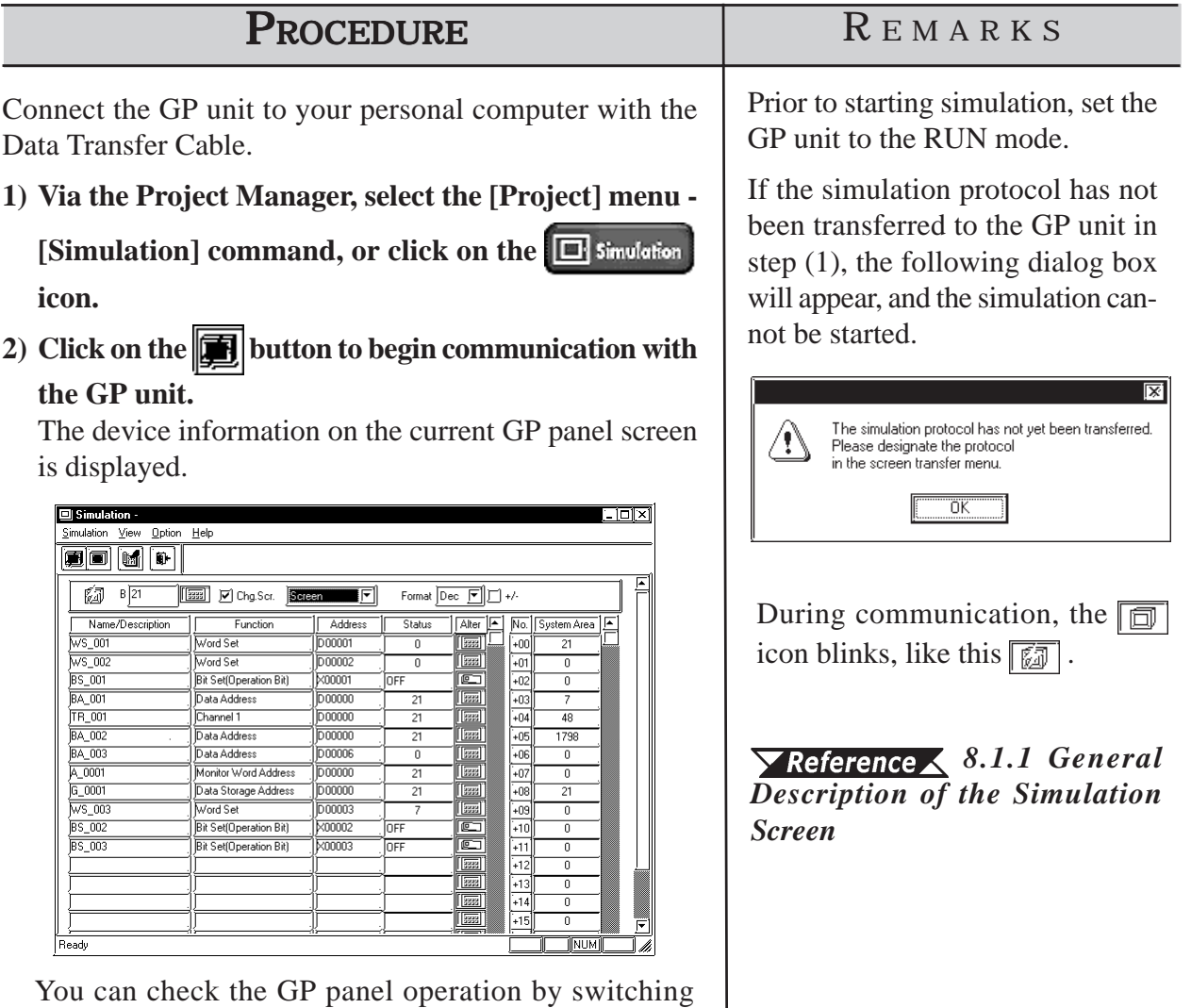

*GP-PRO/PB III for Windows Ver. 7.2 Operation Manual*

screens or changing the device settings using the  $\boxed{\mathbb{C}^2}$ or **icon** displayed in the [Alter] cell. Also, you can check the device status changes via the GP's touch keys.

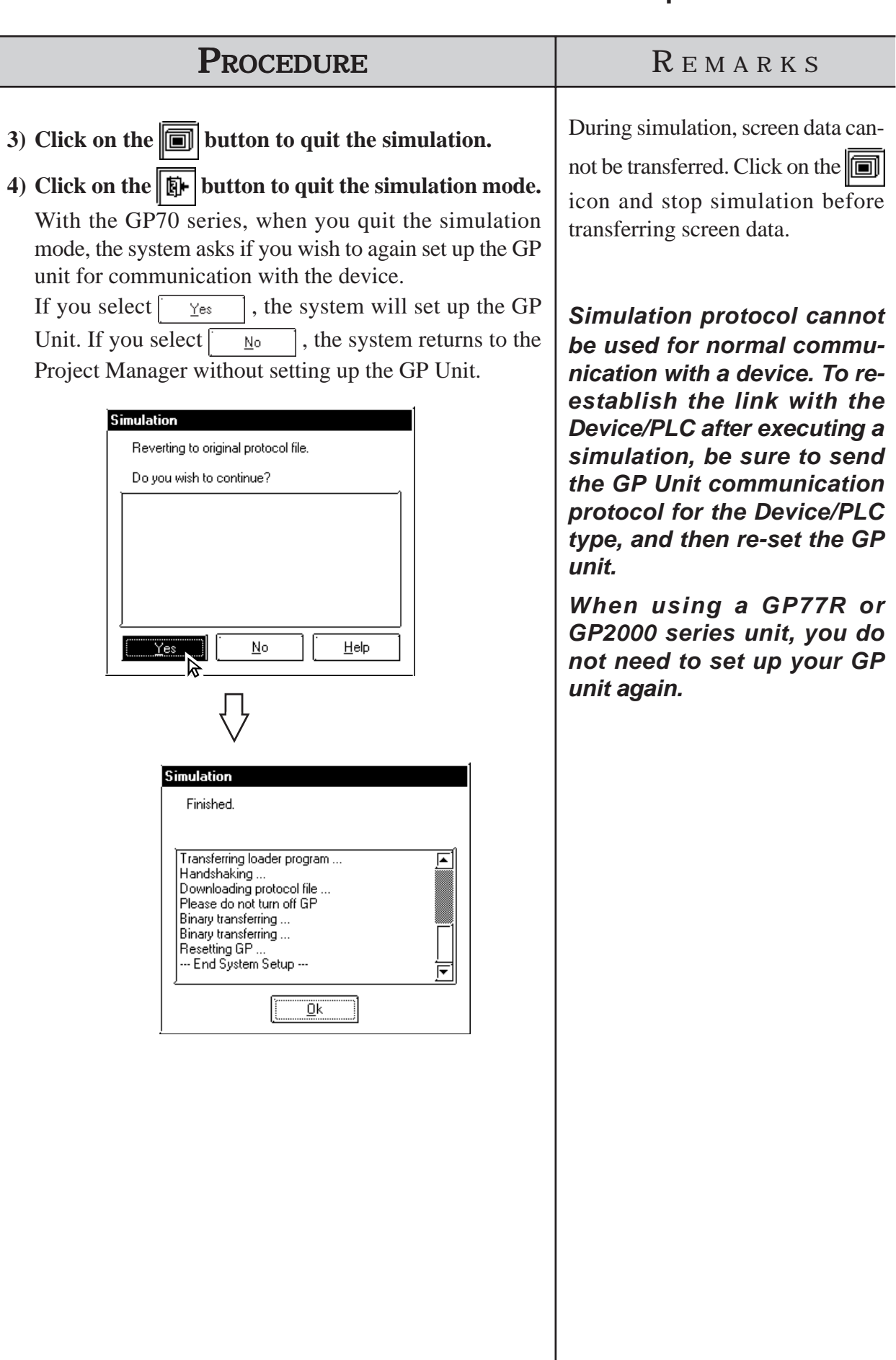

# **8.1.4 Simulation (Ethernet)**

 You can also perform a simulation connecting the GP and your PC (running GP-PRO/PBIII) via an Ethernet network.

# **Simulation via an Ethernet Network**

Only GP2000 Series units can use this function.

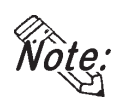

**• Using the function with the GP-2501 and GP-2601 requires a large-scale Multi Unit E or a GP Ethernet Interface unit.**

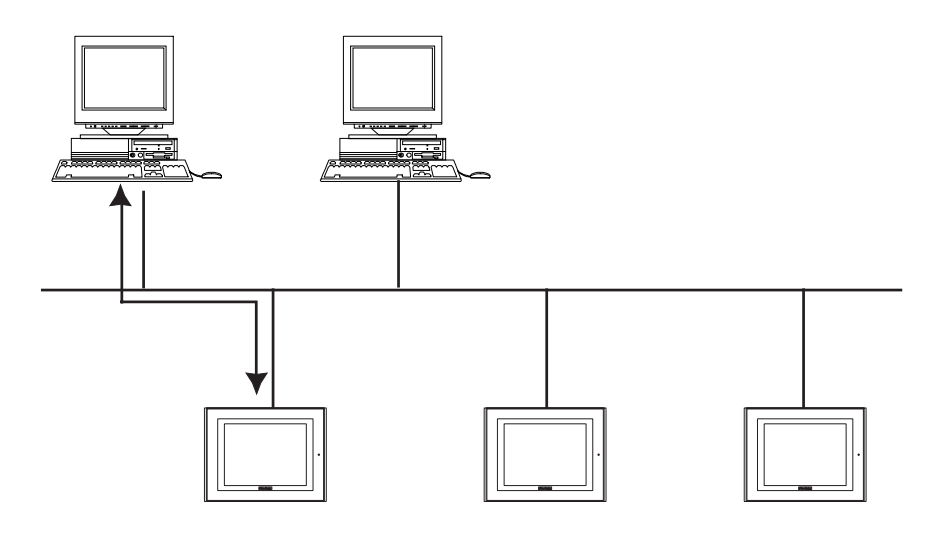

**• The GP-2301H, GP-2401H, GP-2301 and GP-2401 cannot be connected to an Ethernet network.**

The simulation function using Ethernet provides the same level of functionality as when using the data transfer cable. The limitations for this feature are the same as for the transfer cable.

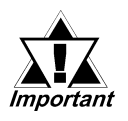

*• To perform a simulation, download the screen data and the special simulation protocol to the GP via the Ethernet network.*

- *Simulations via Ethernet and the transfer cable cannot be performed simultaneously.*
- *LS device simulation can be also performed.*
- *When using the simulation function, do not transfer screens to the GP.*

# **Transfer Setting Dialog Box**

Whether the simulation is performed through the serial port or through Ethernet is determined in the transfer setting dialog box in the [Transfer Screen].

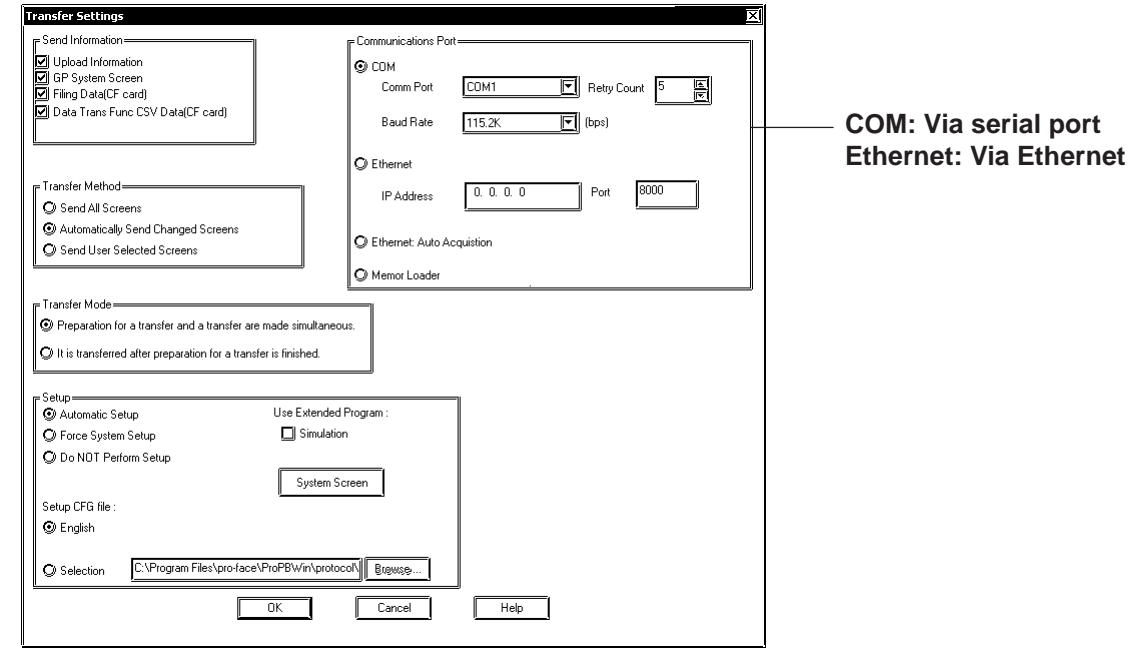

# ■ Selecting the GP

To begin the simulation, click on the  $\boxed{\Box}$  simulation icon, or select the Simulation feature from the [Project] pull-down menu. When the start button is clicked, the connected GPs will be listed.

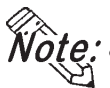

- **The simulated communication via Ethernet can be performed with only one GP selected from the node list.**
	- **Multiple GPs cannot be selected in the node list.**

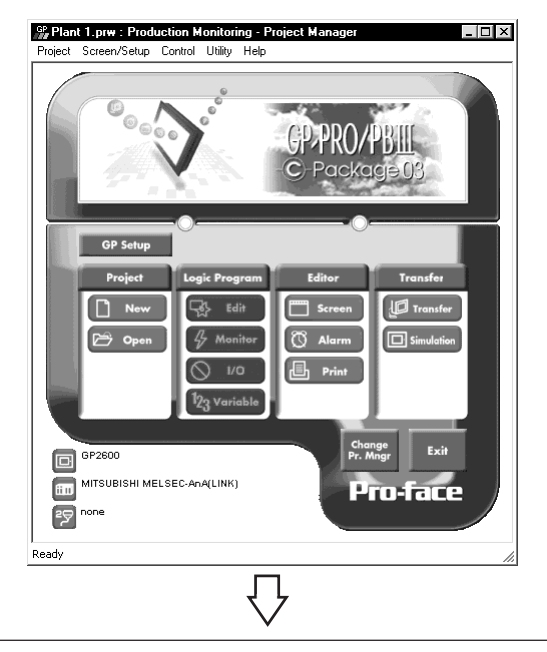

*GP-PRO/PB III for Windows Ver. 7.2 Operation Manual*

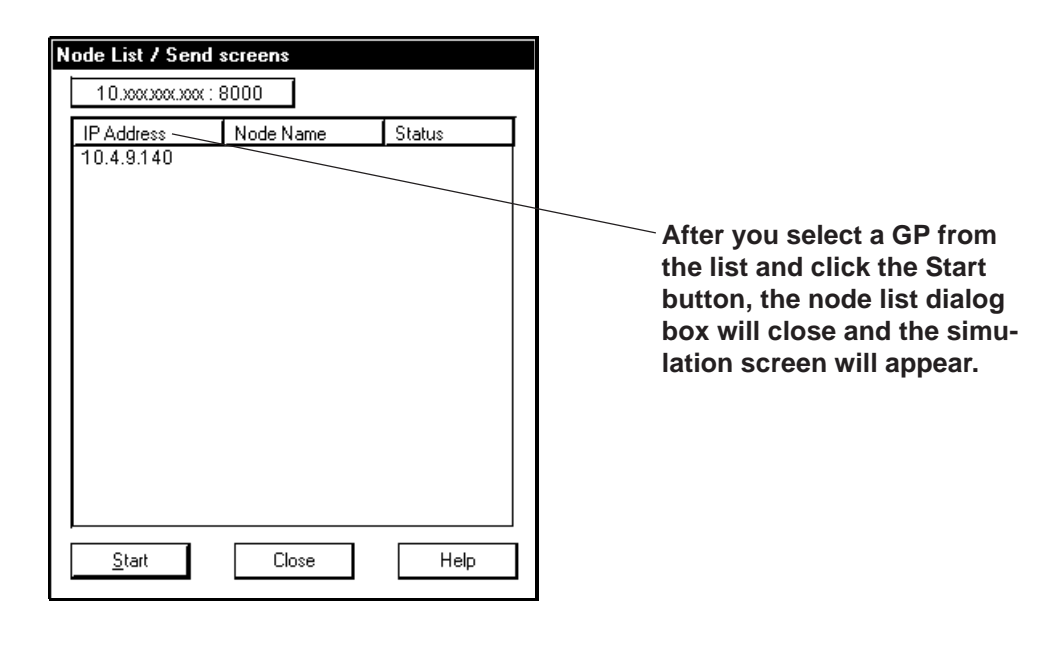

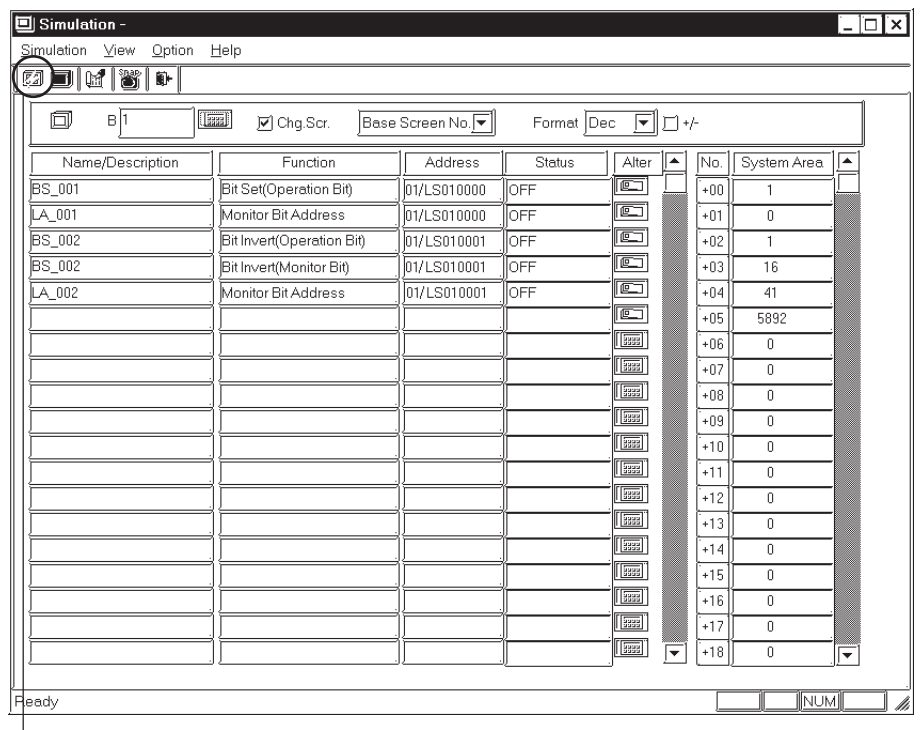

**Click on the start button to begin searching for all GPs connected to the Ethernet network. All connected GPs will be appear in the node list.**

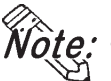

 $\hat{\mathbf{c}}$ **te**: **•** If you stop the simulation and then click the [Start] button again, the node **list will be displayed again.**

- **While the simulation is being performed, the target GP cannot be changed.**
- **To use the factory-set IP address, the IP address and the subnet mask in the PC should be changed.**

# **8.1.5 Snapshot Function**

This feature allows Simulation screens of the GP to be written onto a CF Card in JPEG file format with the ease of taking a snapshot.

#### *• A CF Card is required to use the Snapshot function. • This function is available only with the GP2000 series. Important*

# **Performing a Snapshot Function**

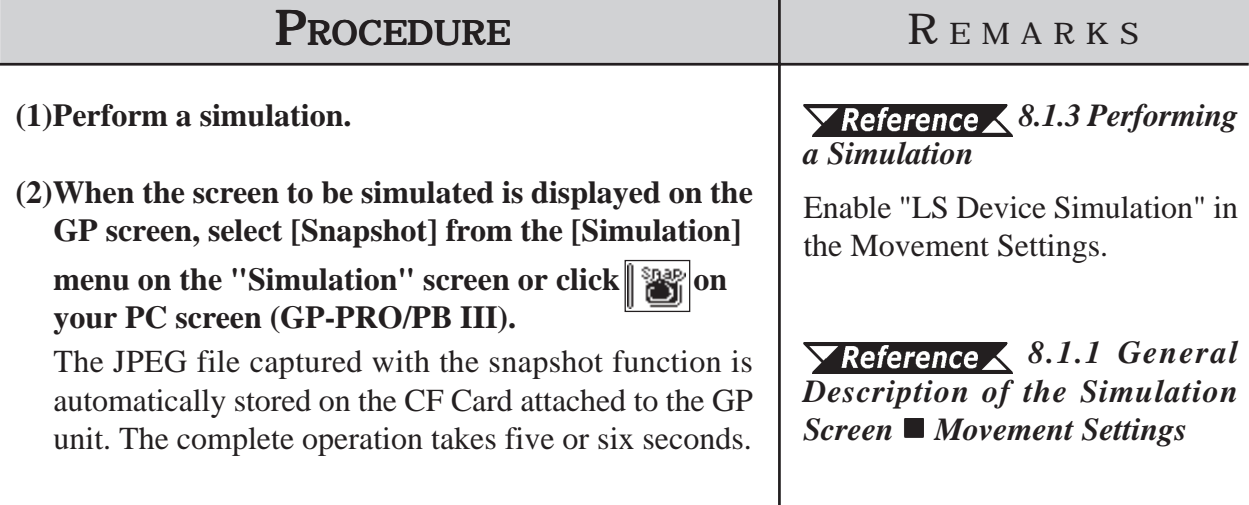

# **JPEG File Name**

JPEG files are automatically assigned a file name according to a numerical sequence. The file name of a saved JPEG file will be "\CAPTURE\CPXXXXX.JPG" (XXXXX is a number from 0 to 65535, assigned sequentially). The number is automatically incremented by one (XXXXX) from the largest file number existing on the CF Card. The Snapshot function is disabled when the number sequence exceeds "65535" or the free space on the CF Card is insufficient.

# **Reverse Black & White**

When the "Reverse Black & White" feature is enabled under the Screen Capture function ( $\sqrt{\text{Reference}}\sqrt{\text{Tag Reference}$  *Reference Manual, 4.7.10 Screen Capture*), black and white are reversed in the snapshot image of the simulation. *Tag Reference Manual, 4.7.10 Black/White Reverse*

# ■ Snapshot Errors

The following error messages are displayed on your PC when CF Card errors occur during the Snapshot operation. If a warning is displayed, no JPEG file is created on the CF Card.

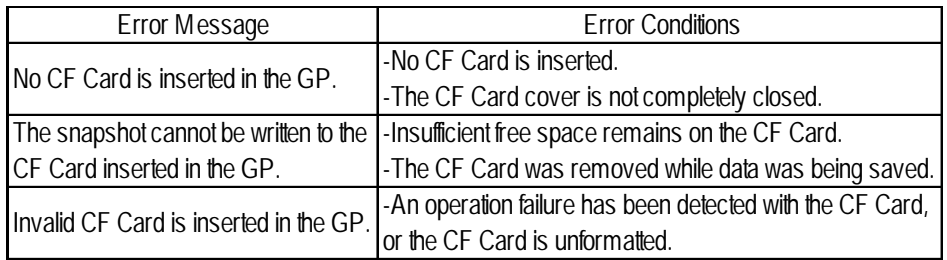

# *Memo*

# **9 PRINTING**

printed copy of created screens and Tag designation status is often useful when debugging. This chapter describes the printing procedure and print settings. **A**

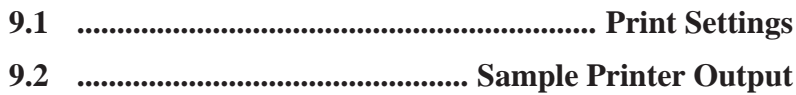

# **9.1 Print Settings**

This section describes the procedure for printing created screens or a list of specified Tags, and options available when printing.

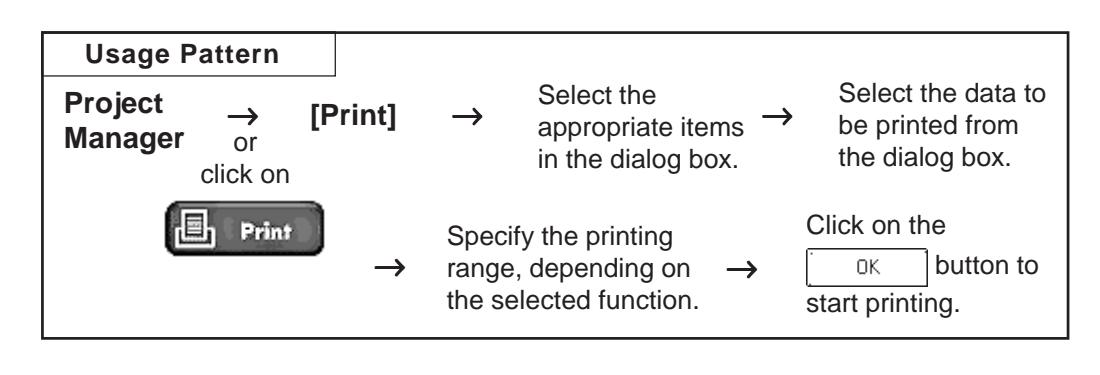

# **9.1.1 Printing**

When you select the [Project] menu - [Print] command, the [Print] screen will be displayed.

# **Printing - [Print] Tab**

Specify the printer type and other print settings on your personal computer. Only Windows-compatible printers that can be connected to your personal computer can be used to print with GP-PRO/PBIII for Windows.

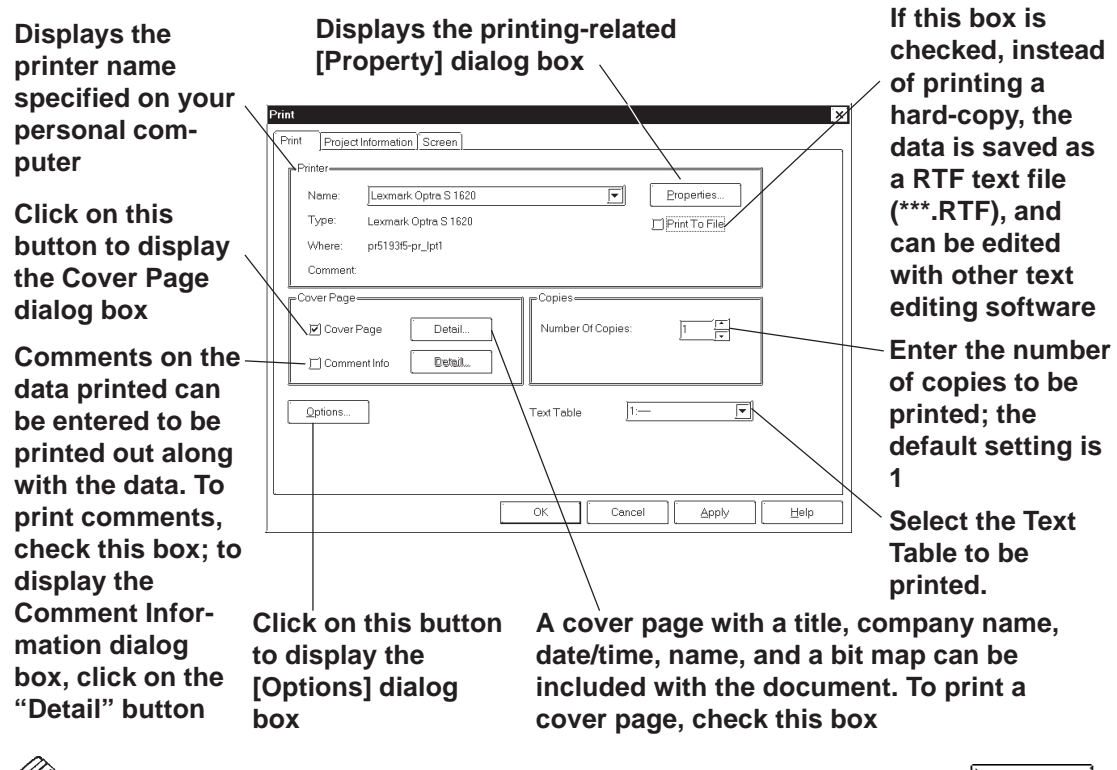

**• The printing setting information can be saved by clicking on the**  Apply **button.**

- **The printing orientation is "Vertical" (Portrait).**
- **Only "A3", "B4", or "A4" paper can be used for printing.**

 **Cover Page Dialog Box**

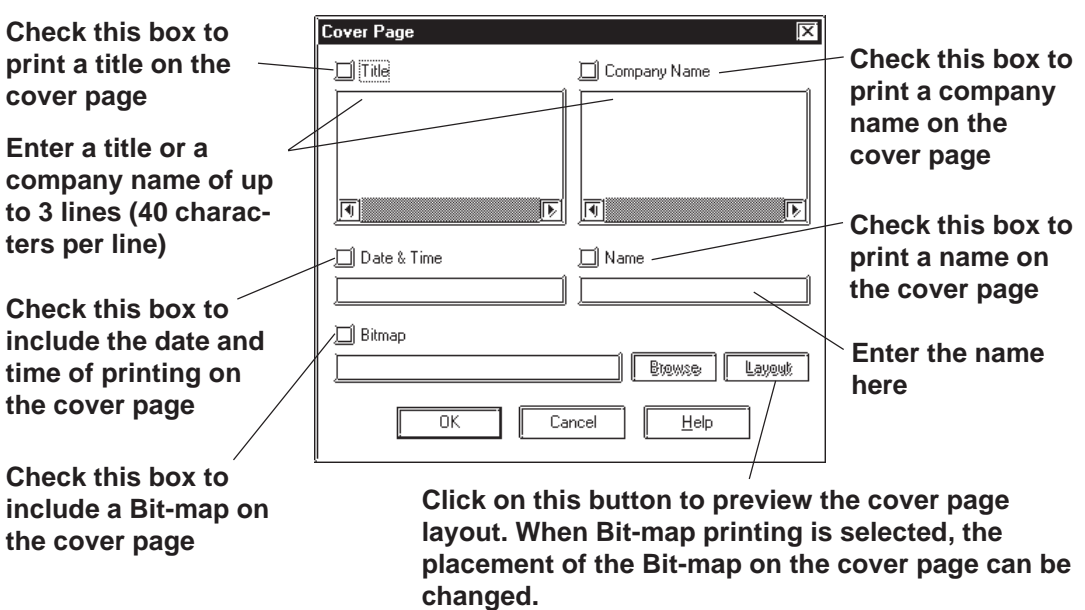

#### **Comment Information Dialog Box**

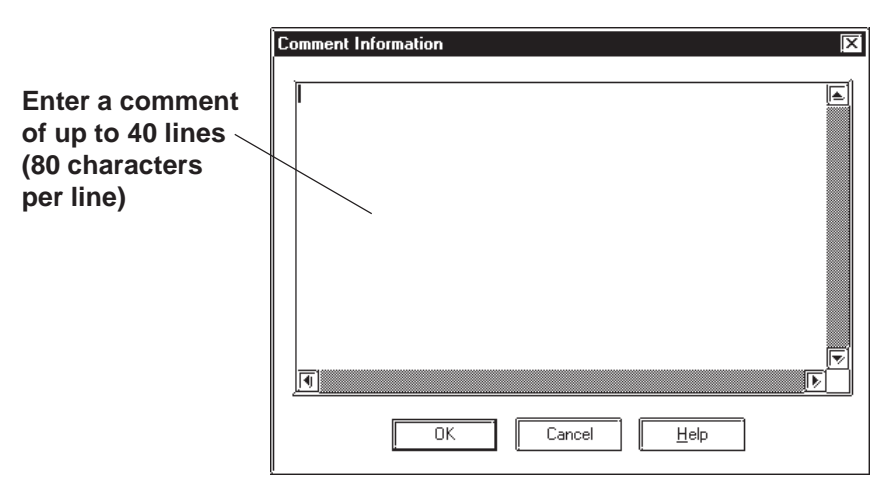

#### **Options Dialog Box**

Settings in the Options dialog box allow you to format the pages of the document to be printed. You can specify the range of page numbers to be printed, the screen color, and margin size.

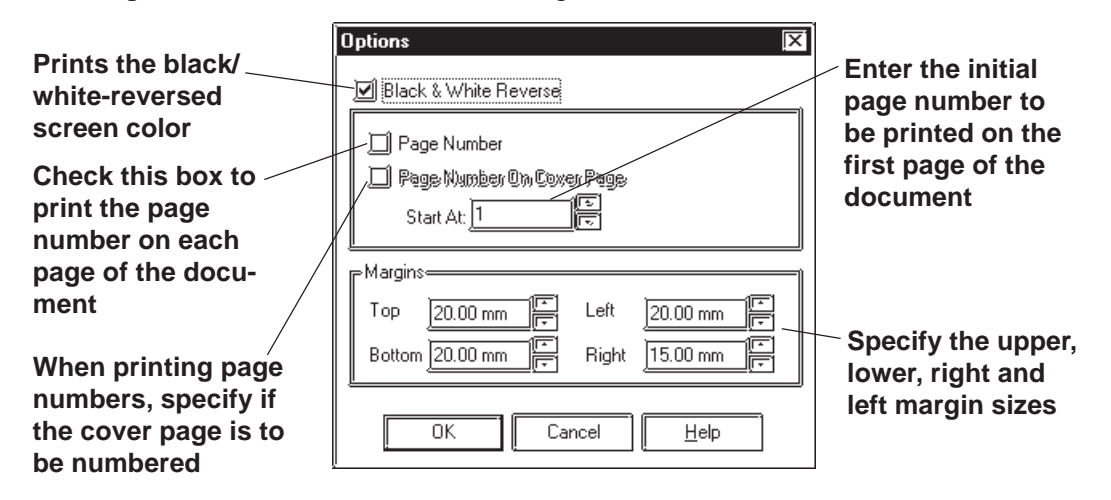

# **Printing - [Project Information] Tab**

You can check the created screens and Tag designation status through printer output.

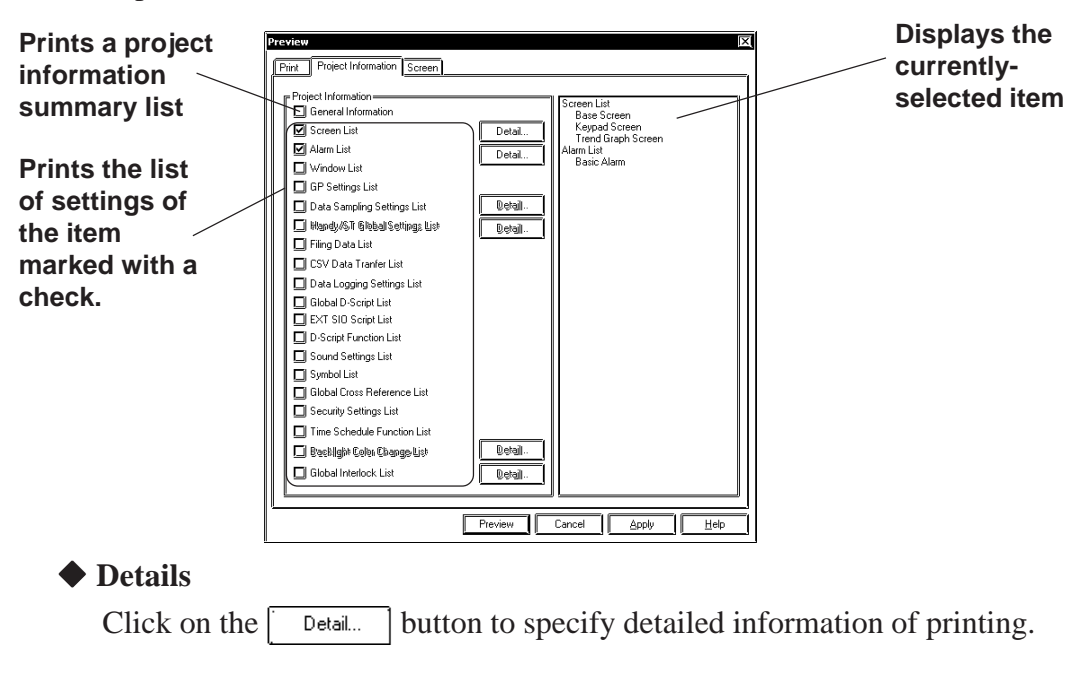

#### **Screen List**

Select the screen type to be printed.

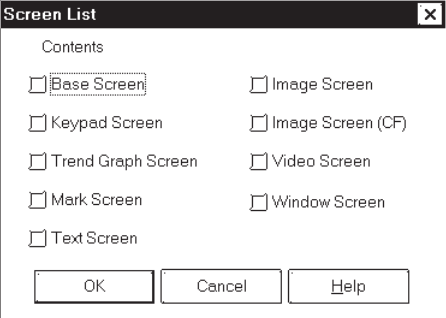

#### **Date Sampling Settings List**

Select whether to print the summary or details of the data sampling settings.

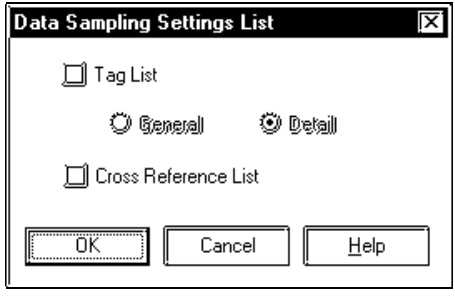

### **Alarm List**

Select the alarm type to be printed.

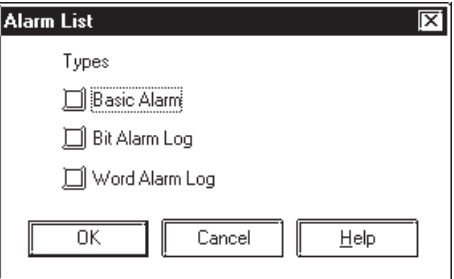

### **Global Setting List**

Select whether to print the summary or details of the Handy-type GP/ST Series global settings.

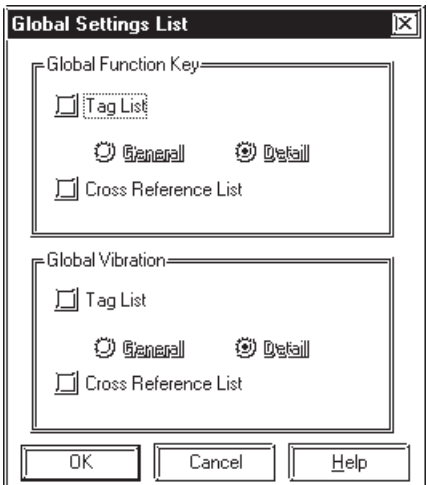

# **Chapter 9 - Printing**

# **Backlight Color Change Settings List**

Select the print option from the Overview and Details of the Backlight Color Change settings.

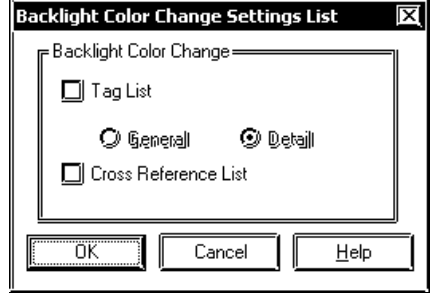

#### **Global Interlock Settings List**

Select the print option from the Overview and Details of the Global Interlock settings.

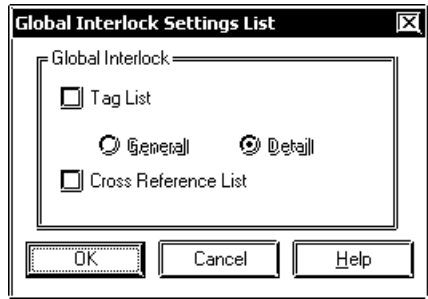

# **Printing - [Screen] Tab**

Select the screen type and contents to be printed.

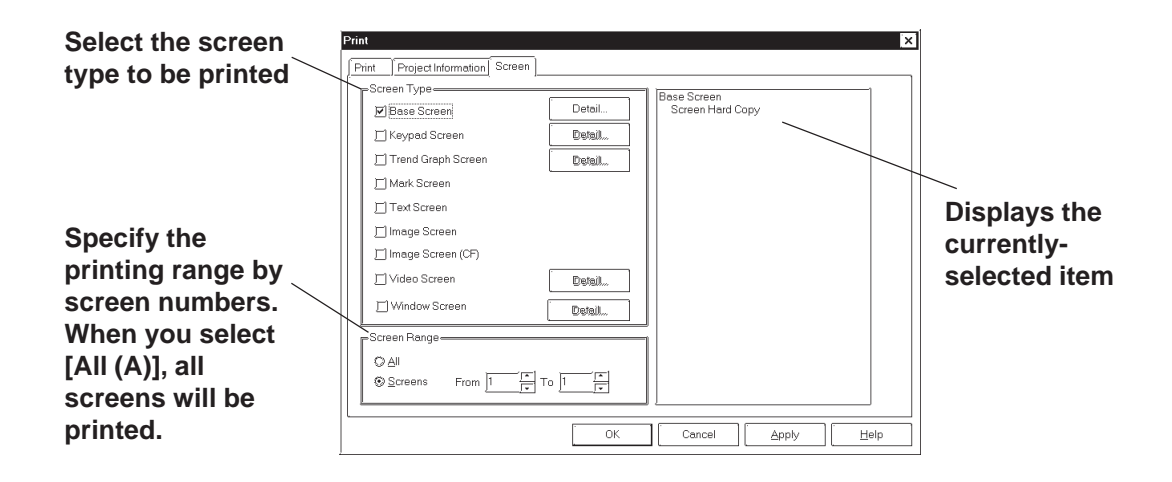

**← Details** 

Click on the  $\Box$  button to specify detailed information of printing.

#### **Base Screen**

Specify the printing items related to a Base Screen.

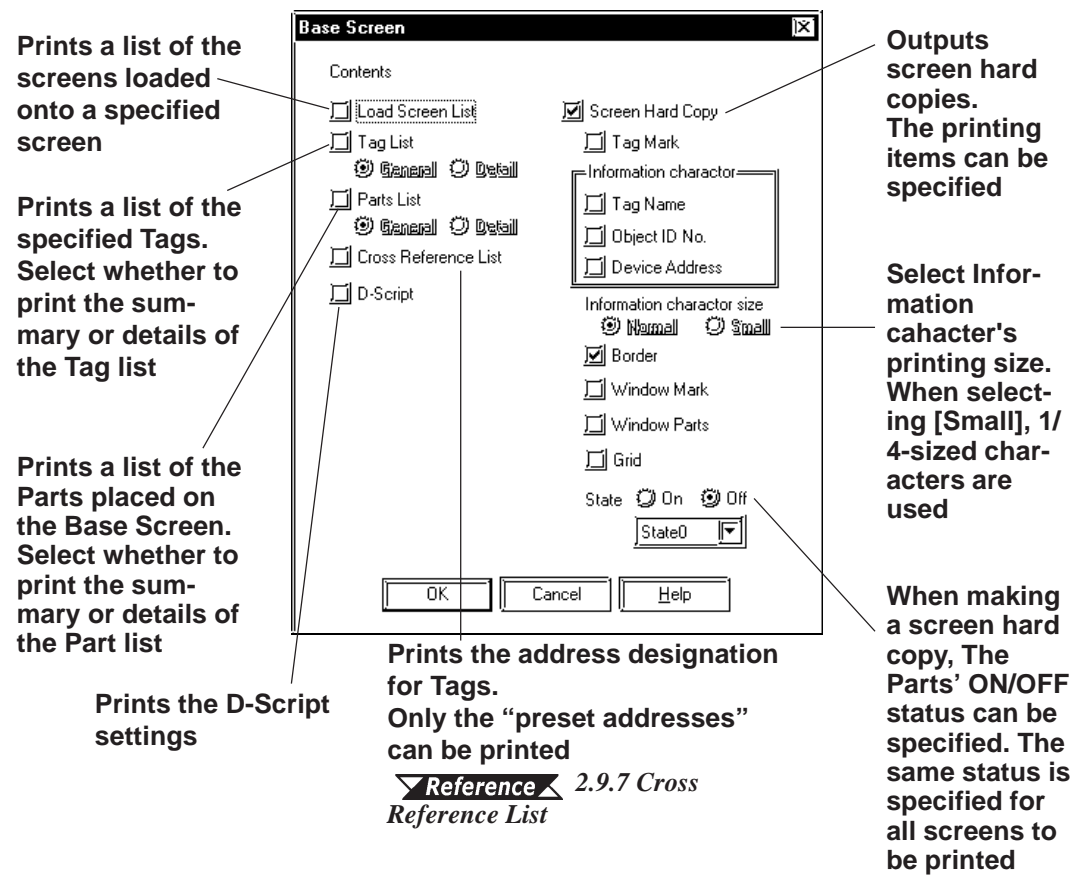

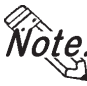

**When the summary of the Part list is printed, its right edge may get outside the paper. In this case, open the Option dialog box by clicking on**  Options... **button in the [Print] tab, and then reduce the left margin.**

#### **Keypad Screen**

Specify the printing items related to a Keypad screen.

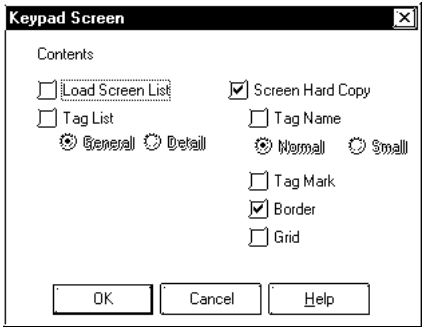

#### **Trend Graph Screen**

Specify the printing items related to a Trend Graph screen.

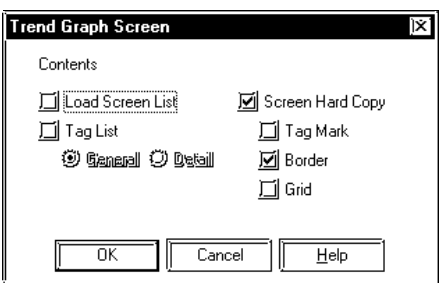

### **Video Screen**

Specify the printing items related to a Video screen.

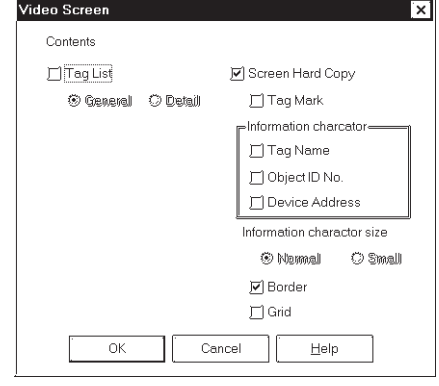

#### **Window Screen**

Specify the printing items related to a Window screen.

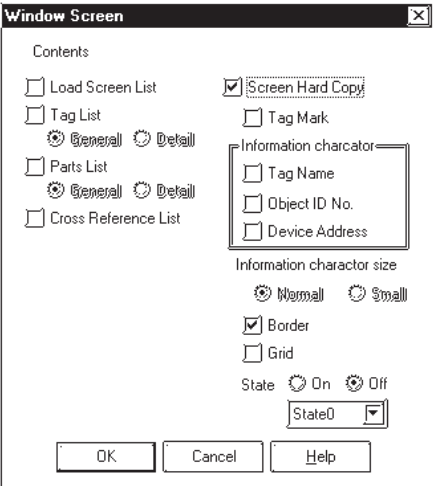

# **9.1.2 Print Preview**

By selecting the [Project] menu - [Print Preview], you can preview the screen image to be printed.

Setting items are the same as those of printing. Instead of clicking on the button, click on the  $\sqrt{\frac{\text{Prew}}{\text{Prew}}}$  button.  $0K$ 

# **Print Preview Screen**

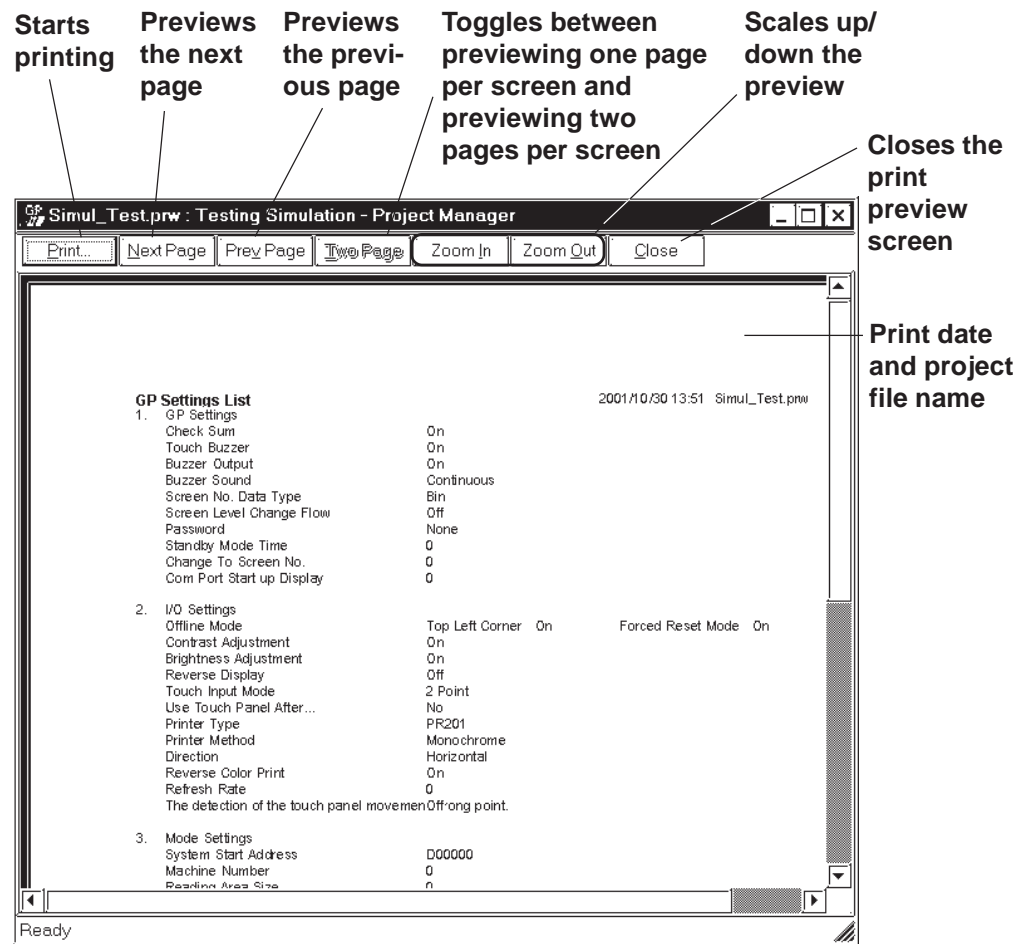

## **Chapter 9 - Printing**

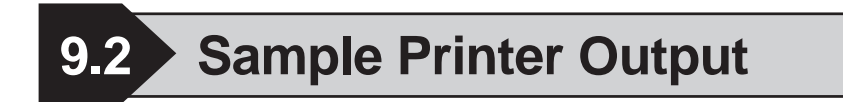

This section provides sample printing of various data such as a created screen or a list of specified Tags.

The following data can be printed.

# **Printing**

#### **Cover Page**

Select whether the cover page is to be printed or not.

Comment Information

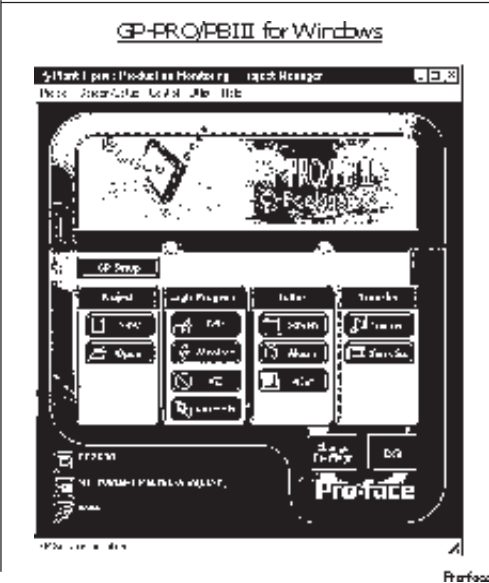

Select whether comment information is to be printed or not. Comment informatoin is a function to add supplemental information to the printed data. Up to 40 lines of 80 characters can be entered.

Eachtru B - 470 Test\_nrw

# **Project Information**

#### **Summary**

Prints a project summary list.

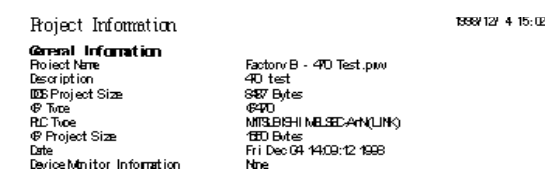

#### ◆ Screen List

Prints a list of the screens of a specified type.

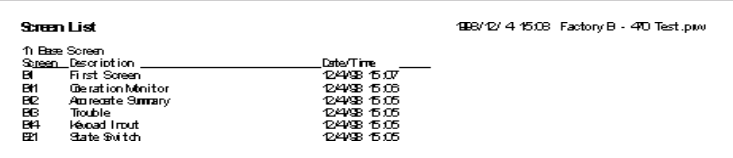

# **Alarm List**

Prints a list of the created alarms.

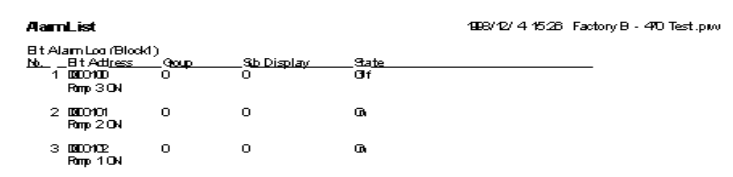

### **Registered Window List**

Prints the window registration status.

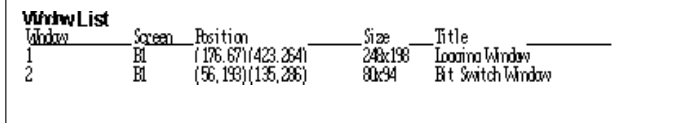

# **GP System Setting List**

Prints the GP system settings.

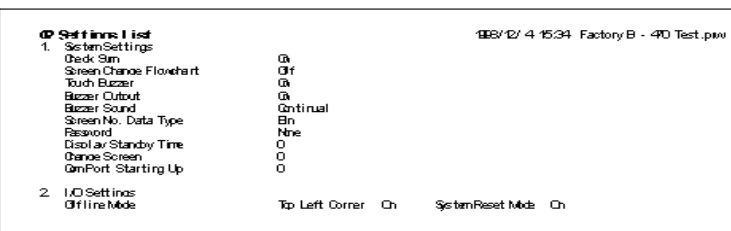

# **Data Sampling Setting List**

Prints the data sampling settings.

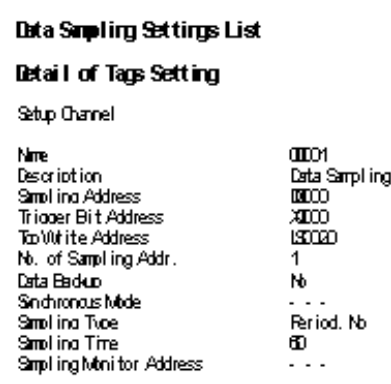

## **Global Setting List (Function Keys)/(Vibration)**

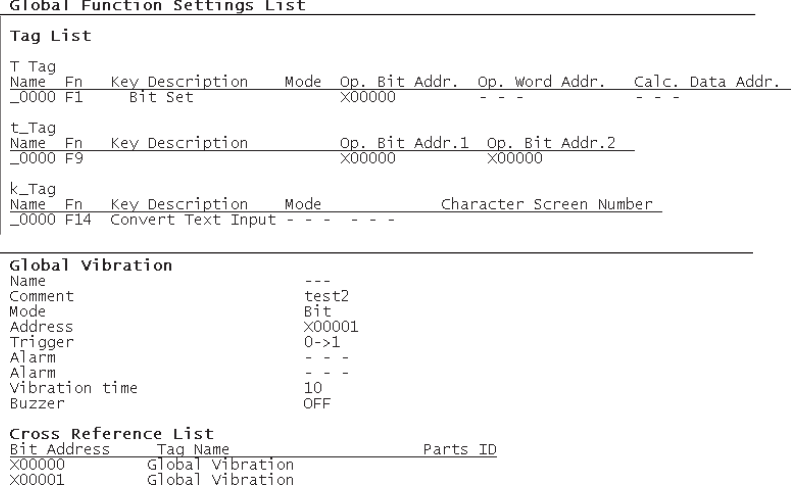

Prints the global settings.

The vibration feature is only available on Handy-type GP2000 Series units.

#### **Filing Data Setting List**

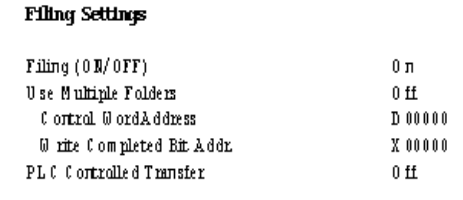

Prints the Filing Data settings.

#### **CSV Data Transfer List**

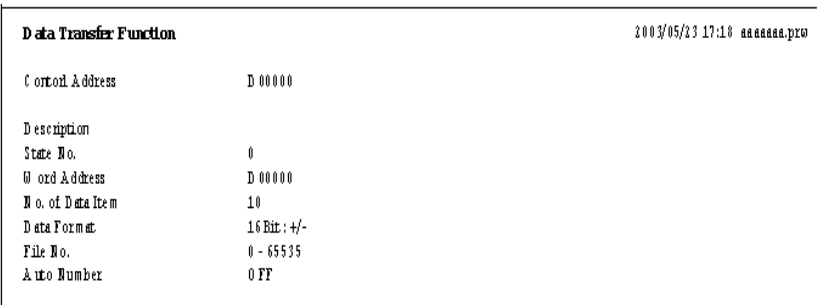

Prints the CSV Data Transfer settings

 **Data Logging Settings**

```
Data Logging Settings List
Data Locoino Settings
      Triager Settings<br>Triager Settings<br>Data Logging Start Addr. 00000
    Lista Loggyng Start Addresser<br>No. of Words 1<br>Read Count 1<br>Rock Count 1<br>H.C. Tricore Bit Address 20000<br>OF AIK Bit Address 20000<br>Nile Full Bit Address 20000<br>Data Clear Bit Address 20000
Display
                                                                     Û,
      Rev Settinos
          West The Block Name<br>No. of Block Name Row2<br>No. of Gale. Rows<br>No. of Gale. Rows 1
                                                                     \thetaNo. of Cate, Rays<br>Disolav Block Name<br>No. of Char, Iltem<br>No. of Data Col.
                                                                     Ø)
                                                                    \frac{5}{3}Data Char. Size<br>No. of Char. Data
                                                                     \mathbf{M}(t)\tilde{8}
```
Prints the data logging settings.

### **Global D-Script List**

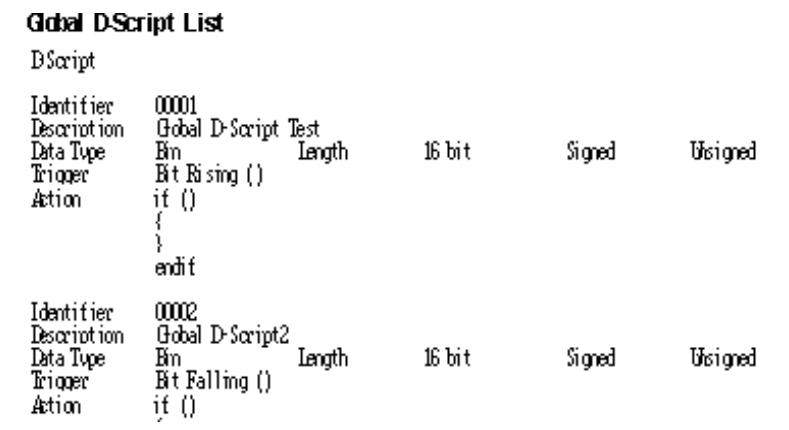

Prints the Global D-Script settings.

### **D-Script Function List**

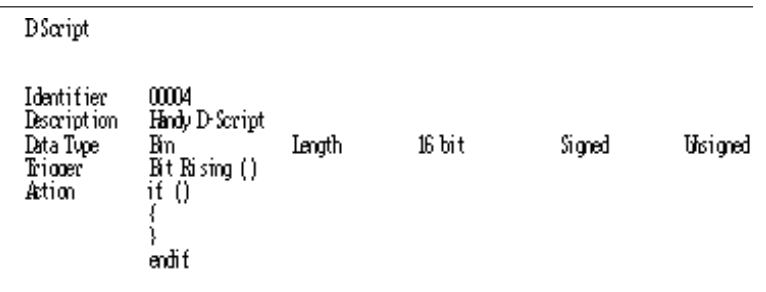

Prints the D-script function settings.
◆ Sound Setting List

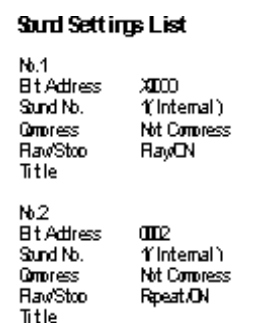

Prints the sound settings.

#### **Symbol List**

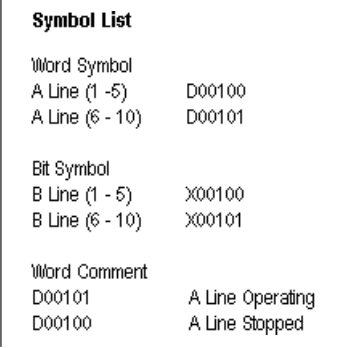

The Symbol Editor's Symbol setting status is printed out.

#### **Global Cross Reference List**

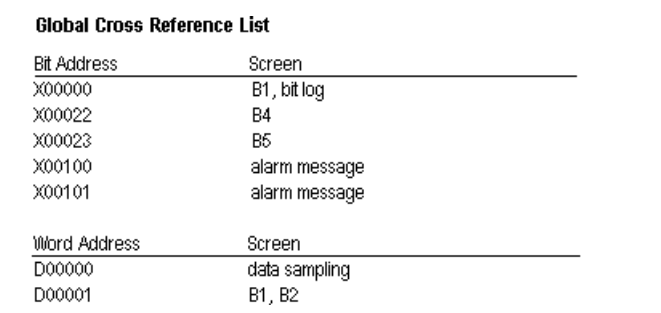

The entire Project's address designation status, such as via Tags, are printed out. This command is executed for all the screens in the Project.

#### **Security Settings List**

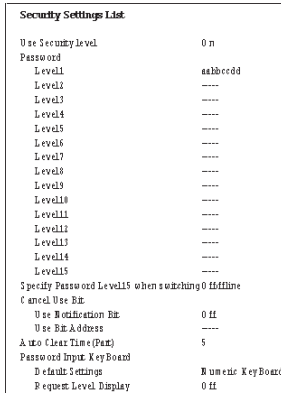

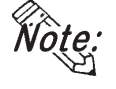

**· Viewing or printing out the [Screen List] enables you to check the security level set for each Base (B) and window (U) screen. (When Security feature is enabled.)**

#### **Time Schedule**

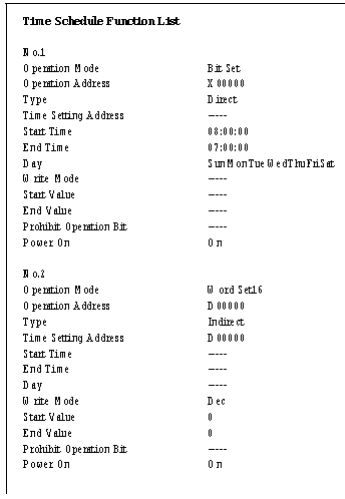

## **Backlight Color Change Settings List**

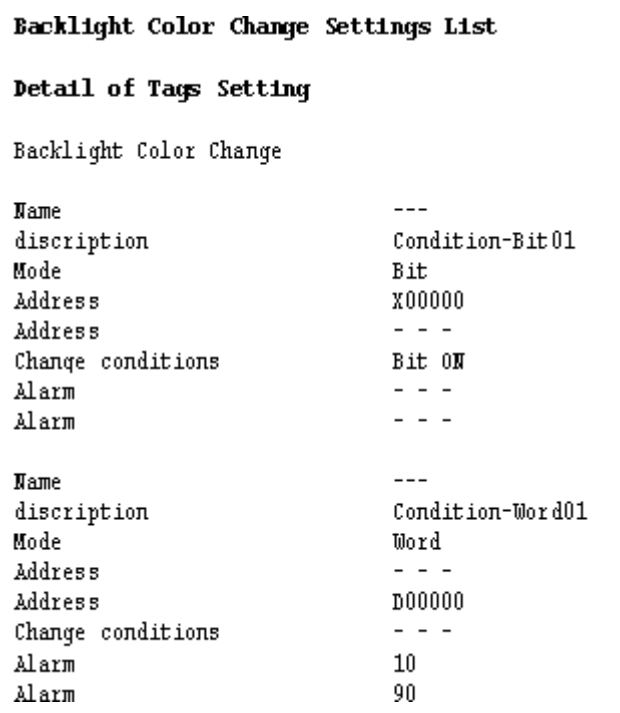

Prints a list of the current Backlight Color Change settings.

## **Chapter 9 - Printing**

**Global Interlock Settings List**

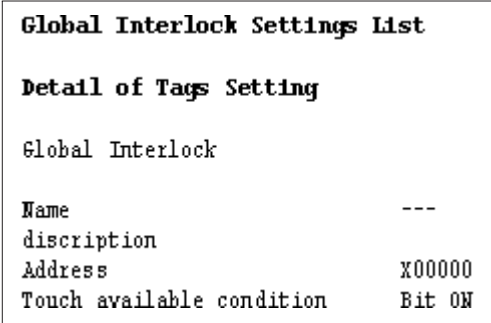

Prints a list of the current Global Interlock settings.

## **Screen Information**

#### **Loaded Screen List**

Prints a list of the screens loaded onto a specified screen.

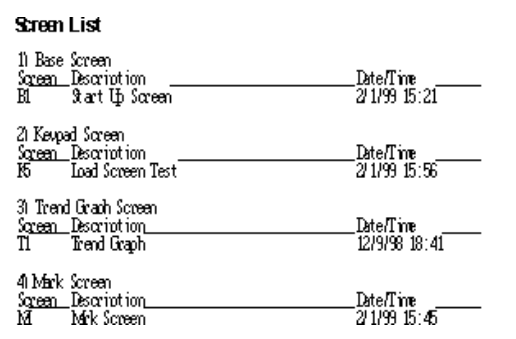

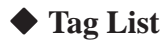

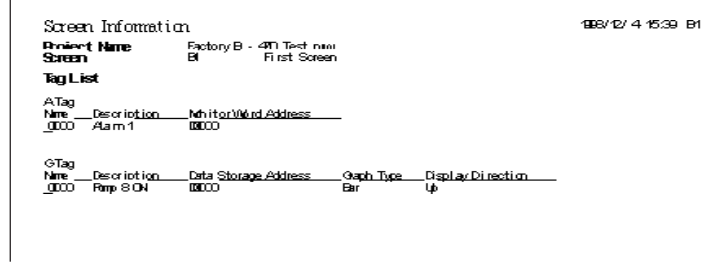

Prints a list of specified Tags.

 **Parts List**

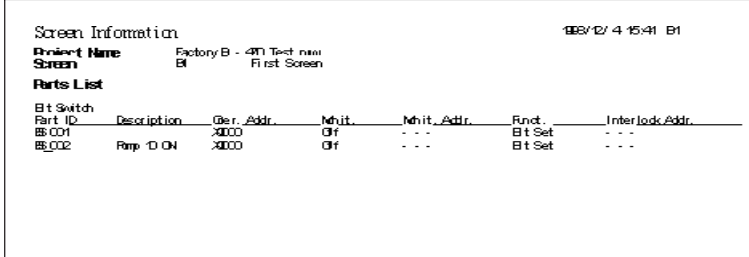

Prints a list of the Parts placed on a Base Screen.

#### **Cross Reference List**

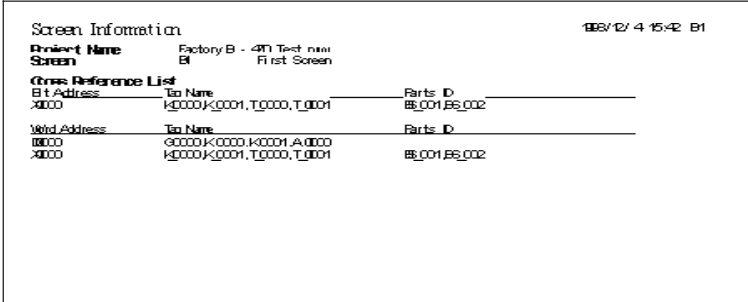

Prints the address designation for Tags. This function can be executed for several screens.

#### ◆ D-Script

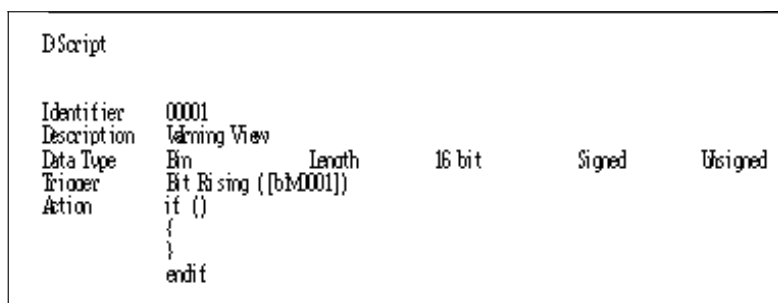

Prints the D-Script settings.

#### ◆ Screen Hard Copy

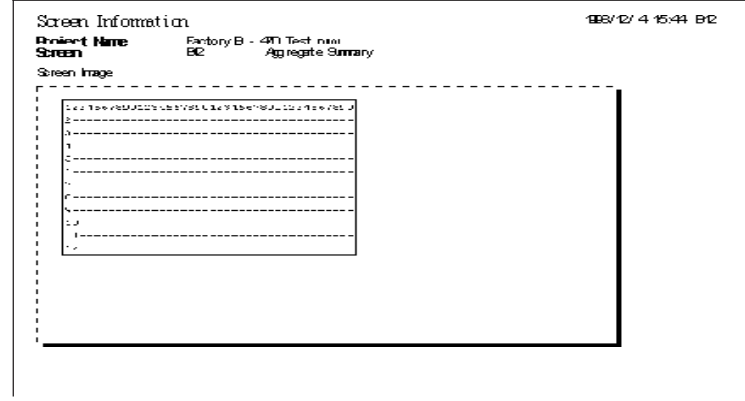

Prints each type of screen.

# **10 ADVANCED FEATURES**

**T** he sound output, filing data (recipe), CSV Data Transfer function, and logging functions are advanced features to use the GP with even higher performance. For the detailed information about these features, please refer to Tag Reference Manual. In addition, regarding the CF Card, the CF Card tool used on GP-PRO/PB III is described. For CF Card usage requirements as well as usage that is linked with other features, also refer to Tag Reference Manual.

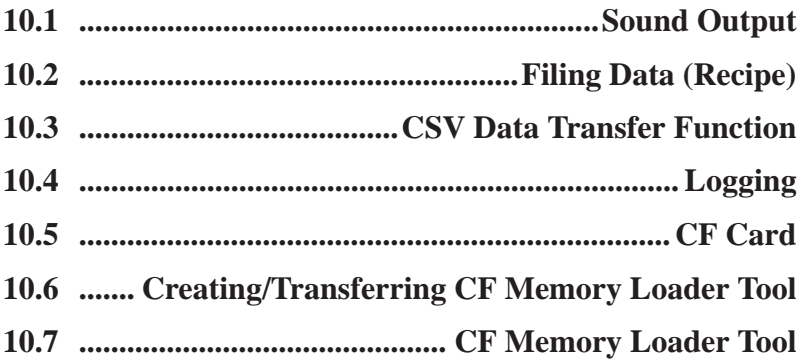

# **10.1 Sound Output**

This feature outputs sound data from a speaker connected to the GP by turning ON a specified bit. Via Alarm or message sounds, information can be sent to operators even if they are not looking at the GP screen. In addition, this feature can be used for a variety of applications such as operation guides and multimedia information.

*Tag Reference Manual, 4.1 Sound Output*

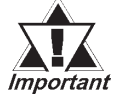

*Sound settings are available only with the GP-477R, GP-577R and GP2000 series units (except the GP-2300, GP-2301, GP-2401 and GP2000H Series). Note that when using the GP-477R, GP-577R, GP-2501 and GP-2601 series units, an optional Multi Unit (sold separately) is required to output the sound data from the GP unit.*

# **10.2 Filing Data (Recipe)**

Setting data that you have created and stored on the GP can be easily transferred to the PLC whenever necessary, using GP touch keys or by specifying bit addresses in the PLC. Also, Filing (Recipe)Data that has been transferred to the PLC can be then sent back to the GP, edited, and then transferred again to the PLC.

When using the GP77R series and GP2000 series, Filing Data stored in a CF Card can be transferred.

 *Tag Reference Manual, 4.2 Filing Data (Recipe) Function*

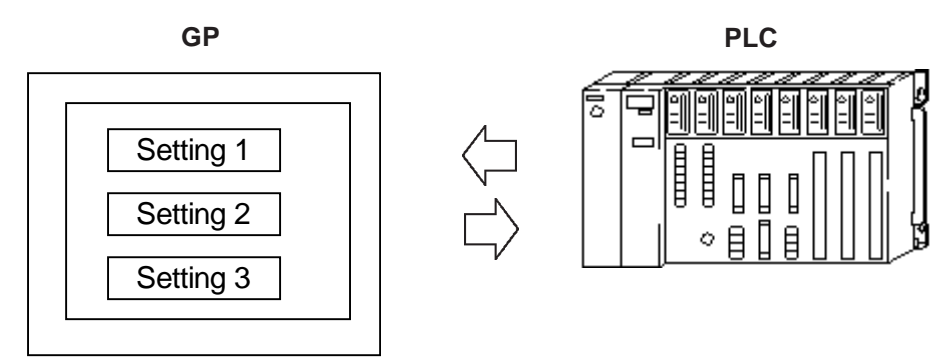

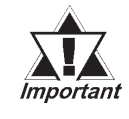

*The Filing Data feature has been supported only by the GP-377 Series, GP77R series and GP2000 series. Also, to transfer Filing Data from the CF Card by the GP77R series, the Multi Unit (sold separately) is required.*

# **10.3 CSV Data Transfer Function**

Specific data-transfer CSV files (ZR\*\*\*\*\*.CSV) on the CF Card can be transferred from the CF Card directly to the PLC (filing) or from the PLC directly to the CF Card (logging). The data transfer method can be selected as either automatic transfer or manual transfer, and two or more CSV files can be transferred in one operation. The Data Transfer Display is used with manual transfer. The Data Transfer Display is useful for searching files because the file names of the data-transferring CSV files (ZR\*\*\*\*\*.CSV) can be displayed in a list.

The Data-Transferring CSV file on the CF Card can be created and edited with the CSV screen creation editor or general-purpose spreadsheet software such as Microsoft Excel.

*2.1.18 Data Transfer Display and the Tag Reference Manual, 4.4 CSV Data Transfer Function/4.5 CSV Data Display Function*

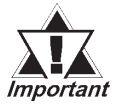

*The CSV Data Transfer Function is available only with the GP2000 series.*

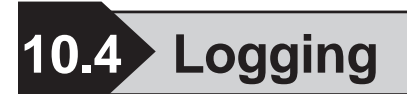

The device data is loaded to the GP's backup SRAM at bit-based or timespecified timings to display it in a tabular form on the screen or print it on the printer.

The acquired data can also be integrated into a database so that it can be analyzed.

Digital's GP77R series and GP2000 series units enable you to save logged data as a CSV file onto a CF Card. The CSV file can then be sent from the CF Card to any PC, and its information used for a database, or displayed as a graph for analysis.

*Tag Reference Manual, 4.3 Logging Function*

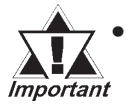

*• Use of the CF Card with a GP77R series unit requires the Digital's optional Multi Unit (sold separately).*

# **10.5 CF Card**

Digital's GP77R series and GP2000 series units all allow you to use the CF Card to store data.

The CF Card is intended primarily as an external storage device, for the storage of CSV files and backing up GP screen data.

For detailed CF Card information, refer to the Tag Reference Manual.

*Tag Reference Manual, 4.7 Using the CF Card*

## **10.5.1 Using CF Card Tools**

The use of the CF Card Tool enables you to copy data in your project's CF Card data output folder to the CF Card, as well as to copy data saved on the CF Card to the project. The data that can be copied using the CF Card Tool includes image screens, sound data, and Filing Data.

#### *To use the CF Card Tool your PC must be equipped with a PC card slot. Important*

## ■ Overview of the CF Card Tool

When you select the [Utility] menu - [CF Card Tool] option, the CF Card Tool is activated. The overview of the CF Card Tool is given below.

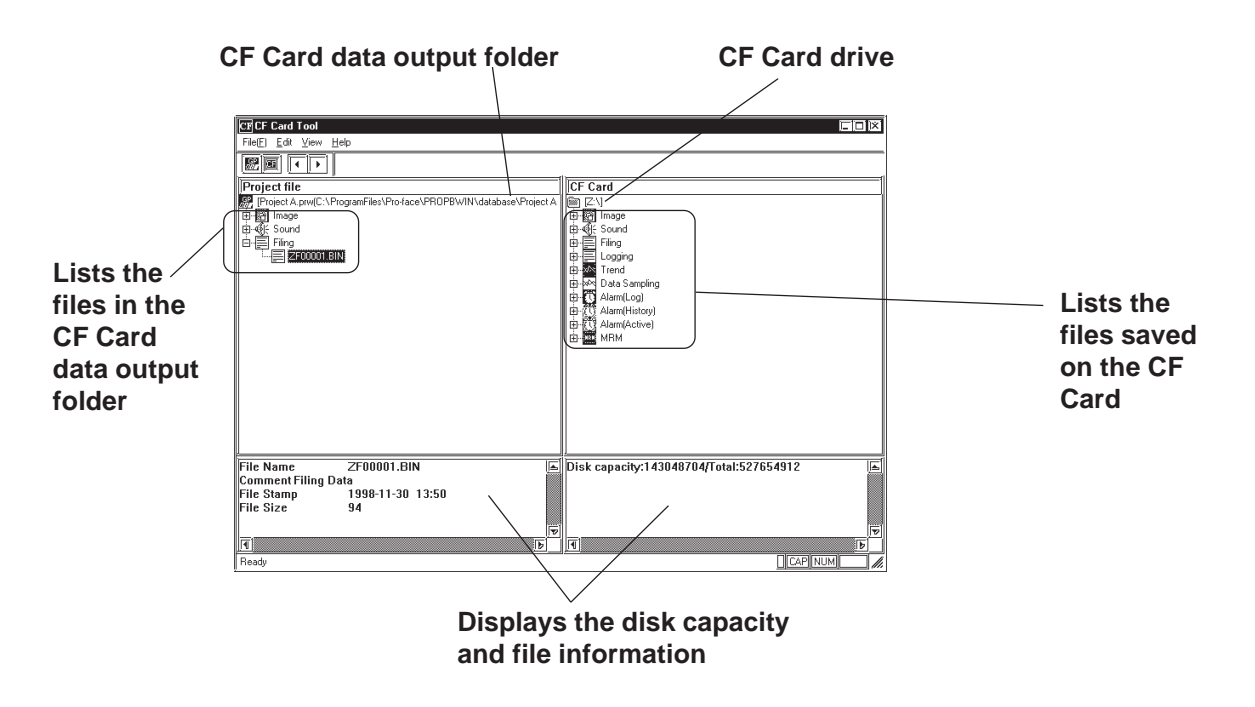

## **Chapter 10 - Advanced Features**

The toolbar icons have the following functions:

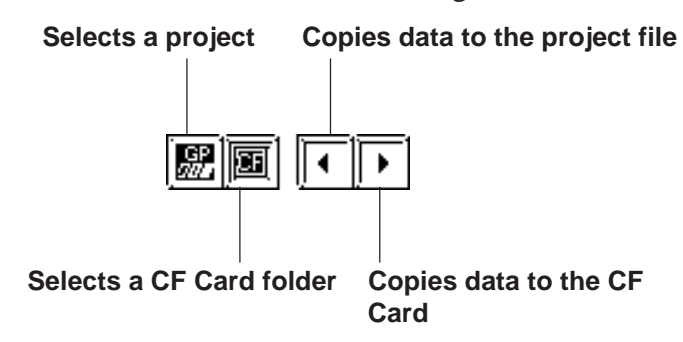

## **Activating the CF Card Tool**

To use the CF Card, specify a drive for the CF Card on your PC.

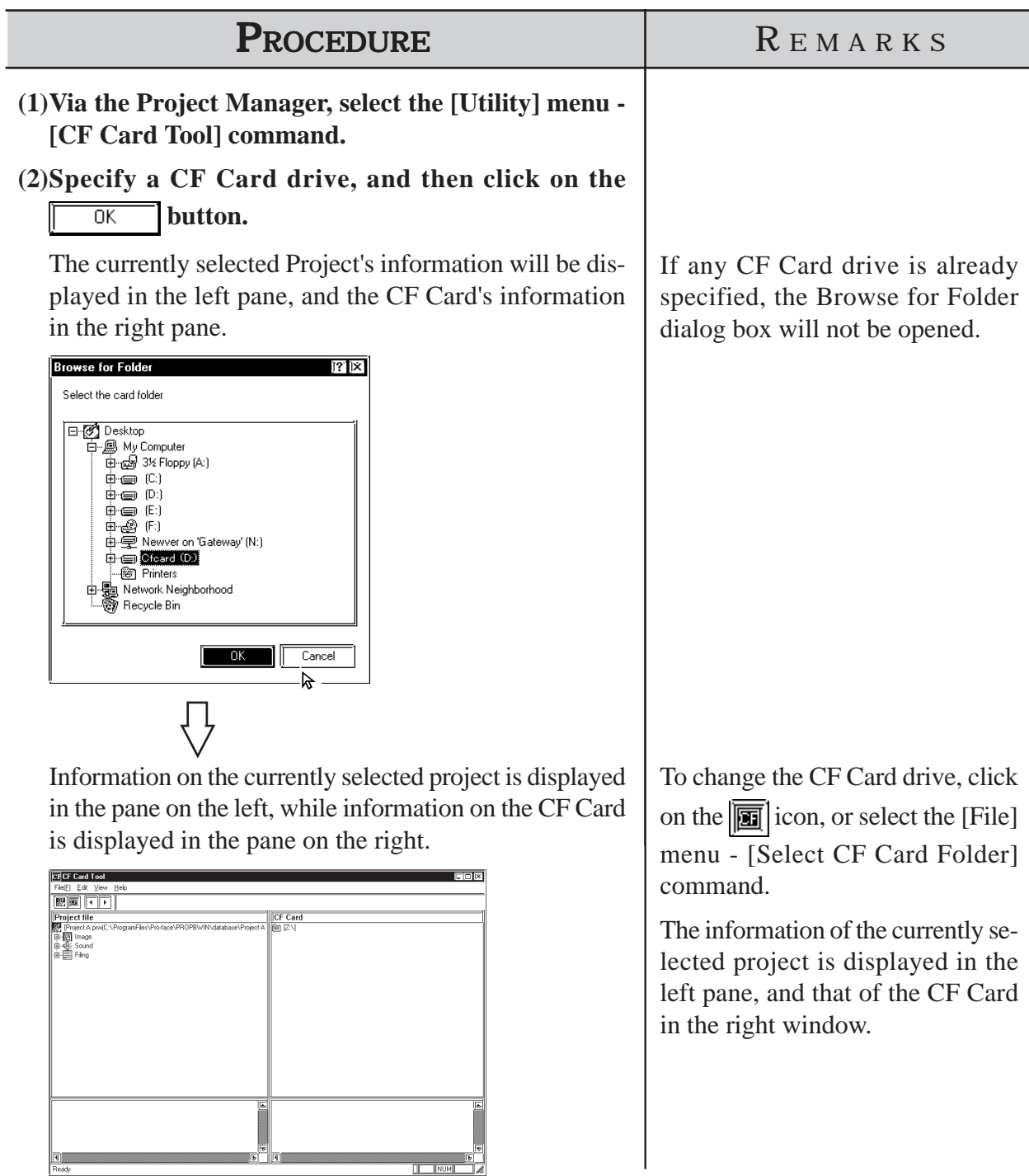

## **Copying Data to the CF Card**

The data (image screens, sound data, and Filing Data) saved in the CF Card output folder can be copied from the project to the CF Card as follows.

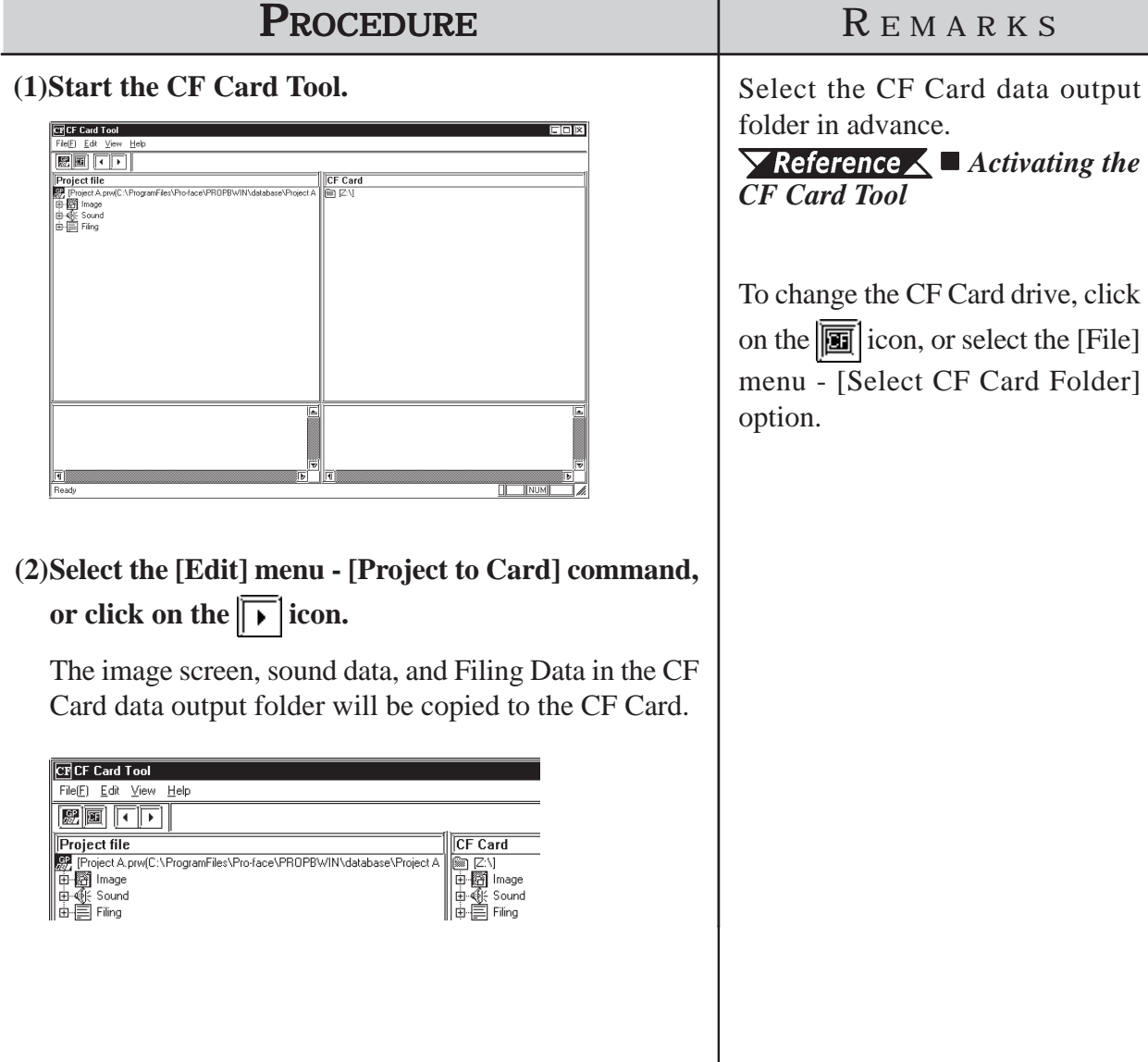

output

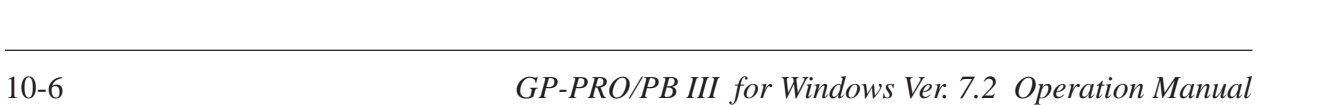

## **Chapter 10 - Advanced Features**

## **Copying Data to the Project**

The data saved on the CF Card (image screens, sound data, and Filing Data) can be copied to the CF Card output folder for the project as follows.

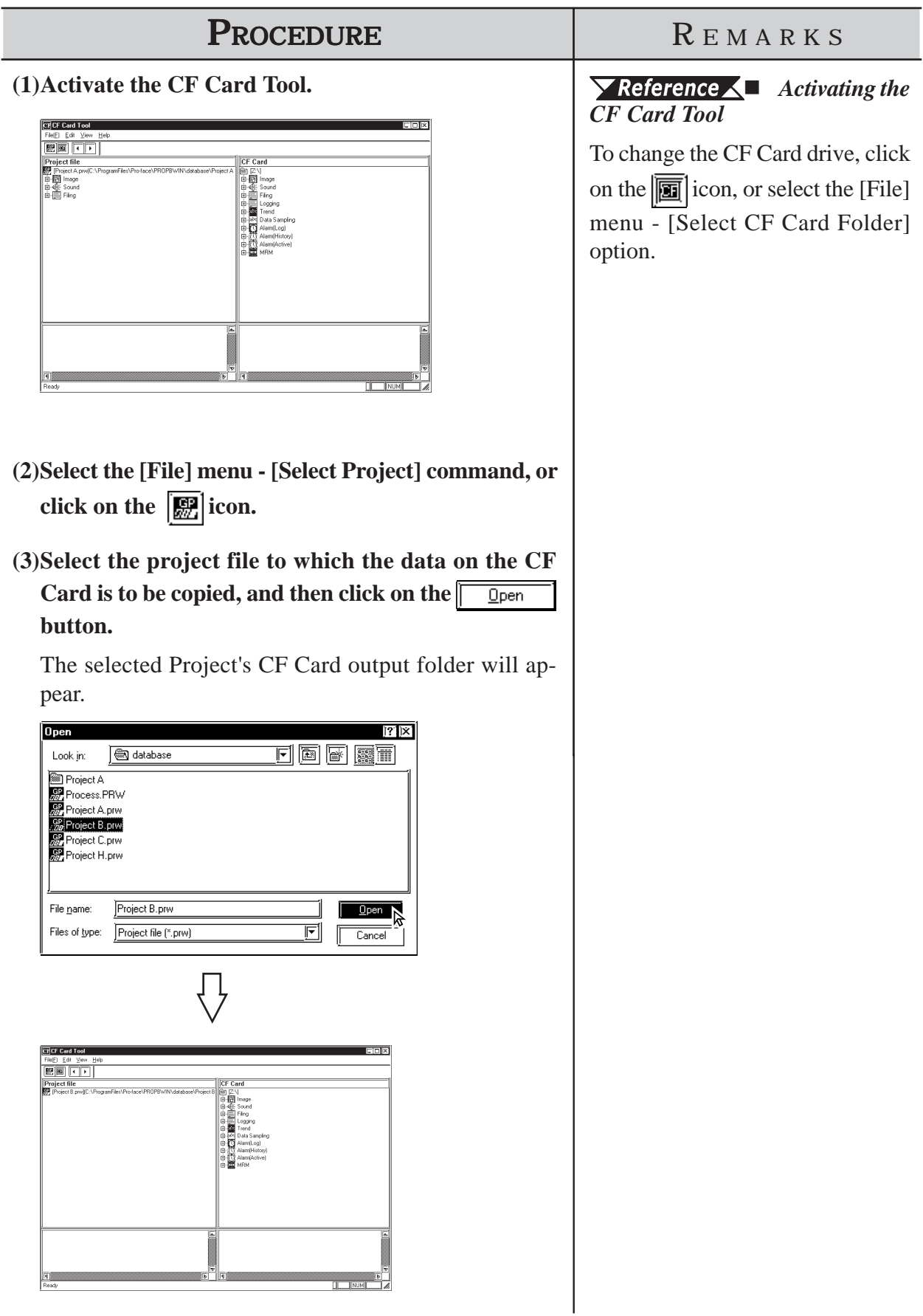

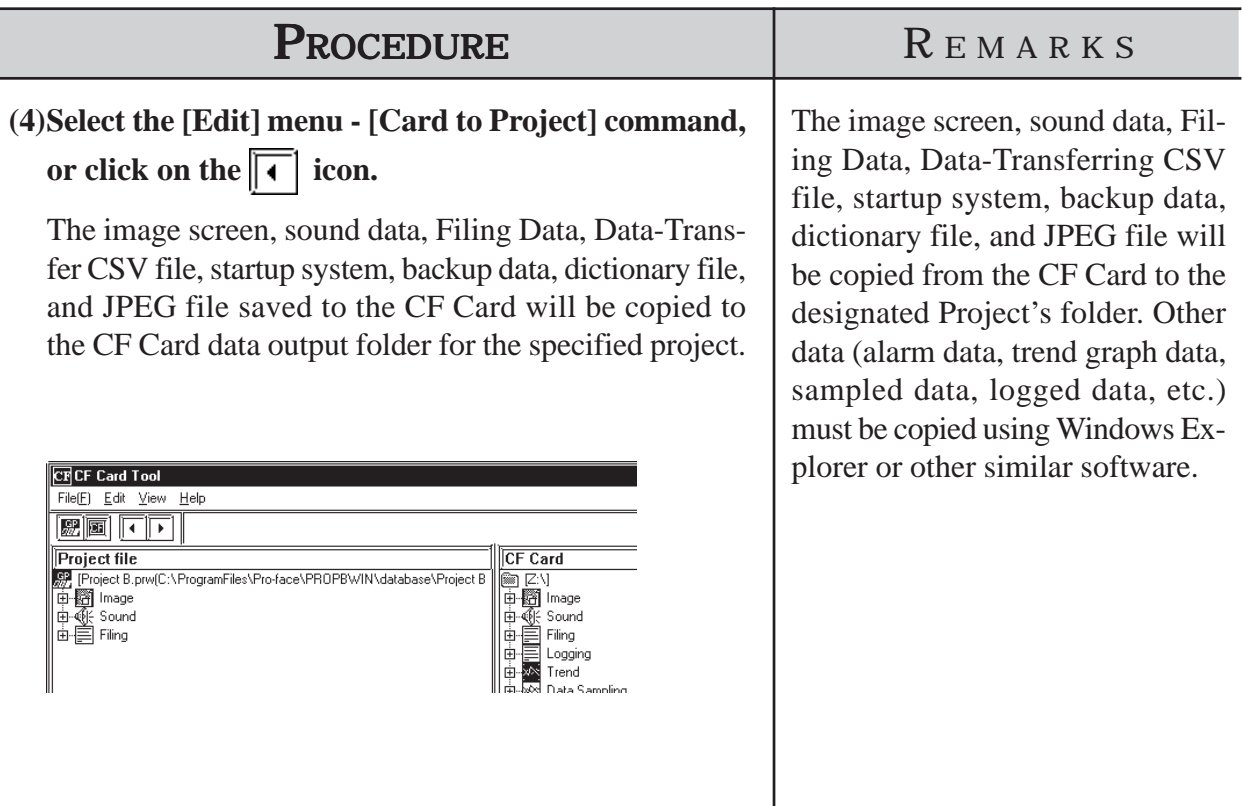

## **10.6 Creating/Transferring CF Memory Loader Tool**

**The CF Memory Loader Tool function is only available with the GP2000 Series.**

## **10.6.1 CF Memory Loader Tool / Backup Data**

## **GP-PRO/PBIII to CF Card, then to GP (via "CF Card Tool")**

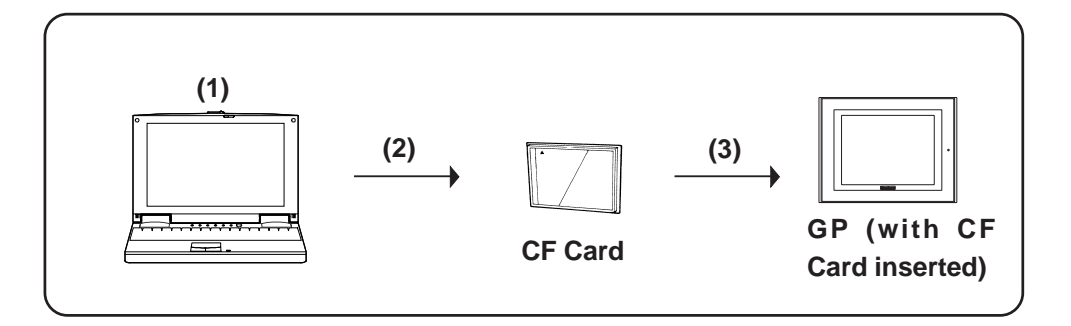

(1) Creating backup data: Create GP backup data and "CF Memory Loader Tool" in the CF Card Data Output Floder.

#### *10.6.5 Creating Backup Data*

(2) Copy data via "CF Card Tool": Copy backup data in the CF Card Data Output folder and "CF Memory Tool" to the CF Card, using GP-PRO/PBIII's "CF Card Tool" feature.

#### *10.6.8 Transferring "CF Memory Loader Tool" data via CF Card Tool*

(3) Download data using "CF Memory Loader Tool": Transfer the CF Card's backup data to the GP.

*10.7 CF Memory Loader Tool*

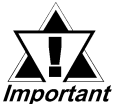

*The total space required for using Filing Data and Image Data in addition to the CF Memory Loader Tool and Backup Data is at lmportant* least 8 MB. The capacity of the CF Card may be insufficient. *Please use the following CF cards produced by Digital Electronics Corporation when using the CF Memory Loader Tool.*

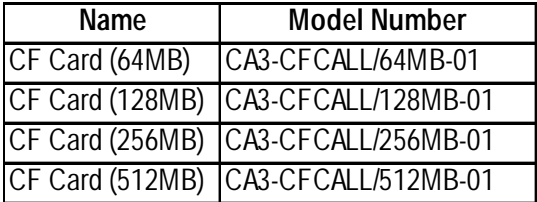

## $\blacksquare$  **Send the data from PC to a CF card**

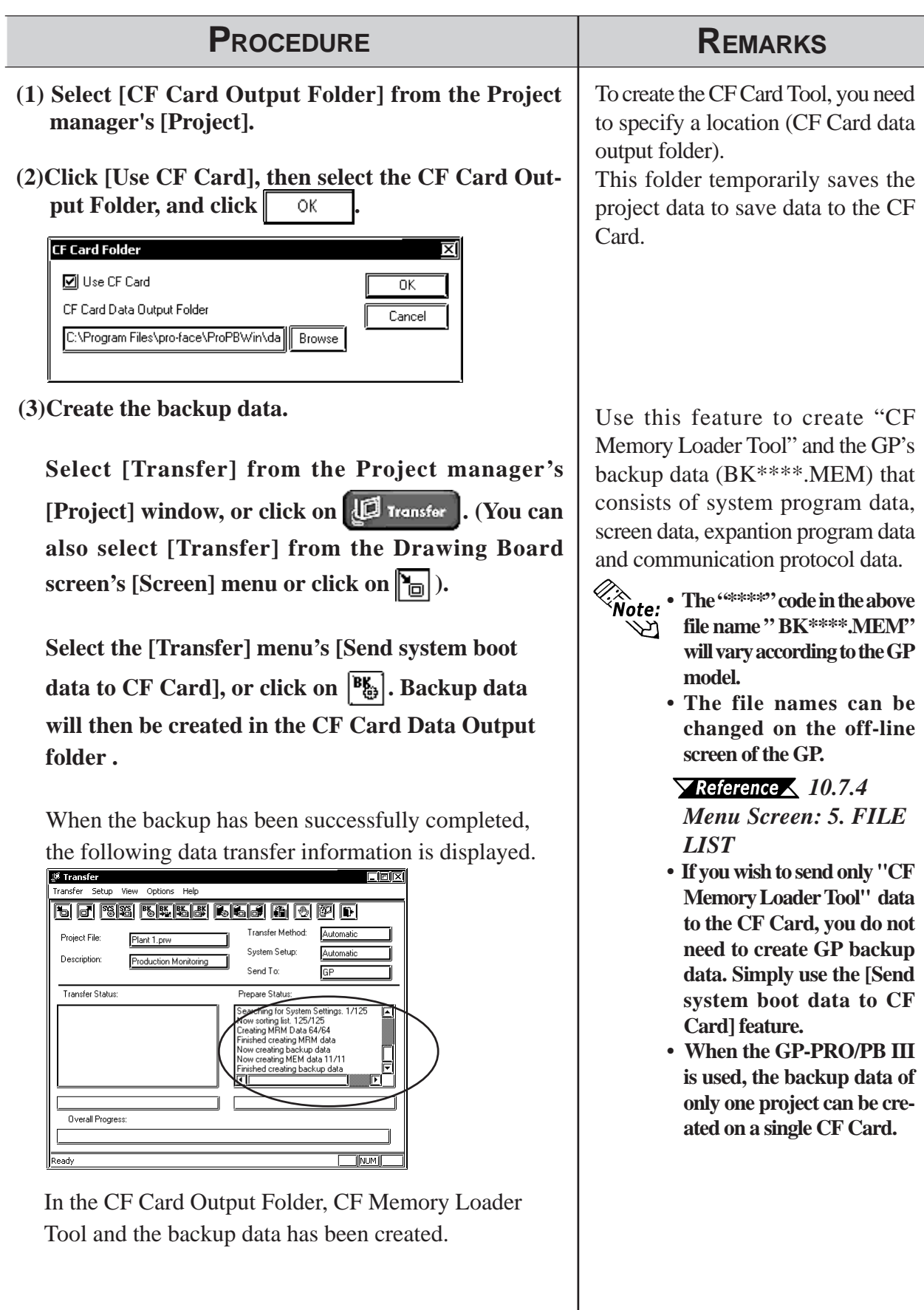

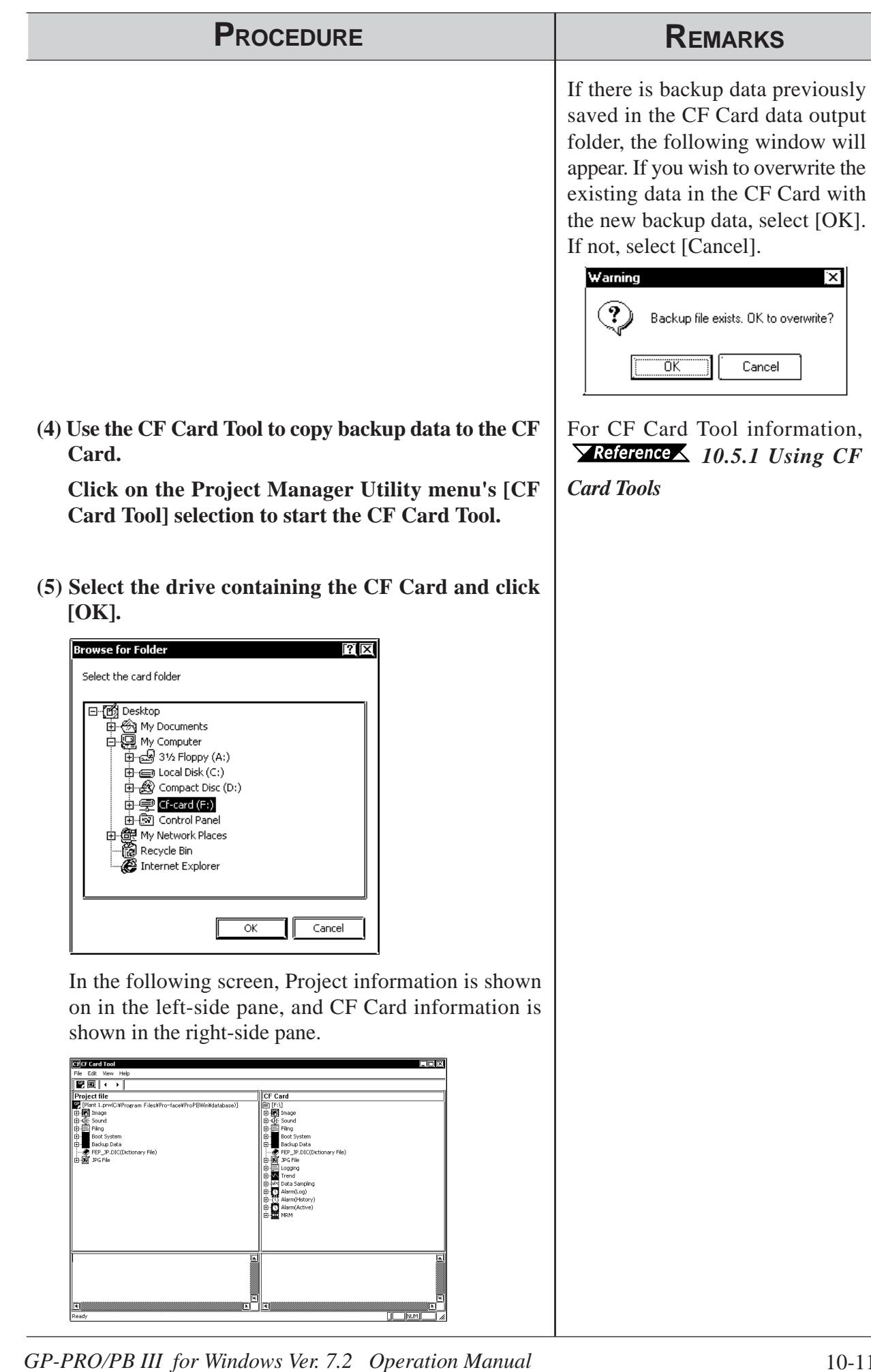

E)

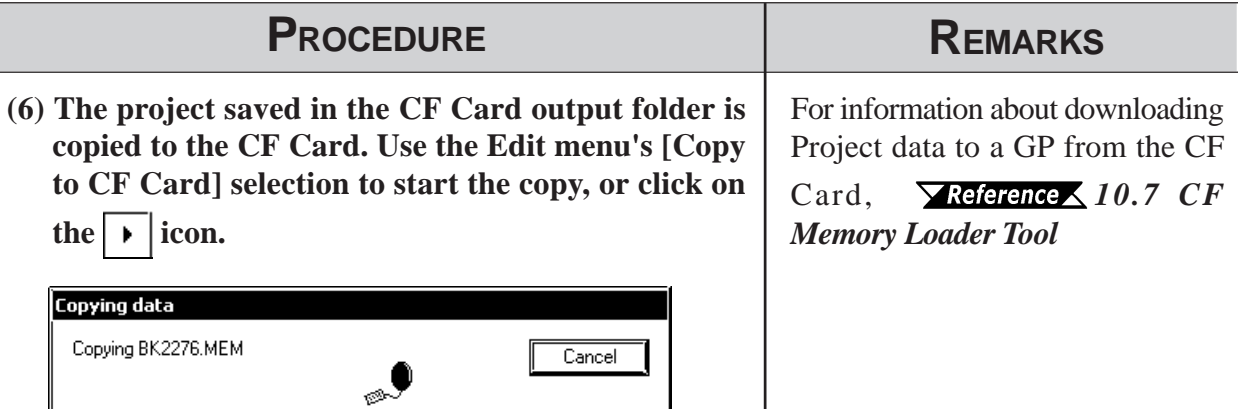

**(7) When the above dialog box disappears the copy is finished. The Memory Loader Tool and the Project Backup data creation is completed.**

E)

## **GP-PRO/PBIII to GP, then to CF Card**

You can use this method for data transmission when your PC is not equipped with a CF Card I/F.

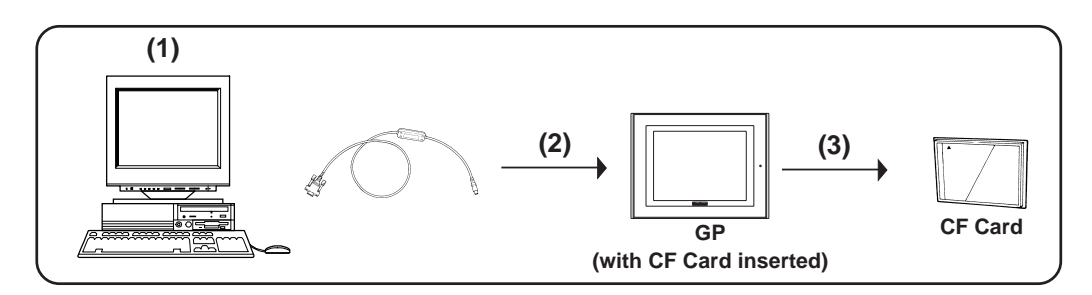

(1) Create backup data: Create GP backup data and "CF Memory Loader Tool" in the CF Card Data Output Folder.

*10.6.5 Creating Backup Data*

(2) Send backup data: Send backup data and "CF Memory Loader Tool" in the CF Card Data Output folder to the GP where the CF Card is inserted (GP "A"). *10.6.7 Sending Backup Data*

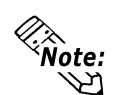

**When using the GP data transfer cable (GPW-CB02), it will take approximately fif**teen minutes to complete data transmission (when the baud rate is 115.2k bps).

## **GP to CF Card, then to GP**

Data can be copied from a GP to another GP unit.

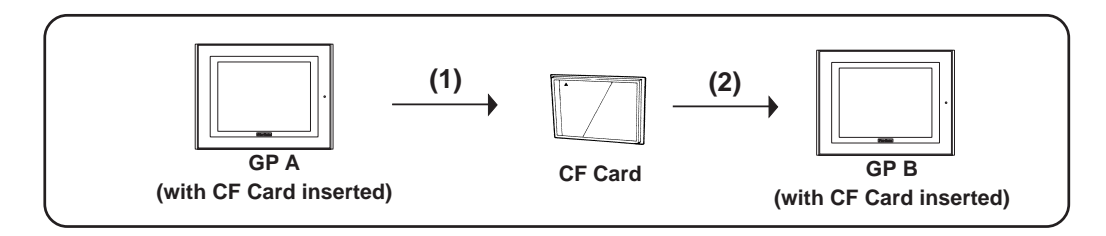

- (1) Upload data using the "CF Memory Loader Tool". Transfer the backup data from the active GP unit to a CF Card. *10.7 CF Memory Loader Tool*
- (2) Download data using "CF Memory Loader Tool". Download your backup data to the GP from the CF card. *10.7 CF Memory Loader Tool*

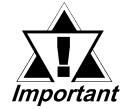

*You need to transfer "CF Memory Loader Tool" to the CF Card prior to starting the program via the CF Card.*

## **10.6.2 CF Memory Loader Settings**

You need to call up the GP-PRO/PBIII [Transfer] screen to enter or use the CF Memory Loader's settings. To do this, select [Transfer] from the Project Manager's (main screen's) [Project] window, or click on the **icon** transfer icon. You can also select [Transfer] from the Drawing Area screen's [Screen] menu, or simply click on the  $\sum_{i=1}^{\infty}$  icon. The following explanation describes the [Transfer] screen's CF Memory Loader settings.

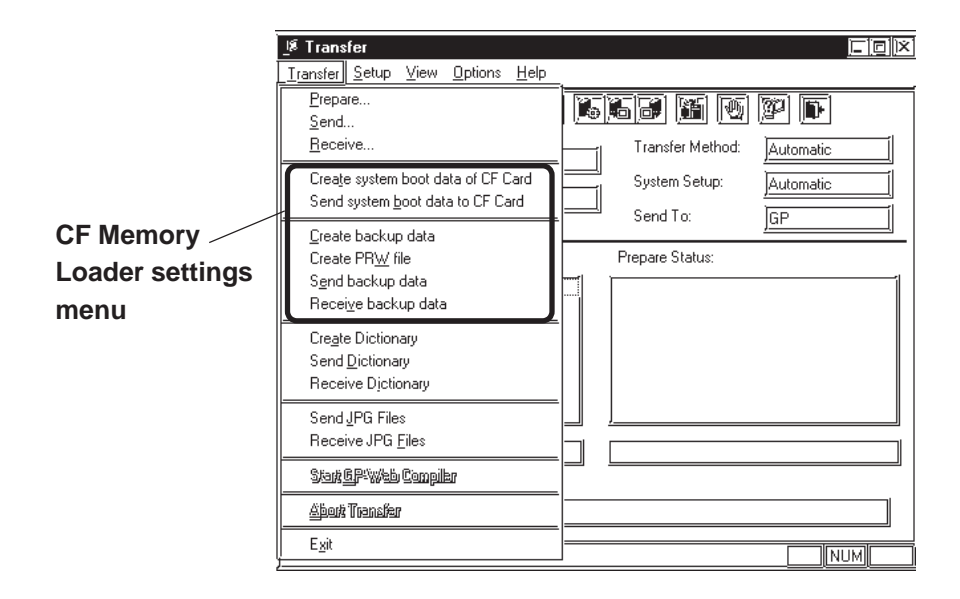

## **Create system boot data of CF Card**

This feature allows you to create a copy of the "CF Memory Loader Tool" in the CF Card Data Output folder. Backup data creation, however, is NOT possible with this feature.

#### ■ Send system boot data to CF Card

This feature allows you to download the "CF Memory Loader Tool" to your GP's CF Card from your GP's CF Card Data Output folder. Backup data creation, however, is NOT possible with this feature.

#### **Create backup data**

This feature allows you to create a copy of your GP backup data, as well as the "CF Memory Loader Tool", in the CF Card Data Output folder.

#### **Create PRW file**

With this function, you can convert the GP's backup data (BK\*\*\*\*.MEM) into a project file (.prw).

#### **Send backup data**

This feature allows you to download the CF Card Data Output folder's GP backup data and "CF Memory Loader Tool" to your CF Card.

## **Receive backup data**

Transfers the backup data saved in your GP's CF Card to your PC's GP-PRO/PBIII software. However, the "CF Memory Loader Tool" itself cannot be transferred.

You can also select these features via the GP-PRO/PBIII Transfer Screen's toolbar icons.

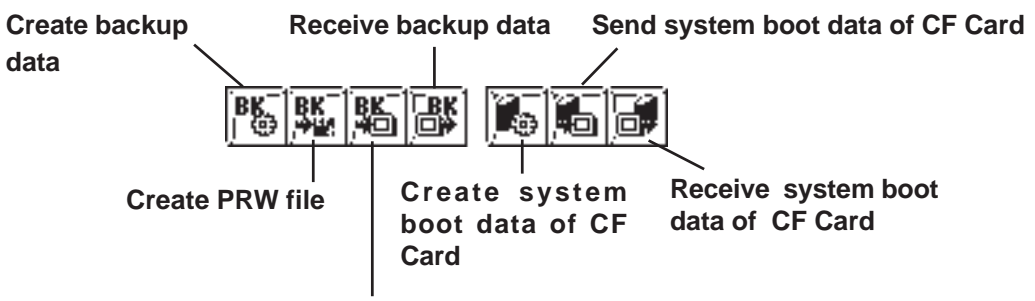

**Send backup data**

## **10.6.3 Creating System Boot Data for CF Card**

To use the "CF Memory Loader Tool", you need to first create (prepare) the "CF Memory Loader Tool " (IPL.SYS, MLD\*\*\*\*.SYS, GPBACKUP.INF) in GP-PRO/PBIII via the "Create system boot data of CF Card" feature, and download it to your GP's CF Card. Then, upload the "CF Memory Loader Tool" program data from the CF Card to the GP. The GP can then use the "CF Memory Loader Tool" saved on the CF Card. The following steps explain how to create the "CF Memory Loader Tool" in GP-PRO/PBIII.

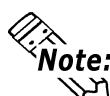

**The "\*\*\*\*" code in the above file name "MLD\*\*\*\*.SYS" will vary according to the GP model.**

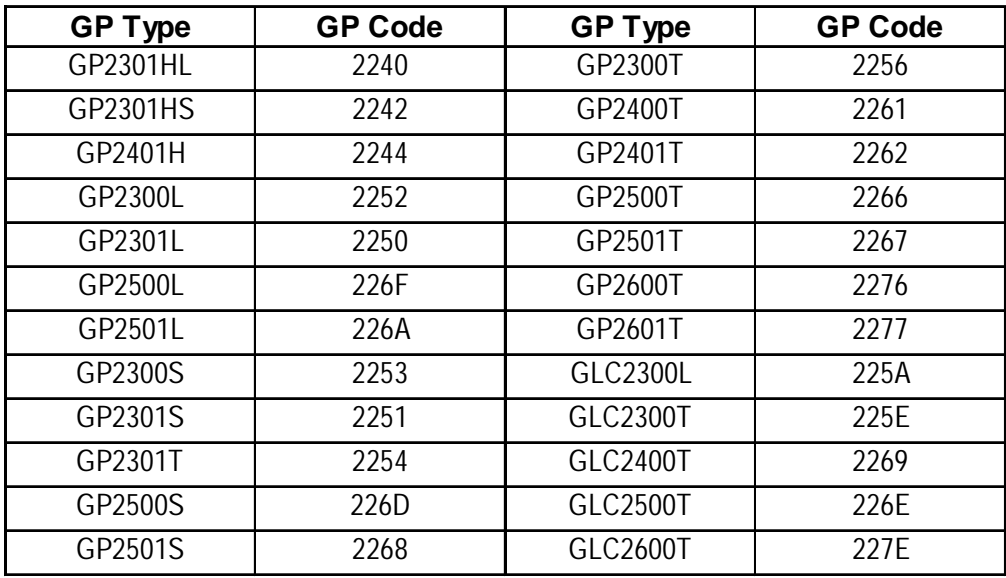

The names of files on the CF Card cannot be changed with the GP-PRO/PB III. These files must first be downloaded to the GP, where their names can be changed on the GP's off-line screen.

#### *10.7.4 Menu Screen: 5. FILE LIST*

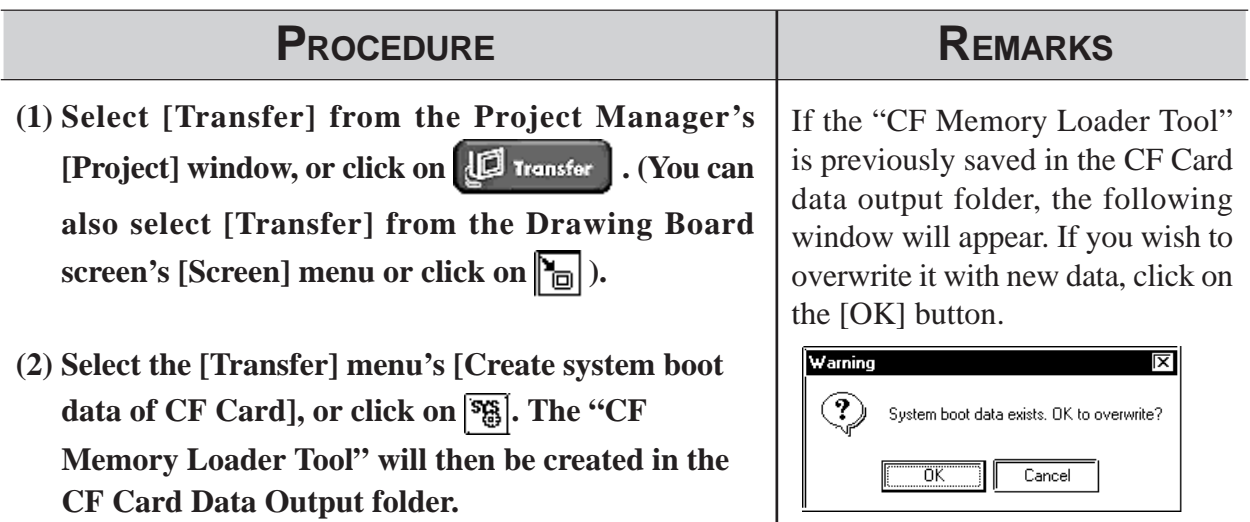

## **10.6.4 Sending System Boot Data to CF Card**

This feature is used when transferring the "CF Memory Loader Tool" to the CF Card.

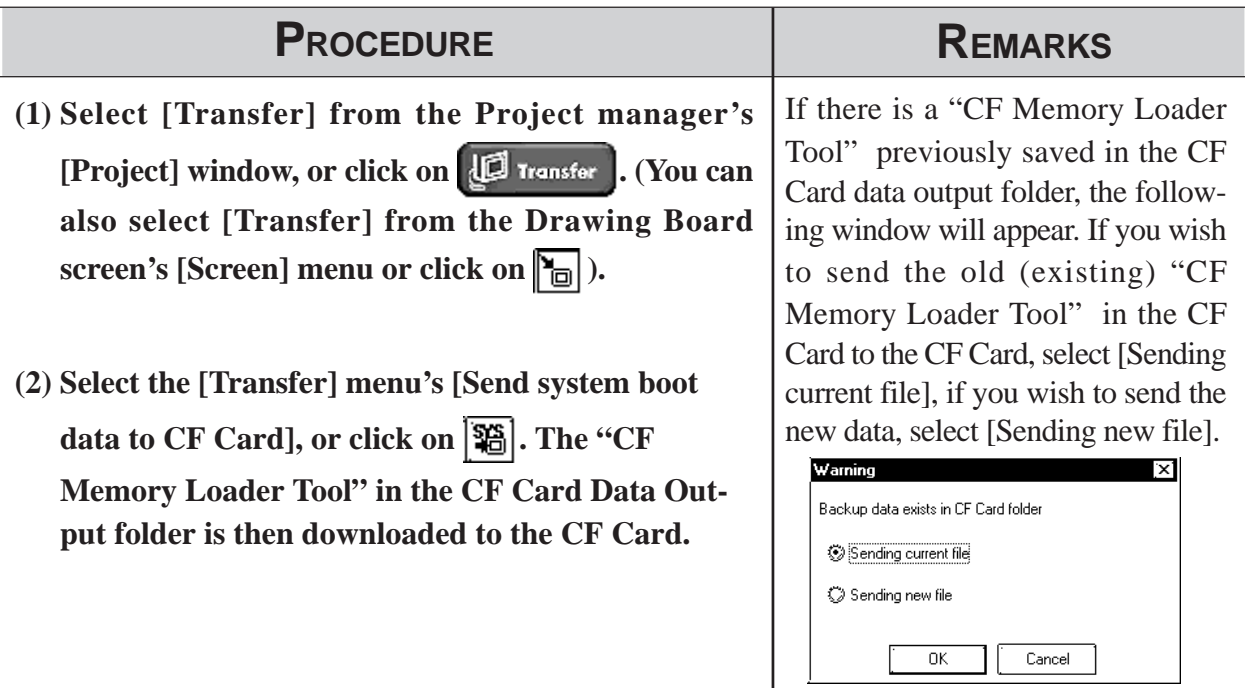

## **10.6.5 Creating Backup Data**

Use this feature to create "CF Memory Loader Tool" and the GP's backup data (BK\*\*\*\*.MEM) that consists of system program data, screen data, expantion program data and communication protocol data.

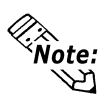

- **The "\*\*\*\*" code in the above file name " BK\*\*\*\*.MEM" will vary according to the GP model.**
- **The file names can be changed on the off-line screen of the GP.**

*10.7.4 Menu Screen: 5. FILE LIST*

- **If you wish to send only "CF Memory Loader Tool" data to the CF Card, you do not need to create GP backup data. Simply use the [Send system boot data to CF Card] feature.**
- **When the GP-PRO/PB III is used, the backup data of only one project can be created on a single CF Card.**

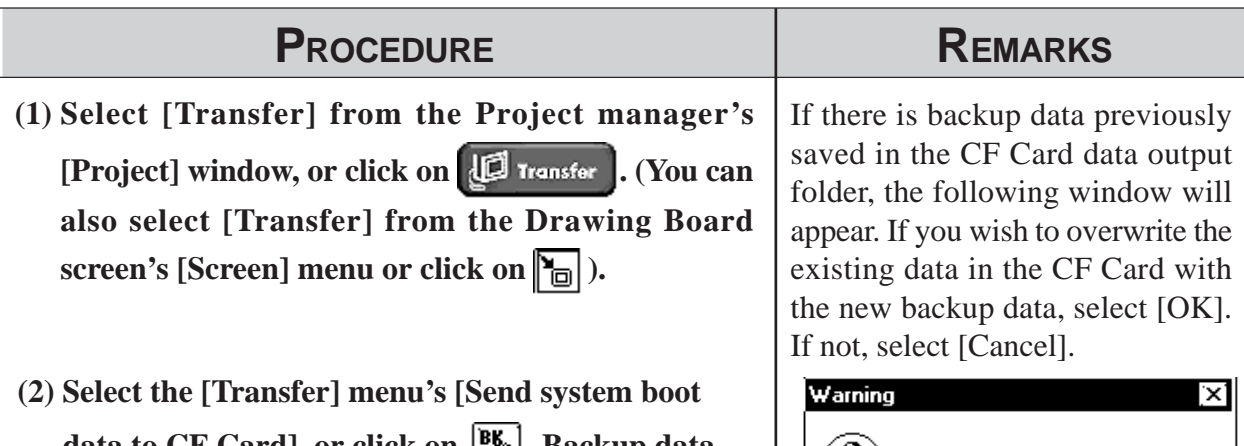

data to CF Card], or click on  $\lceil \frac{B_0}{B} \rceil$ . Backup data **will then be created in the CF Card Data Output folder .**

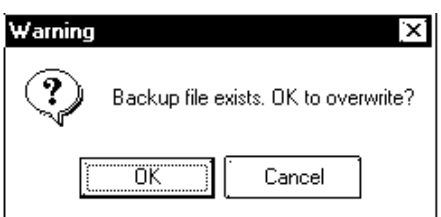

## **10.6.6 Creating a PRW file**

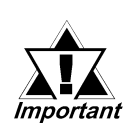

A project file (.prw) can be created by converting the backup data on the GP (.MEM).

*Only MEM files having file names like BK\*\*\*\*.MEM (\*\*\*\* designates the GP model) can be specified as files to be converted. Also when the file name is changed (renamed) through the CF Memory Loader Tool, only those files whose names are changed according to the above format can be specified as files to be converted.*

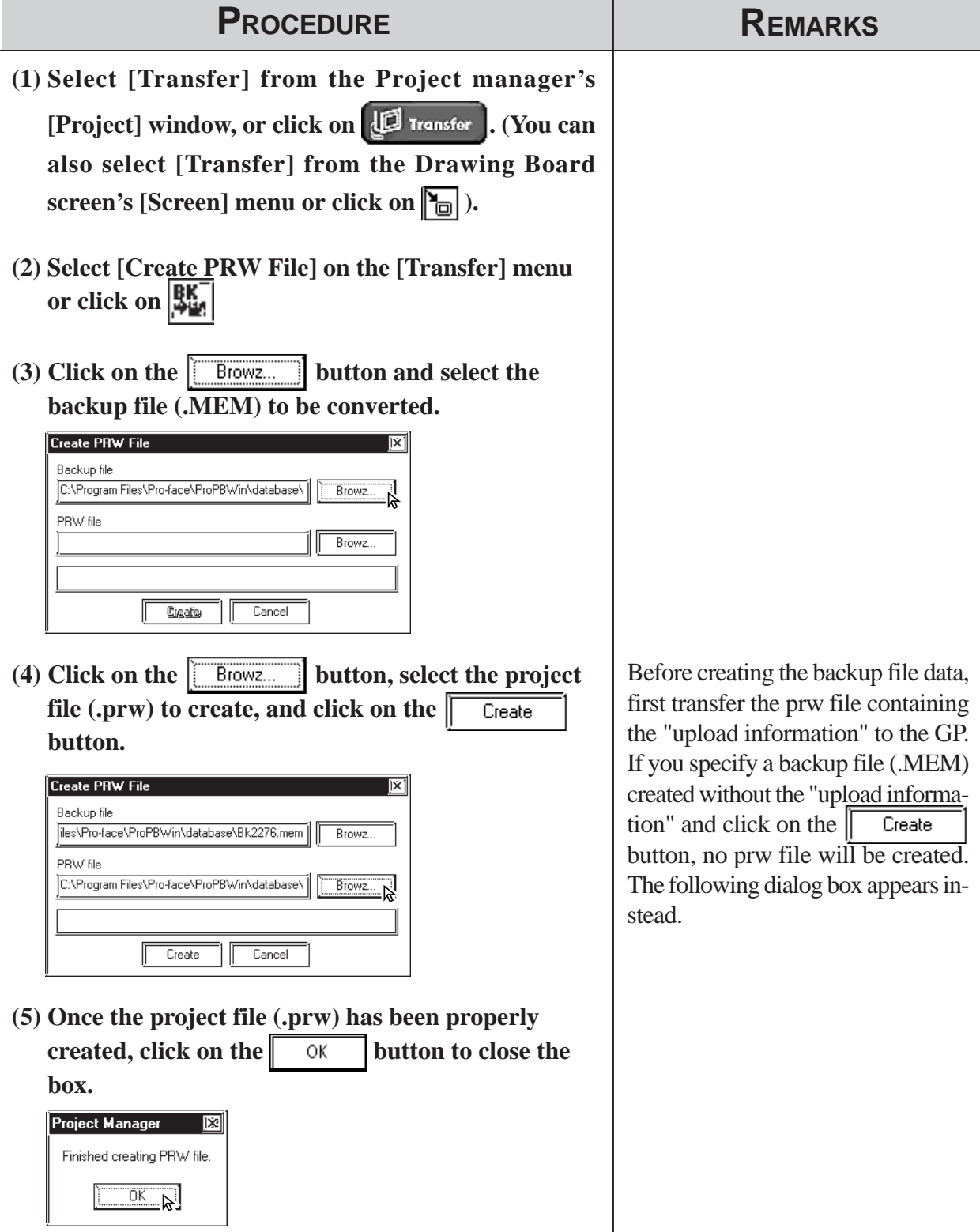

*GP-PRO/PB III for Windows Ver. 7.2 Operation Manual*

## **10.6.7 Sending Backup Data**

This feature allows you to send GP backup data created in the GP-PRO/ PBIII to the CF Card. There are two methods, you can use: **Method 1:** Transfer backup data from GP-PRO/PBIII directly to your PC's CF Card.

**Method 2:** Transfer backup data from GP-PRO/PBIII to a GP, then from the GP to that GP's CF Card.

The following section explains Method 2.

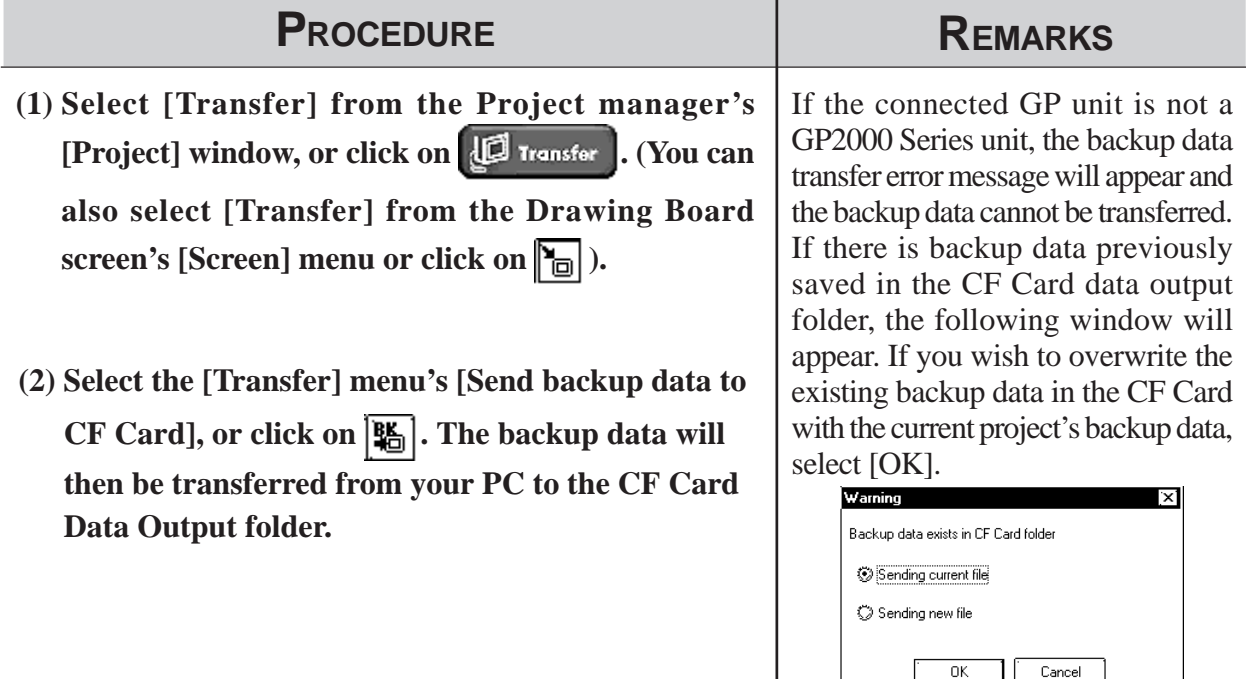

## **10.6.8 Receiving Backup Data**

Here the CF Card's backup data "BK\*\*\*\*.MEM" is transferred from the GP to GP-PRO/PBIII in your PC. The received backup data cannot be directly opened as a Project file. Transfer the backup data to the GP unit and load the data from the GP unit. The received data are converted to a Project file (\*.prw).

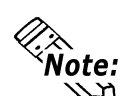

**The "\*\*\*\*" code in the above file name " BK\*\*\*\*.MEM" will vary according to the GP model.**

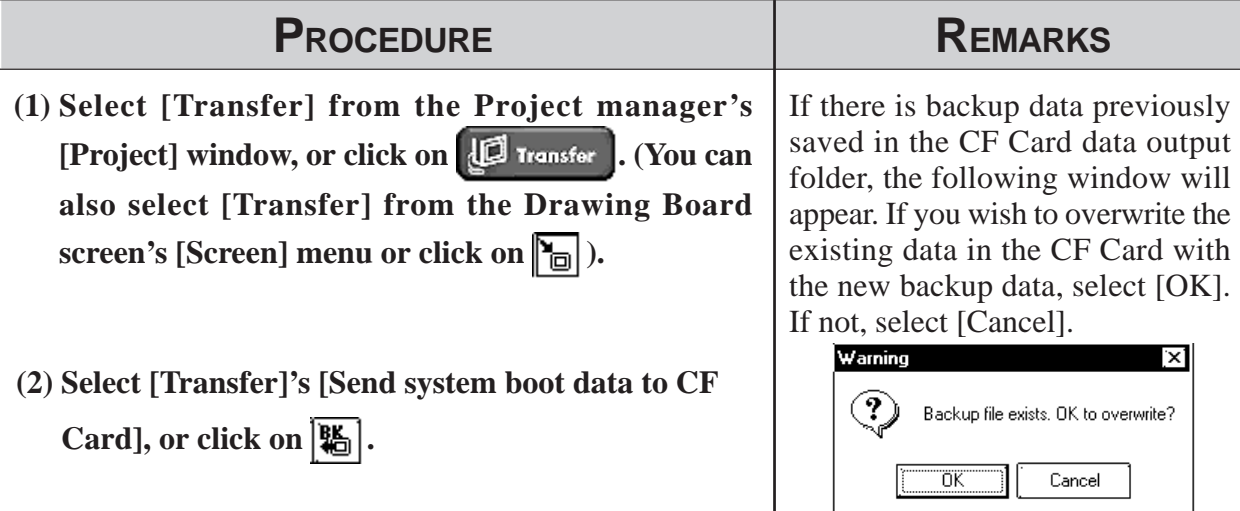

## **10.6.9 Transferring "CF Memory Loader Tool" data via CF Card Tool**

This feature allows you to confirm the type of backup data present, or copy data from GP-PRO/PBIII to the CF Card, and also from the CF Card to the GP-PRO/PBIII.

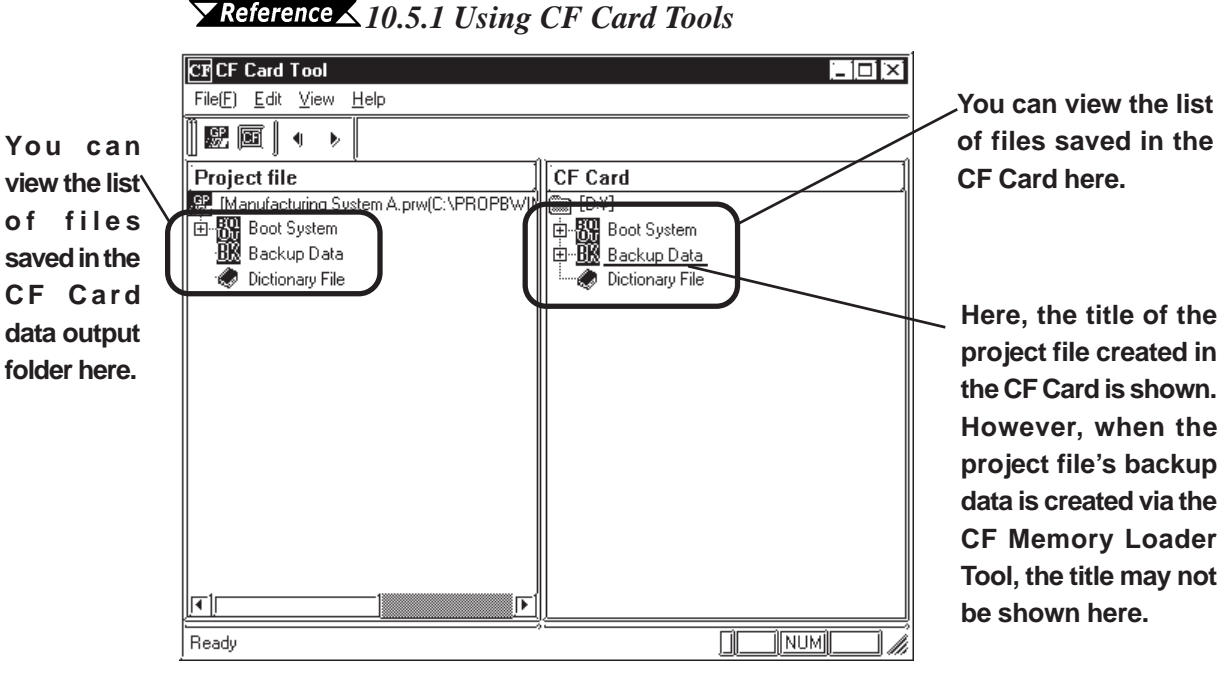

- *If there is no "CF Memory Loader Tool" data, the CF Card cannot be used as a system boot disk, and the boot system data will not appear in the CF Card Tool window. Also, if there Important is no backup data, it will not appear in the CF Card Tool win-*
	- *In order to use the CF Card Tool, your PC must be equipped with a CF Card Slot.*

**If your PC is equipped with a CF Card Slot, using the CF Card Tool to transfer data to/from the CF Card is recommended since this transfer method takes less time than when using the GP.**

#### *GP-PRO/PB III for Windows Ver. 7.2 Operation Manual*

*dow.*

# **10.7 CF Memory Loader Tool**

## **10.7.1 About "CF Memory Loader Tool"**

The "CF Memory Loader Tool" has the following features.

## **UPLOAD**

This feature allows you to transfer all the GP's data to the CF Card.

## **DOWNLOAD**

This feature allows you to transfer the CF Card's backup data to the GP.

## **SYSTEM DATA DISPLAY**

View both the CF Card's backup data and the GP's data.

## **COMPARISON**

Compare all GP data to the CF Card's uploaded backup data.

## **FILE LIST**

Lists the files stored on the CF Card. This feature also allows you to view the details of the selected file or to copy, delete or rename the files on the CF Card.

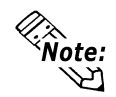

**This feature is only available with the GP2000 Series.**

## **10.7.2 Starting the "CF Memory Loader Tool"**

There are two methods for starting this program via the CF Card.

**1. Menu Bar:** Using the GP's [CF BOOT] menu

To call up the GP's menu screen, press point (1) , and (2) with your right hand fingers. While holding these points, press point (3) with your left hand finger. After the menu appears, touch the menu screen's [CF BOOT] selection and the GP will be reset. After it restarts, the CF card's "CF Memory Loader Tool" screen will appear.

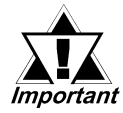

*You need to transfer "CF Memory Loader Tool" to the CF Card prior to starting the program via the CF Card.*

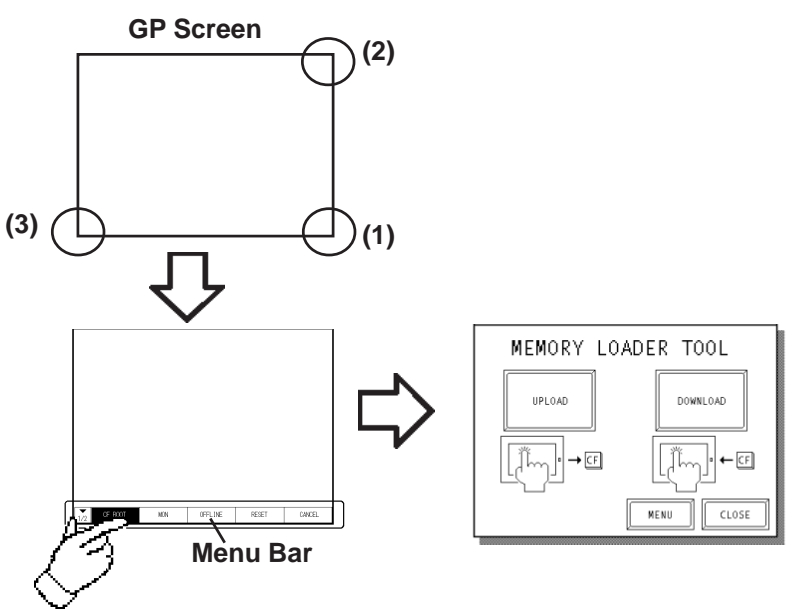

#### **2. GP Dip Switches:** Forced Start via GP Dip Switches

You can also use the Dip Switches on the rear of the GP, next to the CF Card Slot. If you turn ON Dip Switch No.1 (raise it) and then connect the GP's power cord, the "CF Memory Loader Tool" will start.

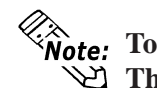

**To use the "CF Memory Loader Tool", it must be previously saved to the CF Card. Therefore, be sure to create the "CF Memory Loader Tool" on your PC with the GP-PRO/PBIII and transfer it to your GP's CF Card prior to using this program.**

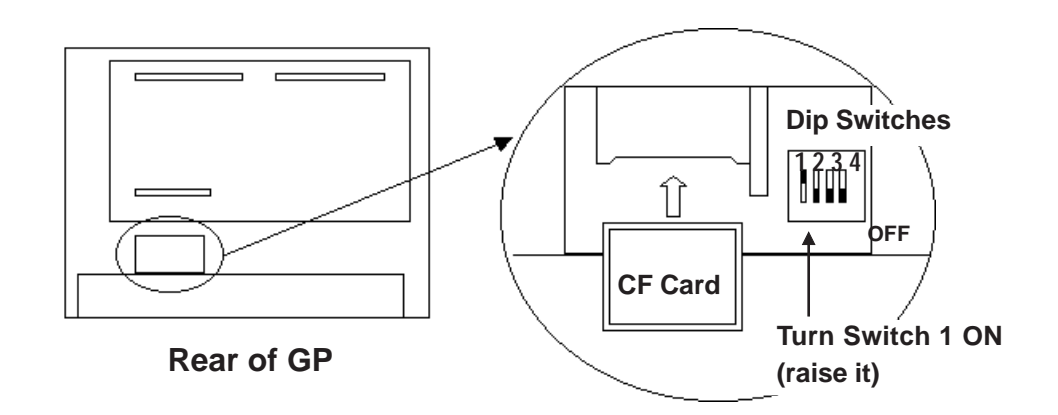

## **10.7.3 MEMORY LOADER TOOL**

When the Memory Loader Tool program is started, the following screen will appear.

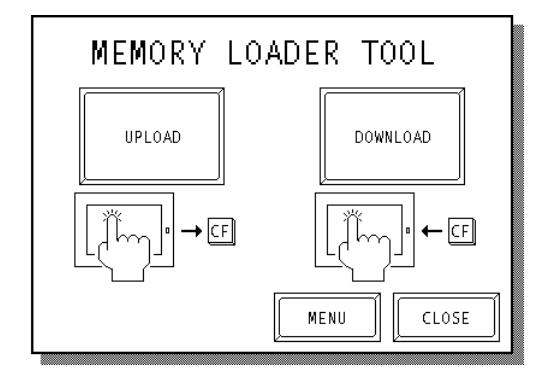

## **UPLOAD (From GP to CF Card)**

This feature is for saving all GP data (i.e. system program, communication protocol, expansion program, screen data and Backup SRAM data) in the CF Card.

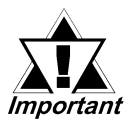

*When UPLOAD is performed, the CF Card's current Backup Data will be completely overwritten.*

## **DOWNLOAD (From CF Card to GP)**

This feature is for writing CF Card backup data to the GP's Internal Memory.

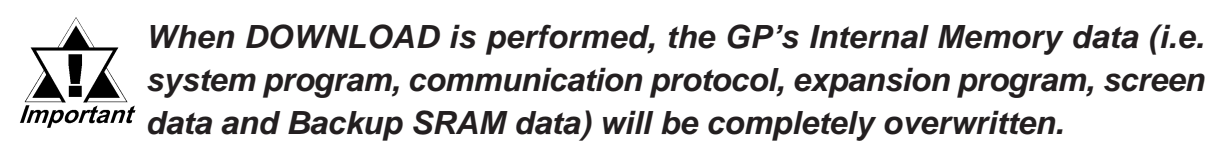

## **MENU**

Touching this button changes to the Menu screen.

## **CLOSE**

Touching this button finishes the program and resets the GP.

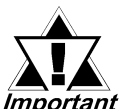

*If you touch the CLOSE button and the GP's rear face #1 Dip Switch is turned ON, the "CF Memory Loader Tool" will automatically start again Important when the GP starts up. Therefore, to finish the CF Memory Loader operation, you need to first turn #1 Dip Switch OFF or remove the CF Card from the GP, then touch the CLOSE button.*

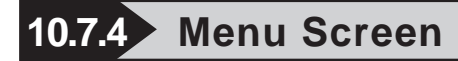

If you touch the [MENU] button, the following screen appears.

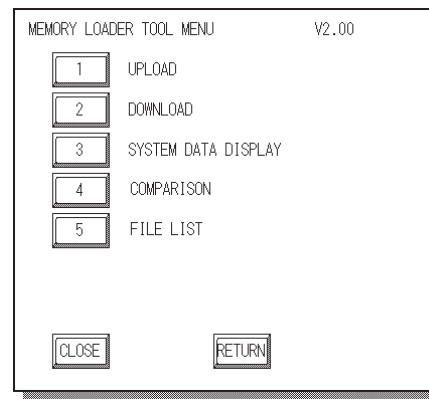

## **1. UPLOAD (from GP to CF Card)**

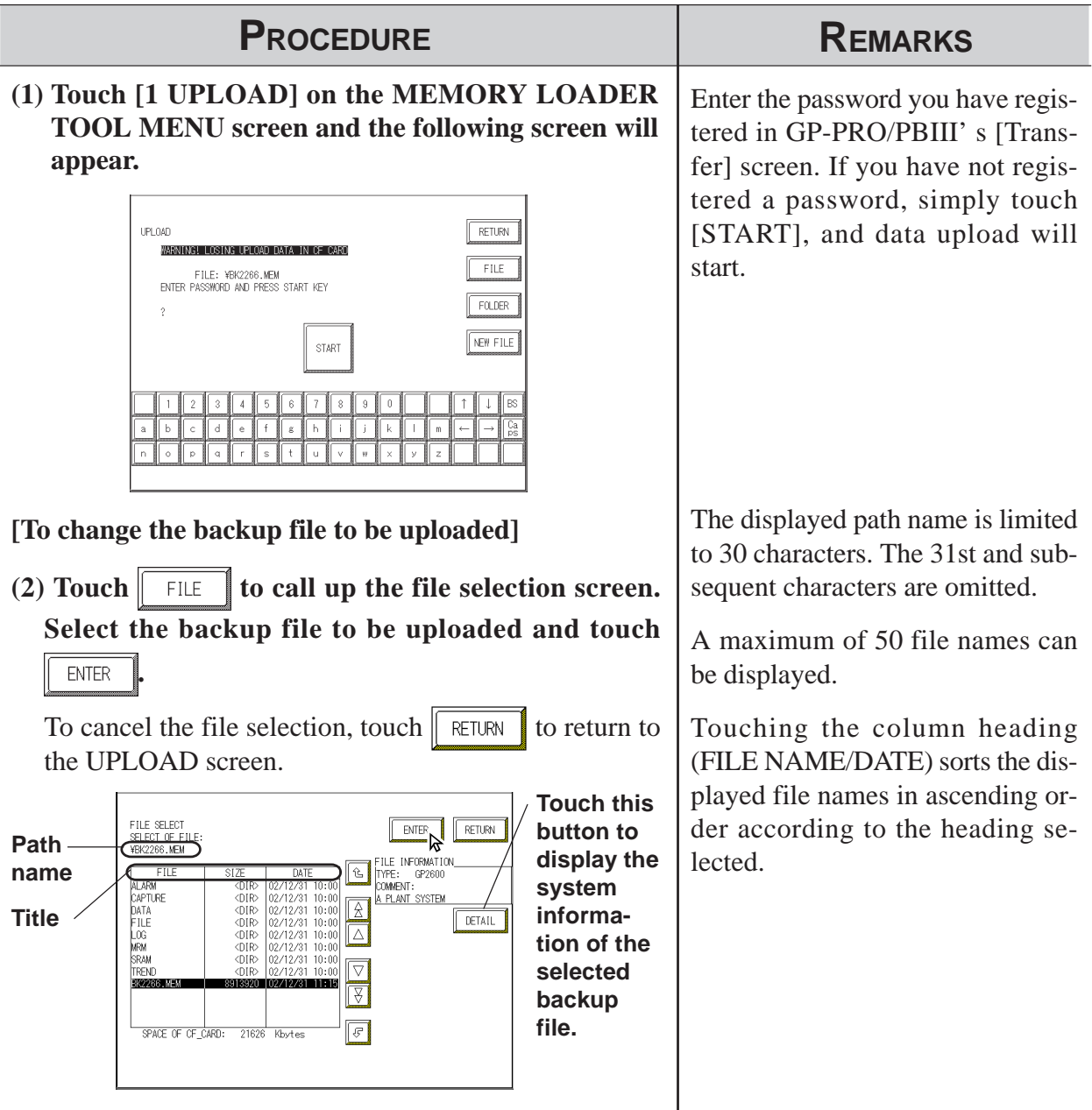

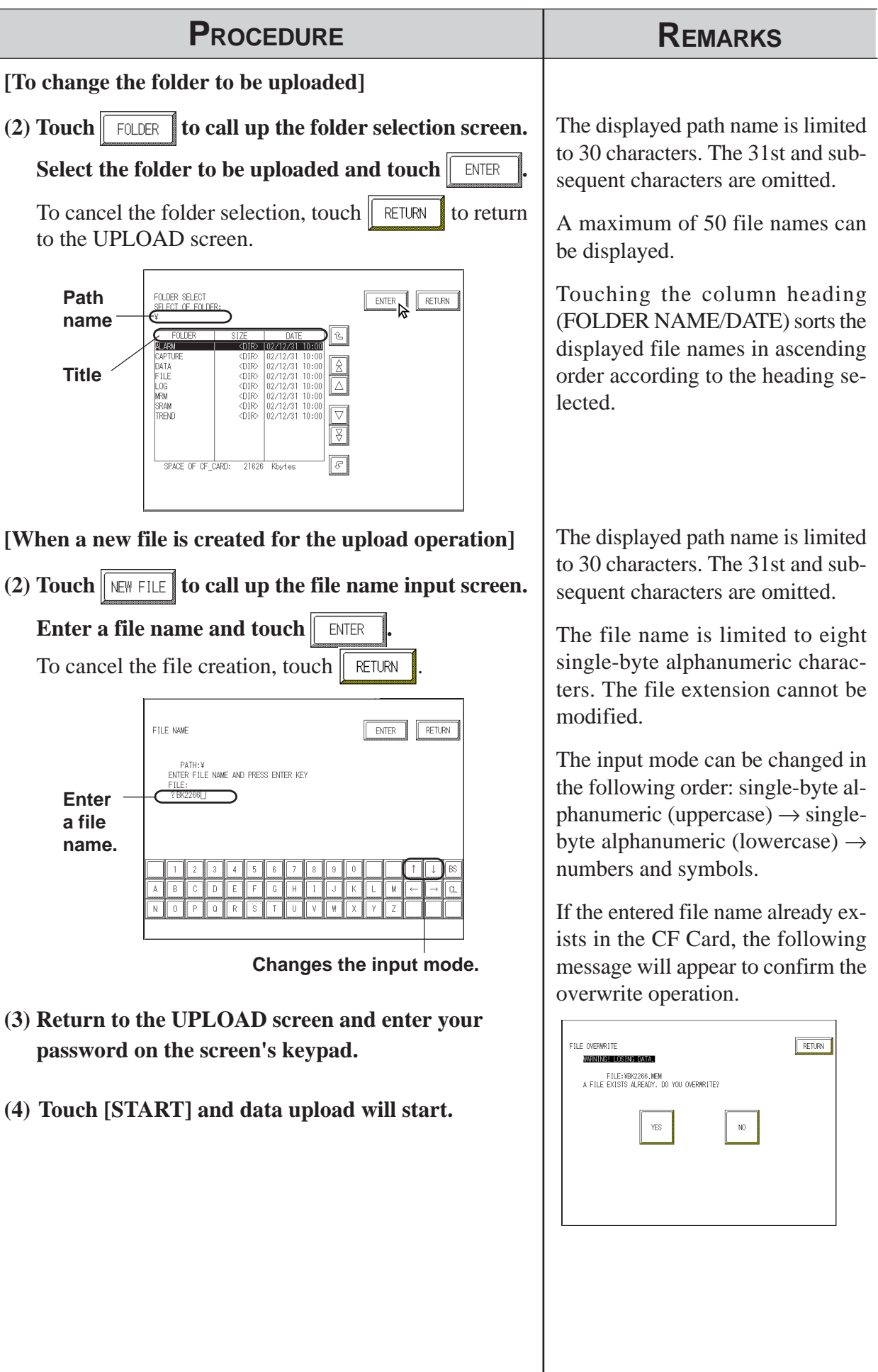

## **UPLOAD Status**

Once upload starts, the UPLOAD status screen will appear.

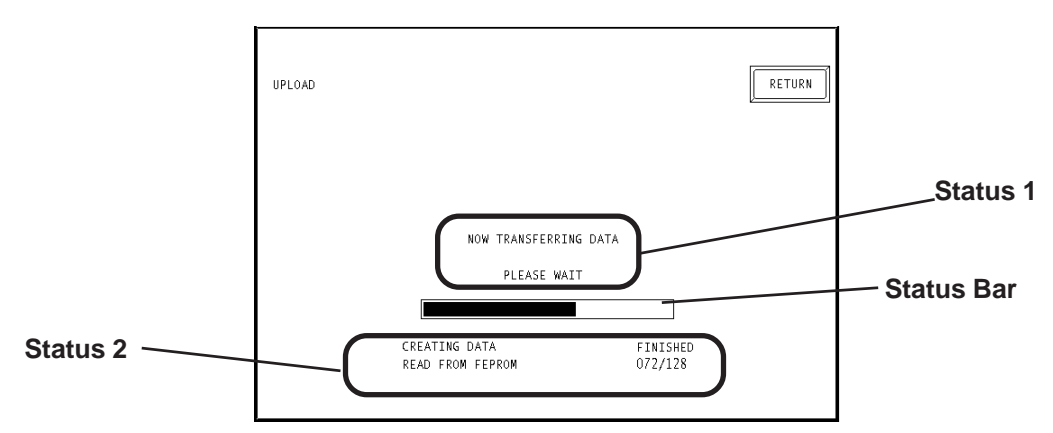

## ◆ Status 1

The message "NOW TRANSFERRING DATA PLEASE WAIT" will appear. If an error is detected during upload, an error message will appear.

## ◆ Status 2

UPLOAD Status information consists of the following data.

- Creating data (GP internal data)
- Read from FEPROM data (i.e. system program, communication protocol, expansion program, screen data and Backup SRAM data)
- Read from Backup SRAM data

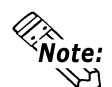

#### **Each "block" in the UPLOAD Status Bar represents 64K bytes of data.**

## **Status Bar**

The Status Bar shows the progress of the upload.

 **RETURN**

If you perform UPLOAD from the INITIALIZE screen, touching this button returns you to the INITIALIZE screen. If you perform UPLOAD from the MENU screen, the screen will return to the MENU screen.

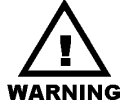

- **Be sure to check if the GP's CF Card Access LED is turned OFF prior to inserting/removing the CF Card since there is a danger of loss of CF Card data**
- **While a CF Card is being accessed, DO NOT disconnect the GP power cord or reset the GP, or insert/remove the CF Card.**

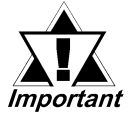

*Performing UPLOAD completely overwrites the CF Card's current Backup data.*

## **2. DOWNLOAD (from CF Card to GP)**

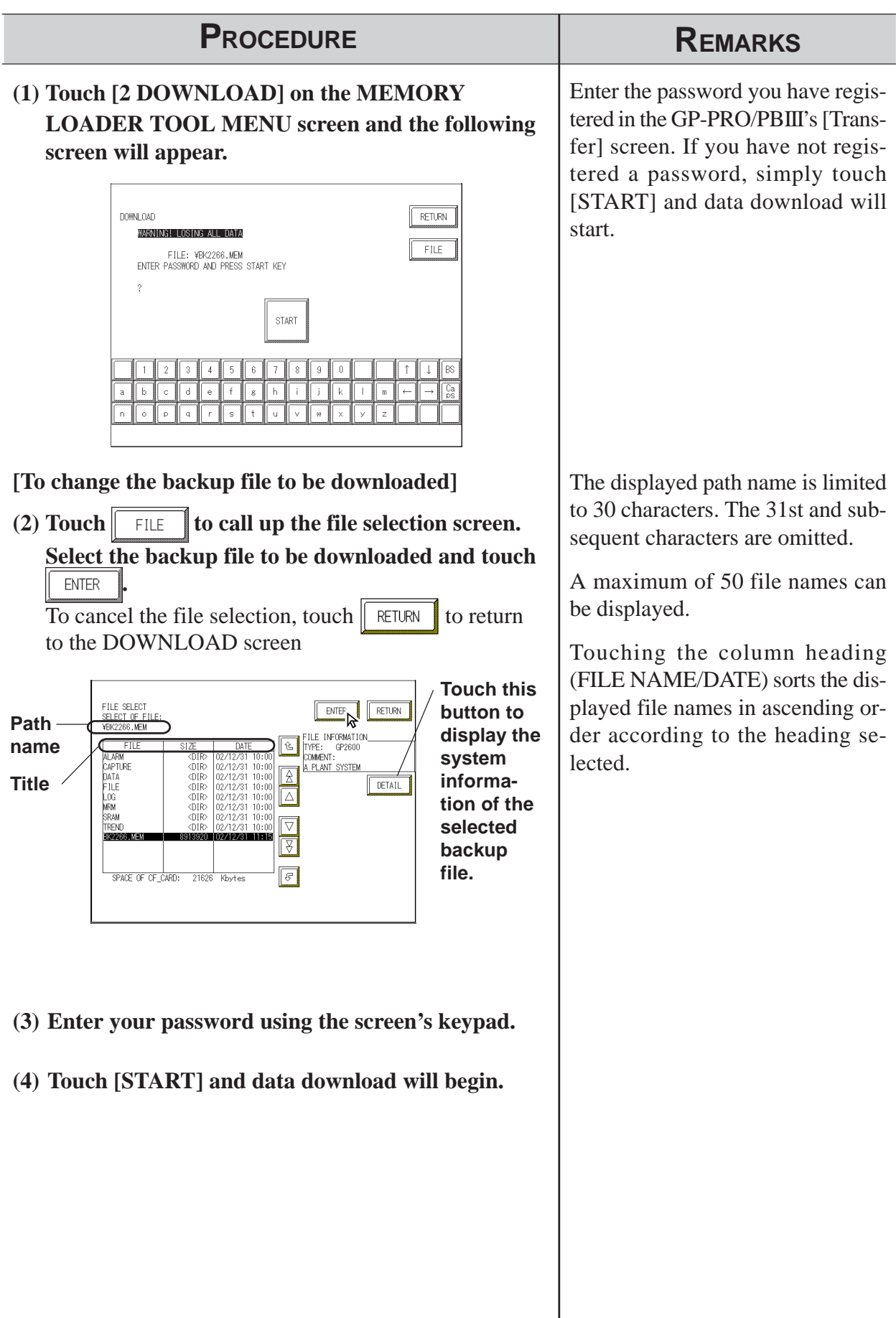

## **DOWNLOAD Status**

Once download starts, the DOWNLOAD status screen will appear.

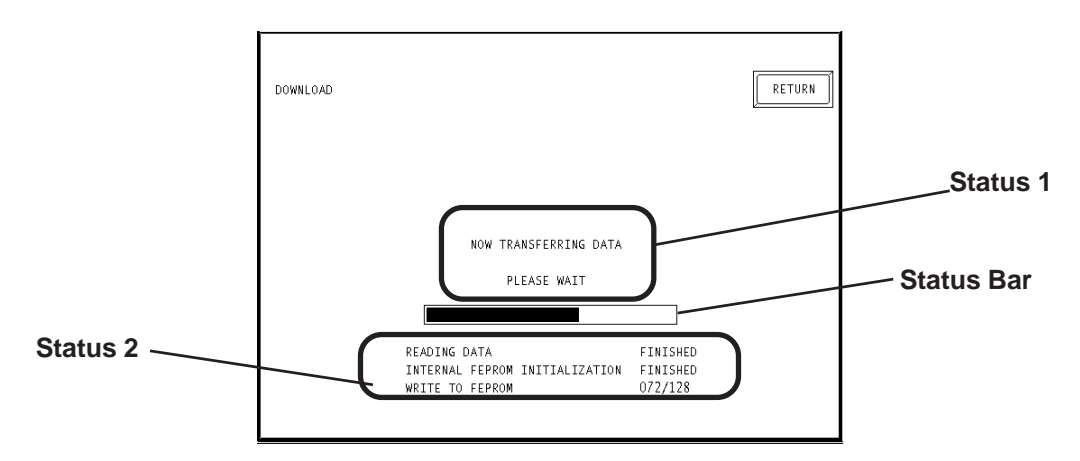

## ◆ Status 1

The message "NOW TRANSFERRING DATA PLEASE WAIT" will appear. If an error is detected during download, an error message will appear.

## **Status 2**

DOWNLOAD Status information consists of the following data.

- Reading data (GP internal data)
- Initialize Internal FEPROM data
- Write to Internal FEPROM data
- Write to Backup SRAM data

**Each "block" in the DOWNLOAD Status Bar represents 64K bytes of data.**

## **Status Bar**

The Status Bar shows the progress of download.

## **RETURN**

If you perform DOWNLOAD from the INITIALIZE screen, touching this button returns you to the INITIALIZE screen. If you perform DOWNLOAD from the MENU screen, the screen will return to the MENU screen.

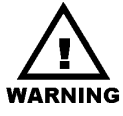

- **Be sure to check if the GP's CF Card Access LED is urned OFF prior to inserting/removing the CF Card since there is a danger of loss of CF Card data.**
- **While a CF Card is being accessed, DO NOT disconnect the GP power cord or reset the GP, or insert/remove the CF Card.**

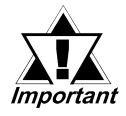

*Performing DOWNLOAD completely overwrites all data (the System, Communication Protocol, Extended Programs, Screen Data and Backup SRAM Data).*

## **3. SYSTEM DATA DISPLAY**

If you touch [3 SYSTEM DATA DISPLAY], the following screen will appear. Here, you can see details of both the CF Card's uploaded data and the GP's internal data. To view the data uploaded from the CF Card, touch the [[CF INFO]] button.

## **SYSTEM DATA DISPLAY (INTERNAL DATA)**

If you touch the [INTERNAL] button, the following screen will appear. You can check GP Internal data with this screen.

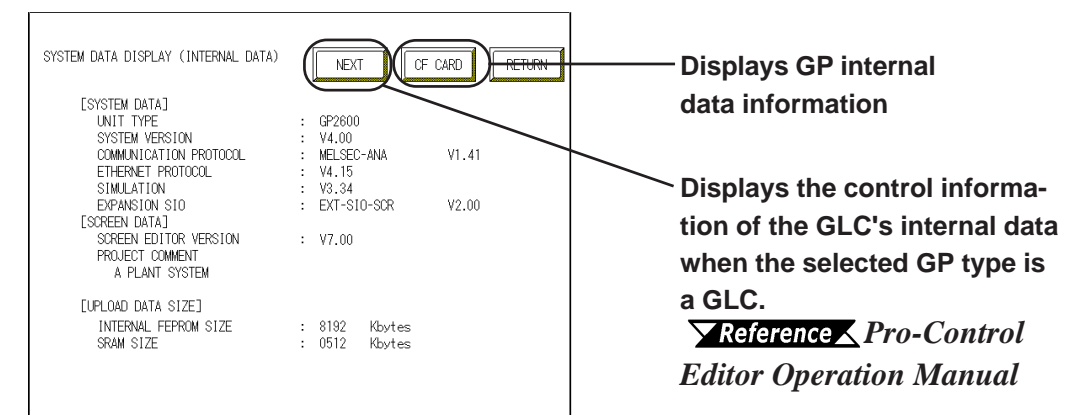

UNIT TYPE : GP2600 SYSTEM VERSION : V4.00 COMMUNICATION PROTOCOL :MELSEC-ANA V1.41 ETHERNET PROTOCOL :V4.15 SIMULATION :V3.34 EXPANSION SIO :EXT-SIO-SCR V2.00

## **SYSTEM DATA <Display Example>**

**The "SIMULATION" data will change to "LADDER MONITOR" when there is a ladder monitor program.**

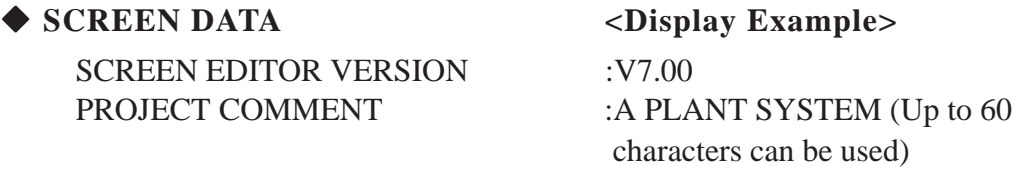

**If Upload Information Data is not transferred when transferring Screen Data, an error message informs you that there is no Upload Information Data, and the Screen Data will not be displayed.**

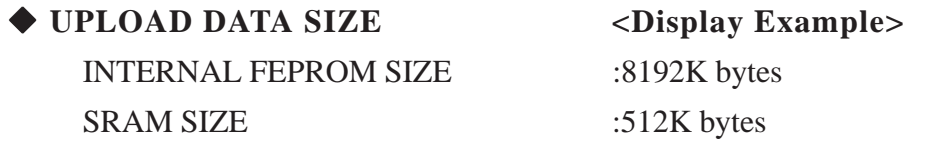

## **SYSTEM DATA DISPLAY (CF CARD'S DATA)**

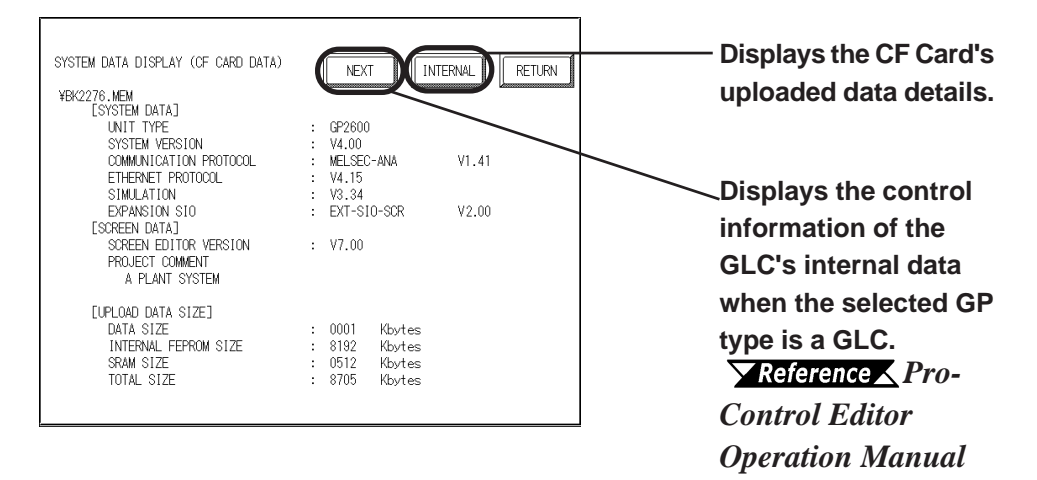

The following are System Data Display examples.

This screen allows you to check the details of the selected backup file (.MEM) stored on the CF Card and the uploaded data.

#### ◆ SYSTEM DATA <Display Example>

UNIT TYPE :GP2600 SYSTEM VERSION :V4.00 COMMUNICATION PROTOCOL :MELSEC-ANA V1.41 ETHERNET PROTOCOL :V4.15 SIMULATION :V3.34 EXPANSION SIO :EXT-SIO-SCR V2.00

- **The "SIMULATION" data will change to "LADDER MONITOR" when there is a ladder monitor program.**
- 、<br>Note: **• If there is no system program in the CF Card's uploaded data, the "SYSTEM VER-SION" will be "NONE".**

◆ SCREEN DATA <Display Example> SCREEN EDITOR VERSION :V7.00 PROJECT COMMENT :A PLANT SYSTEM (Up to 60)

characters can be used)

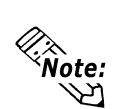

**If there is no Upload Information Data in the GP, an error message will appear informing you that there is no Upload Information Data, and the Screen Data will not be displayed.**

#### ◆ UPLOAD DATA SIZE <Display Example>

DATA SIZE :1K byte INTERNAL FEPROM SIZE :8192K bytes SRAM SIZE :512K bytes TOTAL SIZE :8705K bytes

## **4. COMPARISON**

If you select [4. COMPARISON], the following screen will appear. This screen allows you to compare all the GP's data (i.e. system program, communication protocol, expansion program, screen data and Backup SRAM data) with backup data that is uploaded in the CF Card.

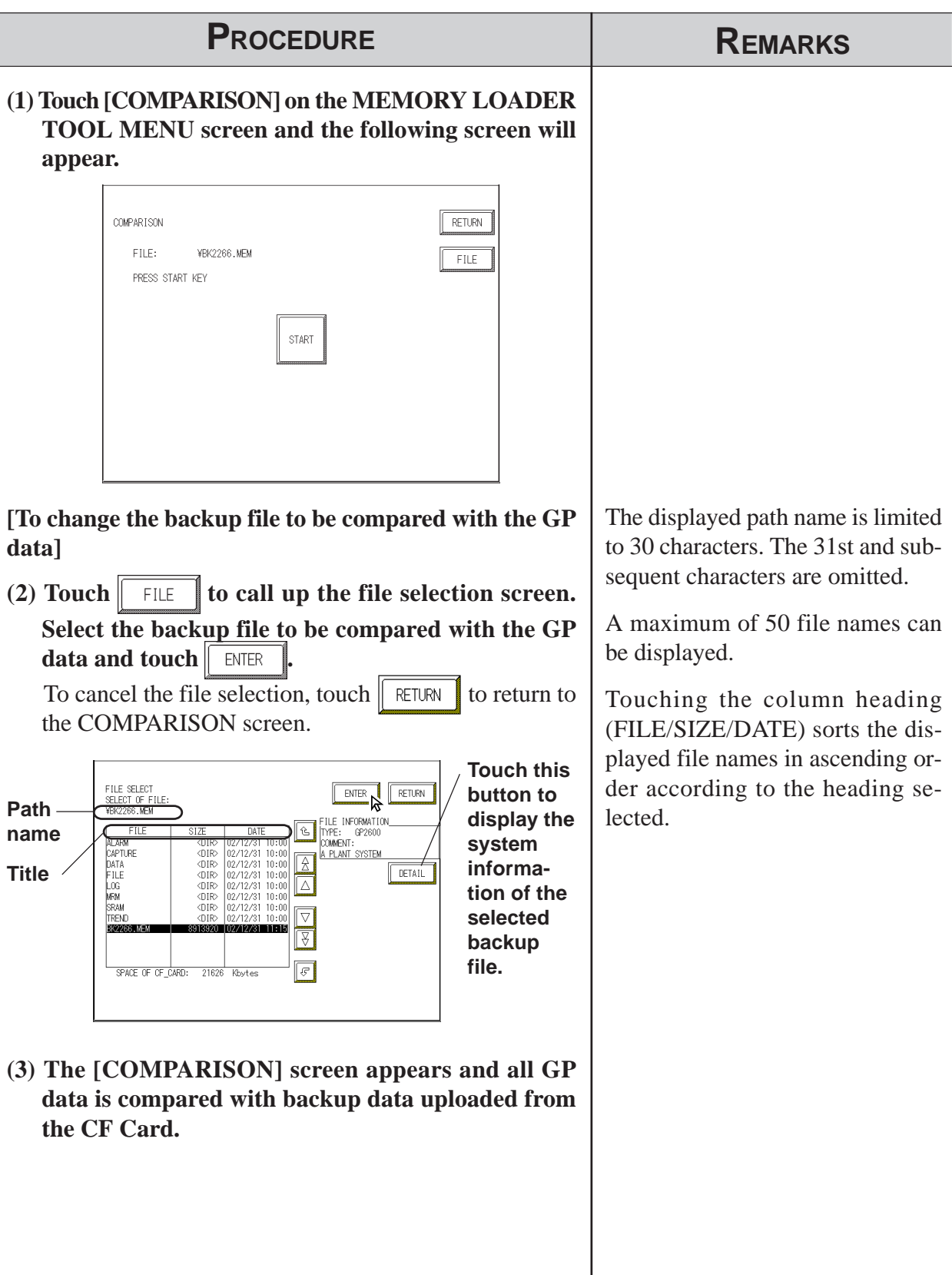
### **COMPARISON Status**

Once [COMPARISON] begins, the progress of the comparison can be seen on the following screen.

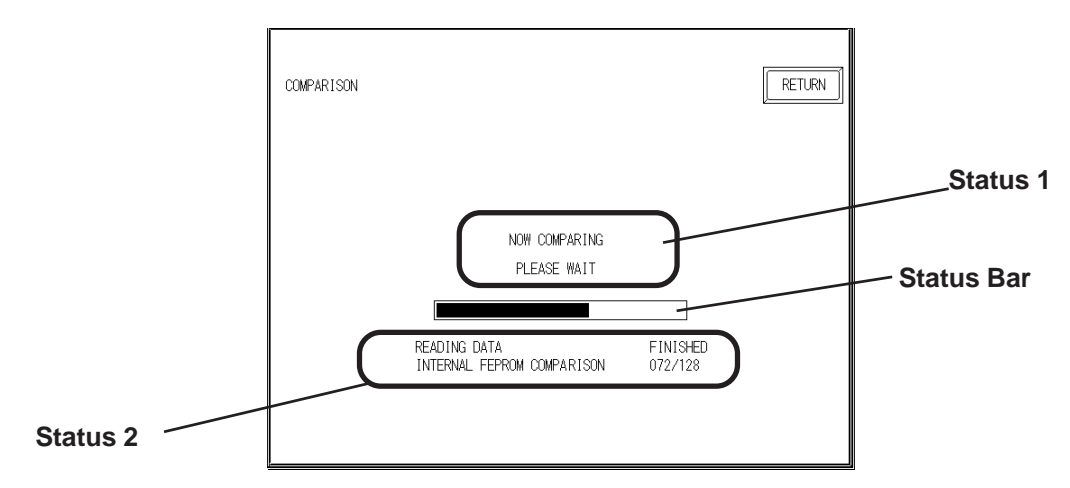

#### ◆ Status 1

The message "NOW COMPARING PLEASE WAIT" will appear. If an error is detected during the [COMPARISON], an error message will appear.

#### ◆ Status 2

COMPARISON Status information consists of the following data.

- Reading data (GP internal data)
- Comparing with Internal FEPROM data
- Comparing with Backup SRAM data

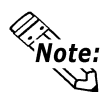

**Each "block" in the COMPARISON Status Bar represents 64K bytes of data.**

#### **Status Bar**

This bar shows the progress of the [COMPARISON].

#### **RETURN**

Touching this button returns you to the MENU screen.

### **5. FILE LIST**

Touch the [5 FILE LIST] button to display the following screen.

This feature allows you to list the files stored on the CF Card, to view the details of the selected file, or to copy, delete or rename the files on the CF Card.

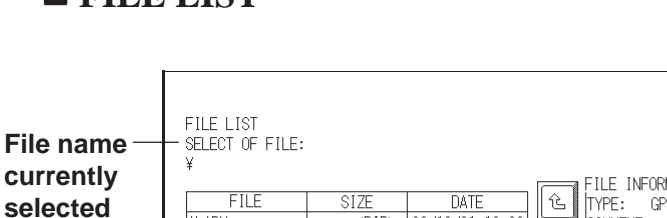

## **FILE LIST**

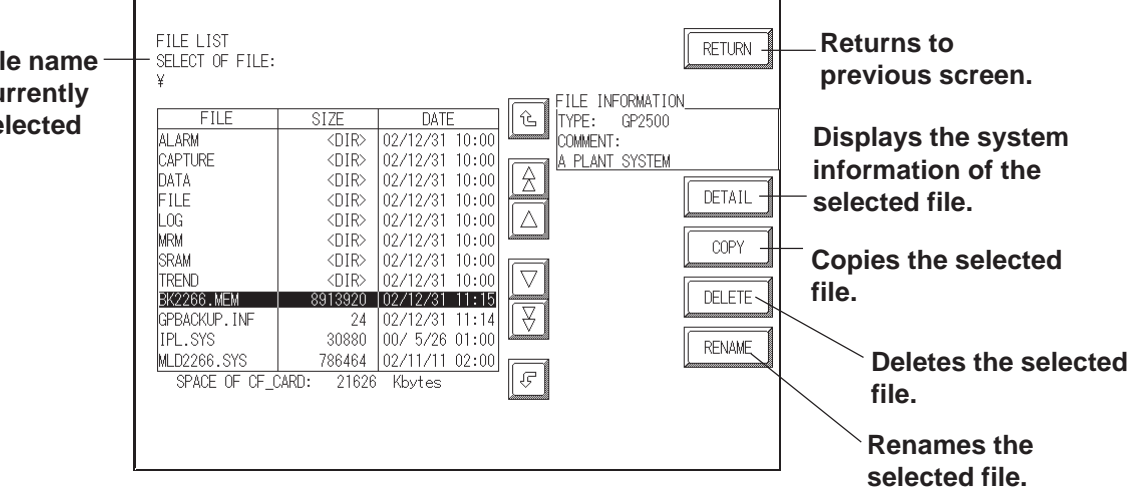

## **FILE COPY**

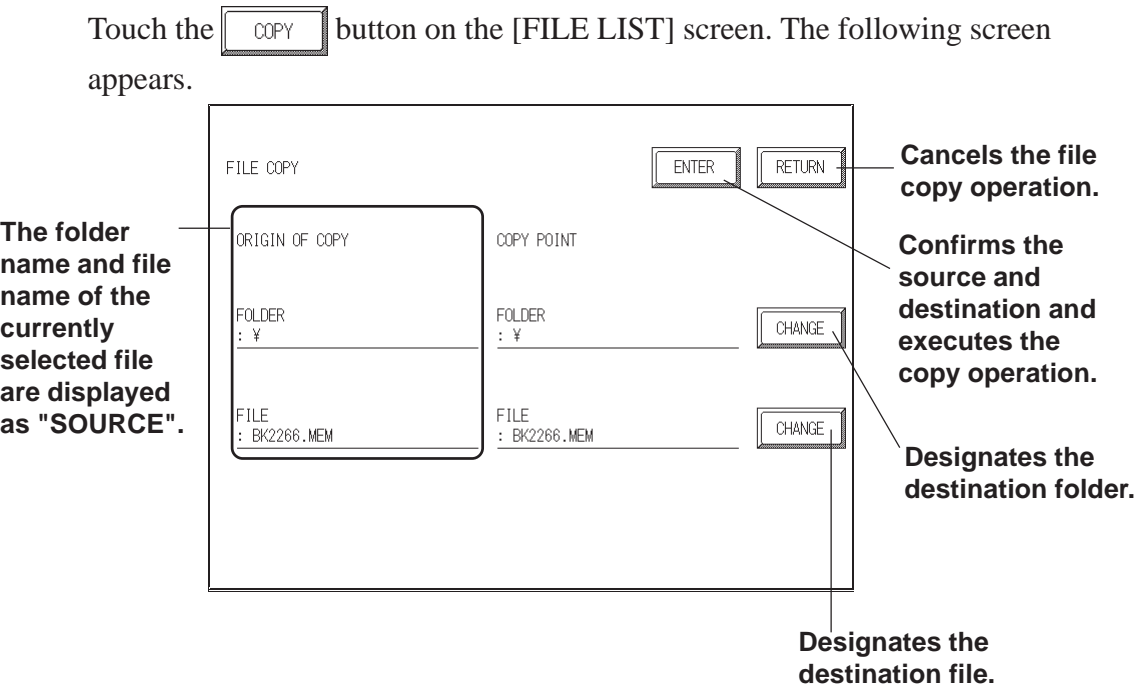

ı

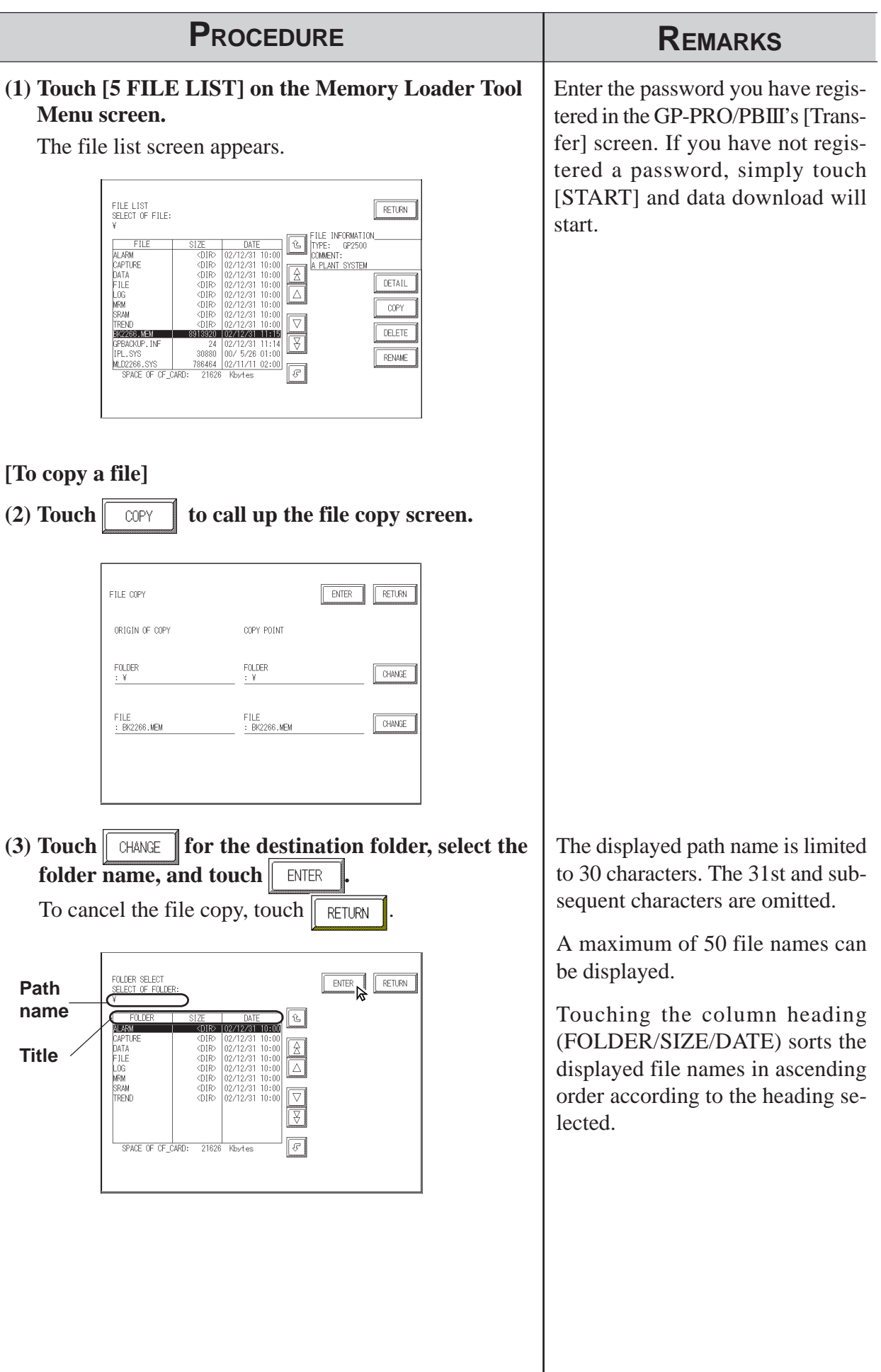

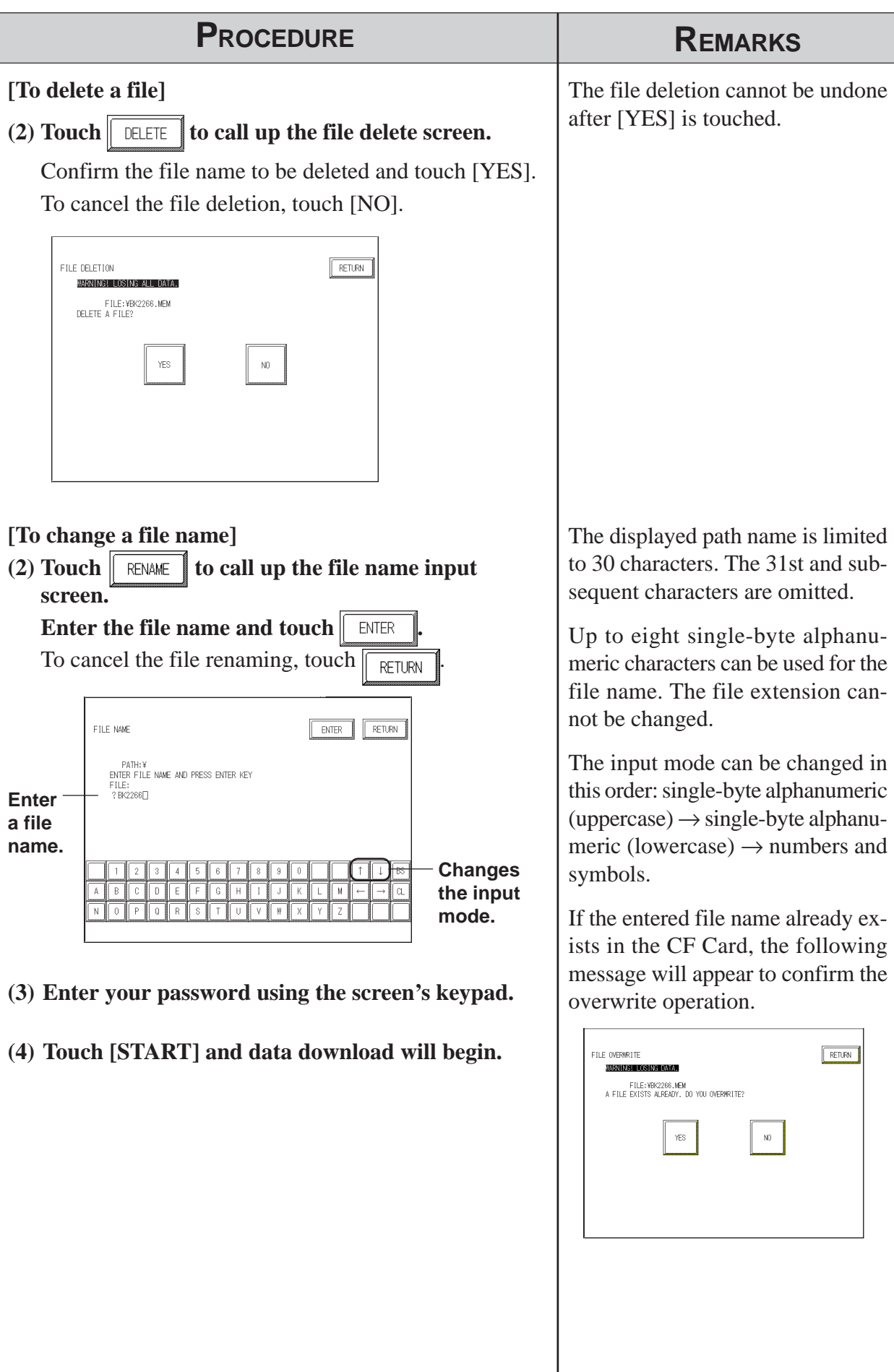

## **10.7.5 Self Diagnosis**

You can check the CF Card's "CF Memory Loader Tool" using the OFFLINE mode's SELF DIAGNOSIS area. For example, if you touched three corners of the GP screen, selected [CF BOOT] on the Menu Bar and the CF Card failed to operate correctly, you can check the status of the "CF Memory Loader Tool" (i.e. IPL.SYS, MLD\*\*\*\*.SYS) with this feature.

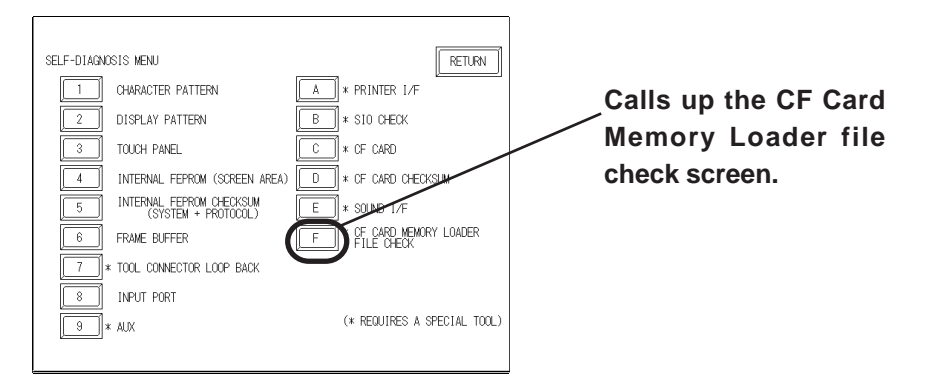

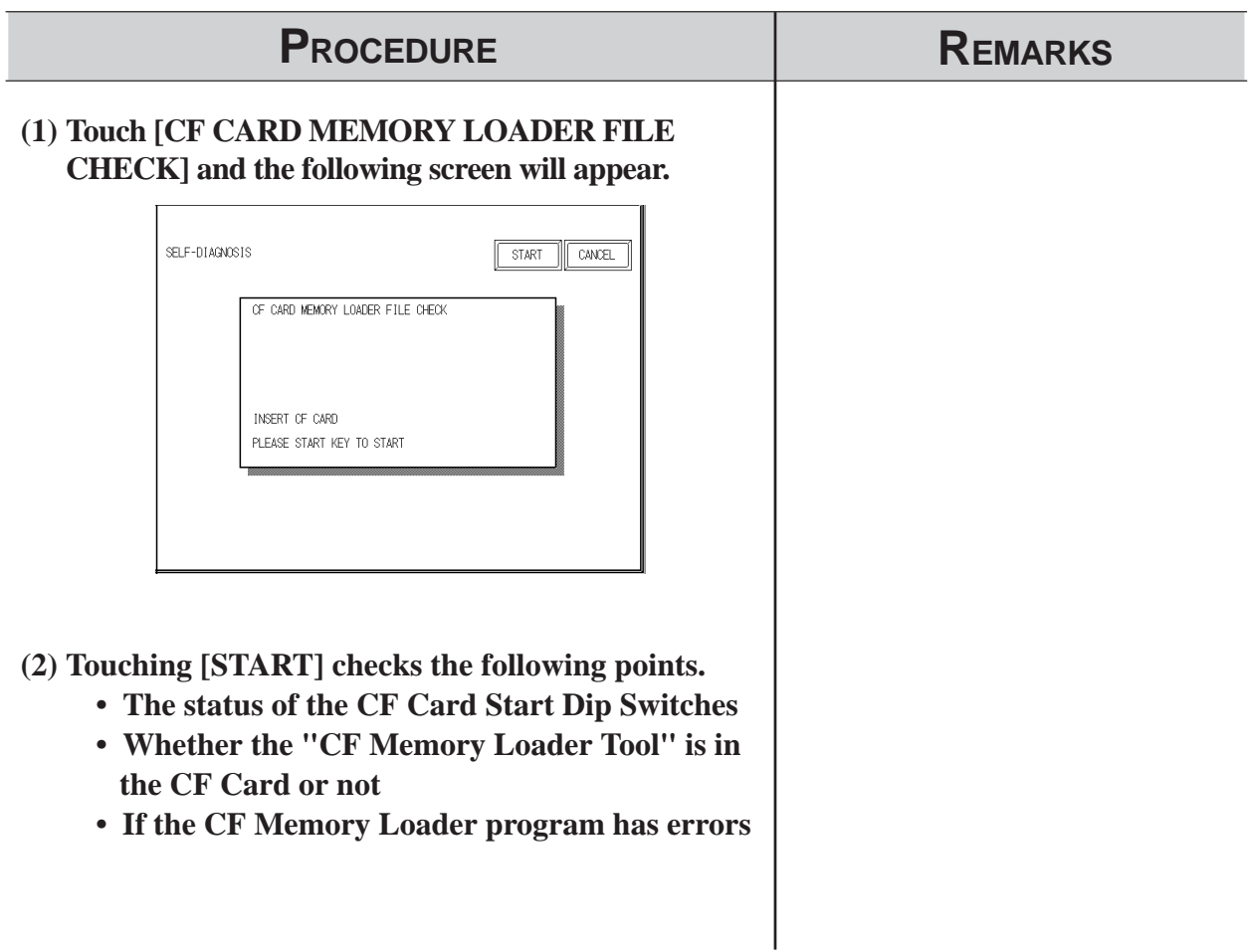

# *Memo*

he Project Manager can display the hierarchical structure of Project Files and screens. This function enables you to easily view Project Files and screens. This function enables you to easily view Projecties and screens. This function enables you to easily view Projecties how to Files and screens when moving or copying. This chapter describes how to operate the Project Manager in the hierarchical display mode.

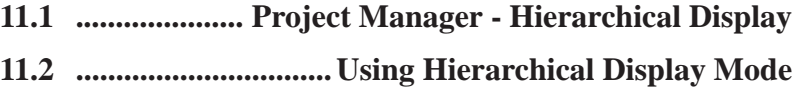

## **11.1 Project Manager - Hierarchical Display**

When you click on the  $\frac{1}{25}$  button or select the [Project] menu - [Change Project Manger] command of the Project Manger in the normal display mode, the Project Manager is switched to the hierarchical display mode.To return to the Project Manager's original display, select the [Project] menu -

[Change Project Manager], or click on the  $\|\equiv\|$  icon.

When the Project Manager is in the hierarchical display mode, the hierarchical structure of your personal computer's folders is displayed, and the folders/Project Files are listed.

Normally, the system displays the hierarchical structure of the Database folder where the GP-PRO/PB III program has been installed. When you select the [View] menu - [Show Folders] command, all folders stored in your personal computer can be displayed.

Project files are displayed as folders. Screens are located in each folder corresponding to the screen type. You can open a desired screen by simply double-clicking the screen name. The project file folder is indicated by the project file name and the specified Deveice/PLC type. Each screen name is displayed with comments, size, and the date/time of creation or edition. When you double-click on a folder in the left box of the Project Manager, the contents of the folder will be displayed in the right box.

When you click on the  $[+]$  (plus) sign at the left of each folder, its sub folders will be displayed.

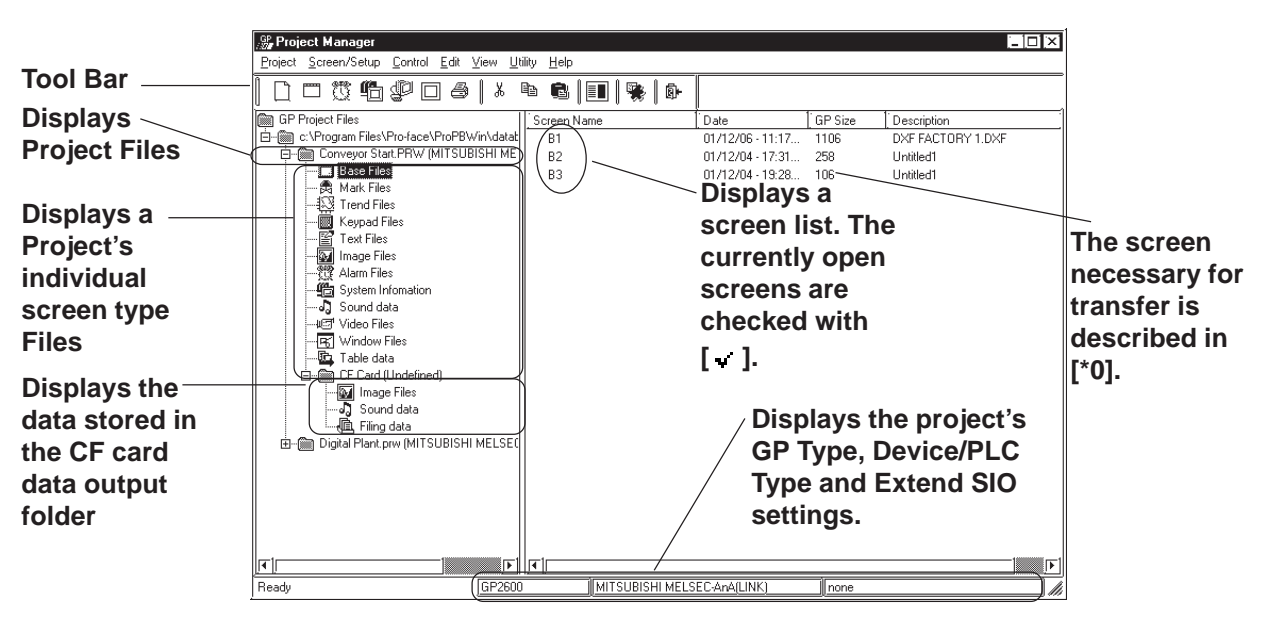

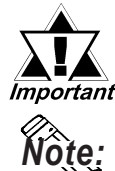

*If the Project Manager has been changed during the transfer of a screen to the GP unit, the transfer will be aborted. Do not change the Project Manager during the transfer of any screen.*

**· To change the size of the left/right box displayed in the window, drag the border line between these boxes.**

**· In the system information holder, a system information screen is displayed. Each system information screen can be copied to another project file by simply dragging it over that file's icon.**

## **Using Hierarchical Display Mode**

This section describes the basic operations of the Project Manager in the hierarchical display mode.

### **Creating a New Project**

Click on the folder where you wish to create a new Project File. Select the [Project] menu - [New] command, or click on the  $\|\cdot\|$  [icon. The [New] dialog box will appear.

## *1.1.2 Creating a New Project*

When a new Project File is created, a new folder "(new\_project\_name). prw" will be added to the directory.

### **Selecting a Project File from the Existing Projects**

Click on the Project File to be selected. The right box lists the folders of the selected Project File by screen type.

#### ■ Rename

To change a Project File name or screen name, select the target Project File or screen, and then select the [Project] menu - [Rename] command.

#### ■ Opening a New Screen

Select a Project file. And then select the [Screen/Setup] menu - [New] command, or click on the  $\|\Box\|$  icon. The [New] dialog box will appear. Select the type of screen to be created and click on the  $\sqrt{\frac{6K}{\pi}}$  button. Then, a new screen will open.

 *1.1.3 Opening a New Screen*

#### **Opening an Existing Screen**

Select a Project file to create a screen. When selecting the [Screen/Setup] menu - [New] command, with the screen type folder specified, the [New] dialog box will appear with the specified screen type selected. Then, click on the  $\sqrt{\frac{6K}{k}}$  button to open a new screen.

## **Opening a Screen**

When you select the Project File including the target screen and then click on the folder corresponding to the target screen type, the screen name will be displayed at the right of the box. When you double-click on the target screen name, the Screen Editor will start up, and the selected screen will be opened. After selecting a desired screen, select the [Screen/Setup] menu - [Editor]

command, or click on the  $\mathbb{E}$  icon to open the screen.

When clicking on the  $\|\Box\|$  icon with the Project File selected, a dialog box to open a screen will appear. Select a desired screen and click on the  $\overline{OK}$ button.

#### ■ Copy

Select the target Project File or screen, and drag it to the destination folder. You can also copy it by selecting the [Edit] menu - [Paste] command after selecting the target Project File or screen and specifying the destination folder.

However, to copy a "screen type" folder or screen, drag it to a "Project File" folder or a folder of the same screen type.

#### ■ Delete

Select the target Project File or screen, and then press the  $\sqrt{\frac{E}{C}}$  belete key or select the [Project] menu - [Delete] command.

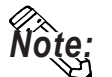

**If any project file has been edited by copying/deleting its data with the Windows Explorer, this edit will not be reflected in the hierarchical display of the Project Manager. In this case, update the details of the hierarchical display by selecting the [View] menu - [Refresh] command.**

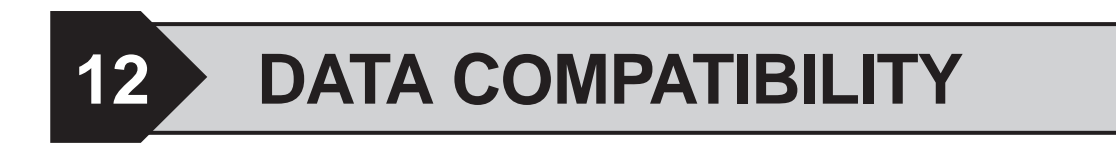

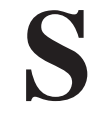

creen data created with other screen editor software can be con verted into files that can be used with the GP-PRO/PB III for Windows program.

**12.1 ................................................................ File Converter**

## **12.1 File Converter**

Files created with other screen editor software (such as GP-PRO , GP-PRO II, GP-PRO III, and Parts Box) can be converted into files for use with the GP-PRO/PB III for Windows program.

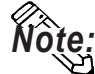

**Project Files created with the GP-PRO/PB III program (DOS version) need not be converted. You can simply open your DOS files on the GP/PRO III for Windows program by selecting "DOS Project File (\*.pro)" when specifying the project file type.**

**Once you save these files with the GP/PRO III for Windows program, they can be used with Windows.**

 *1.1.2 Selecting an Existing Project, Saving a Project*

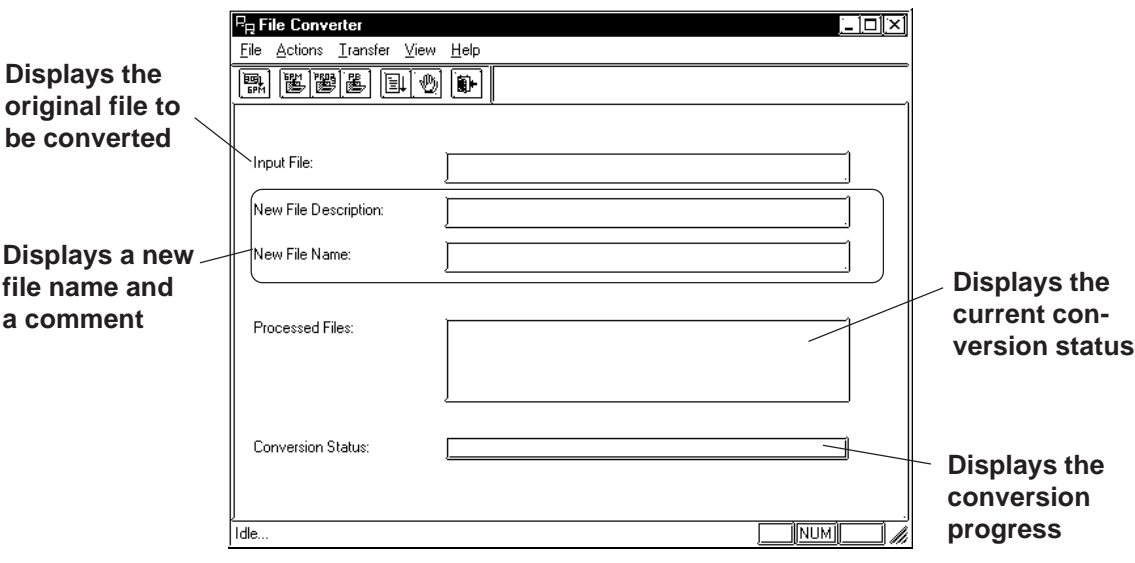

## **12.1.1 Conversion from GP-PRO II or GP-PRO III**

Here, files created via GP-PRO II or GP-PRO III are converted to GP-PRO/ PB III project files (\*.PRW files).

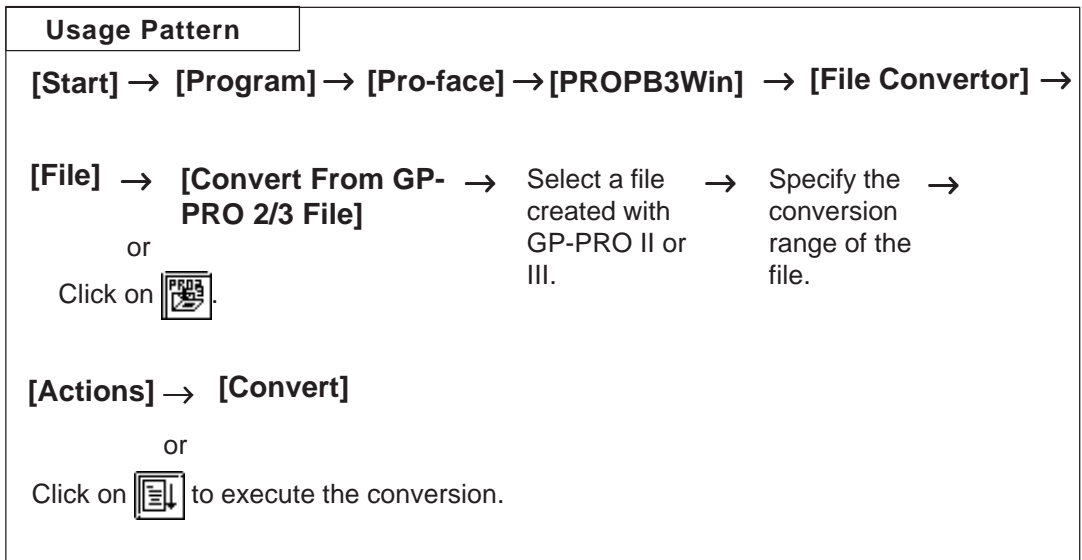

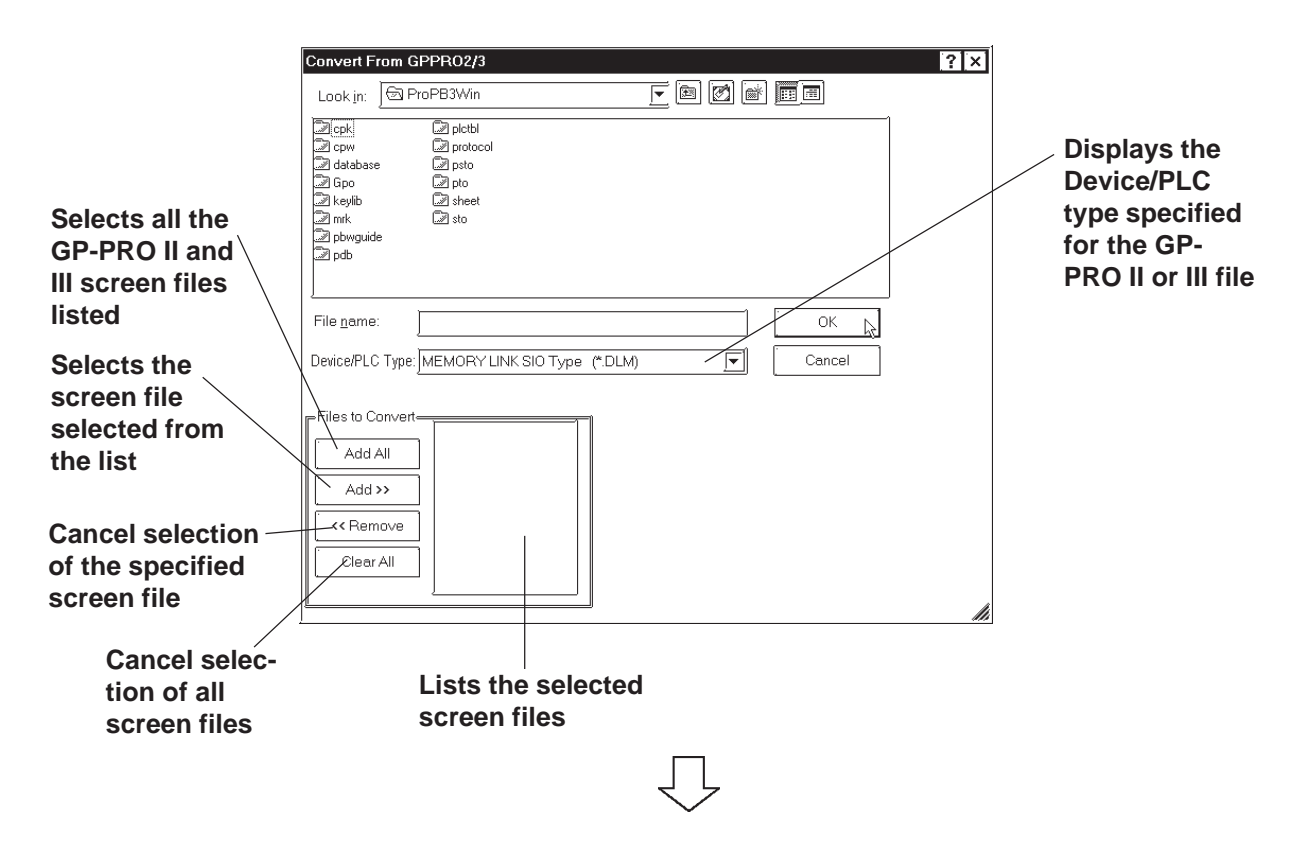

## **Selecting a GP-PRO II/III File**

#### **Selecting a Destination Folder**

Designate a name for the Project File (PRW file) created when the GP-PROII or GP-PROIII file is converted.

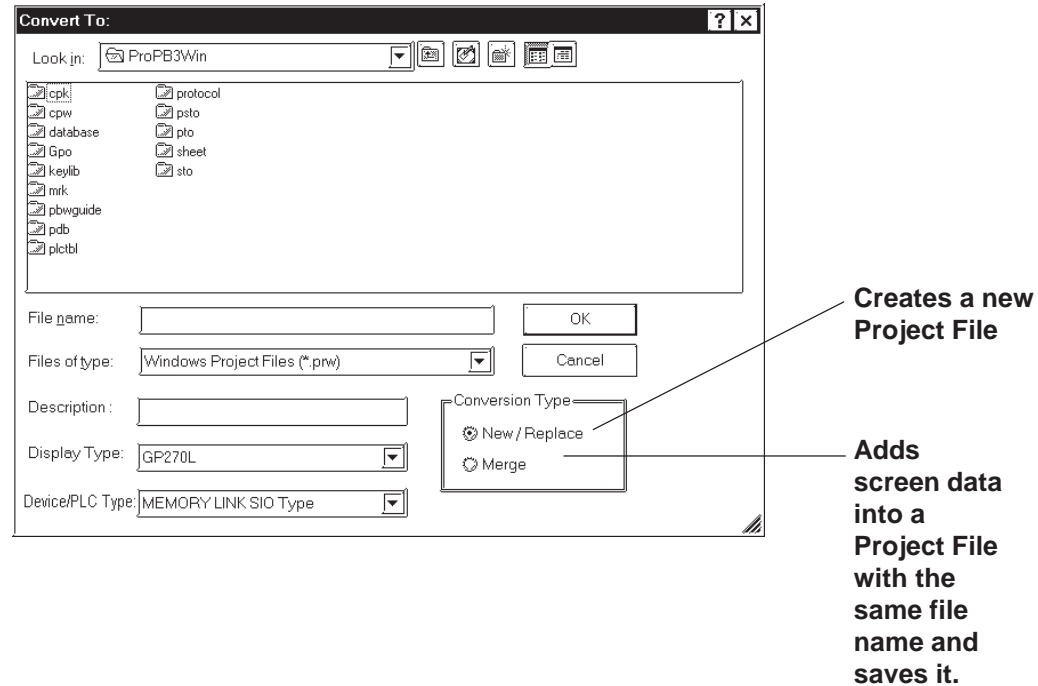

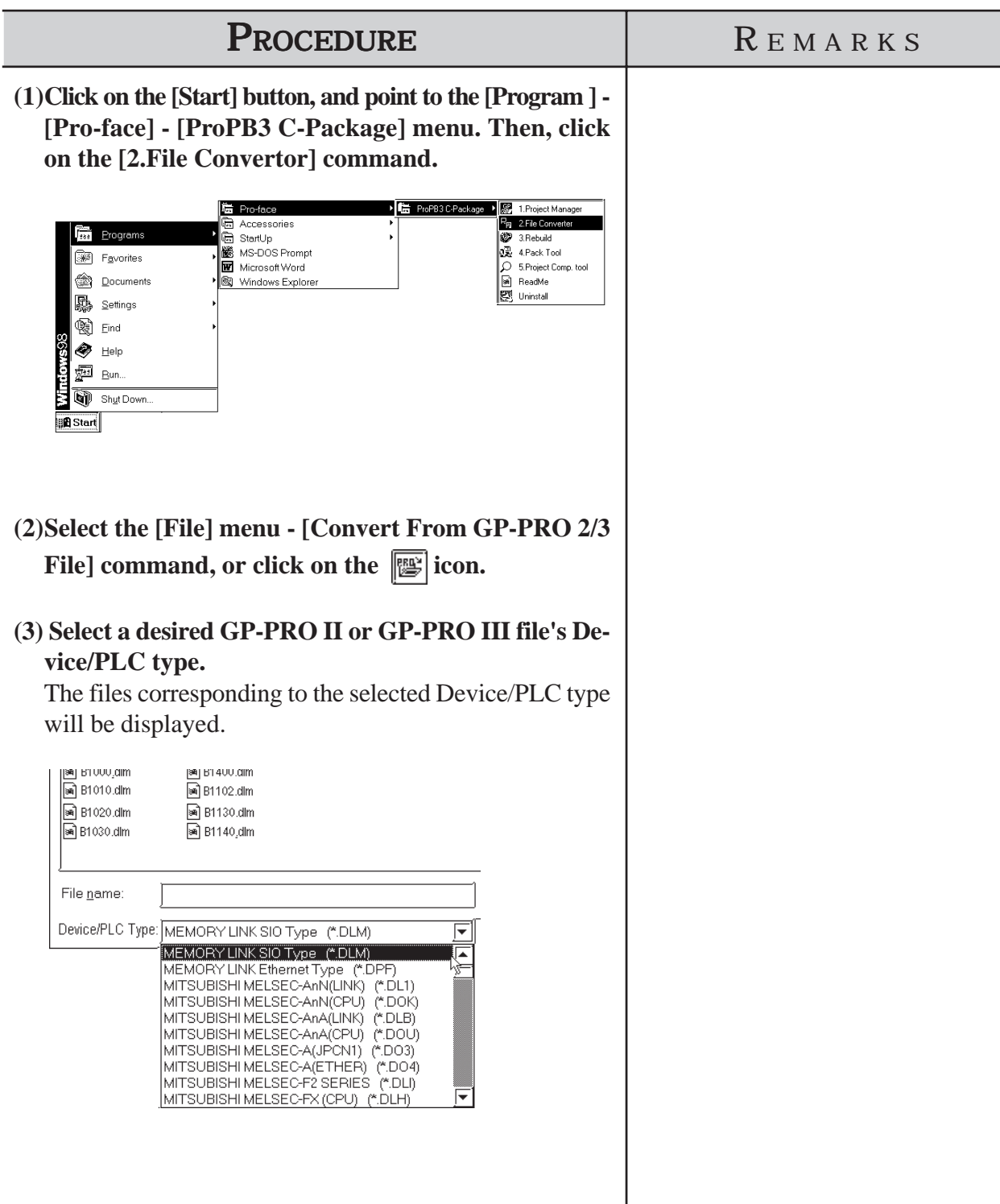

## **Converting a GP-PRO II/GP-PRO III File**

## **Chapter 12 - DATA COMPATIBILITY**

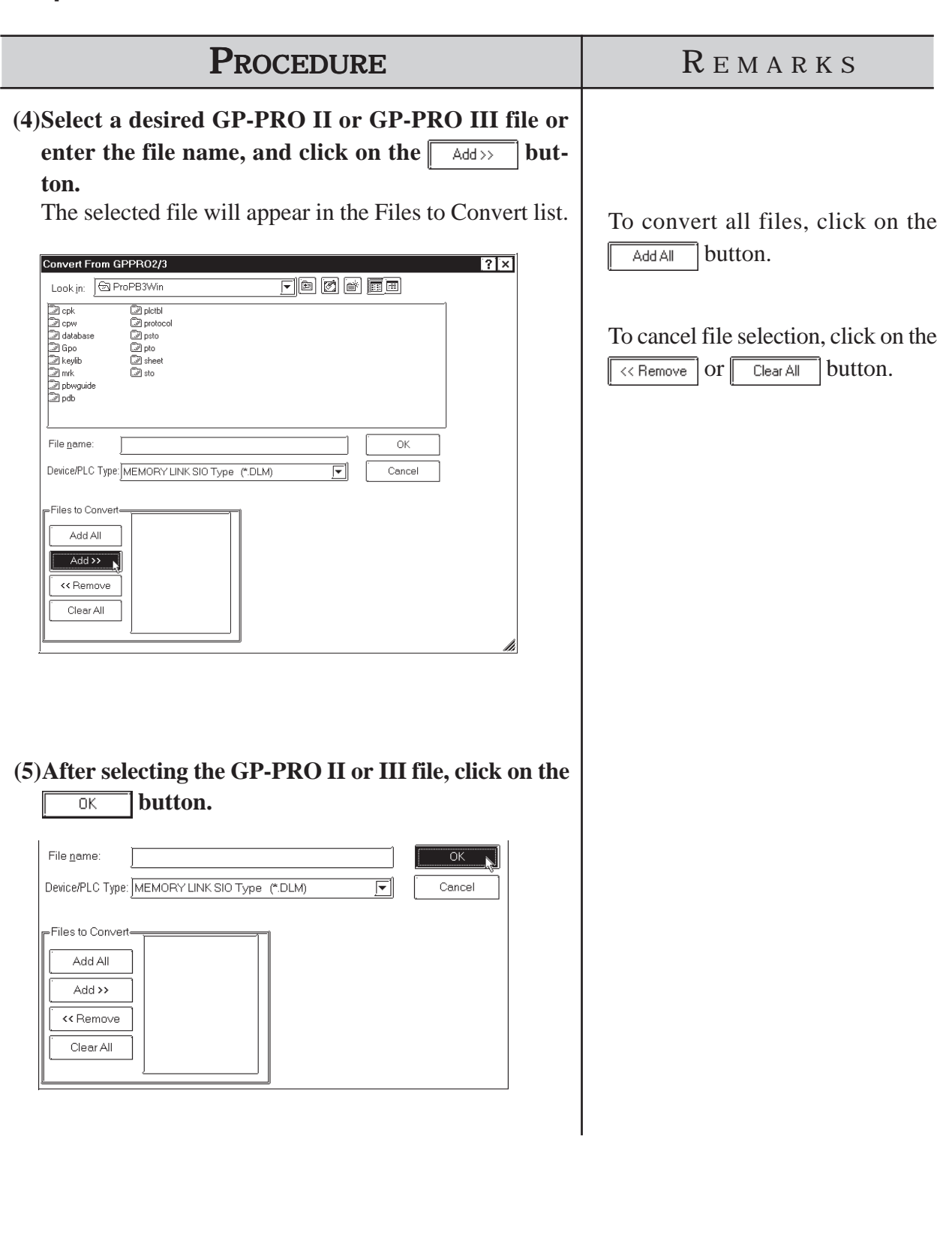

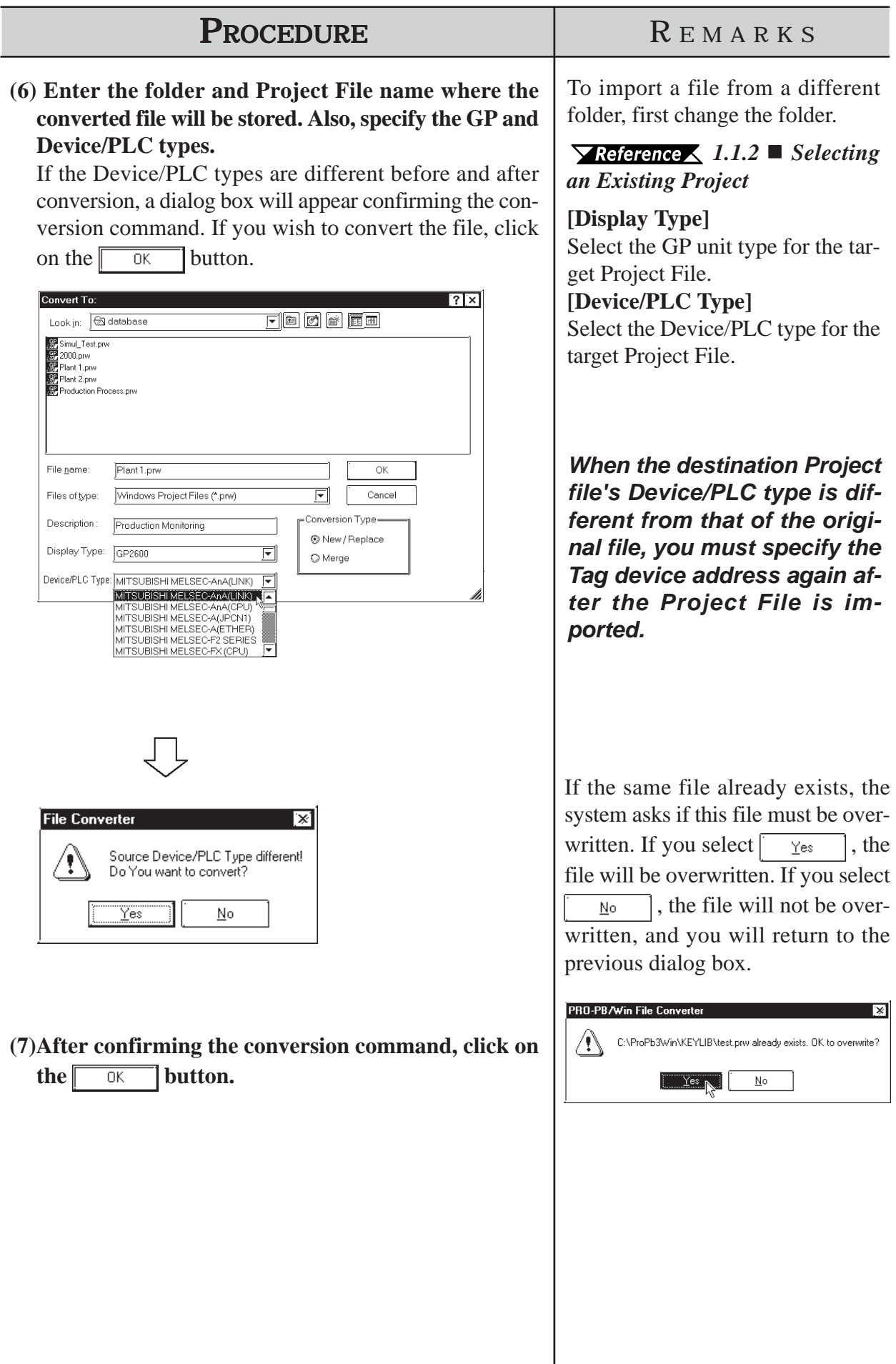

## **Chapter 12 - DATA COMPATIBILITY**

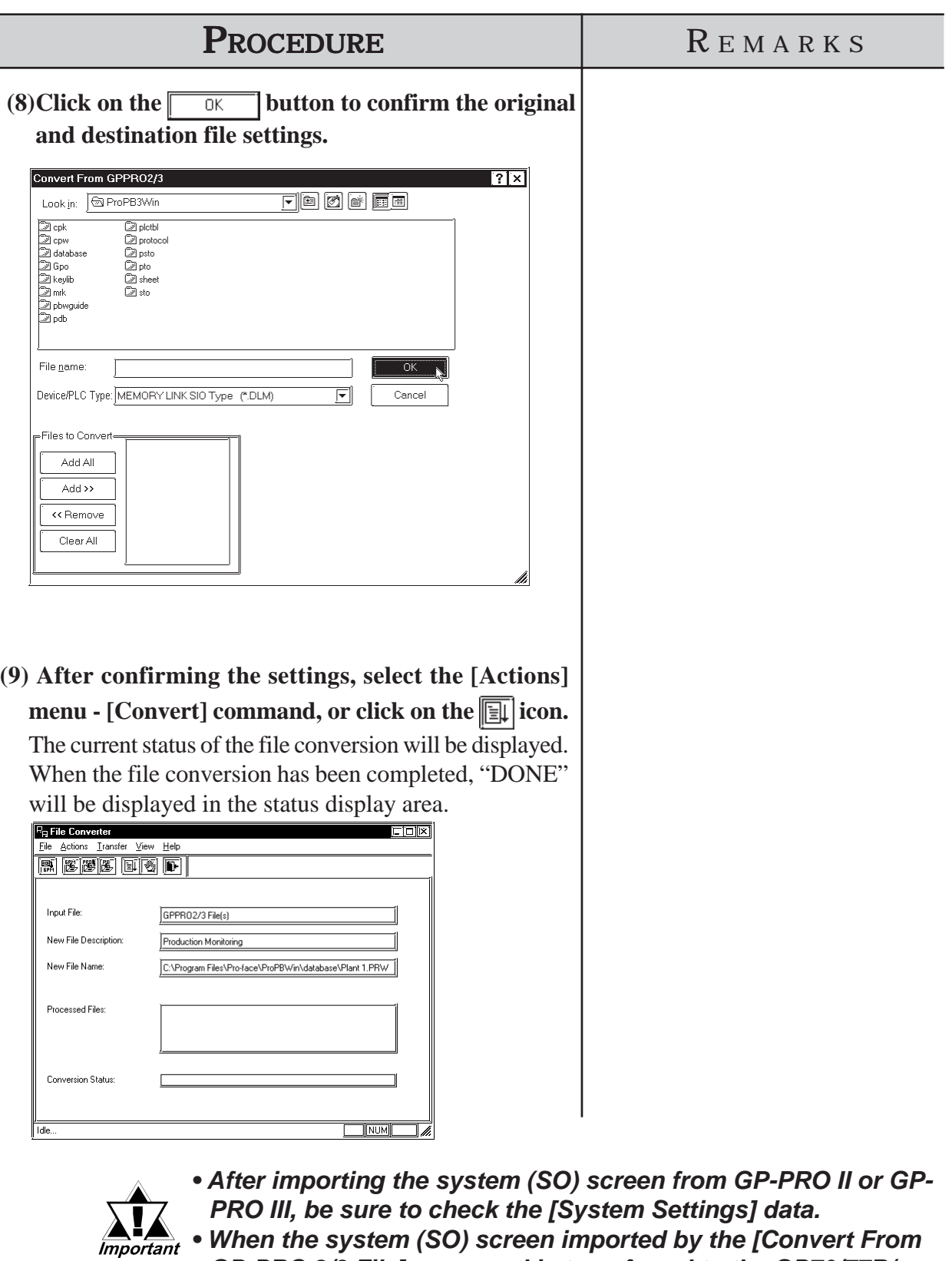

*GP-PRO 2/3 File] command is transferred to the GP70/77R/ 2000 series unit, you will need to perform [Font Setup]. Enter the GP's OFFLINE mode, and set up the necessary fonts (language).*

 *GP Series User's Manual (sold separately), FONT SETTINGS*

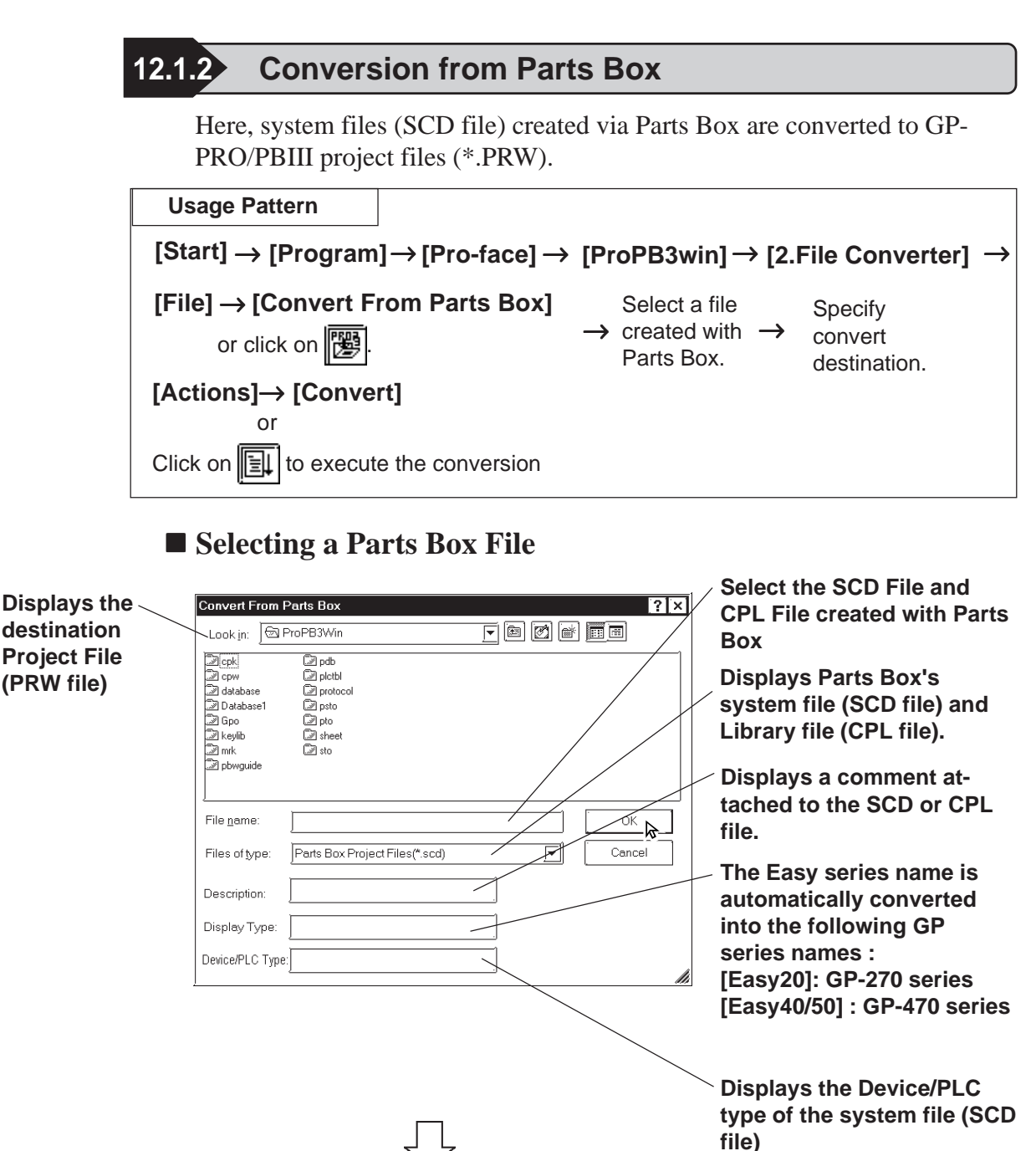

#### **Selecting a Destination Folder**

Specify the destination folder to store the Project File (PRW file) converted from the SCD file and CPL file.

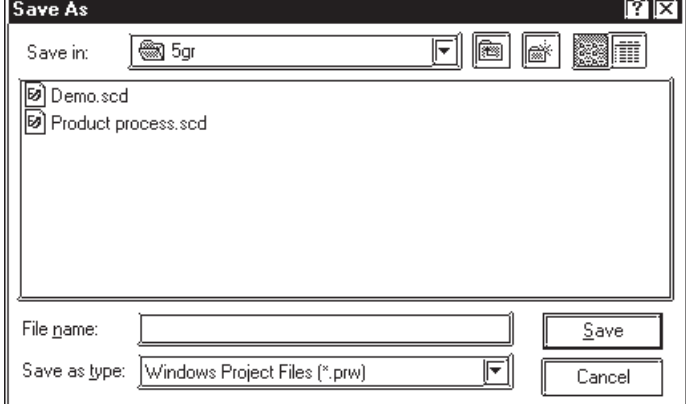

## **Chapter 12 - DATA COMPATIBILITY**

## **Converting a Parts Box File**

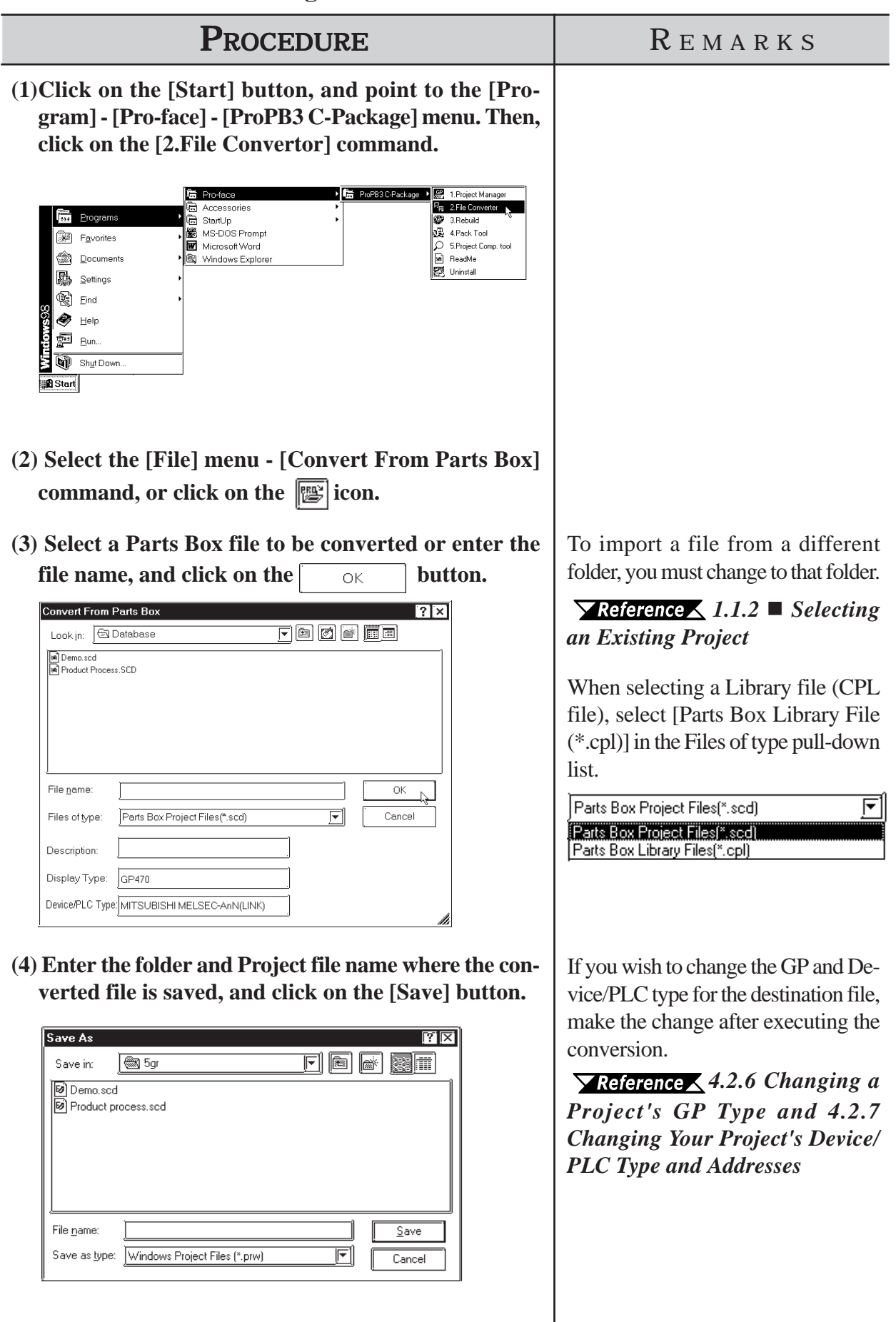

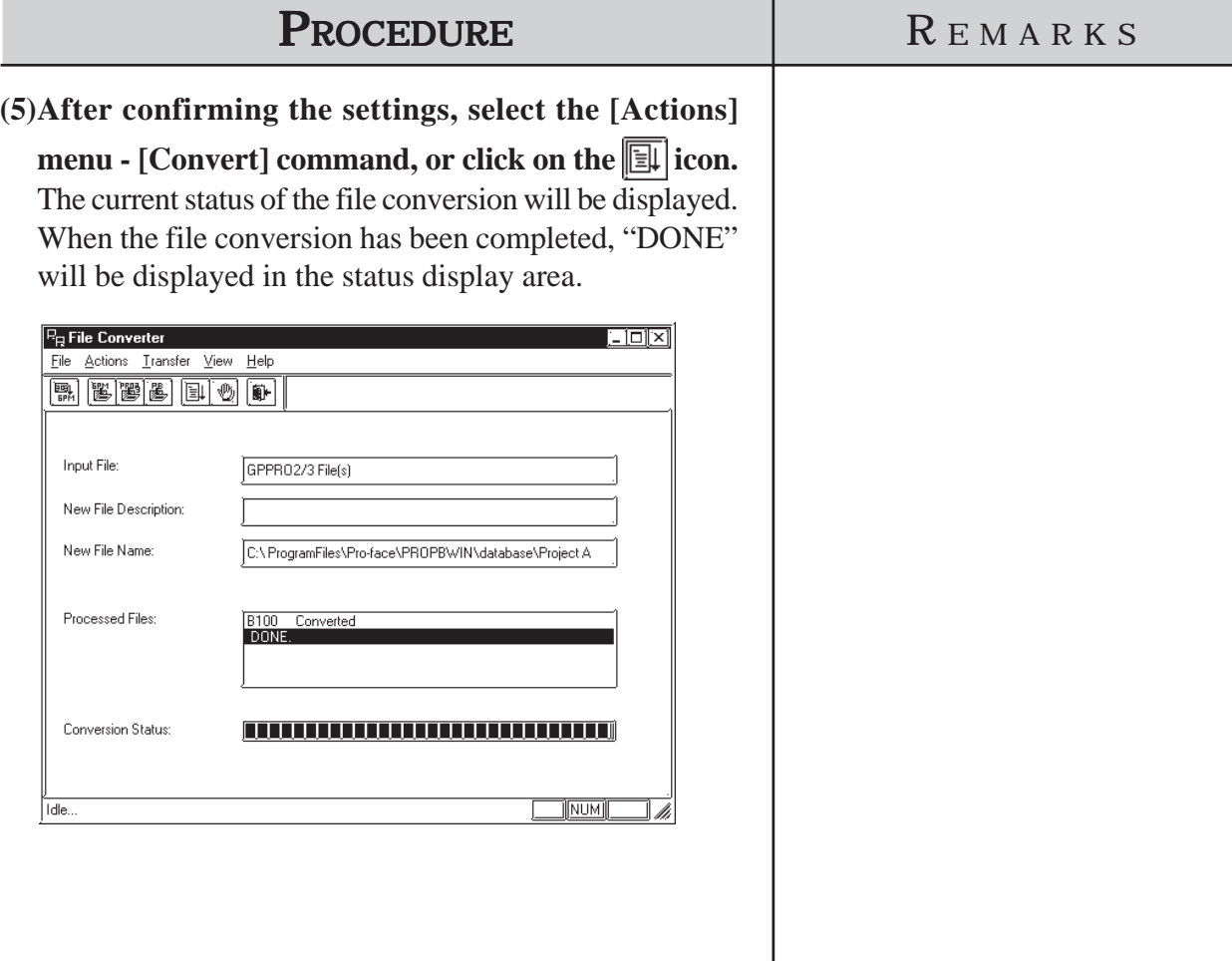

## **12.1.3 GP-\*10 (GPM) File Conversion**

Here, the GP-\*10 Series' memory card data (GPM file) is converted to GP-PRO/PBIII's Project file (PRW file) for each memory card. Files created via GP-PRO cannot be converted directly to PRW files. First create GPM files, and then convert them to PRW files.

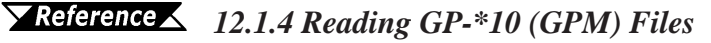

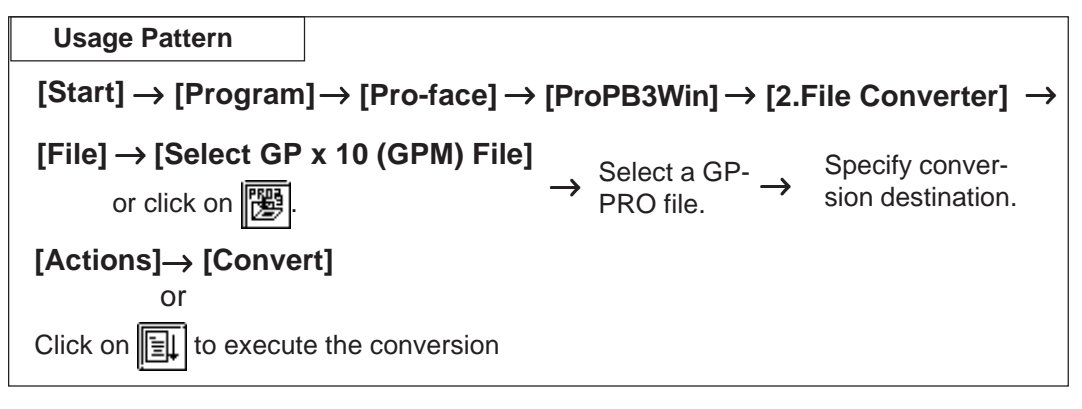

#### **Screen Data After Conversion**

#### ◆ Screen names

After converting screen data created via GP-PRO to GP-PRO/PBIII screen data, the converted screen names are changed as follows:

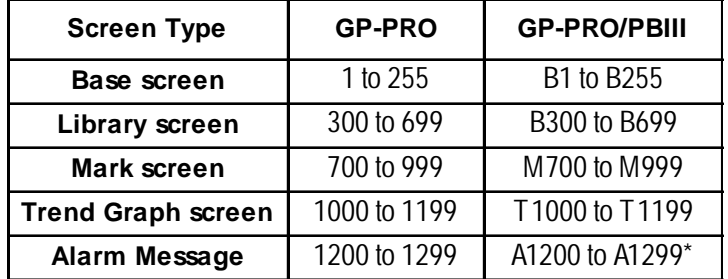

\* For converted alarm messages, be sure to check row 1200 and later in the alarm editor.

#### **Tag names**

Tag names will not be changed even after conversion. However, for l-tag and m-tag, "L" and "M" will be attached to the beginning of the original tag name, respectively.

#### ■ Cautions When Converting GP-PRO Files

When converting GP-PRO files, be aware of the following cautions:

#### **• Object displacement**

Due to the high speed drawing of arcs and pies, as well as differences of drawing algorithms, GP-\*10 screen coordinates data will be optimized. As a result, objects may be displaced from their original positions, which requires modification and correction.

#### **• Color settings**

Since color settings designated as "black + blink" are converted to "white + blink", re-set the color.

#### **• Chinese character fonts**

Chinese character fonts used on the GP-\*10 series are different from the ones on the GP70/GP77R/GP377/GP2000 Series units.

#### **• Numeric Keypad Input N699-tag**

The GPPRO/PB III does not feature N699-tags. After conversion, re-create numeric keys and display on the GP-PRO/PBIII.

#### **k-tag**

When converting GP-PRO files while two or more k-tags are set for one screen, all the k-tags are displayed in the center of the screen being overlaid. After conversion, rearrange the tags so that they are displayed in the correct positions.

#### **K-tag**

Since GP-PRO does not have a function to display data for K-tag, N-tag is used to enter set values via the screen's numeric keys. However, since GP-PRO/PB III supports the K-tag display function, the N-tag settings are not required.

#### **System data areas +6 and +7**

The GP-\*10 Series uses system data areas +6 and +7 for N699-tag numeric key entry and K-tag. However, the GP70/GP77R/GP377/GP2000 Series use +6 for status and +7 for reserved area, and K-tag reads and writes PLC data directly, without using the system data areas. When system data areas +6 and +7 have been used for the tags or ladder program, correct the address settings.

#### **• Requirements for 32-bit data**

Relationship between 32-bit data upper and lower addresses may be different between the GP-\*10 Series and the GP70/GP77R/GP377/GP2000 Series, depending on Device/PLC types. Due to this, the PLC's ladder program may require correction.

#### **• Device/PLC type**

GP-\*10 Series unit project files created for the following PLC units can be converted to GP-PRO/PBIII.

- MEMORY LINK SIO Type
- SHARP JW Series
- YOKOGAWA FA500 Series
- FUJI MICREX-F Series
- TOYOTA TOYOPUC Series
- YASUKAWA Memocon-SC GL Series
- HITACHI HIDIC-S10 / HIZAC H Series
- TOSHIBA PROSEC Series
- MATSUSHITA MEWNET-FP Series

```
• MITSUBISHI MELSEC-AnN Series / AnA Series / F Series / FX
```
Series

- KOYO KOSTAC Series
- OMRON SYSMAC-C Series

However, if the project file was created for a TOYOTA TOYOPUC PC1, YASUKAWA Memocon-SC GL20, or TOSHIBA PROSEC EX Series PLC (exception : EX2000 projects can be converted directly), they cannot be converted directly. To convert them, please choose another destination target unit.

#### **• Data check after conversion**

Be sure to check all the settings such as of tags, after conversion.

#### **Selecting a GPM File**

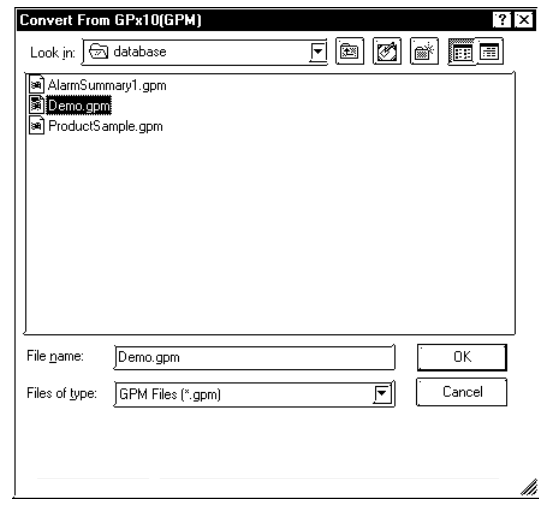

#### ◆ Conversion destination

Specify the folder used to save the Project file (PRW file) converted from a GPM file.

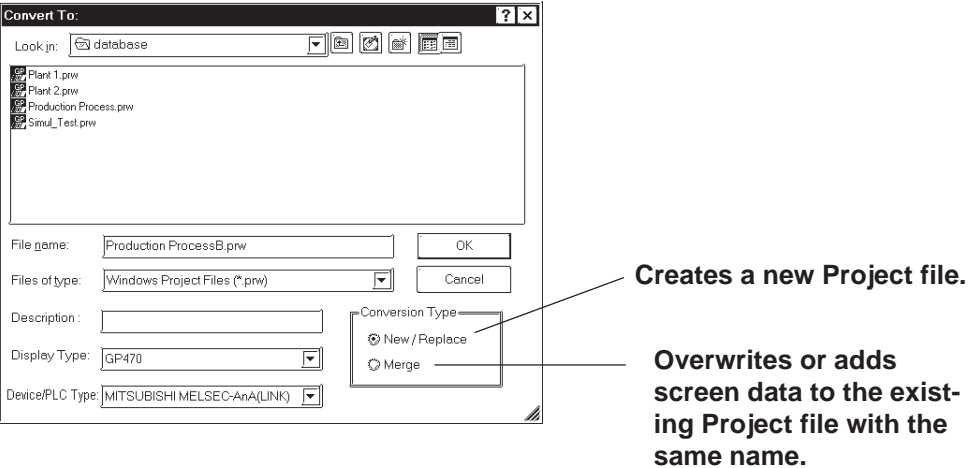

#### *12.1 File Converter*

## **Chapter 12 - DATA COMPATIBILITY**

## ■ Converting a GPM File

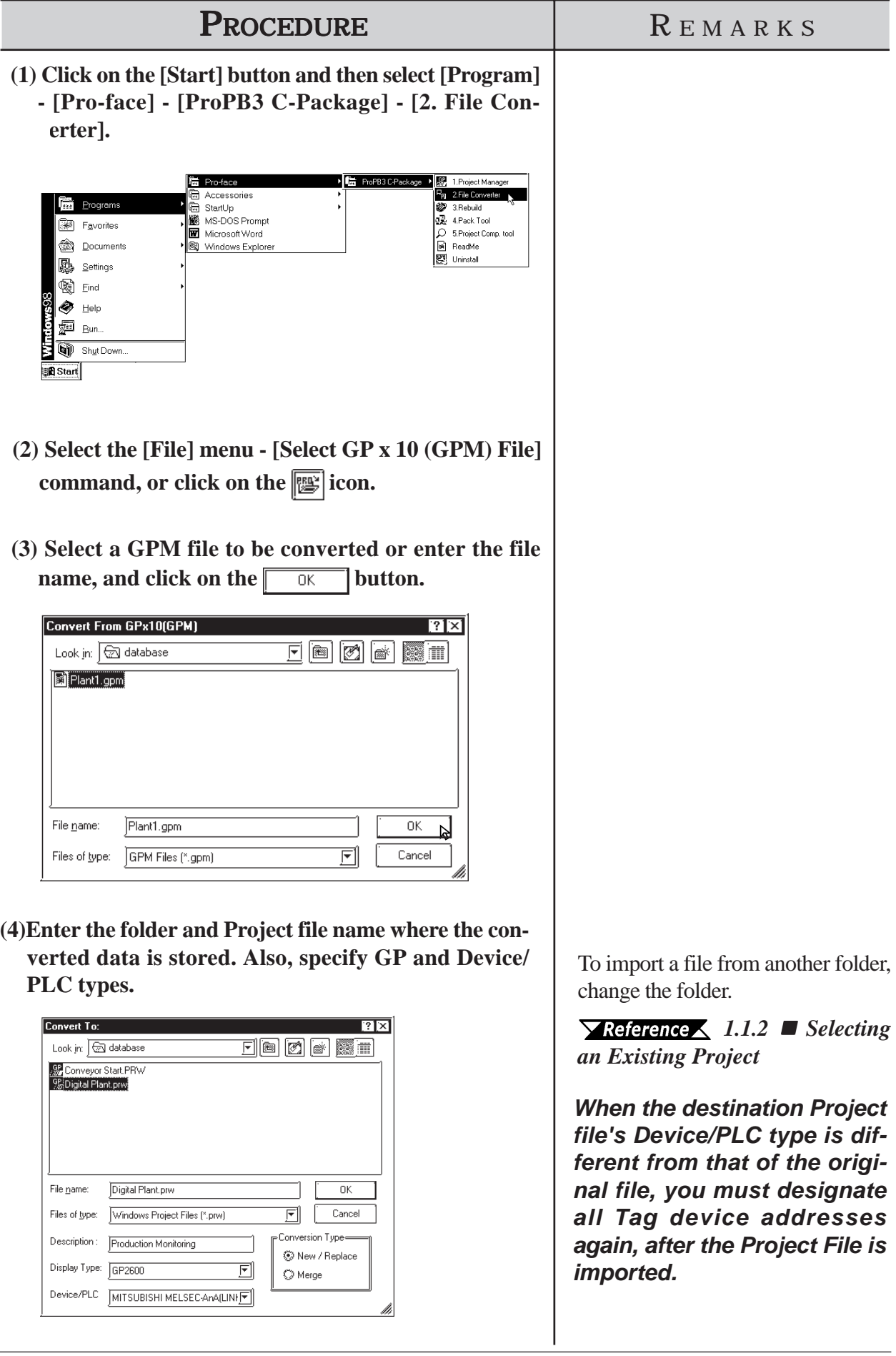

## **Chapter 12 - DATA COMPATIBILITY**

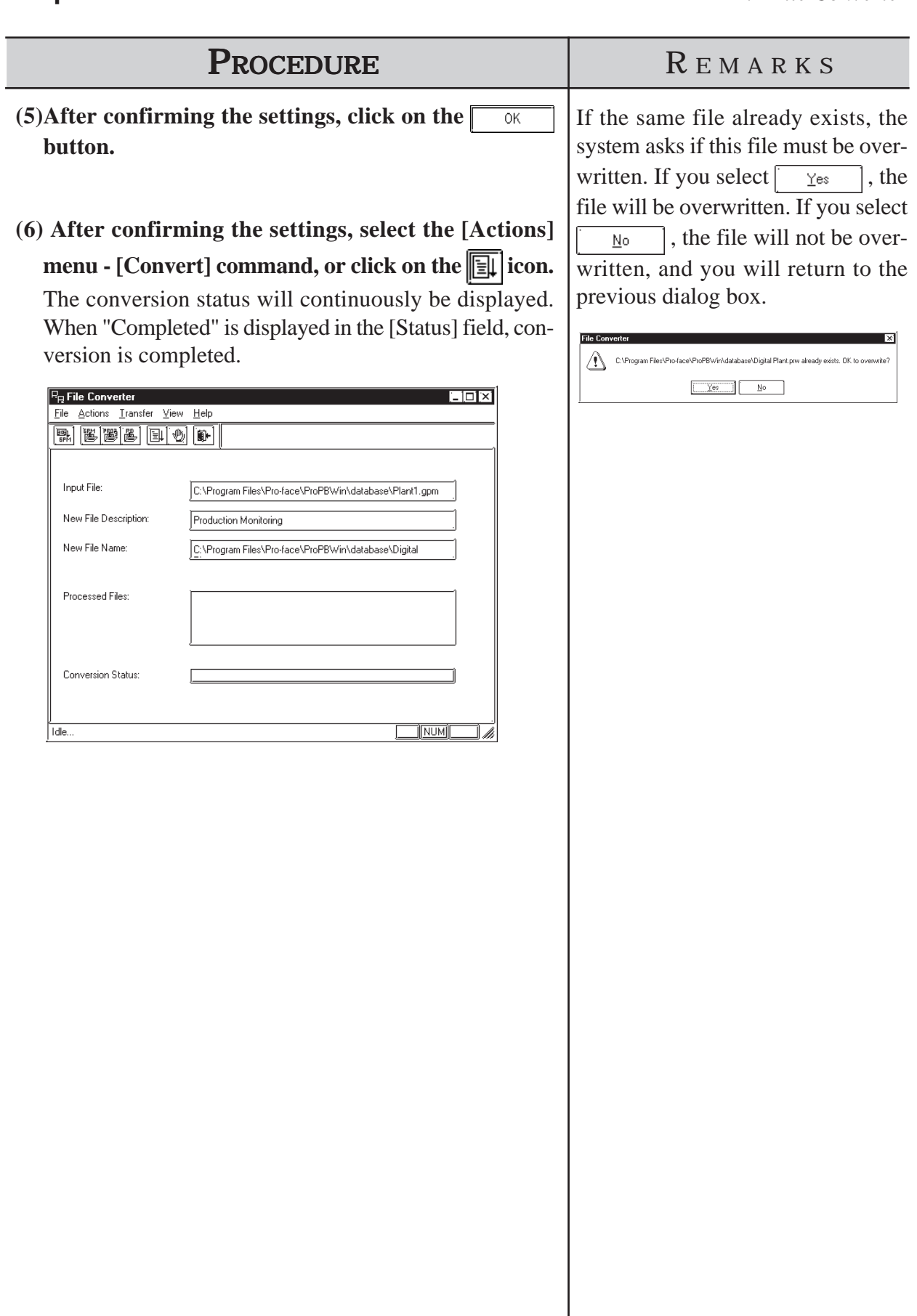

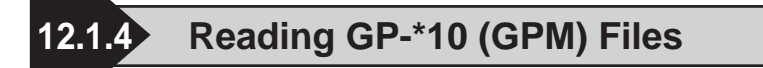

Screen data transferred to the GP-\*10 is received as GPM files. The received data files can be converted to GP-PRO/PB III Project files (PRW

#### $\blacktriangledown$  Reference

 *12.1.3 GP-\*10 (GPM) File Conversion*

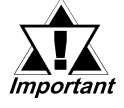

*A connector adapter is required to use a PC unit with a D-sub 9-pin socket interface.*

*Using a commercially available conversion adaptor is recom mended. The wiring for a standard-type conversion*

*adaptor is shown below. Ex.) ARVEL Corporation's RS-232C Coversion Adaptor*

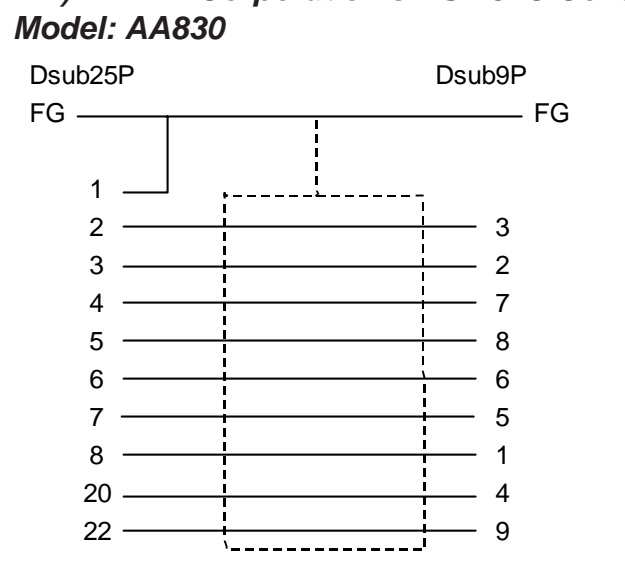

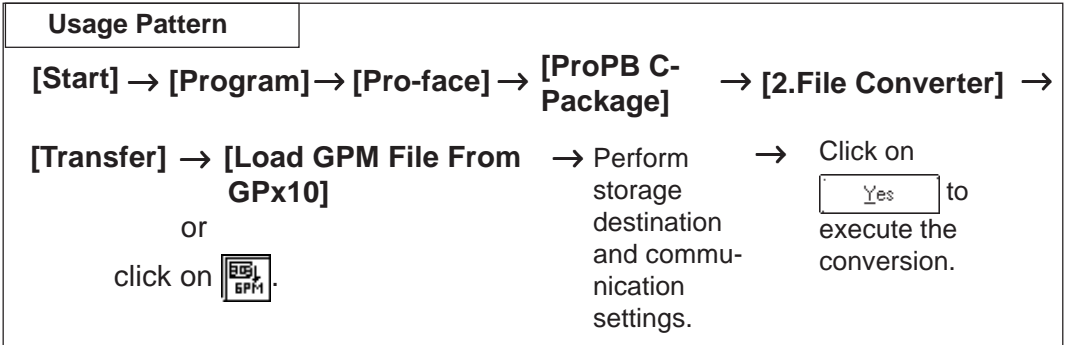

## **Chapter 12 - DATA COMPATIBILITY**

## **Reading a GPM File**

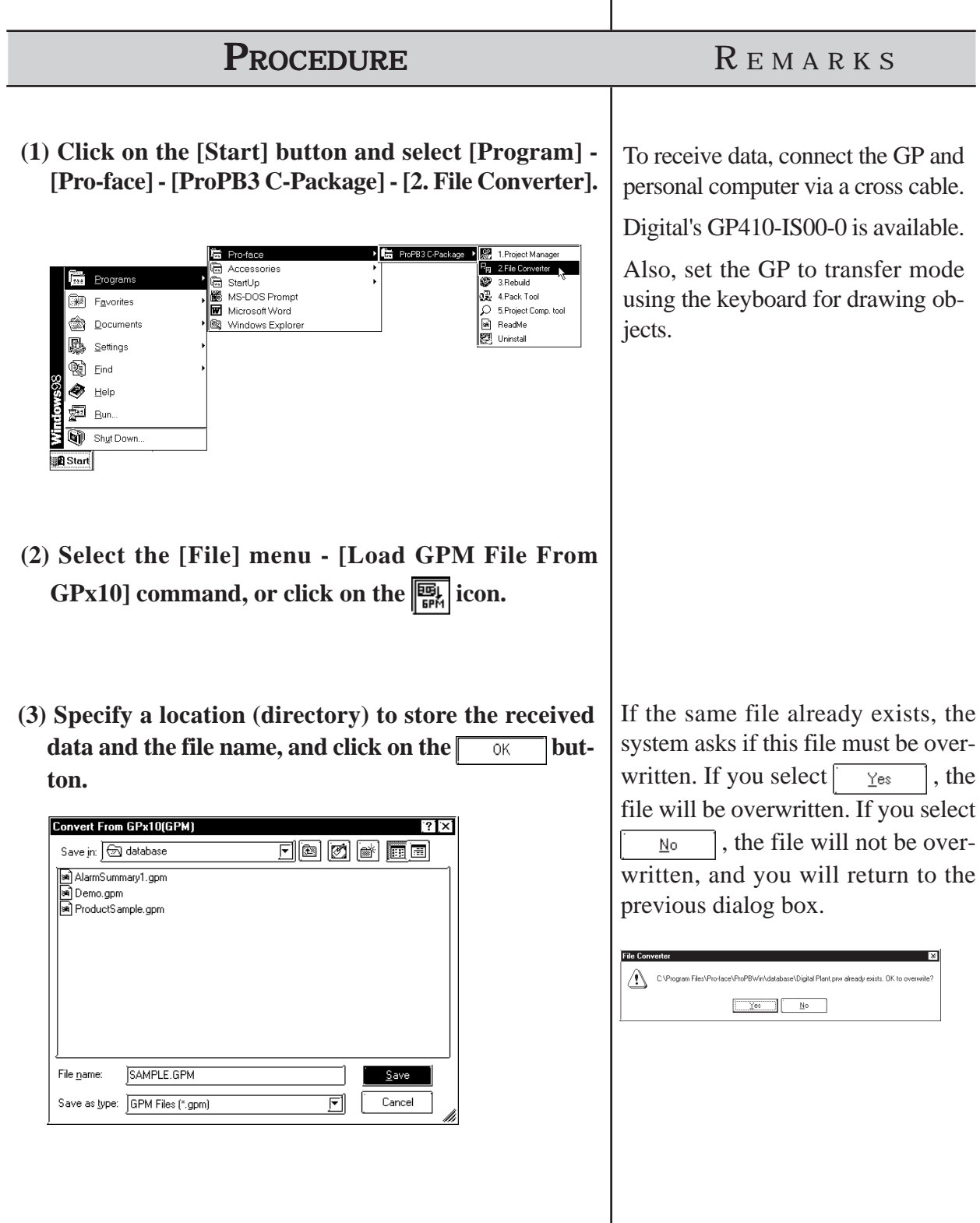

 $\begin{array}{c} \hline \end{array}$ 

#### *12.1 File Converter*

#### **PROCEDURE** R EMARKS

**(4) Specify all the necessary communication items and click on the**  $\sqrt{\alpha}$  **button.** 

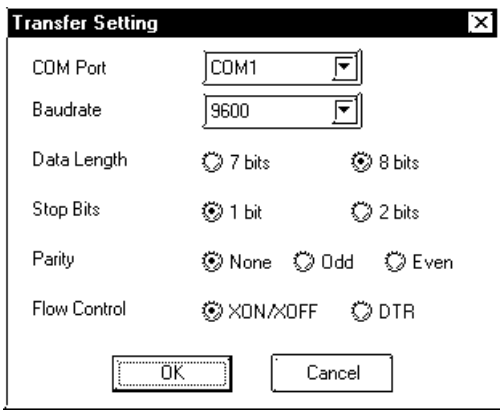

**(5) Click on the start receiving data.** 

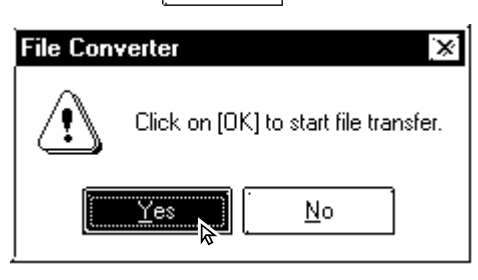

**(6) After confirming the data receiving command, select the [Actions] menu - [Convert] command, or click**

on the  $\boxed{\mathbb{H}}$  icon.

The conversion status will continuously be displayed. When "Completed" is displayed in the [Status] field, conversion is completed.

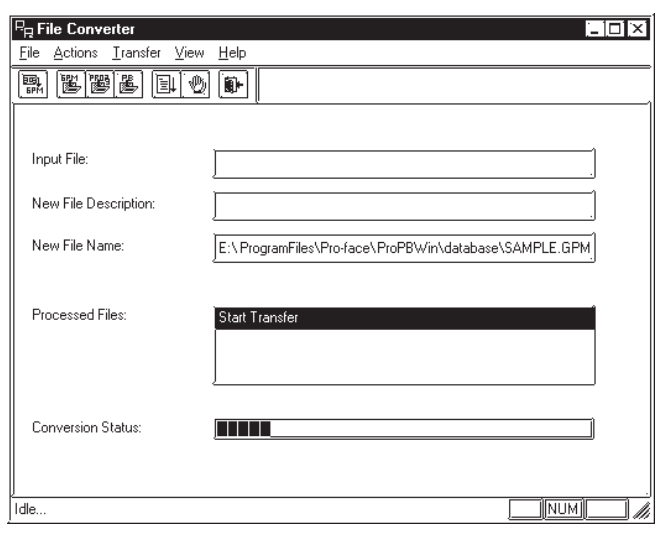

#### *The communication settings must be the same as the GP's initial SIO settings.*

Sending Speed: 9600 bps

Data Length: 8-bit

Stop bit: 1-bit

Parity bit: None

Control Type: XON/XOFF

## **APPENDICES**

**T** his section contains a list of error messages and corrective actions, as well as address conversion tables.

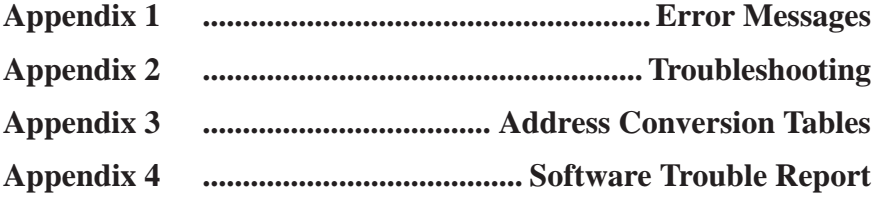

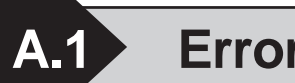

## **A.1 Error Messages**

## **Project Manager Errors**

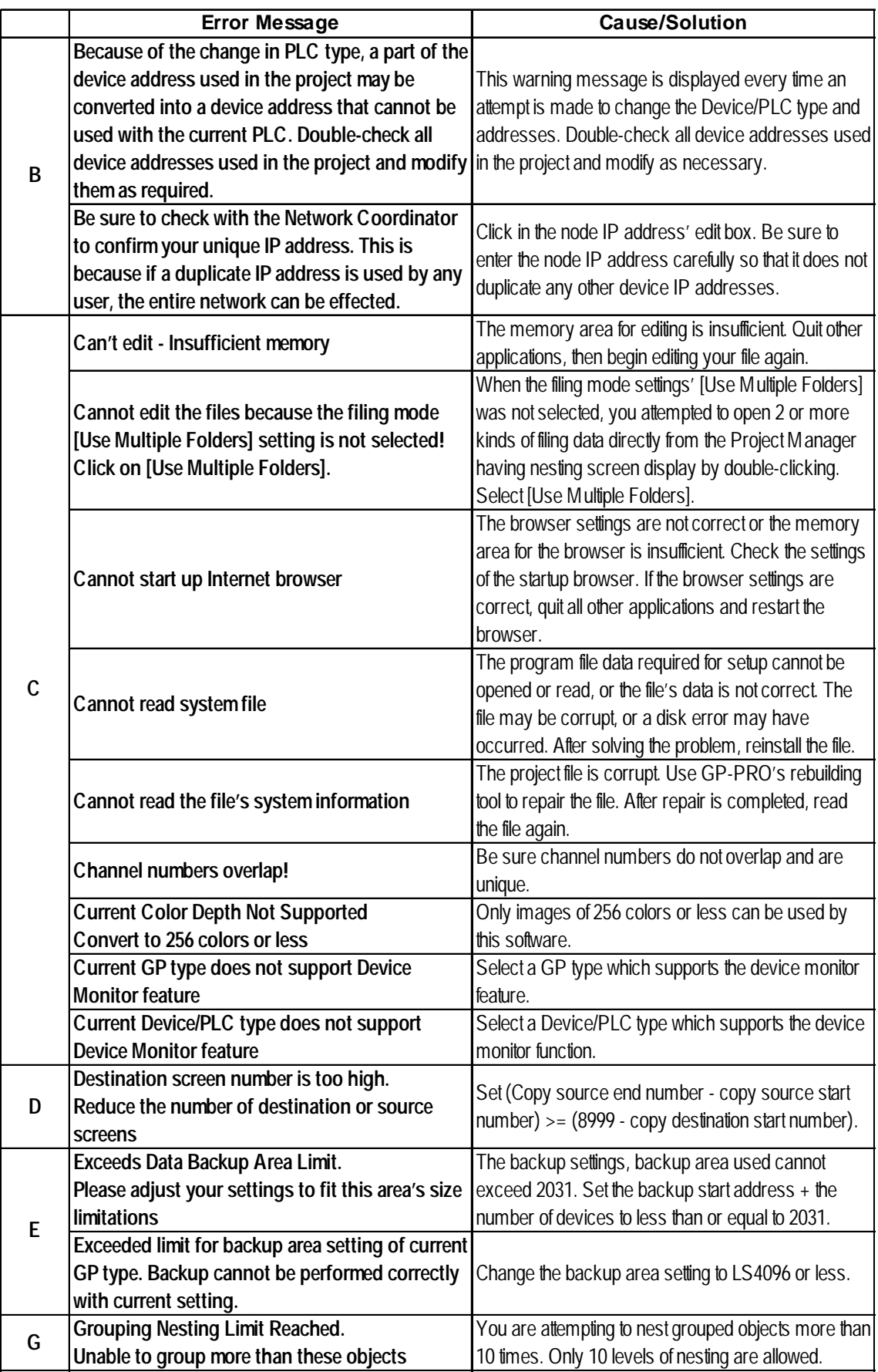

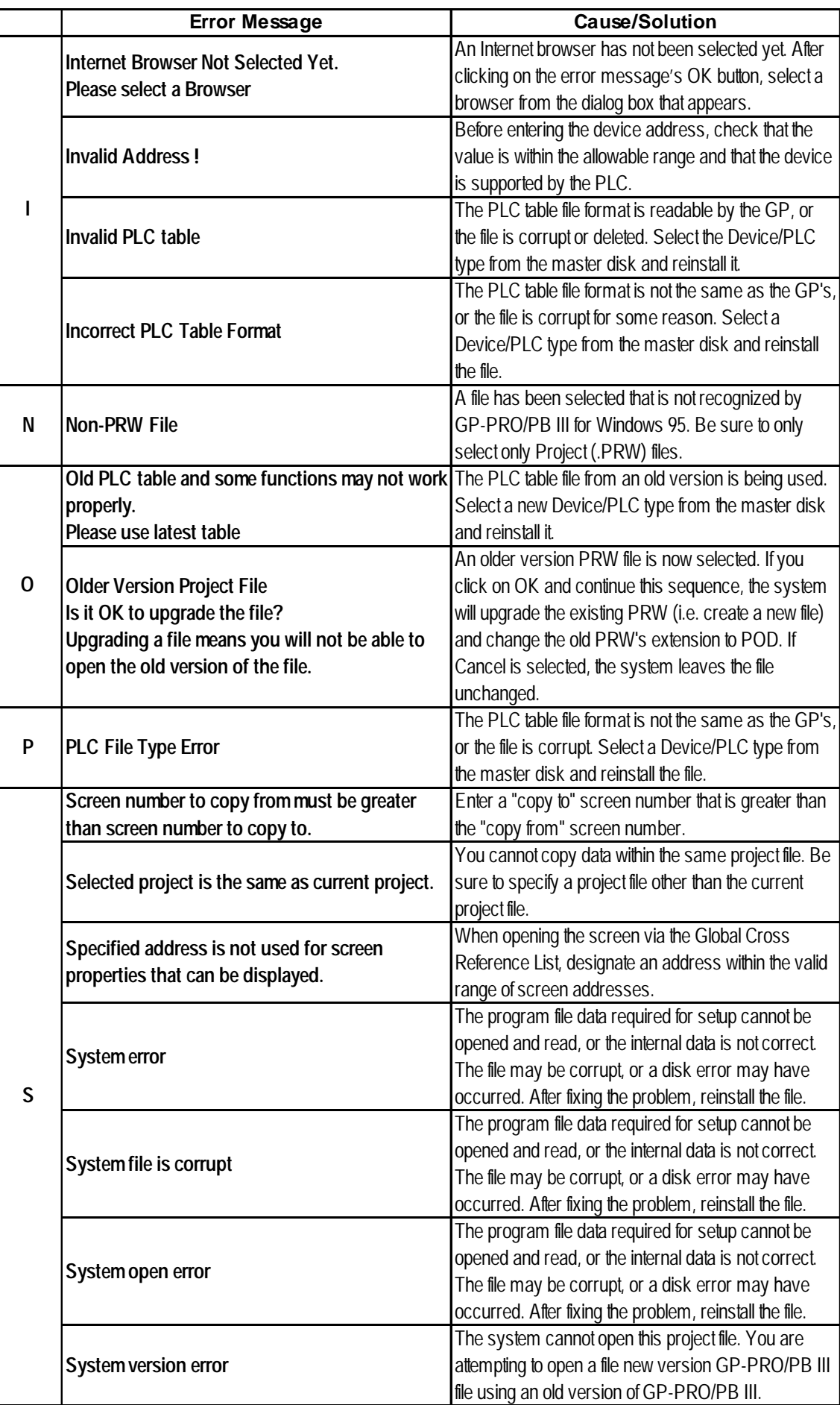

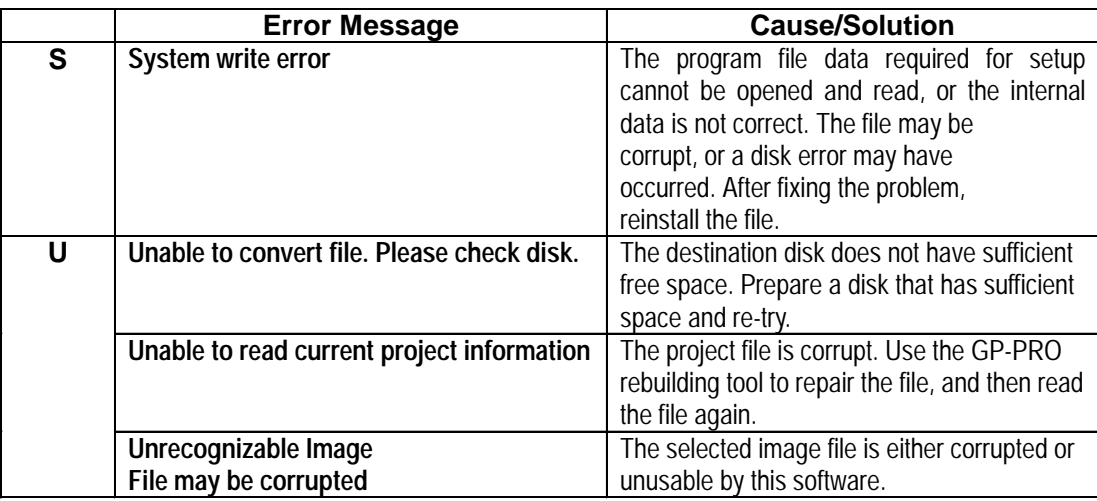

## **Project Manager Errors (from previous page)**

### ■ Screen Editor Errors

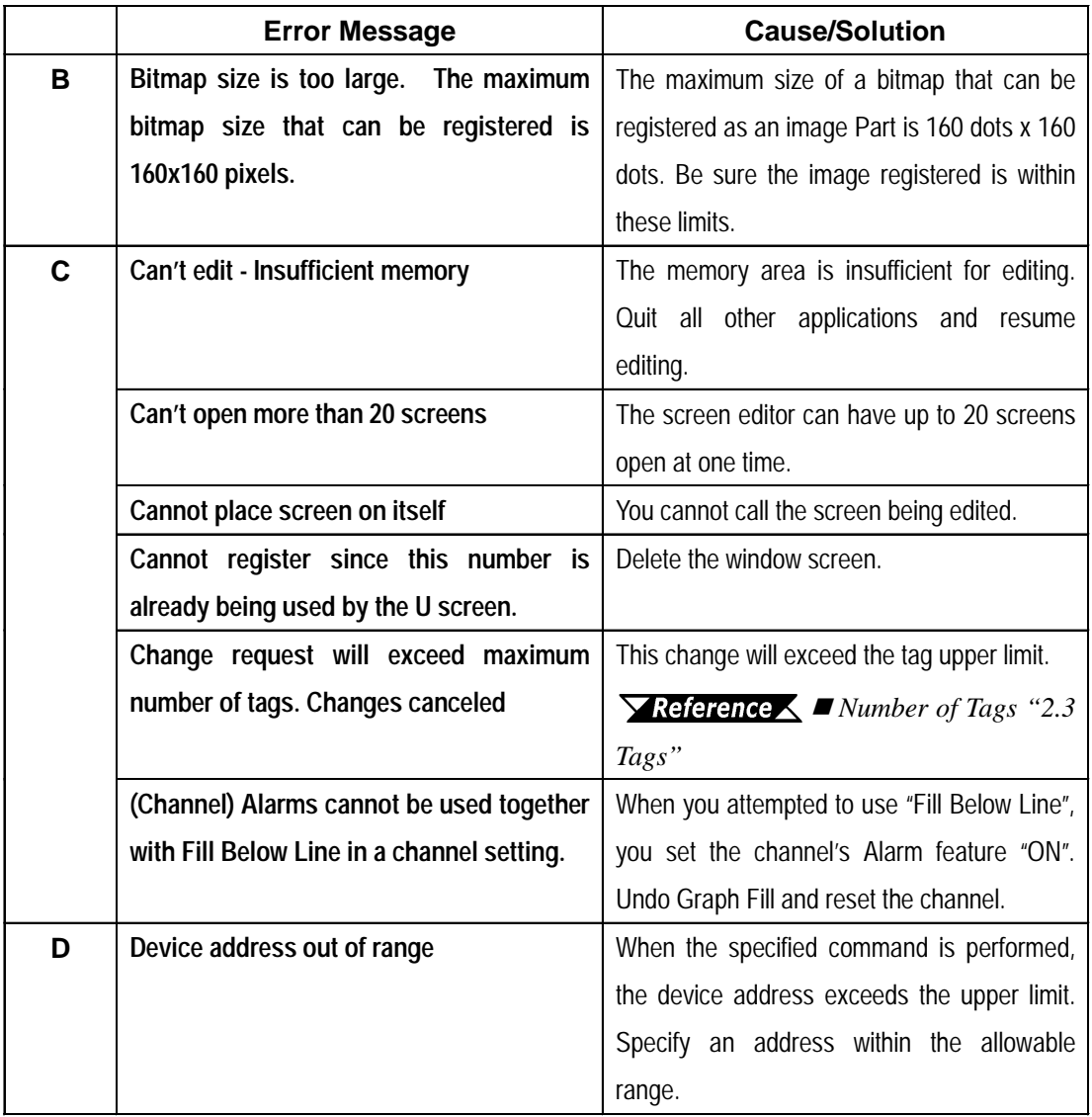

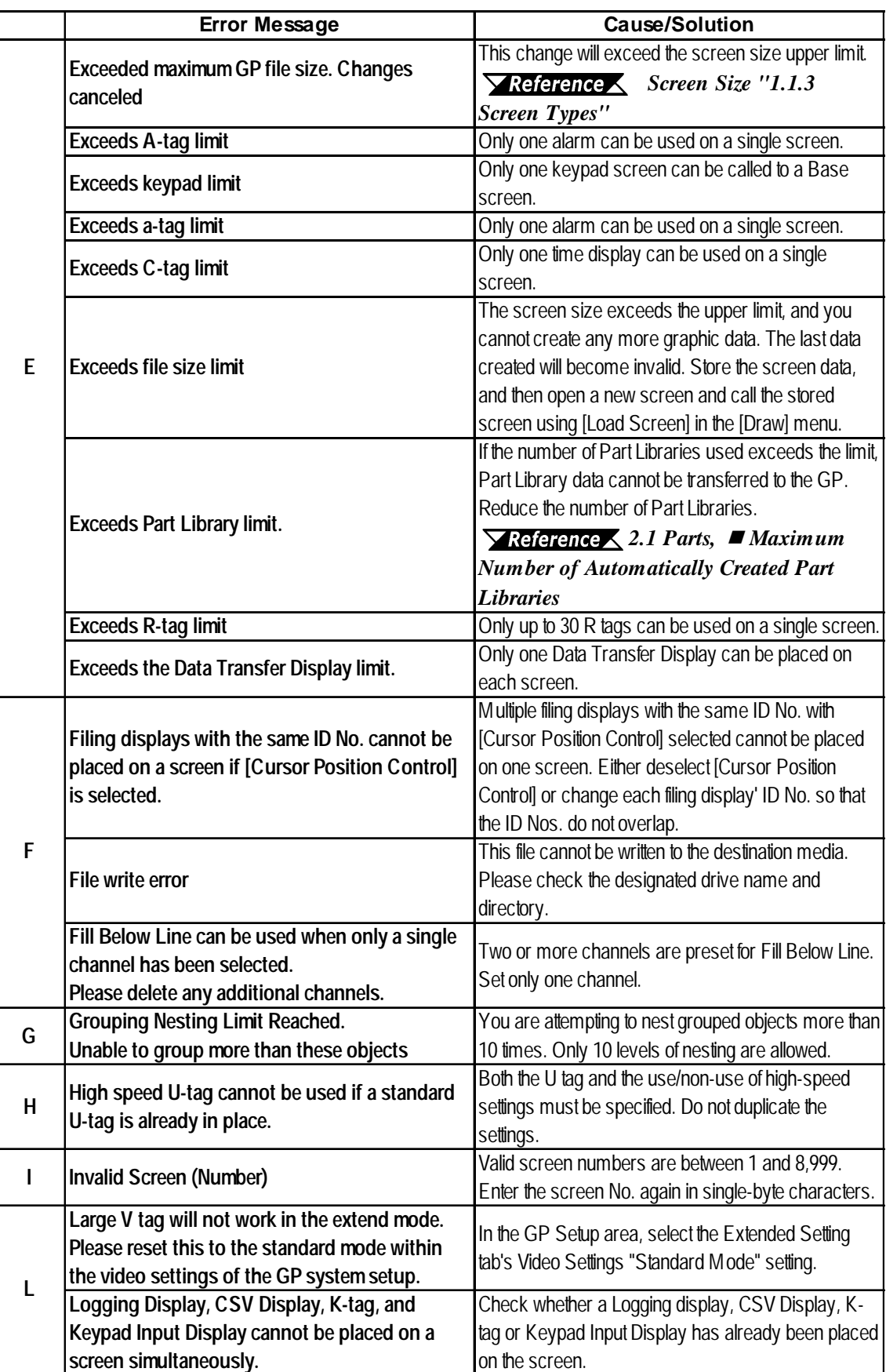

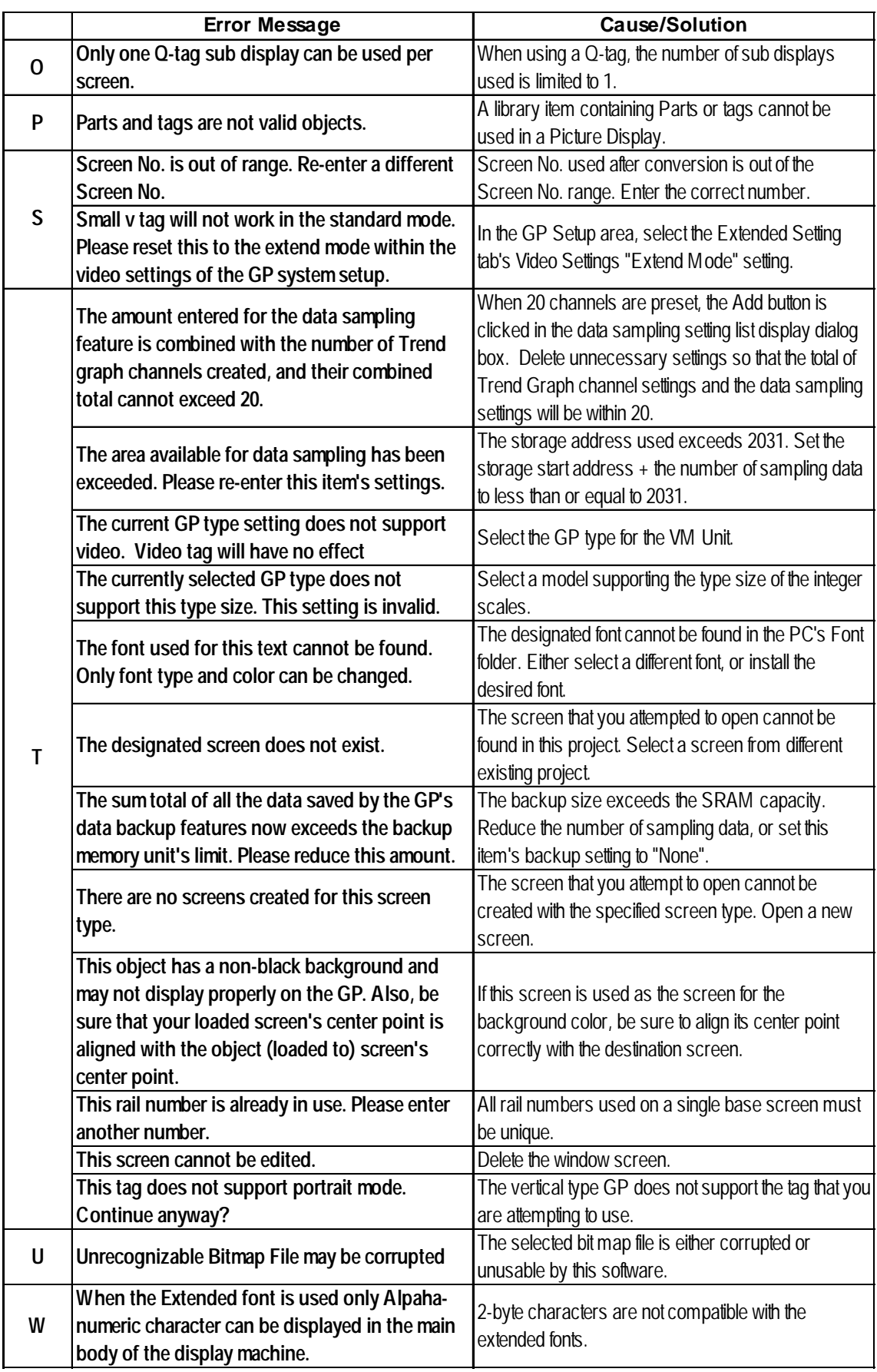

## **Screen Editor Errors (from previous page)**

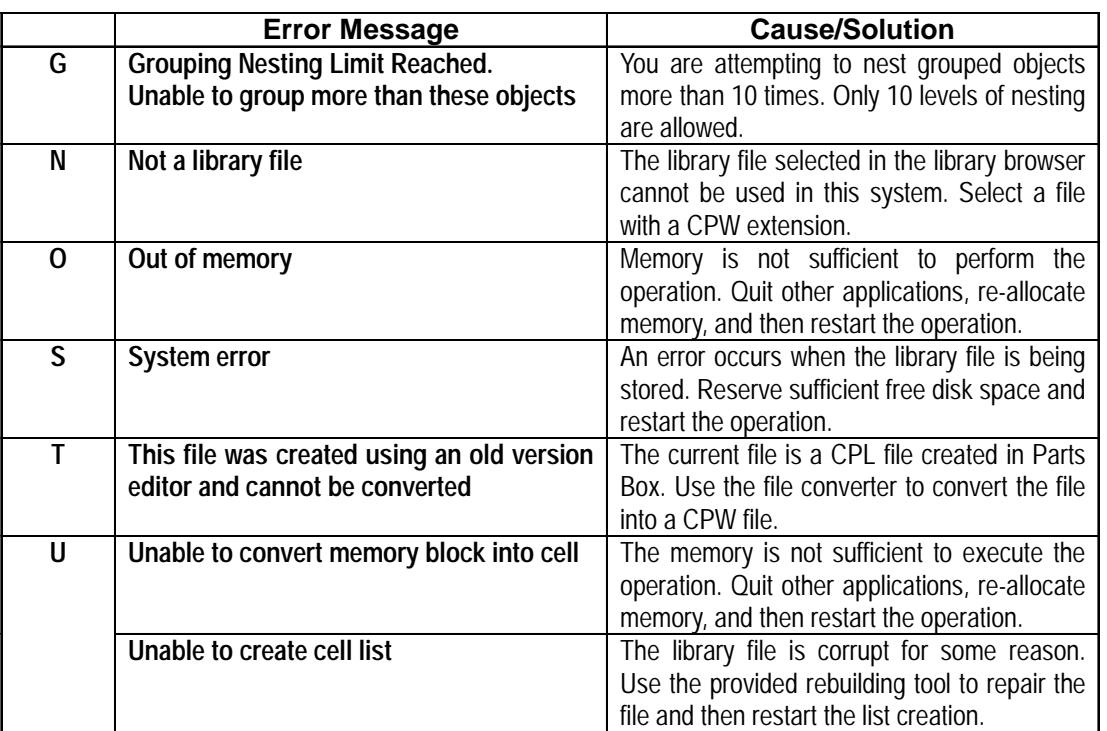

## **Library Item Placement / Save Errors**

## **D-Script Errors**

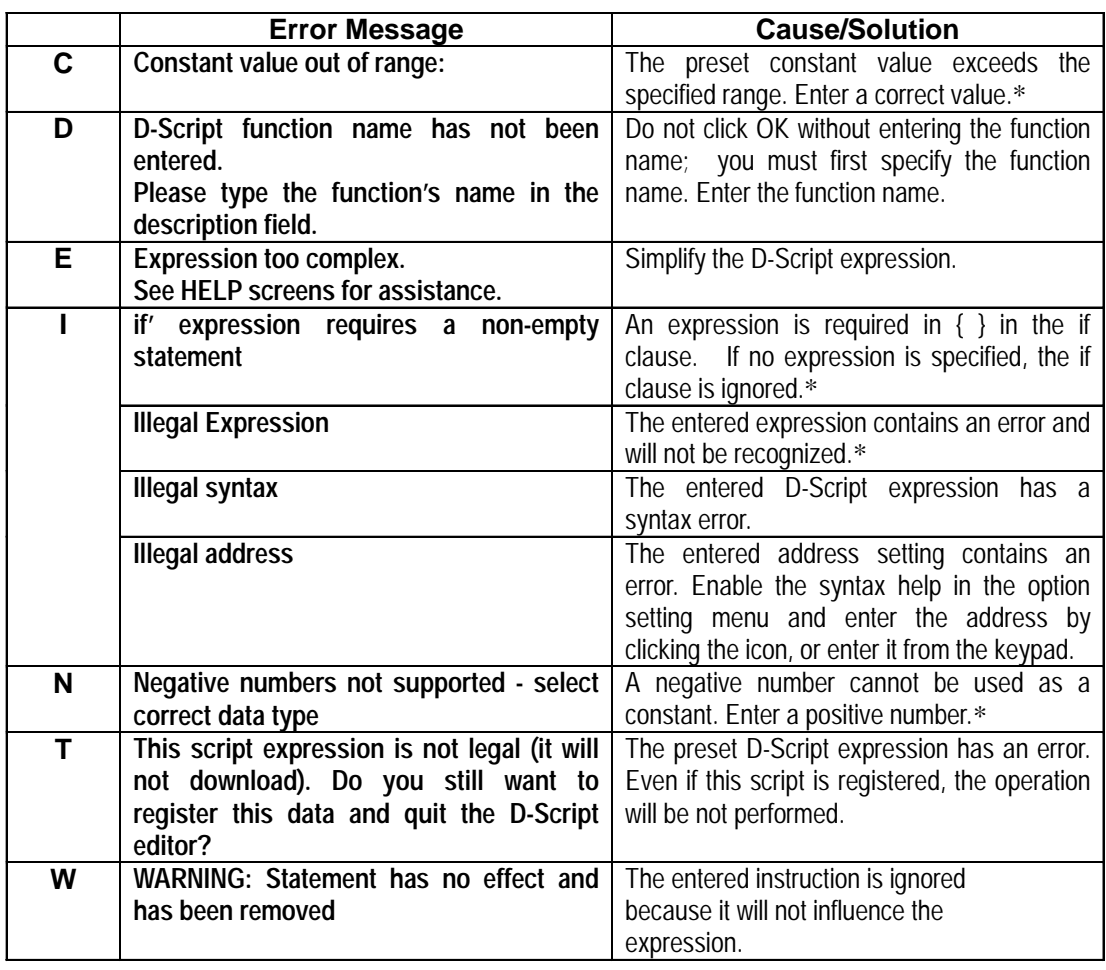

\* These messages are displayed only when the syntax check in the option setting menu is selected.

### **Alarm Editor Errors**

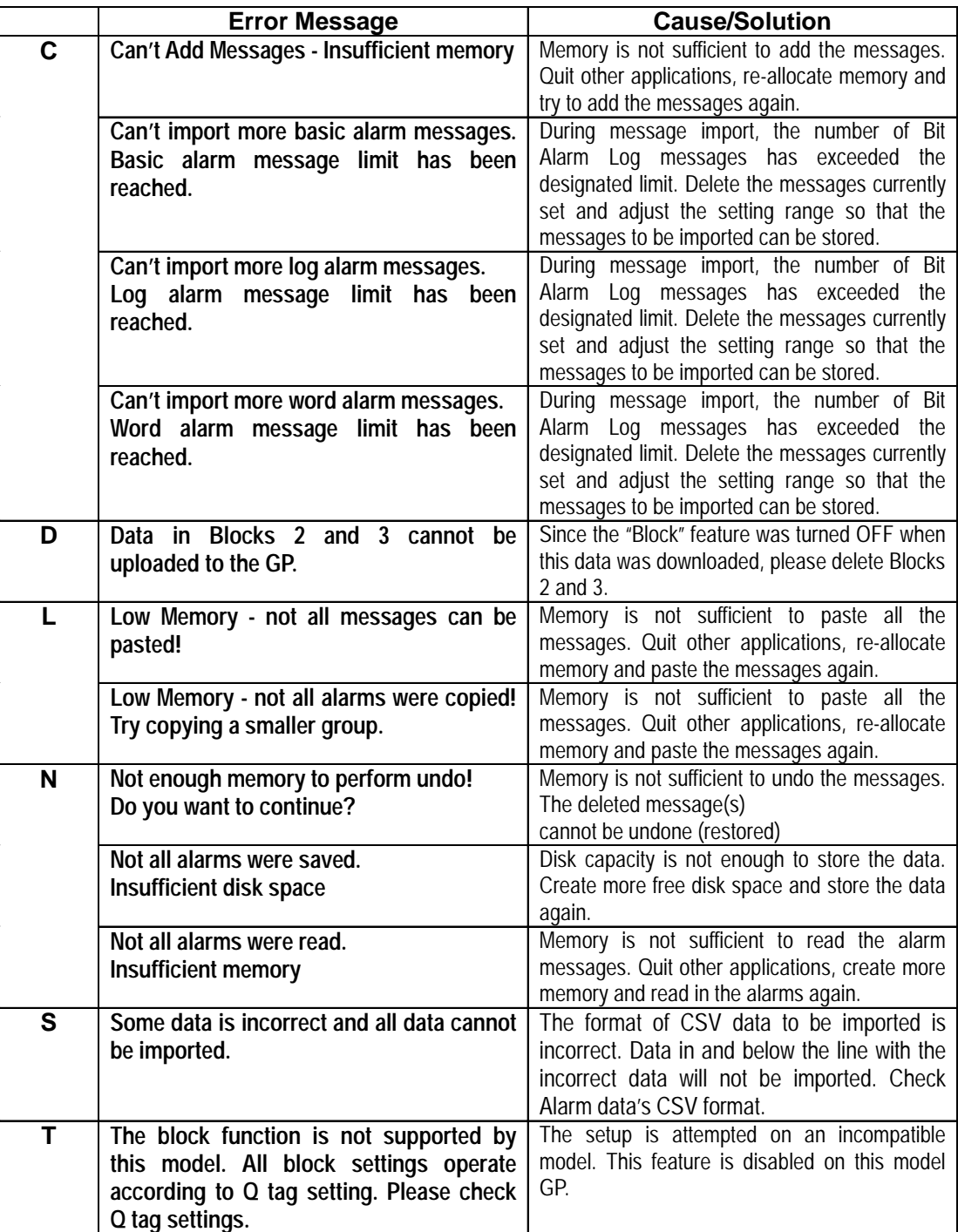
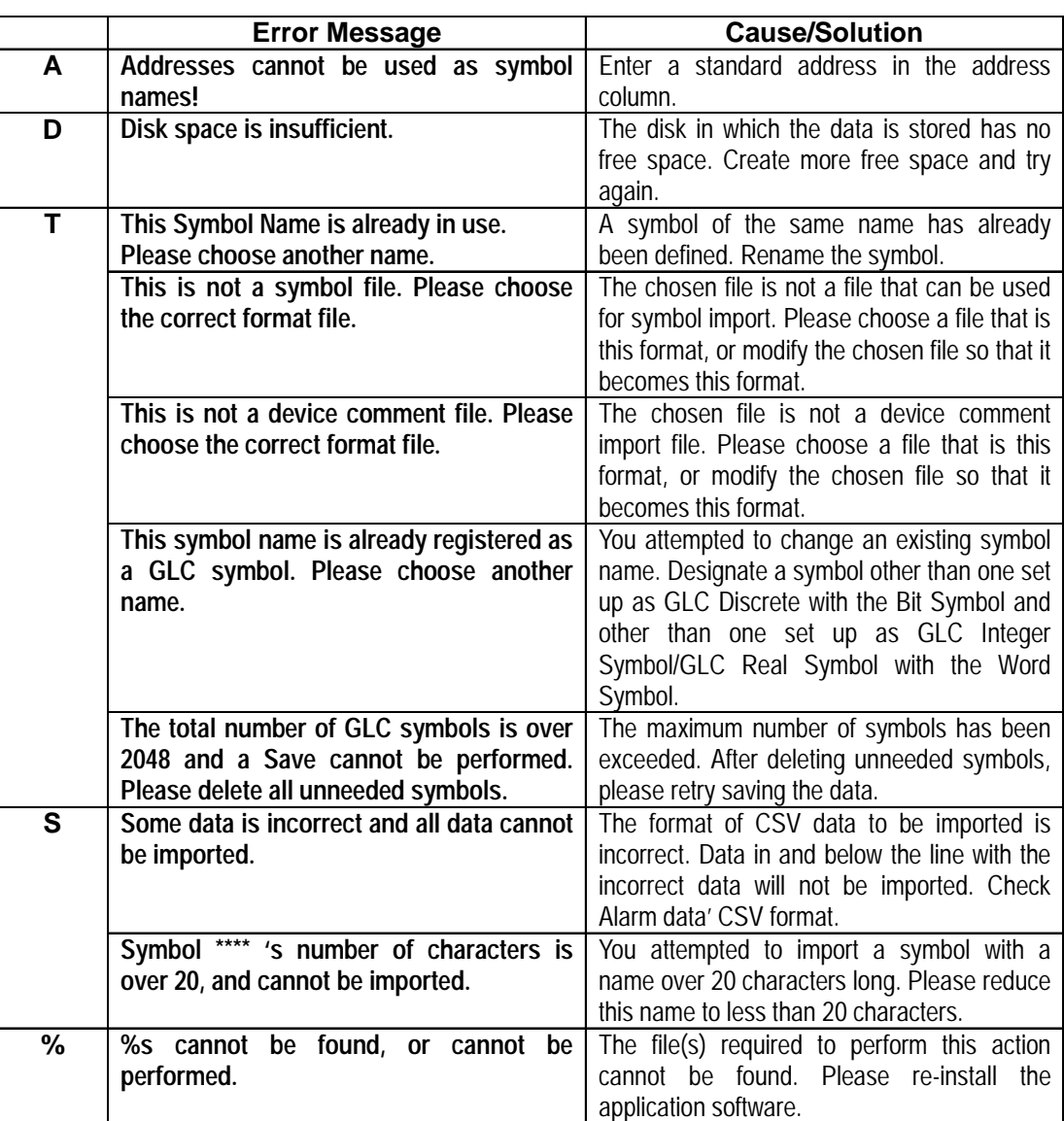

### **Symbol Editor Errors**

### $\blacksquare$  **Screen Transfer Errors**

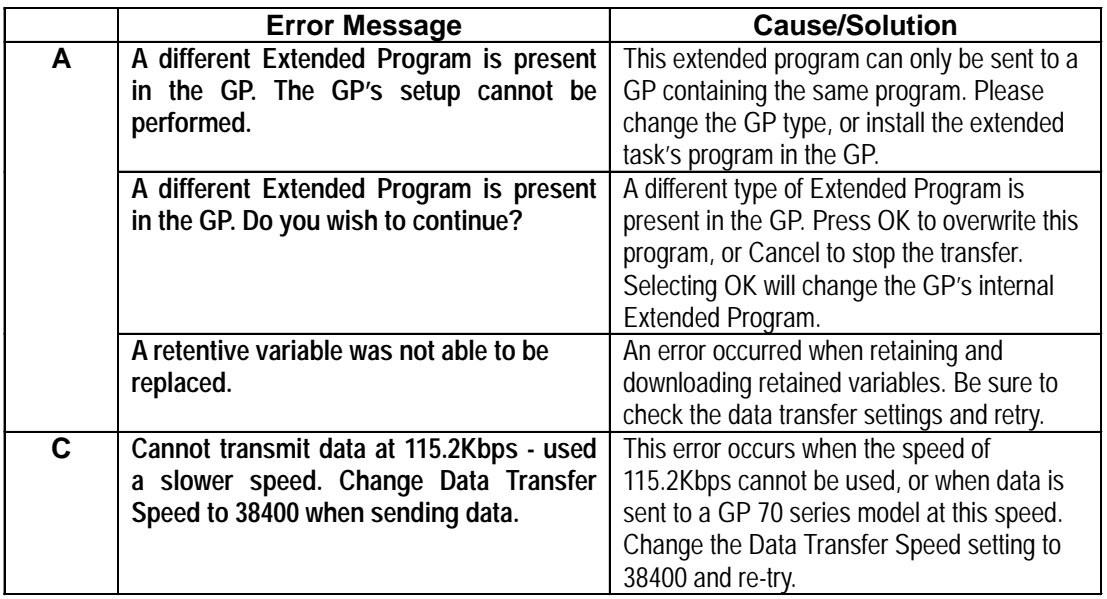

#### **Error Message Cause/Solution CF Card data will not be sent to GP | Either the GP Multi Unit's power is turned** OFF, or the CF Card is not formatted. Also, if the CF Card's amount of remaining space may be insufficient. Please delete all unneeded files and retry transfer. **Command Parameter ERROR** Retry data transfer to the designated GP using "Auto Setup". If this message appears again, the PC has a command-related problem. Or, there may be an error in the cable or in the PC. Check both and retry data transfer. If the problem persists, the cable may be damaged. If necessary, contact your local GP distributor. **Connected Device is not correct GP!** A device other than the GP or one that is not supported by GP-PRO/PB III is connected. Check the model of the connected device. **C Core - ID Command failed | An error has occurred during data transfer** from the PC. The cable may be disconnected or the GP is OFF. Retry data transfer. **Data Transfer Port initialization error.** | Initialization of the communication port has failed. Check the transfer serial port settings and transfer cable connection. **D Do you want to download the simulation protocol?**  When you want to transfer the simulation protocol, click OK. Otherwise, click cancel. **ERROR, Out of Memory The GP's internal memory is full. Delete any** unnecessary screens. **ERROR, Incomplete Transmission** | Screen transfer to the GP has been aborted. Refer to the error message code. **ERROR, No Configuration File The file required for setup was not found in** the specified folder. Re-install the system from the Master disk, or check the transfer path settings. (Transfer Settings area) **ERROR, Cannot Transfer Data A** Communication error has occurred and transfer has failed. Reset the GP and PC and retry data transfer. **ERROR, Cannot open Screen <b>The system** is trying to transfer the screen to the GP but cannot open the Project File. **E ERROR, Doesnot supports Hardware.** | Incorrect revision information (type) was designated when selecting the GLC unit's [GP Type]. Change the [GP Type] data to the correct revision code and retry sending the data. **G GP** node search has failed! An error has occurred during search for the GP. Check the PC's network settings and the network cable connection. If the problem persists, contact your network manager. **H Handshaking ERROR – GP not Responding**  The GP power supply is turned OFF, the data cable is unplugged, or the GP may be in OFFLINE mode. Check all these points. When the GP main unit is in OFFLINE mode, reset it to transfer mode. Also, check the serial port. **If "Send User Selected Screens" is selected, upload parameter data cannot be transferred. As a result, your PC will not receive screen data from the GP unit. To send upload parameter data, select "Send All Screens" or "Automatically Send Changed Screens".**  Sending screens individually can destroy the Image Control Table, and the screens may not operate correctly on the GP. If a problem occurs, resend all the screens, or use the automatic screen update feature. **I Invalid address substituted for unknown**  When using a symbol in the device address,

#### **Screen Transfer Errors (from previous page)**

**aliases, or invalid address error** 

symbol addresses.

use the symbol editor to enter the actual

|   |                                                            | <b>Cause/Solution</b>                                                     |
|---|------------------------------------------------------------|---------------------------------------------------------------------------|
| M | <b>Error Message</b><br>Memory Loader Error - Unknown Type | A undefined error code has been sent from                                 |
|   |                                                            |                                                                           |
|   |                                                            | Memory Loader. Check the connection to                                    |
|   |                                                            | Memory Loader. Reset Memory Loader once<br>and then re-try data transfer. |
|   |                                                            | The cable used for data transfer is not                                   |
|   | Memory Loader Error - Memory Loader                        |                                                                           |
|   | <b>Not Ready</b>                                           | connected to Memory Loader, or Memory                                     |
|   |                                                            | Loader is not in the PC reception mode.                                   |
|   |                                                            | Check that the PC is connected to Memory                                  |
|   |                                                            | Loader using the cable and set Memory                                     |
|   |                                                            | Loader in the PC reception mode. Then,                                    |
|   |                                                            | re-try data transfer.                                                     |
|   | Memory Loader Error - Card Not Found                       | Memory Loader does not have a memory                                      |
|   |                                                            | card. Insert the memory card into Memory                                  |
|   |                                                            | Loader and then send the card data.                                       |
|   | Memory Loader Error - Timeout                              | Communication<br>Reset<br>timeout<br>occurs.                              |
|   |                                                            | Memory Loader and re-try data transfer.                                   |
|   | Memory Loader Error - Memory Overflow                      | The transferred screen data causes an                                     |
|   |                                                            | overflow of the memory capacity of Memory                                 |
|   |                                                            | Loader. Delete the screen data or set the                                 |
|   |                                                            | upload information transfer setting to OFF.                               |
|   |                                                            | Then, re-try data transfer.                                               |
|   | Memory Loader Error - Check Sum Error                      | A checksum error occurs during transfer.                                  |
|   |                                                            | Check that the cable is properly connected                                |
|   |                                                            | and remove the noise source near the cable.                               |
|   |                                                            | Then, re-try data transfer.                                               |
|   | Memory Loader Error - Bad Command                          | The transfer command is not sent correctly.                               |
|   |                                                            | Check that the cable is properly connected                                |
|   |                                                            | and remove the noise source near the cab le,                              |
|   |                                                            | Then, re-try data transfer.                                               |
|   | Memory Loader Error - Incorrect Data                       | The correct command is not received from                                  |
|   | <b>Received</b>                                            | the Memory Loader during transfer. Check                                  |
|   |                                                            | that the cable is properly connected and                                  |
|   |                                                            | remove any noise sources near the cable.                                  |
|   |                                                            | Then, re-try data transfer.                                               |
|   | Multiple GPs have been designated as the                   | You attempted to send data to multiple GPs                                |
|   | destination, however, the system screen                    | "Send System Screen" set to ON. When                                      |
|   | data will not be sent.                                     | sending data to multiple GPs, the GP system                               |
|   | Is this OK?                                                | settings will not be transferred.                                         |
|   |                                                            | Select Yes, which means only the screen                                   |
|   |                                                            | data will be transferred. To send the GP                                  |
|   |                                                            | system settings, you must first match the IP                              |
|   |                                                            | address in the GP system settings with the                                |
|   |                                                            | destination GP and re-try data transfer, unit                             |
|   |                                                            | by unit.                                                                  |
|   | <b>Memory Not Initialized</b>                              | The GP internal memory is not initialized.                                |
|   |                                                            | Initialize the memory.                                                    |

 **Screen Transfer Errors (from previous page)**

### **Screen Transfer Errors (from previous page)**

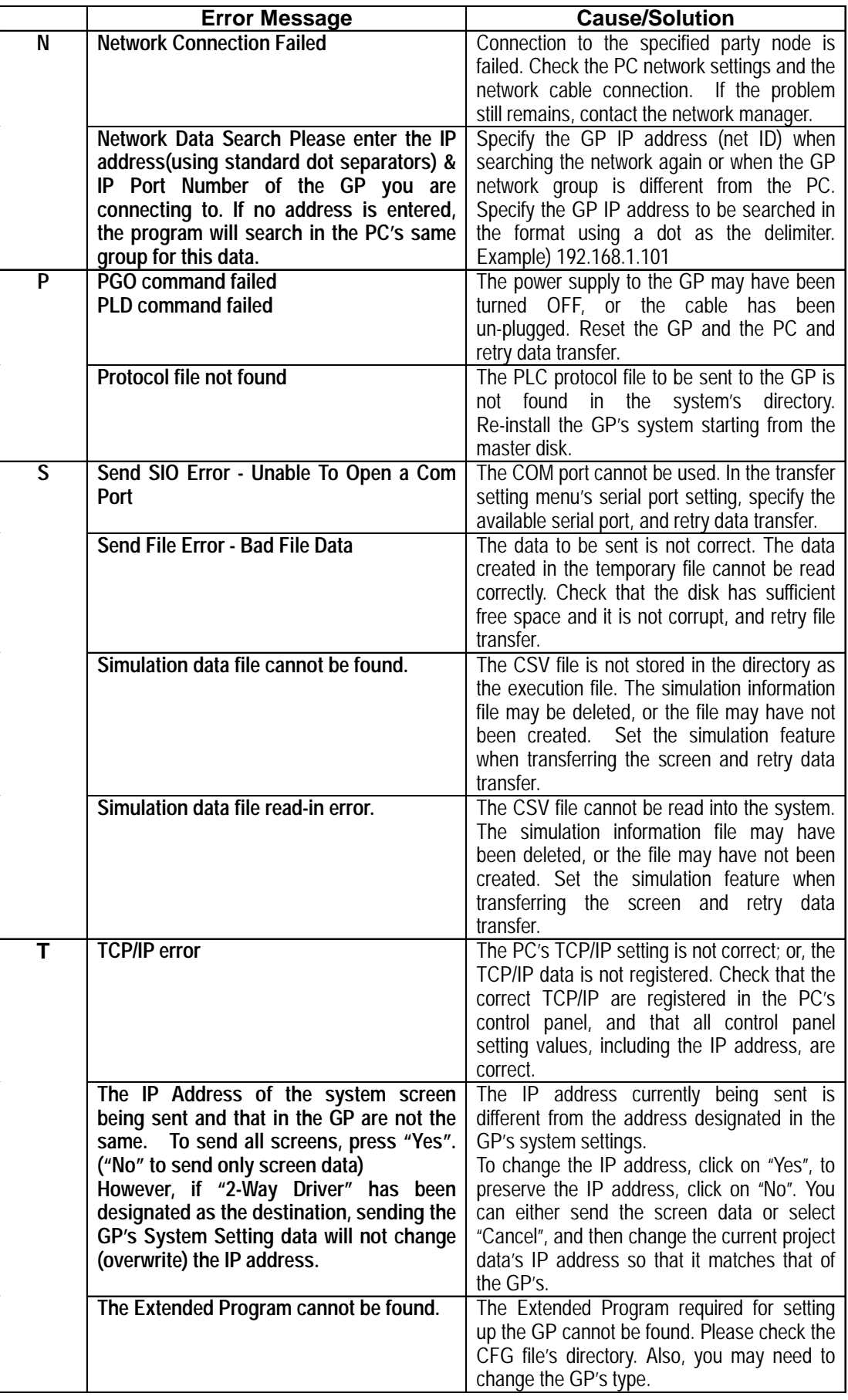

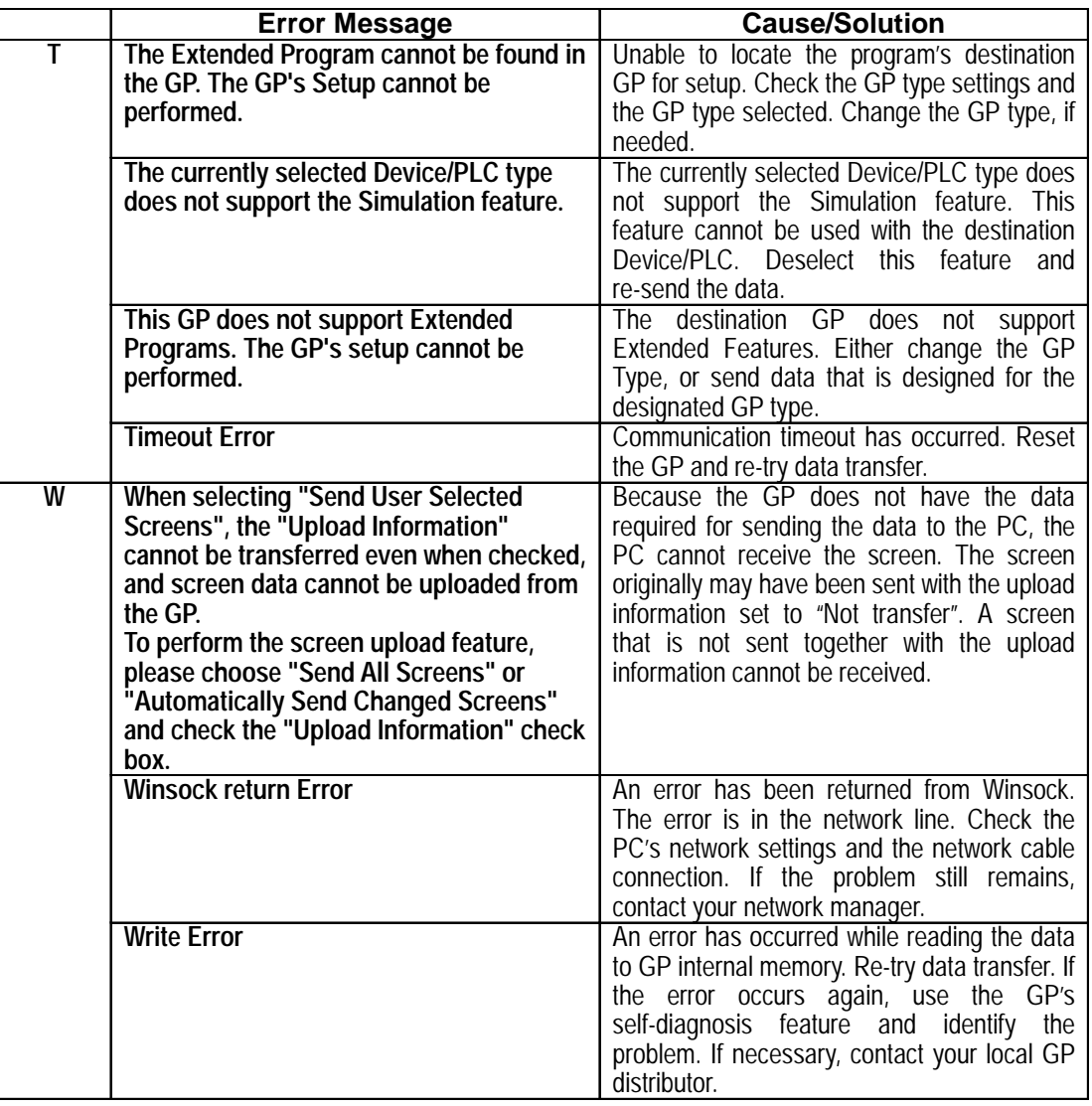

### **Screen Transfer Errors (from previous page)**

### **File Converter Errors**

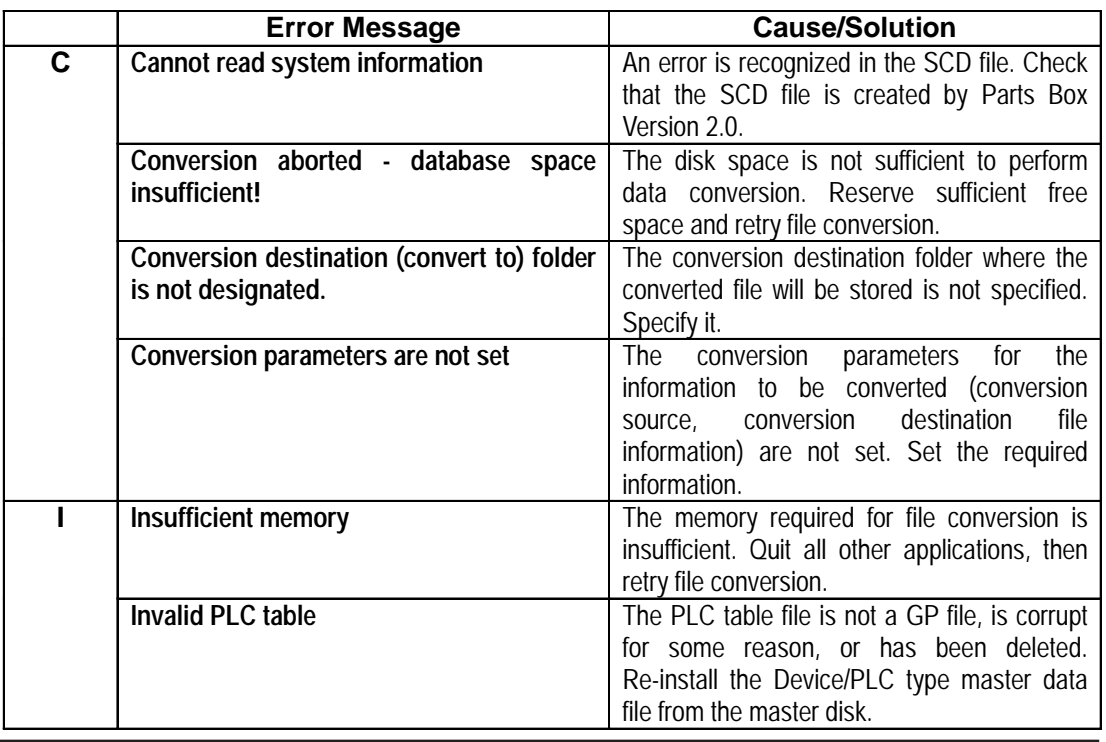

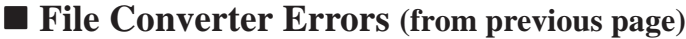

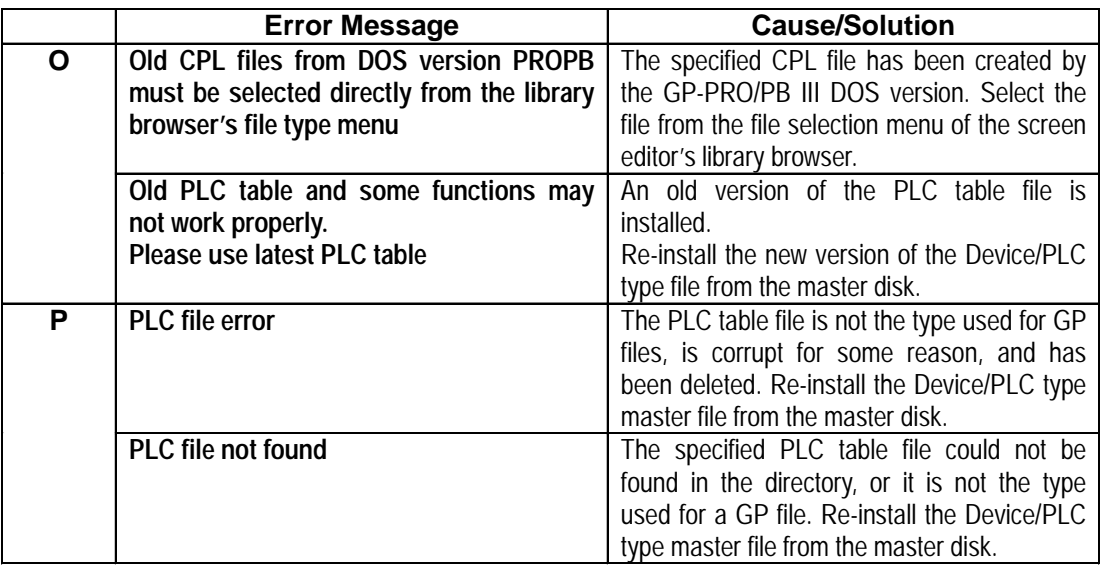

### **Project Compression and Execution Errors**

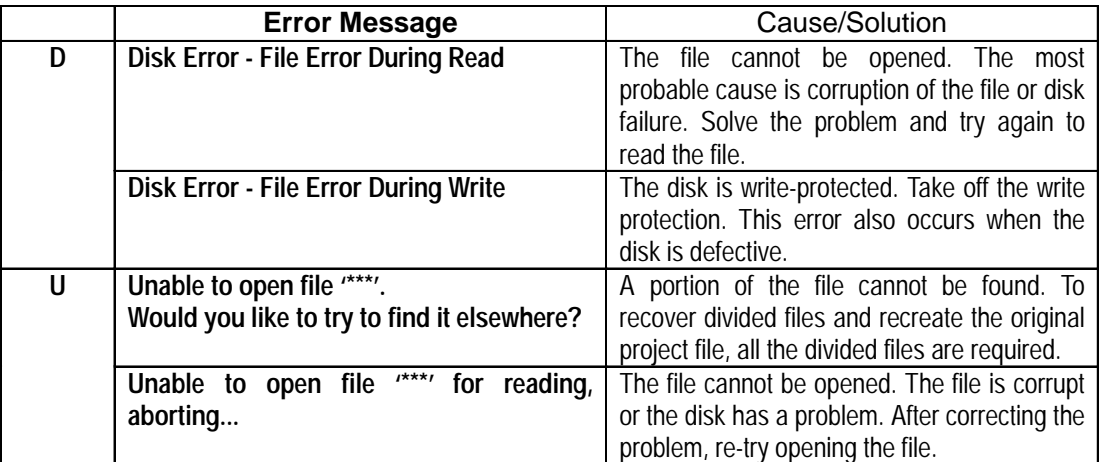

\* The file named is inserted here \*\*\*.

### **Rebuild Tool Errors**

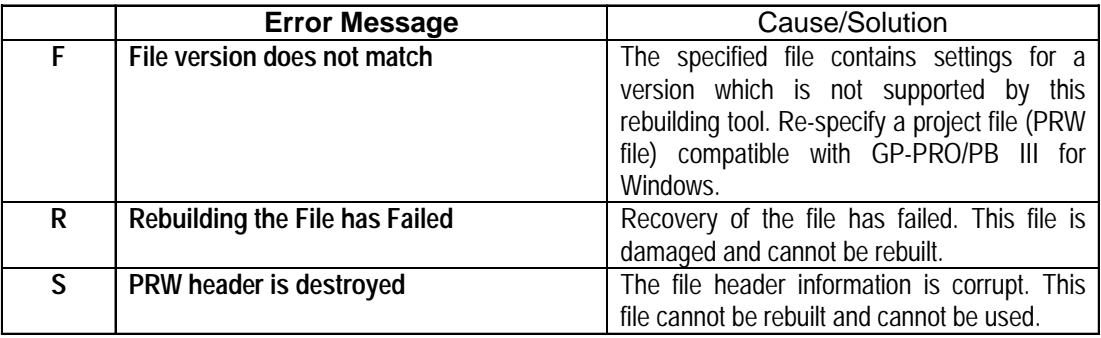

### ■ **DXF File Conversion Errors**

The error messages generated during DXF file conversion are as follows:  $(xynn)$  <message> (line = ????)

- x : Conversion direction (1:  $DXF \rightarrow GP / 2$ :  $GP \rightarrow DXF$ )
- y : Procedure (1: Read 2: Conversion 3: Write)
- nn : Error code

(line = ????) : Line No. of the DXF file causing the error

### ■ **DXF File Conversion Errors**

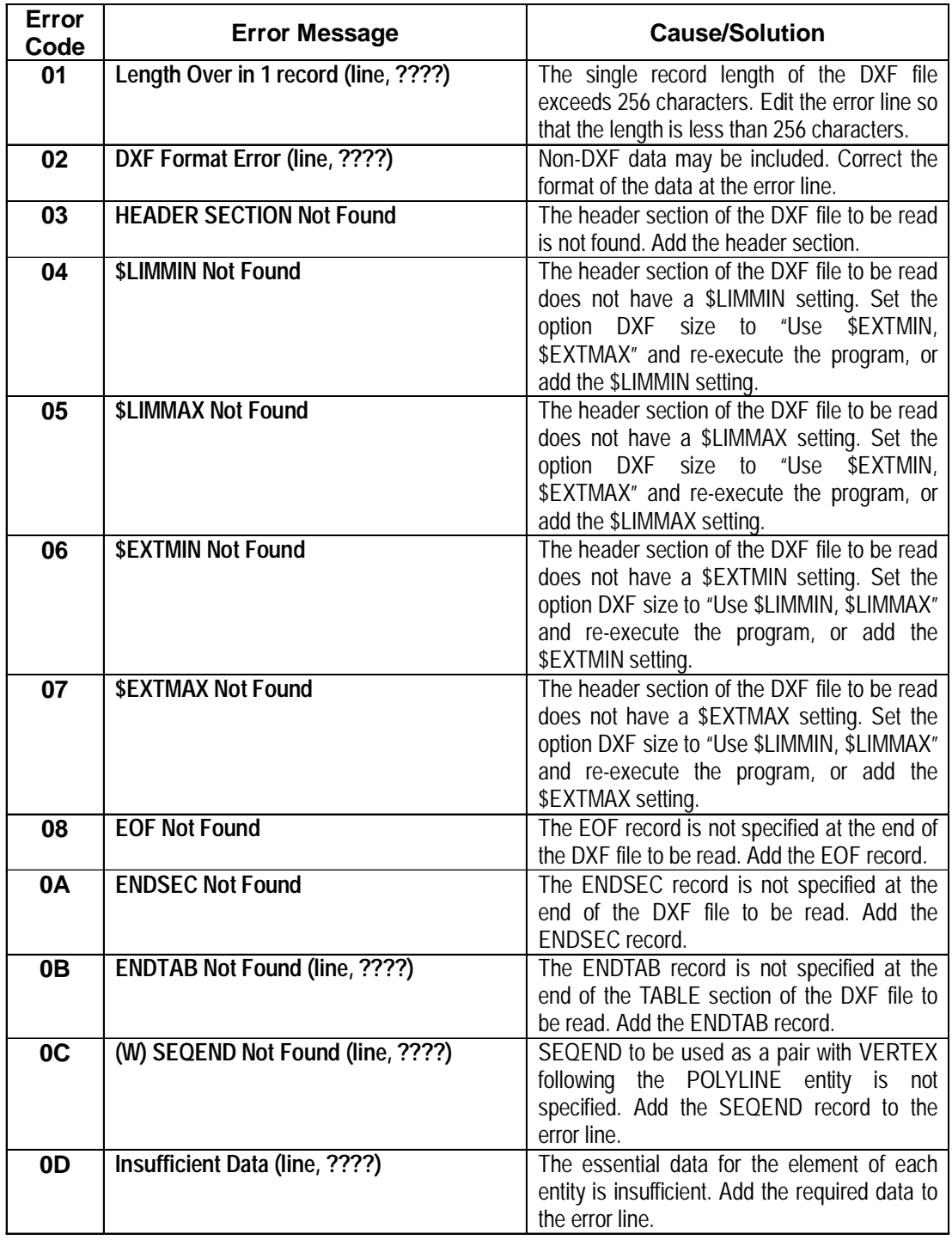

### **DXF File Conversion Errors(from previous page)**

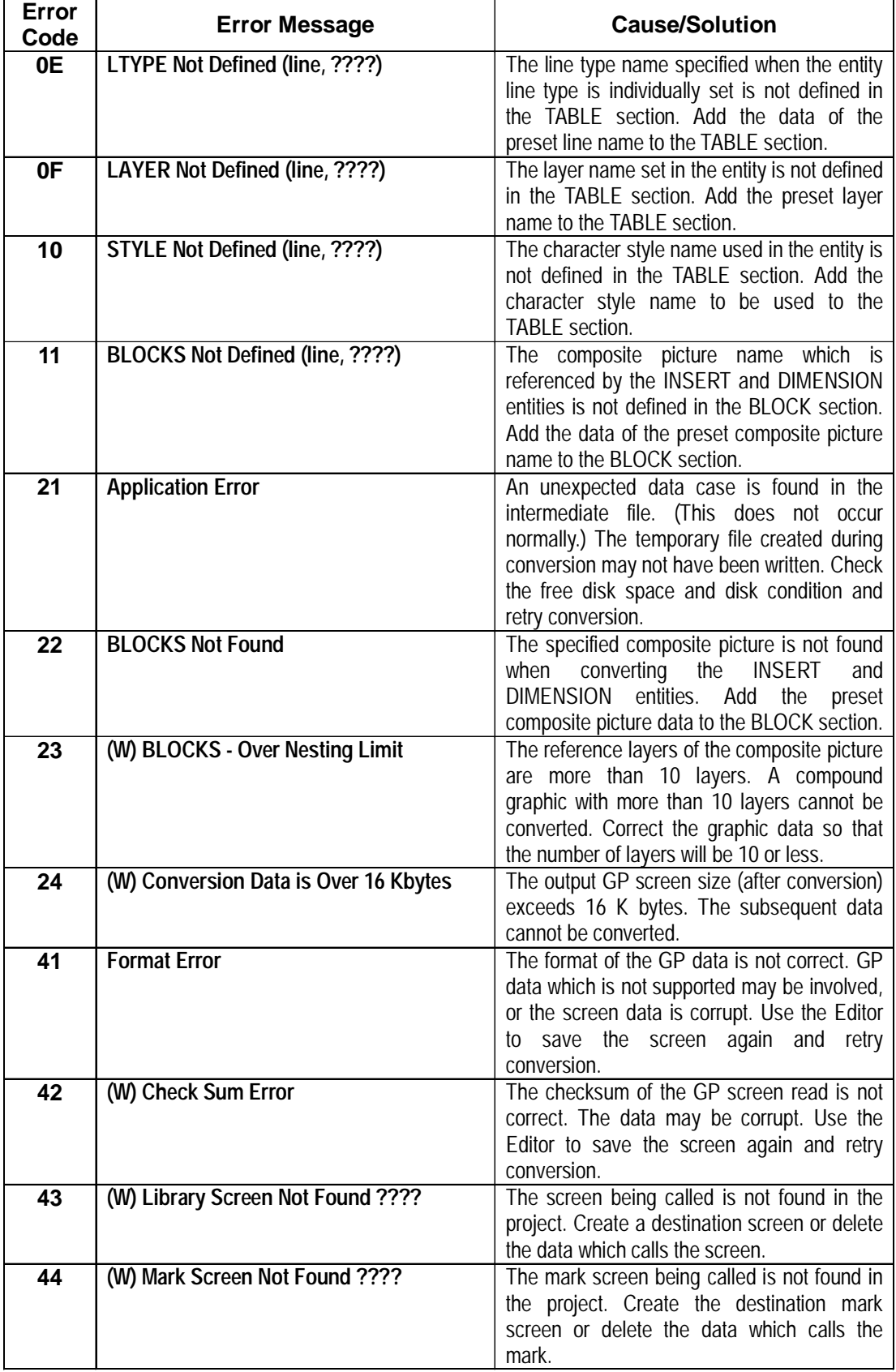

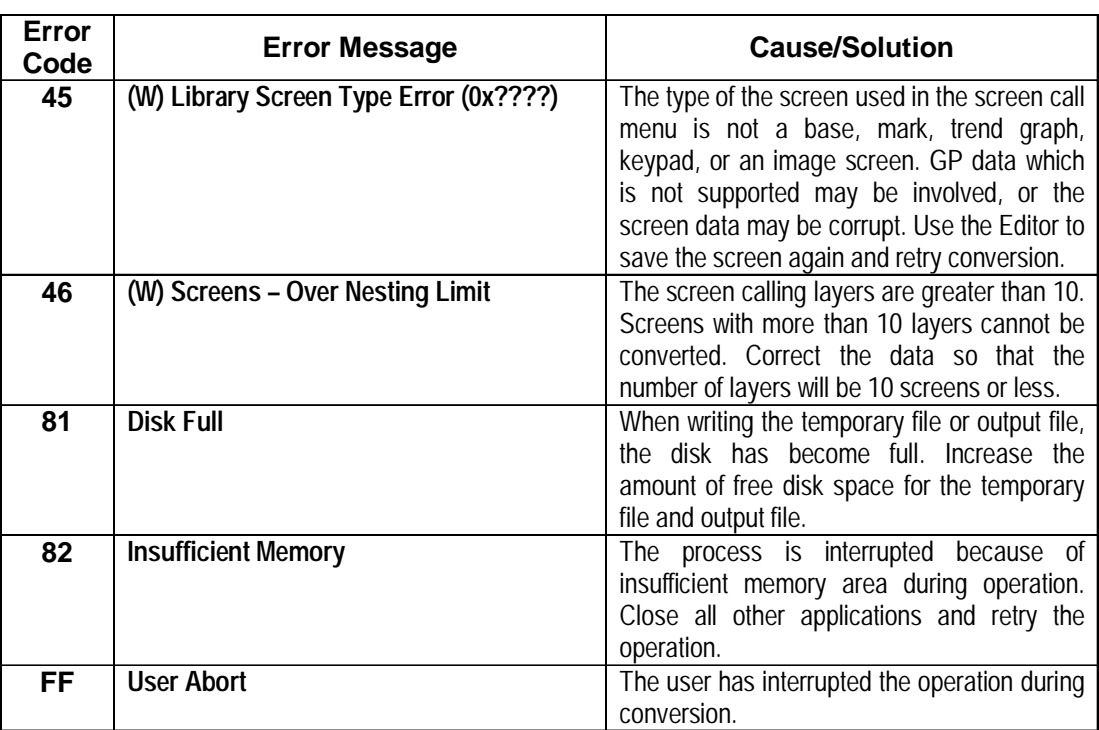

### **DXF File Conversion Errors(from previous page)**

### **File Management Errors**

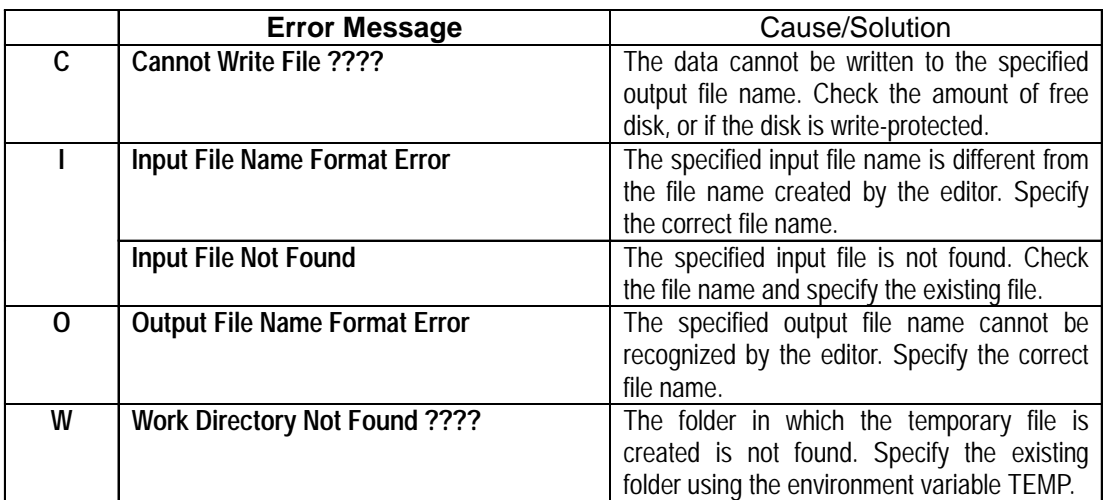

### **Simulation Errors**

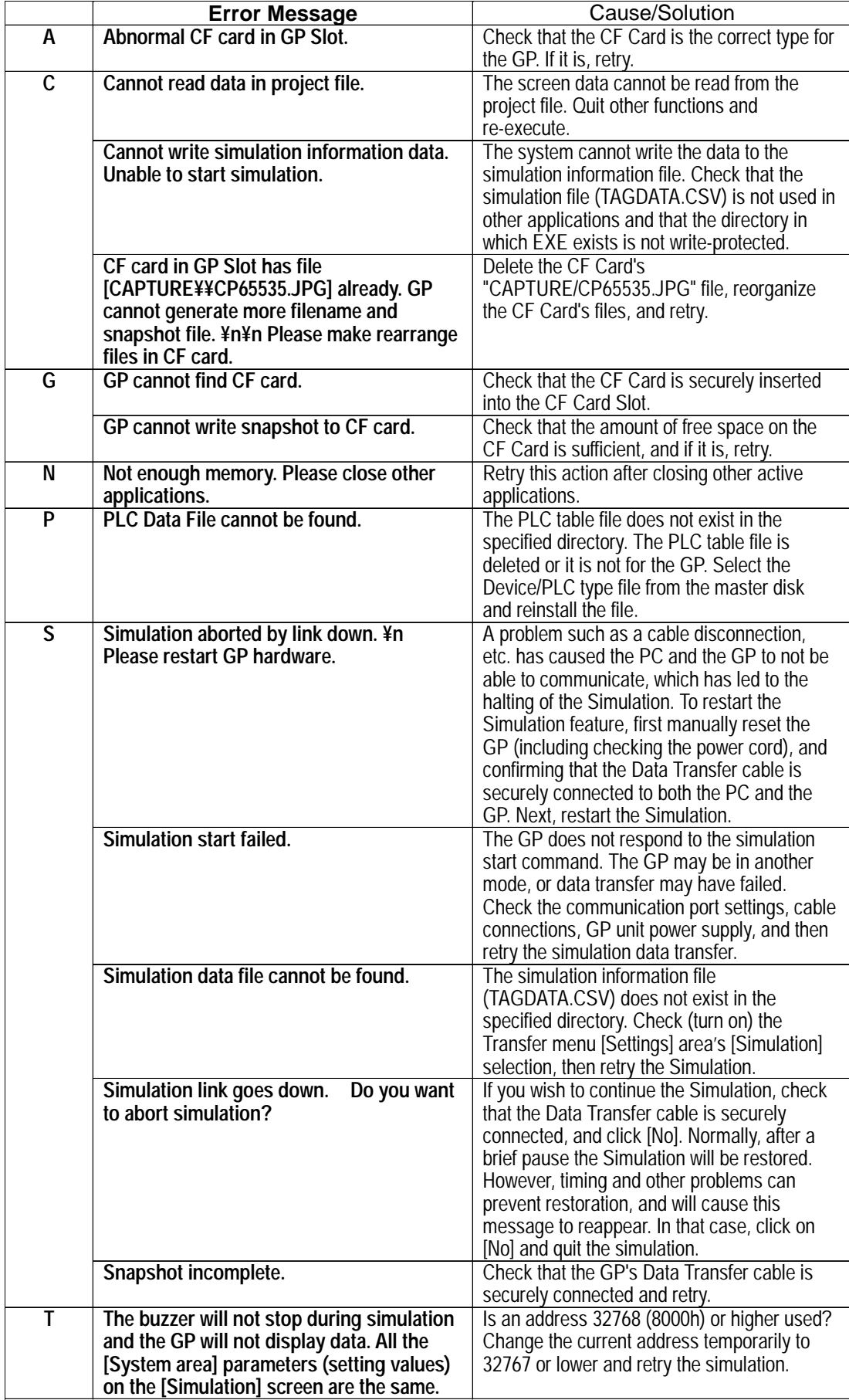

### ■ Sound Setting Errors

**(\*\*\*\* means the User's designated file name will be inserted here.)**

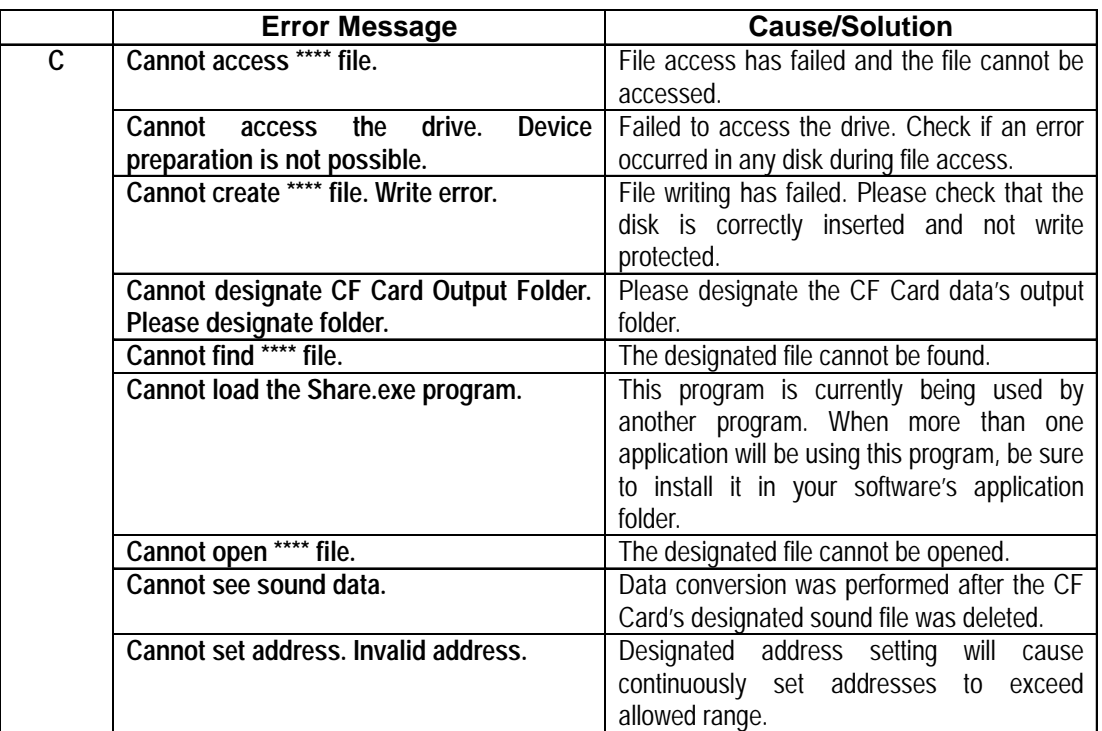

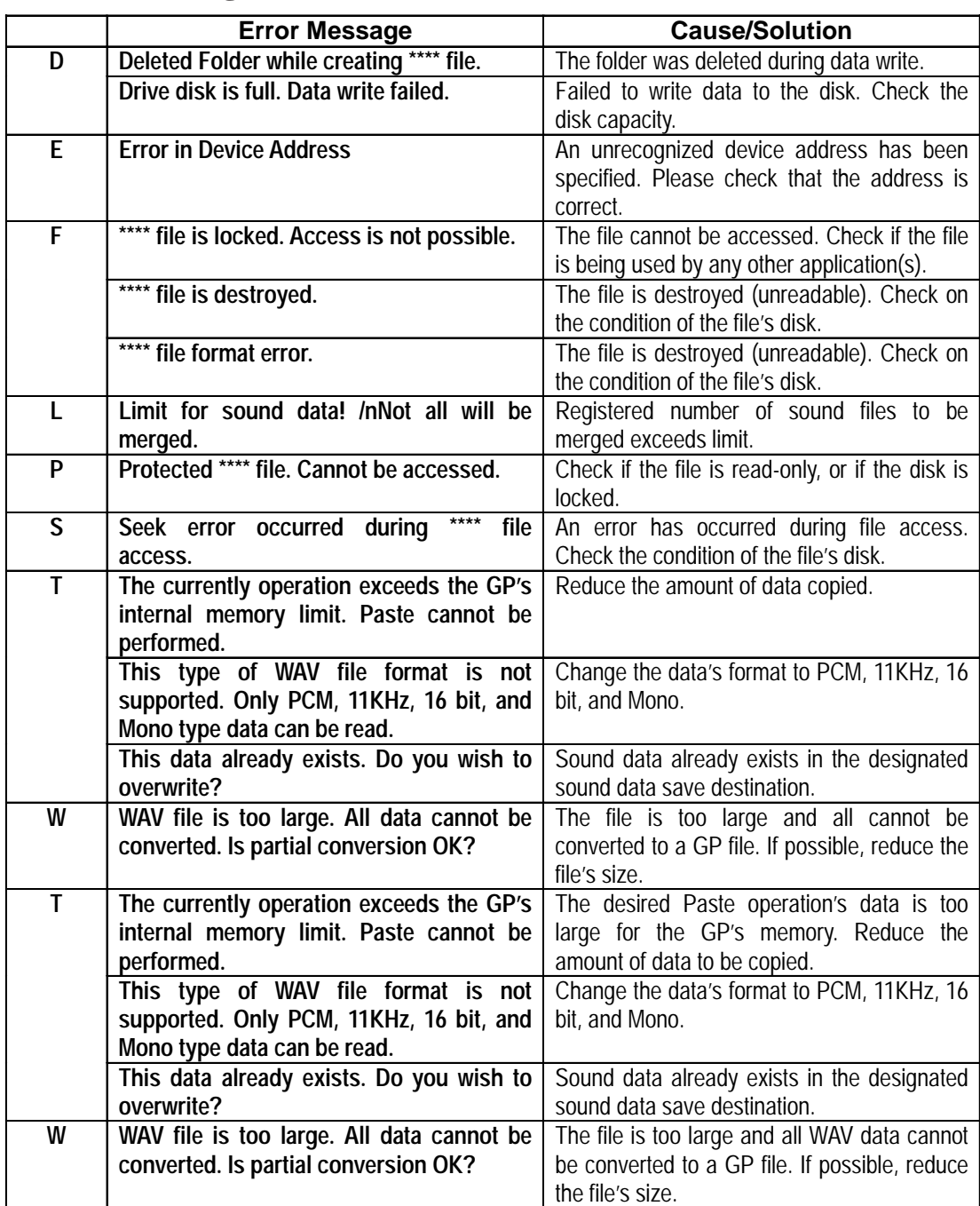

### $\blacksquare$  **Sound Setting Errors(from previous page)**

### **Filing Data Errors**

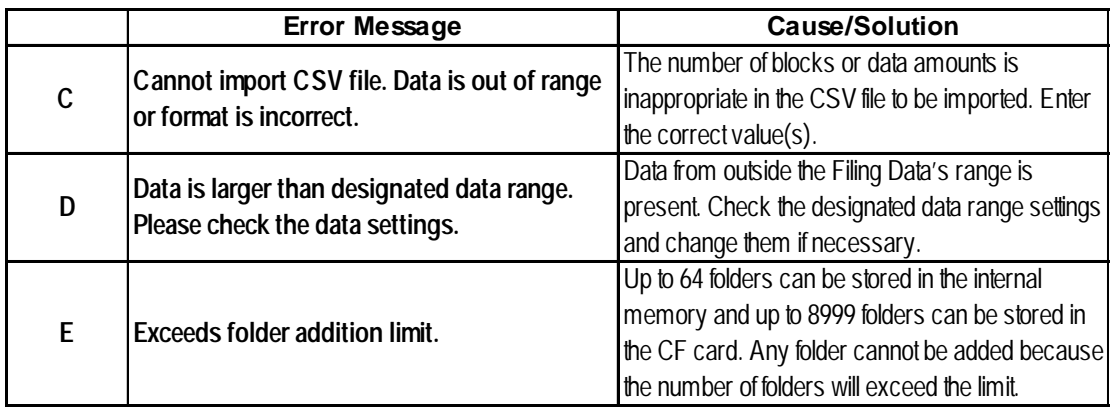

### **Filing Data Errors (from previous page)**

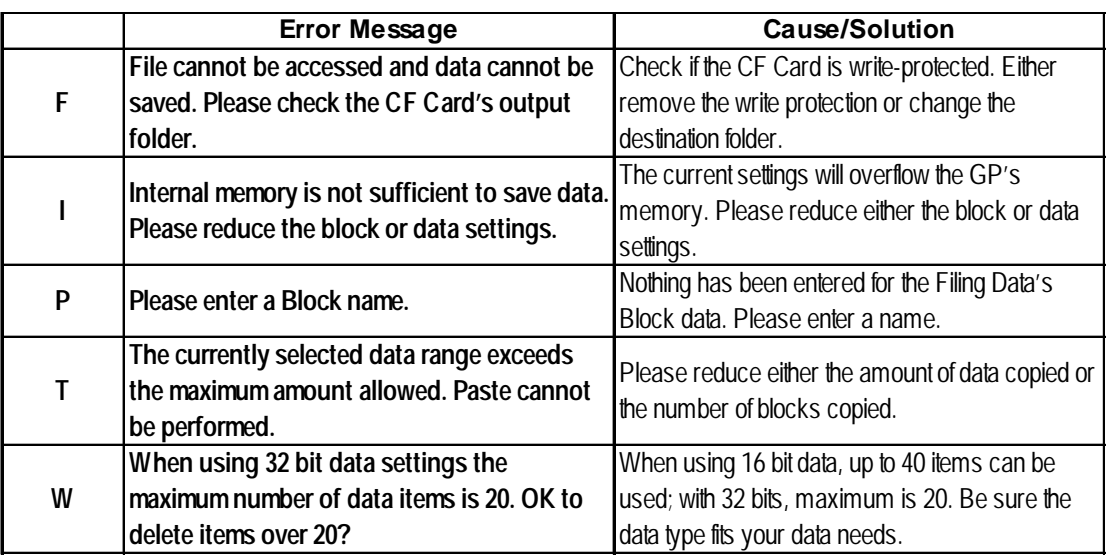

### ■ Data Transfer Function Errors

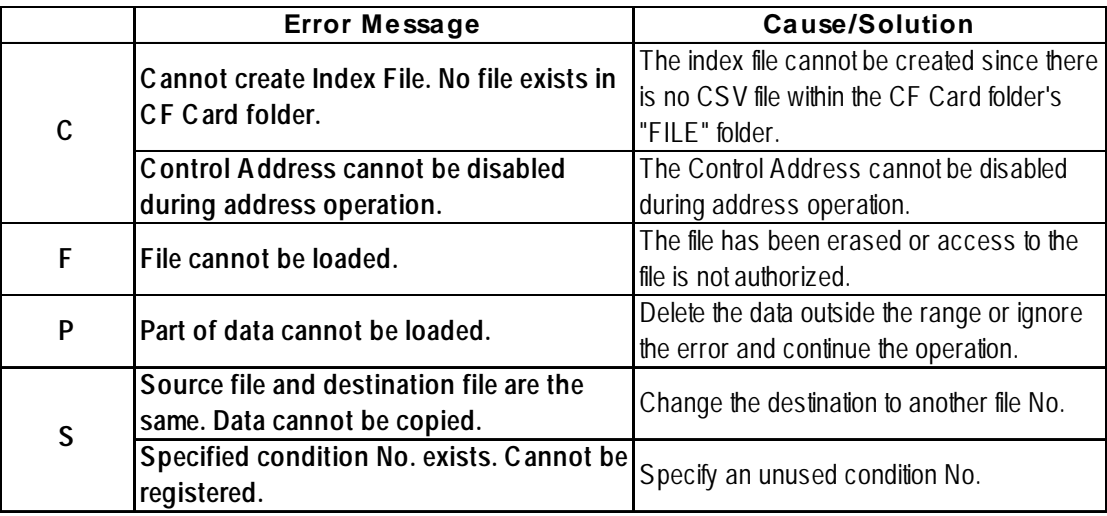

### **Logging Data Errors**

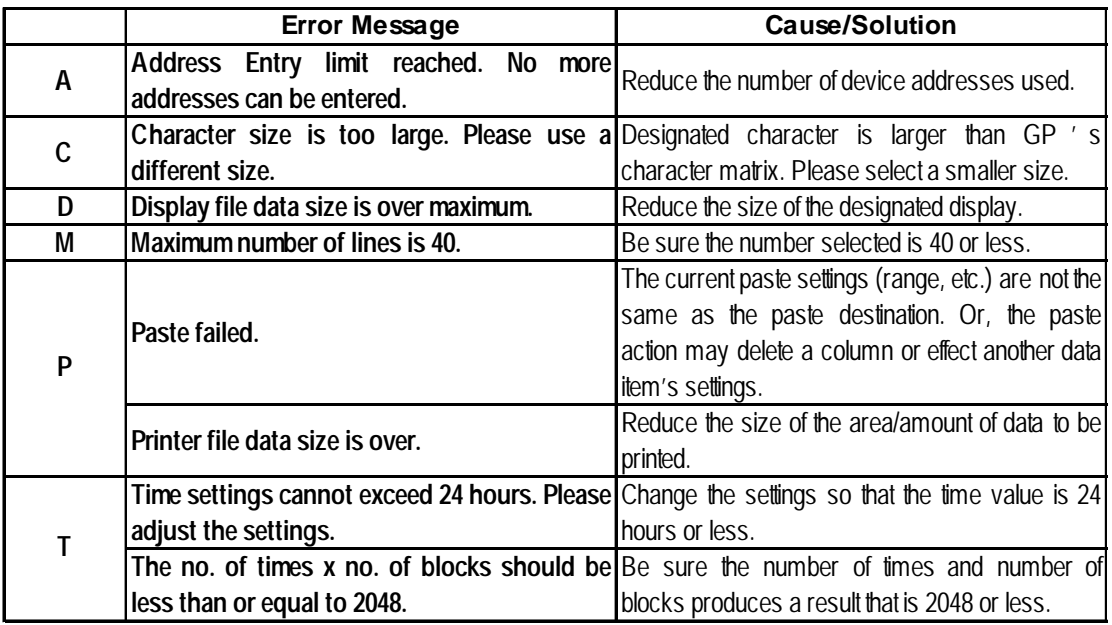

### **CF Card Tool Errors**

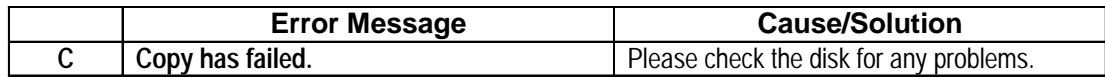

### **2-Way Driver Setting Errors**

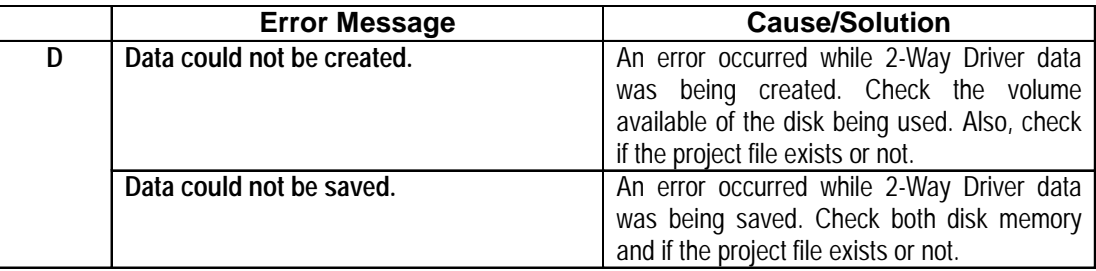

### $\blacksquare$  **Security Settings Errors**

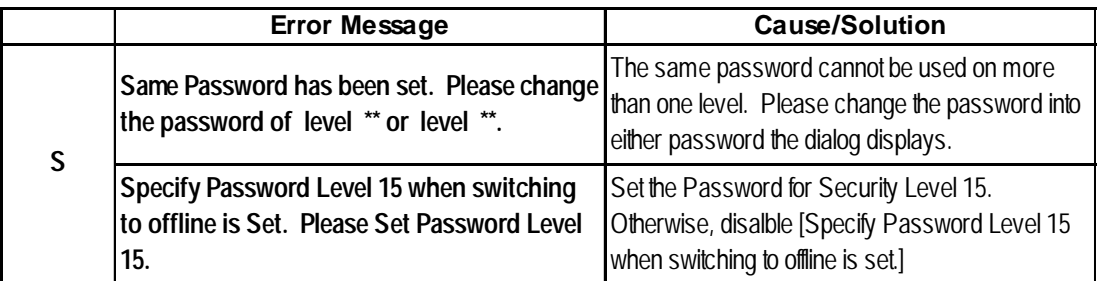

### **Time Schedule Feature Errors**

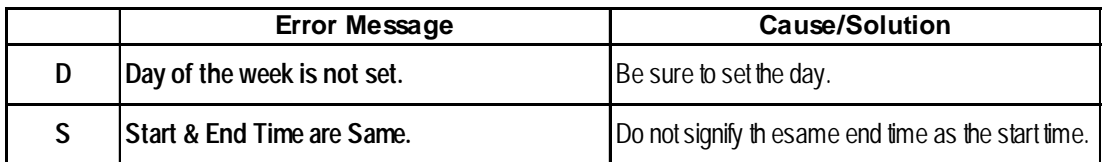

### **Import/Export Of Text Screen Errors**

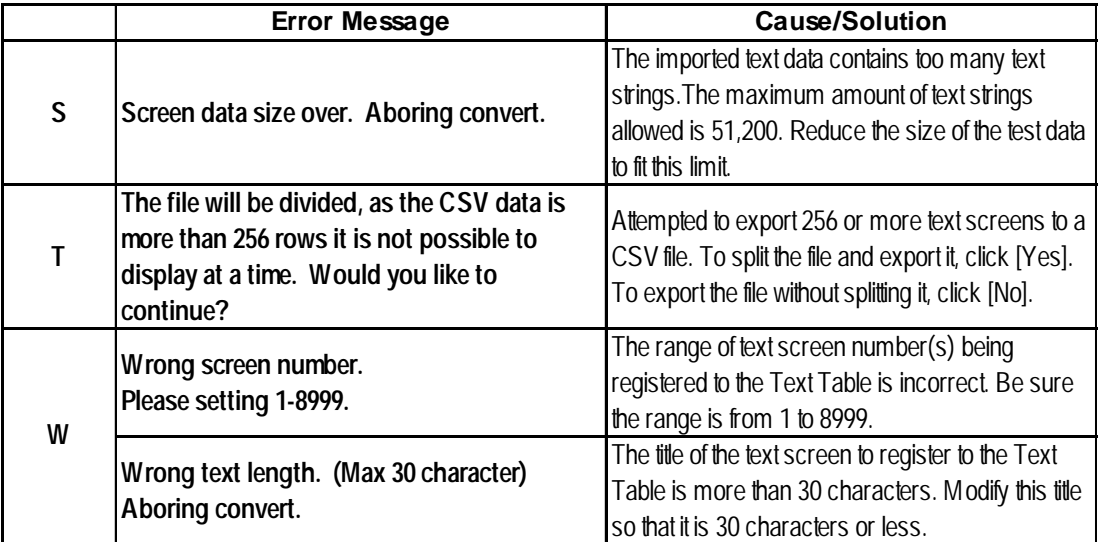

# **A.2 Troubleshooting**

This section describes how to solve problems generated when using GP-PRO/PB III.

Before you begin troubleshooting, please check the following items again. If you answer "Yes" to all the questions, start troubleshooting. If you answer "No" to any one of the questions, set the required item and then start troubleshooting.

If the error still occurs after troubleshooting, fill the details on the error in the provided trouble report sheet and contact DIGITAL.

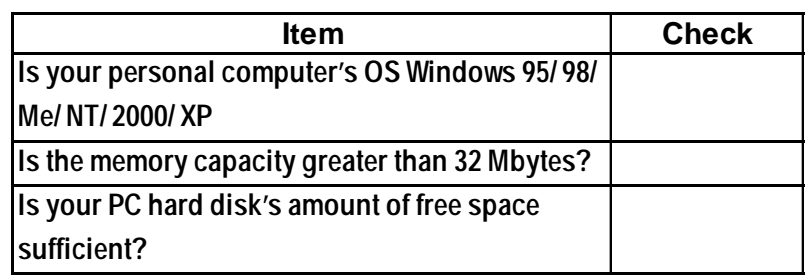

## **A.2.1 Troubleshooting List**

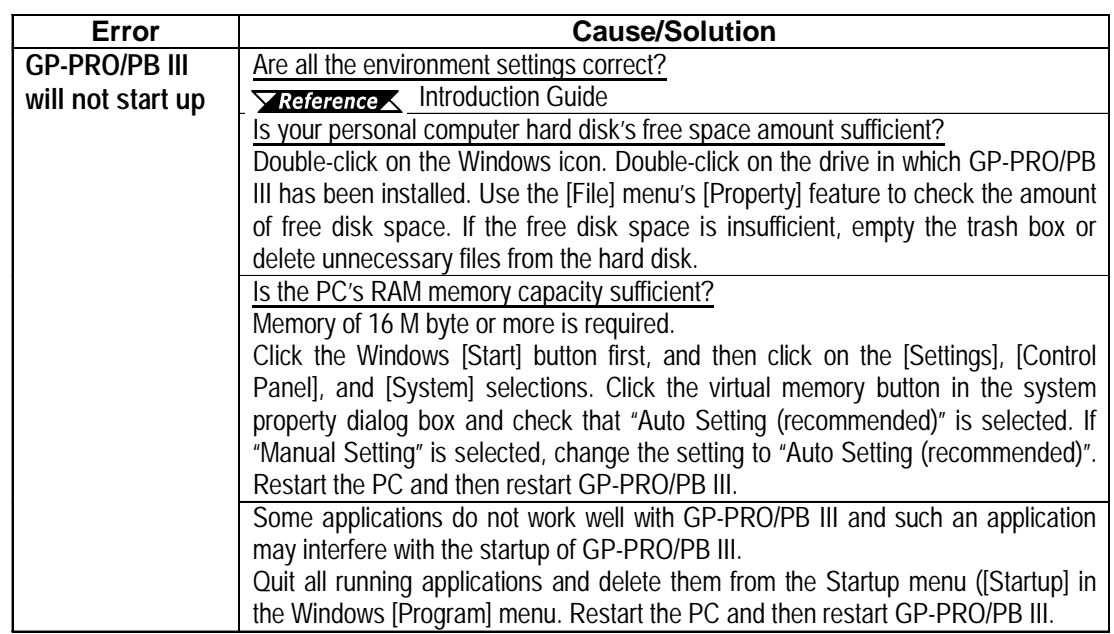

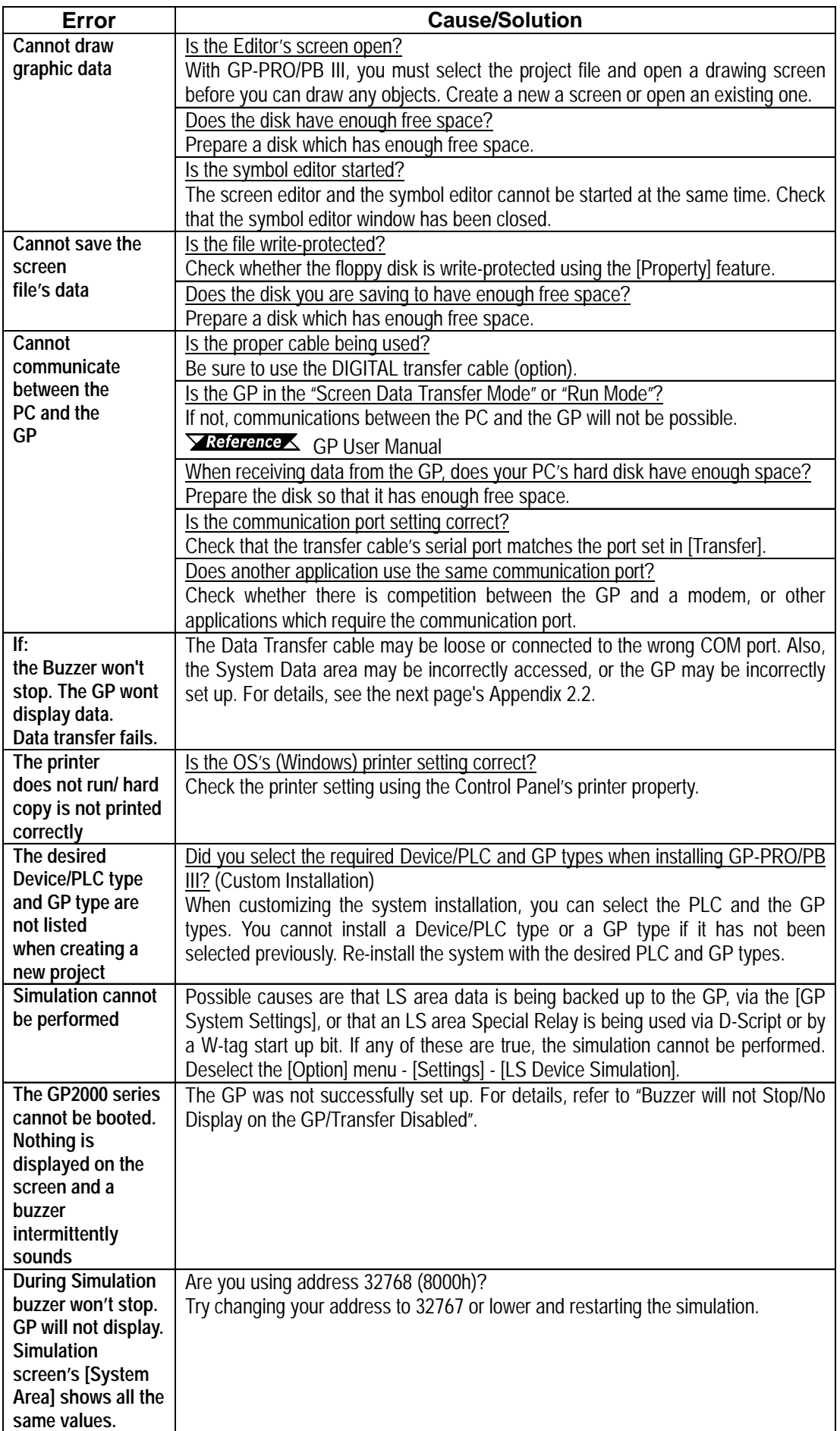

### **A.2.2 Buzzer will not Stop/No Display on the GP/Transfer Disabled**

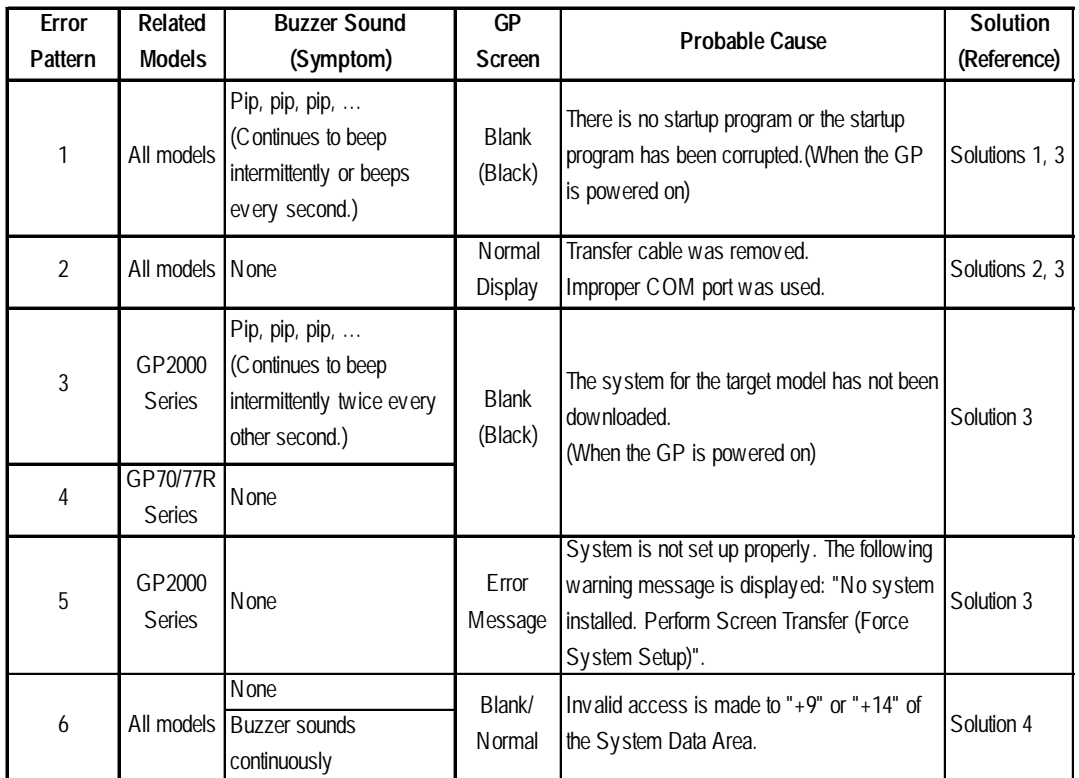

#### **Error Pattern by Symptom**

Refer to Solution 1 when error pattern 1 is observed.

Similarly, Solution 2 corresponds to Error Pattern 2.

When error pattern 3, 4 or 5 is observed, try the procedure described in Solution 3. If Solution 1 or 2 does not solve the problem with error patterns 1 and 2, try Solution 3 as well.

Solution with the CF Memory Loader Tool is also available with the GP2000 series. *CF Memory Loader Operation*

#### **Solution 1**

1. Transfer from the PC

Transfer programs and screen data from the PC (GP-PRO/PBIII for Windows) to the GP while the buzzer of the GP sounds. (Be sure that your PC and the transfer cable are able to transfer programs and data to the GP.) GP-PRO/PB for Windows has been programed to handle a variety of problems and retry data transfer repeatedly if the GP fails to respond successfully. In this case, GP-PRO/PB for Windows will try repeatedly to complete handshake mode (it may take more than a minute in some situations). After handshaking is completed, GP-PRO/PB for Windows will begin to transfer the Memory Loader program, system program, communication protocol program, expansion program and screen data.

#### ◆ Solution 2

The transfer cable is improperly connected or has been removed. The improper COM port may have been selected. Confirm that the cable and port are set up properly for data transfer and try again.

#### ◆ Solution 3

If error pattern 3, 4 or 5 has been observed, or Solution 1 or 2 does not solve the problem, perform a forced transfer from your PC. Perform the transfer even if the buzzer is sounding. (Confirm that the cable and PC are configured for successful transfers.)

- 1. Select [Setup] from the [Setup] menu on the [Screen Transfer] to display the [Transfer Settings] dialog box on the screen.
- 2. Select "Force System Setup" from the "Setup" field and click the [OK] button.

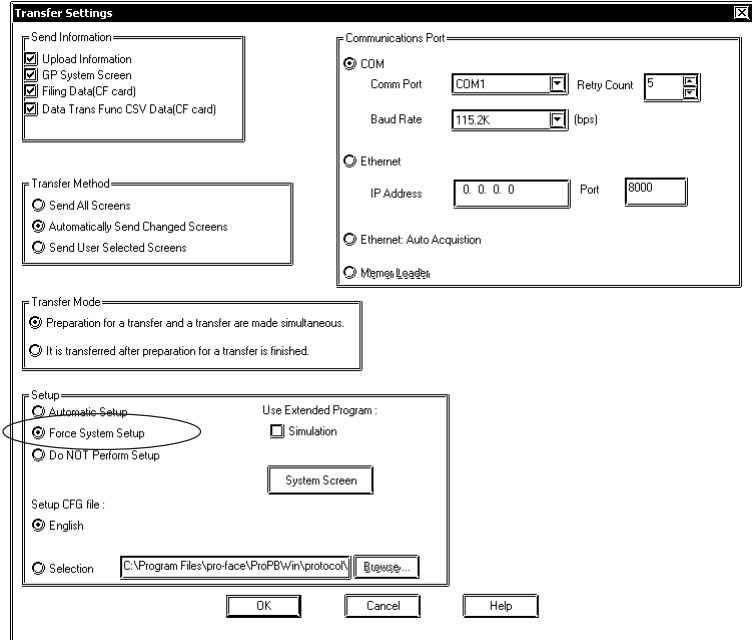

- 3. Select [Screen Transfer] from the [Transfer] menu and perform a forced transfer.
- 4. When the message "No System Program on the GP" is displayed on the screen, click the [OK] button.

This message will not be displayed if the protocol has not been downloaded to the GP.

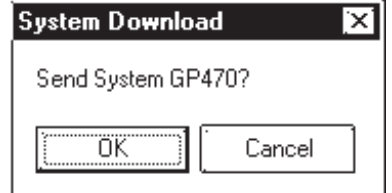

5. The message "Select GP Type" is displayed on the screen. Select the model type and click the [OK] button.

Usually, the system automatically selects the connected model. However, confirm the model type of the connected GP.

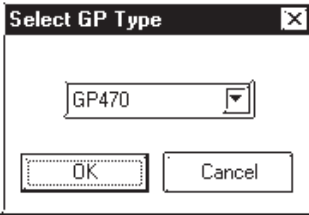

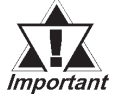

*If an improper model type is selected here before a forced transfer, the symptoms will recur.*

6. Check the GP type and click the [OK] button. The system begins transferring the System Program, Protocol Program and screen data. The restoration is completed when the transfer is completed successfully. In some cases, the "handshaking" (transfer to the GP unit) with the GP

may not be successful.

If handshaking is unsuccessful, the system displays the following message on the screen to ensure successful handshaking with the GP.

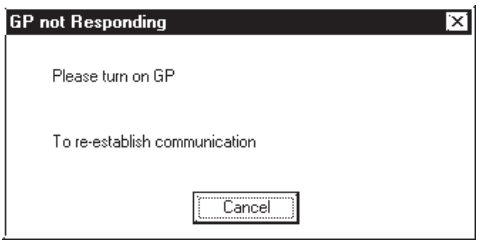

Power the GP OFF and ON again. The system will automatically resume the transfer.

### ◆ Solution 4

Check whether an incorrect value has been entered into the GP in "+9" or "+14" of the System Data Area, or an invalid Start Address has been assigned for the System Data Area.

#### **CF Memory Loader Operation (GP2000 series only)**

Insert the CF Card containing the CF Memory Loader programs\* into the GP and set the DIP SW No.1 located next to the CF Card slot to ON (see figure below). Then turn ON the GP's power supply. The CF Memory Loader will then automatically start.

\*IPL. SYS, MLD\*\*\*\*. SYS, BK\*\*\*\*. MEM; where \*\*\*\* represents the model code of the target GP.

 *10.6.5 Creating Backup Data, 10.6.7 Sending Backup Data*

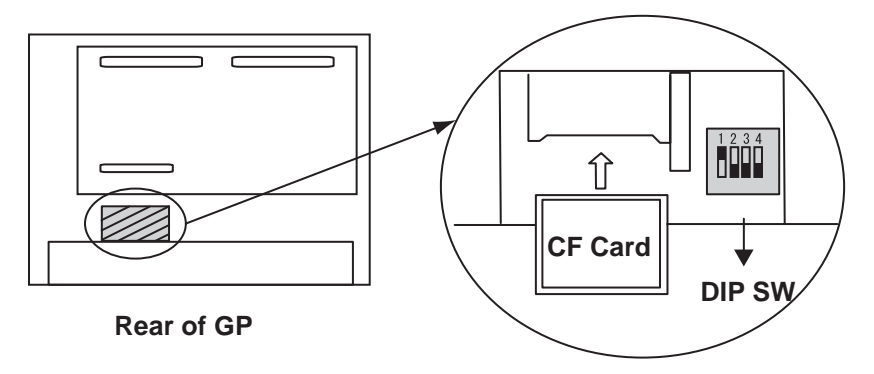

Use the CF Memory Loader Tool to download the data to the GP.

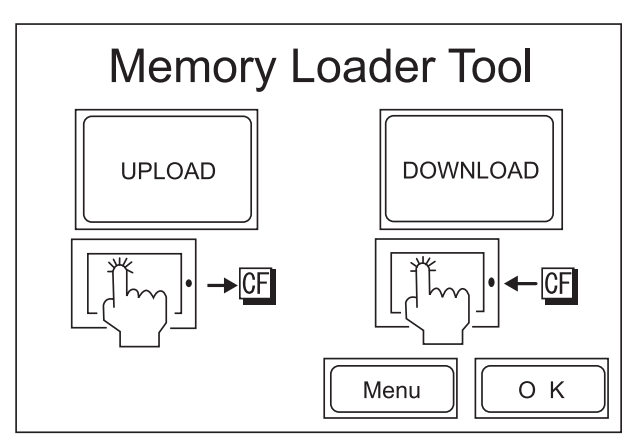

After data download is finished, remove the CF Card, set DIP SW No.1 to OFF and restart your GP.

The buzzer may sound as described below when a problem is handled with the CF Memory Loader Tool.

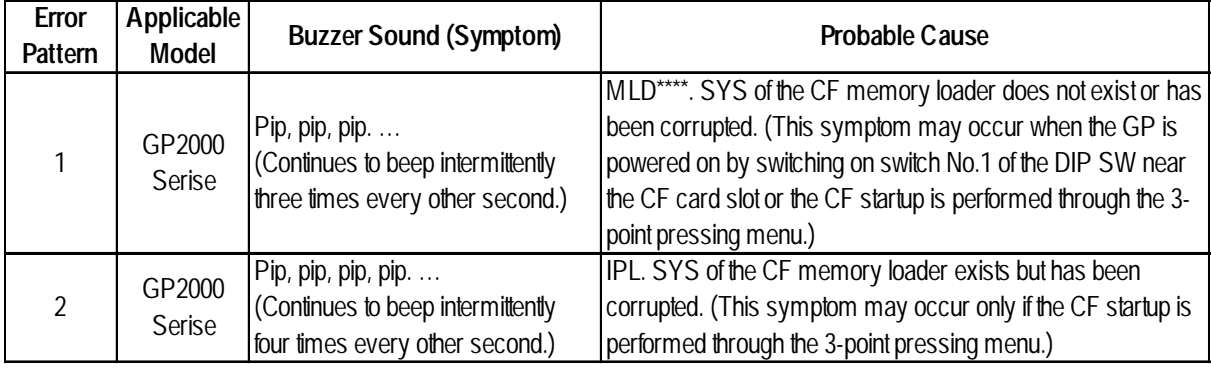

#### **Solution of Error Pattern 1**

If there is no "MLD\*\*\*\*. SYS" for the target GP present in the CF Card, copy or transfer it from your PC.

If the file "MLD\*\*\*\*. SYS" is present in the CF Card and the problem still occurs, reformat the CF Card and resend both this file and "IPL. SYS" or "MLD\*\*\*\*. SYS," to the CF Card.

#### ◆ Solution of Error Pattern 2

Reformat the CF Card and then send the necessary files, including "IPL. SYS" or "MLD\*\*\*\*. SYS" to the CF Card.

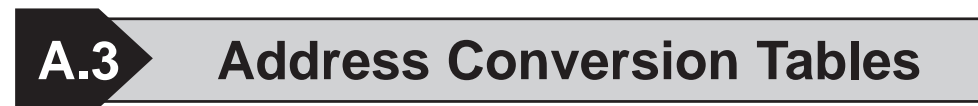

Addresses can or cannot be converted depending on the address combination. The combinations which cannot be converted vary with the external device manufacturers. See the following address global conversion table to convert the addresses correctly.

### ■ How to Read the table

The symbols used in the table have the following meanings:

: When the address conversion device type is set to [Word], the

system converts both Word and bit devices. When the [Bit] setting is used, only bit device addresses are changed.

: When the selected conversion mode is [Word], only Word ad

dresses are converted. Selecting [Bit] will convert only bit addresses.

- $\bigstar$  : When [Word] mode is selected, the system converts only word addresses.
- : When [Bit] mode is selected, the system converts only bit addresses.  $\blacksquare$  :

(Blanks cannot be converted)

For the timers and counters, the bit indicates the contact or coil used, and the word indicates the current value (elapsed value) or setting value

■ Address Conversion Table List

**Memory link SIO Type**

**Memory Link Ethernet Type**

**CC-Link (Remote Device Unit)**

**Device Net Slave I/O**

#### **Siemens Profibus**

**Siemens Interbus S**

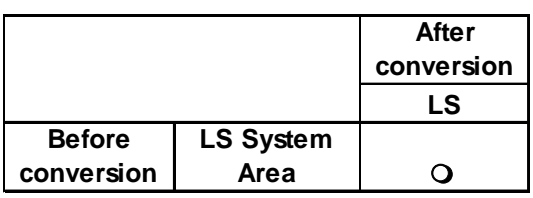

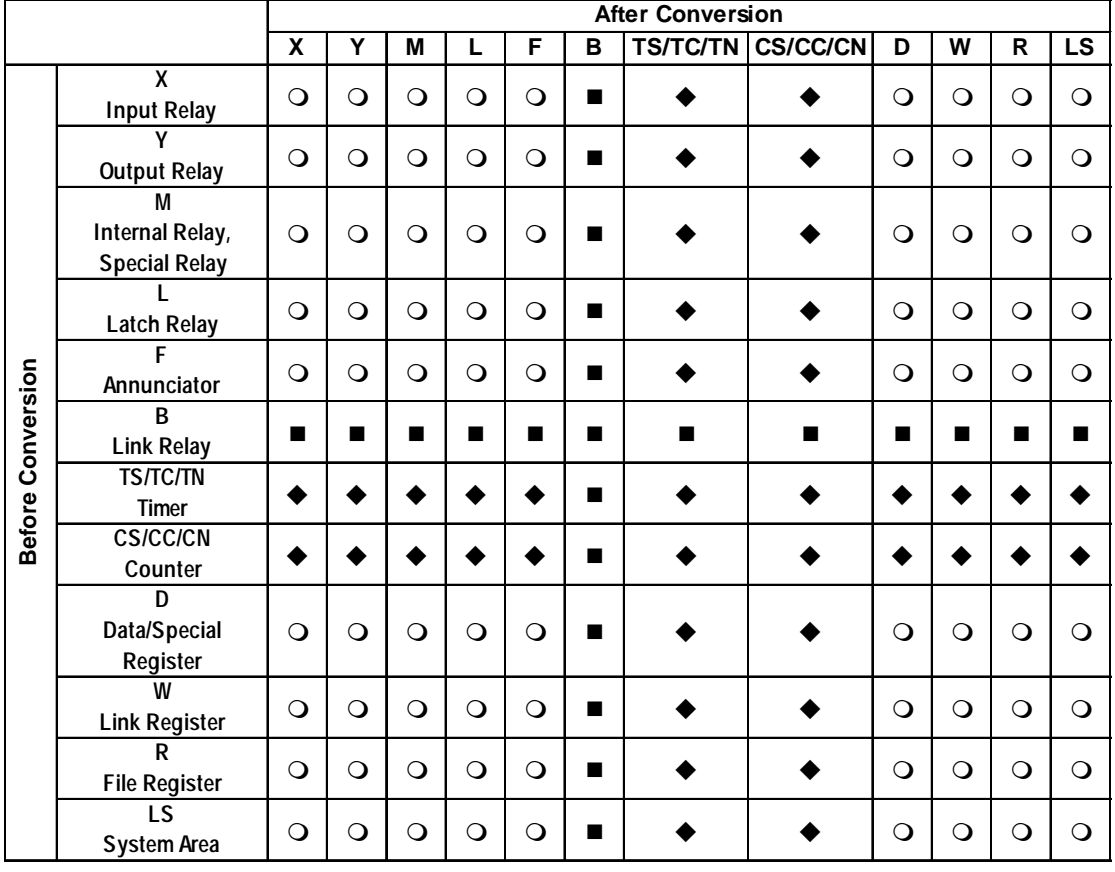

### **Mitsubishi Electric MELSEC-A**

### **Mitsubishi Electric MELSEC-N**

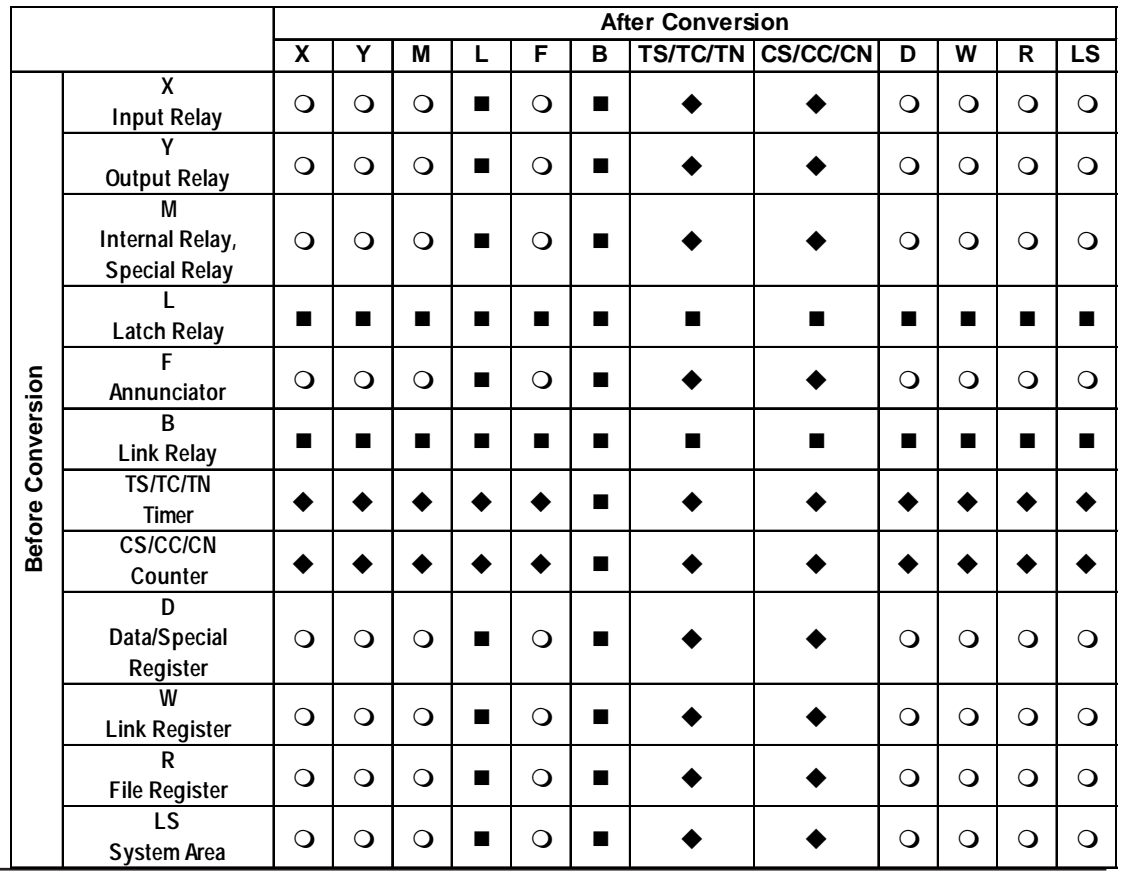

*GP-PRO/PB III for Windows Ver. 7.2 Operation Manual*

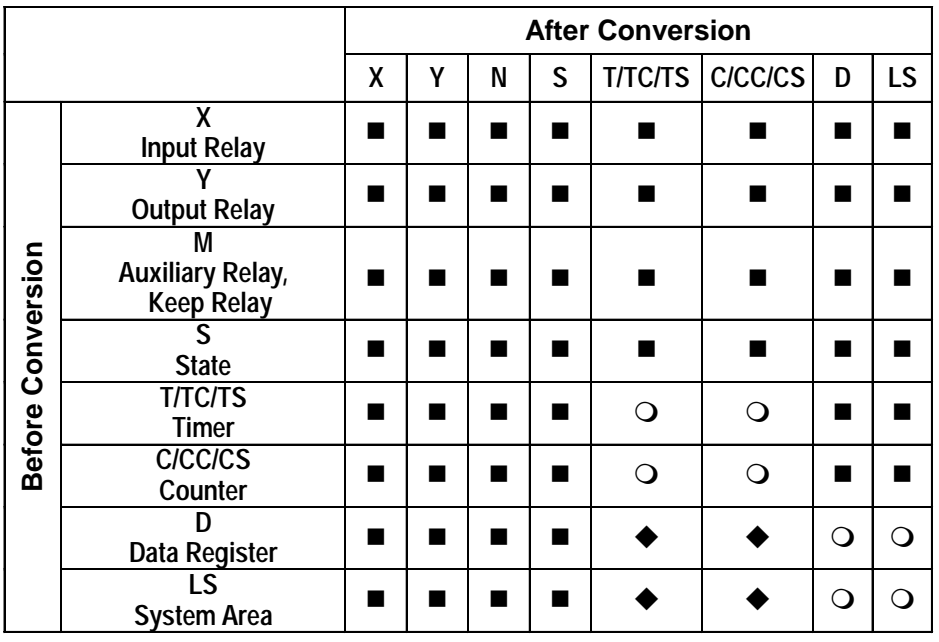

### **Mitsubishi Electric MELSEC-F2**

### **Mitsubishi Electric MELSEC-FX**

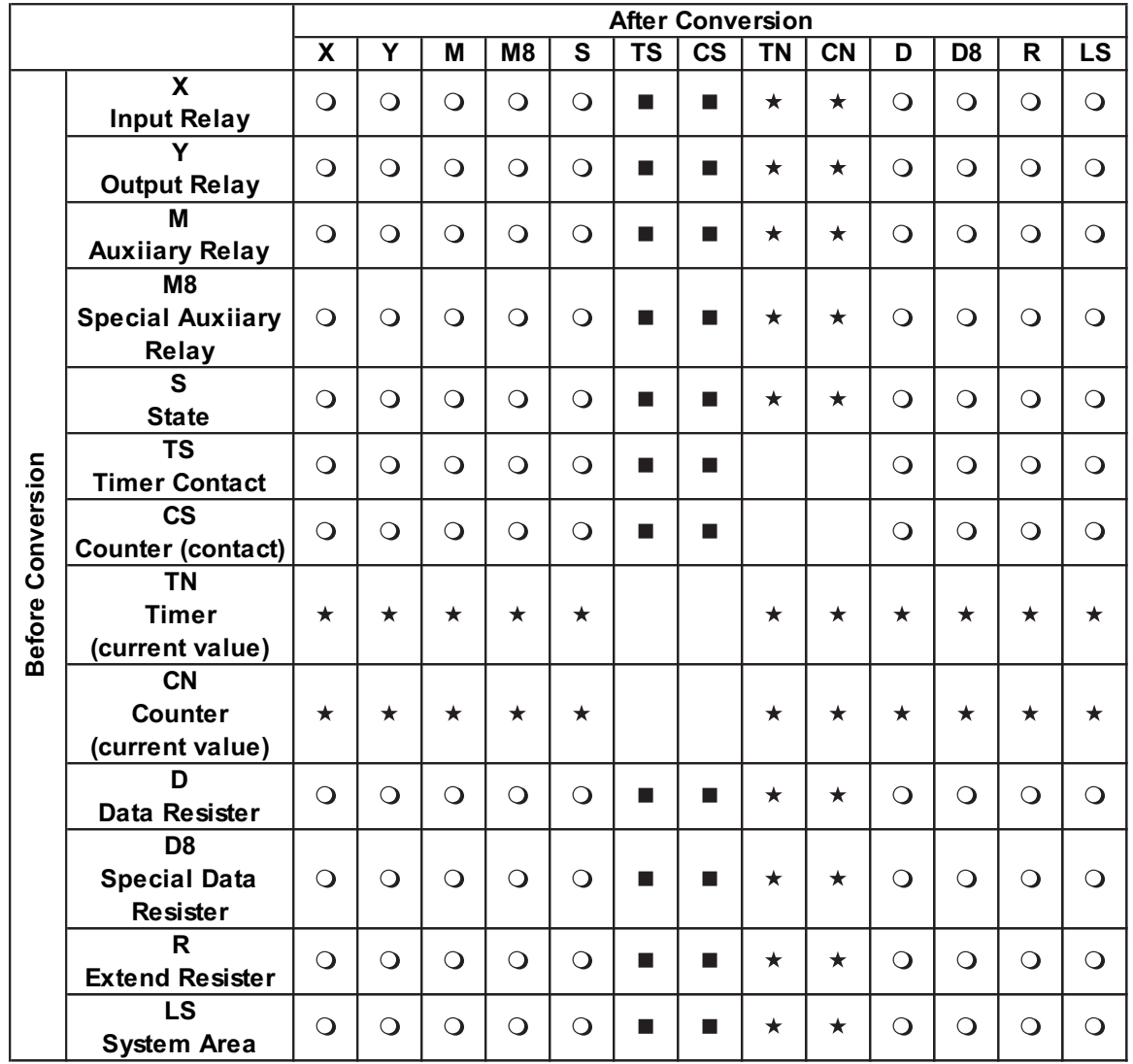

*GP-PRO/PB III for Windows Ver. 7.2 Operation Manual*

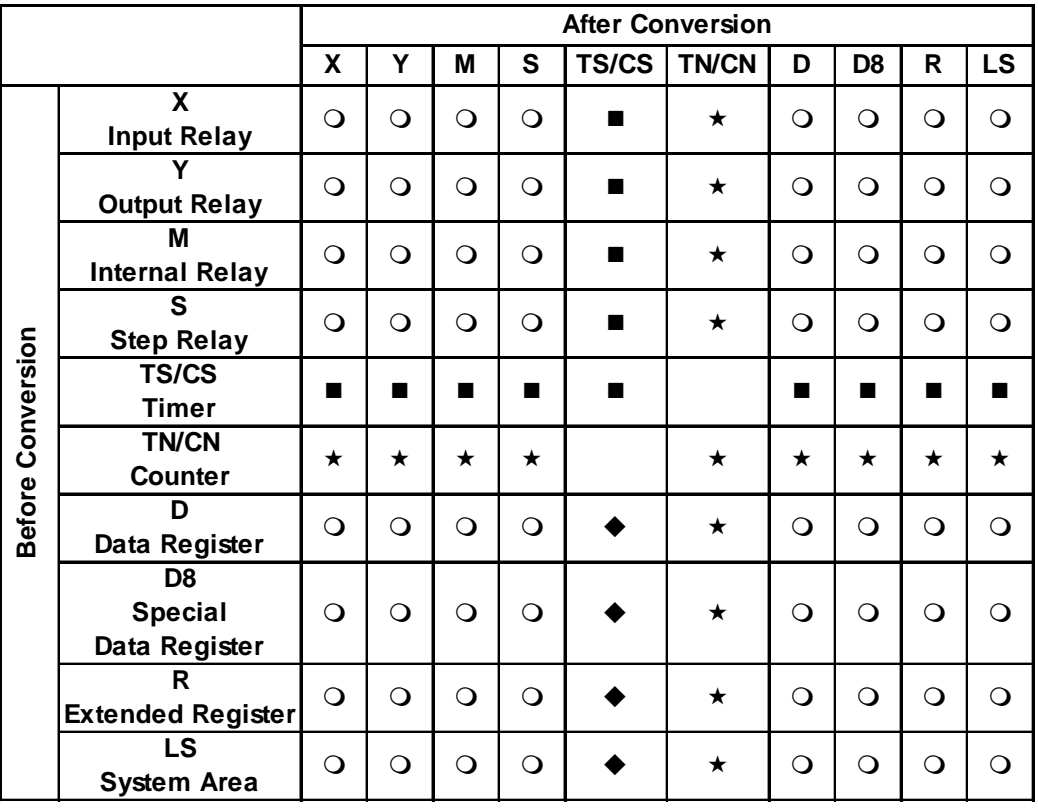

### **Mitsubishi Electric MELSEC-FX**2

### **Mitsubishi Electric FREQROL Series**

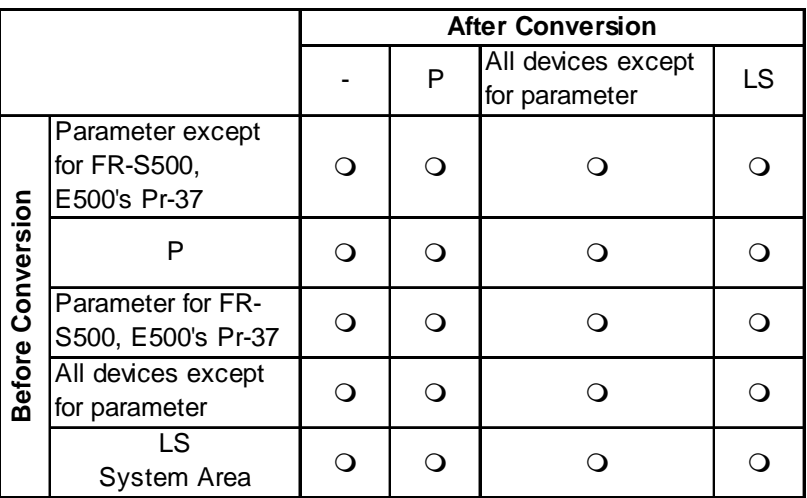

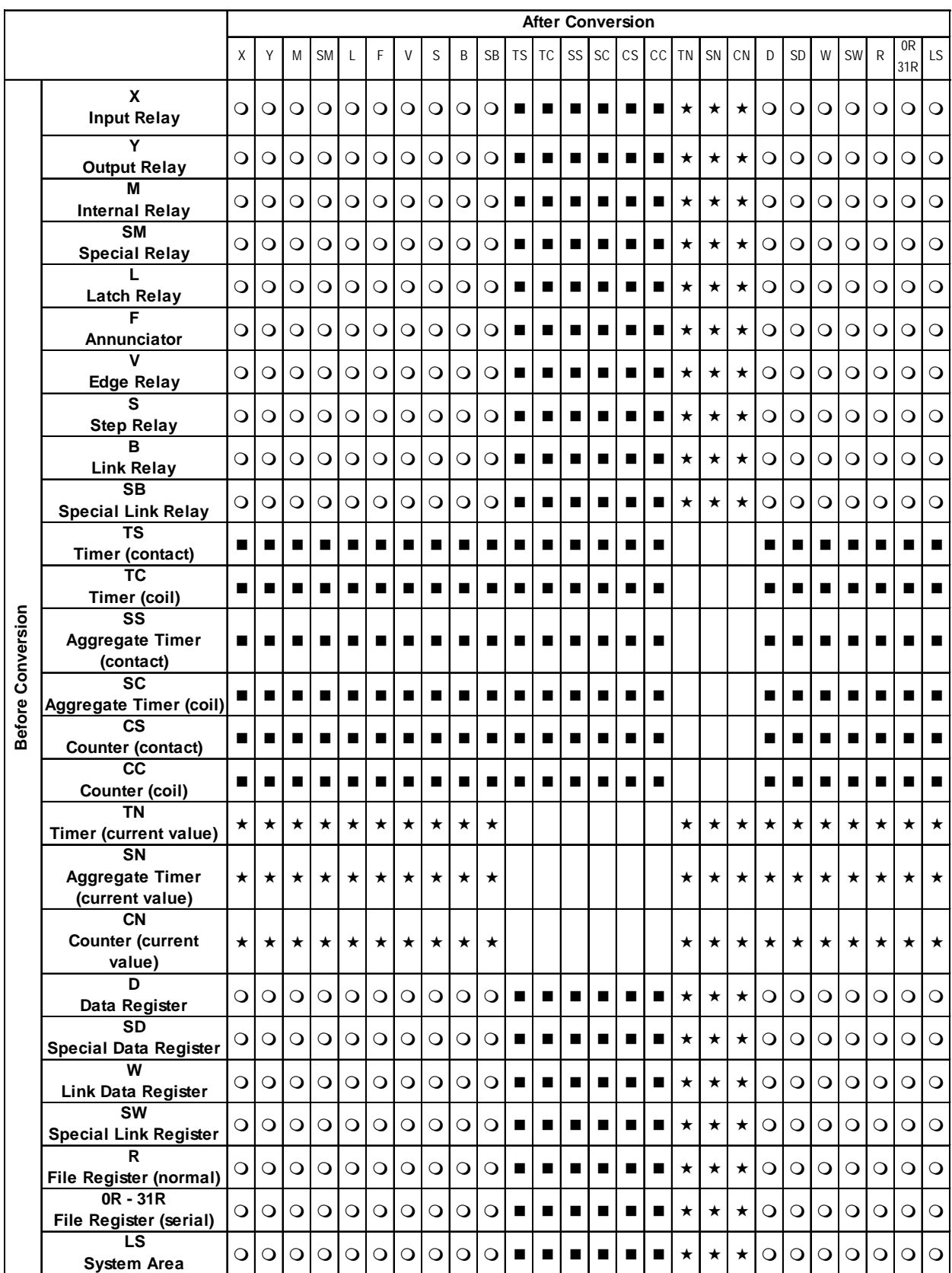

### **Mitsubishi Electric MELSEC-QnA**

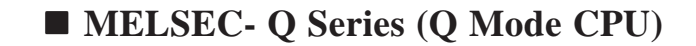

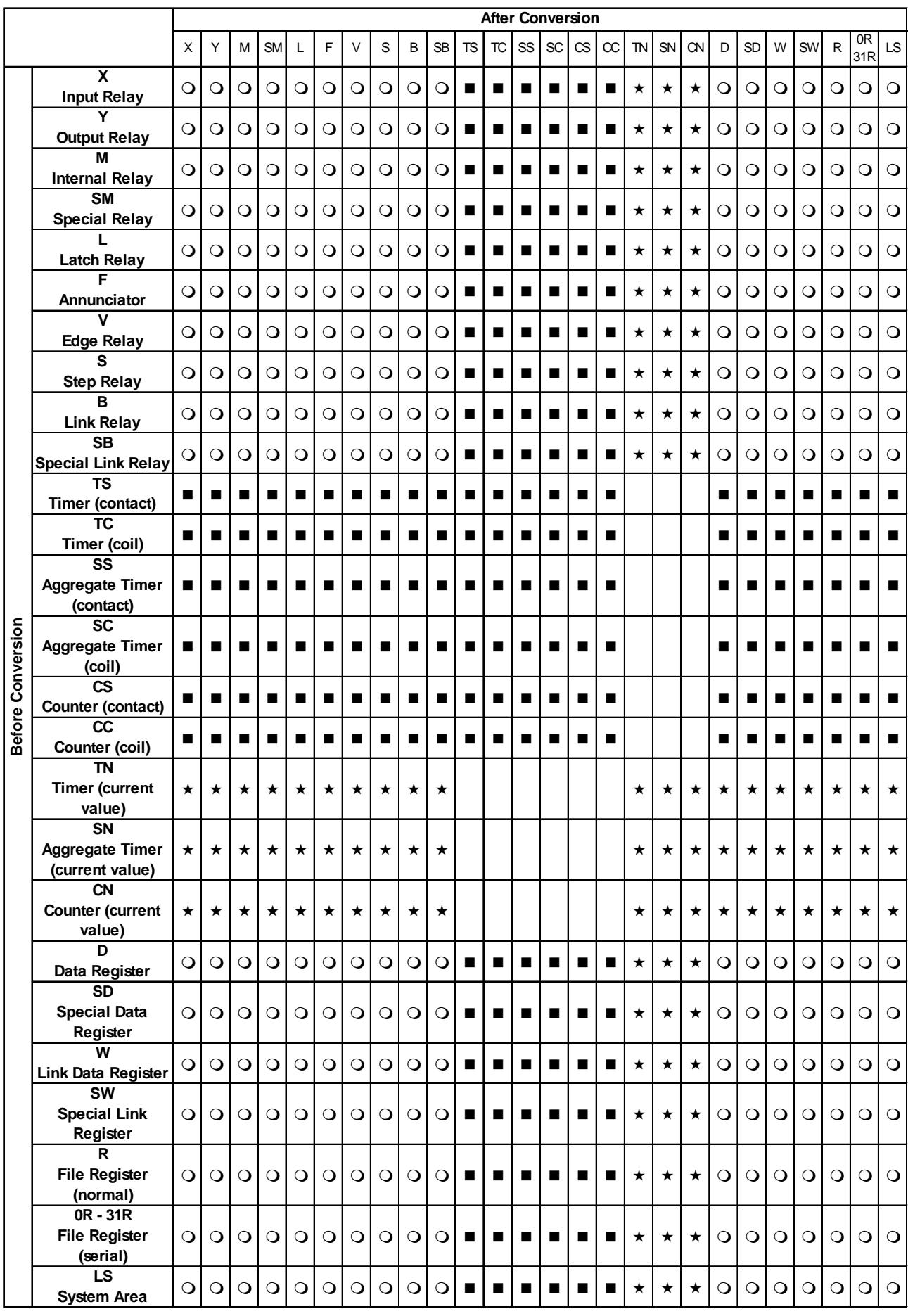

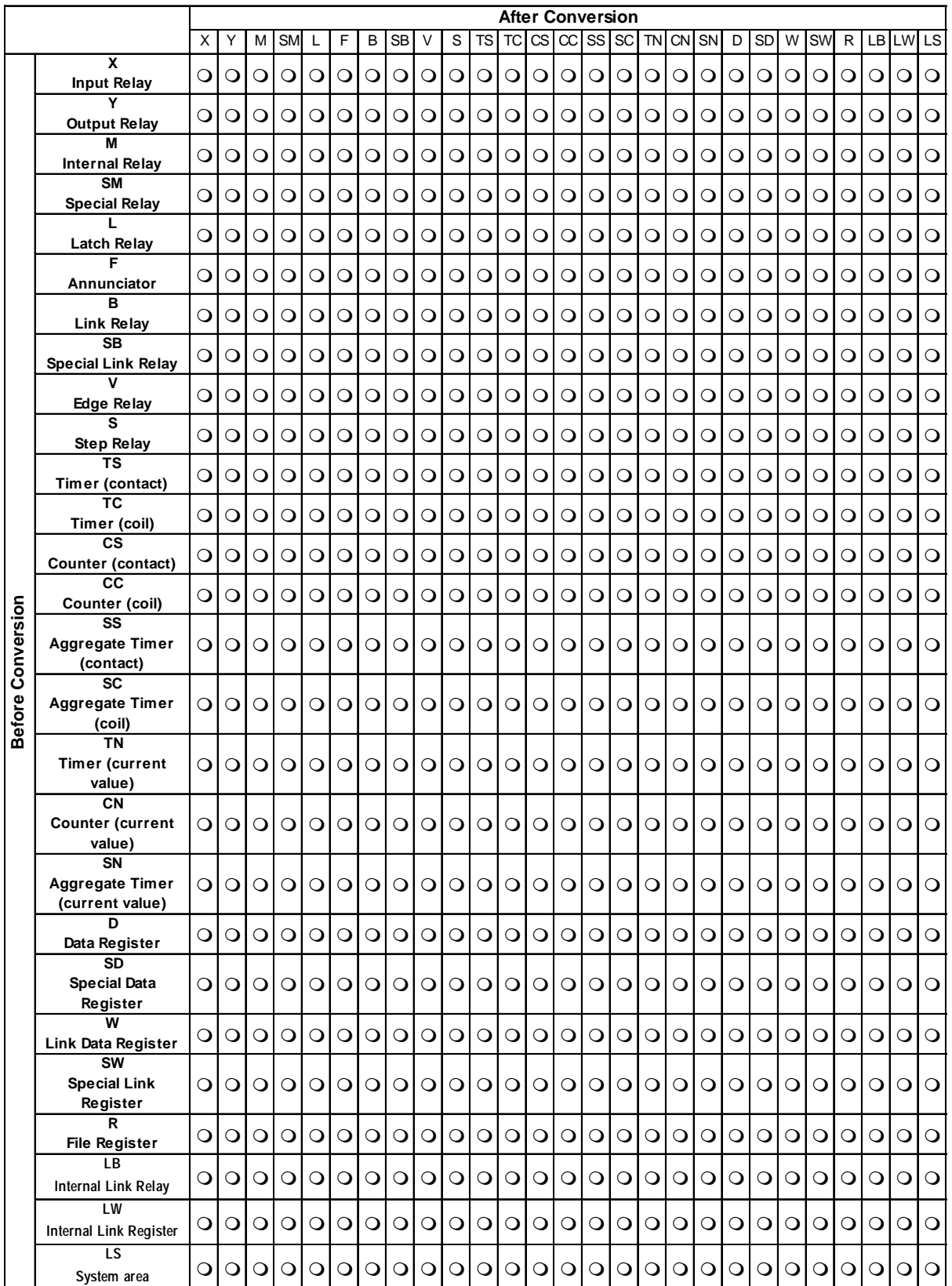

### **Mitsubishi Electric MELSEC-A/QnA/Q Series (MELSECNET/10)**

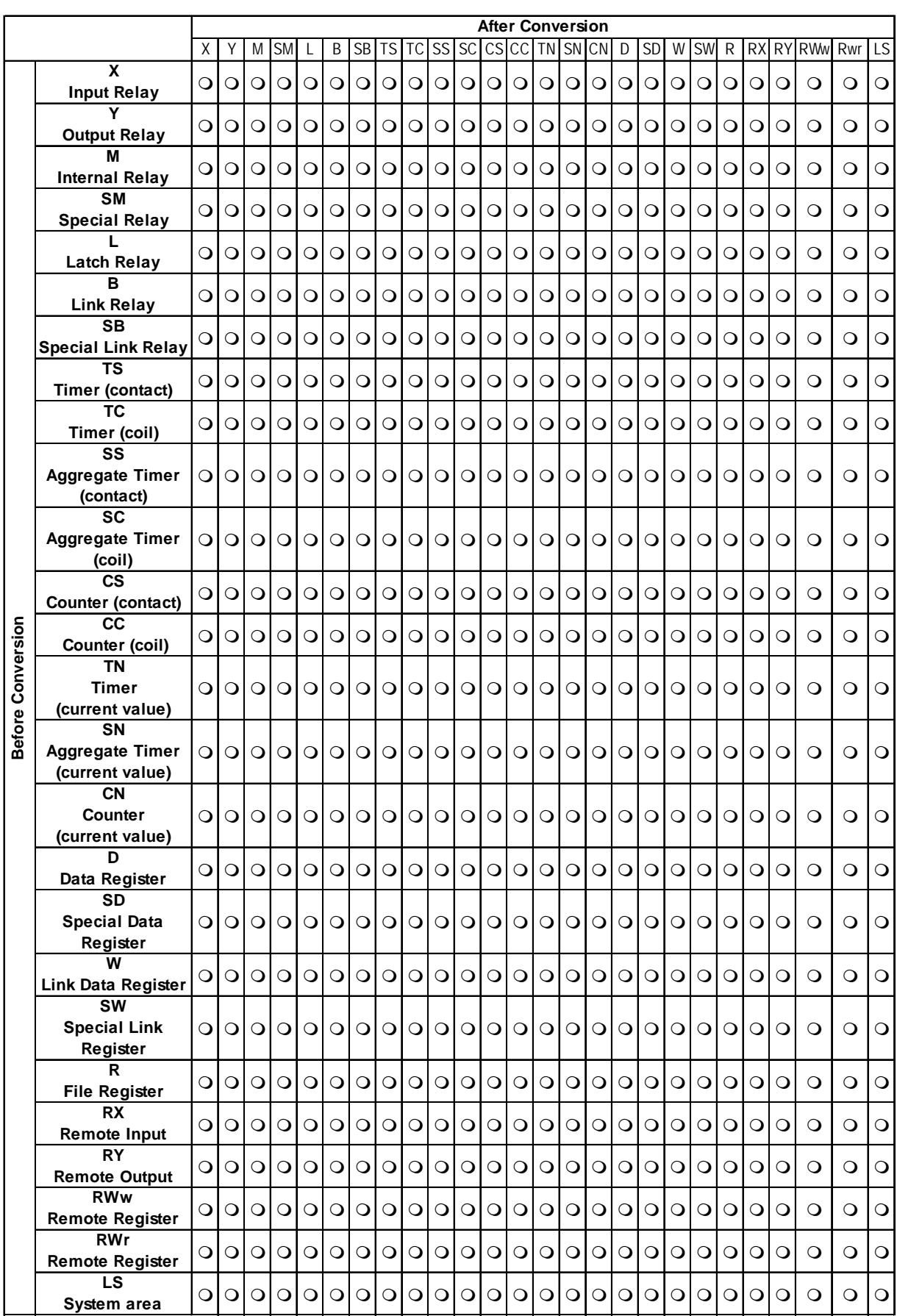

### **MELSEC-A/QnA/Q Series (CC-Link Intelligent Device Unit)**

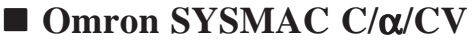

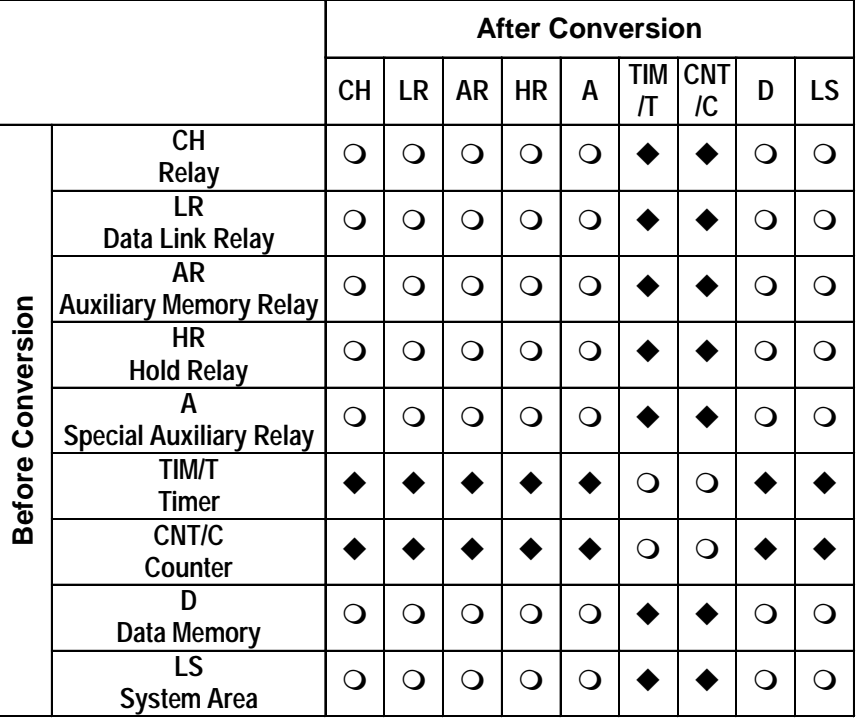

LR (Data Link Relay), AR (Auxiliary Memory Relay) and HR (Hold Relay) are only for SYSMAC C/SYSMAC-α. A (Special Auxiliary Relay) is only for SYSMAC CV.

#### **After Conversion W H A T C C! D E EM TK IR DR LS T (contact) (contact) (current) (current) Channel I/O W Internal Auxiliary Relay**  $\begin{bmatrix} \circ & 0 & 0 & 0 \\ 0 & 0 & 0 & 0 \\ 0 & 0 & 0 & 0 \end{bmatrix}$  **■**  $\star$   $\star$   $\star$   $\star$   $\bullet$   $\circ$   $\circ$   $\circ$   $\circ$   $\circ$   $\circ$   $\circ$ **H**  Hold Relay |**○**|○|○| | | ★ | ★ | ★ |◆|○|○|○|○|○|○ **A Special Auxiliary Relay T Timer (contact) C Counter (contact) Before Conversion Before Conversion T**  Timer (current value)  $\left|\star\right|\star\left|\star\right|$   $\left|\star\right|$   $\left|\star\right|$   $\left|\star\right|$   $\left|\star\right|\star\left|\star\right|\star\left|\star\right|\star\left|\star\right|$ **C**  Counter (current value)  $\mathbf{a} \times \mathbf{b}$  **x**  $\mathbf{b}$  **x**  $\mathbf{b}$  **x**  $\mathbf{b}$  **x**  $\mathbf{b}$  **x**  $\mathbf{b}$  **x**  $\mathbf{b}$  **x**  $\mathbf{b}$  **x**  $\mathbf{b}$  **x**  $\mathbf{b}$  **x**  $\mathbf{b}$  **x**  $\mathbf{b}$  **x**  $\mathbf{b}$  **x**  $\mathbf{b}$  **x**  $\mathbf{b}$ **D**  Data Memory │◆│◆│◆│ ◆│ ■ │ │ ★ │ ★ │◆│◆│◆│◆│◆│◆│◆│◆│◆ **E0 ~ EC Extended Data Memory EM**  Extended Data Memory **O O O O | ■** | ■ | ★ | ★ | ◆ | O | O | O | O | O | O **TK**  - '^ rask Flag |**○**|**○**|○|○| ■ | ■ | ★ | ★ |◆|○|○|○|○|○|○|○ **IR**  Index Register | **○** | **○ | ○ | ○ |** │ ■ | ★ | ★ |◆ | **○** | ○ | ○ | ○ | ○ | ○ **DR**  Data Register | **O**|O|O| ■ | ■ | ★ | ★ |◆|O|O|O|O|O|O **LS**  System Area |O|O|O|O| ■ | ■ | ★ | ★ |**◆**|O|O|O|O|O|O|O

### $\blacksquare$  **Omron SYSMAC CS1**

### ■ Omron THERMAC NEO Controller

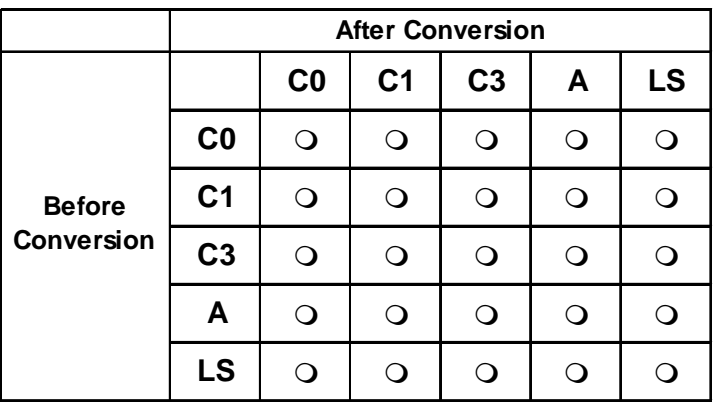

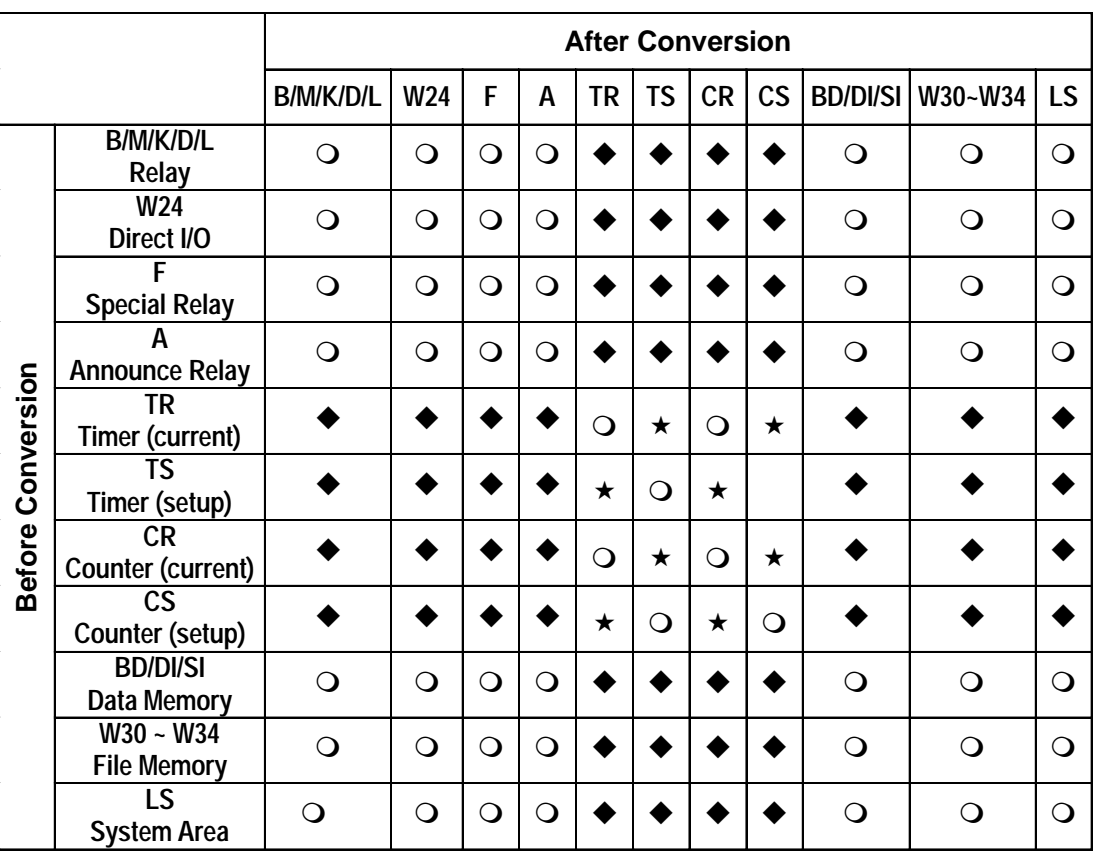

### **Fuji Electric MICREX-F/MICREX-F FLT-ASFK**

### **Fuji Electric MICREX-SX Series**

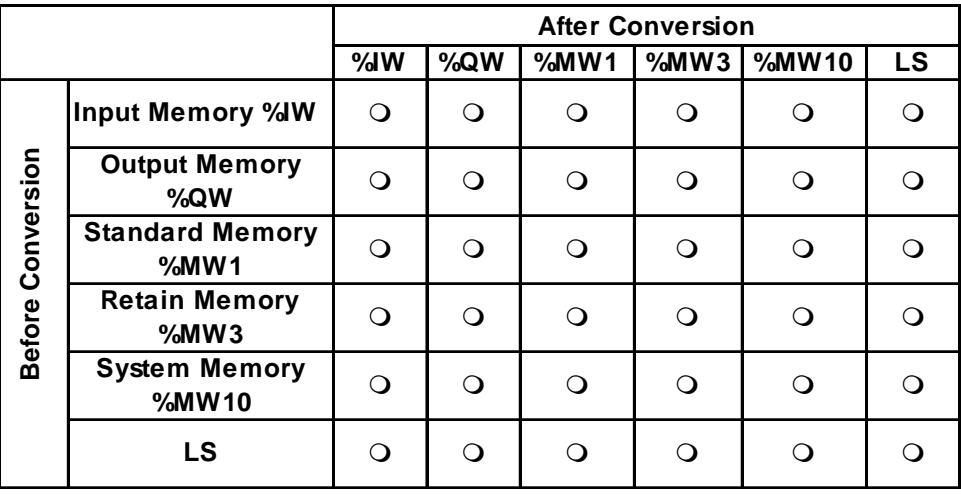

### **Fuji Electric FLEX-PC**

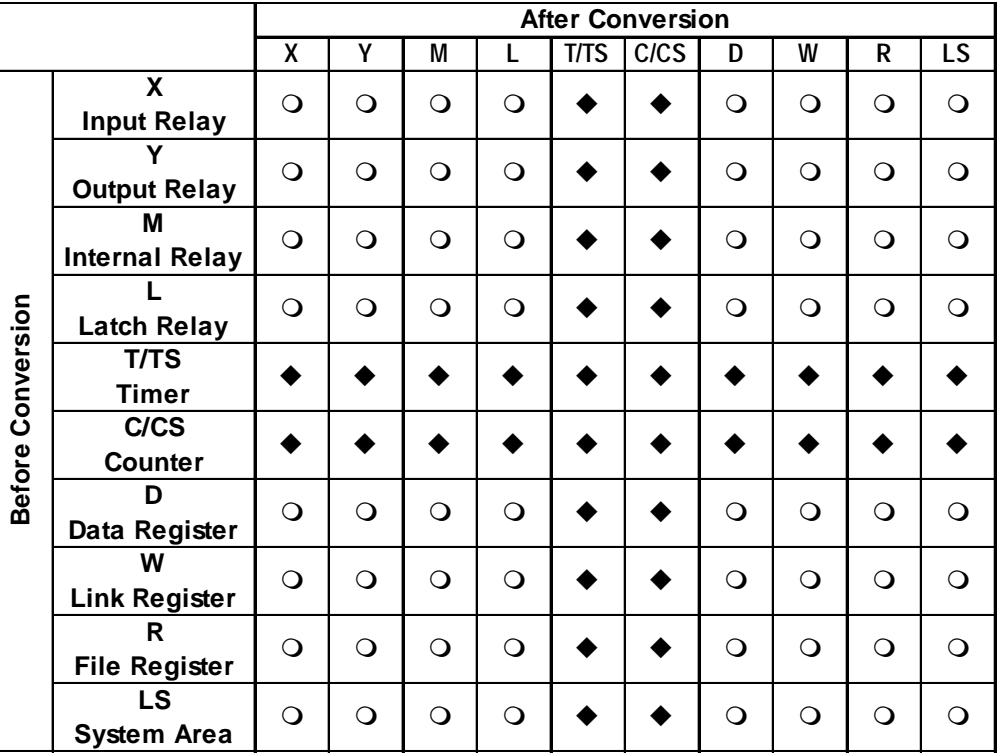

### **Fuji Electric FRENICS, FVR Series**

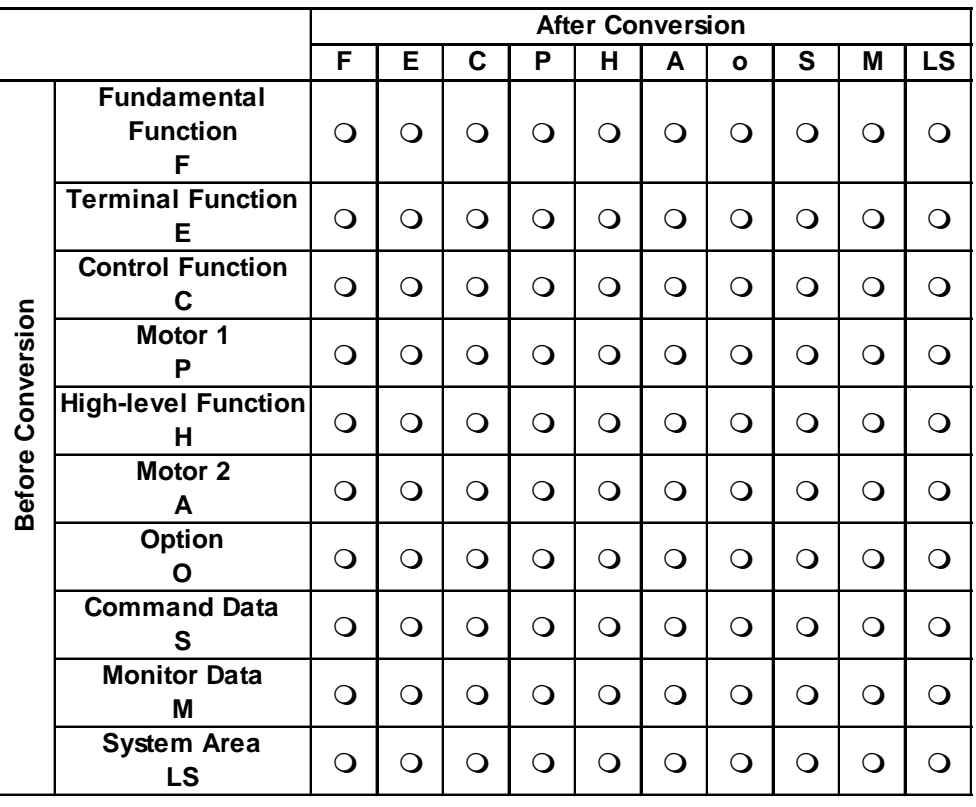

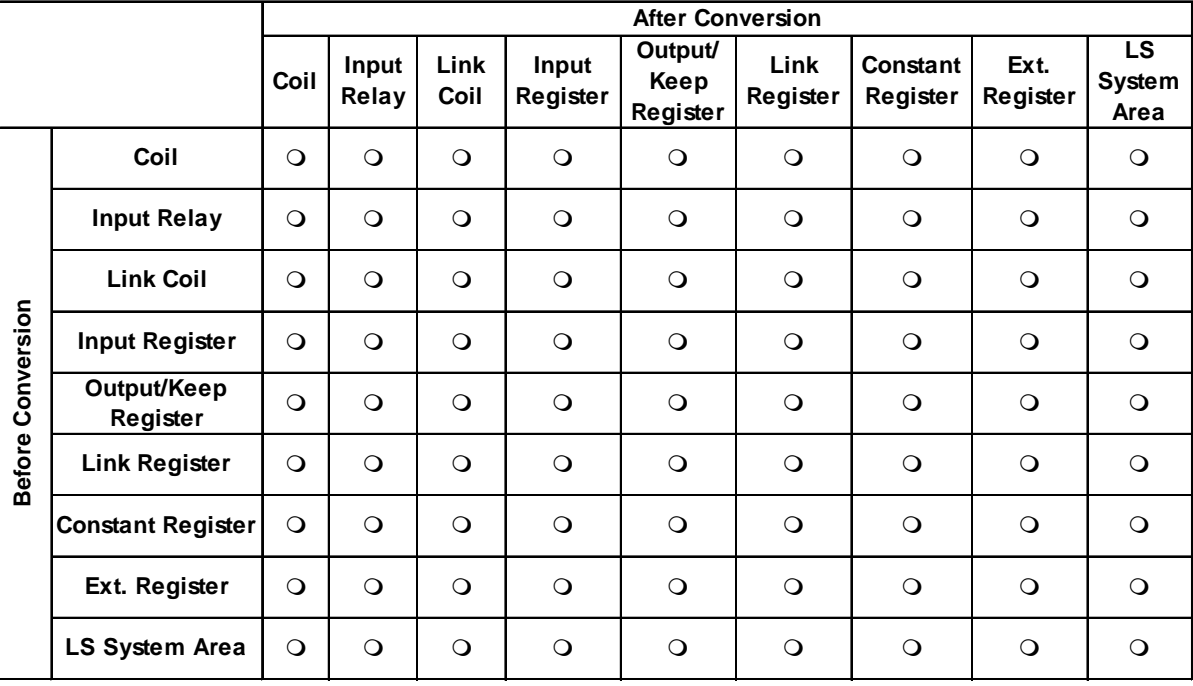

### **Yasukawa Electric Memocon-SC**

### **Yasukawa Electric PROGIC-8**

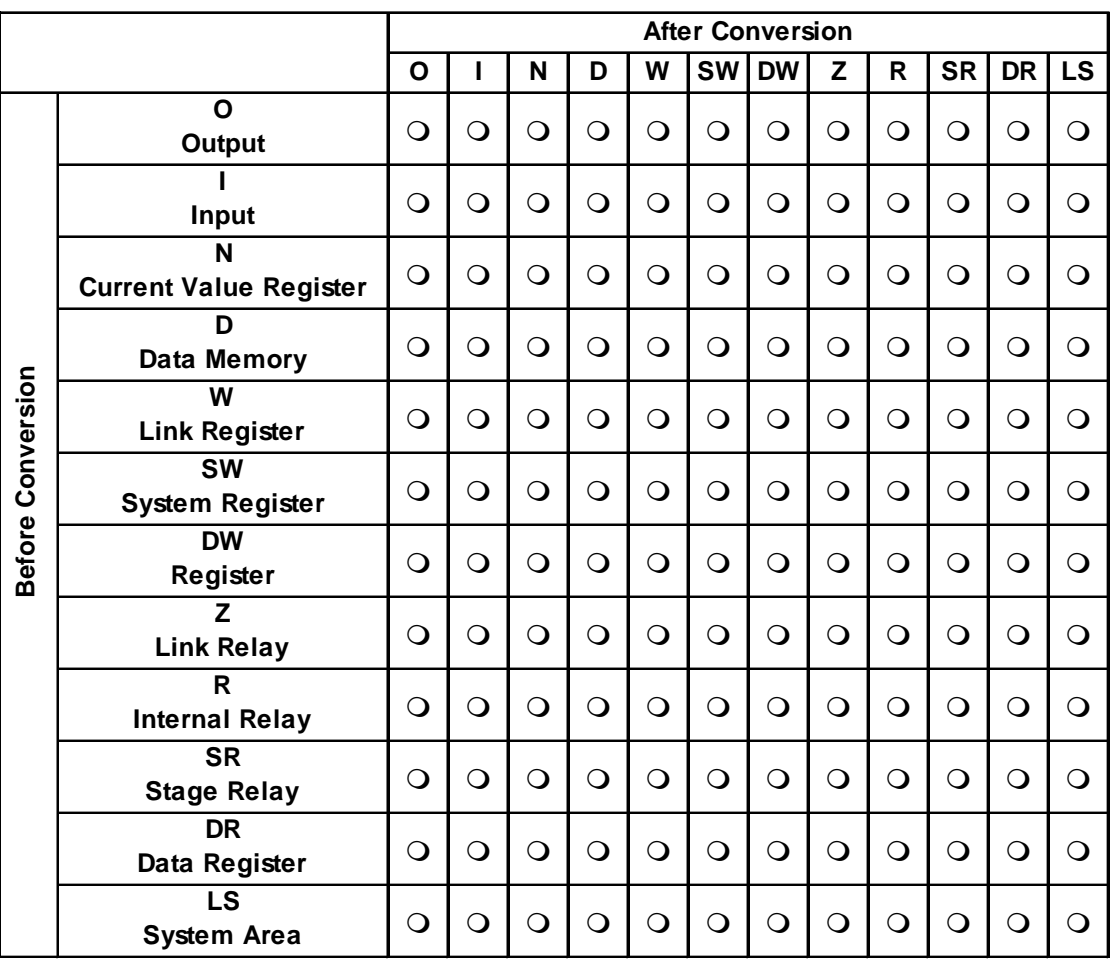

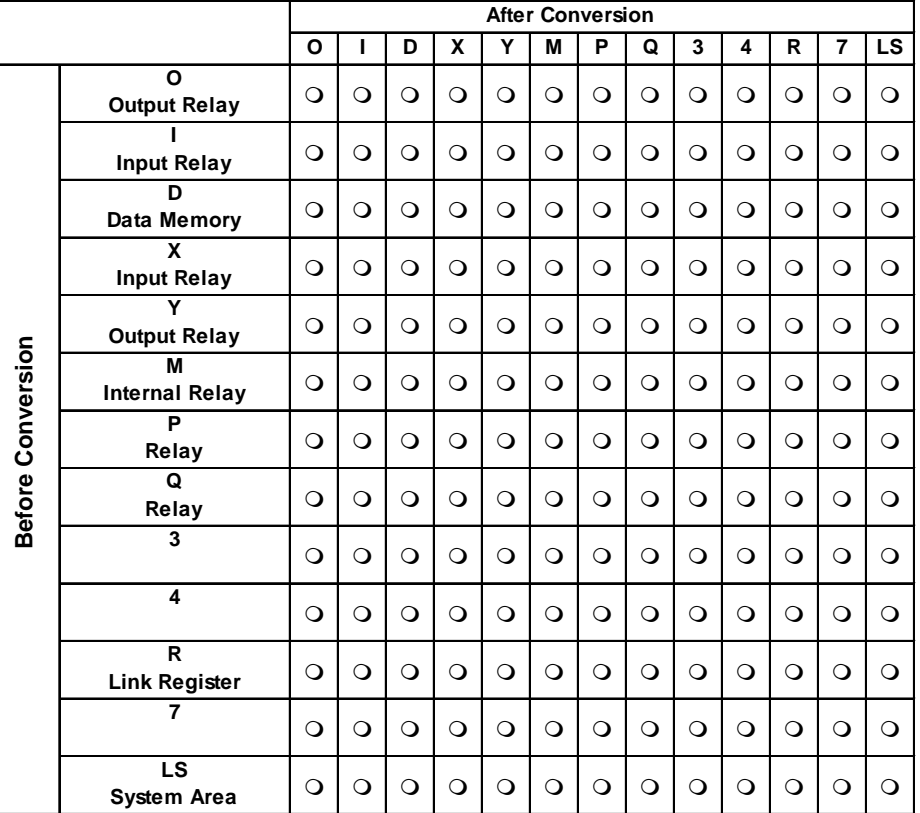

### **Yasukawa Electric GL 120/130**

### **Yasukawa Electric CP-9200SH**

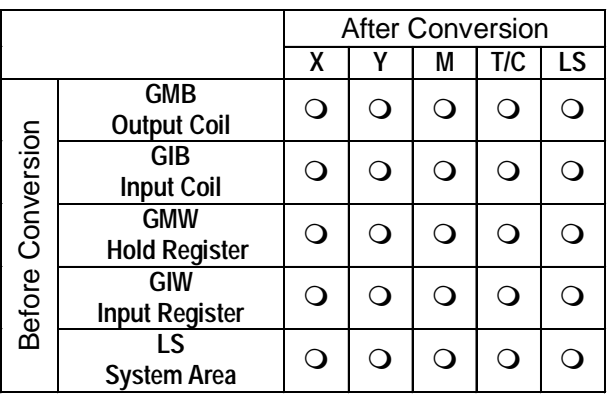

■ Yasukawa Electric G7/F7 Series and VS mini V7/J7 Series Vari**able-Speed Inverter (Varispeed)**

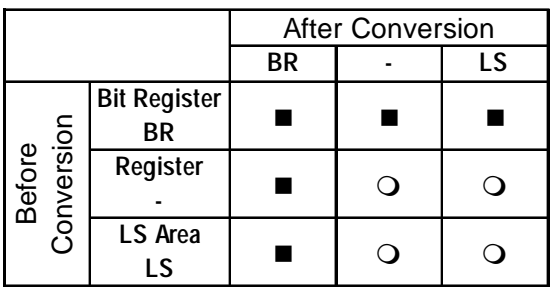

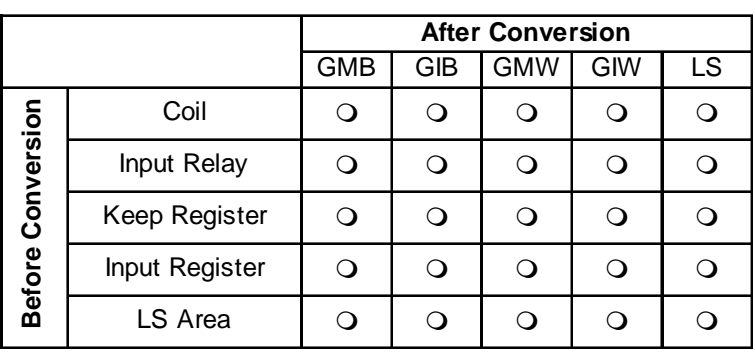

### **Yasukawa Electric MP2300/MP920 Series**

### **Hitachi Ltd. HIDIC S10** α

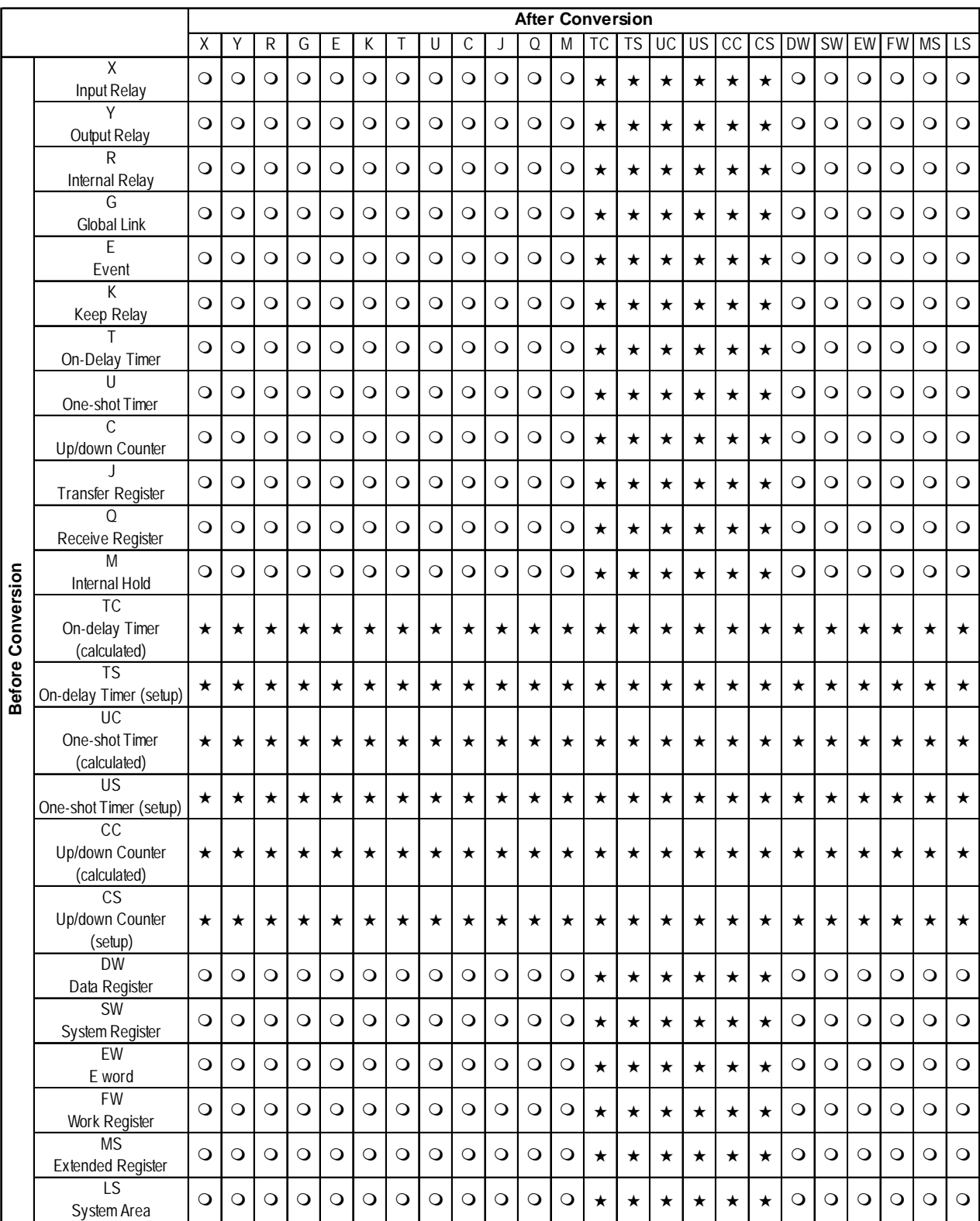
## **Hitachi Ltd. S10V (Ethernet)**

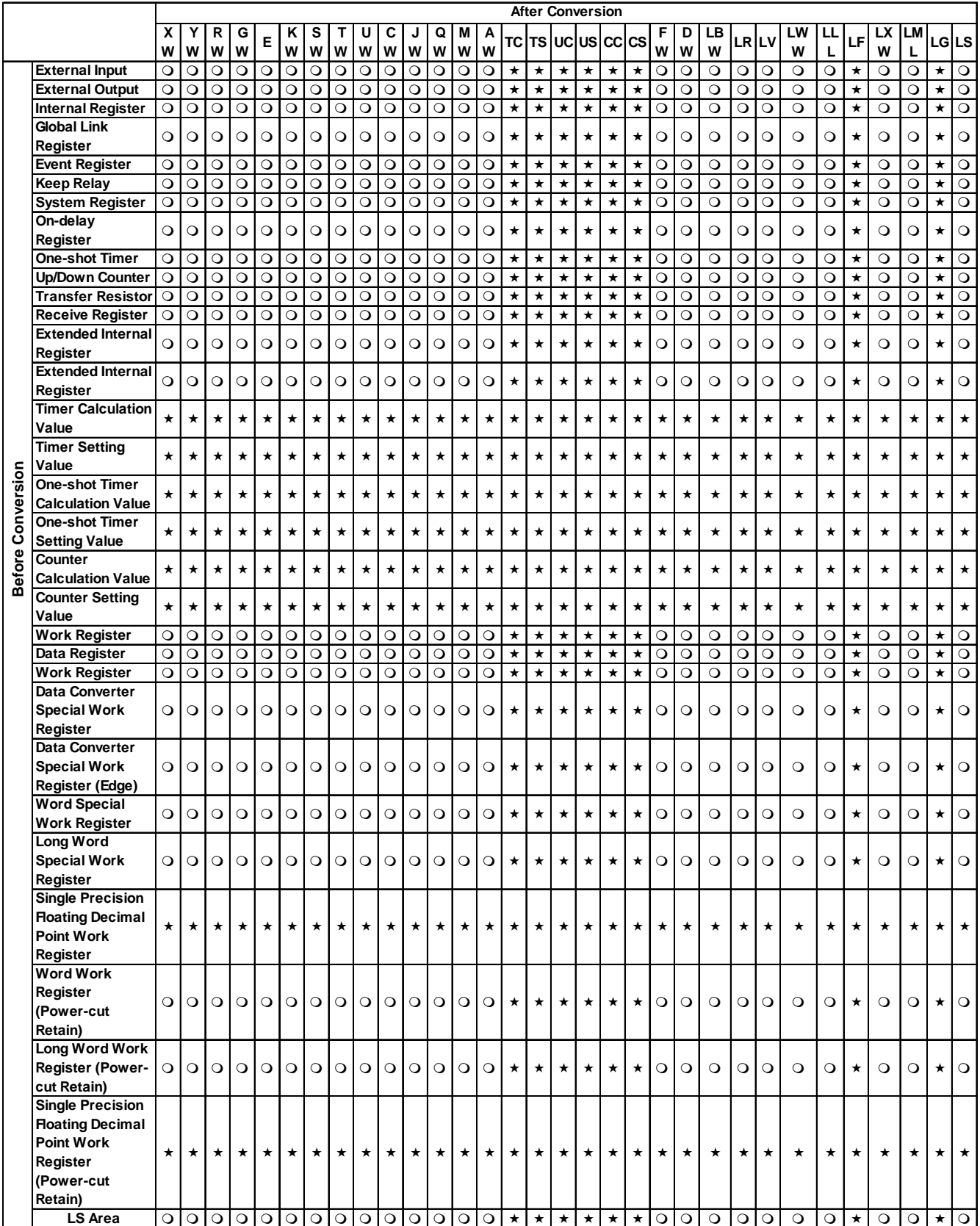

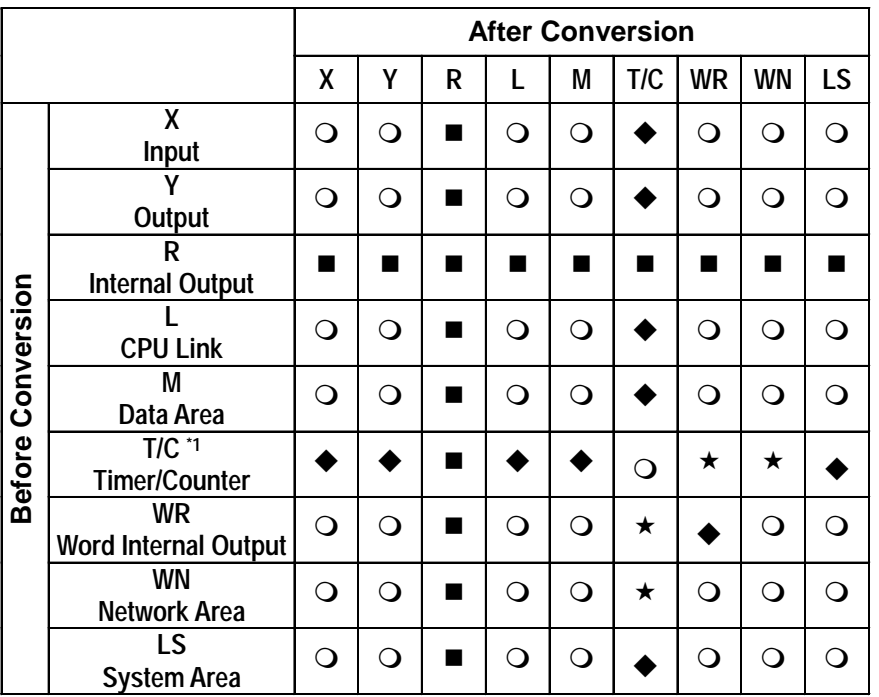

#### **Hitachi Ltd. HIDIC H (HIZAC H)/HIDIC H2**

#### **Hitachi Ltd. HIZAC EC**

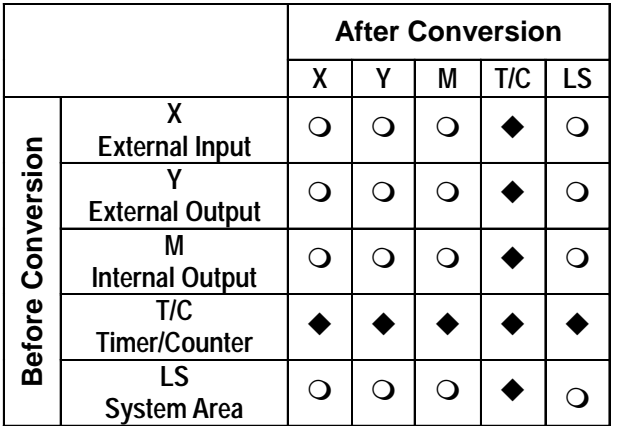

\*1: TD/SS/WDT/MS/TMR for Timers. CU/RCU/CT for counters.

#### **Hitachi Industrial Equipment Systems Co., Ltd. HIDIC H Series/Web Controller**

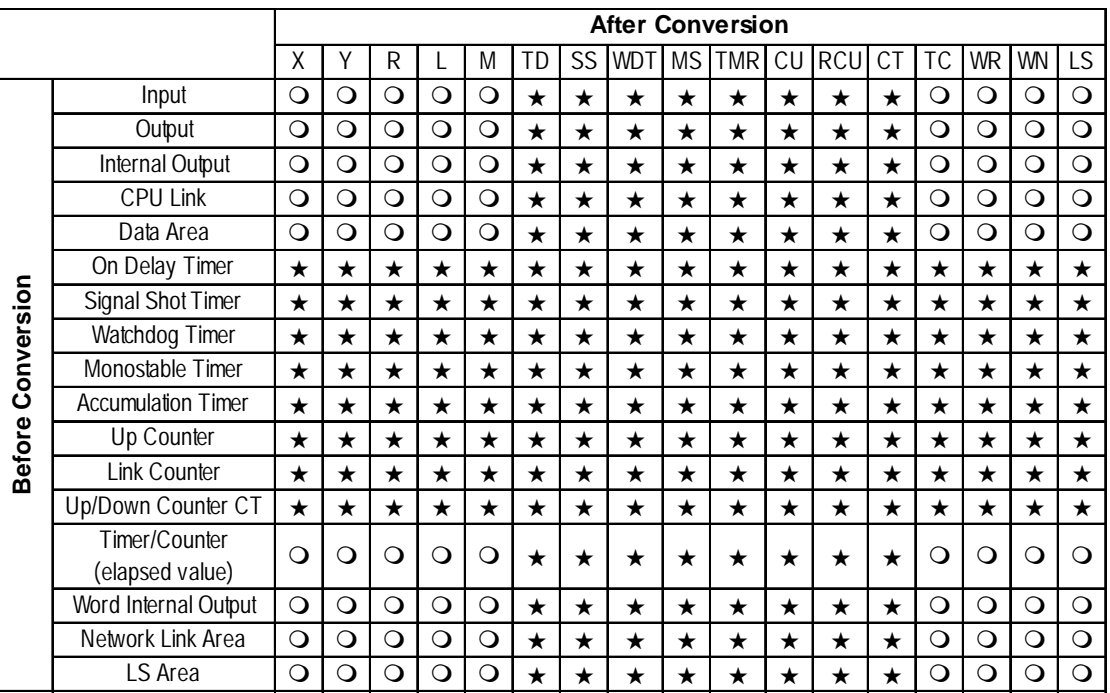

#### **Hitachi Industrial Equipment Systems Co., Ltd. SJ300/L300P Series Inverters**

|                          |                                       | <b>After Conversion</b> |         |                |                |                |                |                |                |                    |         |                |                |         |                |         |         |         |                         |   |   |
|--------------------------|---------------------------------------|-------------------------|---------|----------------|----------------|----------------|----------------|----------------|----------------|--------------------|---------|----------------|----------------|---------|----------------|---------|---------|---------|-------------------------|---|---|
|                          |                                       | $\Omega$                | 1       | $\overline{2}$ | 3              | 4              | 5              | Α              | B              | Ċ                  | F       | H              | P              | 8       | 9              | 0A      | 0B      | 0E      | LS                      |   |   |
|                          | Normal / Reverse /                    | $\circ$                 | $\star$ | $\circ$        | $\circ$        | $\circ$        | $\circ$        | $\circ$        | $\circ$        | $\circ$            | $\circ$ | $\circ$        | O              | $\star$ | $\circ$        | $\star$ | $\star$ | $\circ$ | $\circ$                 |   |   |
|                          | Stop Command 00                       |                         |         |                |                |                |                |                |                |                    |         |                |                |         |                |         |         |         |                         |   |   |
|                          | <b>Frequency Value</b>                | $\star$                 | $\star$ | $\star$        | $\star$        | $\star$        | $\star$        | $\star$        | $\star$        | $\star$            | $\star$ | $\star$        | $\star$        | $\star$ | $\star$        | $\star$ | $\star$ | $\star$ | $\star$                 |   |   |
|                          | Setup 01                              |                         |         |                |                |                |                |                |                |                    |         |                |                |         |                |         |         |         |                         |   |   |
|                          | Intelligent Terminal                  | $\circ$                 | $\star$ | $\circ$        | $\circ$        | $\circ$        | $\circ$        | $\circ$        | $\overline{O}$ | $\circ$            | $\circ$ | $\circ$        | $\circ$        | $\star$ | $\circ$        | $\star$ | $\star$ | $\circ$ | $\circ$                 |   |   |
|                          | Status Setup 02                       |                         |         |                |                |                |                |                |                |                    |         |                |                |         |                |         |         |         |                         |   |   |
|                          | Monitor Data Batch                    | $\circ$                 | $\star$ | $\circ$        | $\circ$        | $\circ$        | $\circ$        | $\circ$        | $\circ$        | $\circ$            | $\circ$ | $\circ$        | $\circ$        | $\star$ | $\circ$        | $\star$ | $\star$ | $\circ$ | $\circ$                 |   |   |
|                          | Read <sub>03</sub>                    |                         |         |                |                |                |                |                |                |                    |         |                |                |         |                |         |         |         |                         |   |   |
|                          | <b>Read Inverter Status</b>           | $\circ$                 | $\star$ | $\circ$        | $\circ$        | $\circ$        | $\circ$        | $\circ$        | $\circ$        | $\circ$            | $\circ$ | $\circ$        | $\circ$        | $\star$ | $\circ$        | $\star$ | $\star$ | $\circ$ | $\circ$                 |   |   |
|                          | 04<br>Read Trip History 05            | $\overline{O}$          |         | $\overline{O}$ | $\overline{O}$ | $\overline{O}$ | $\overline{O}$ | $\overline{O}$ | $\overline{O}$ | $\overline{\circ}$ | $\circ$ | $\overline{O}$ | $\overline{O}$ |         | $\overline{O}$ |         |         | $\circ$ | $\overline{\mathsf{o}}$ |   |   |
|                          |                                       |                         | $\star$ |                |                |                |                |                |                |                    |         |                |                | $\star$ |                | $\star$ | $\star$ |         |                         |   |   |
|                          | Read/Setup Setting<br><b>Fields A</b> | $\circ$                 | $\star$ | $\circ$        | $\circ$        | $\circ$        | $\circ$        | $\circ$        | $\circ$        | $\circ$            | $\circ$ | $\circ$        | $\circ$        | $\star$ | $\circ$        | $\star$ | $\star$ | $\circ$ | $\circ$                 |   |   |
|                          | Read/Setup Setting                    |                         |         |                |                |                |                |                |                |                    |         |                |                |         |                |         |         |         |                         |   |   |
|                          | Fields b                              | $\circ$                 | $\star$ | $\circ$        | $\circ$        | $\circ$        | $\circ$        | $\circ$        | $\circ$        | $\circ$            | $\circ$ | $\circ$        | $\circ$        | $\star$ | $\circ$        | $\star$ | $\star$ | $\circ$ | $\circ$                 |   |   |
|                          | Read/Setup Setting                    |                         |         |                |                |                |                |                |                |                    |         |                |                |         |                |         |         |         |                         |   |   |
|                          | Fields C                              | $\circ$                 | $\star$ | $\circ$        | $\circ$        | $\circ$        | $\circ$        | $\circ$        | $\circ$        | $\circ$            | $\circ$ | $\circ$        | $\circ$        | $\star$ | $\circ$        | $\star$ | $\star$ | $\circ$ | $\circ$                 |   |   |
|                          | Read/Setup Setting                    |                         |         |                |                |                |                |                |                |                    |         |                |                |         |                |         |         |         |                         |   |   |
| <b>Before Conversion</b> | Fields F                              | $\circ$                 | $\star$ | $\circ$        | $\circ$        | $\circ$        | $\circ$        | $\circ$        | $\overline{O}$ | $\circ$            | $\circ$ | $\circ$        | $\circ$        | $\star$ | $\circ$        | $\star$ | $\star$ | $\circ$ | $\circ$                 |   |   |
|                          | Read/Setup Setting                    |                         |         |                |                |                |                |                |                |                    |         |                |                |         |                |         |         |         |                         |   |   |
|                          | Fields H                              | $\circ$                 | $\star$ | $\circ$        | $\circ$        | $\circ$        | $\circ$        | $\circ$        | $\overline{O}$ | $\circ$            | $\circ$ | $\circ$        | $\circ$        | $\star$ | $\circ$        | $\star$ | $\star$ | $\circ$ | $\circ$                 |   |   |
|                          | Read/Setup Setting                    |                         |         |                | $\circ$        | $\circ$        | $\circ$        |                | $\overline{O}$ | $\circ$            | $\circ$ | $\circ$        | $\circ$        |         |                |         | $\star$ | $\circ$ | $\circ$                 |   |   |
|                          | Fields P                              | $\circ$                 | $\star$ | $\circ$        |                |                |                | $\circ$        |                |                    |         |                |                | $\star$ | $\circ$        | $\star$ |         |         |                         |   |   |
|                          | Re-initialize Setting                 |                         |         |                |                |                |                |                |                |                    |         |                |                |         |                |         |         |         |                         |   |   |
|                          | Values 08                             | $\star$                 | $\star$ | $\star$        | $\star$        | $\star$        | $\star$        | $\star$        | $\star$        | $\star$            | $\star$ | $\star$        | $\star$        | $\star$ | $\star$        | $\star$ | $\star$ | $\star$ | $\star$                 |   |   |
|                          | Check if Setting Values               |                         |         |                |                |                |                |                |                |                    |         |                |                |         |                |         |         |         |                         |   |   |
|                          | can be saved to                       | $\circ$                 | $\star$ | $\circ$        | $\circ$        | $\circ$        | $\circ$        | $\circ$        | $\circ$        | $\circ$            | $\circ$ | $\circ$        | $\Omega$       | $\star$ | $\circ$        | $\star$ | $\star$ | $\circ$ | $\Omega$                |   |   |
|                          | EEPROM or not 09                      |                         |         |                |                |                |                |                |                |                    |         |                |                |         |                |         |         |         |                         |   |   |
|                          | Save Setting Values to                | $\star$                 | $\star$ | $\star$        | $\star$        | $\star$        | $\star$        | $\star$        | $\star$        | $\star$            | $\star$ | $\star$        | $\star$        | $\star$ | $\star$        | $\star$ | $\star$ | $\star$ | $\star$                 |   |   |
|                          | EEPROM 0A                             |                         |         |                |                |                |                |                |                |                    |         |                |                |         |                |         |         |         |                         |   |   |
|                          | Re-calculate Internal                 | $\star$                 |         |                | $\star$        | $\star$        | $\star$        | $\star$        | $\star$        | $\star$            | $\star$ | $\star$        | $\star$        | $\star$ | $\star$        | $\star$ | $\star$ | $\star$ | $\star$                 | ★ | ★ |
|                          | Constant 0B                           |                         |         |                |                |                |                |                |                |                    |         |                |                |         |                |         |         |         |                         |   |   |
|                          | Read Output                           |                         |         |                |                |                |                |                |                |                    |         |                |                |         |                |         |         |         |                         |   |   |
|                          | <b>Frequency Setting</b>              | $\circ$                 | $\star$ | $\circ$        | $\circ$        | $\circ$        | $\circ$        | $\circ$        | $\circ$        | $\circ$            | $\circ$ | $\circ$        | $\circ$        | $\star$ | $\circ$        | $\star$ | $\star$ | $\circ$ | $\circ$                 |   |   |
|                          | Value                                 |                         |         |                |                |                |                |                |                |                    |         |                |                |         |                |         |         |         |                         |   |   |
|                          | LS                                    | $\circ$                 | $\star$ | $\circ$        | $\circ$        | $\circ$        | $\circ$        | $\circ$        | $\overline{O}$ | $\circ$            | $\circ$ | $\circ$        | $\circ$        | $\star$ | $\circ$        | $\star$ | $\star$ | $\circ$ | $\circ$                 |   |   |

*GP-PRO/PB III for Windows Ver. 7.2 Operation Manual*

#### **Hitachi Industrial Equipment Systems EH-150 Unit 1:1/1:n Device Additions**

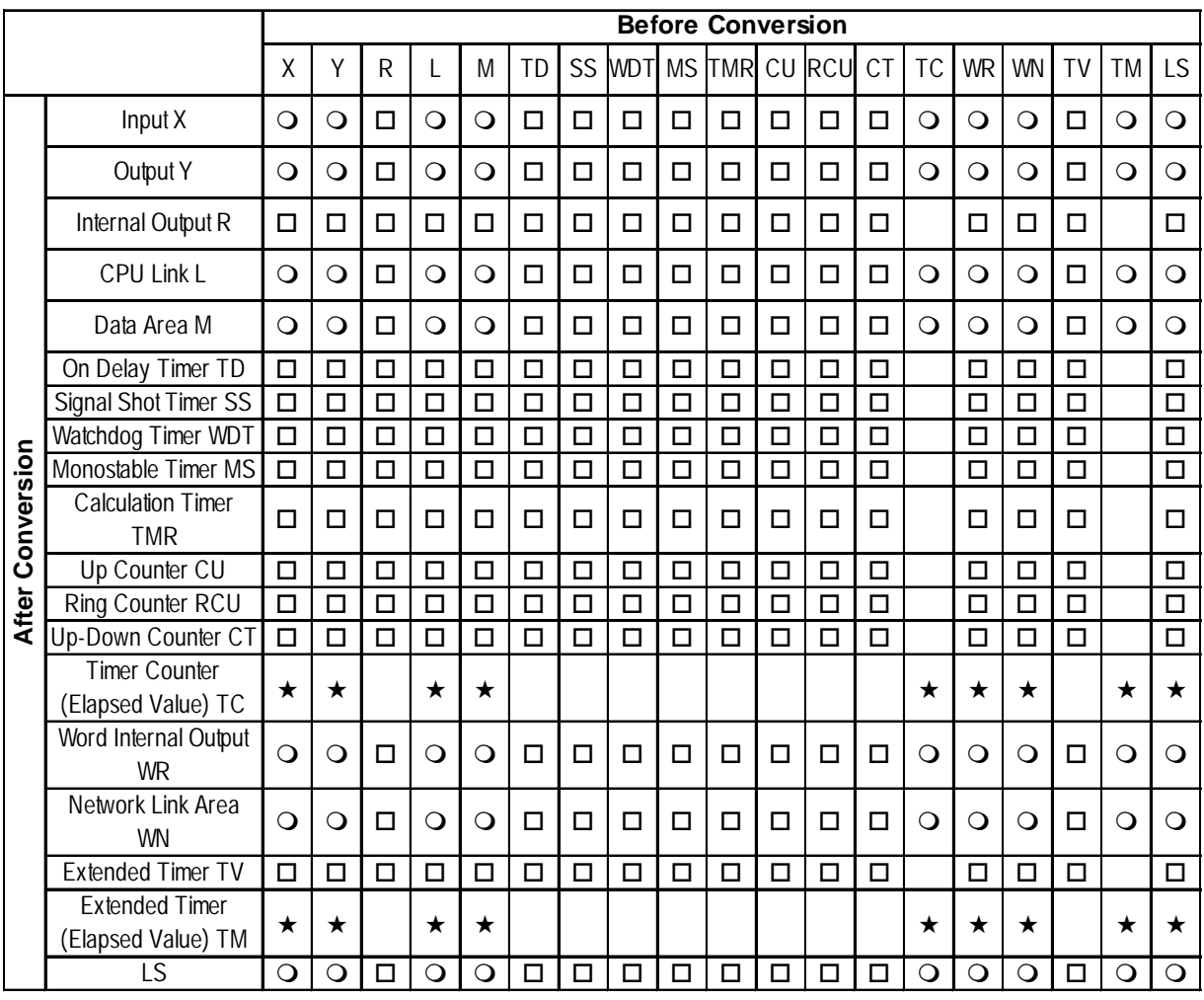

## **Sharp New Satellite JW**

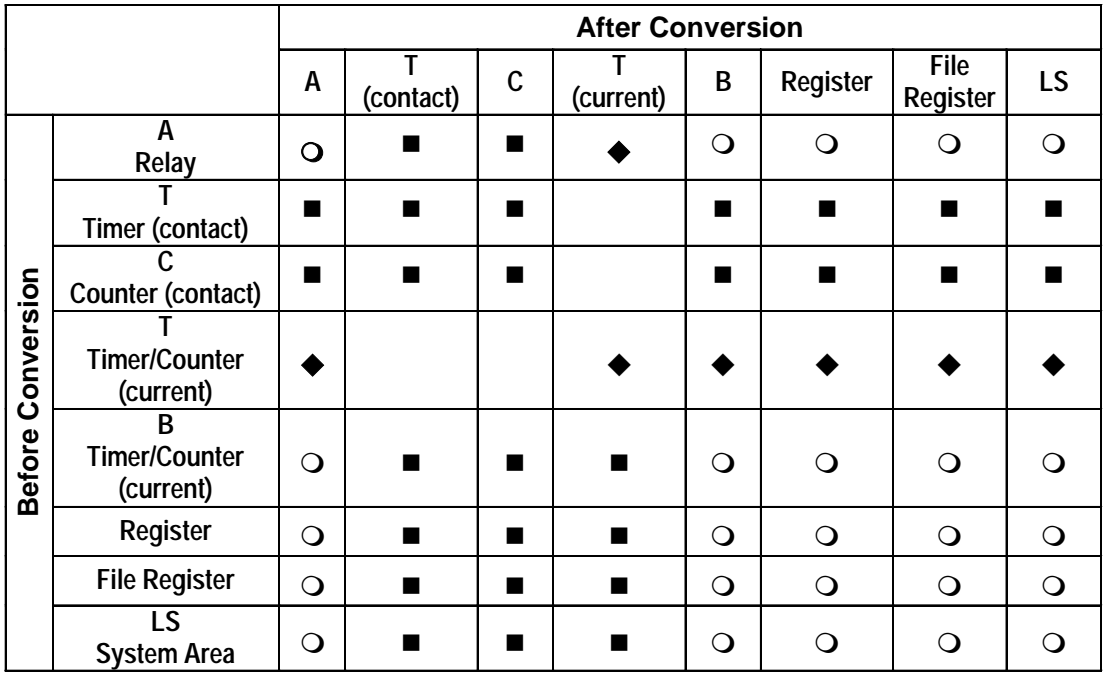

#### **Matsushita Electric Works MEWNET**

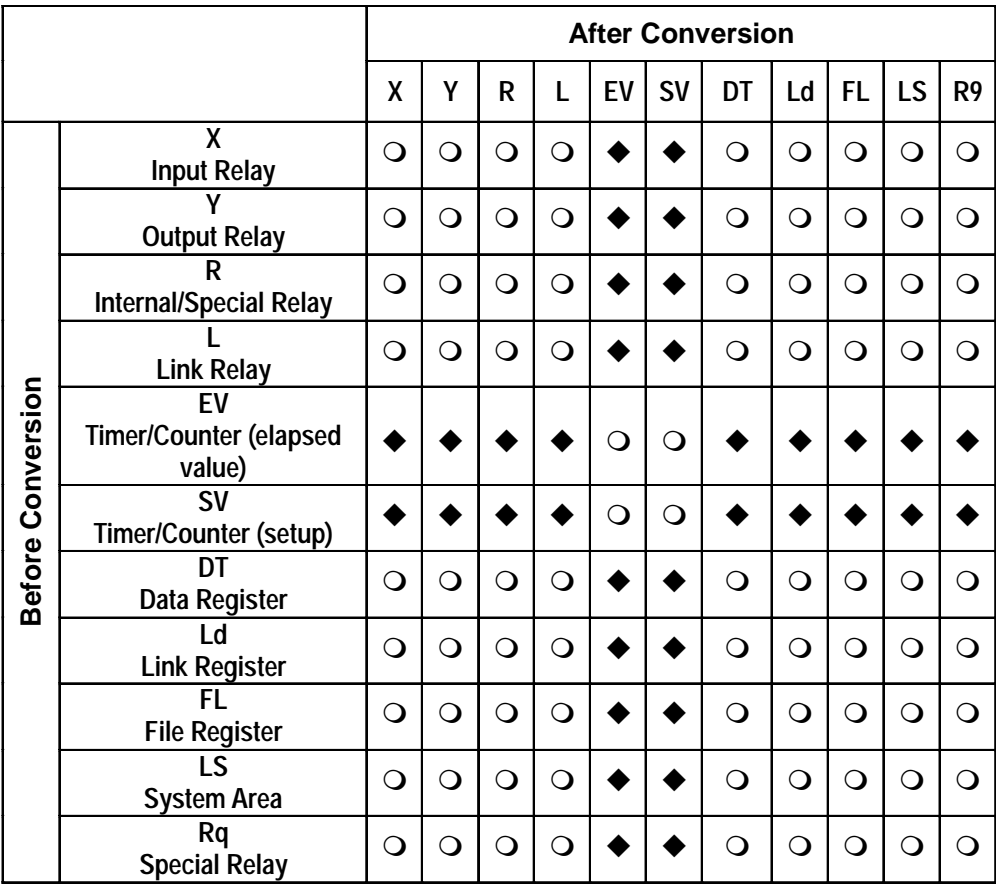

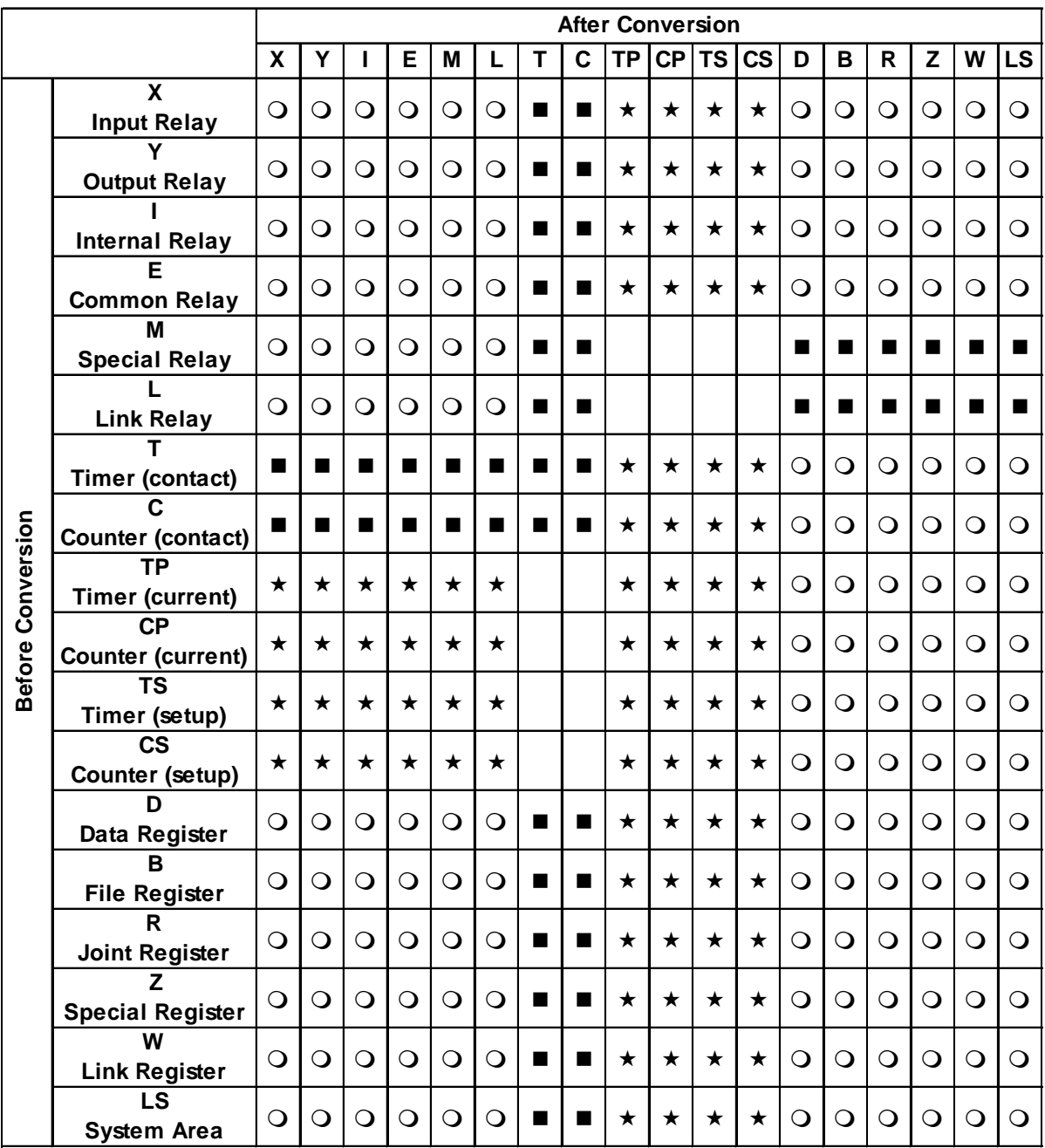

## **Yokogawa Electric FACTORY ACE**

R Joint Register is only for FA-M3.

#### **Yokogawa Electric UT2000/Yokogawa M&C Green Series**

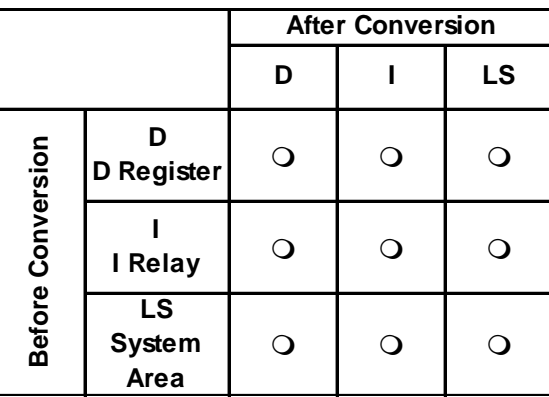

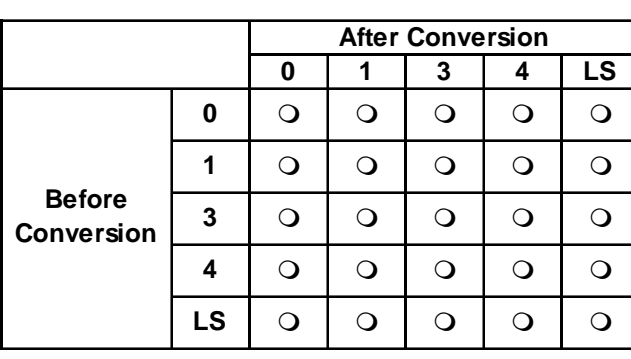

## **Yokogawa Electric FCN/FCJ Series**

## **Toyota Machine Works TOYOPUC-PC2**

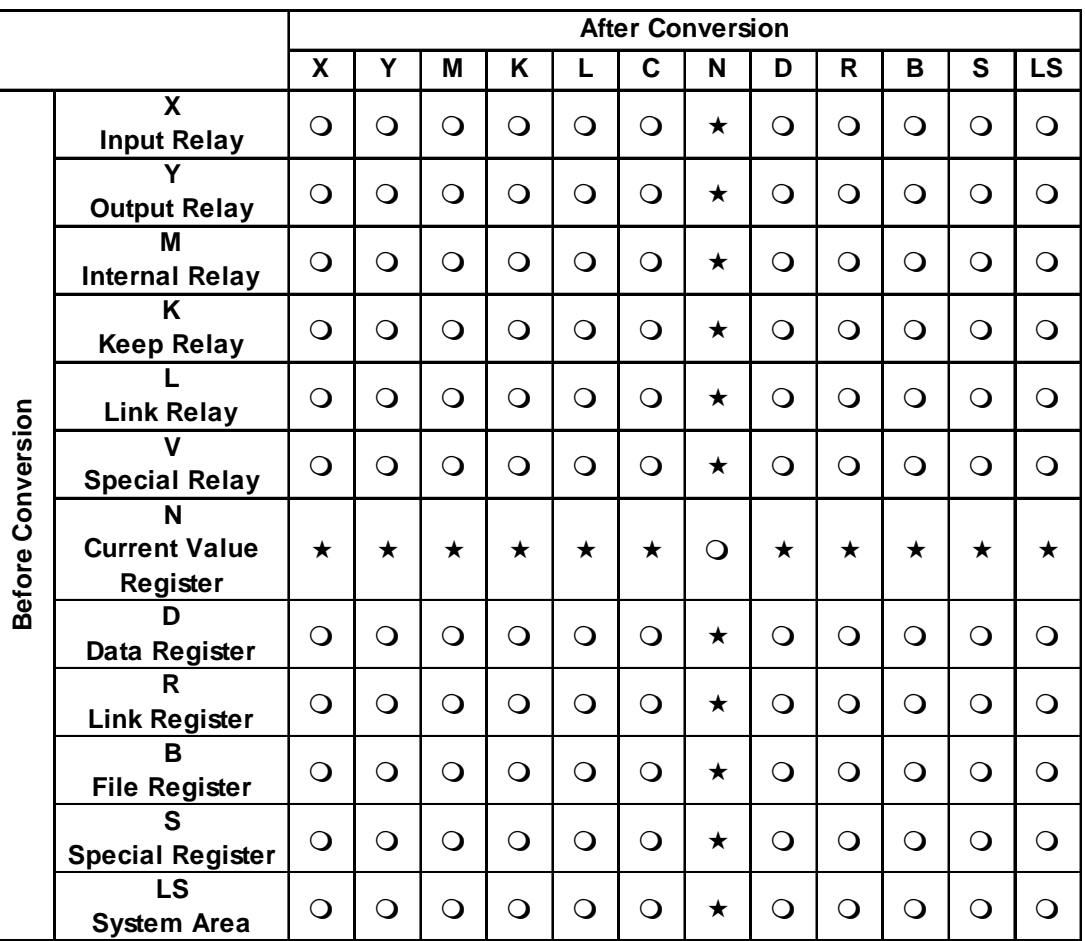

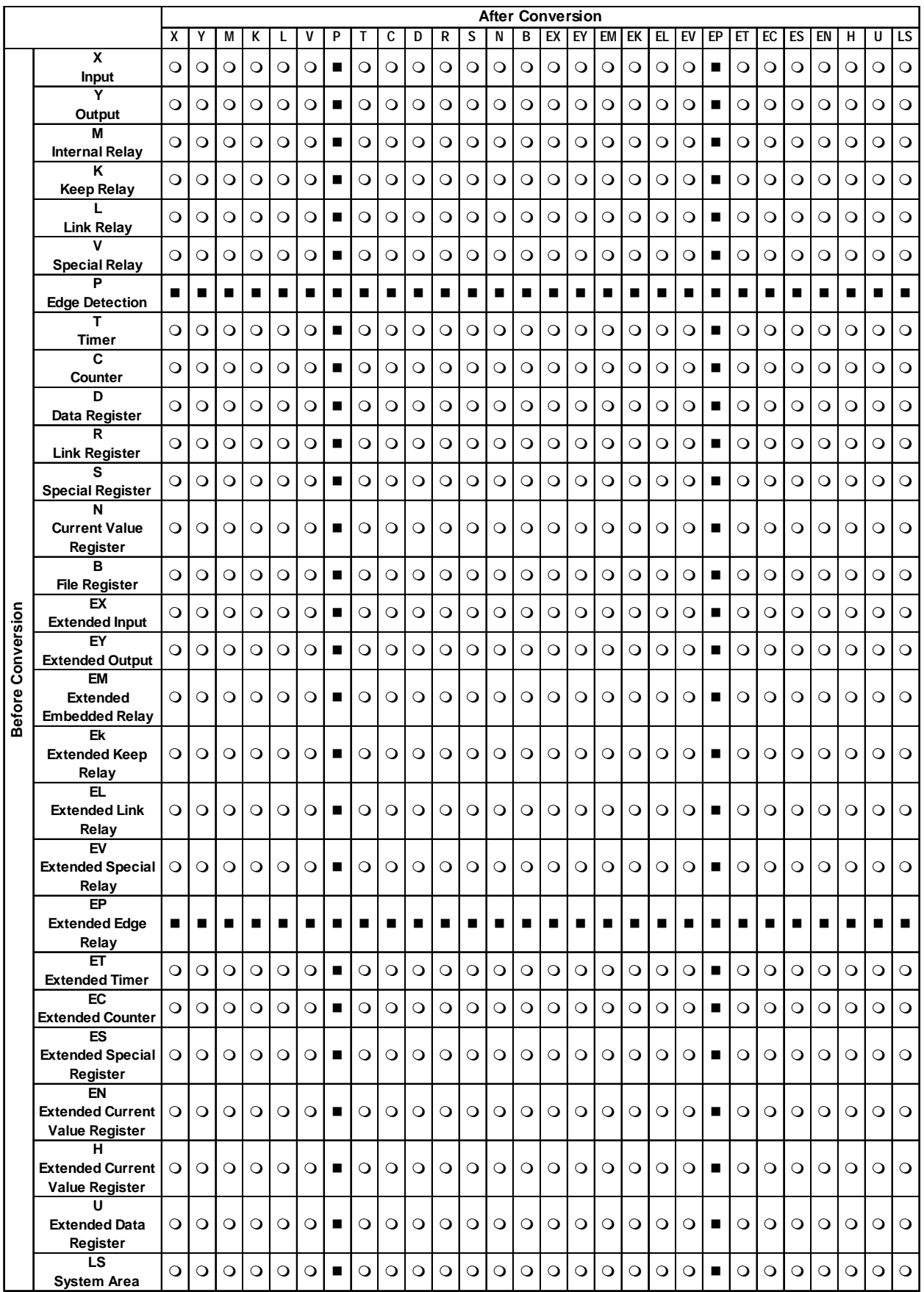

## **Toyota Machine Works TOYOPUC-PC3 (PC3-J Series)**

## **Toshiba PROSEC EX(2000)**

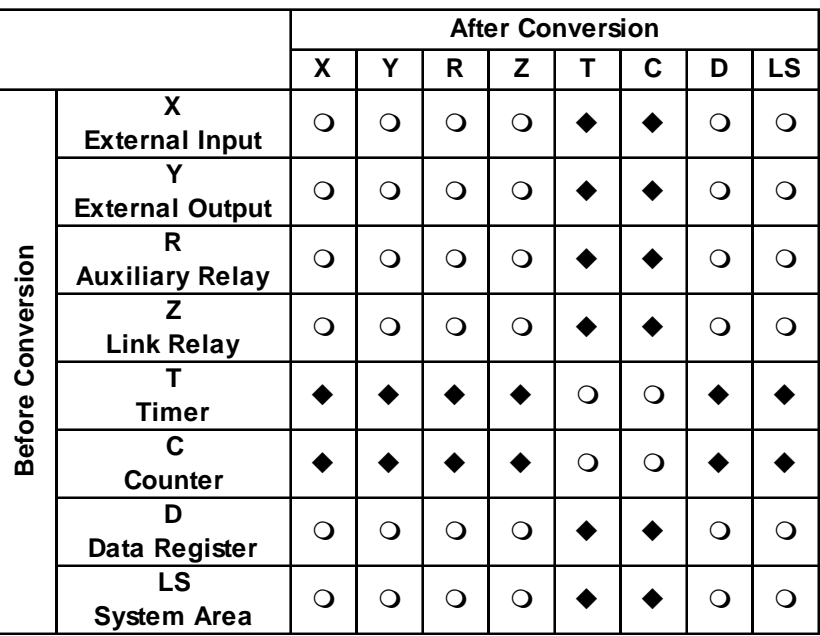

## ■ Toshiba PROSEC T

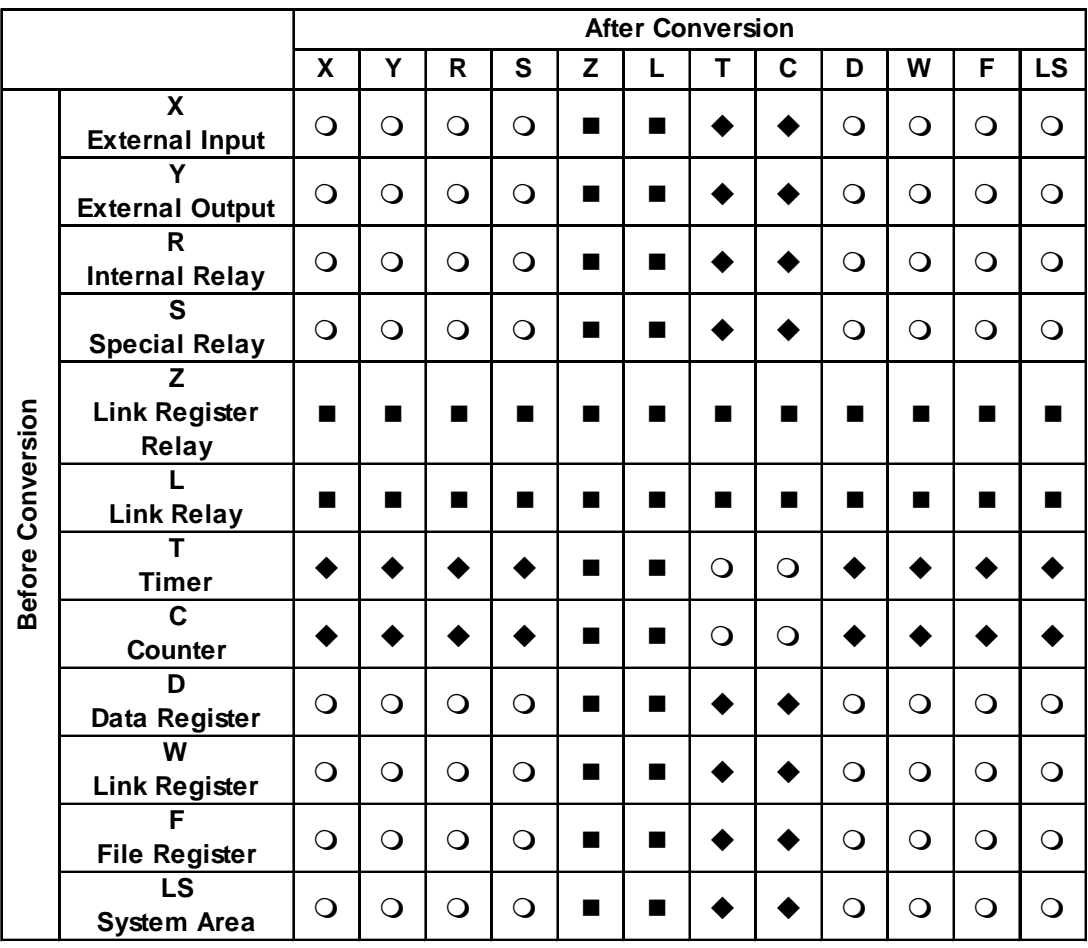

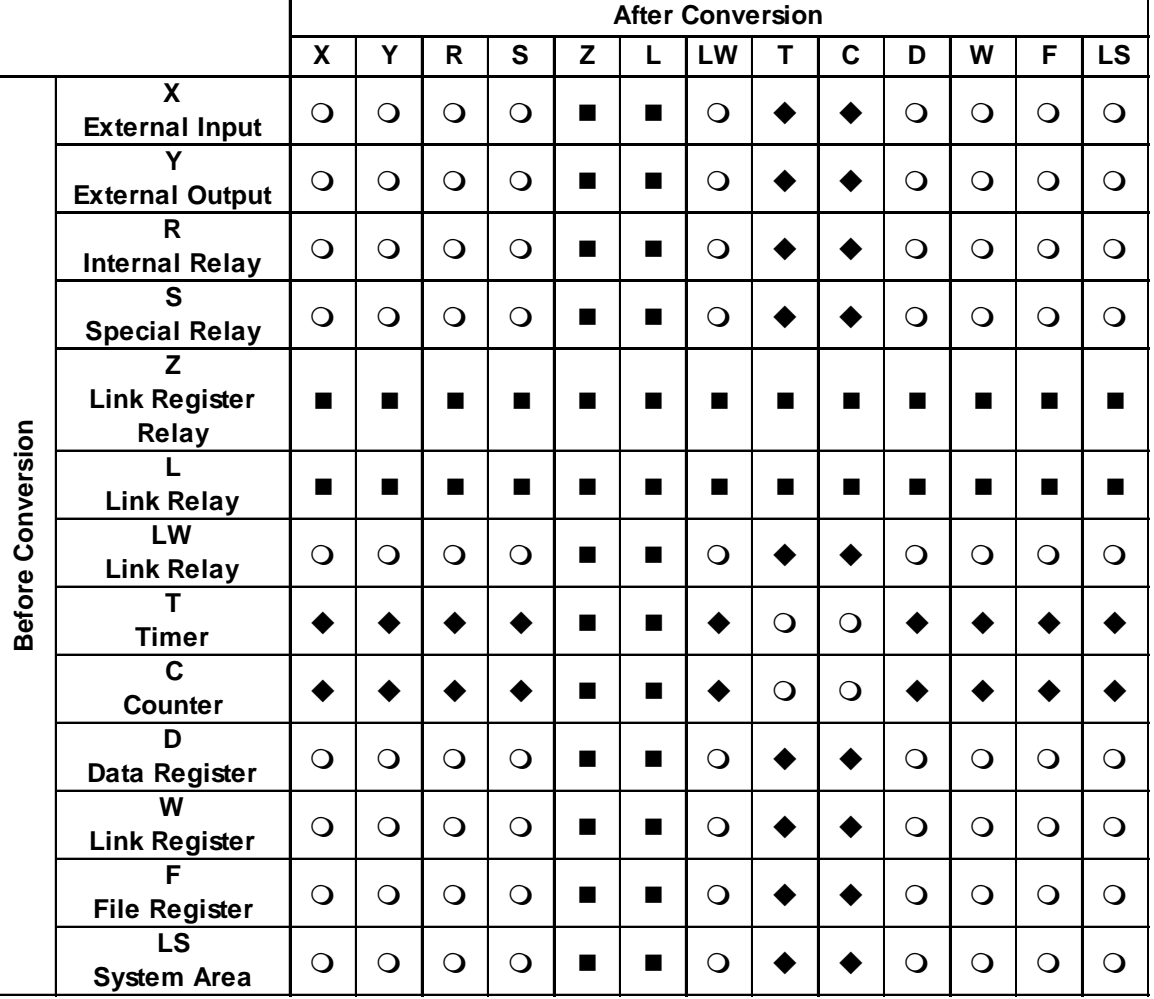

## **Toshiba PROSEC T (Ethernet)**

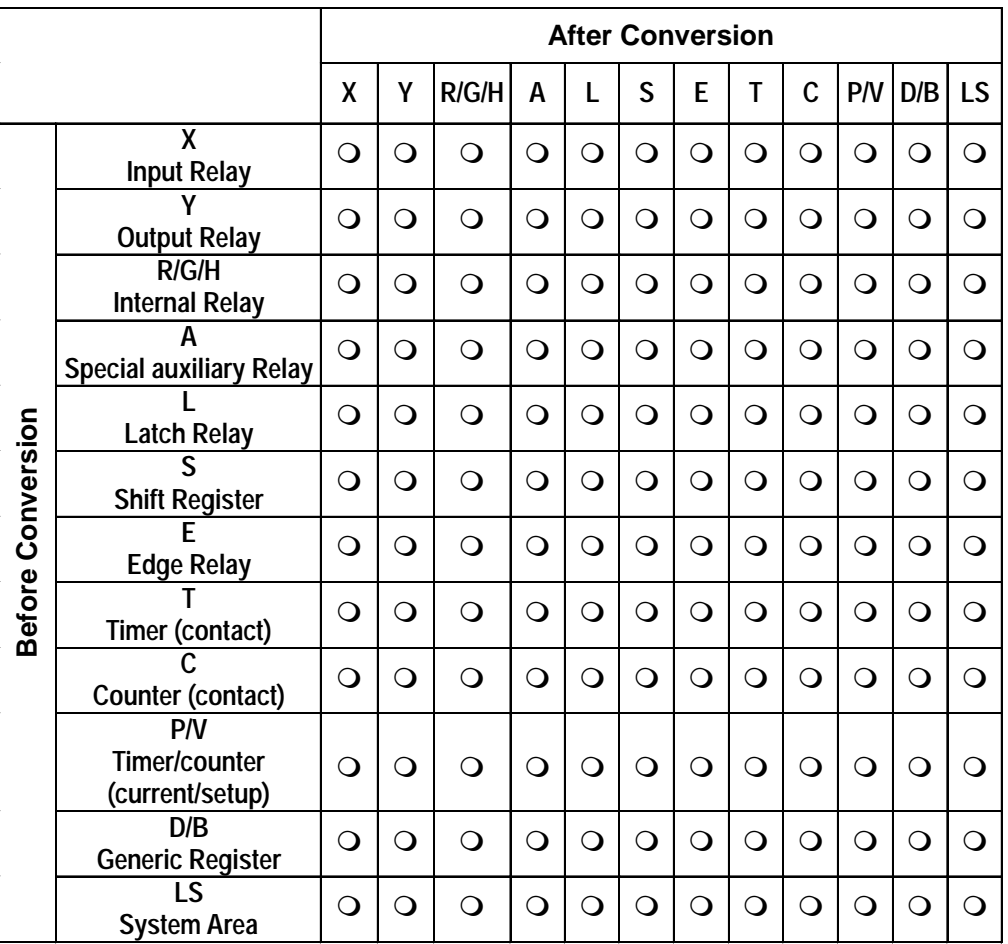

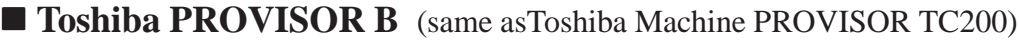

Timers and Counters use words and bits for contacts, current values, and setup values. Conversion is performed only on the word or bit of the corresponding value. For example, when converting the current value, conversion takes place only on the current value bit and does not affect the contact or setup.

#### **Toshiba TC200 Series**

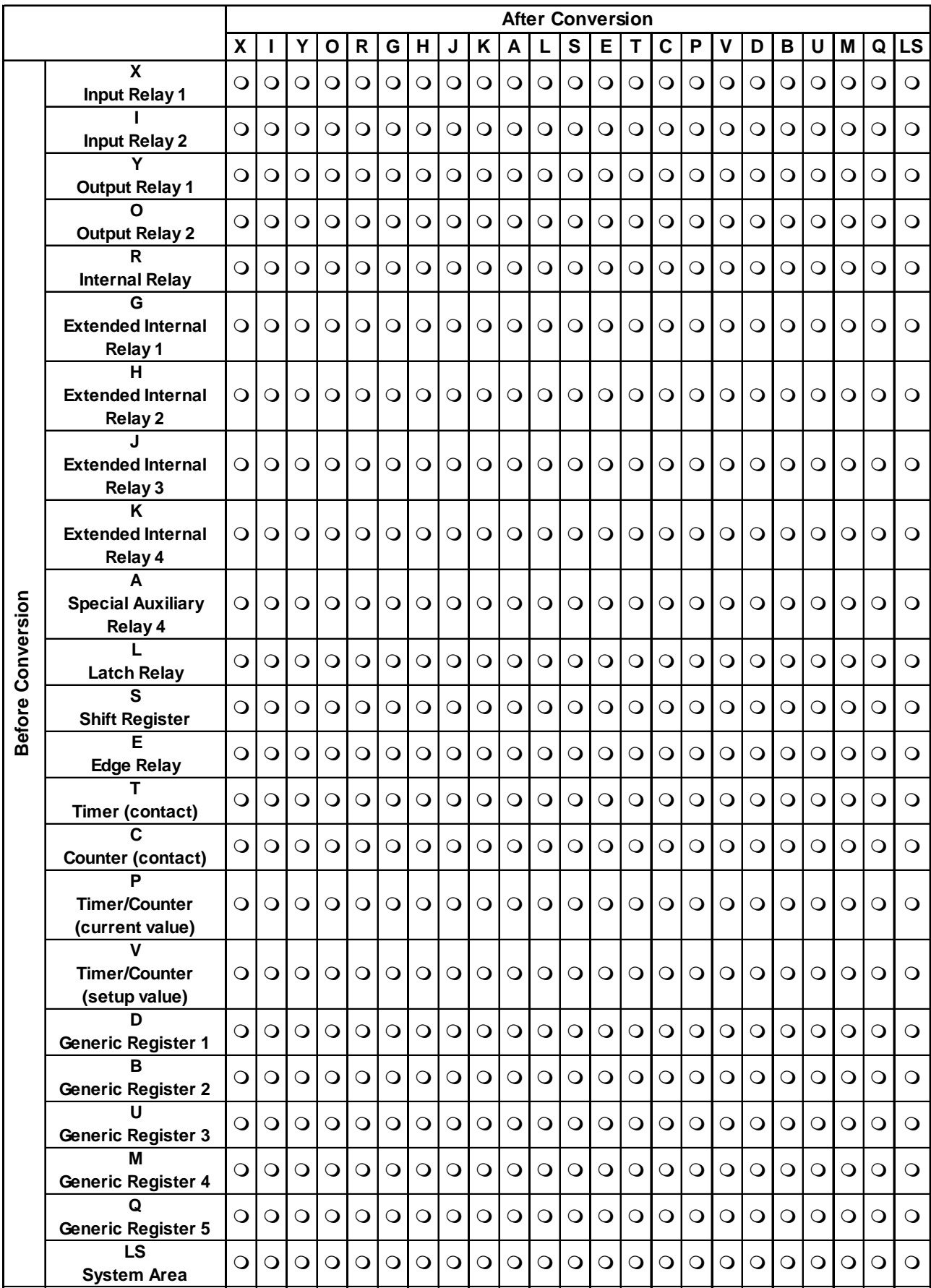

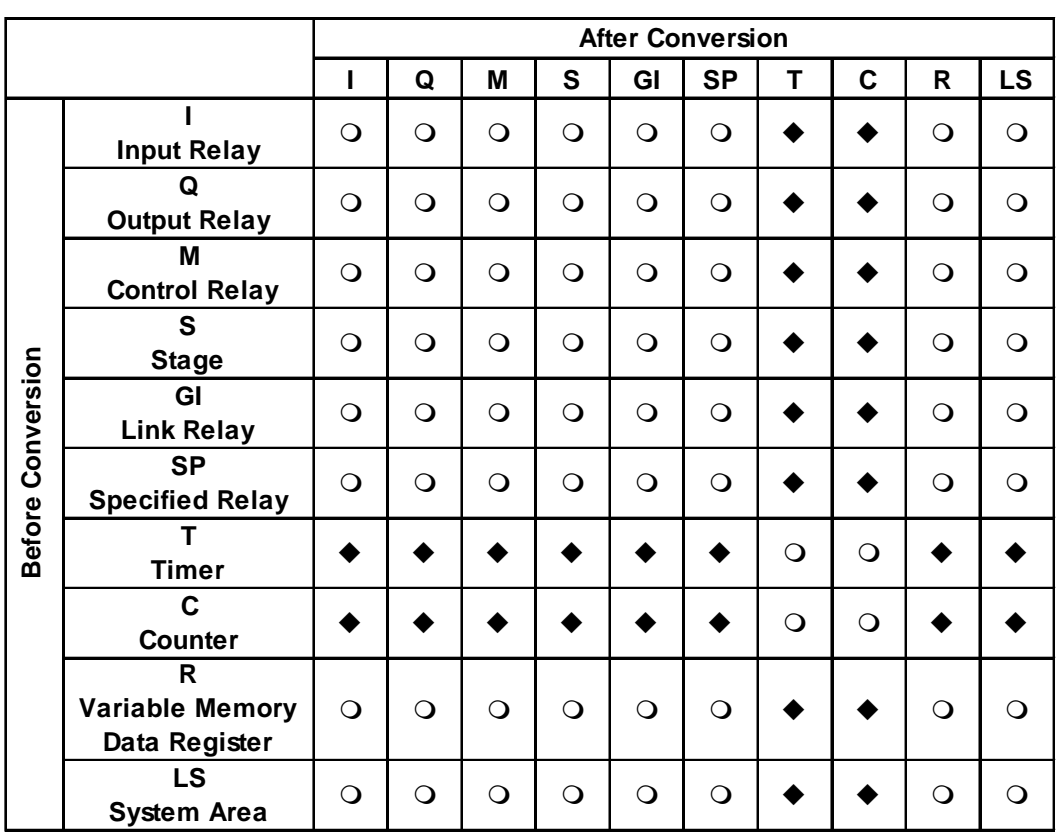

## **Koyo Electronic KOSTAC SG/SU/SZ/PZ3 Series**

## **Execute KOSTAC SR**

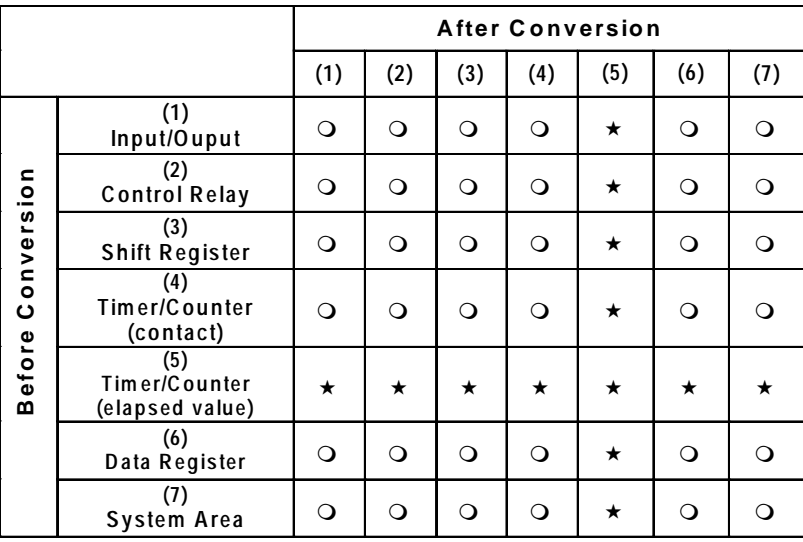

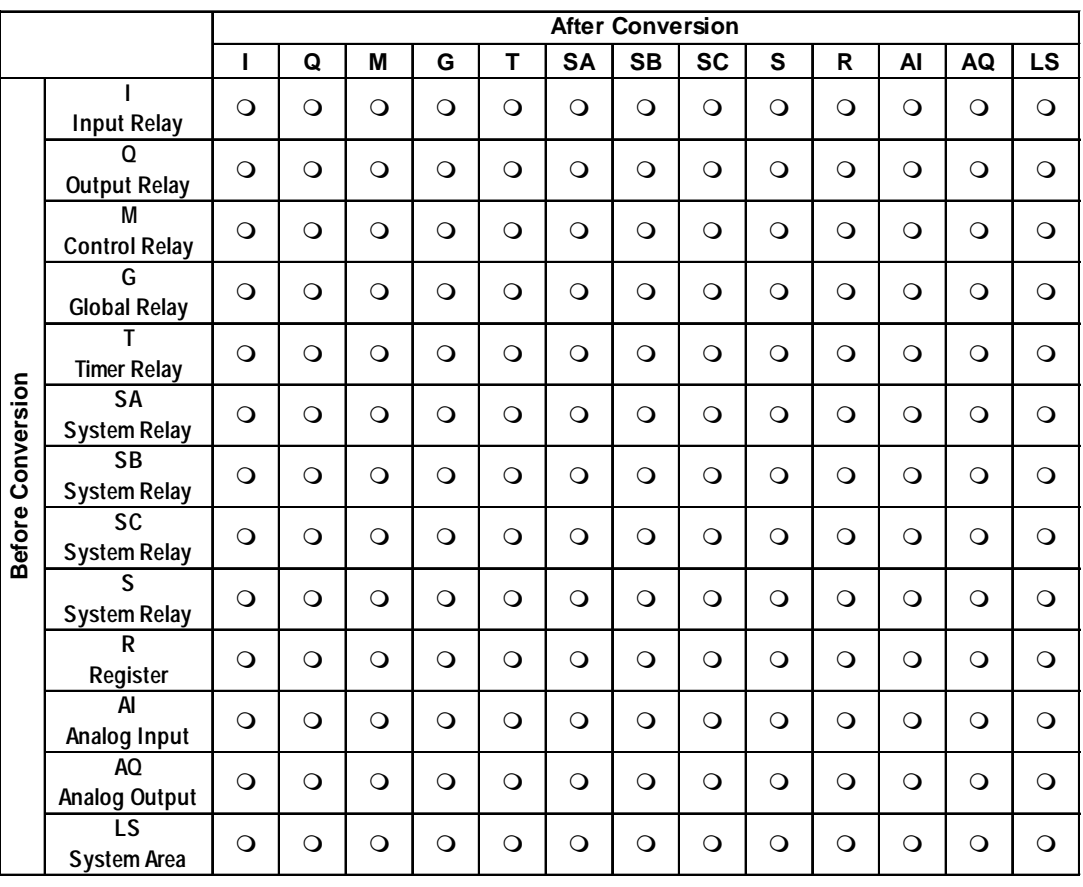

#### **GE Fanuc Automation Series 90-30/90-70 SNP-X**

## **GE Fanuc Automation Series 90-30/90-70 SNP**

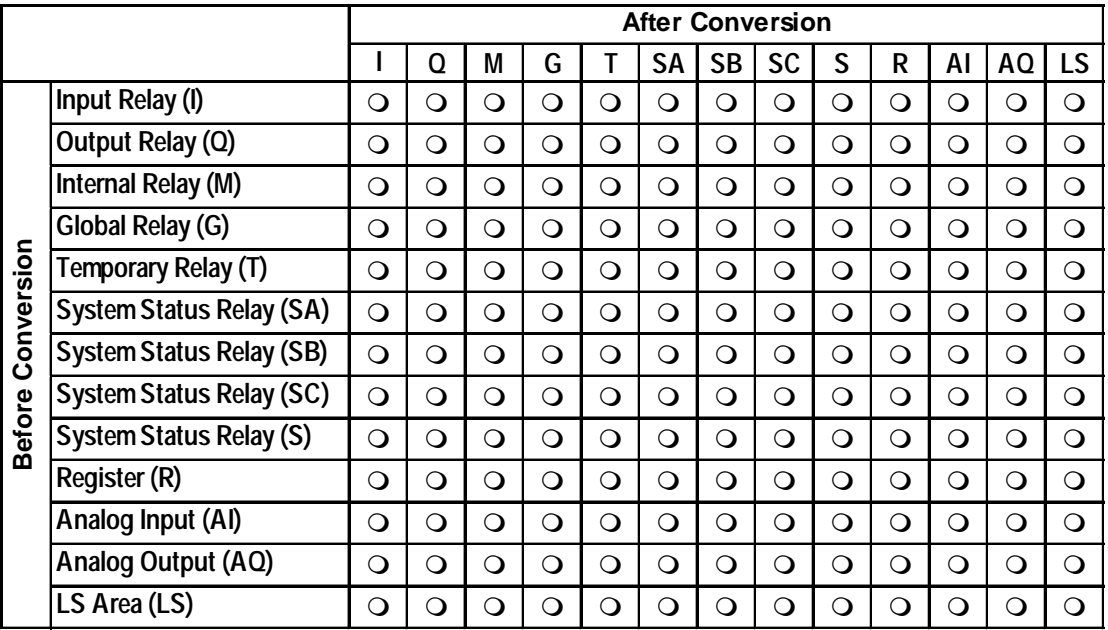

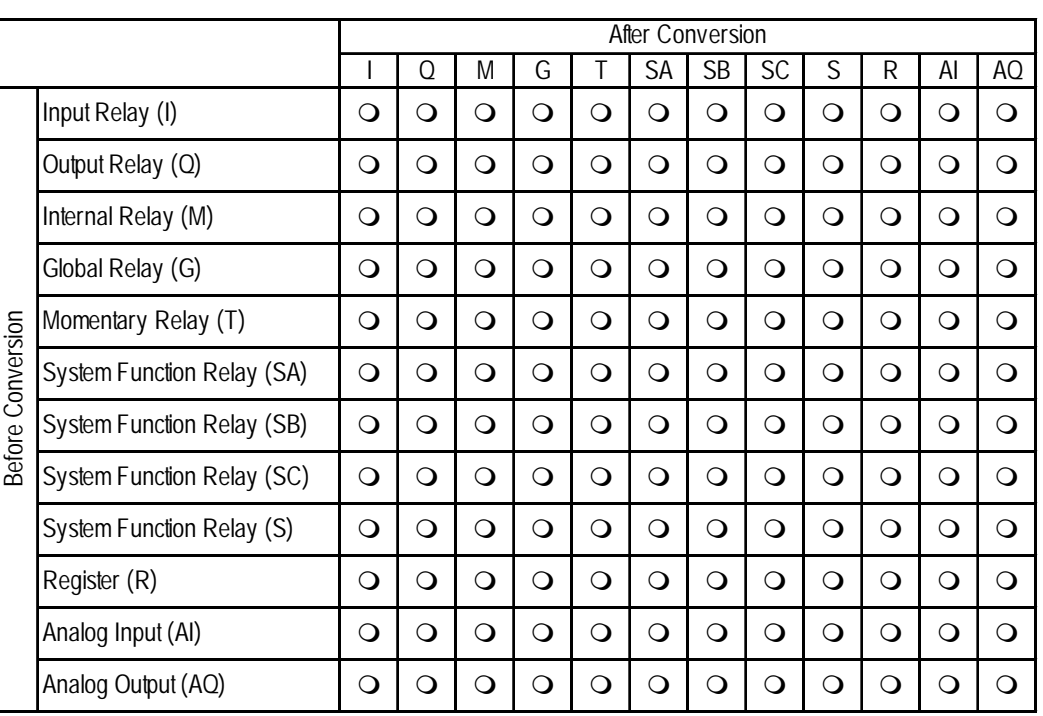

## **GE Fanuc Automation Series 90-30/90-70 Ethernet**

## **Fanuc FANUC Power Mate**

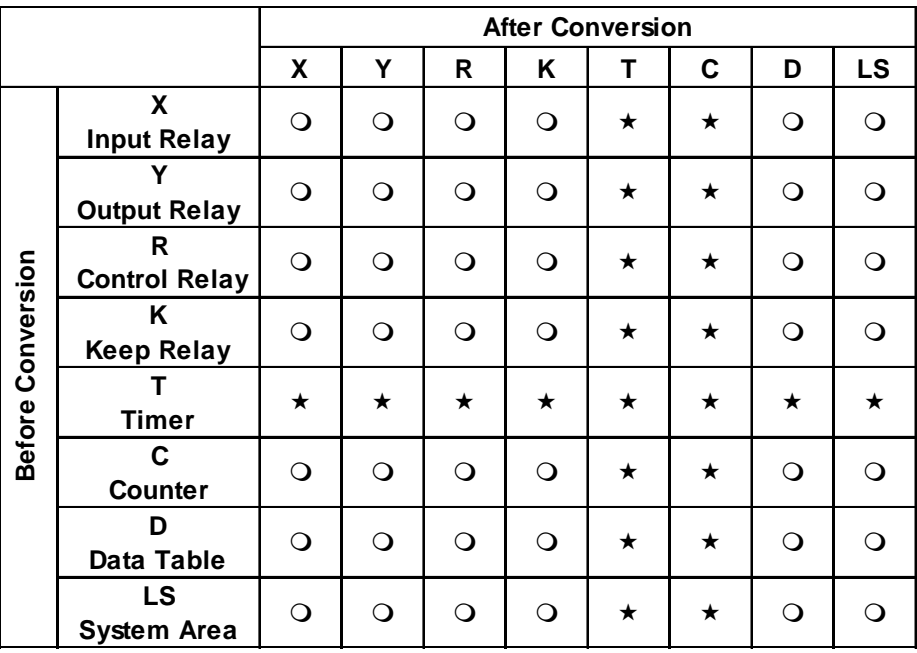

## **IDEC Izumi FA-2/2J/3S**

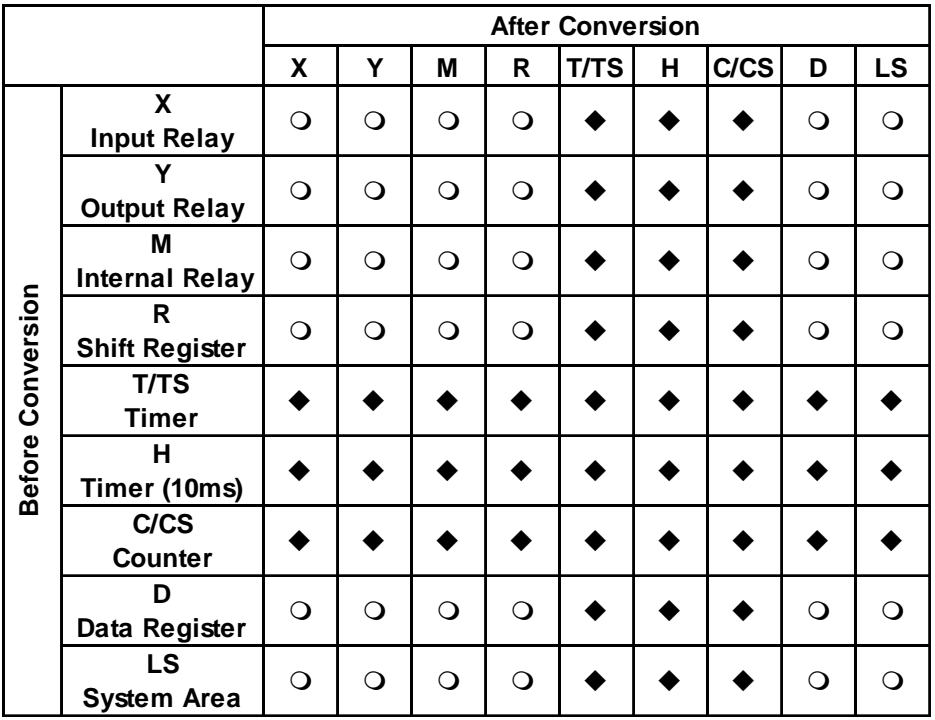

# **IDEC Izumi MICRO<sup>3</sup>**

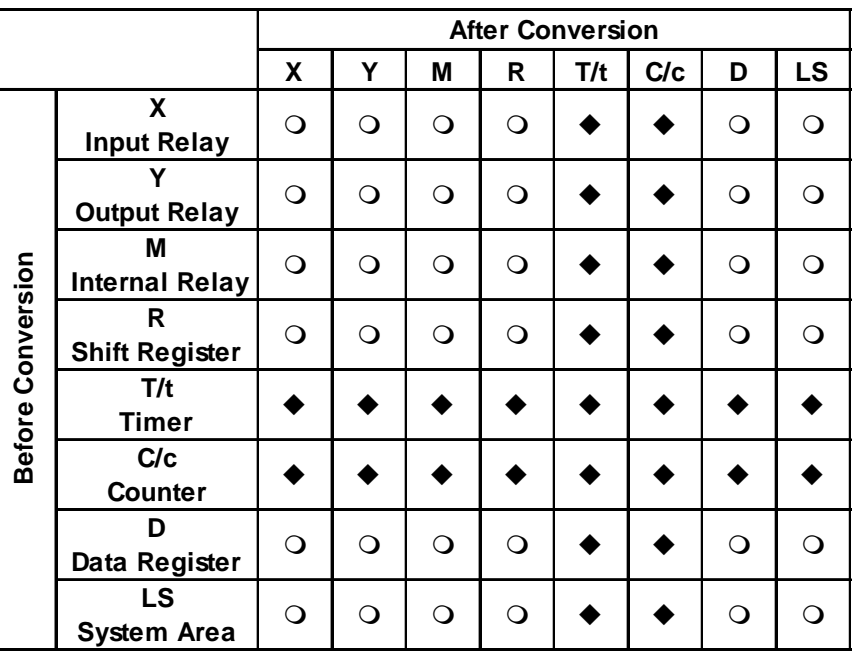

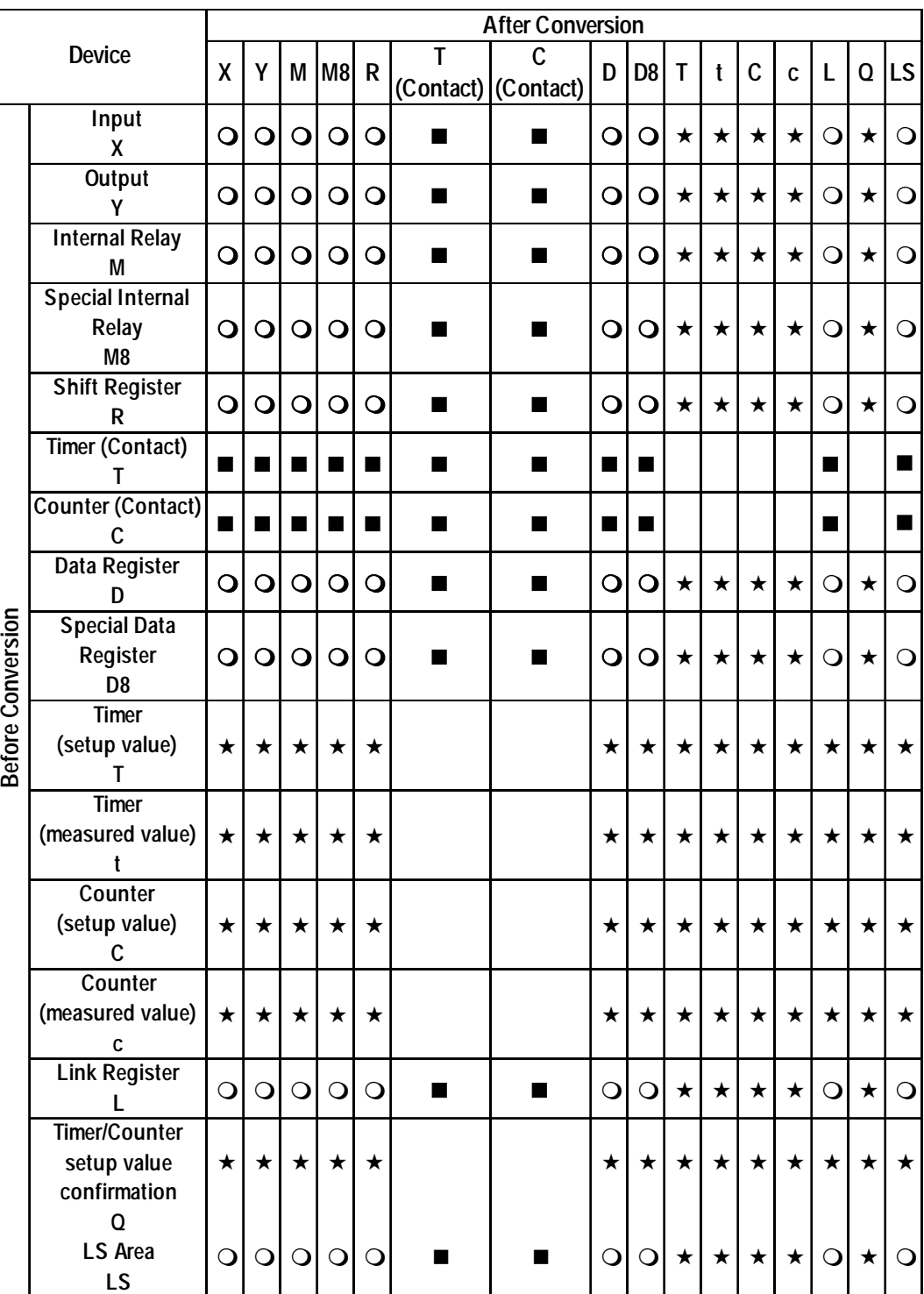

## **FC4A Series/FC3 Series MicroSmart Open Net Controller, IDEC Izumi**

### **Siemens SIMATIC**

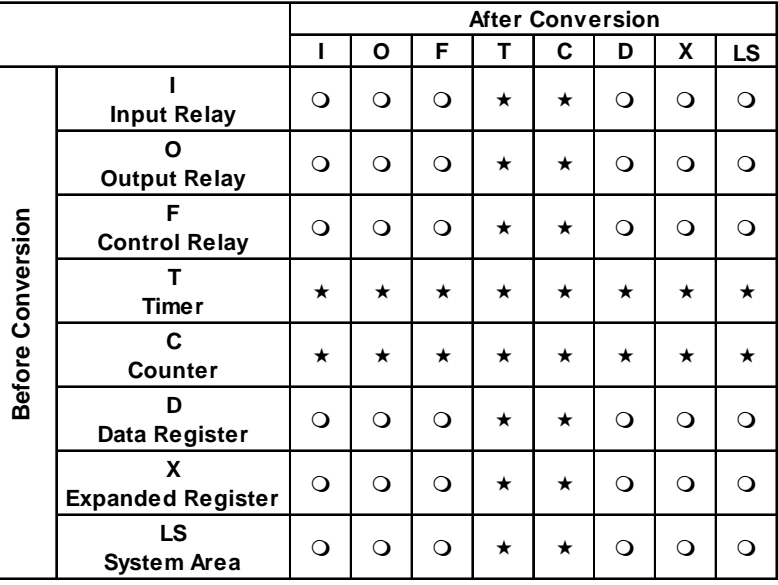

There is no X (Extended Data Register) for S5 90U, 95U, 100U, 115U CPU Direct Connections.

#### **Externe** SIMATIC S7 Ethernet

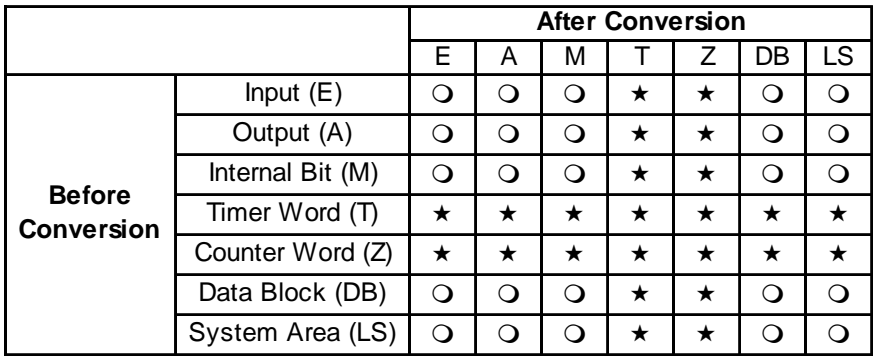

## **Siemens S7-200 (Direct connection with PPI port)**

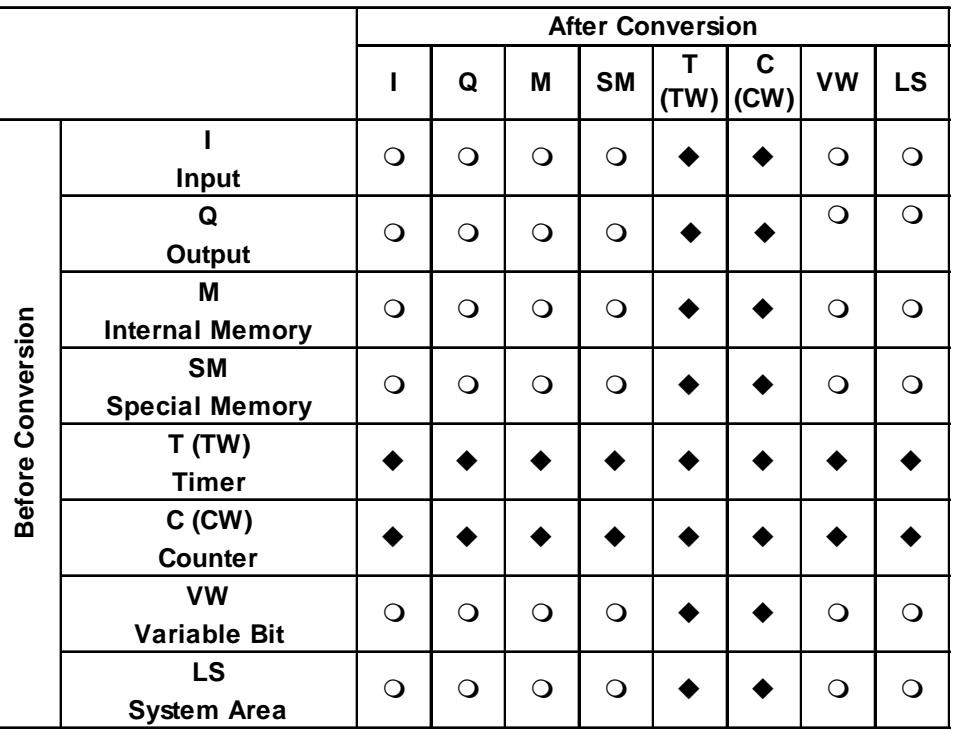

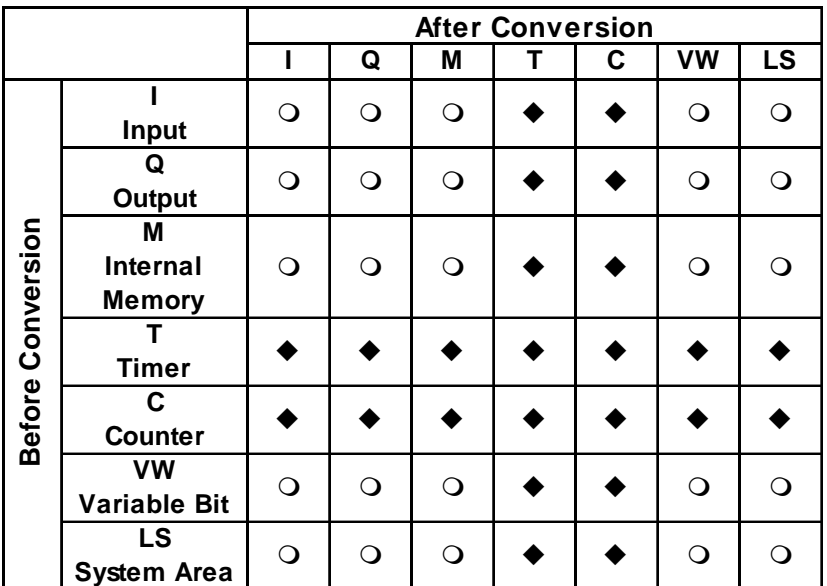

#### **Siemens S7-200 (Direct connection with MPI port)**

 **Siemens S7-300/400 (Direct connection with MPI port)**

|                   |                           | <b>After Conversion</b> |          |          |         |         |          |           |  |  |  |  |
|-------------------|---------------------------|-------------------------|----------|----------|---------|---------|----------|-----------|--|--|--|--|
|                   |                           | E                       | A        | M        | Т       | C       | DB       | <b>LS</b> |  |  |  |  |
|                   | E<br>Input                | $\circ$                 | $\circ$  | $\circ$  | ★       | $\star$ | $\Omega$ | ∩         |  |  |  |  |
|                   | A<br>Output               | $\Omega$                | $\Omega$ | $\Omega$ | $\star$ | $\star$ | Q        | ∩         |  |  |  |  |
|                   | M<br><b>Internal Bit</b>  | $\circ$                 | $\Omega$ | $\circ$  | $\star$ | $\star$ | $\Omega$ | ∩         |  |  |  |  |
| Before Conversion | <b>Timer Word</b>         | ★                       | $\star$  | $\star$  | ★       | ★       | ★        | ★         |  |  |  |  |
|                   | Z<br><b>Counter Word</b>  | $\star$                 | $\star$  | $\star$  | $\star$ | $\star$ | $\star$  | $\star$   |  |  |  |  |
|                   | DB<br>Data Block          | $\circ$                 | $\Omega$ | $\Omega$ | $\star$ | $\star$ | ∩        | ∩         |  |  |  |  |
|                   | LS<br><b>System Arrea</b> | $\circ$                 | $\Omega$ | $\circ$  | ★       | ★       | $\circ$  | ∩         |  |  |  |  |

#### **Siemens S7-300/400 (3964/RK512 protocol)**

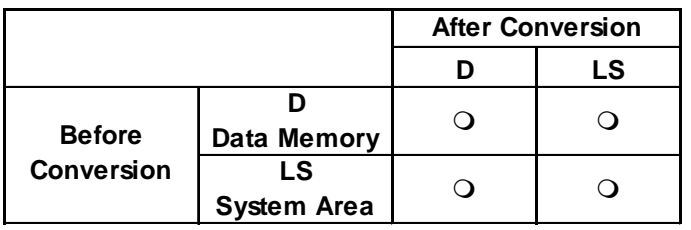

#### **Siemens SIMATIC 505 Series**

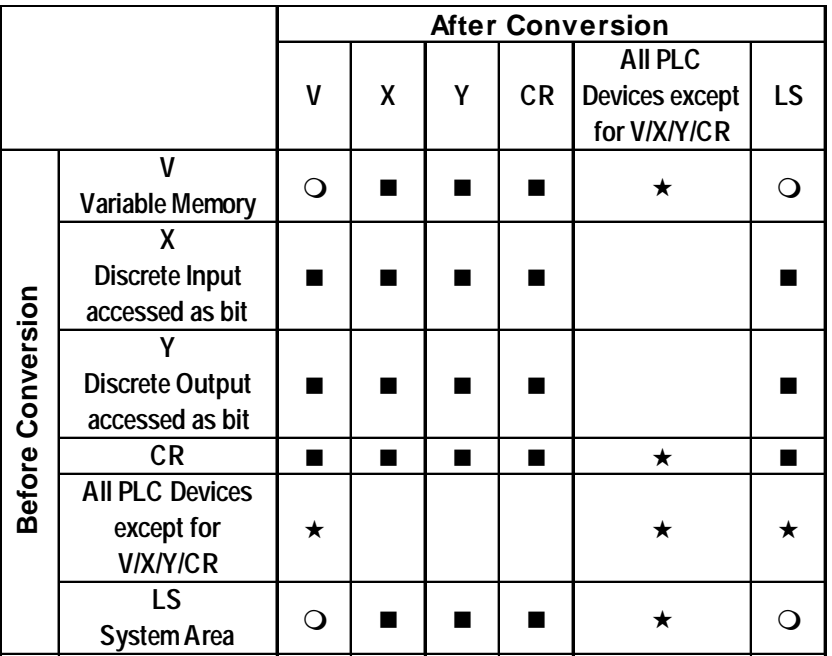

#### **Schneider Electric Modbus TCP Ethernet**

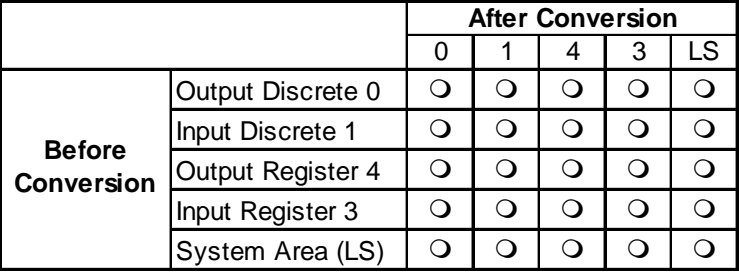

#### **Schneider Electric Modbus RTU 1:n**

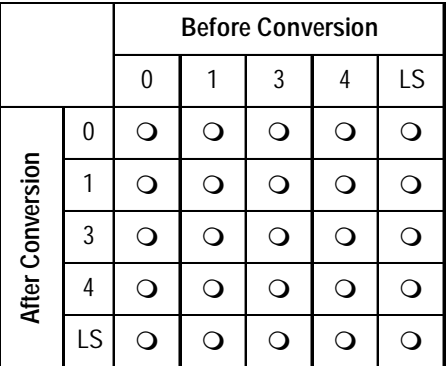

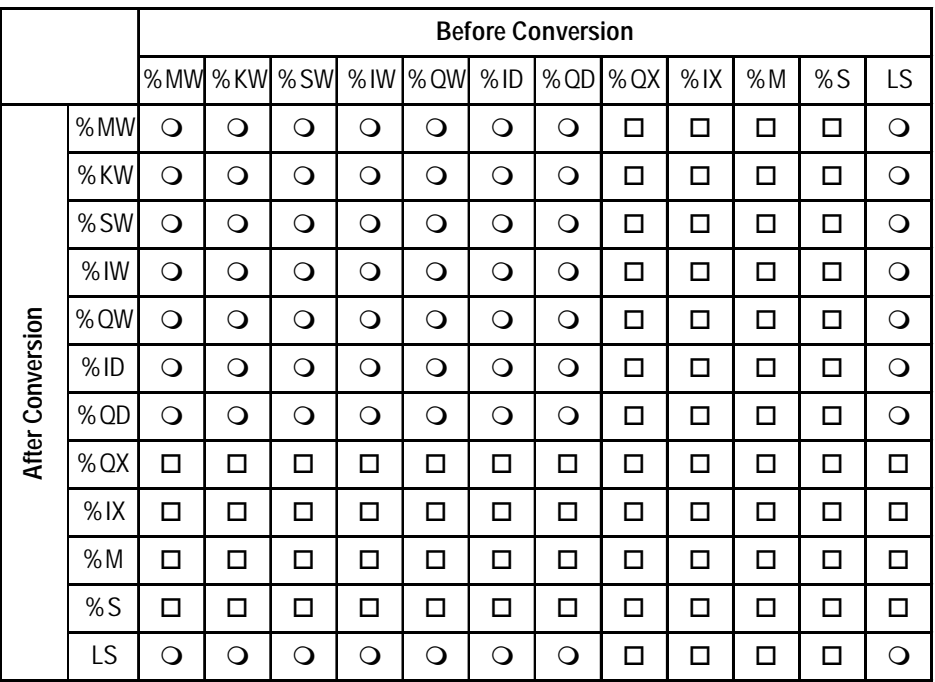

## **Schneider Electric Unitelway Modbus RTU**

## **Rockwell (Allen Bradley) SLC 500**

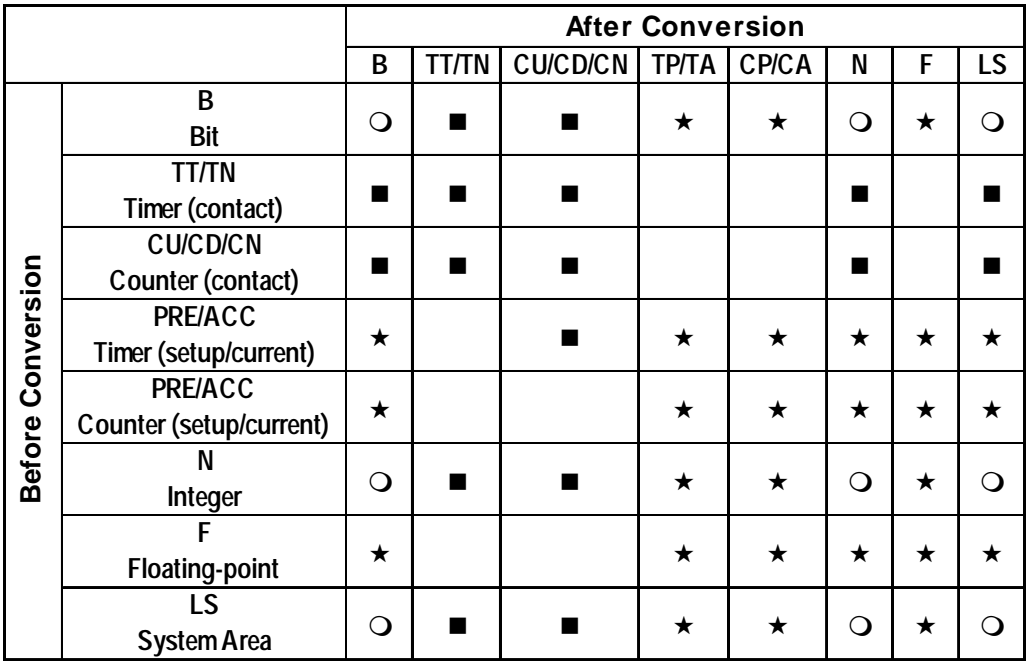

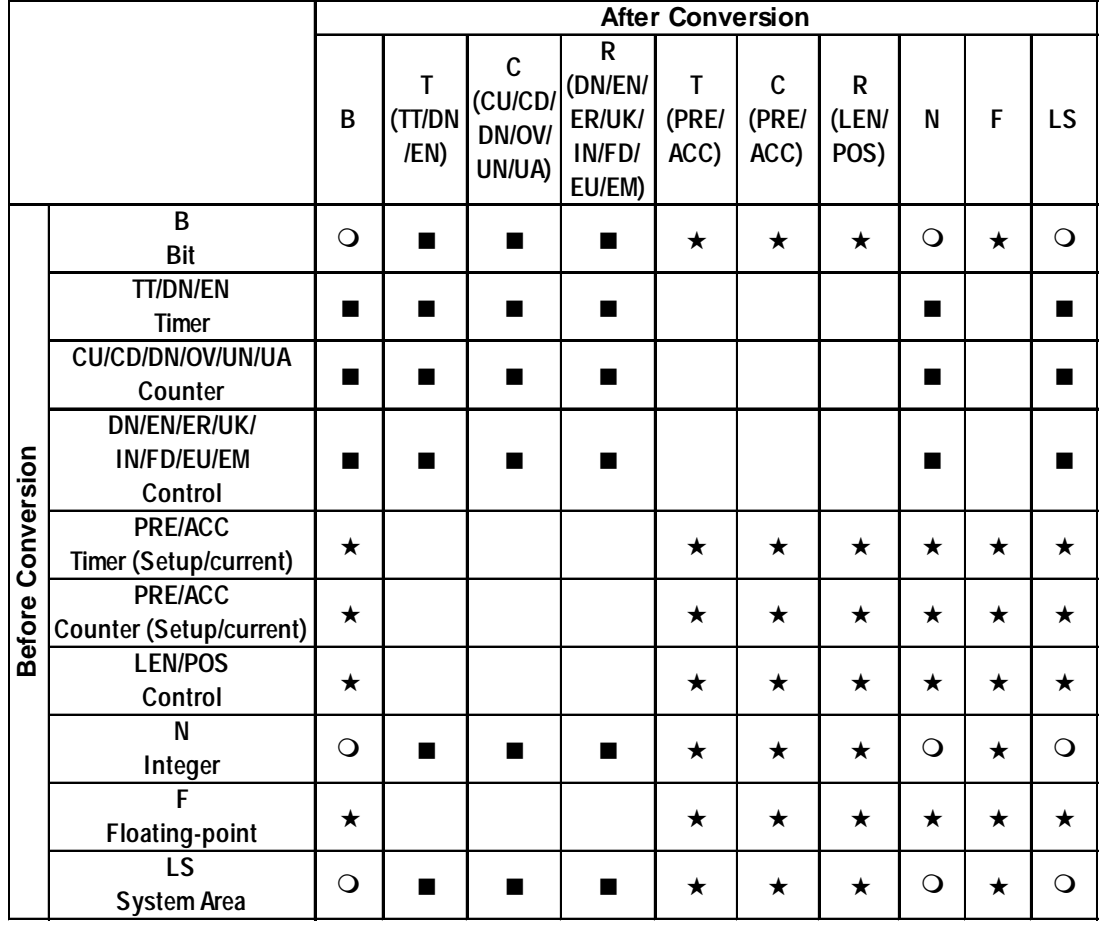

## **Rockwell (Allen-Bradley) SLC500 (Ethernet connection)**

#### ■ Rockwell (Allen Bradley) PLC-5

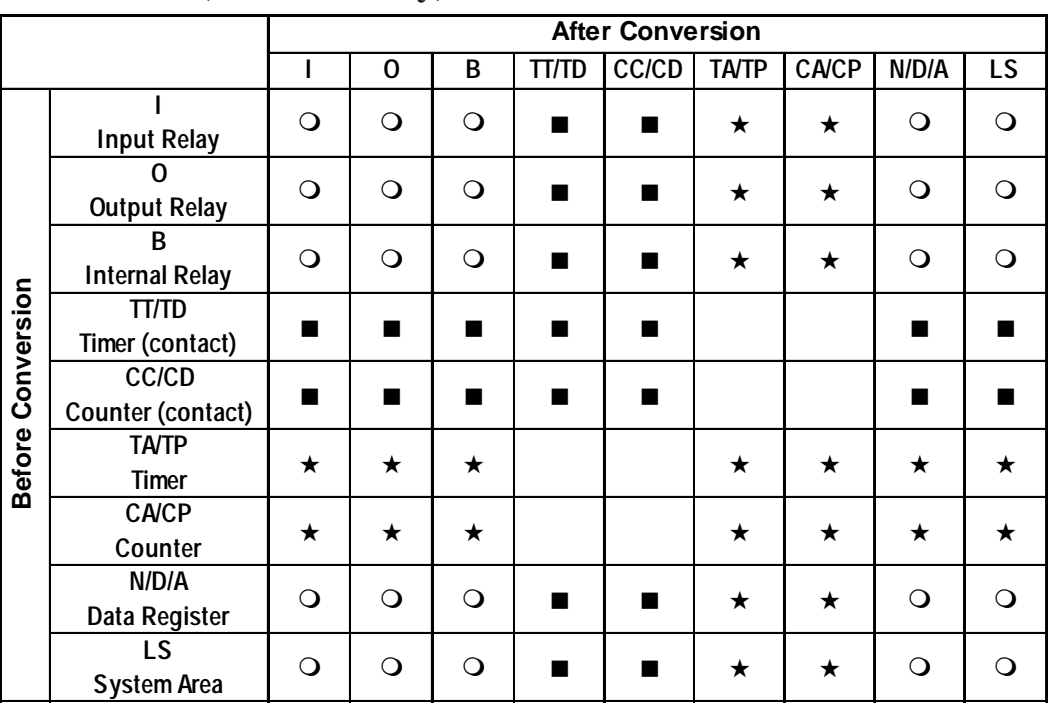

### **Rockwell (Allen Bradley) Control Logix 5000 Series Control Logix 5000 Series (Ethernet Connection) Compact Logix Ethernet (Ethernet Connection) Compact Logix 5000 Series**

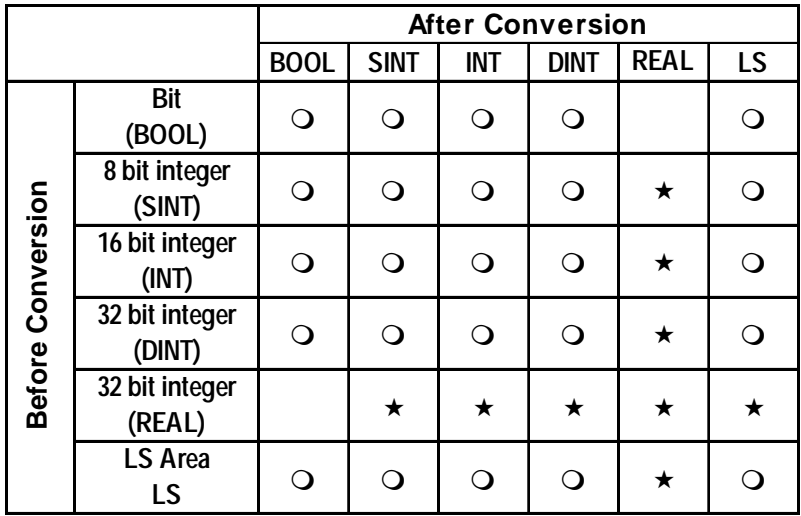

 **Keyence KZ-300, KZ-500 (Direct Connection)**

|                   |                                              | <b>After Conversion</b> |   |   |           |    |           |  |  |  |  |  |
|-------------------|----------------------------------------------|-------------------------|---|---|-----------|----|-----------|--|--|--|--|--|
|                   |                                              | Relay                   | т | C | <b>DM</b> | ТM | <b>LS</b> |  |  |  |  |  |
|                   | Relay                                        | ∩                       |   |   | ∩         | ∩  | $\Omega$  |  |  |  |  |  |
|                   | <b>Timer</b>                                 |                         |   |   |           |    |           |  |  |  |  |  |
|                   | C<br><b>Counter</b>                          |                         |   |   |           |    |           |  |  |  |  |  |
| Before Conversion | <b>DM</b><br>Data memory                     | Q                       |   |   | $\Omega$  | Q  | ∩         |  |  |  |  |  |
|                   | <b>TM</b><br><b>Temporary</b><br>data memory | ∩                       |   |   | ∩         | ∩  | ∩         |  |  |  |  |  |
|                   | LS<br><b>System Area</b>                     |                         |   |   | ∩         | ∩  | ∩         |  |  |  |  |  |

## **Facom FB 20MC**

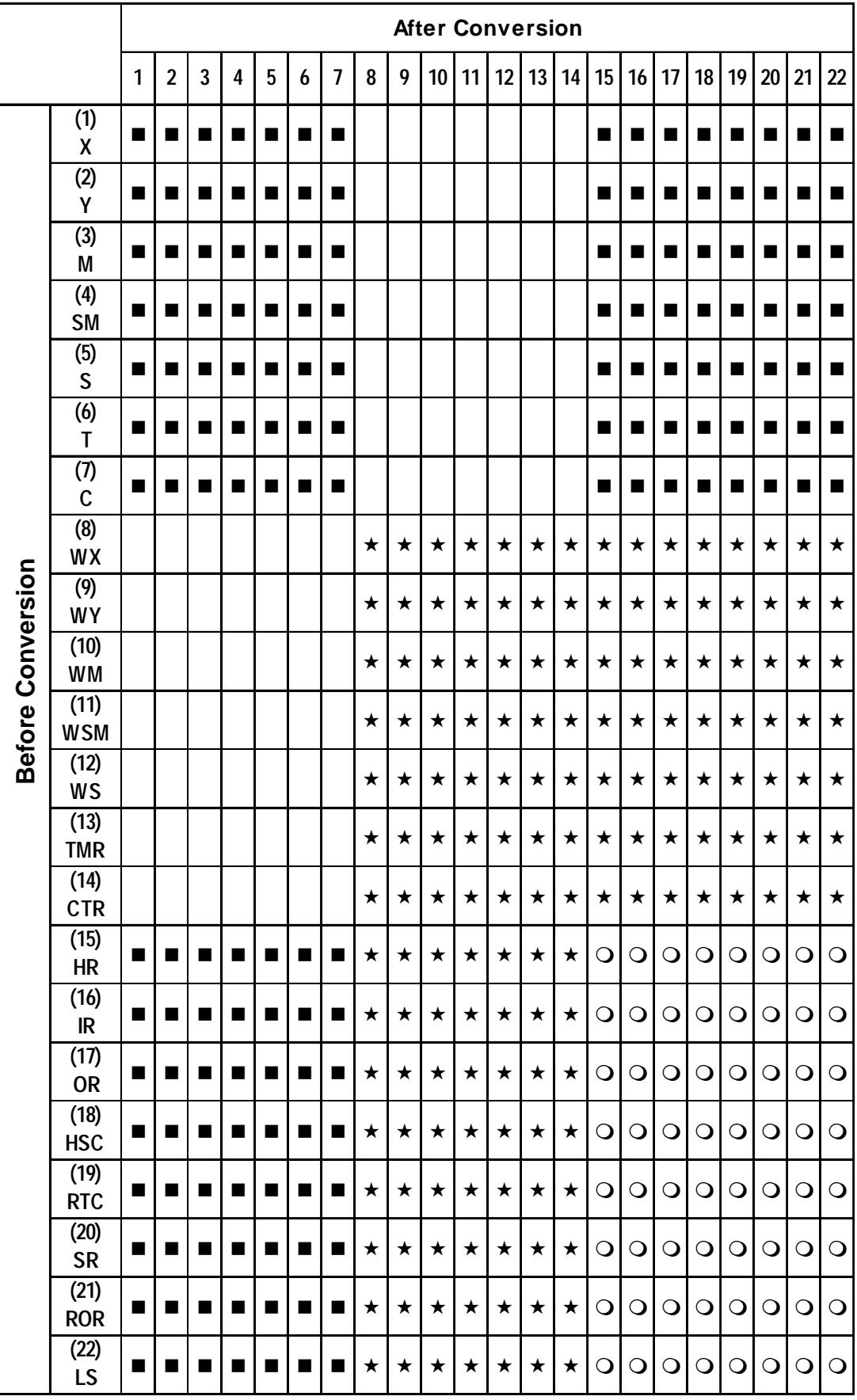

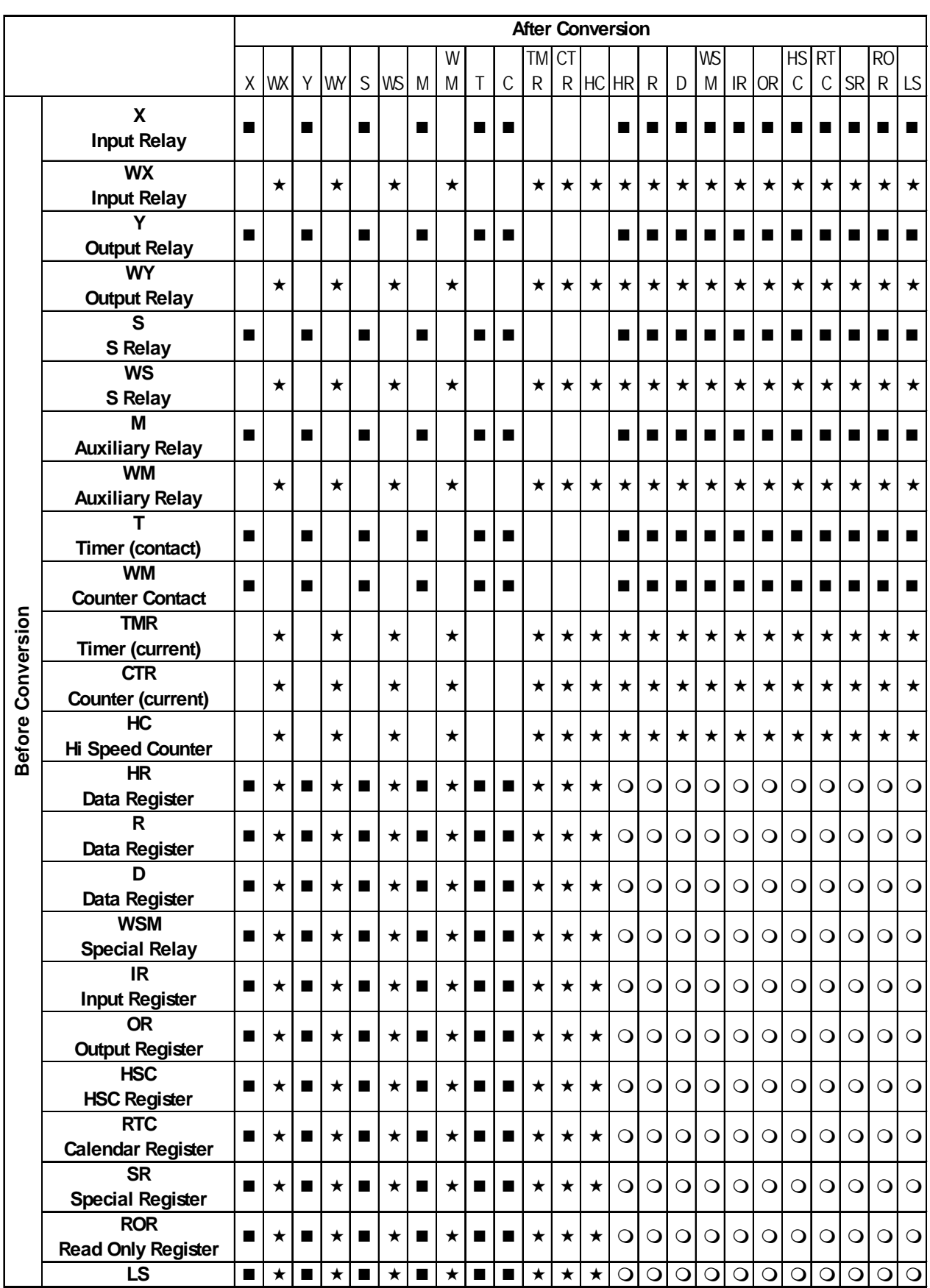

## **FATEK FACON Device Addition**

|                             |                 | <b>After Conversion</b> |   |  |  |   |    |  |  |  |  |
|-----------------------------|-----------------|-------------------------|---|--|--|---|----|--|--|--|--|
|                             |                 |                         |   |  |  | 3 | LS |  |  |  |  |
|                             | Output Bit      |                         | ∩ |  |  |   |    |  |  |  |  |
|                             | Input Bit       |                         | റ |  |  |   |    |  |  |  |  |
| Conversion<br><b>Before</b> | Output Register | $\Omega$                | ∩ |  |  |   |    |  |  |  |  |
|                             | Input Register  | ∩                       | റ |  |  |   |    |  |  |  |  |
|                             | LS              |                         |   |  |  |   |    |  |  |  |  |

 **Modicon Modbus (Master, Slave, Plus)**

## **Fuji Electronic Corporation PXR Series**

| <b>Device</b> |                      | <b>After Conversion</b> |          |          |          |          |            |  |  |  |  |  |
|---------------|----------------------|-------------------------|----------|----------|----------|----------|------------|--|--|--|--|--|
|               |                      | 0                       |          | 30       | 40       | 31       | 41         |  |  |  |  |  |
|               | 0                    | □                       | □        | П        | П        | ш        | ப          |  |  |  |  |  |
|               |                      | □                       | $\Omega$ | ∩        | $\Omega$ | ∩        | ( )        |  |  |  |  |  |
|               | 30                   | П                       | ∩        | $\Omega$ | $\Omega$ | ∩        | ( )        |  |  |  |  |  |
| Conversion    | 40                   | п                       | ∩        | ∩        | ∩        | $\Omega$ | ∩          |  |  |  |  |  |
|               | 31                   | □                       | Q        | Q        | ∩        | ∩        | $\bigcirc$ |  |  |  |  |  |
| <b>Before</b> | 41                   | □                       | ∩)       | ∩        | ∩)       | $\Omega$ | $\Omega$   |  |  |  |  |  |
|               | <b>LS Area</b><br>LS | ◻                       | ∩        | ∩        | ∩        | ∩        |            |  |  |  |  |  |

 **TOHO Electronics - TTM Series**

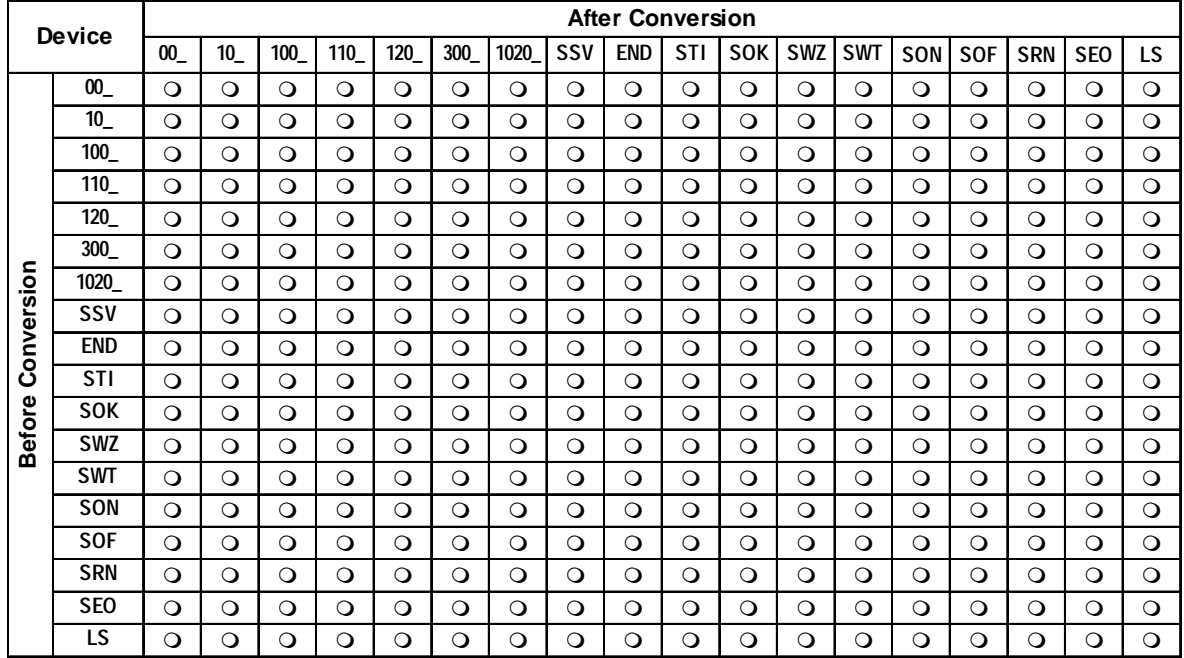

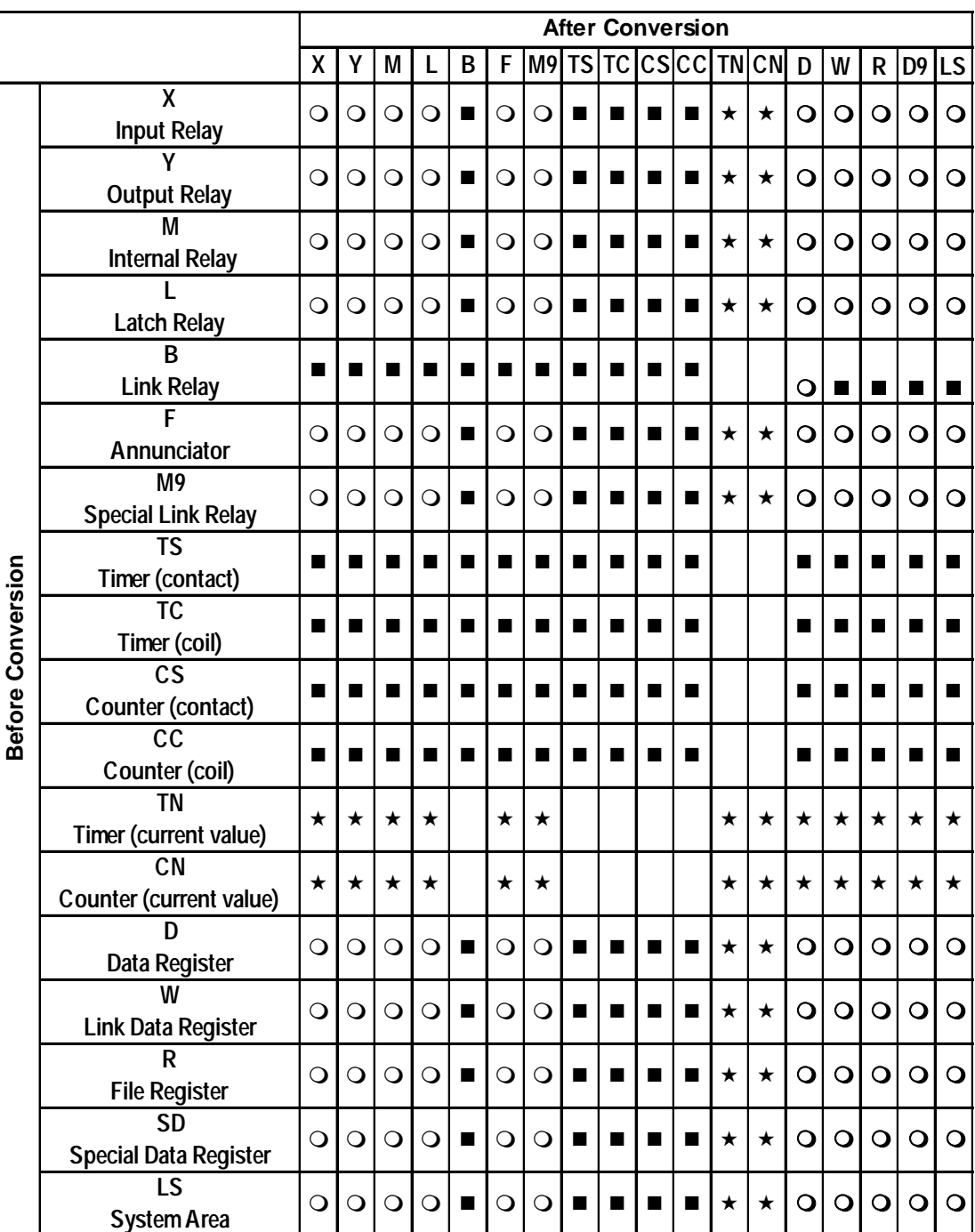

## **Keyence KZ - A500 (Link I/F)**

## ■ Keyence KV Series

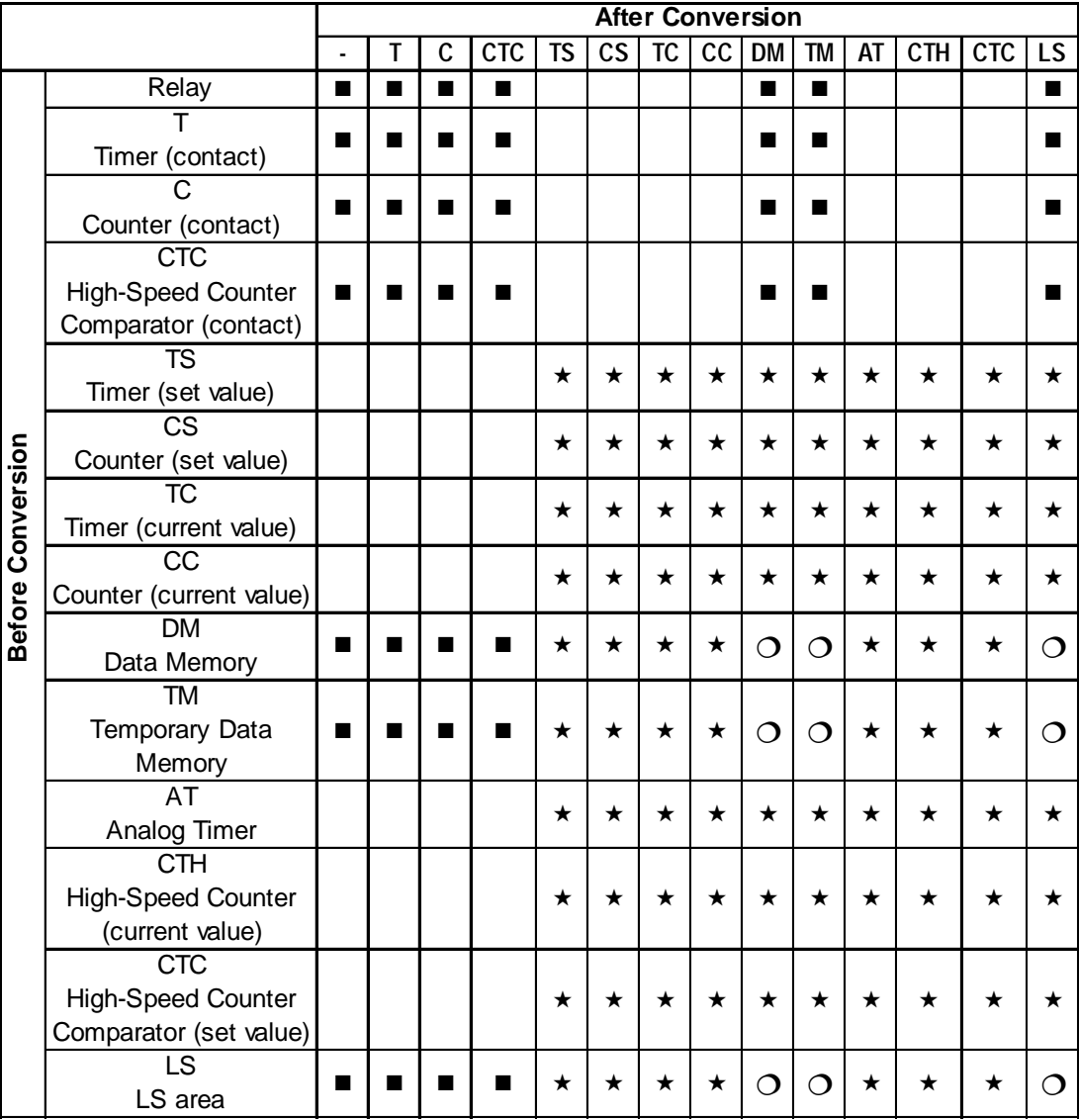

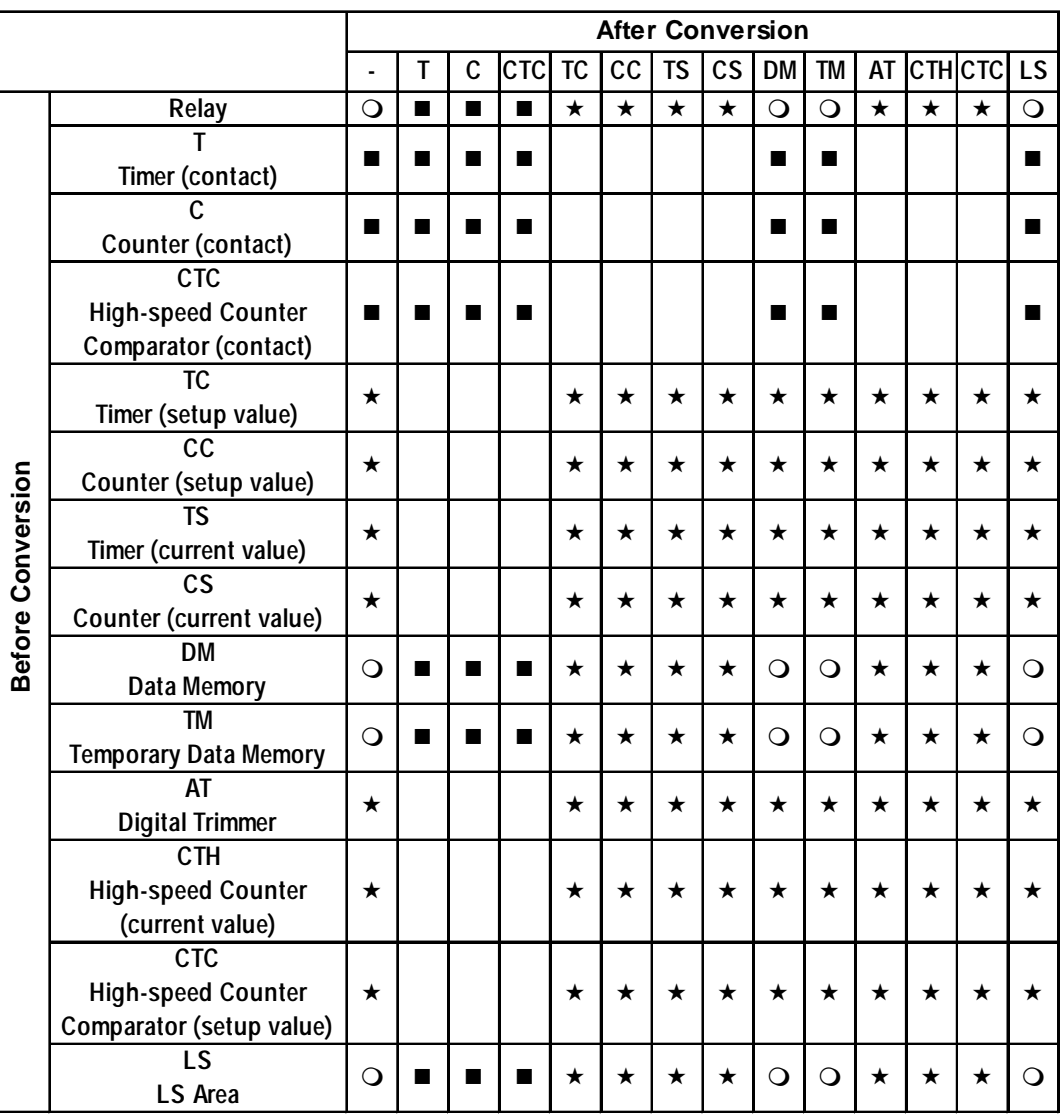

## **Exercise Visual KV Series**

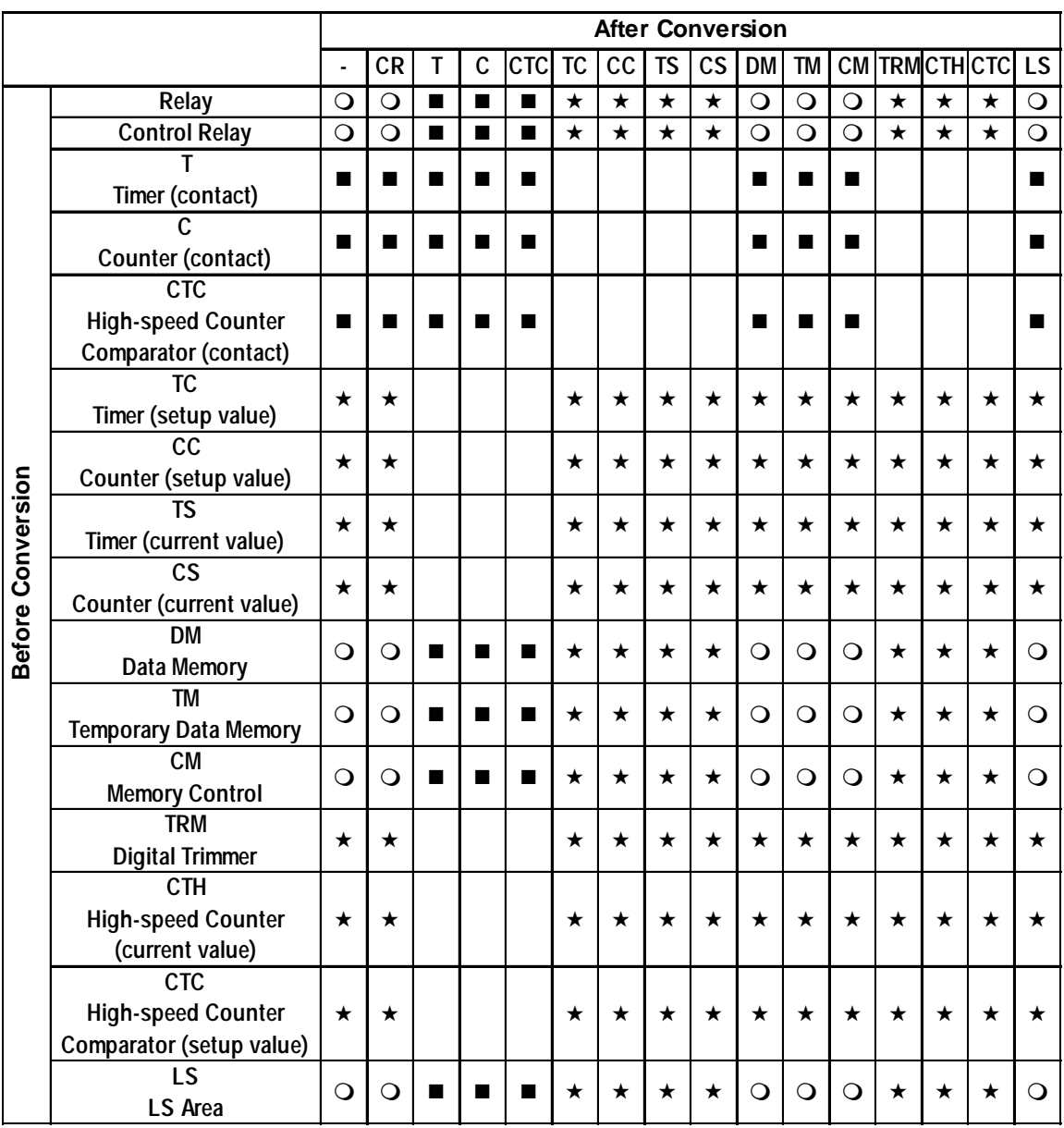

## **Keyence (Direct connections) KV-700 Series**

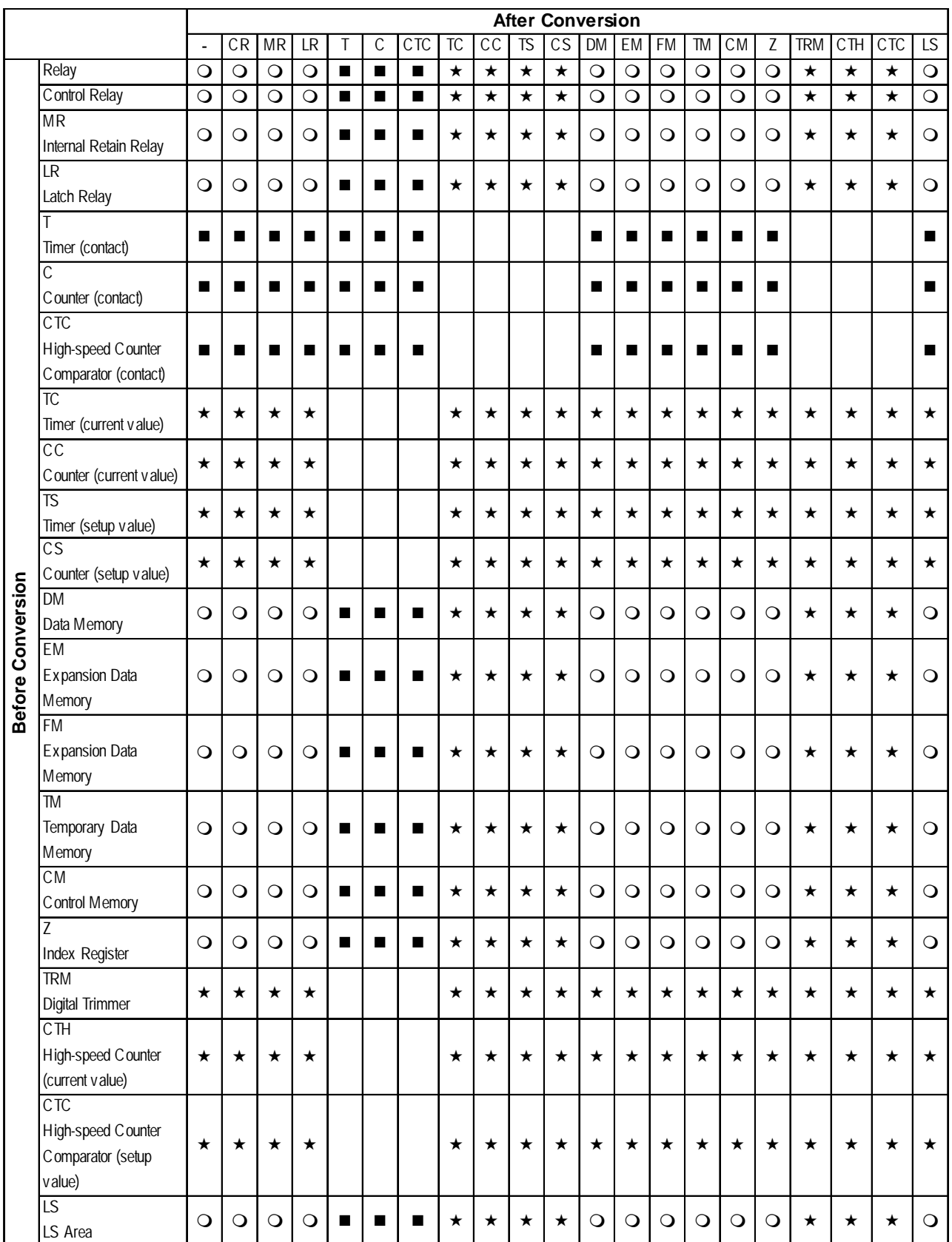

## **Keyence (Direct connections) KV-1000 Series**

### **Shinkoh Technos SELMART**

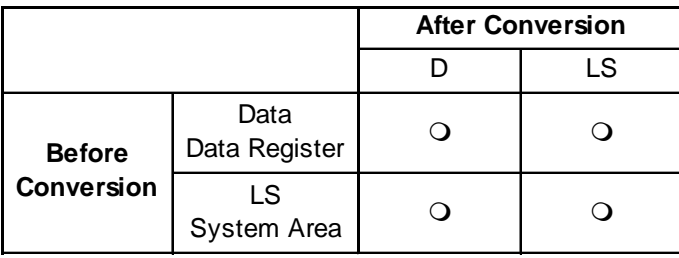

## ■ Matsushita Electric Industrial Panadac 7000

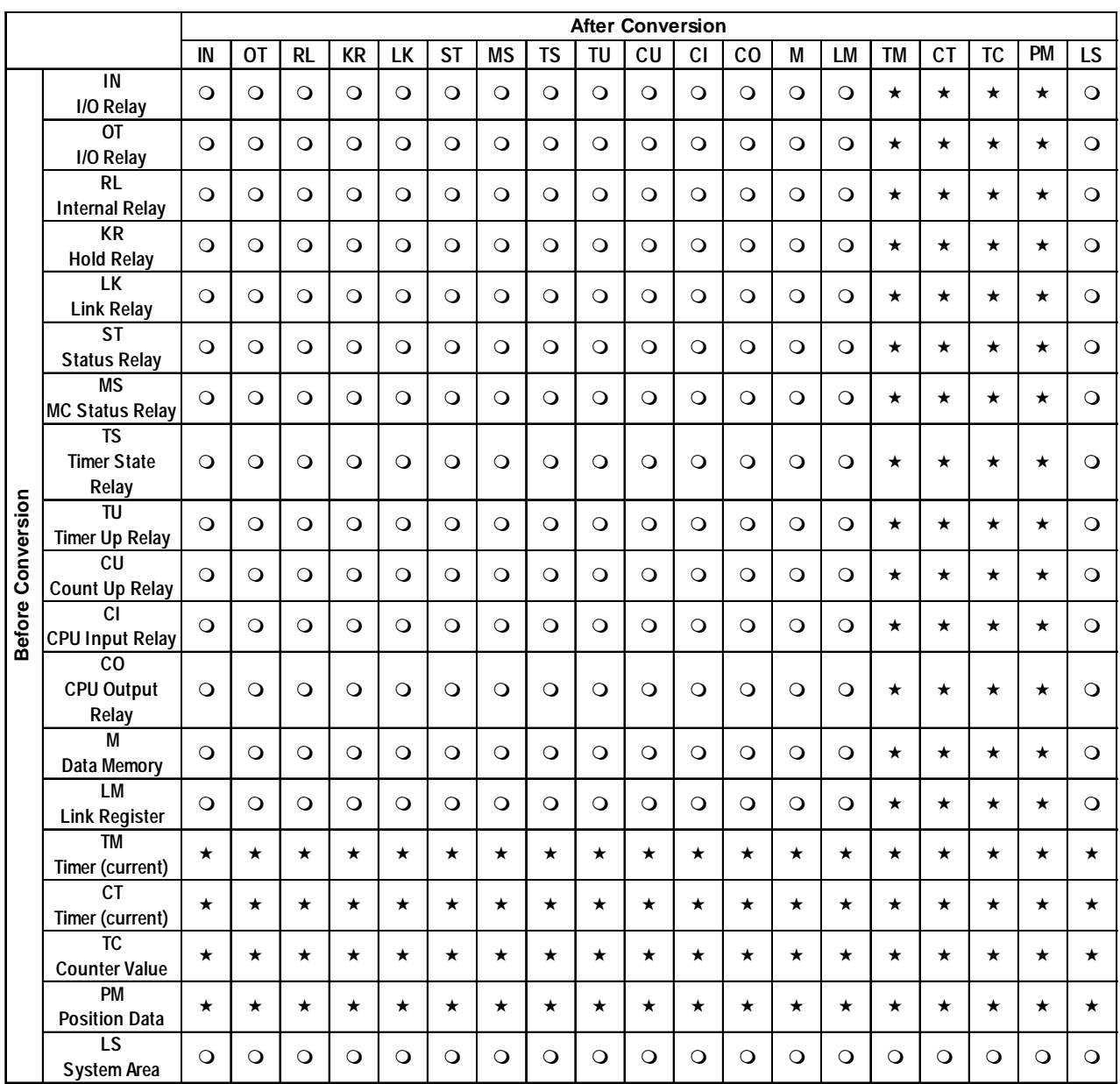

## **Matsushita Electric Industrial MINAS-A/S Series**

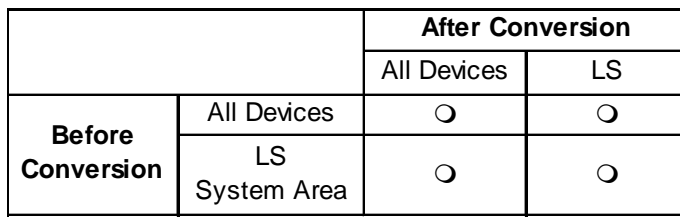

### $\blacksquare$  **Orim Vexta E1 Series**

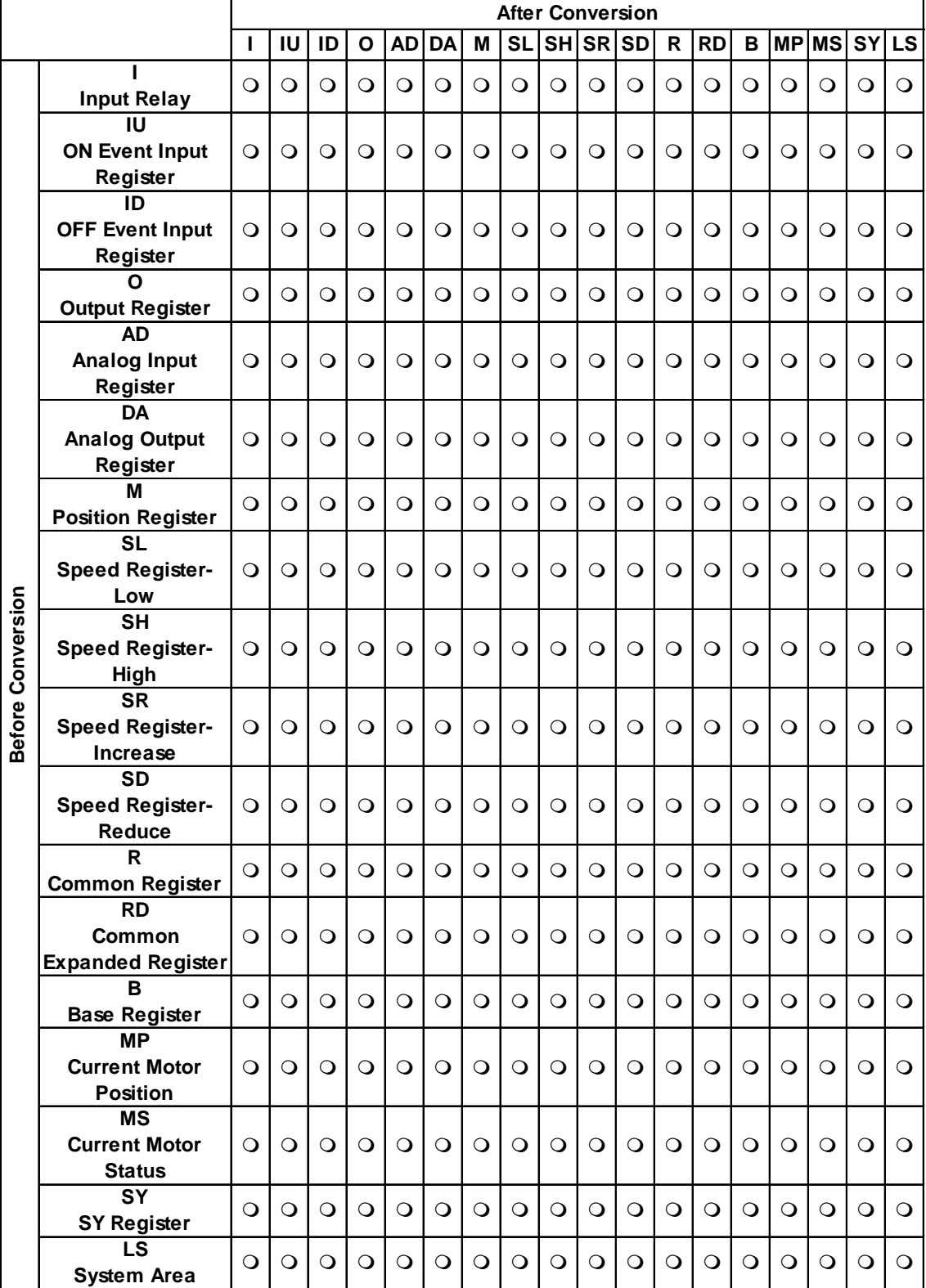

*GP-PRO/PB III for Windows Ver. 7.2 Operation Manual* Appendix-77

#### **Yamatake Yamatake SDC Series/DMC10**

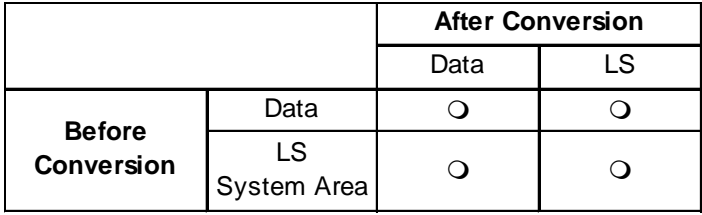

#### **RKC Instrument CB/SR-Mini Series**

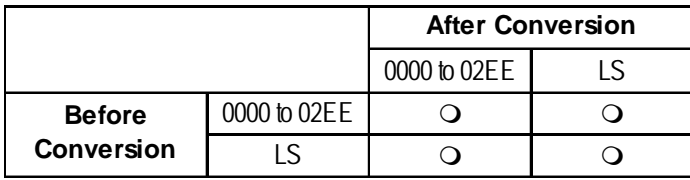

#### **RKC Instrument CB/REX-F/LE100 series RKC protocol**

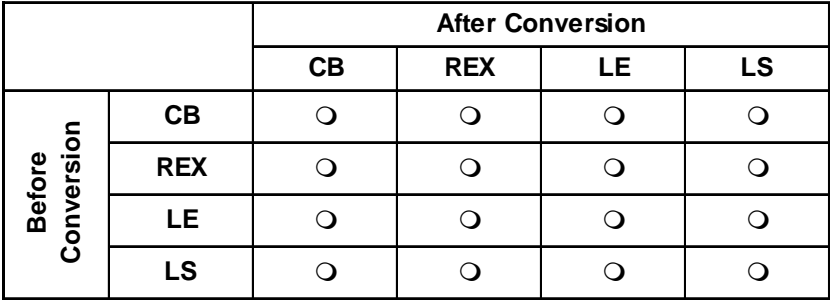

#### **Shinkoh Technos C/FC/FIR/GC/FCL/PC-900 Series**

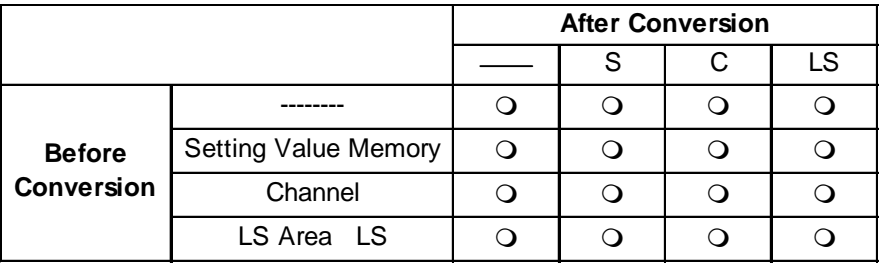

#### **MEIDENSHA RC-100 Series (Ethernet connections)**

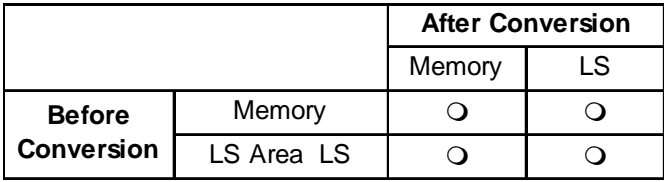

### **AL Series Temperature Controller, Fenwal Controls of Japan**

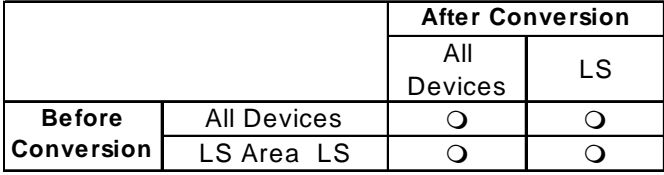

#### **JE-70 Series Moisture Meter, JT Engineering**

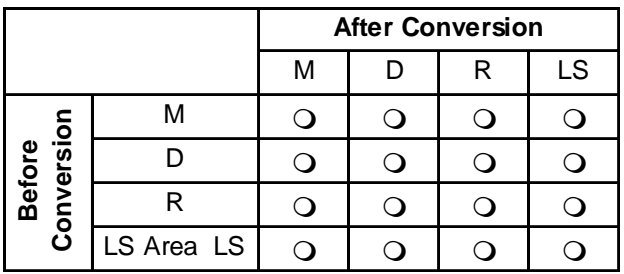

#### **Shimaden SR253/SR90/SR80/MR13/FP93/SD16/EM70 Series**

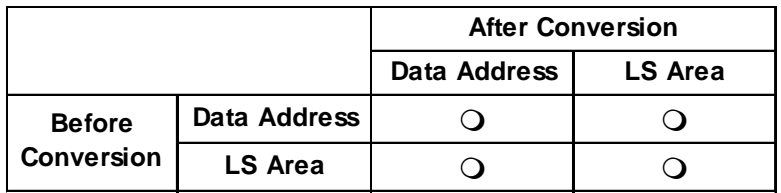

#### ■ **CHINO Corporation Controllers LT/JU Series**

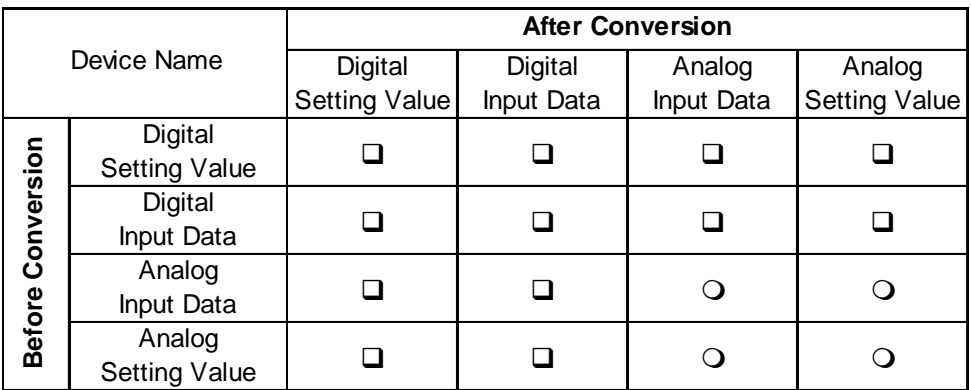

#### **Toshiba Schneider Inverter VF-S9/VF-nC1/VF-S11/VF-A7 Series**

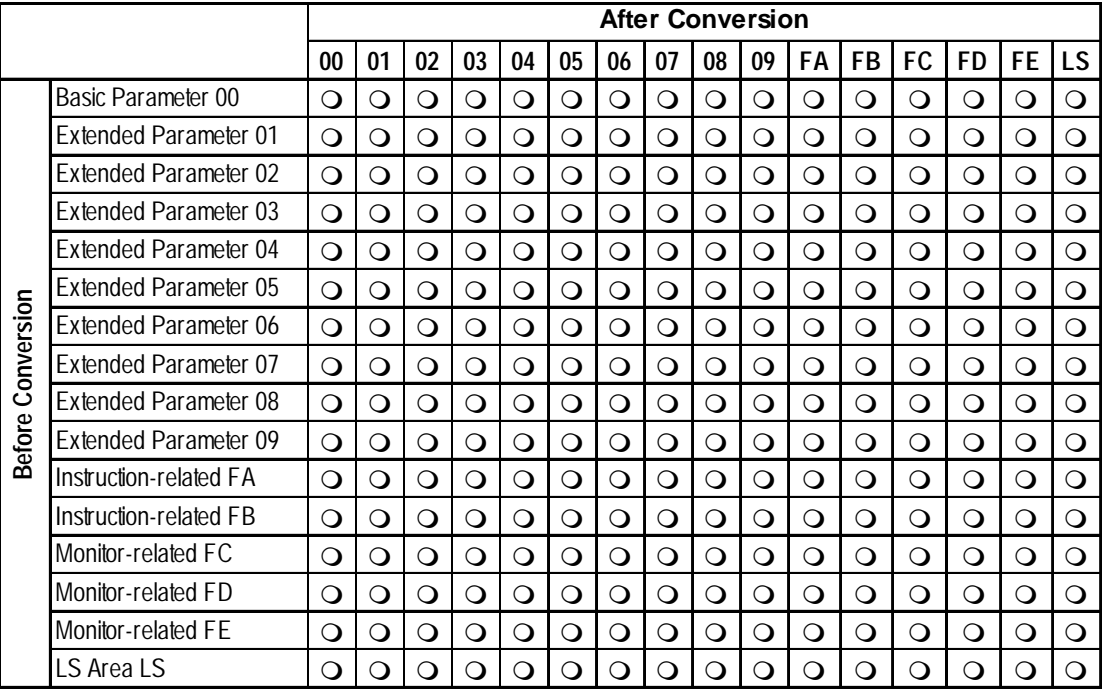

### **UBON UPZ Series**

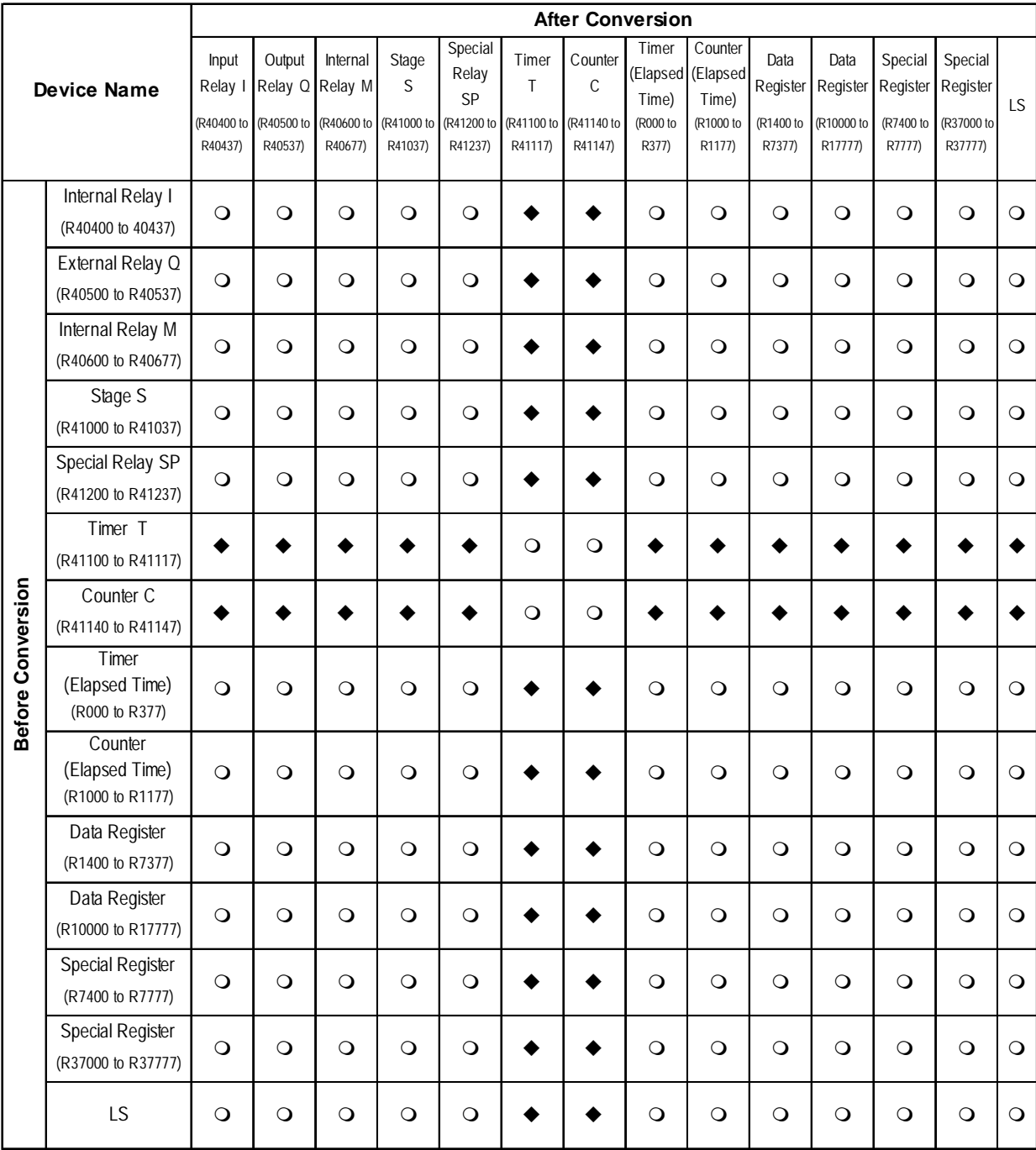

## **Hioki E.E. Corporation Controller Smart Site**

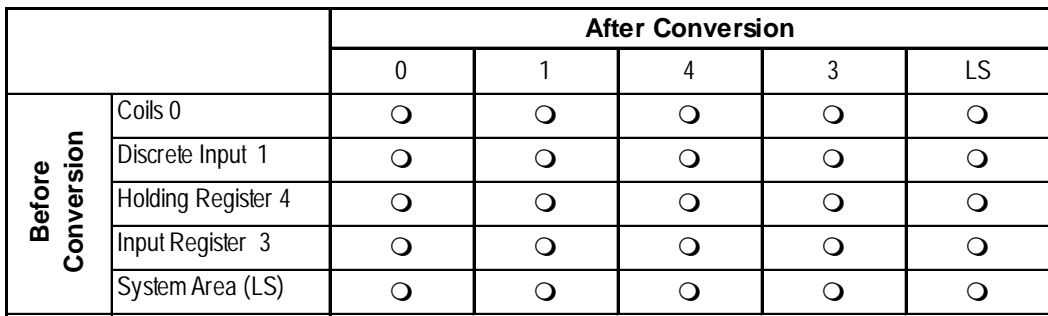
## **A.4 Software Trouble Report**

## **When problems continue after following "Troubleshooting"advice**

If following the steps outlined in the troubleshooting section does not solve your problem, please make a copy of the next page's Software Trouble Report, fill in any relevant information, and fax it to your local Pro-face service center. Please include any relevant details, including project data and/or screens so that the problem can be duplicated. We guarantee all this data will remain confidential.

Also, please take the time to use the "OSCHECK" tool installed with your GP-PRO/ PBIII software, and include a printout of its result with your fax.

Using the "OSCHECK" Program

This program, after it completes its test, produces a text file (\*.txt). Please be sure to print out this data and include it with your Software Trouble Report.

- 1) Click on the Windows main screen's [Start] button and then on the [Run] selection.
- 2) Here, use the [Browse] feature to find the OSCHECK.EXE program, located in your PC's "ProPBWin" folder. Once you find it, click on  $\vert \circ \times \vert$  to start the program.
- 3) Designate the status report's Save folder and filename.

4)Click again on  $\vert \circ \times \vert$  and the text file will be created.

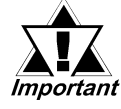

- *When inquiring, be sure to write down your software's serial No. Without your software's serial No., your question(s) cannot be answered.*
- *Understand that it may take some time for us to respond, since your question must be carefully checked and recreated.*

## **Pro-face FAX and Email Information:**

- **Pro-face Europe:** FAX No. +31-(0)23-55-44-090 Email: support@proface.com
- **Pro-Face Korea:** FAX No. +82-(0)2-2630-9860 Email: proface@proface.co.kr
- **Pro-Face Taiwan:** FAX No. +886-(0)2-2507-1104 Email: proface@proface.com.tw
- **Pro-face America / Xycom** (North and South): FAX No. +1-734-429-1010 Email: support@profaceamerica.com

## **Digital (Japan) FAX and Email Information:**

• Digital Electronics Corporation: FAX No. +81-(0)6-6613-5982 Email: support@digital.co.jp Also, if you require instruction about the correct usage of your GP-PRO/PBIII for Windows software, please use the above information to contact your local GP-PRO/PBIII distributor.

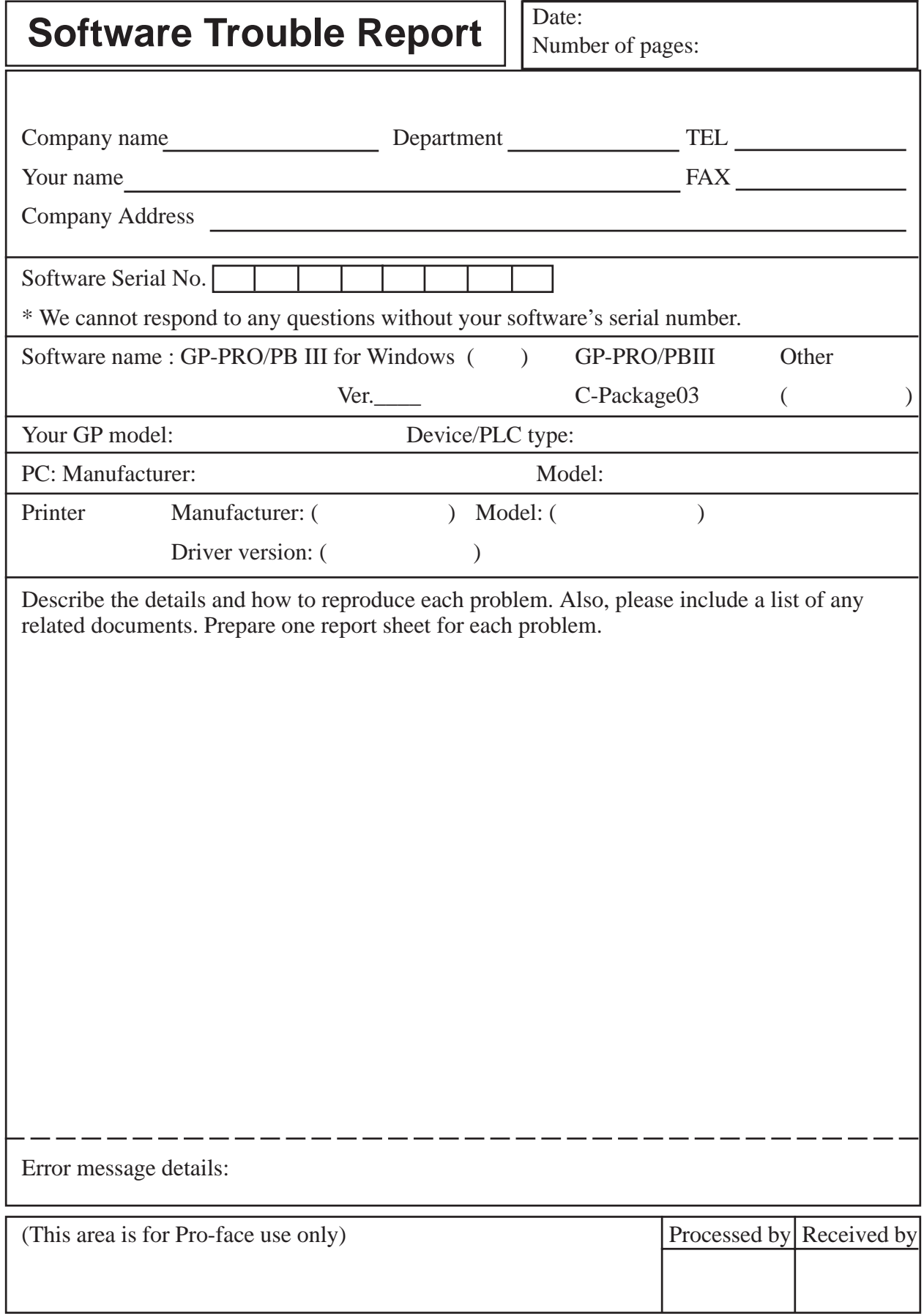

# **INDEX**

## **A**

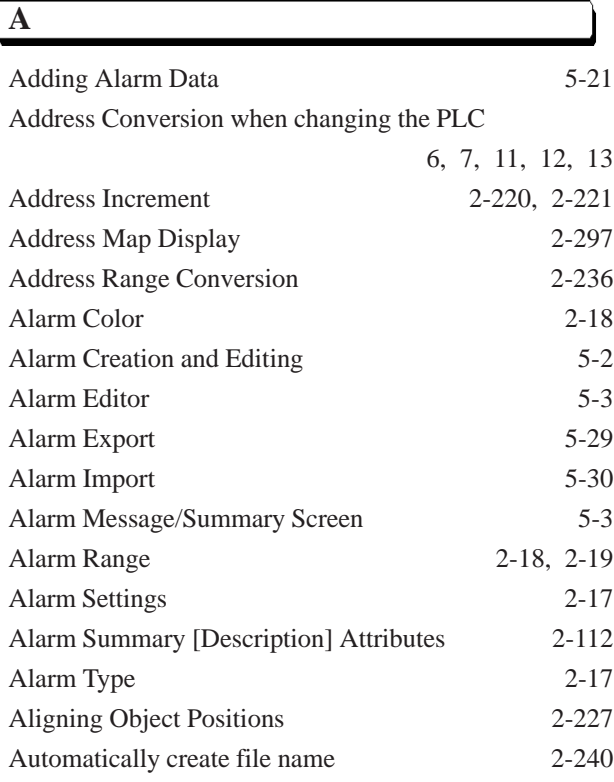

## **B**

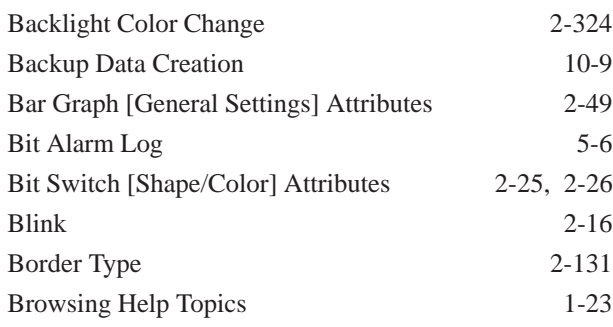

## **C**

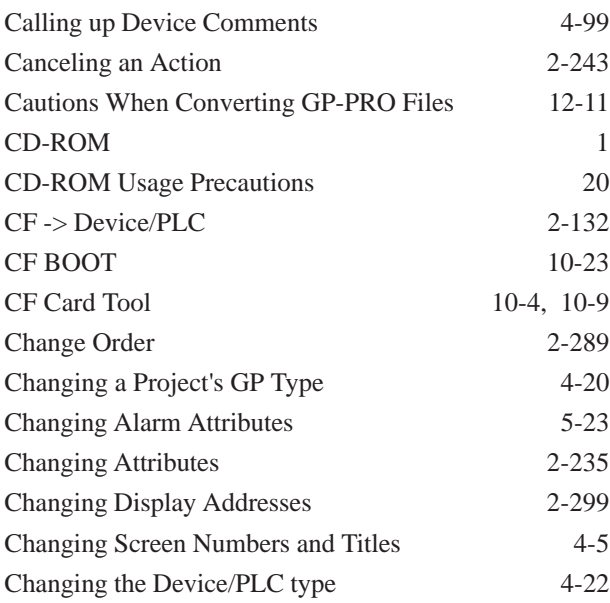

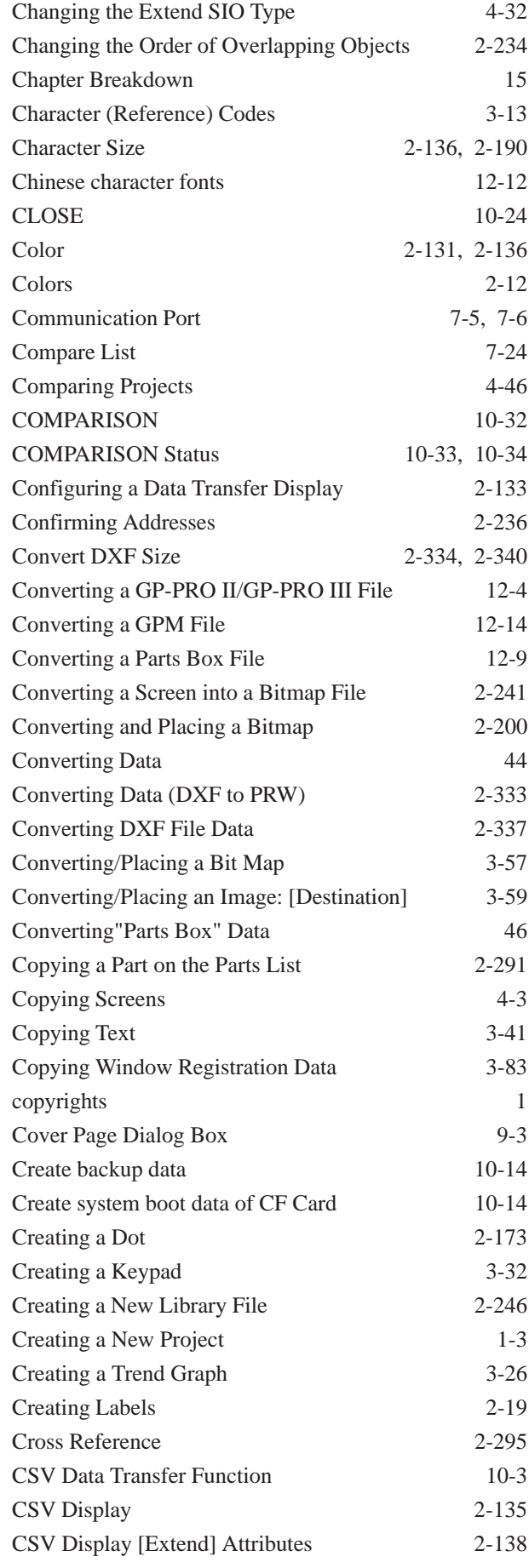

*GP-PRO/PB III for Windows Ver. 7.2 Operation Manual* I–1

## **Index**

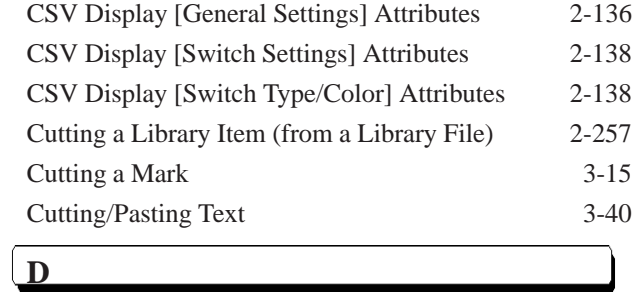

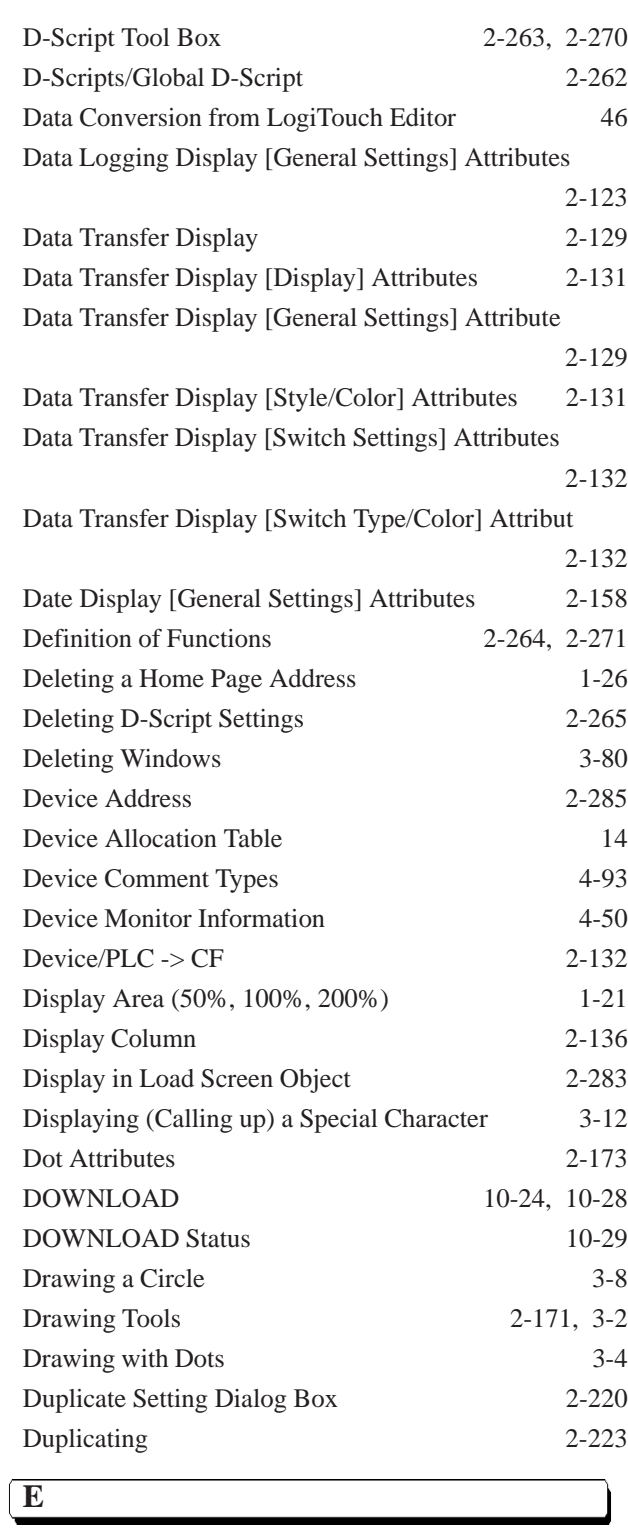

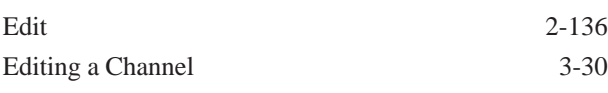

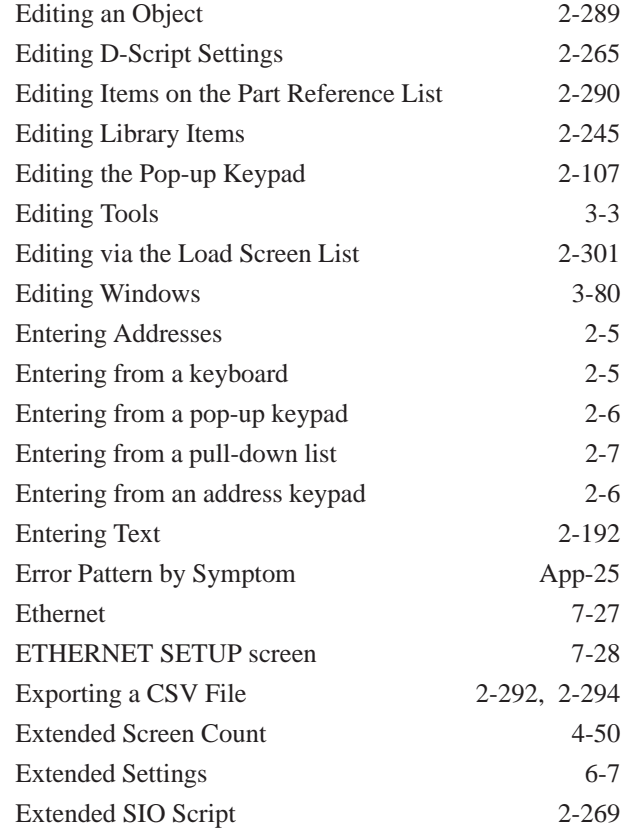

**F**

[Edit 2-136](#page-221-0)

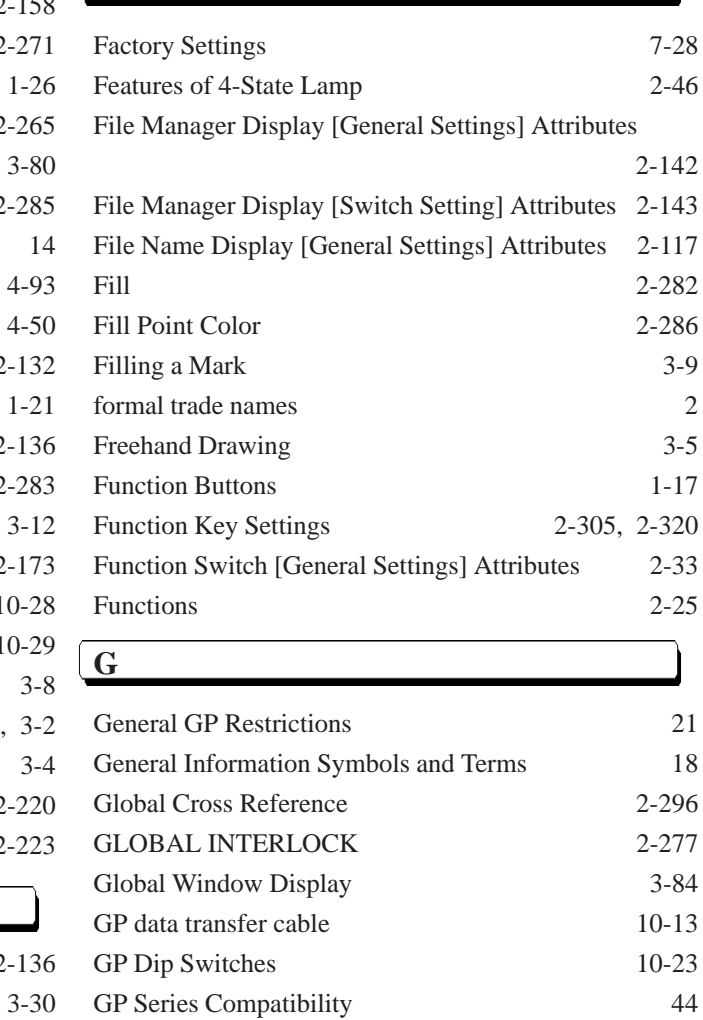

## **Index**

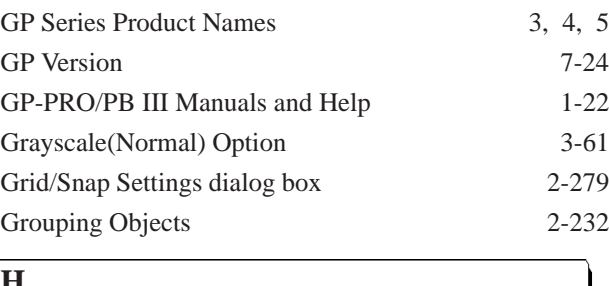

## **H**

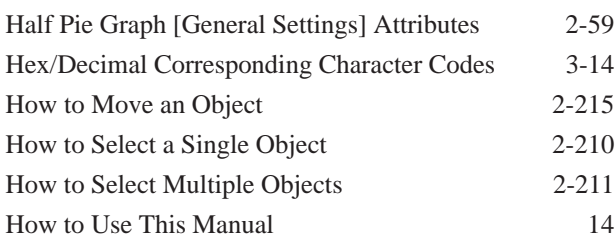

## **I**

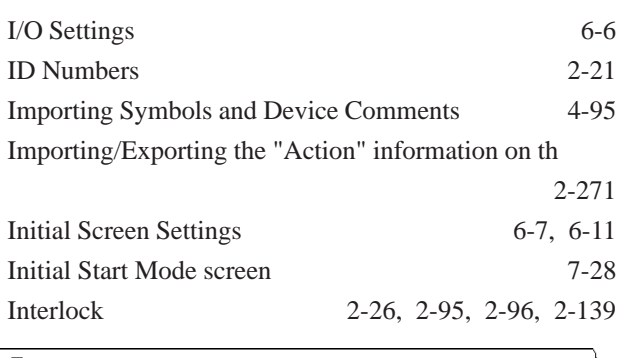

## **J**

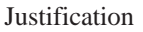

## **K**

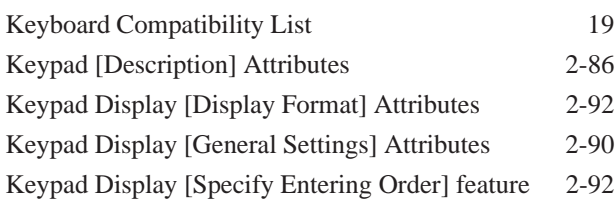

## **L**

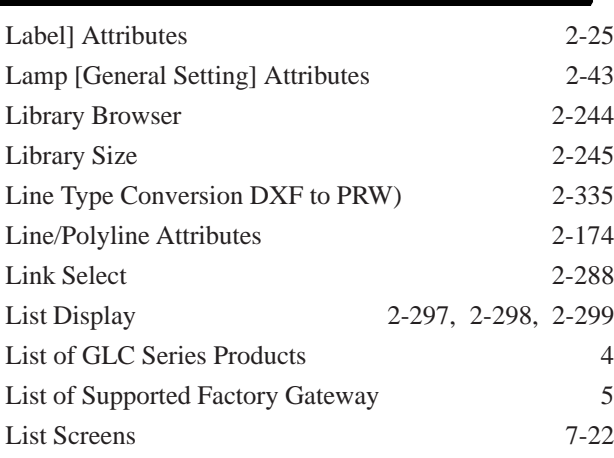

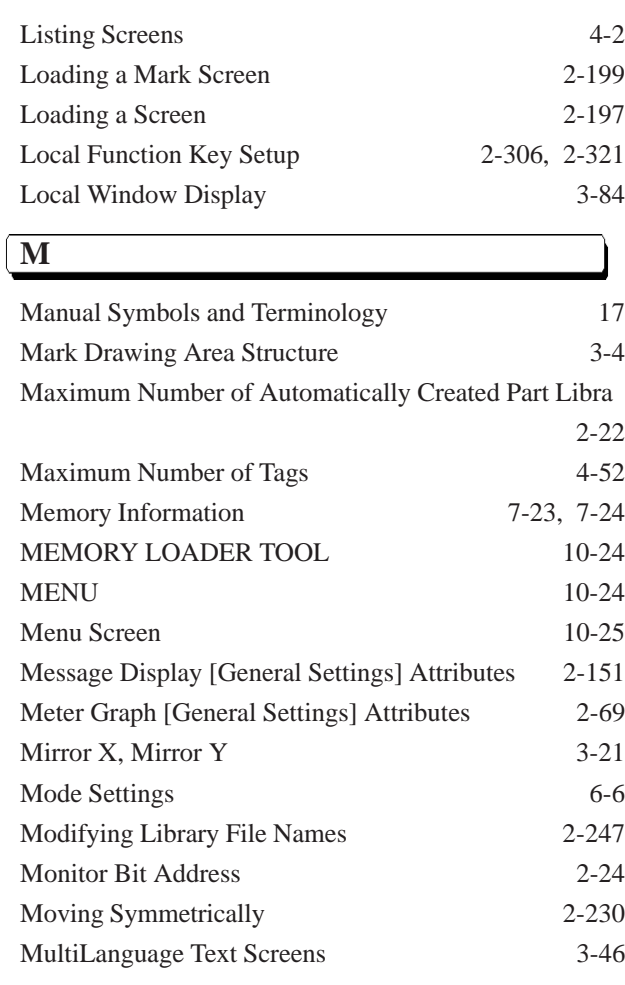

## **N**

 $2-192$ 

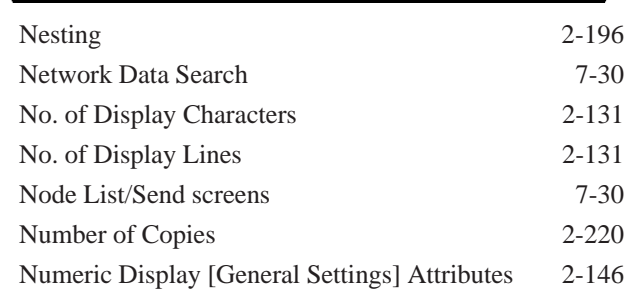

## **O**

I.

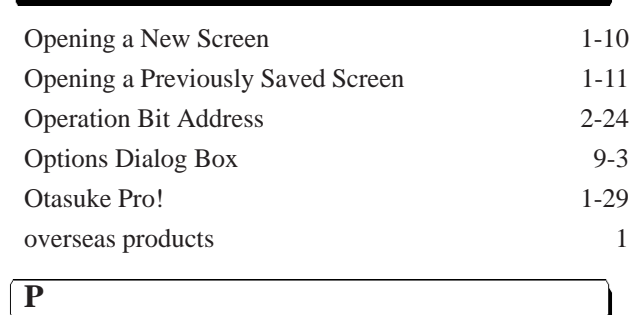

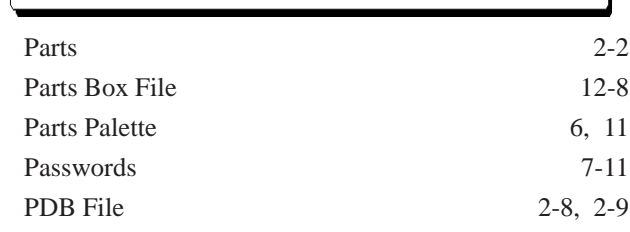

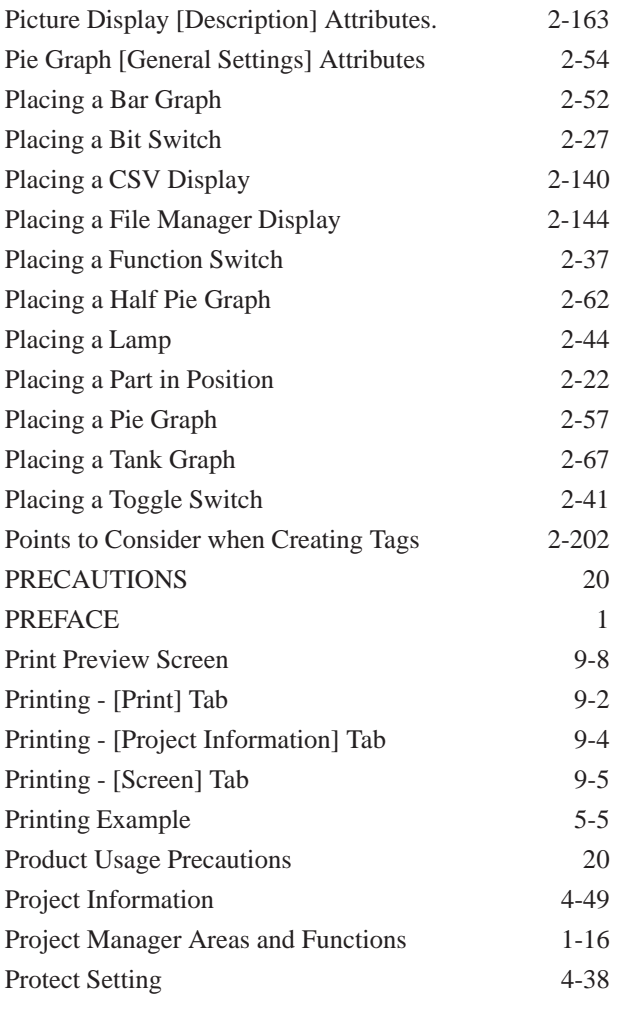

## **Q**

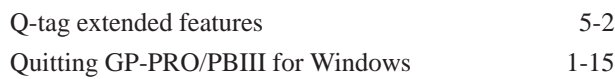

## **R**

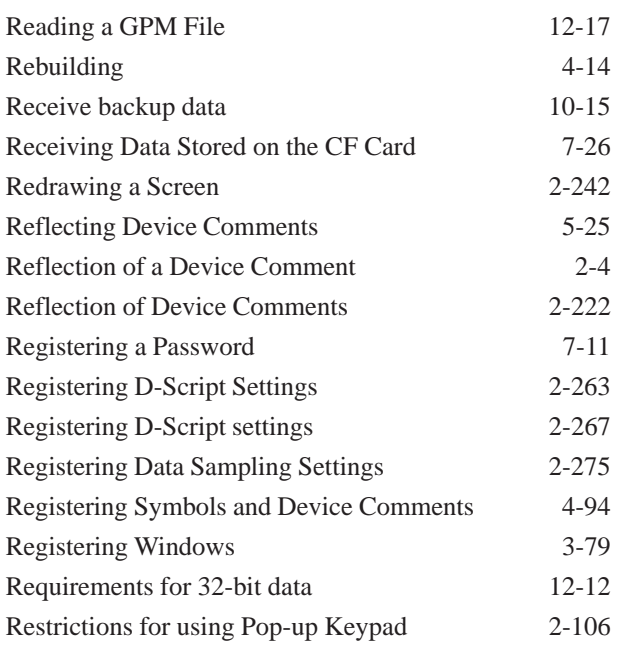

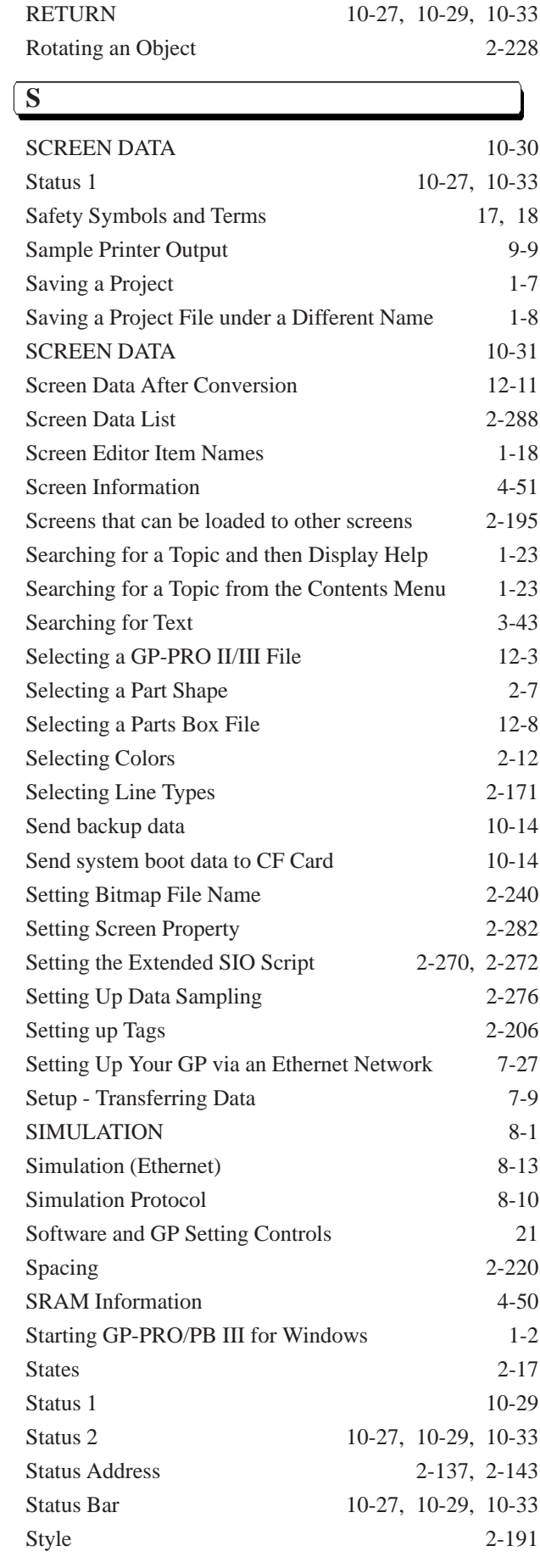

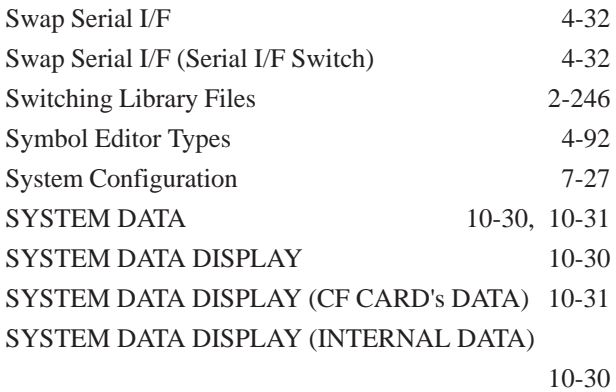

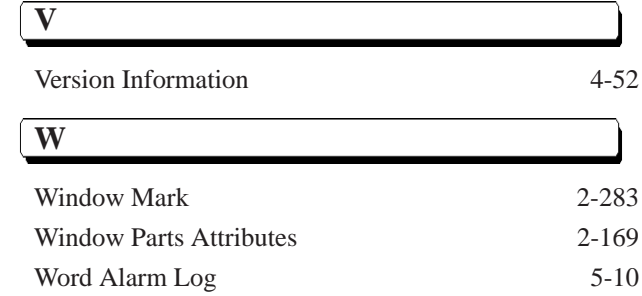

### **T**

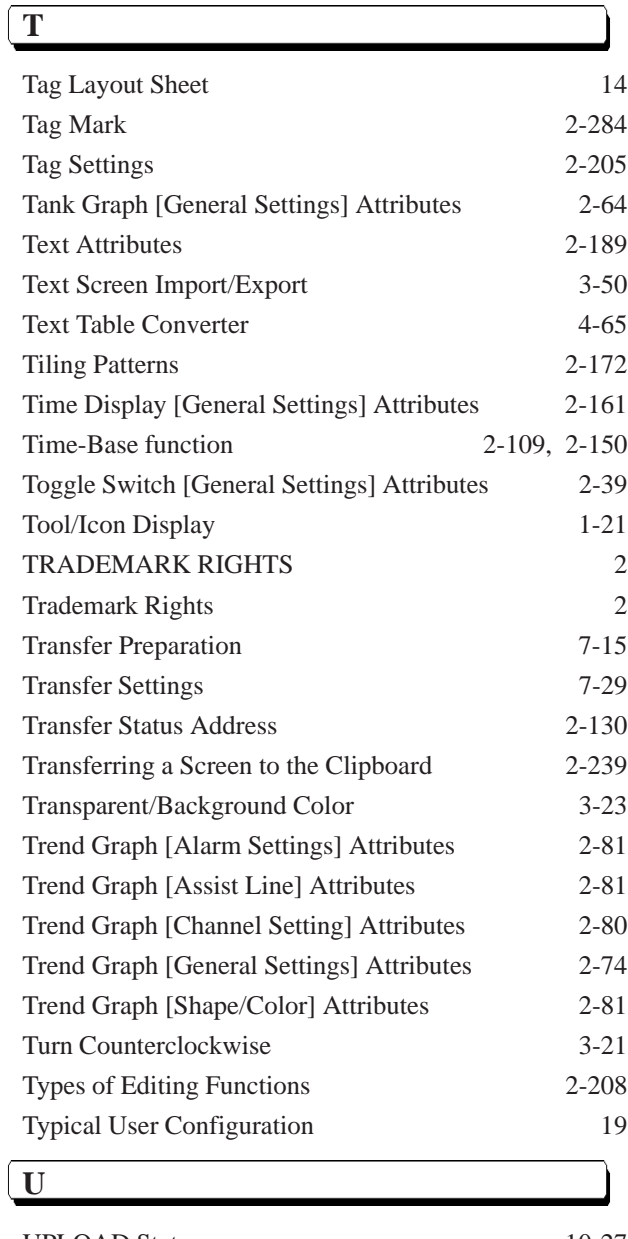

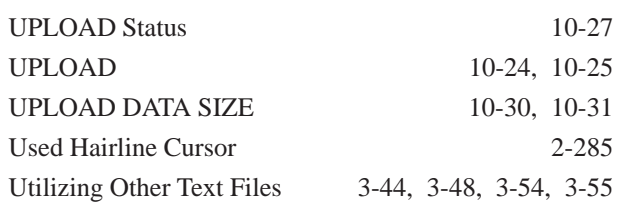

# *Memo*